# HP Network Automation 软件

适用于 Windows® 和 Linux 操作系统

软件版本:10.00

用户指南

the

文档发布日期:2014 年 7 月 软件发布日期:2014 年 5 月

### 法律声明

#### 担保

HP 产品和服务的唯一担保已在此类产品和服务随附的明示担保声明中提出。此处的任何内容均不构成额外担保。HP 不会为此处出现的技术或编辑错误或遗漏承担任 何责任。

此处所含信息如有更改,恕不另行通知。

### 受限权利声明

机密计算机软件。必须拥有 HP 授予的有效许可证,方可拥有、使用或复制本软件。按照 FAR 12.211 和 12.212,并根据供应商的标准商业许可的规定,商业计算机软 件、计算机软件文档与商品技术数据授权给美国政府使用。

### 版权声明

© Copyright 2001-2014 Hewlett-Packard Development Company, L.P.

### 商标声明

Adobe® 是 Adobe Systems Incorporated 的商标。

AMD 是 Advanced Micro Devices, Inc 的商标。

Intel 和 Intel Itanium 是 Intel Corporation 在美国及其他国家/地区的商标。

Microsoft® 和 Windows® 是 Microsoft Corporation 在美国的注册商标。

Oracle 和 Java 是 Oracle 和/或其子公司的注册商标。

Red Hat® 是 Red Hat, Inc. 在美国和其他国家/地区的注册商标。

UNIX® 是 The Open Group 的注册商标。

### Oracle 技术 — 有限权利声明

根据《国防部联邦采购条例补充条款》(DOD FAR Supplement), 所提供的程序被视为"商业计算机软件",对这些程序(包括文档)的使用、复制和披露均应受适用 Oracle 许可协议中规定的许可限制的制约。此外,根据《联邦采购法规》(Federal Acquisition Regulations),所提供的程序被视为"受限制的计算机软件",对这些程序(包括文档) 的使用、复制和披露均应受 FAR 52.227-19"商业计算机软件受限权利"(Commercial Computer Software-Restricted Rights, 1987年 6月版)中规定的制约。Oracle America, Inc., 500 Oracle Parkway, Redwood City, CA 94065.

<span id="page-1-0"></span>如需查看完整的 Oracle 许可证文本,请查看 NA 产品 DVD 上的 license-agreements 目录。

### 文档更新

此文档的标题页包含以下标识信息:

- l 软件版本号,用于指示软件版本。
- **●** 文档发布日期,该日期将在每次更新文档时更改。<br>● 软件发布日期, 用于指示该版本软件的发布日期。
- l 软件发布日期,用于指示该版本软件的发布日期。

要检查是否有最新的更新,或者验证是否正在使用最新版本的文档,请访问:**http://h20230.www2.hp.com/selfsolve/manuals**

需要注册 HP Passport才能登录此站点。要注册 HP Passport ID, 请访问: http://h20229.www2.hp.com/passport-registration.html 或单击"HP Passport"登录页面上的"**New users - please register**"链接。

此外,如果订阅了相应的产品支持服务,则还会收到更新的版本或新版本。有关详细信息,请与您的 HP 销售代表联系。

## 支持

请访问 HP 软件联机支持网站:**http://www.hp.com/go/hpsoftwaresupport**

此网站提供了联系信息,以及有关 HP 软件提供的产品、服务和支持的详细信息。 HP 软件联机支持提供客户自助解决功能。通过该联机支持,可快速高效地访问用于管理业务的各种交互式技术支持工具。作为尊贵的支持客户,您可以通过该支持 网站获得下列支持:

- l 搜索感兴趣的知识文档 ● 提交并跟踪支持案例和改进请求
- l 下载软件修补程序
- l 管理支持合同
- 查找 HP 支持联系人
- l 查看有关可用服务的信息 ● 参与其他软件客户的讨论
- 研究和注册软件培训

大多数提供支持的区域都要求您注册为 HP Passport 用户再登录,很多区域还要求用户提供支持合同。要注册 HP Passport ID,请访问:

**http://h20229.www2.hp.com/passport-registration.html**

要查找有关访问级别的详细信息,请访问:

#### **http://h20230.www2.hp.com/new\_access\_levels.jsp**

**HP Software Solutions Now** 可访问 HPSW 解决方案和集成门户网站。此网站将帮助您寻找可满足您业务需求的 HP 产品解决方案,包括 HP 产品之间的集成的完整列表 以及 ITIL 流程的列表。此网站的 URL 为 **http://h20230.www2.hp.com/sc/solutions/index.jsp**

# <span id="page-3-0"></span>目录

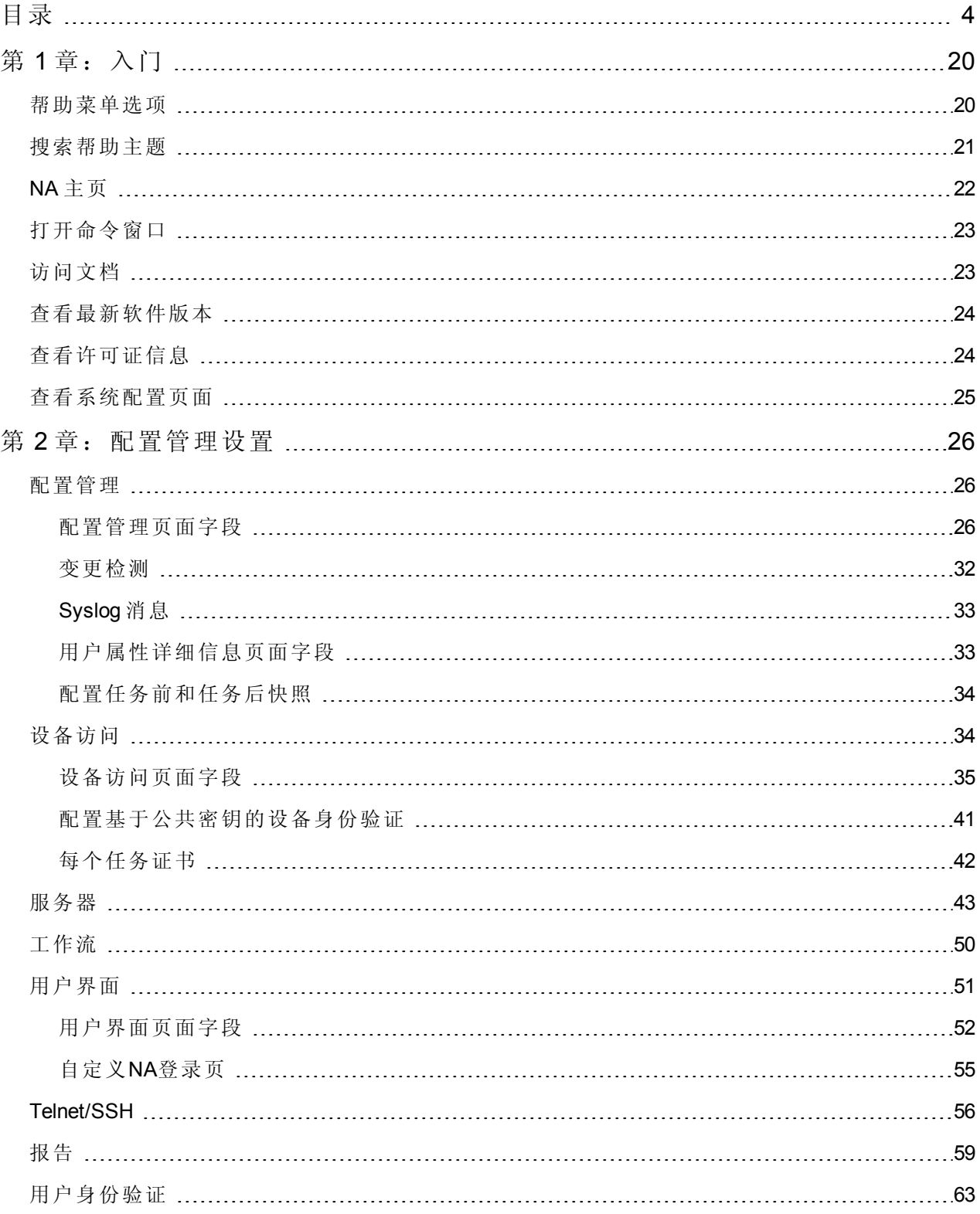

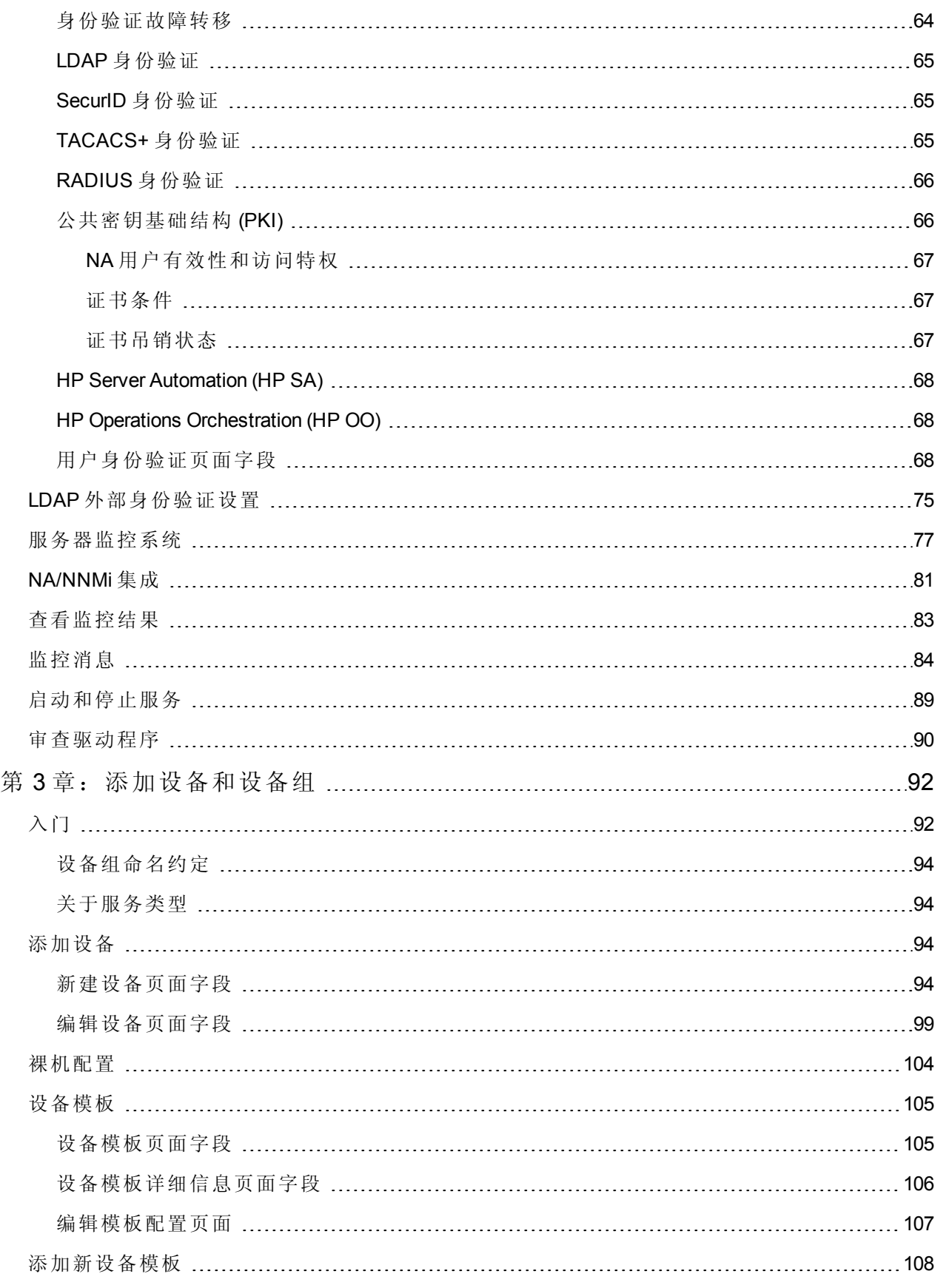

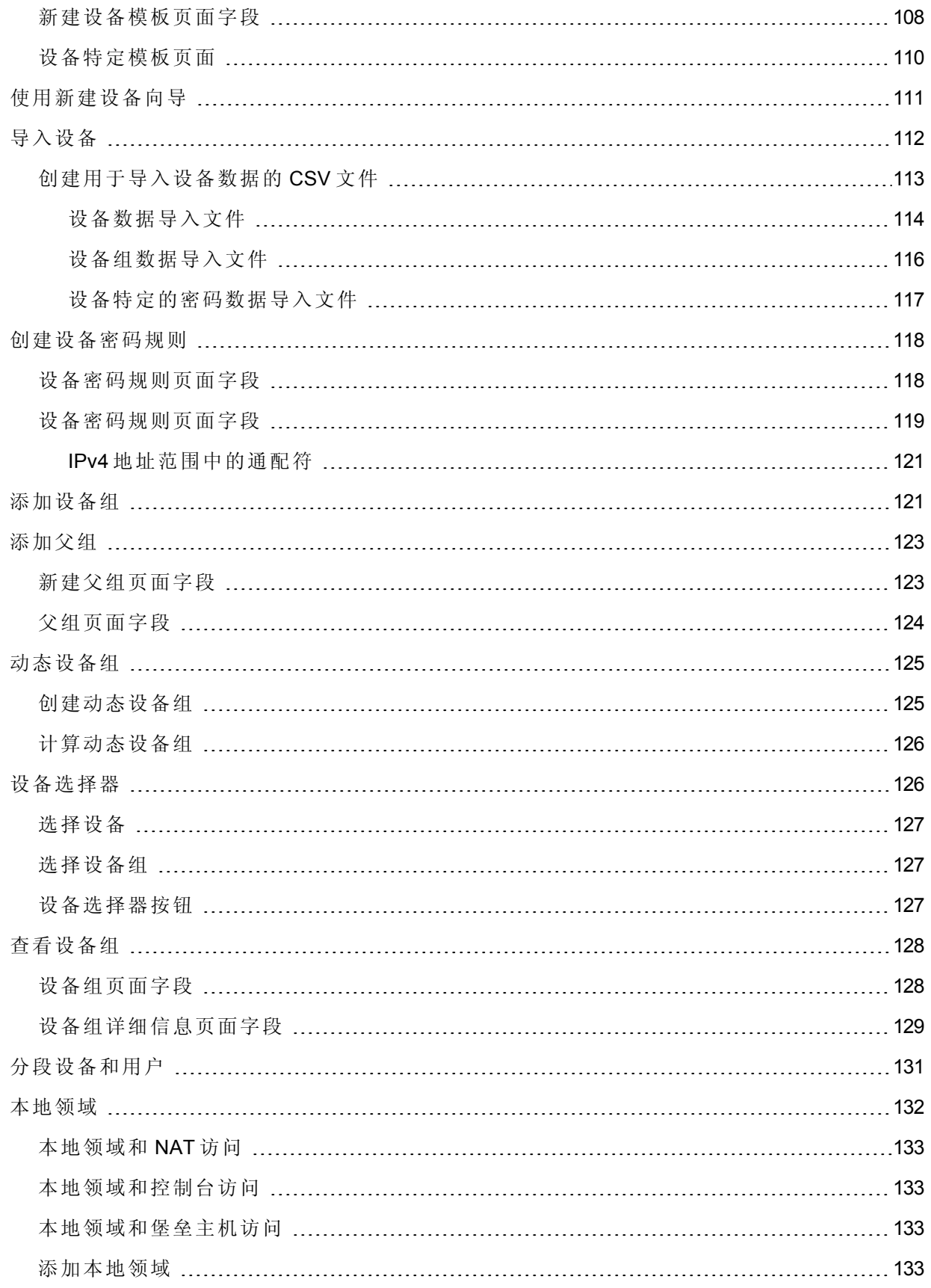

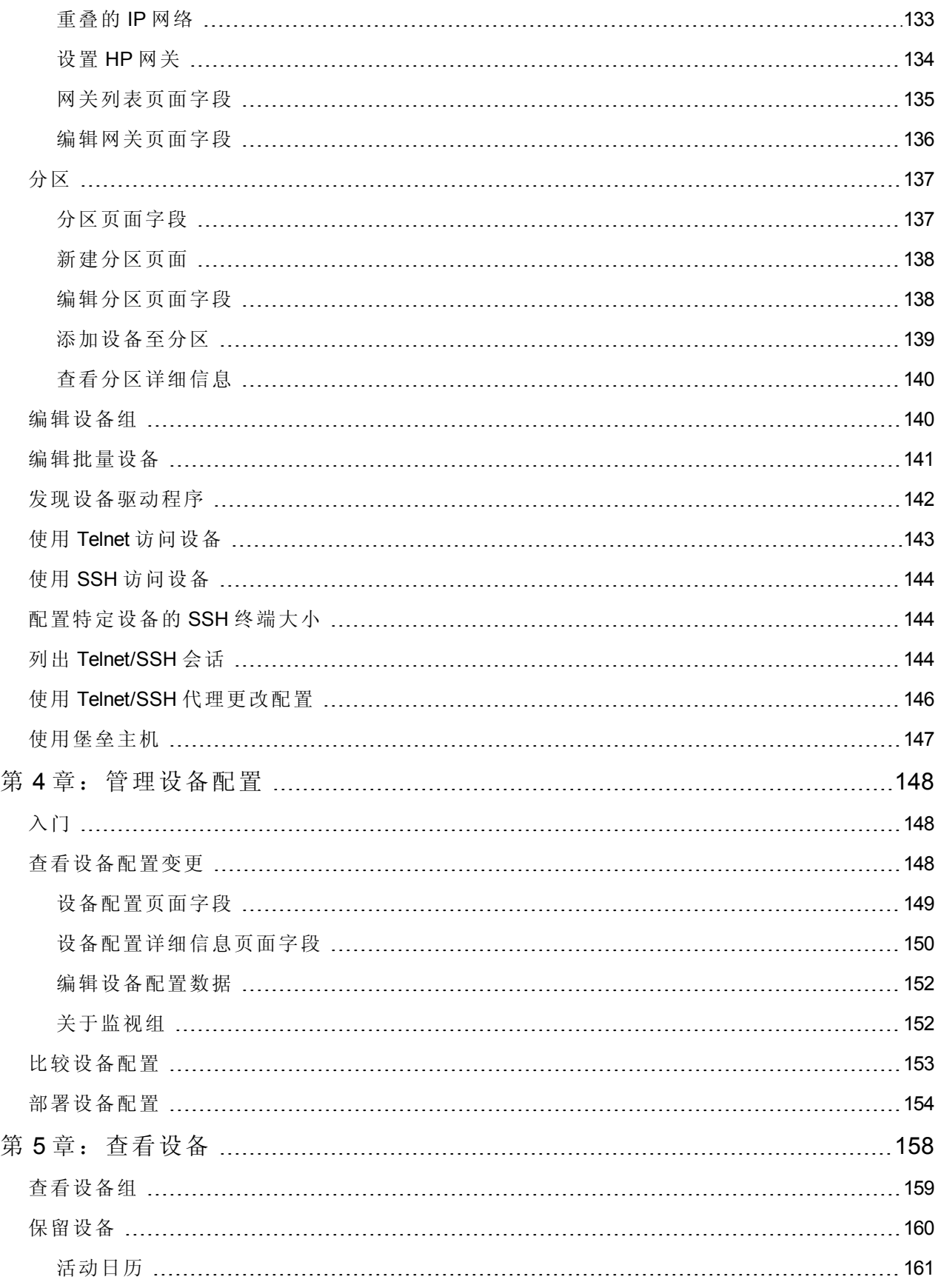

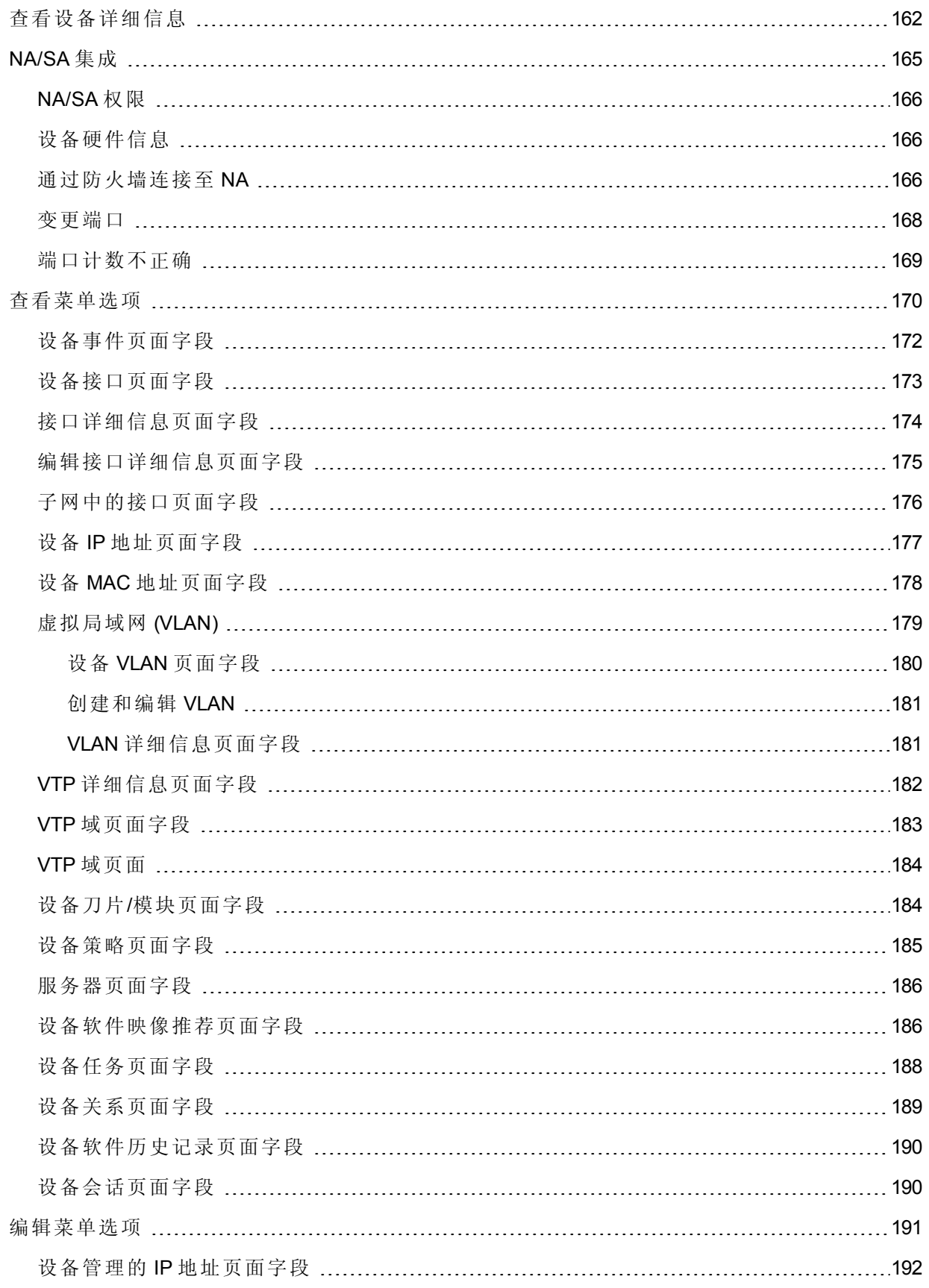

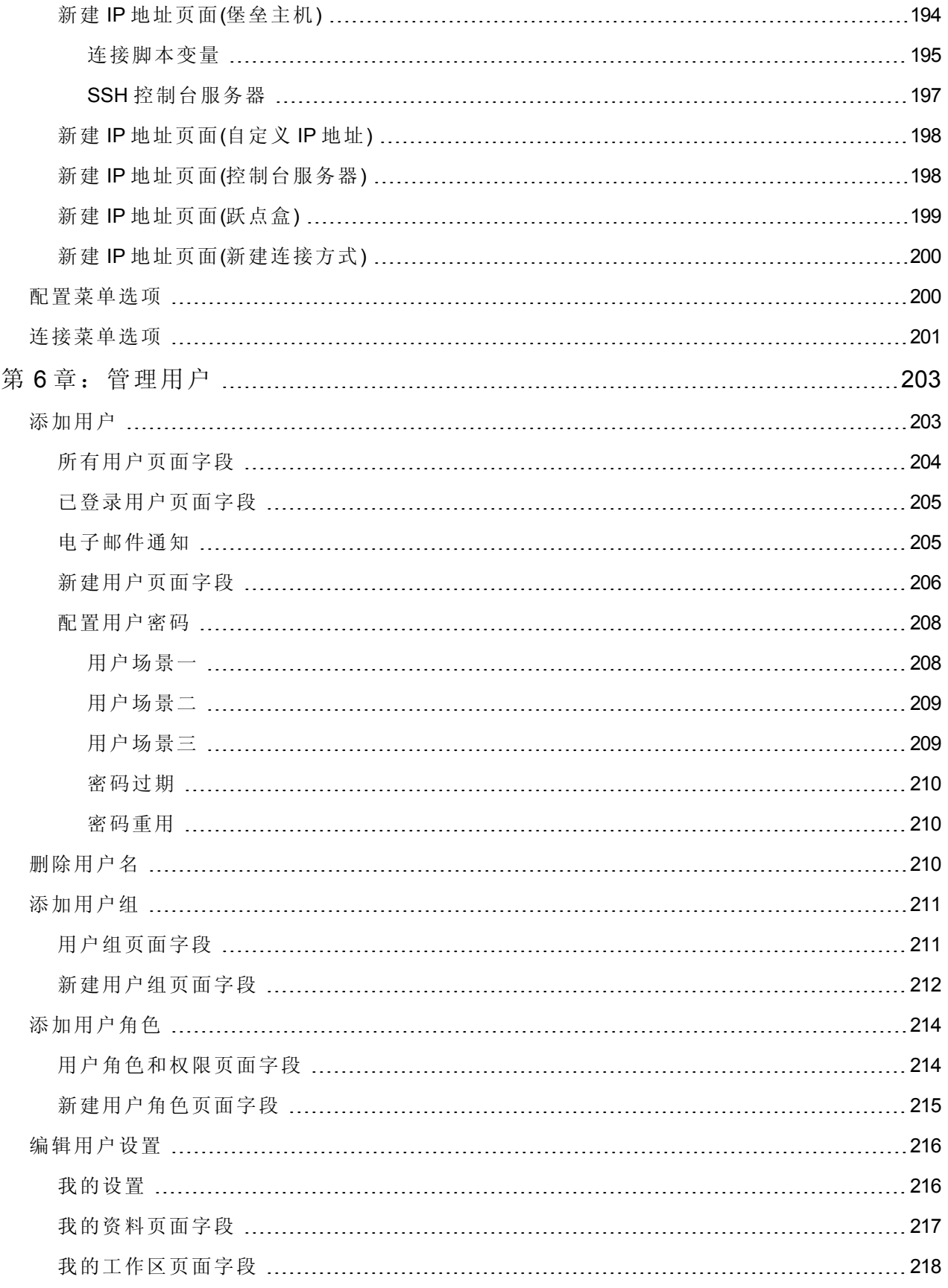

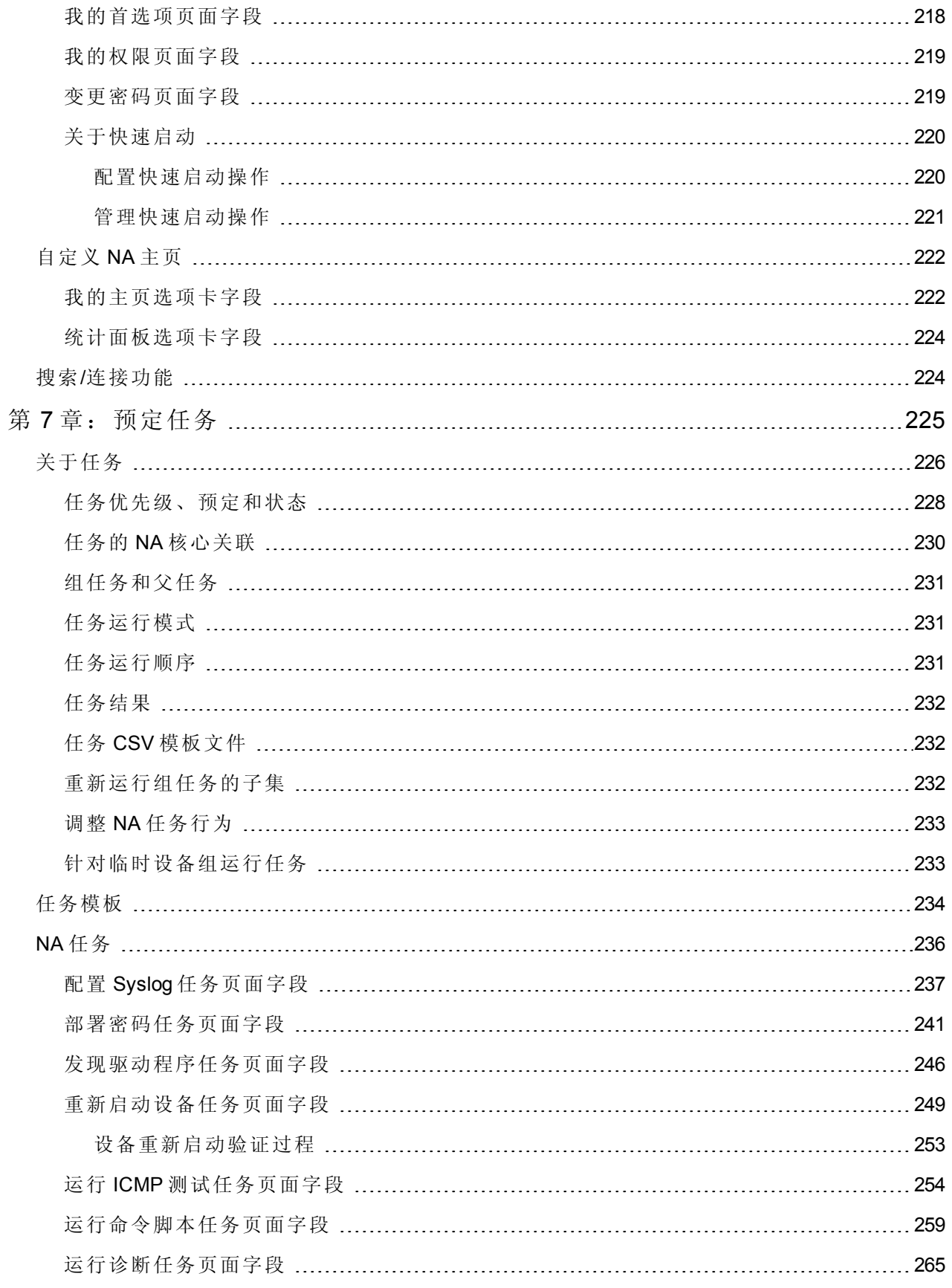

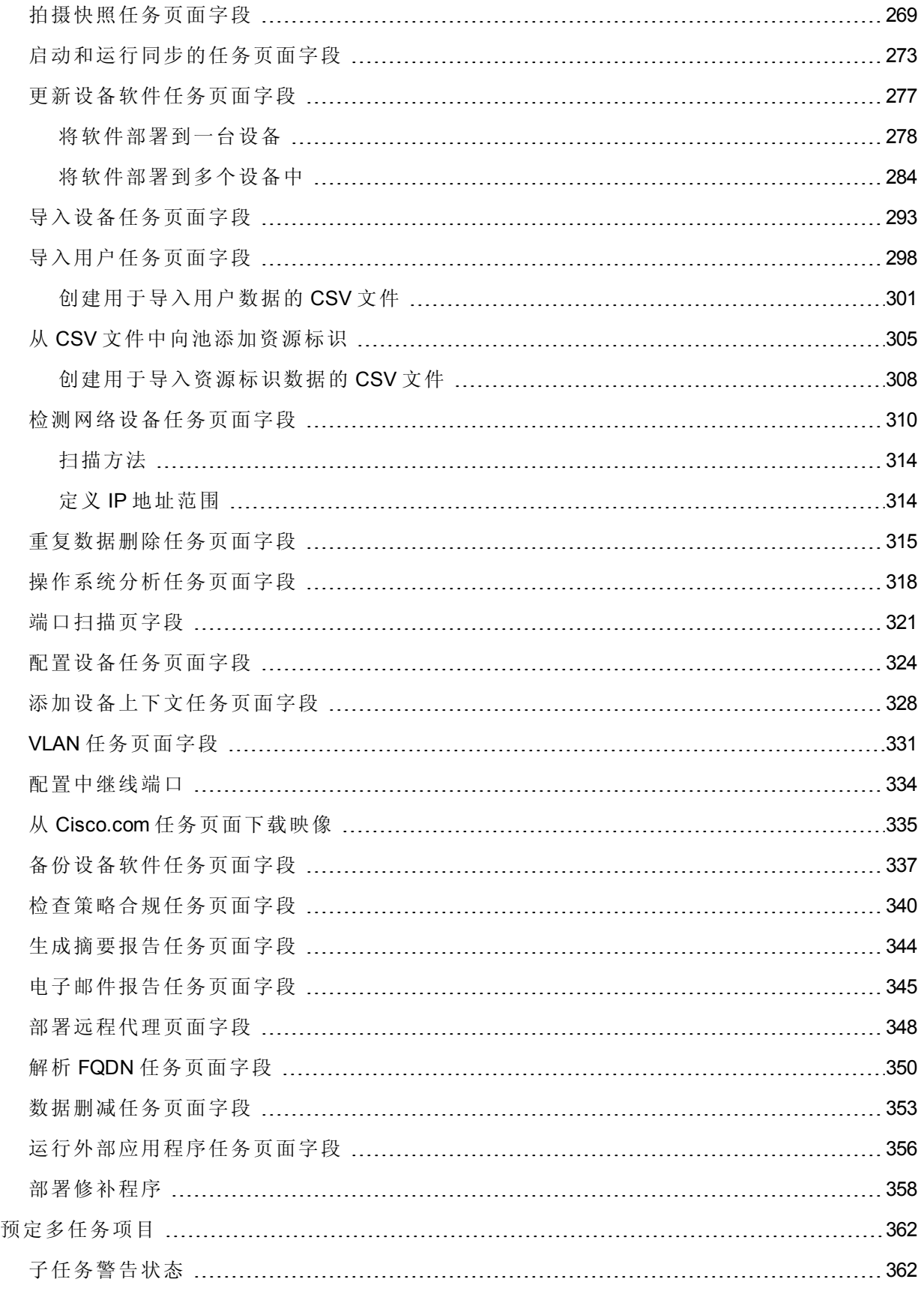

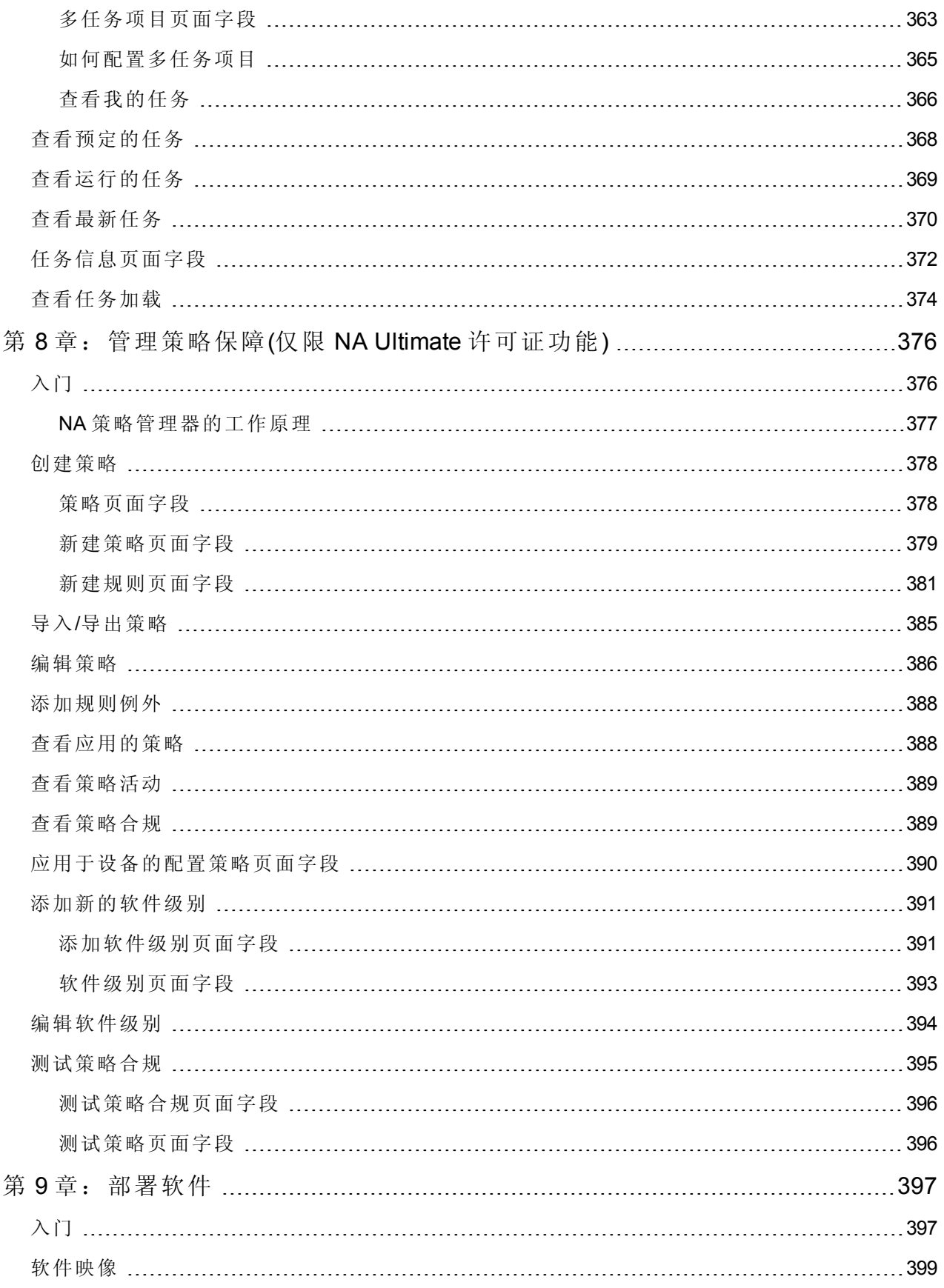

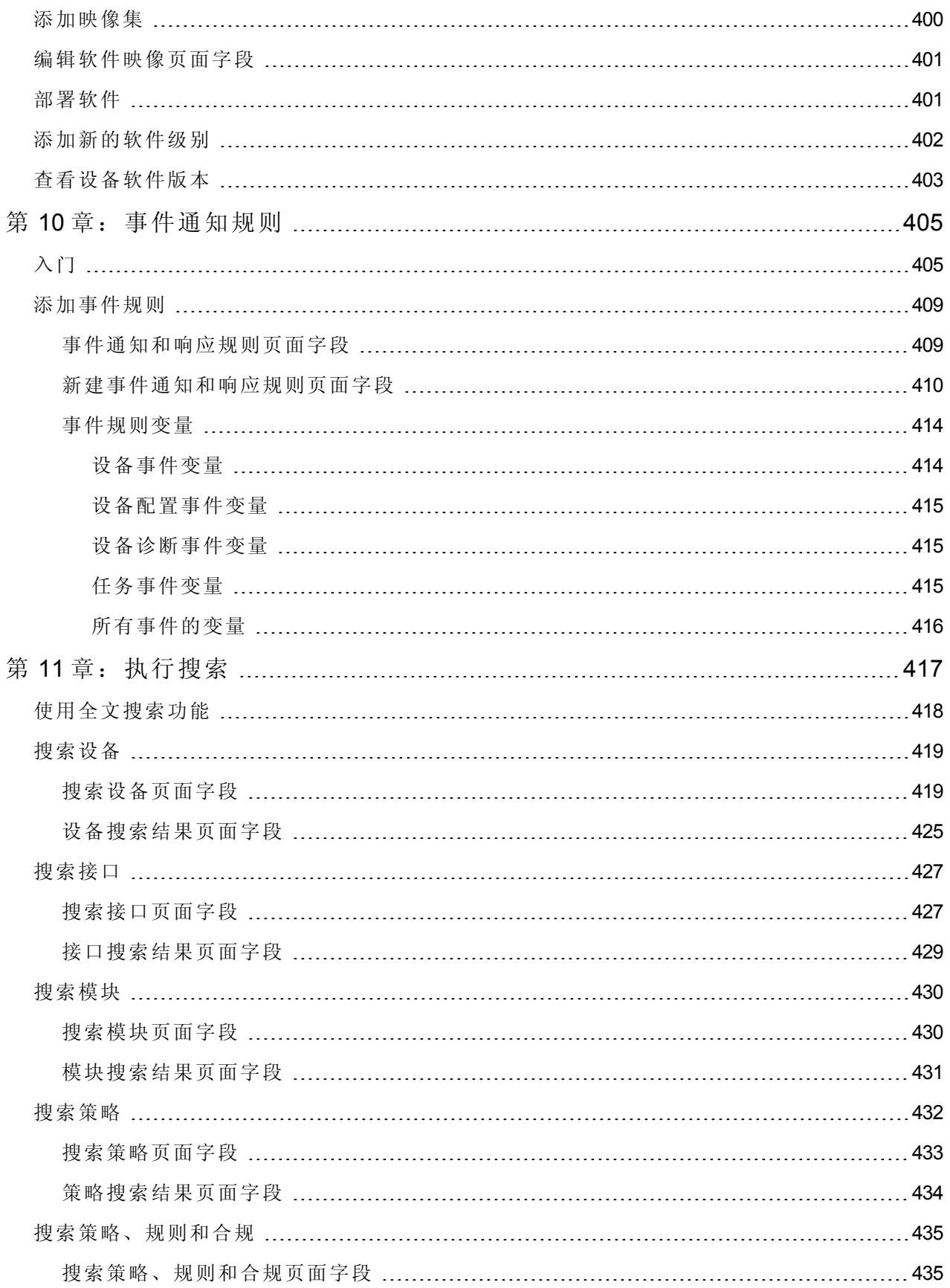

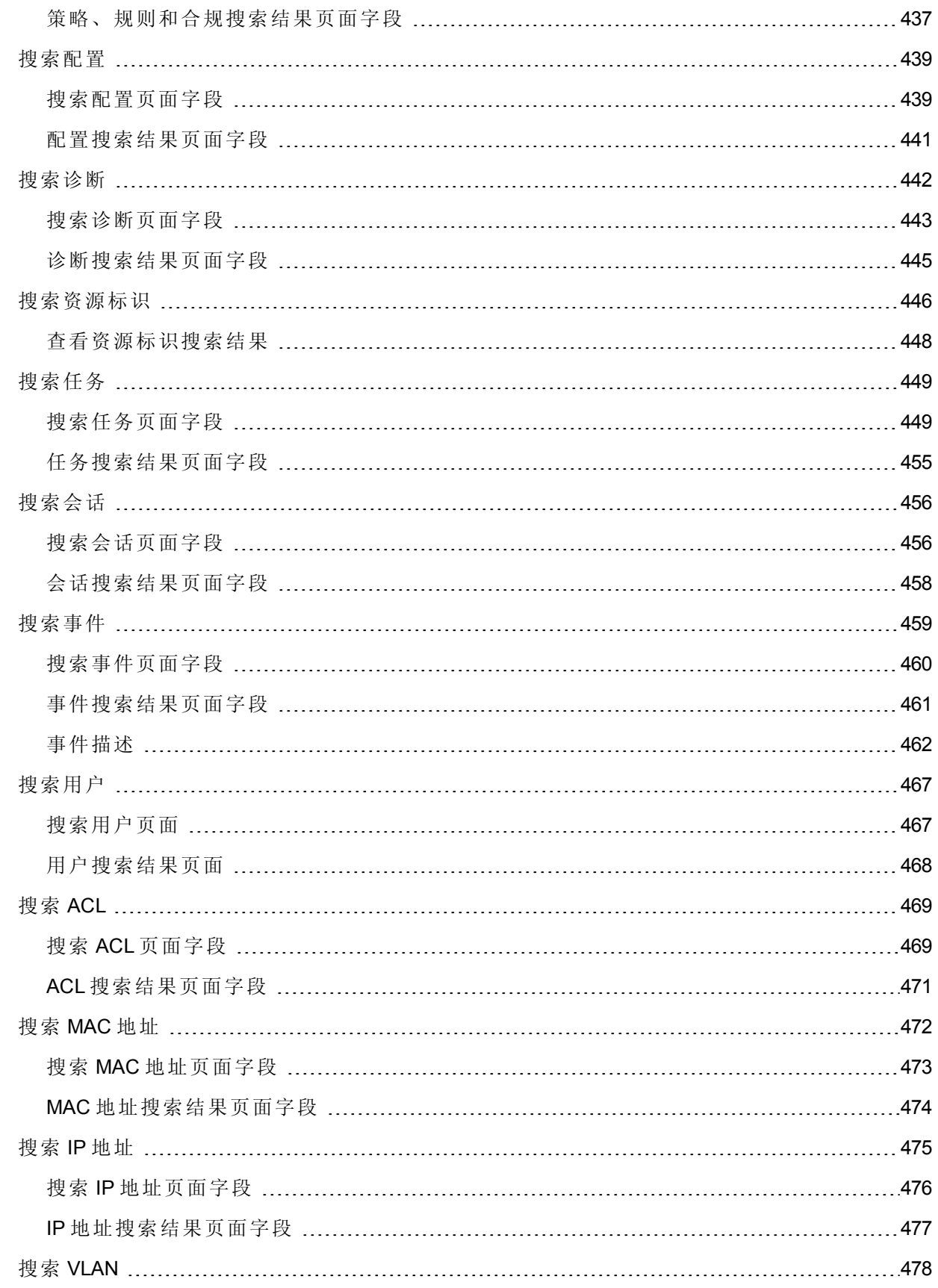

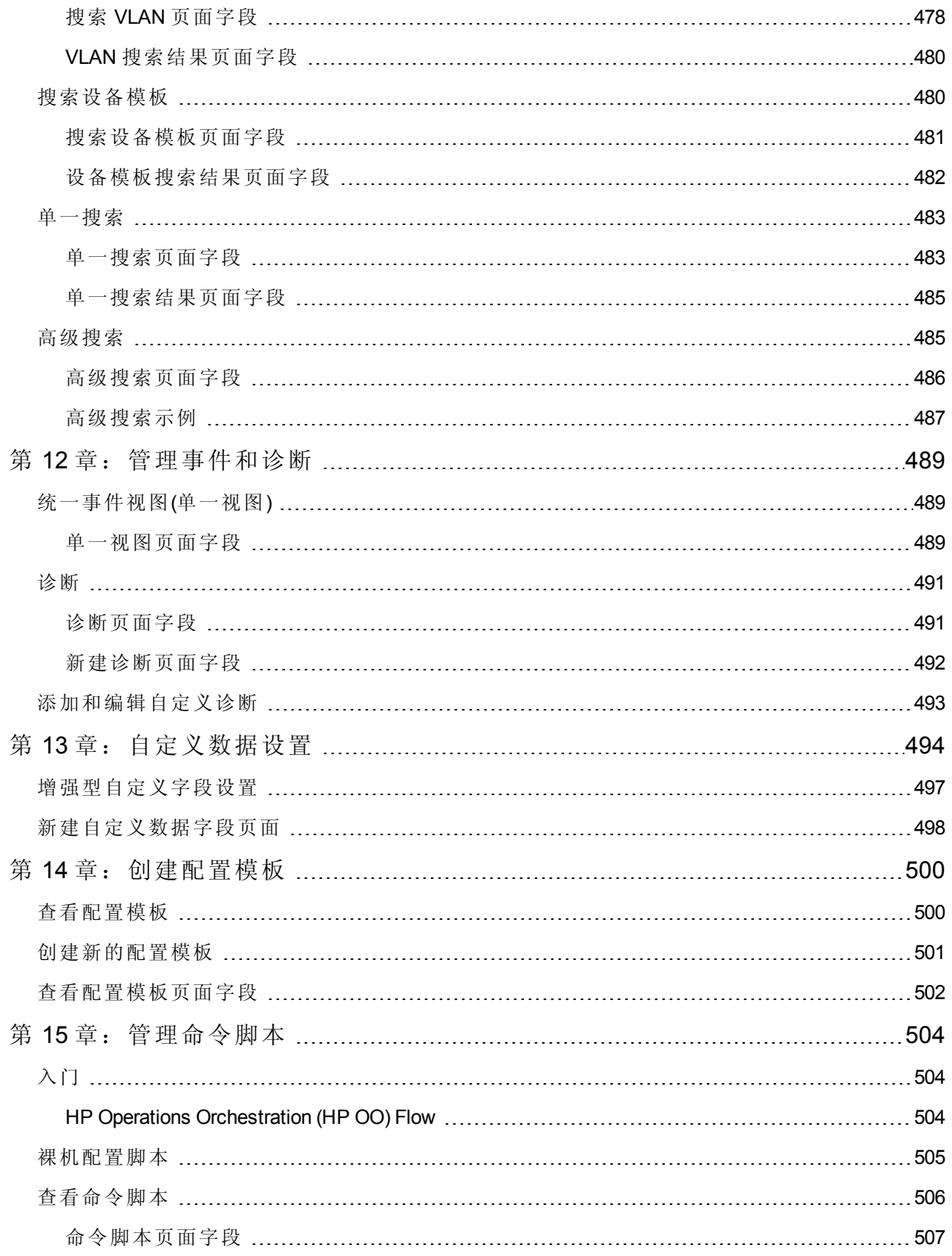

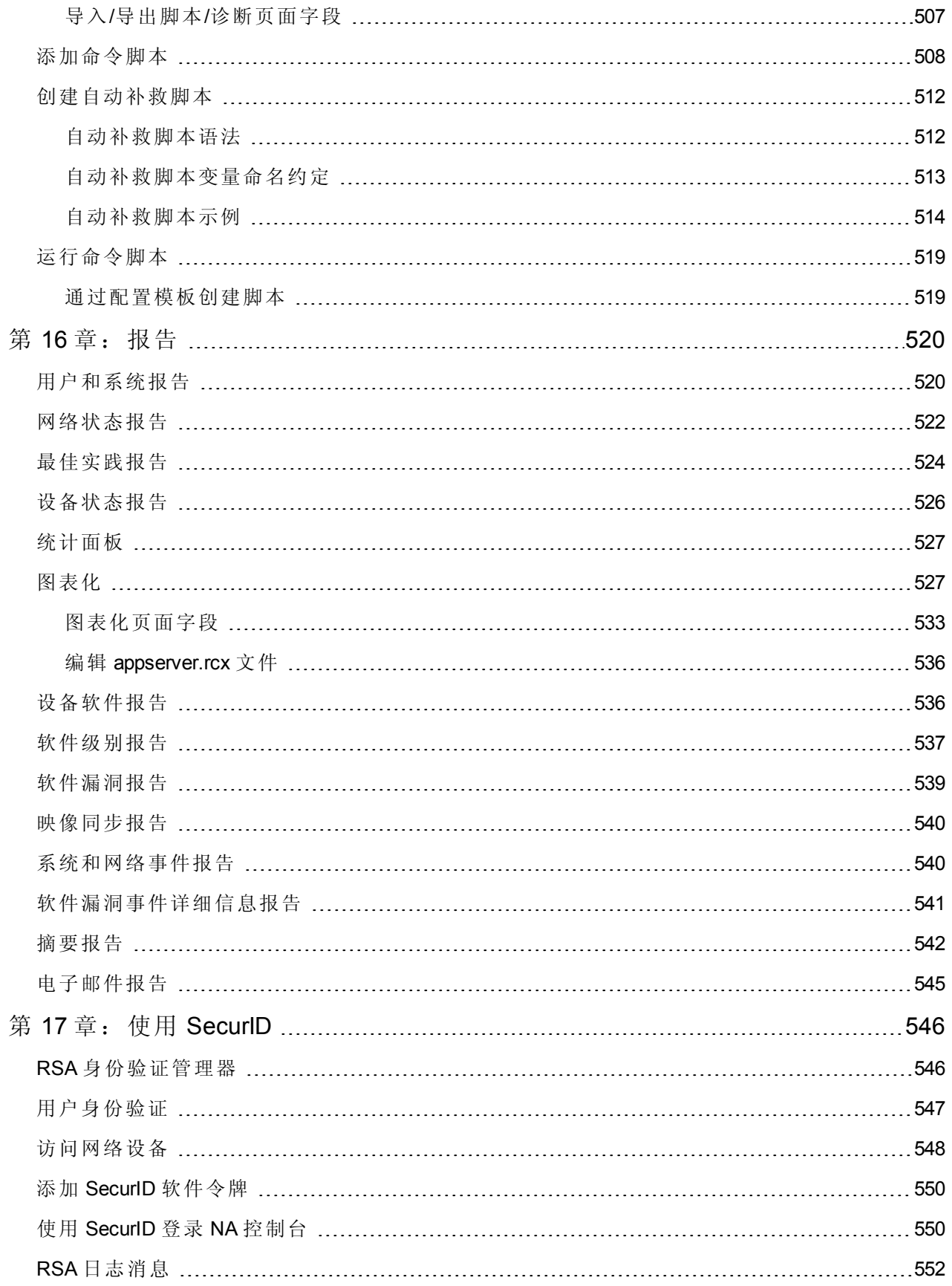

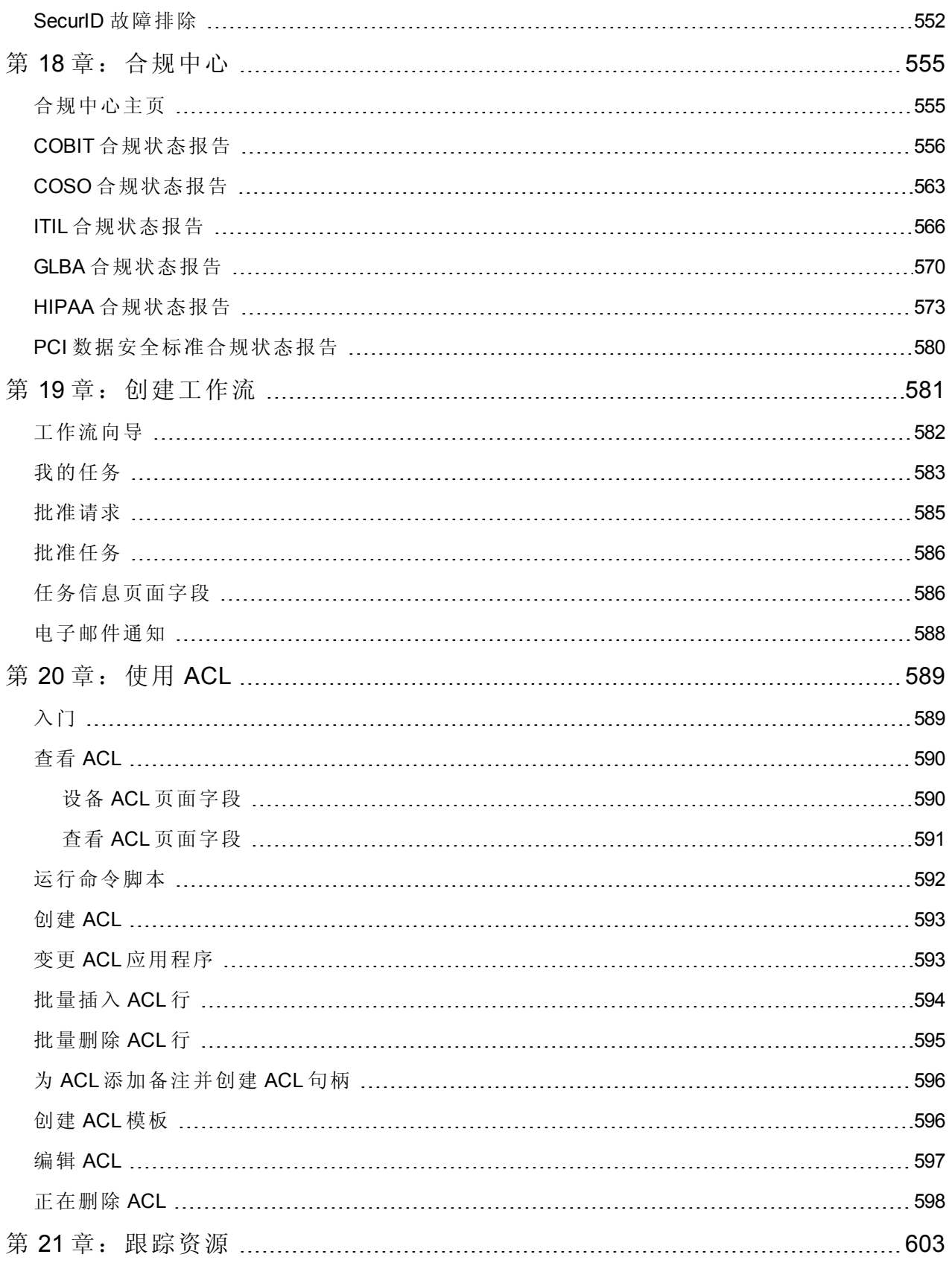

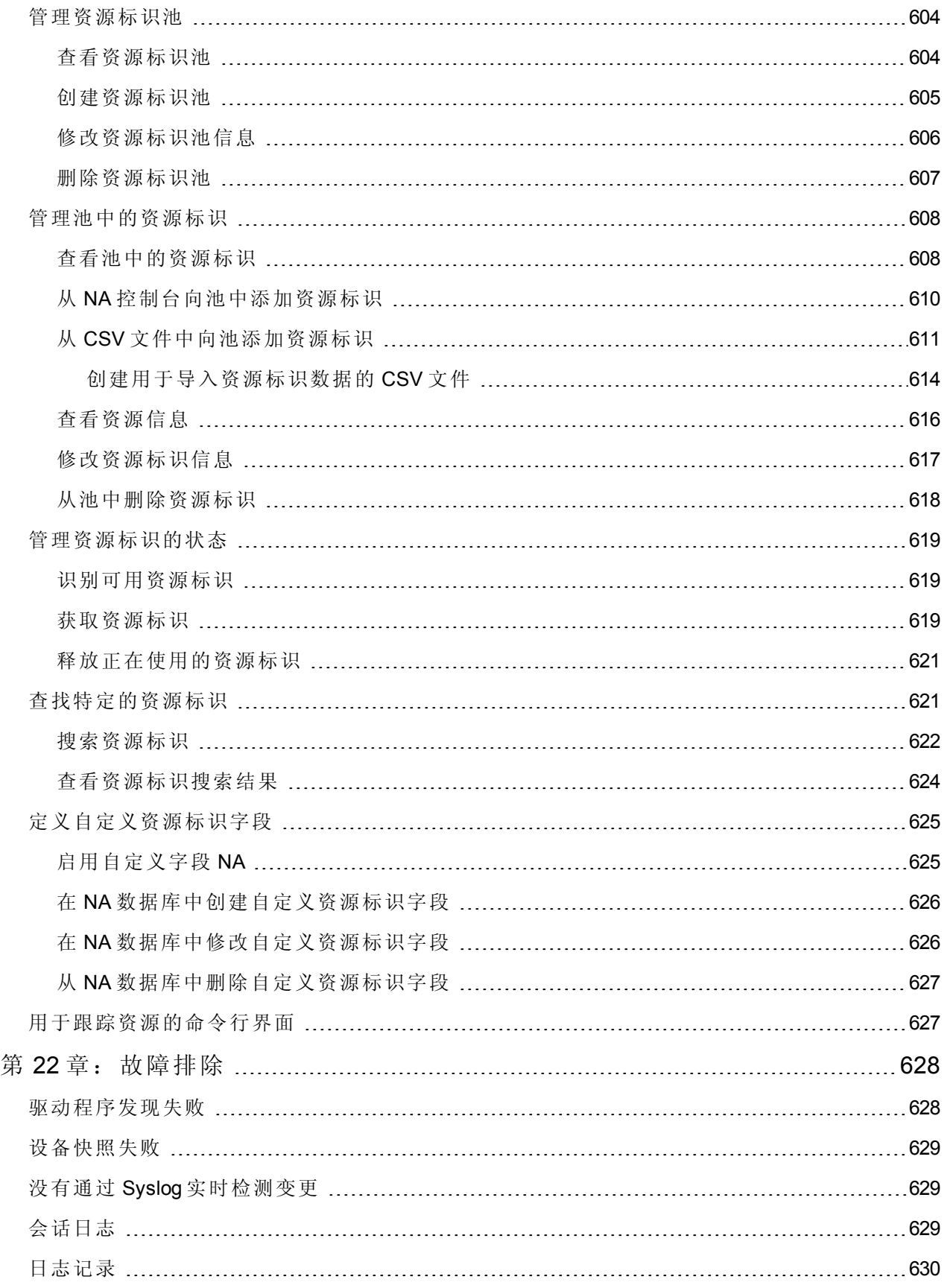

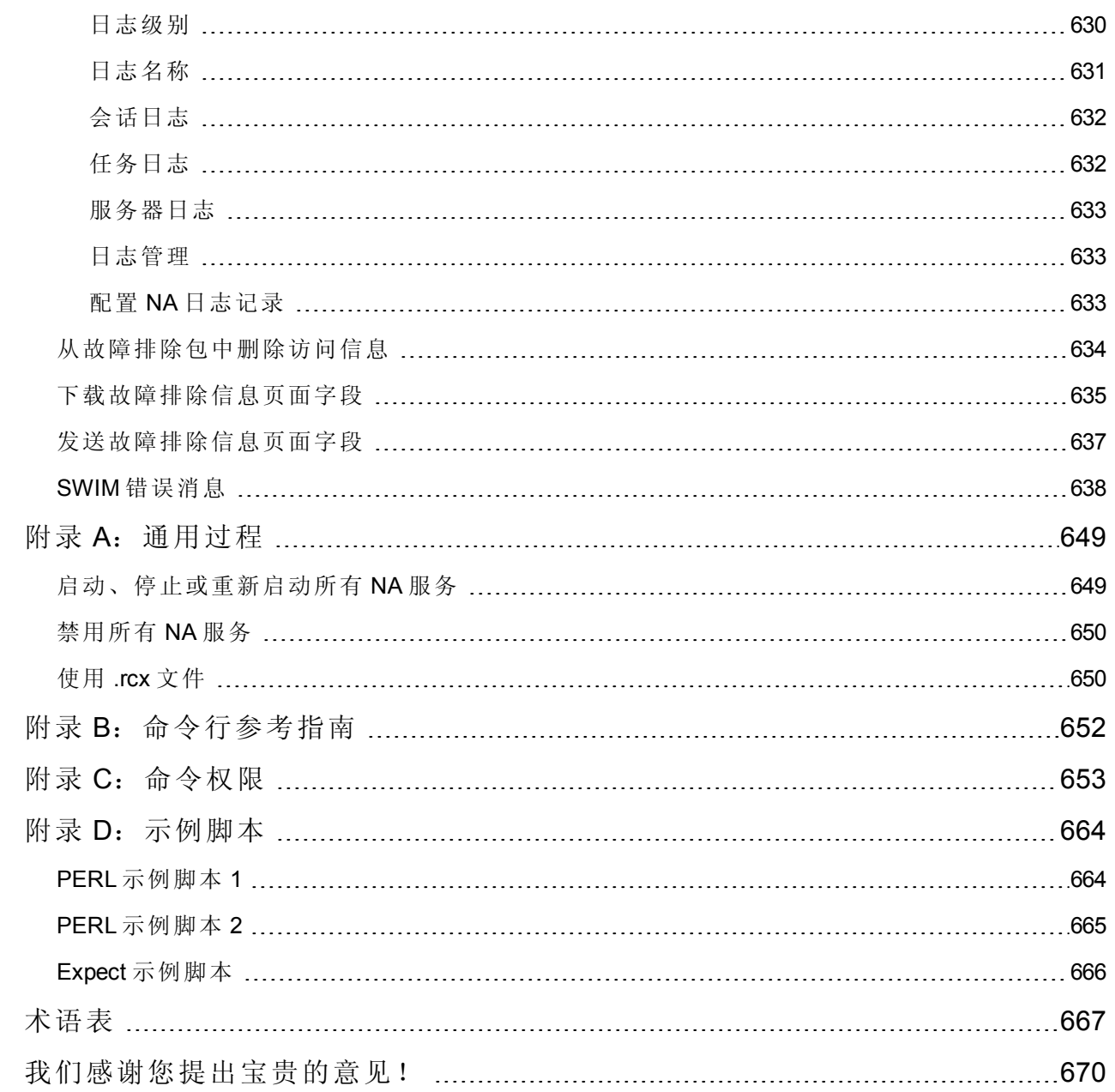

# <span id="page-19-0"></span>第1章:入门

备注:当有新信息可用时,本文档将进行更新。要查看最新的更新或核实您所使用的文档是否 为最新版本,请转至:

**http://h20230.www2.hp.com/selfsolve/manuals**

有关详细信息,请参阅[文档更新](#page-1-0)(第 2 页)。

随着网络的不断扩展,网络拓扑也变得日益复杂。此外,现在有许多网络都必须按照法规和安全性 最佳实践构建。这就形成了一个需要支持多种协议、技术和供应商的复杂基础结构。

从不断出现的安全漏洞到完全停用,所有这些问题均会导致负债增加、收入降低以及生产力下降, 因此,以安全、自动和集中的方式来集中管理网络基础结构对于提高性能是至关重要的。

HP Network Automation (NA) 提供企业级解决方案,可对路由器、交换机、防火墙、负载均衡器和无 线访问点之间的配置和软件变更进行记录跟踪和规范管理。借助 NA, IT 员工可以看到网络中的变 更情况,从而指出并更正可能导致问题的倾向,同时减少合规问题、减轻安全威胁并降低灾难恢复 风险。NA 还可捕获每个设备变更的完整审计跟踪信息。

通过使用 NA,网络工程师可以查明以下问题:

- <sup>l</sup> 哪个设备配置发生了变更
- <sup>l</sup> 配置发生了哪些具体变更
- <sup>l</sup> 谁进行了变更
- <sup>l</sup> 为什么要进行变更

此外,NA 还可确保配置符合预定义的标准,从而强制实施网络级别的安全和法规策略。最终将生 成一个符合各种标准和法规的高可靠、易维护的网络。

NA 支持一系列来自领先供应商(包括 HP、Cisco、Nortel、F5 Networks 和 Extreme)的设备, 从而使您 可以更清晰地掌控网络变更过程。NA 采用可扩展的体系结构,您可以利用它来整合最佳供应商提 供的各种最佳设备,并通过一个工具支持所有设备。

有关安装或升级 NA 的信息, 请参阅《NA 安装和升级指南》。

<span id="page-19-1"></span>有关此 NA 版本的新功能信息, 请参阅《NA Release Notes》。

## 帮助菜单选项

"帮助"下拉菜单中包含以下选项:

- 文档 打开"HP Network Automation 文档"页面。注意,每个 NA 页面上的"帮助"链接提供与上下文 相关的联机"帮助"信息。
- 支持 打开"HP 客户支持"页面。此站点为 HP 客户提供最新发行的补丁和文档。此外, 您还可以 在此处上载文件以寻求问题解决方案以及进行故障排除操作。
- HP Live Network 打开"HP Live Network"页面, 您可以在其中下载安全预警服务数据和其他 NA 内

容服务材料。HP Live Network 是一项补充性质的内容交付服务,与HP Network Automation 集成, 可以提供定期网络安全性和合规内容更新。

此外, HP Live Network 的门户托管:

- <sup>n</sup> 驱动程序包
- 专门的 NDS 驱动程序开发论坛
- 常规 NA 社区论坛

通过 HP Live Network 安全性与合规服务,可以即时评估网络安全性、策略冲突以及自动补救选 项。HP Live Network 包括宝贵的免费内容和订阅服务。请参考[软件漏洞报告](#page-538-0)(第 539 页)获取有关信 息。

备注:有关安装 HP Live Network 服务的信息,请参阅《NA 安装和升级指南》。

• 关于 HP Network Automation — 打开"关于 HP Network Automation"页面, 在此页面中可以查看关于 HP Network Automation 的信息。要获取"关于 HP Network Automation"页面的相关详细信息,请参考 [查看最新软件版本](#page-23-0)(第 24 页)。

## <span id="page-20-0"></span>搜索帮助主题

#### 从所有的帮助主题中搜索特定的信息

- 1. 在"帮助"窗口的导航窗格中,单击"搜索"选项卡。
- 2. 键入搜索字符串(请参阅[表](#page-20-1))。
- <span id="page-20-1"></span>3. 单击"搜索"按钮。主题的搜索结果是按照等级次序列出的,等级最高的主题列在最前面。

#### 搜索变量

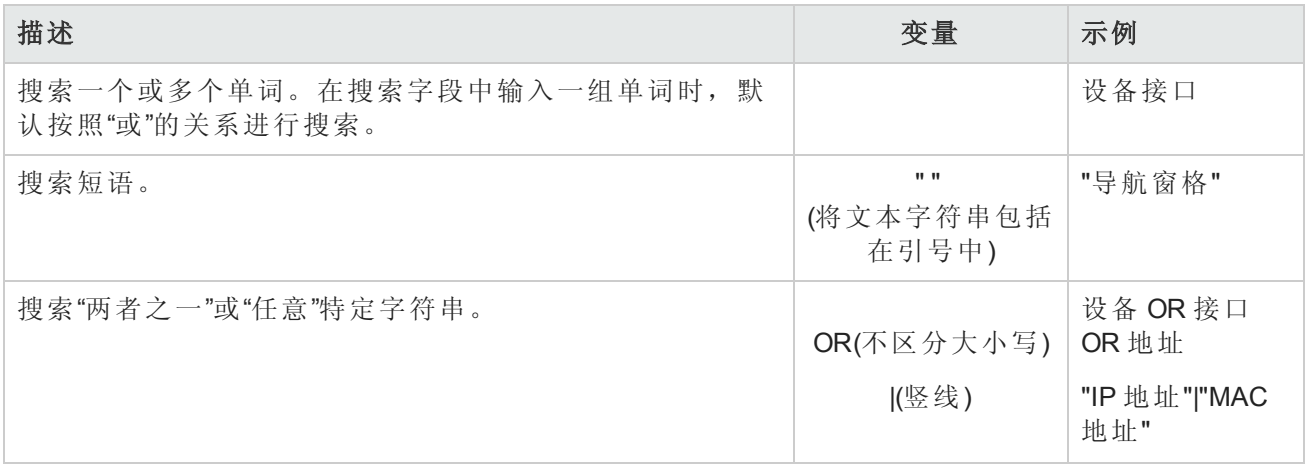

搜索变量 **(**续**)**

| 描述                              | 变量                                 | 示例                                                            |
|---------------------------------|------------------------------------|---------------------------------------------------------------|
| 搜索两个或多个特定字符串。                   | AND(不区分大小<br>写)<br>+(加号)<br>&(&字符) | 设备 AND 接口<br>AND 地址<br>"设备名称"+地<br>址<br>"设备名称"&"接<br>$\Box$ " |
| 搜索不包含某些内容的所有主题。                 | NOT(不区分大小<br>写)<br>!(感叹号)          | NOT 设备<br>!设备                                                 |
| 搜索包含其中一个字符串而不包含另一个字符串的所有主<br>题。 | ^(脱字符号)                            | 设备 ^接口                                                        |
| 以上方法的组合。                        | ()圆括号                              | 接口 and (地址 or<br>状态)<br>设备 or vlan (!地<br>址)                  |

备注:返回的结果不区分大小写。但是,结果排序考虑了大小写因素,大小写相匹配的将分配 较高的分数。因此, 在搜索 "Templates" 后再搜索 "templates", 可发现这两次搜索会返回相同数 量的帮助主题,但是主题所列的顺序不同。

# <span id="page-21-0"></span>NA 主页

NA 主页通常是您登录 NA 后显示的第一个页面。此外,您也可以通过单击每个页面左上角的"主页" 链接返回 NA 主页。

登录 NA 控制台后, 页面顶部的标志将立即显示上次登录时间和使用您的用户名失败的登录尝试次 数。此信息包含与从 NA 控制台启动的 NA Telnet 或 SSH 代理会话的连接。

使用此信息可跟踪是否有其他人正在使用您的 NA 用户名。

NA 主页包括两个框架。左边的框架包括:

- <sup>l</sup> 搜索 -"搜索"选项使您能够通过主机名或 IP 地址查找设备,并通过 Telnet 或 SSH 连接到设备。有 关详细信息,请参考搜索/[连接功能](#page-223-1)(第224页)。
- 我的工作区"区域包括以下部分:
	- <sup>n</sup> 当前设备/当前设备组(默认为清单)
	- <sup>n</sup> 我的收藏夹
- <sup>n</sup> 快速启动
- <sup>n</sup> 我的设置

有关在"我的工作区"区域中配置选项的详细信息,请参考[编辑用户设置](#page-215-0)(第 216 页)。

<span id="page-22-0"></span>可将右边的框架自定义为包括 24 小时内的最新配置变更快照、各种系统事件和需要您批准的任务。 请参考[自定义](#page-221-0) NA 主页(第 222 页)获取有关信息。

# 打开命令窗口

要打开命令窗口,请在显示屏左侧的"搜索"选项卡中,输入设备 IP 地址或主机名,然后单击"连接"按 钮。还可以从"设备详细信息"页使用"连接"菜单打开命令窗口。在命令窗口中,可以选择要复制的文 本并按"返回"键。高亮显示的文本即会放置到复制缓冲区中。然后可以将其粘贴到另一个应用程序 中。操作完成后,输入 exit 关闭窗口。

备注: 如果您使用 Telnet/SSH 代理直接连接至设备, 退出设备后仍将留在 Telnet/SSH 代理中。 除非再次输入 exit, 否则您可以输入 CLI 命令并连接至其他设备。

<span id="page-22-1"></span>要查看 CLI 命令帮助, 请输入: help, 查看所有命令的列表。输入 help <命令名>, 查看有关特定 命令的详细帮助信息。

# 访问文档

核心"NA 文档集"包括:

- <sup>l</sup> 《NA 用户指南》 要查看 PDF 版本,请在登录后从"帮助"下拉菜单中单击"文档"。将打开"HP Network Automation 文档"页面。从列表中选择《HP Network Automation 用户指南》。
- <sup>l</sup> NA 帮助文件 要查看联机帮助文件,请在登录后单击任意 NA 页面顶部的"帮助"链接。
- 《NA 安装和升级指南》 要查看 PDF 版本,请在登录后从"帮助"下拉菜单中单击"文档"。将打 开"HP Network Automation 文档"页面。从列表中选择《HP Network Automation 安装和升级指南》。
- $\bullet$  《NA Release Notes》 要查看 PDF 版本,请在登录后从"帮助"下拉菜单中单击"文档"。将打 开"HP Network Automation 文档"页面。从列表中选择《HP Network Automation Release Notes》。

如果您对其他 NA 出版物感兴趣(包括下面列出的文档),请导航至 NA 支持站点:

- <sup>l</sup> 《NA Multimaster Distributed System on Oracle Guide》
- <sup>l</sup> 《NA Multimaster Distributed System on SQL Server Guide》
- 《NA Horizontal Scalability Guide》
- <sup>l</sup> 《NA Satellite Guide》

# <span id="page-23-0"></span>查看最新软件版本

要查看"关于 HP Network Automation"页面,请在"帮助"下拉菜单中单击"关于 HP Network Automation"。 将打开"关于 HP Network Automation"页面。

您可以查看有关当前 NA 软件版本的详细信息。此外,该页面还包含以下链接:

- <sup>l</sup> 下载驱动程序更新包 显示 HP BSA Essentials Network 网站。
- 查看最新发行声明 显示 HP Passport 登录页面。
- <sup>l</sup> 查看许可证信息 请参考[查看许可证信息](#page-23-1)(第 24 页)获取有关信息。
- <sup>l</sup> 联系客户支持 显示 Software Support Online 网站。
- 查看系统配置 请参考[查看系统配置页面](#page-24-0)(第25页)获取有关信息。

<span id="page-23-1"></span>还提供了系统上配置的设备驱动程序列表。有关受支持设备的详细信息,请参考驱动程序发布服务 (DRS) 文档。DRS 是一个自动化的驱动程序发行和交付系统。

# 查看许可证信息

在"许可证信息"页面中,您可以确定:

- <sup>l</sup> 获得产品许可证的用户。
- <sup>l</sup> 许可证包含的节点数。
- <sup>l</sup> 正在使用的节点数。
- <sup>l</sup> 许可证过期时间。

您还可以通过此页面更新许可证。

要查看"许可证信息"页面,请执行以下操作:

- 1. 从"帮助"下拉菜单中,单击"关于 HP Network Automation"。将打开"关于 HP Network Automation"页 面。
- 2. 单击"查看许可证信息"链接。将打开"许可证信息"页面。

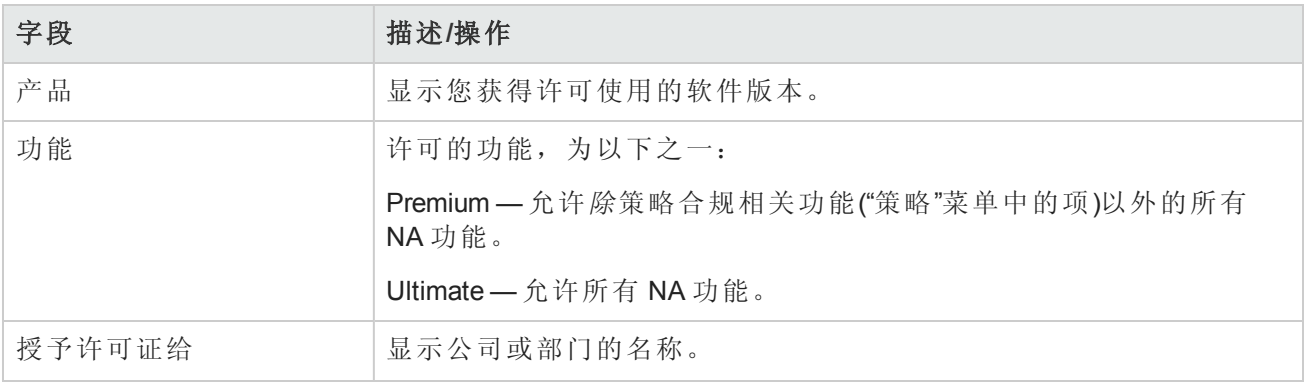

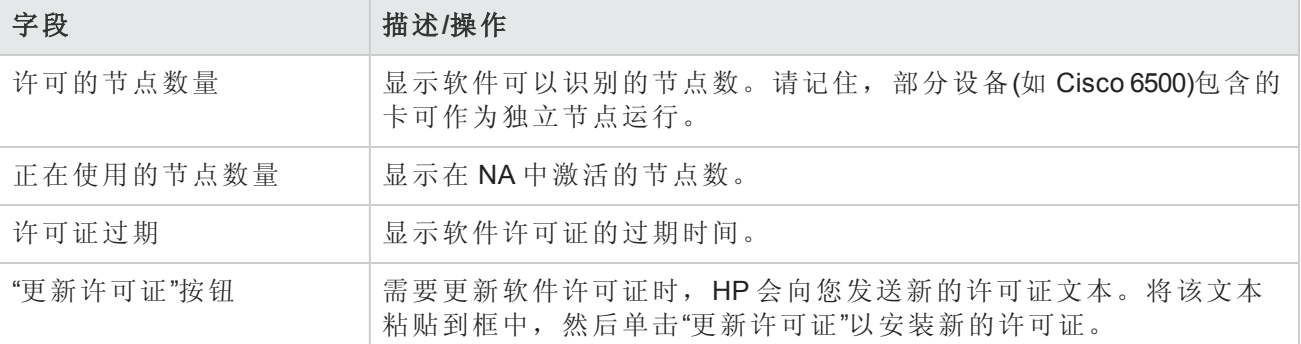

# <span id="page-24-0"></span>查看系统配置页面

如果分布式系统已启用并且配置了 NA 核心,则通过"查看系统配置"页面可以确定:

- <sup>l</sup> 已配置的 NA 核心数目
- <sup>l</sup> 已配置的分区数目

请参考[分段设备和用户](#page-130-0)(第 131 页)获取有关重叠的 IP 网络、受限设备和用户视图的信息。有关安装 和配置多主控分布式系统的信息,请查看《NA Multimaster Distributed System on Oracle Guide》或 《NA Multimaster Distributed System on SQL Server Guide》。

# <span id="page-25-0"></span>第 2 章: 配置管理设置

作为系统管理员,您可以定义影响 HP Network Automation (NA) 运行的可配置设置的值。这些设置将 在配置过程中获得初始值,但是您可以将这些值变更为自定义属性值。例如,您可以变更与各种操 作相关联的间隔默认值,或者配置对脚本语言的支持。此外,您还可以自定义某些页面的外观和内 容。

要查看配置选项并进行变更,请在"管理"下的菜单栏中选择"管理设置"。您可以选择以下选项:

- <sup>l</sup> 配置管理
- <sup>l</sup> 设备访问
- <sup>l</sup> 服务器
- <sup>l</sup> 工作流
- <sup>l</sup> 用户界面
- Telnet/SSH
- <sup>l</sup> 报告
- <sup>l</sup> 用户身份验证
- <sup>l</sup> 服务器监控系统
- <span id="page-25-1"></span>• NA/NNMi 集成

配置管理

在"配置管理"页面中,您可以配置:

- <sup>l</sup> 配置变更检测
- 用户标识
- <sup>l</sup> 启动和运行配置
- $\bullet$  ACL 分析和编辑
- <sup>l</sup> 配置策略验证
- <sup>l</sup> 任务前和任务后快照
- <sup>l</sup> 诊断
- 闪存空间
- <sup>l</sup> 引导检测
- <sup>l</sup> 自定义服务类型

<span id="page-25-2"></span>要查看"配置管理"页面,请在"管理"下的菜单栏中选择"管理设置",然后单击"配置管理"。将打开"配置 管理"页面。请确保单击"保存"以保存您所做的更改。

### 配置管理页面字段

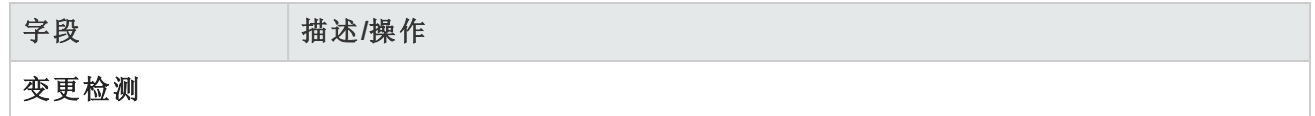

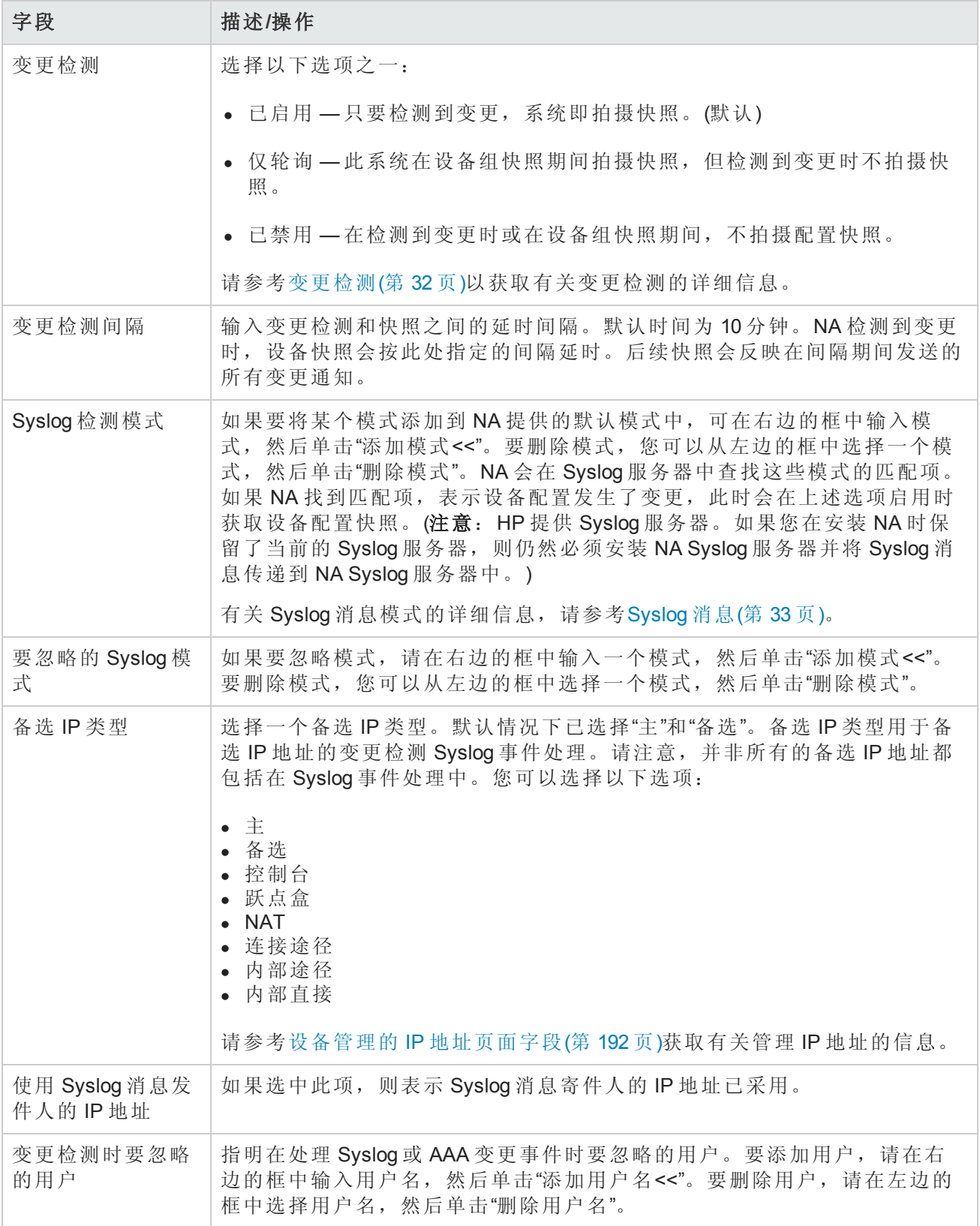

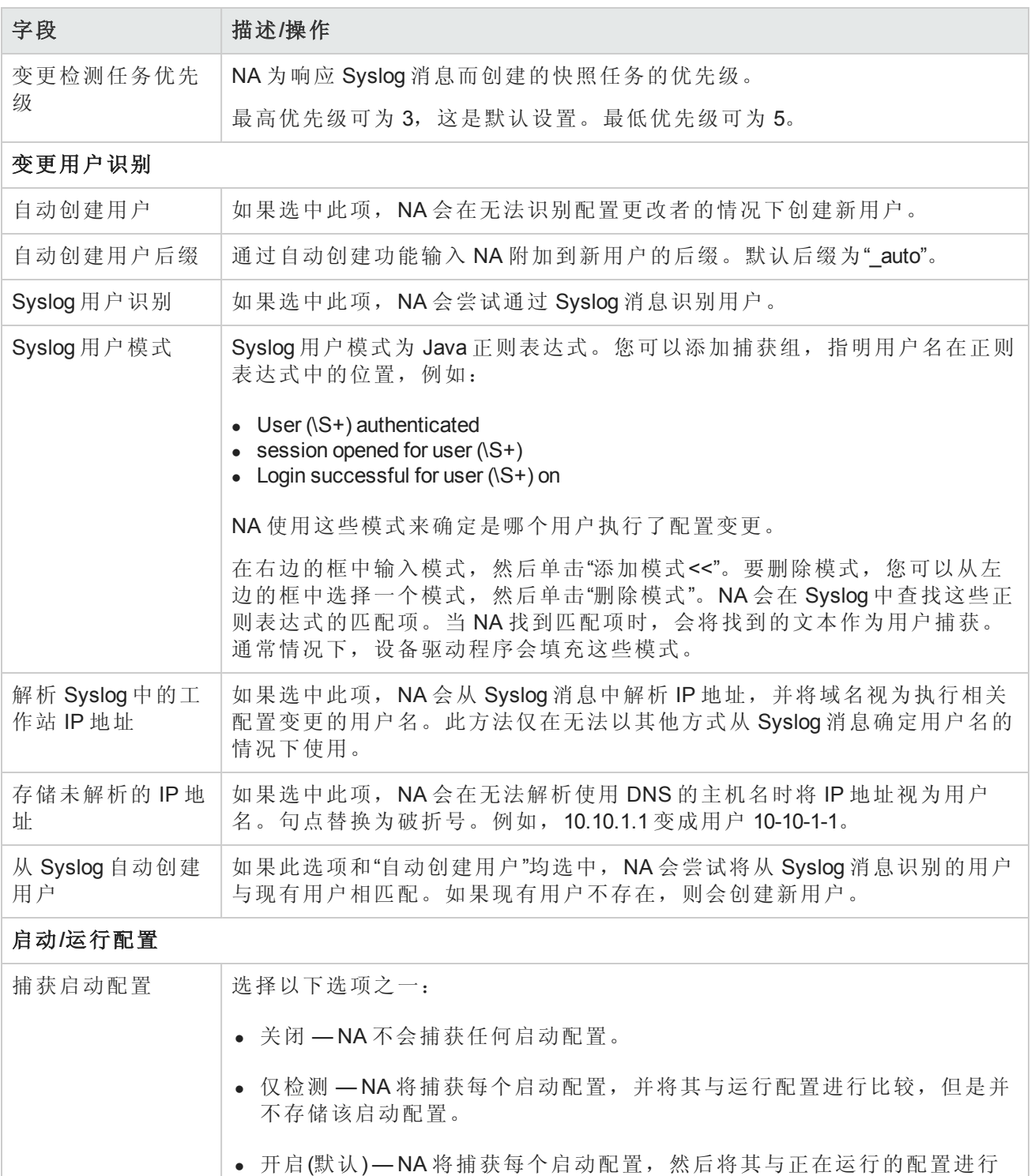

比较,并存储该启动配置。请记住,不是所有供应商和设备都支持启动配

**ACL** 分析

置这一概念。

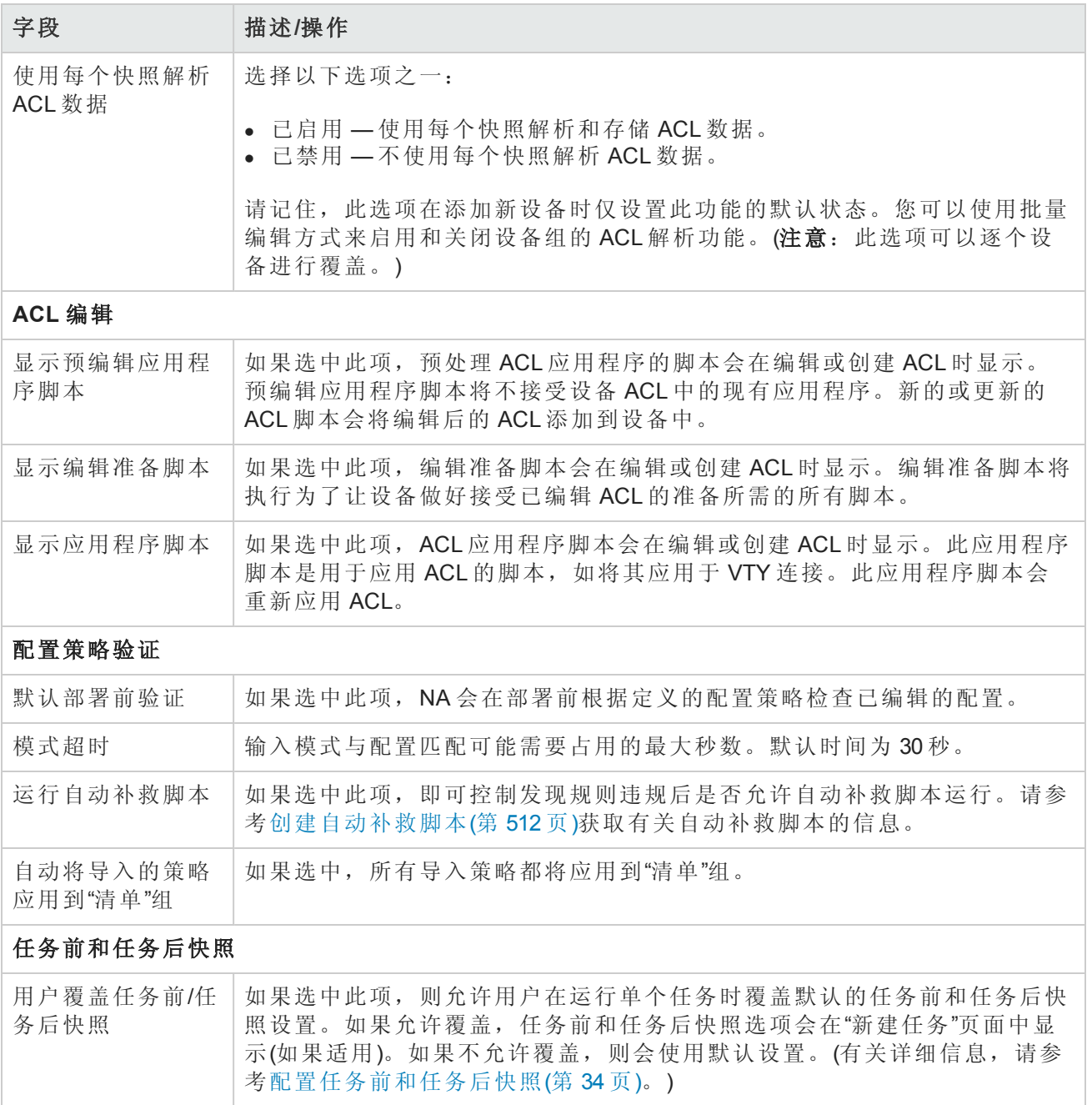

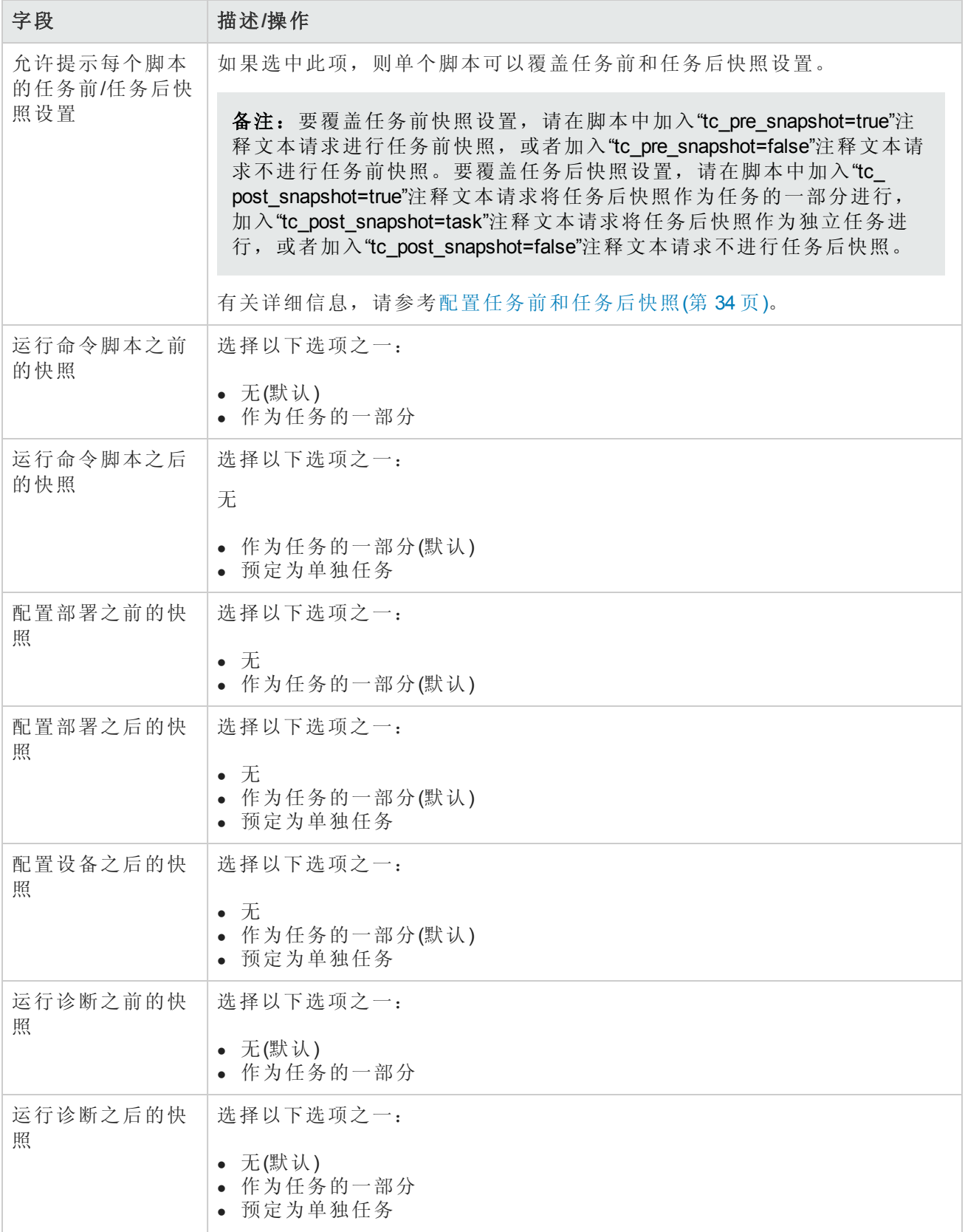

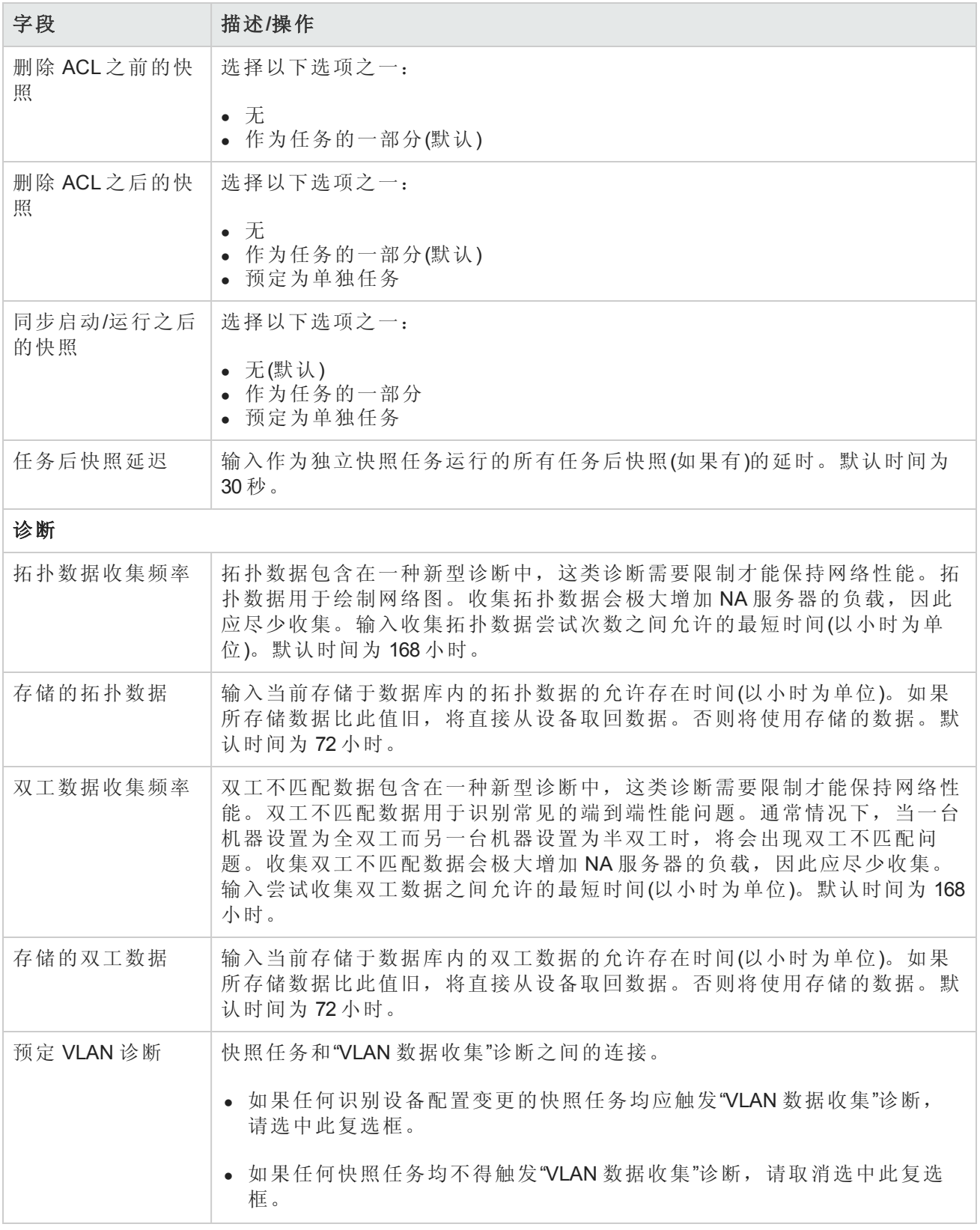

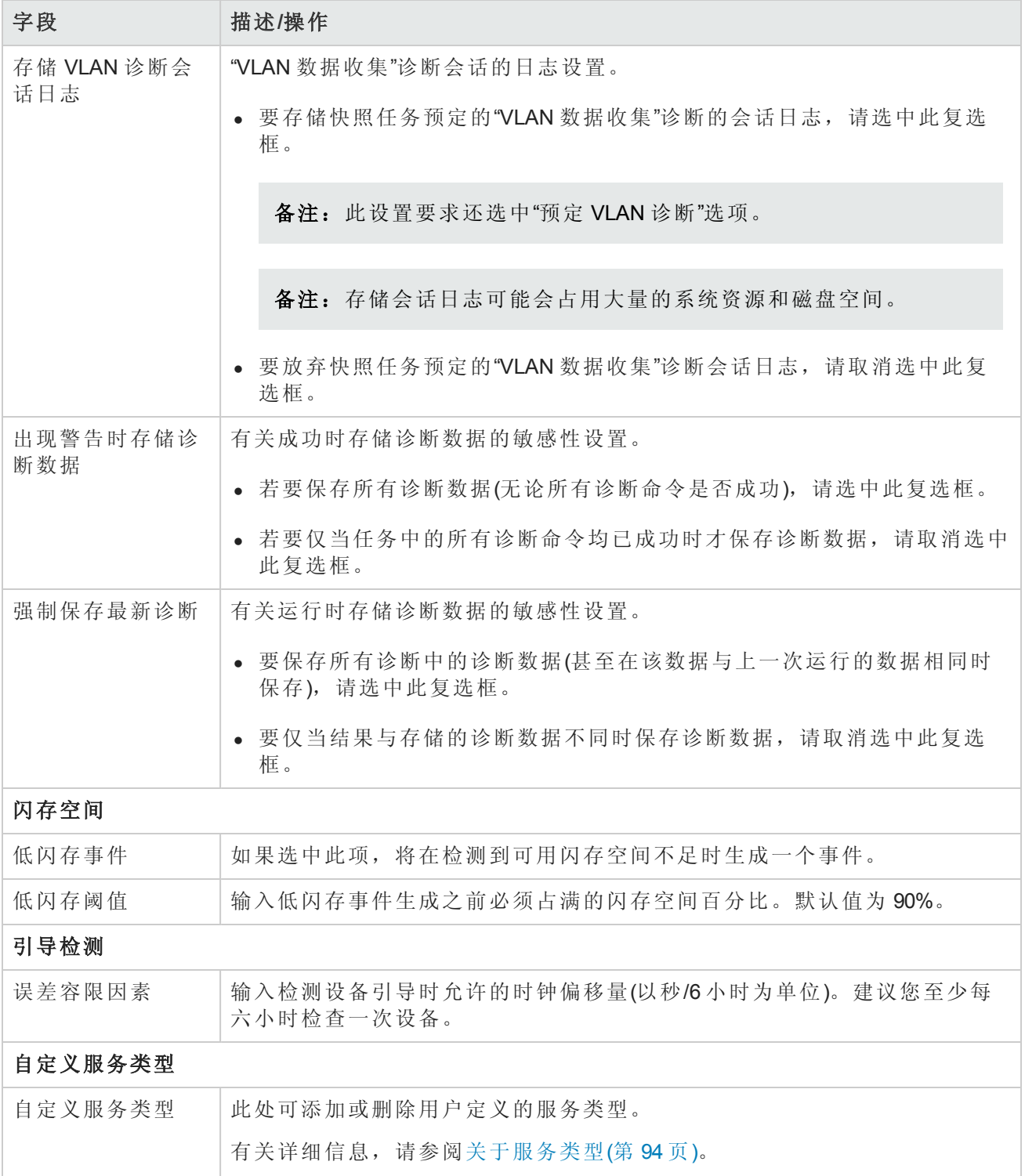

## <span id="page-31-0"></span>变更检测

NA 检测设备配置变更的方法有很多种,包括:

用户指南 第 2章: 配置管理设置

- Syslog 消息
- $\bullet$  AAA 日志读取
- <sup>l</sup> 内部代理

通过上述方法,NA 使用多种不同输入来确定实际在设备上进行变更的用户。此信息提供的是最有 可能的变更执行人。根据优先级顺序,依次使用以下信息:

- <sup>l</sup> 预定在设备上运行密码变更的用户。
- <sup>l</sup> 预定在设备上运行软件更新的用户。
- <sup>l</sup> 将配置部署到设备的用户。
- <sup>l</sup> 在设备上运行脚本的用户。
- 通过 NA 的 Proxy 连接到设备的用户。
- <sup>l</sup> 从 AAA 日志收集的用户信息。
- 解析从 Syslog 消息获得的用户信息。

NA 会将变更属性分配给优先级列表中优先级较高的设备交互行为。例如,如果一个用户预定了密 码变更,而同时另一个用户已通过代理连接到此设备,则如果检测到变更,此变更将被分配给预定 密码变更的用户。

要查看设备的配置变更情况,请执行以下操作:

1. 在"设备"下的菜单栏中,单击"清单"。此时,将打开一个当前受管理的所有设备的列表。

- 2. 单击要查看其配置变更的设备。将打开"设备详细信息"页面。
- 3. 在"查看"下拉菜单中,单击"配置变更"。
- <span id="page-32-0"></span>4. 在"更改者"列中,单击"详细信息"链接。将打开"用户属性详细信息"页面。

## Syslog 消息

NA Core Syslog 服务器将 Syslog 消息转发给与系统上正在使用的驱动程序的 Syslog 模式列表相匹配 的 NA 核心。"发现驱动程序"任务在运行时会更新要查找的 Syslog 消息模式的列表,然后指示 NA Syslog 服务器更新其 Syslog 消息模式的列表。

NA Satellite Syslog 服务器会执行相同的操作。它包括正在使用设备的 Syslog 消息模式列表,并且仅 将消息转发给匹配其中一个模式的 NA 核心。因此, 在运行"部署远程代理"任务时, 将显示以下消 息:Initialized Satellite with *N* syslog change detection patterns from Core.

<span id="page-32-1"></span>初始 NA Satellite 会接收当前 Syslog 消息模式列表。如果发现了需要新 Syslog 模式的设备, 则后续"发 现驱动程序"任务会通知 NA Core Syslog 服务器和 NA Satellite Syslog 服务器。

## 用户属性详细信息页面字段

并非所有配置变更都能属于某个"用户",并可以标记为 N/A。

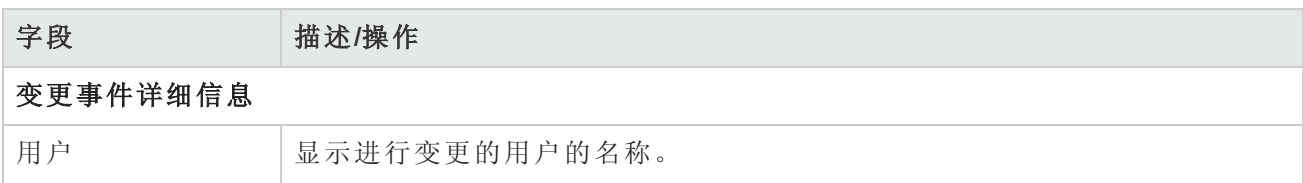

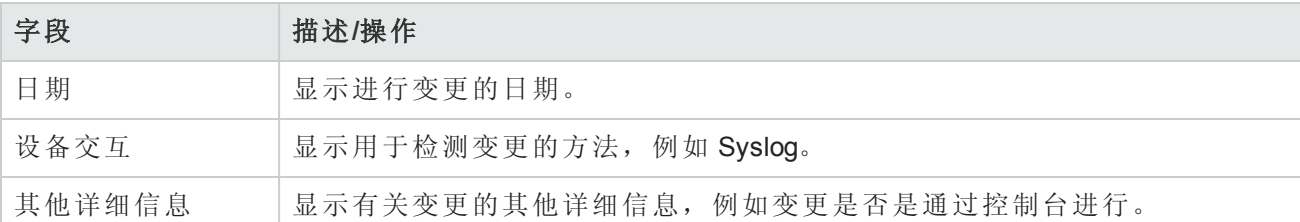

## <span id="page-33-0"></span>配置任务前和任务后快照

通过配置任务前和任务后快照,您可以:

- 定义不同任务类型的任务前和任务后快照行为
- <sup>l</sup> 将任务后快照作为独立任务运行
- <sup>l</sup> 覆盖运行某个特定任务时的默认任务前和任务后快照行为

系统将显示以下任务的任务前和任务后快照选项:

- <sup>l</sup> 部署配置(请参阅[部署设备配置](#page-153-0)(第 154 页))
- <sup>l</sup> 运行诊断(请参阅[运行诊断任务页面字段](#page-264-0)(第 265 页))
- 删除 ACL(请参阅[正在删除](#page-597-0) ACL(第 598 页))
- 同步启动和运行(请参阅[启动和运行同步的任务页面字段](#page-272-0)(第 273 页))
- 运行命令脚本(请参阅[运行命令脚本任务页面字段](#page-258-0)(第 259页))
- [批量插入](#page-593-0) ACL 行(请参阅批量插入 ACL 行(第 594 页))
- [批量删除](#page-594-0) ACL 行(请参阅批量删除 ACL 行(第 595 页))

如果命令脚本中提供了快照提示,您可以在命令脚本中添加一个特殊标记,以指定运行该脚本时的 任务前和任务后快照行为。例如,假设您拥有一个高级脚本(实际并未与设备连接或对设备进行修 改)。此高级脚本仅使用 NA API 提取设备的相关信息并生成报告。在此情况下,无需在任务运行后 拍摄快照,因此该高级脚本可以包含一个标记,表明无需任务后快照。

<span id="page-33-1"></span>请记住,如果针对一组设备选择运行多个脚本,并且不止一个脚本包含提示,则系统会使用所有指 定行为中最保险的行为。

# 设备访问

在"设备访问"页面中,您可以:

- <sup>l</sup> 指定设备连接方法
- <sup>l</sup> 配置检测网络设备任务设置
- <sup>l</sup> 配置堡垒主机设置
- 配置 SecurlD 设备访问
- <sup>l</sup> 配置 SSH 设备访问
- <sup>l</sup> 根据每个任务指定访问设备应使用的证书
- 指定 Nortel BayRS MIB/OS 版本
- <sup>l</sup> 输入网关网状网络信息

网络环境通常受到网络防火墙的保护。NA 提供四种通过防火墙访问设备的方法:

- <sup>l</sup> 开通通过防火墙直接访问的权限。
- 在防火墙中创建网络地址转换 (NAT), 然后将 NA 配置为使用该 NAT 来访问设备。请记住, NAT 地址不会出现在使用 NAT 的设备的配置中。
- <sup>l</sup> 将 NA 配置为使用远端防火墙上的现有堡垒主机代理管理请求。由于堡垒主机已获得通过防火墙 进行访问的权限,因此堡垒主机配置使得用户可以通过它的代理连接来管理设备。
- 使用网关网状网络。(有关信息, 请参阅《NA Satellite Guide》。)

请记住,控制台服务器与使用串行链路的设备之间保持物理连接。这些链路通过 Telnet 向控制台服 务器上的特定 IP 端口号提供。即使网络设备已断开与网络的连接,控制台服务器连接仍然可用。

<span id="page-34-0"></span>要查看"设备访问"页面,请在"管理"下的菜单栏中选择"管理设置",然后单击"设备访问"。将打开"设备 访问"页面。

## 设备访问页面字段

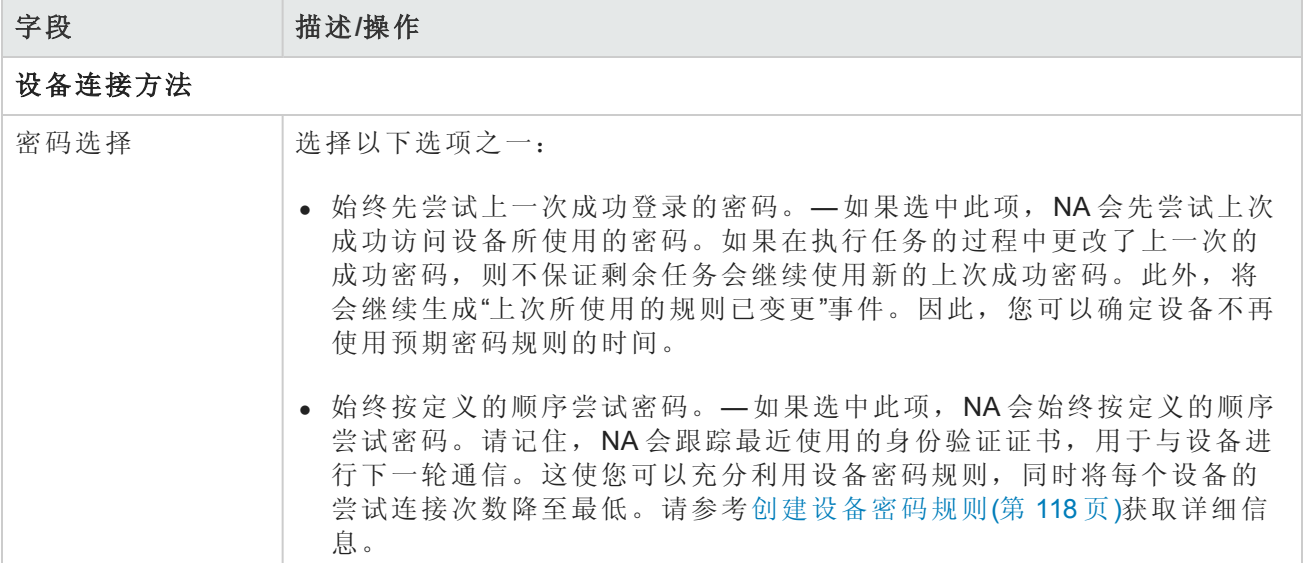

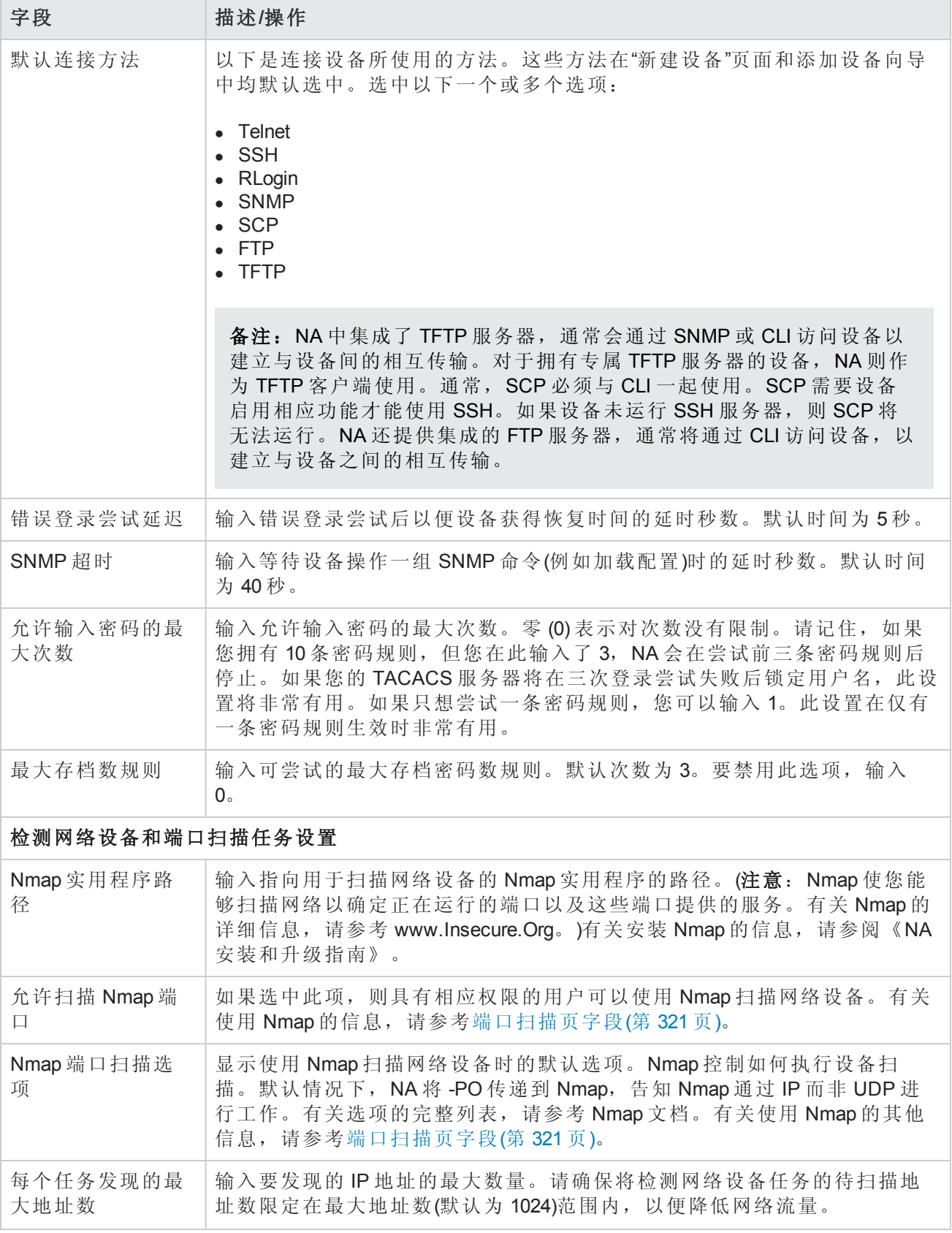
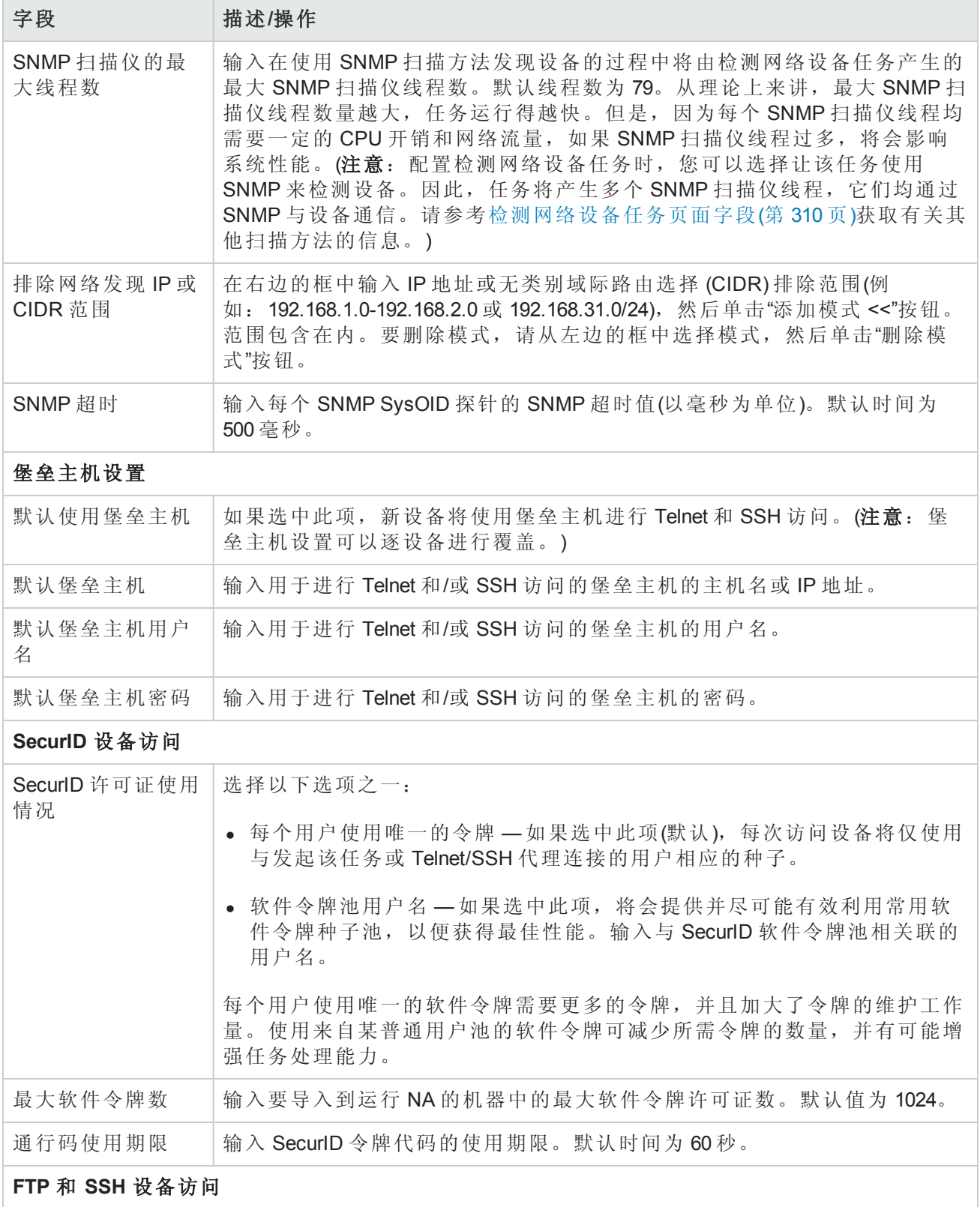

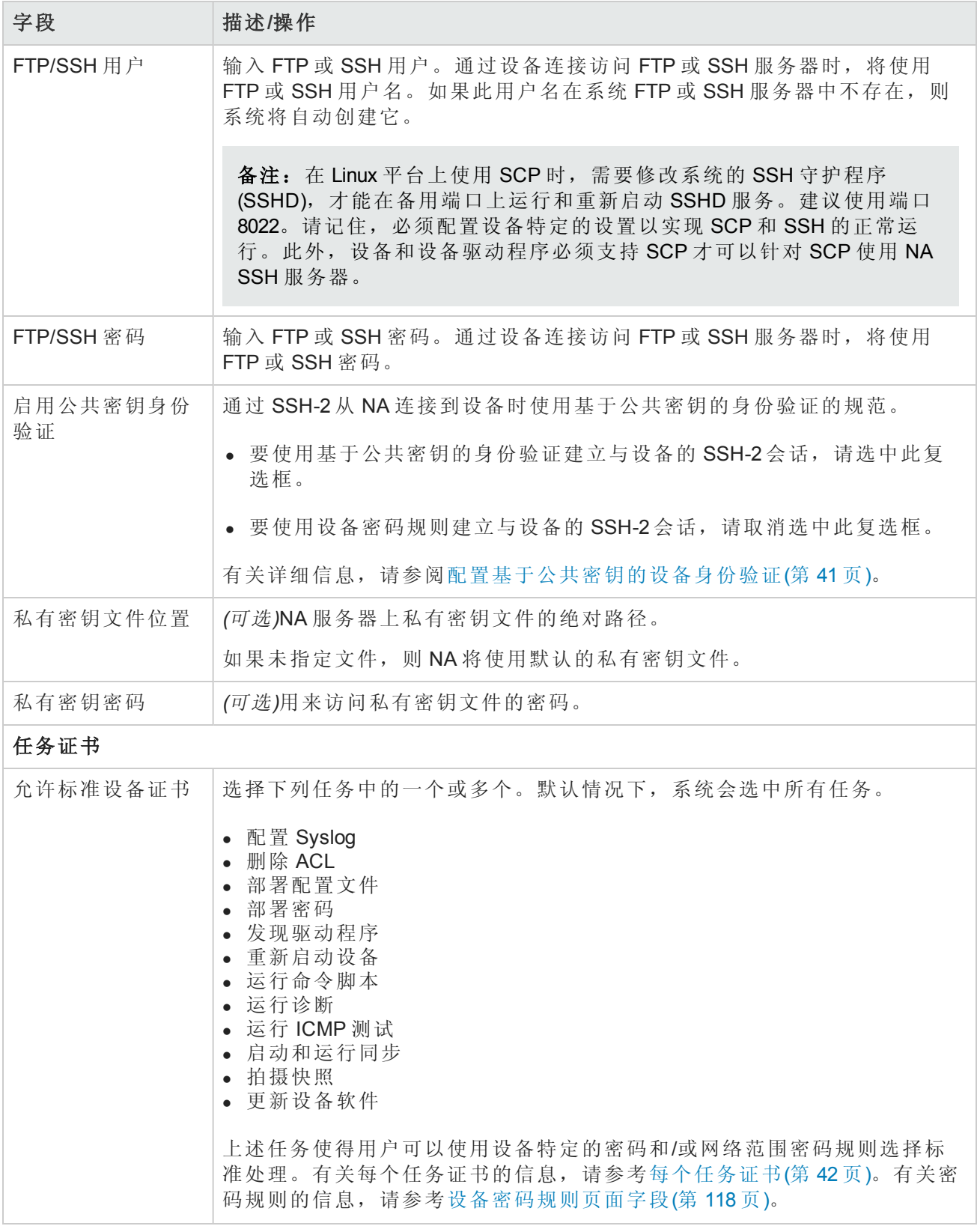

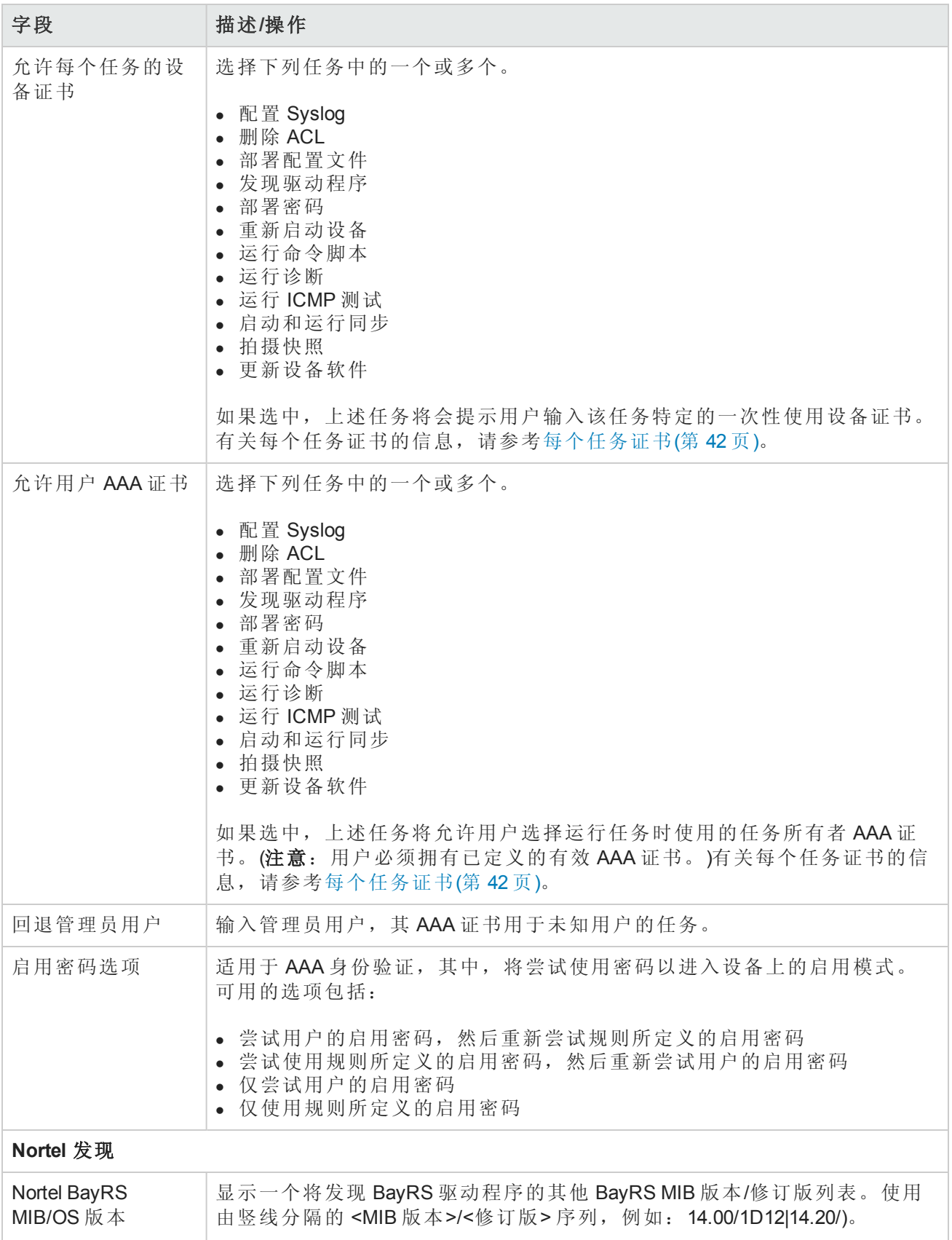

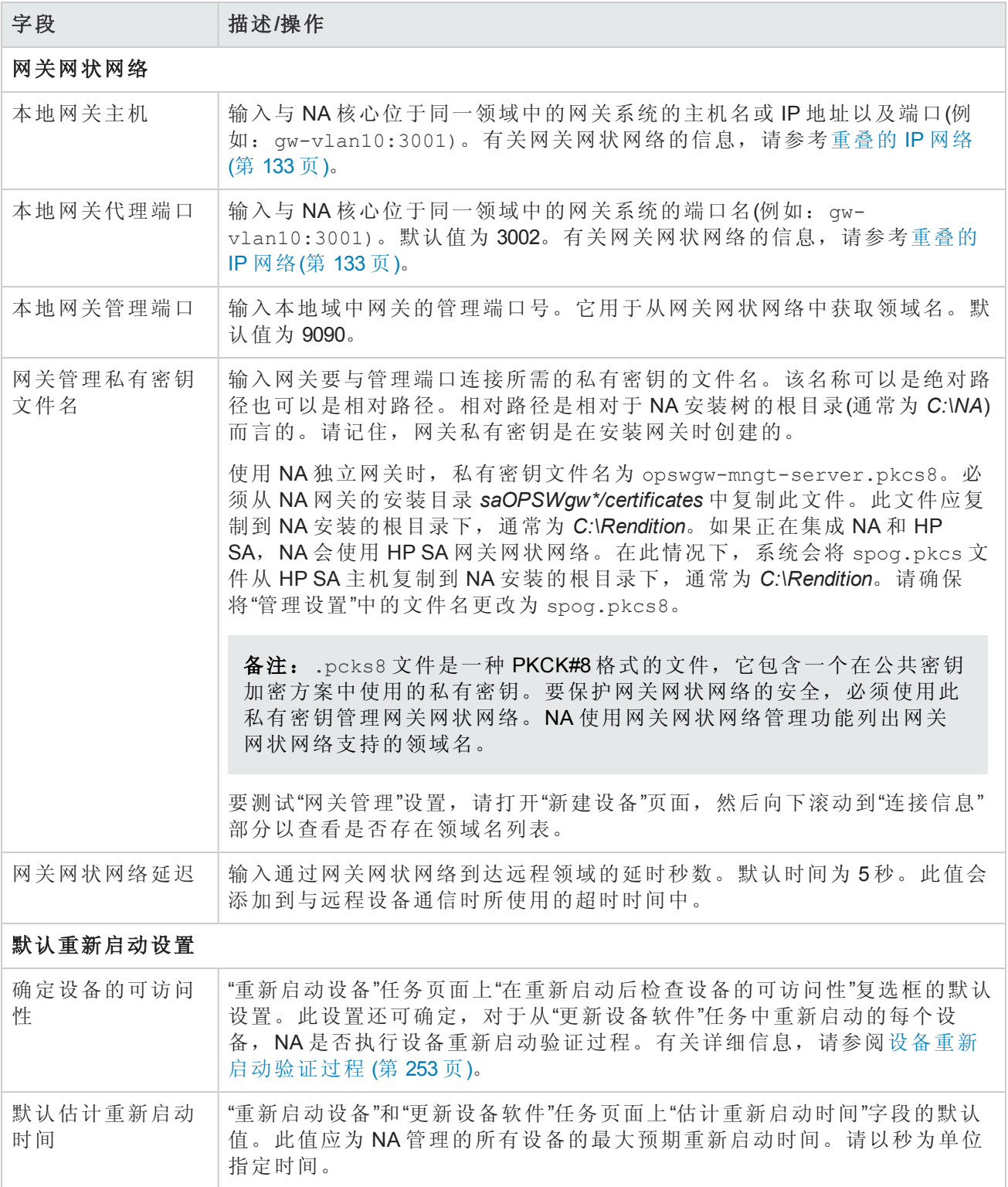

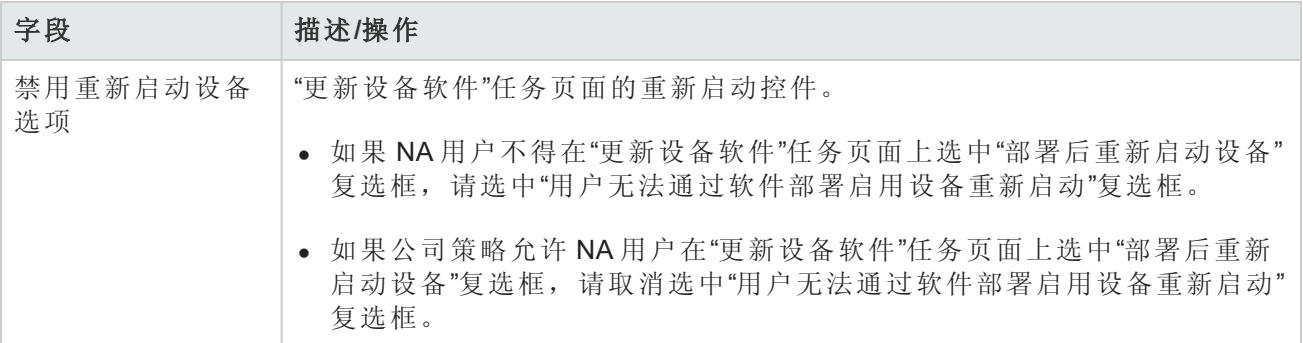

<span id="page-40-0"></span>请确保单击"保存"以保存您所做的更改。

## 配置基于公共密钥的设备身份验证

从 NA 9.22 起,NA 支持使用公共密钥-私有密钥对通过 SSH-2 连接 NA 的设备进行身份验证。使用基 于公共密钥的身份验证时,设备将使用 NA 公共密钥的存储副本,验证 NA 在连接请求中发送的私有 密钥的身份。

NA 附带默认的公共密钥-私有密钥对。

#### 实施基于公共密钥的设备身份验证

- 1. 将 NA 公共密钥的副本安装在 NA 将通过 SSH 连接的每个设备上。
	- 使用 NA 提供的密钥时, 请将以下公共密钥作为一行安装: AAAAB3NzaC1yc2EAAAADAQABAAAAgQDD62k3h03zp6Yv5zCfM+LRjE+nTLXaeZgb9NojNLXol8Qo ACRoaLPRLXGGapIqKf0LdbWKkQEDs21xsdSy4EHap02JWM9f/+mM26zlBo46e1 A5OxpvAPNWtnHaLmPbPdp7ar7rJ7g2eX+O+W6SxUGTAETvo2Iwz1N/hS8KPLgr3w==
	- <sup>n</sup> 使用自定义密钥时,请安装自定义的 NA 公共密钥。
- 2. *(*可选*)*将自定义的 NA 私有密钥文件 (\*.pem) 放在 NA 服务器上的受限访问目录中。

备注:使用 NA 提供的密钥时,无需执行此步骤。

- 3. 对于设备的 SSH-2 连接, 请将 NA 配置为使用私有密钥文件。
	- a. 在"管理设置"-"设备访问"页面("管理">"管理设置">"设备访问")的"FTP 和 SSH 设备访问"下, 通过 选中"启用公共密钥身份验证"字段对应的复选框来启用 NA 公共密钥。
	- b. 要使用自定义密钥,请在"私有密钥文件位置"框中输入自定义的 NA 私有密钥文件 (\*.pem) 的 完整路径。
	- c. 如果自定义密钥需要密码,请在"私有密钥密码"框中输入密码。
	- d. 单击"保存"。
- 4. 将 NA 配置为使用 SSH-2 连接到设备。对于存储 NA 公共密钥的每个设备,请执行以下操作:
- a. 导航至设备页面。
- b. 从设备页面中,打开"编辑设备"页面("编辑">"编辑设备")。
- c. 在"连接信息"下,选中"SSH"复选框,然后选中"仅 SSH2"选项。
- d. 单击"保存"。

#### 使用用户名**"Manager"**在 **Cisco IOS 15** 设备上安装 **NA** 公共密钥的示例命令脚本

```
conf t
ip ssh pubkey-chain
username Manager
key-string
AAAAB3NzaC1yc2EAAAADAQABAAAAgQDD62k3h03zp6Yv5zCfM+LRjE+nTLXaeZgb9NojNLXol8QoACRoa
LPRLXGGapIqKf0LdbWKkQEDs21xsdSy4EHap02JWM9f/+mM26zlBo46e1A5OxpvAPNWtnHaLmPbPdp7ar
7rJ7g2eX+O+W6SxUGTAETvo2Iwz1N/hS8KPLgr3w==
exit
exit
exit
exit
```
<span id="page-41-0"></span>备注:将密钥作为一行输入,不得换行。

## 每个任务证书

通过配置每个任务证书并为访问设备的任务指定唯一证书处理,您可以指定哪些证书将用于访问设 备。您可以:

- <sup>l</sup> 使用任务所有者的 AAA 证书运行任务
- <sup>l</sup> 使用创建任务时指定的一次性证书运行任务
- 配置哪种类型的证书

通常, 在安全环境中, 您可能已实施 AAA 服务器(如 CiscoSecure ACS TACACS+ 服务器), 用于限制 每个用户在每台设备上运行哪些命令。

例如,假设用户 A 和用户 B 均能使用他们拥有权限的特定命令来运行命令脚本。实施 NA 后,用户 A 和用户 B 都需要能够运行命令脚本。但是,您需要确保用户 A 和用户 B 均持有只能运行他们拥有 权限的命令的证书。

因此,当使用每个任务证书时,您就无需为具有运行命令脚本权限的用户 A 和用户 B 设置新的静态 NA 帐户。每个用户均可以使用其自身的当前权限运行命令脚本。如果用户 A 或者用户 B 使用了其 自身不具有权限的命令,NA 将返回错误。

使用 AAA 证书时, NA 会:

- <sup>l</sup> 尝试所有的标准证书处理,包括上次成功证书、设备特定的证书、密码规则和设备存档的密码。
- <sup>l</sup> 在每次进行尝试时,NA 会将用户名和密码替换为任务所有者的 AAA 用户名和密码。如果尝试失 败, NA 会将用户的 AAA 密码同时作为执行和启用密码重新尝试。如果所有的 AAA 登录尝试都失 败了,任务也将失败。

备注:有一种隐藏配置设置代理/auth\_fallback\_for\_aaa\_task 可以在 .RCX 文件中设置。如果设为 true, NA 将回退并尝试标准密码处理。

配置一次性证书时,NA 会根据其任务类型使用指定类型的证书处理。例如,如果快照任务只允许 使用 AAA 证书, 则所有的快照任务都将使用 AAA 证书。如果某种指定类型的任务允许使用多种证书 类型,则用户可以选择自己要使用的证书类型。

如果指定任务选定使用一次性证书,NA 会使用创建任务时用户指定的那个证书。如果一次性证书 失败,任务也将失败。

备注: 如果一次性证书成功, NA 将不会更新设备的上次成功的证书信息。

# 服务器

在"服务器"页面中,您可以:

- 指定 TFTP、FTP 和 SMTP 服务器
- <sup>l</sup> 设置 NA 任务限制
- 配置 Syslog
- <sup>l</sup> 配置设备导入间隔
- 配置主 IP 地址重新分配和重复数据删除设置
- <sup>l</sup> 配置域名解析
- <sup>l</sup> 启用审计日志
- <sup>l</sup> 配置数据库删减
- <sup>l</sup> 配置高级脚本功能
- 配置 HTTP 代理服务器
- <sup>l</sup> 配置动态设备组重新计算
- <sup>l</sup> 配置软件映像管理
- <sup>l</sup> 指定驱动程序扩展目录的绝对路径
- <sup>l</sup> 配置服务器性能调整
- <sup>l</sup> 配置事件差异化大小阈值
- 忽略非管理 NA 核心上的 Syslog 变更检测

要查看"服务器"页面,请在"管理"下的菜单栏中选择"管理设置",然后单击"服务器"。将打开"服务器" 页面。

### 服务器页面字段

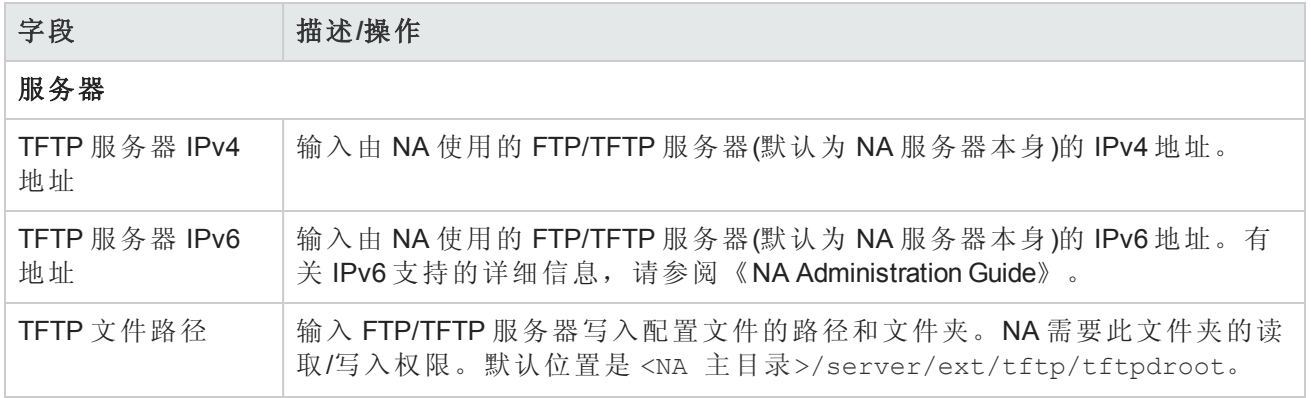

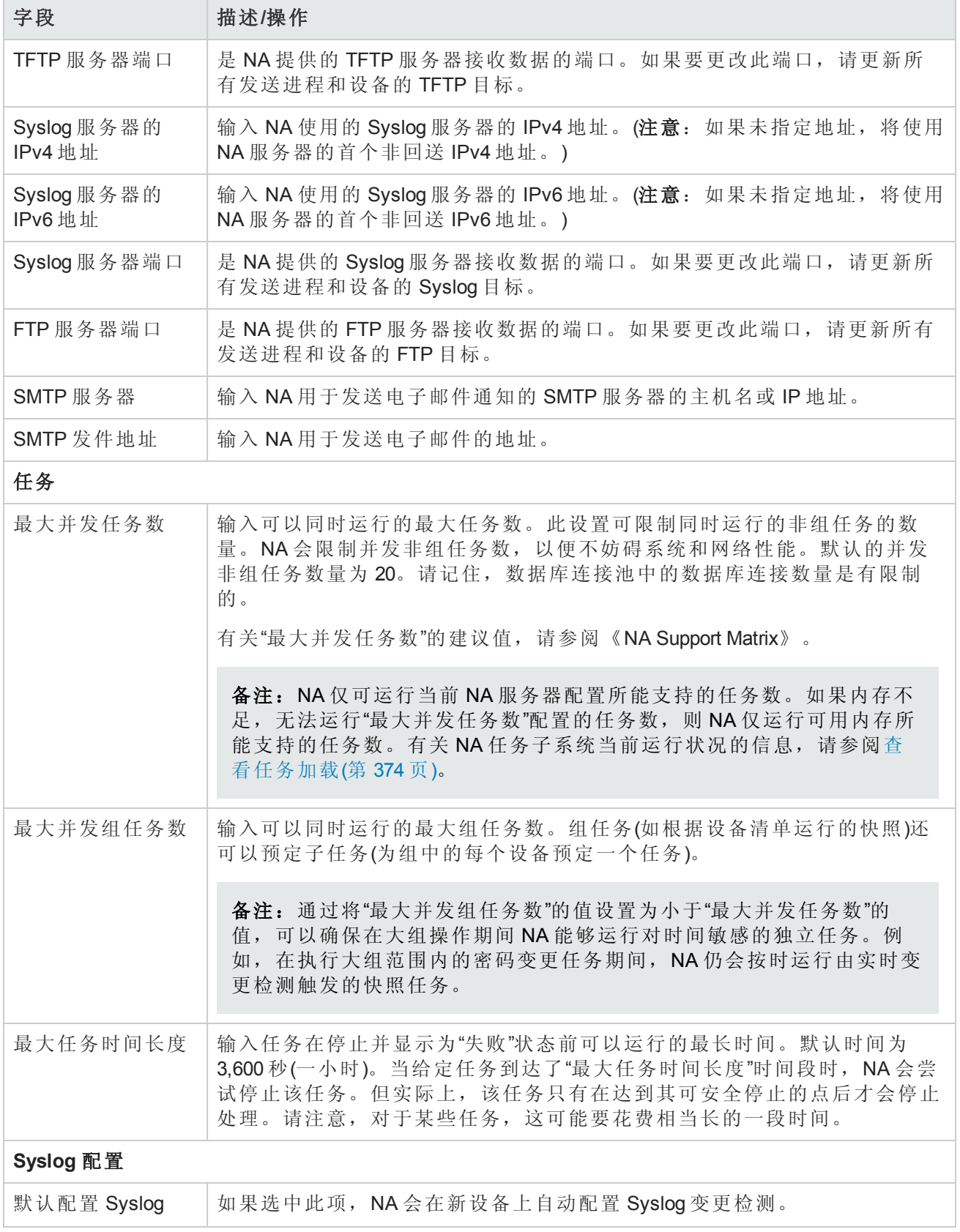

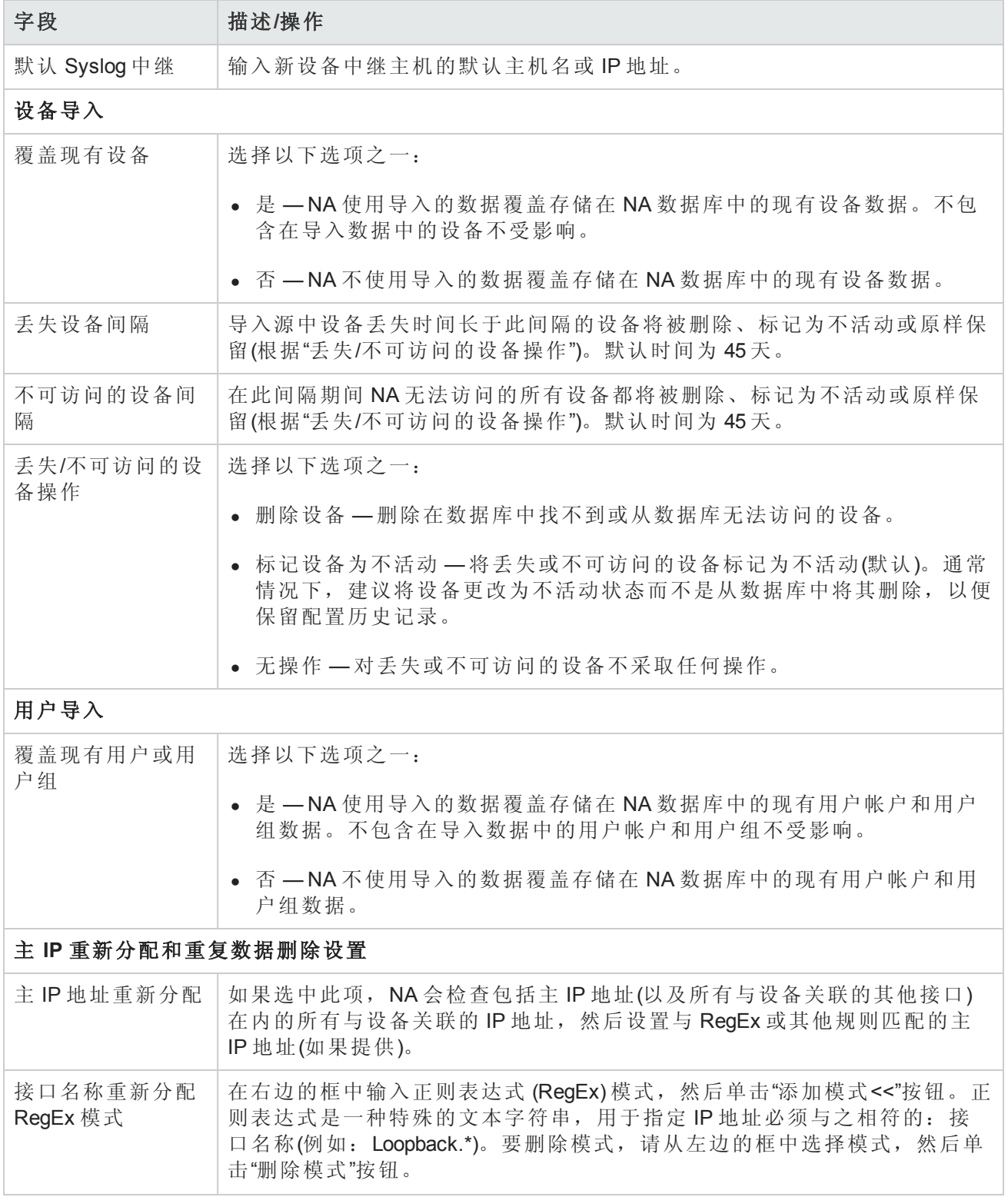

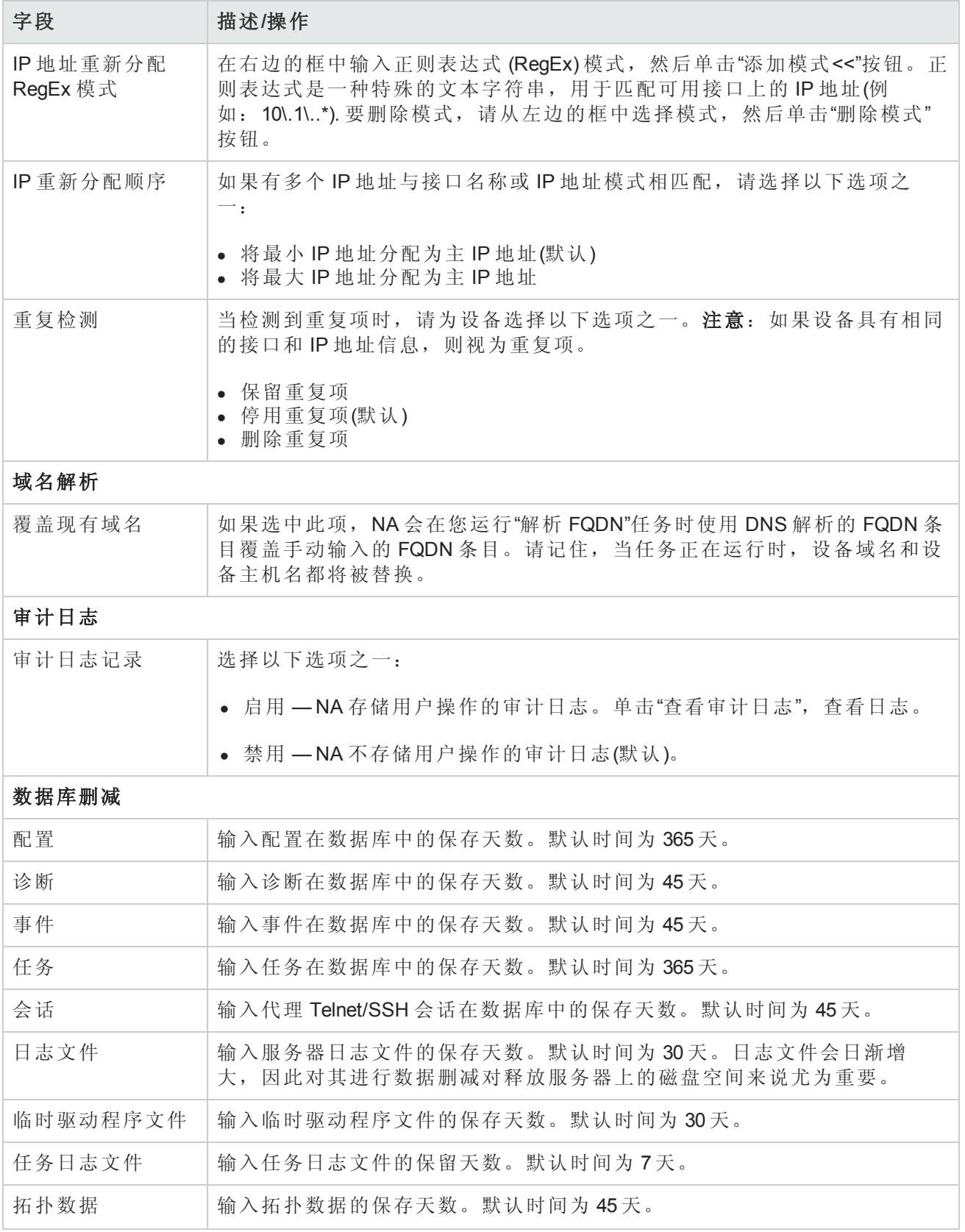

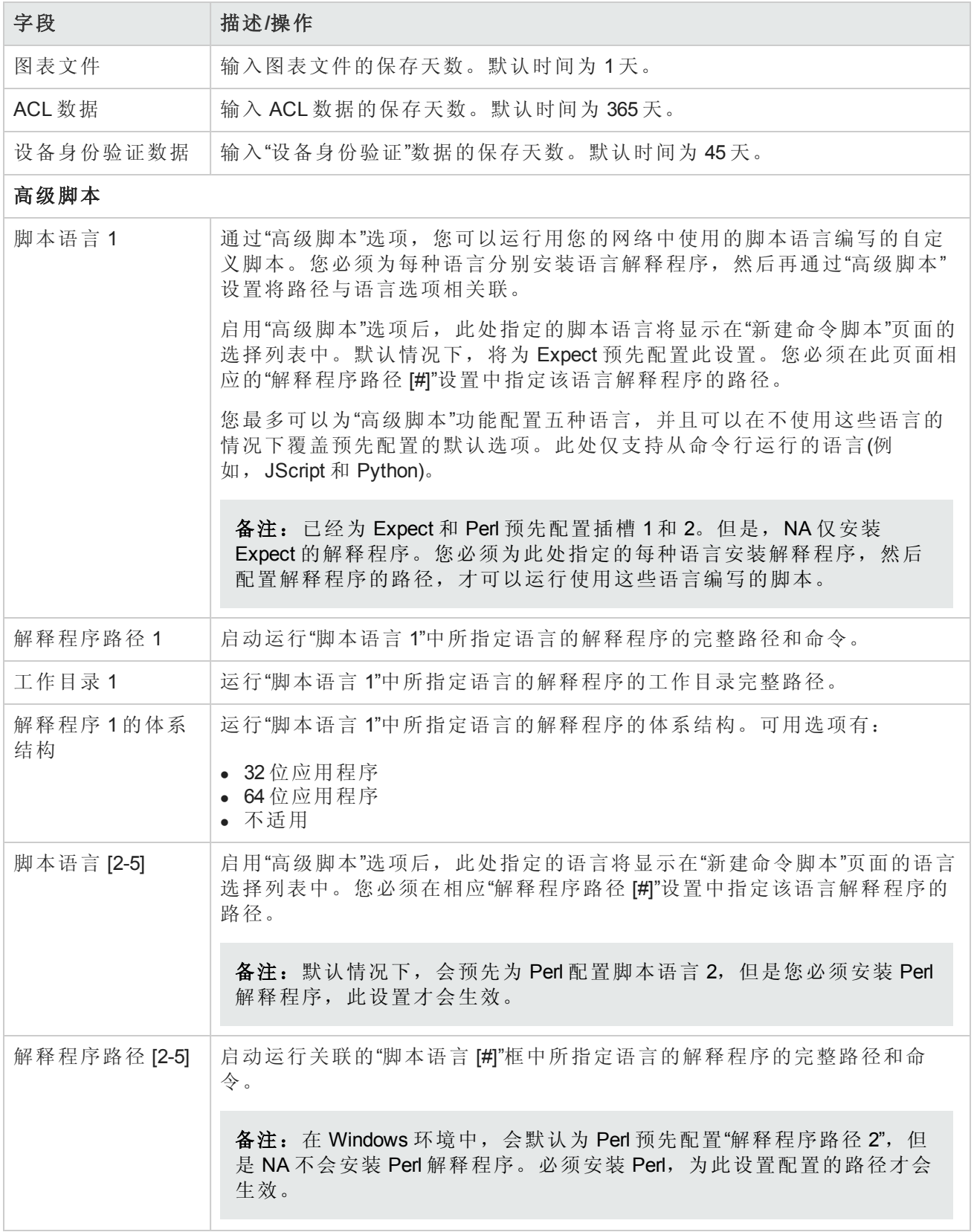

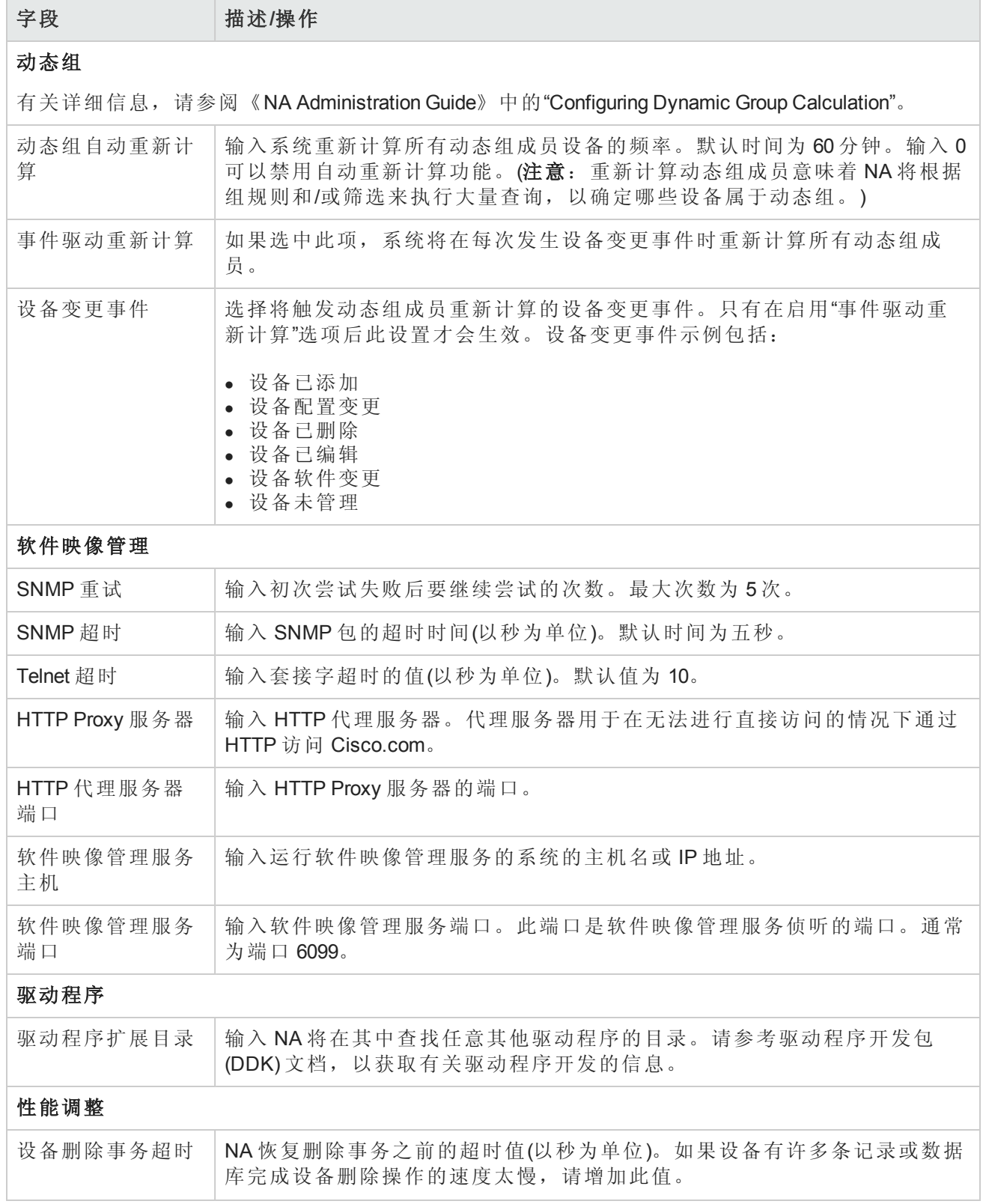

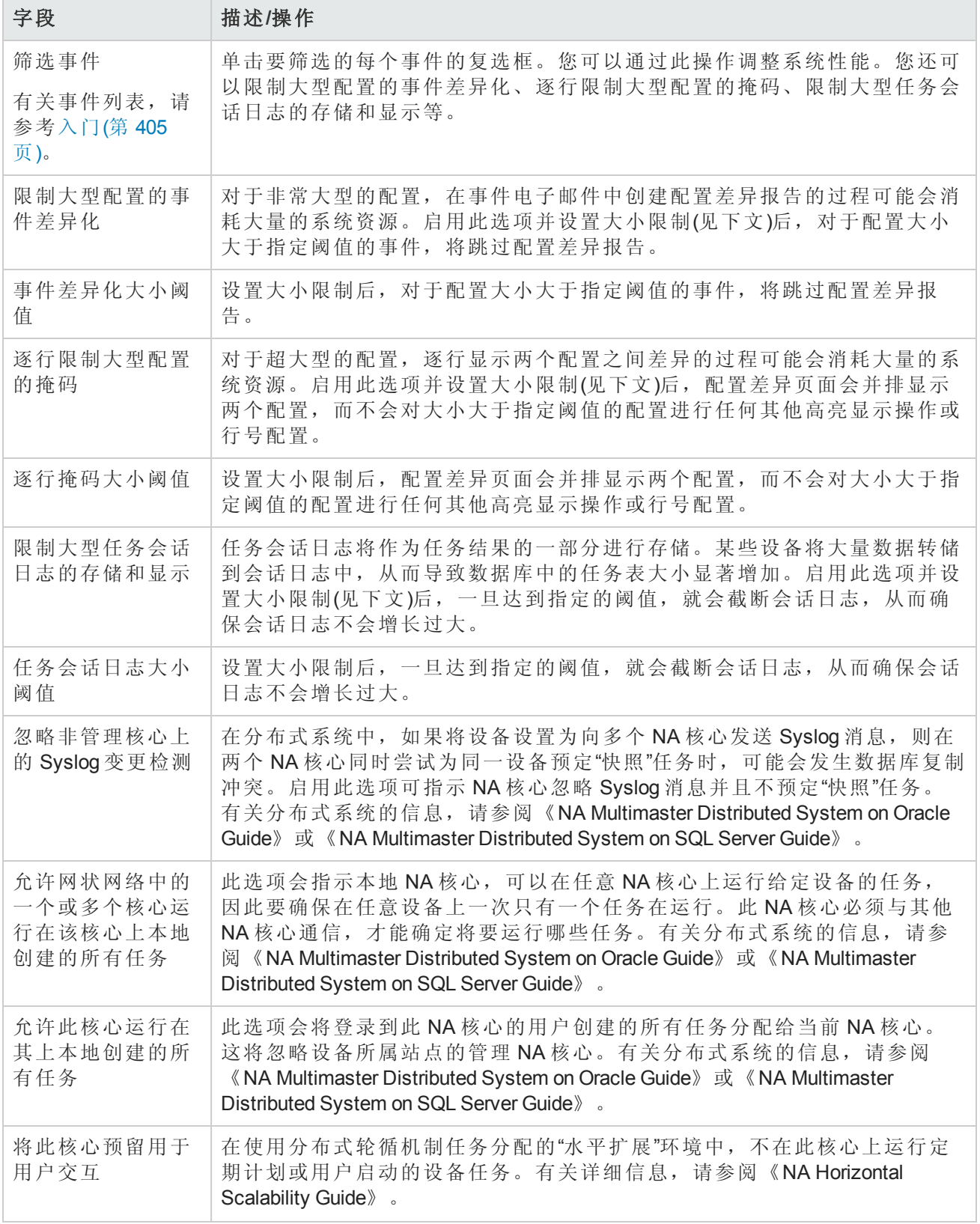

工作流

在"工作流"页面中,您可以:

- <sup>l</sup> 启用工作流
- <sup>l</sup> 配置事件通知和响应规则
- <sup>l</sup> 配置设备预留系统
- 配置 Telnet/SSH 代理的设备预留

要查看"工作流"页面,请在"管理"下的菜单栏中选择"管理设置",然后单击"工作流"。将打开"工作流" 页面。

#### 工作流页面字段

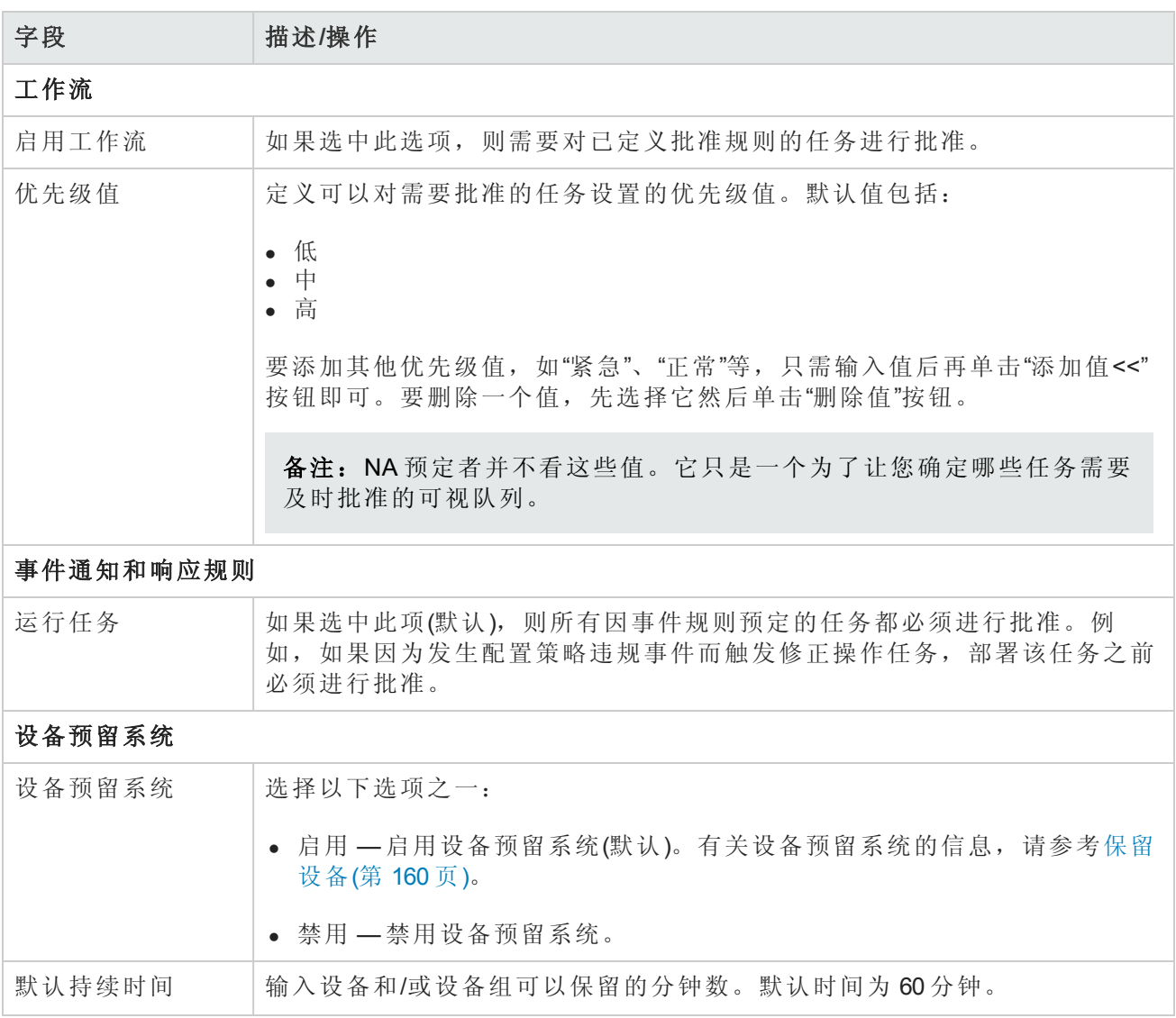

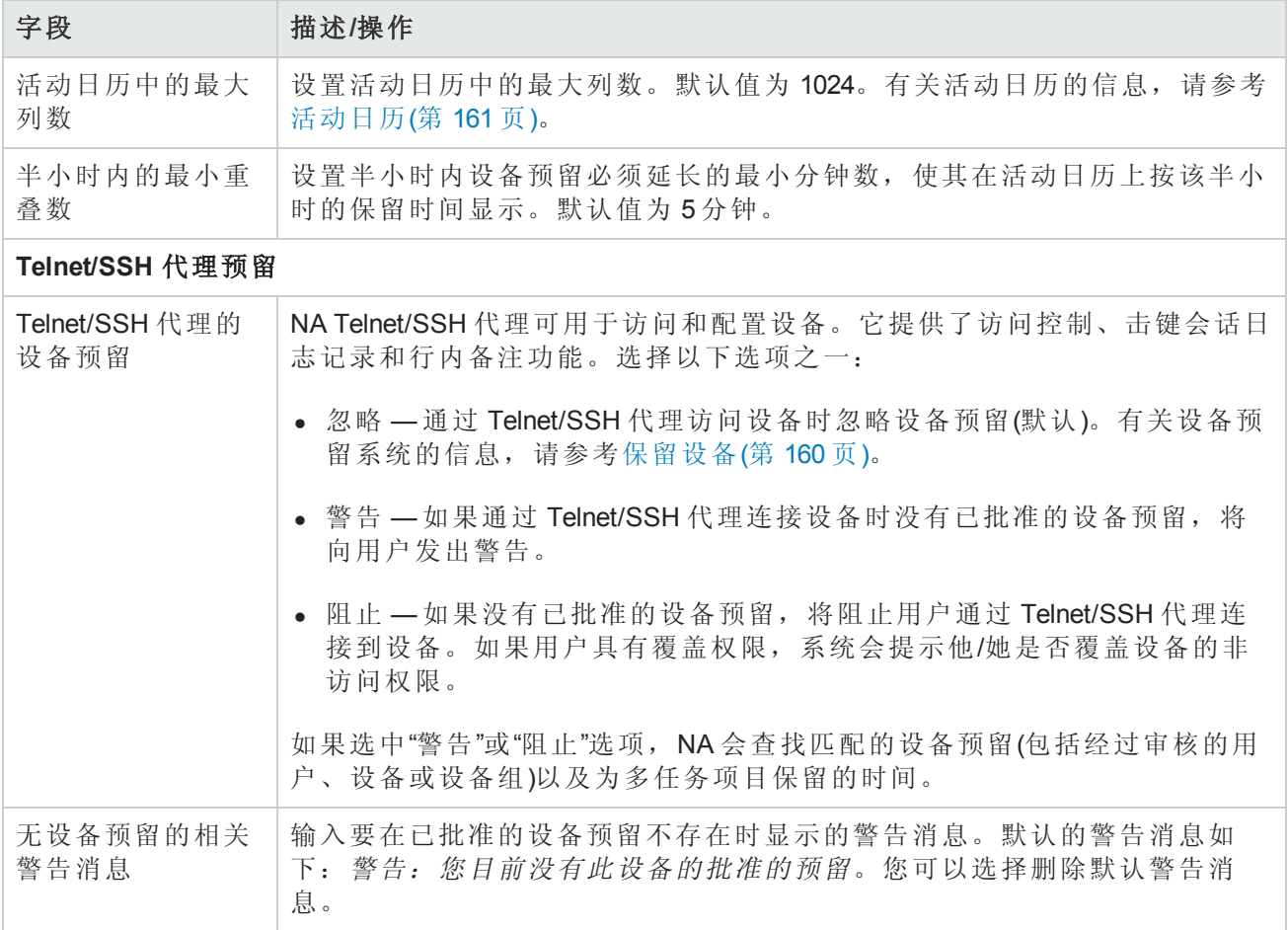

# 用户界面

在"用户界面"页面中,您可以:

- <sup>l</sup> 配置登录安全
- <sup>l</sup> 设置在所有页面上显示的日期格式
- 自定义多种 NA 菜单
- <sup>l</sup> 为"查看/编辑模块"页面添加插槽
- <sup>l</sup> 添加和删除"新建/编辑模板"页面中的角色
- <sup>l</sup> 自定义"编辑命令脚本诊断"页面上文本框的大小
- <sup>l</sup> 自定义设备选择器的显示内容
- <sup>l</sup> 启用增强型自定义字段
- <sup>l</sup> 配置快速启动任务

要查看"用户界面"页面,请在"管理"菜单栏中选择"管理设置",然后单击"用户界面"。将打开"用户界 面"页面。操作完成后,务必单击"保存"。

# 用户界面页面字段

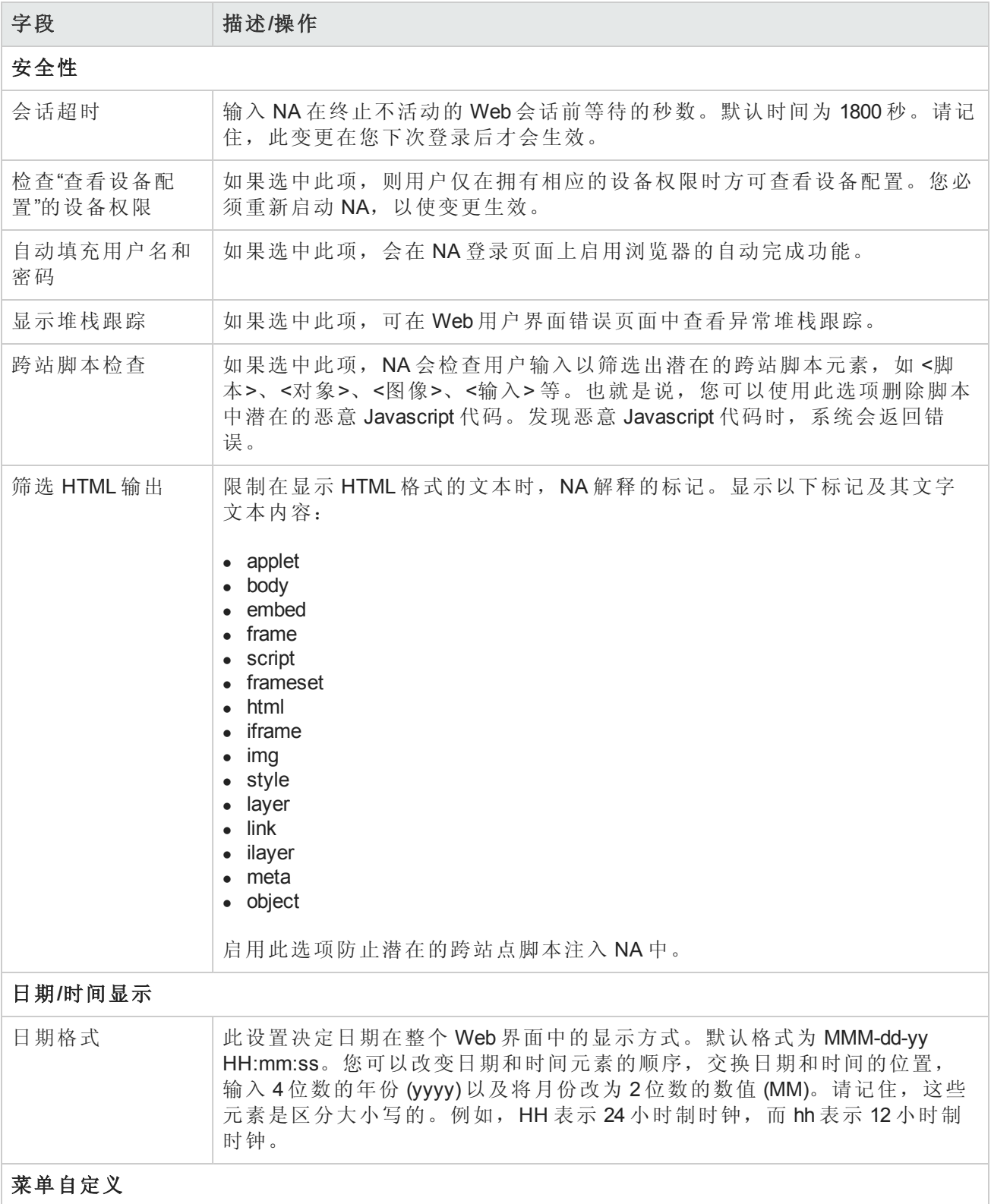

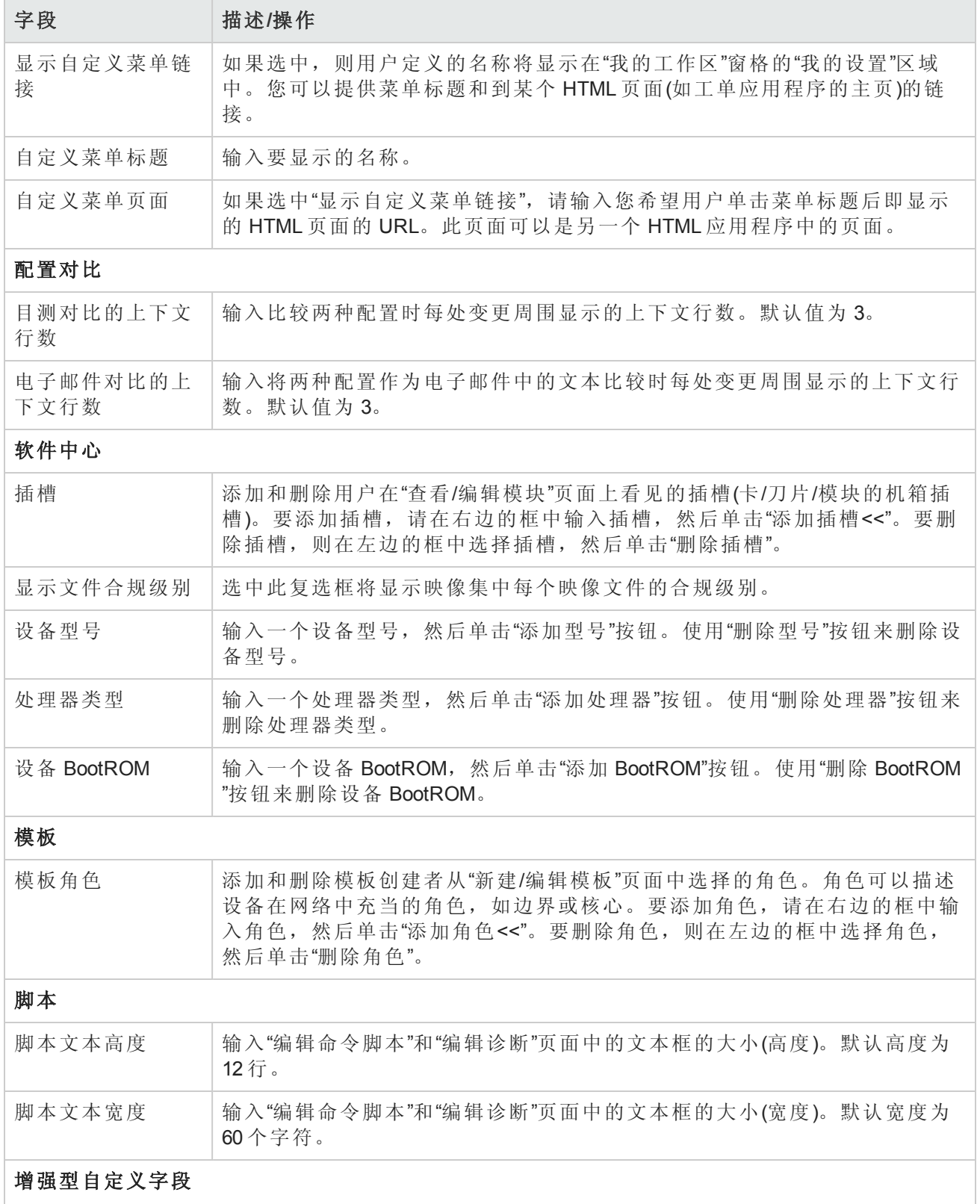

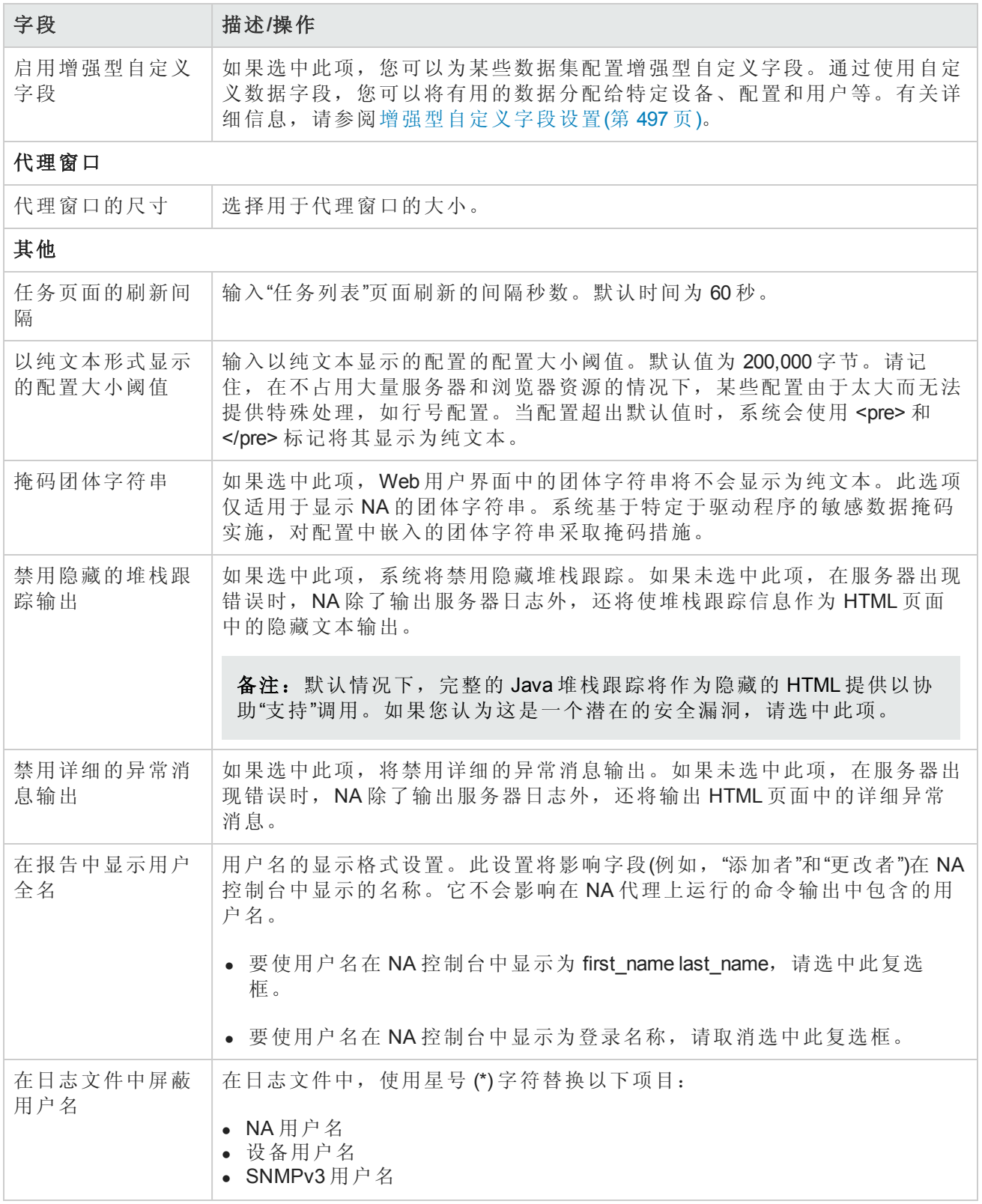

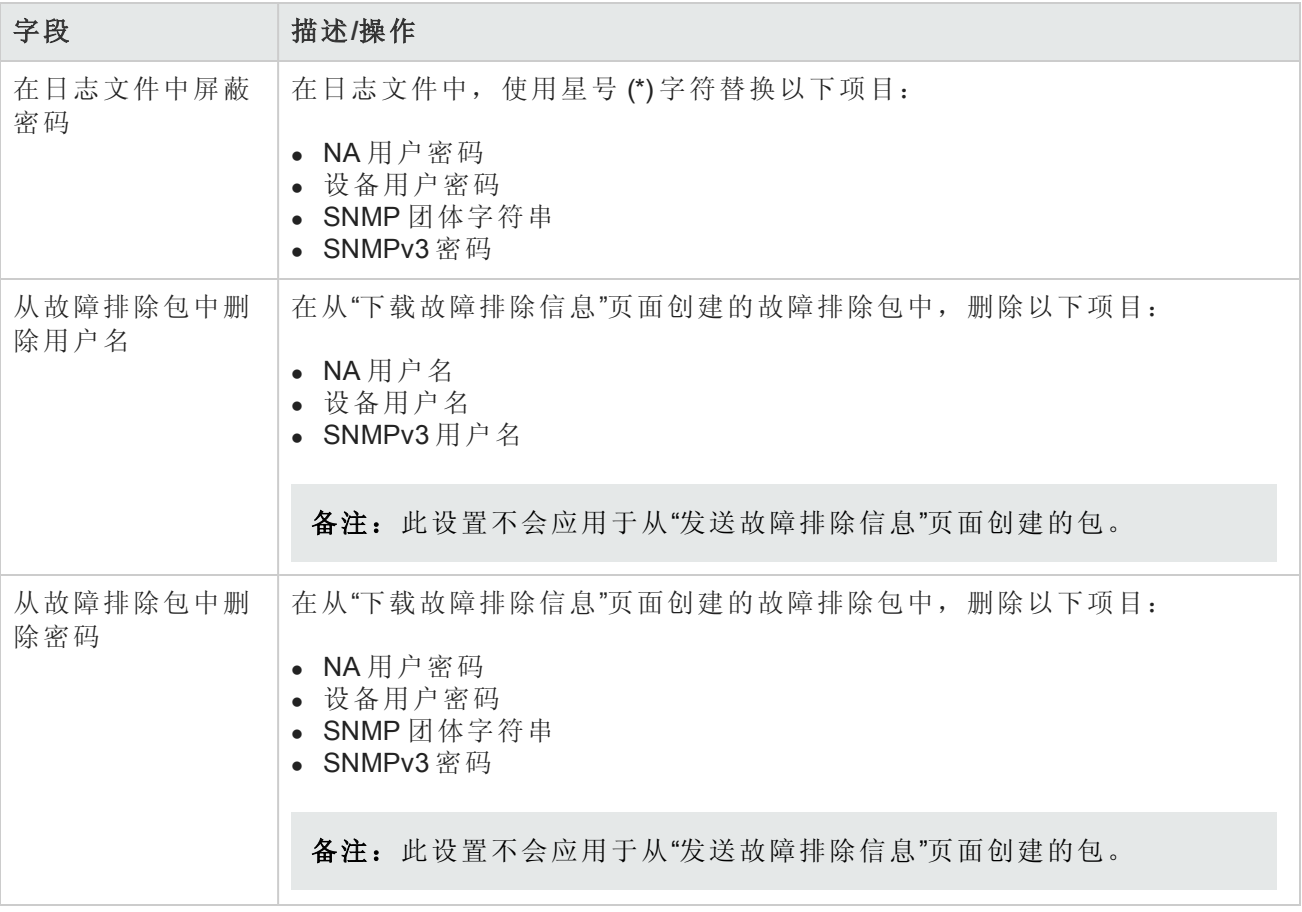

# 自定义NA登录页

您可以自定义 HP Network Automation 软件 (NA) 登录页面以显示所需的信息, 如警告消息或公司特定 的信息。例如:

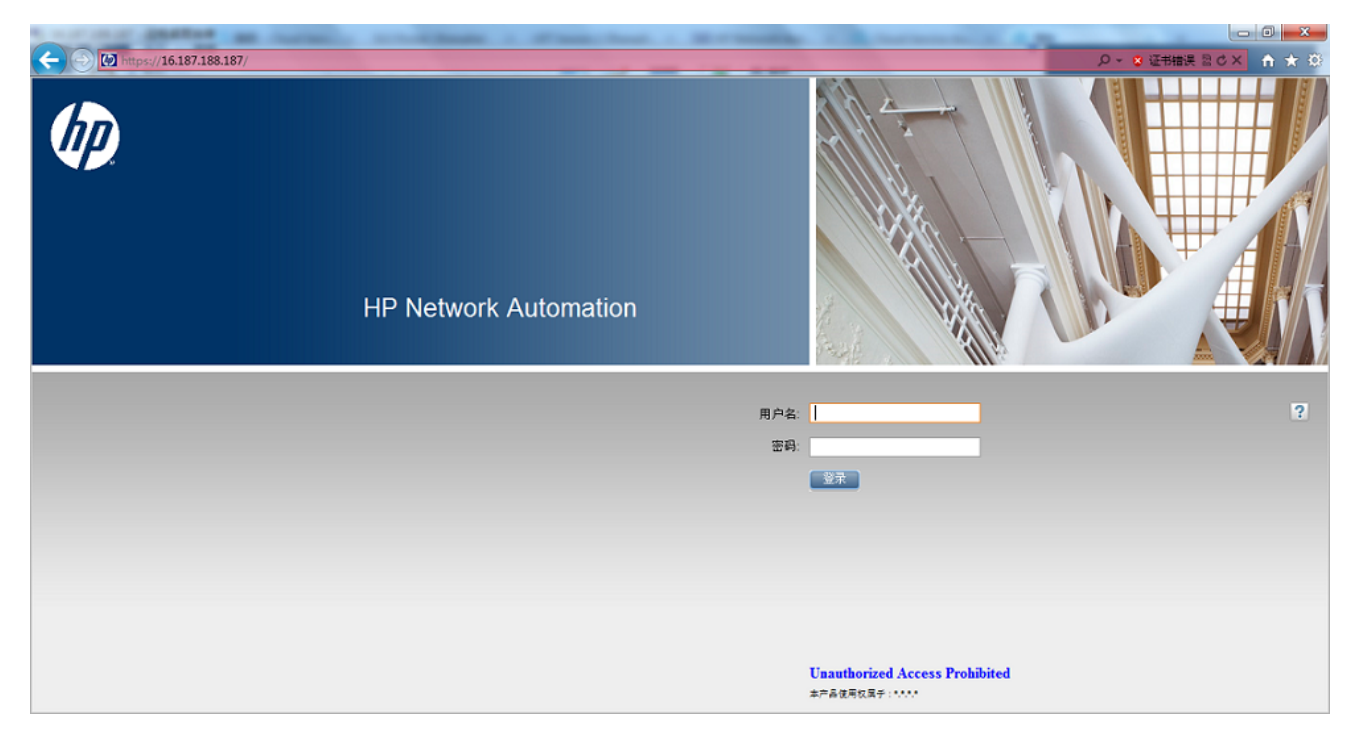

### 自定义 **NA** 登录页面

- 1. 在<NA 主目录>/resource目录中, 使用支持 HTML的文本编辑器打开 customer banner.html 文件。
- 2. 取消现有行的注释,然后输入 NA 登录页面中要显示的文本。
- 3. 保存文件,然后打开 NA 控制台登录页面。customer\_banner.html 文件中的文本将显示在"登 录"按钮下方。显示的字数不受限制。
- 4. 请验证文本在该页面中是否显示正常。

# Telnet/SSH

在"Telnet/SSH"页面中,您可以配置以下任务:

- Telnet/SSH 日志记录
- Telnet/SSH 代理
- <sup>l</sup> 设备单点登录
- Telnet 客户端
- Telnet 服务器
- $\bullet$  SSH 服务器

要查看 Telnet/SSH 页面,请在"管理"菜单栏中选择"管理设置",然后单击"Telnet/SSH"。将打 开"Telnet/SSH"页面。

请记住,所有与设备交互的任务都可以在会话日志记录启用的情况下运行。这样可提供任务期间此 设备的详细交互日志。应将会话日志视为调试设备特定问题的第一步。会话日志可以提供有关任务 期间发生的 CLI、SNMP 和所有传输协议操作的详细信息。

### **Telnet/SSH** 页面字段

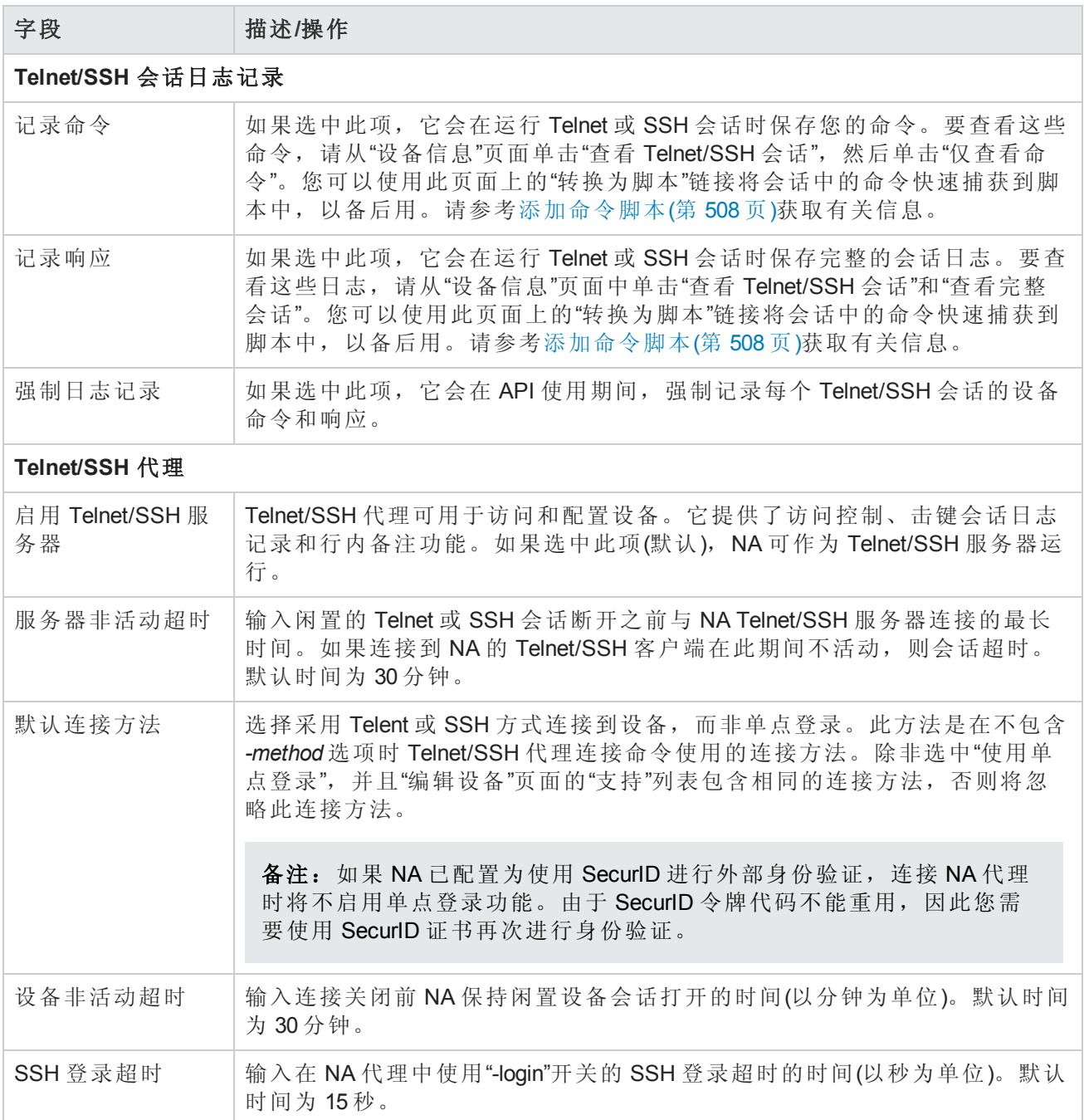

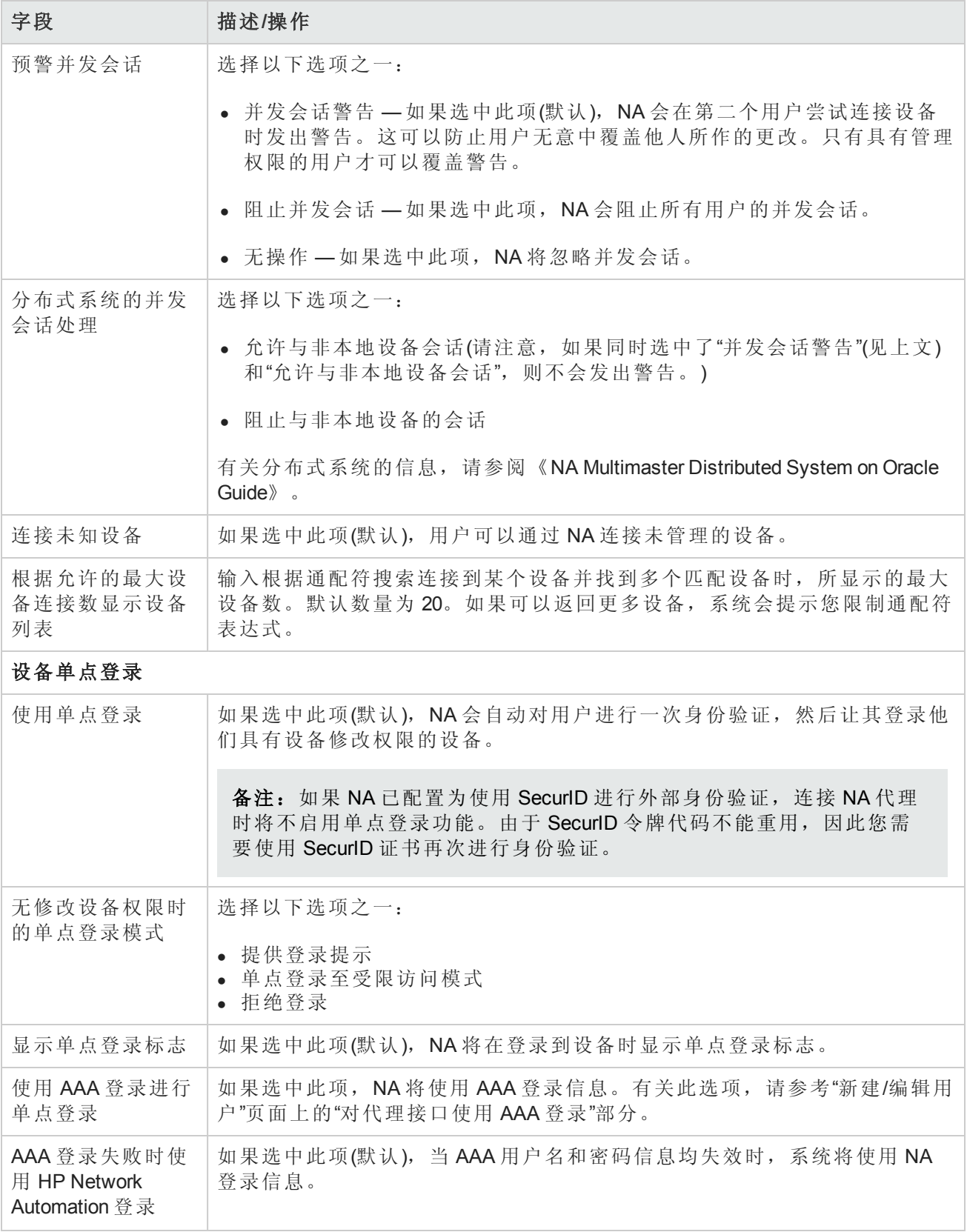

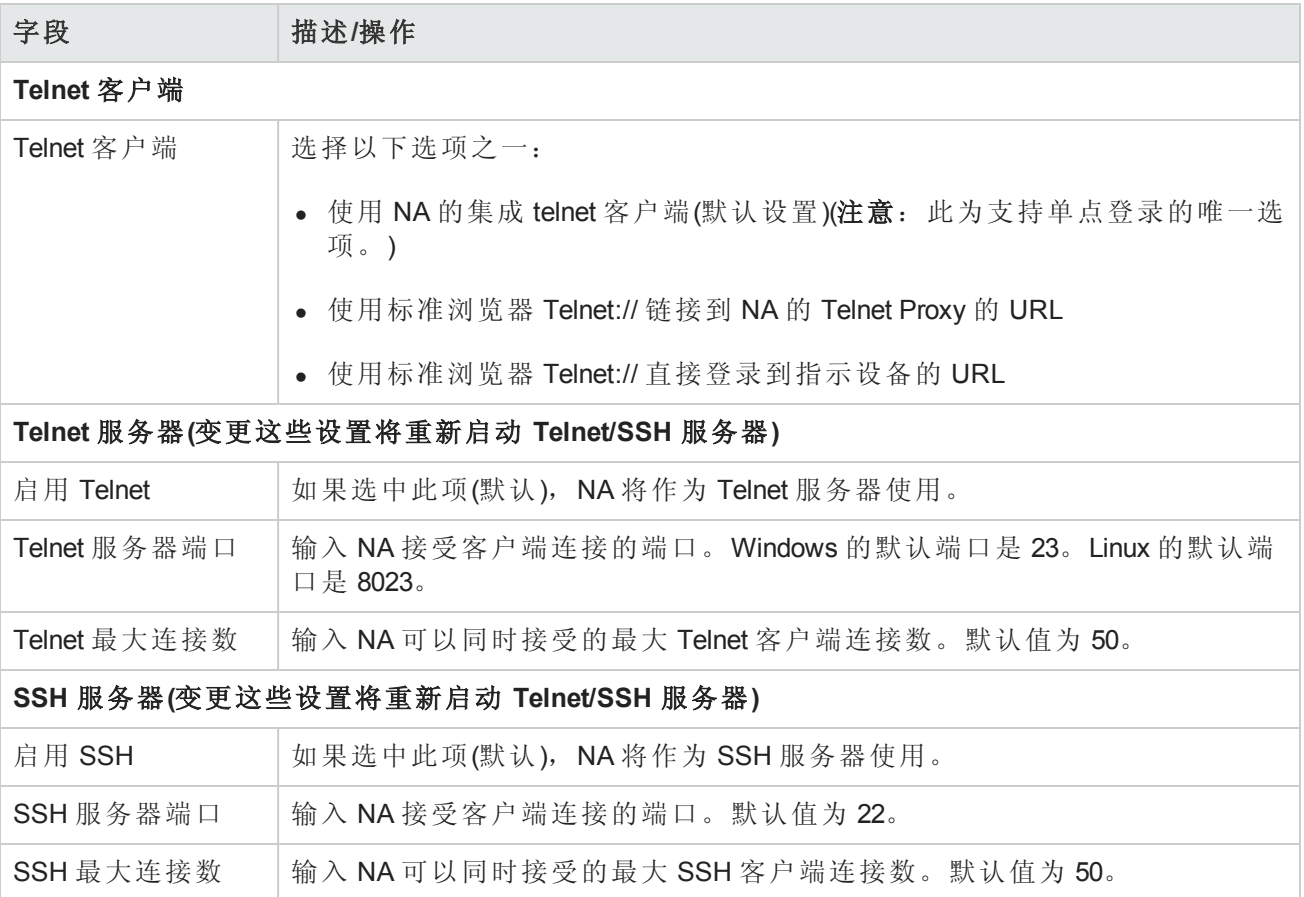

# 报告

在"报告"页面中,您可以为组织自定义网络状态报告,包括:

- <sup>l</sup> 策略规则违规
- <sup>l</sup> 软件合规违规
- <sup>l</sup> 启动和运行配置不匹配
- <sup>l</sup> 设备访问失败
- <sup>l</sup> 配置变更
- <sup>l</sup> 电子邮件报告
- 图表化
- <sup>l</sup> 映像同步报告

对于每种报告类别,您都可以使用风险级别颜色代码和参数(用于指定每层违规设备百分比的阈值) 的组合来为单个设备(以及设备组)设置状态指示器。例如,较大的值可能会被分配到边界路由器 组,用于控制外部网络访问和远程办公室,而 LAN 设备可能将保持默认值。

提供能够最佳反映网络中每个事件的重要性的特定设置将有助于指出问题,并使网络始终与所有已 建立的策略实践保持一致。

此外,"报告"页面还提供通过用户定义的电子邮件通知任务发送的电子邮件报告的格式和内容的选 项,以及用于指定报告保存位置的选项。还可以启用图表和设置图表参数。有关图表化的信息,请 参考[图表化页面字段](#page-532-0)(第 533 页)。

违规设备的状态(风险级别)将决定设备组的状态。例如,如果您将单个违规设备的风险级别设置为 黄色,当组中有一个设备处于违规状态时,则当达到违规设备数量的阈值时,设备组的状态将呈现 黄色。

要查看"报告"页面,请在"管理"下的菜单栏中选择"管理设置",然后单击"报告"。将打开"报告"页面。

### 报告页面字段

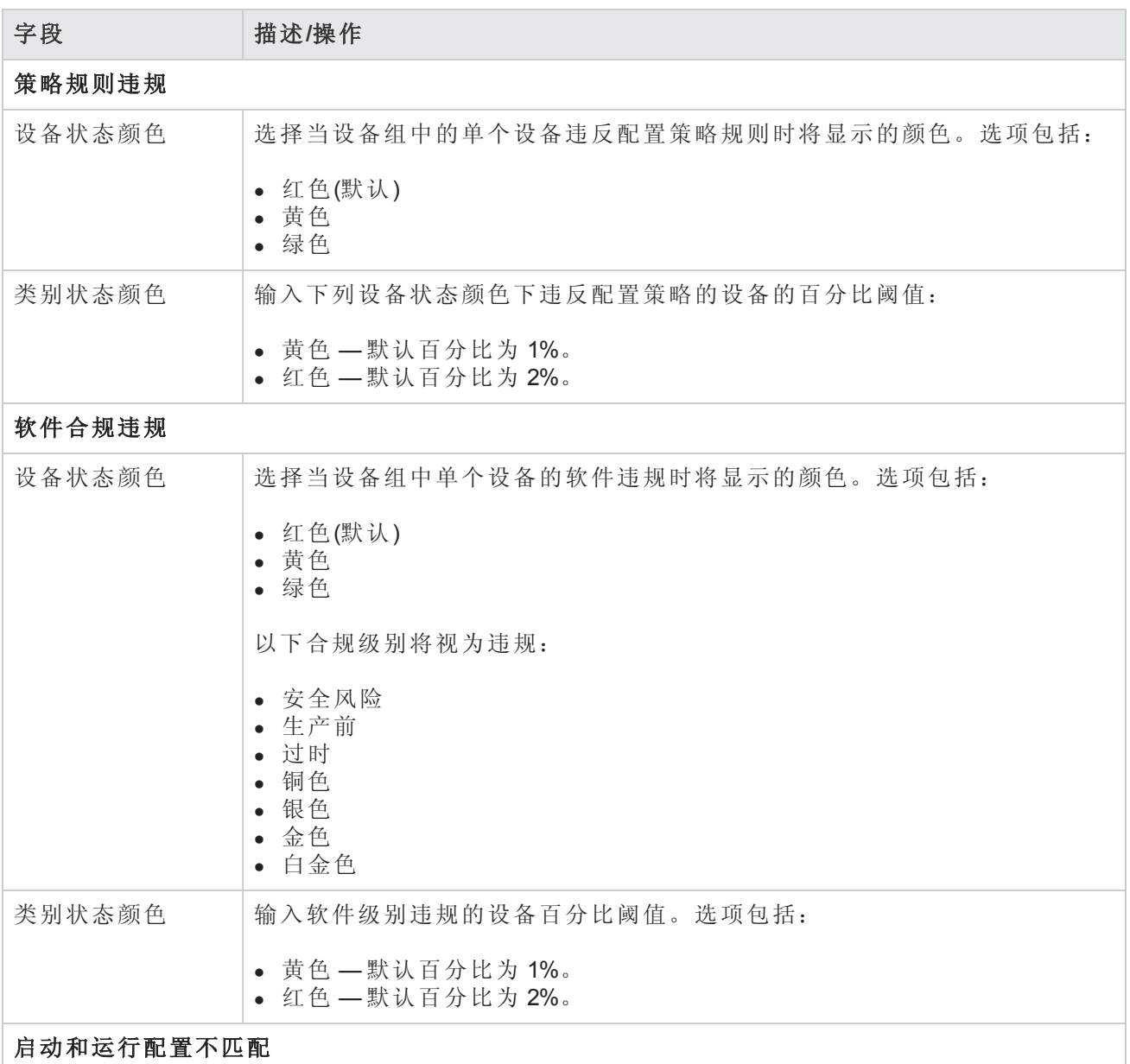

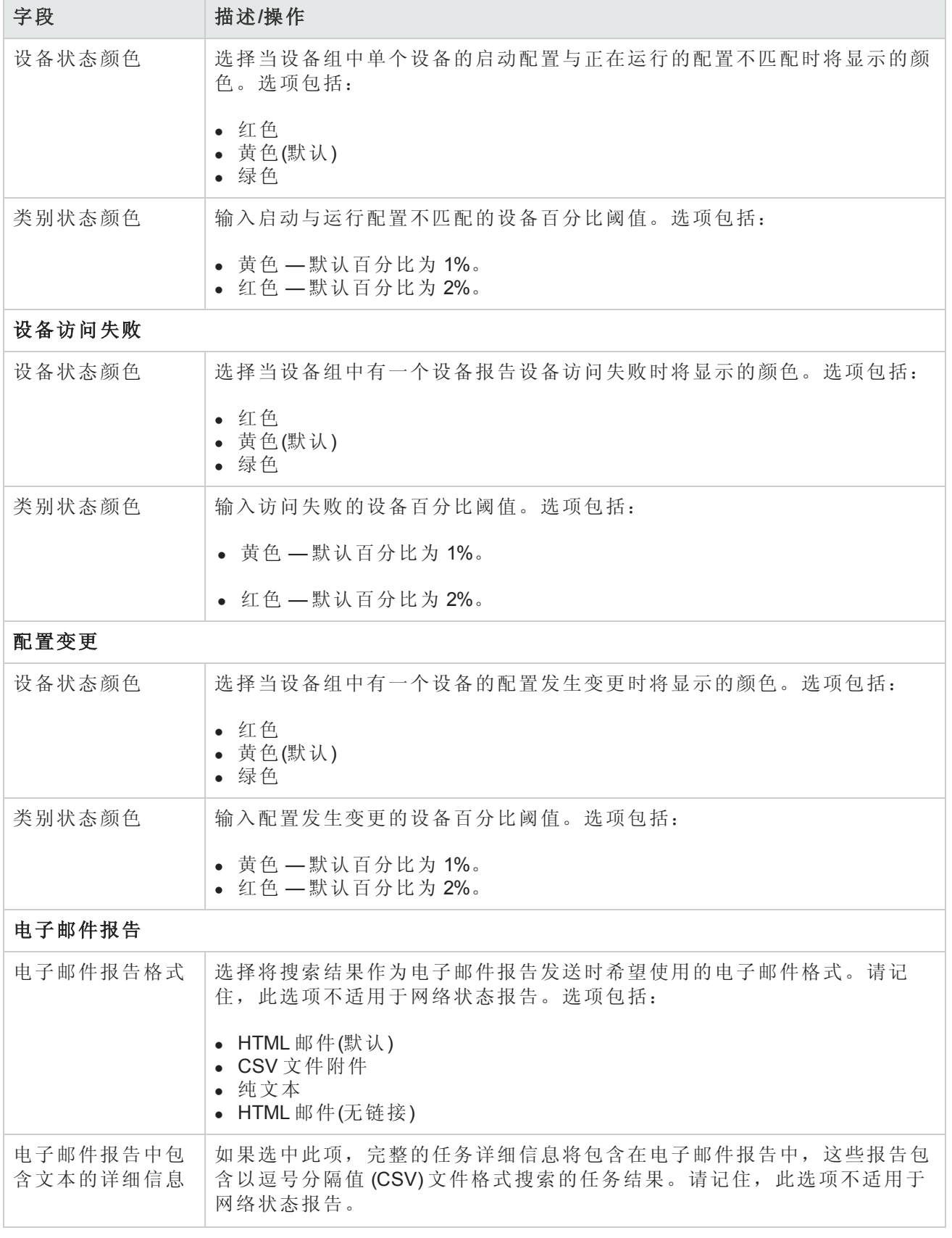

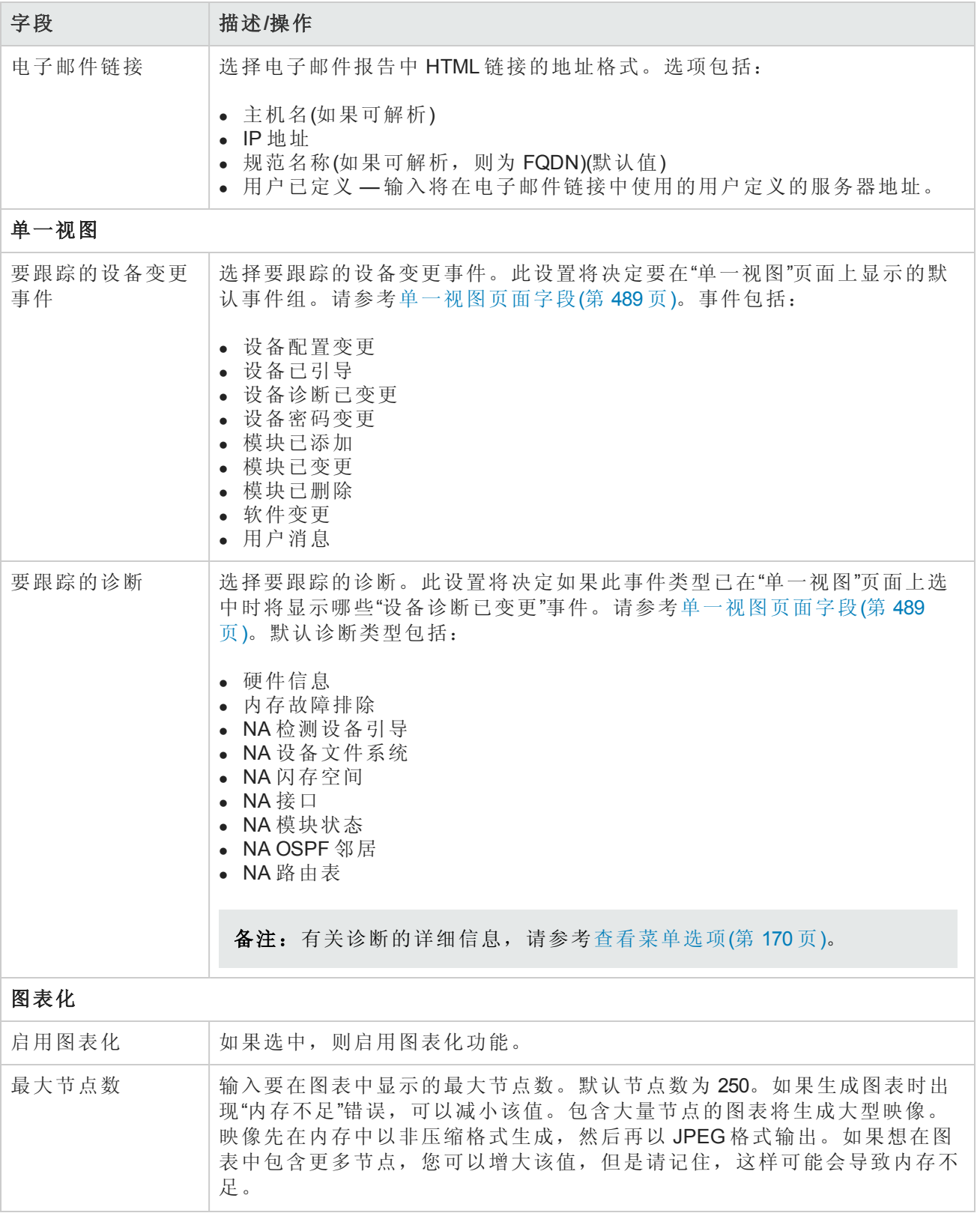

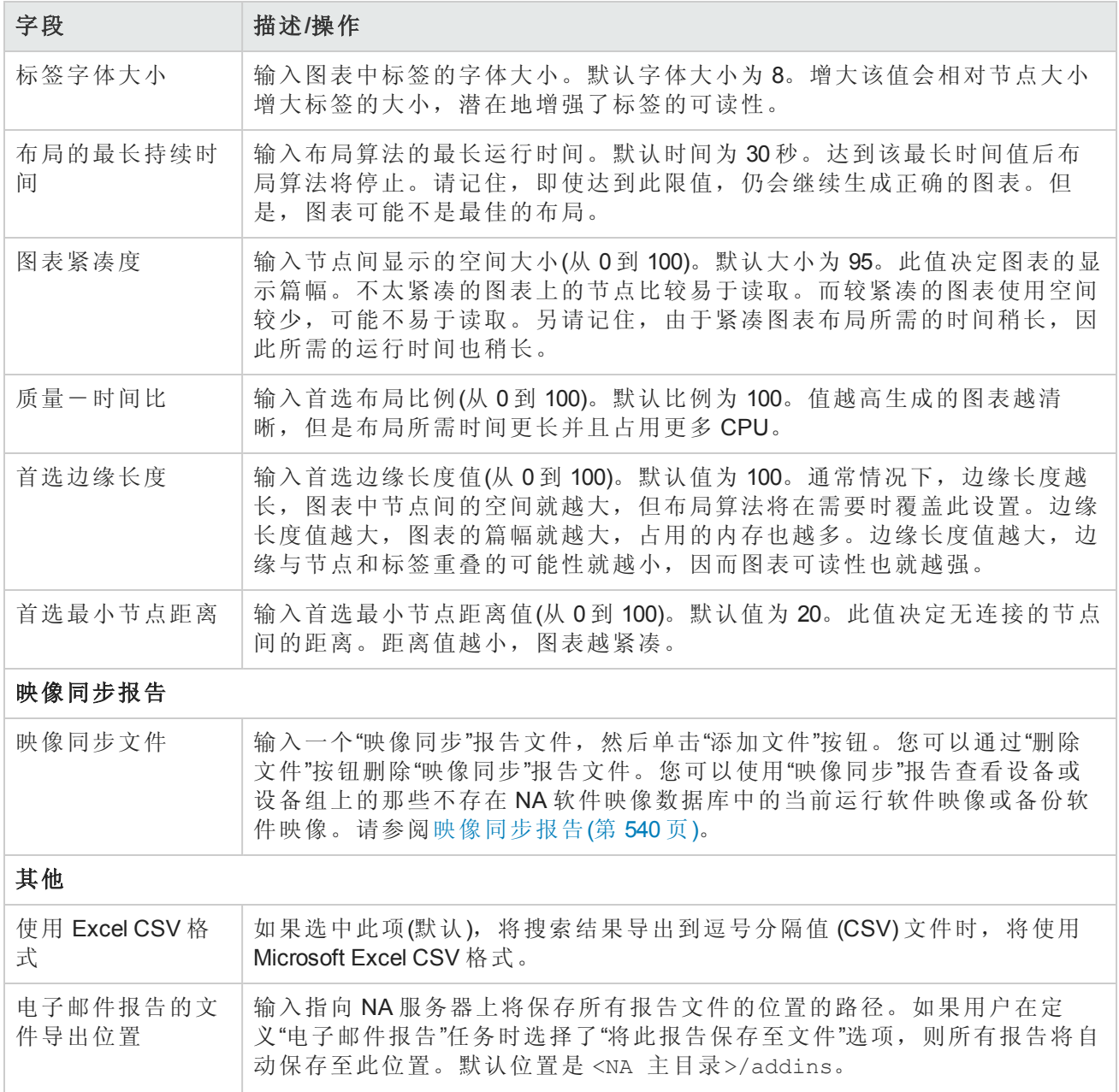

# 用户身份验证

通过"用户身份验证"您可以将用户的身份验证集中到一个位置,因此不再需要维护多个数据库。将 提供下列用户身份验证选项:

- LDAP(轻量级目录访问协议)
- $\bullet$  SecuriD
- TACACS+
- RADIUS
- <sup>l</sup> 公共密钥基础结构 (PKI)
- HP Server Automation (HP SA)
- HP Operations Orchestration (HP OO)

请记住,如果外部身份验证失败,NA会在下列情况下尝试回退到本地用户证书:

- <sup>l</sup> 外部身份验证服务已关闭或不可访问。
- <sup>l</sup> 对于通过外部身份验证方法从未成功登录的静态用户帐户。
- <sup>l</sup> 对于在 NA 安装期间创建的管理员用户帐户。

备注: 从设计上而言, 当 NA 配置为使用 PKI 用户身份验证时, NA 从不尝试使用本地用户证 书。此外,如果在 NA 安装期间创建的管理员用户帐户的用户名与证书不对应,则该帐户不可用 于连接 NA 控制台。

备注:如果希望 NA 故障转移至本地身份验证,您必须在用户帐户上启用此功能。默认情况 下, NA [不会故障切换到本地身份验证。请参考身](#page-205-0)[份验证故障转移](#page-63-0)(第 64 页)和新建用户页面字段 (第 206 页)获取有关信息。

通过用户身份验证,还可以为 NA 中管理的用户证书配置以下安全策略:

- <sup>l</sup> 定义最短密码长度
- <sup>l</sup> 定义密码复杂性规则
- <sup>l</sup> 在所配置的连续失败的登录尝试次数之后锁定用户

备注:使用 PKI 用户身份验证时,连接到 NA 控制台的过程将验证 NA 数据库中 NA 用户的密码 是否符合安全策略并且未过期。此外,NA 用户密码还可用于设备身份验证。

<span id="page-63-0"></span>要查看"用户身份验证"页面,请在"管理"下的菜单栏中选择"管理设置",然后单击"用户身份验证"。将 打开"用户身份验证"页面。请参考[用户身份验证页面字段](#page-67-0)(第 68 页)获取有关信息。

## 身份验证故障转移

在将 NA 配置为使用外部应用程序进行用户身份验证时,在某些情况下,NA 可以故障转移到本地 (NA 核心服务器)身份验证。

NA 将对以下用户尝试身份验证故障转移:

- <sup>l</sup> 创建于 NA 安装时的管理员用户帐户 (UID = 1)。
- <sup>l</sup> 为故障转移配置的任何用户帐户。(在"新建用户"或"编辑用户"页上选中"外部身份验证故障转移"复 选框。)

如果外部身份验证不成功,则 NA 使用以下算法:

- 当 NA 无法连接到外部身份验证应用程序时, 如果尝试登录到 NA 控制台的用户是 UID = 1 或被配 置为进行身份验证故障转移,则 NA 将尝试本地身份验证。如果用户未配置为进行身份验证故障 转移, 则 NA 不会尝试本地身份验证, 并返回正常的身份验证错误。
- <sup>l</sup> 如果 NA 连接到外部身份验证应用程序,但该应用程序返回错误,如果尝试登录到 NA 控制台的 用户是 UID = 1, 则 NA 将尝试本地身份验证。对于任何其他用户, NA 不会尝试本地身份验证, 并返回正常的身份验证错误。
- 仅对于 LDAP 身份验证, 如果尝试登录到 NA 控制台的用户不存在于目录服务中, 则 NA 将尝试本 地身份验证。

# LDAP 身份验证

如果组织使用的是 Microsoft Active Directory 或 LDAP (轻量级目录访问协议), 则可以将组和用户全都 导入 NA 中。NA 会与 LDAP 数据库保持主动联系,以便了解当前谁可以、谁不可以登录到应用程序 中。

如果网络问题使得 LDAP 服务器无法访问,即使启用了外部用户身份验证,仍有可能登录 NA。如果 NA 无法连接到指定的 LDAP 服务器,之前登录 NA 的用户可使用其 NA 用户密码再次登录 NA。您可 以在"我的资料"页面上设置 NA 密码。请参考[我的资料页面字段](#page-216-0)(第 217 页)获取有关信息。

请确保没有 LDAP 用户具有与 NA 系统管理员相同的用户名。系统管理员的默认用户名是"admin", 但 可以变更为其他名称。如果默认管理员和另一个 LDAP 用户之间发生名称冲突,则可能会导致默认 管理员无法登录 NA。

如果用户是在 NA 中创建然后在 LDAP 中删除的,则该用户可以使用他/她的 NA 密码(而不是 LDAP 密 码)再次登录 NA。

有关设置 LDAP 外部身份验证的信息,请参考LDAP [外部身份验证设置](#page-74-0)(第 75 页)。

## SecurID 身份验证

RSA SecurID 解决方案提供两部分身份验证。它需要用户知道的一些内容(密码或 PIN)以及用户可访 问的一些内容(RSA 软件或硬件生成的令牌代码)。令牌代码通常每隔 60 秒钟变更一次。有关详细信 息, 请参阅使用 [SecurID\(](#page-545-0)第 546 页)。

## TACACS+ 身份验证

Cisco IOS 软件目前支持多个终端访问控制器访问控制系统 (TACACS) 安全协议版本,包括 TACACS+。TACACS+ 提供详细帐户信息以及对身份验证和授权流程的灵活管理控制。

使用 TACACS+ 服务器(通常为 CiscoSecure ACS)对用户进行身份验证可以提供下列好处:

- <sup>l</sup> NA 用户仅需记住一个用户名和密码
- NA 用户管理可以集中在 ACS 服务器上
- 易于强制执行 TACACS+ 密码限制

通过使用 TACACS+ 服务器对要登录 NA 的用户进行身份验证, 您可以:

- 配置 NA 使用 TACACS+ 服务器对用户登录进行身份验证(如,验证用户输入的用户名/密码组合是 否有效)。
- <sup>l</sup> 支持 Telnet/SSH 代理 的 TACACS+ 身份验证。
- <sup>l</sup> 为单个用户分配一个 NA 中的回退密码。
- 标识 TACACS+ 用户, 以便仅当 TACACS+ 服务器不可访问时才能使用他们的回退密码(但管理员 以外的其他用户输入无效 TACACS+ 密码的情况除外)。
- <sup>l</sup> 配置多个 TACACS+ 服务器,以便进行故障转移。

请记住,NA 需要在 TACACS+ 中定义为身份验证设备(与所有其他路由器类似),同时还需要定义一 个特定的用户名。这样,用户就可以登录 NA,并通过 NA 登录其网络设备。

备注: TACACS+ 不用于授权/许可。这就意味着必须手动将用户添加到 NA 中,并且在可以通过 TACACS+ 对用户进行身份验证前必须为其分配正确的权限。一旦用户在 NA 中标识为 TACACS+ 用户,您将无法消除此项指定。

### RADIUS 身份验证

使用 RADIUS(远程身份验证拨入用户服务)可以:

- 将网络访问服务器作为 RADIUS 客户端运行。RADIUS 客户端负责将信息传送到指定的 RADIUS 服务器,然后再处理返回的响应。
- 让 RADIUS 服务器先接收连接请求,再对用户进行身份验证,最后返回所有必需的客户端配置信 息以进行正确连接。
- <sup>l</sup> RADIUS 服务器充当其他 RADIUS 服务器或其他身份验证服务器的代理客户端。

备注:RADIUS 不用于授权/许可。这就意味着必须手动将用户添加到 NA 中,并且在可以通过 RADIUS 对用户进行身份验证前必须为其分配正确的权限。一旦用户在 NA 中标识为 RADIUS 用 户,您将无法消除此项指定。

要启用 TACAC+ 或 RADIUS 身份验证, 请在"管理"下的菜单栏中选择"管理设置", 然后单击"用户身份 验证"选项卡。将打开"用户身份验证"页面。操作完成后,务必单击"保存"。

## 公共密钥基础结构 (PKI)

从 NA 9.22 起, NA 可根据 X.509 格式的证书信息对用户进行身份验证。该证书可安装在运行 NA 控制 台的浏览器中。此外,该证书还可位于独立设备(如智能卡)上。用户在打开 NA 控制台之前,需将此 独立设备连接到计算机。PKI 用户身份验证支持公共访问卡 (CAC) 和个人身份验证 (PIV) 对用户进入 NA 进行身份验证。

备注:有关配置和禁用 PKI 用户身份验证的信息,请参阅《NA Administration Guide》中 的 "Configuring NA to Support PKI User Authentication"。

使用 PKI 用户身份验证时,以下因素将确定 NA 是否授予用户访问 NA 控制台的权限:

用户指南 第 2章: 配置管理设置

- <sup>l</sup> NA 用户有效性和访问特权
- 证书条件
- <sup>l</sup> 证书吊销状态

### *NA* 用户有效性和访问特权

NA 将通过证书中的信息确定 NA 用户帐户名,并查看用户目录,以确定用户的有效性和访问特权。 NA 用户帐户名来自以下任一证书字段:

<sup>l</sup> "主题"字段的属性

属性值可包含 NA 用户名的完全匹配项或超集。

<sup>l</sup> "主题可选名称"字段中的值

用户目录可以是通过 LDAP 访问的 NA 数据库或目录服务。

<sup>l</sup> 直接与 NA 连接时,必须为每个证书的主题(用户名)定义 NA 用户帐户。用户帐户的密码必须符合 NA 用户证书的安全策略。向用户帐户授予的权限将控制用户对 NA 数据库中内容的访问权限。

备注: 当证书主题包括"at"符号 (@) 时, 请在 NA 用户名中使用下划线字符 () 替换此字符。

<sup>l</sup> 与目录服务连接时,目录服务配置将定义每位用户对 NA 数据库中内容的访问权限。

### 证书条件

为了加强安全,NA 仅接受与指定类型和源匹配的证书。

- "增强型密钥用法"(Enhanced Key Usage) 证书字段指出证书的用途。如果您已指定一个或多个用法 对象标识符 (OID), 则 NA 不会接受未至少包括一个指定 OID 的证书。
- <span id="page-66-0"></span><sup>l</sup> "颁发者"证书字段指出生成证书的证书颁发机构。如果您指定一个或多个信任的颁发者,则 NA 不 会接受任何其他证书颁发机构的证书。

### 证书吊销状态

证书吊销列表 (CRL) 将列出在到期日期之前已吊销的证书。NA 可使用以下一种或两种方法确定未过 期的证书是否已吊销:

<sup>l</sup> CRL 检查

NA 定期下载用于登录到 NA 的证书的 CRL。当用户尝试登录 NA 时, NA 将检查用户证书的 CRL。如果此证书不在 CRL 中,则该证书未吊销。

• 在线证书状 占议 (OCSP)检查

OCSP 响应者将定期下载整个组织所需的 CRL。当用户尝试登录 NA 时, NA 将查询用户证书的 OCSP 响应者。如果证书不在 CRL 中, 则 OCSP 响应者将返回成功消息。

备注:NA 服务器必须能够直接访问 CRL 服务器和 OCSP 响应者。不支持代理连接。

# HP Server Automation (HP SA)

通过 HP Server Automation 选项, NA 系统可以使用 HP SA 系统进行用户身份验证。因此, HP SA 用户 可以使用自己的 HP SA 证书登录 NA。通过此选项您还可以在网络图中显示 HP SA 服务器,并且通 过 MAC 地址链接到 HP SA 服务器。请参考[NA/SA](#page-164-0) 集成(第 165 页)获取有关信息。

# HP Operations Orchestration (HP OO)

IT 组织经常使用过期的故障排除指南手动执行故障排除任务,此类指南无法对正在执行的操作提供 审计跟综。即使 IT 组织将脚本部署为自动化解决方案时,脚本既不易于维护也无法提供审计跟综。

通过 HP OO 选项, 您可以直接从 NA Web 用户界面以引导模式启动 HP OO 流程。要运行无人值守的 HP OO 流程, 您必须为语言"流程"[创建一个命令脚本。有关启动无人值守流程的信息,请参考](#page-503-0)HP Operations Orchestration (HP OO) Flow(第 504 页)获取有关信息。

通常情况下,通过 HP OO 您可以在 NA 中集中执行所有常规筛选、故障排除和维护任务。您可以定 义要使用哪个 HP OO 流程, 然后启动:

- 无人值守的 HP OO 流程,用于收集并显示来自给定一个或多个设备 IP 地址的第三方系统的数 据。请参考HP Operations [Orchestration](#page-503-0) (HP OO) Flow(第 504 页)获取有关信息。
- <sup>l</sup> 预定义的管理软件升级流程。此 HP OO 流程会删除监控系统和 OSPF 网状网络中的路由器,升级 IOS 映像,然后将设备重新插入 OSPF [网状网络中以及重新添加到监控系统中。请参考编辑菜单](#page-190-0) 选项(第 191 页)获取有关"流程自动化"选项的信息。

<span id="page-67-0"></span>有关 HP OO 的详细信息,请参考《HP Operation Orchestration User's Guide》和《HP Operation Orchestration Software Development Kit Guide》。

# 用户身份验证页面字段

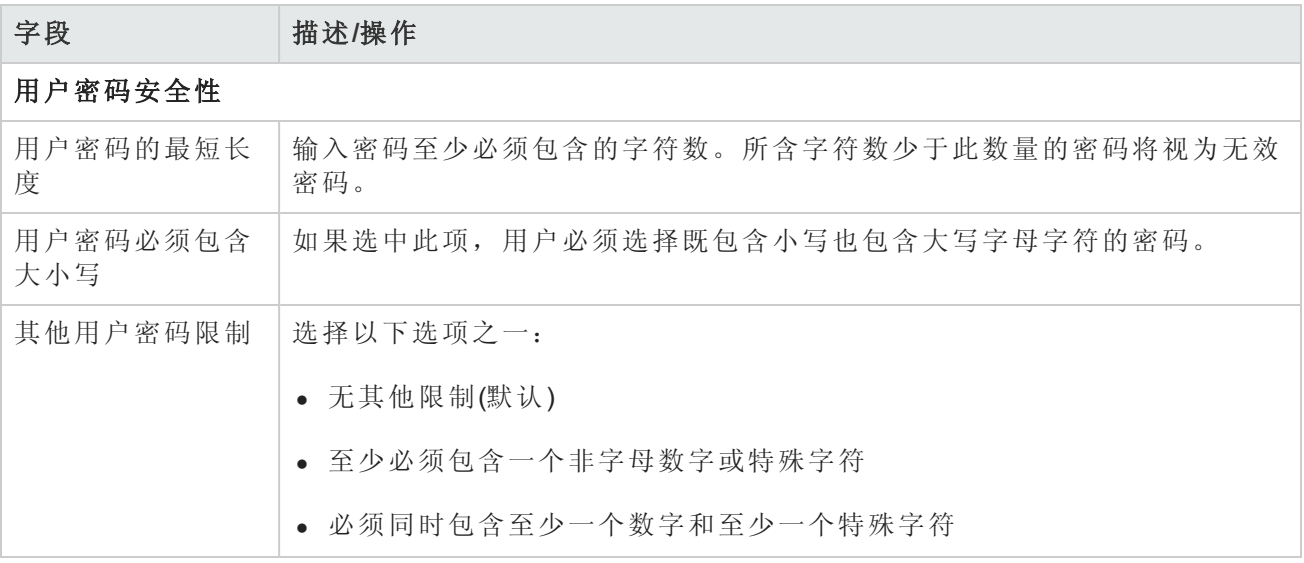

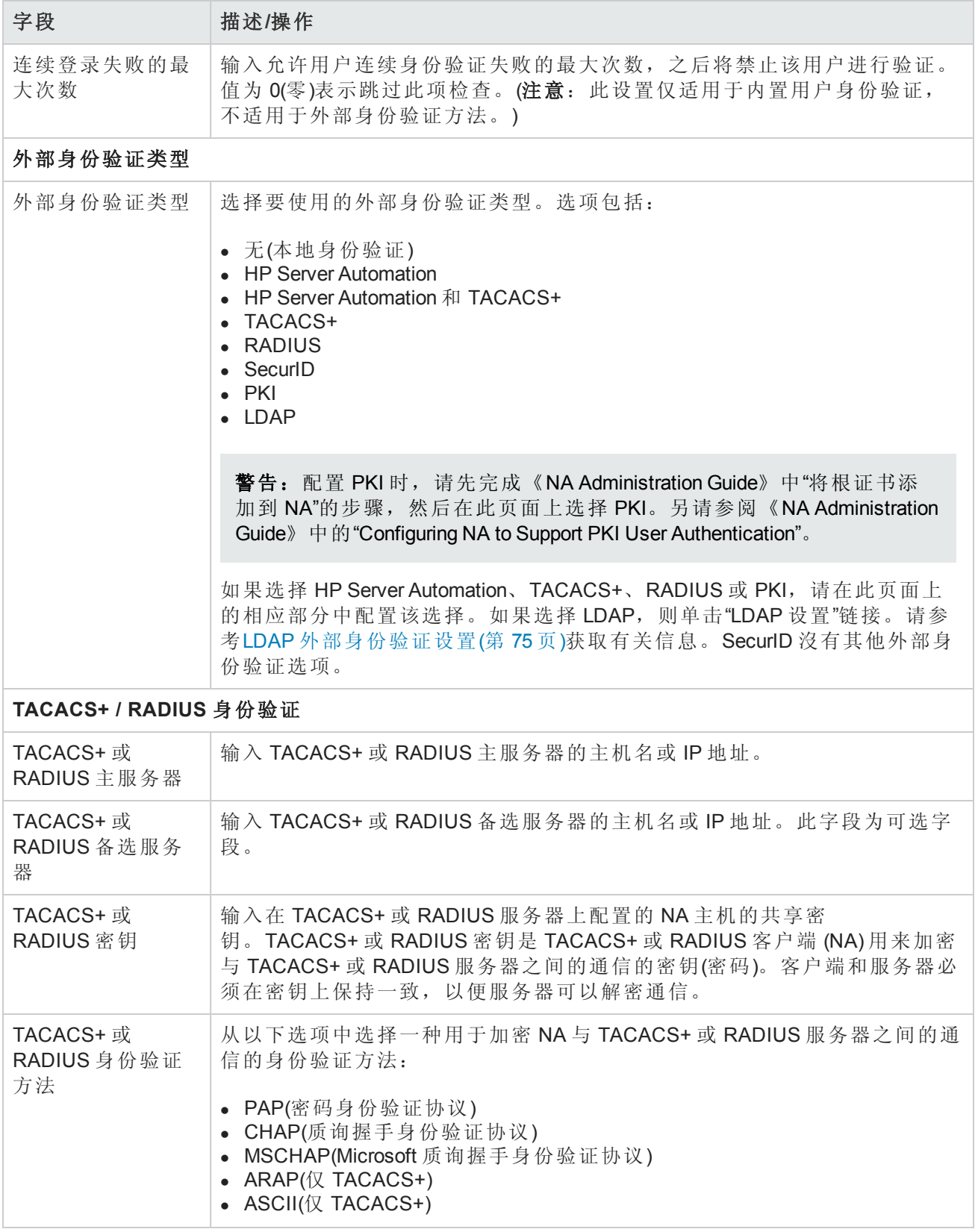

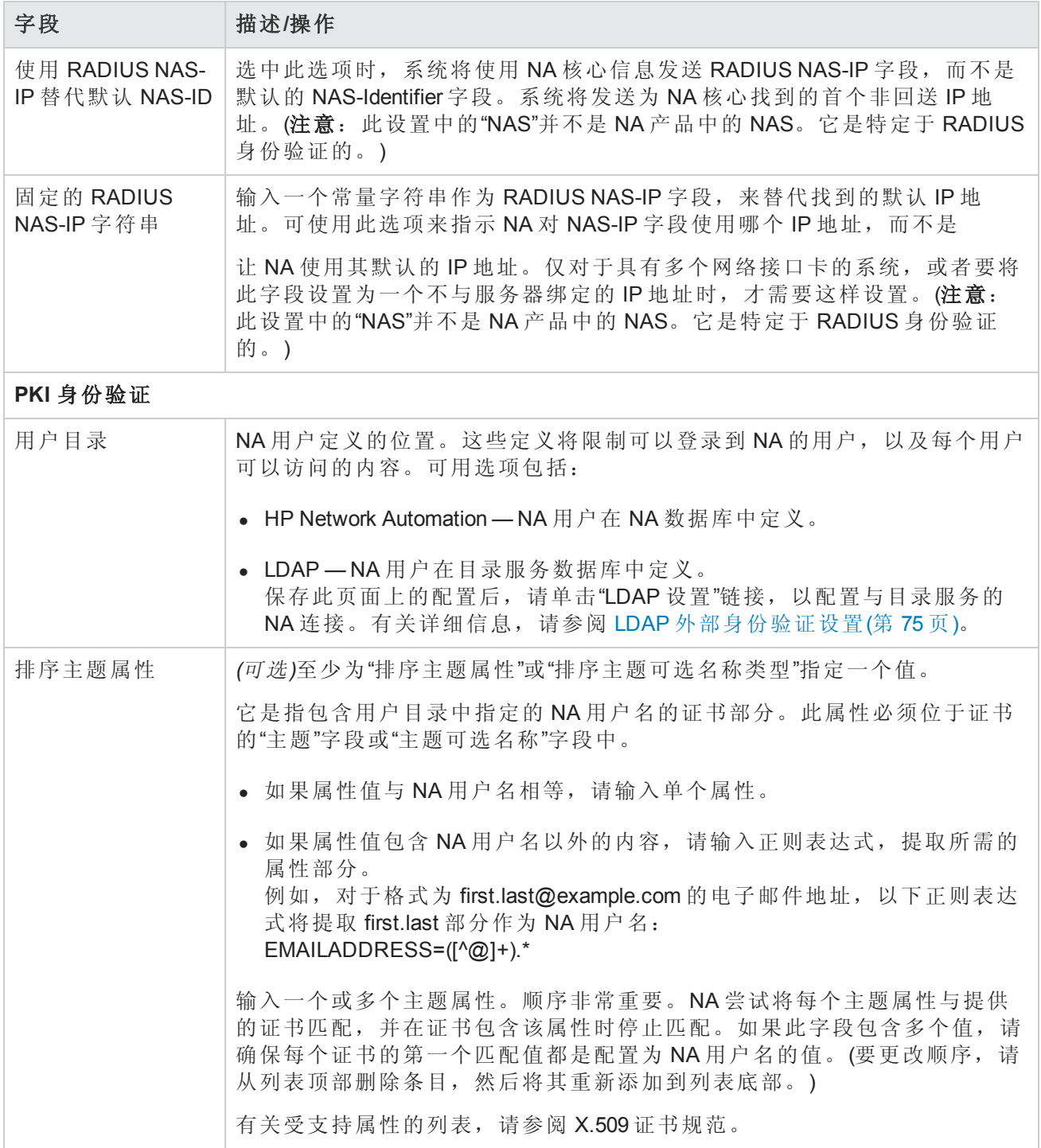

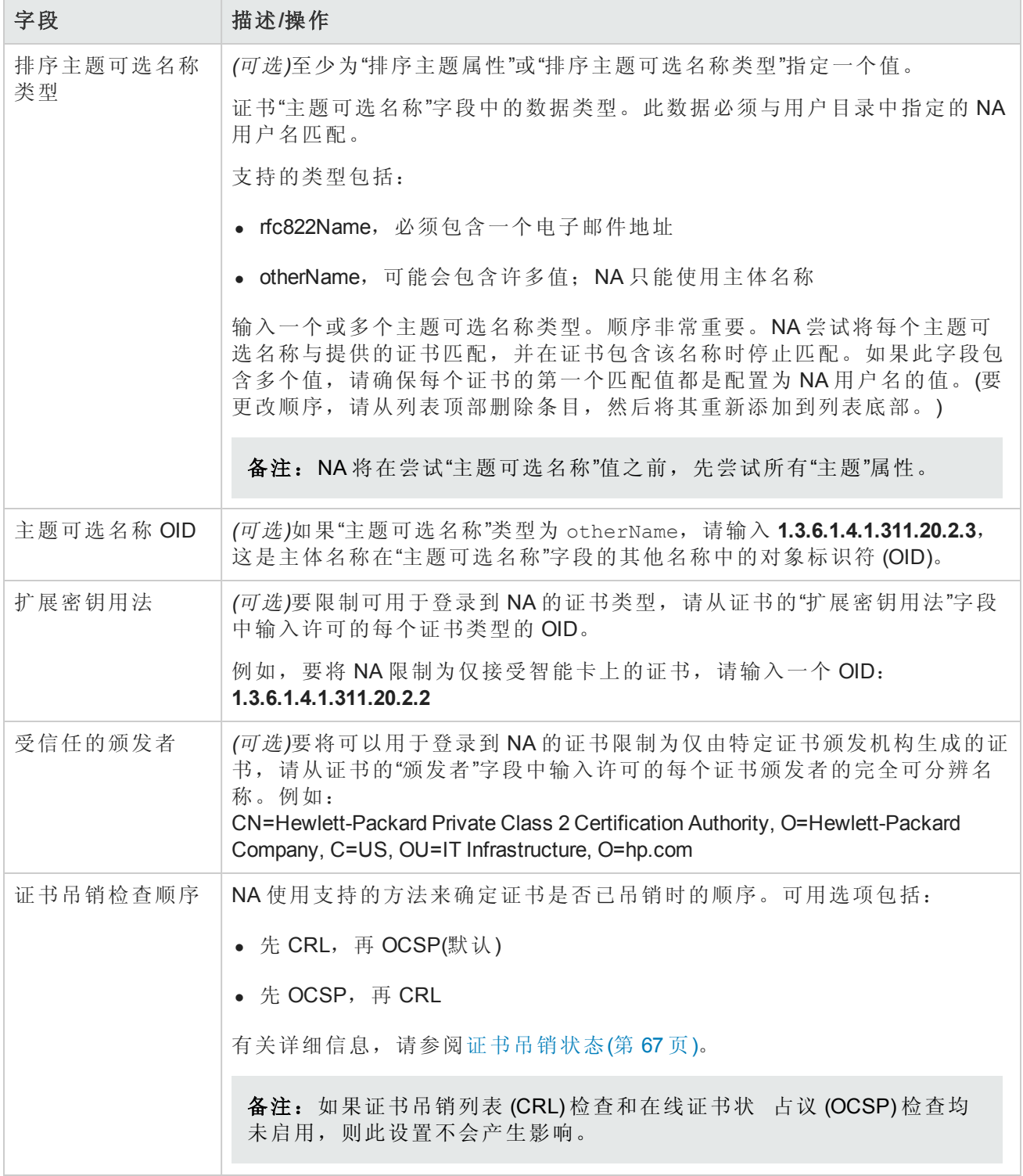

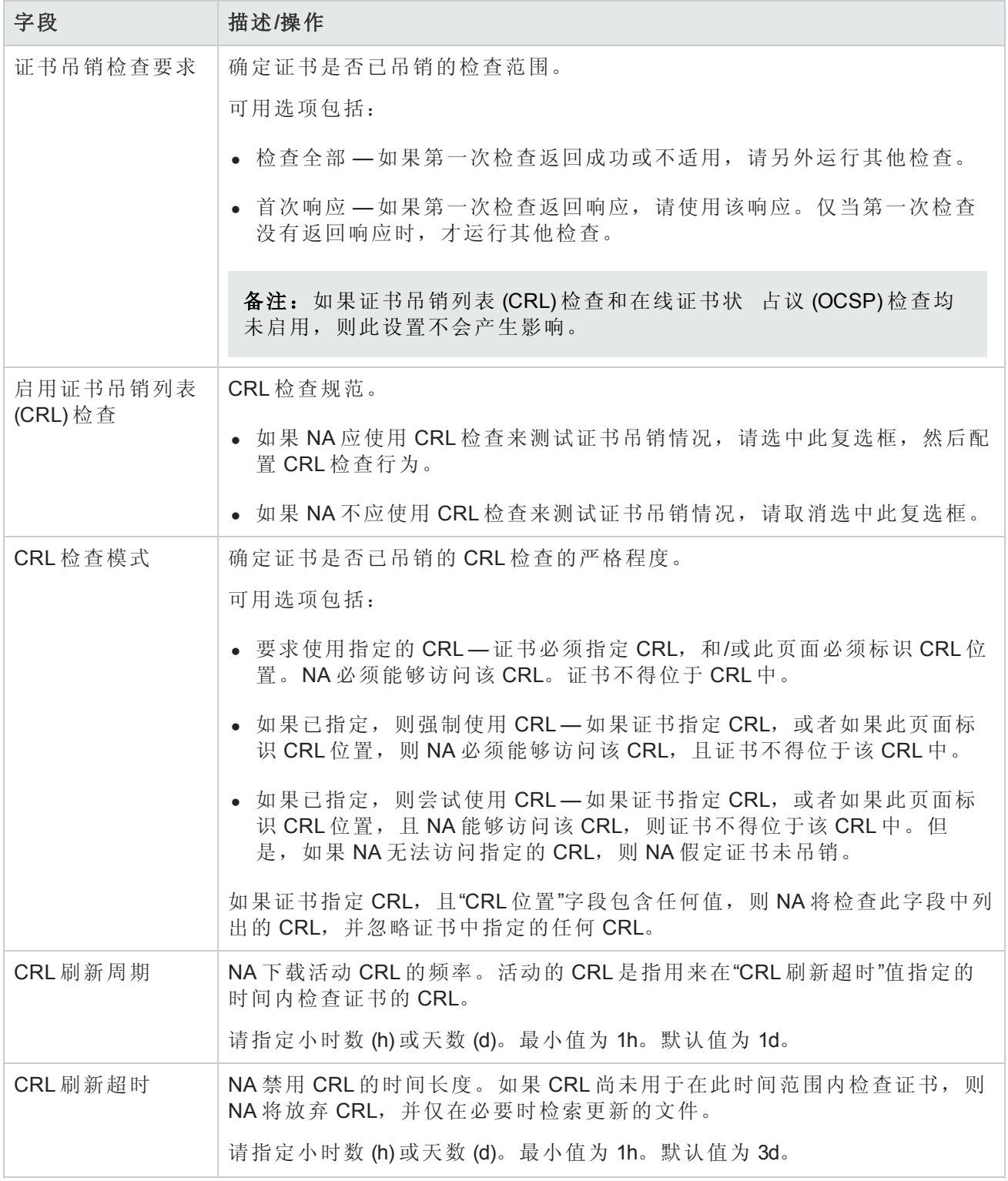
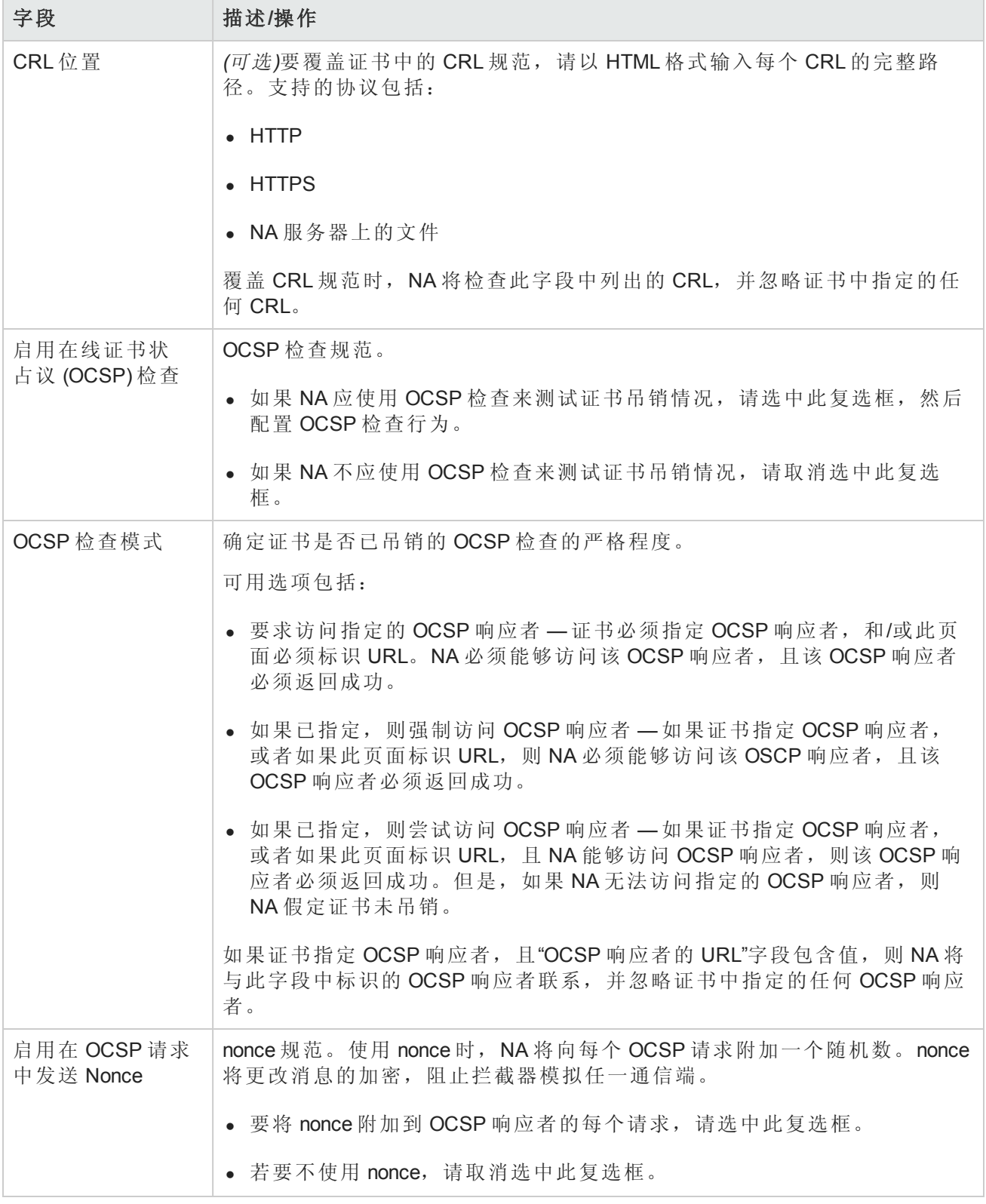

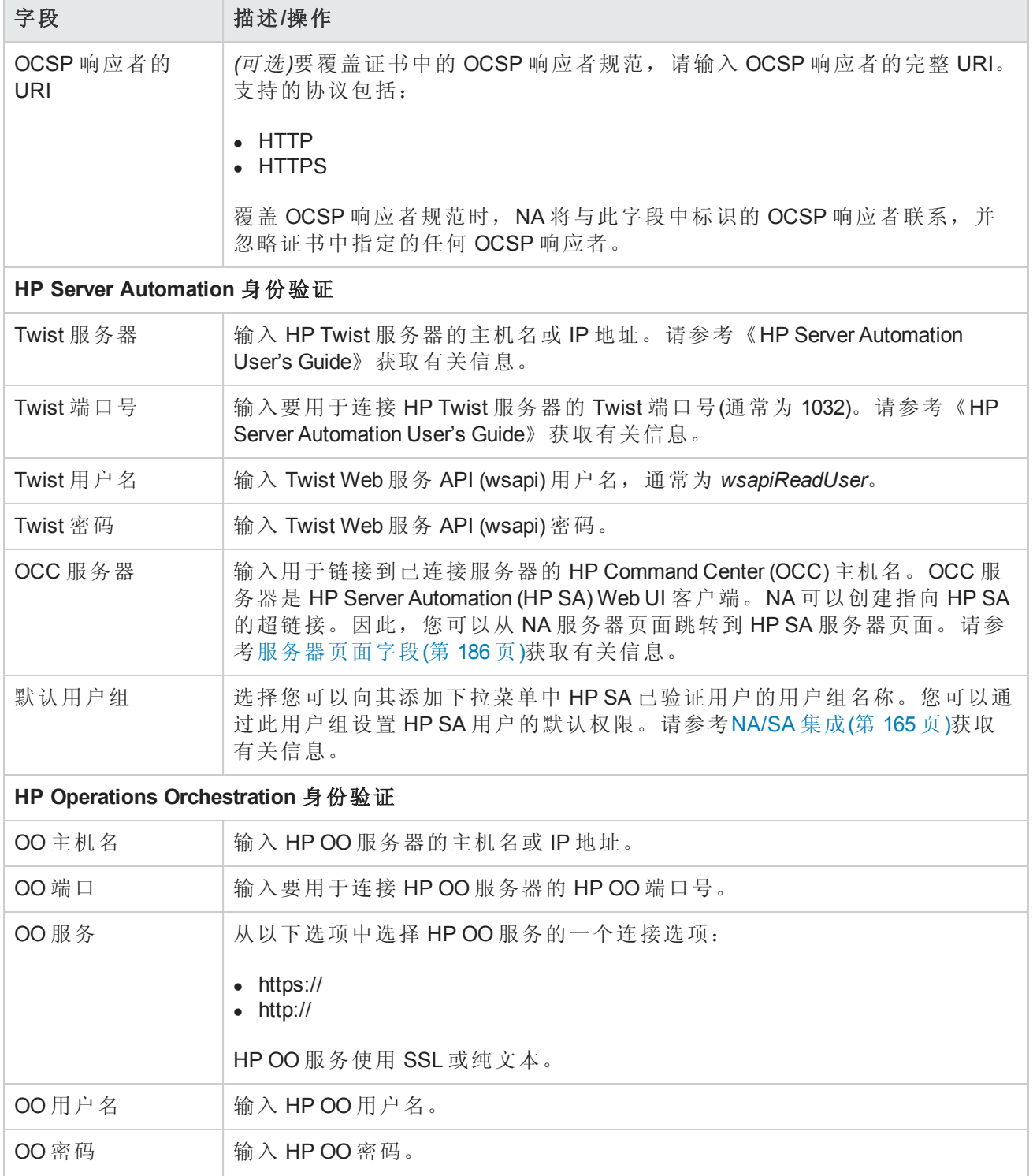

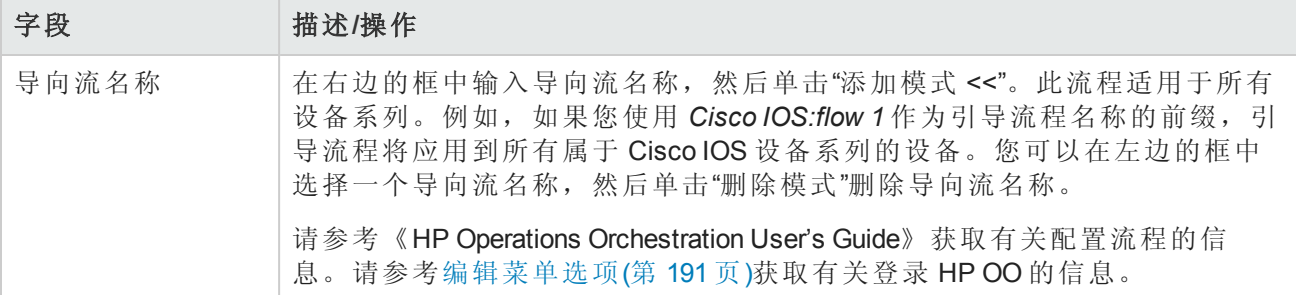

## LDAP 外部身份验证设置

要启用 LDAP 外部身份验证,请执行以下操作:

- 1. 在"管理"下的菜单栏中,选择"管理设置",然后单击"用户身份验证"。此时,"管理设置"—"用户身 份验证"页面将打开。
- 2. 向下滚动到"外部身份验证类型"字段。
- 3. 在"外部身份验证类型"字段中,选择"LDAP",然后单击"保存"。
- 4. 单击"LDAP 设置"链接。将打开 LDAP 设置向导。如果先前已经设置了 LDAP 身份验证,系统将显 示以下信息:
	- $\bullet$  LDAP 身份验证状态
	- LDAP 身份验证服务器主机
	- <sup>l</sup> 端口号
	- 连接用户名
	- <sup>l</sup> 连接用户密码
	- <sup>l</sup> 搜索范围
	- <sup>l</sup> 是否使用的是安全连接
	- <sup>l</sup> 服务器超时

备注: 在用户每次登录时, NA 均会检查字段是否相同。如有必要, NA 会用 LDAP 中的相应信息 更新"用户"字段信息。例如,如果 NA 管理员在 NA 中手动更新用户 A,并更改用户 A 的电子邮件 地址,则在用户 A 下次登录时,NA 会自动将用户 A 的电子邮件地址更改为在 LDAP 中发现的 值。

下表将引导您完成设置过程。

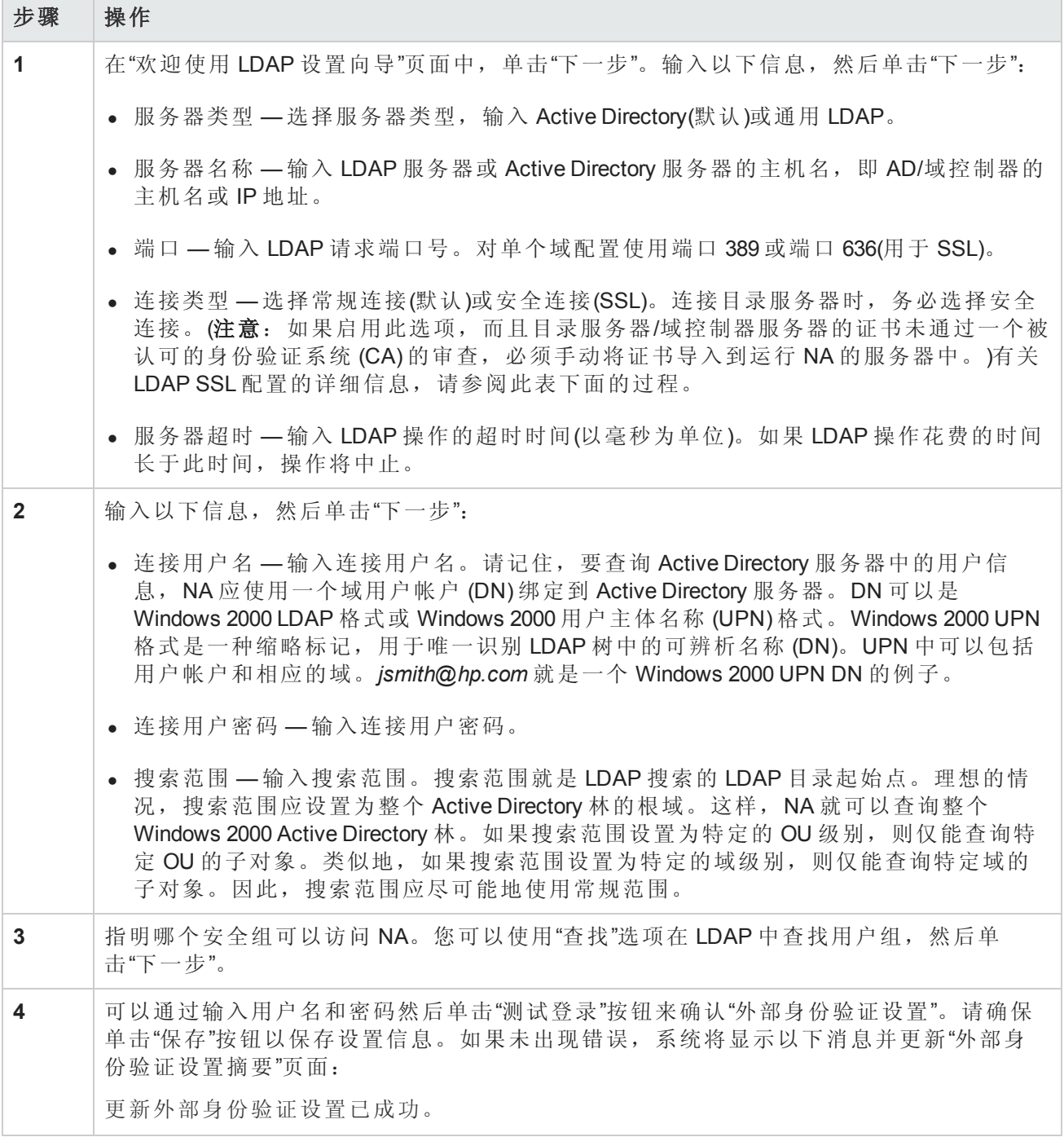

#### **LDAP SSL** 配置

- 1. 如 Microsoft 文档中所述, 通过 LDAP 启用 Windows 域控制器安全套接字层 (SSL) 通信。
- 2. 设置并从 Active Directory 服务器导出 Base-64 编码证书。

有关信息,请参阅适用的 Microsoft 文档。

- 3. 将证书文件复制到 NA 核心服务器。
- 4. 在 Windows 命令提示符处,更改以下目录:

<NA 主目录>\jre\bin

5. 输入以下命令:

keytool -import -file <证书文件路径> -alias ADSCert -keystore ../../server/ext/jboss/server/default/conf/truecontrol.keystore

密钥库密码为 sentinel。

将 证书文件路径 替换为证书文件在 NA 核心服务器上的绝对路径。

6. 重新启动 NA 服务。请参阅[启动、停止或重新启动所有](#page-648-0) NA 服务(第 649 页)。

提示: 如果从 NA 控制台重新启动 NA 服务, 则不会加载密钥库变更。

### <span id="page-76-0"></span>服务器监控系统

您可以通过服务器监控系统检查 NA 服务器的整体运行状况。发现错误时,将触发警告通知和事件 日志记录。所有服务器监控器均为随 NA 提供的预包装功能。

如果某个监控器收到错误消息,将触发"NA 监控错误"事件,并将错误通知发送给系统管理员。请记 住,如果过后对监控器进行了检查但仍处于错误状态的情况下,系统不会继续发送该监控器的"监控 错误"事件。一旦监控器处于错误状态并因此触发事件后,系统仅在状态变为正常时发送"监控正常" 事件。

备注:如果系统重新启动后错误情况仍然存在,将会触发新的"监控错误"事件。如果数据库不可 访问,系统将尝试通过电子邮件的方式向管理员发送此信息。

您可以在"服务器监控系统"页面配置服务器监控器。您可以选择是启用所有服务器监控器还是仅启 用特定的服务器监控器。最新的监控运行结果存储在"监控"日志文件中,可通过"系统状态"页面查看 此结果。

备注:只有管理员才有权更改监控系统任务的设置。所有用户均可查看监控结果。

要查看"服务器监控系统"页面,请在"管理"下的菜单栏中选择"管理设置",然后单击"服务器监控系 统"。将打开"服务器监控系统"页面。

#### 服务器监控系统页面字段

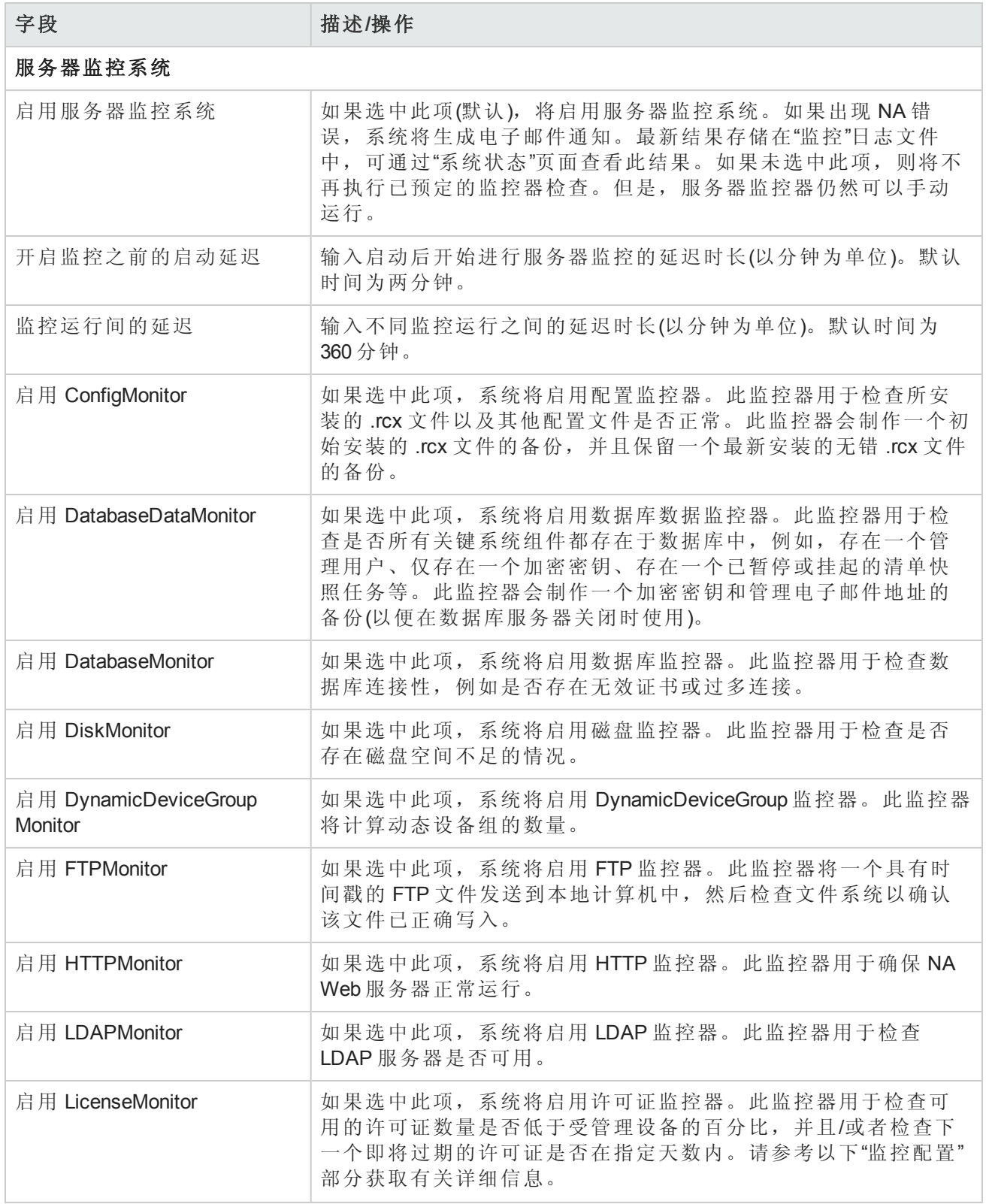

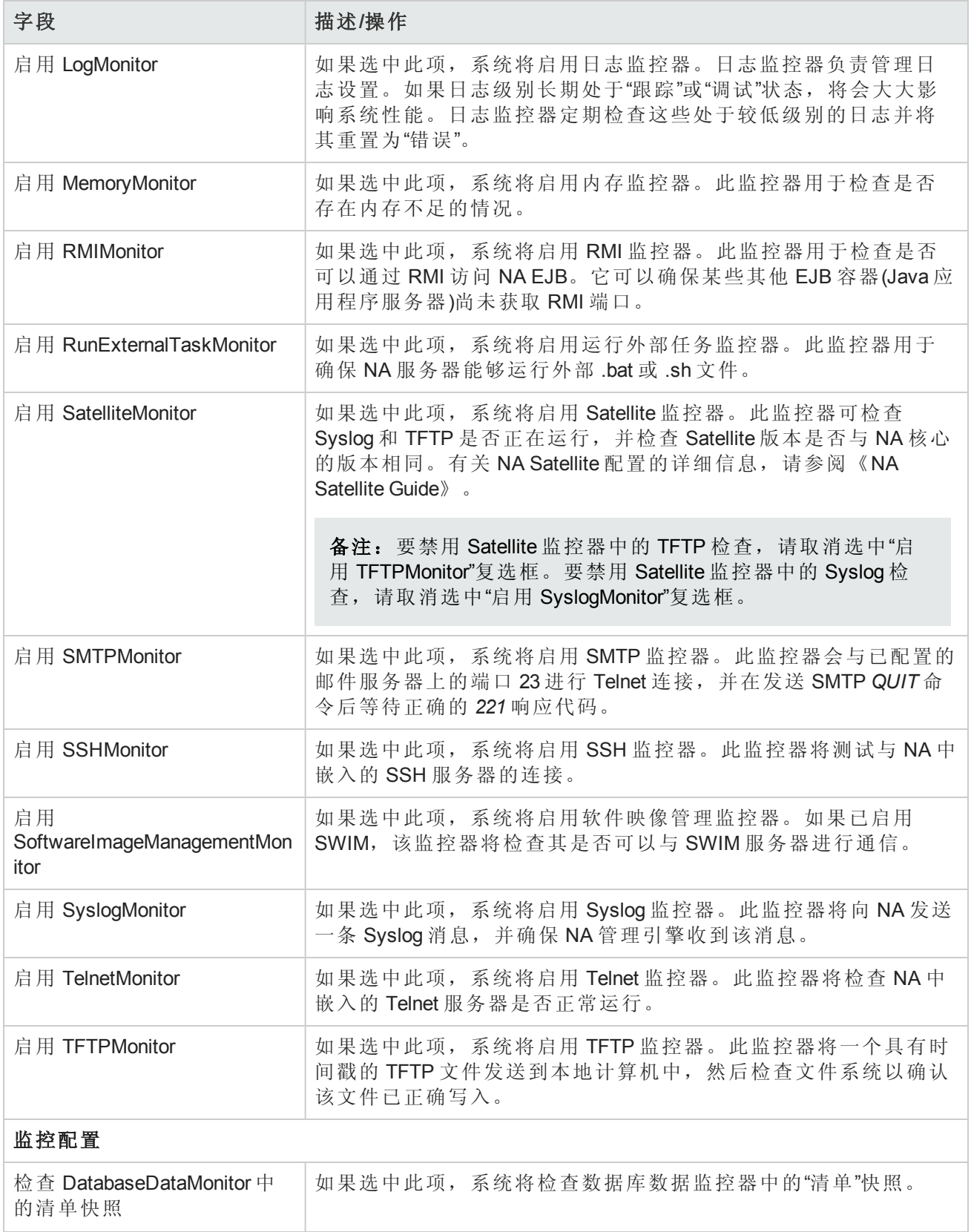

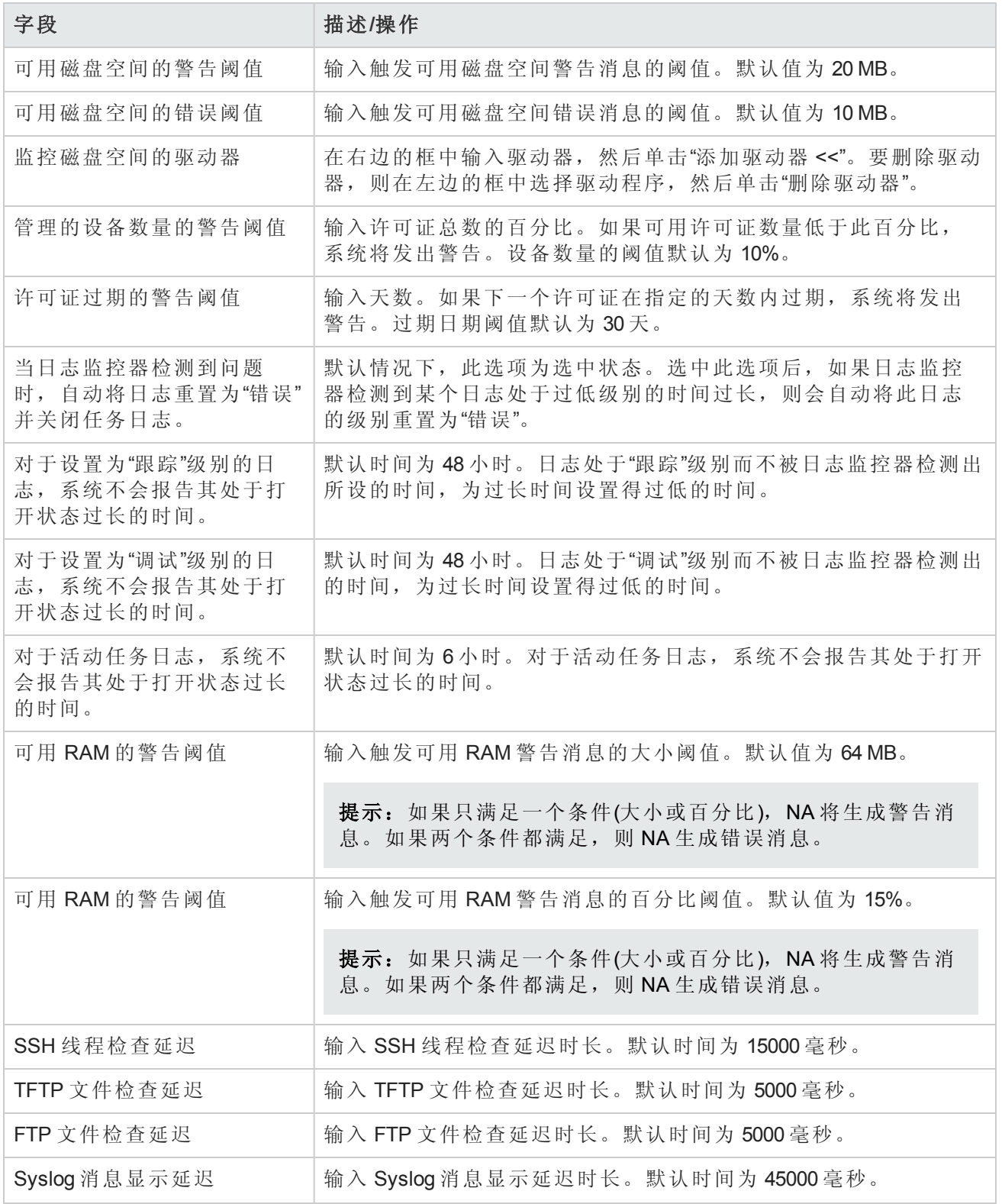

# NA/NNMi 集成

与 HP Network Node Manager i 软件 (NNMi) 集成后便可在已经运行 NNMi 和 NA 的系统中提供下列功能 和好处:

- $\bullet$  NNMi 事故集成
- $\bullet$  通过 NNMi 访问 NA 设备信息:
	- <sup>l</sup> 当前配置
	- <sup>l</sup> 配置历史记录
	- <sup>l</sup> 策略合规状态
- <sup>l</sup> 操作效率

要启用 HP NNMi–HP NA 集成, 请按照《HP Network Node Manager i Software–HP Network Automation Integration Guide》中所述的步骤操作。此步骤包括在 NNMi 控制台的"HP NNMi–HP NA 集成配置"表单 上配置 NA 和 NNMi 之间的通信。此集成会在 NA 控制台中对"NA/NNMi 集成"页面上的相应字段进行 设置。

对于已停止使用的触发器和 NNMi 设备重新发现(配置轮询)触发器,要更改 HP NNMi–HP NA 集成行 为,请在 NA 控制台中更新"NA/NNMi 集成"页面上的配置。

有关 HP NNMi–HP NA 集成的详细信息, 请参阅《HP Network Node Manager i Software–HP Network Automation Integration Guide》, 网址为: http://h20230.www2.hp.com/selfsolve/manuals。

要查看"NA/NNMi 集成"页面,请在"管理"下的菜单栏中选择"管理设置",然后单击"NA/NNMi 集成"。将 打开"NA/NNMi 集成"页面。

#### **NA/NNMi** 集成页面字段

字段 / 描述/操作

**NNMi** 集成服务器**(**由 **NNMi** 设置**)**

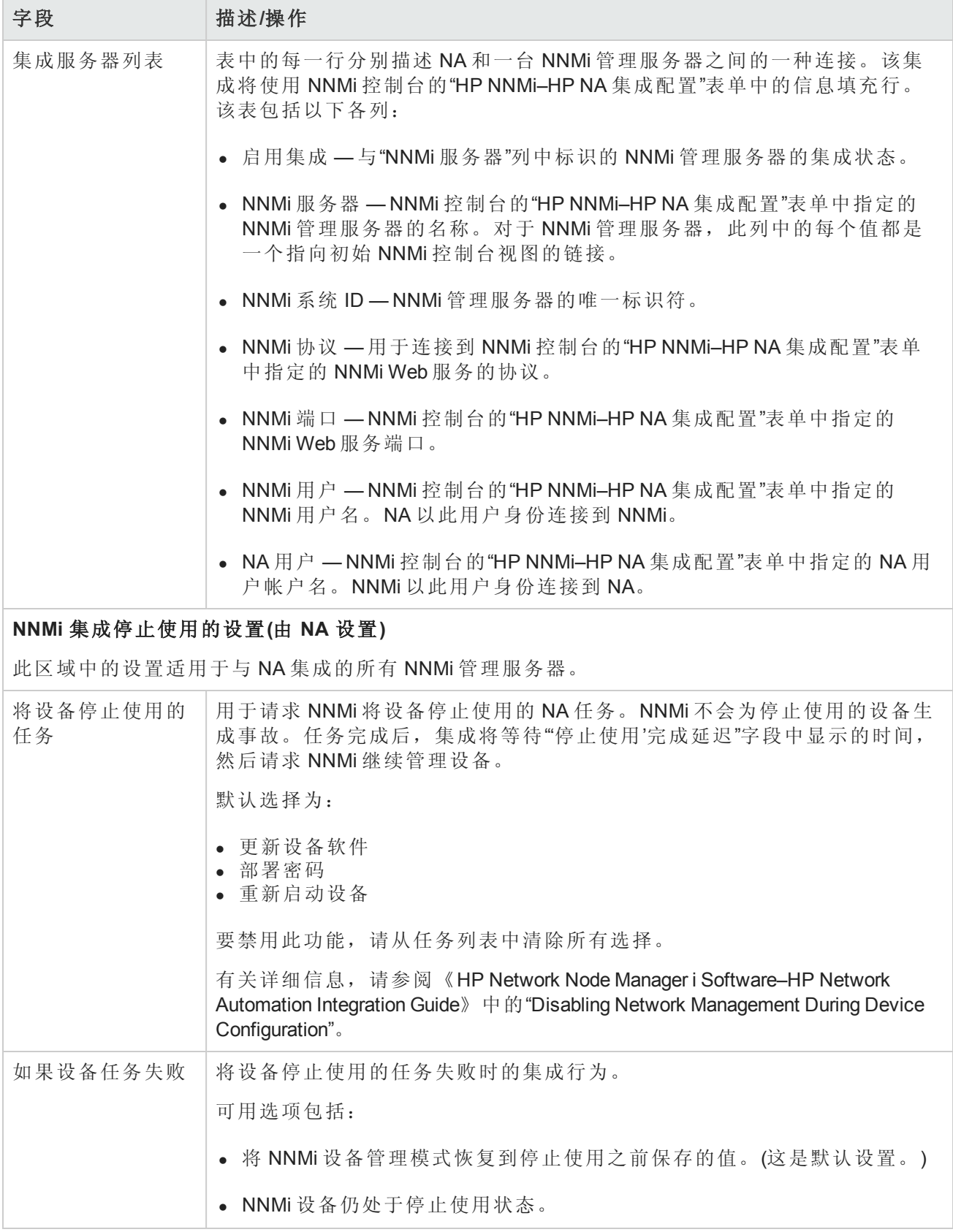

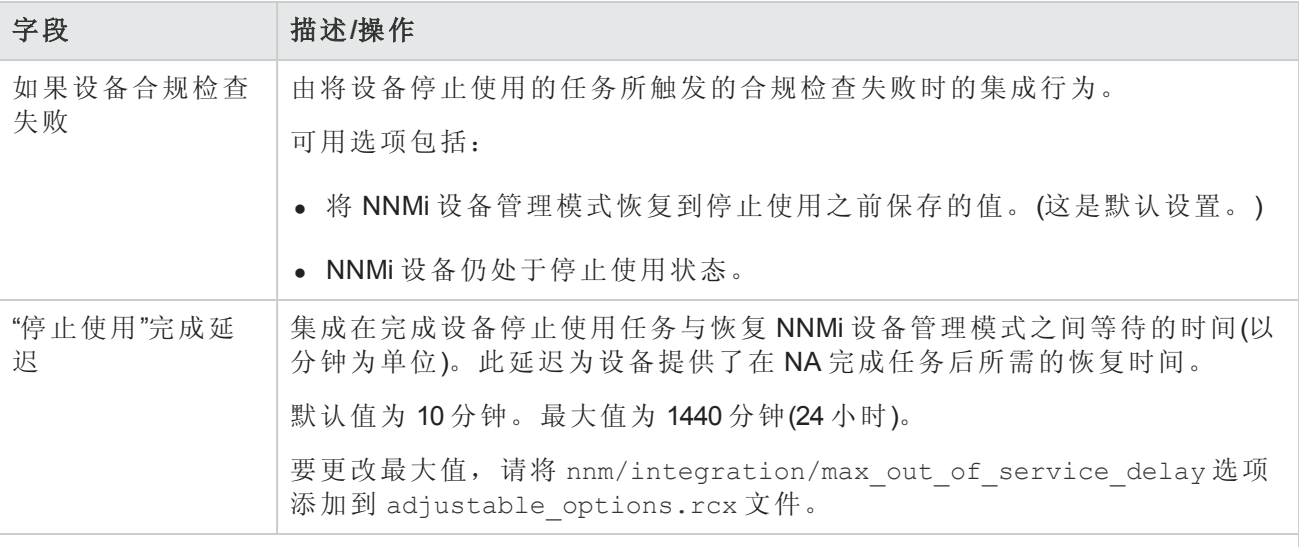

#### **NNMi** 集成设备配置轮询设置**(**由 **NA** 设置**)**

此区域中的设置适用于与 NA 集成的所有 NNMi 管理服务器。

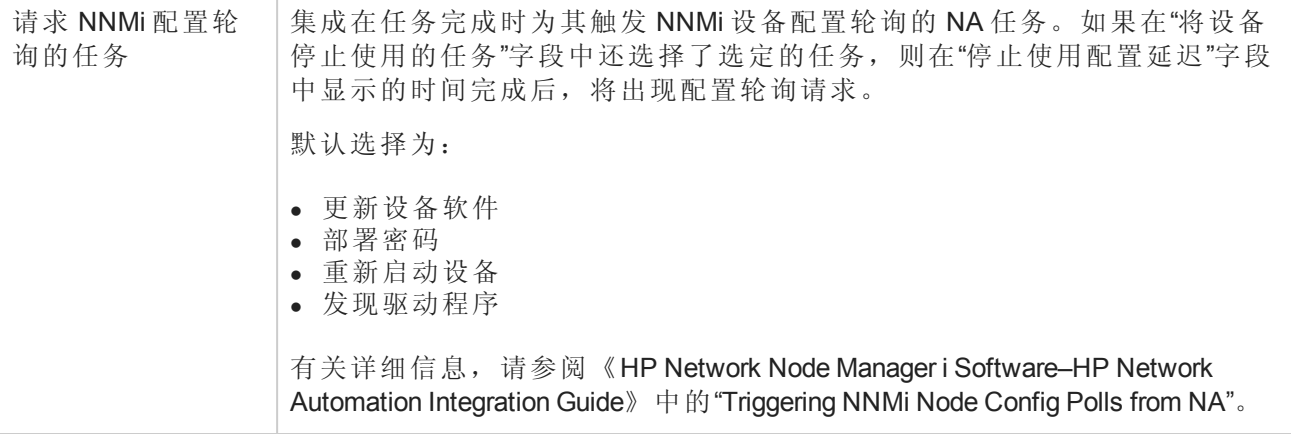

# 查看监控结果

"系统状态"页面显示最新的监控运行结果。要查看"系统状态"页面,请在"管理"下的菜单栏中单击"系 统状态"。此时将打开"系统状态"页面。

#### 系统状态页面字段

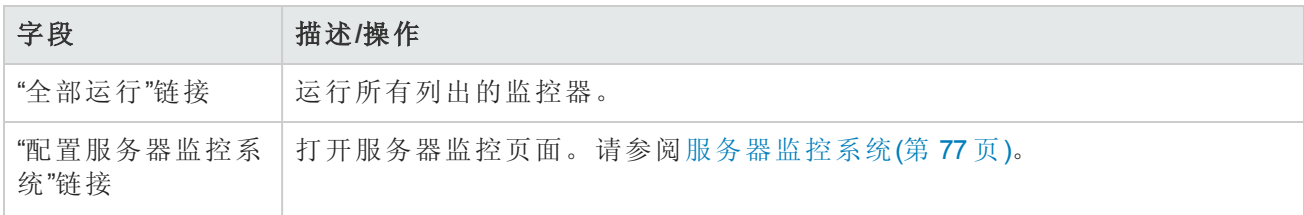

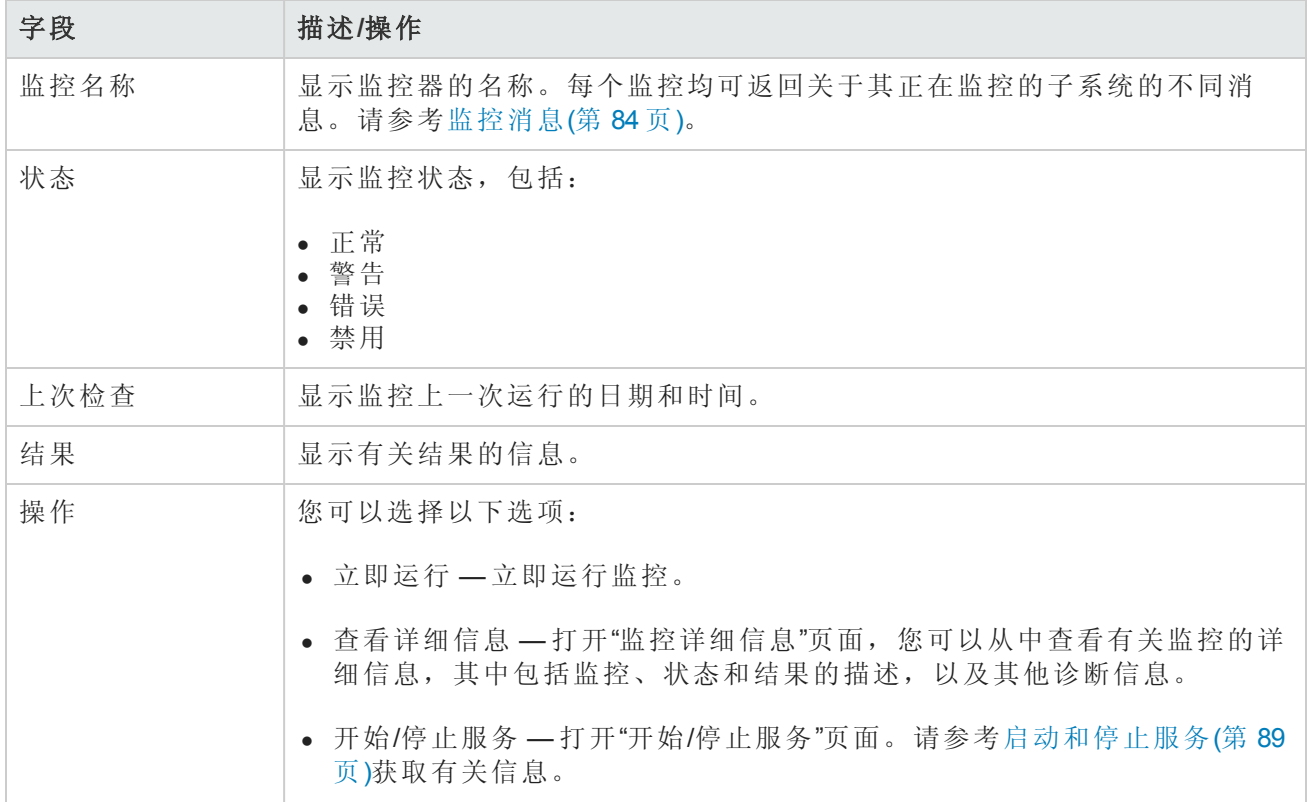

# <span id="page-83-0"></span>监控消息

每个监控均可返回关于其正在监控的子系统的不同消息。本节将详细介绍部分消息以及可能会用到 的修正操作。

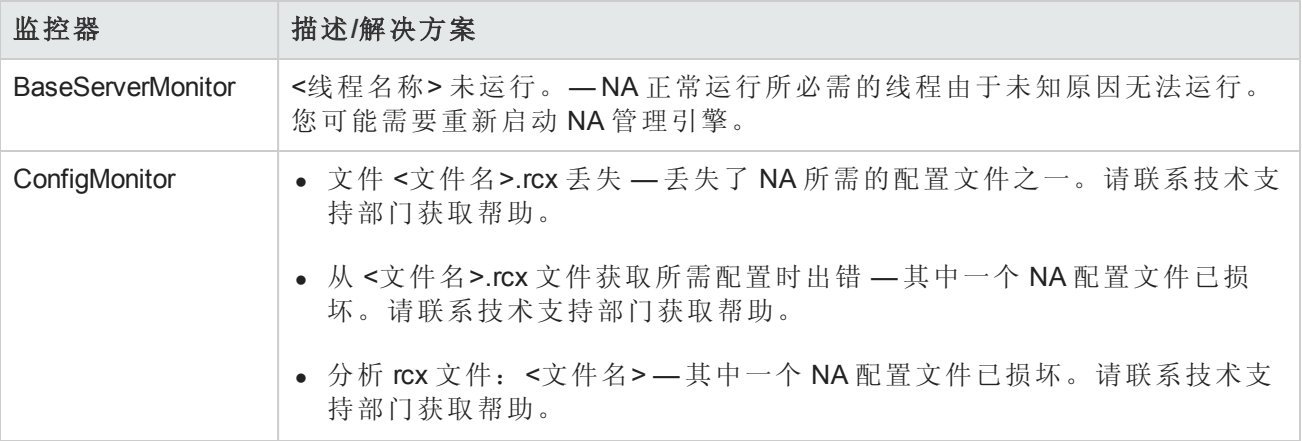

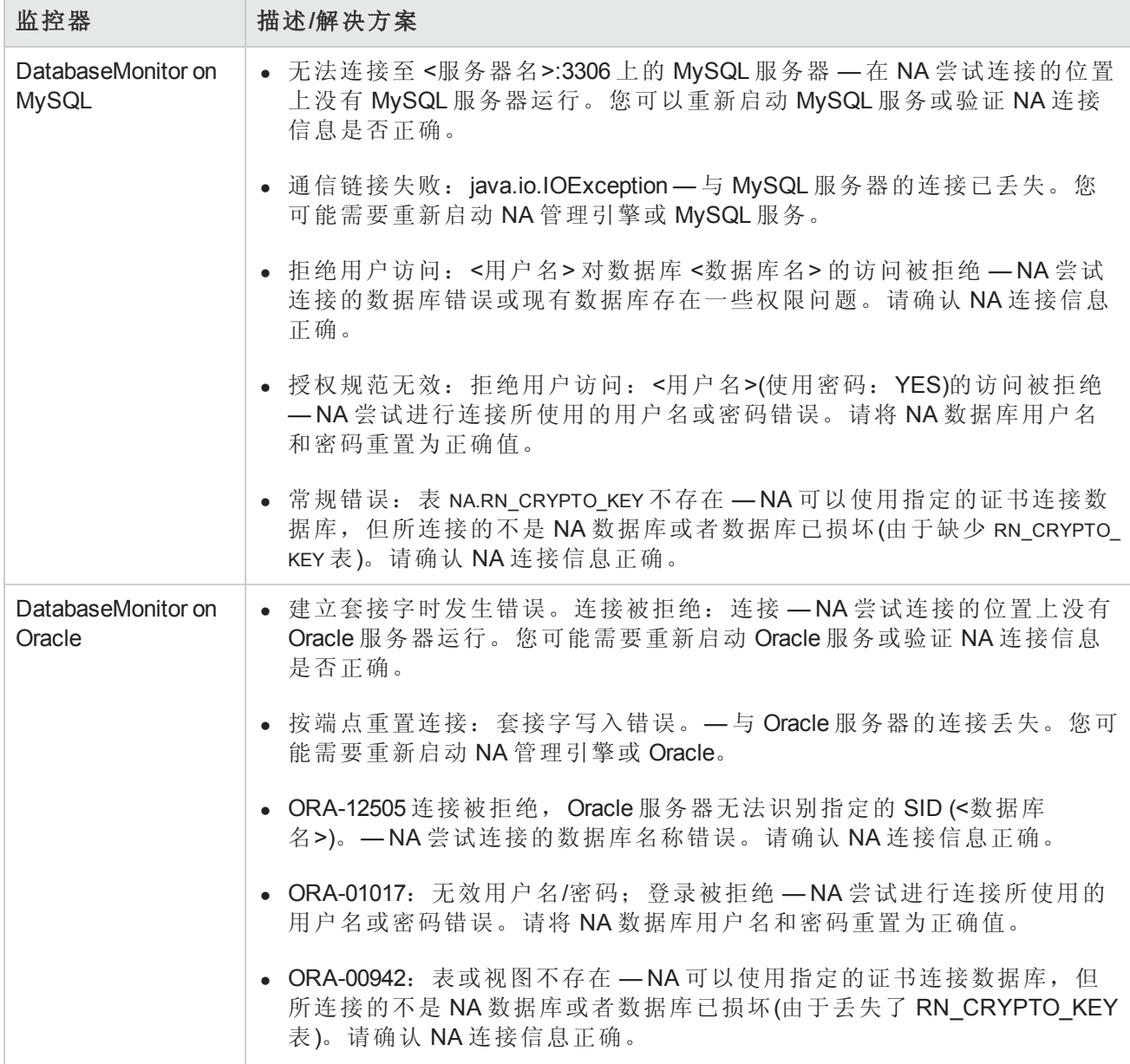

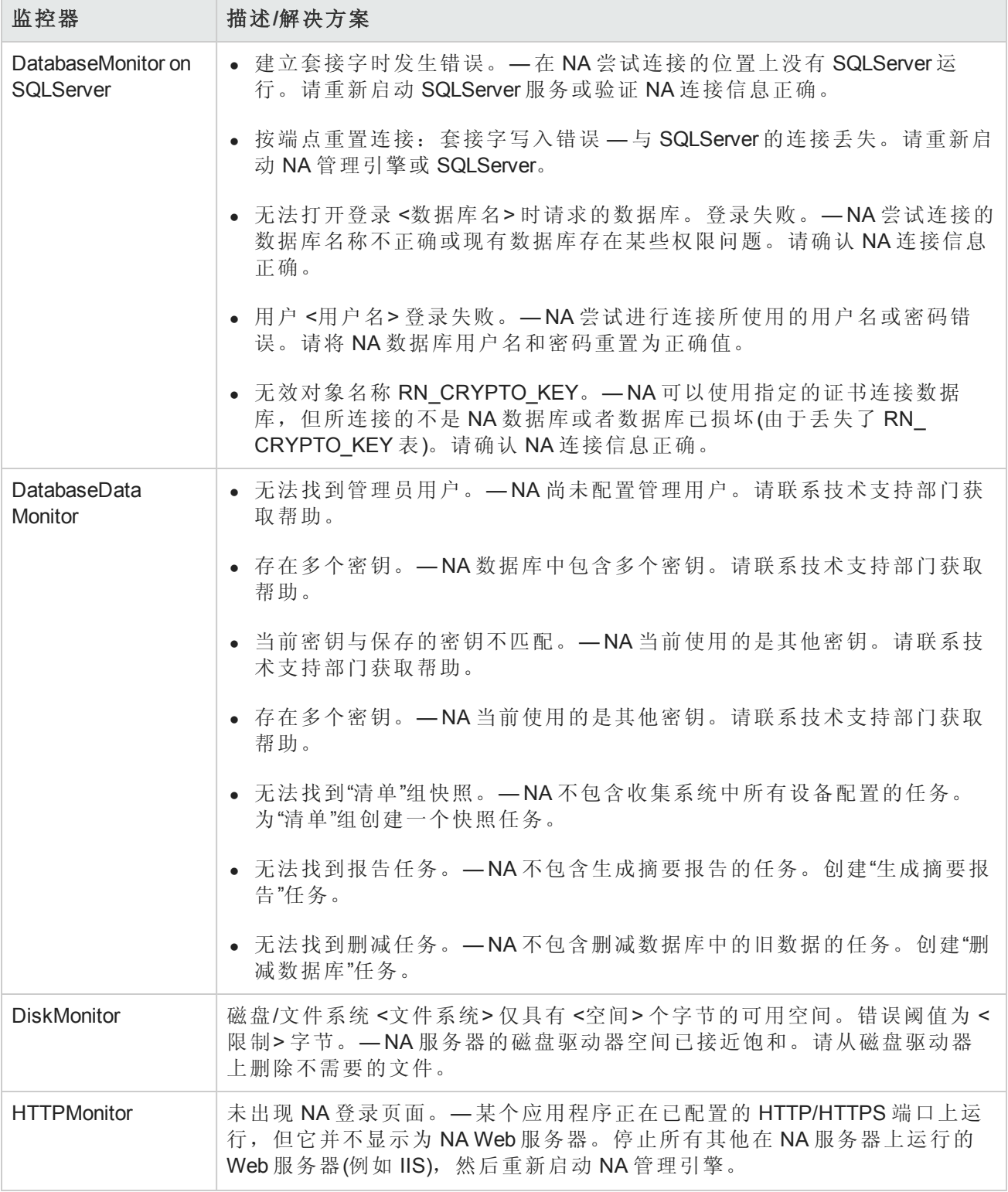

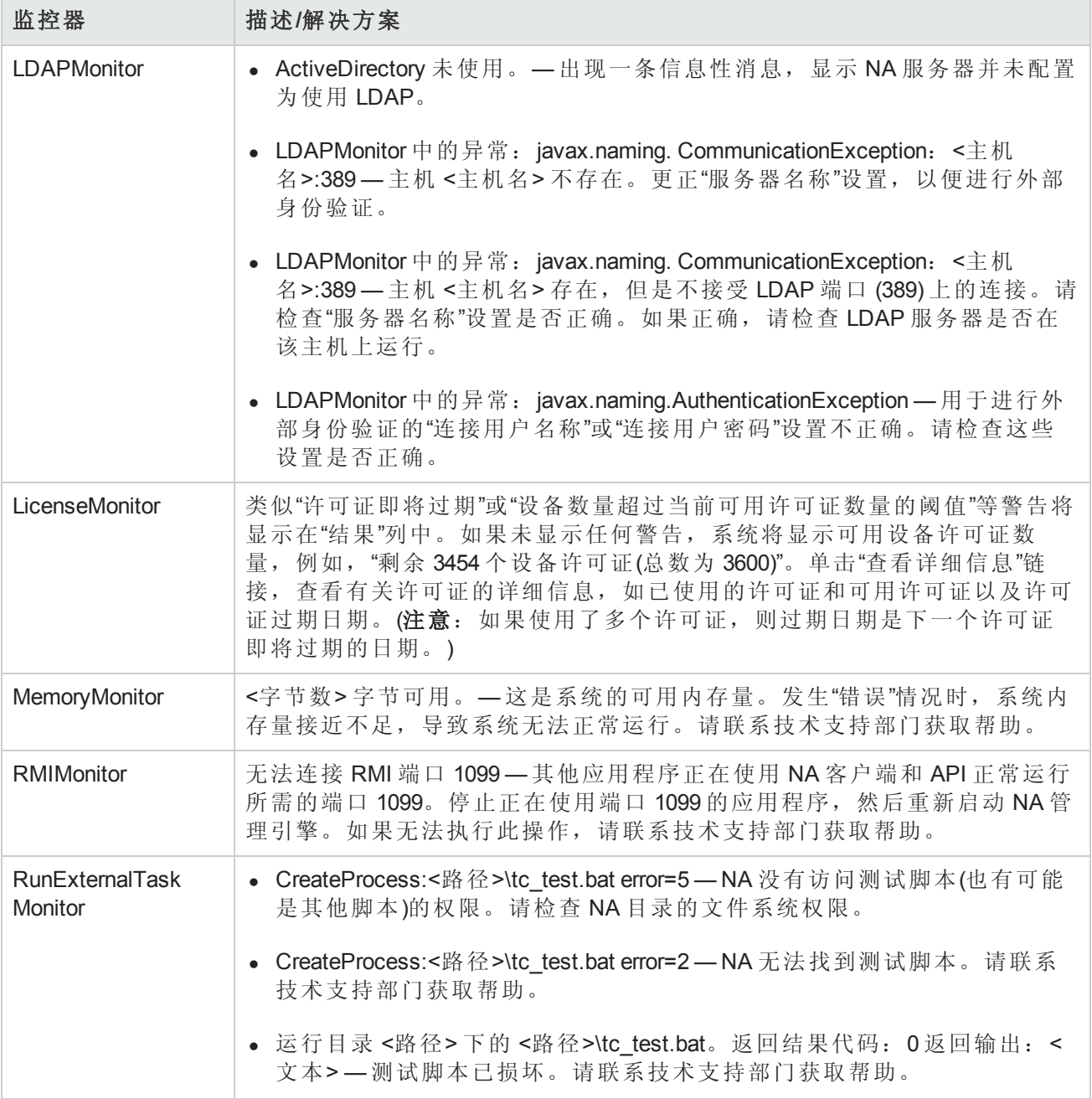

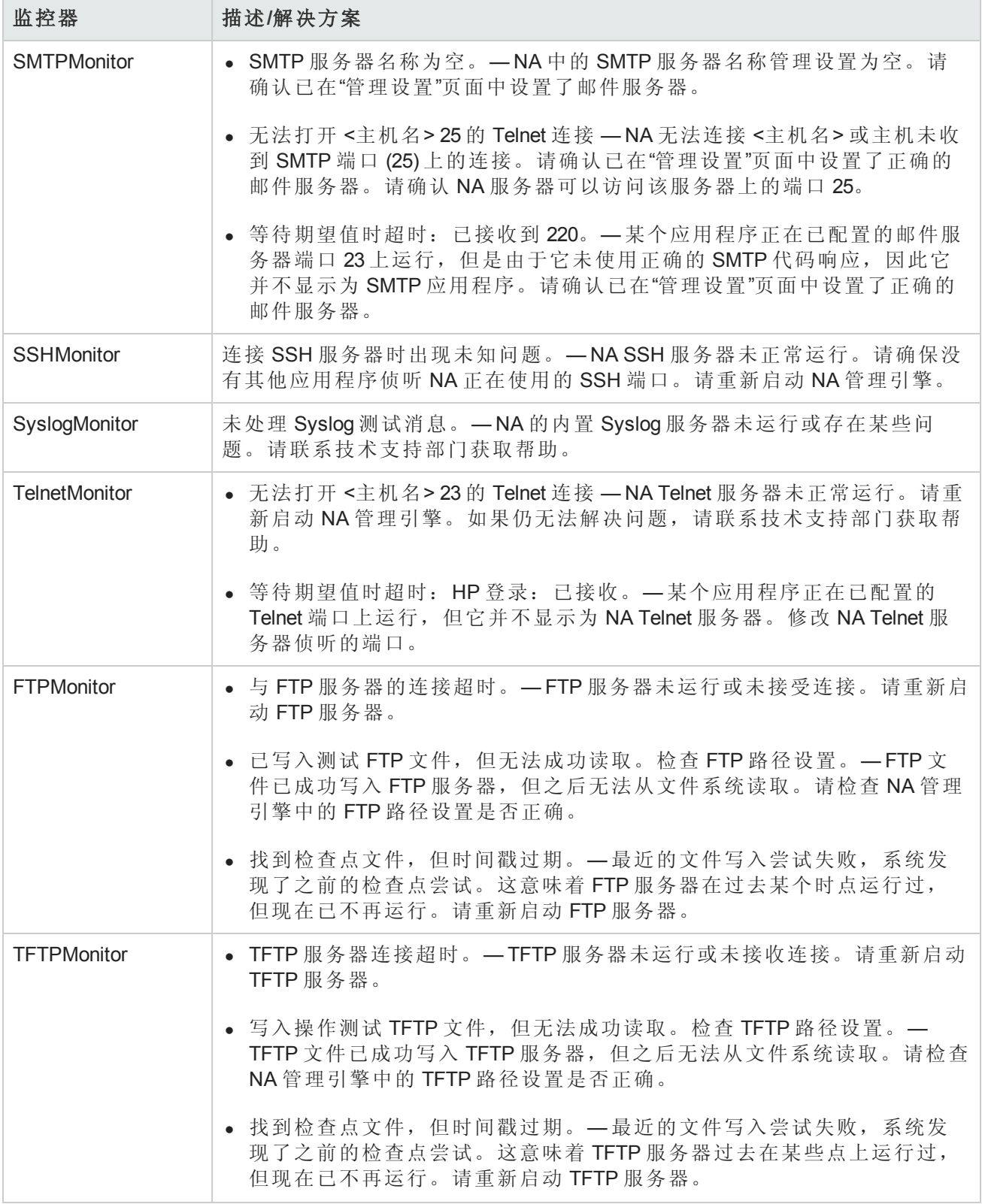

# <span id="page-88-0"></span>启动和停止服务

以下是 NA 中的四个主要功能单元,包括:

- NA 管理引擎
- HP Live Network
- TFTP、FTP 和 Syslog 服务器
- <sup>l</sup> 软件映像管理服务器

通常,只能在客户支持人员的协助下停止、启动或重新启动服务。

要启动/停止服务或重新加载驱动程序,请在"管理"下的菜单栏中单击"启动/停止服务"。将打开"开始/ 停止服务"页面。

备注: 使用 Web 用户界面启动和停止 NA 服务时, 您可能无法导航至前面的页面。如果单击"返 回"按钮,您将看到显示文本 null 的页面。此时,请单击浏览器的"返回"按钮。

#### 启动**/**停止服务页面字段

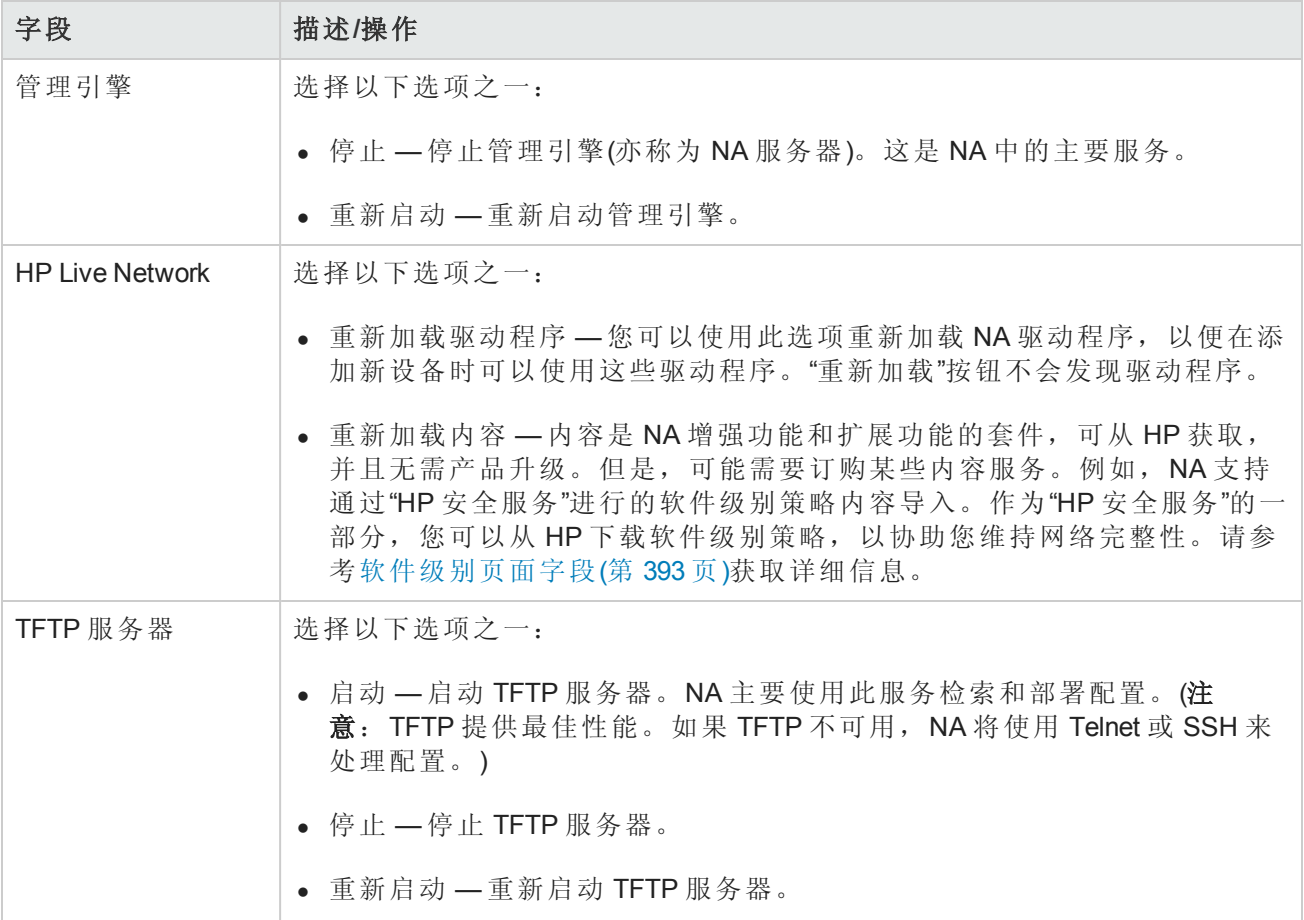

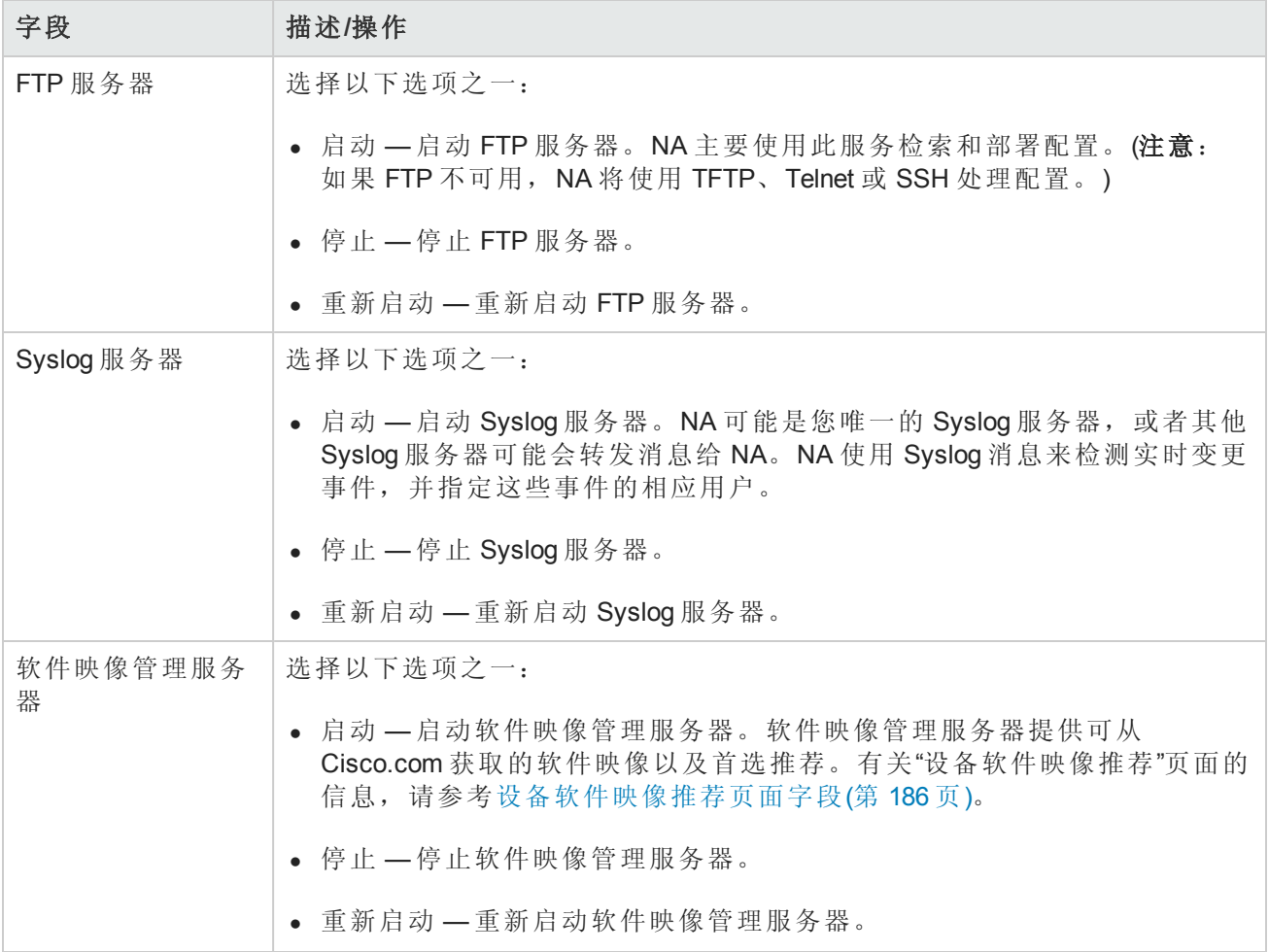

## 审查驱动程序

"驱动程序"页面会显示系统中已安装的驱动程序的列表以及当前正在使用的驱动程序的数量。通 过"驱动程序"页面您可以确定哪些 NA 驱动程序是内部构建的,哪些是因 HP 认可而受支持的。

要查看"驱动程序"页面,请在"管理"下的菜单栏中单击"驱动程序"。将打开"驱动程序"页面。

#### 驱动程序页面字段

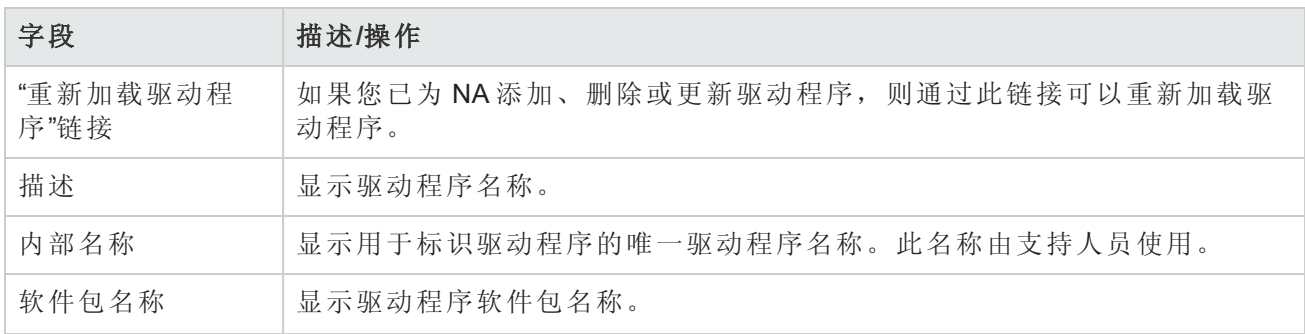

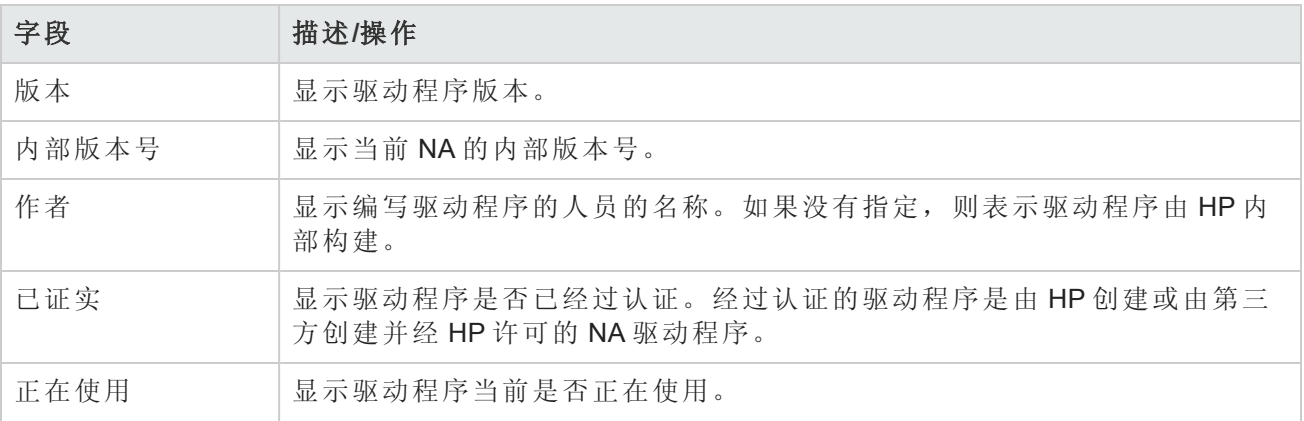

# 第3章:添加设备和设备组

请使用下表快速查找信息。

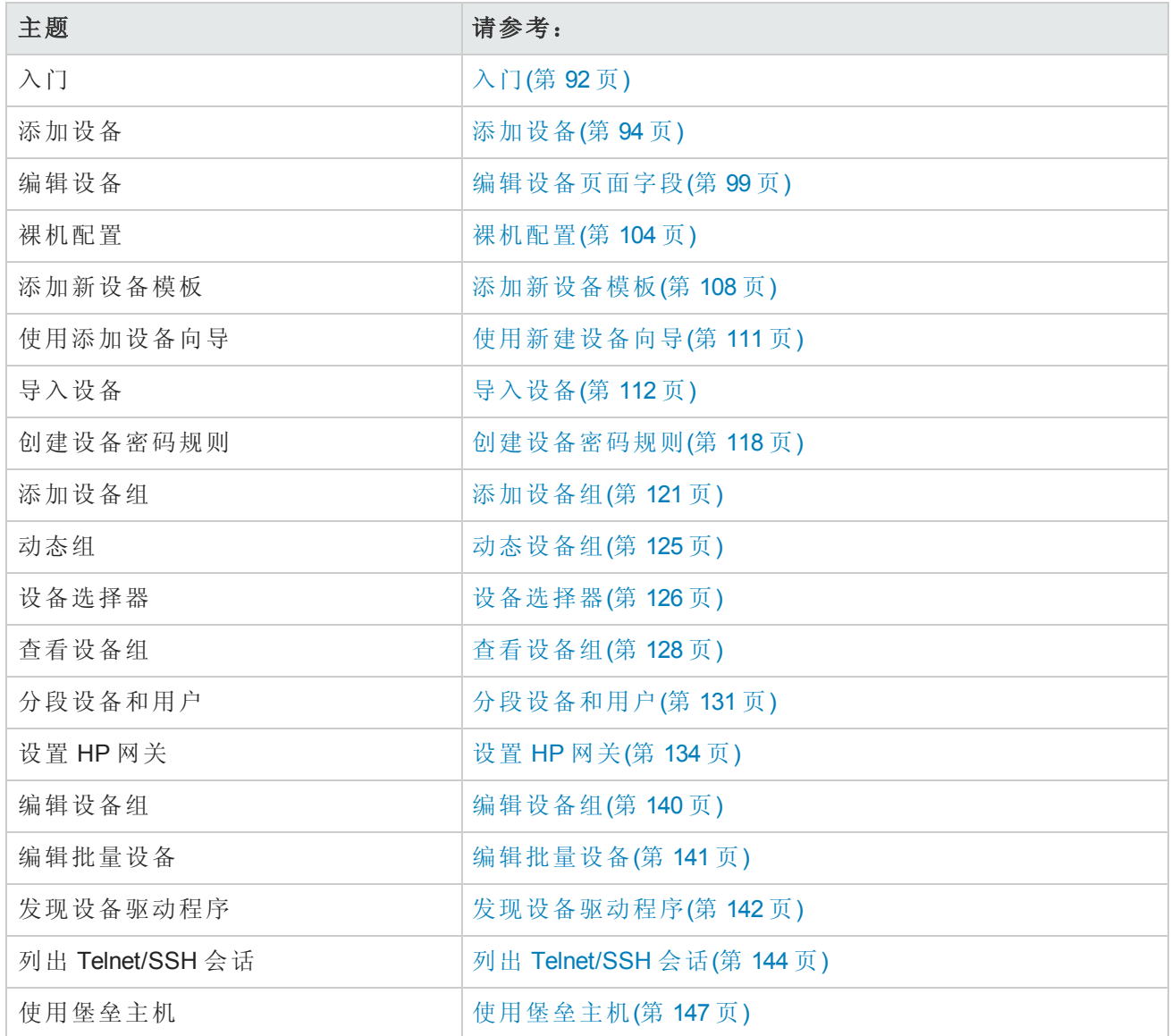

# <span id="page-91-0"></span>入门

当您添加设备时, HP Network Automation 软件 (NA) 会执行下列操作:

- 1. 自动检测和分配正确的设备驱动程序,以便与设备进行通信。此过程称为"驱动程序发现"。
- 2. 获取设备快照,以收集系统信息和初始配置。

3. 运行核心诊断集,如"NA 接口"和"NA 路由表"。(请参考[查看菜单选项](#page-169-0)(第 170 页)获取完整的诊断列 表。)

要成功发现设备并获取其快照,NA 需要拥有设备的完全访问权限,而且还可能需要拥有设备的 SNMP 读取访问权限。

请记住,控制台服务器用于提供对以下设备的访问权限:IP 网络中当前无法访问且可能只有通过设 备控制台端口的串行连接才能访问的设备,例如那些出现硬件故障且处于受保护的网络中的设备, 或者不运行 IP 协议(如 IPX、ATM 等)的设备。

如果您想使用采用 SSH 身份验证方式的标准控制台服务器(如 Cisco AS5xxx), 您可以通过使用相应 的端口号通过 Telnet 连接到控制台服务器的回送地址来连接控制台服务器与目标设备。要执行此操 作, 您必须:

- <sup>l</sup> 将目标设备配置为使用 SSH 连接方法。
- <sup>l</sup> 将目标设备配置为使用堡垒主机进行访问。确保提供作为堡垒主机使用的控制台服务器的地址和 证书。
- <sup>l</sup> 将设备设置为使用设备特定的证书(因为在这种情况下,每个设备都将具有不同的目标端口)。
- <sup>l</sup> 在每个受影响的设备上配置相应的访问变量。这些变量可能包含:
	- hop prompt = >(Cisco 控制台服务器提示符。)
	- hop target connect protocol = telnet(使用 Telnet 连接控制台服务器与目标设备。)
	- hop telnet cmd host = <回送 IP>(控制台服务器的回送 IP 地址。)
	- hop\_telnet\_cmd\_port = <设备端口>(控制台服务器上的目标设备的端口号。)

备注: 使用一组访问变量 console xxx 可以支持带有简单身份验证的 Telnet 控制台服务器(其上的 目标设备仍由端口指定)。更复杂的 Telnet 控制台服务器配置可能需要使用自定义的堡垒主机进 行访问。

堡垒主机是一种拥有提升特权的主机,可以访问其他大多数主机无法访问的受保护网络中的部分。 这使得管理系统在对堡垒主机有权访问的受保护网络中的元素进行管理时,可将堡垒主机用作一 个"跃点"。通常情况下,堡垒主机用在 Internet 和 DMZ 路由器/交换机、Extranet 合作伙伴以及安全和/ 或专用网络中。

在这两种情况下,当其他访问方法(例如 Telnet、SSH、FTP/TFTP 和 SNMP)不可用时, NA 会通过控 制台服务器和堡垒主机访问设备(通常通过 CLI)以执行其常规管理功能。

备注:如果所有访问方法都已启用,NA 将按以下顺序访问设备:SSH、Telnet、SNMP 和控制 台。在执行屏幕抓取之前,NA 还会执行文件传输操作,例如:SSH+SCP、SSH+TFTP、SSH+ 屏幕抓取、Telnet+SCP、Telnet+TFTP、Telnet+屏幕抓取、SNMP+TFTP 和控制台+屏幕抓取。

### 设备组命名约定

引用系统生成的与策略相关的设备组时,设备组命名约定已更新。例如,在之前的版本中,名为 DynamicCfgPolicyxxxx(其中 xxxx 是设备组名称,用于创建要应用策略的设备组)的设备组现在将 被命名为 Config Policy Group - CONFIGPOLICYNAME - TIMESTAMP(其中 CONFIGPOLICYNAME 是 用于创建设备组的配置策略的名称; TIMESTAMP 是创建设备组的时间)。

### <span id="page-93-1"></span>关于服务类型

有些设备驱动程序为关联的设备定义了一种或多种服务类型。服务类型可标识设备的用途,可供搜 索,也可用于创建组。

NA 定义的服务类型可标识多种协议(例如:OSPF、BGP、IS-IS 或 MPLS)或设备支持的专业服务(例 如:通过以太网端口或 VoIP 访问)。

在"管理设置"-"配置管理"页面的"自定义服务类型"字段中,定义其他服务类型。

<span id="page-93-0"></span>在"编辑设备"页面上,将自定义服务类型分配给设备。

# 添加设备

要添加新设备,请在"设备"下的菜单栏中选择"新建",然后单击"设备"。将打开"新建设备"页面。操作 完成后,您可以单击"保存"按钮或"保存并添加另一个"按钮。

备注:通过"检测网络设备"任务可以找到网络中您希望置于 NA 管理范围内的设备。一旦您提供 了 IP 地址范围, NA 即会扫描网络查找这些设备。请参考[检测网络设备任务页面字段](#page-309-0)(第 310 页) 获取有关信息。

### 新建设备页面字段

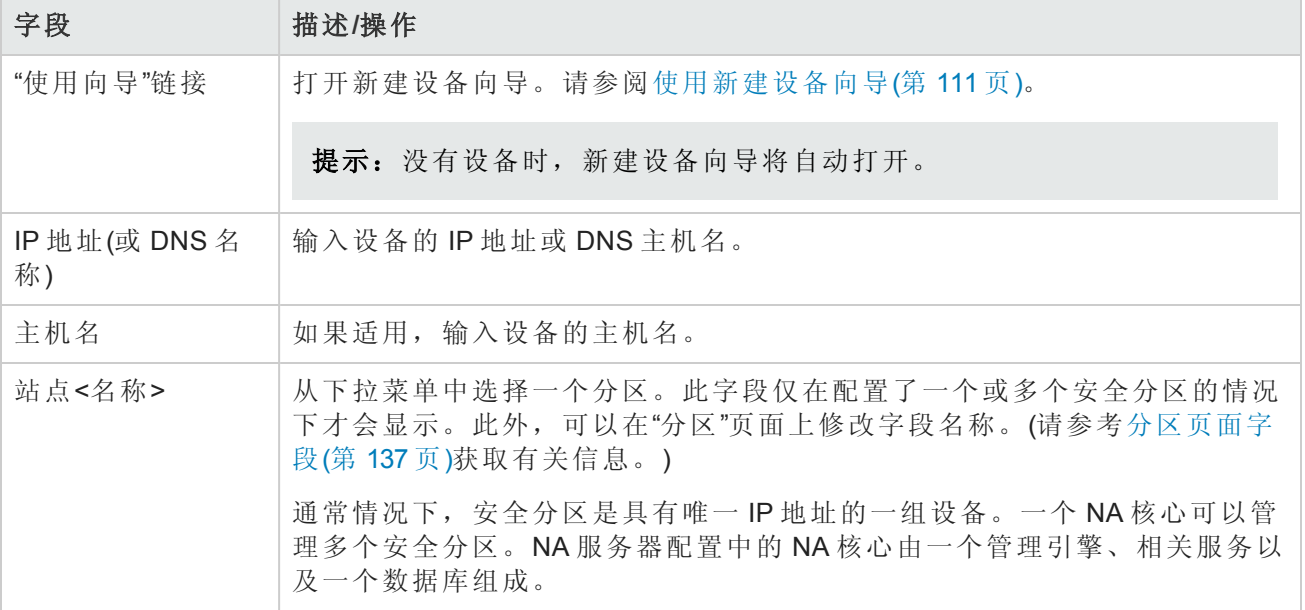

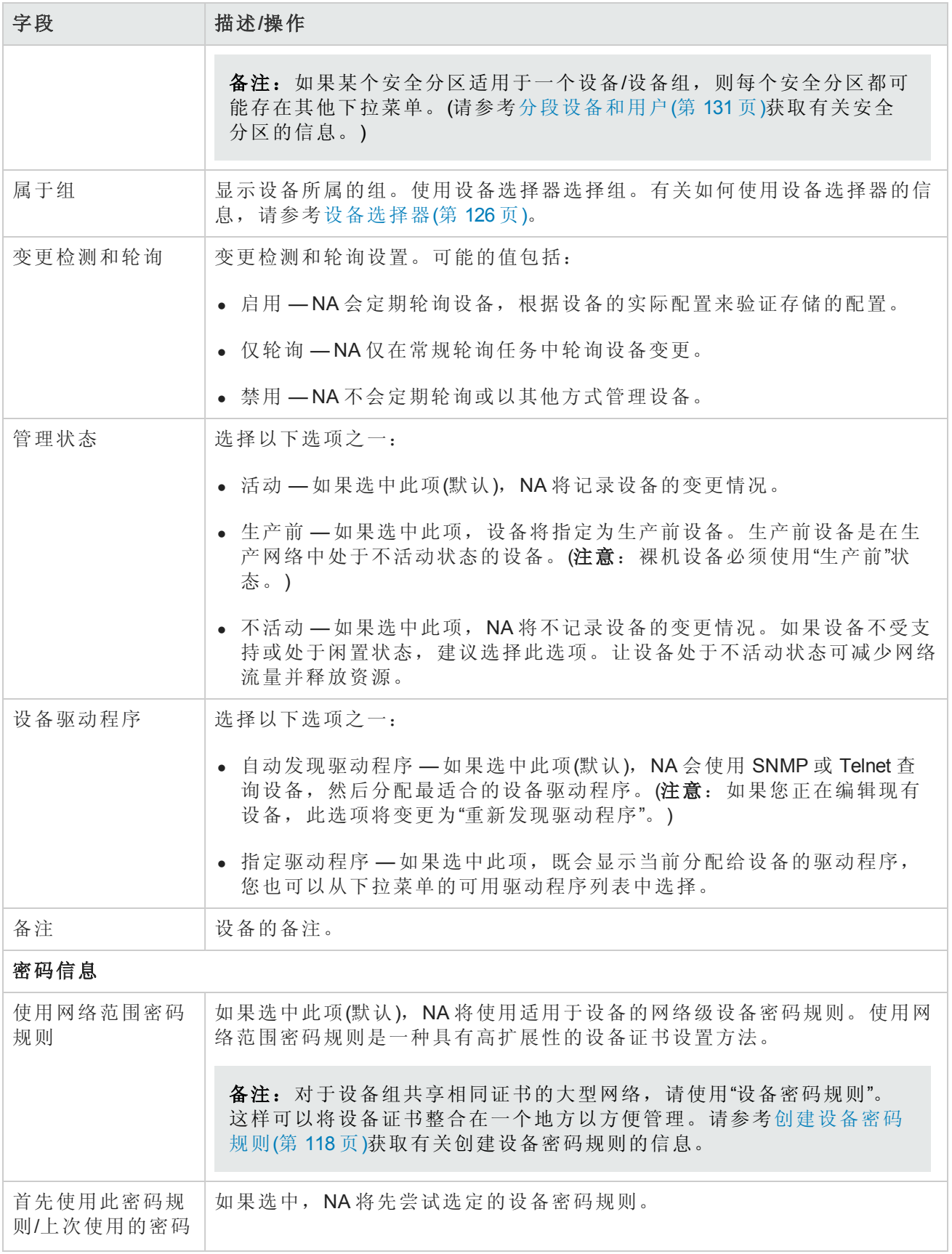

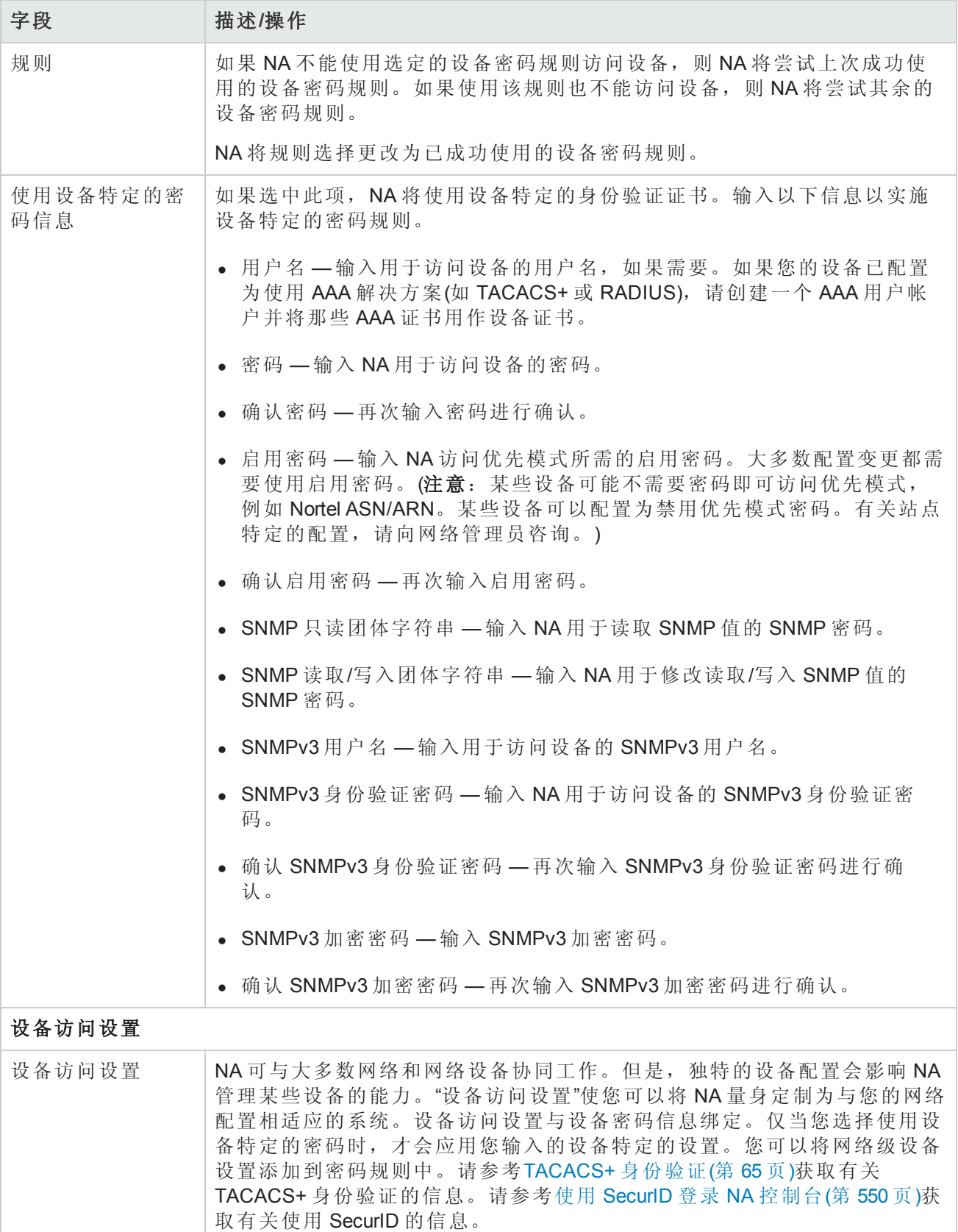

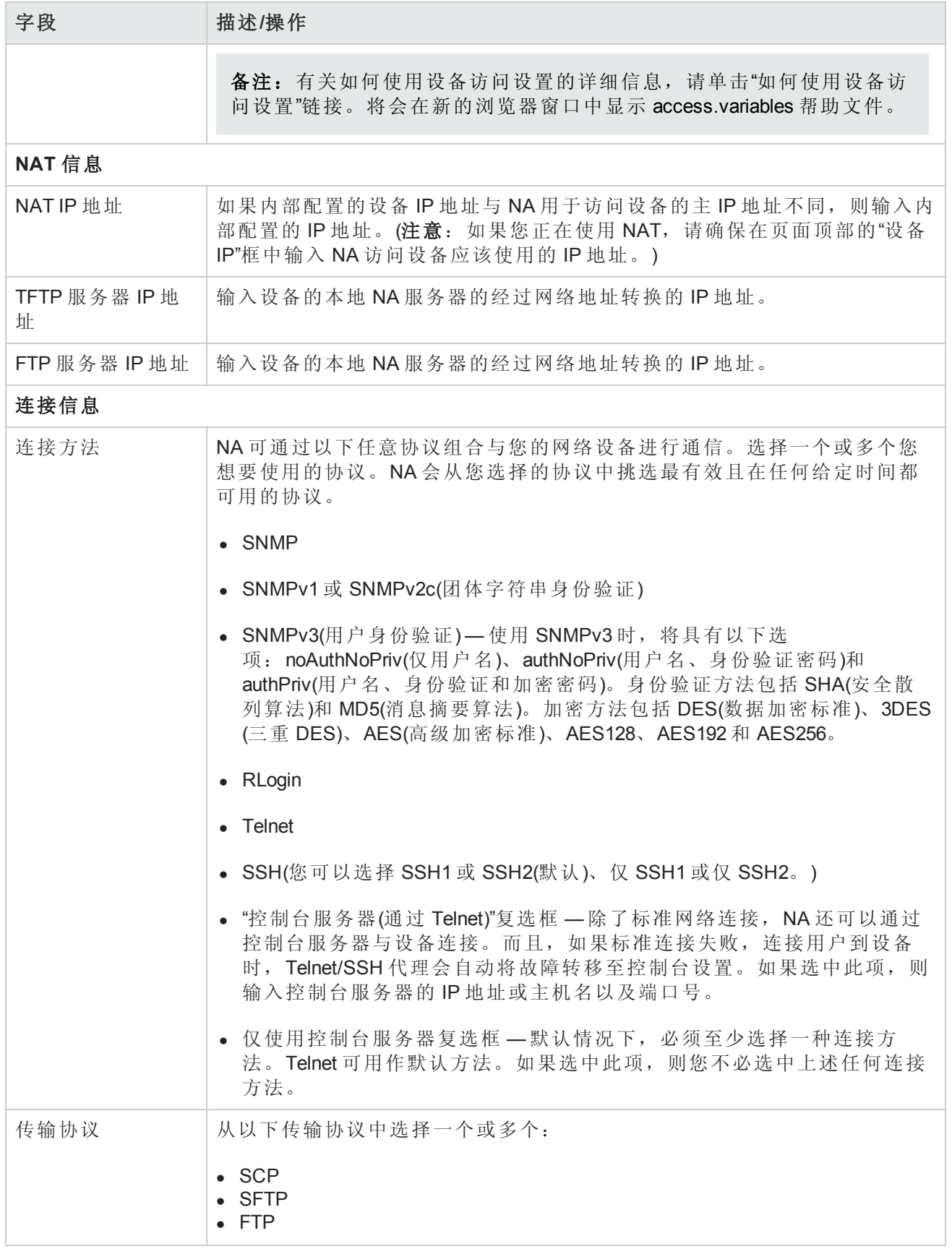

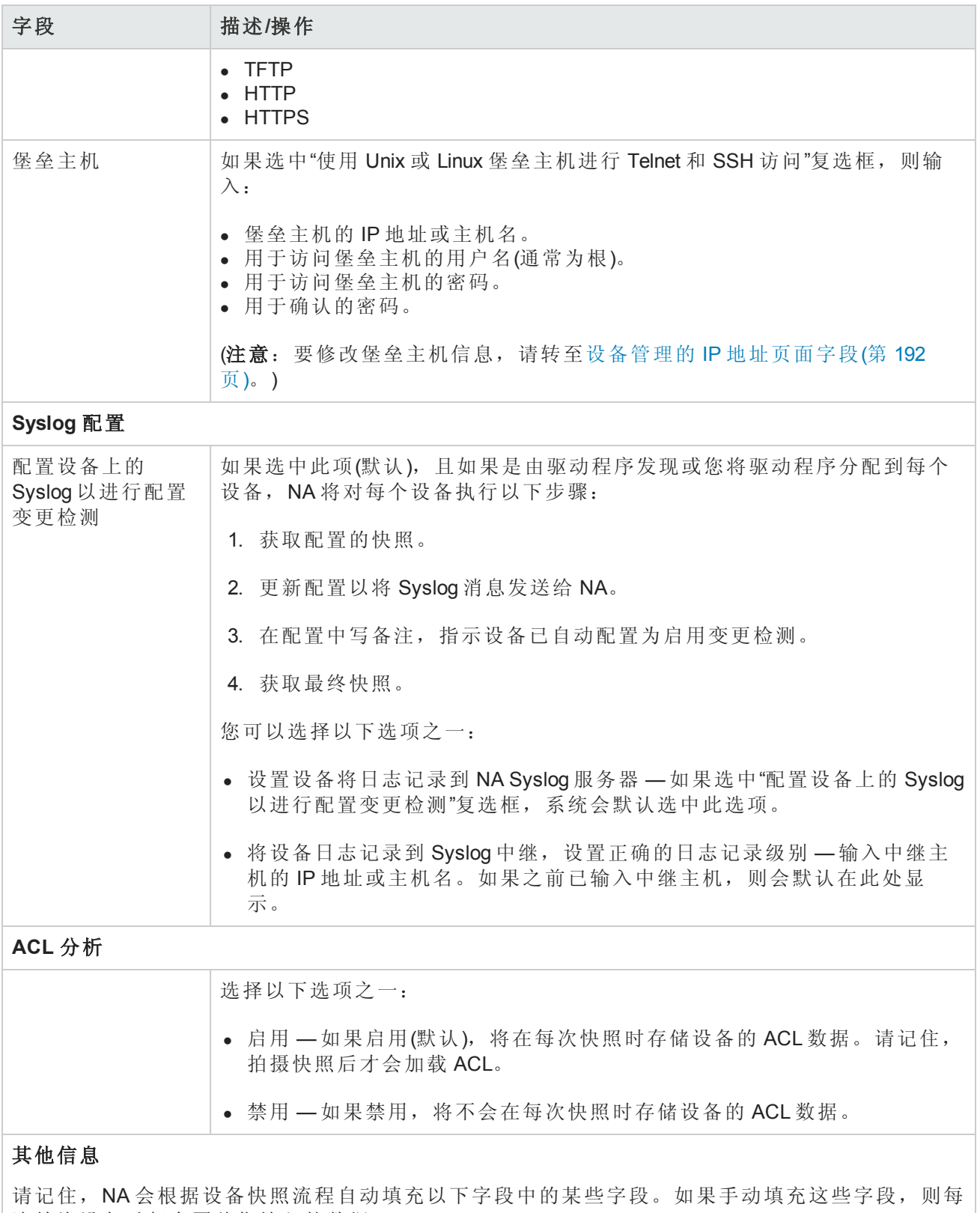

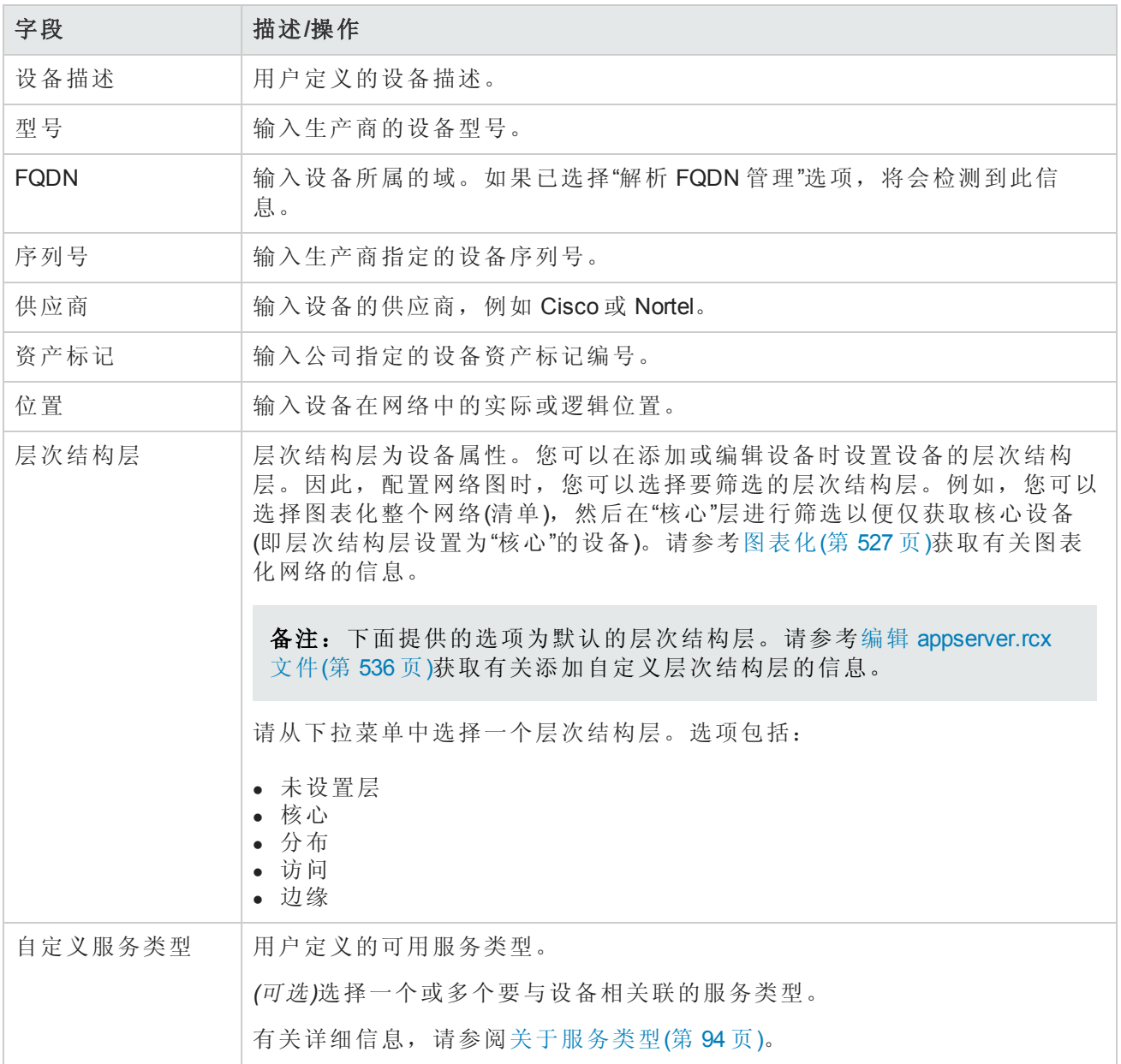

### <span id="page-98-0"></span>编辑设备页面字段

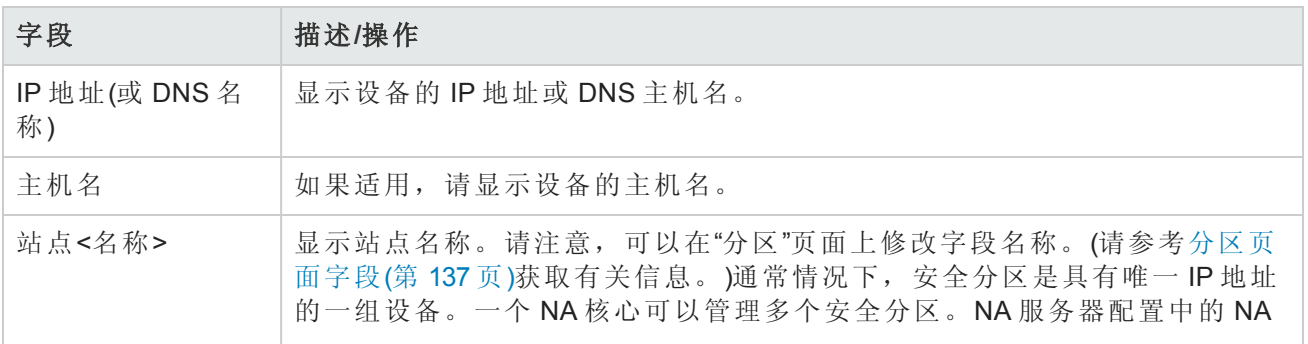

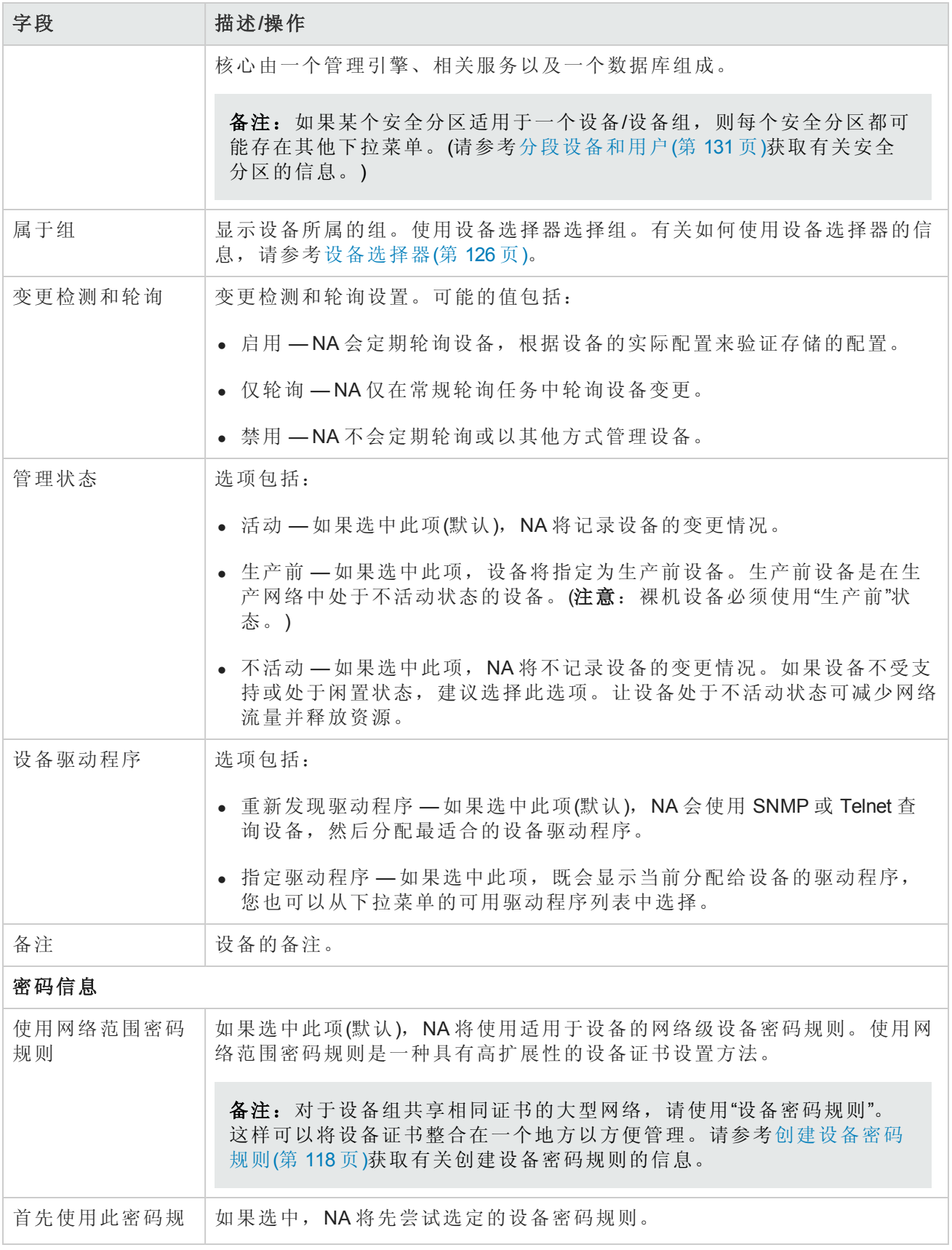

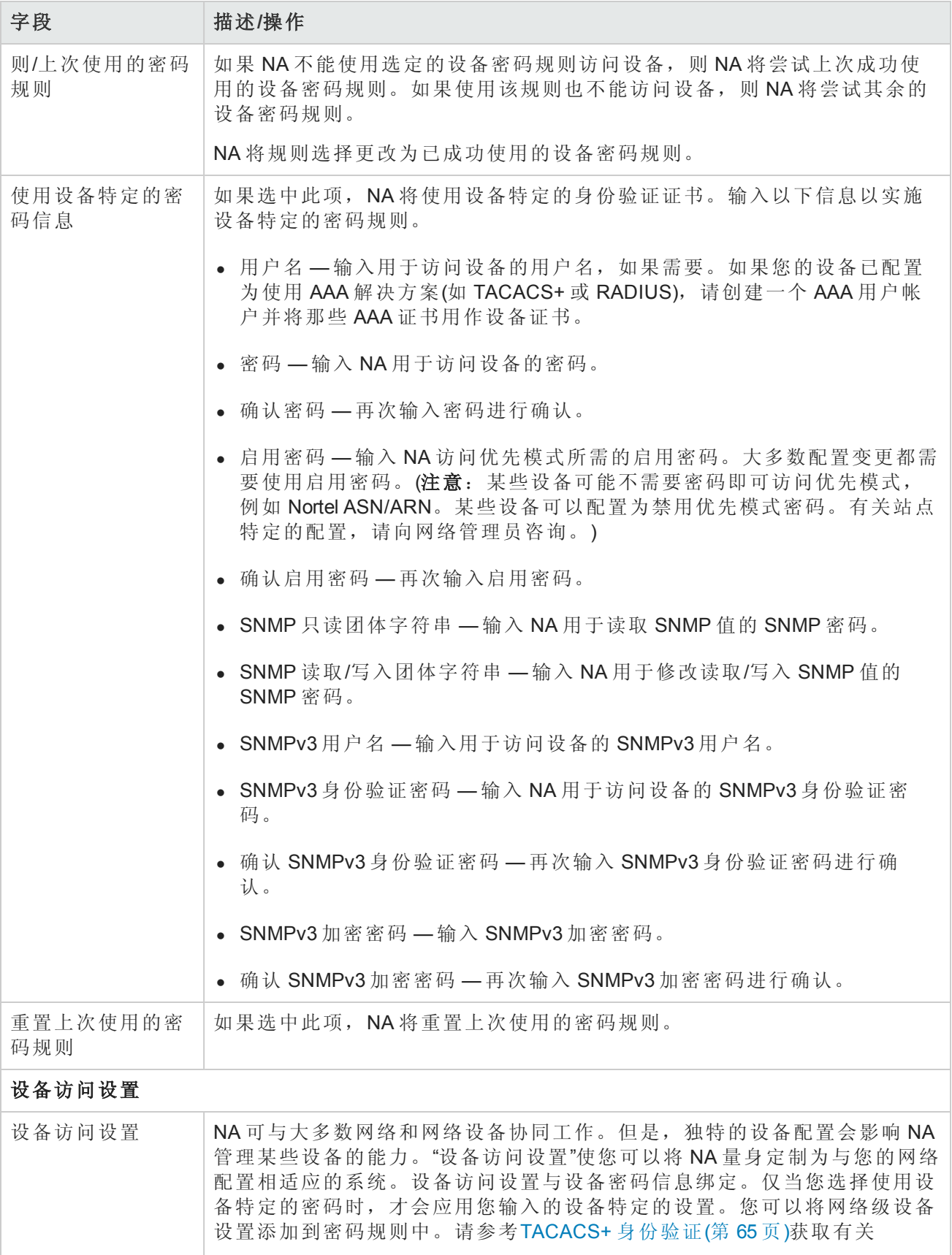

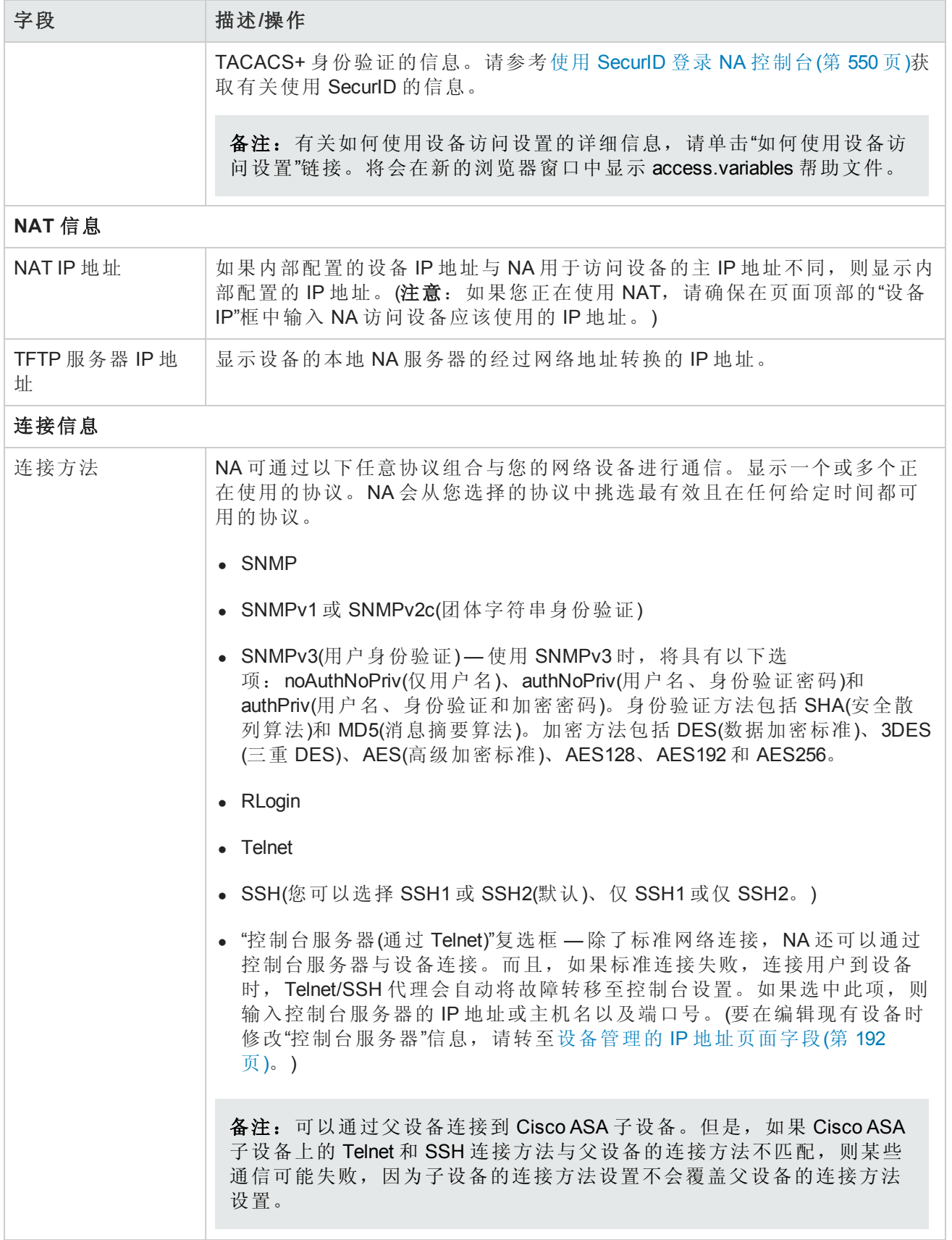

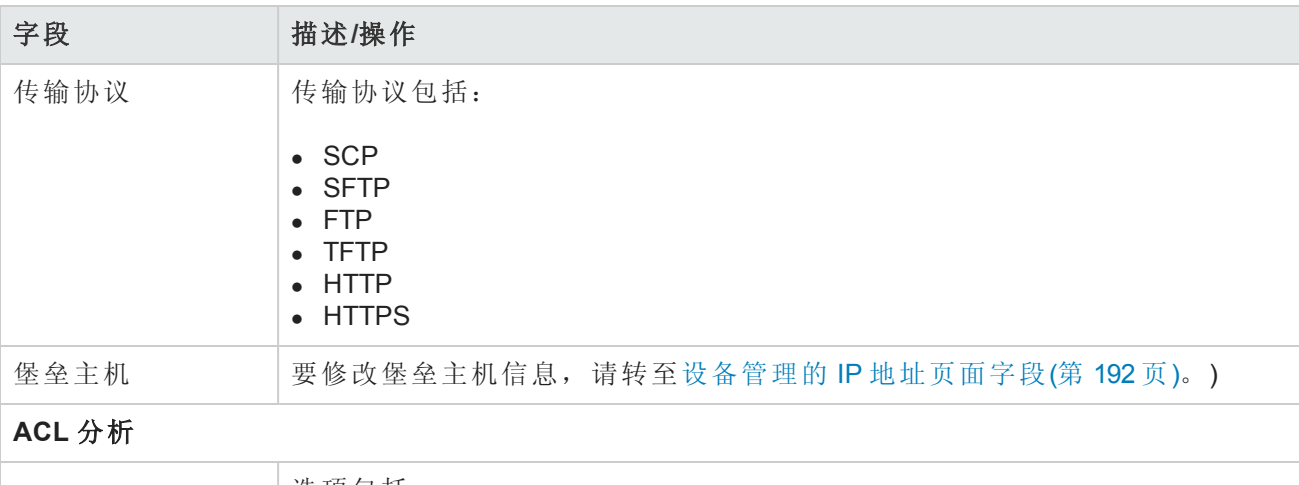

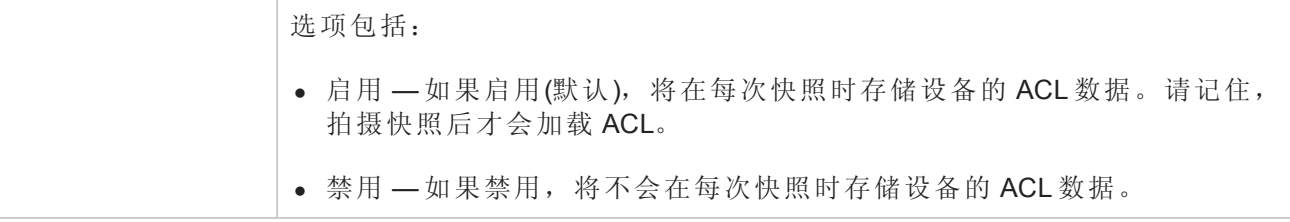

#### 其他信息

请记住,NA会根据设备快照流程自动填充以下字段中的某些字段。如果手动填充这些字段,则每 次轮询设备时都会覆盖您输入的数据。

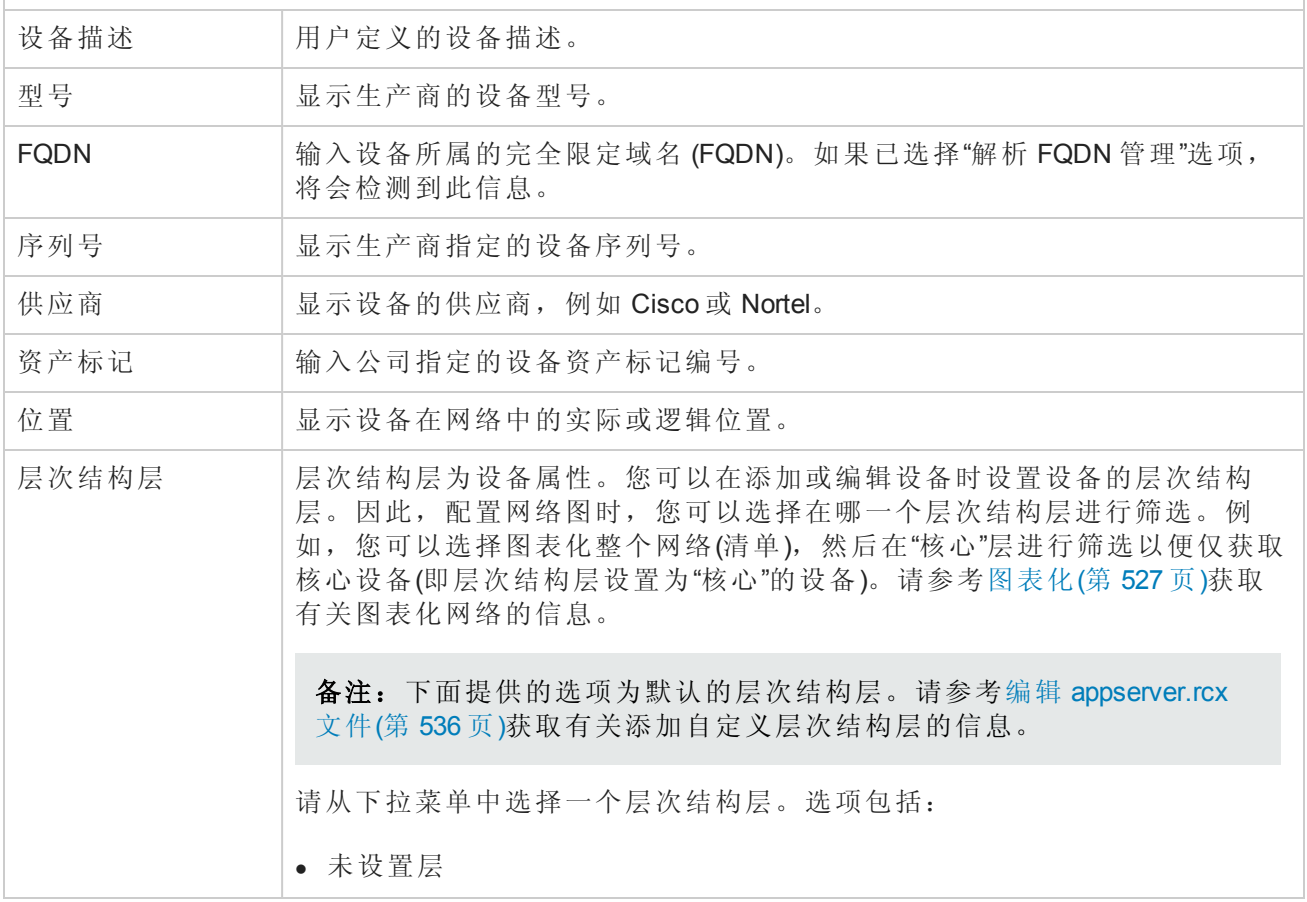

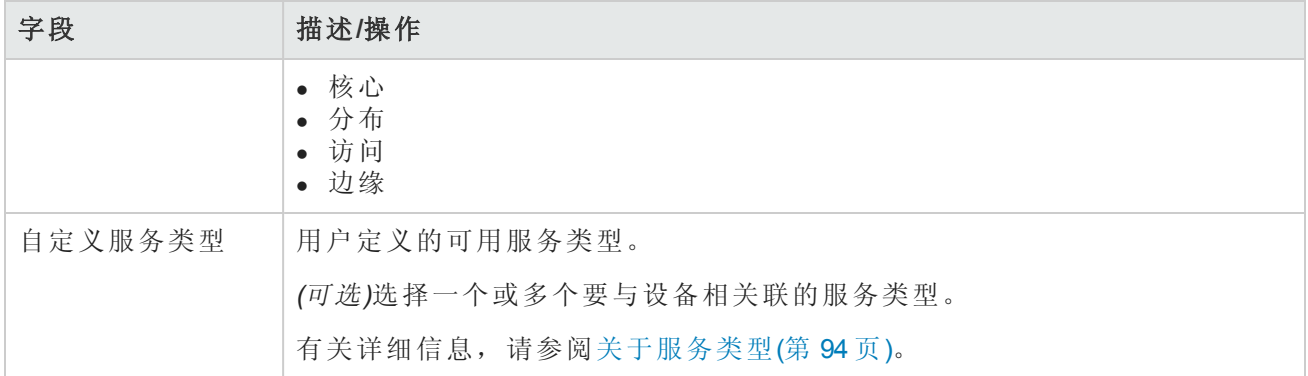

### <span id="page-103-0"></span>裸机配置

裸机配置是这样一个流程:将设备从箱子中取出,并将其设置为一种可以在生产网络中运行的状 态。裸机设备尚未设置为与 NA 进行正确交互的程度。最常见的裸机设备场景是设备未经历初始化 过程(例如交互式 CLI 会话), 初始化过程可将设备配置为能适当响应标准的 NA 交互。

备注:裸机设备是首次启动、通常运行某种"引导程序"操作系统的设备。NA 在使用裸机驱动程 序时,仅能以非常有限的方式与设备进行交互。

通常情况下,裸机安装流程包括:

- <sup>l</sup> 准备 准备过程中,将设备装入系统中且对其进行设置,使其可以接受配置、固件、操作系统 等。这些设备可以在网络中拥有临时位置,但是不能使用与它们在网络中的预期位置相匹配的 IP 信息来对其进行设置。准备阶段的目标是使设备达到已知的良好状态,以便可以接受 NA 打算配 置的数据类型。因此,设备可以处理配置部署、操作系统部署以及自定义脚本。
- <sup>l</sup> 原型制作 原型制作是定义和维护设备模板的过程。设备模板使用 NA 中其他设备的类似机制操 作,但是,没有与此设备模板相关的实际设备。原型制作阶段的目标是在无需使用设备的情况下 定义设备配置和其他配置信息。次要目标是提供定义、维护以及重用信息的方法。

备注:设备模板可以定义配置、操作系统/文件规范以及可应用于现有设备的其他设备特定信 [息。设备模板还可在无需测试实际设备的情况下支持某些设备操作,如策略检查。请参考添](#page-107-0) 加新设备模板(第 108 页)获取有关信息。

<sup>l</sup> 配置 — 配置过程中,将抽象的设备模板应用到真实设备中(通常为生产前设备)。此应用程序包括 两个步骤:获取设备模板的配置信息,并将其适当应用到设备。对于设备模板配置,这是部署配 置的过程。配置还提供某些信息,以便自定义该设备的设备模板配置信息。此信息类似于为自定 义脚本提供变量值。配置阶段的目标是可以将设备模板的设备配置和其他配置信息应用到真实设 备。

以下内容概述了裸机配置步骤。

1. 向 NA 添加生产前设备。请参考[添加设备](#page-93-0)(第 94 页)。生产前设备是在生产网络中处于不活动状态 的设备。

备注:在配置设备模板之前,并非一定要向 NA 添加生产前设备。但是,要将设备模板部署 到生产前设备,必须由 NA 管理设备。

- 2. 配置设备模板。设备模板是抽象的设备配置,包括操作系统/文件系统,以及可以配置到其他设 备的配置信息。请参考[添加新设备模板](#page-107-0)(第 108 页)。
- 3. 连接至裸机设备。裸机设备是一种生产前设备。功能仅限于在实现 Telnet 或 SSH 代理连接、针 对设备运行脚本、尝试发现驱动程序以及编辑设备设置方面。请参考[裸机配置脚本](#page-504-0)(第 505 页)。
- <span id="page-104-1"></span>4. 通过设备模板配置设备。请参考[配置设备任务页面字段](#page-323-0)(第324页)。请注意,您可以搜索设备模 板。请参考[搜索设备模板](#page-479-0)(第 480 页)。

## 设备模板

通过设备模板,您可以定义配置和可应用到现有设备的其他设备特定信息。设备模板还支持某些设 备操作,如在无需测试实际设备的情况下的策略检查。请参考[裸机配置](#page-103-0)(第 104 页)获取有关裸机安装 流程的信息。

备注:设备模板是可以部署到设备的完整配置文件,会完全覆盖以前存在的任何数据。

<span id="page-104-0"></span>要访问"设备模板"页面,请在"设备"下的菜单栏中,选择"设备工具",然后单击"设备模板"。将打开"设 备模板"页面。

### 设备模板页面字段

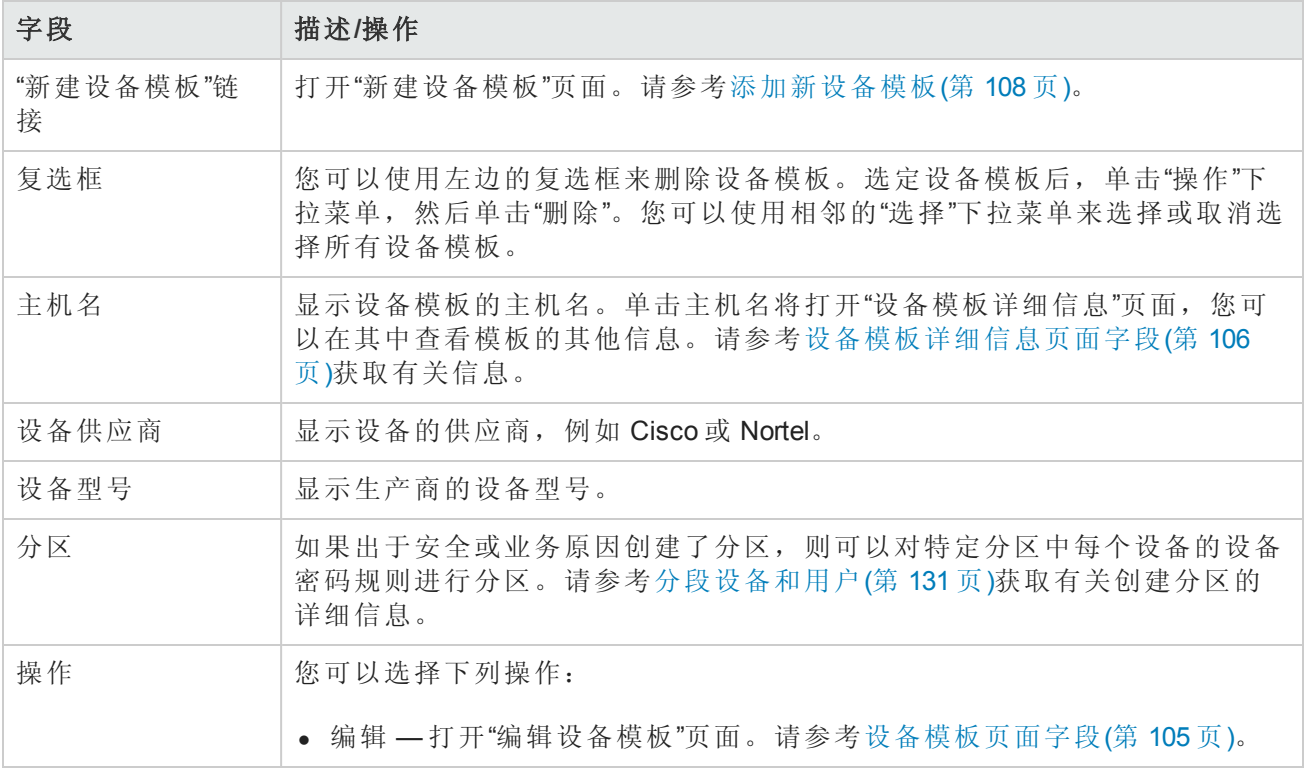

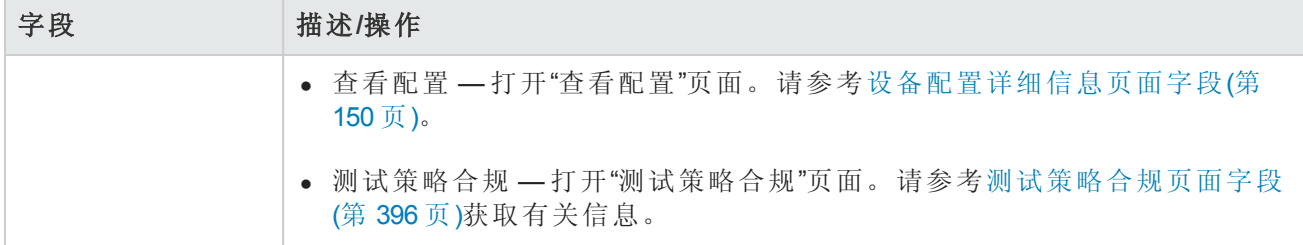

# <span id="page-105-0"></span>设备模板详细信息页面字段

在"设备模板"页面中选择一个设备,打开该设备的"设备模板详细信息"页面。

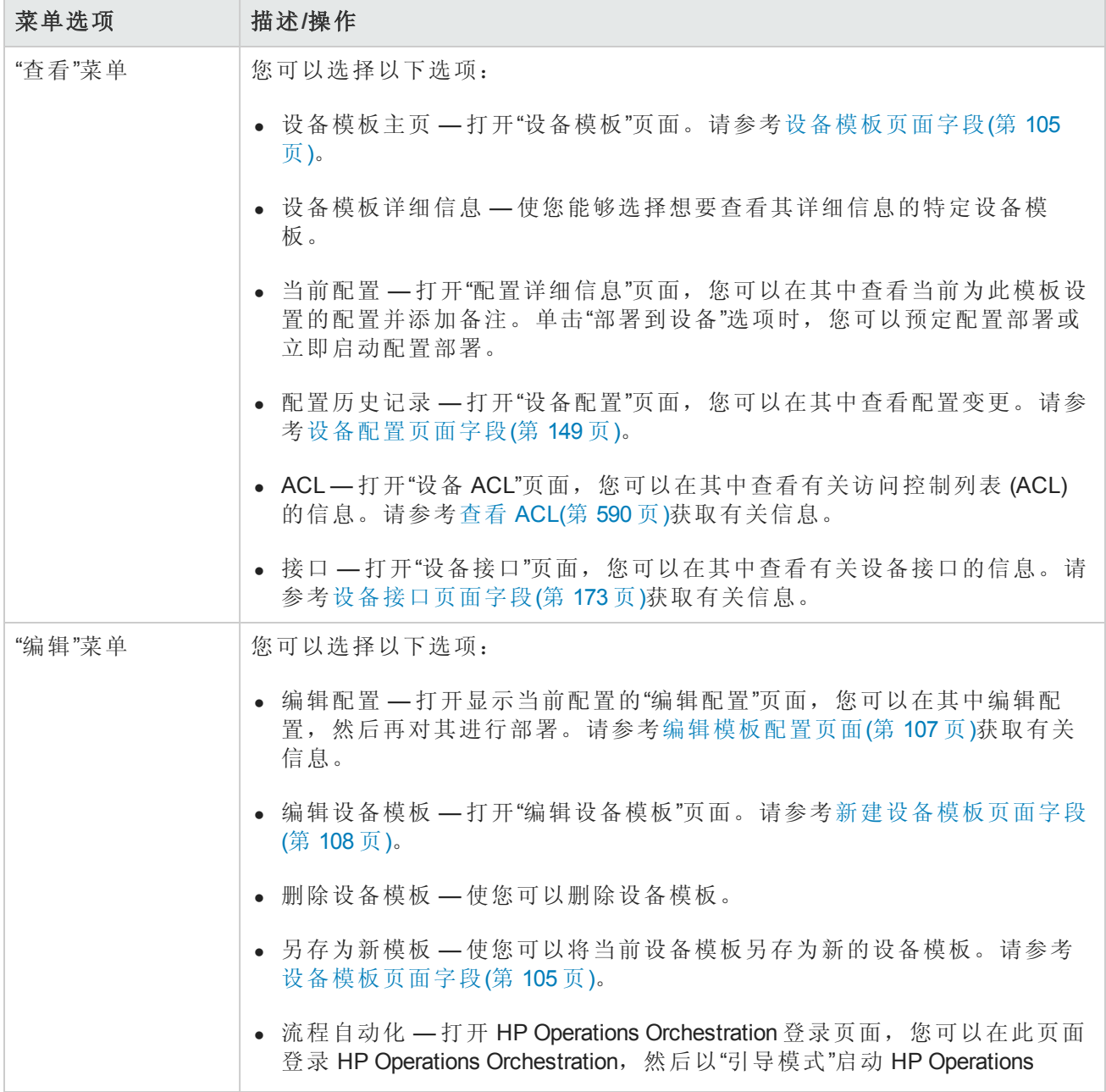

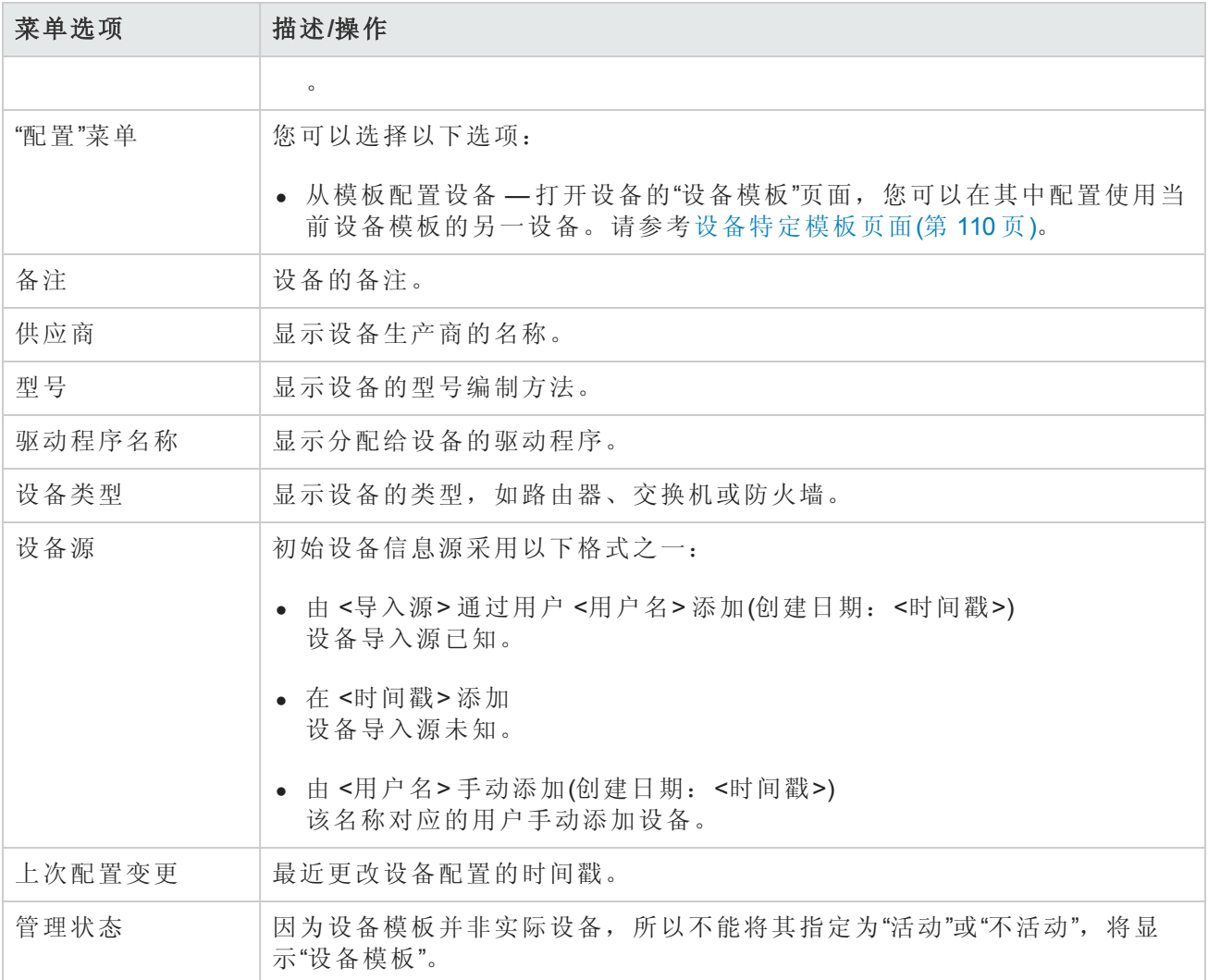

### <span id="page-106-0"></span>编辑模板配置页面

设备模板的配置实质上是可用于替换设备整个配置文件的脚本。因此,配置应该是设备在启动时可 以使用的完整工作配置文件。

可以使用"另存为新模板"命令从网络中已经存在的设备复制配置,而不是从头开始创建配置。请参 考[编辑菜单选项](#page-190-0)(第 191 页)获取有关信息。

可使用变量自定义配置。请注意,字符"\$"是为变量名预留的。如果需要在设备模板中输入文 字"\$",请使用转义序列 \x24。

备注: 以 tc 开头的变量是为特殊用途预留的。您不能定义任何以此字符序列开头的变量。

自定义变量,例如 \$MyVar\$ 可以通过"提取变量"按钮为其定义提示。"提取变量"按钮刷新页面, 在页 面底部为"设备模板"中使用的每个变量添加输入字段。使用这些字段来为变量定义自定义提示符, 并限制每个提示符可接受的值:

用户指南 第3章:添加设备和设备组

- <sup>l</sup> 允许值有多个行
- <sup>l</sup> 值限于:(第一行、最后一行、倒数第二行)
- <sup>l</sup> 密码(如果选中此项,当提示您在"运行命令脚本任务"页面输入值时 NA 不会要求重复输入密码。)

预留变量,例如 \$tc\_device\_hostname\$ 将由来自正在配置的设备的值自动填充。来自设备模板本 身的值不用于这些变量。

备注: 如果您希望使用 CSV 文件提供的自定义变量, 可以将现有的 scriptField1、scriptField2 等标 头替换为来自设备模板的自定义变量的名称。使用 CSV 文件可以使设备模板同时配置多个设 备。请确保为每个要通过设备模板配置的设备提供变量值。

#### 变更设备的主 **IP** 地址

若要将变更设备的主 IP 地址作为设备模板配置流程的一部分,有一个特殊的预留变量适用于此目的 且仅用于设备模板: \$tc device primary ip\$。与其他预留变量不同, 其值在配置设备任务运行 时由您提供或由 CSV 文件提供。CSV 数据文件以列的形式包括此变量。

<span id="page-107-0"></span>如果您的设备模板配置中包括 \$tc\_device\_primary\_ip\$,配置设备任务完成以后,NA 将用于访问 设备的主 IP 地址更新为这个新值。NA 将显示新的主 IP 地址, 以识别所有报告和搜索中的设备。

### 添加新设备模板

您可以使用"新建设备模板"页面添加新的设备模板。

<span id="page-107-1"></span>要添加新设备模板,请在"设备"下的菜单栏中选择"新建",然后单击"设备模板"。您也可以通过"设备 模板"页面中的"新建设备模板"链接访问此页面。将打开"新建设备模板"页面。

#### 新建设备模板页面字段

您可以使用"新建设备模板"页面配置设备模板。

备注:"编辑设备模板"页面与"新建设备模板"页面相同,只是前者会填充字段。

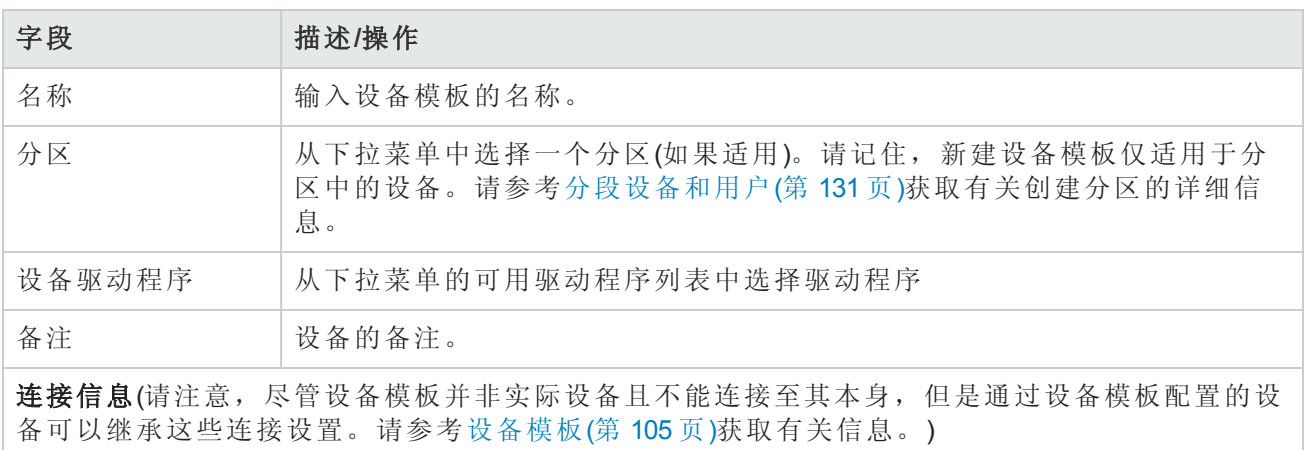
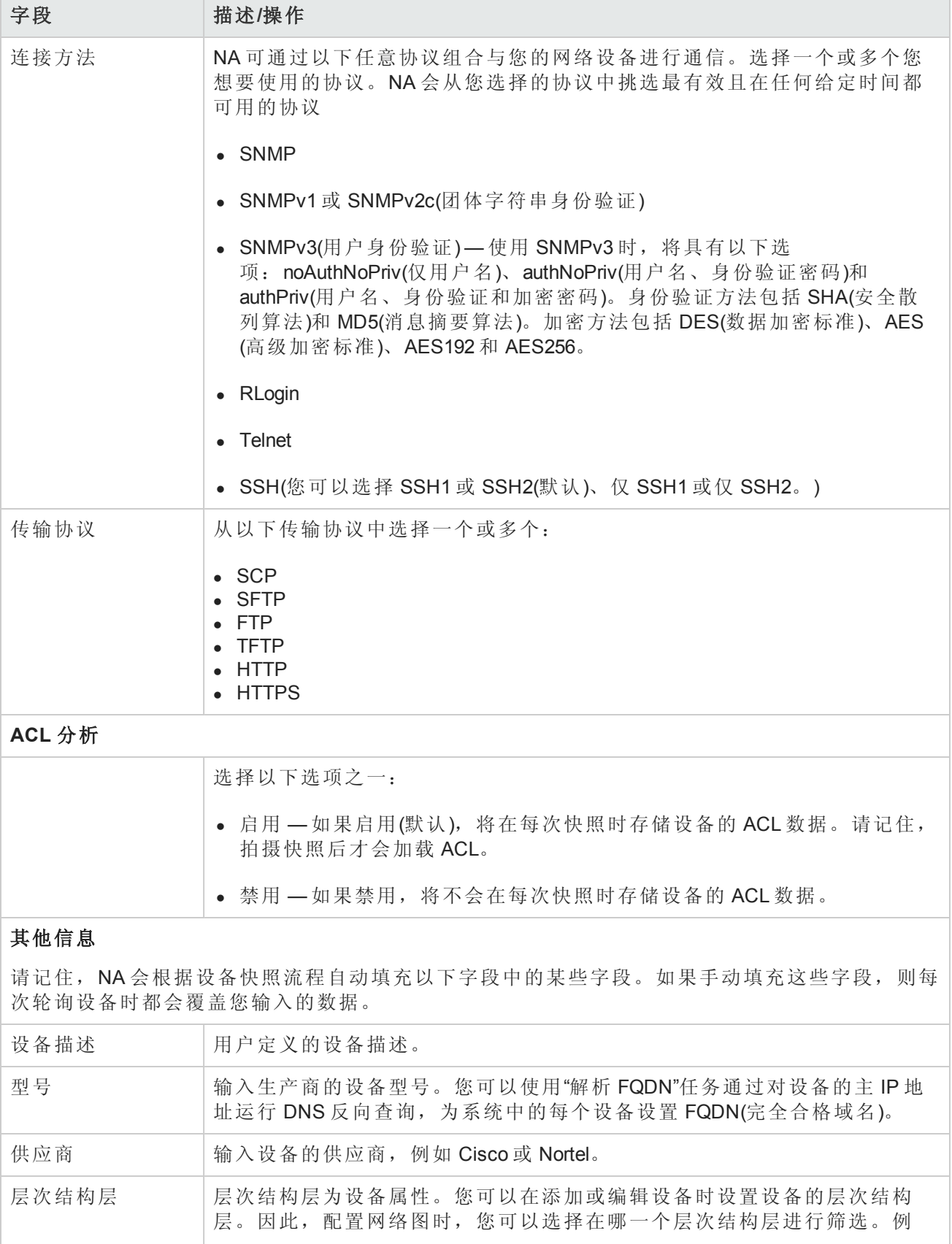

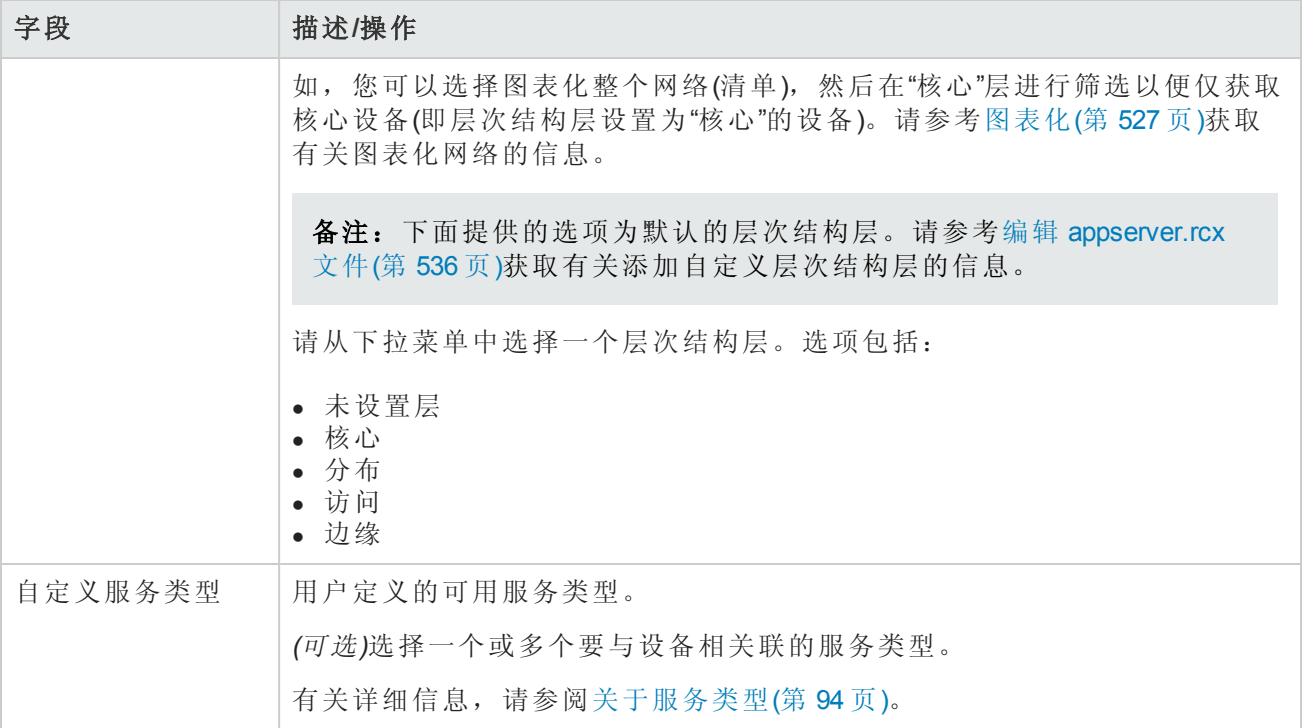

操作完成后,务必单击"保存"按钮,或单击"保存并添加另一个"按钮添加另一设备模板。

## 设备特定模板页面

从"设备模板详细信息"页面上的"配置"菜单中选择"从模板配置设备"选项后,将打开该设备的"设备模 板"页面。此页面显示与分配给设备模板的驱动程序相匹配的设备列表,这些设备可以通过设备模板 来配置。

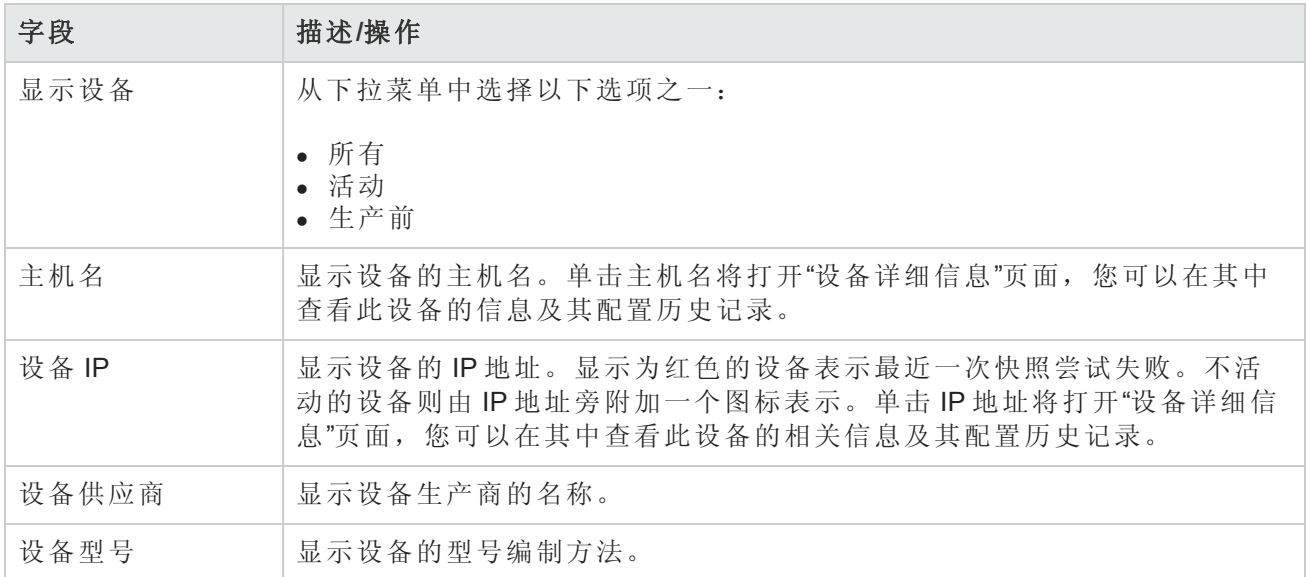

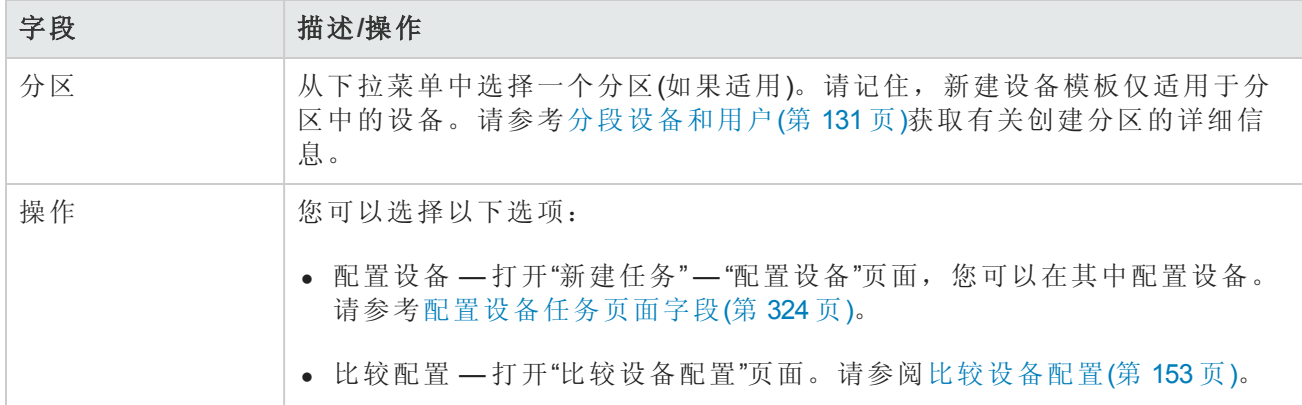

# 使用新建设备向导

要使用新建设备向导添加设备,请在"设备"下的菜单栏中单击"新建设备向导"。将打开"新建设备向 导"页面。

#### 新建设备向导页面字段

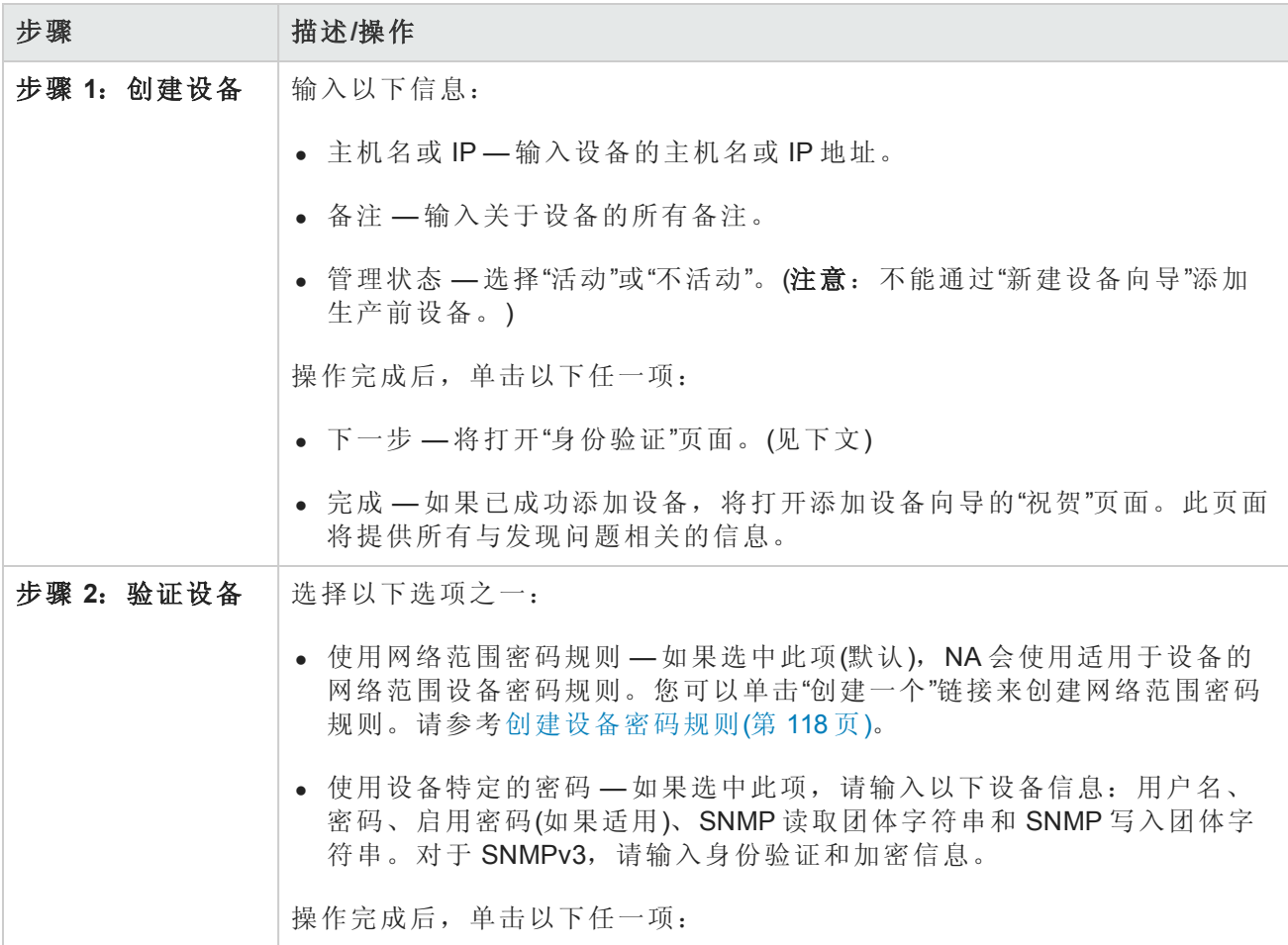

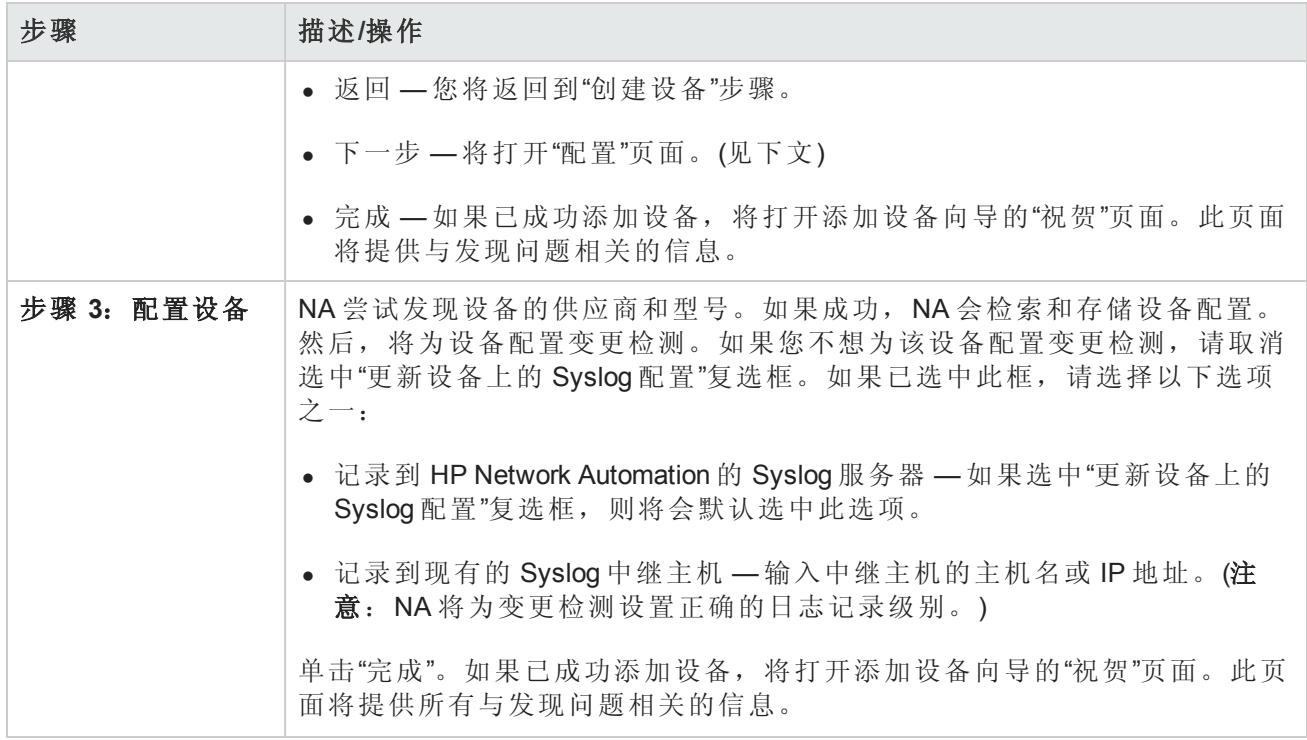

## 导入设备

可以使用多种方式从逗号分隔值 (CSV) 文件导入设备:

- 使用设备密码规则(通常分配给组)和 CSV 文件。
- <sup>l</sup> 将设备数据导入一个 CSV 文件中,将设备密码信息导入另一个 CSV 文件中。

要通过使用 CSV 文件导入设备,请使用"新建任务/模板 - 导入设备"任务页面("设备">"设备任务">"导 入")。请参阅[导入设备任务页面字段](#page-292-0)(第 293 页)。

可以将 NA 配置为定期从 CSV 文件导入设备。首次导入设备时, 您需要执行以下操作:

- <sup>l</sup> 设置"设备密码规则"[,然后将这些规则应用到清单组](#page-117-0)(所有设备)。请参考创建设备密码规则(第 118 页)。
- <sup>l</sup> 配置默认的连接方法。请参考[设备访问页面字段](#page-34-0)(第 35 页)。
- 准备设备导入文件 (Device.csv)。请记住,您可以编辑 Device.csv 文件, 或者将其加载到程序中(如 Excel)。请参考[创建用于导入设备数据的](#page-112-0) CSV 文件(第 113 页)。

备注:通过"检测网络设备"任务可以找到网络中您希望置于 NA 管理范围内的设备。一旦您提供 了 IP 地址范围,NA 即会扫描网络查找这些设备。请参考[检测网络设备任务页面字段](#page-309-0)(第 310 页) 获取有关信息。

要使用组和设备密码规则导入设备,请确保已执行以下操作:

- 1. 为您导入的设备定义了组。请参考[添加设备组](#page-120-0)(第 121 页)。
- 2. 为每个组定义了网络范围密码规则。请参考[创建设备密码规则](#page-117-0)(第 118 页)。
- 3. 创建包含每个设备所属组的 *device.csv* [文件。请参考创建用于导入设备数据的](#page-112-0) CSV 文件(第 113 页)。
- <span id="page-112-0"></span>4. 发现了已导入设备的驱动程序。请参考[发现设备驱动程序](#page-141-0)(第 142 页)。有关受支持设备的详细信 息,请参考驱动程序发布服务 (DRS) 文档。DRS 是一个自动化的驱动程序发行和交付系统。

### 创建用于导入设备数据的 CSV 文件

使用导入设备数据任务将设备、设备组或设备密码的相关信息从 CSV 文件导入 NA 中。CSV 文件的 第一行包含您要导入的数据所对应的 NA 数据库列名称。其他的每一行则代表一个设备、设备组或 设备特定的密码。

NA 提供 CSV 文件的模板。请注意以下事项:

- <sup>l</sup> 除非您要填充列,否则不要包含列。如果设备已存在,空值将覆盖现有数据。
- <sup>l</sup> 列名称必须与数据库列名称匹配。请勿更改 NA 设置的数据库列名称。
- <sup>l</sup> 由于数据字段由逗号分隔,因此这些字段可以包含空格,但不能包含逗号 (,)。在字段内,请使用 冒号 (:) 将值隔开。
- <sup>l</sup> 字符串类型的数据字段不能包含以下任一字符:单引号 (')、双引号 (")、尖括号 (< >)。
- <sup>l</sup> 列的顺序并不重要。

#### 要创建用于导入的 **CSV** 文件,请执行以下操作:

- 1. 导航到"新建任务/模板 导入设备"页面。
- 2. 在"任务选项"下的"数据类型"中单击相应的 CSV 模板链接。
- 3. 在编辑工具内,请执行以下操作:
	- <sup>n</sup> 向数据表添加信息。
	- <sup>n</sup> 要避免覆盖现有数据,请删除所有未使用的列。
	- 有关 CSV 文件中列的信息, 请参见相应的章节:
		- o [设备数据导入文件](#page-113-0)(第 114 页)
		- o [设备组数据导入文件](#page-115-0)(第 116 页)
		- o [设备特定的密码数据导入文件](#page-116-0)(第 117 页)

备注:请在文本编辑器而不是 Microsoft Office Excel 中编辑含有非英语字符的 CSV 文件。用

#### UTF-8 编码保存 CSV 文件。

<span id="page-113-0"></span>4. 将文件保存为本地系统上的 CSV 类型。

#### 设备数据导入文件

device.csv 模板文件包含设备数据的 NA 数据库列名称。在导入过程中, NA 将使用 primaryIPAddress 和 hostName 列中的值,与可选 siteName 列中的值一起唯一识别数据库中的设备。至少填充一个 primaryIPAddress 或 hostName 列。

#### 设备导入文件字段

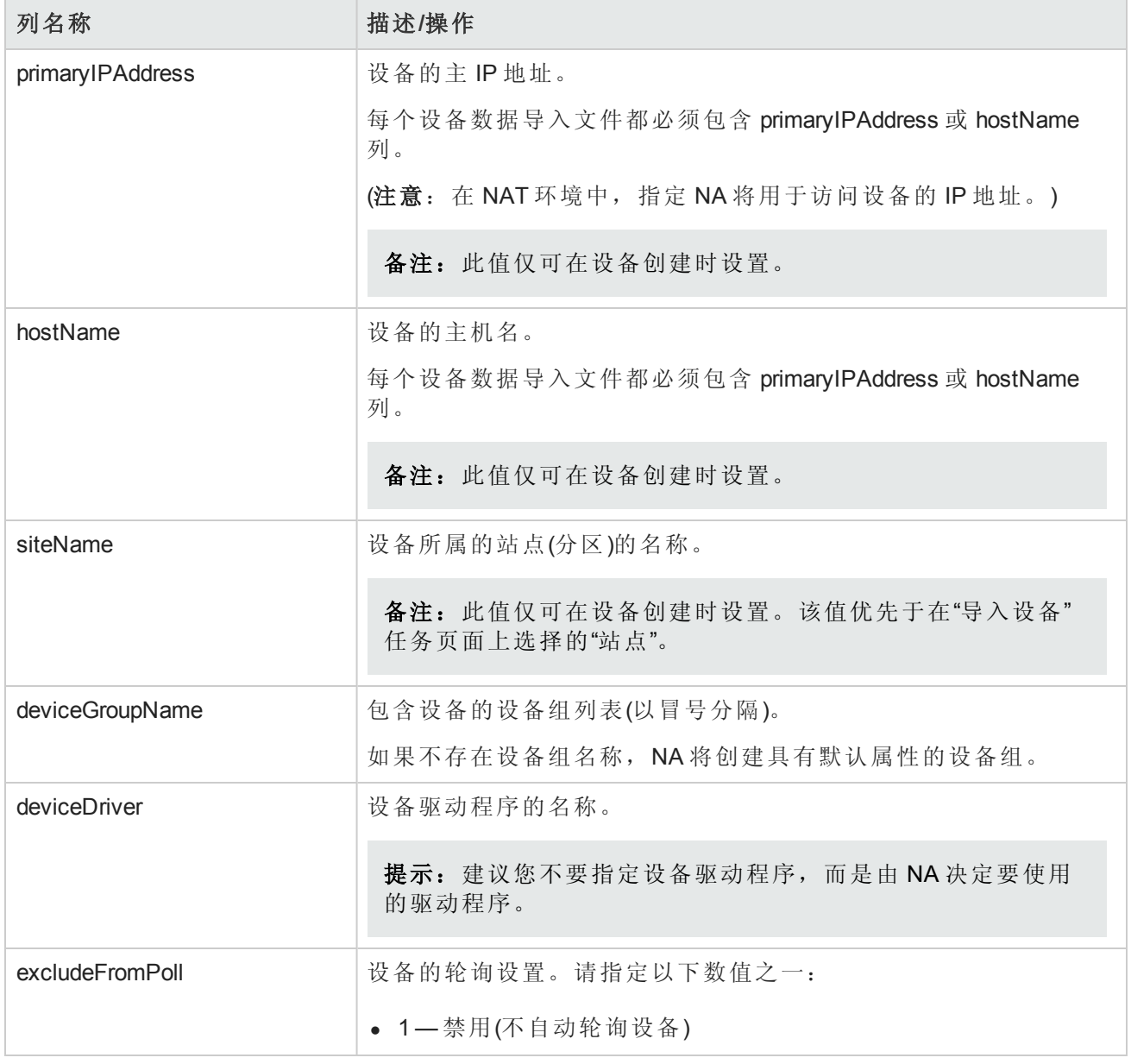

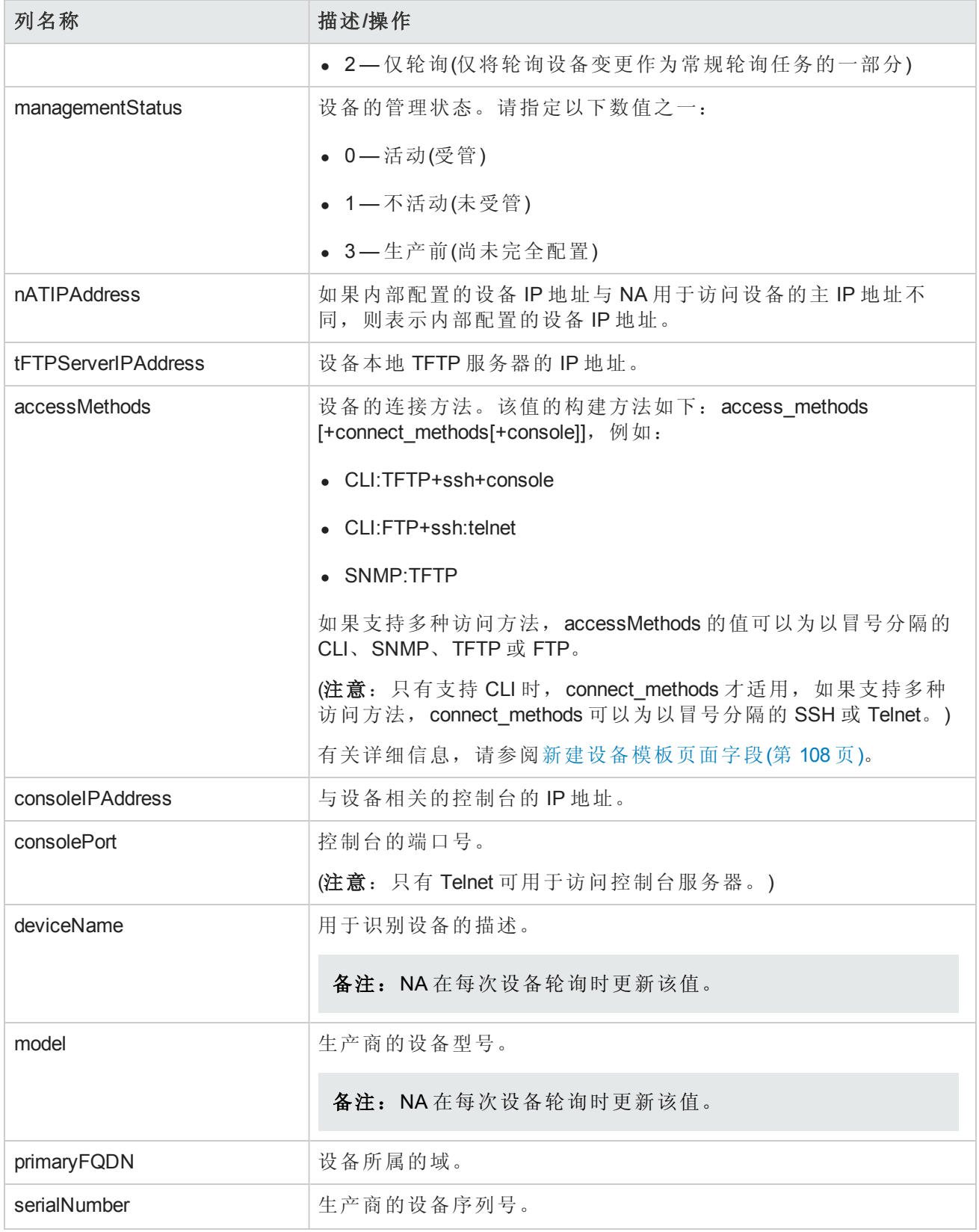

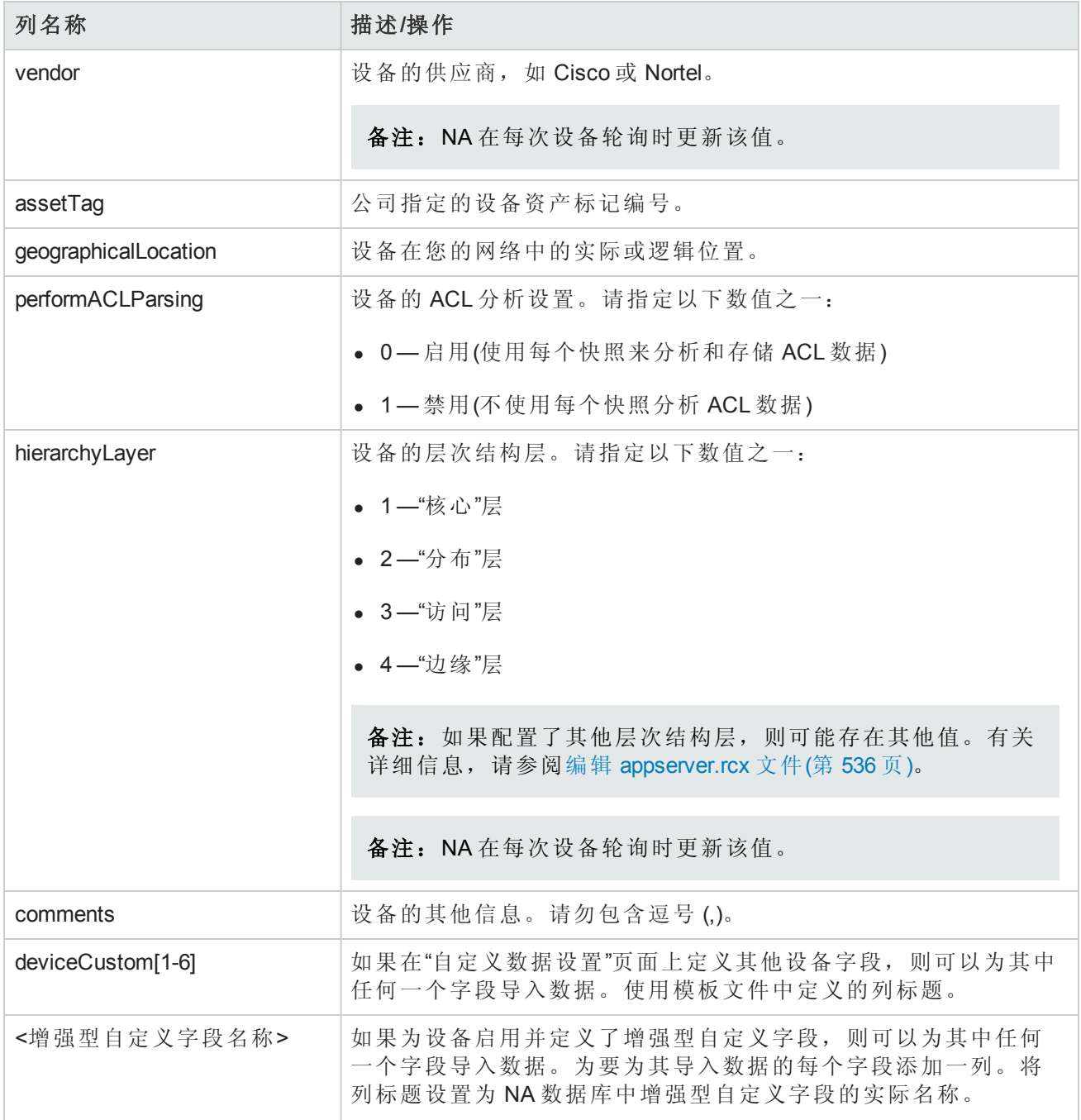

#### <span id="page-115-0"></span>设备组数据导入文件

device\_group.csv 模板文件包含设备组数据的 NA 数据库列名称。在导入过程中, NA 使用 deviceGroupName 列中的值唯一识别数据库中的设备组。

#### 设备组导入文件字段

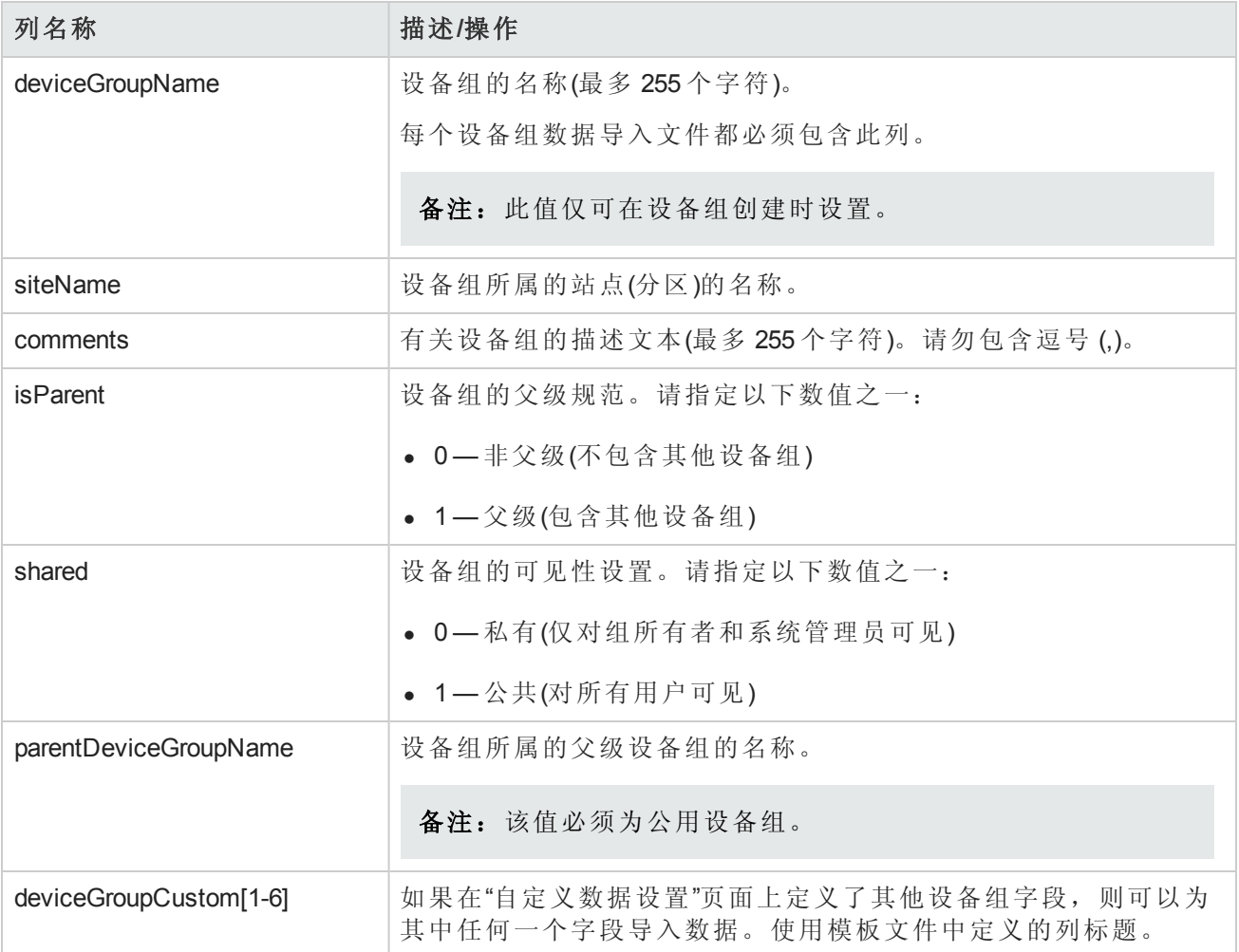

#### <span id="page-116-0"></span>设备特定的密码数据导入文件

device\_auth.csv 模板文件包含设备特定的密码数据的 NA 数据库列名称。在导入过程中, NA 使用 deviceIPAddress 列中的值唯一识别数据库中的设备。

#### 设备特定的密码数据导入文件字段

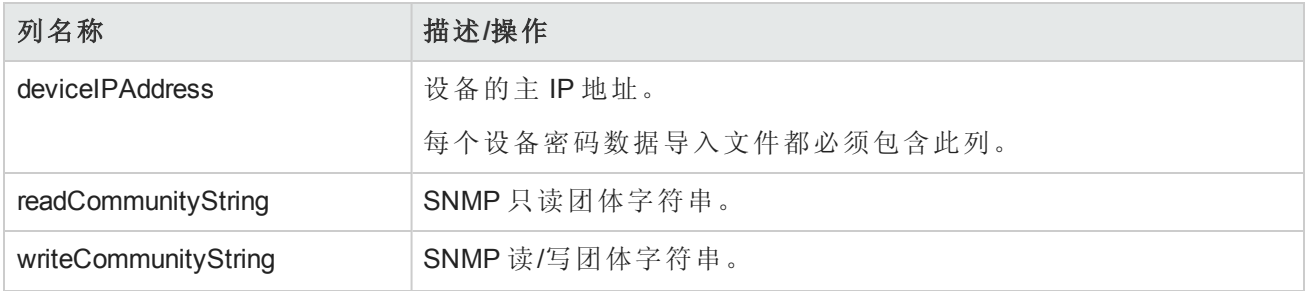

#### 设备特定的密码数据导入文件字段**(**续**)**

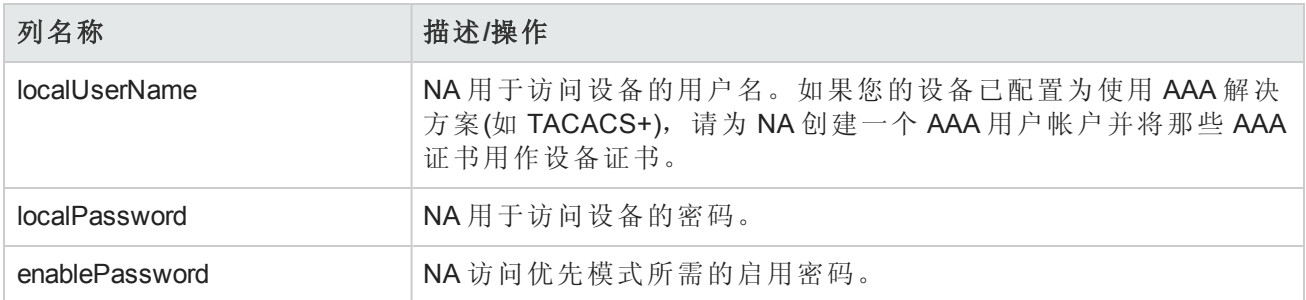

## <span id="page-117-0"></span>创建设备密码规则

设备密码规则使您能够将相同的用户名、密码和 SNMP 团体字符串应用于设备组、IP 地址范围或主 机名。

备注:设备密码规则只能应用到"公共"设备组。无法将密码规则应用到"私有"设备组。

尝试登录设备时,NA 依次应用"设备密码规则"列表中的适用规则,直到登录成功,然后将该规则设 置为设备登录规则。如果日后尝试登录时此规则失效,NA会再次依序尝试适用的规则,直到找出 新的有效登录规则为止。这可以在"设备访问"页面上配置。请参考[设备访问页面字段](#page-34-0)(第 35 页)获取有 关信息。

备注:创建设备密码时可以设置"始终首先尝试上一次成功的密码"和"始终按定义的顺序尝试密 码"选项。请参考[设备访问页面字段](#page-34-0)(第 35 页)获取有关信息。

要创建"设备密码规则",请在"设备"下的菜单栏中选择"设备工具",然后单击"设备密码规则"。将打 开"设备密码规则"页面。

备注:规则的顺序是很重要的。NA 将按照"设备密码规则"页面中显示的顺序应用规则。如果拍 摄快照时发现了一个不断出现的性能问题,可以考虑对规则重新排序以便将最常用的规则放在 最前面。您还应将规则限定在较少的组或较小的 IP 范围内。

#### <span id="page-117-1"></span>设备密码规则页面字段

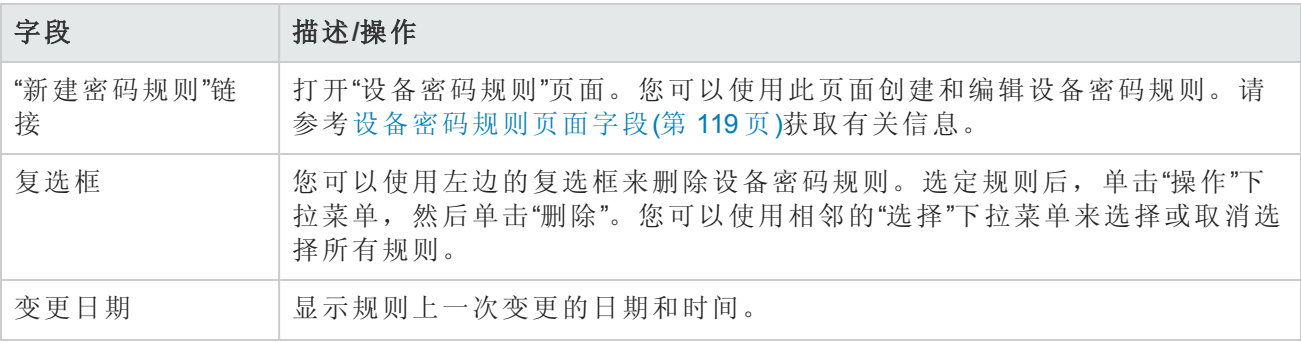

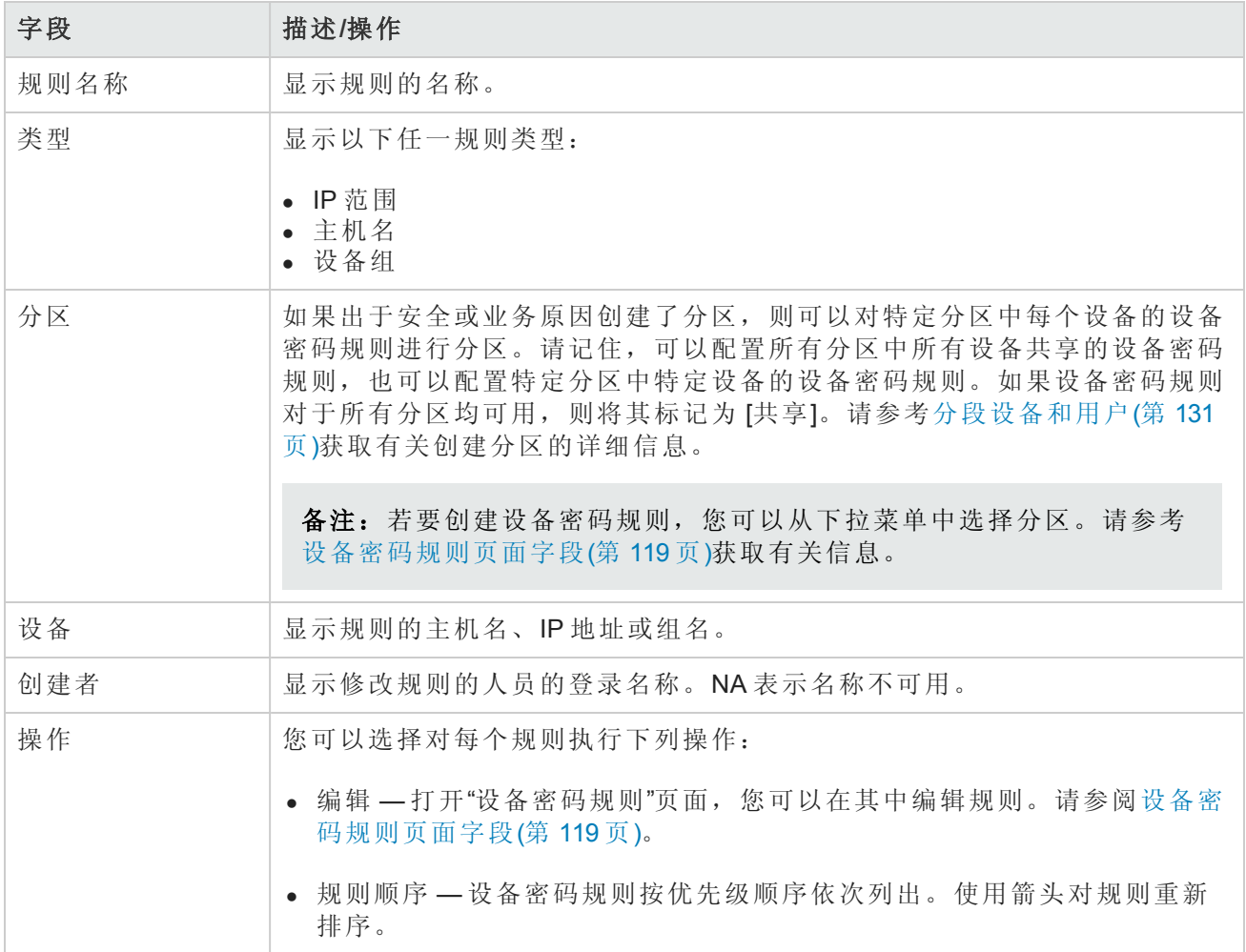

## <span id="page-118-0"></span>设备密码规则页面字段

备注:密码和 SNMP 团体字符串都存储在加密的 NA 数据库中。

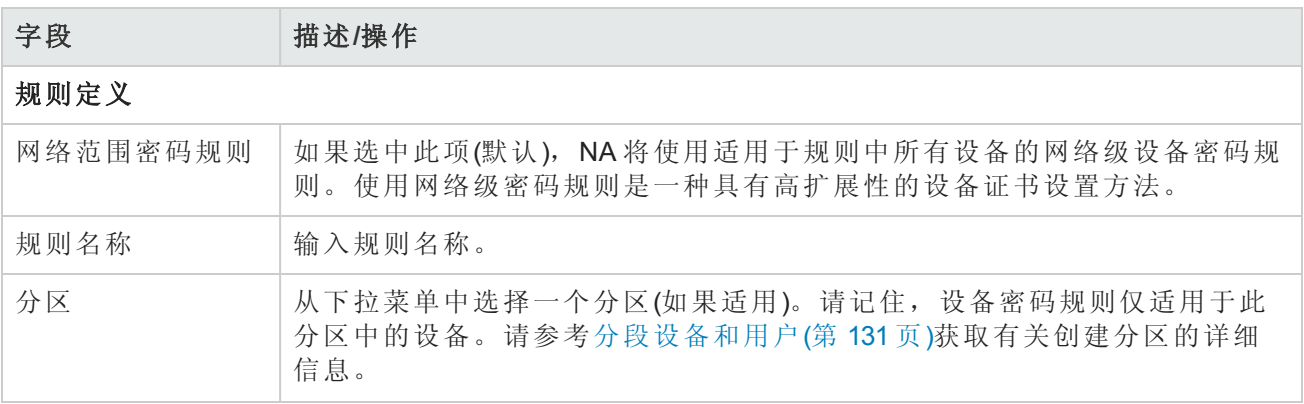

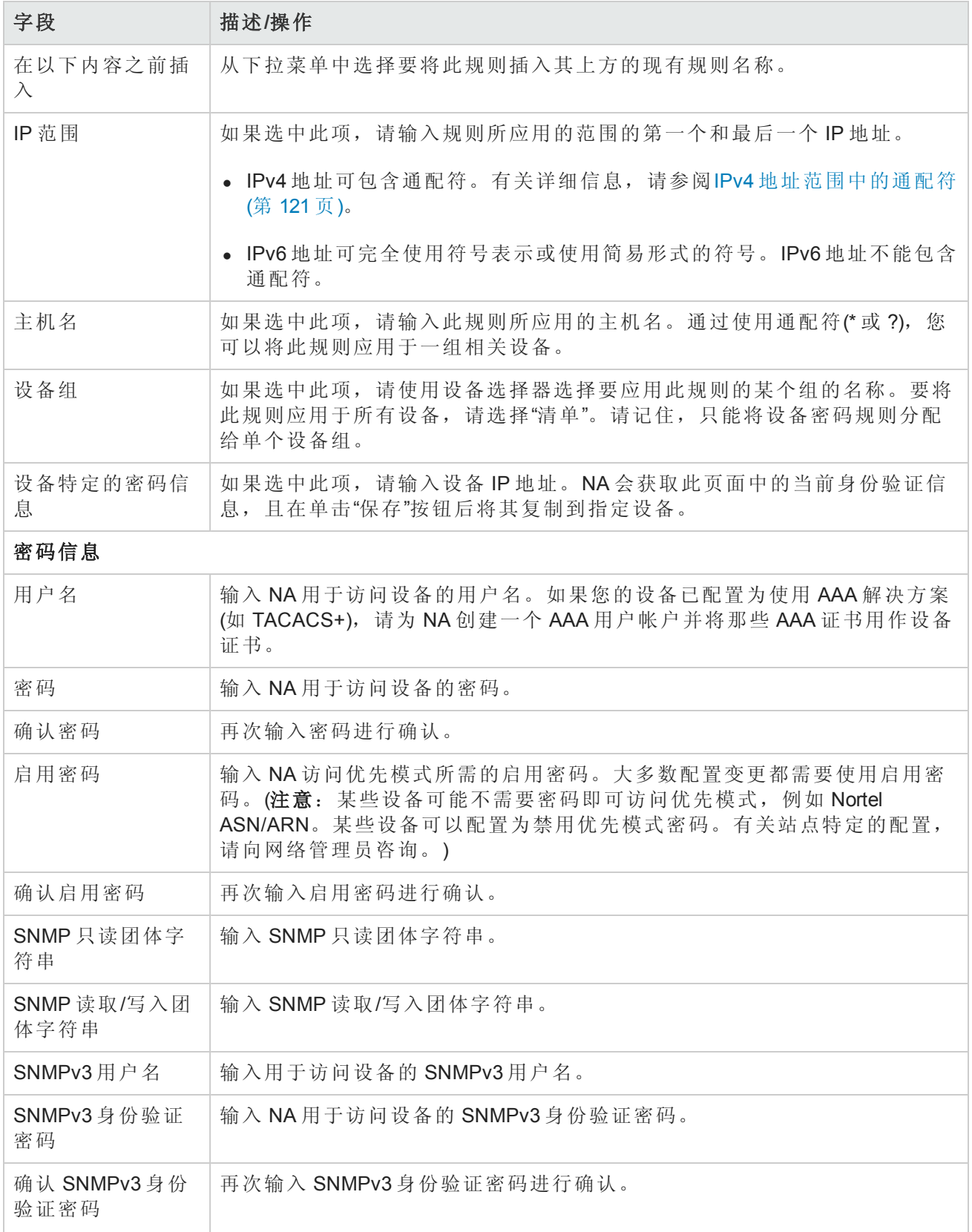

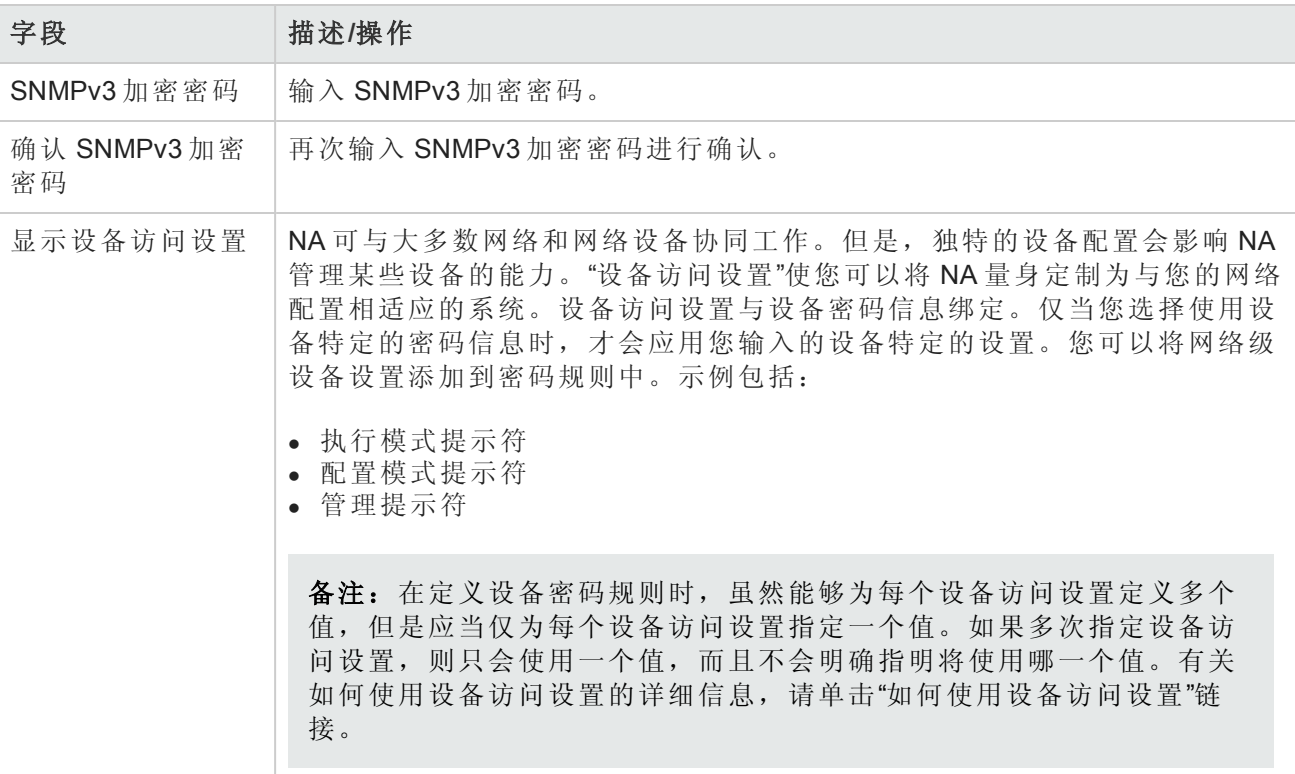

<span id="page-120-1"></span>操作完成后,务必单击"保存"按钮。新规则会显示在"设备密码规则"列表中。

#### *IPv4* 地址范围中的通配符

"设备密码规则"页面上的"IP 范围"字段支持使用问号 (?) 和星号 (\*) 通配符的 IPv4 地址。对于 IP 地址范 围的每一端, NA 将以不同的方式解释这些通配符。

- 对于开头的 IP 地址, NA 将通配符解释为定义可能的最低 IP 地址。
- 对于结尾的 IP 地址, NA 将通配符解释为定义可能的最高 IP 地址。

<span id="page-120-0"></span>例如, NA 将 10.178.5?.1\* 至 10.178.5?.1\* 的 IP 地址范围解释为包含 10.178.50.10-10.178-59.199。

## 添加设备组

创建设备组可以帮助您采用对您的组织有意义的方式对设备进行分类。您的设备可能已按以下方案 之一进行了分组:

- <sup>l</sup> 地理/实际位置,如西雅图和纽约
- <sup>l</sup> 业务单元/部门,如销售、采购和制造
- <sup>l</sup> 网络体系结构中的角色,如核心、边缘、分布和访问

初始状态下,"设备组"页面包含一个系统组,即清单组。清单组包含所有添加到 NA 中的设备。但 是,您创建的任何用户定义组也会显示在此页面中。

NA 中的设备组体系由父组和叶子组构成。

- <sup>l</sup> 父组只能有一个父项。如果将某个父组添加为新父组的子组,将会覆盖先前的所有关联。此外, 父组只能包含设备组,而不能包含设备。
- <sup>l</sup> 叶子组只能包含设备,而不能包含其他设备组。

请记住,默认的清单组具有特殊待遇,既是父组又是叶子组。它包含系统中的所有设备。任何不属 于父组的叶子组均包含在清单组中。

创建设备组体系使您能够轻松运行针对一组设备组的任务和报告。下面显示了设备组体系的一个示 例。

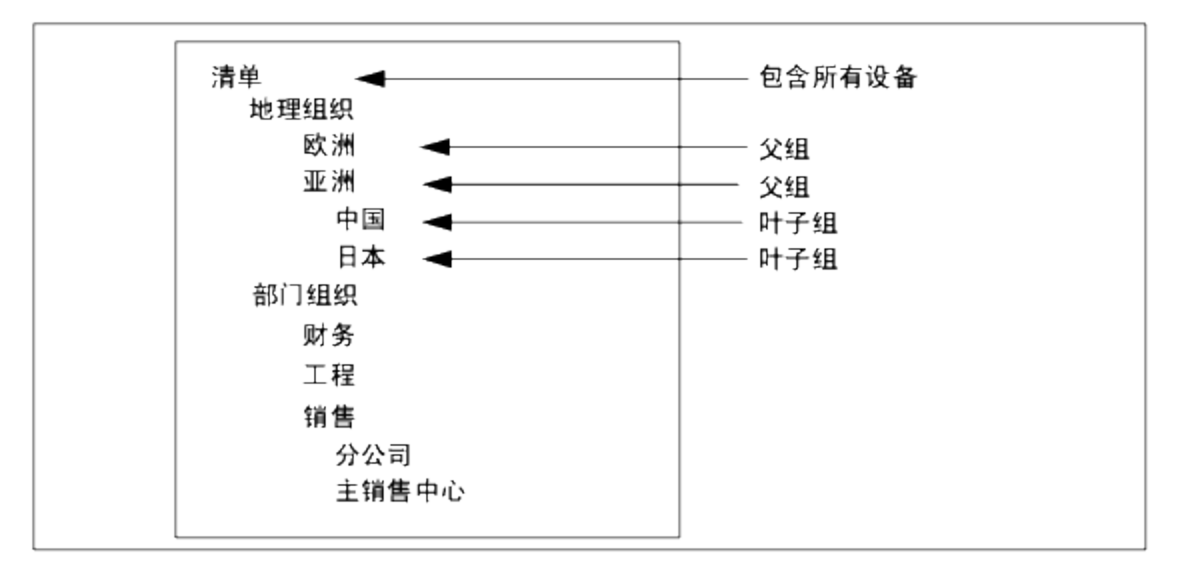

通过此设备组体系,例如,您可以针对日本设备或亚洲设备(包含所有中国和日本的设备)运行任务 和报告。

#### 新建组页面字段

要添加新设备组,请在"设备"下的菜单栏中选择"新建",然后单击"设备组"。将打开"新建组"页面。

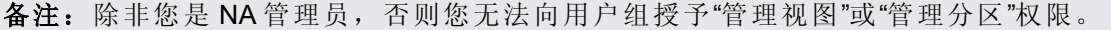

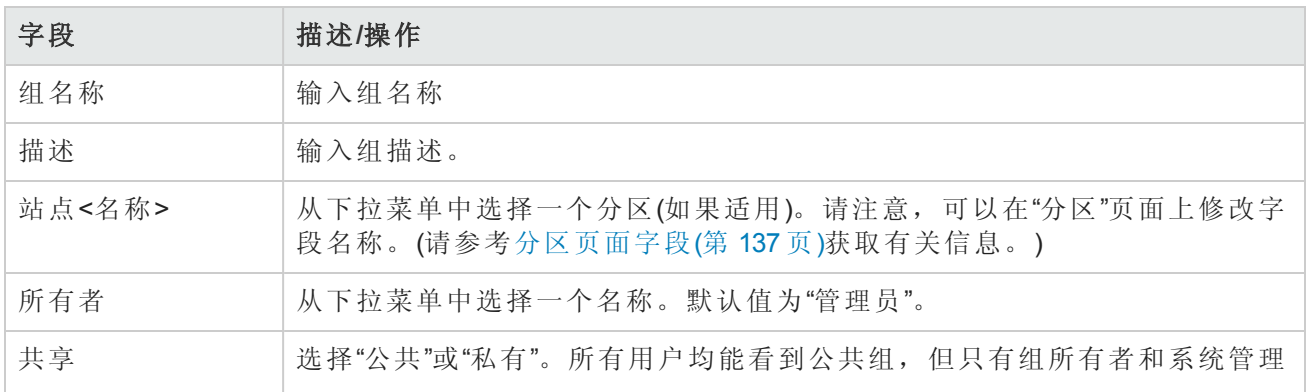

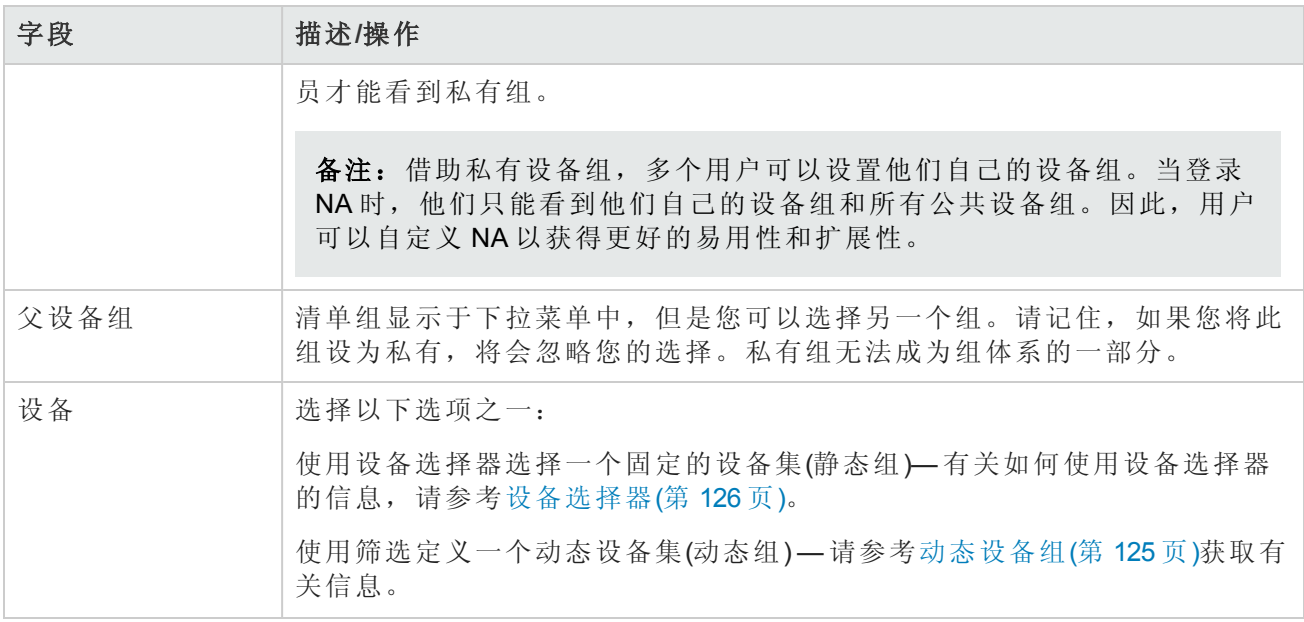

# <span id="page-122-1"></span>添加父组

要添加新的父组,请执行以下操作:

1. 在"设备"下的菜单栏中,单击"组"。将打开"设备组"页面。请参考[设备组页面字段](#page-127-0)(第 128 页)。

2. 单击页面顶部的"新建父组"链接。将打开"新建父组"页面。

备注:要创建父组,您必须拥有正确的权限。此外,必须共享设备组体系,同时将所有父组设 为公共组。

### <span id="page-122-0"></span>新建父组页面字段

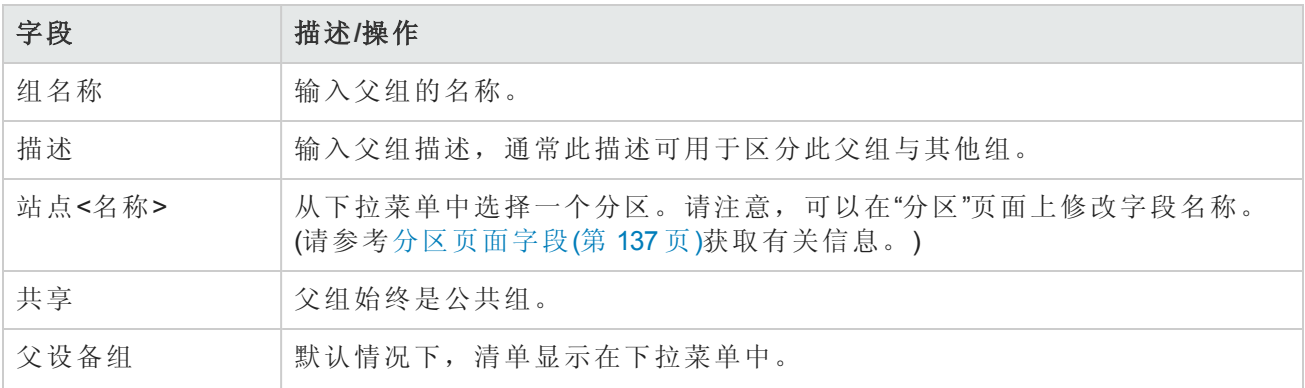

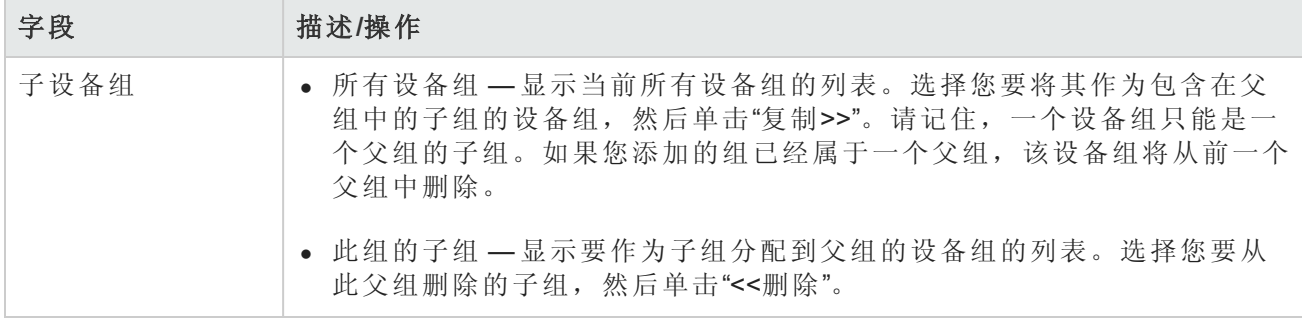

操作完成后,单击"保存"按钮。将打开"父组"页面。

## 父组页面字段

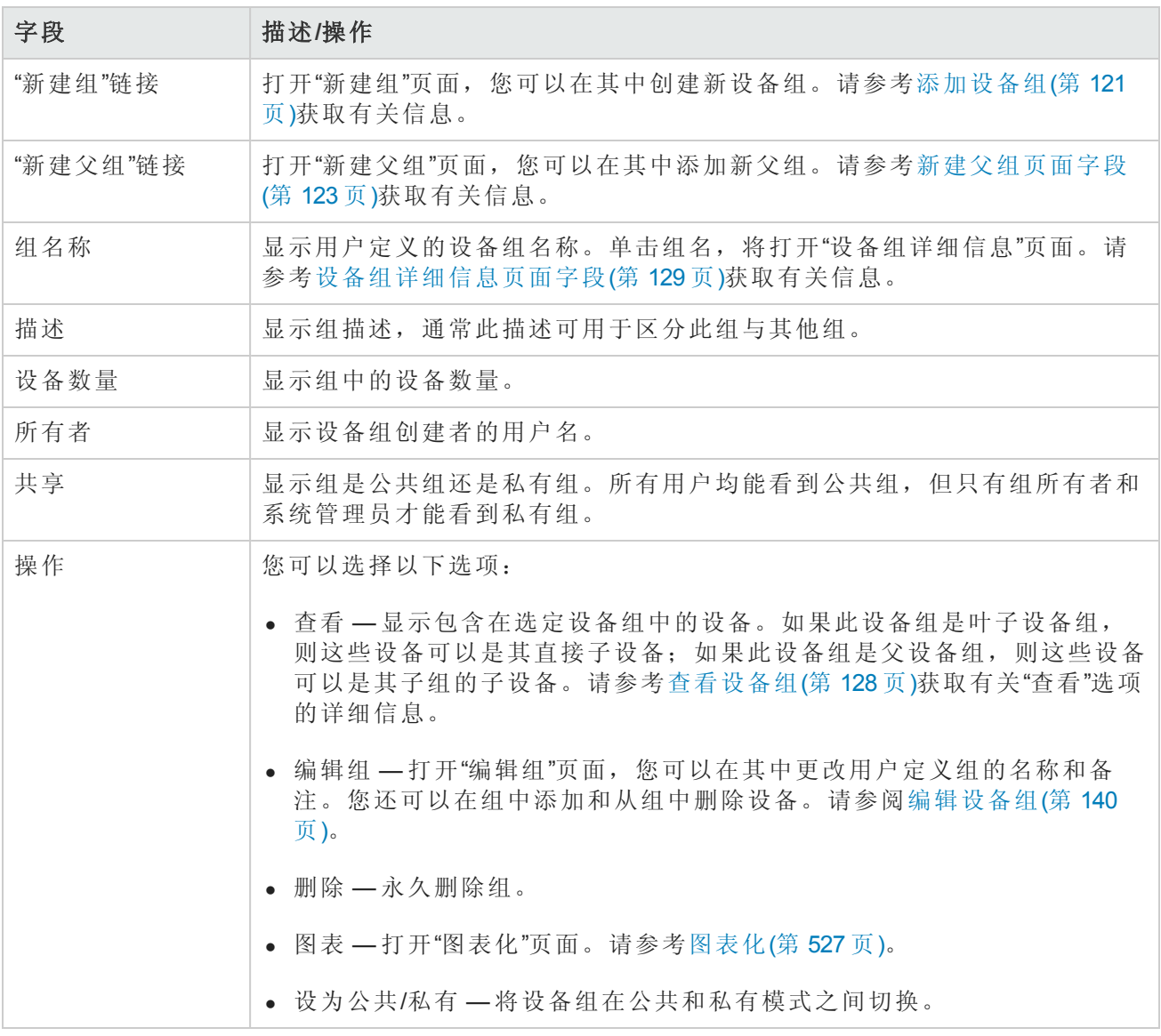

## <span id="page-124-0"></span>动态设备组

动态设备组与静态设备组非常相似,只是动态设备组中包含的设备不是固定的设备。系统通过使用 与动态设备组相关联的预定义条件进行查询来确定该组中包含的设备。

与静态设备组一样,动态设备组显示在所有组列表中,包括"运行设备任务"页面、"搜索"页面、"图 表"、"设备软件"报告等。下表概述了静态和动态设备组之间的差异。

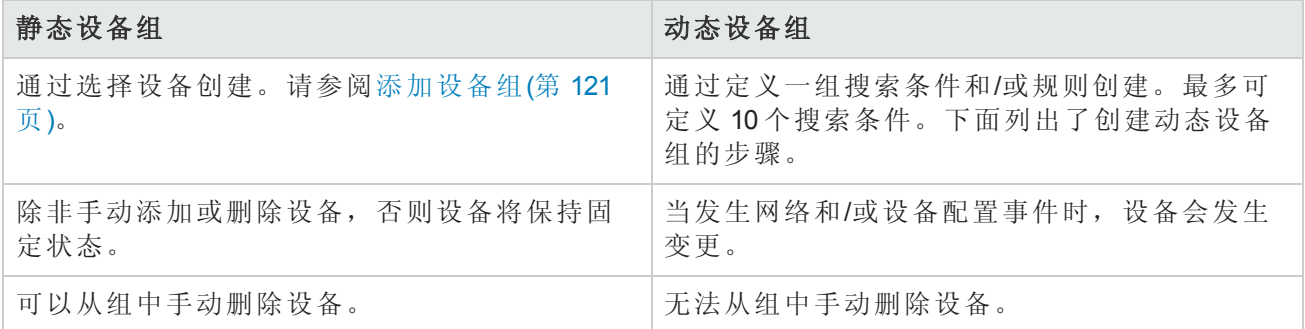

备注:动态组只能是组体系中的子组。此外,动态组不在"编辑设备"页面或"导入设备任务"页面 中显示,您可以在这些页面中指定设备所属的组。

### 创建动态设备组

可以采用两种方式创建动态设备组:

- <sup>l</sup> 使用"设备搜索结果"页面
- <sup>l</sup> 使用"新建组"页面

要使用"设备搜索"页面创建动态组,请执行以下操作:

- 1. 在"报告"下的菜单栏中选择"搜索内容",然后单击"设备"。将打开"搜索设备"页面。
- 2. 输入搜索条件。例如,选中"设备供应商"字段,然后输入 Cisco。
- 3. 单击"搜索"按钮。将打开"设备搜索结果"页面,其中显示所有 Cisco 设备。
- 4. 向下滚动到页面的底部,直到看见黄色的"搜索条件"部分。
- 5. 输入动态组的名称,选中"创建为动态组"选项,然后单击"创建组"按钮。
- 6. "创建新设备组已成功:<名称>"消息会显示在"设备搜索结果"页面的顶部。

要使用"新建组"页面创建动态组,请执行以下操作:

1. 在"设备"下的菜单栏中选择"新建",然后单击"设备组"。将打开"新建组"页面。

2. 在"组名称"字段中输入动态组的名称。

- 3. 根据需要填写"描述"、"分区名称"(如果适用)、"所有者"、"共享"、"父设备组"和"设备"字段。请参 阅[添加设备组](#page-120-0)(第 121 页)。
- 4. 向下滚动到"设备"字段。
- 5. 单击"使用筛选定义一个动态设备集(动态组)"选项。显示的内容发生变化,从而使您可以:
	- 使用一个或多个搜索条件配置搜索, 例如设备 IP、域名、策略合规等。(注意: 要创建动态设 备组,您必须指定至少一个搜索筛选和/或规则。)
	- 如有必要, 可使用 AND 和 OR 运算符创建布尔表达式来筛选搜索结果。

备注:此工具不支持使用正则表达式。

■ 将搜索范围限制为按设备组搜索。使用此选项,您可以根据其他组创建动态组。

6. 定义完动态设备组后,请单击"保存"按钮。将显示新的动态设备组。

要将动态设备组变为静态设备组,请打开"编辑组"页面,然后向下滚动到"设备"字段。单击"使用设备 选择器选择一个固定的设备集(静态组)"选项。将动态设备组更改为静态设备组之后,当前的设备将 成为新的静态设备组中的成员。

#### 计算动态设备组

系统将在以下情况下计算动态设备组的成员:

- <sup>l</sup> 首次配置动态设备组时。
- <sup>l</sup> 单击"动态设备组"页面上的"更新设备列表"链接时。
- <sup>l</sup> 后台进程定期重新计算所有动态设备组。
- <sup>l</sup> 发生预定义的设备变更事件时。

<span id="page-125-0"></span>有关详细信息,请参阅《NA Administration Guide》中的"Configuring Dynamic Group Calculation"。

### 设备选择器

设备选择器包括两个选项:

- <sup>l</sup> 设备选择 使您能够轻松地浏览组树,以便为各种应用程序选择设备,例如在设备上预定任务 时。
- 设备组选择 使您能够轻松地浏览组树, 以便为各种应用程序选择设备组, 例如在编辑设备组 时。

这些选择器中的每一个均可打开一个窗口,使您能够在设备和设备组中进行导航。

### 选择设备

默认情况下, 设备选择器为关闭状态。要快速浏览固定的设备或设备组, 可以输入 IP 地址、主机名 或设备组名称的前几个字符。输入第一个字符后,会立即显示搜索结果。

从自动完成列表选择:

- <sup>l</sup> 对于单个项目 单击该项目或按向下箭头以高亮显示项目,然后按 Enter 键。
- 对于多个项目 按 Ctrl 键, 选择所需的项目, 然后按 Enter 键。

从自动完成列表取消选择:

- <sup>l</sup> 对于单个项目 单击该项目右侧显示的红色 X 图标。
- 对于多个项目 按 Ctrl 键, 选择所需的项目, 然后单击项目右侧显示的红色 X 图标。

如果通过为分区名称添加前缀进行搜索,例如默认站点:10.255.1.10,则只有在输入完整名称之 后,自动完成列表才会显示分区名称。例如,如果输入 Def,则在输入完整分区名称之前,您将看 不到完整的分区名称,默认站点:10.255.1.10。

#### 选择设备组

要浏览设备组,请单击放大镜图标。将打开"设备组选择器"窗口并显示设备组体系,其中清单设备 组列在第一位。

默认情况下,设备组体系处于隐藏状态。可以通过单击加号(+)符号展开该体系。单击设备组可显 示该组中的所有设备。如果条目太多而无法全部显示,则会显示竖直滚动条。

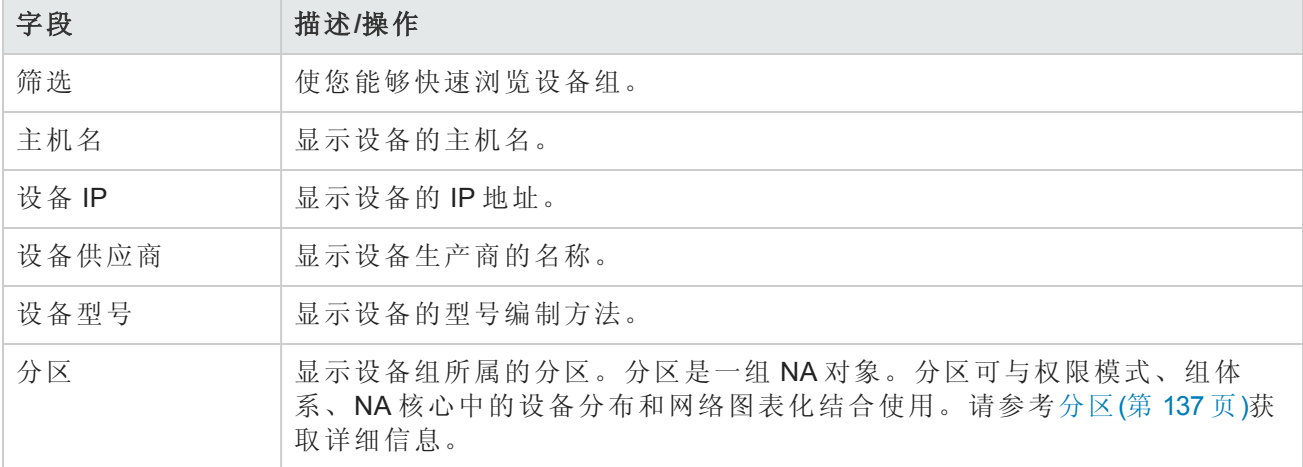

要查看某个设备组中所有设备的列表,请单击该设备组的名称。将显示以下信息。

### 设备选择器按钮

使用以下"设备选择器"按钮:

- <sup>l</sup> "应用"按钮 要选择一个或多个设备或设备组,请单击显示内容中的所需条目(变为高亮显示), 然后单击"应用"按钮。将会添加所选的项目,并且"设备选择器"或"设备组选择器"窗口仍处于打开 状态。如果不允许任何所选的设备或设备组,则"应用"按钮为灰显。
- <sup>l</sup> "确定"按钮 添加当前选择的项目,并且关闭"设备选择器"或"设备组选择器"窗口。如果不允许任 何所选的设备或设备组,则"确定"按钮为灰显。
- <sup>l</sup> "取消"按钮 在不保存任何更改的情况下关闭"设备选择器"或"设备组选择器"窗口。

备注:在"设备选择器"和"设备组选择器"窗口的右上角有一个调整大小的图标。您可以分别选择 最大化和还原到原始大小。

## <span id="page-127-1"></span>查看设备组

初始状态下,"设备组"页面包含一个系统组:清单组。清单组包含所有设备。但是,您创建的任何 用户定义组也会显示在此页面中。

"查看"操作链接可显示包含在选定设备组中的设备。如果此设备组是叶子设备组,则这些设备可以 是其直接子设备;或者,如果此设备组是父设备组,则这些设备可以是其子组的子设备。

在之前的 NA 版本中, 您仅能通过单击设备组的名称查看叶子组的设备。现在, 您可以单击"查看"操 作链接,从作为其祖先的任意父组中查看设备列表。这样,您能够批量地编辑所需的任何父组中的 设备。

例如,如果您拥有依次按国家、省份、城市划分的设备组,现在,您可以在国家级别对所有设备进 行批量编辑,而之前您仅能在城市级别对设备进行批量编辑。请参考[添加设备组](#page-120-0)(第 121 页)获取有关 添加设备组的详细信息。

<span id="page-127-0"></span>要查看设备组,请在"设备"下的菜单栏中单击"组"。将打开"设备组"页面。请记住,公共设备组对所 有用户都是可见的。私有设备组仅对组所有者和 NA 管理员可见。

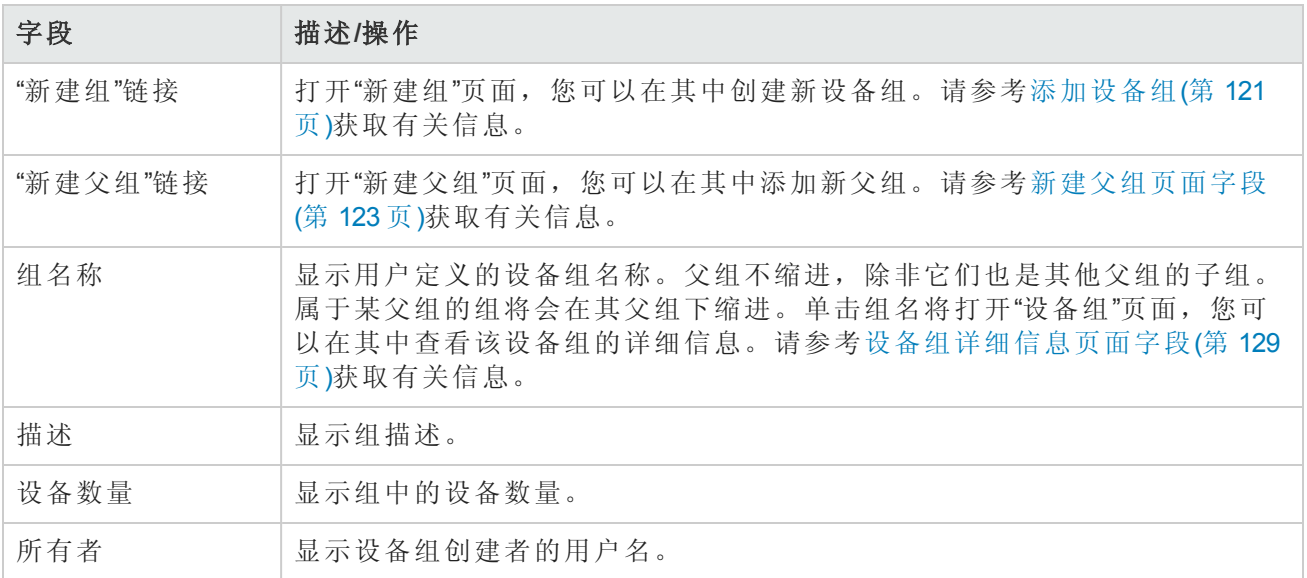

#### 设备组页面字段

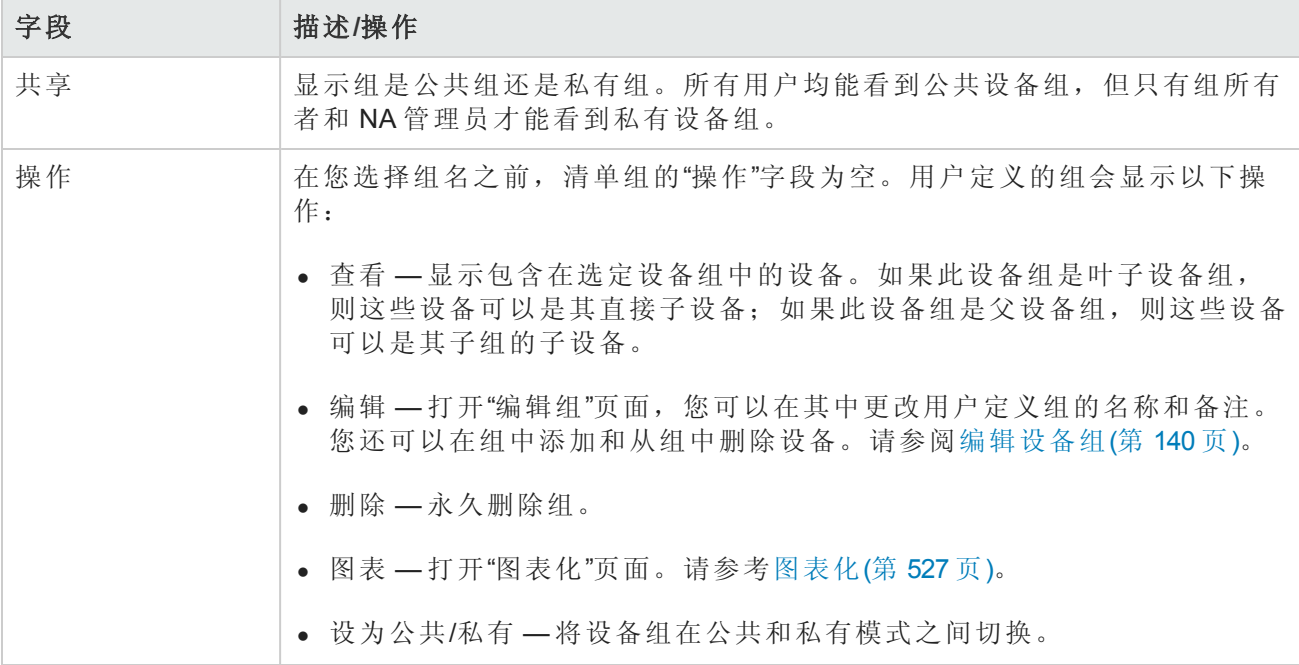

注意,设备组的树带有显示设备组分区成员关系的工具提示。此信息可帮助您区分重复的设备组名 称,并可用于设置设备组分区。

例如,如果创建了多个分区和对这些分区具有查看权限的多个用户组,则在您查看"设备组"页面 时,两个设备组的名称可能相同。使用工具提示,您可以查看设备组所属分区的名称,例如,"分区 1:边缘路由器"和"分区 2:边缘路由器"。请参考[分区](#page-136-1)(第 137 页)获取有关配置分区的信息。

要查看有关设备组的详细信息,请执行以下操作:

1. 在"设备"下的菜单栏中,单击"组"。将打开"设备组"页面。

<span id="page-128-0"></span>2. 单击要查看其详细信息的组的名称。将打开"设备组详细信息"页面。

### 设备组详细信息页面字段

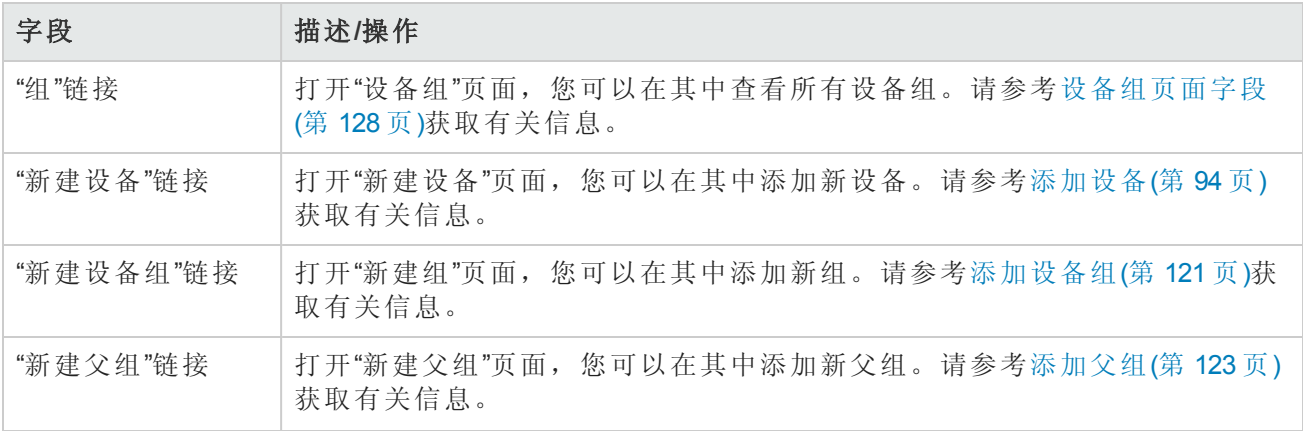

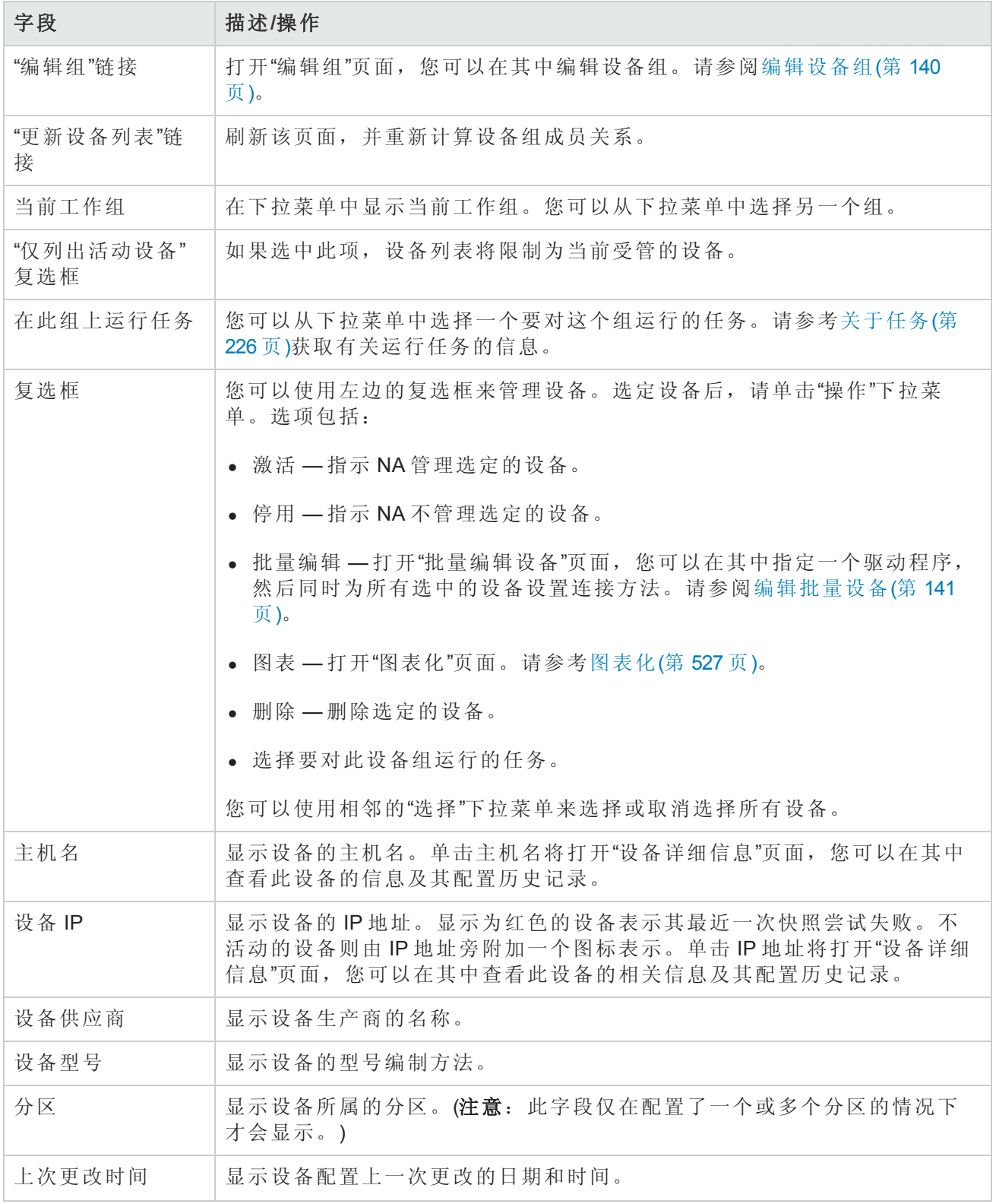

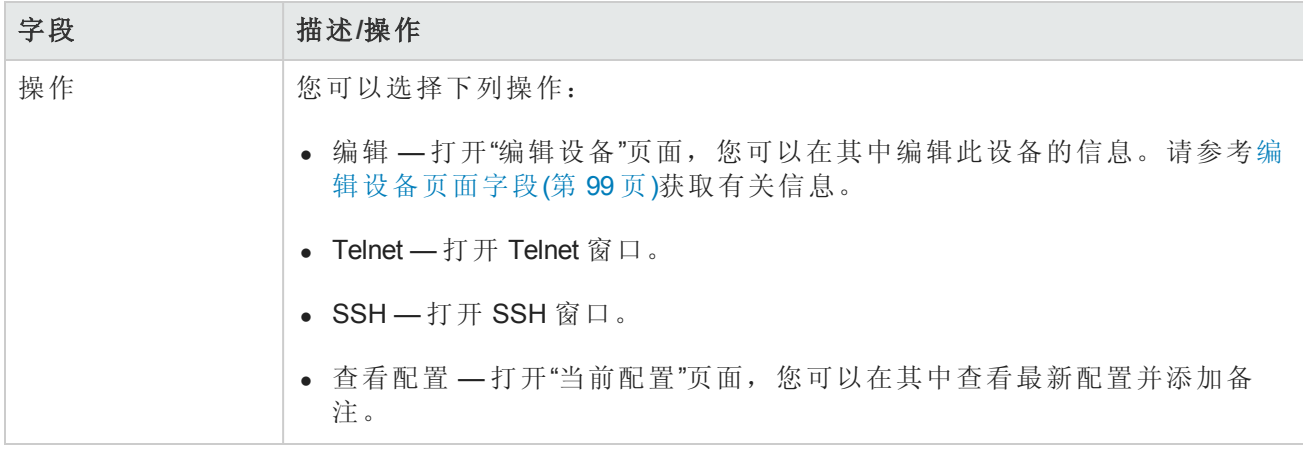

# <span id="page-130-0"></span>分段设备和用户

NA 可以管理重叠的 IP 网络,并对设备(和设备组)和用户(和用户组)进行分区。本节将使用以下术 语。

- <sup>l</sup> **NA** 核心 由一个 NA 管理引擎、相关服务(Syslog 和 TFTP)和一个数据库组成。一个 NA 核心可以 管理多个分区(设备组)。多个 NA 核心可通过分布式系统配置连接在一起。(有关安装和配置分布 式系统的详细信息,请参阅《NA Multimaster Distributed System on Oracle Guide》或《NA Multimaster Distributed System on SQL Server Guide》。)
- <sup>l</sup> 安全分区 构成分区的一组 NA 对象。NA 对象可以包括设备、用户、命令脚本、设备密码规 则、策略、软件映像等。分区可与权限模式、组体系、NA 核心中的设备分布和网络图表化结合 使用。
- <sup>l</sup> 默认站点分区 默认分区(称为默认站点)。如果您是新开始使用 NA,则默认分区是唯一可用的 分区。系统通过网关网状网络连接至设备时需要默认的站点分区。它包括当前受 NA 管理的所有 设备。您可以重命名默认的站点分区,但是不可以修改属性。(注意: 如果已在 NA 的早期版本中 配置多个分区,则可对这些分区进行编辑。但是,不能添加或删除分区。
- 领域 一个网络段。通常情况下,领域由一组唯一的 IP 地址标识。例如,一个领域不能同时包 含两个编号均为 10.255.111.128 的设备。这些设备应分入不同的领域中。分区和管理它的 NA 核心 无需位于同一个领域中。请记住,领域是一个可以包含许多站点的大型分区。但领域不必包含任 何 NA 核心,通常 NA 核心会管理本地领域中的设备。NA 核心可以通过网关网状网络管理远程领 域中的设备。网关网状网络用于代理领域之间的 IP 流量。

下图显示了多安全分区配置中的各种组件。请记住,领域和分区不能重叠,而且设备也不能位于多 个领域中,如图所示。但是,一个领域中可以包含多个分区和 NA 核心。此外,一个领域中还可以 包含多个网关。

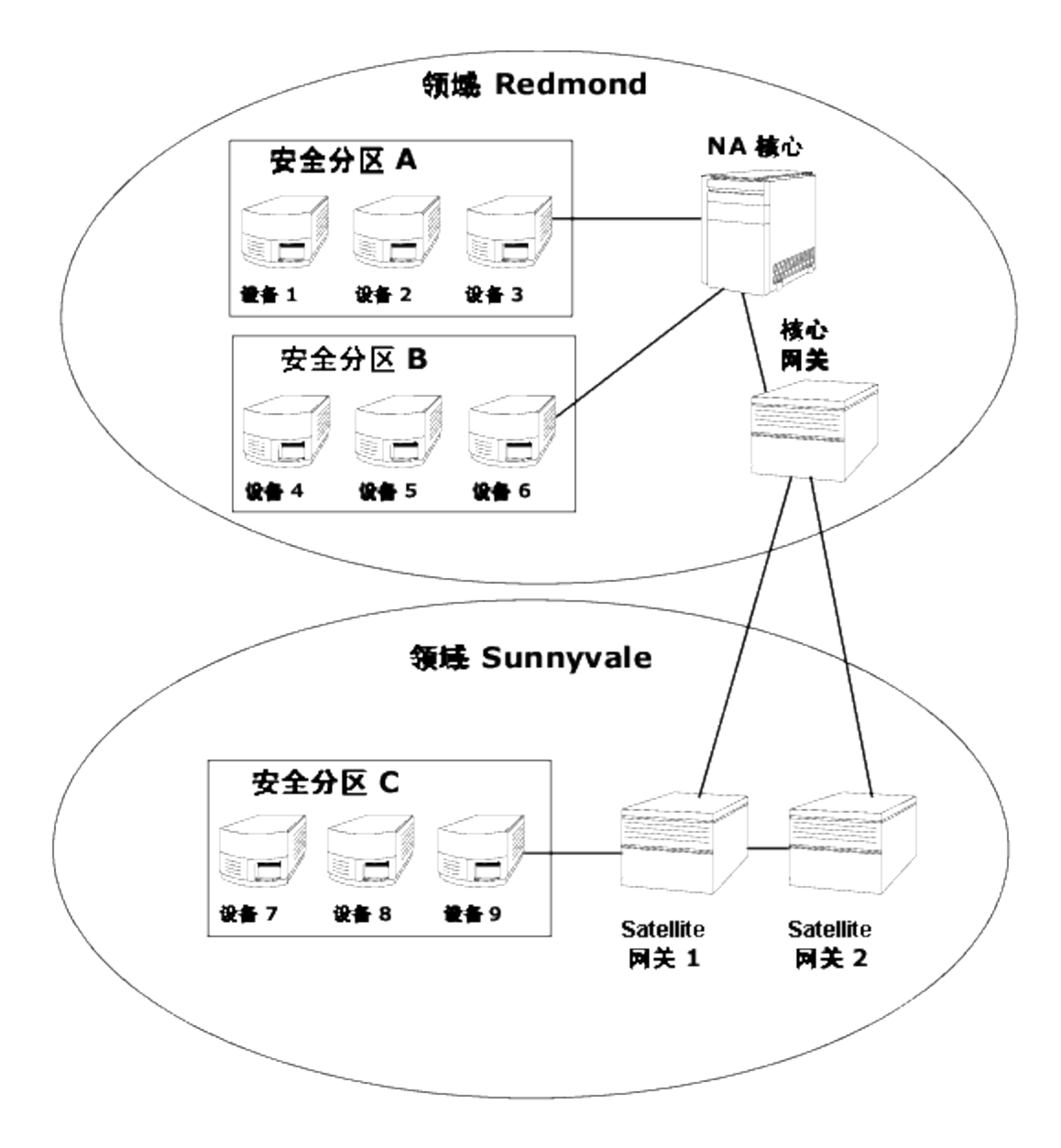

## 本地领域

如果某个设备位于本地领域中,则 NA 将不经过 NA 网关网状网络直接连接到该设备。

NA 连接到某个设备时,如果该设备与本地核心位于同一领域,则 NA 可直接连接到该设备。否 则, NA 将通过网关网状网络在接到设备, 网关网状网络连接到本地核心网关且需要核心网关连接 到特定领域中的设备。

备注:本地领域是核心领域的别名。如果某个设备位于核心领域或本地领域中,则 NA 将直接连 接到该设备。

### 本地领域和 NAT 访问

如果将 NAT IP 地址分配给 NA 中的设备,则 NA 将使用该 NAT IP 地址连接到设备。NAT IP 地址拥有 与其相关联的领域,所以适用相同的规则。如果 NAT IP 地址领域是本地的(即核心领域或已定义的 本地领域),则可以直接访问。否则,需通过网关网状网络才能访问。

然而, NA 可以假设所有的 NAT 访问均为本地, 允许领域与 NAT IP 地址相关联, 确保 NA 第 3 层网 络图可以正确反映设备上的某个接口在不同的第 3 层云形中。

#### 本地领域和控制台访问

如果控制台服务器针对 NA 中的设备定义,则 NA 通过控制台服务器连接。控制台服务器的 IP 地址 也拥有与其相关联的领域名称。它与如上所述的 NAT 访问一样处理。

#### 本地领域和堡垒主机访问

如果堡垒主机针对某个设备定义,则 NA 会使用此堡垒主机。您无法将一个领域分配给堡垒主机 IP 地址。NA 可以始终本地访问堡垒主机。这使得如果有堡垒主机访问远程设备,则无需使用网关网 状网络,使用本地领域即可管理不同远程领域中的设备。堡垒主机访问仅允许 CLI 对设备进行访 问。因此,不能使用 SNMP 和 TFTP。由于不能使用 TFTP,软件更新对于使用堡垒主机访问的设备 将不起作用。

#### 添加本地领域

要添加本地领域,请执行以下操作:

- 1. 编辑 *\$HPNA/jre/adjustable\_options.rcx* 文件,其中 \$HPNA 是安装 NA 的根目录(在 Windows 上通常 为 C:\Rendition)。
- 2. 删除 gateway/mesh/local\_realms 周围的备注,添加本地领域名称:

```
<!--Gateway Mesh:define realms that do not use the Gateway Mesh-->
<array name="gateway/mesh/local_realms">
 <value>Local Realm 1</value>
 <value>Local Realm 2</value>
</array>
```
<span id="page-132-0"></span>3. 重新启动 NA。

#### 重叠的 IP 网络

每个分区都必须拥有一个管理 NA 核心。但是,如上图所示,管理 NA 核心无需与它管理的分区位于 同一个领域中。

访问设备时,如果 NA 核心位于同一个领域中,例如设备 3, NA 会直接连接该设备并对其进行管 理。如果 NA 核心与它管理的设备位于不同的领域, 例如设备 9, NA 会连接至其领域中的 Satellite 网 关 1, 然后再通过其他网关与设备 9 通信。

网关的集合称作网关网状网络。与 NA 核心位于同一领域的网关称作核心网关。位于不具有 NA 核心 的领域中的网关称作 *Satellite* 网关。网关网状网络使得 NA 核心能够管理不同领域中的设备。(请参 考[设备访问页面字段](#page-34-0)(第 35 页)获取有关配置网关网状网络的信息。)

请记住,仅当您要管理使用重复和/或重叠 IP 地址的设备和网络时,才需要安装和配置 HP 网 关。HP 网关是一个独立的产品,不与 NA 绑定。

您可以配置多个:

- <sup>l</sup> 领域 使您可以使用重叠的 IP 地址。即多个设备使用同一个 IP 地址。
- <sup>l</sup> 安全分区(位于同一领域) 使您可以限制用户只能访问相同领域中的设备视图。如果删除了某个 分区,所有对象都将自动置于默认的分区中(称为默认站点)。
- <sup>l</sup> 网关(位于同一领域) 使您可以在遇到单个网关失效事件时提高正常运行时间。
- <sup>l</sup> NA 核心(位于同一领域) 使您可以享有对 NA 系统中设备信息的访问权限。基于 Oracle 的 NA 分 布式系统是一种多主结构系统,此系统中的所有其他 NA 核心都可以访问来自网关网状网络中每 个 NA 核心的数据。这使得当某个 NA 核心崩溃时, 允许存在冗余数据以及进行故障转移。(有关 详细信息, 请参阅《NA Multimaster Distributed System on Oracle Guide》。)

## 设置 HP 网关

本节将使用以下术语:

- 网关 一种将 IP 流量路由至其他网关的应用程序。
- 网关网状网络 用于路由网关之间流量的网关集合。
- 核心网关 与 NA 核心在同一个领域中运行的网关。
- <sup>l</sup> **Satellite** 网关 在不具有 NA 核心的领域中运行的网关。
- <sup>l</sup> **IP** 空间 一个或多个没有重叠 IP 地址的领域。

将 HP 网关与 NA 一起使用可支持重叠的 IP 地址(例如, 拥有相同的 IP 地址的多个设备)。此外, 通过 将 NA 远程代理与受管设备配置在同一个 LAN 中, 便可使用 Syslog 和 TFTP 在本地管理设备。请参 考[部署远程代理页面字段](#page-347-0)(第 348 页)获取有关信息。

备注: 如果同一个 LAN 中有多个 NA 用户, 则对此 LAN 上的 NA 远程代理来说, NA 核心(NA 多 主控分布式系统)可能更可取。有关详细信息,请参阅《NA Multimaster Distributed System on Oracle Guide》。

通常情况下,通过 HP 网关,NA 核心可以管理用于支持一个或多个经过网络地址转换的设备或防火 墙的多台服务器。这通过在网关实例之间建立永久的 TCP 通道(如 SSH 通道)实现。此外, HP 网关 还可提供带宽管理功能。当通道通过低带宽链接传输而您又需要将带宽用量限定为小于最大链接速 度的固定值时,此功能非常重要。

备注:有关安装 Satellite 配置的信息,请参阅《NA Satellite Guide》。

HP Server Automation (HP SA) 在每次安装时均使用网关网状网络。但是,仅当需要处理重叠的 IP 空 间时,NA 才会使用网关网状网络。集成NA/HP SA 后,领域可以是无重叠 IP 地址的网络的集合,如 下所示。因此,IP 空间可以定义为一个或多个无重叠 IP 地址的领域。

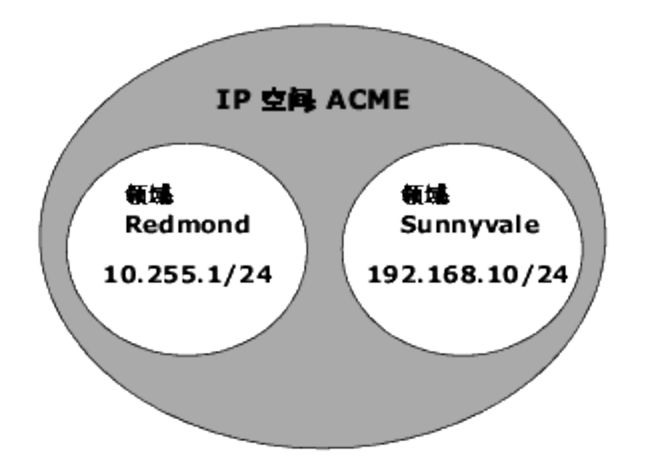

在经过网络地址转换的环境中,NA 核心可以位于不同的 IP 空间。如果在同一 IP 空间中只有一个 NA 核心,则 NA 核心与设备直接通信而非通过网关网状网络通信更为有效,除非 NA 核心的拓扑位 置离受管设备较远。要降低 WAN 使用率,将 NA Satellite 放置在与受管设备接近的拓扑位置上可能 会有益。

要设置 HP 网关, 您需要安装:

- 1. 每个 NA 核心一个核心网关
- 2. 每个远程领域一个 Satellite 网关

备注:当在 HP SA 和 NA 之间共享一个网关时,您必须使用 HP SA 安装程序。NA 网关安装程序 无法安装 HP SA 使用的网关。NA 网关安装程序仅用于 NA 网关网状网络。

有关安装核心网关和 Satellite 网关以及配置 NA 以使用网关网状网络的逐步指导说明,请参见《NA Satellite Guide》。请参考[设备访问页面字段](#page-34-0)(第 35 页)获取有关配置网关网状网络的信息。

#### 网关列表页面字段

"网关列表"[页面显示当前配置的网关,通过该页面您可以编辑网关信息。请参考编辑网关页面字段](#page-135-0) (第 136 页)获取有关信息。

要打开"网关列表"页面,请在"管理"下的菜单栏中单击"网关"。将打开"网关列表"页面。

备注: 安装网关网状网络后,您需要在每个 Satellite 网关主机上安装一个 NA 远程代理。不要在 具有核心网关的主机上安装 NA 远程代理。

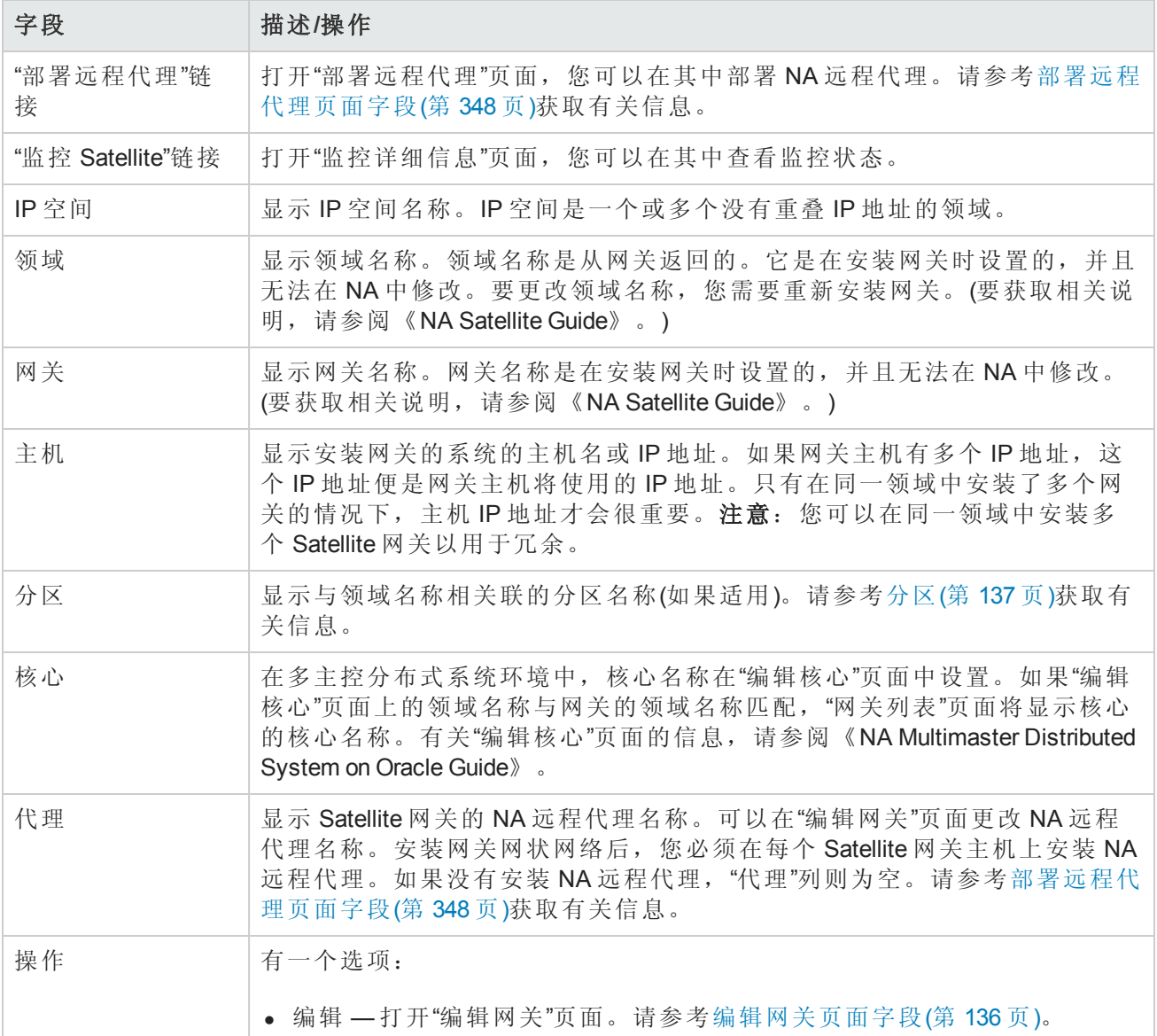

## <span id="page-135-0"></span>编辑网关页面字段

NA 会根据领域名称自动设置 IP 空间名称。但是, 如果在同一 IP 空间中有两个领域, 而您又想要在 L3 图中正确地绘制这两个领域图,您可以通过编辑网关来设置 IP 空间名称。

要打开"编辑网关"页面,请在"网关列表"页面上,单击"操作"列中的"编辑"选项。

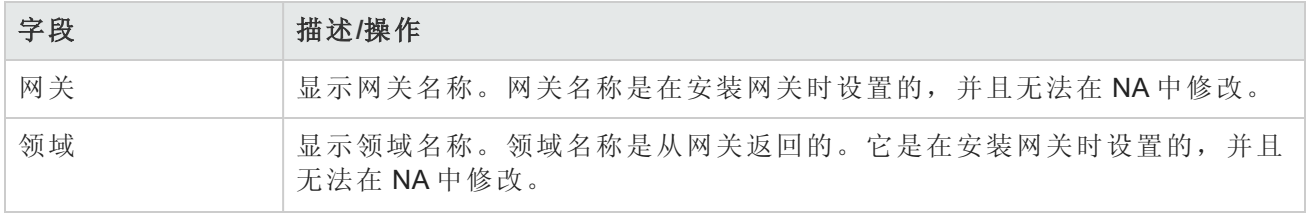

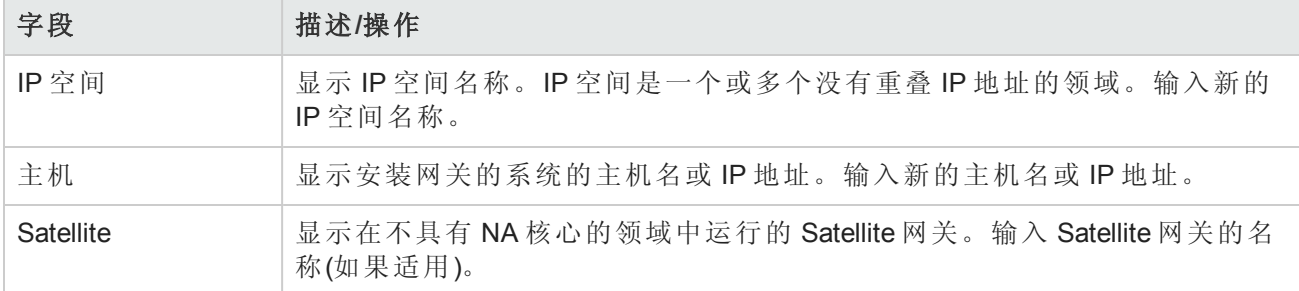

# <span id="page-136-1"></span>分区

分区是一组 NA 对象。NA 对象可以包括设备、用户、命令脚本、设备密码规则、策略、软件映像 等。分区还可与权限模式、组体系、NA 核心中的设备分布和网络图表化结合使用。

分区始终是公共组。可以将它们置于设备组体系中。如果向一个分区中添加一个对象(即设备、设备 组、用户或用户组),该对象将自动从先前所属的分区中删除。

如果删除了某个分区,所有对象都将自动置于默认的分区中(称为默认站点)。这样做是为了确保任 [何设备只出现在一个分区中。任何无明确分区的](#page-130-0) IP 地址引用都将使用默认分区。(请参考分段设备 和用户(第 131 页)获取有关分区的详细信息。)

NA 可限制哪些用户可以查看其他用户。因此,您可以对 NA 系统中的用户和用户组进行分区。例 如,如果受管服务供应商正在管理一个大型银行机构,则银行用户无法看见为主管服务供应商工作 的用户。请记住,区分用户对象时,如密码规则,只有那些对所有分区都拥有访问权限的用户才能 创建和/或编辑全局(或共享)对象。

## <span id="page-136-0"></span>分区页面字段

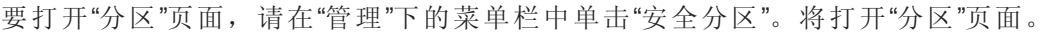

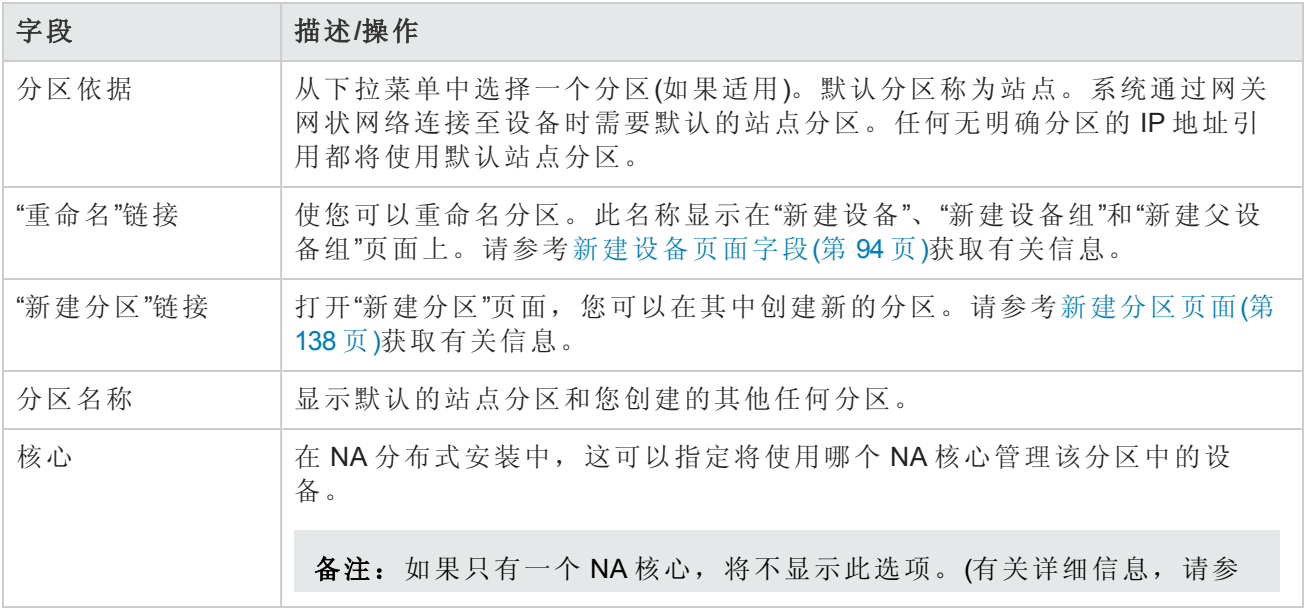

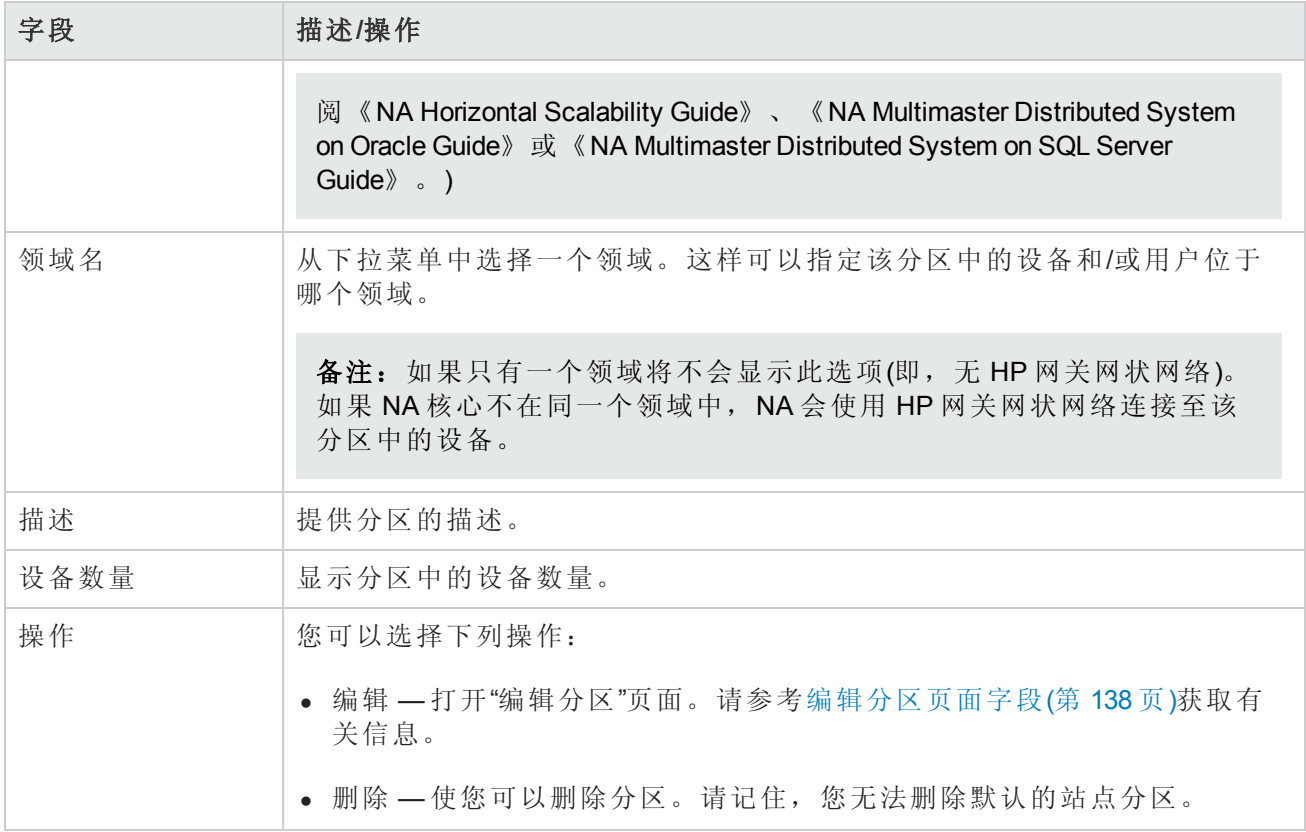

## <span id="page-137-0"></span>新建分区页面

要添加新分区,请执行以下操作:

- 1. 在"管理"下的菜单栏中,单击"安全分区"。将打开"分区"页面。
- 2. 单击页面顶部的"新建分区"链接。将打开"新建分区"页面。
- 3. 输入分区名称和描述。
- 4. 在"设备"字段中,使用设备选择器在分区中选择您想要的设备。有关如何使用设备选择器的信 息,请参考[设备选择器](#page-125-0)(第 126 页)。

备注:分区可以同时应用于设备和用户。如果分区应用于用户,在"编辑用户"页面上会出现 编辑分区的选项。

<span id="page-137-1"></span>5. 单击"保存"按钮。将打开显示着当前分区的"分区"页面。请记住,有一个名为默认站点的默认分 区。该分区包含网络中已发现的所有设备。

#### 编辑分区页面字段

要编辑分区,请执行以下操作:

- 1. 在"管理"下的菜单栏中,单击"安全分区"。将打开"分区"页面。
- 2. 对于您想要编辑的分区,请单击"操作"列中的"编辑"选项。将打开"编辑分区 <名称>"页面。下表 包含了编辑默认的站点分区时显示的字段。

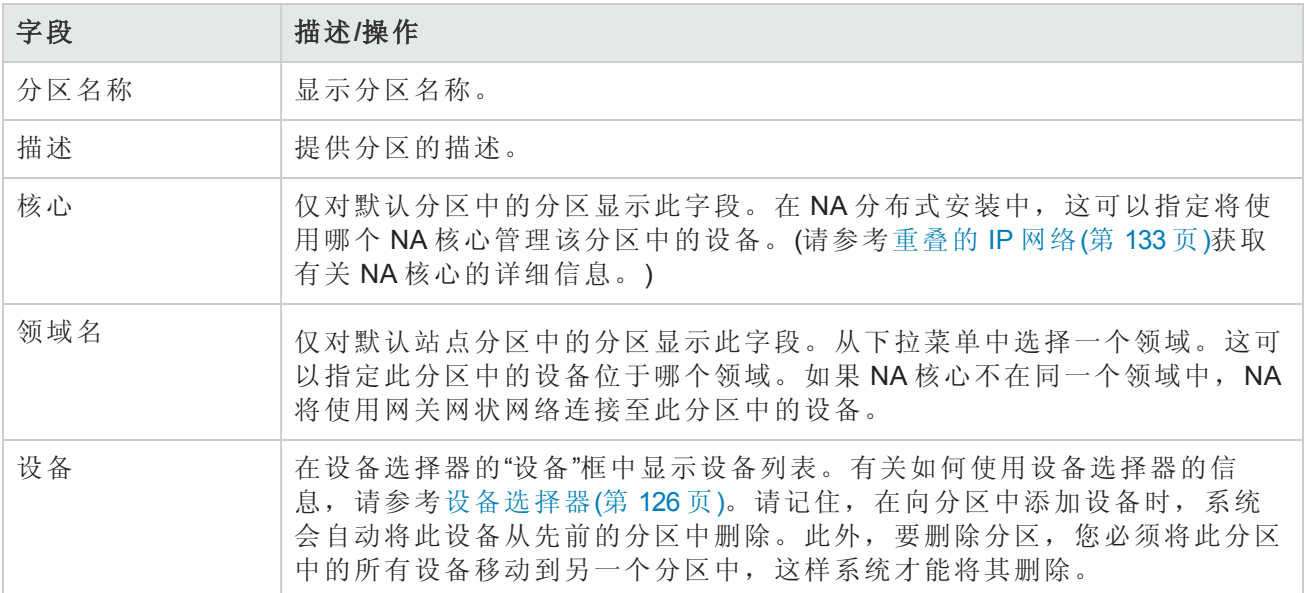

操作完成后,务必单击"保存"按钮。

#### 添加设备至分区

要添加设备至分区,请执行以下操作:

- 1. 在"管理"下的菜单栏中,单击"安全分区"。将打开"分区"页面。
- 2. 在"分区名称"列中,单击您想要编辑的分区。将打开"分区"页面。此页面与"清单"页面类似,您可 以在其中查看分区中的受管设备列表。但是,此页面顶部增加了两个链接:"编辑组"和"分区"。 单击"分区"链接可返回至"分区"页面。(请参阅[查看设备](#page-157-0)(第 158 页)。)
- 3. 单击"编辑组"链接可打开"编辑分区"页面,您可以在其中编辑分区中的设备。操作完成后,务必 单击"保存"按钮。(有关分区的详细信息,请参阅[分段设备和用户](#page-130-0)(第131页)。)

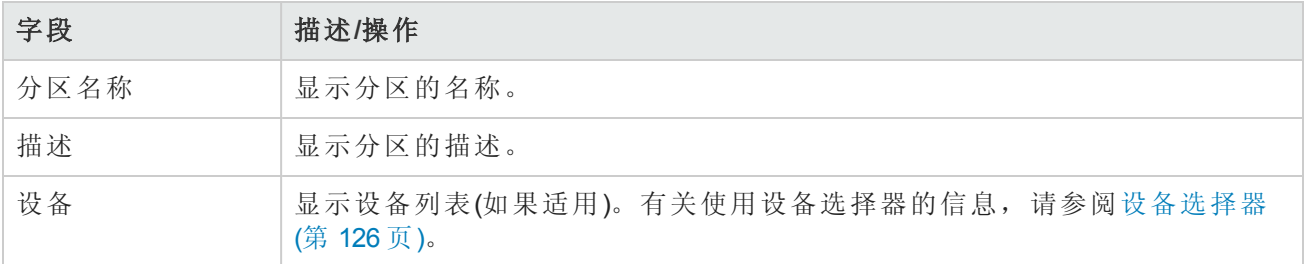

操作完成后,务必单击"保存"按钮。

## 查看分区详细信息

分区可以是一组设备和/或用户。一个设备和/或用户只能位于一个分区中。如果有多个分区,每个 设备和/或用户将位于一个(仅一个)分区中。

要查看和/或编辑分区信息,请执行以下操作:

- 1. 在"管理"下的菜单栏中,单击"安全分区"。
- <span id="page-139-0"></span>2. 单击需要其信息的分区。请参阅[查看设备](#page-157-0)(第 158 页)。

# 编辑设备组

要编辑现有设备组,请执行以下操作:

- 1. 在"设备"下的菜单栏中,单击"组"。将打开"设备组"页面。
- 2. 对于您想要编辑的设备组,请在"操作"列中单击"编辑"。将打开"编辑组"页面。操作完成后,务必 单击"保存"。

#### 编辑组页面字段

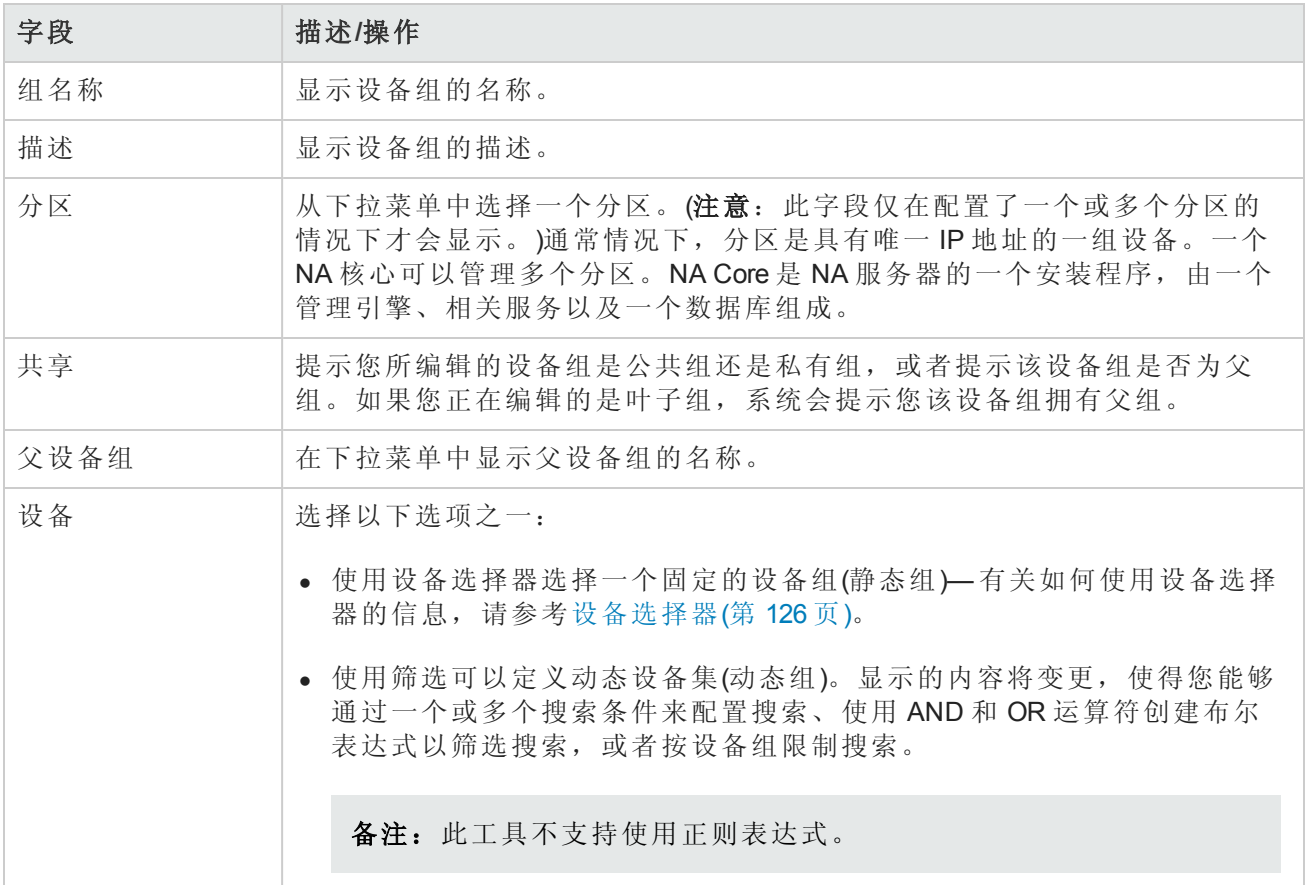

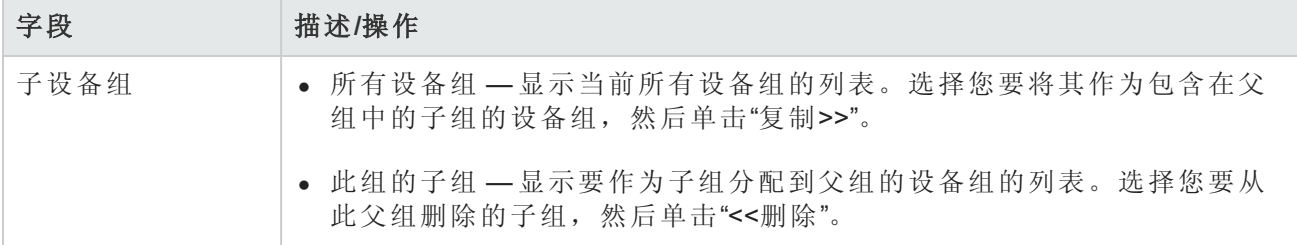

## <span id="page-140-0"></span>编辑批量设备

通过批量编辑功能,您可以更改设备的设置。您可以:

- <sup>l</sup> 分配驱动程序
- 设置连接方法(SNMP、SNMPv3、Telnet、SSH)
- <sup>l</sup> 设置传输协议
- <sup>l</sup> 设置堡垒主机信息
- <sup>l</sup> 重新设置上次使用的密码
- $\bullet$  设置 ACL 分析
- 1. 在"设备"下的菜单栏中,单击"清单"。此时,将打开一个当前受管理的所有设备的列表。
- 2. 选中您想要进行批量编辑的设备的复选框。
- 3. 在"操作"下拉菜单中,单击"批量编辑"。将打开"批量编辑设备"页面。操作完成后,务必单击"保 存"按钮。

#### 批量编辑设备页面字段

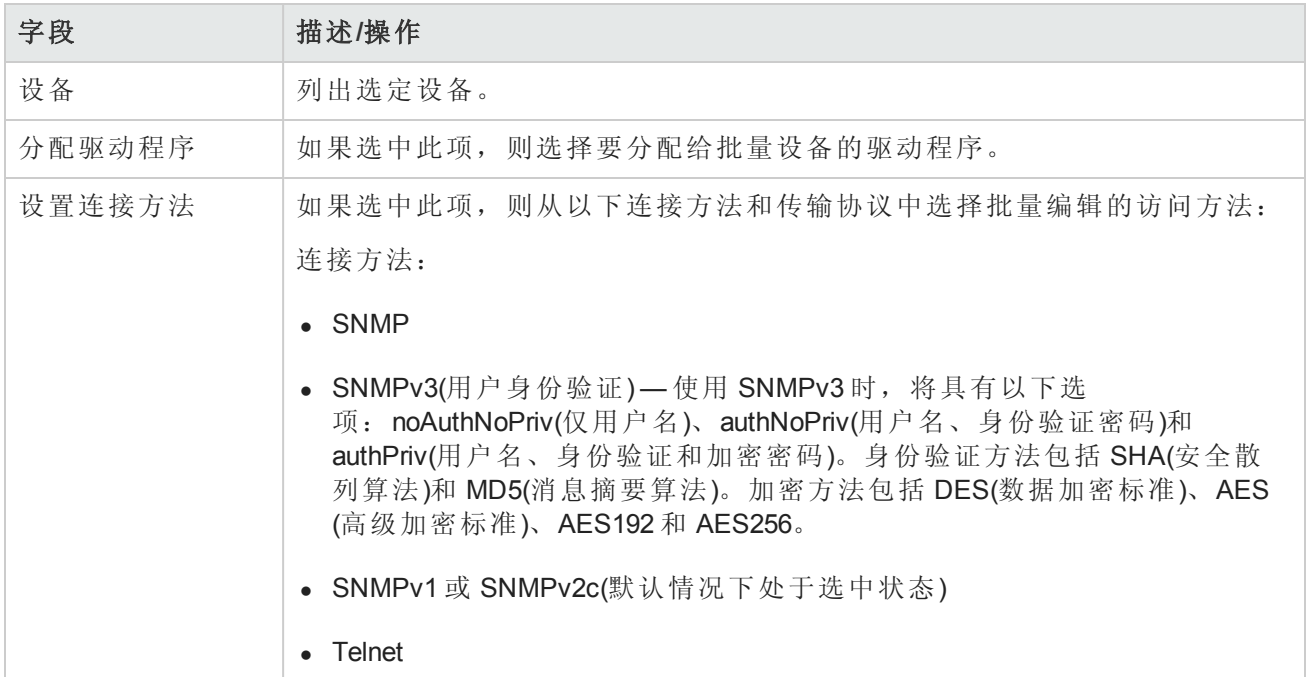

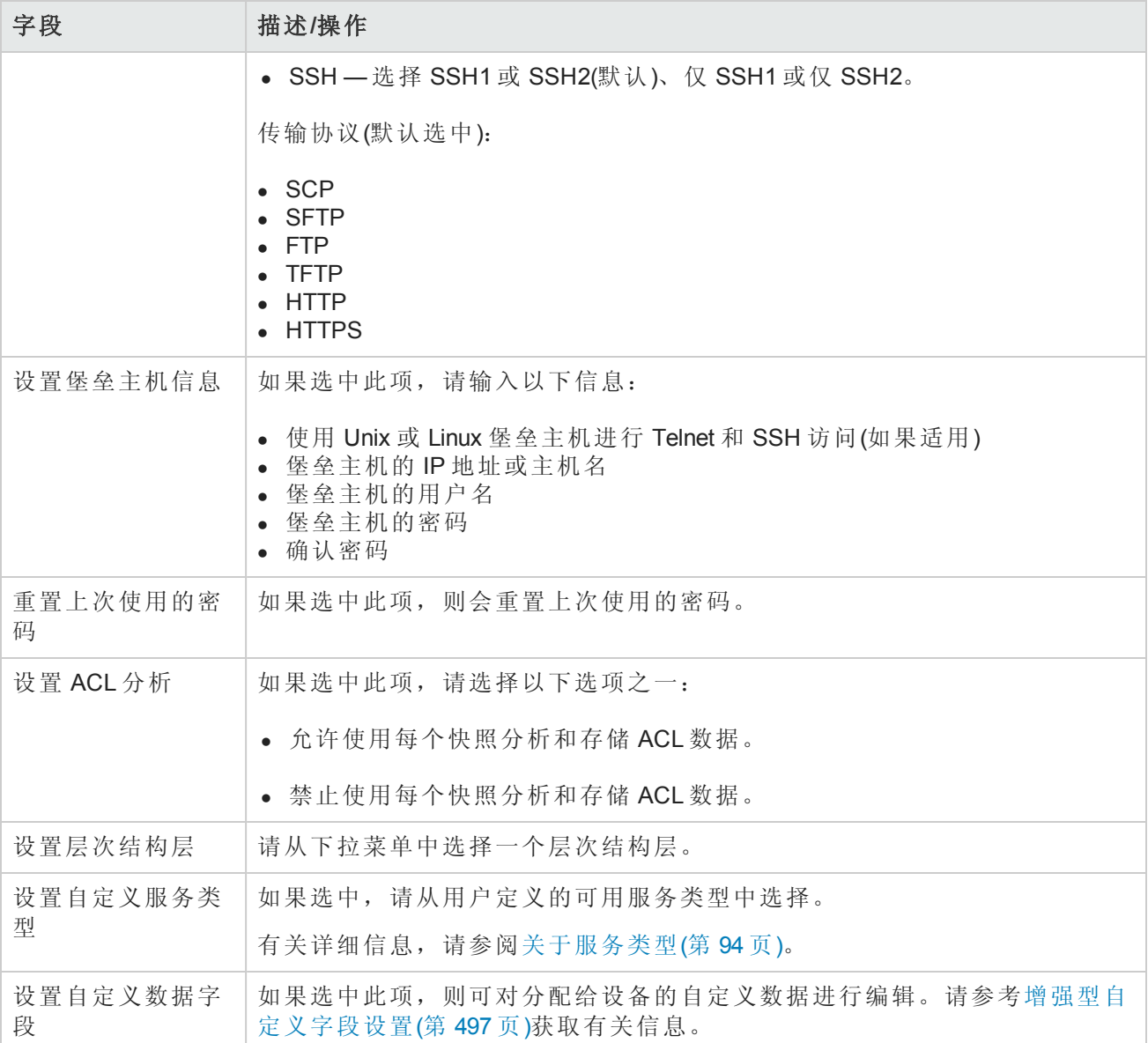

## <span id="page-141-0"></span>发现设备驱动程序

"发现"可为任意设备匹配相应的设备驱动程序。设备驱动程序会将每个设备的私有命令转化为 NA 管 理异构网络所采用的通用格式。

"发现"使用 SNMP 或 Telnet/SSH 查询每个新设备并为其分配相应的设备驱动程序。如果此进程失 败,结果会显示在"最新任务"页面中。只有分配了正确的驱动程序之后,NA 才能有效地管理设备配 置。如果驱动程序发现失败,您可以手动分配一个驱动程序。有关受支持设备的详细信息,请参考 驱动程序发布服务 (DRS) 文档。DRS 是一个自动化的驱动程序发行和交付系统。

要启动设备驱动程序发现进程,请在"设备"下的菜单栏中选择"新建设备任务",然后单击"发现驱动程 序"。此时,将打开"新建任务"—"发现驱动程序"[页面。请参考发现驱动程序任务页面字段](#page-245-0)(第 246 页)。请记住,设备驱动程序发现也由"部署软件"任务启动。软件成功上载后(如果选择了此选项,设 备将重新启动),将会启动设备驱动程序发现任务。

# 使用 Telnet 访问设备

从 NA 启动 Telnet 和 SSH 会话可带来诸多好处:

- <sup>l</sup> 简化登录 用户可使用其 NA 帐户登录。NA 会验证用户的权限。用户可以输入 NA CLI 命令或直 接连接至设备。用户可以在一个会话中从一个设备退出,然后再连接至另一个设备,还可以执行 其他操作。用户只需记住一种登录方法,而无需考虑设备供应商、类型等。如果请求的登录方法 无效,NA会自动尝试备份的登录方法。
- <sup>l</sup> 按组和权限划分 将设备分成不同的组并为每个组分配权限,确保用户只访问他们关心的且具 有相应权限的设备。
- 即使没有 AAA 也能存储配置 通过 Telnet/SSH 代理, 您可以存储修改后的配置、行内备注和更 改者。Telnet/SSH 代理会自动将会话审计日志与配置关联。
- <sup>l</sup> 减少了 ACL 只有 NA 服务器才需要使用访问控制列表 (ACL),而不是每个设备一个 ACL。
- <sup>l</sup> 提高安全性 可识别正在网络中变更设备的用户,以便更轻松地检测到未授权的用户和跟踪未 授权的变更。NA 还使用户可以轻松部署未授权变更之前存储的稳定配置,从而更正可能的破坏 并快速恢复网络服务。

此外,您还可以通过 NA 将 Telnet/SSH 客户端连接至设备,并跟踪会话。NA 已通过与以下客户端(尽 管其他客户端也可能有效)的连接测试:

- SecureCRT
- Windows Telnet
- $\bullet$  Putty

有多种与 Telnet/SSH 代理接口相关的管理设置。请参考[Telnet/SSH\(](#page-55-0)第 56 页)获取有关信息。

要使用 NA 启动 Telnet 会话,请在"设备"下的菜单栏中单击"清单"。此时,将打开一个当前受管理的 所有设备的列表。在设备的"操作"列中选择"Telnet"选项。登录设备后,您会在 Telnet 窗口中看见设备 提示符。

备注: 如果您的系统尚未安装 Java 运行时环境 (JRE), 则您首次使用 Telnet 或 SSH 时浏览器会 从 Sun 网站下载该程序。这是正常行为, 您应该允许下载并安装 JRE。

首次从 NA 运行 Telnet 或 SSH 会话时, 您会看见一个询问您是否从 HP 下载证书的安全窗口。单 击"始终允许"继续执行操作。这表明您信赖来自 HP 的内容。

您可以输入任何设备命令。操作完成后,输入 *quit*。此操作将使您退出 Telnet 会话,但仍然保留在 NA Telnet 代理会话中。代理会话使用 NA> 提示符。

在 Telnet/SSH 代理会话中, 您可以连接至另一个设备或输入 NA CLI 命令。您可以通过单击任何页面 顶部的"连接"来直接启动 Proxy 会话。

备注:虽然 NA 会尝试将所有命令/响应序列与会话分离,但这并非十分容易。当设备自动完成 一条命令,或者当设备提示进一步输入命令参数时,结果未必是命令/响应与会话完全分离。此 外,包含使用这类交互式快捷方式的会话可能并不是生成高级脚本的有效方式。

# 使用 SSH 访问设备

要启动 SSH 会话,请在"设备"下的菜单栏中单击"清单"。此时,将打开一个当前受管理的所有设备的 列表。在设备的"操作"列中选择"SSH"选项。您可以输入任何设备命令。操作完成后,输入 *quit*。

备注:您可以通过单击任何页面顶部的"连接"来直接启动 Proxy 会话。在 SSH 代理会话中, 您可 以连接至另一个设备或输入 NA CLI 命令。

## 配置特定设备的 SSH 终端大小

NA 用于设备 SSH 连接的虚拟伪 SSH 终端使用的默认终端长度是 80 列宽, 24 行高。对于提示超过 80 字符长的设备,需要将终端宽度调整为更大尺寸。

#### 配置特定设备连接的终端大小

- 1. 从"设备详细信息"页面,打开"编辑设备"页面("编辑">"编辑设备")。
- 2. 在"密码信息"部分中,选择"使用设备特定的密码信息",然后输入用于访问设备的证书。
- 3. 配置终端大小。
	- a. 展开"设备访问设置"部分。
	- b. 在"自定义设置"字段中输入 terminal\_columns,然后在关联的"值"字段中输入终端宽度。
	- c. 在"自定义设置"字段中输入 terminal rows, 然后在关联的"值"字段中输入终端高度。
- 4. 单击"保存"。

#### 配置设备组连接的终端大小

- 1. 在"设备密码规则"页面("管理">"设备密码规则")中,启动新规则或打开要编辑的规则。
- 2. 配置终端大小。
	- a. 单击"显示设备访问设置"链接。
	- b. 在第三个"名称"字段中输入 terminal columns, 然后在关联的"值"字段中输入终端宽度。
	- c. 在第四个"名称"字段中输入 terminal\_rows,然后在关联的"值"字段中输入终端高度。
- 3. 单击"保存"。

有关详细信息,请参阅[设备密码规则页面字段](#page-117-1)(第 118 页)。

## 列出 Telnet/SSH 会话

要列出 Telnet 和 SSH 会话,请在"设备"下的菜单栏中单击"清单"。此时,将打开一个当前受管理的所 有设备的列表。单击设备。将打开该设备的"设备详细信息"页面。在"查看"下拉菜单中,单
击"Telnet/SSH会话"。将打开"Telnet/SSH会话"页面,设备主机名或 IP 地址显示在页面顶部。

#### **Telnet/SSH** 会话列表页面字段

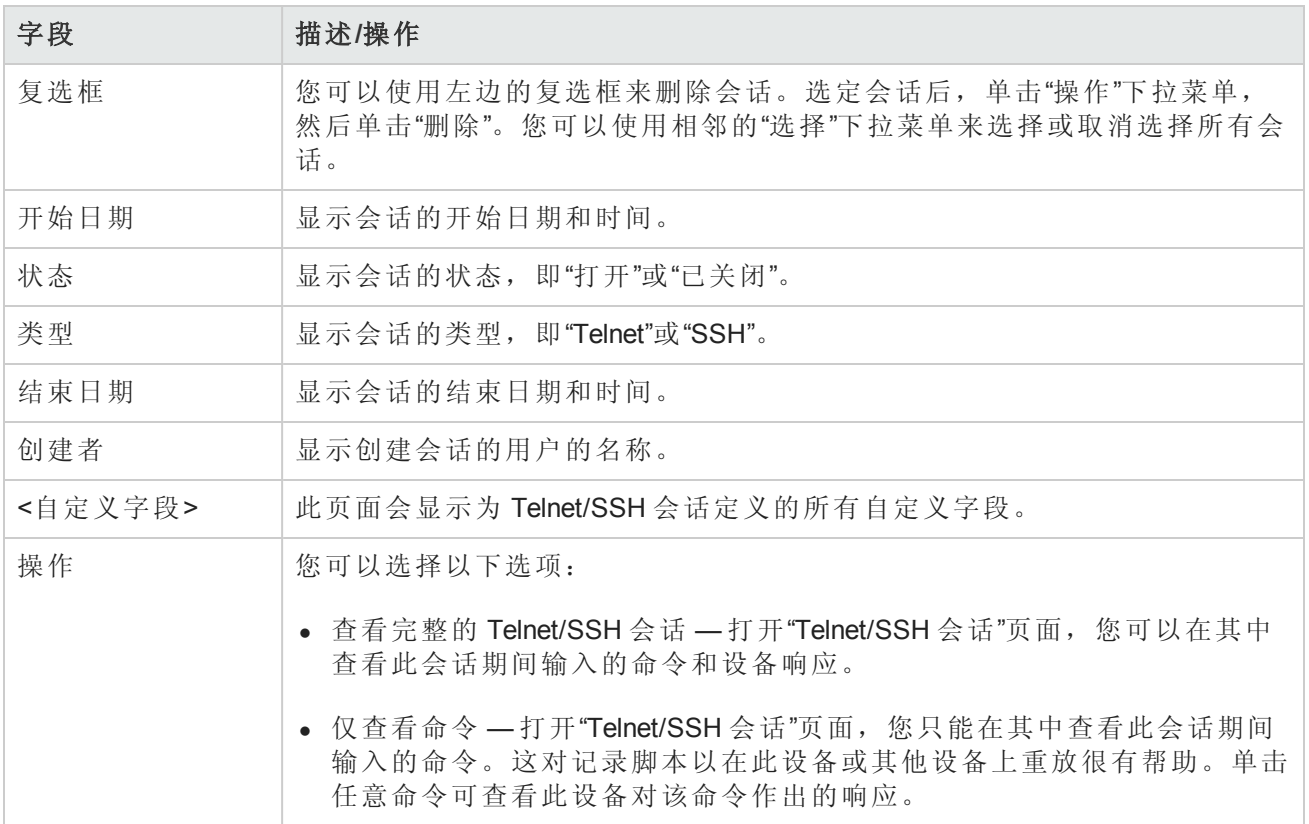

备注:使用鼠标左键选择文本以高亮显示文本。然后,按 Enter 键将此文本粘贴到剪贴板中。在 Telnet/SSH 小程序内按鼠标右键将文本从剪贴板粘贴到小程序中。

使用连接时的一种快捷方式是将通配符添加到主机名或 IP 地址中(如 connect dev\*)。这会返回一个 设备列表(或一则消息以缩小搜索范围)。输入您想要连接的设备的编号。Shell 接口支持以下控制字 符。

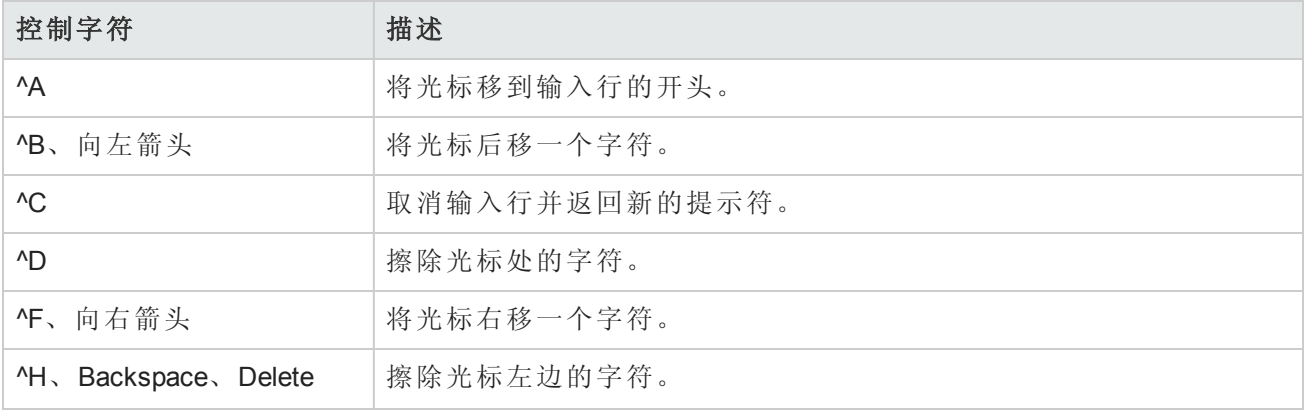

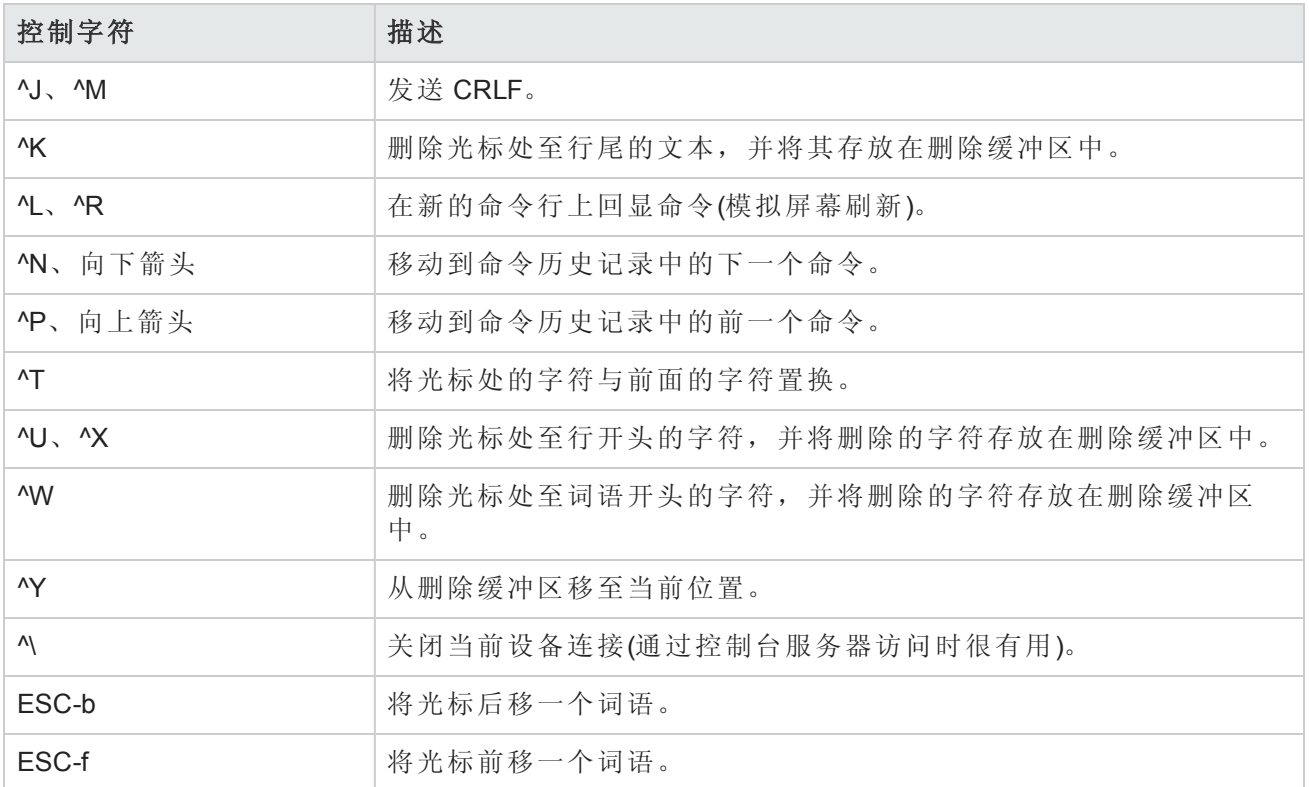

## 使用 Telnet/SSH 代理更改配置

执行以下操作以通过 Telnet/SSH 代理更改配置。

- 1. 通过 Telnet 或 SSH 连接至 NA 服务器, 然后使用 NA 证书登录。
- 2. 使用 *connect* 命令连接至设备。您可以输入 connect\* 查看可通过 NA 连接的设备。如果要显示 的设备太多,可通过输入主机名的前几个字母(或 IP 地址数字)后跟星号来缩小字段范围, 例 如:connect bor\*。
- 3. 输入您想要连接的设备的 Telnet/SSH 代理中的编号列表中的编号。检查您的访问证书后, NA 会 自动让您登录至设备。
- 4. 假定这是一个 Cisco IOS 设备, 在设备上输入 Config T模式, 执行变更, 然后再添加任何相关 备注。
- 5. 退出"配置终端"模式,并输入 Exit。
- 6. 要退出 NA Telnet/SSH 代理,请在提示符处输入 Exit。

请记住, 使用 Telnet/SSH 代理时, 登录设备后会出现行内备注。

# 使用堡垒主机

堡垒主机是专用网络和公共网络之间的网关。作为一种安全措施,堡垒主机可充当专用网络和公共 网络之间的屏障以防止黑客攻击。

将堡垒主机和 NA 一起使用使您可以通过 Telnet 或 SSH 访问执行锁定功能。您可以:

- <sup>l</sup> 指定每个设备的堡垒主机。
- <sup>l</sup> 指定用户名(可选)和密码作为堡垒主机的登录证书。
- 通过 Telnet 或 SSH 连接至堡垒主机, 然后再通过 Telnet 或 SSH 连接至目标设备。

备注: 使用堡垒主机时, 所有 CLI 访问均将通过堡垒主机路由至目标设备, 而不是直接路由至 目标设备。当通过 Telnet/SSH 代理连接至配置为使用了堡垒主机的设备时, NA 会通过堡垒主机 连接至设备,并将用户的 AAA 证书应用于堡垒主机和目标设备(如果指明)。

请记住,对堡垒主机的访问将不通过 NA 一般密码规则进行处理。如果堡垒主机证书无效,将不存 在回退。登录到堡垒主机后,从那里访问设备将遵循 NA 中的一般密码规则进行处理。

备注:不能为特定设备指定多个堡垒主机。但是,您可以通过平衡共享同一个 DNS 名称的多个 堡垒主机之间的负载来模拟此功能。

要指定 Unix 或 Linux 堡垒主机进行 Telnet/SSH 访问, 请执行以下操作:

- 1. 在"设备"下的菜单栏中,单击"清单"。此时,将打开一个当前受管理的所有设备的列表。
- 2. 单击页面顶部的"新建设备"链接。将打开"新建设备"页面。
- 3. 向下滚动至页面的中间位置找到"连接信息"部分。请参考[新建设备页面字段](#page-93-0)(第 94 页)获取有关信 息。

要指定默认情况下新设备是否应使用堡垒主机进行 Telnet 和 SSH 访问, 请在"管理"下的菜单栏中选 择"管理设置",然后单击"设备访问"。请参考[设备访问页面字段](#page-34-0)(第 35 页)获取有关信息。

# 第4章:管理设备配置

请使用下表快速查找信息。

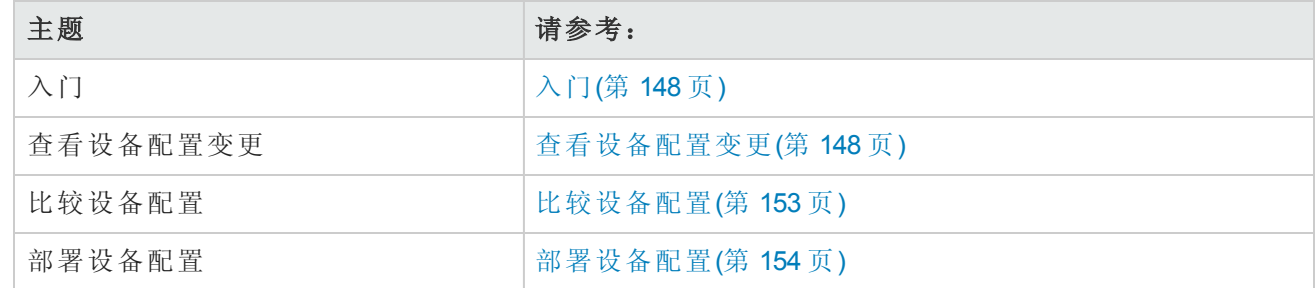

# <span id="page-147-0"></span>入门

HP Network Automation (NA) 可检测和记录设备配置变更情况。NA 会在设备配置发生变更时将配置下 载到中央数据库中。NA 支持多项实时变更检测和预警系统,使您可以立即指出变更内容以及更改 者。

对于通过 Syslog 支持用户属性的设备, 例如 Cisco IOS 设备, NA 将提取用户名并使其与配置变更相 关联。如果 NA 不能将用户名与 NA 用户关联, 则创建新的用户帐户时将同时创建一个随机生成的密 码。默认情况下,NA会对新用户附加"auto"以表示该用户为自动生成的用户。这使得 NA 可以报告 所有变更的所属关系,包括由未注册用户进行的变更。NA 采用多种方法(包括 AAA 审计日 志、Syslog 消息和代理日志)来发现给定配置的更改者。

很多设备中都有访问控制列表 (ACL) 这一配置。它们通过在路由器接口控制是接受还是阻止转发包 来筛选网络流量。

通常,ACL 就是一组配置语句的集合。这些语句用来定义要接受或拒绝的地址、协议和模式。ACL 可用来限制路由更新的内容以及提供网络安全性。

<span id="page-147-1"></span>NA 从设备检索配置信息并从配置中提取 ACL 语句和应用程序。然后,NA 会独立于配置单独存储 ACL。有关创建 ACL 的详细信息,请参考创建 [ACL\(](#page-592-0)第 593 页)。

### 查看设备配置变更

在"配置变更"页面中,您可以查看已发生变更的配置。以红色文本显示的设备表示其最近一次任务 失败。不活动的设备则由 IP 地址旁附加一个图标表明。

通过将不同的配置变更显示为不同颜色,您可以轻松扫描两个配置并快速找到发生变更的领域。如 果不通过 NA 而是自动找出配置错误的设备, 则必须先手动连接设备, 再在调出配置后确认配置是 否存在异常。

要查看近期所有配置变更的完整列表,请在"设备"下的菜单栏中单击"配置变更"。将打开"配置变更" 页面。您可以单击设备以查看特定设备的配置信息。

要查看特定设备的配置变更情况,请执行以下操作:

- 1. 在"设备"下的菜单栏中,单击"清单"。此时,将打开一个当前受管理的所有设备的列表。
- 2. 单击要查看其配置变更的设备。将打开该设备的"设备详细信息"页面。
- <span id="page-148-0"></span>3. 在"查看"下拉菜单中,单击"配置变更"。将打开"设备配置"页面。有关"设备配置详细信息"页面的 信息,请参考[设备配置详细信息页面字段](#page-149-0)(第 150 页)。

### 设备配置页面字段

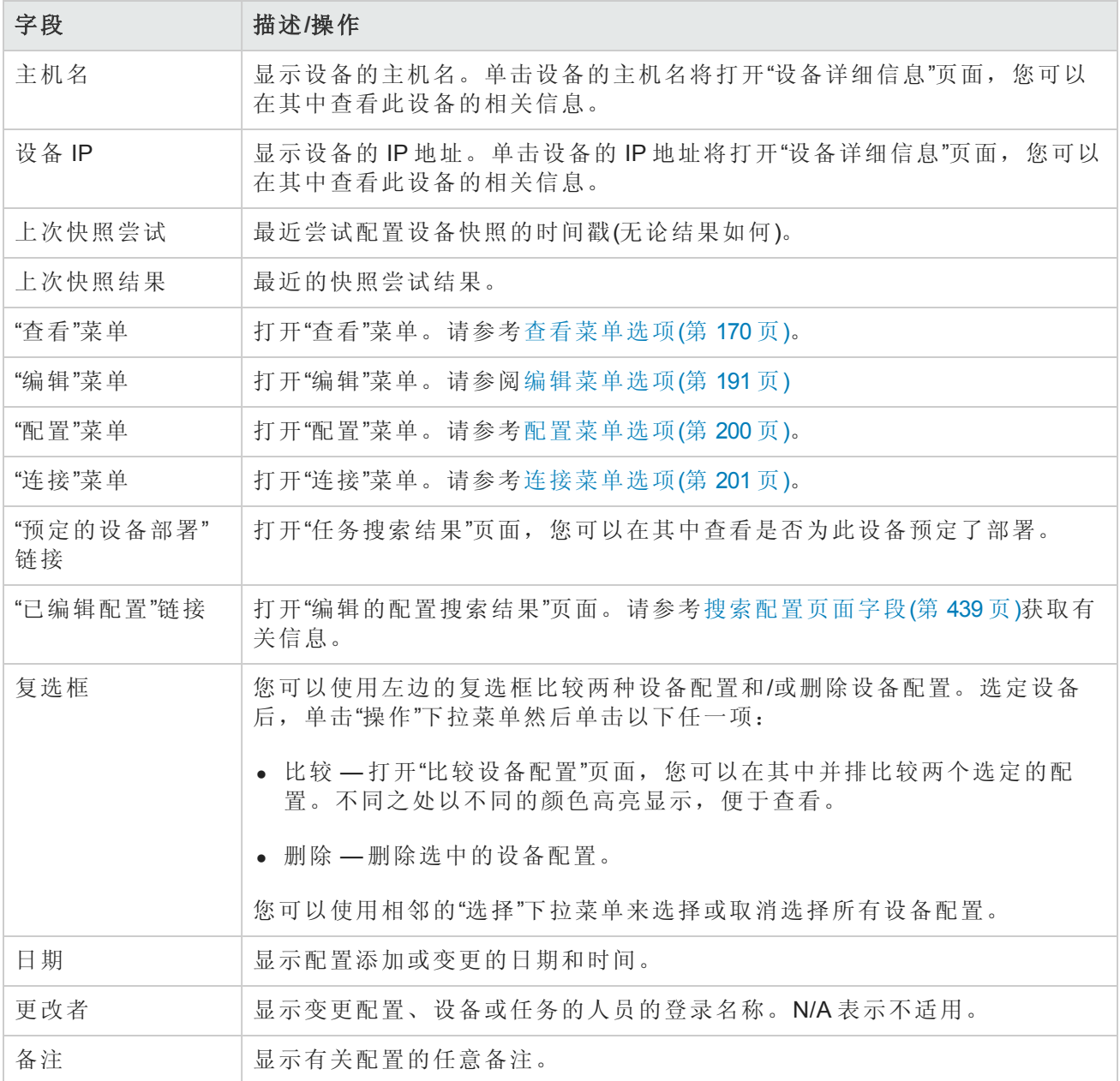

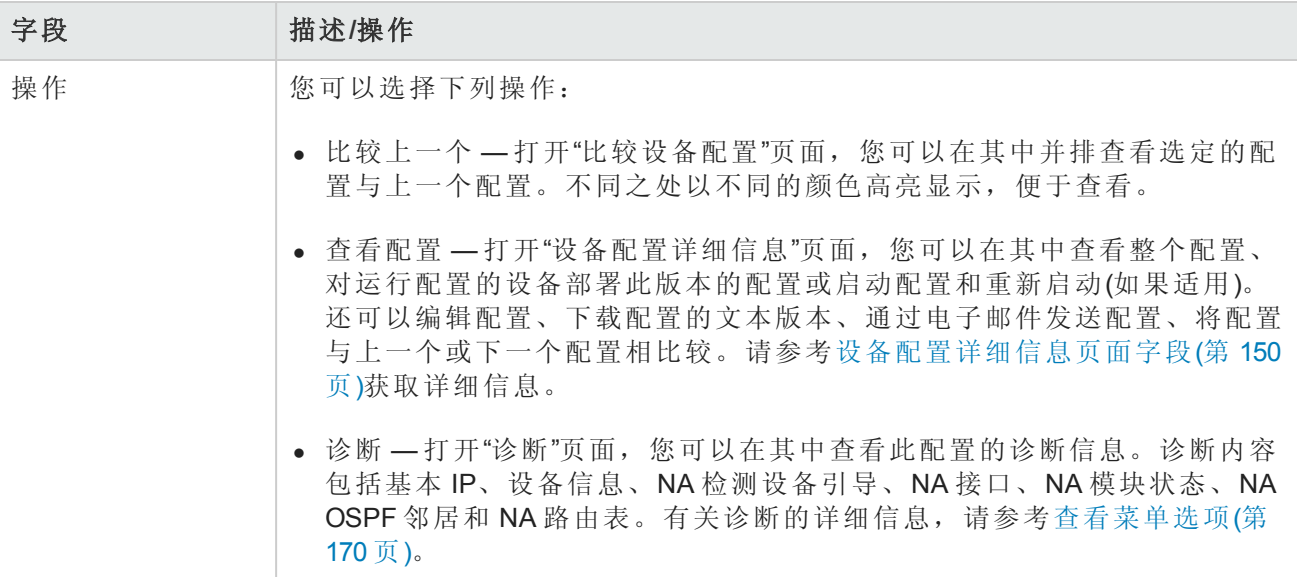

如果启动配置与运行配置不一样,将会在"设备配置"页面的顶部显示以下链接:

- <sup>l</sup> 查看启动 打开"设备配置"[页面,您可以在其中查看当前的启动配置。请参考设备配置详细信息](#page-149-0) 页面字段(第 150 页)获取有关信息。
- <sup>l</sup> 比较启动与运行 打开"比较设备配置"[页面,您可以在其中比较启动配置和运行配置。请参阅比](#page-152-0) 较设备配置(第 153 页)。
- <span id="page-149-0"></span><sup>l</sup> 同步 — 打开"新建任务"—"启动和运行同步"页面,您可以在其中同步启动配置和运行配置。请参考 [启动和运行同步的任务页面字段](#page-272-0)(第 273 页)获取有关信息。

### 设备配置详细信息页面字段

在"设备配置详细信息"页面中,您可以:

- <sup>l</sup> 检查特定配置的详细信息。
- <sup>l</sup> 输入配置的相关备注。
- <sup>l</sup> 将此版本的配置部署到设备中。例如,您可以部署稳定的配置,以便回退对设备的错误变更。

备注:为了方便导航,可以使用配置文本正上方的链接,从而可以快速分析配置文件的各个部 分。例如,如果配置文件包括"访问列表"部分,则可以单击配置文件顶部的"访问列表"链接,直 接导航到该部分。注意,当前仅 Cisco IOS 通用驱动程序支持部分分析。

要查看特定设备的"设备配置详细信息"页面,请执行以下操作:

- 1. 在"设备详细信息"页面中,单击"查看"下拉菜单,然后单击"配置变更"。将打开"设备配置"页面。
- 2. 在"操作"列中,单击"查看配置"链接选项。将打开"设备配置详细信息"页面。

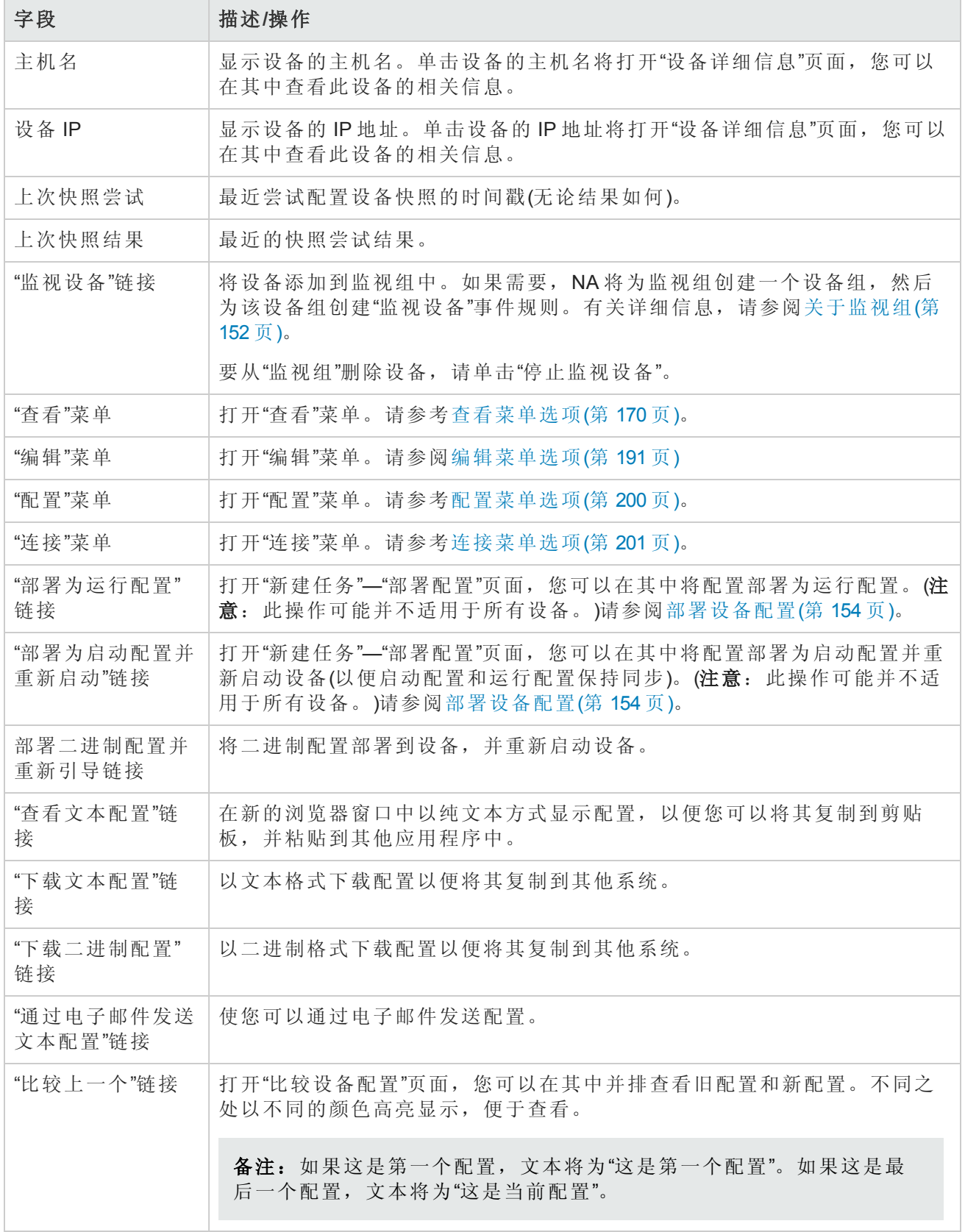

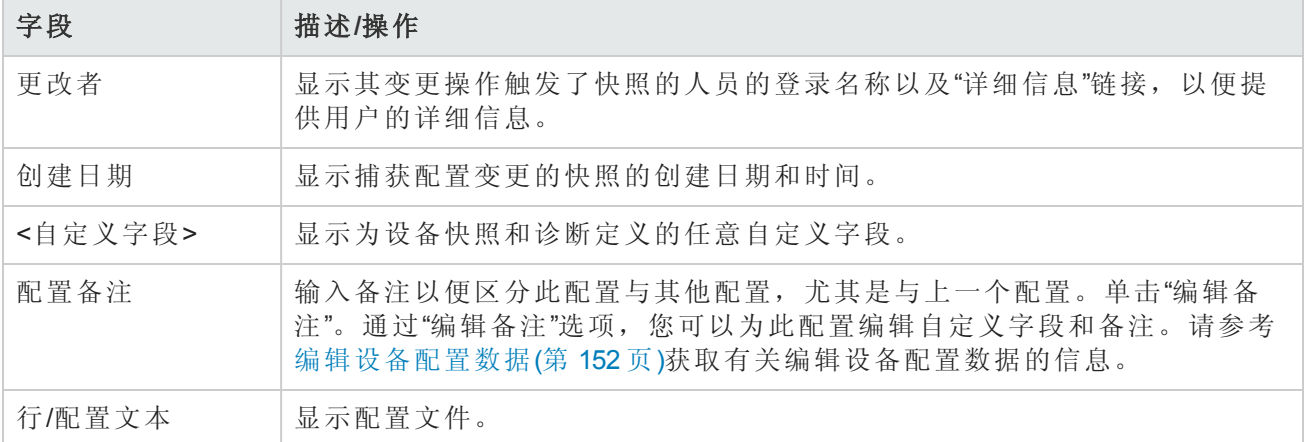

### <span id="page-151-1"></span>编辑设备配置数据

您可以通过单击"编辑"菜单中的"编辑行内配置备注"选项,添加或编辑配置备注。有关添加自定义数 据的信息,请参阅[自定义数据设置](#page-493-0)(第494页)。

当编辑行内备注时:

- <sup>l</sup> 只要配置中的某一行发生了变更,该行的备注也将删除。例如,如果您更改了主机名,NA 会立 即删除主机名命令上的所有备注,这是因为 NA 无法确保该备注在命令发生变更后仍然有效。
- <sup>l</sup> 小心添加或删除空白行。因为空白行对某些设备来说很重要,NA 会将添加或删除的空白行视为 配置变更。您可以添加空白备注行(以两个备注字符开头的行,通常为!或##)。
- <sup>l</sup> 行内备注的版本预定方式与配置文件不同。备注块将会应用到配置的下一个命令中。如果部署并 未影响下一个命令行,备注将不会发生变化。如果您部署的是旧的配置(以便覆盖新配置),较新 配置中的备注可能会应用到所部署的配置中,即使备注的放置位置可能有误。
- <span id="page-151-0"></span><sup>l</sup> 如果您担心在需要大量编辑的文件中丢失备注,建议您在保存前复制该配置文件及备注,以便在 需要时能够恢复备注。

### 关于监视组

监视组是指由 NA 用户特别感兴趣的多个设备组成的设备组。监视组与"监视设备"事件规则相关联, 用于定义 NA 应何时将电子邮件通知发送到监视组名称中标识的 NA 用户。默认情况下, "监视设备" 事件规则将针对以下事件发送电子邮件通知:

- <sup>l</sup> 设备访问失败
- <sup>l</sup> 设备已引导
- <sup>l</sup> 设备配置变更
- <sup>l</sup> 设备配置变更 无用户
- <sup>l</sup> 设备配置部署
- <sup>l</sup> 设备配置部署失败
- <sup>l</sup> 设备已删除
- <sup>l</sup> 设备诊断已变更
- <sup>l</sup> 设备已编辑
- 设备闪存运行低

用户指南 第4章:管理设备配置

- <sup>l</sup> 设备密码变更失败
- <sup>l</sup> 检测到设备端口双工不匹配
- <sup>l</sup> 设备软件变更
- <sup>l</sup> 设备启动/运行配置差异
- <sup>l</sup> 检测到软件漏洞

#### 创建监视组

<sup>l</sup> 在"设备配置详细信息"页面或"设备详细信息"页面上,单击"监视详细信息"(Watch Details) 链接。 如果需要,NA将为当前用户创建监视组,然后将当前设备添加到当前用户的监视组。 如果需要,NA 将为新监视组创建"监视设备"事件规则。

#### 向监视组添加设备

<sup>l</sup> 在"设备配置详细信息"页面或"设备详细信息"页面上,单击"监视详细信息"(Watch Details) 链接。

#### 从监视组中删除设备

<sup>l</sup> 在"设备配置详细信息"页面或"设备详细信息"页面上,单击"停止监视设备"链接。

#### 删除监视组

<sup>l</sup> 在"设备组"页面上,针对所需的监视组选择"删除"操作。

#### 更改哪些事件将为监视组触发电子邮件通知

<sup>l</sup> 在"事件通知和响应规则"页面上,为"监视设备"规则选择"编辑"操作。

<span id="page-152-0"></span>有关详细信息,请参阅[新建事件通知和响应规则页面字段](#page-409-0)(第 410 页)。

## 比较设备配置

"比较设备配置"页面将并排显示同一设备的两种配置。两列中的添加、删除和变更部分均高亮显 示,并且左侧标注有行号。每种配置都通过唯一的 IP 地址和配置快照的获取日期/时间来识别。 要比较不同设备的两种配置,请执行以下操作:

- 1. 在"设备"下的菜单栏中,单击"配置变更"。将打开"配置变更"页面。
- 2. 使用左边的复选框,单击任意两个设备。
- 3. 在"操作"下拉菜单中,单击"比较"。将打开"比较设备配置"页面。

#### 比较设备配置页面字段

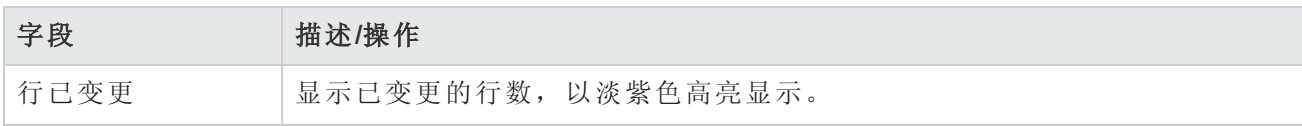

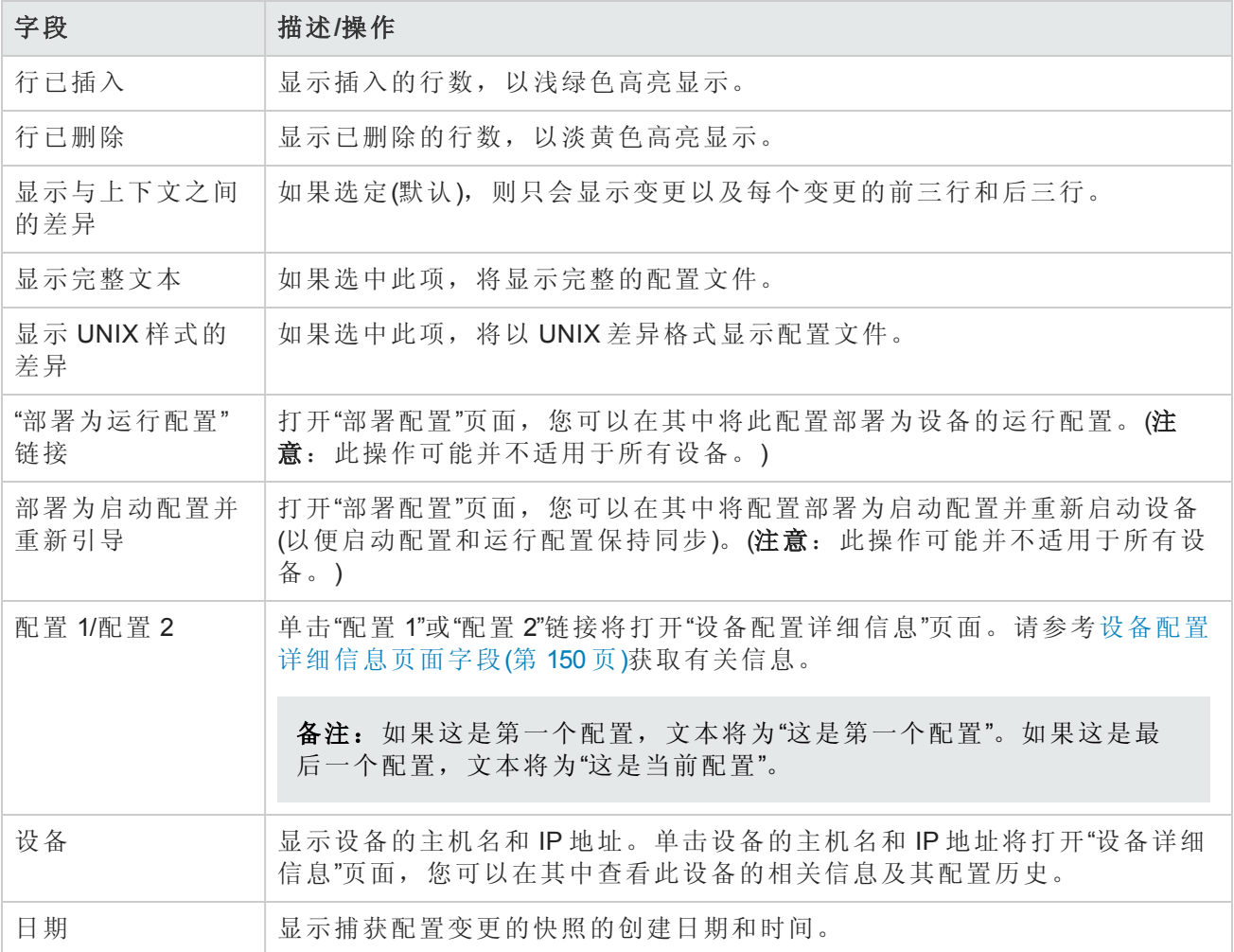

## <span id="page-153-0"></span>部署设备配置

可以采用两种方式部署配置:

- <sup>l</sup> 部署为运行配置 部署之后,设备重新启动前仍将使用此配置文件。重新启动设备可能会导致 启动配置覆盖运行配置。
- <sup>l</sup> 部署为启动配置 设备将在部署之后重新启动,新配置同时成为运行配置和启动配置。

要部署配置,请执行以下操作:

- 1. 在"设备"下的菜单栏中,单击"配置变更"。将打开"配置变更"页面。
- 2. 在设备的"操作"列中,单击"查看配置"。将打开"设备配置详细信息"页面。选择以下选项之一(如 果可用):
	- <sup>n</sup> 部署为运行配置 打开"新建任务"—"部署配置"页面,您可以在其中将此配置部署为设备中的 运行配置。
- 部署为启动配置并重新启动 打开"新建任务"--"部署配置"页面, 您可以在其中将配置部署为 启动配置并重新启动设备(以便启动配置和运行配置保持同步)。
- <sup>n</sup> 部署为启动配置 打开"新建任务"—"部署配置"页面,您可以在其中将此配置部署为启动配 置。此选项适用于不需要重新启动即可同步启动和运行配置的设备。

#### 部署配置任务页面字段

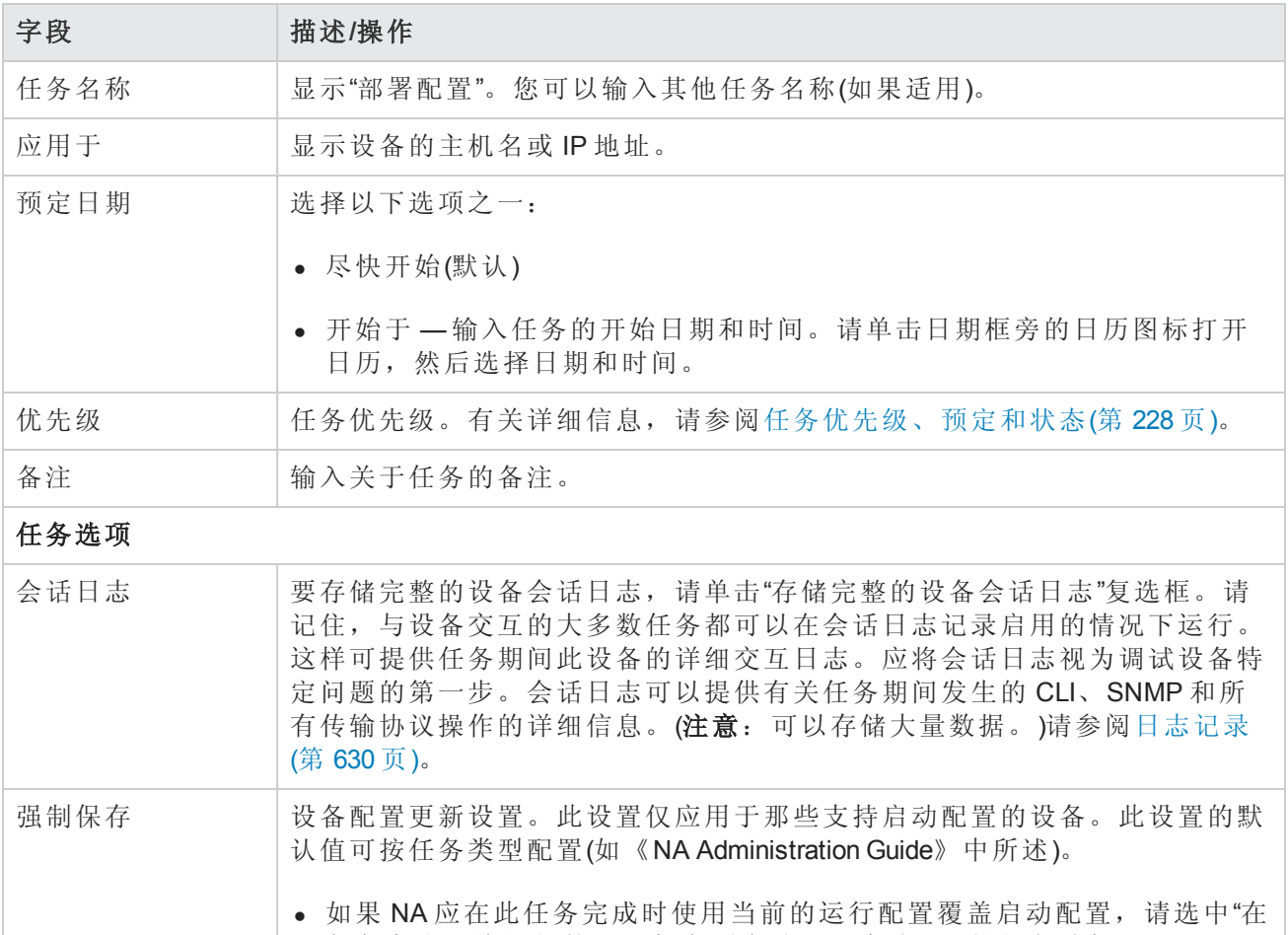

任务完成后将运行的配置保存到启动配置中(如果适用)"复选框。 <sup>l</sup> 如果 NA 不应更改启动配置,请取消选中"在任务完成后将运行的配置保存 到启动配置中(如果适用)"复选框。

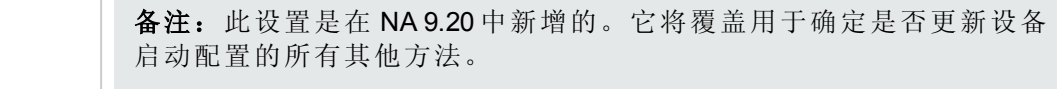

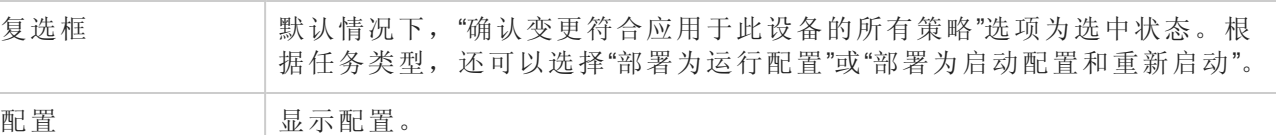

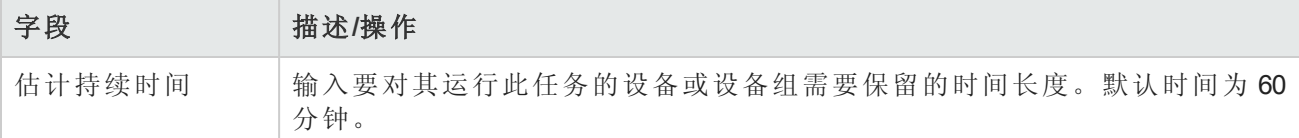

#### 设备证书选项

显示哪些"设备证书"选项取决于"管理设置"下的"设备访问"页面中配置的"允许标准设备证书"、"允许 每个任务的设备证书"和/或"允许用户 AAA 证书"选项。如果启用"允许每个任务的设备证书",系统 会提示您输入正确的证书。另外,如果启用了多个"设备证书"选项,系统会提示您选择运行任务 时使用哪个选项。如果只启用了一个"设备证书"选项,系统会自动使用该选项而不再提示您。(有 关启用设备证书的信息,请参阅[设备访问页面字段](#page-34-0)(第 35 页)。)

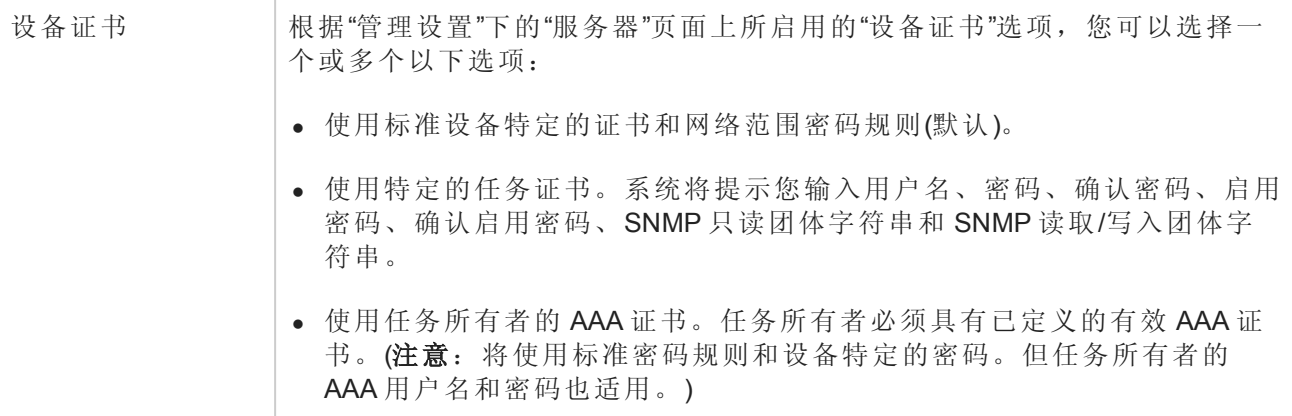

#### 任务前**/**任务后快照选项

[仅当系统配置为允许用户覆盖](#page-25-0)"管理设置"下的"配置管理页面"时,才会显示快照选项。(请参考配置 管理页面字段(第 26 页)获取有关信息。)

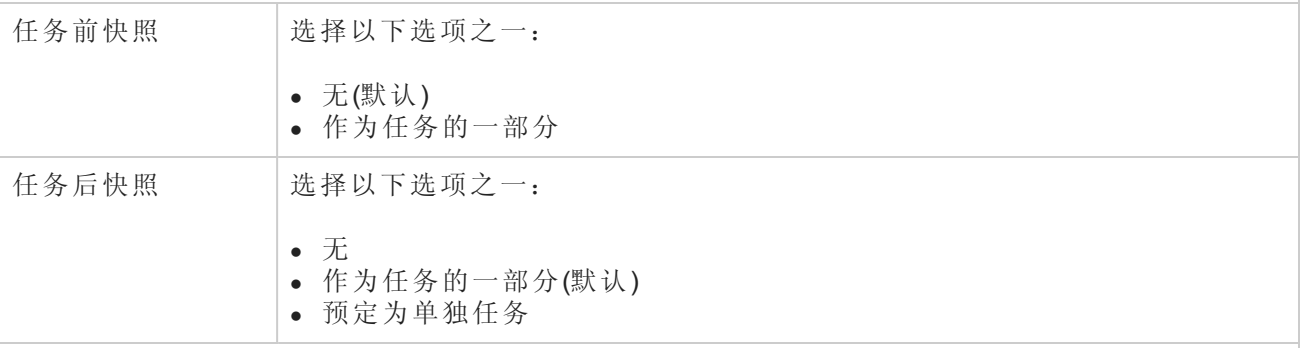

#### 批准选项

仅当任务作为"工作流批准规则"的一部分时才会显示"批准"选项。

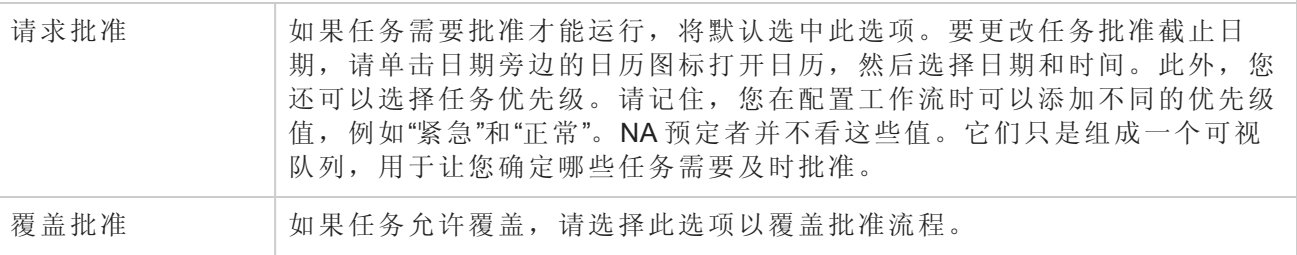

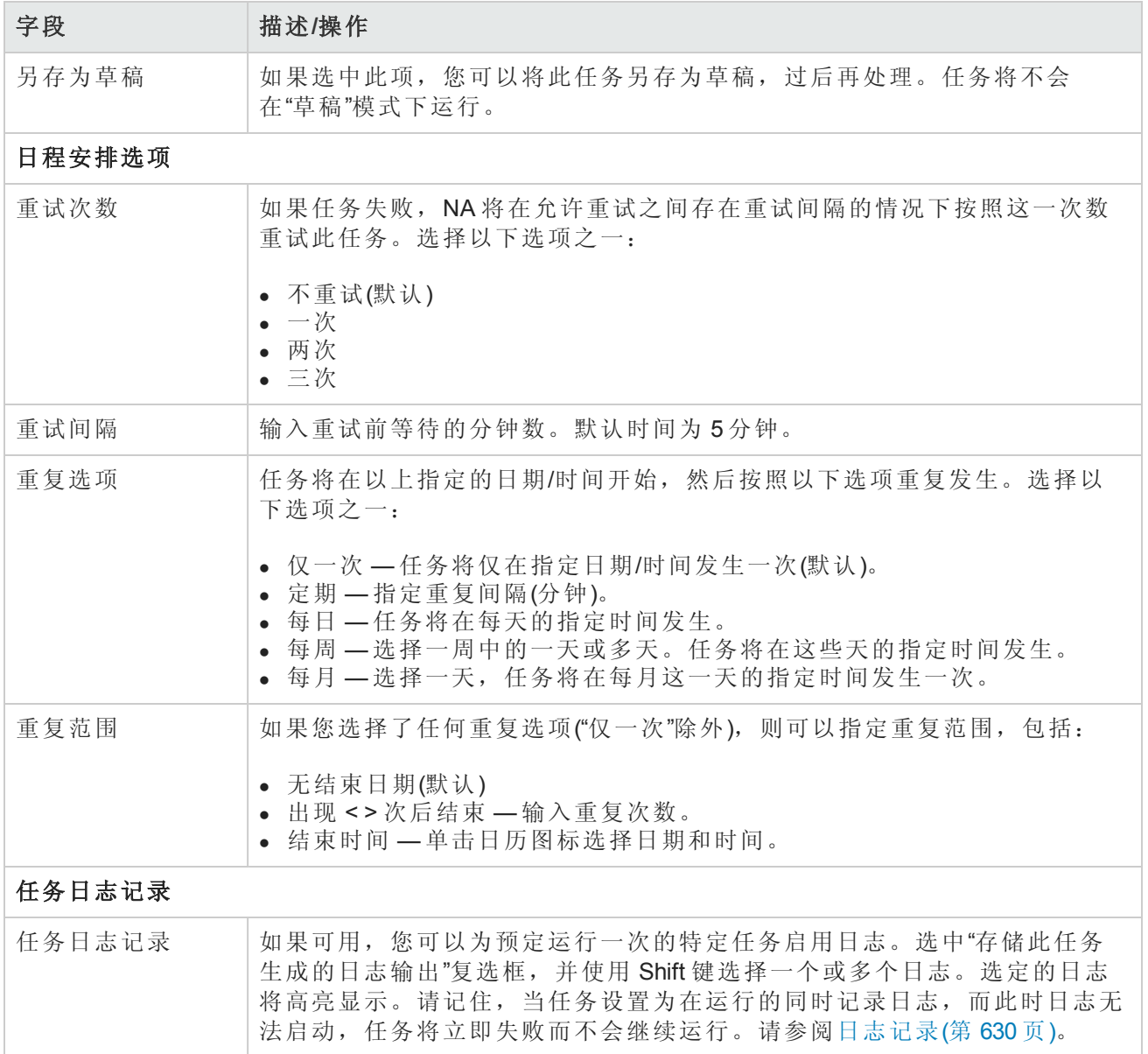

# 第5章: 查看设备

要查看受管设备的列表,请在"设备"下的菜单栏中单击"清单"。清单是默认的工作组。它列出了所有 的当前受管设备。请参考[添加设备](#page-93-1)(第 94 页)获取有关添加新设备的信息。

#### 清单页面字段

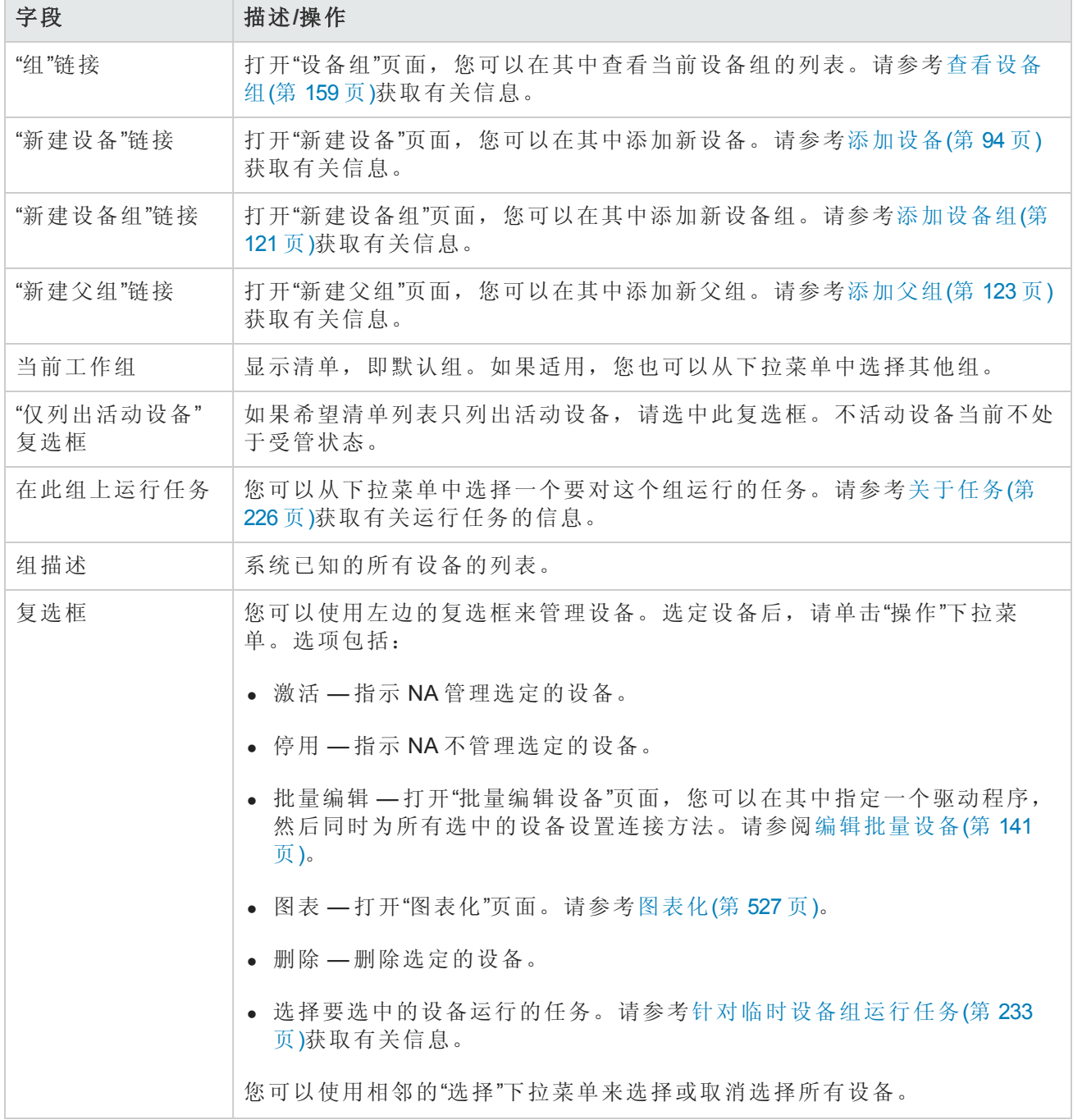

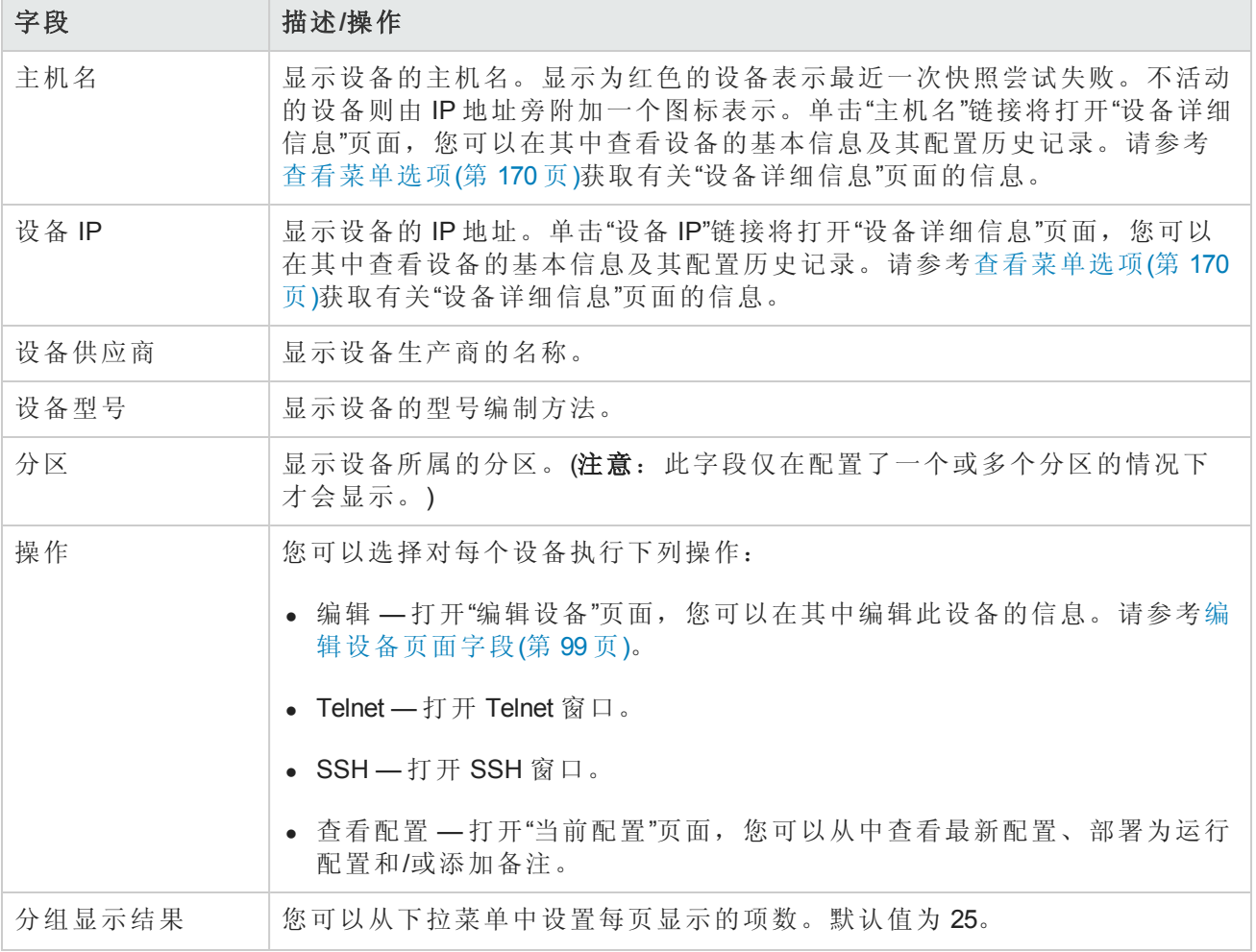

## <span id="page-158-0"></span>查看设备组

设备组是一种采用对您的组织有意义的方式对设备进行分类的方法,例如:

- <sup>l</sup> 地理/实际位置
- <sup>l</sup> 业务单元/部门
- <sup>l</sup> 网络体系结构中的角色
- <sup>l</sup> 激活状态

[设备组一旦创建完毕,即可用于进行不同操作,如搜索、验证规则和更新密码。请参考添加设备组](#page-120-0) (第 121 页)获取有关添加设备组的详细信息。

初始状态下,"设备组"页面包含一个系统组:清单组。清单组包含所有设备。但是,您创建的任何 用户定义组也会显示在此页面中。

要查看设备组列表,请在"设备"下的菜单栏中单击"组"。将打开"设备组"页面。请记住,公共设备组 对所有用户都是可见的。私有设备组仅对所有者和 NA 管理员可见。

#### 设备组页面字段

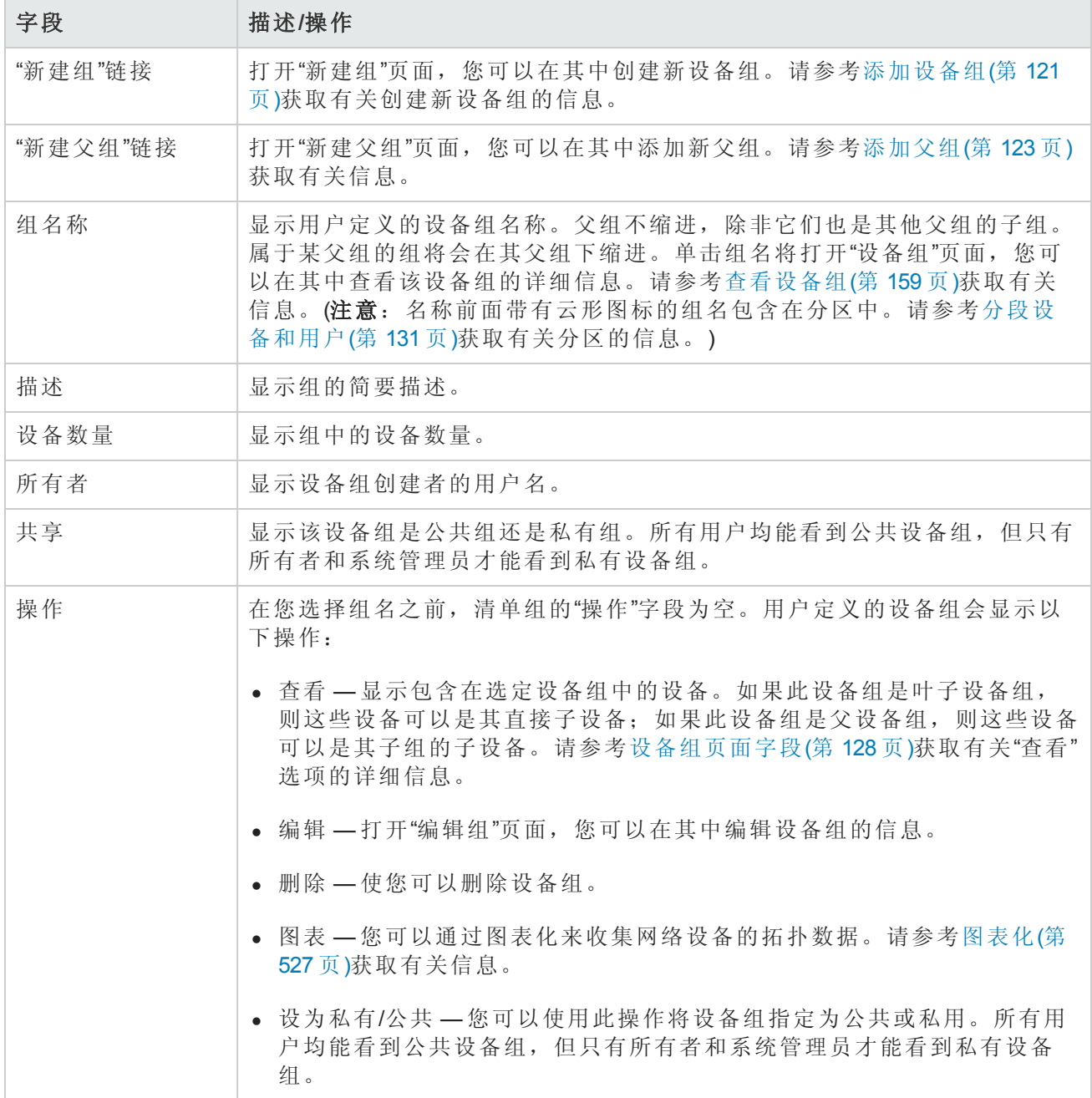

# 保留设备

对于具有大型网络的组织而言,对谁在什么时间使用哪些设备进行管理非常重要。您可以使用设备 预留系统将设备或设备组保留一段指定的时间。"设备预留冲突"通知可防止您意外操作正在维护的 设备,并使得大型 IT 组可以进行工作预定以便自律有序地在网络上工作。(请参考[工作流](#page-49-0)(第 50 页)获 取有关配置设备预留系统和活动日历的信息。)

请记住,受多任务项目的子任务影响的设备和/或设备组在这些任务执行期间会自动保留。此外,当 多任务项目通过批准,并且一个或多个预定的任务包含下列读写任务(见下文)时,则会进行检查以 确定该读写任务是否影响当前保留的设备。如果有影响,则会生成设备预留冲突事件。但是,设备 预留冲突并不会阻止您对设备或设备组运行任务。

- <sup>l</sup> 读写任务包括:
- <sup>l</sup> 部署配置
- 运行命令脚本
- <sup>l</sup> 部署密码
- <sup>l</sup> 重新启动设备
- <sup>l</sup> 启动和运行同步
- <sup>l</sup> 更新设备软件

如果多任务项目保留了某个设备或设备组,系统会在检测到这些设备上发生的任意设备配置变更时 通知您。

有关设置多任务项目的信息,请参考[预定多任务项目](#page-361-0)(第 362 页)。

## 活动日历

您可以使用"活动日历"查看网络上正在进行的活动。它可以提供指定的某一天所预定的任务和设备 预留列表,包括:

- <sup>l</sup> 预定在查看当天运行的所有任务。
- <sup>l</sup> 任务的开始时间和日期。
- <sup>l</sup> 任务的持续时间。
- <sup>l</sup> 要对其运行任务的保留设备和/或设备组。
- <sup>l</sup> 任务是否具有未清除的"设备预留冲突"事件。

所有任务均以一个小时或半个小时为界限划分开始和结束时间。因此,如果一个任务在某个小时之 后的第22分钟开始,它将显示在代表这个小时的行内。

左边的日历显示的是当前月。右边的日历显示的是下一个月。选定的日期在相应的日历上高亮显 示。您可以通过单击日历上列出的日期来选择具体日期。此页面内容会根据相应日期的事件而发生 变化。

任务详细信息显示在日历下方的右边窗格中。包括以下任务信息:

- 开始时间
- <sup>l</sup> 持续时间
- <sup>l</sup> 预定此事件的用户的名称
- <sup>l</sup> 事件状态,例如"挂起"、"运行"和"成功"。

要查看活动日历,请在"任务"下的菜单栏中单击"活动日历"。将打开"活动日历"。下图是活动日历显 示屏的示例。

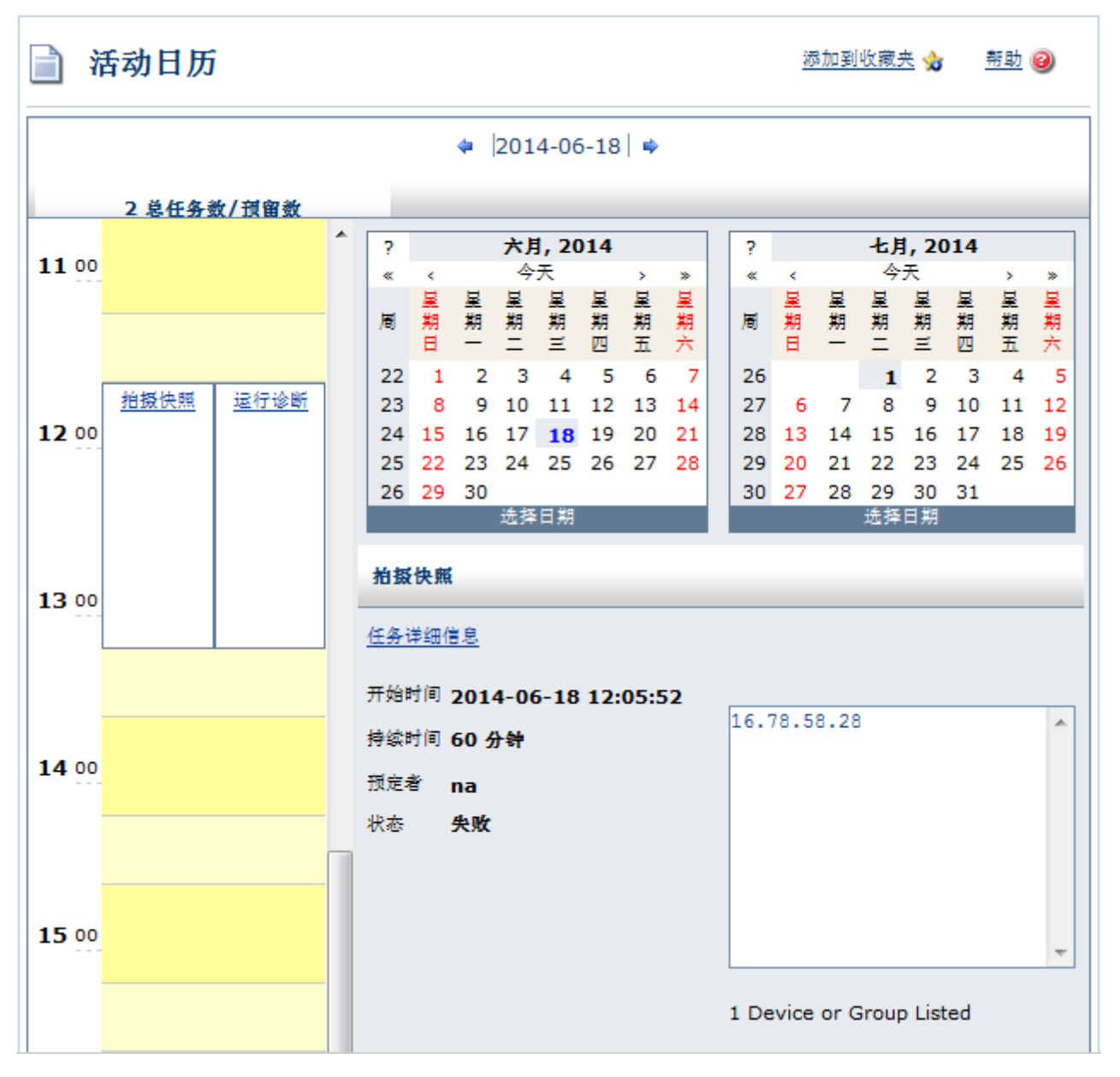

如果您单击单元格内的链接,将更新"任务"面板中的信息。如果多任务项目具有未清除的设备预留 [冲突,相应单元会以黄色高亮显示。有关配置多任务项目的信息,请参考预定多任务项目](#page-361-0)(第 362 页)。

# 查看设备详细信息

在"设备详细信息"页面中,您可以执行设备特定的任务。要查看"设备详细信息"页面,请执行以下操 作:

- 1. 在"设备"下的菜单栏中,单击"清单"。
- 2. 在"清单"页面中,单击某个设备。此时,将打开该设备的"设备详细信息"页面。(请记住,您可以 在大多数其他页面中使用"搜索"功能来查看"设备详细信息"页面。)

#### 设备详细信息页面字段

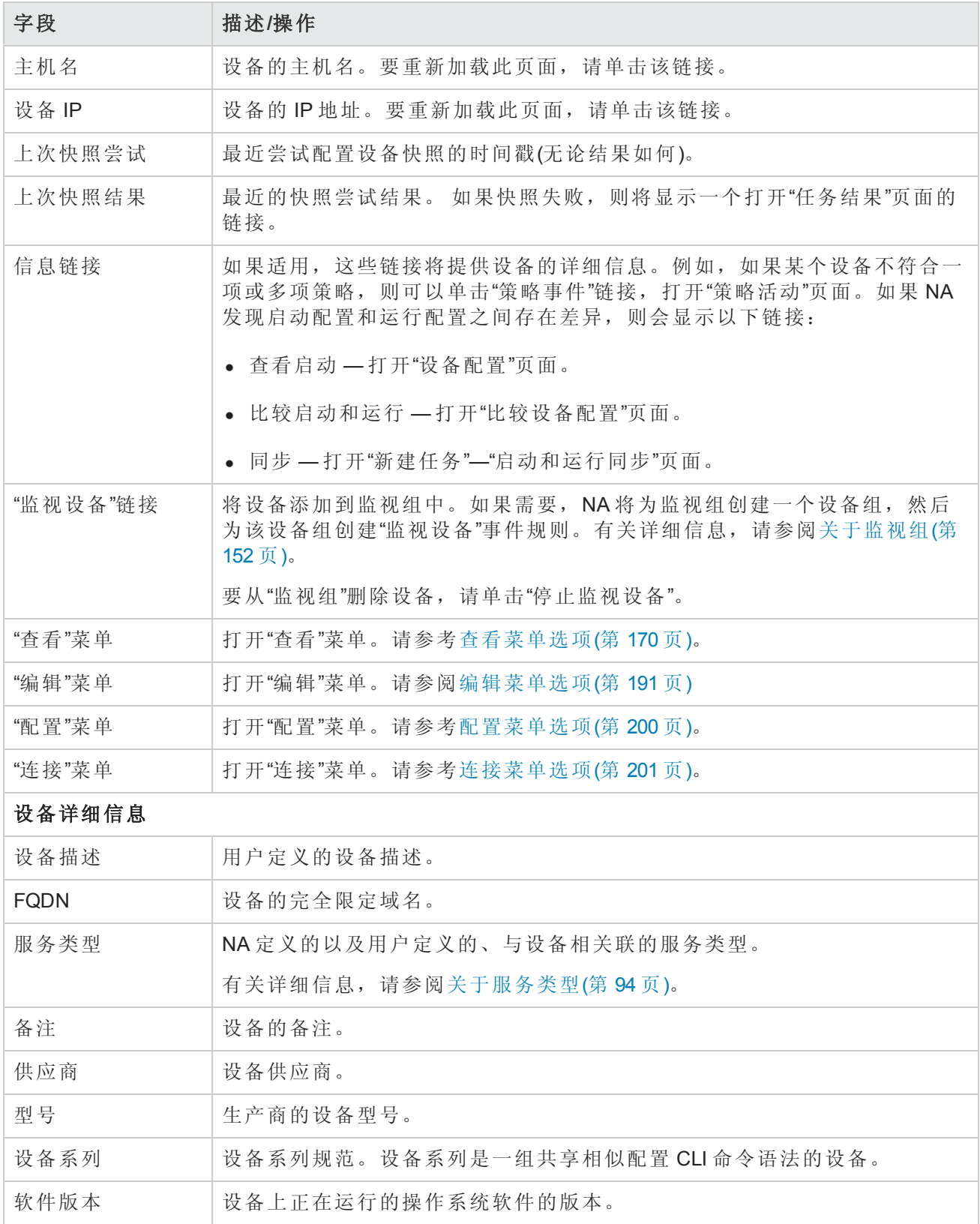

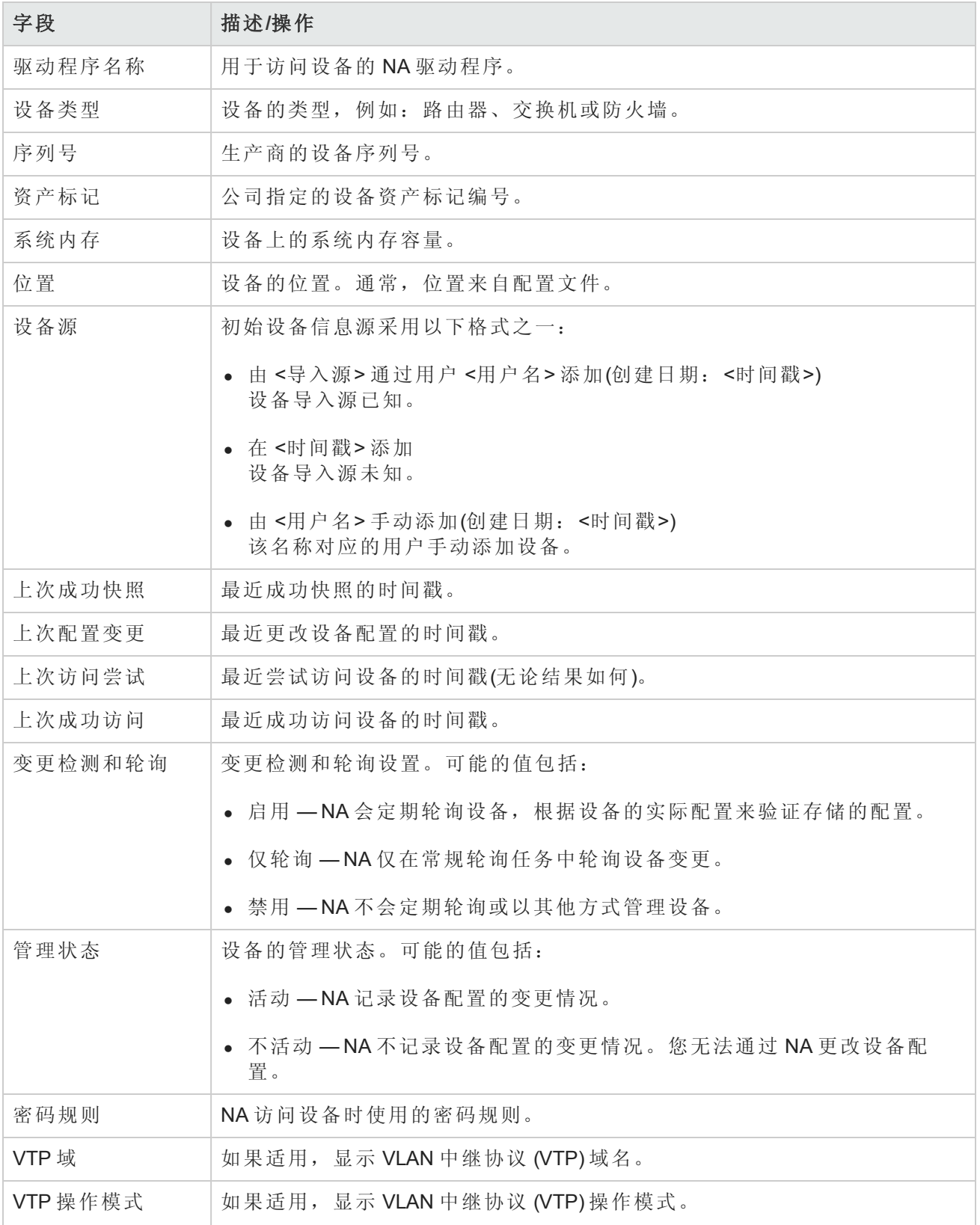

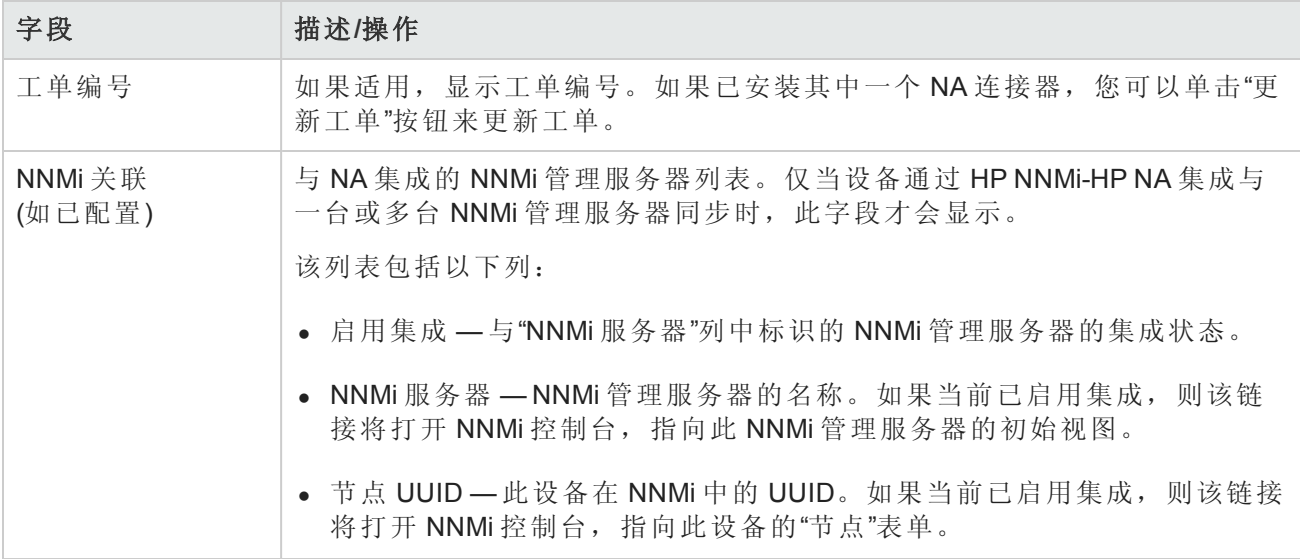

# <span id="page-164-0"></span>NA/SA 集成

在 IT 环境内实施变更时,需要网络管理员和系统管理员相互协调工作。此环境内可存在运行不同操 作系统的服务器,并且存在多种网络设备(包括防火墙、负载均衡器、交换机和路由器等)。例如, 在某些环境中,您可能需要更改某些实际上属于应用程序一部分的网络设备,如负载均衡器和防火 墙。

集成 HP Network Automation (NA) 与 HP Server Automation (SA), 您可以:

- 查看 SA 服务器和 NA 网络设备之间的第1层连接。请记住,NA 仅推断接线的位置。NA 使用启发 式算法(尽量)确定设备和/或服务器之间的物理连接。请参考《HP Server Automation User's Guide》 获取有关 SA 的信息。
- <sup>l</sup> 查看 SA 服务器和 NA 网络设备之间的第 2 层连接。NA 会减少设备和/或服务器之间的数据链接连 [接数,以提高网络图的可读性。只会减少那些可通过可传递连接推断的连接。请参考图表化](#page-526-0)(第 527 页)获取有关信息。
- <sup>l</sup> 查看指定 NA 网络设备可看到的 SA 服务器的相关信息,反过来,也可查看哪个网络设备能够看 见指定的 SA 服务器。

要设置 NA/SA 集成, 必须运行 NA 拓扑数据收集诊断。此诊断会指示 NA 收集所有交换机的 MAC 地 址。MAC 地址是发现和添加第 2 和第 1 层连接所必需的。

某些情况下, 第 1 层连接(接线)可以从第 2 层连接(ARP 表)推断得出。这使您可以检测出配置不匹配 的情况,如双工和速度设置。

- <sup>l</sup> 请参考[用户身份验证](#page-62-0)(第 63 页)获取有关配置 NA/SA 集成的信息。
- <sup>l</sup> 请参考[图表化](#page-526-0)(第 527 页)获取有关创建网络图的信息。
- <sup>l</sup> 请参考[接口详细信息页面字段](#page-173-0)(第 174 页)获取有关查看接口详细信息(包括双工和速度设置)的信

息。

<sup>l</sup> 请参考[服务器页面字段](#page-185-0)(第 186 页)获取有关查看 SA 服务器的信息。

### NA/SA 权限

集成 NA 和 SA 时,这两个系统均使用相同的用户名和密码登录。但是,请记住,用户的 SA 权限决 定了该用户在 SA 和 NA 中时可查看哪些 SA 服务器。同样,NA 用户的权限决定了该用户在 NA 和 SA 中时可查看哪些网络设备。

配置 NA 时,您可以指定一个 SA 用户名和密码。请参考[用户身份验证页面字段](#page-67-0)(第68页)获取有关信 息。SA 用户的权限决定了当 NA 通过拓扑收集诊断读取 MAC 地址时它可以发现哪些 SA 服务器。由 于用户仅能杳看自己拥有权限的 SA 服务器,因此建议您指定一个可以杳看所有 SA 服务器的 SA 用 户。这可以确保所有已知 SA 服务器均映射为 NA 中相应的 MAC 地址。

例如:

- <sup>l</sup> 服务器 1 的 MAC 地址是 0060839488A1。
- <sup>l</sup> SA 用户 A 可以查看服务器 1。
- <sup>l</sup> SA 用户 B 不能查看服务器 1。
- 交换机 S7 已连接至服务器 1。

如果 NA 配置为使用 SA 用户 A 作为 Twist 服务器用户名, 则 NA 会在拓扑收集诊断运行时将 0060839488A1 映射为服务器 1。如果 SA 用户 A 登录 NA, 他/她可以在交换机 S7 的"服务器"页面(通 过"设备详细信息"页面)查看服务器 1。如果 SA 用户 B 登录 NA, 他/她无法在"服务器"页面上看到服务 器 1,因为他/她没有查看服务器 1 的权限。

### 设备硬件信息

除了受管 SA 服务器和 NA 网络设备的基本硬件详细信息之外, NA/SA 集成还会报告与网络接口相关 的下列信息:

- 在服务器端, 网络接口会识别以太网接口、MAC 地址、已连接的设备、VLAN 名称、双工和速度 设置等。
- <sup>l</sup> 在网络设备端,网络接口会识别以太网端口、速度和双工设置以及已连接的设备。系统将在 NA 中的网络接口上设置自动交涉模式,然后再在 SA 的网卡上进行交涉。您可以创建定义此配置的 策略,如将双工指定为"全双工"(自动),速度指定为100(自动)的策略。

请参考[设备接口页面字段](#page-172-0)(第 173 页)获取有关信息。

### 通过防火墙连接至 NA

NA 应用程序接口 (API) 使用 Java 远程方法调用 (Java RMI) 连接至 NA 服务器。Java RMI 可以在各种协 议下运行。NA 只通过 Java Remoting 支持 Java RMI。集成 SA 和 NA 时, SA 使用 NA API。因此,Java RMI 和 jboss Remoting 使用以下端口:

- Java 命名和目录接口 (JNDI)(通常为端口 1099)
- RMI(通常为动态 1098)

■ RMI 对象(通常为端口 4446)

若要通过防火墙使用 NA Java API,请执行以下操作:

- 1. 通过防火墙打开以下端口:
	- Java 命名和目录接口 (JNDI)(通常为端口 1099)
	- RMI(通常为动态 1098)
	- RMI 对象(通常为端口 4446)
- 2. 确定随后的步骤。
	- 如果 NA 核心服务器主机在防火墙的两端具有相同的 IP 地址, 则配置完成。
	- 如果 NA 核心服务器主机在防火墙的外部具有不同的 IP 地址, 则继续[步骤](#page-166-0) 3。
- <span id="page-166-0"></span>3. 通过创建以下文件,将 NA 配置为使用 RMI 服务器主机名(而不是 IP 地址):
	- <sup>n</sup> *Windows*:

 $X \times \mathbb{R}$  \server\ext\jboss\server\default\conf\jnp.properties

<sup>n</sup> *Linux*:

<NA 主目录>/server/ext/jboss/server/default/conf/jnp.properties

此文件应包括以下行:

java.rmi.server.useLocalHostname=true

- 4. 保存此文件,然后重新启动 NA 服务器。
- 5. 确保主机名在 NA 服务器主机和 NA API 主机(如集成 SA 和 NA 时的 SA 服务器主机)上正确解析。

在以下示例中, NA 在名为 NA1.ops.com, IP 地址为 10.255.132.1 的主机上运行。要在防火墙之外 访问 NA1.ops.com, 请使用 192.168.1.10。NA 服务器主机 (10.255.132.1) 必须正确解析到 NA1.ops.com。在 NA API 主机上, NA1.ops.com 必须正确解析到 10.255.132.1。

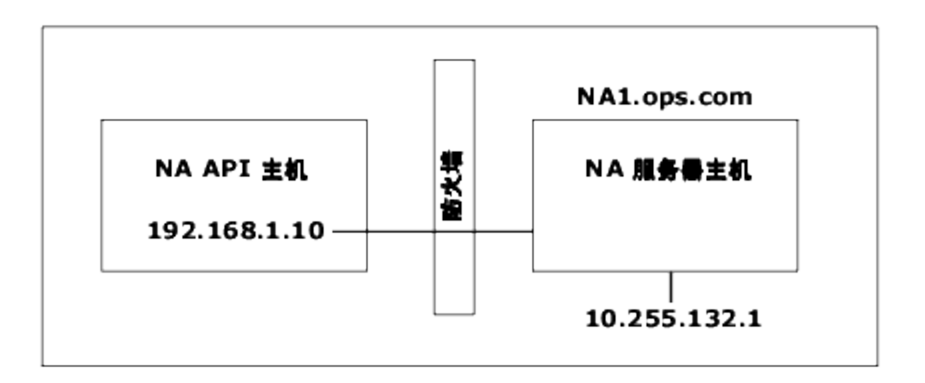

在高级别, Java RMI/jboss Remoting 执行如下操作:

- 1. 客户端连接到主机 10.255.132.1 的 JNDI 端口 (1099)。
- 2. 客户端询问: Bean 连接位于什么地方?
- 3. 服务器回复:位于主机 na1.ops.com 的端口 1098 上。
- 4. 客户端查找 na1.ops.com 的 IP 地址。
- 5. 客户端连接主机 10.255.132.1 的端口 1098。
- 6. 如果客户端需要新的 Java.class 文件, 则客户端连接到主机 10.255.132.1 的端口 4446。

### 变更端口

要变更 JNDI 端口,请执行以下步骤:

- 1. 编辑以下文件,将 1099 变更为 1199,例如:
	- <sup>n</sup> *Windows*:<NA 主目录>\server\ext\jboss\server\default\conf\ bindingservice.beans\META-INF\bindings-jboss-beans.xml
	- *Linux*: <NA 主目录>/server/ext/jboss/server/default/conf/ bindingservice.beans/META-INF/bindings-jboss-beans.xml
- 2. 保存此文件,然后重新启动 NA 服务器。(注意: 如果变更 JNDI 端口, 则调用 NA API 的代码同 样需要变更。NA API 并不是连接到 NA1.ops.com:1099, 例如, NA API 必须连接到 NA1.ops.com:1199(或任一已配置的端口)。

要变更 RMI 端口, 请执行以下步骤:

- 1. 编辑以下文件,将 1098 变更为 1198,例如:
	- *Windows*: <NA 主目录>\server\ext\jboss\server\default\conf\ bindingservice.beans\META-INF\bindings-jboss-beans.xml
	- *Linux*: <NA 主目录>/server/ext/jboss/server/default/conf/ bindingservice.beans/META-INF/bindings-jboss-beans.xml
- 2. 保存此文件,然后重新启动 NA 服务器。(注意: RMI 端口变更并不影响客户端。因此无需进行 客户端变更。)

要变更 RMI 对象端口,请执行以下步骤:

- 1. 编辑以下文件,将 4446 变更为 4447,例如:
	- <sup>n</sup> *Windows*:<NA 主目录>\server\ext\jboss\server\default\conf\ bindingservice.beans\META-INF\bindings-jboss-beans.xml
- *Linux*: <NA 主目录>/server/ext/jboss/server/default/conf/ bindingservice.beans/META-INF/bindings-jboss-beans.xml
- 2. 保存此文件,然后重新启动 NA 服务器。(注意: RMI 对象端口变更并不影响客户端。因此无需 进行客户端变更。)

### 端口计数不正确

如果端口计数不正确,则执行以下操作来配置要计数的端口类型:

- 1. 停止 NA。
- 2. 更新 *\$NA/adjustable\_options.rcx* 文件并将以下条目添加到 <options> 和 </options> 标记之间的 任意位置:

<array name="PortCount/PortTypes"> <value>Ethernet</value> <value>FastEthernet</value> <value>GigEthernet</value> <value>FDDI</value> <value>Lex</value> <value>TokenRing</value> <value>VGAnyLan</value> <value>Pos</value> <value>Serial</value> <value>HSSI</value> <value>ATM</value> <value>Dialer</value> <value>BRI</value> <value>DSL</value> <value>TenGigabitEthernet</value> <value>GigEthernetTrunk</value> </array>

备注:为要计数的接口/端口类型适当地编辑上面的列表。

- 3. 用安装 NA 的位置替换 \$NA,通常是 /*opt/na*。
- 4. 更新 \$*NA/adjustable\_options.rcx* 文件并将以下条目添加到 <options> 和 </options> 标记之间的 任意位置。

<option name="snapshot/force\_update\_model\_data">true</option>

备注: 此选项促使 NA 在没有配置变更的情况下, 重新计算每个检查点快照上的端口计数(和 其他设备数据)。

5. 重新启动 NA。

- 6. 对清单运行"快照"任务以更新端口计数。
- 7. 在"新建任务"页面上检查"将快照设为检查点"选项。这将重新计算现有设备的端口计数。

备注:在运行"快照"任务之后,可能要从 *\$NA/adjustable\_options.rcx* 文件中删除 <option name="snapshot/force\_update\_model\_data">true</option> 以改进性能。

## <span id="page-169-0"></span>查看菜单选项

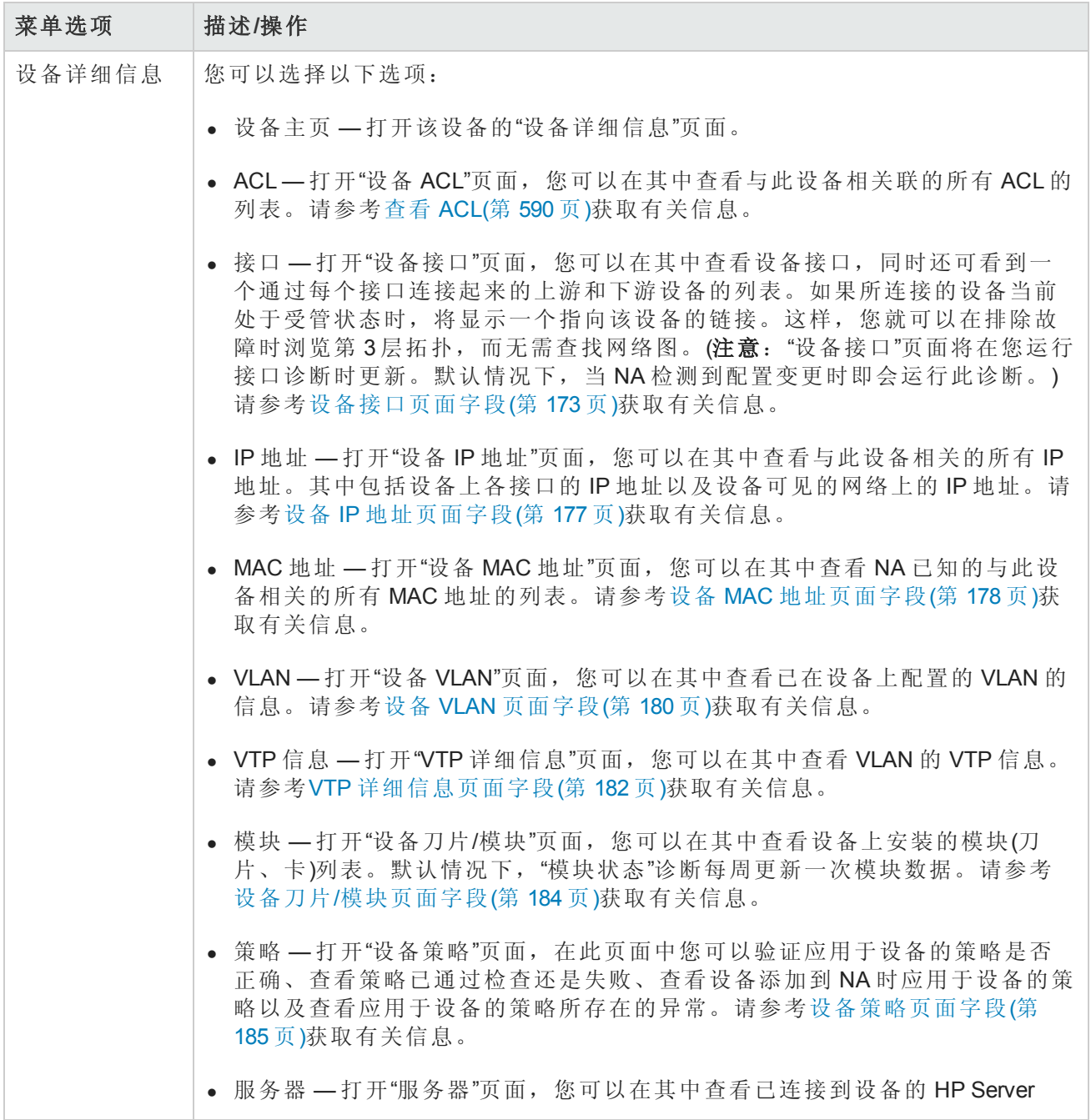

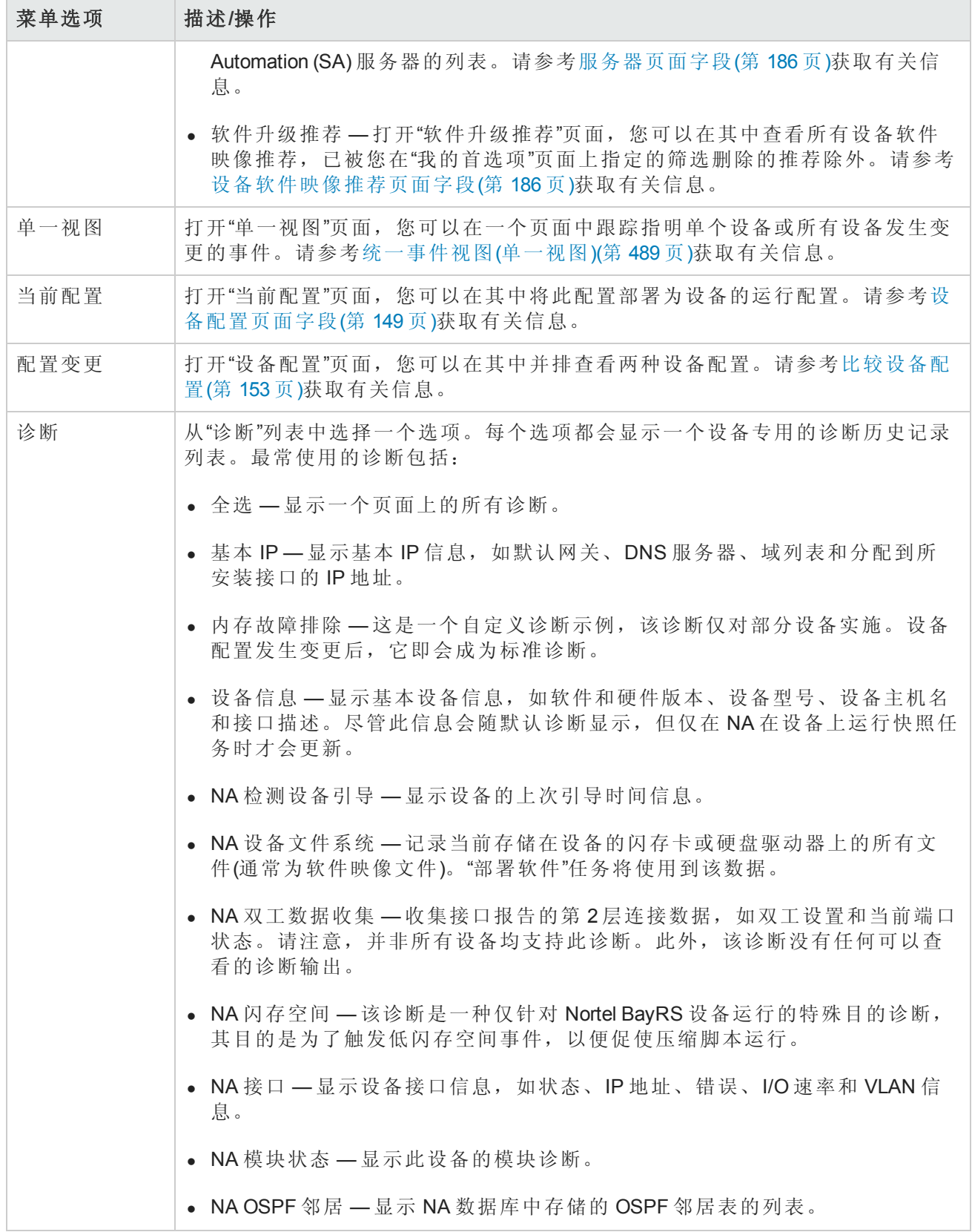

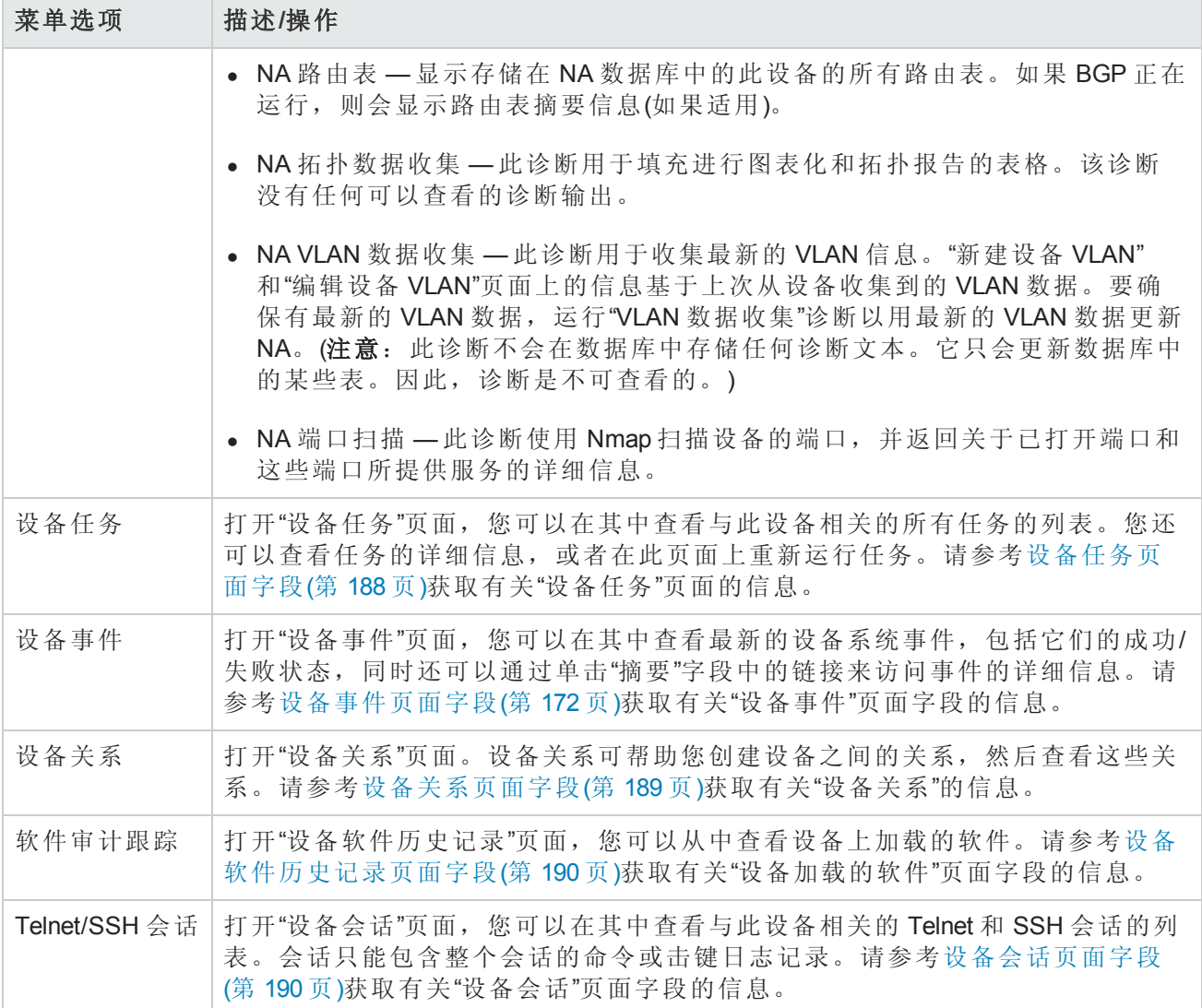

请记住,大部分 NA 诊断都属于随产品提供并且不能编辑的标准诊断,但以下这几个诊断示例除 外:

- <sup>l</sup> 内存故障排除
- <span id="page-171-0"></span><sup>l</sup> 硬件信息

### 设备事件页面字段

在"设备事件"页面中,您可以查看最新的设备系统事件,包括它们的成功/失败状态,同时还可以访 问事件详细信息。

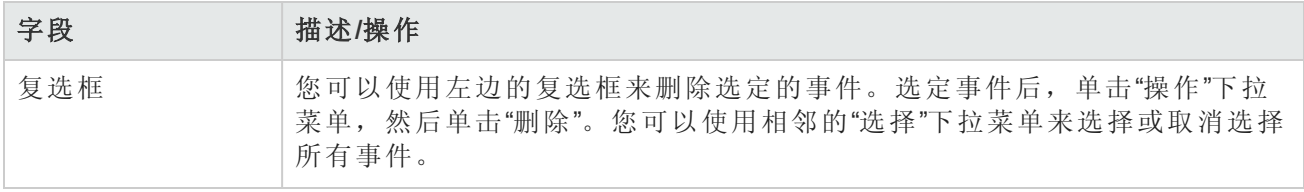

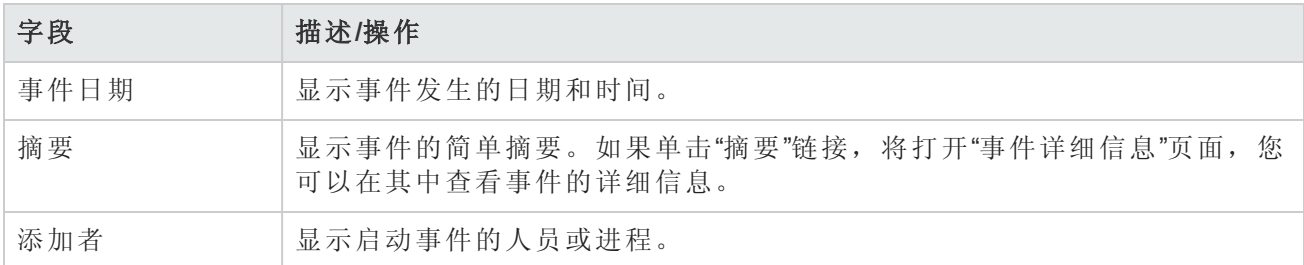

### <span id="page-172-0"></span>设备接口页面字段

在"设备接口"页面中,您可以查看设备接口以及通过每个接口连接起来的上游和下游设备的列表。 请记住, 虽然"端口"属于第 2 层术语, "接口"属于第 3 层术语, 但 NA 对此并无区别。

要查看"设备接口"页面,在设备的"查看"菜单上,选择"设备详细信息",然后单击"接口"。将打开"设备 接口"页面。

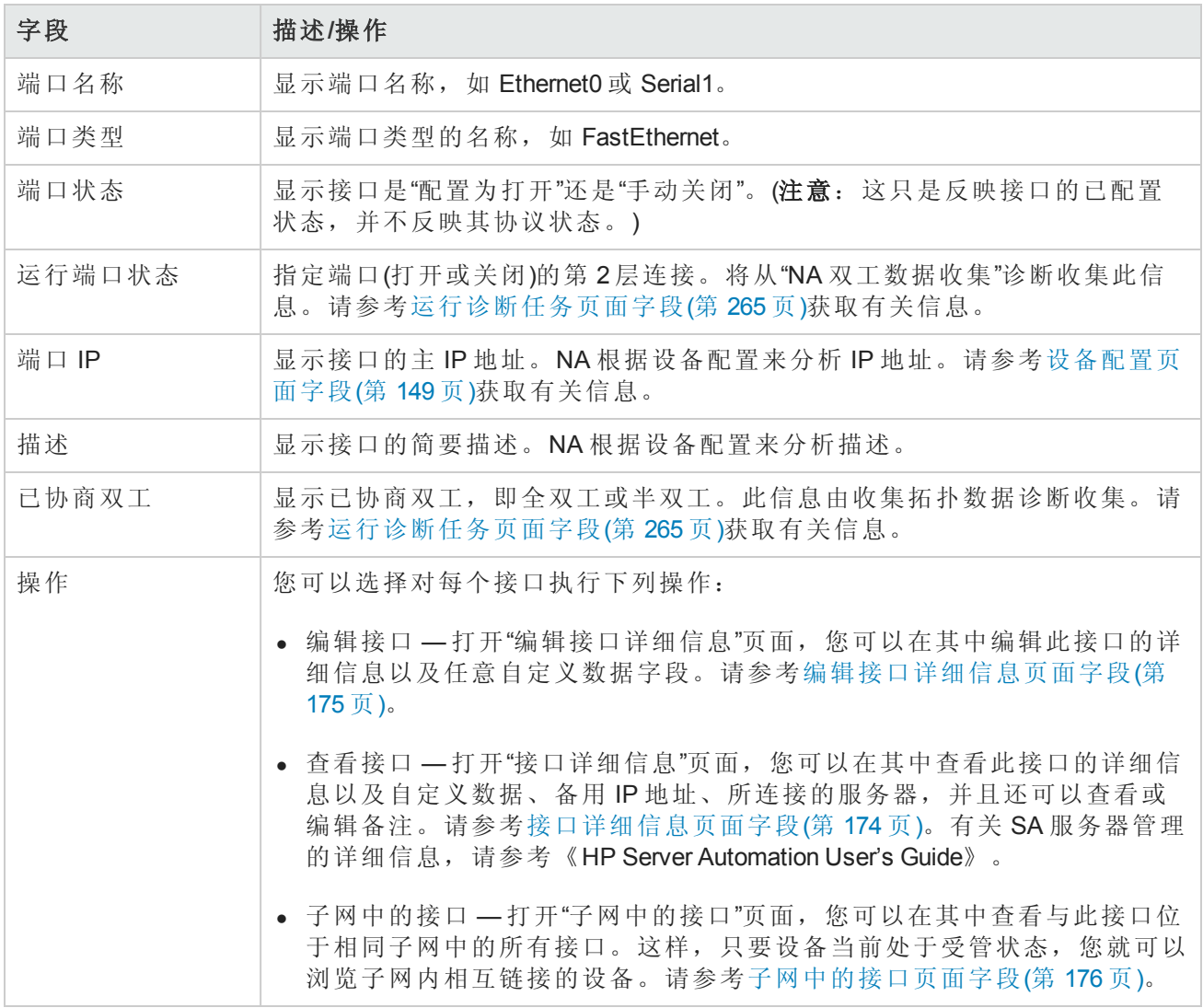

## <span id="page-173-0"></span>接口详细信息页面字段

在"接口详细信息"页面中,您可以查看特定接口的详细信息。请记住,虽然"端口"属于第2层术 语, "接口"属于第 3 层术语, 但 NA 对此并无区别。

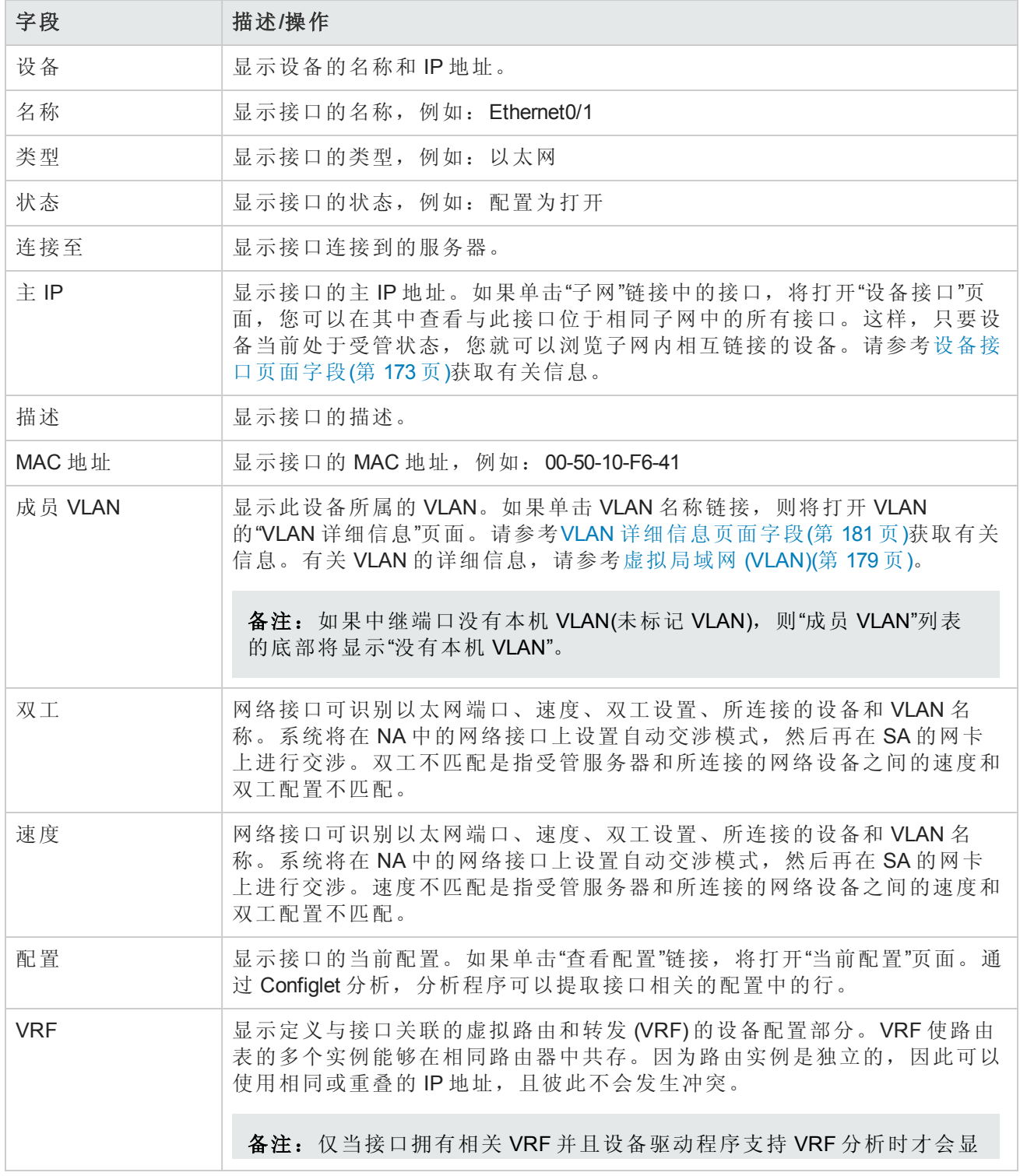

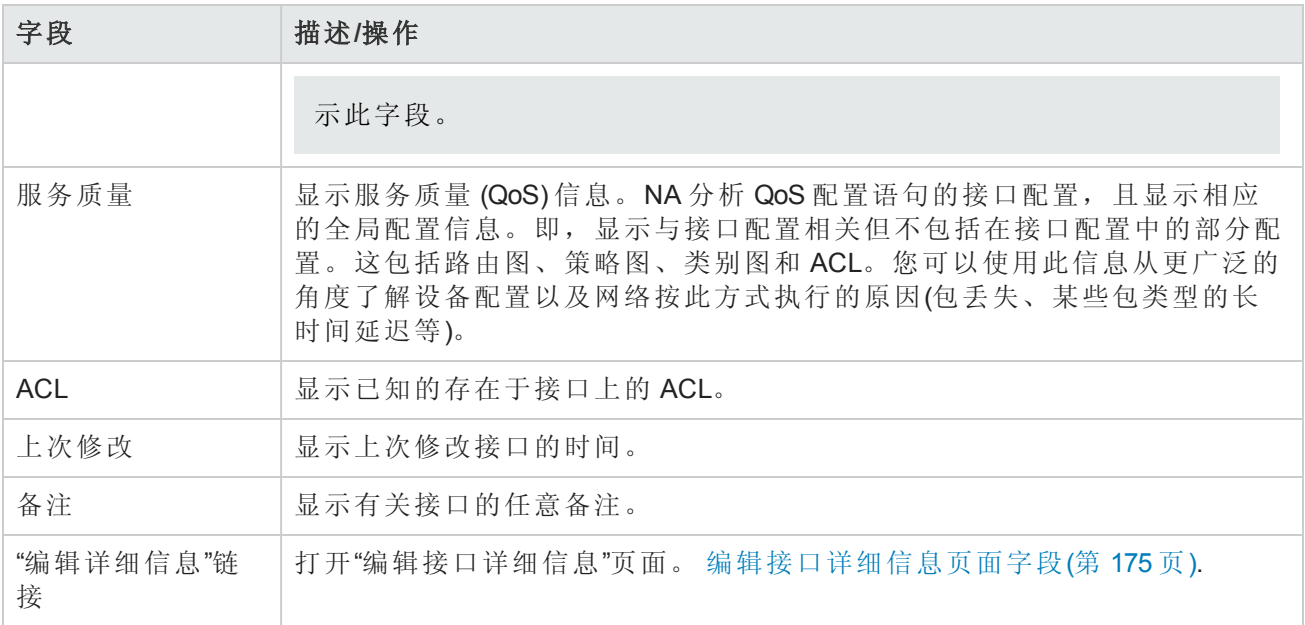

### <span id="page-174-0"></span>编辑接口详细信息页面字段

在"编辑接口详细信息"页面上,您可以编辑接口的详细信息以及任何自定义数据字段。

导航到"编辑接口详细信息"页面:

1. 从"设备详细信息"页面,选择"查看"菜单。

2. 从"查看"菜单中,选择"设备详细信息",然后单击"接口"。将打开"设备接口"页面。

3. 在"操作"字段中,针对希望编辑的端口单击"编辑接口"链接。将打开"编辑接口详细信息"页面。

备注: "编辑接口详细信息"页面包括一个配置中继线端口部分。通过"VLAN 中继线"复选框, 您可 以设置中继线端口。该部分是一组选中时即可显示的可折叠字段,包括"本机 VLAN ID"和"成员 VLAN", 如下表所述。

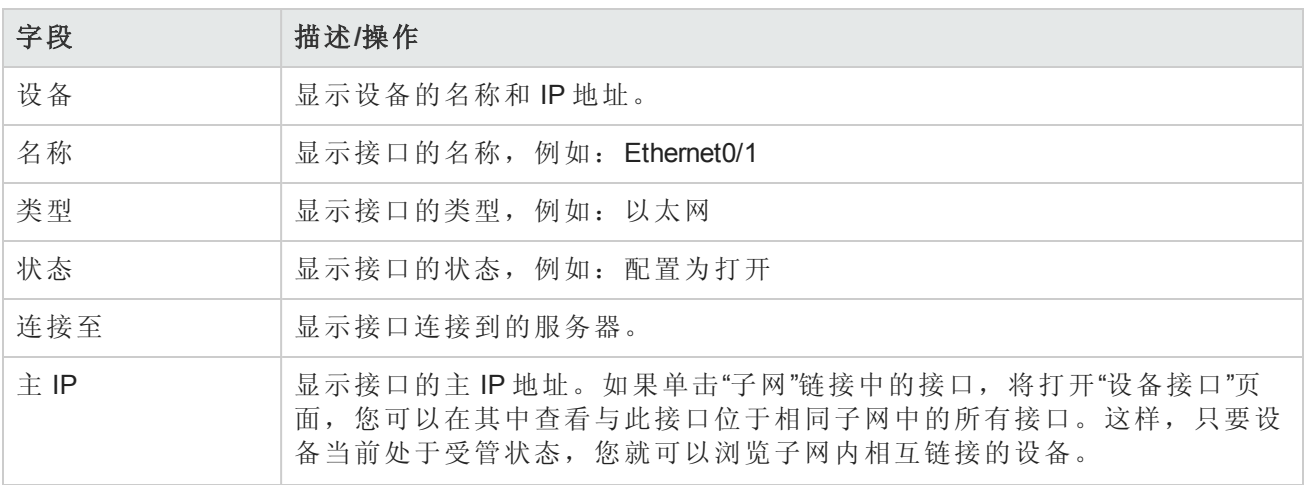

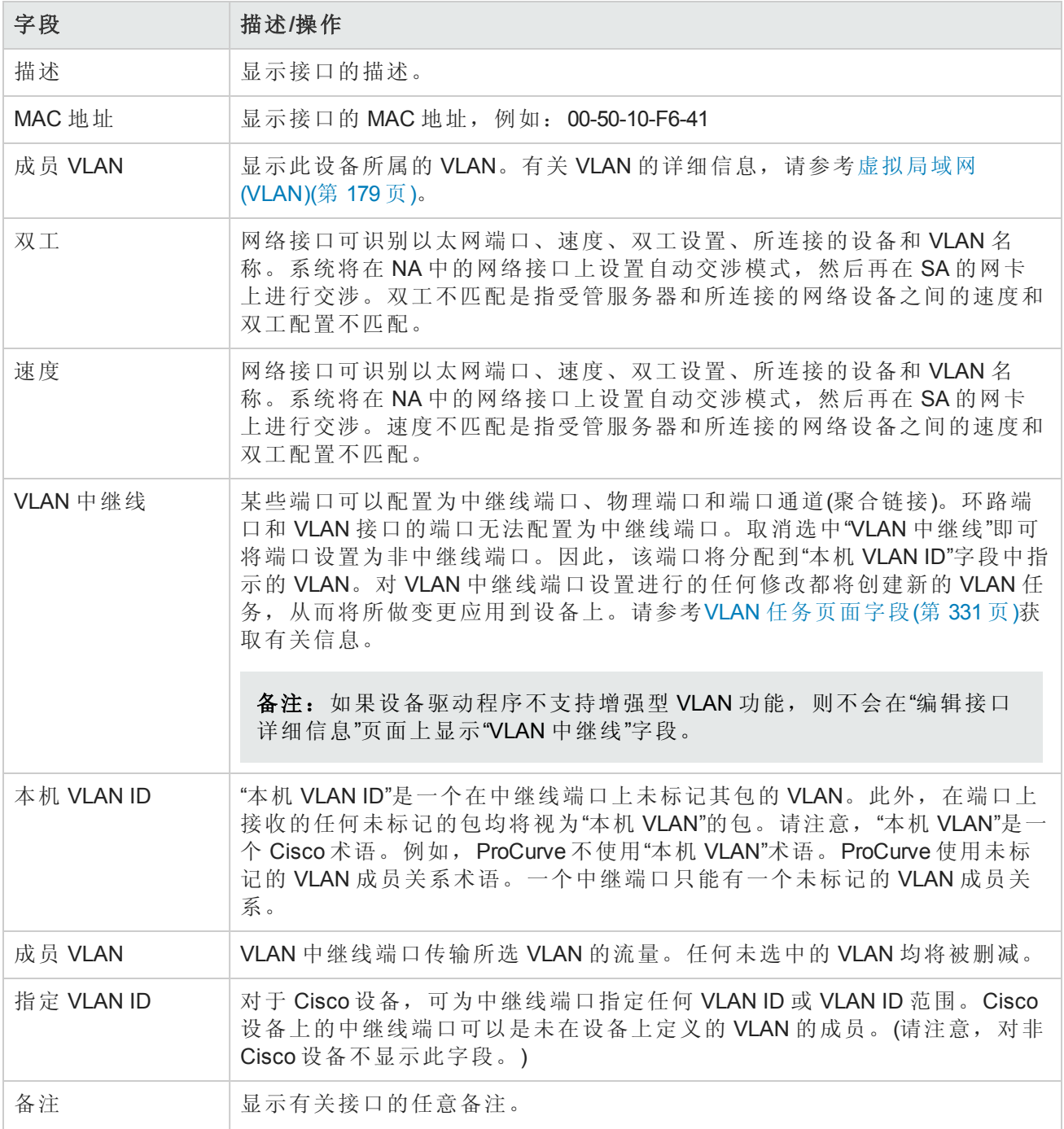

### <span id="page-175-0"></span>子网中的接口页面字段

通过"子网中的接口"页面,您可以查看子网中的接口以及已协商双工和已协商速度设置。将第 3 层接 口与子网中的其他接口进行比较。如果存在不匹配情况,则不匹配端口以加粗的红色文本显示其 值。

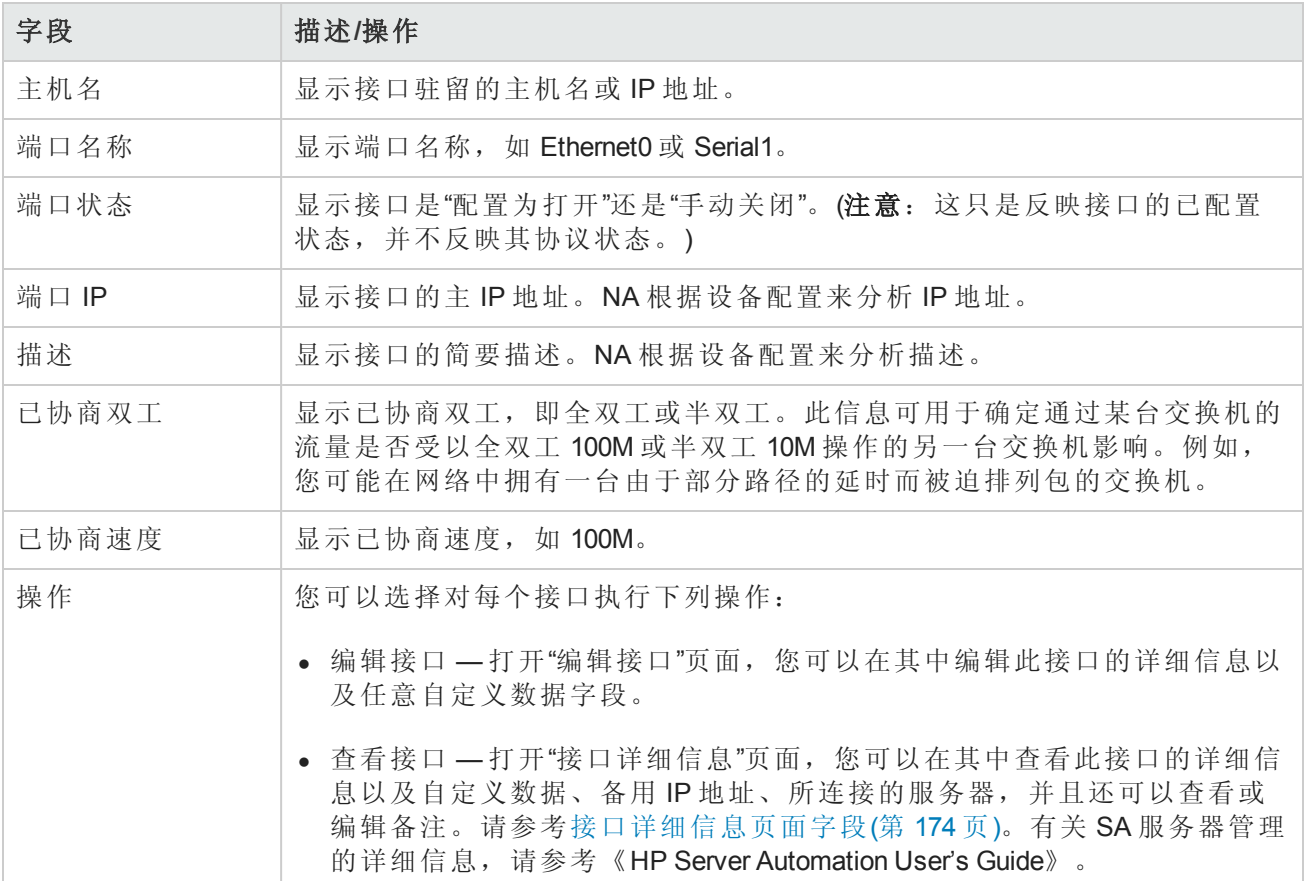

## <span id="page-176-0"></span>设备 IP 地址页面字段

在"设备 IP 地址"页面,您可以查看与此设备相关的所有 IP 地址。其中包括设备上各接口的 IP 地址以 及设备可见的网络上的 IP 地址。

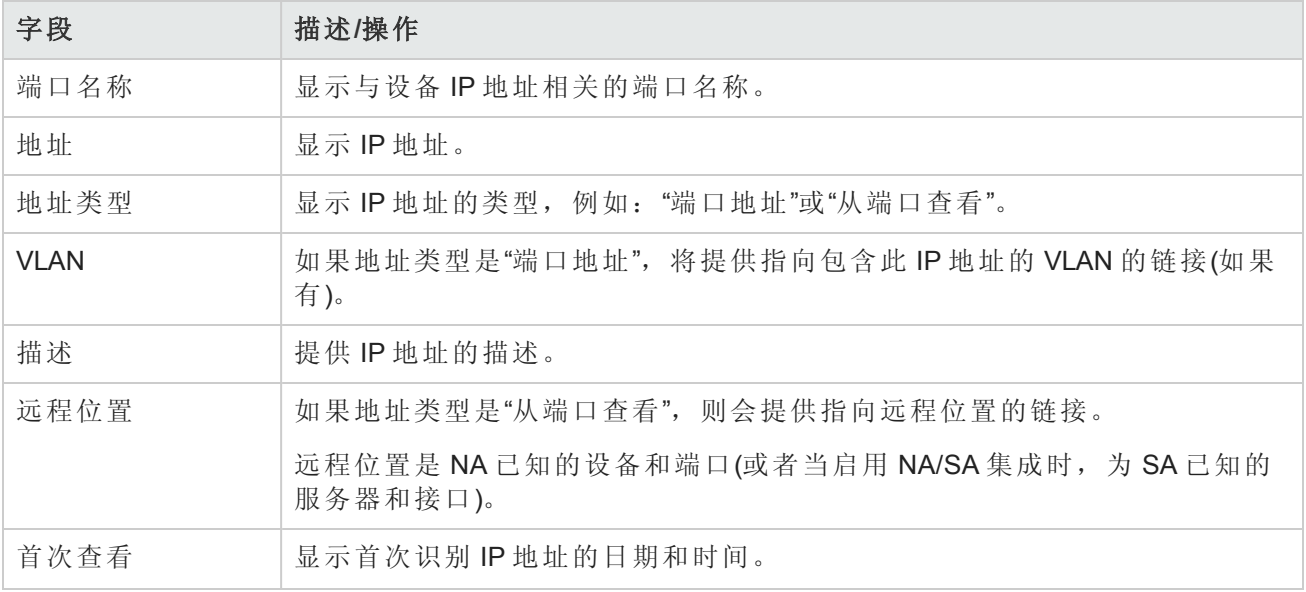

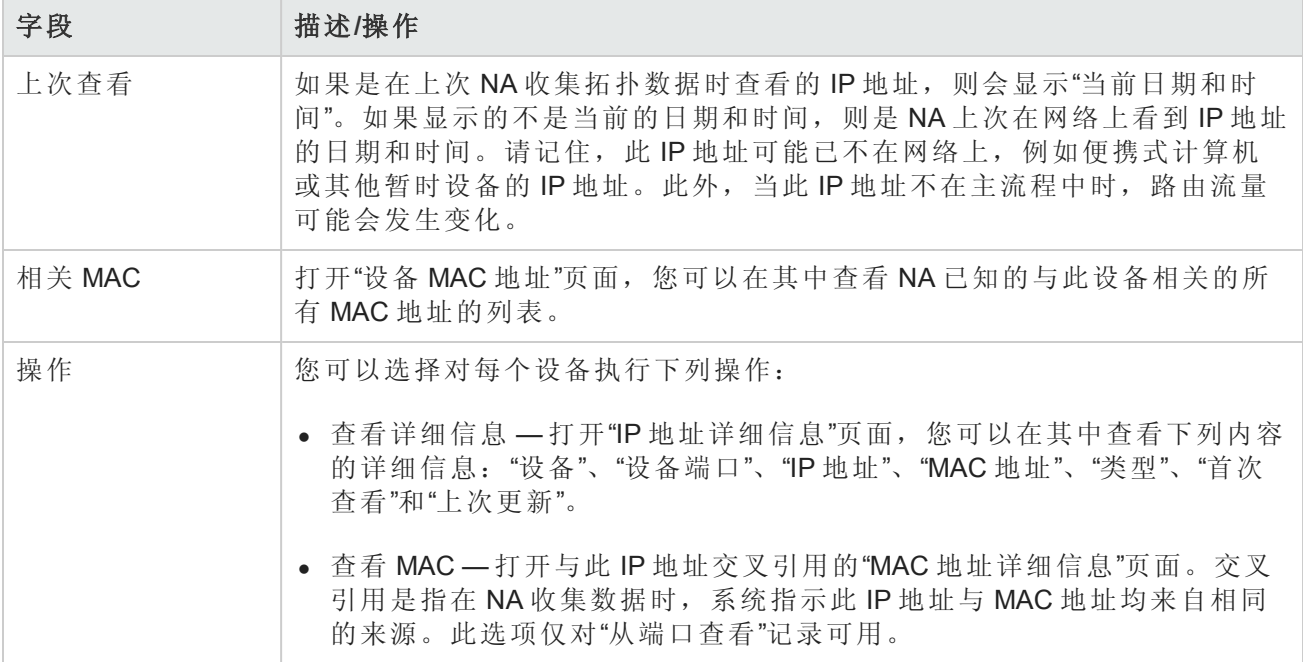

## <span id="page-177-0"></span>设备 MAC 地址页面字段

在"设备 MAC 地址"页面中,您可以查看与此设备相关的所有 MAC 地址的列表。

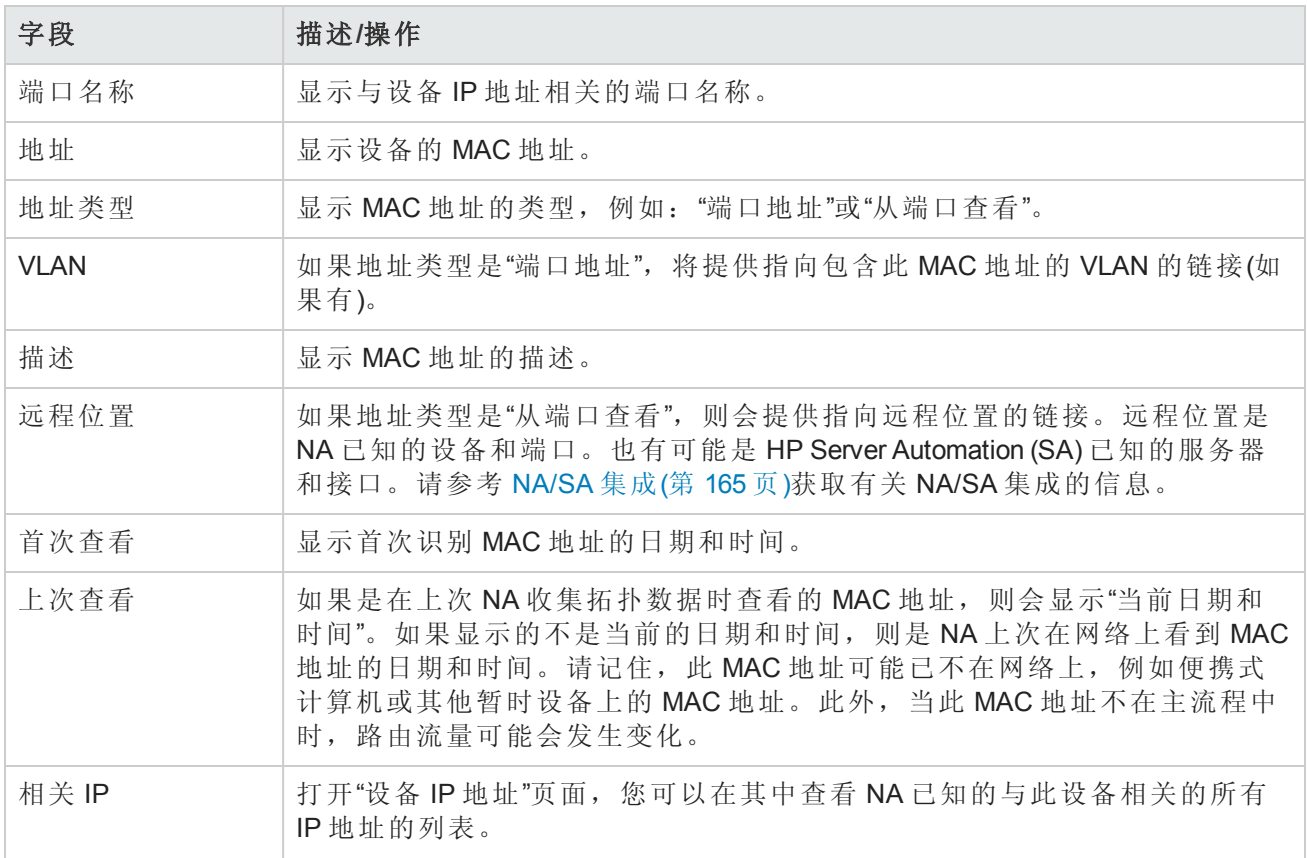

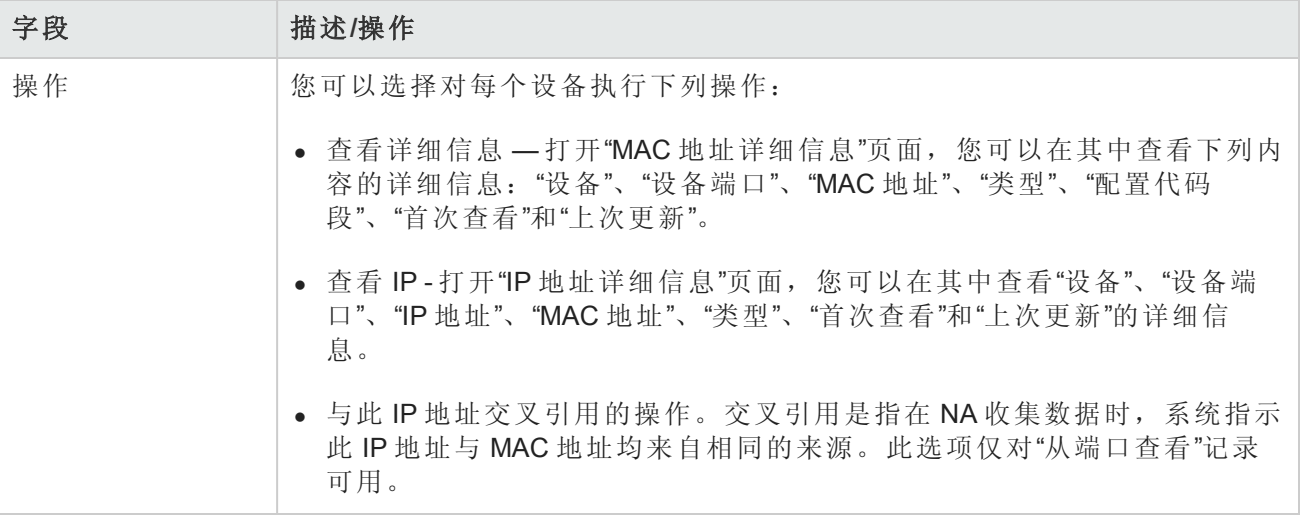

### <span id="page-178-0"></span>虚拟局域网 (VLAN)

VLAN(虚拟局域网)就是作为单个广播域的多个端口的集合。VLAN 在使用 VLAN 标记修改以太网范围 的第 2 层(数据链接层)运行,以在网络交换机之间提供广播域段和组设备。NA 收集受管设备上已定 义哪些 VLAN 以及每个端口被分配到哪个 VLAN 的信息。

通常情况下, VLAN 分段广播域以便将终端站分组到一起, 即使它们不位于同一网络交换机 中。VLAN 使网络交换机能够虚拟化,意味着一个网络交换机可服务于多个第2层网络以及跨多个网 络交换机的 LAN。

由于 VLAN 提供分段服务,因此可以在不使用网络路由器的情况下解决第2层中的安全性、扩展性 和网络管理问题。不同的广播域提供组织内的安全,因为它们可以将一个域的流量与其他域的流量 隔开。

例如,在企业环境中,财务部门、人力资源部门和销售部门可以拥有自己的广播域,以便其他部门 无法查看它们的流量。此外,财务部门可以在不同的设施中拥有员工。因此,如果这些员工位于一 个连接到同一网络交换机的物理位置,则 VLAN 可以将它们分为一组,以增加该网络的可扩展性。

通过使某个网络交换机分段到多个广播域中以及使多个网络交换机成为广播域的一部分,VLAN 还 可提供网络交换机的虚拟化。因此,在组织中每个部门不必拥有单独的网络交换机,而是使用 VLAN 将一个网络交换机划分成多个虚拟网络交换机,从而服务于多个部门。

通过 NA,您可以查看和配置网络交换机上的 VLAN。使用 NA,您可以:

- <sup>l</sup> 查看设备 VLAN 的完整列表
- <sup>l</sup> 查看特定 VLAN 的详细信息
- 查看分配到某个 VLAN 的端口列表
- <sup>l</sup> 查看中继线端口
- <sup>l</sup> 查看中继线端口上的 VLAN 列表
- <sup>l</sup> 查看中继线端口的本机 VLAN(中继线端口上未标记其流量的 VLAN)
- <sup>l</sup> 查看网络交换机的 VTP 设置
- 在网络交换机上创建新 VLAN
- 更改分配到 VLAN 的端口(添加/删减端口)
- $\bullet$  更改 VLAN 的名称
- 删除 VLAN
- <sup>l</sup> 将端口配置为中继线端口(多个带标记的 VLAN)
- 更改中继线端口 VLAN(VLAN 成员关系)
- 更改中继线端口本机 VLAN
- <span id="page-179-0"></span><sup>l</sup> 将中继线端口配置为非中继线端口

### 设备 *VLAN* 页面字段

"设备 VLAN"页面显示设备上所有 VLAN 的列表。有关 VLAN 的详细信息, 请参考虚拟局域网 (VLAN) (第 179 页)。

导航到"设备 VLAN"页面:

- 1. 从"清单"页面,选择需要其 VLAN 详细信息的设备。请注意,还可以使用任一页面上的"搜索"选 项来查找设备。将打开"设备详细信息"页面。
- 2. 在"设备详细信息"页面上,选择"查看"菜单。
- 3. 从"查看"菜单中,选择"设备详细信息"选项,并单击 VLAN 选项。将打开"设备 VLAN"页面。

备注: 如果设备驱动程序不支持增强型 VLAN 功能, 则不会显示配置操作。

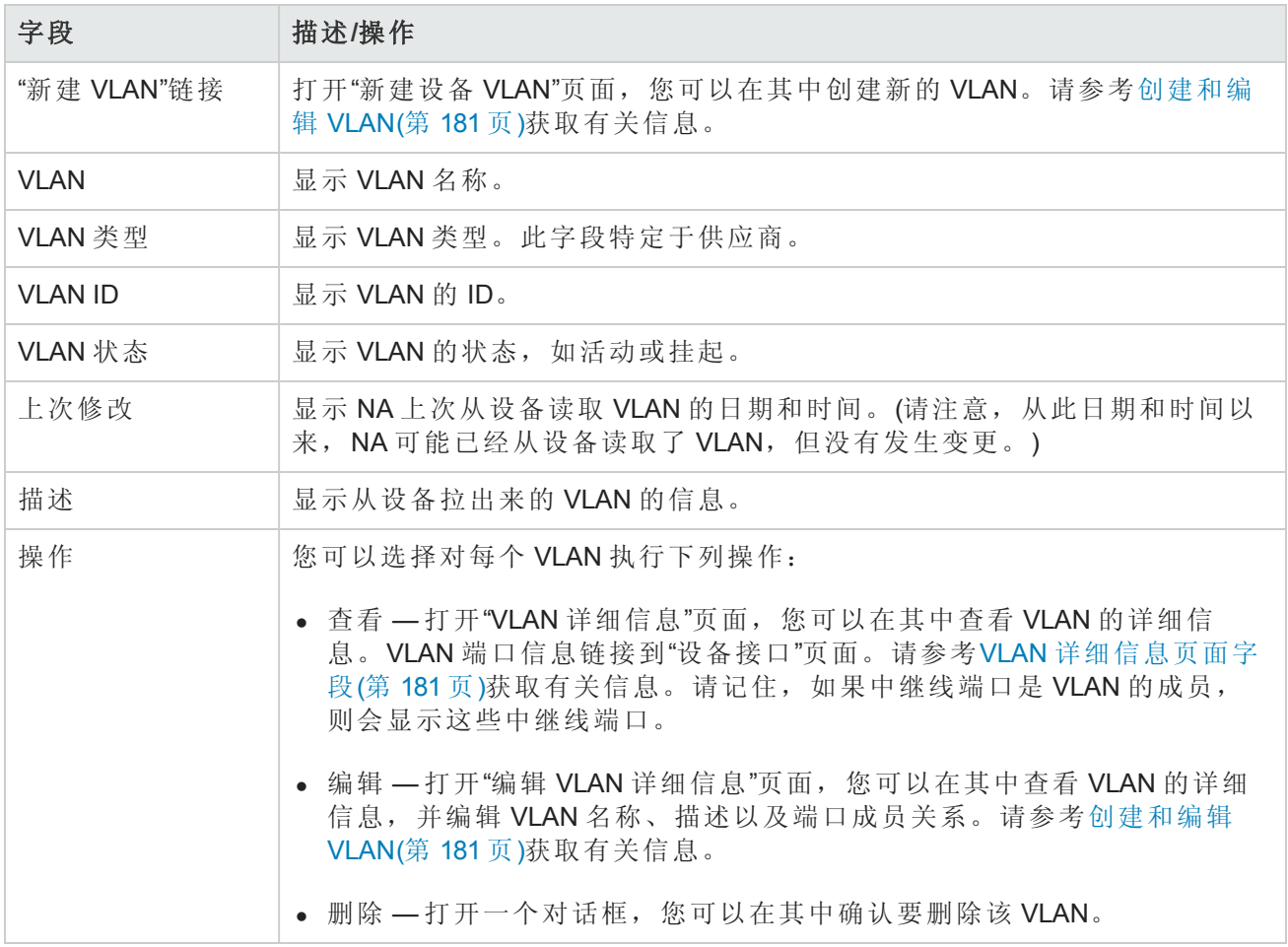
#### <span id="page-180-0"></span>创建和编辑 *VLAN*

"新建设备 VLAN"页面使您能够输入 VLAN 名称,并且检查要分配到新 VLAN 的端口。通过"编辑设备 VLAN"页面, 您能够修改 VLAN [名称和端口成员关系信息。有关](#page-178-0) VLAN 的详细信息, 请参考虚拟局域 网 (VLAN)(第 179 页)。

备注:"新建设备 VLAN"和"编辑设备 VLAN"页面上的信息基于上次从设备收集到的 VLAN 数据。 上次收集 VLAN 数据之后,在设备上所做的任何修改均不会反映在这些页面上。要确保有最新 的 VLAN 数据,运行"VLAN 数据收集"诊断以用最新的 VLAN 数据更新 NA[。请参考运行诊断任务](#page-264-0) 页面字段(第 265 页)获取有关信息。

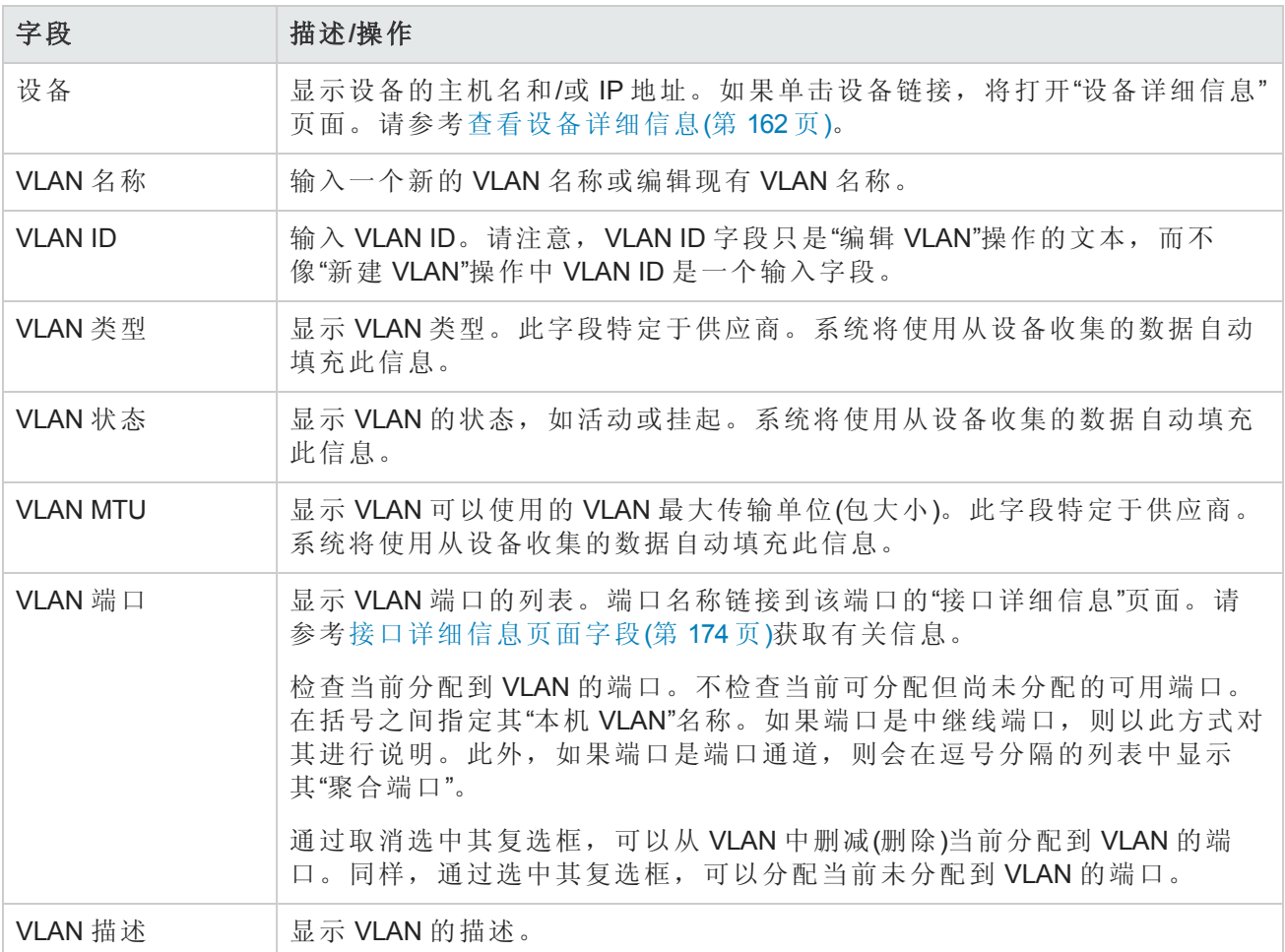

操作完成后, 务必单击"保存"按钮。如果已进行了任何修改, 则将打开"VLAN 任务"页面。请参 考VLAN [任务页面字段](#page-330-0)(第 331 页)获取有关信息。

#### *VLAN* 详细信息页面字段

单击"设备 VLAN"页面上"操作"字段中的"查看"选项时,将打开"VLAN 详细信息"页面。

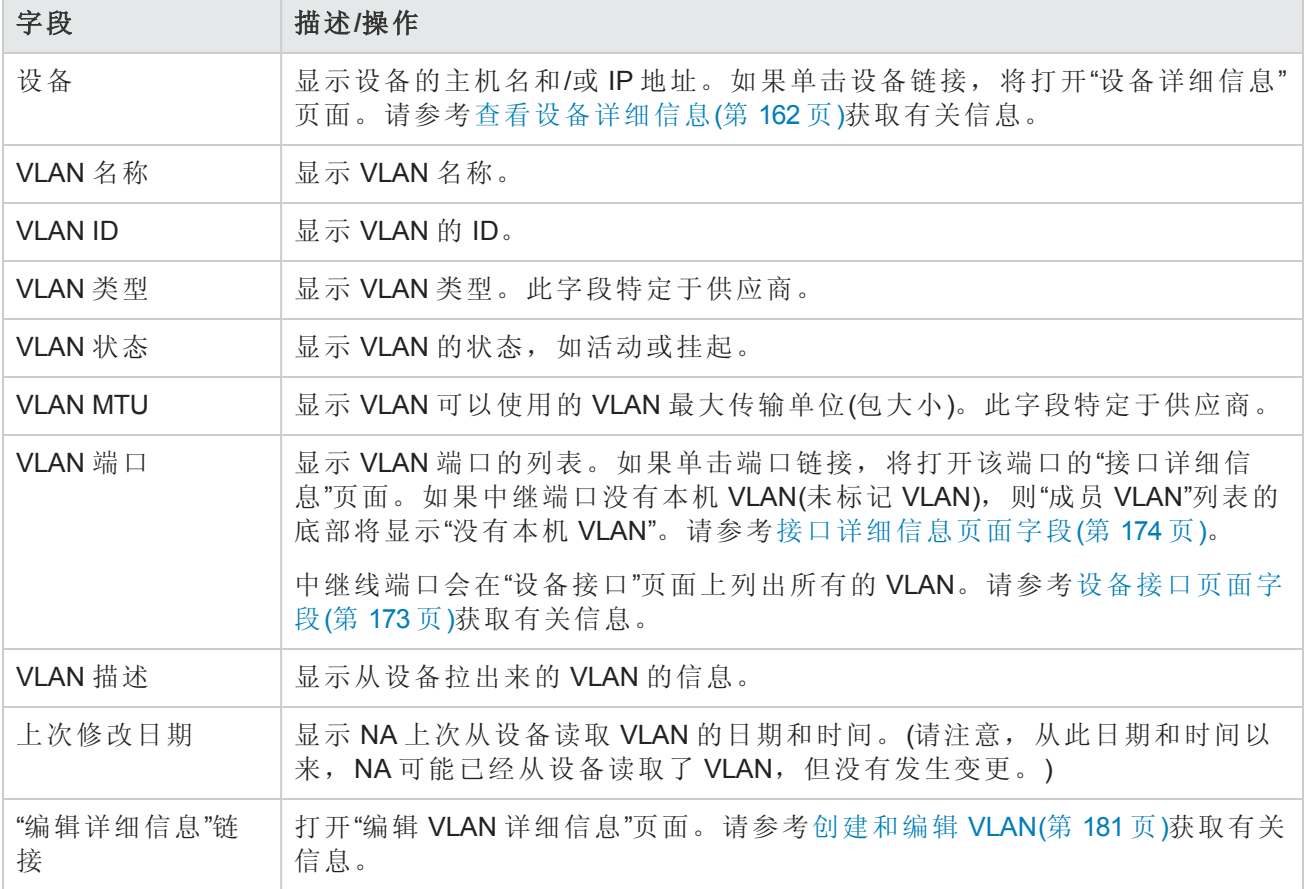

# <span id="page-181-0"></span>VTP 详细信息页面字段

VLAN 中继协议 (VTP) 是一种 Cisco 私有协议,可用于管理 Cisco 交换机之间的 VLAN。VTP 定义一个 名为 VTP 域的管理域。可以将 VTP 域中的一个或多个交换机配置为分配 VLAN 配置的服务器, 从而 无需手动配置其他的 VLAN 配置。有三个级别的参与(操作模式):

- <sup>l</sup> 服务器
- <sup>l</sup> 客户端
- 透明

VTP 域中被配置为服务器的交换机会向该域中的其他交换机通告所做的任何 VLAN 配置变更,还会 向连接到该服务器的交换机发送 VTP 包。处于客户端模式的交换机会响应 VTP 包,并对各自的 VLAN 配置进行相应修改,然后将 VTP 包传递到该域的其他交换机。处于透明模式的交换机不会更 改其 VLAN 配置, 而是将 VTP 包传递给其他交换机。

如果设备是 Cisco 交换机且该设备参与到 VTP 域, 则 NA 会显示设备 VTP 信息。有关 VLAN 的详细信 息,请参考[虚拟局域网](#page-178-0) (VLAN)(第 179 页)。

备注:NA 不配置 VTP 设置。NA 的 VTP 支持为只读,这就意味着 NA 从设备收集 VTP 信息仅用 于显示目的。

导航到"VTP 详细信息"页面:

1. 从"清单"页面,选择需要其 VTP 详细信息的设备。请注意,还可以使用任一页面上的"搜索"选项 来查找设备。将打开"设备详细信息"页面。

2. 在"设备详细信息"页面上,选择"查看"菜单并单击"VTP 信息"选项。将打开"VTP 详细信息"页面。

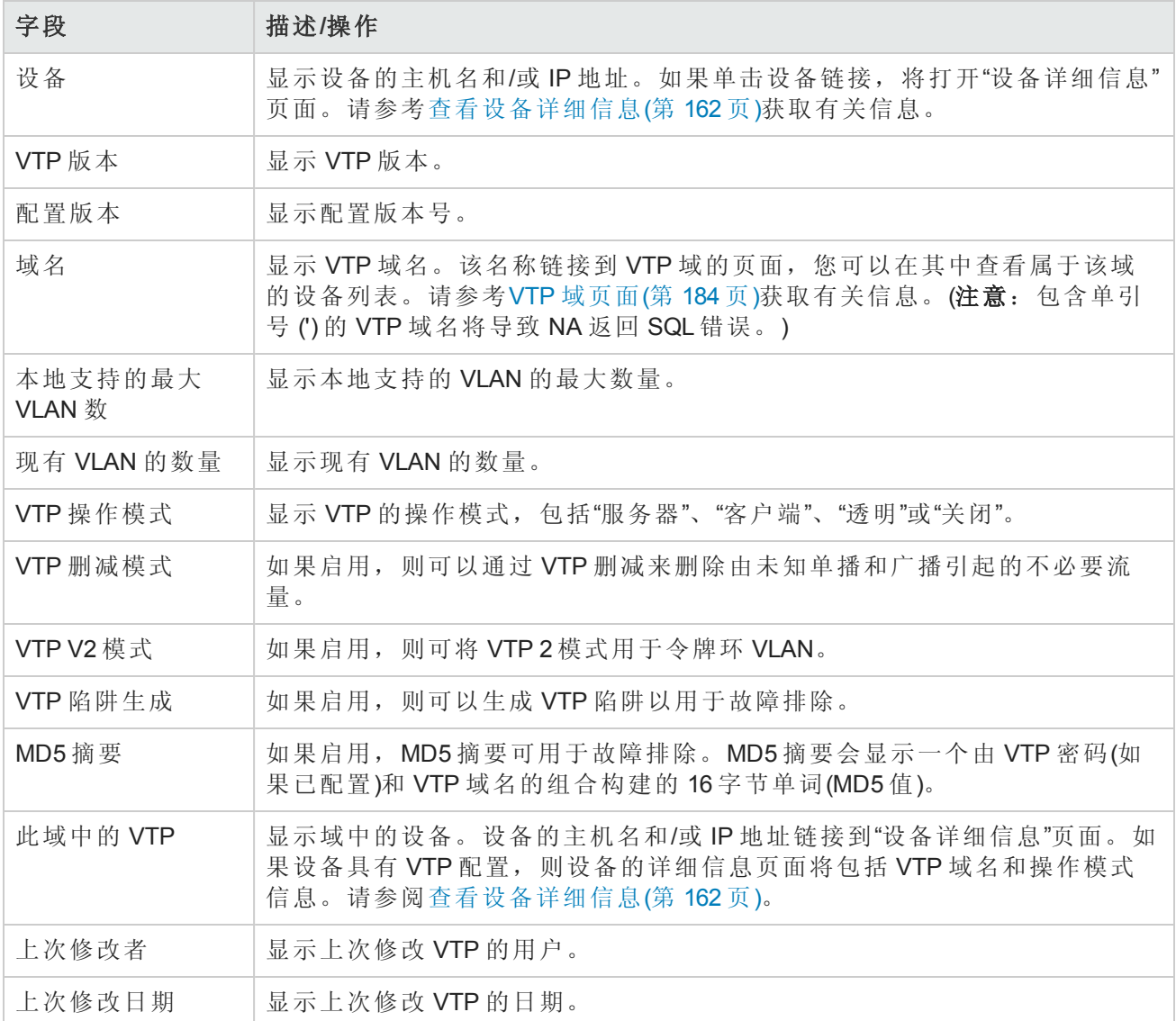

## VTP 域页面字段

"VLAN 中继协议 (VTP) 域"页面列出了 NA 管理的一个或多个设备的网络中的 VTP 域。有关 VLAN 的详 细信息,请参考[虚拟局域网](#page-178-0) (VLAN)(第 179 页)。

要导航到"VTP 域"页面, 从"设备"菜单中选择"设备工具", 然后单击"VTP 域"选项。将打开"VTP 域"页 面。

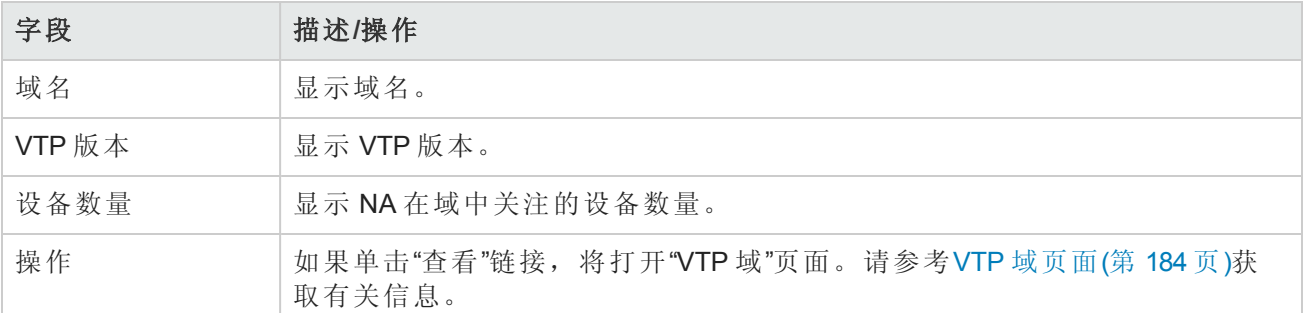

## <span id="page-183-0"></span>VTP 域页面

"VTP 域"页面显示特定域中的设备。有关 VLAN 的详细信息, 请参考[虚拟局域网](#page-178-0) (VLAN)(第 179页)。

要导航到"VTP 域 (domain\_name)"页面, 在"VTP 域"页面上, 单击要查看其设备详细信息的域的"操作" 字段中的"查看"选项。将打开"VTP 域"页面。

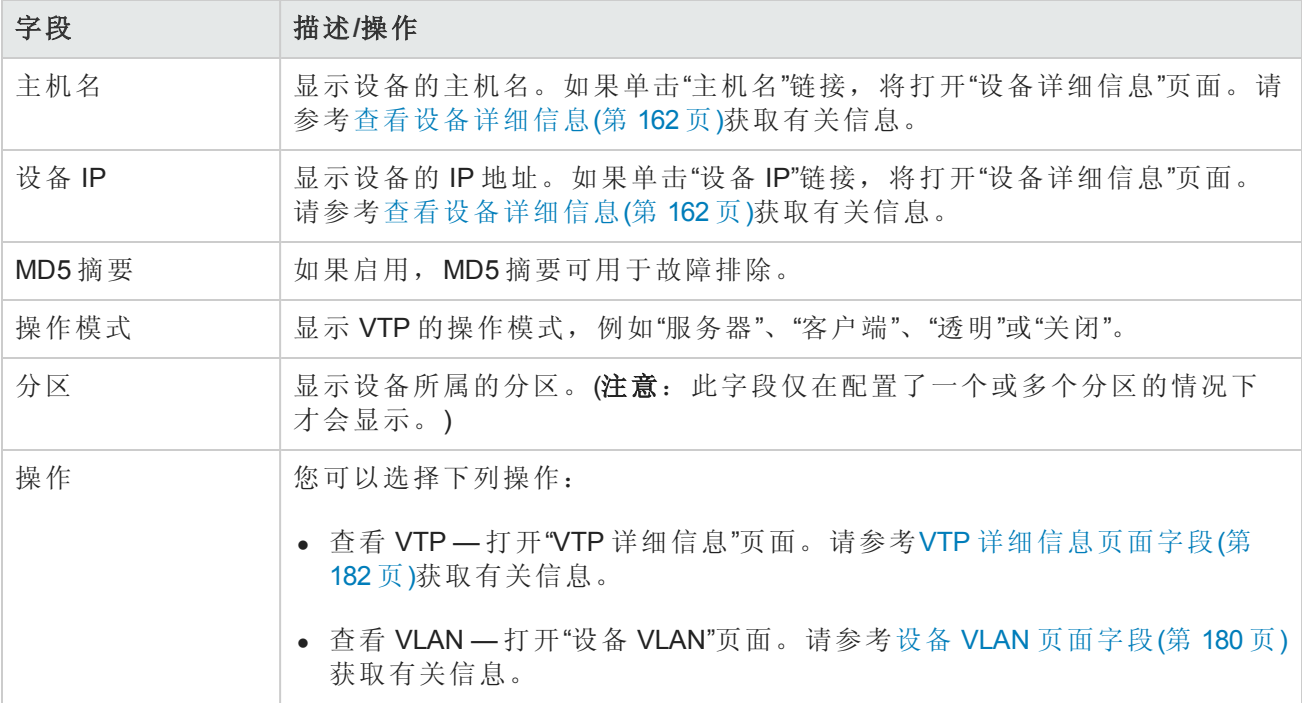

# 设备刀片/模块页面字段

"设备刀片/模块"页面列出了设备上安装的模块(刀片、卡)。默认情况下,"模块状态诊断"任务每周更 新一次模块数据。

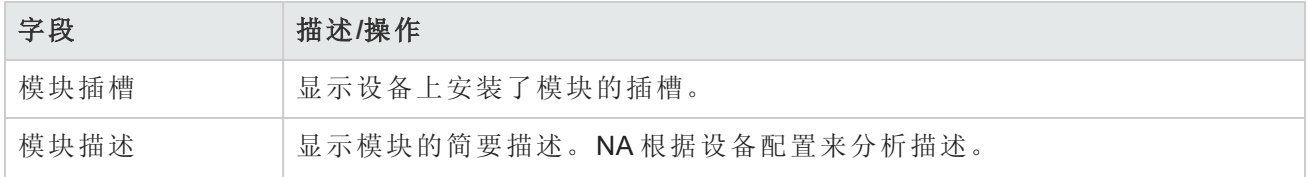

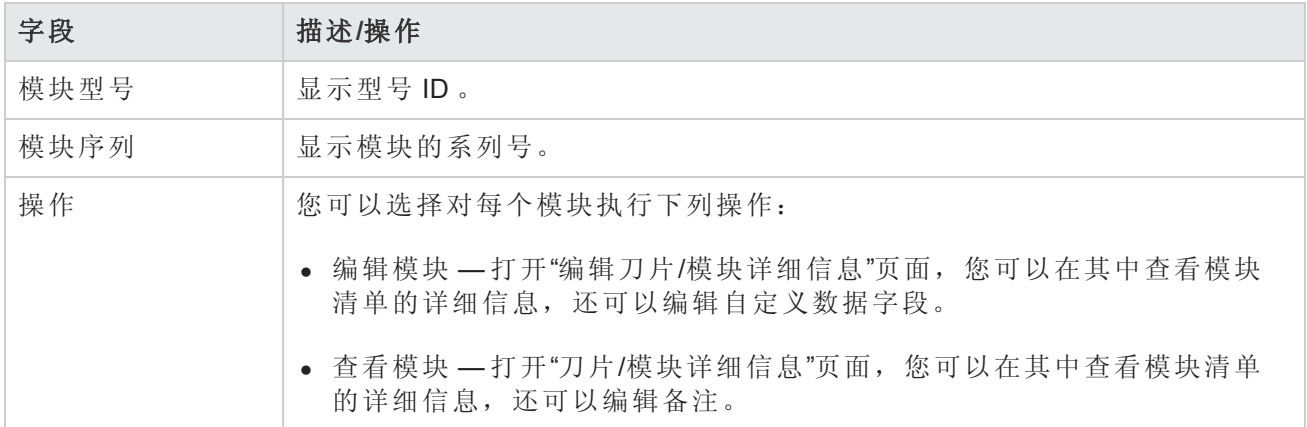

## 设备策略页面字段

在"设备策略"页面中,您可以:

- <sup>l</sup> 验证应用于设备的策略是否正确。
- <sup>l</sup> 查看策略是否通过检查。
- <sup>l</sup> 查看将设备添加到 NA 时应用于设备的策略。
- <sup>l</sup> 查看应用于设备的策略所存在的异常。

有关创建策略的信息,请参考NA [策略管理器的工作原理](#page-376-0)(第 377 页)。有关如何查看已应用策略的信 息,请参考[查看应用的策略](#page-387-0)(第 388 页)。

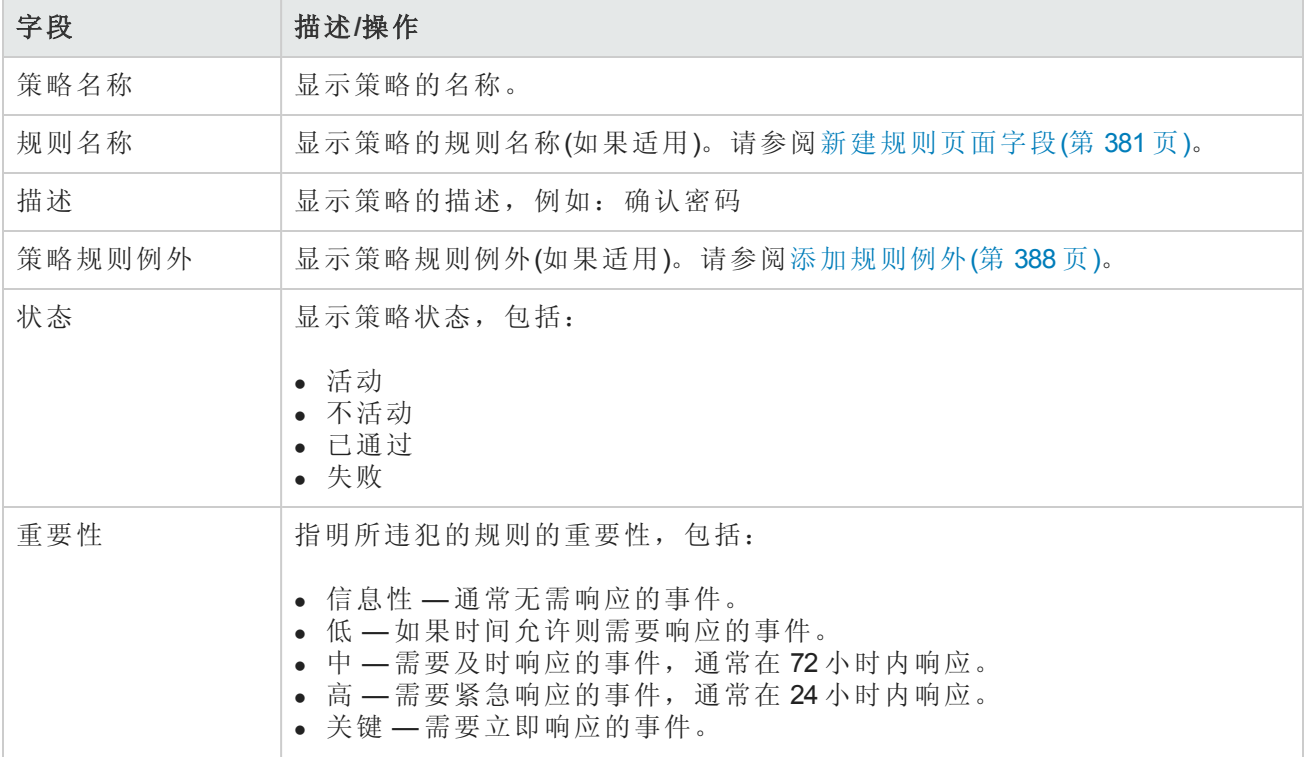

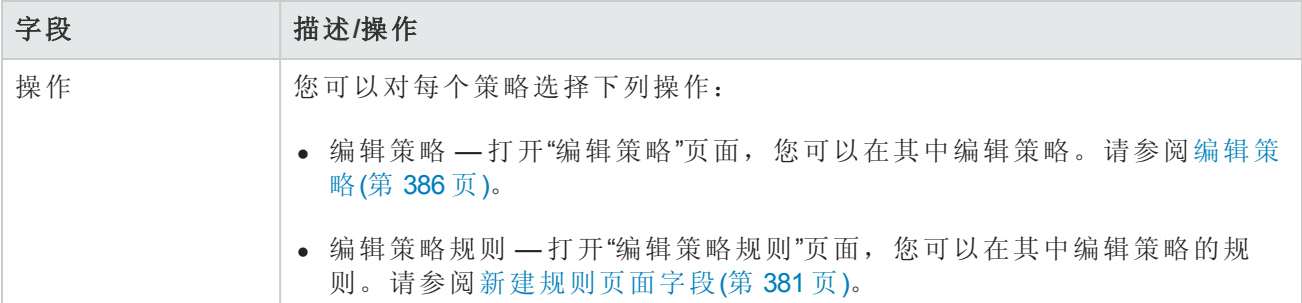

# 服务器页面字段

"服务器"页面显示与设备相连并显示其详细信息的服务器的名称。如果单击服务器的主机名,将打 开"服务器详细信息"页面。有关使用 SA 的详细信息,请参考《HP Server Automation User's Guide》。

请记住,NA 仅推断第 1 层接线的位置。NA 的约简算法可(尽量)减少设备和/或服务器之间的所有连 接。

备注:如果您尚未登录 HP Server Automation (SA) Command Center,单击服务器的主机名时系统 会提示您登录。

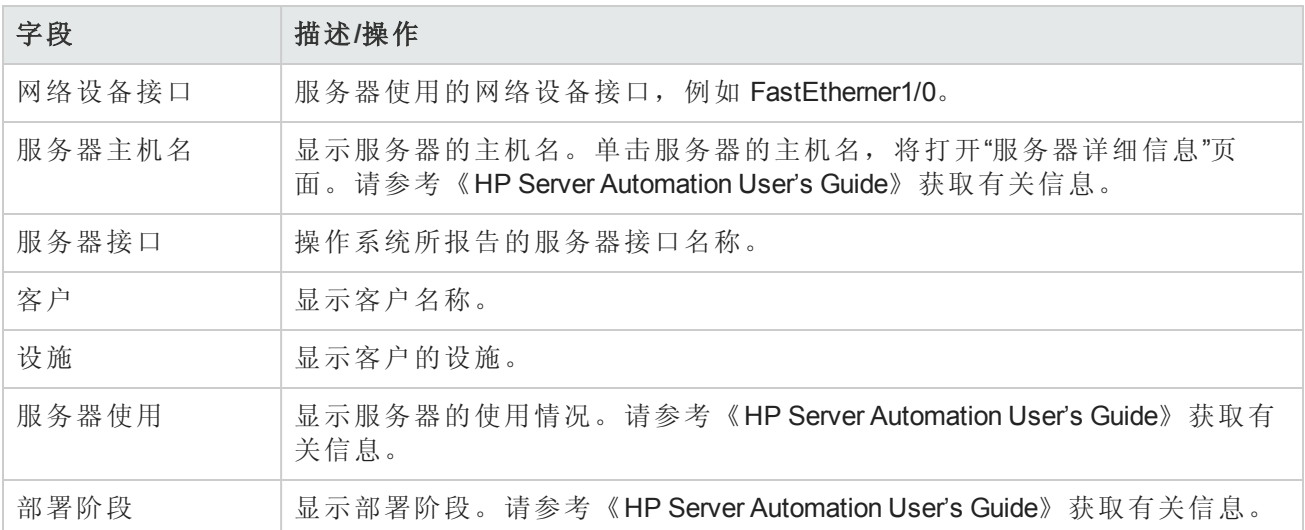

## 设备软件映像推荐页面字段

"设备软件映像推荐"页面显示可从 Cisco.com 获取的软件映像以及首选推荐。此页面还显示软件映像 的属性以及与软件映像位置相关的信息。软件映像从 Cisco.com 直接下载到 NA 软件数据库中, 然后 会生成一个映像集。

您可以在"我的首选项"页面上应用推荐筛选。请参考[我的首选项页面字段](#page-217-0)(第 218 页)获取有关信息。

备注: 要查看受 Cisco 支持的设备的列表, 请访问以下 URL。请记住, NA 使用来自 Resource Manager Essentials (RME) 的数据。因此, 设备必须受到 Cisco 的支持, 否则您将无法下载 Cisco 软件映像。

http://cisco.com/en/US/products/sw/cscowork/ps2425/products\_device\_support\_

#### table09186a008086099b.html

下图是"设备软件映像推荐"页面部分的示例。在此示例中,阴影部分为已选中的选项。要将软件映 像下载到 NA 数据库,请单击该映像的下载链接。

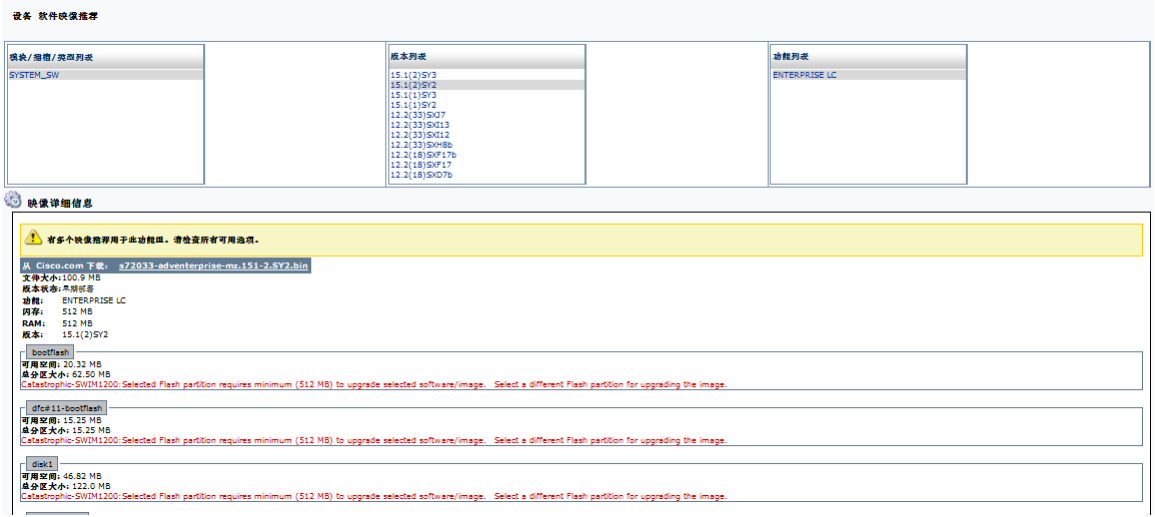

要打开"设备软件映像推荐"页面,请执行以下步骤:

1. 选择一个支持操作系统分析的 Cisco 设备。此时,将打开该设备的"设备详细信息"页面。

2. 从"查看"菜单中,选择"设备详细信息",然后单击"软件升级推荐"。

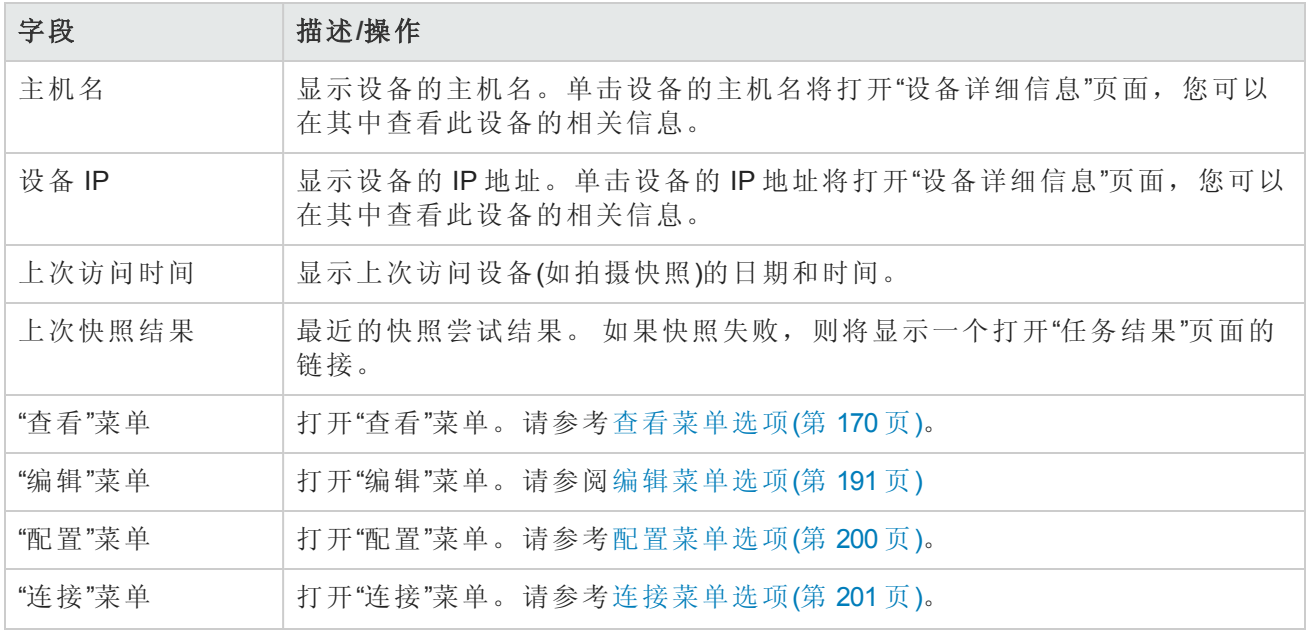

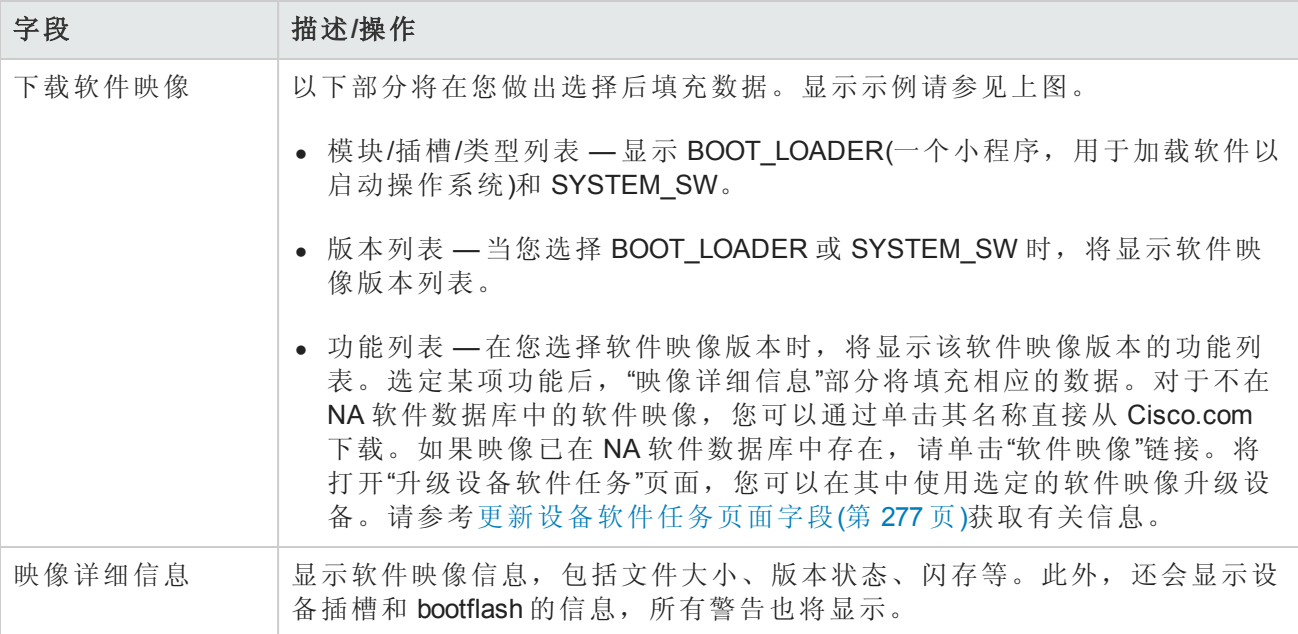

# 设备任务页面字段

"设备任务"页面列出了与设备相关的所有任务。您还可以查看任务的详细信息,或者在此页面上重 新运行任务。

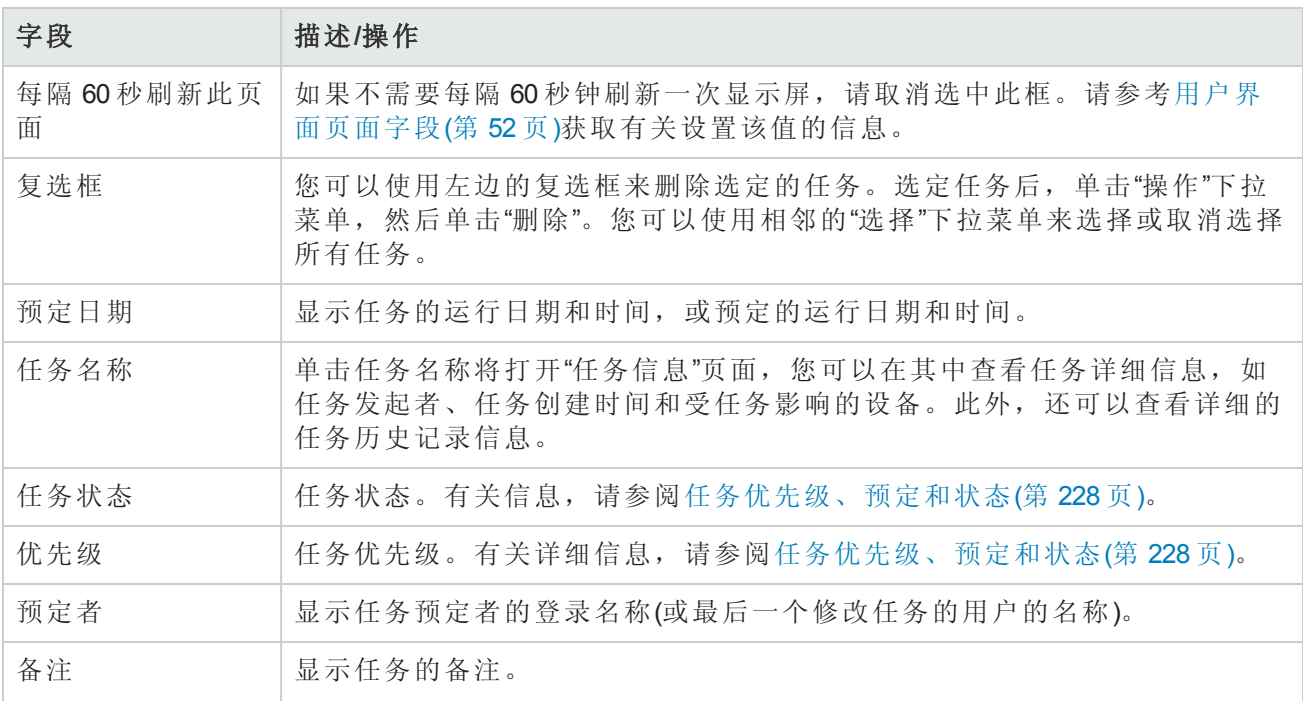

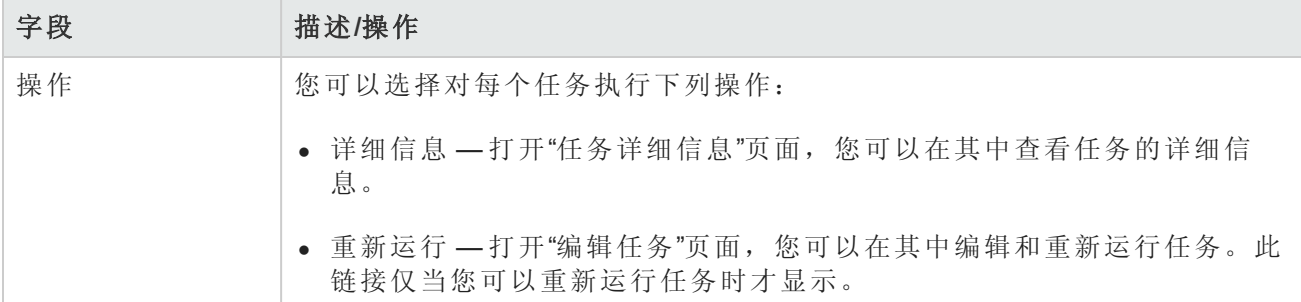

## 设备关系页面字段

在"设备关系"页面上,您可以查看父设备、对等设备和子设备关系。通常情况下,设备关系维护父 设备、对等设备和子设备的数据。

设备依赖关系由设备关系 API 定义。例如,如果在上下文关系中定义了两个设备,则该关系将由"上 下文管理"功能来维护。请参考[添加设备上下文任务页面字段](#page-327-0)(第 328 页)获取有关"上下文管理"的信 息。有关设备关系 API 的信息, 请参阅《NA CLI/API Command Reference》。

任何两个相关的设备将参与到称为设备关系的操作中。例如,如果某个设备只能通过另一个设备进 行访问,则第一个设备成为子设备而第二个设备成为父设备。因此,如果父设备不可访问,则无法 访问子设备。

当前, 在设备关系方面, NA 仅支持 VMware ESX 服务器。请记住, CLI 可用于访问 VMware ESX 服务 器。但是, 从服务器 shell 来看, VMware ESX 服务器与其他的 Linux 服务器非常相似。

标识 VMware ESX 服务器之后,系统会将有关该服务器的信息通过"设备详细信息"菜单中的"模块"选 项提供给新设备。请参阅[查看设备详细信息](#page-161-0)(第 162 页)。

使用通过其父设备获取的信息,这些新设备将能够依次访问它们各自的信息。在这种情况 下, vSwitch 知道它将由 VMware ESX 服务器运行。因此, 运行快照任务时, 将使用 VMware ESX 服 务器的已知信息访问 vSwitch。这可能意味着可以直接连接到 VMware ESX 服务器, 也可能意味着能 够直接连接到设备。无论是哪种可能,包含在父设备中的设备均将显示为真实设备。

要打开"设备关系"页面,请在"设备详细信息"页面的"查看"菜单中单击"设备关系"。

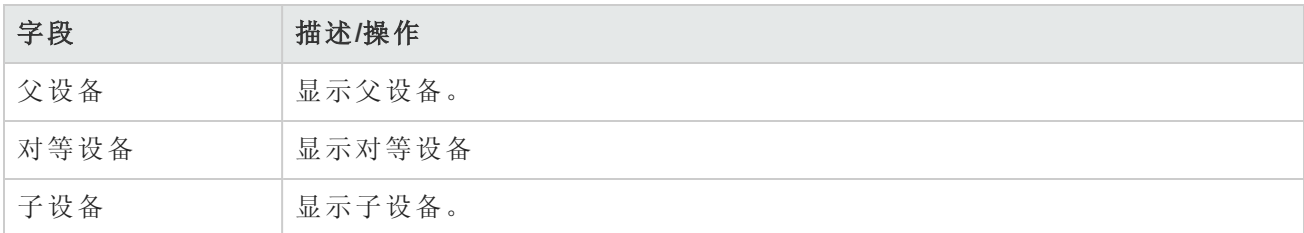

要添加或删除父设备、对等设备或子设备,请在相应的列中单击"添加"或"删除"链接。有关添加设备 的信息,请参考[添加设备](#page-93-0)(第 94 页)。

对于支持上下文的设备,"设备上下文"页面上显示以下信息:

- 上下文的主机名
- 上下文名称
- <sup>l</sup> 删除上下文的链接
- <sup>l</sup> 添加新上下文的链接。请参考[添加设备上下文任务页面字段](#page-327-0)(第 328 页)获取有关信息。

备注:添加/删除上下文所需的特定信息嵌入在驱动程序中(即,需要哪些变量)。这些变量将呈 现在"添加/删除任务"页面中。

### 设备软件历史记录页面字段

在"设备软件历史记录"页面中,您可以查看当前在设备中加载了哪些软件。

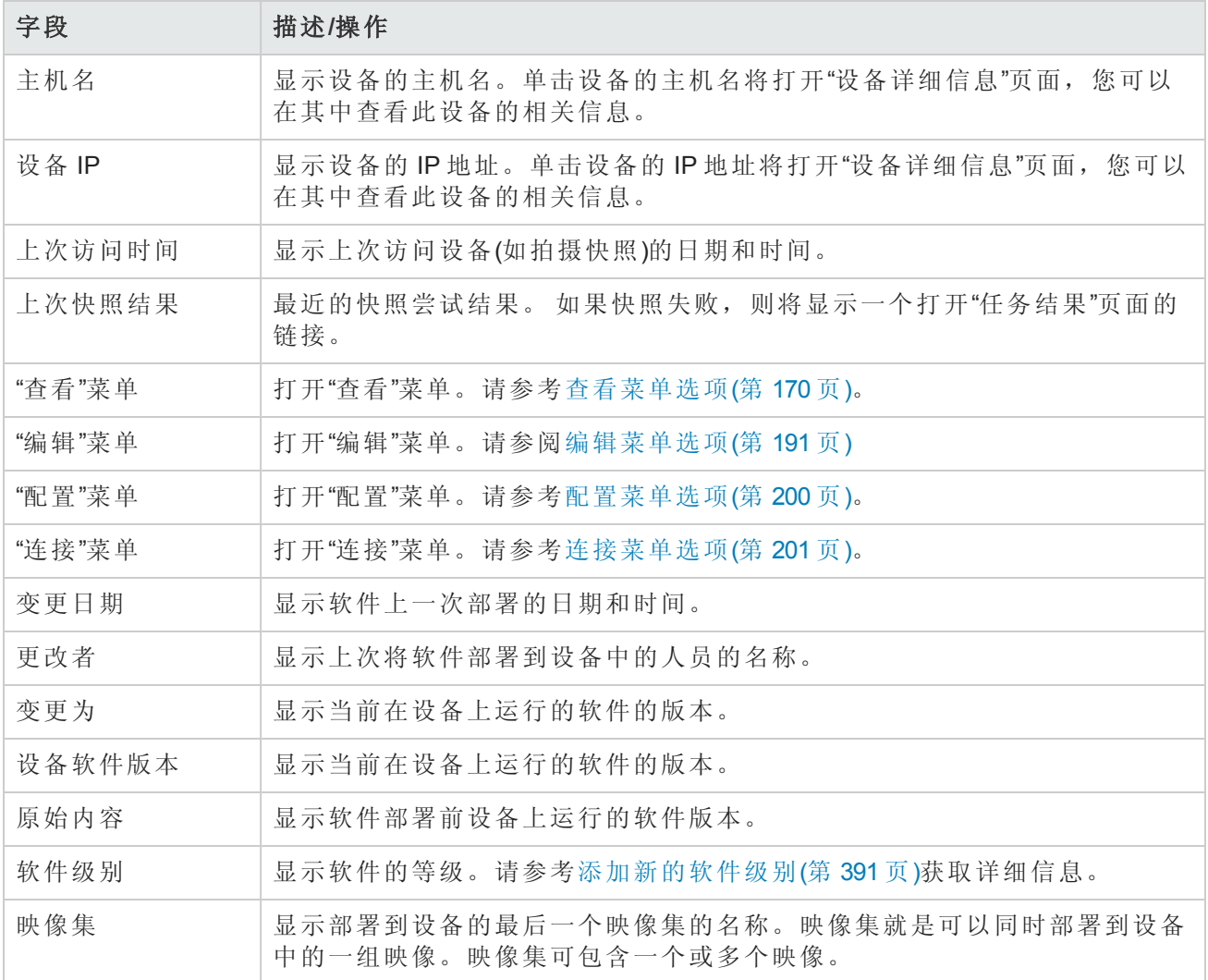

# 设备会话页面字段

"设备会话"页面列出了与设备相关的 Telnet 和 SSH 会话。会话只能包含整个会话的命令或击键日志 记录。

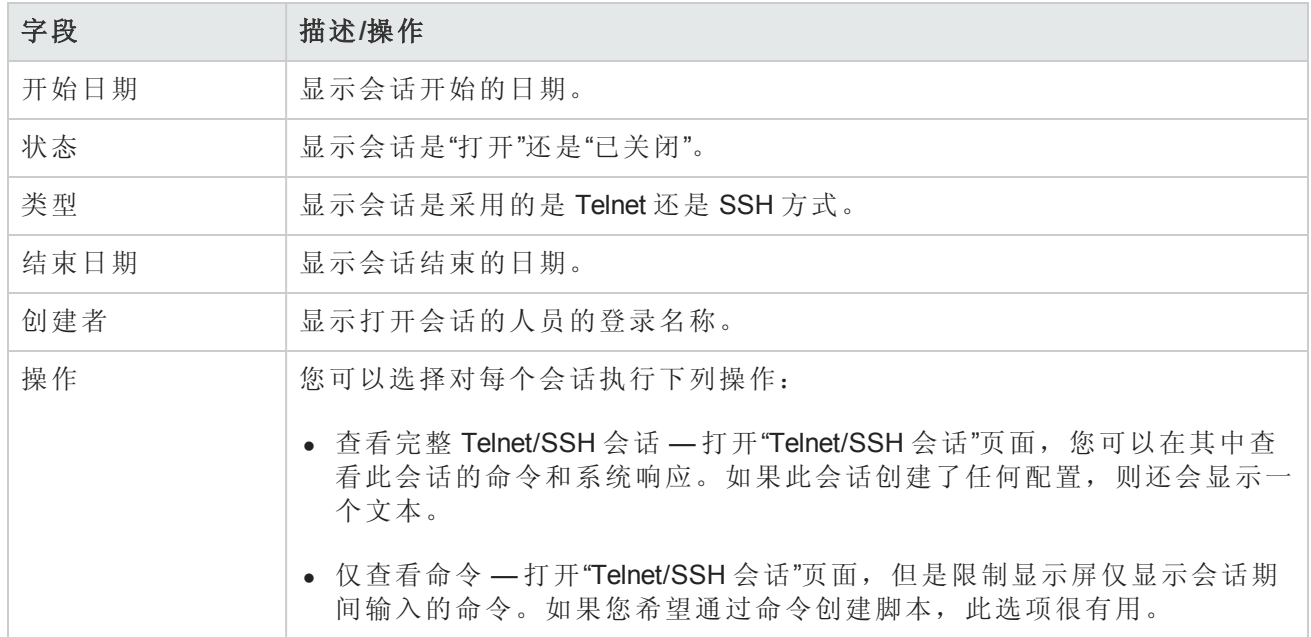

# <span id="page-190-0"></span>编辑菜单选项

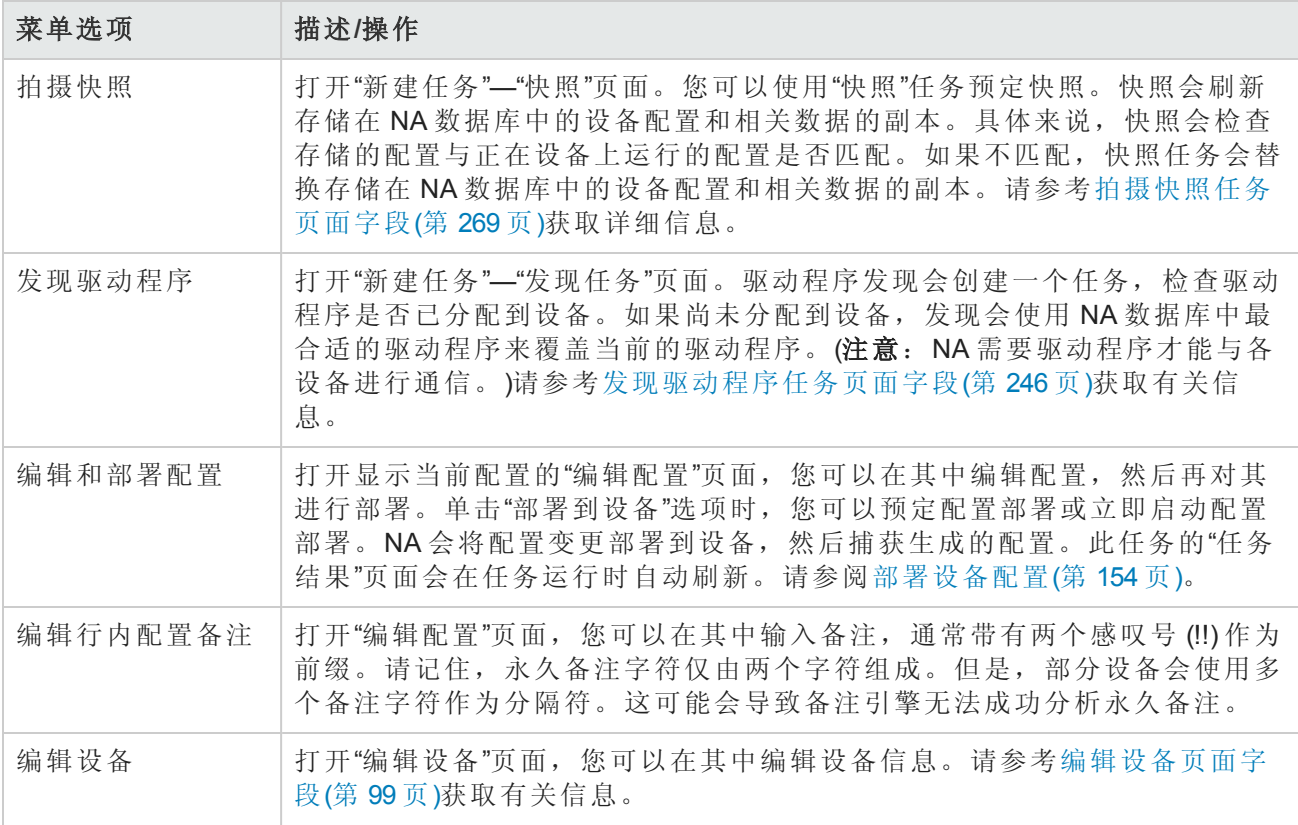

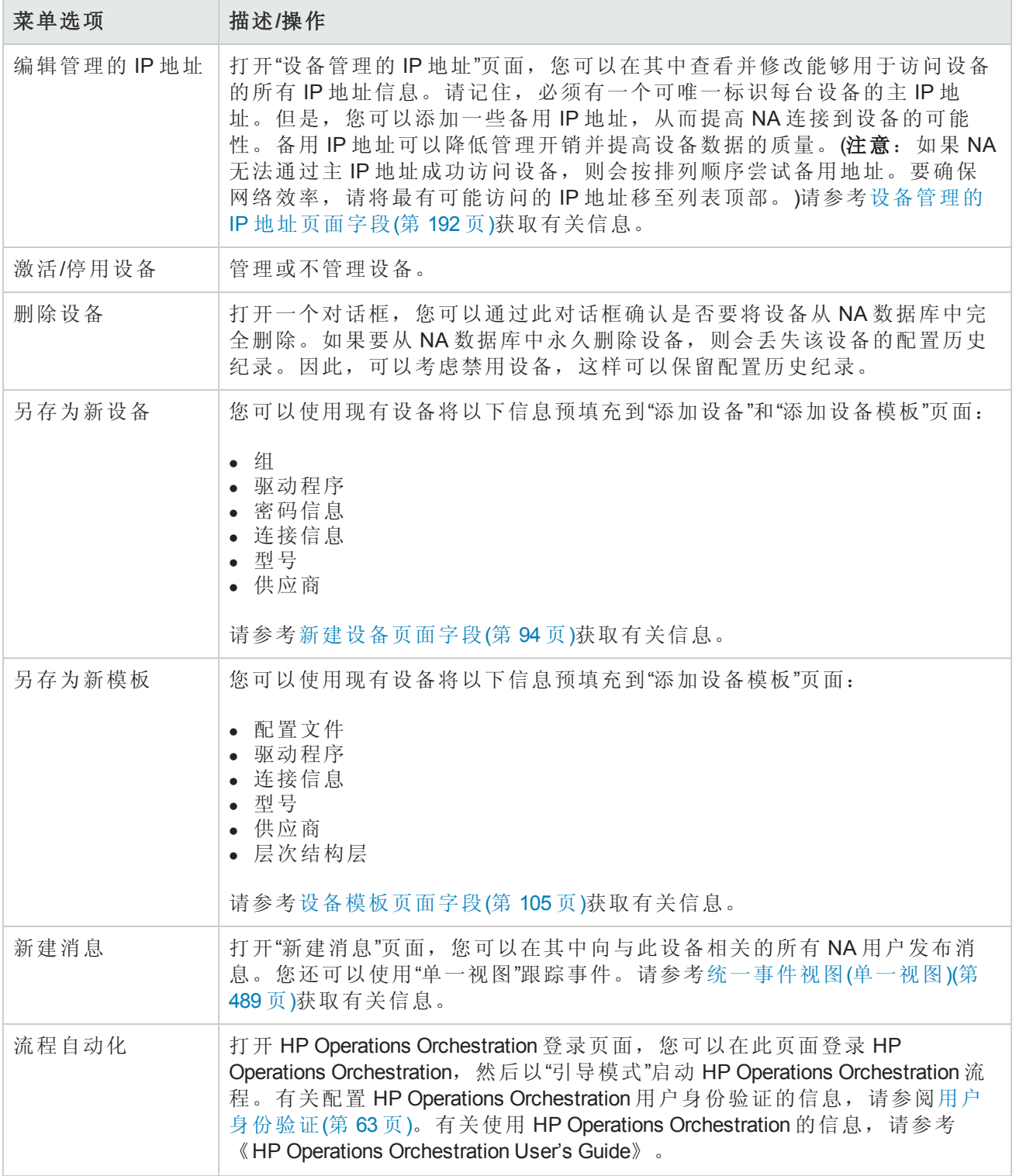

# <span id="page-191-0"></span>设备管理的 IP 地址页面字段

在"设备管理的 IP 地址"页面,您可以查看和管理能够用于访问设备的所有 IP 地址。请记住, 必须有 一个可唯一标识每台设备的主 IP 地址。

用户指南 第5章: 查看设备

您可以通过以下方式连接至设备:

- $-$  主 IP 地址
- <sup>l</sup> 任意的备选 IP 地址(由设备提供或手动输入)
- <sup>l</sup> 控制台服务器 IP 地址和端口
- <sup>l</sup> 堡垒主机
- <sup>l</sup> 跃点盒

m.

<sup>l</sup> 另一个设备的 IP 地址

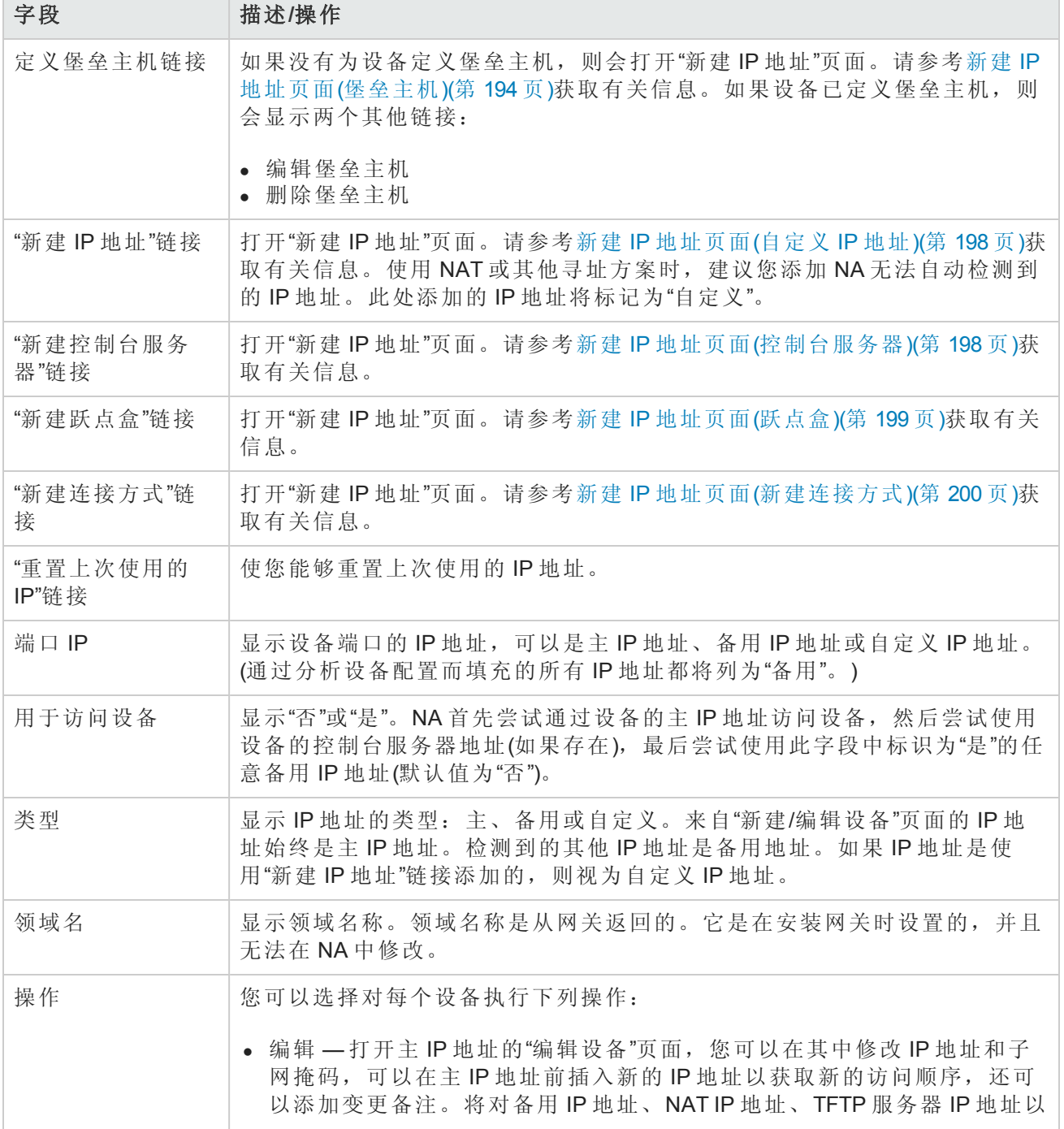

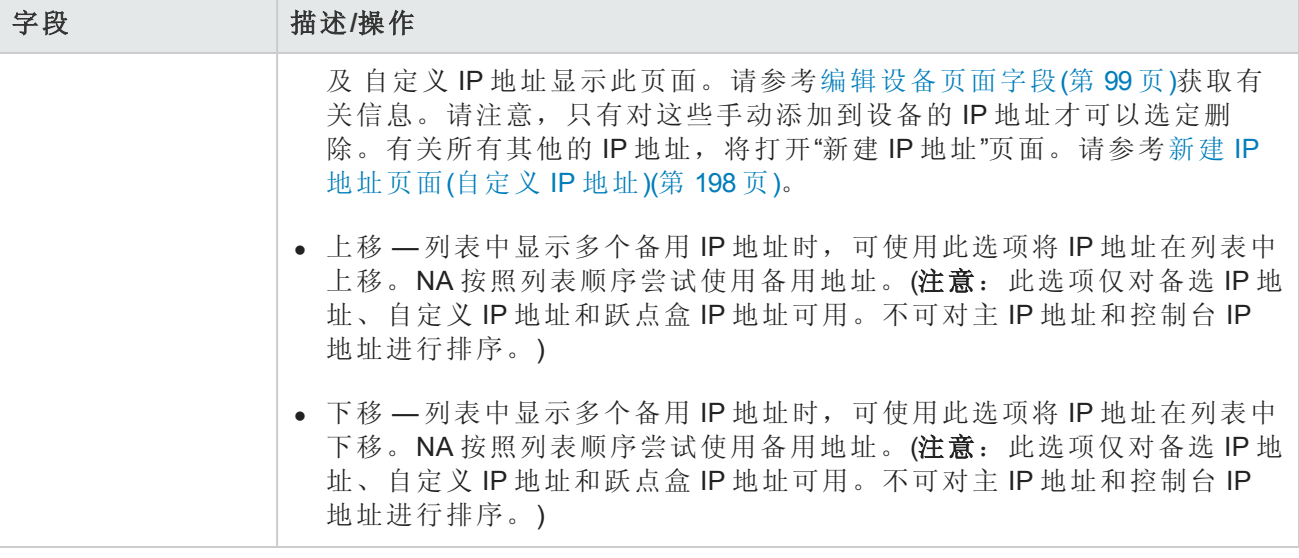

# <span id="page-193-0"></span>新建 IP 地址页面(堡垒主机)

NA 堡垒主机功能允许通过采用标准 Shell 配置的中间堡垒主机访问网络设备。使用堡垒主机,可以 为设备额外提供一层安全保护。

使用 NA 堡垒主机功能时, NA 将先连接到堡垒主机。然后, NA 将使用堡垒主机上的本机 CLI 客户端 工具连接到目标设备的 IP 地址。设备连接通常使用与堡垒主机连接相同的连接方法。堡垒主机功能 仅支持基于 CLI 的连接方法。它不支持基于代理文件的协议。

NA 堡垒主机功能可高度自定义,通过使用适当的访问变量适合许多场景。此主题介绍如何配置 NA 堡垒主机功能。

请注意以下事项:

- <sup>l</sup> 对于许多(但非全部)设备访问场景来说,堡垒主机自定义都是一种有效的解决方案。
- <sup>l</sup> 堡垒主机配置因具体情况而异。在自定义过程中,可能需要反复尝试。例如,您可能需要根据会 话日志(该日志将指出已发送的值和期望值)的观察结果,更改连接脚本变量的值。

处理多种连接方法、密码规则和目标 IP 地址时,堡垒主机可能不够理想。每次尝试连接时,系统均 会重新登录堡垒主机,并从中注销。如果连接失败,NA 往往无法有效使用不同的密码规则快速简 便地尝试该地址/连接方法。因此,应优化密码规则和其他设备设置,最大程度地减少连接方法、证 书和 IP 地址的尝试次数。

在"设备管理的 IP 地址"页面中,单击"定义堡垒主机"链接,将打开"新建 IP 地址"页面。

备注:配置堡垒主机后,访问设备的所有尝试(包括控制台服务器访问)都将首先登录到一台中介 主机("堡垒主机"),然后再尝试连接至设备。

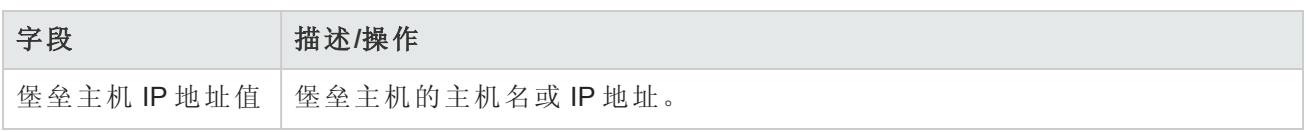

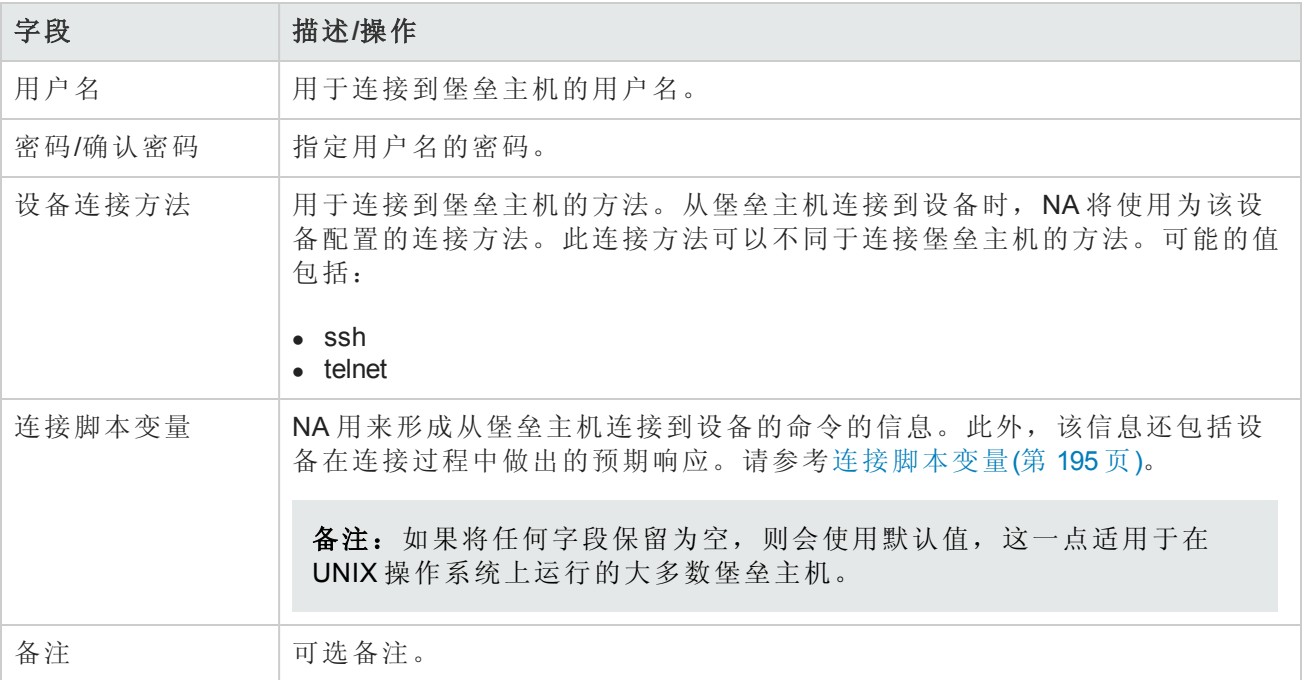

#### <span id="page-194-0"></span>连接脚本变量

下表列出了配置从堡垒主机或跃点盒到设备之间连接的连接脚本变量。默认值为 UNIX 客户端的标 准值。

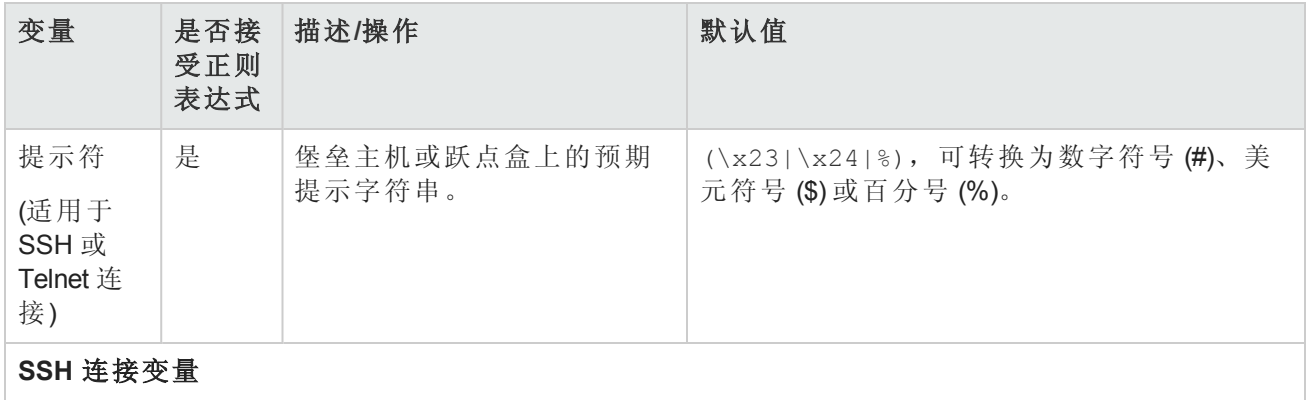

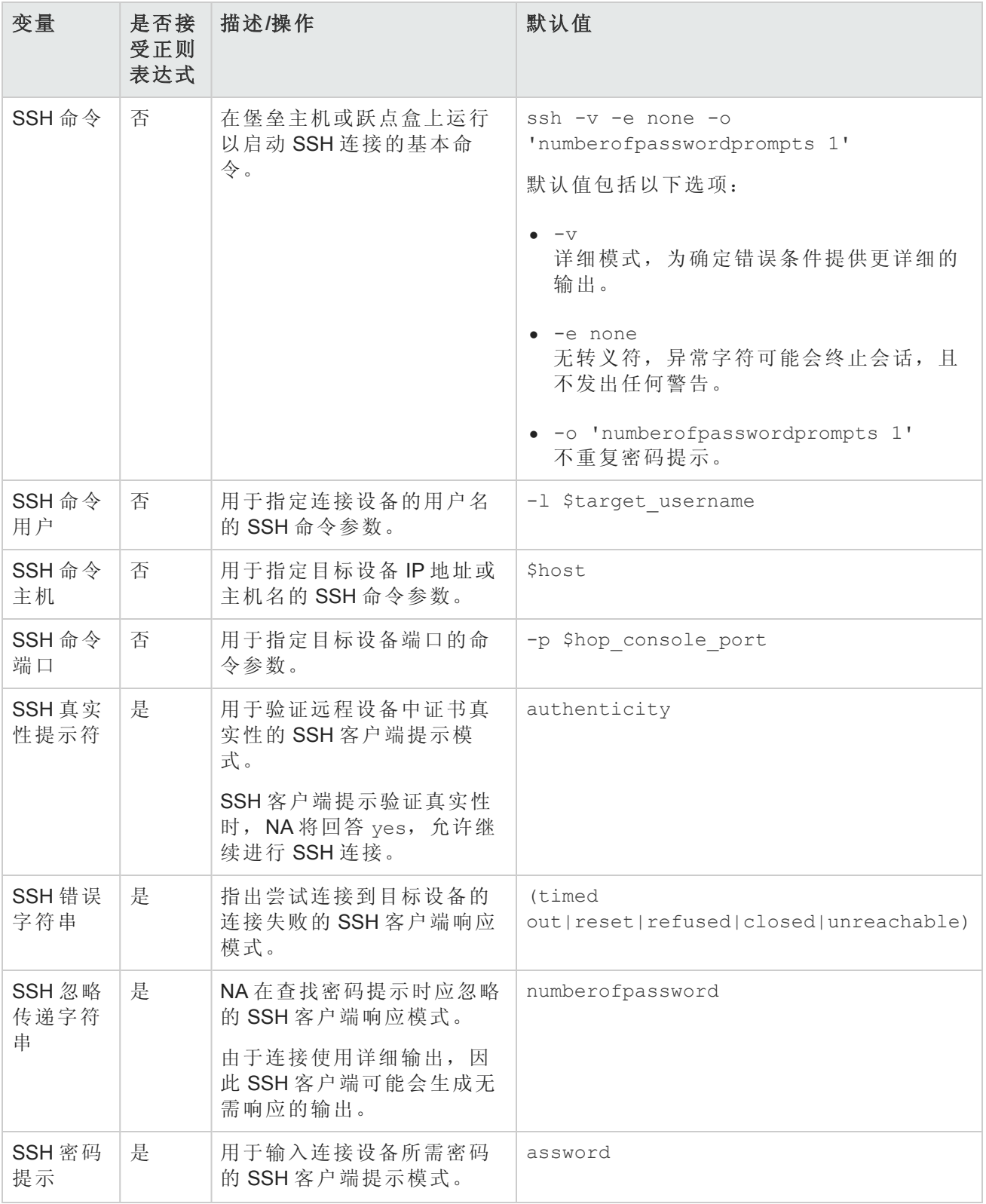

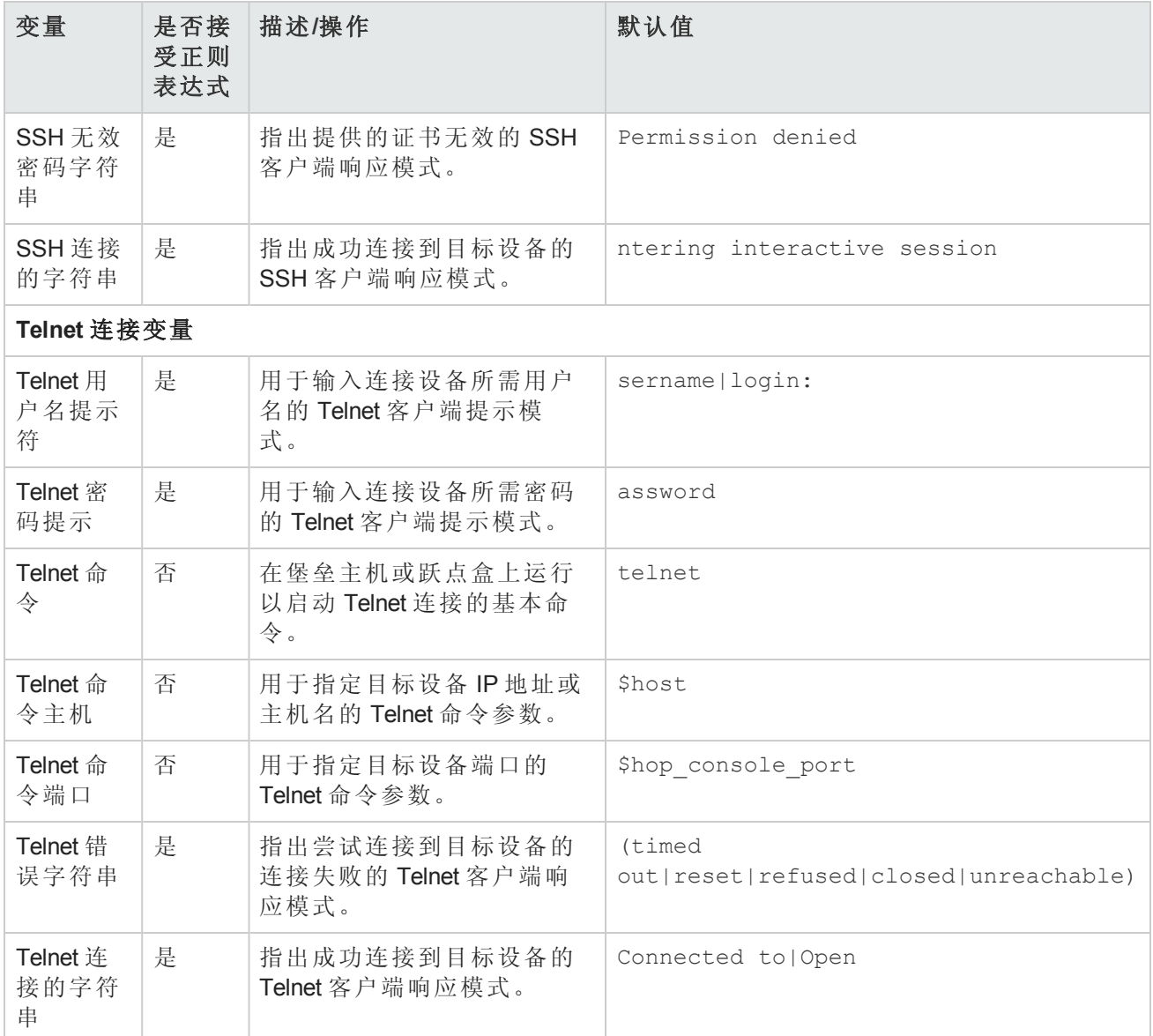

#### <span id="page-196-0"></span>*SSH* 控制台服务器

在"新建 IP 地址页面(控制台服务器)"页面上配置的 NA 控制台服务器通过 Telnet 传递给目标设备。要 对控制台服务器使用 SSH 身份验证,请在"新建 IP 地址页面(堡垒主机)"页面上将该连接配置为堡垒 主机。执行以下步骤:

- 1. 将设备配置为使用 SSH 连接方法。
- 2. 由于每个设备均有不同的目标端口,因此请将设备设置为使用设备特定的证书。
- 3. 在"新建 IP 地址页面(堡垒主机)"页面中,将设备配置为通过堡垒主机访问。 <sup>n</sup> 提供作为堡垒主机使用的控制台服务器的 IP 地址和证书。
	- 对于"设备连接方法", 请选择"Telnet"。
- NA 使用 Telnet 从控制台服务器连接到目标设备。
- <sup>n</sup> 按如下所示自定义"连接脚本变量": o 将"提示符"设置为 Cisco 控制台服务器提示符。
	- o 在控制台服务器上,将"Telnet 命令主机"设置为回还接口的 IP 地址。
	- o 在控制台服务器上, 将"Telnet 命令端口"设置为目标设备的端口号。

# <span id="page-197-0"></span>新建 IP 地址页面(自定义 IP 地址)

在"设备管理的 IP 地址"页面中,单击"新建 IP 地址"链接,将打开"新建 IP 地址"页面。

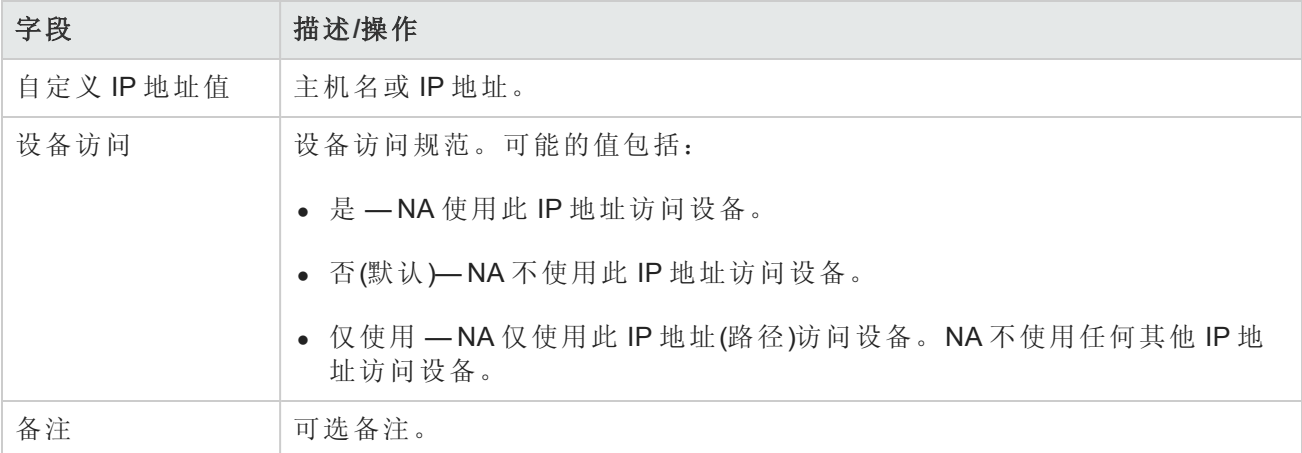

### <span id="page-197-1"></span>新建 IP 地址页面(控制台服务器)

NA 控制台服务器功能与 NA 堡垒主机功能十分类似。控制台服务器功能仅支持基本的 Telnet 控制台 服务器配置,其目标设备由端口指定。通过自定义堡垒主机,可以实施更复杂的控制台服务器方 案。有关详细信息,请参阅SSH[控制台服务器](#page-196-0)(第197页)。

如果同时为设备配置了控制台服务器访问权限和堡垒主机访问权限,则 NA 将先连接到堡垒主机, 然后从堡垒主机连接到控制台服务器,再从控制台服务器连接到目标设备。

在"设备管理的 IP 地址"页面中,单击"新建控制台服务器"链接,将打开"新建 IP 地址"页面。

备注: 启用 Telnet 的控制台服务器基于端口向设备提供自动传递功能时, 会使用控制台服务 器。此选项仅适用于 Telnet 协议。启用控制台服务器会自动启用设备的 Telnet。

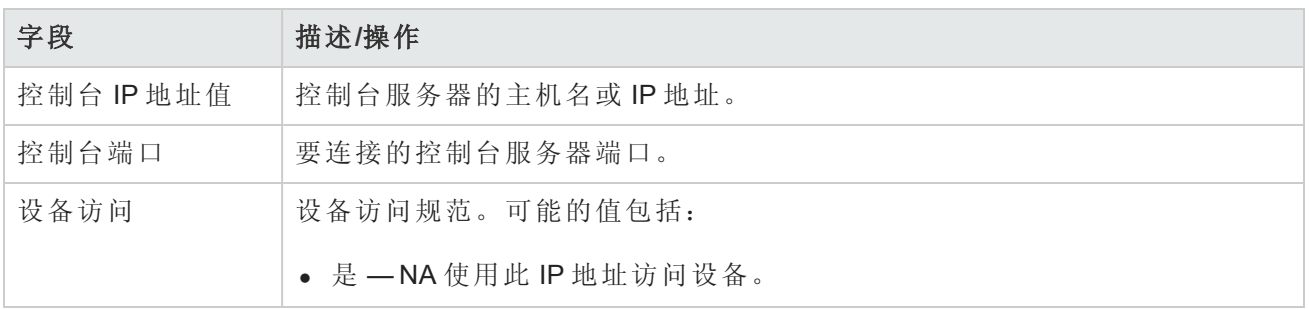

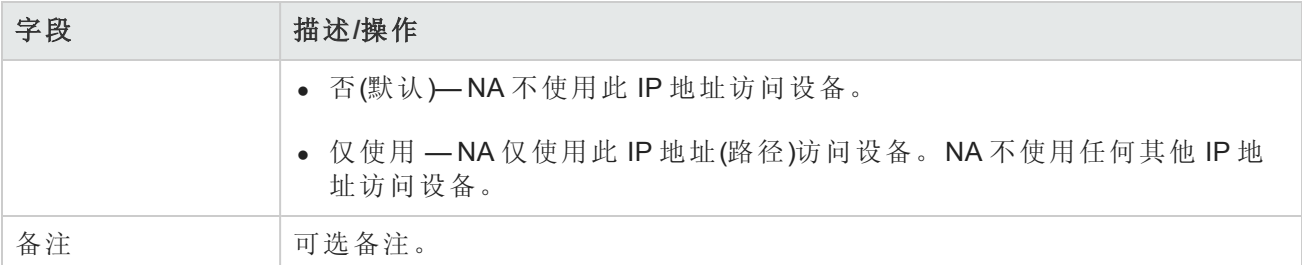

# <span id="page-198-0"></span>新建 IP 地址页面(跃点盒)

在"设备管理的 IP 地址"页面中,单击"新建跃点盒"链接,将打开"新建 IP 地址"页面。

跃点盒是常用的连接至设备的"堡垒主机"脚本。与堡垒主机不同,"跃点盒"选项要求您登录中介主机 后指定要使用的 IP 地址。跃点盒路径不会首先通过指定的堡垒主机(如果存在)。

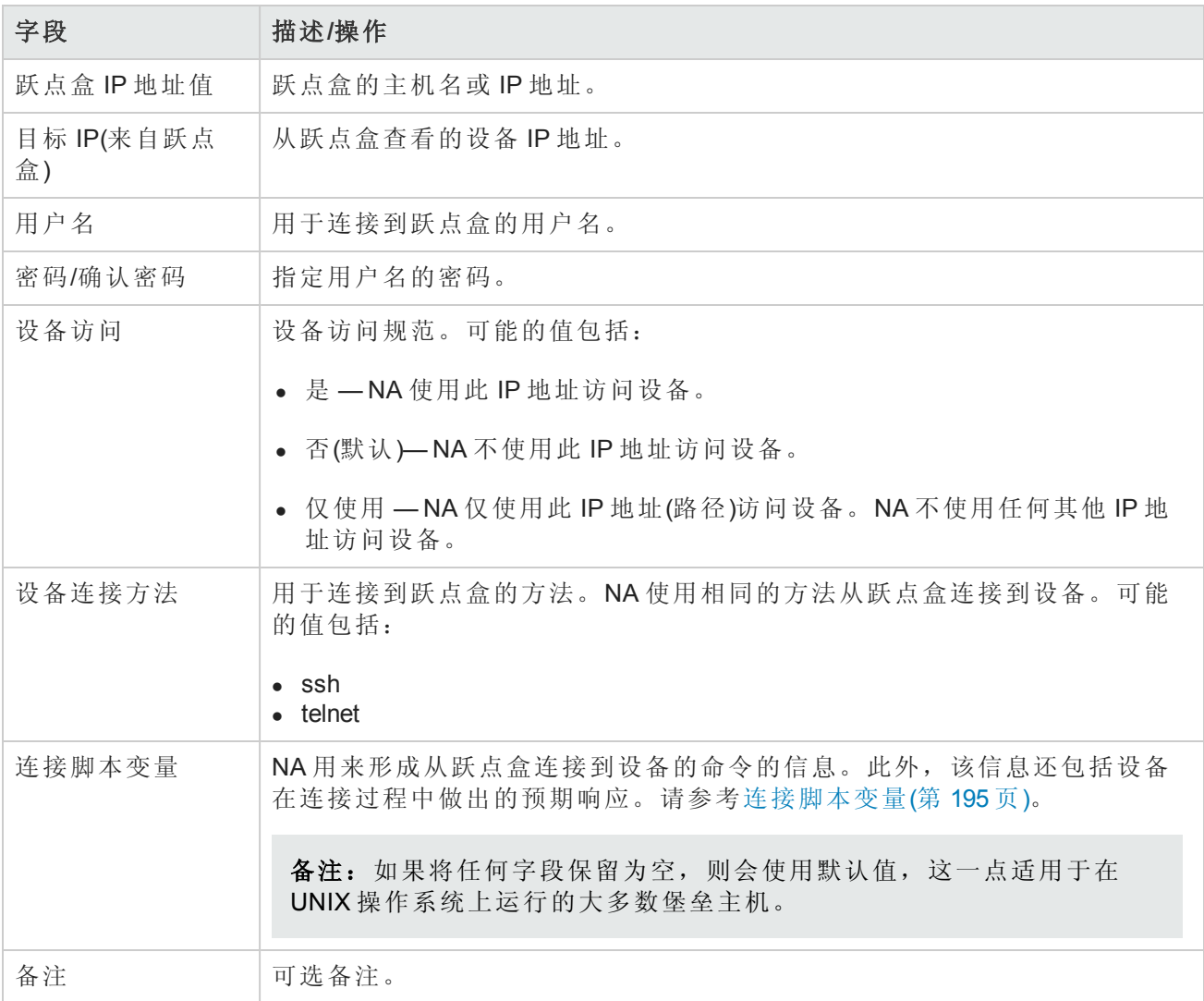

# <span id="page-199-1"></span>新建 IP 地址页面(新建连接方式)

在"设备管理的 IP 地址"页面中,单击"新建连接方式"链接,将打开"新建 IP 地址"页面。

使用"新建连接方式"选项,您可以通过一个设备连接到另一个设备。请记住,只有 CLI 支持此选项。 不支持 SNMP。

备注:"新建连接途径"只能用于已存在于 NA 的设备。

使用 Telnet 和 SSH, 有四种可能的组合:

- 通过设备 B (SSH) 访问设备 A (SSH)
- $\bullet$  通过设备 B (Telnet) 访问设备 A (SSH)
- 通过设备 B (SSH) 访问设备 A (Telnet)
- 通过设备 B (Telnet) 访问设备 A (Telnet)

因此,通过设备 B 连接设备 A 时,"新建连接方式"会自动添加设备 B。作为"NA 模块状态"诊断的一部 [分,找到的任何上下文会自动添加为设备,并且将自动配置连接路径。请参考添加设备上下文任务](#page-327-0) 页面字段(第 328 页)获取有关设备上下文的信息。

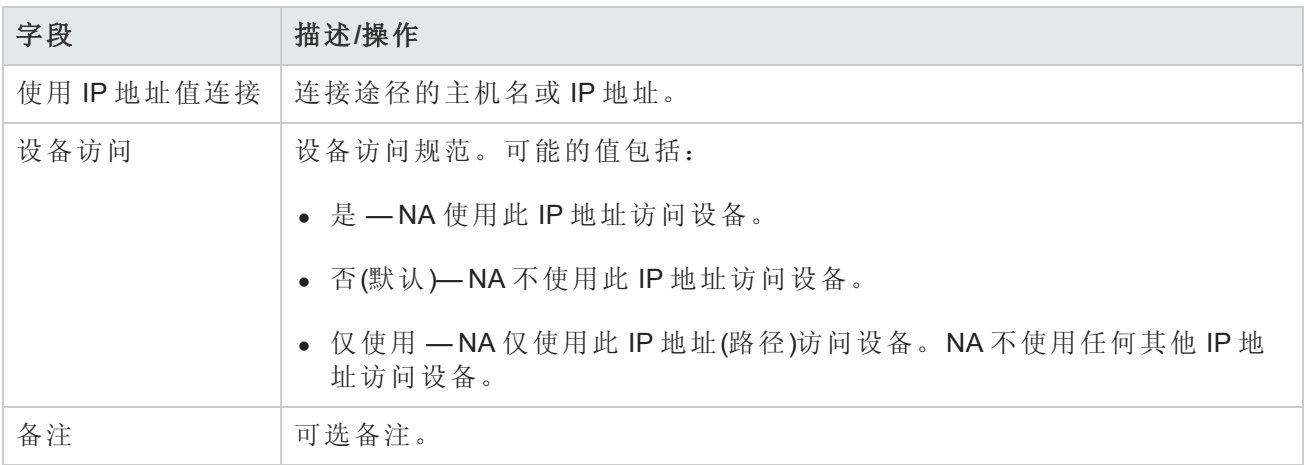

# <span id="page-199-0"></span>配置菜单选项

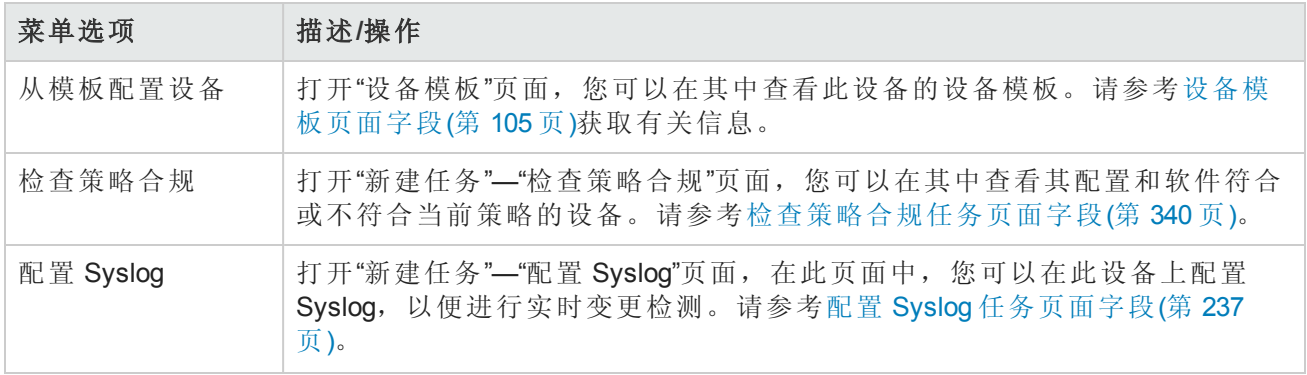

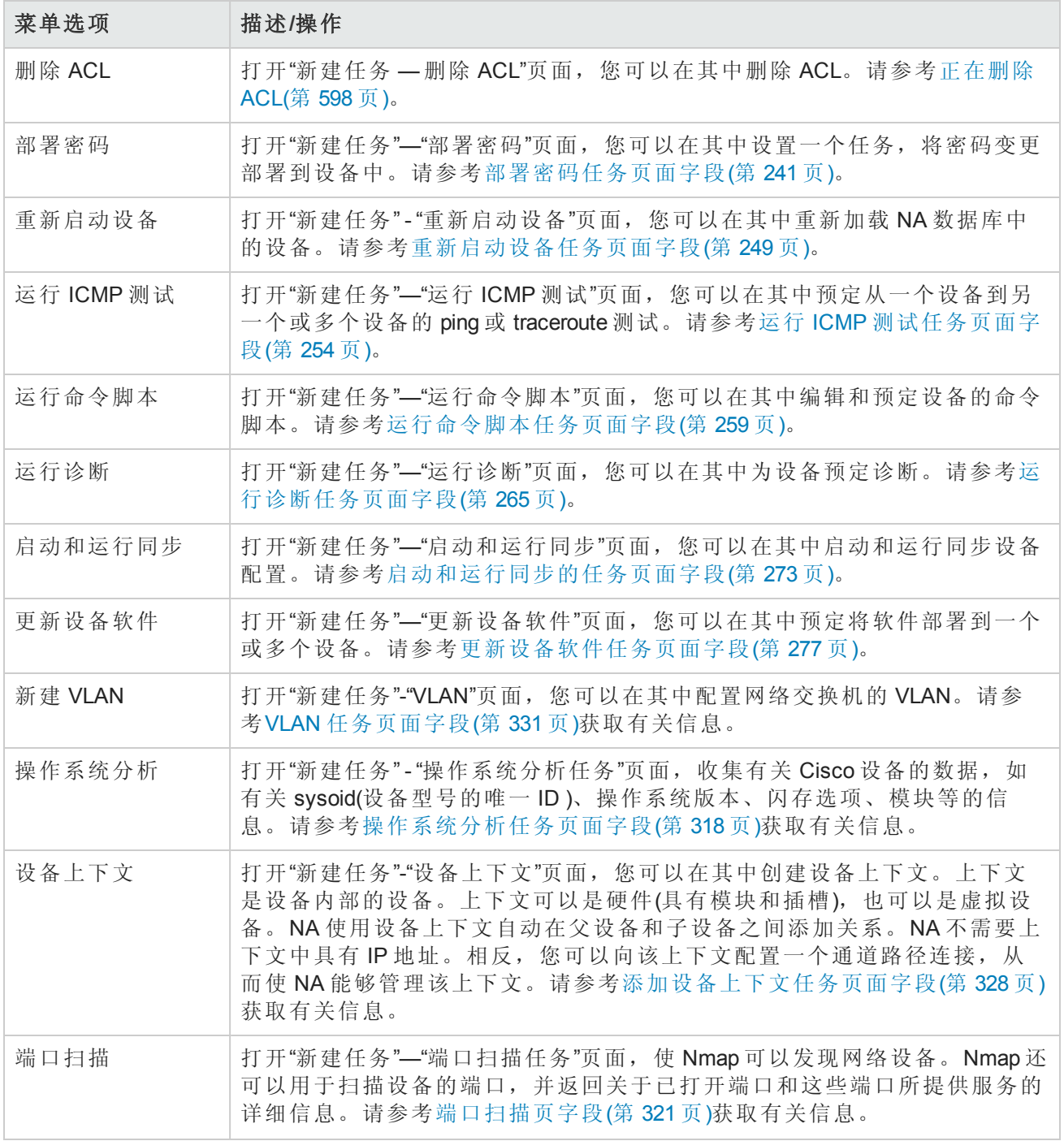

# <span id="page-200-0"></span>连接菜单选项

NA 支持使用 Telnet 或 SSH 协议单点登录网络设备。此过程中, NA 服务器充当 Telnet/SSH 代理。传 输的数据采用明文格式。

请记住, 如果不将 NA 服务器作为 Telnet/SSH 代理使用, 您可以通过安全的 URL 或使用标准 Telnet 命令直接登录到设备。

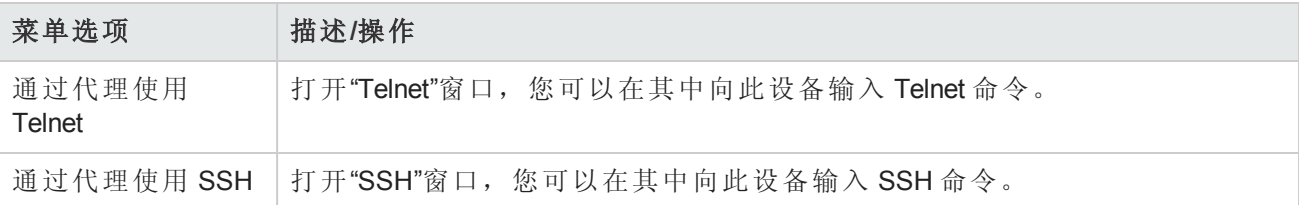

# 第6章:管理用户

请使用下表快速查找信息。

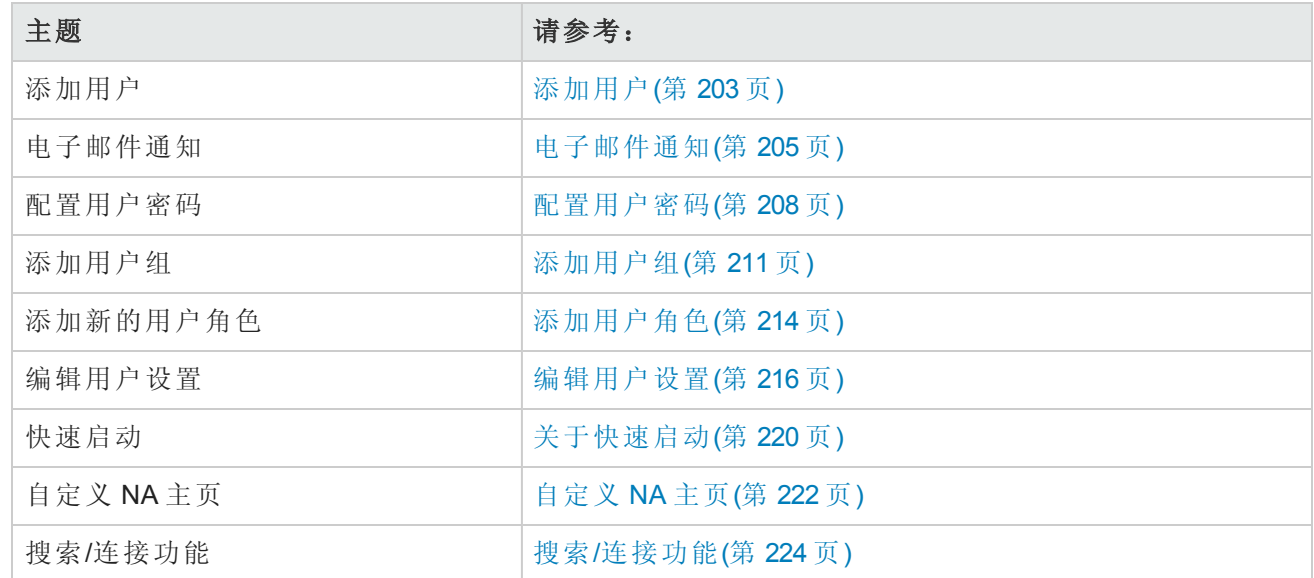

# <span id="page-202-0"></span>添加用户

设计用户身份验证和授权是一项极富挑战的任务。您的选择会影响 HP Network Automation (NA) 的使 用方式。采用适当的身份验证和授权设计有助于减轻多种安全风险。

信息安全和 IT 部门的最佳实践通常都包含"最小特权"概念,即应该为每个用户分配执行其工作职责 所必需的最小特权。此外,这也是某些组织创建一种可根据每个用户的角色分离每个用户能够执行 的任务的环境的本质。

本节将使用以下术语:

- <sup>l</sup> 角色 角色用于将用户分为共享相同安全特权的多个用户组。分配某个角色的用户将获得该角 色定义的权限。例如,如果某个用户有权执行一些特定操作,如添加设备、管理配置策略或部署 软件,NA 将使用固定的角色身份来访问资源。从头创建新的用户角色,而不是使用现有角色作 为起始点,请创建一个每种操作类型均采用默认拒绝权限的模板。这样便可轻松创建符合"最小 特权"最佳安全做法的角色。
- <sup>l</sup> 用户组 用户组是一种用于管理用户的逻辑容器。系统管理员可以将用户分配到用户组中,然 后再将用户组映射为特定的角色。请记住,可以为用户组分配一个或多个角色。

要添加新用户,请在"管理"下的菜单栏中单击"用户"。将打开"所有用户"页面。单击页面顶部的"新建 用户"链接。将打开"新建用户"页面。请参考[新建用户页面字段](#page-205-0)(第 206 页)。

备注:您也可以通过单击"管理"下的"新建用户"选项导航至"新建用户"页面。

备注: 您可以从 CSV 文件导入新用户和对现有用户的修改。有关详细信息,请参阅[导入用户任](#page-297-0)

#### <span id="page-203-0"></span>[务页面字段](#page-297-0)(第 298 页)。

# 所有用户页面字段

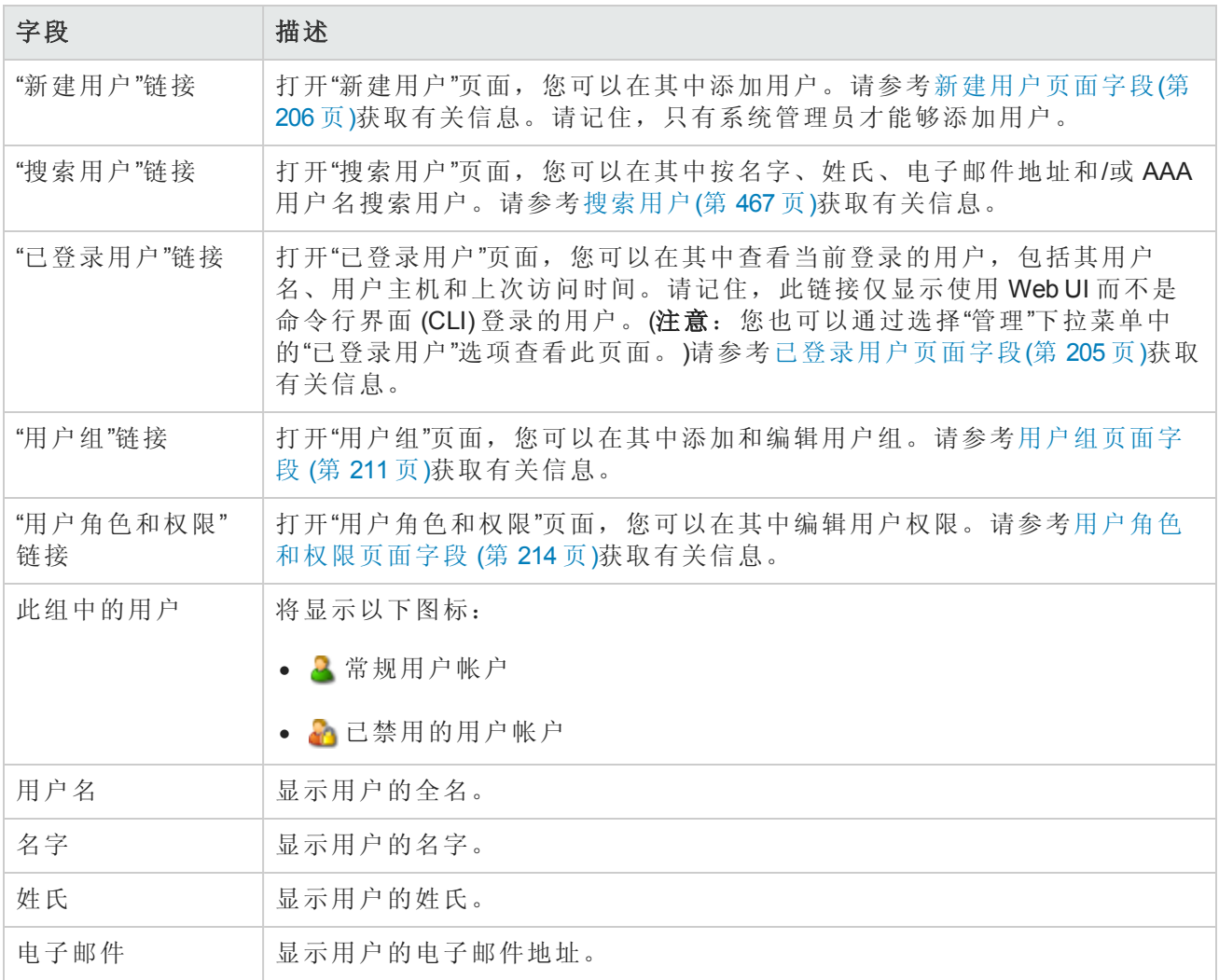

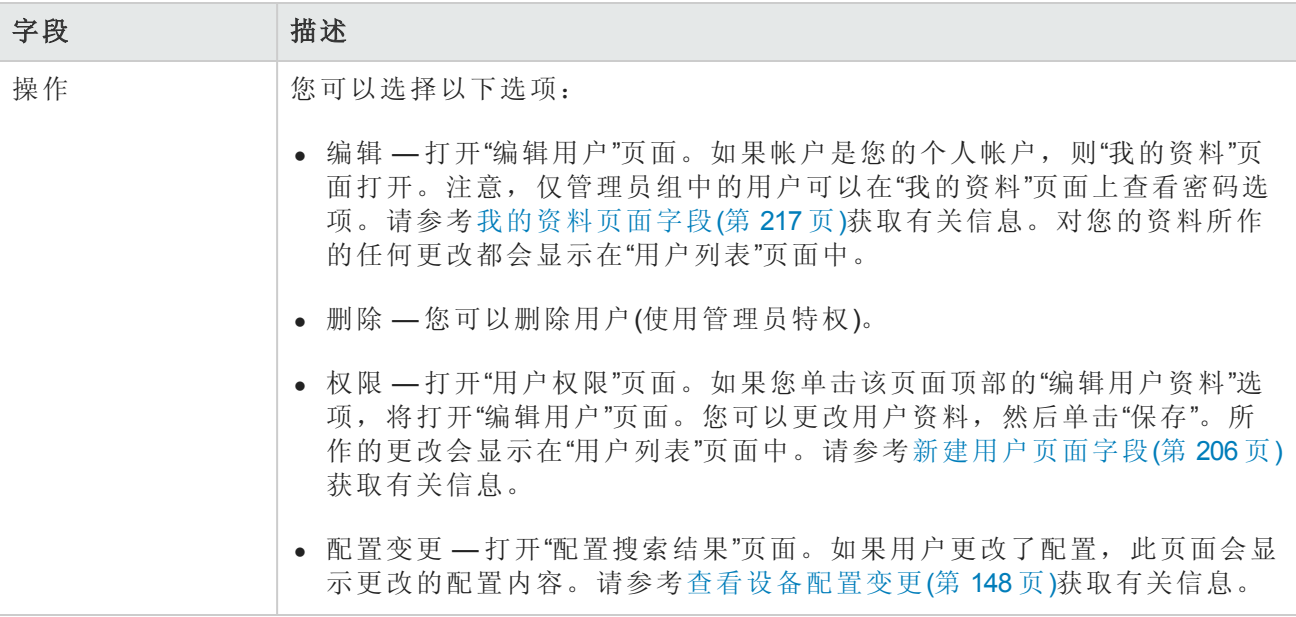

### <span id="page-204-1"></span>已登录用户页面字段

通过"已登录用户"页面,您可以查看当前登录到 NA 的用户,包括他们的用户名、电子邮件地址、用 户的主机系统,以及用户上次访问主机系统的日期和时间。请记住,此页面仅显示使用 NA UI 而不 是命令行界面 (CLI) 登录的用户。

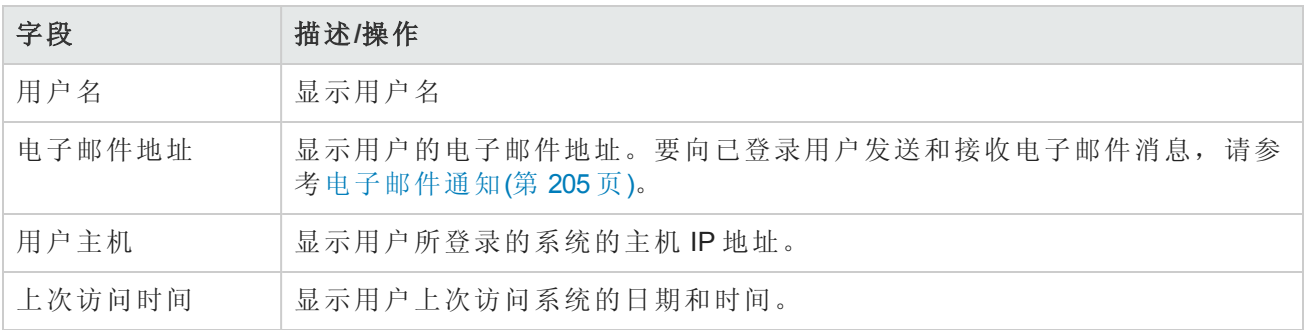

# <span id="page-204-0"></span>电子邮件通知

登录到 NA 后,您可以向一个或多个已登录的 NA 用户发送消息。请记住,虽然您可以删除您的消 息,但是一旦您从 NA 注销,所有消息都将被自动删除。

备注:您无法使用 API 实现此功能,因为消息通过 NA UI 框架传递,而不存在对数据库的访问。

要发送消息,请执行以下操作:

1. 从"管理"菜单中,单击"已登录用户"。将打开"已登录用户"页面。

2. 选中要向其发送消息的用户的复选框。请注意,您可以从"选择"下拉菜单中选择所有用户。

- 3. 从"操作"下拉菜单中,选择"发送消息"。将打开"发送消息"页面。
- 4. 在"消息"字段中输入您的消息文本。
- 5. 消息文本输入完毕后,单击"提交"按钮。如果发送成功,将在"已登录用户"页面的顶部显示"消息 已发送"。

要阅读消息,请执行以下操作:

1. 如果您有新消息,请单击 NA UI 左侧框架顶部的"新消息已经到达"链接。消息将会显示,包括消 息的发送者和发送时间。您可以选择回复该消息或将其删除。

备注:在您阅读完所有消息之后,"新消息已经到达"链接将变为"查看消息"。所有消息都将 按发送顺序显示。

2. 如果单击"回复"按钮,将打开"发送消息"页面,以便您可以回复消息。如果单击"删除"按钮,则会 删除消息。

发送回复时,NA 将使用来自原始消息的发件人用户 ID 作为收件人用户 ID。您的用户 ID 将自动成为 新消息的发件人 ID。

- 1. 选择消息下方的"回复"按钮。将打开"发送消息"页面。
- <span id="page-205-0"></span>2. 输入消息文本并单击"提交"按钮。消息收件人的 NA UI 的左侧框架顶部将显示"新消息已经到达" 链接。

## 新建用户页面字段

首次添加用户时,此页面中仅包含管理员帐户信息。完成并保存此页之后,如果需要编辑信息,则 可以在"编辑用户"页面上进行操作。"编辑用户"页面上的字段与"新建用户"页面上的字段相同。

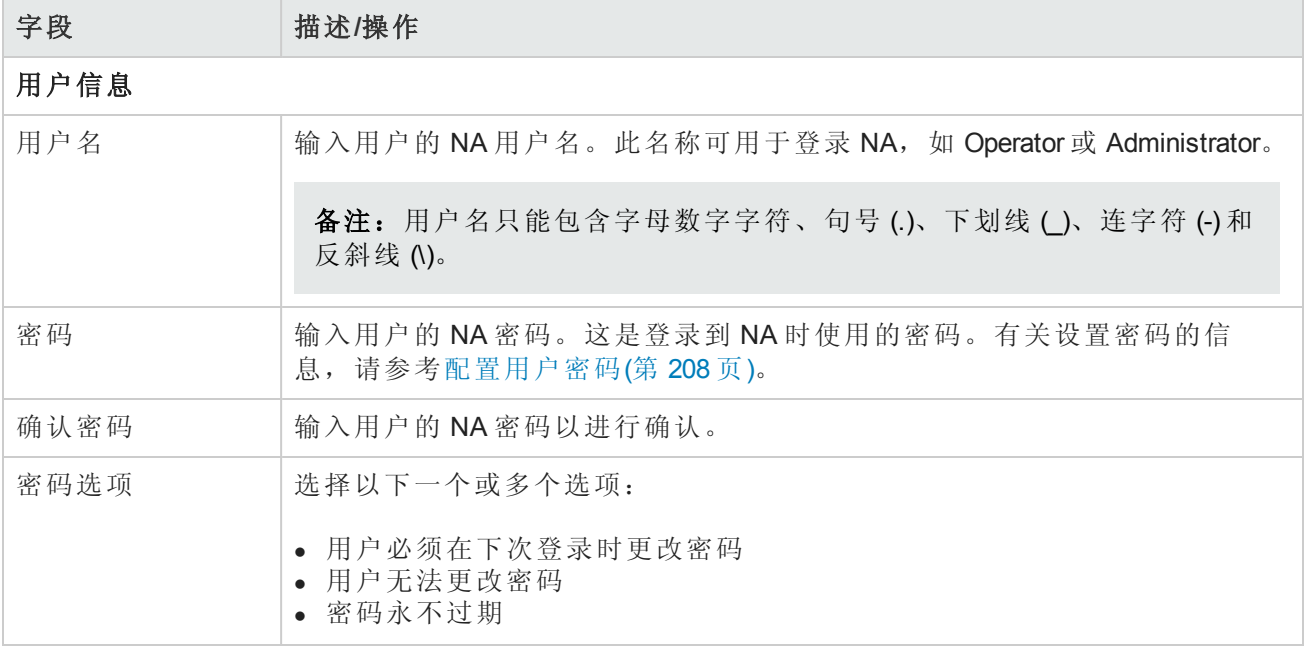

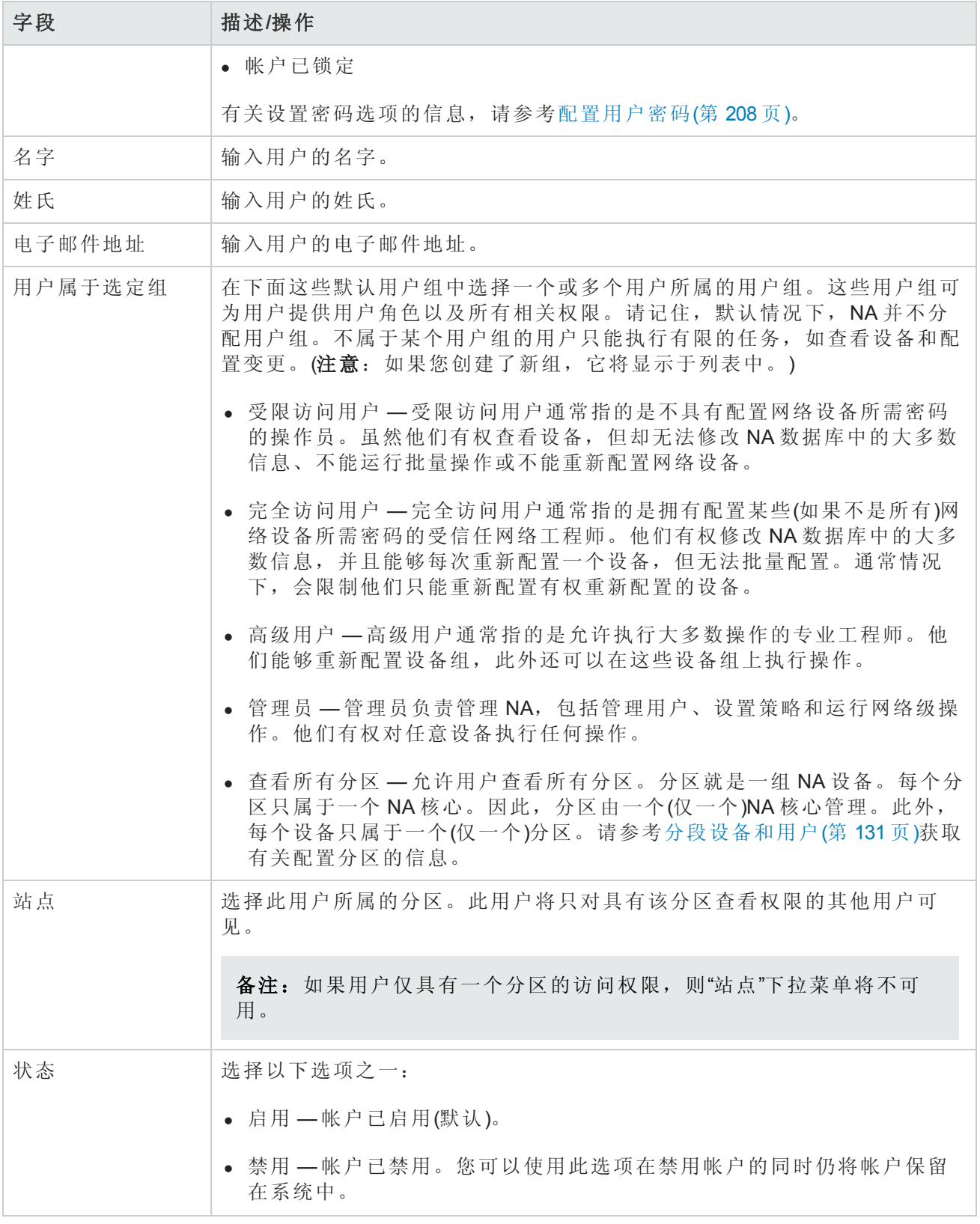

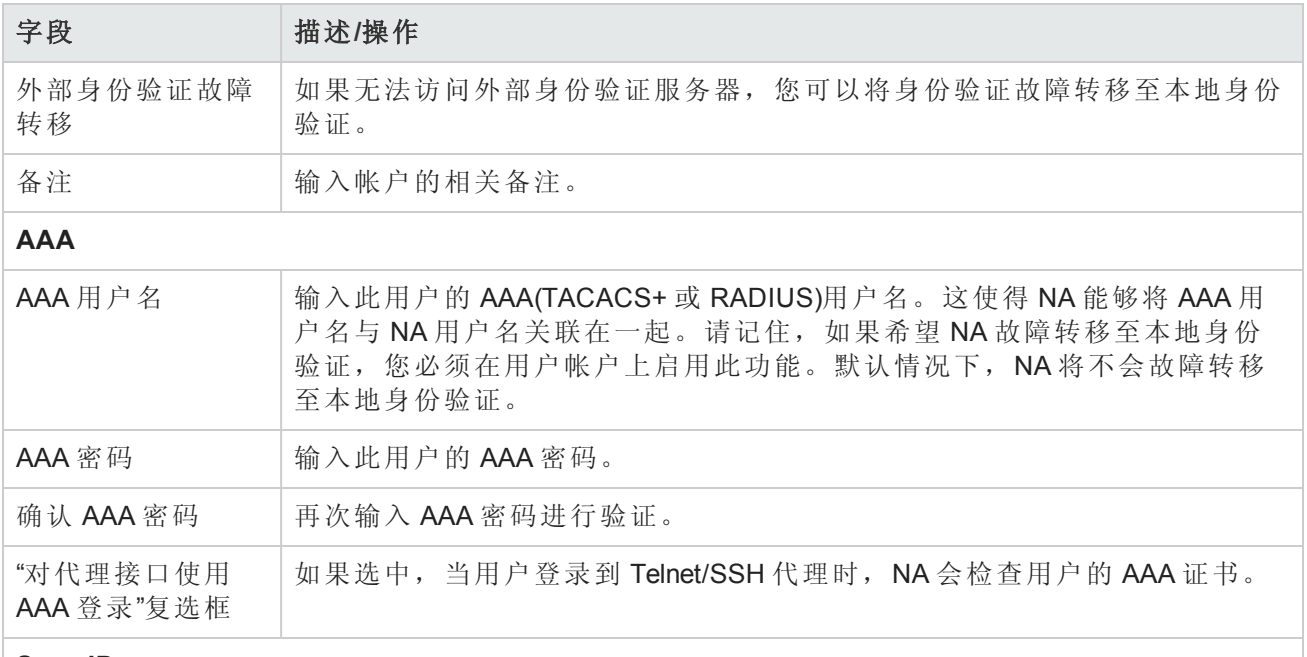

#### **SecurID**

添加新用户之后,在您编辑用户信息时,将显示一个指向"管理软件令牌"页面的链接。"管理软件 令牌"[页面使您能够添加与用户的登录相关联的](#page-549-0)"软件令牌"许可证。请参考添加 SecurID 软件令牌 (第 550 页)。

## <span id="page-207-0"></span>配置用户密码

对于享有关于创建新用户资料或编辑现有用户资料的用户密码设置权限的 NA 用户,在其"新建用户" 和"编辑用户"页面上将显示以下选项:

- <sup>l</sup> 用户必须在下次登录时更改密码
- <sup>l</sup> 用户无法更改密码
- <sup>l</sup> 密码永不过期
- <sup>l</sup> 帐户已锁定

[如果用户包括在管理员组中,则这些选项还会在](#page-216-0)"我的资料"页面上显示。请参考我的资料页面字段 (第 217 页)获取有关信息。

备注: 使用 CLI 时, 如果密码已经过期, 则用户将无法登录。用户必须使用 NA UI 重置密码。

#### 用户场景一

用户 A 将离开公司以谋求其他工作机会,所以有必要禁用他的帐户但要保留与帐户相关的历史数 据。NA 系统管理员:

- 1. 登录到 NA。
- 2. 从"管理"下的主菜单中,NA 系统管理员单击"用户"选项。将打开"所有用户"页面。

3. NA 系统管理员在用户 A 的"操作"列中单击"编辑"选项。将针对用户 A 打开"编辑用户"页面。

4. 在"编辑用户"页上,NA 系统管理员在状态字段中选择"已禁用"选项,并单击"保存"按钮。

作为上面操作的结果,如果用户 A 尝试登录到 NA,则他将收到以下消息:帐户已禁用。

#### 用户场景二

NA 系统管理员将对 NA 系统进行维护。他需要确保没有 NA 用户登录到系统。在每个人从 NA 注销 之后,NA 系统管理员:

1. 登录到 NA。

- 2. 从"管理"下的主菜单中,NA 系统管理员单击"用户"选项。将打开"所有用户"页面。
- 3. NA 系统管理员在每个用户的"操作"列中单击"编辑"选项。将打开"编辑用户"页面。
- 4. 在"编辑用户"页上,NA系统管理员在"密码选项"字段中选中"帐户已锁定"复选框,并单击"保存"按 钮。

作为上面操作的结果,在系统维护期间如果任何用户尝试登录到 NA,则他/她将收到以下消息:帐 户已锁定。

完成系统维护之后,NA系统管理员返回到每个用户的"编辑用户"页面,取消选中"帐户已锁定"复选 框, 然后单击"保存"按钮。因此, 用户现在可以登录到 NA。

备注:当前,无法批量编辑用户帐户。

#### 用户场景三

用户 B 正在度假, 假期将持续几周。她在度假期间, NA 系统管理员被告知要遵守新的企业密码策 略。雇员现在必须每 30天对其 NA 密码作一次更改。要遵守此新策略, NA 系统管理员:

1. 登录到 NA。

- 2. 从"管理"下的主菜单中,NA 系统管理员单击"用户"选项。将打开"所有用户"页面。
- 3. NA 系统管理员在用户 B 的"操作"列中单击"编辑"选项。将打开"编辑用户"页面。
- 4. 在"编辑用户"页上,NA 系统管理员在"密码选项"字段中选中"用户必须在下次登录时更改密码"复 选框,并单击"保存"按钮。

作为上面操作的结果,当用户B回来上班并尝试登录NA时,她将收到以下消息:您的密码已过 期。请重置密码。新密码必须与之前的 8 个密码不同。

用户 B 必须输入她的用户名、旧密码、新密码,然后再次输入她的新密码用于确认。

备注:可以在"更改密码"页面上更改密码,除非 NA 系统管理员已经在"新建用户"或"编辑用户"页 面上选中"用户无法更改密码"选项。请参考[变更密码页面字段](#page-218-0)(第 219 页)获取有关信息。

#### 密码过期

通过在"新建用户"和"编辑用户"页面上选择"密码永不过期"选项,NA系统管理员可以启用或禁用NA 用户密码过期。出于安全考虑,*appserver.rcx* 文件中包含了以下设置:

- **•** security/user password expiration enabled 默认情况下, 此设置为 False。
- <sup>l</sup> *security/user\_password\_expire\_in\_days* 默认情况下,值为 180 天。值必须大于 0 且小于 1,000。如果 security/user\_password\_expiration\_enabled 设置为 False, 则忽略此设置。

如果需要修改默认值,则执行以下操作:

- 1. 停止 NA。
- 2. 打开 *\$NA/adjustable\_options.rcx* 文件,并将以下条目添加到 <options> 和 </options> 标记之间 的任意位置:

```
<option name="security/user_password_expiration_enabled">false</option>
<option name="security/user password expire in days">180</option>
<option name="security/user password reuse allowed">false</option>
<option name="security/user password history size">8</option>
```
- 3. 根据需要修改值,并保存文件。
- 4. 在所有 NA 核心上重复步骤 1、2 和 3。
- 5. 重新启动 NA。

#### 密码重用

为了阻止用户使用以前的密码,以前的密码存储在数据库中。为此,创建了新的 RN PASSWORD HISTORY 表。

*appserver.rcx* 文件中包含两个新设置:

- <sup>l</sup> *security/user\_password\_reuse\_allowed* 默认值为 False。
- <sup>l</sup> *security/user\_password\_history\_size* 默认值为 8。有效范围是 [1,999]。

# 删除用户名

从 NA 10.00 起, 已删除的用户名仍保留在 NA 数据库中。通过这种方式, 报告可以显示那些不再具 有访问 NA 权限的用户所进行的变更。请注意以下事项:

- <sup>l</sup> "所有用户"页面不会显示已删除的用户名。
- <sup>l</sup> "用户组"页面不会显示已删除的用户名。
- <sup>l</sup> "用户搜索结果"页面将显示与搜索条件相匹配的已删除的用户名。
- <sup>l</sup> 由于用户名必须唯一,因此新用户帐户不可重用已删除的用户名。

删除用户名

- 1. 导航至"所有用户"页面("管理">"用户")。
- 2. 找到要删除的用户名所在的行。
- <span id="page-210-0"></span>3. 在"操作"列中,单击"删除"。

# 添加用户组

要添加新用户组,请在"管理"下的菜单栏中单击"用户组"。将打开"用户组"页面。单击页面顶部的"新 建用户组"链接。将打开"新建用户组"页面。请参考[新建用户组页面字段](#page-211-0)(第 212 页)。

备注:您还可以通过单击"所有用户"页面中的"用户组"链接导航至此页面。

备注:您可以从 CSV [文件导入新用户组和对现有用户组的修改。有关详细信息,请参阅导入用](#page-297-0) 户任务页面字段(第 298 页)。

## <span id="page-210-1"></span>用户组页面字段

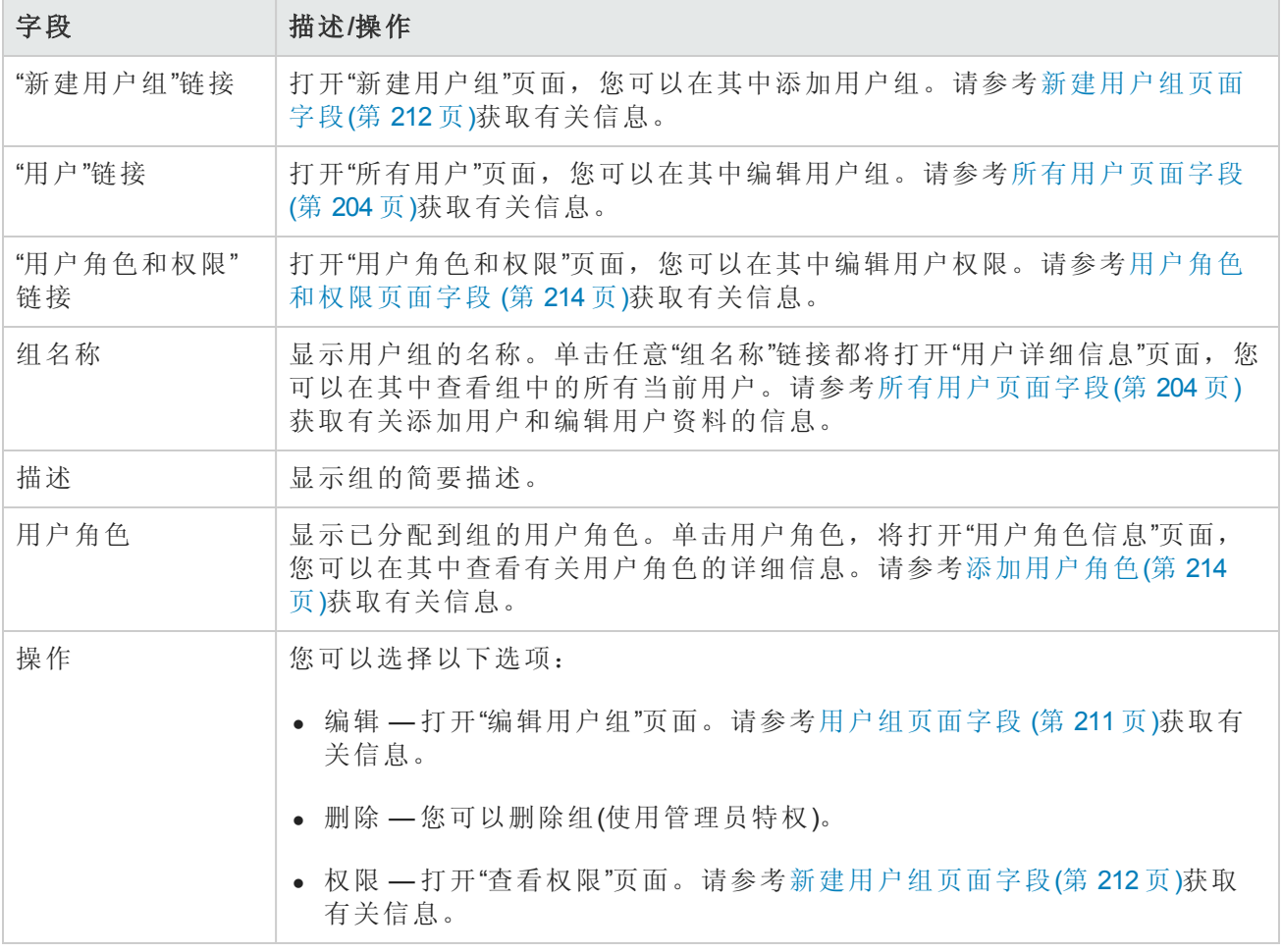

# <span id="page-211-0"></span>新建用户组页面字段

默认情况下,用户组将使用应用于该用户组的角色组合所定义的最高许可命令权限。要确保正确锁 定权限,请尽可能为用户组分配最高受限角色。

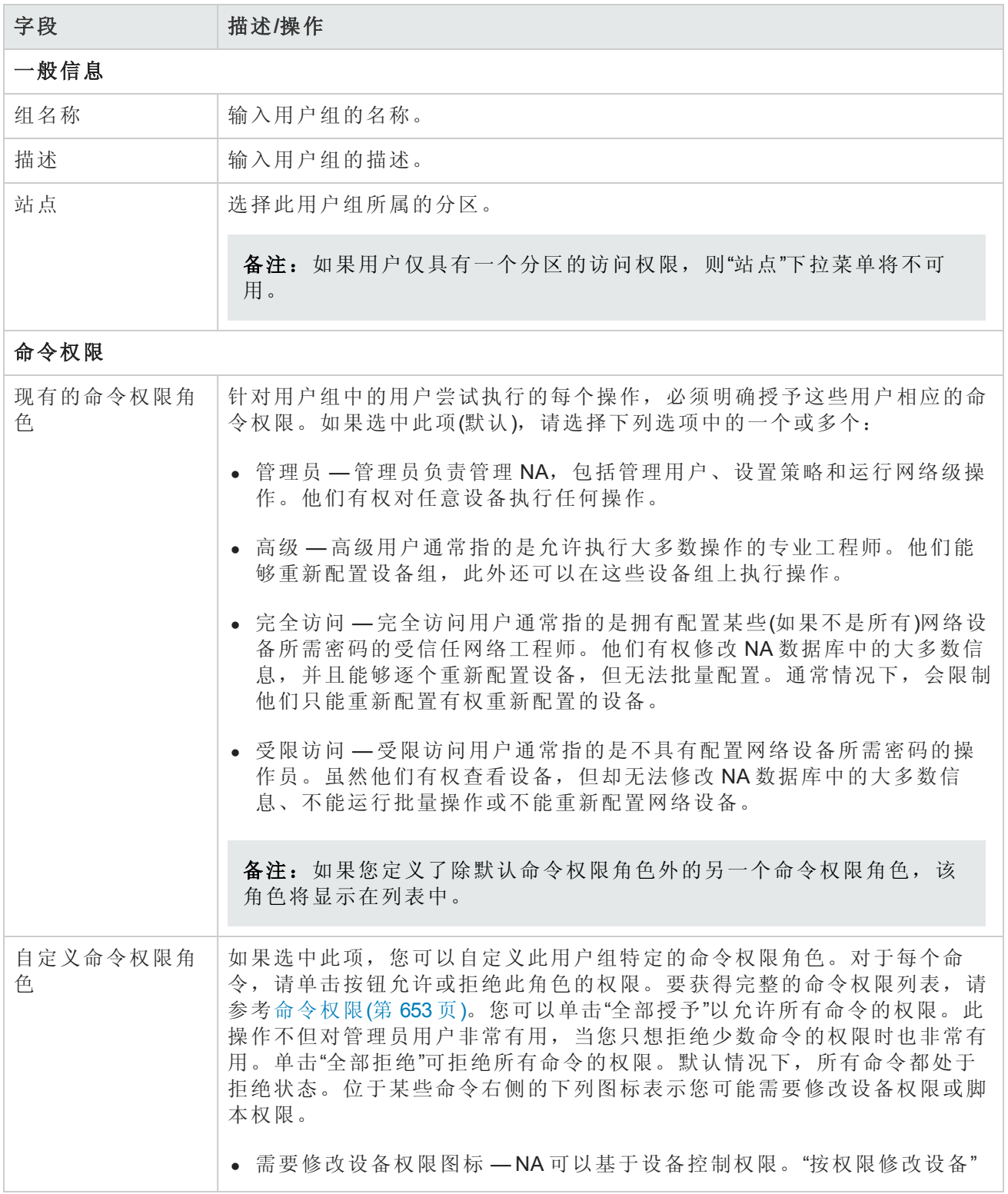

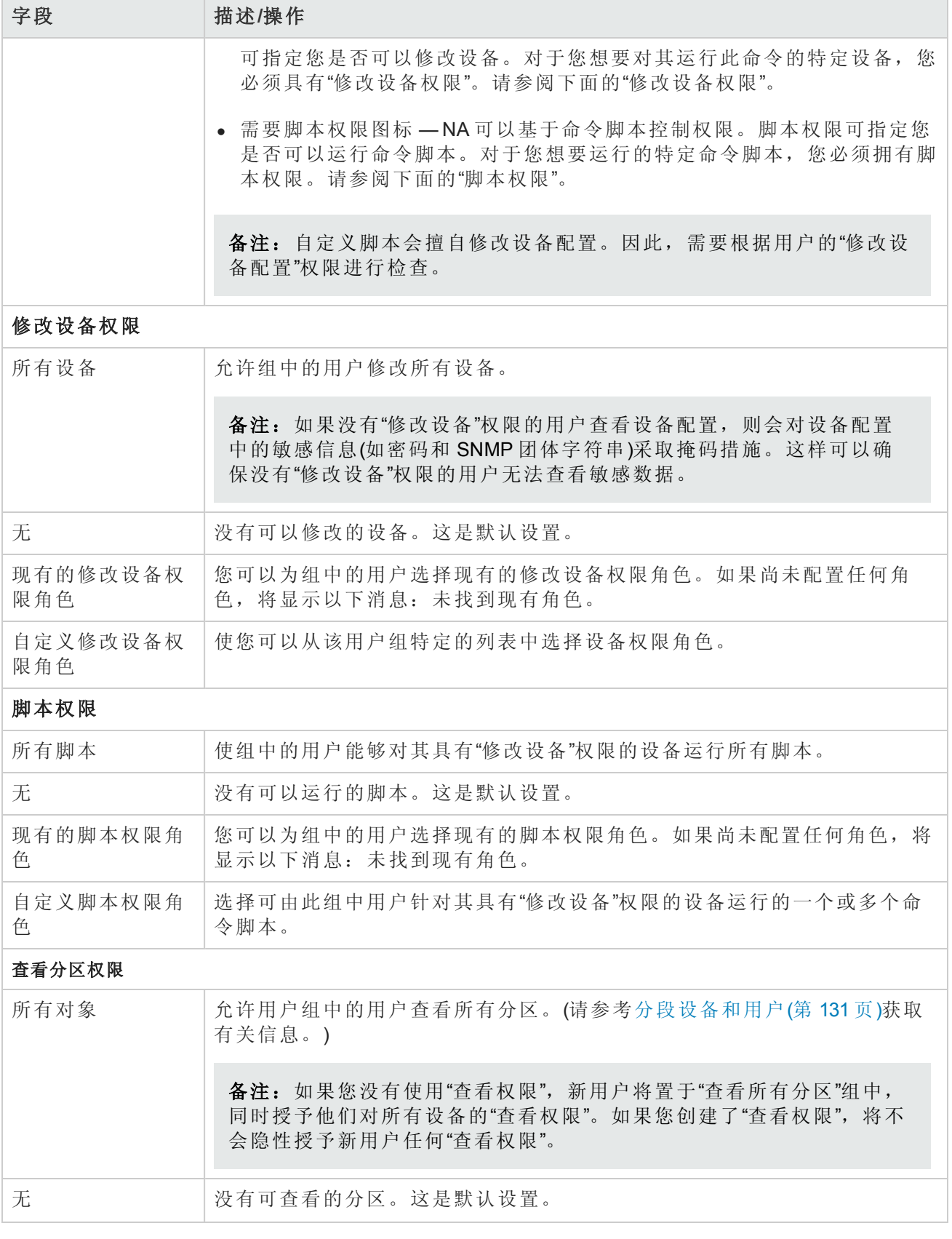

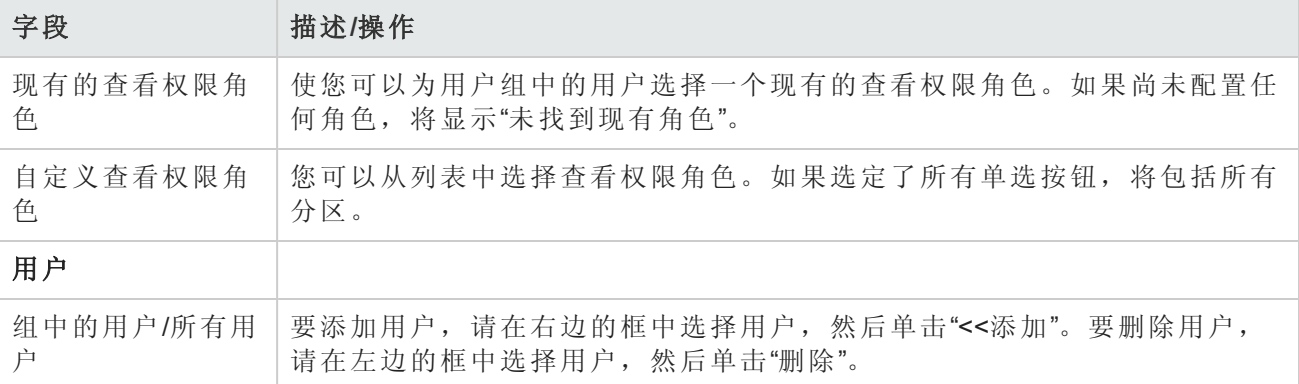

<span id="page-213-0"></span>操作完成后,务必单击"保存"按钮。

# 添加用户角色

对于用户想要执行的每个操作(如查看 NA 控制台中的页面,或运行命令), 必须对他们明确授予相应 的命令权限。一组命令权限可创建一个命令权限角色。然后,您可以将此角色应用于用户组,为给 定的用户组设置命令权限。例如,网络操作员工有权访问设备记录并查看变更情况,但是无权访问 设备上的脚本变更或删除设备。

备注: 如果您没有使用"查看权限", 新用户将置于"查看所有分区"组中,同时授予他们对所有设 备的"查看权限"。如果您创建了"查看权限",将不会隐性授予新用户任何"查看权限"。

要添加新用户角色,请执行以下操作:

- 1. 在"管理"下的菜单栏中,单击"用户角色和权限"选项。将打开"用户角色和权限"页面。请参阅用户 [角色和权限页面字段](#page-213-1) (第 214 页)。
- <span id="page-213-1"></span>2. 单击页面顶部的"新建用户角色"链接。将打开"新建用户角色"[页面。请参阅新建用户角色页面字](#page-214-0) 段 (第 215 页)。

## 用户角色和权限页面字段

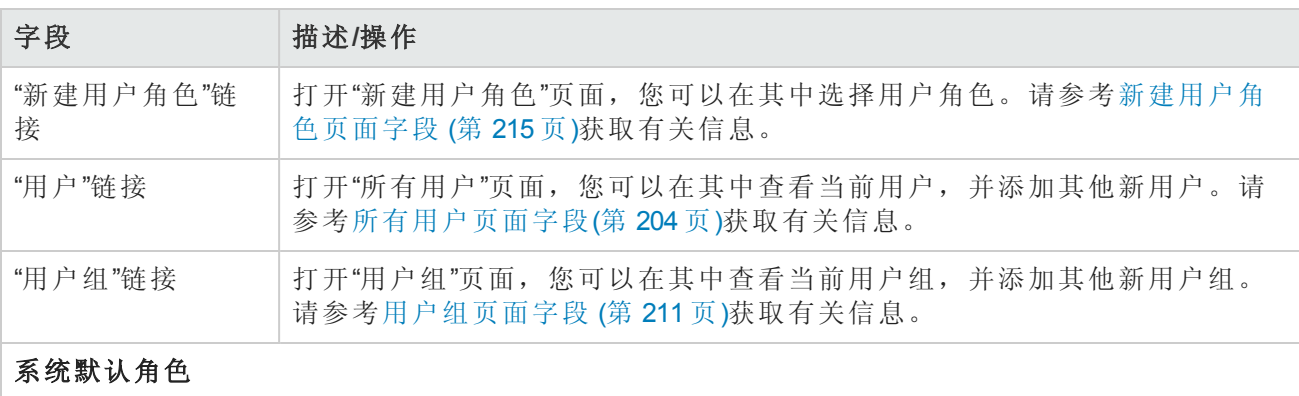

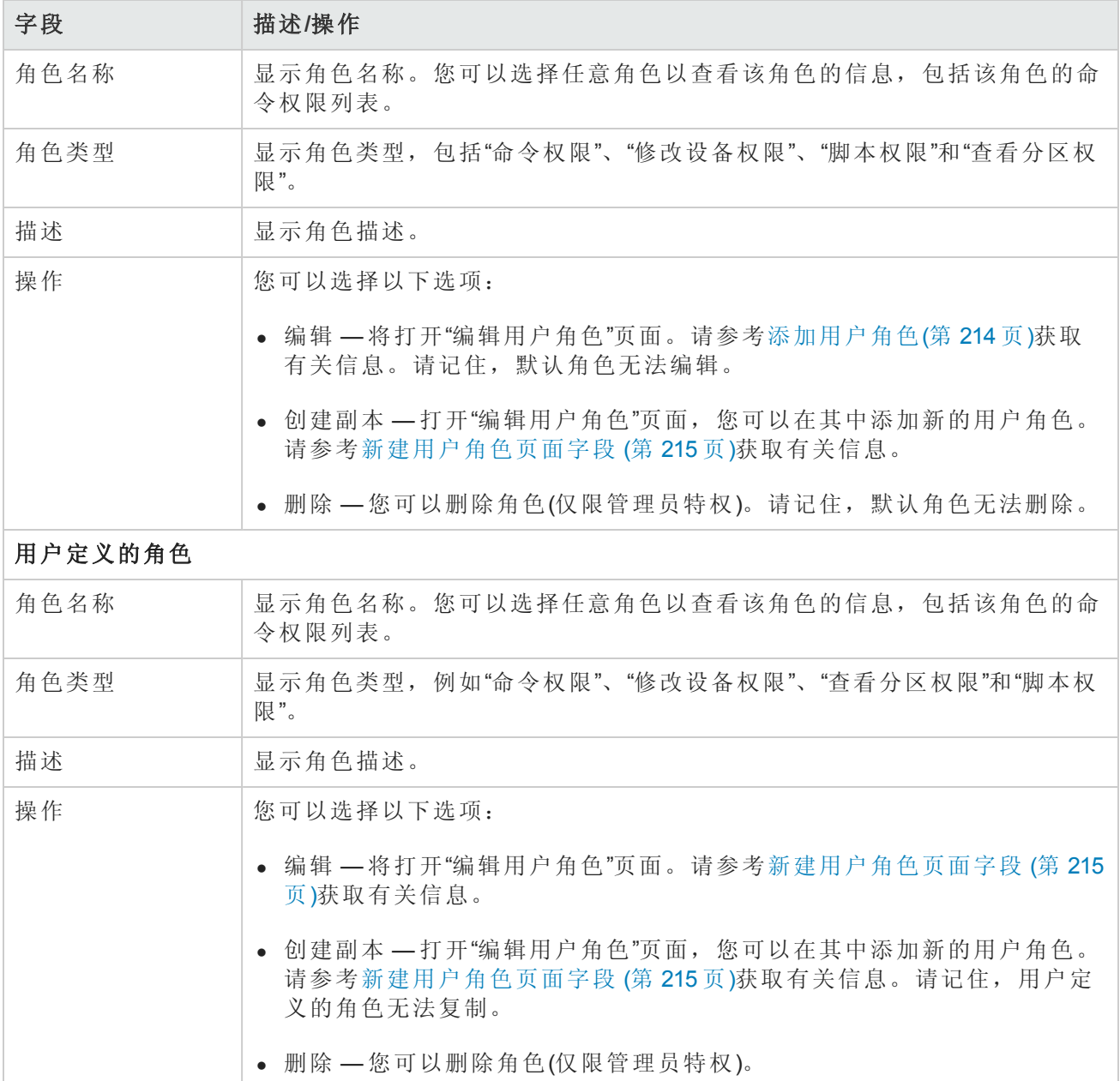

# <span id="page-214-0"></span>新建用户角色页面字段

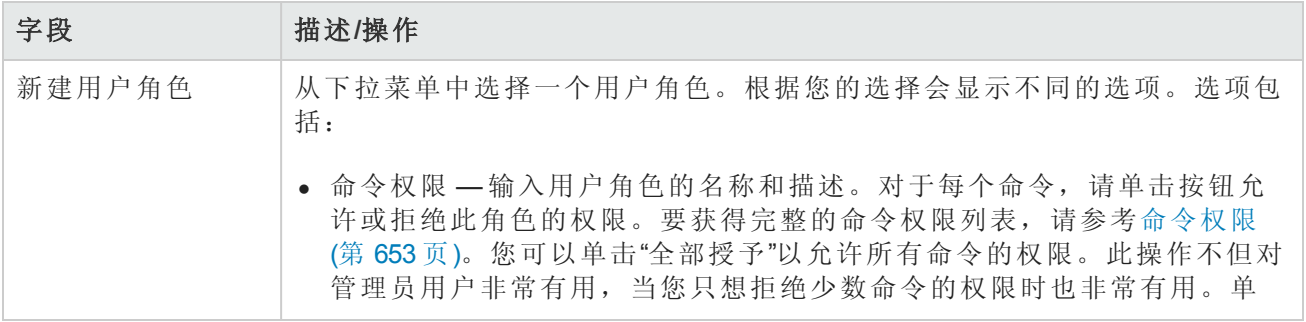

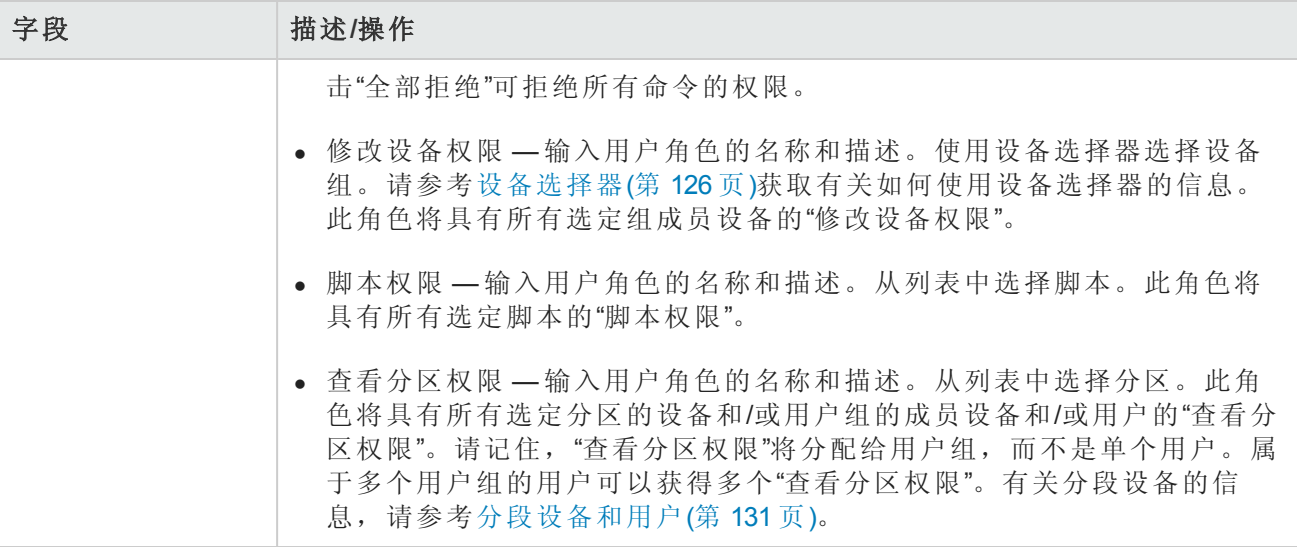

操作完成后,务必单击"保存"按钮。

请记住,系统不会自动将用户组分配给用户角色。要将用户组分配给用户角色,请执行以下操作:

- 1. 在"管理"下的菜单栏中,单击"用户组"。将打开"用户组"页面。
- <span id="page-215-0"></span>2. [在要添加到新角色的组的](#page-211-0)"操作"列中单击"编辑"选项。将打开"编辑用户组"页面。请参考新建用户 组页面字段(第 212 页)获取有关信息。

# 编辑用户设置

在 NA 主页上,"我的工作区"区域包括以下部分:

- <sup>l</sup> 当前设备 如果适用,会显示当前设备。
- <sup>l</sup> 当前设备组 显示当前设备组。默认工作组为"清单"。
- 我的收藏夹 显示您喜爱的设备、URL 和/或 NA 页面的列表。通过单击大多数 NA 页面顶部的"添 加到收藏夹"链接,您可以将项目添加到此列表中。
- <sup>l</sup> 快速启动 参考[关于快速启动](#page-219-0)(第 220 页)。
- <span id="page-215-1"></span><sup>l</sup> 我的设置 — 请参考[我的设置](#page-215-1)(第 216 页)获取有关信息。

## 我的设置

您可以选择"我的设置"下的以下选项:

- <sup>l</sup> 我的资料 请参考[我的资料页面字段](#page-216-0)(第 217 页)。
- 我的工作区 请参考[我的工作区页面字段](#page-217-1)(第218页)。
- <sup>l</sup> 我的首选项 请参考[我的首选项页面字段](#page-217-0)(第 218 页)。
- <sup>l</sup> 我的权限 请参考[我的权限页面字段](#page-218-0)(第 219 页)。
- <sup>l</sup> 变更密码 请参考[变更密码页面字段](#page-218-1)(第 219 页)。
- <sup>l</sup> 快速启动 请参考[关于快速启动](#page-219-0)(第 220 页)。

### 我的资料页面字段

通过"我的资料"页面您可以更改您的用户设置,如用户名、密码和电子邮件地址。注意,仅管理员 组中的用户可以查看密码选项。请参考[配置用户密码](#page-207-0)(第 208 页)获取有关信息。

在 NA 主页"我的设置"下面单击"我的资料"。将打开"我的资料"页面。操作完成后, 务必单击"保存"按 钮。

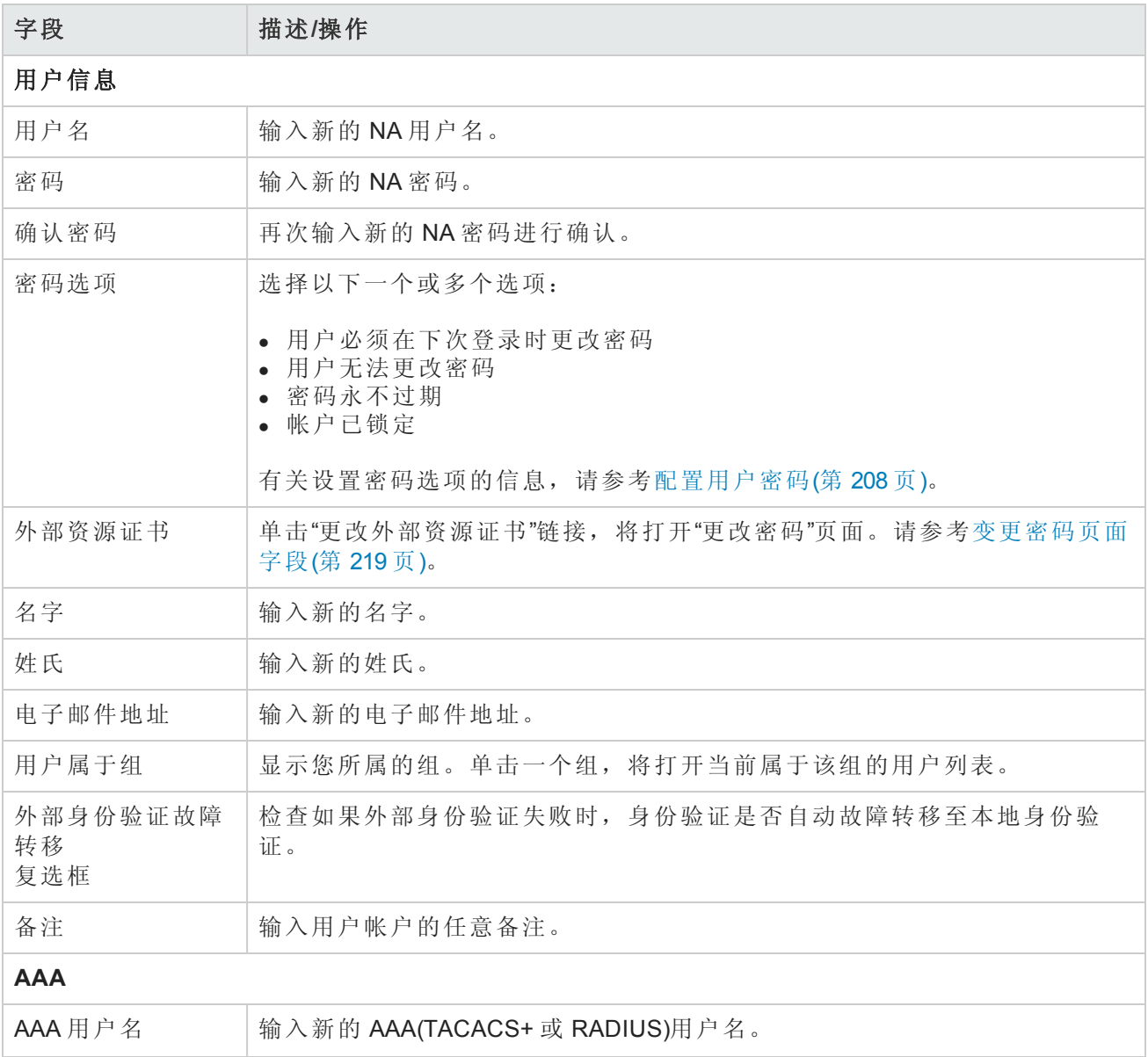

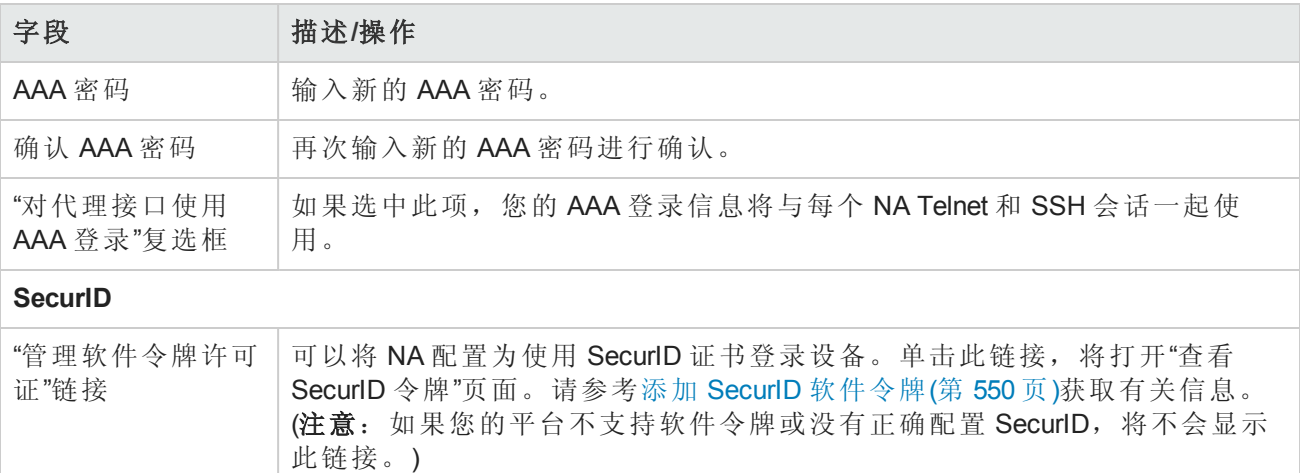

### 我的工作区页面字段

要编辑您的工作区,请在 NA 主页上"我的设置"下单击"我的工作区"。将打开"我的工作区"页面。

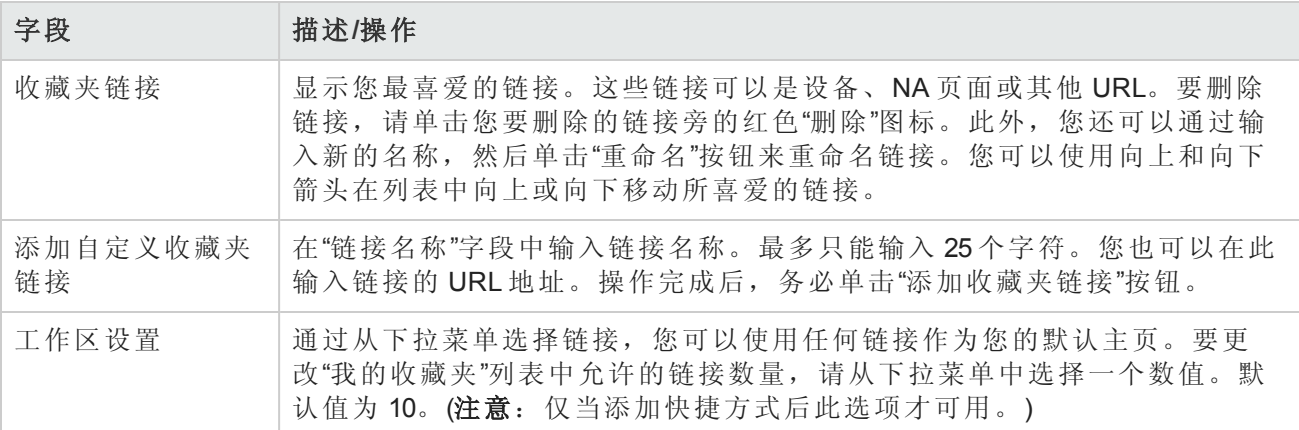

### 我的首选项页面字段

要编辑当前的 NA 主页首选项,请在 NA 主页的"我的设置"下单击"我的首选项"。将打开"我的首选项" 页面。通过此页面您可以自定义主页并指定将在"设备软件映像推荐"页面上显示的 Cisco 软件映像。 请参考[设备软件映像推荐页面字段](#page-185-0)(第 186 页)获取有关信息。

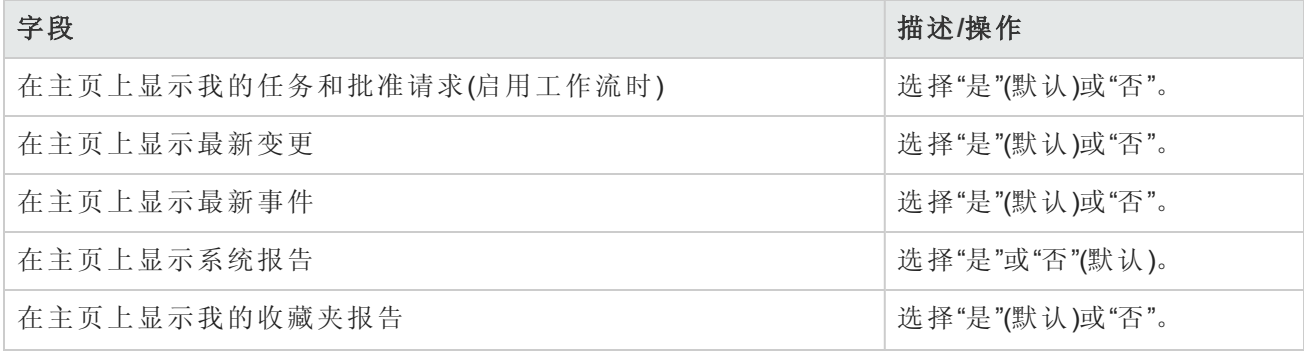

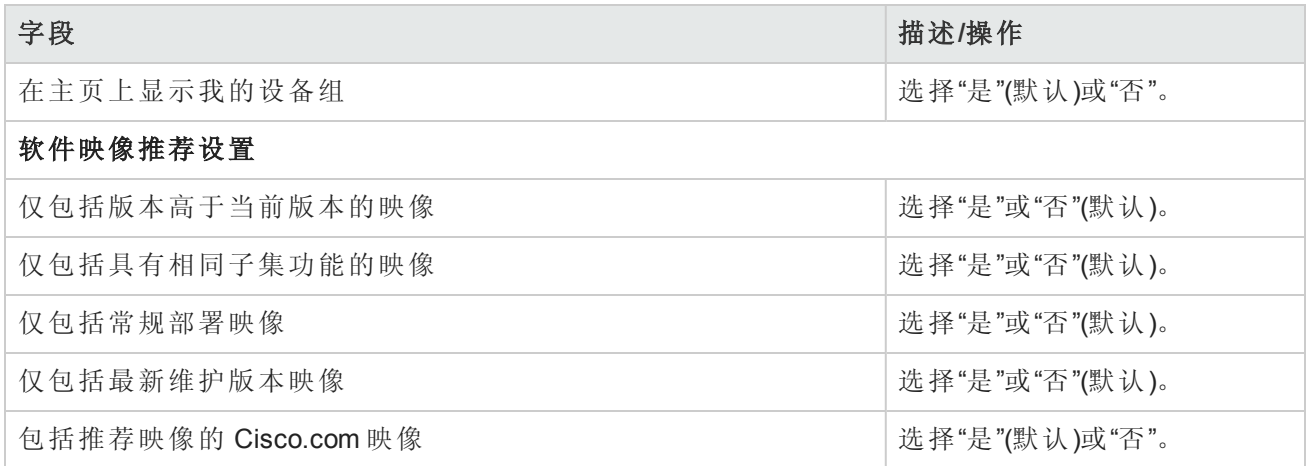

<span id="page-218-0"></span>操作完成后,务必单击"保存"按钮。

## 我的权限页面字段

"查看权限"页面会根据您所属的组显示您拥有的权限。请记住,同时还会显示分配的角色。请参考 [新建用户角色页面字段](#page-214-0) (第 215 页)获取有关信息。

备注:如果您没有使用"查看权限",新用户将置于"查看所有分区"组中,同时授予他们对所有设 备的"查看权限"。如果您创建了"查看权限",将不会隐性授予新用户任何"查看权限"。

要查看您的当前权限,请在 NA 主页的"我的设置"下单击"我的权限"。将打开"我的权限"页面。

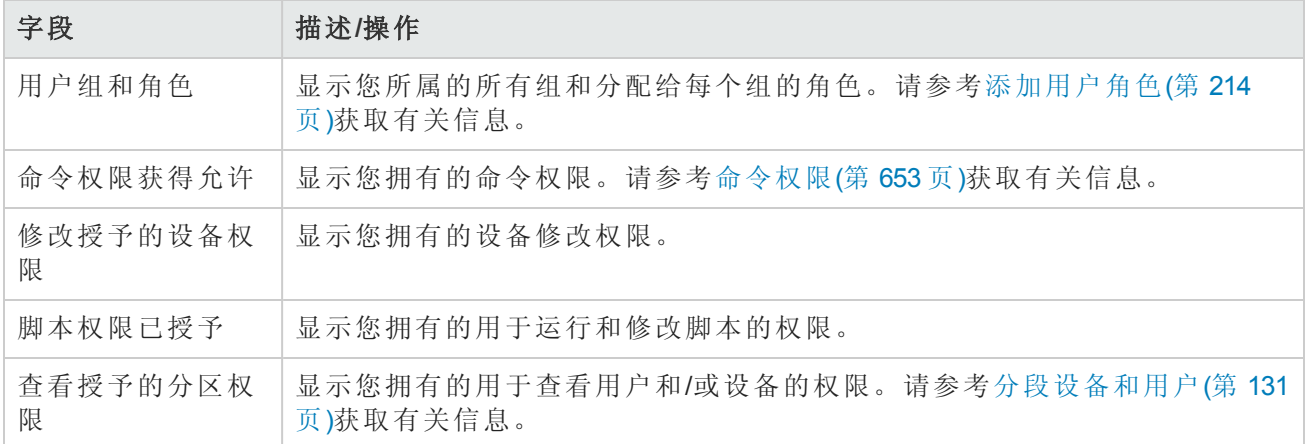

### <span id="page-218-1"></span>变更密码页面字段

要变更本地身份验证密码和/或外部资源证书,请在 NA 主页的"我的设置"下单击"变更密码"。将打 开"变更密码"页面。

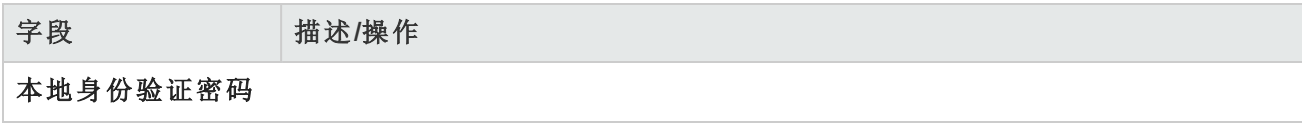

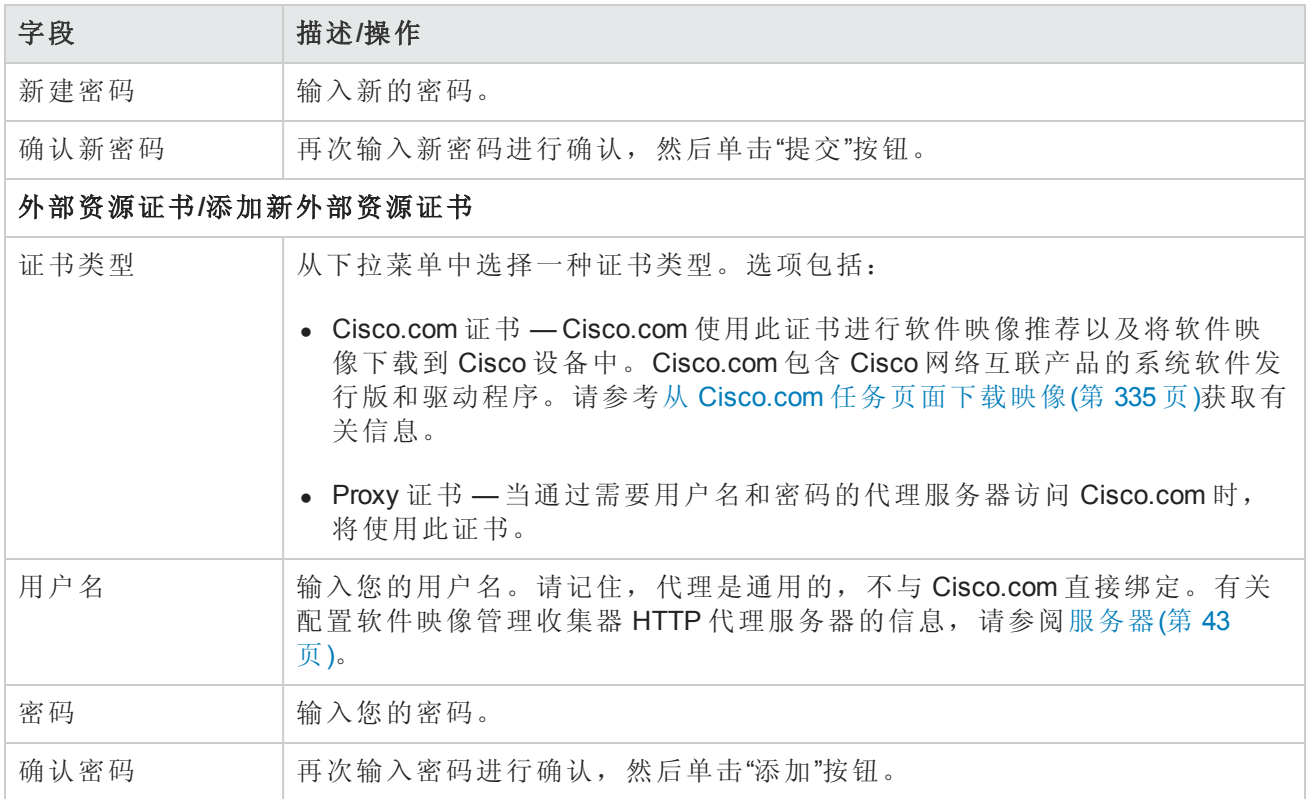

<span id="page-219-0"></span>要修改或删除现有外部资源证书,请使用"修改"或"删除"按钮。

# 关于快速启动

"我的工作区"窗格的"快速启动"区域为常见任务提供了一键式启动功能。每个快速启动操作均为任务 模板的快捷方式。如有相关操作,选定的任务将在选定的设备或设备组上下文中运行。默认上下文 为"清单"设备组。

提示:要确定快速启动操作的当前设备上下文,请将鼠标指针悬停在链接名称上方。

例如,如果您已为拍摄快照配置快速启动操作,则在设备的"设备详细信息"页面上单击"拍摄快照"快 速启动操作时,系统将自动运行"拍摄快照"任务。

备注:无论任务模板的"应用于"设置如何,快速启动操作始终针对当前的设备或设备组运行。例 如,"重新启动设备"任务快速启动操作将针对当前的设备或设备组运行,并自动重新启动选定的 设备。在重新启动之前没有提示。

"快速启动"区域的内容与当前的 NA 用户特定相关。

<span id="page-219-1"></span>备注:只有具有"管理员"权限的用户才能创建、运行和删除快速启动。

### 配置快速启动操作

每个快速启动操作均为任务模板的快捷方式。有关任务模板的信息,请参阅[任务模板](#page-233-0)(第 234 页)。

#### 将任务添加到**"**快速启动**"**区域

- 1. 打开"任务模板"页面("任务">"任务模板")。
- 2. 在"操作"列中,单击"添加到快速启动"。

NA 将添加预先确定名称的任务模板。您可以在"快速启动"页面上重命名快速启动操作。

### 管理快速启动操作

您可在"快速启动"页面上管理快速启动操作。此页面可从"我的工作区"窗格内"我的设置"下的"快速启 动"链接中访问。

#### 更改快速启动操作的显示顺序

<sup>l</sup> 在"快速启动"页面上,使用向上和向下箭头。

#### 删除快速启动操作

<sup>l</sup> 在"快速启动"页面上,单击红色 X 按钮。

#### 重命名快速启动操作

<sup>l</sup> 在"快速启动"页面上,在文本框中输入新名称,然后单击"重命名"。该名称不可超过 25 个字符。

下表描述"快速启动"[页面中的字段。有关配置快速启动操作的信息,请参阅配置快速启动操作](#page-219-1)(第 220 页)。

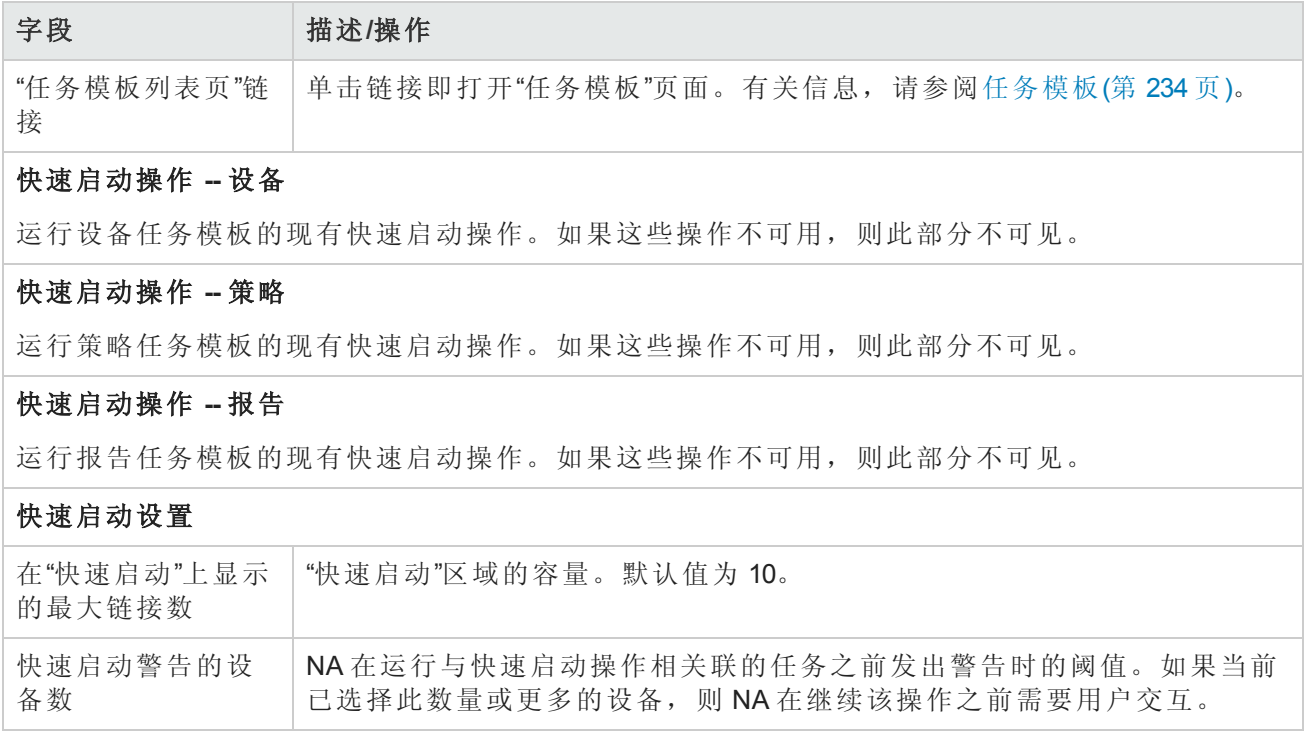

# 自定义 NA 主页

一旦登录到 NA 即打开 NA 主页。此外,您也可以通过单击每个页面左上角的"主页"链接返回 NA 主 页。

NA 主页包括两个框架。左边的框架包括:

- <sup>l</sup> 搜索 -"搜索"选项使您能够通过主机名或 IP 地址查找设备,并通过 Telnet 或 SSH 连接到设备。有 关详细信息,请参考搜索/[连接功能](#page-223-0)(第224页)。
- <sup>l</sup> 我的工作区 -"我的工作区"区域包括以下部分:
	- <sup>l</sup> 当前设备/当前设备组(默认为清单)
	- 我的收藏夹
	- <sup>l</sup> 快速启动(如果适用)
	- 我的设置

有关在"我的工作区"区域中配置选项的详细信息,请参考[编辑用户设置](#page-215-0)(第 216 页)。

可自定义右边框架以包括:

- <sup>l</sup> 工作流批准
- <sup>l</sup> 任务列表
- 最新配置变更(哪些设备发生变更以及何时发生变更)
- <sup>l</sup> 最新系统事件(如访问设备失败)
- <sup>l</sup> 选定的设备组
- <sup>l</sup> 选定的最喜爱的报告
- <sup>l</sup> 选定的系统报告

<span id="page-221-0"></span>请参考[我的主页选项卡字段](#page-221-0) (第 222 页)和[统计面板选项卡字段](#page-223-1)(第 224 页)获取有关信息。

### 我的主页选项卡字段

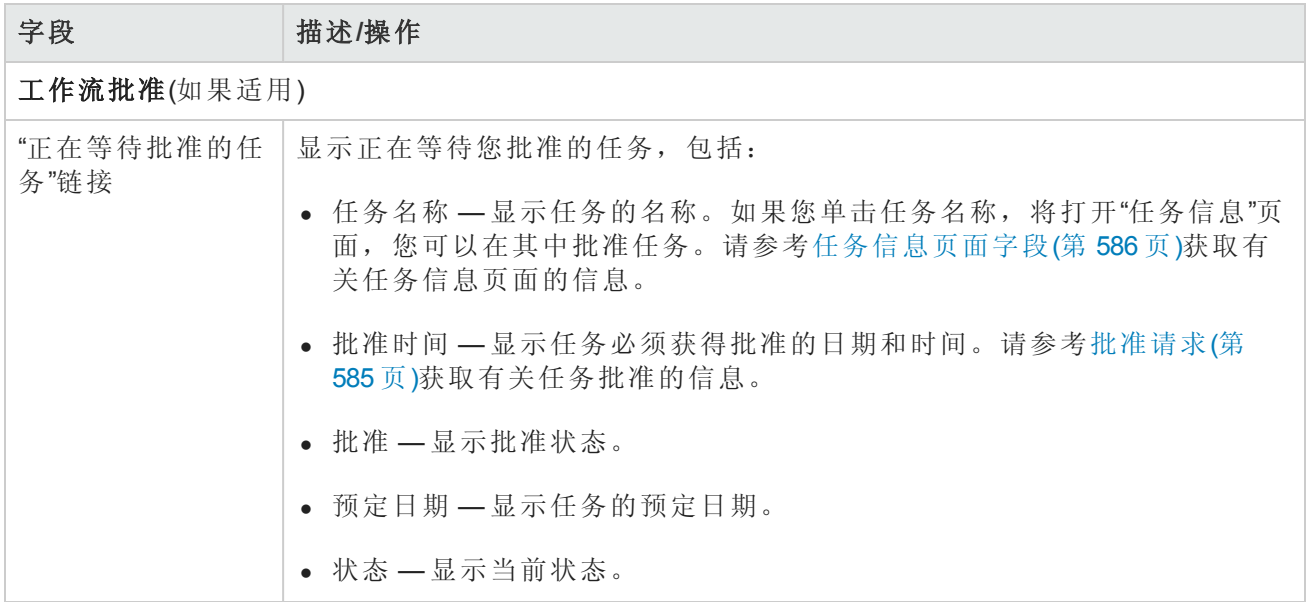

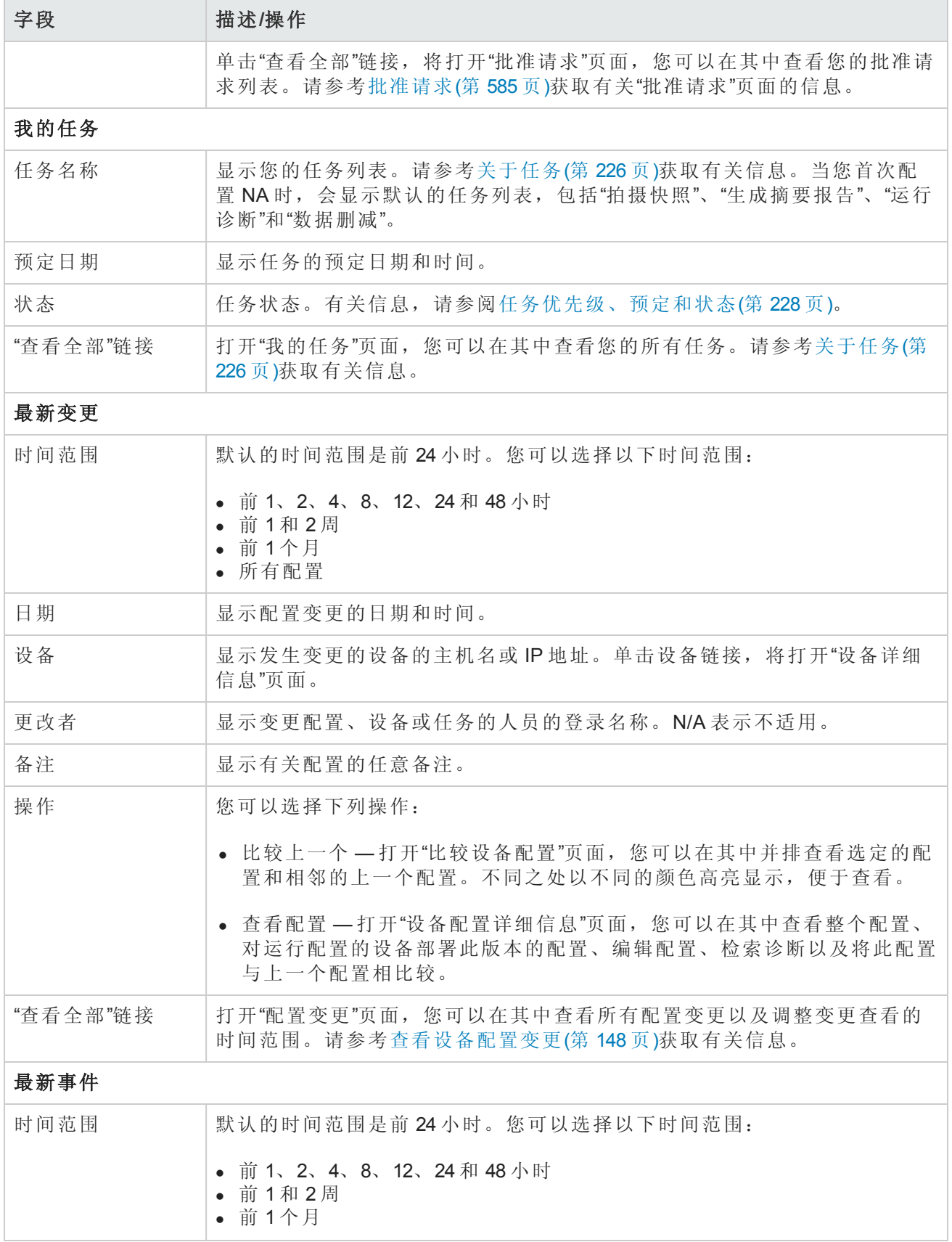

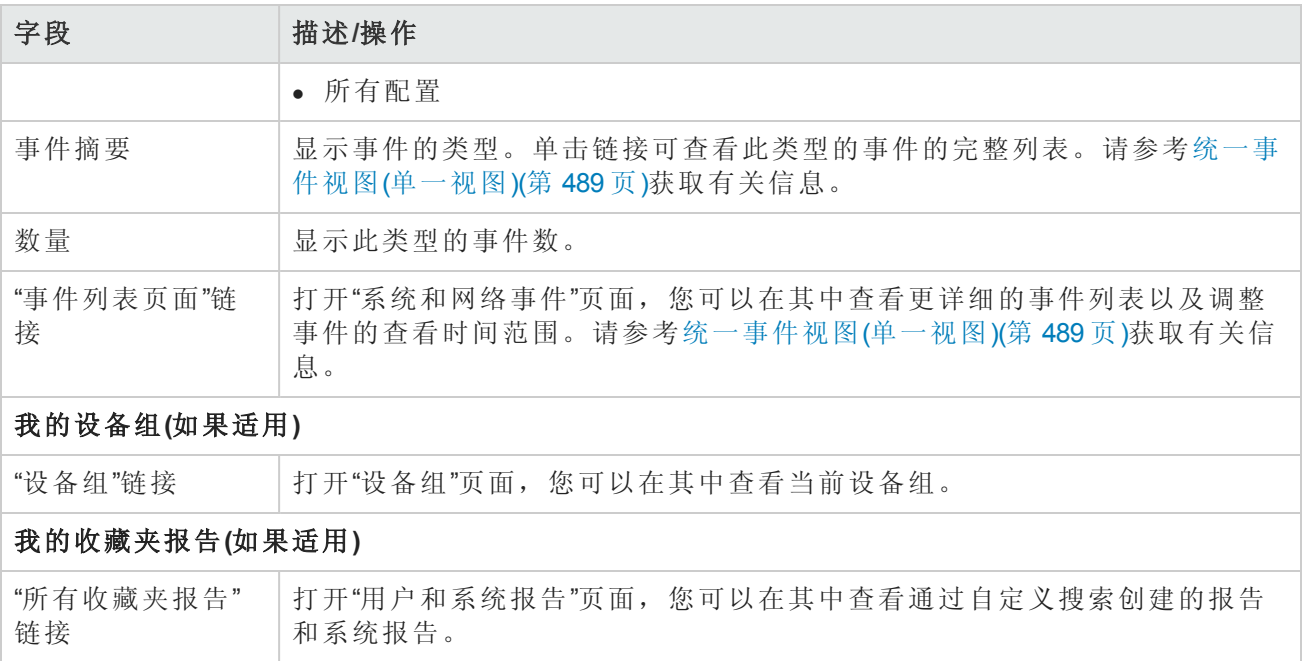

### <span id="page-223-1"></span>统计面板选项卡字段

"统计面板"选项卡提供有关下列内容的信息:

- <sup>l</sup> 前五大供应商
- <sup>l</sup> 前五大操作系统版本
- <sup>l</sup> 排名前 5 名的活动用户
- <sup>l</sup> 每天的平均更改者数量
- <sup>l</sup> 变更频率
- <sup>l</sup> 十大最常用设备
- <sup>l</sup> 软件级别
- <sup>l</sup> 操作系统清单
- <sup>l</sup> 配置策略合规

<span id="page-223-0"></span>请参考[摘要报告](#page-541-0)(第 542 页)获取有关信息。

# 搜索/连接功能

NA 主页(和每页)在页面左侧包含一个"搜索"选项卡,通过此选项卡您可以按主机名或 IP 地址查找设 备并通过 Telnet 或 SSH 连接到设备。可以在搜索功能中使用通配符,因此您可以快速查找相关设备 组或至少缩小搜索范围直至找到目标设备。请参考[搜索设备](#page-418-0)(第 419 页)获取有关"搜索设备"页面字段 的信息。

您也可使用"搜索"菜单打开特定类型的 NA 数据的搜索页面。

# 第7章:预定任务

请使用下表快速查找信息。

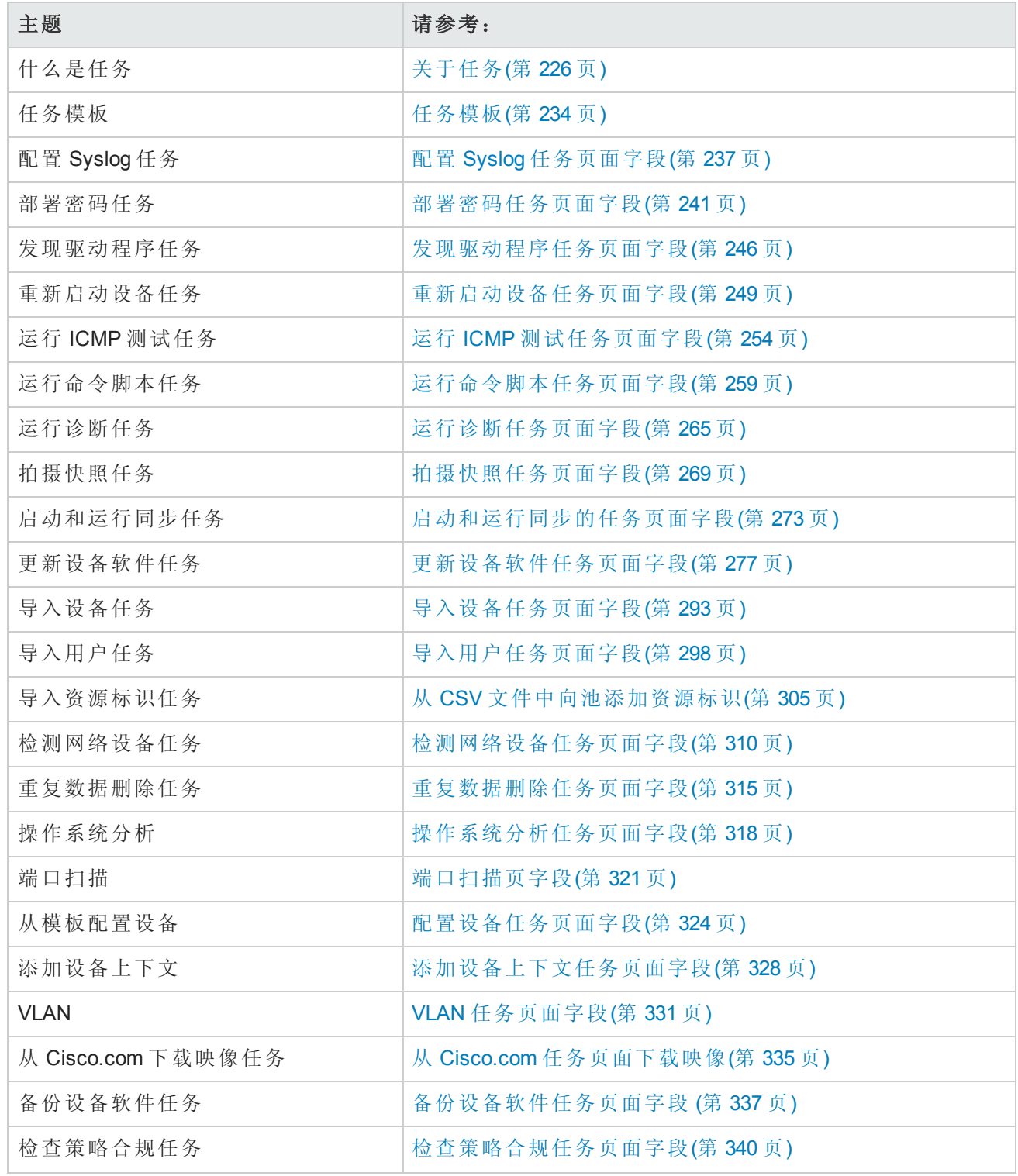

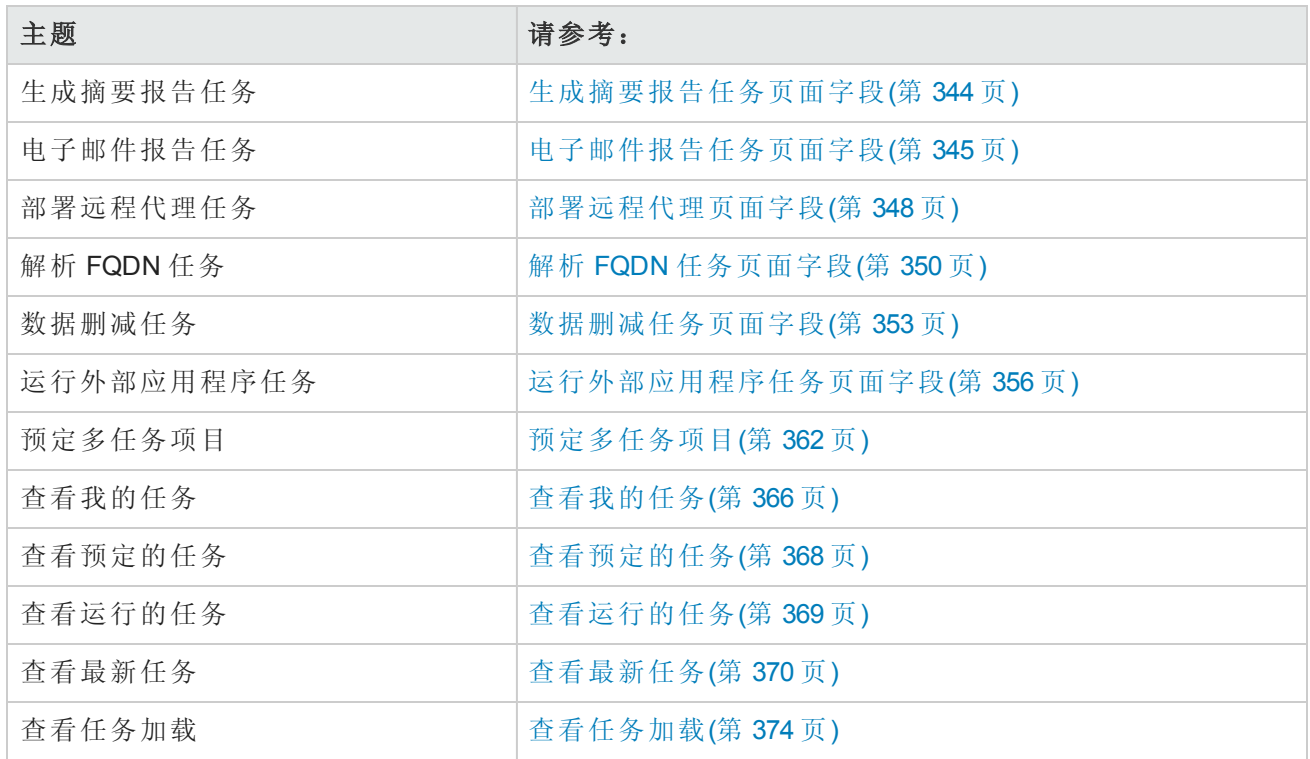

# <span id="page-225-0"></span>关于任务

任务是 HP Network Automation 软件 (NA) 与网络交互的主要机制。每个任务均为特定的操作, 既可安 排尽快运行,也可安排在特定的日期和时间运行。任务可一次性运行,也可重复运行。此外,您还 可取消任何挂起或运行的任务,也可重新运行任何已完成的任务。

大多数任务均可针对一个或多个网络设备运行。有些任务适用于管理 NA 系统。下表列出了 NA 中可 用的任务。

任务可以集成至工作流中。通过这种方式,批准人可以在任务运行之前验证任务配置。有关详细信 息,请参阅[创建工作流](#page-580-0)(第 581 页)。

#### **NA**任务

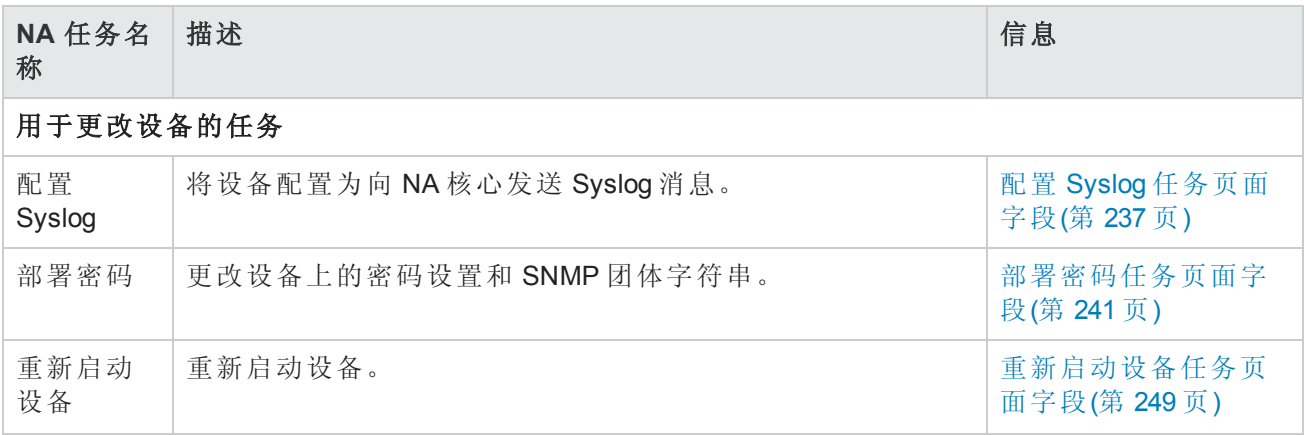

### **NA**任务**(**续**)**

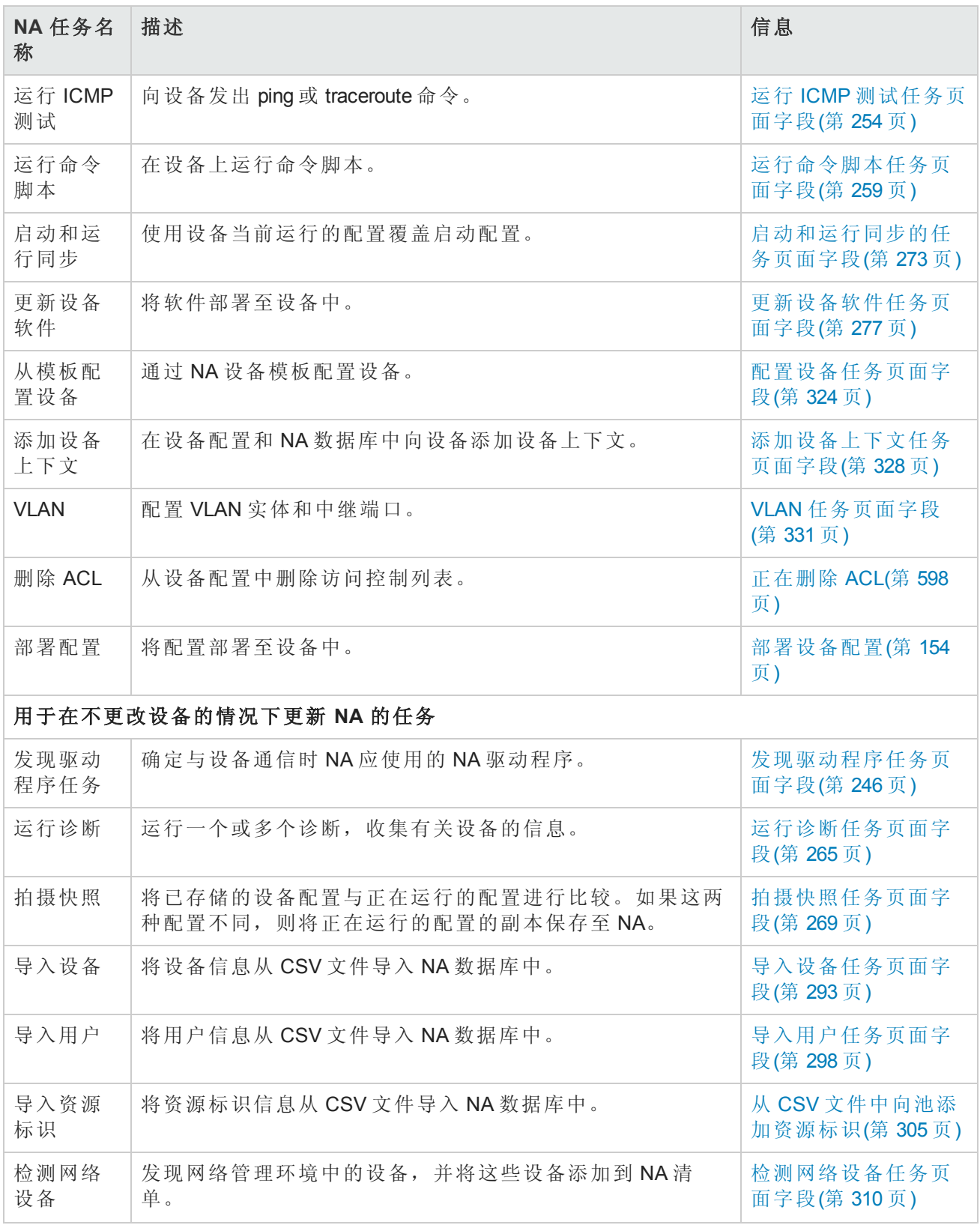

#### **NA**任务**(**续**)**

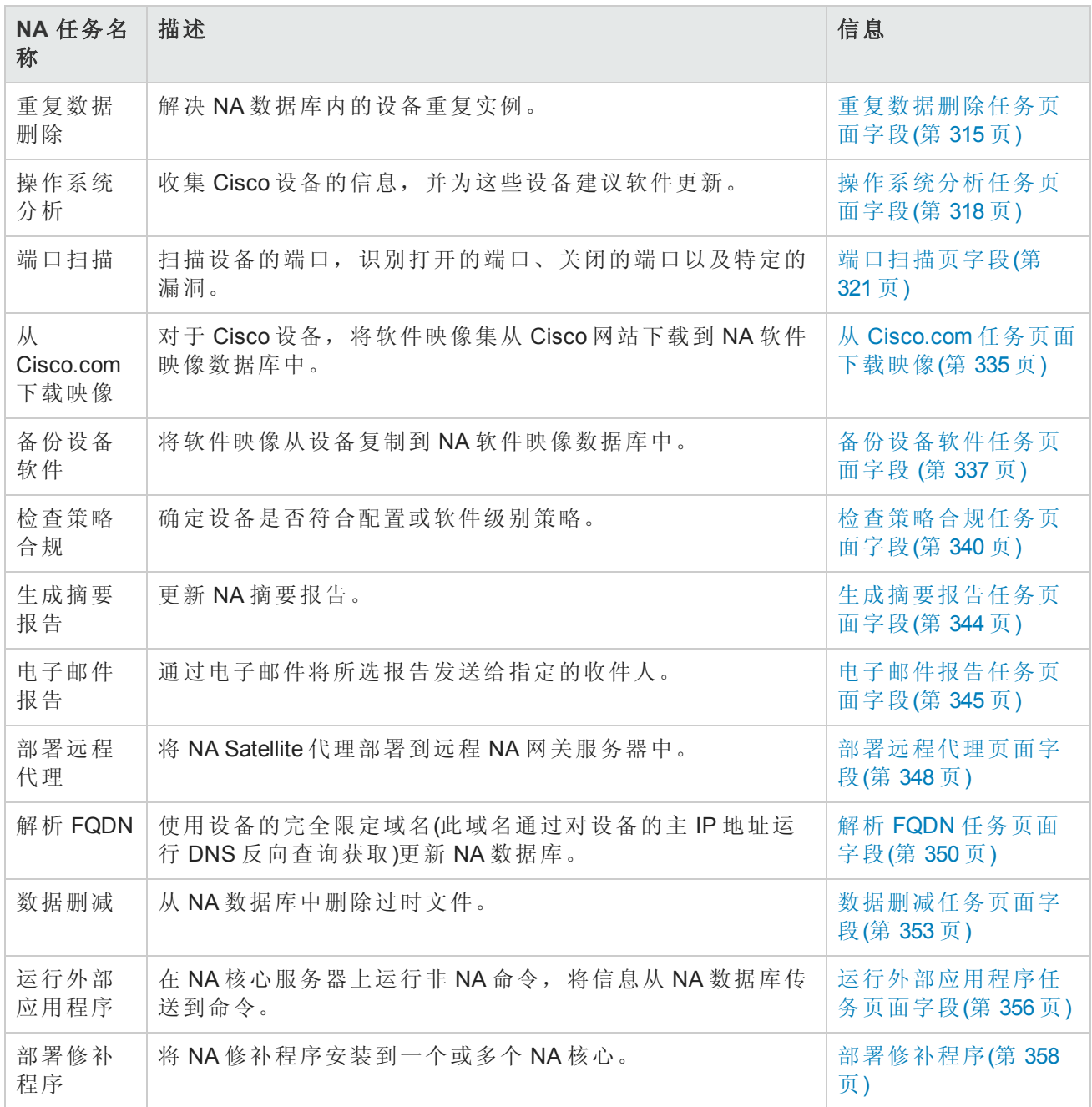

### <span id="page-227-0"></span>任务优先级、预定和状态

任务包括优先级、预定和状态。

### 优先级

任务优先级表示某一任务相对于另一任务的重要性。任务可分为1到5个优先级别,1最高优先级。 默认任务优先级为优先级 3。只有 NA 管理员和具有设置最高任务优先级命令权限的 NA 用户才能创 建优先级为 1 的任务。

如果更改尚未运行的组任务的优先级,则 NA 将使用新优先级创建所有子任务。

备注: 与任务相关的 API 和 CLI 将提供 -taskpriority 选项。有关信息, 请参阅《NA CLI/API Command Reference》。

### 预定

任务预定日期将决定 NA 首次可以运行任务的可能时间。实际任务开始时间可能晚于任务预定日 期。与任务"设置最高任务优先级"相关的其他时间值包括:

- <sup>l</sup> 开始日期 任务实际开始的时间。
- <sup>l</sup> 完成日期 任务完成的时间。
- <sup>l</sup> 持续时间 任务运行的时间。此值是完成日期和开始日期之差。

#### 状态

下表列出了可能的任务状态。NA API 和 CLI 的 list task 命令输出中将显示其数字标识符。(有关详 细信息,请参阅《NA CLI/API Command Reference》。)

### 任务状态

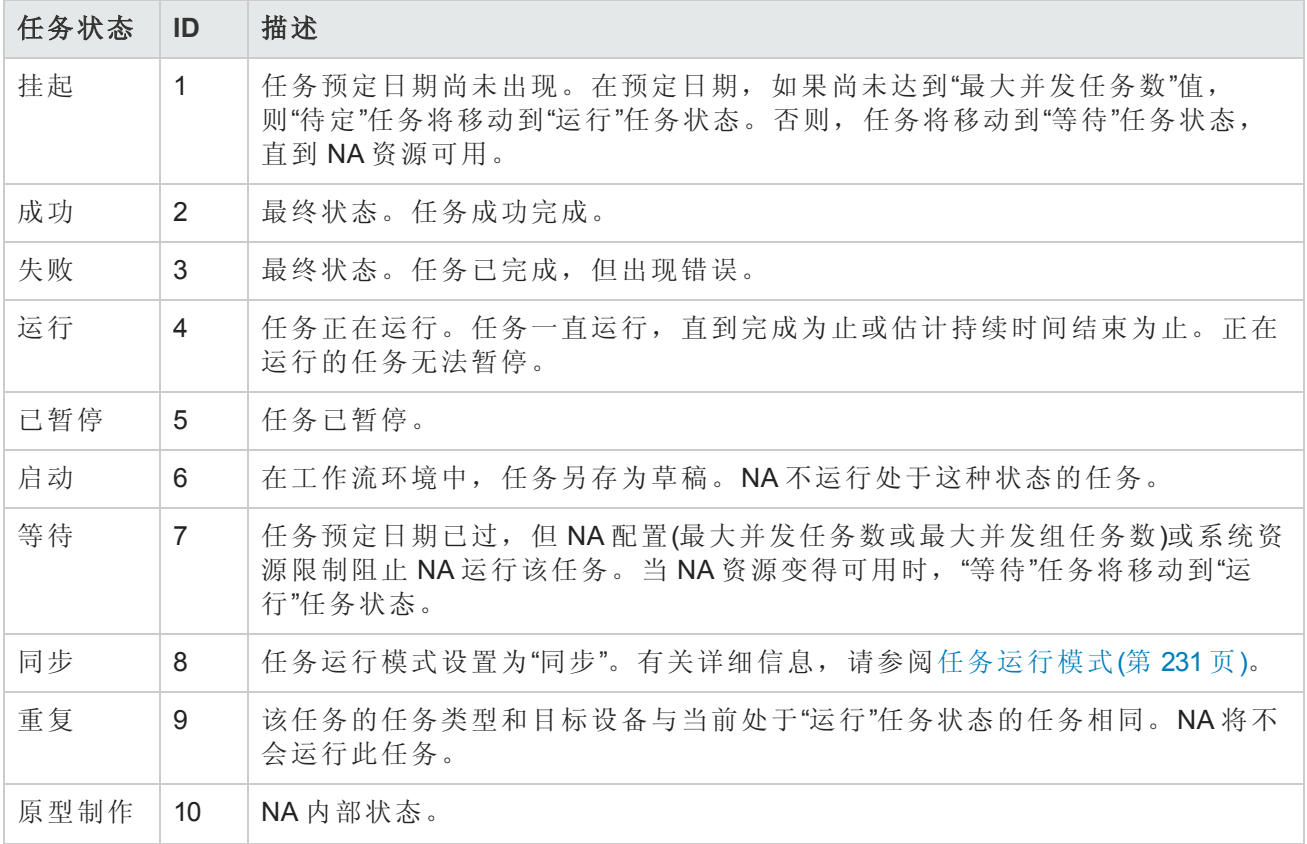

### 任务状态**(**续**)**

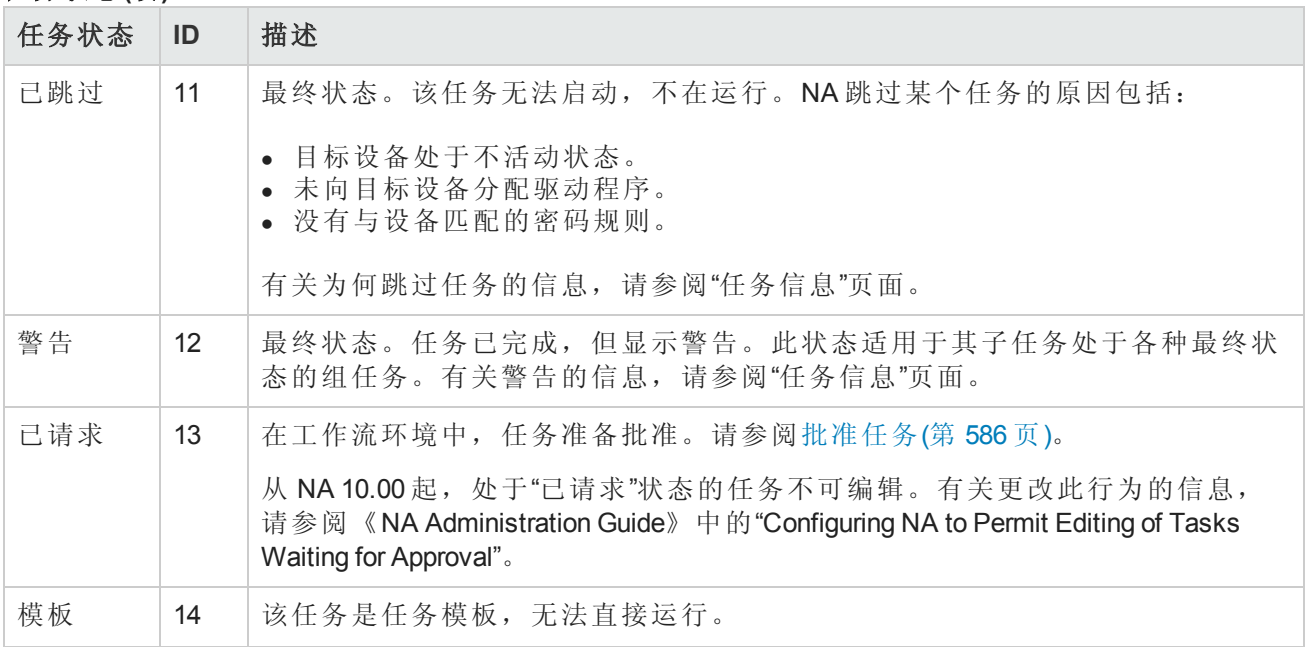

下图显示了最常见的任务状态之间的转换。

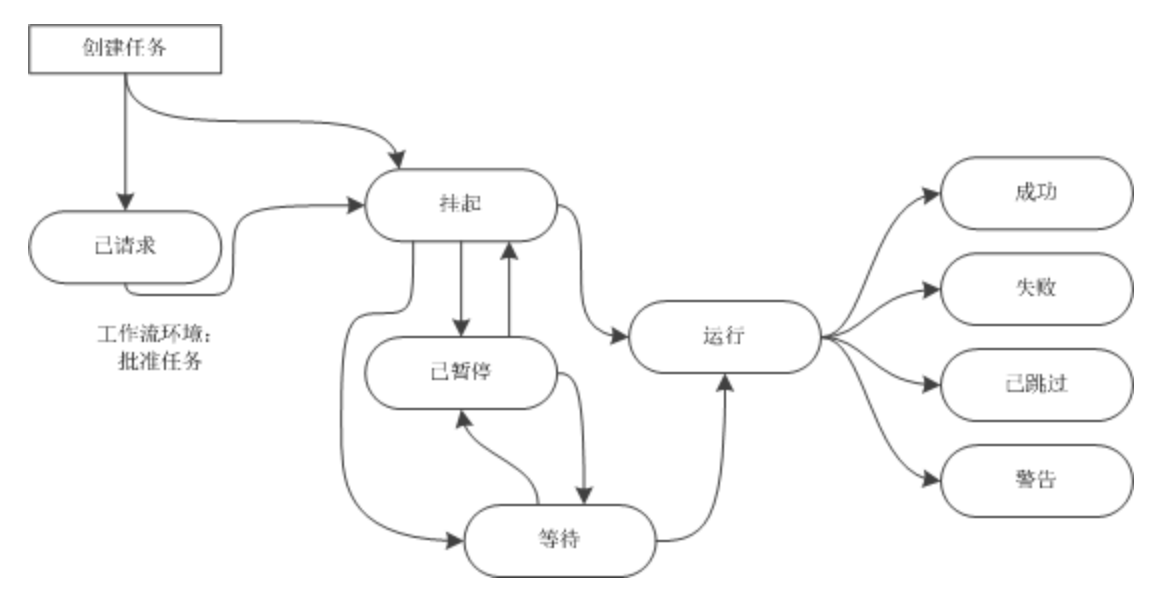

## 任务的 NA 核心关联

在水平扩展或多主控分布式系统环境中,子任务和组任务或父任务可能在不同的 NA 核心上运 行。"任务信息"、"运行的任务"和"最新任务"页面可标识任务的 NA 核心关联。此关联在子任务移动 到"运行"状态时创建。"预定的任务"页面不标识任务的核心关联,因为关联尚未创建。

### 组任务和父任务

组任务是指在多个设备上运行的任务。您可以分别选择和/或通过设备组选择运行组任务的设备。您 还可创建组任务,将相同配置应用于应在多个设备上运行的任务。

运行时,组任务将为每个目标设备创建一个子任务。子任务的配置与组任务相同。组任务将监控子 任务的进度,且仅当所有子任务均达到最终状态时才会完成。在每个子任务的"任务信息"页面中, 组任务均可从"父任务"字段中访问。

父任务是指产生一个与父任务配置不同的子任务的任务。例如,当"快照"任务检测到设备配置变更 时, NA 将对该设备启动"运行诊断"任务。(此行为可以配置。)

如果将部署修补程序任务应用于多个 NA 核心, 则初始任务为父任务, 在其他 NA 核心上产生相同的 配置。有关详细信息,请参阅[部署修补程序](#page-357-0)(第 358页)。

<span id="page-230-0"></span>多任务项目是另一种类型的父任务。在多任务项目中,每个子任务都是多任务项目的一个子任务。

## 任务运行模式

NA 任务配置包括以下任务运行模式之一:

- <sup>l</sup> 并行 组任务的多个子任务可同时运行。而该任务在单个设备上运行。这是默认运行模式。 大多数任务使用"并行"运行模式。
- <sup>l</sup> 串行 在任何给定时间仅运行组任务的一个子任务。串行运行模式仅适用于组任务。

"串行"运行模式对"重新启动设备"和"更新设备软件"等使目标设备暂时不可用的任务非常有用。 在"串行"运行模式中运行组任务时,可确保每次只有一台设备不可用。另外,"在失败时停止"设置 将在一个子任务失败时,导致 NA 跳过剩余任务。这样,您可以解决在其他设备上运行子任务之 前无法成功完成该子任务的问题。

提示: 当单独选择了任务的目标设备时, 设备的选择顺序将决定子任务的运行顺序。

<sup>l</sup> 同步 — 该任务命令仅在任务完成之后才会返回任务结果。"同步"运行模式仅从 API 或 CLI 中可 用。

"同步"运行模式在任务返回之前,始终阻止任务请求。对于需要任务结果才能继续的脚本而言, 这种行为非常重要。无论 NA 配置和系统资源如何,同步任务均会立即运行。有关详细信息,请 参阅《NA CLI/API Command Reference》中的任务命令的-runmode 选项。

## 任务运行顺序

NA 先运行所有高优先级任务,然后再运行低优先级任务。例如,NA 先运行所有优先级为 2 的任 务,然后运行优先级为 3 的任务。

在每个优先级中,NA 按照任务预定日期的顺序运行任务。

对于优先级和预定日期并发相同的任务,NA 以轮循机制运行任务。即,NA 每次从每个并发组任务 运行一个或多个子任务。通过这种方式,大量设备上的组任务不会延迟运行其他任务。

提示: 默认情况下, NA 不会在一台设备上同时运行多个任务。对于某些任务类型, 您可以覆盖 此行为。

### 任务结果

<span id="page-231-0"></span>在任务的"任务信息"页面上查看任务结果。

## 任务 CSV 模板文件

许多 NA 任务支持使用逗号分隔值 (CSV) 格式文件作为指定任务目标设备的一种方法。在此情况 下, "任务 CSV 模板"链接提供包含以下列的启动 CSV 文件:

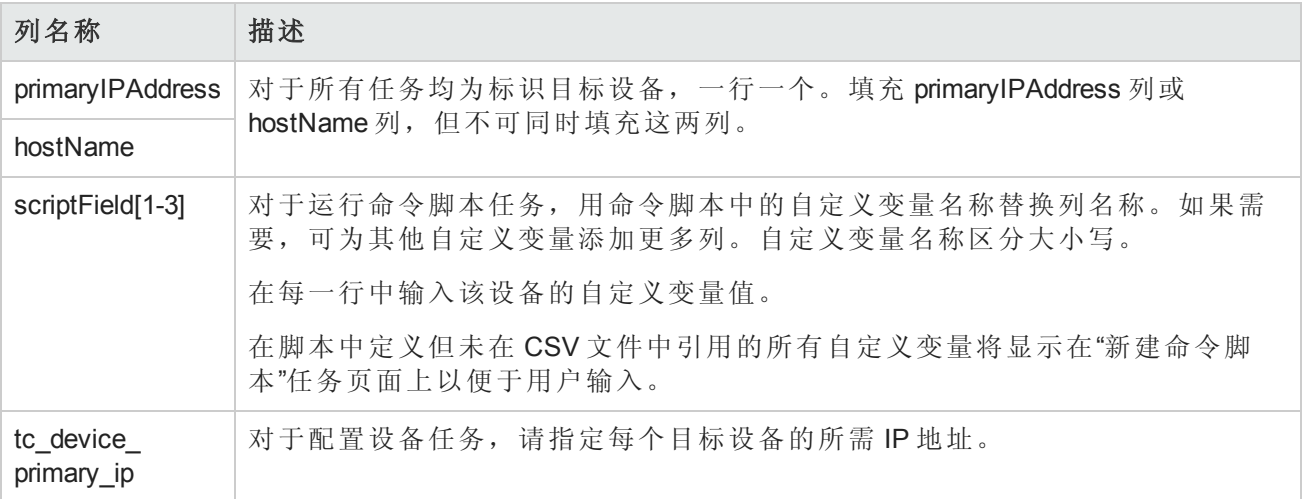

### 重新运行组任务的子集

状态为"成功"以外的组任务至少包括一个状态为"失败"、"已跳过"或"警告"的子任务。如果重新运行组 任务,则将在所有设备上为该组任务重复任务功能。您只能在未得到成功结果的设备上重新运行组 任务功能,方法是:先创建这些设备的临时设备组,然后为该临时设备组创建新任务。

### 重新运行组任务的某些子任务

- 1. 在组任务的"任务信息"页面中,执行以下操作:
	- a. 记下任务配置。
	- b. 根据需要展开"其他信息"部分。

c. 在"结果详细信息"字段中,单击某一状态(如"已跳过")的链接。

<任务名称> – <状态>"子任务"页面将显示具有此状态的设备子集。

- 2. 在"子任务"页面上的"搜索条件"区域中,执行以下操作:
	- a. 确认已选中"所有结果设备"选项。
	- b. 在"保存为新设备组,名称为"框中,输入设备组名称。例如:TempDeviceGroup
	- c. 单击"创建组"。
- 3. *(*可选*)*将另一不同状态的设备添加到临时设备组。
	- a. 在"任务信息"页面中,单击另一不同状态(如"失败")的链接。
	- b. 在"子任务"页面上的"搜索条件"区域中,执行以下操作:
		- i. 确认已选中"所有结果设备"选项。
		- ii. 从"添加到现有静态设备组"列表中,选择临时设备组名称。
		- iii. 单击"添加"。
- 4. 创建要对临时设备组运行的新任务。指定与组任务相同的配置。
- 5. *(*可选*)*任务完成后,删除临时设备组。

### 调整 NA 任务行为

"管理设置"-"服务器"页面的"任务"区域("管理">"管理设置">"服务器")针对调整 NA 处理任务的方式提供 了以下选项:

- <sup>l</sup> 最大并发任务数 每次可在一个 NA 核心上运行的最大单个子任务数。此值不包括同步任务数。
- <sup>l</sup> 最大并发组 每次可在一个 NA 核心上运行的最大组任务数。
- <sup>l</sup> 最大任务时间长度 所有新任务的默认估计持续时间设置。

### 针对临时设备组运行任务

通过使用以下任一方法,您可针对临时设备组运行一个或一组任务(作为多任务项目):

- <sup>l</sup> 在任何设备组页面上,选中部分或所有设备行对应的复选框,然后从"操作"菜单中选择要对选定 设备运行的任务。
- 导入一个包含设备列表的 CSV 文件。例如, 假定网络中有 200台设备, 每 50台设备配一台 DNS 服务器,则您可以创建四个设备组(每组50台服务器)。或者,您也可以生成一个 CSV 文件, 将设

备映射到 DNS 服务器。然后可以将该 CSV 文件加载到命令脚本中,并运行一个任务以更新所有 DNS 服务器。有关运行命令脚本的信息,请参阅[运行命令脚本任务页面字段](#page-258-0)(第 259 页)。

<span id="page-233-0"></span>有关多任务项目的信息,请参阅[多任务项目页面字段](#page-362-0)(第 363 页)。

# 任务模板

任务模板使您能够保存任务定义,以便轻松地配置和运行新的和现有的任务,而无需从头开始。还 可以将最常运行的任务的链接创建到 NA 主页上"我的工作区"区域下面"我的收藏夹"部分中。

任务模板可能会包括一个识别标记。使用该模板的所有任务均包括此标记。在 NA 控制台中,这些 任务模板和任务可根据以下页面上的标记进行筛选:

- <sup>l</sup> 任务模板
- <sup>l</sup> 预定的任务
- <sup>l</sup> 运行的任务
- <sup>l</sup> 最新任务

子任务和重新运行的任务包括相关标记(如有)。

在创建任务模板时,请根据需要创建一个新标记。删除给定标记的所有任务模板和任务时,将从 NA 数据库中删除该标记。

标记仅适用于任务模板。NA 将忽略应用于特定任务的标记。

有三种方式可以创建任务模板:

- 在任何"新建任务"或"编辑任务"页面上, 在"保存选项"字段中单击"另存为任务模板"选项。这样, 任 务就另存为模板并在"任务模板"页面上显示。请参考 NA [任务](#page-235-0)(第 236 页)获取有关配置任务的信 息。
- <sup>l</sup> 在"预定的任务"页的"操作"列中单击"创建模板"链接。请参阅[查看预定的任务](#page-367-0)(第 368 页)。
- <sup>l</sup> 在"最新任务"页的"操作"列中单击"创建模板"链接。请参阅[查看最新任务](#page-369-0)(第 370 页)。

提示: NA 将忽略任务模板中"预定日期"字段的值。

计划多任务项目和将项目另存为任务模板时,由于项目子任务的原因,必须选择项目应用到的所有 设备和/或设备组。还必须有正确的权限,才能运行多任务项目。请参考[预定多任务项目](#page-361-0)(第 362 页) 获取有关信息。

备注:可以在"搜索任务"页上搜索"任务模板"。请参考[搜索任务](#page-448-0)(第 449 页)获取有关信息。

要查看当前"任务模板",在"任务"下面的主菜单栏上,单击"任务模板"。即打开"任务模板"页。

备注:还可以从"预定任务"、"运行任务"和"最新任务"页导航到"任务模板"页。

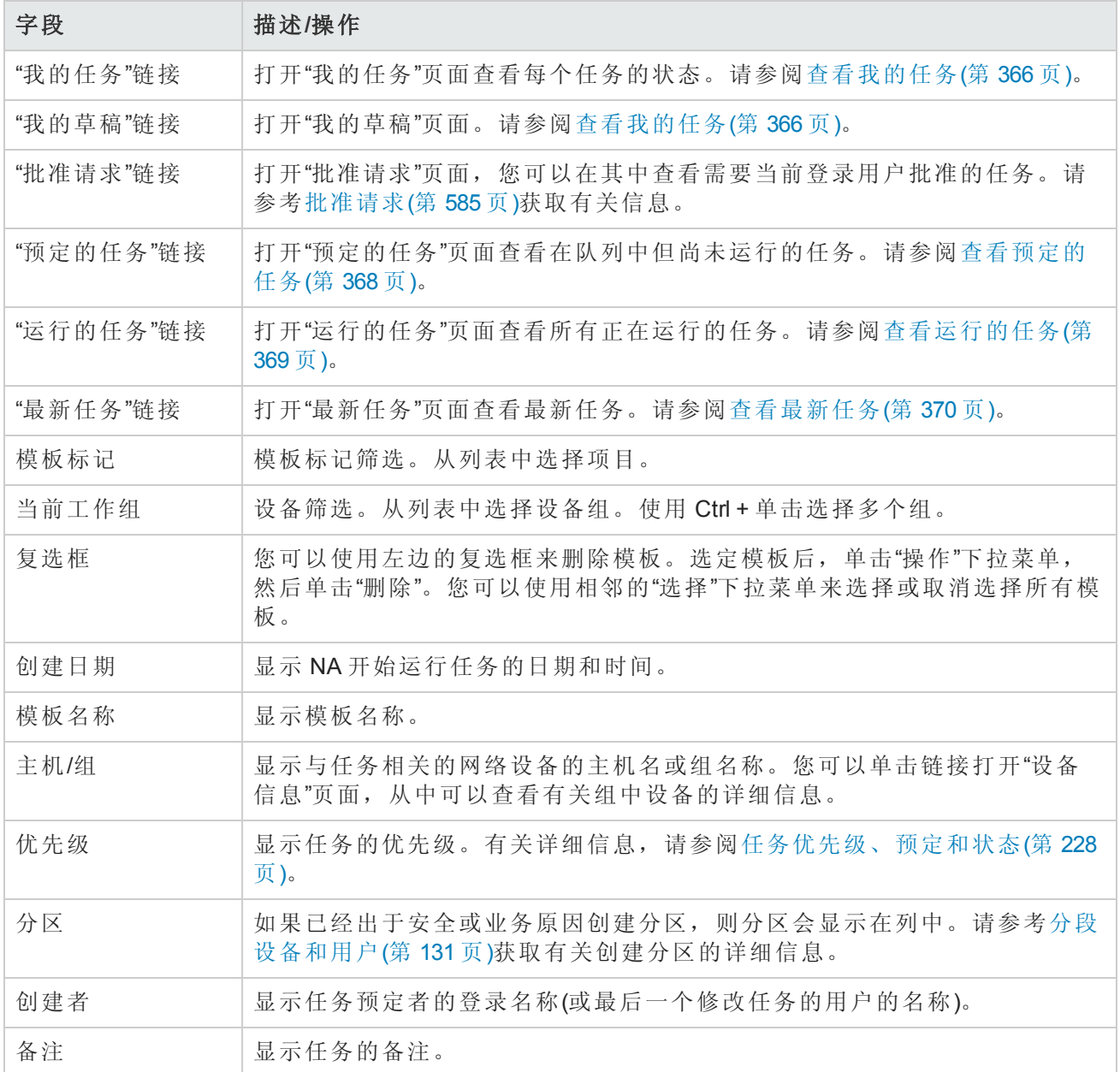

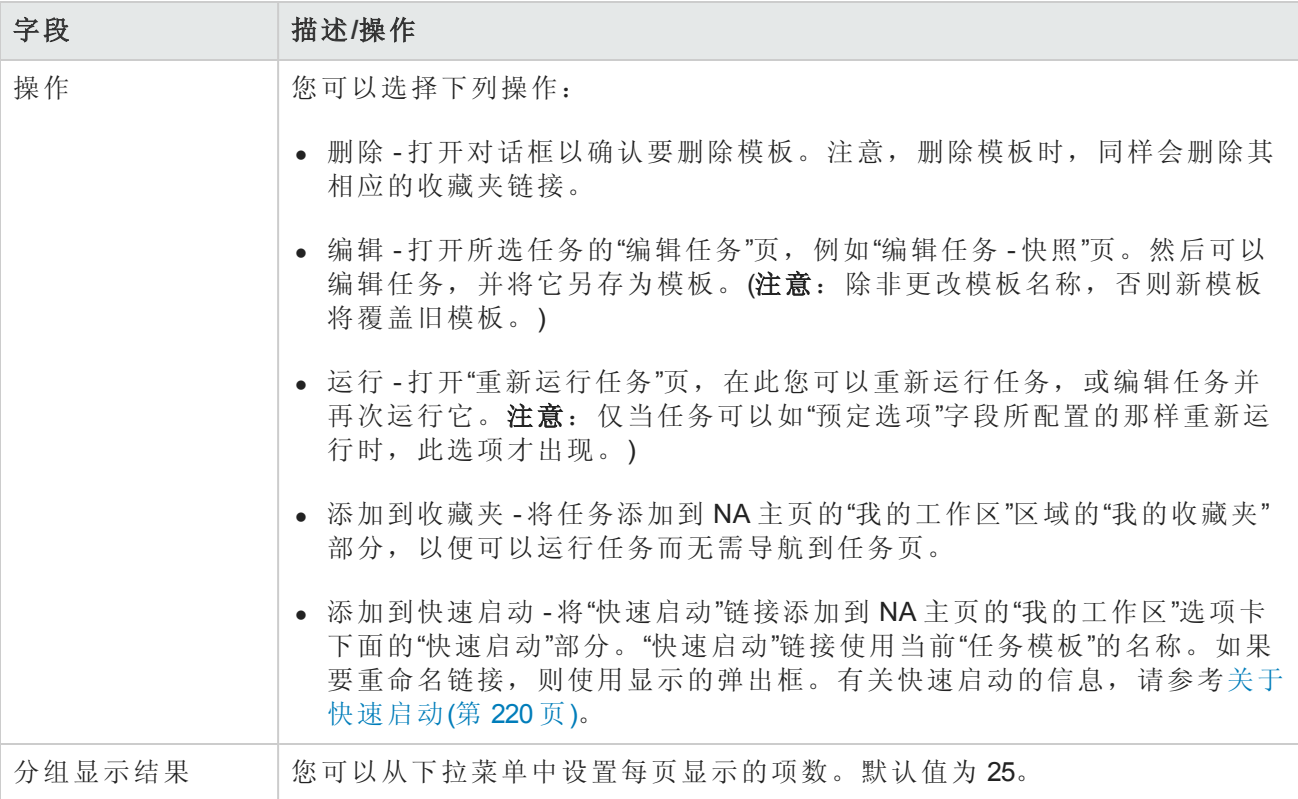

# <span id="page-235-0"></span>NA 任务

要打开"新建任务/模板"页面,请在"任务"下的菜单栏中选择"新建任务",然后单击您希望预定的任 务。即打开该任务的"新建任务/模板"页面。下表列出了您可以选择的任务。

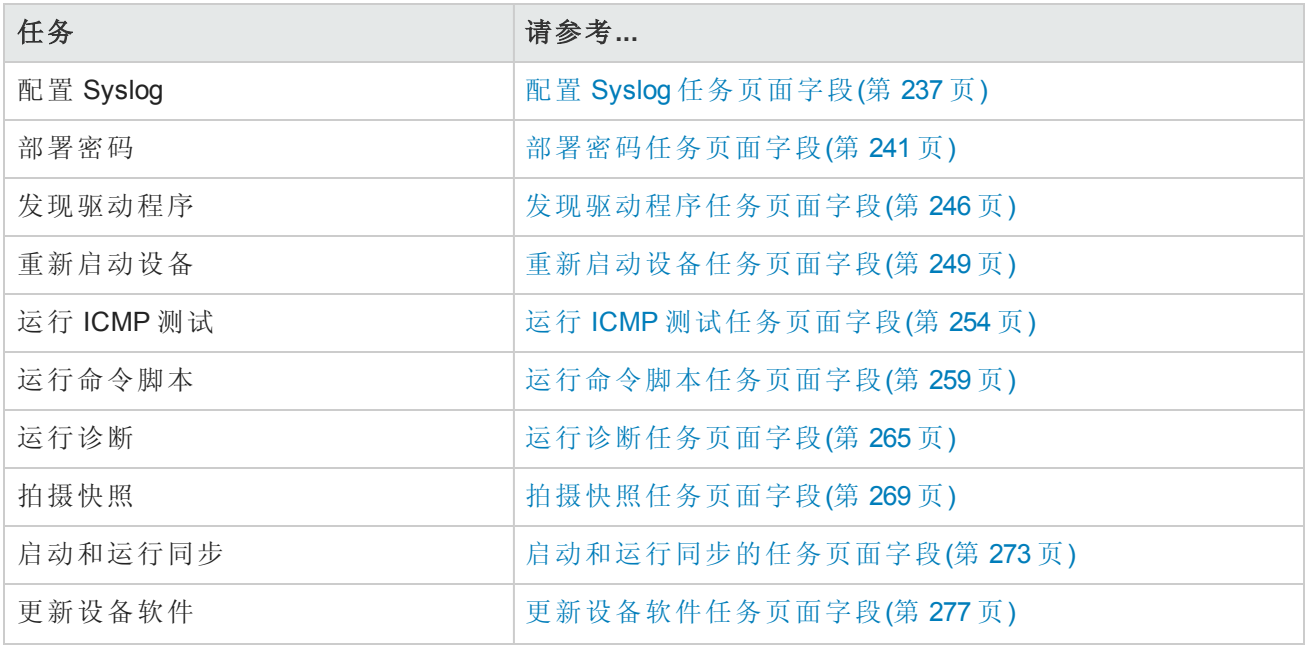

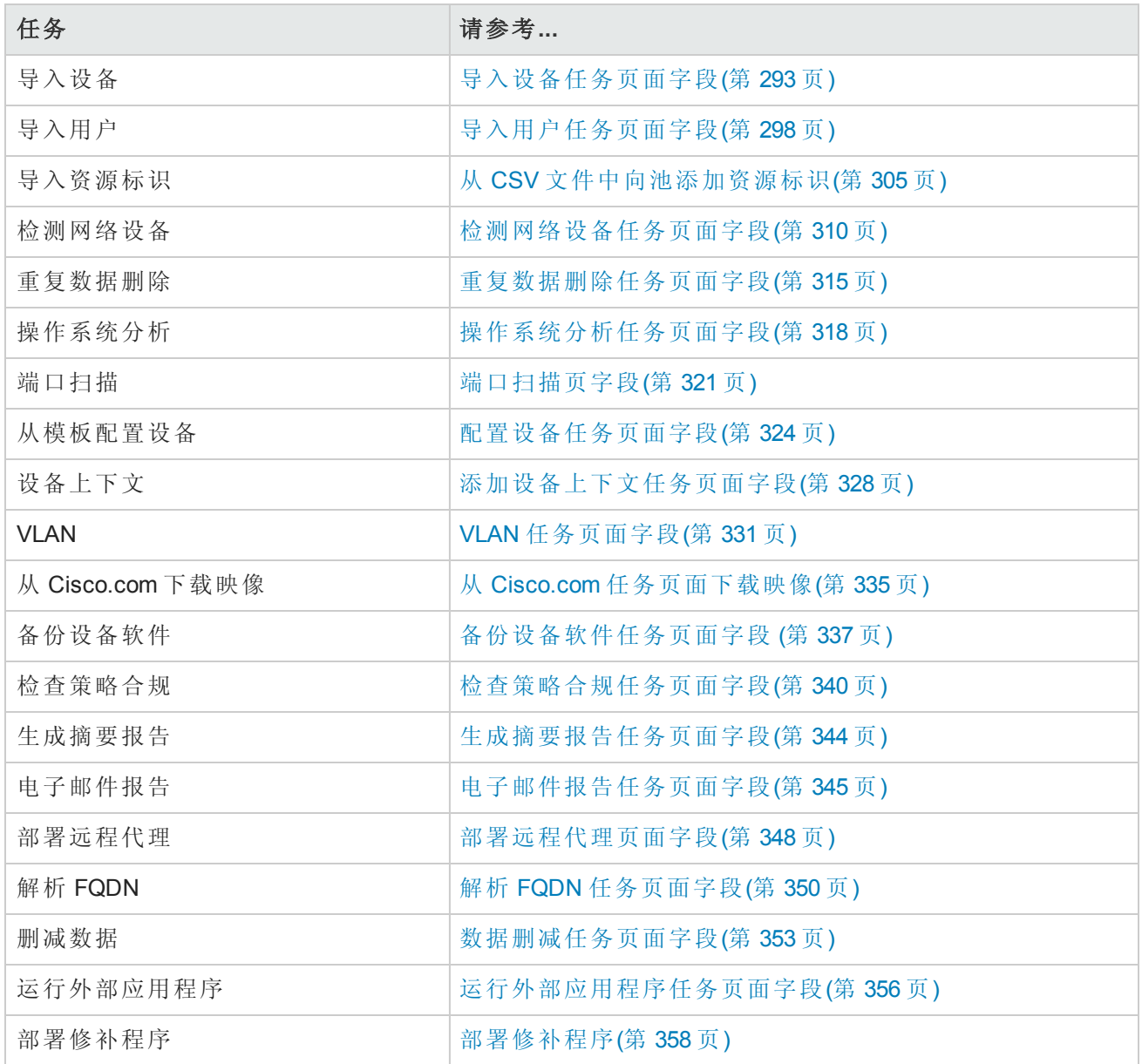

## <span id="page-236-0"></span>配置 Syslog 任务页面字段

通过"配置 Syslog"任务,您可以预定将一个或多个设备自动配置为发送 Syslog 消息。NA 使用 Syslog 消息来帮助检测实时配置变更。

执行发现后(或为每个设备分配驱动程序时), NA 将:

- 1. 获取配置的快照。
- 2. 更新配置以将 Syslog 消息发送给 NA。

3. 在配置中写备注,指示设备已自动配置为启用变更检测。

4. 获取最终快照。

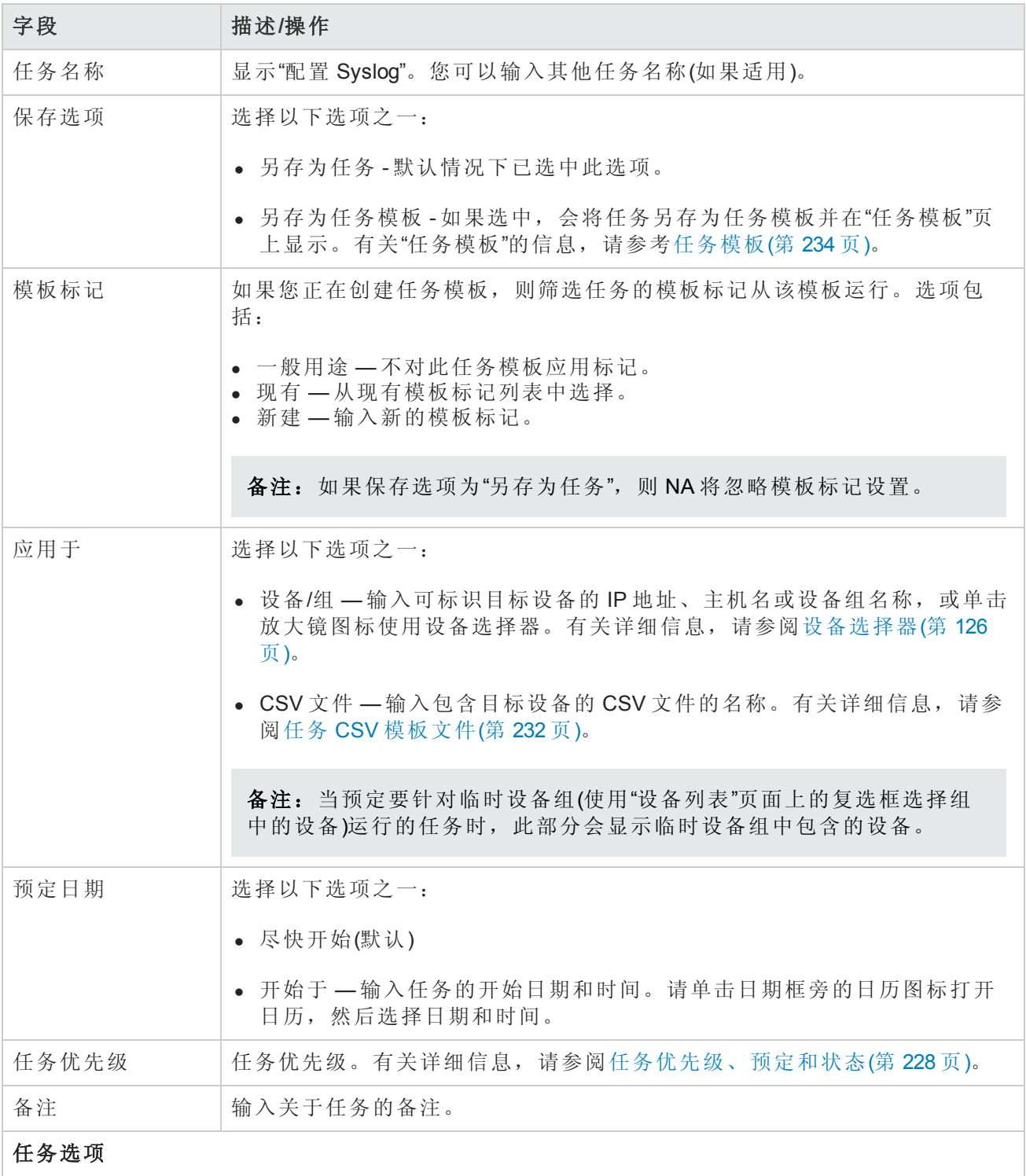

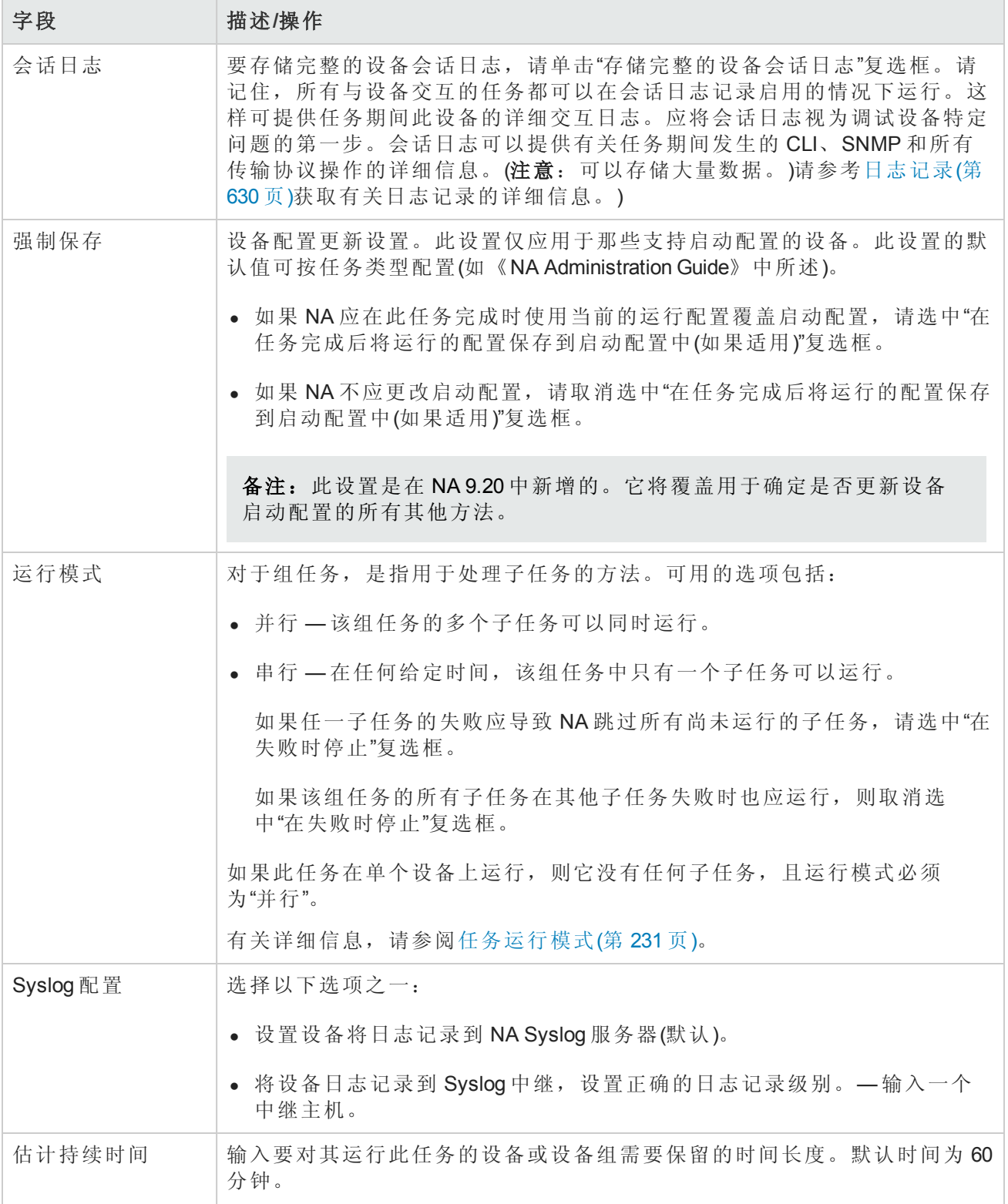

### 字段 描述**/**操作

#### 设备证书选项

显示哪些"设备证书"选项取决于"管理设置"下的"设备访问"页面中配置的"允许标准设备证书"、"允许 每个任务的设备证书"和/或"允许用户 AAA 证书"选项。如果启用"允许每个任务的设备证书",系统 会提示您输入正确的证书。另外,如果启用了多个"设备证书"选项,系统会提示您选择运行任务 时使用哪个选项。如果只启用了一个"设备证书"选项,系统会自动使用该选项而不再提示您。(有 关启用设备证书的信息,请参阅[设备访问页面字段](#page-34-0)(第 35 页)。)

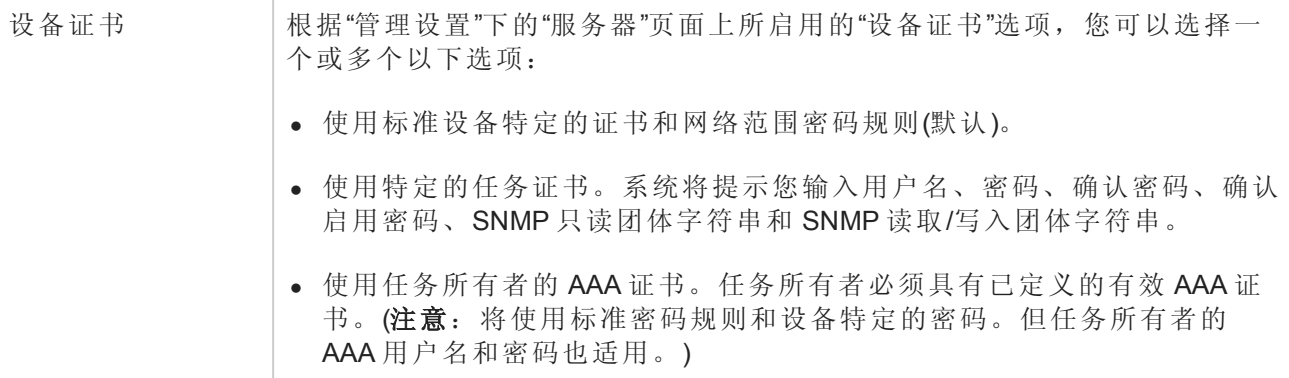

### 批准选项

仅当任务作为"工作流批准规则"的一部分时才会显示"批准"选项。

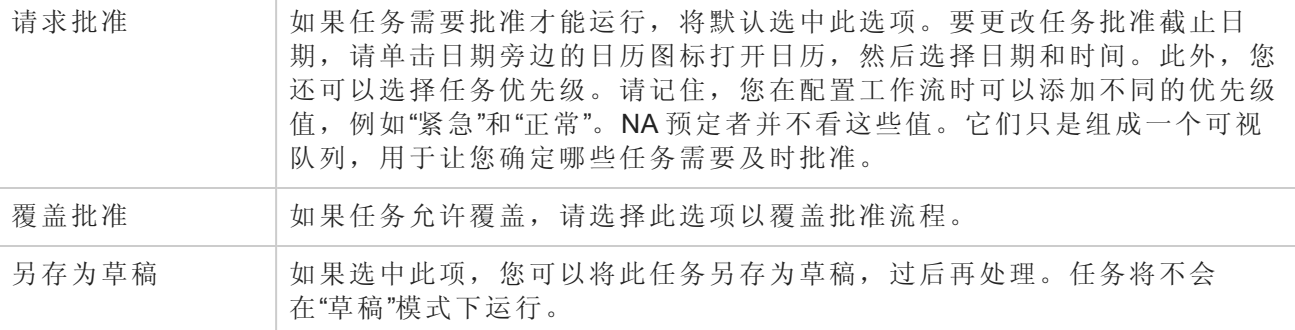

#### 日程安排选项

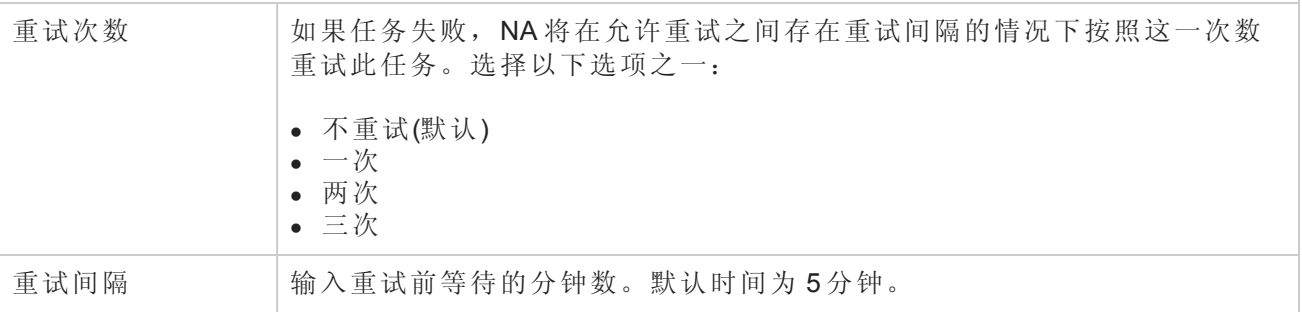

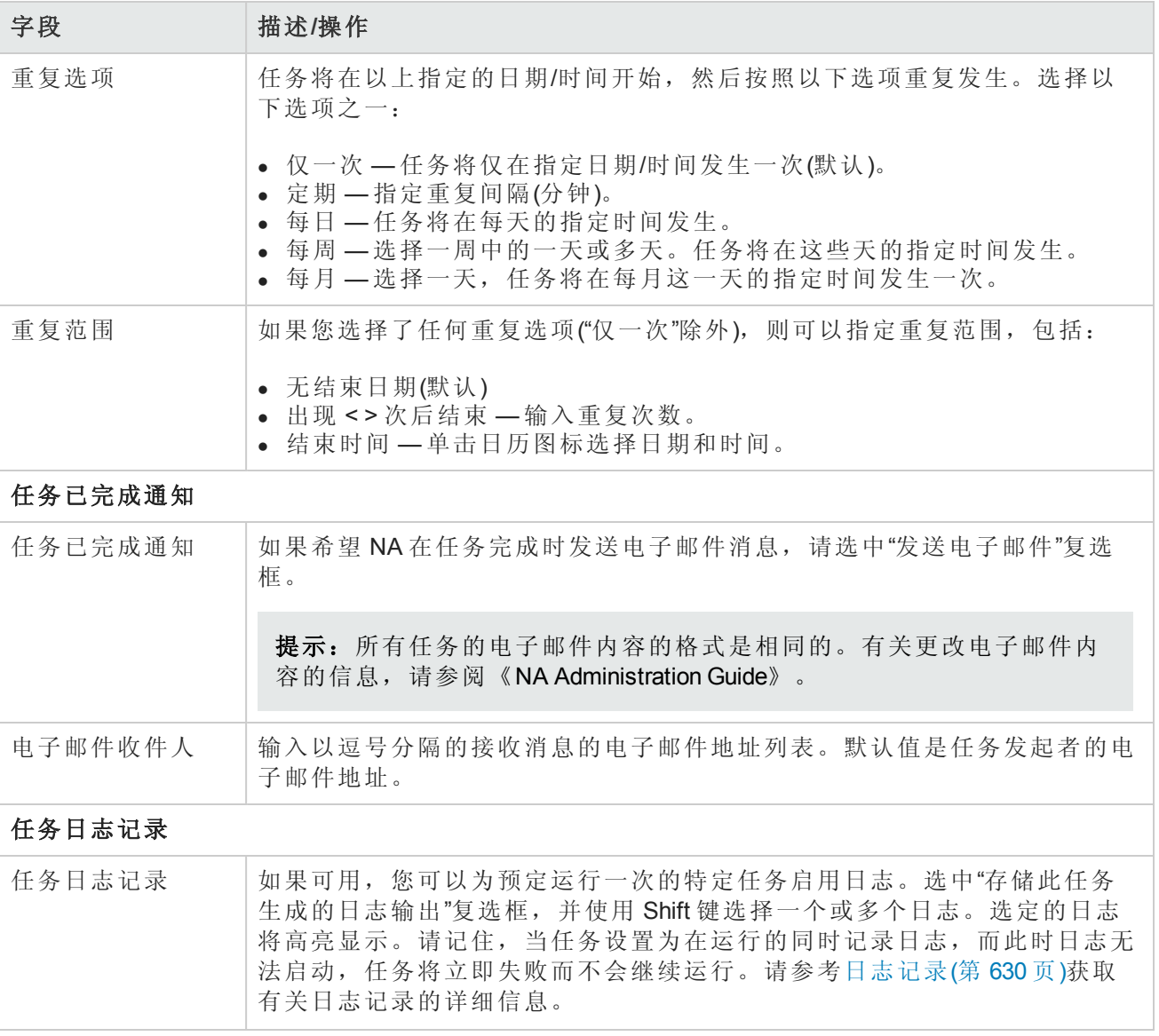

如果任务预定为立即运行,则会打开"任务信息"页面。"任务信息"页面会提供任务详细信息,如任务 开始日期、持续时间和状态。请参阅[任务信息页面字段](#page-371-0)(第 372 页)。

<span id="page-240-0"></span>[如果任务预定为将来启动,则会打开新任务高亮显示的](#page-365-0)"我的任务"页面。请参阅查看我的任务(第 366 页)。

### 部署密码任务页面字段

通过"部署密码"任务,您可以更改来自中心位置的多个设备的密码设置和 SNMP 团体字符串。

备注:当您将密码部署到使用网络范围密码规则的单个设备时,NA 将该设备设置为使用设备特 定的密码信息。您可以在"编辑设备"页上更改此设置。要将密码部署到单个设备,请从"配置"菜 单中选择"部署密码"选项。请参考[配置菜单选项](#page-199-0)(第 200 页)。

请记住,如果您的网络在 NA 中使用 AAA,则应通过 AAA 服务器更改密码,而不是 NA。否则, NA 可能会失去与设备的联系。此外,NA 并不实际管理 AAA 密码,也不管理设备持有的用户帐户。NA 仅管理以下内容:当您为单个设备预定密码部署时系统提示什么内容,或当您预定组密码部署时"这 意味着"链接输出什么内容。

对于大多数设备来说,包括诸如 Nortel Baystack 450 这样的菜单驱动设备,NA 支持密码和团体字符 串变更。有关受支持的设备的详细信息,请参考驱动程序发行服务 (DRS) 文档。DRS 是一个自动化 的驱动程序发行和交付系统。

更改成功时,NA 会执行设备快照,并下载更改后的配置。要快速查看最近的所有密码或 SNMP 团 体字符串变更,请导航至"配置变更"页面。请参考[查看设备配置变更](#page-147-0)(第 148 页)获取有关信息。

如果您在使用 AAA 的同时尝试使用密码部署功能更改设备密码,NA 可能会尝试使用新密码而非 AAA 连接设备。但是, 设备仍可能会期待进行 AAA 登录。如果需要, 您必须手动将设备重新配置为 使用 AAA(如果已更改),并将 NA 重新配置为使用正确的 AAA 证书登录设备。

备注:某些情况下,"部署密码"任务可能不会将新证书的用户名部分分配为 NA 访问设备所需的 证书的一部分。当您运行"部署密码"任务更改设备(登录该设备需要用户名)密码时会发生这种情 况。任务完成并执行快照后,系统会报告错误消息"缺少用户名"。如果发生这种情况,请在运 行"部署密码"任务后,对设备进行编辑并将用户名添加到"使用设备特定的密码信息"部分。请参 考[设备密码规则页面字段](#page-118-0)(第 119 页)获取有关信息。

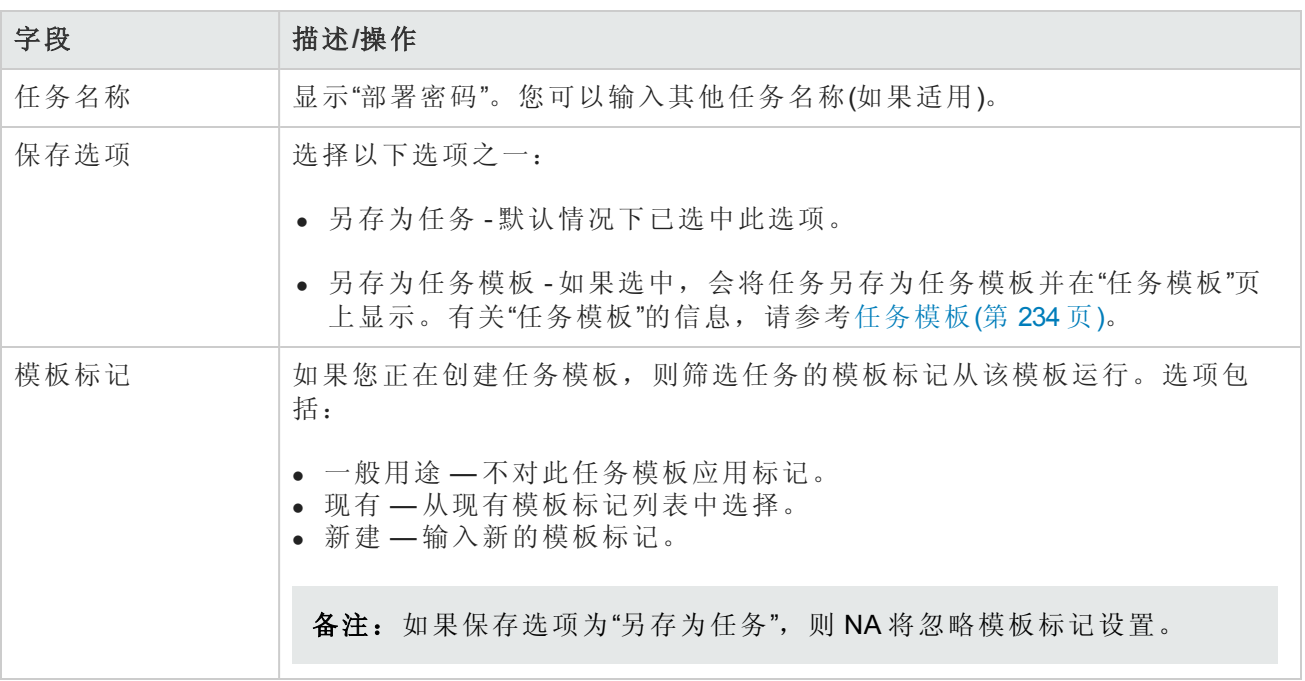

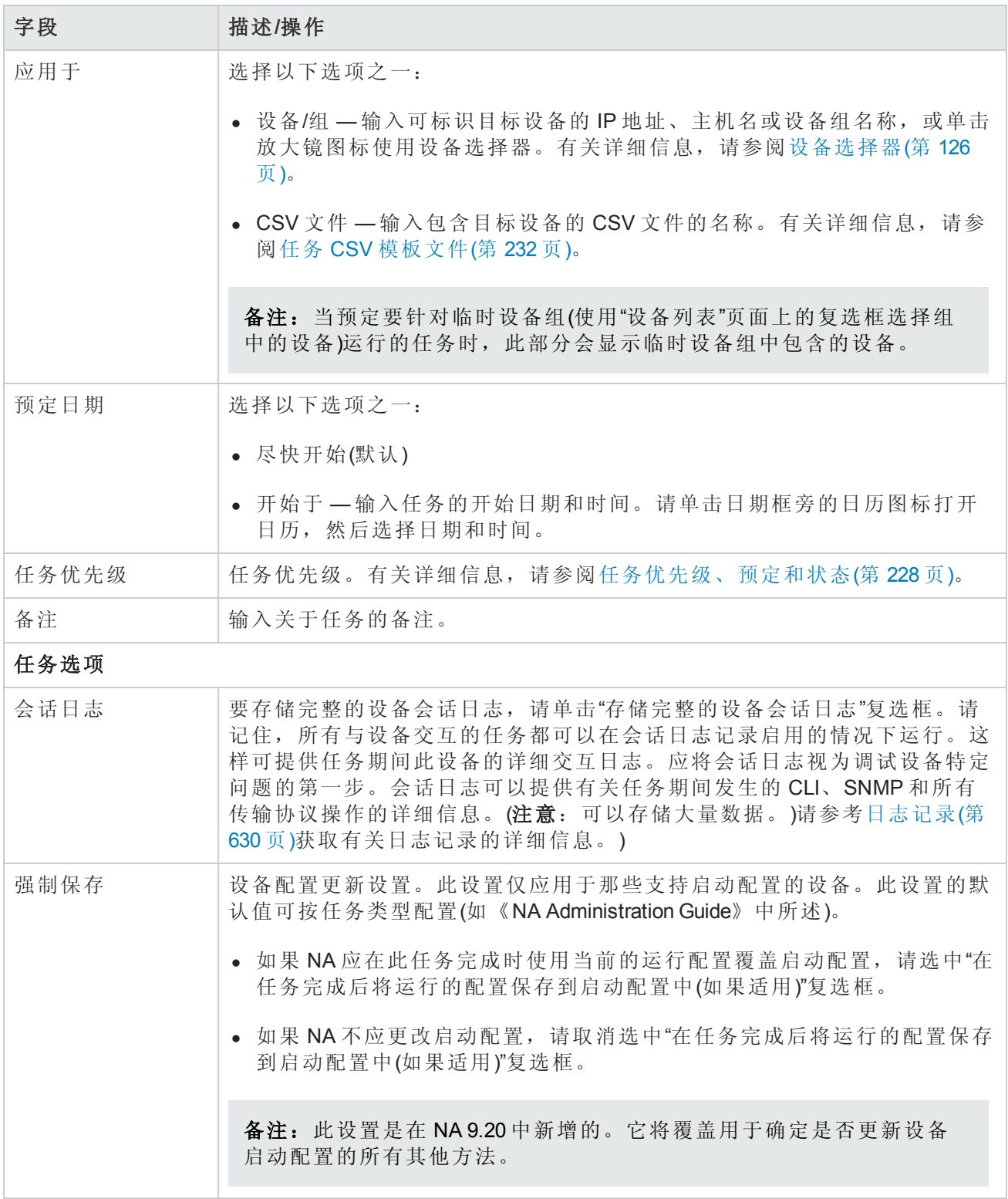

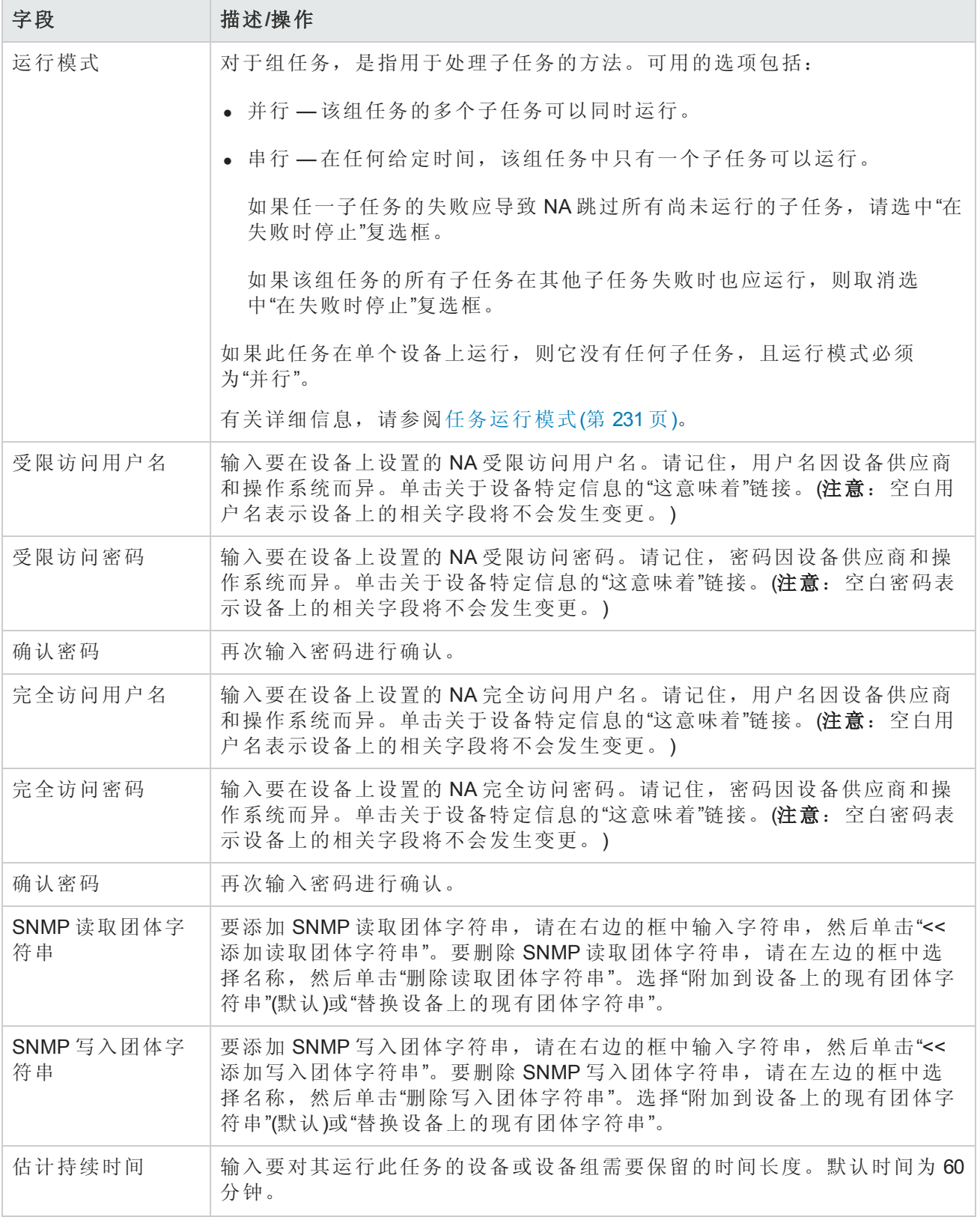

### 字段 描述**/**操作

#### 设备证书选项

显示哪些"设备证书"选项取决于"管理设置"下的"设备访问"页面中配置的"允许标准设备证书"、"允许 每个任务的设备证书"和/或"允许用户 AAA 证书"选项。如果启用"允许每个任务的设备证书",系统 会提示您输入正确的证书。另外,如果启用了多个"设备证书"选项,系统会提示您选择运行任务 时使用哪个选项。如果只启用了一个"设备证书"选项,系统会自动使用该选项而不再提示您。(有 关启用设备证书的信息,请参阅[设备访问页面字段](#page-34-0)(第 35 页)。)

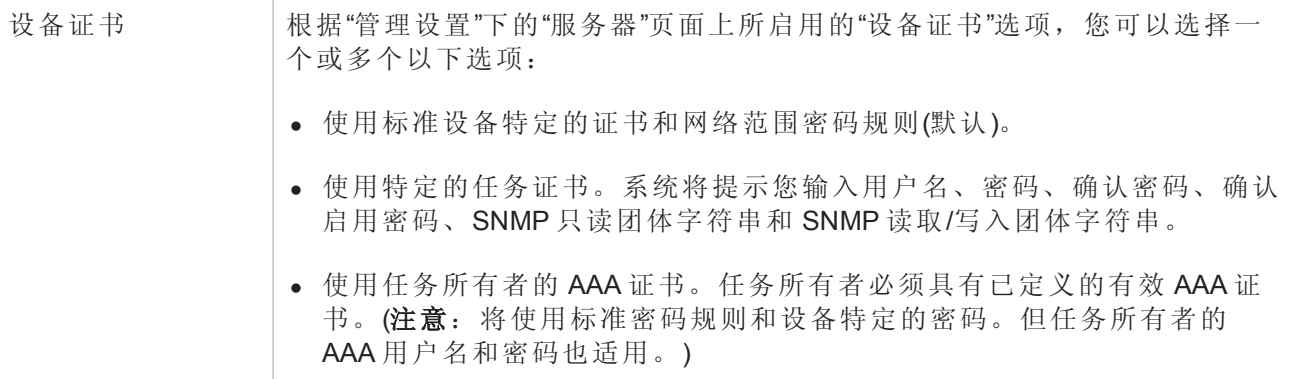

### 批准选项

仅当任务作为"工作流批准规则"的一部分时才会显示"批准"选项。

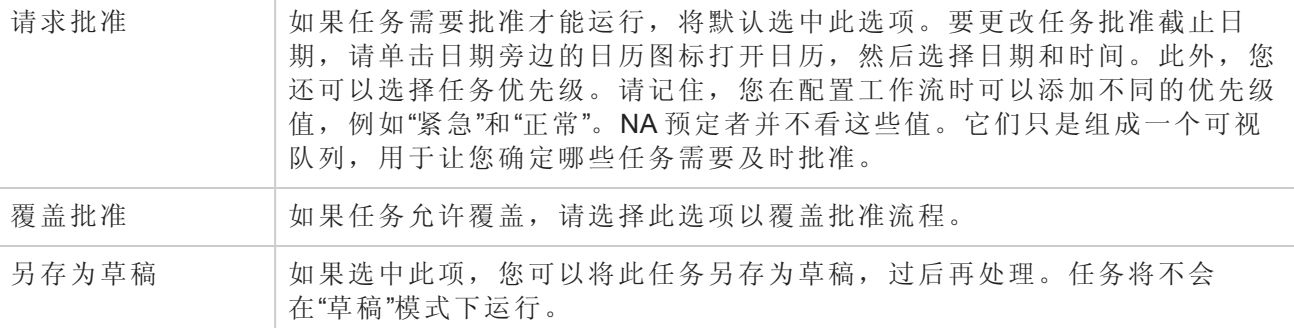

#### 日程安排选项

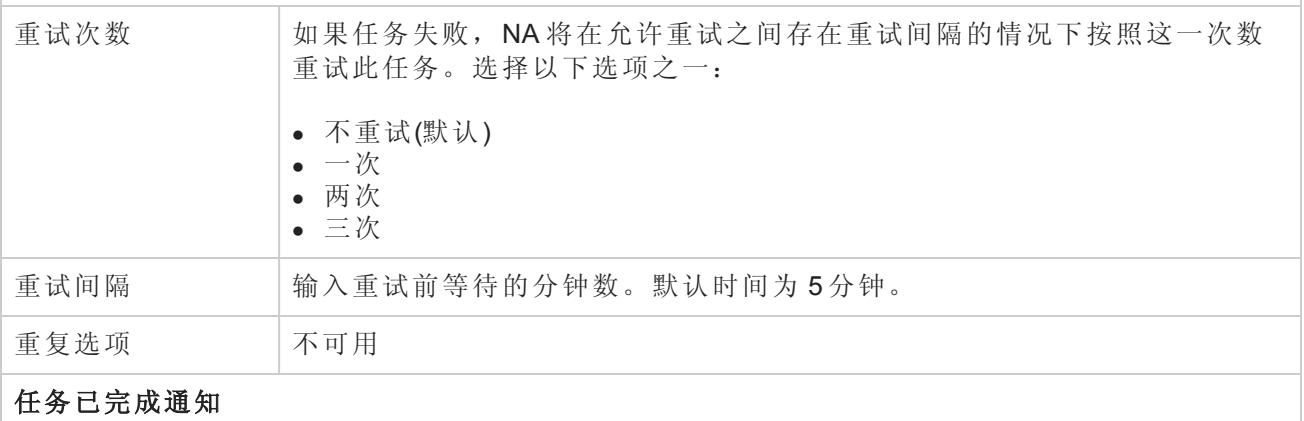

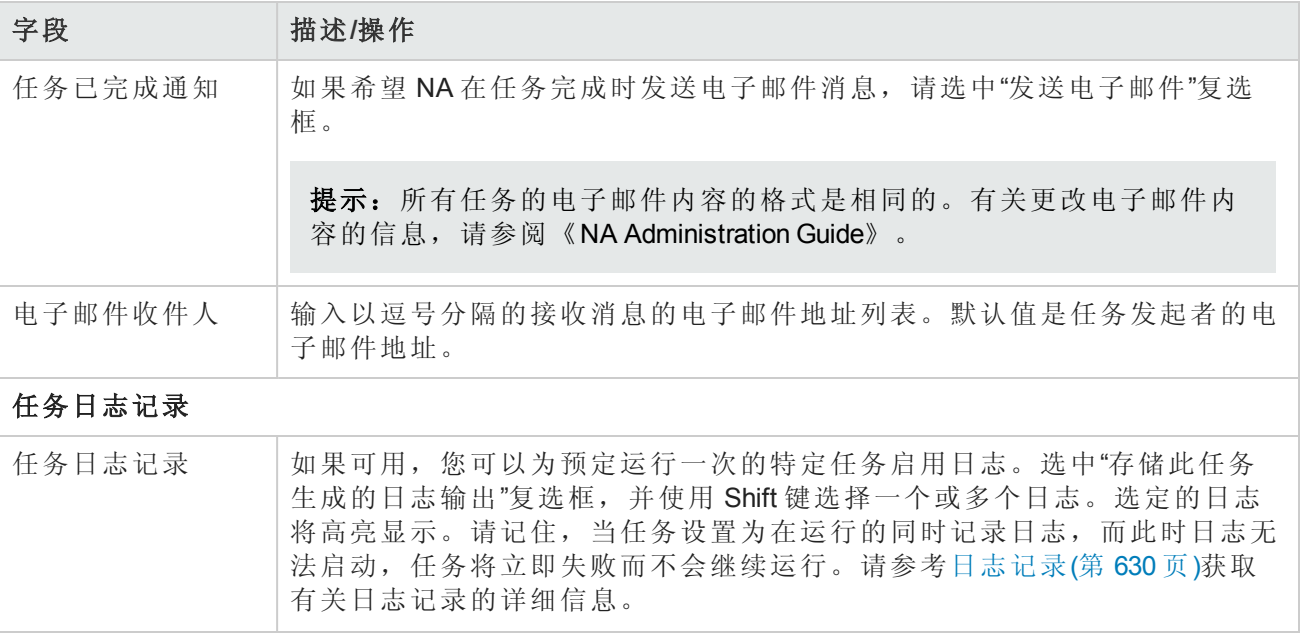

如果任务预定为立即运行,则会打开"任务信息"页面。"任务信息"页面会提供任务详细信息,如任务 开始日期、持续时间和状态。请参阅[任务信息页面字段](#page-371-0)(第 372 页)。

<span id="page-245-0"></span>[如果任务预定为将来启动,则会打开新任务高亮显示的](#page-365-0)"我的任务"页面。请参阅查看我的任务(第 366 页)。

### 发现驱动程序任务页面字段

您可以通过"发现驱动程序"任务预定驱动程序发现。

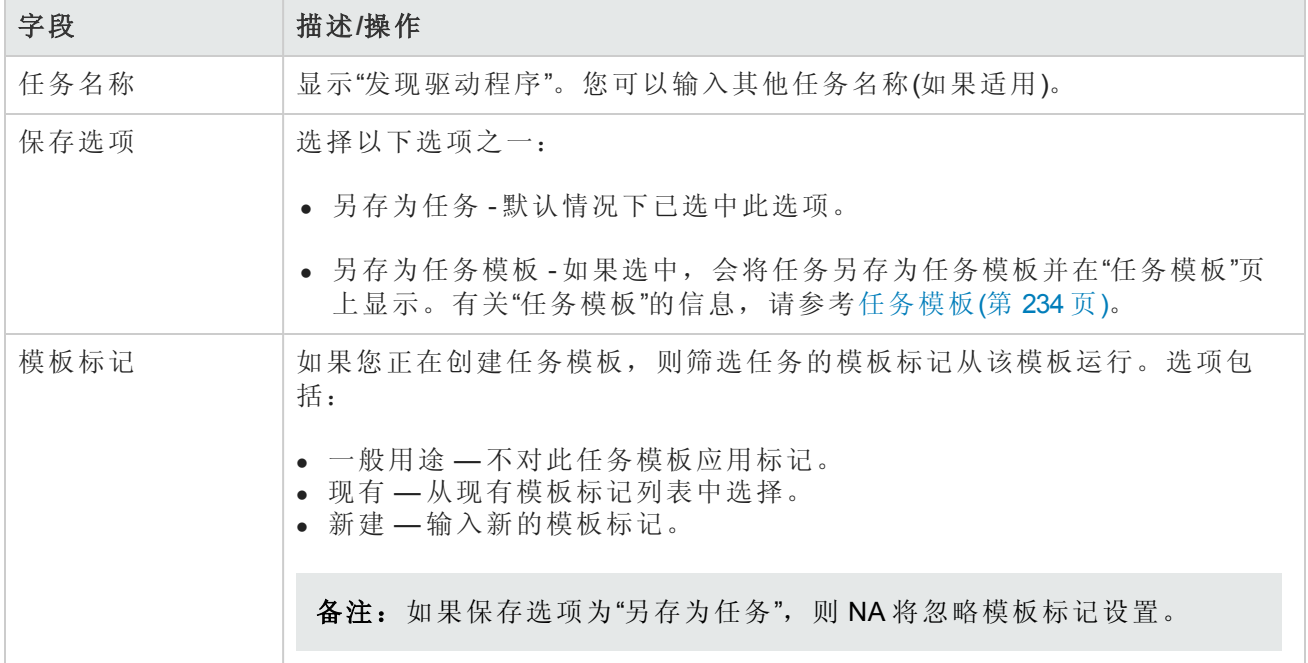

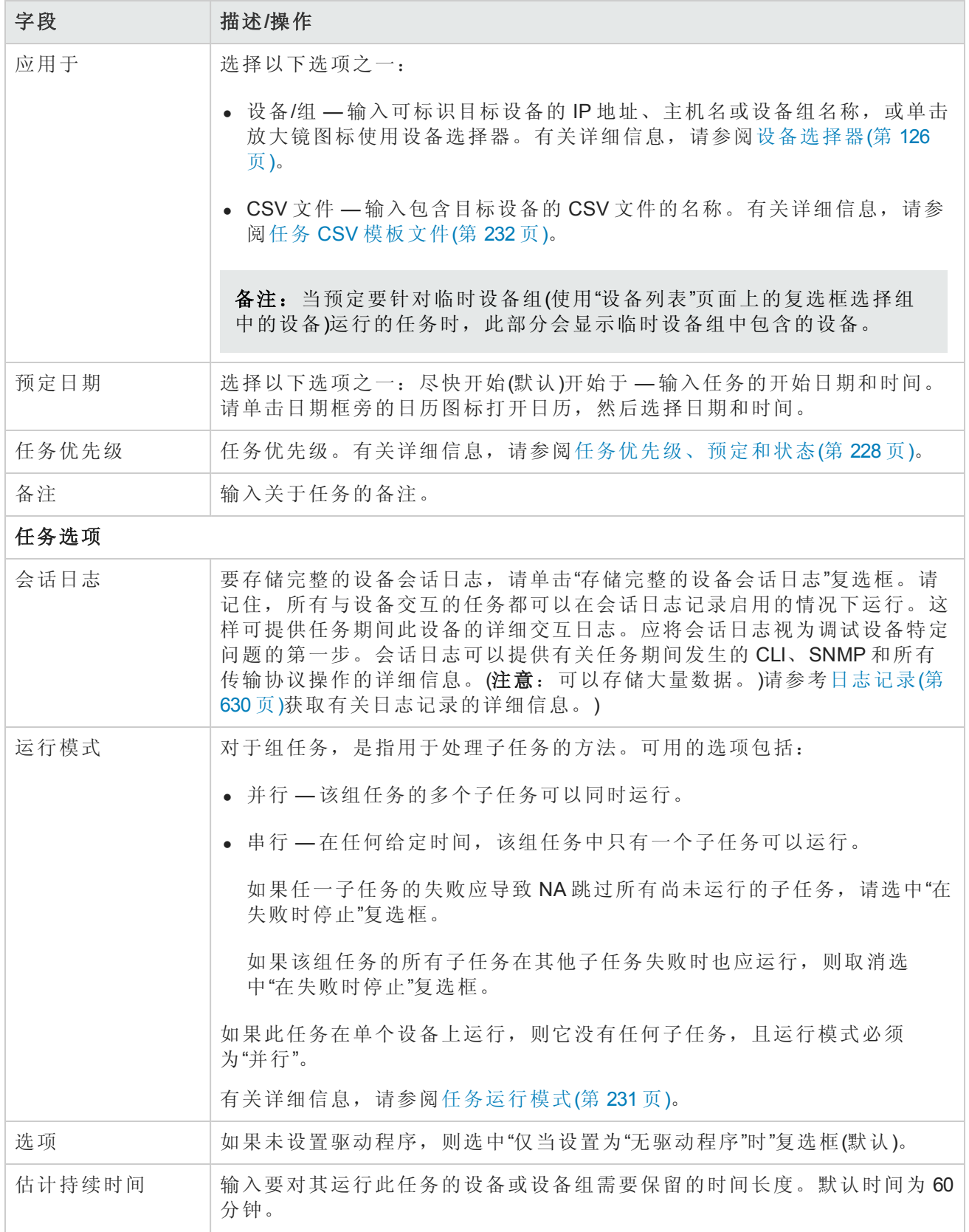

### 字段 描述**/**操作

#### 设备证书选项

显示哪些"设备证书"选项取决于"管理设置"下的"设备访问"页面中配置的"允许标准设备证书"、"允许 每个任务的设备证书"和/或"允许用户 AAA 证书"选项。如果启用"允许每个任务的设备证书",系统 会提示您输入正确的证书。另外,如果启用了多个"设备证书"选项,系统会提示您选择运行任务 时使用哪个选项。如果只启用了一个"设备证书"选项,系统会自动使用该选项而不再提示您。(有 关启用设备证书的信息,请参阅[设备访问页面字段](#page-34-0)(第 35 页)。)

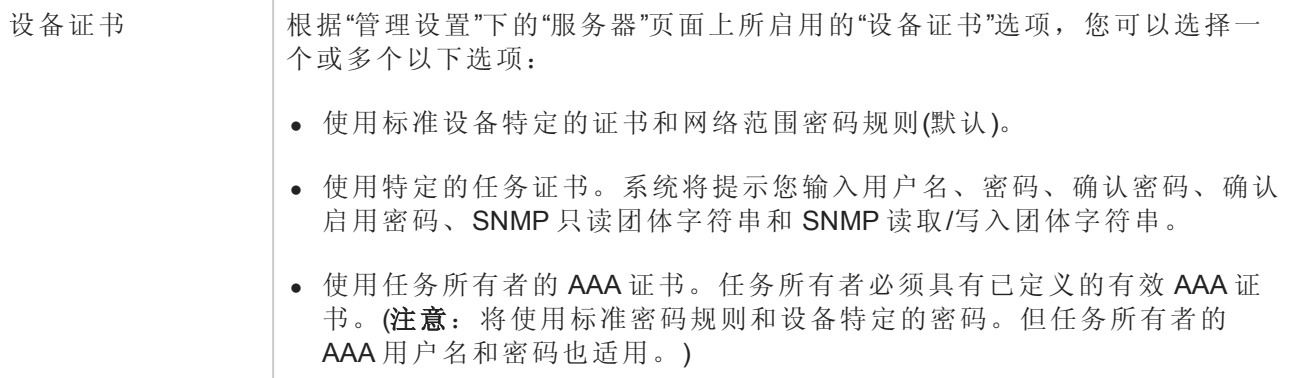

### 批准选项

仅当任务作为"工作流批准规则"的一部分时才会显示"批准"选项。

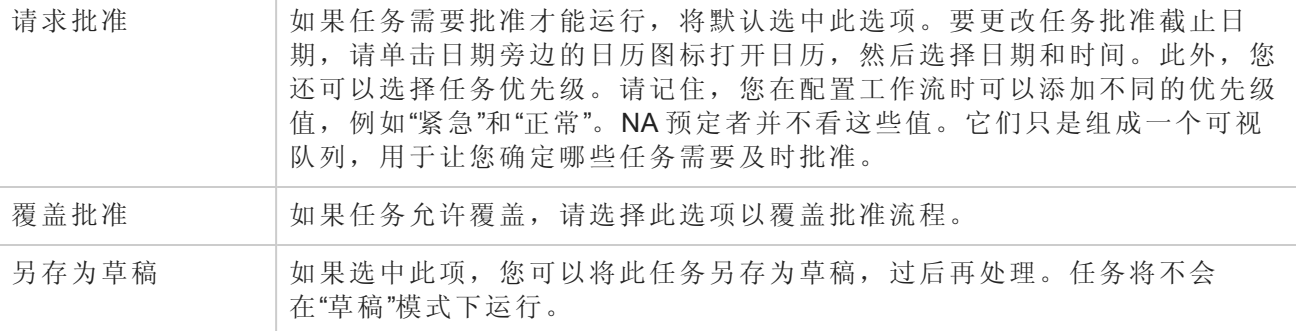

#### 日程安排选项

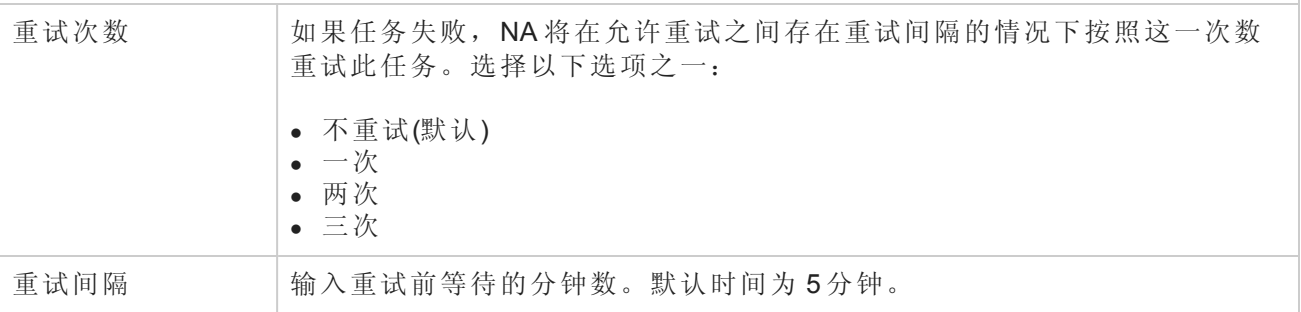

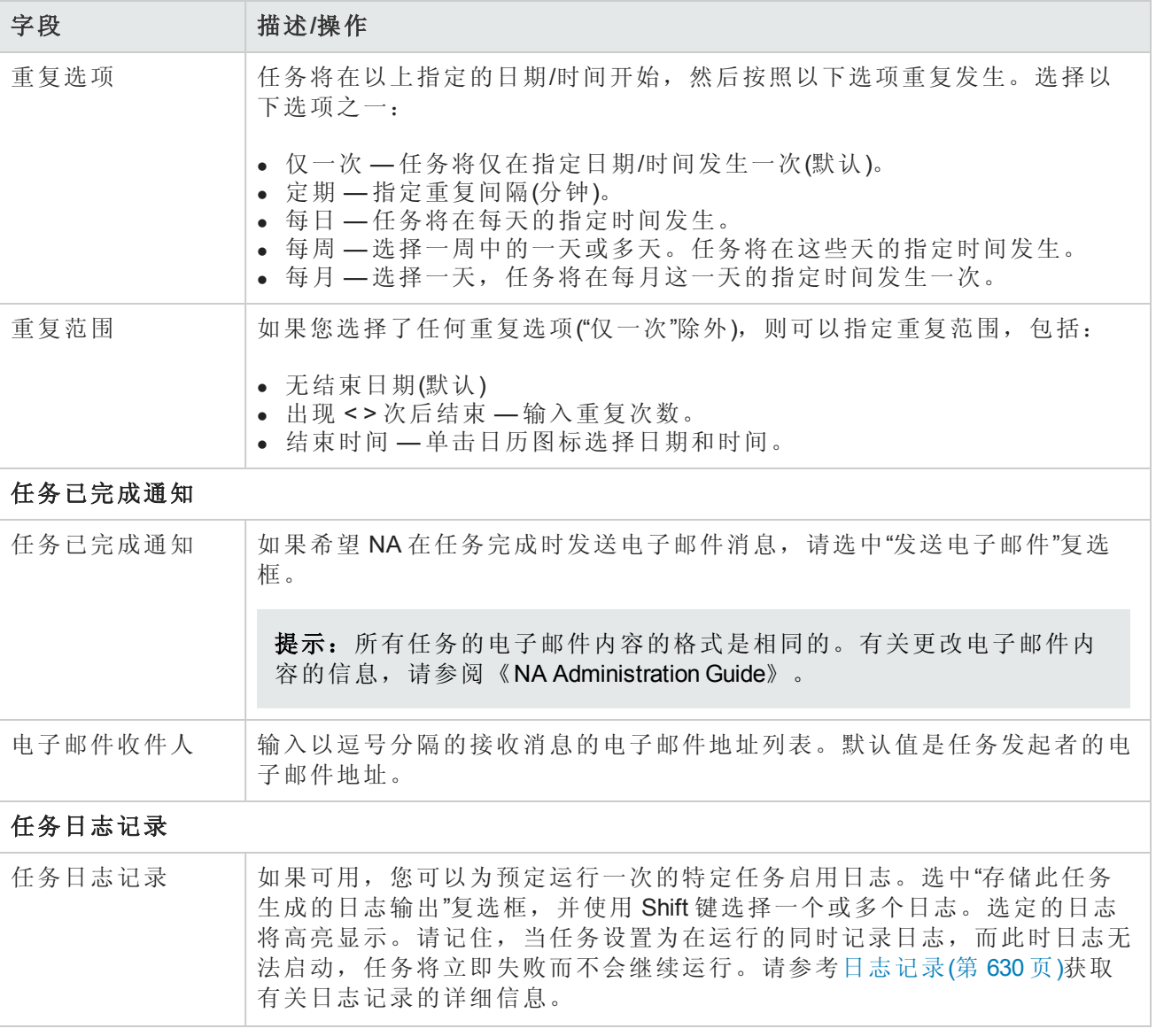

如果任务预定为立即运行,则会打开"任务信息"页面。"任务信息"页面会提供任务详细信息,如任务 开始日期、持续时间和状态。请参阅[任务信息页面字段](#page-371-0)(第 372 页)。

<span id="page-248-0"></span>[如果任务预定为将来启动,则会打开新任务高亮显示的](#page-365-0)"我的任务"页面。请参阅查看我的任务(第 366 页)。

### 重新启动设备任务页面字段

您可以通过"重新启动设备"任务重新启动设备。

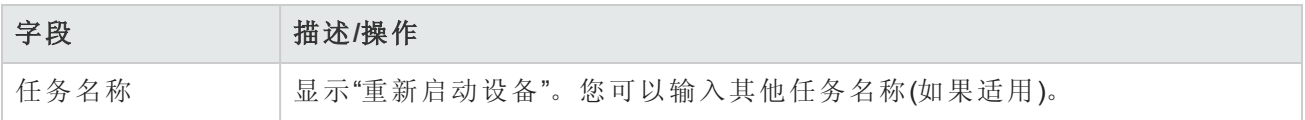

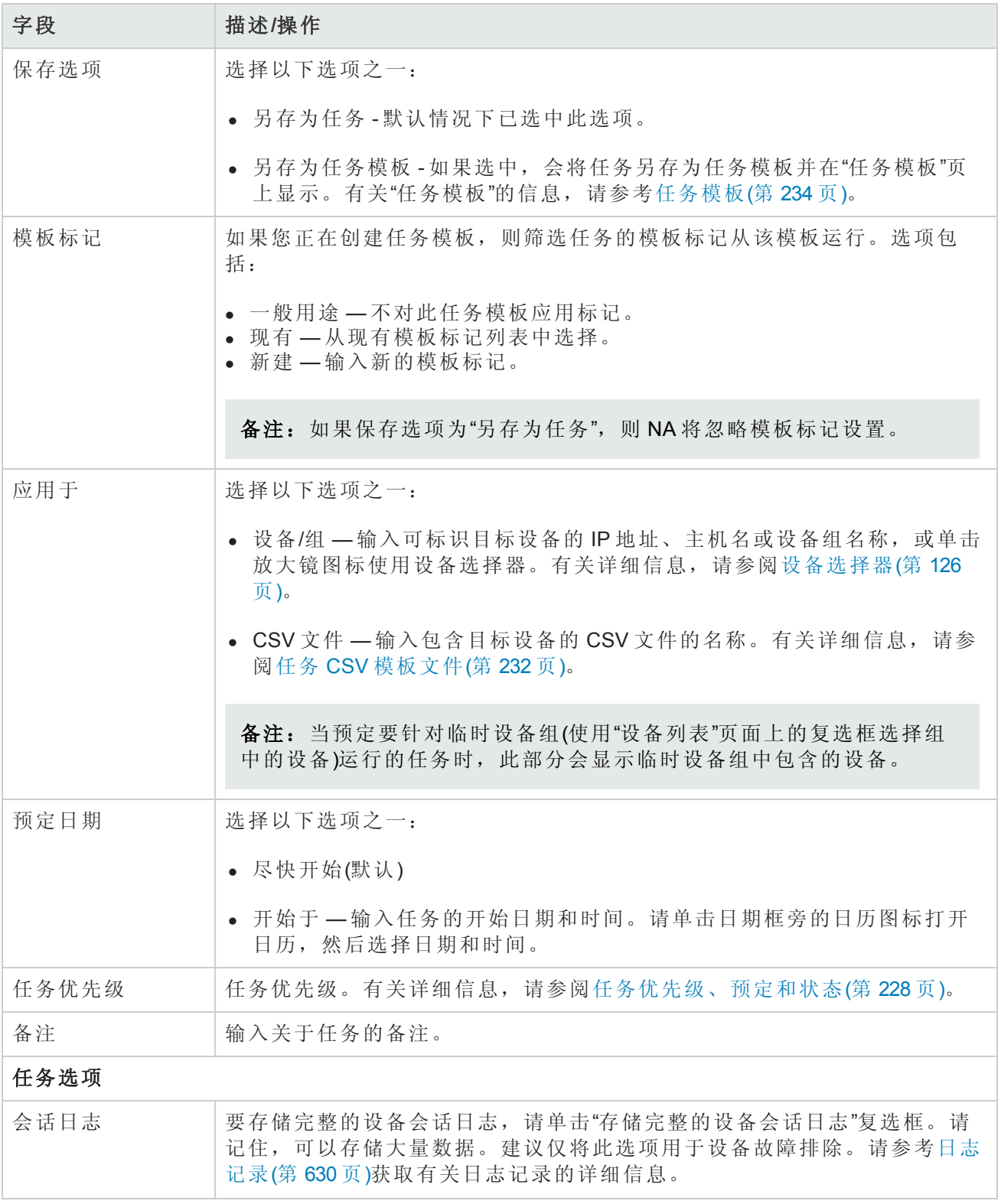

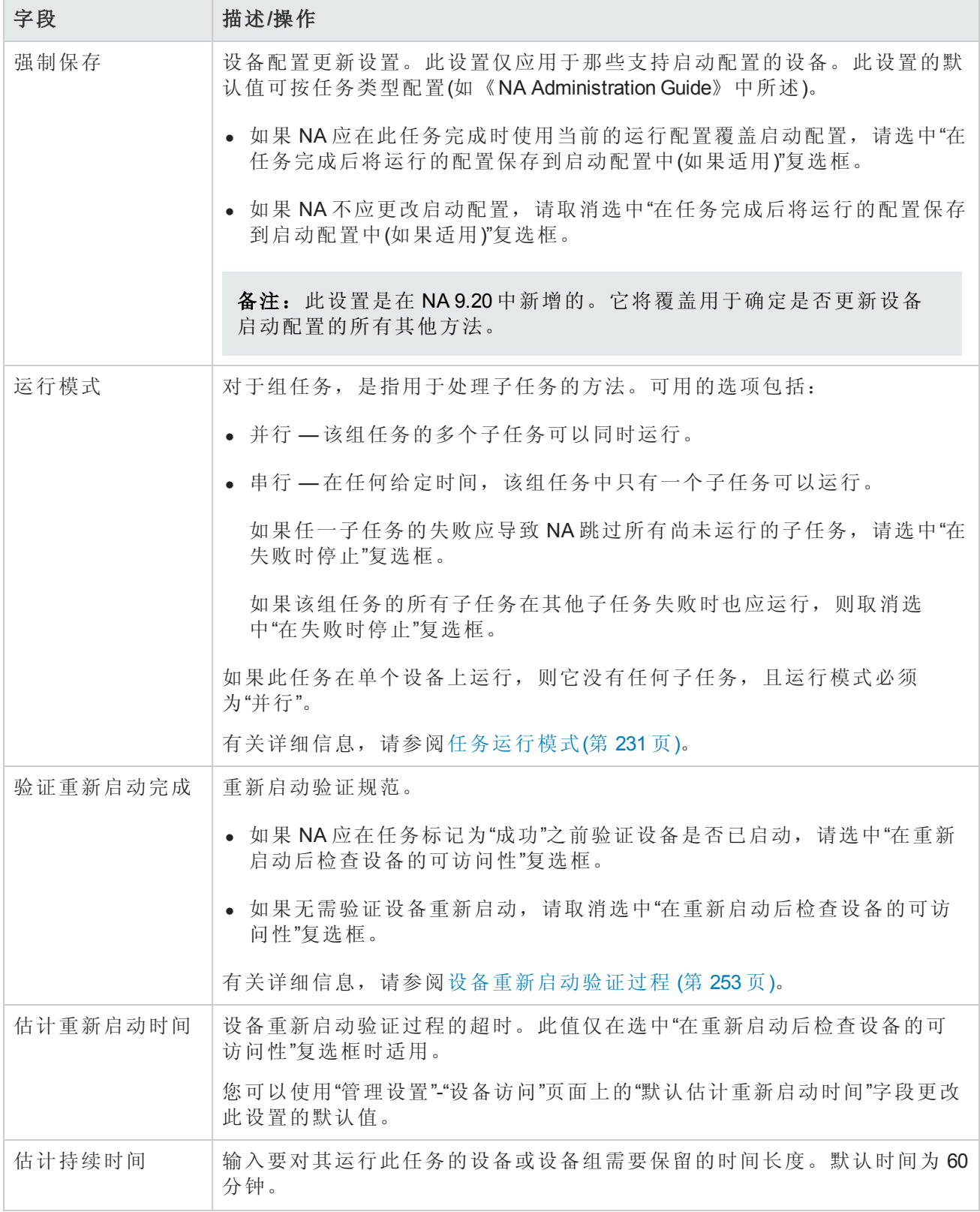

### 字段 描述**/**操作

#### 设备证书选项

显示哪些"设备证书"选项取决于"管理设置"下的"设备访问"页面中配置的"允许标准设备证书"、"允许 每个任务的设备证书"和/或"允许用户 AAA 证书"选项。如果启用"允许每个任务的设备证书",系统 会提示您输入正确的证书。另外,如果启用了多个"设备证书"选项,系统会提示您选择运行任务 时使用哪个选项。如果只启用了一个"设备证书"选项,系统会自动使用该选项而不再提示您。(有 关启用设备证书的信息,请参阅[设备访问页面字段](#page-34-0)(第 35 页)。)

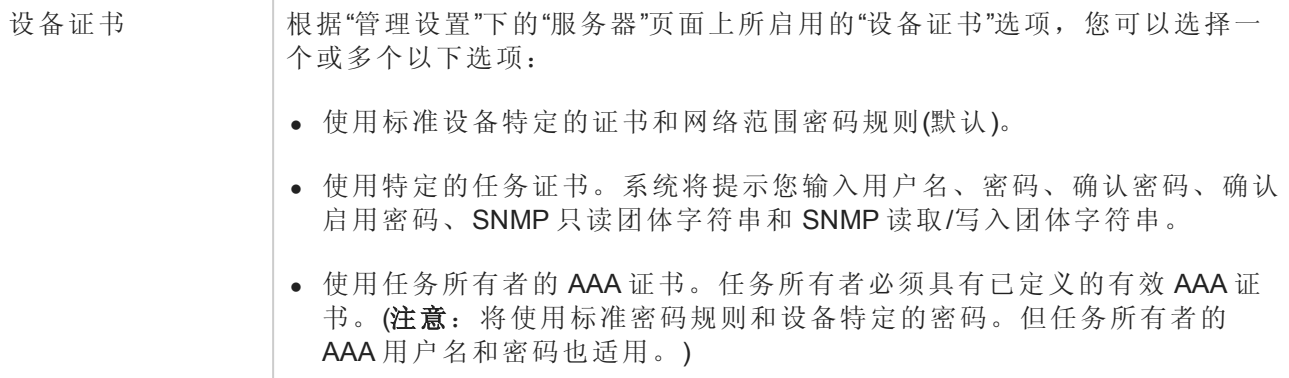

### 批准选项

仅当任务作为"工作流批准规则"的一部分时才会显示"批准"选项。

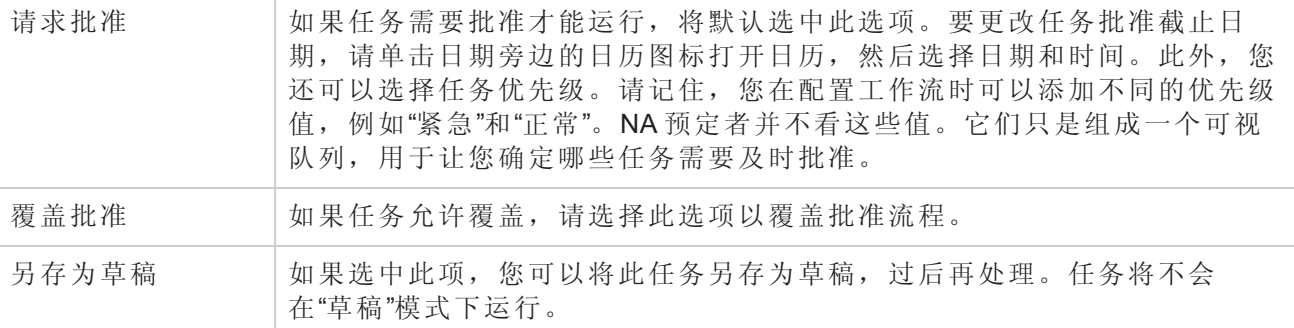

#### 日程安排选项

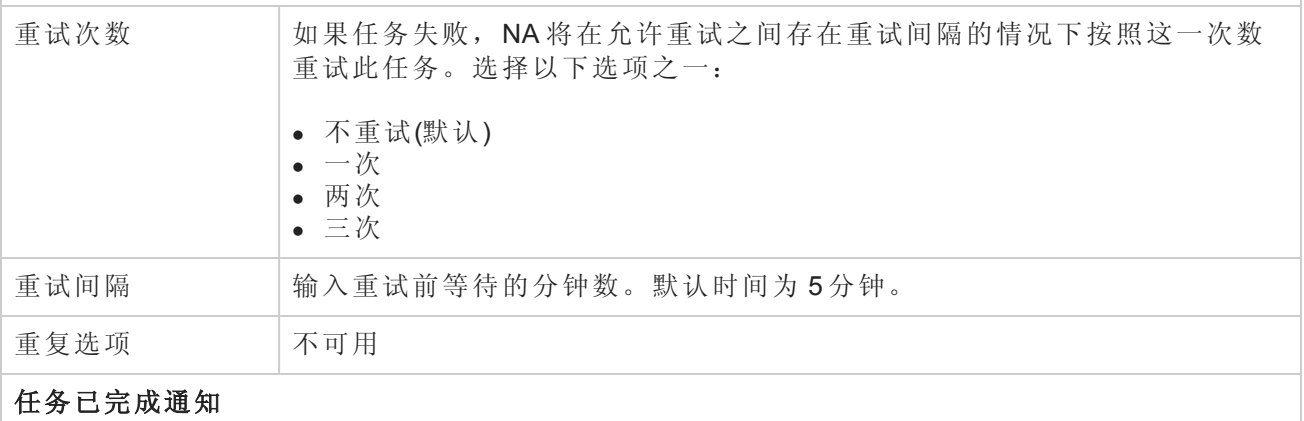
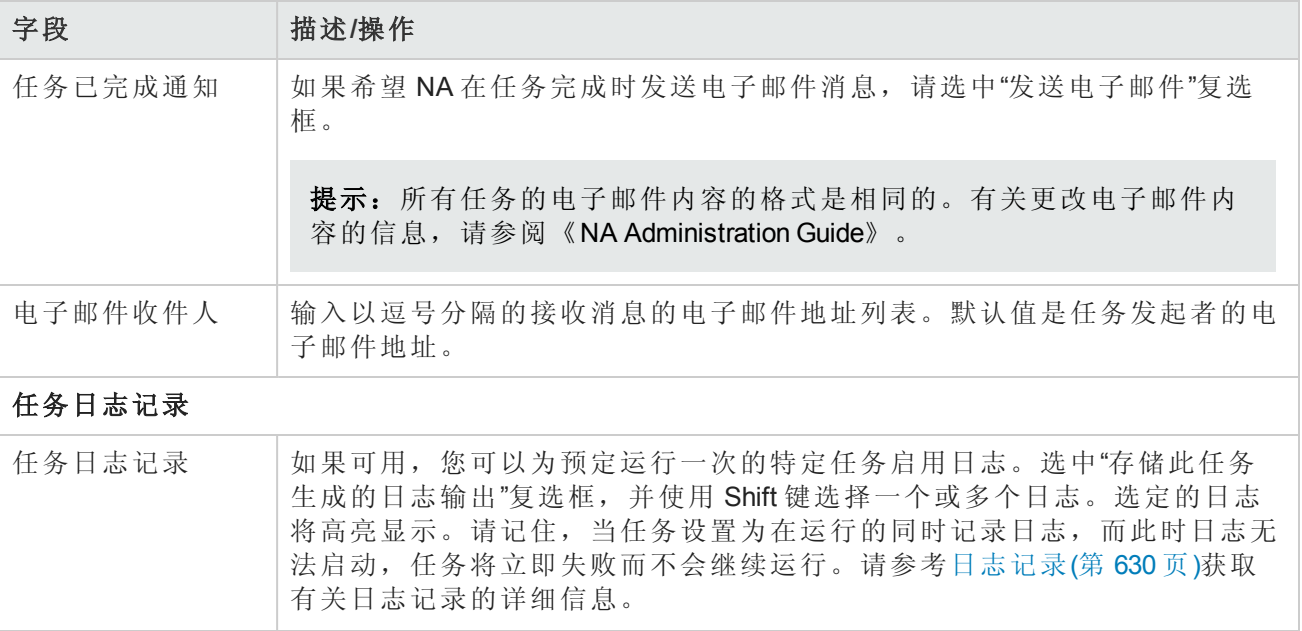

如果任务预定为立即运行,则会打开"任务信息"页面。"任务信息"页面会提供任务详细信息,如任务 开始日期、持续时间和状态。请参阅[任务信息页面字段](#page-371-0)(第 372 页)。

<span id="page-252-0"></span>[如果任务预定为将来启动,则会打开新任务高亮显示的](#page-365-0)"我的任务"页面。请参阅查看我的任务(第 366 页)。

# 设备重新启动验证过程

此部分中的信息适用于"重新启动设备"和"更新设备软件"任务。

默认情况下,向设备发送重新启动命令之后,NA 将等待预先确定的时间,然后再将重新启动任务 标记为"成功完成"。这种等待可在 NA 访问设备执行其他任务之前,为该设备提供完全启动所需的时 间。等待时间的长短由设备驱动程序设置,不可配置。

从 10.00 版本起,NA 可以在将重新启动任务标记为"已完成"之前,先 ping 设备,以验证可访问性。 此可选过程大致如下所示:

- 1. ping 设备,验证该设备是否响应 ping 命令。
- 2. 启动设备重新启动操作。
- 3. 验证设备是否已关闭。
	- 如果设备已在步骤 1 中响应初始的 ping 命令, 请 ping 该设备。ping 命令失败时, 表示设备已 关闭。
	- 如果设备在步骤 1 中未响应初始的 ping 命令, 请忽略此步骤。ping 命令失败时, 不会添加其 他信息。
- 4. 验证设备是否已启动。
- 如果设备已在步骤 1 中响应初始的 ping 命令,请 ping 该设备。如果需要,请继续 ping 设备, 直到达到"估计重新启动时间"值为止。
	- o 如果设备响应 ping 命令,请将重新启动任务标记为"成功完成"。
	- o 如果设备在达到"估计重新启动时间"值之前没有做出响应,请将重新启动任务标记为"已完 成,但失败"。
- 如果设备在步骤 1 中没有响应初始的 ping 命令, 请等待"估计重新启动时间"值, 然后将任务标 记为"已完成,但显示警告"。

备注: 为了让此过程正常运行, ping 命令必须能够通过 NA 核心服务器上的 PATH 变量值访问。

#### 为单个重新启动任务启用设备重新启动验证

- 1. 在"重新启动设备"任务页面上,选中"在重新启动后检查设备的可访问性"复选框。
- 2. 验证"估计重新启动时间"字段值。如果需要,请更改此时间。

#### 为所有**"**更新设备软件**"**任务启用设备重新启动验证

<sup>l</sup> 在"管理设置"-"设备访问"页面上,选中"确定设备的可访问性"复选框。

备注:如果已选中"确定设备的可访问性"复选框,则 NA 将对"更新设备软件"任务期间重新启动 的每个设备执行设备重新启动验证。设备重新启动操作可能是自动运行的,也有可能是因为选 中了该任务的"部署软件后重新启动设备"复选框。您无法控制每个"更新设备软件"任务的设备重 新启动验证设置。

#### 为设备重新启动验证设置默认配置

- 1. 打开"管理设置"-"设备访问"页面("管理">"管理设置">"设备访问")。
- 2. 在"默认重新启动设置"下,选中"确定设备的可访问性"复选框。
- 3. *(*可选*)*更改"默认估计重新启动时间"字段值。
- 4. 单击"保存"。

# 运行 ICMP 测试任务页面字段

您可以使用"运行 ICMP(Internet 控制信 占议)测试"预定从一个设备到另一个或多个设备的 ping 或 traceroute 测试。

traceroute 命令会尝试跟踪包在网络中的传输路径。该命令可传输具有小"生存时间"(TTL) 值的包。TTL 是一个 IP 标头字段, 旨在阻止包循环运行, 也称为跃点限制。traceroute 命令取决于将 ICMP Time

Exceeded 消息发送回发件人的设备。该命令会导致包的正常传送路径上的设备生成这些用于识别路 径的 ICMP 消息。

包因特网探测器 (Ping) 将发送一个包,然后监听回应的一个包。Ping 通过使用必需的 ICMP Echo 功 能实现。

一般情况下, traceroute 选项通过从一个设备到达该设备所知路由经过的下一个设备来执行其操作。 而 ping 则会分别到达路由经过的每个设备。

请记住, traceroute 命令和 ping 命令都不是由 NA 完成的功能。这些功能由设备完成。NA 必须先登录 源设备,然后为该设备发出相应的命令以跟踪目标设备。每个设备实现功能的方式可能均不相同(或 者完全不同)。您在"ICMP 测试结果"页面看到的内容是设备显示在屏幕上的内容的转储。

ping 和 traceroute 命令均是出色的网络故障排除工具。例如,通过 ping, 您可以测试 100 个设备以查 看他们是否能够访问某个特定设备。或者,如果您发现有 20 个设备在访问特定设备时有问题,可以 运行远程自动化 traceroute 命令并检查每个设备到达该目标设备所经过的路径。

备注:仅偶尔使用 ICMP 测试验证连接,或在发生变更之后验证连接。它们无法代替监控软件。 应当将 ICMP 测试预定为每 10 分钟不多于 1 次。

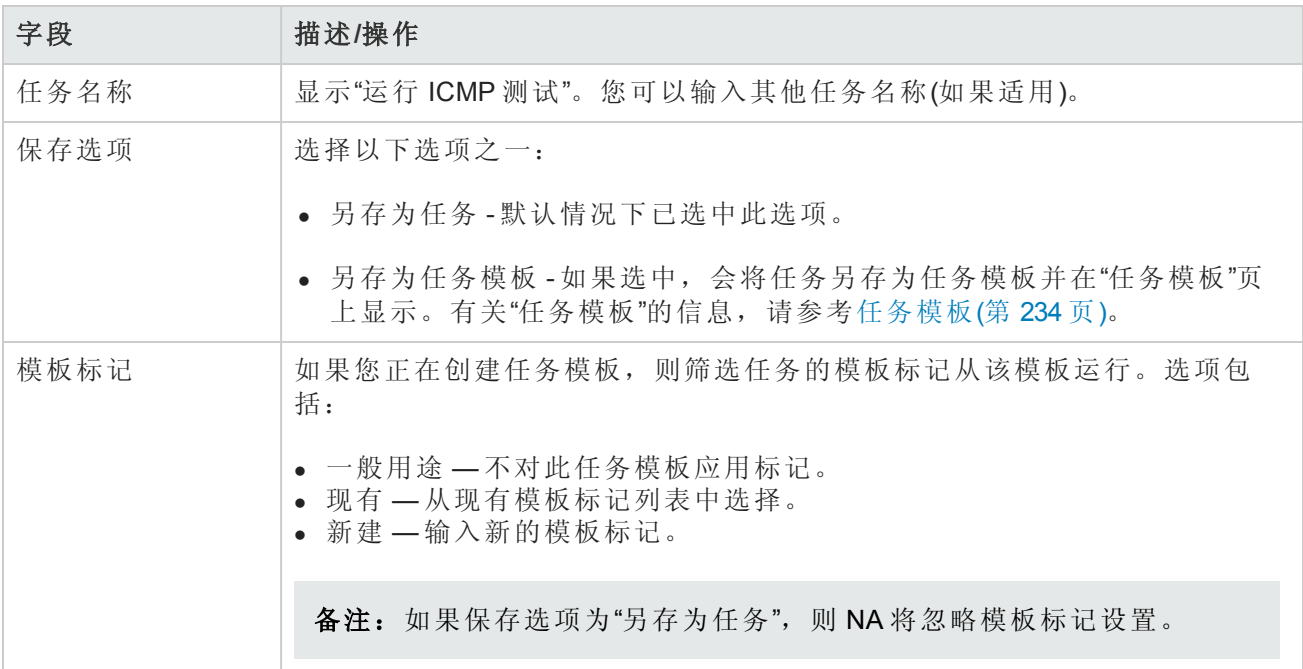

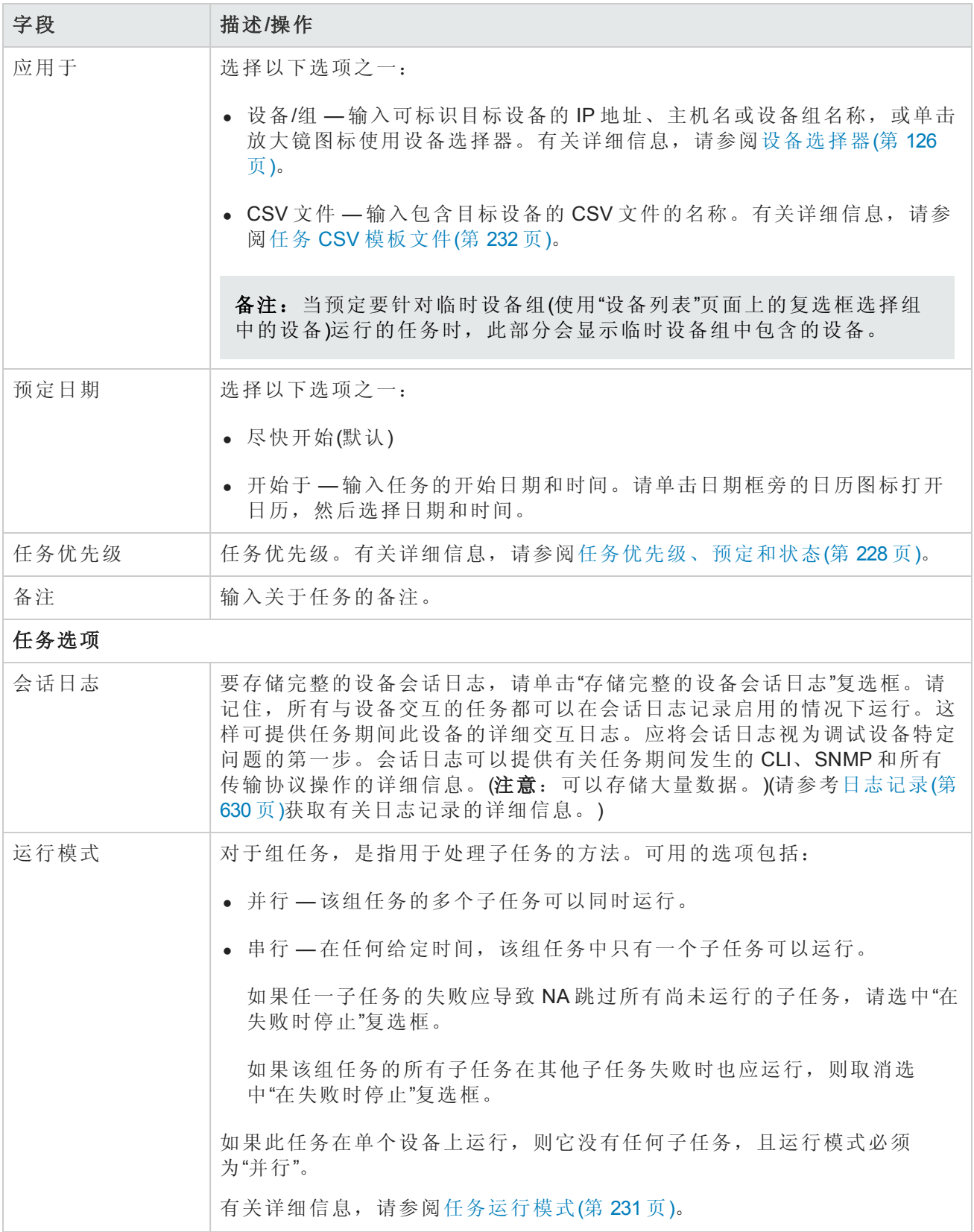

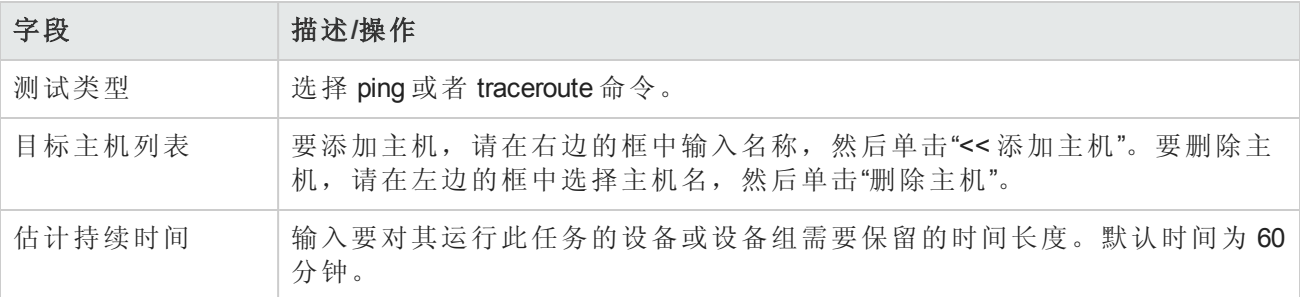

# 设备证书选项

显示哪些"设备证书"选项取决于"管理设置"下的"设备访问"页面中配置的"允许标准设备证书"、"允许 每个任务的设备证书"和/或"允许用户 AAA 证书"选项。如果启用"允许每个任务的设备证书",系统 会提示您输入正确的证书。另外,如果启用了多个"设备证书"选项,系统会提示您选择运行任务 时使用哪个选项。如果只启用了一个"设备证书"选项,系统会自动使用该选项而不再提示您。(有 关启用设备证书的信息,请参阅[设备访问页面字段](#page-34-0)(第 35 页)。)

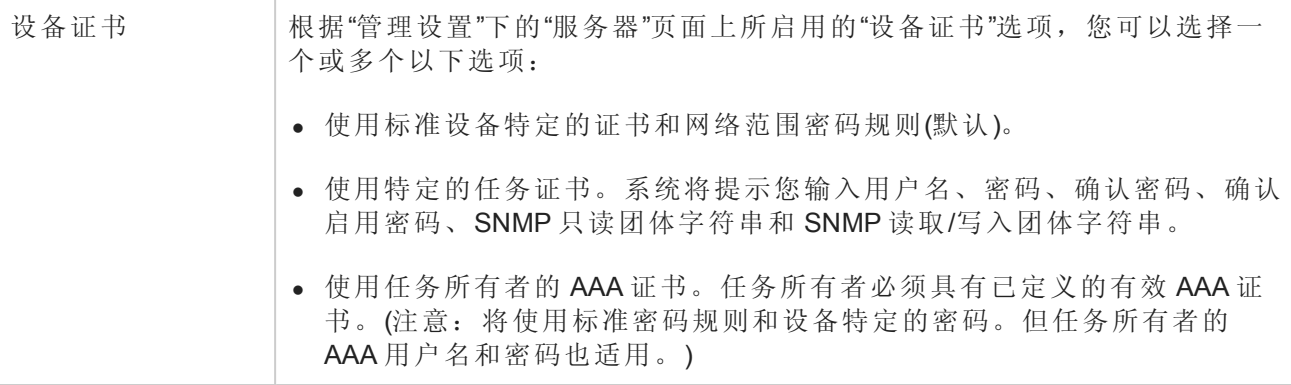

### 批准选项

仅当任务作为"工作流批准规则"的一部分时才会显示"批准"选项。

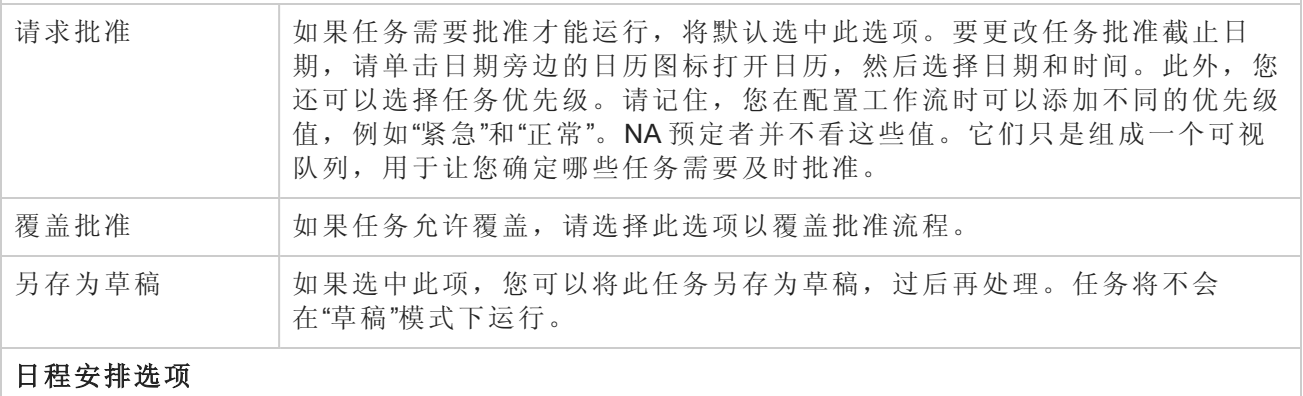

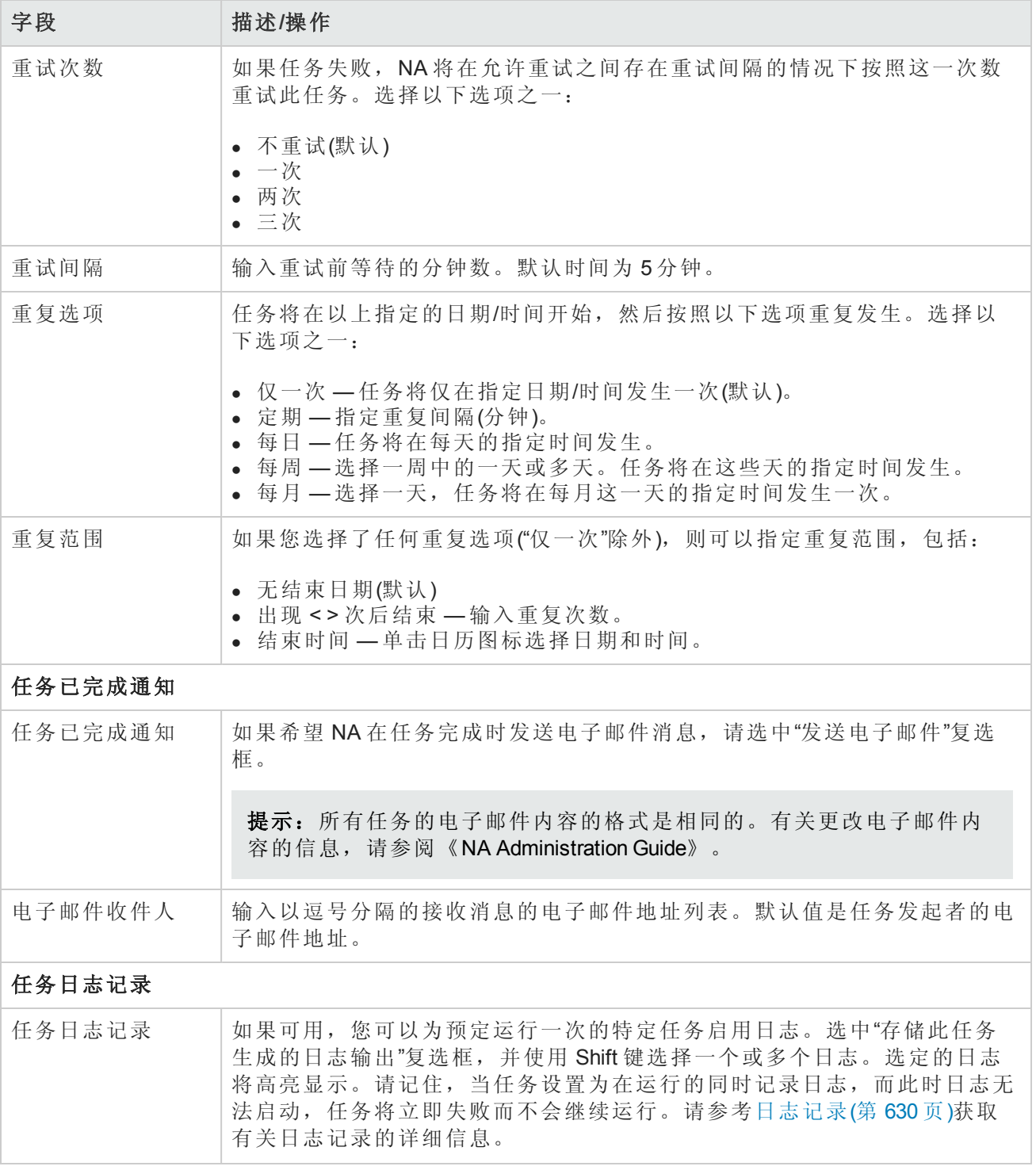

操作完成后, 务必单击"保存"。如果任务预定为立即运行, 则会打开"ICMP 测试结果"页面。

备注:您在"ICMP 测试结果"页面看到的内容是设备显示在屏幕上的内容的转储。

如果任务成功并且您选择了 ping选项,系统将根据设备和您在"运行 ICMP 测试任务"页面输入的内容 显示以下信息:

用户指南 第7章:预定任务

- <sup>l</sup> 创建日期
- <sup>l</sup> 命令运行
- 结果
- 命令输出(例如: Success rate is 100 percent (5/5), round-trip min/avg/max =  $1/2/4$ ms )

如果您选择了 traceroute 选项,系统将根据设备和您在"运行 ICMP 测试任务"页面输入的内容显示以 下信息:

- <sup>l</sup> 创建日期
- <sup>l</sup> 命令运行
- <sup>l</sup> 结果
- <sup>l</sup> 命令输出(例如: 1 1ms 1ms 1ms 10.255.111.2 2 4ms 4ms 4ms 10.255.111.3  $3***$

第一列显示跃点。紧随其后的三列显示设备响应所花费的时间。(如果设备响应所花费的时间长于指 定的超时时间,将显示星号。)最后一列显示响应的主机。

[如果任务预定为将来启动,则会打开新任务高亮显示的](#page-365-0)"我的任务"页面。请参阅查看我的任务(第 366 页)。

# 运行命令脚本任务页面字段

您可以通过"运行命令脚本"任务运行命令脚本。

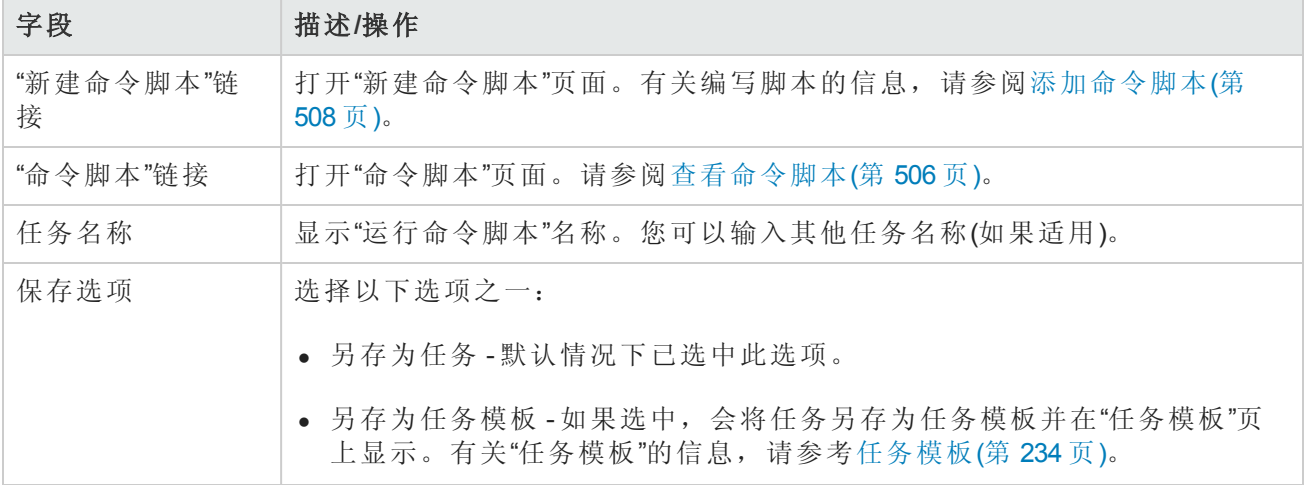

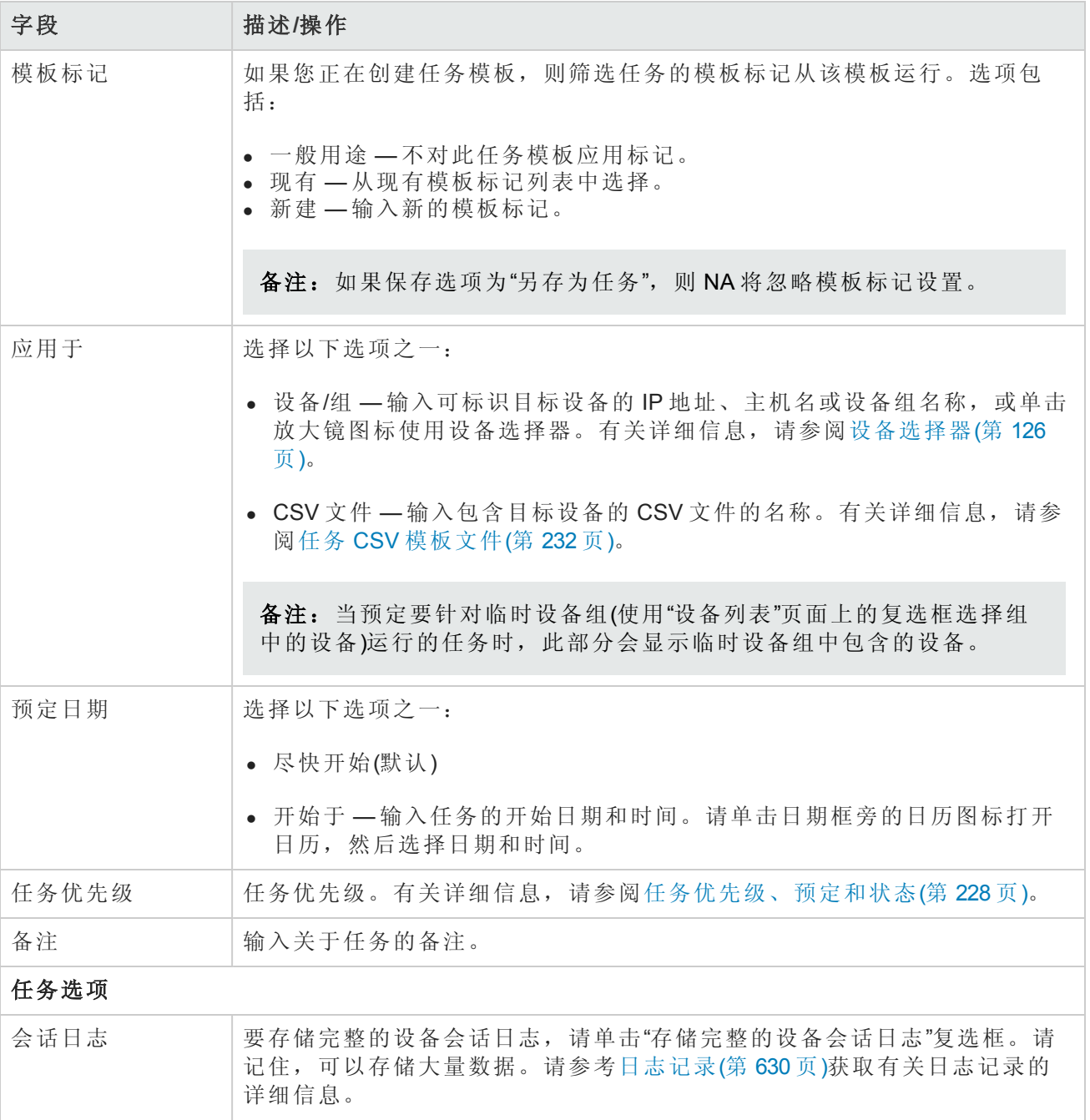

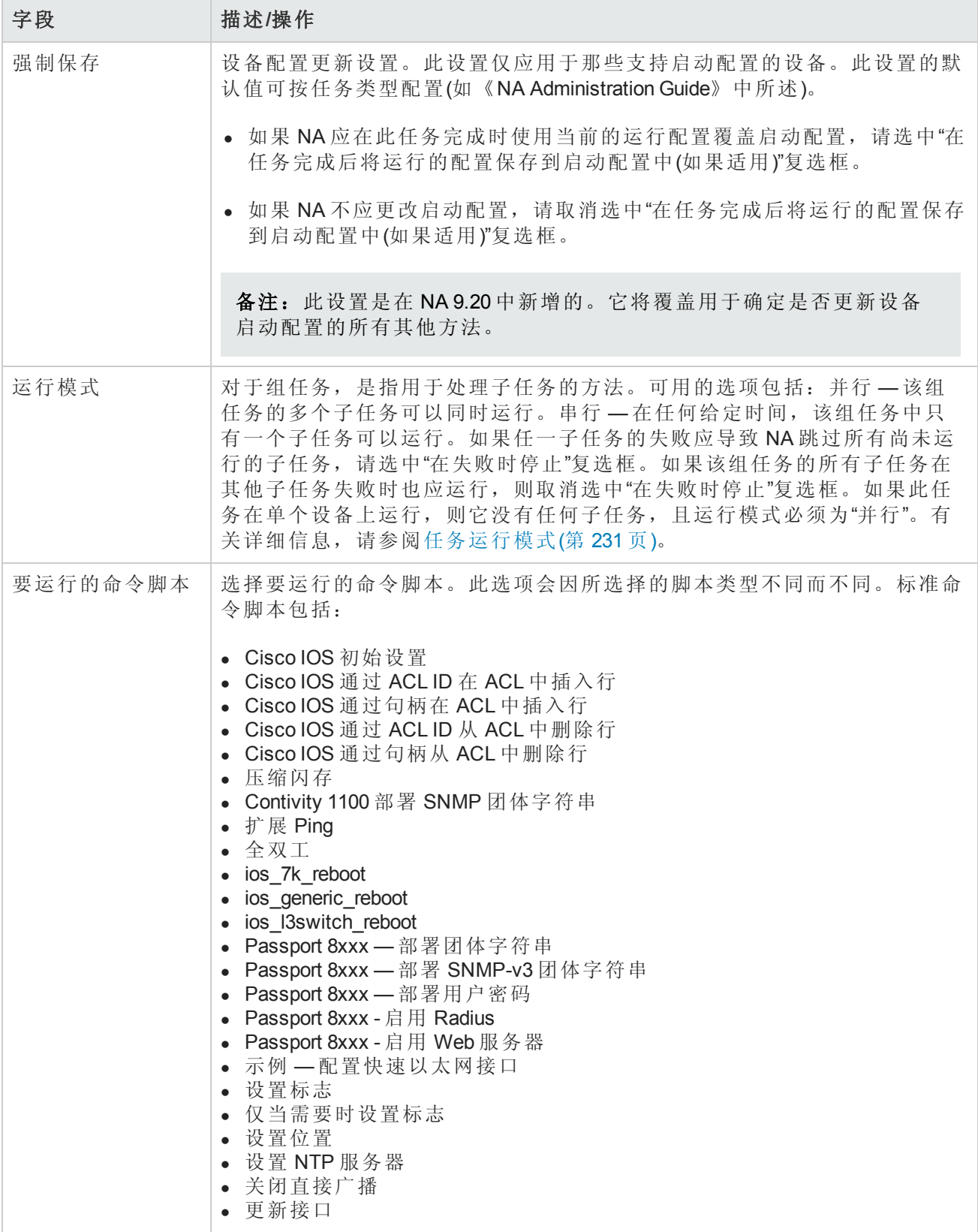

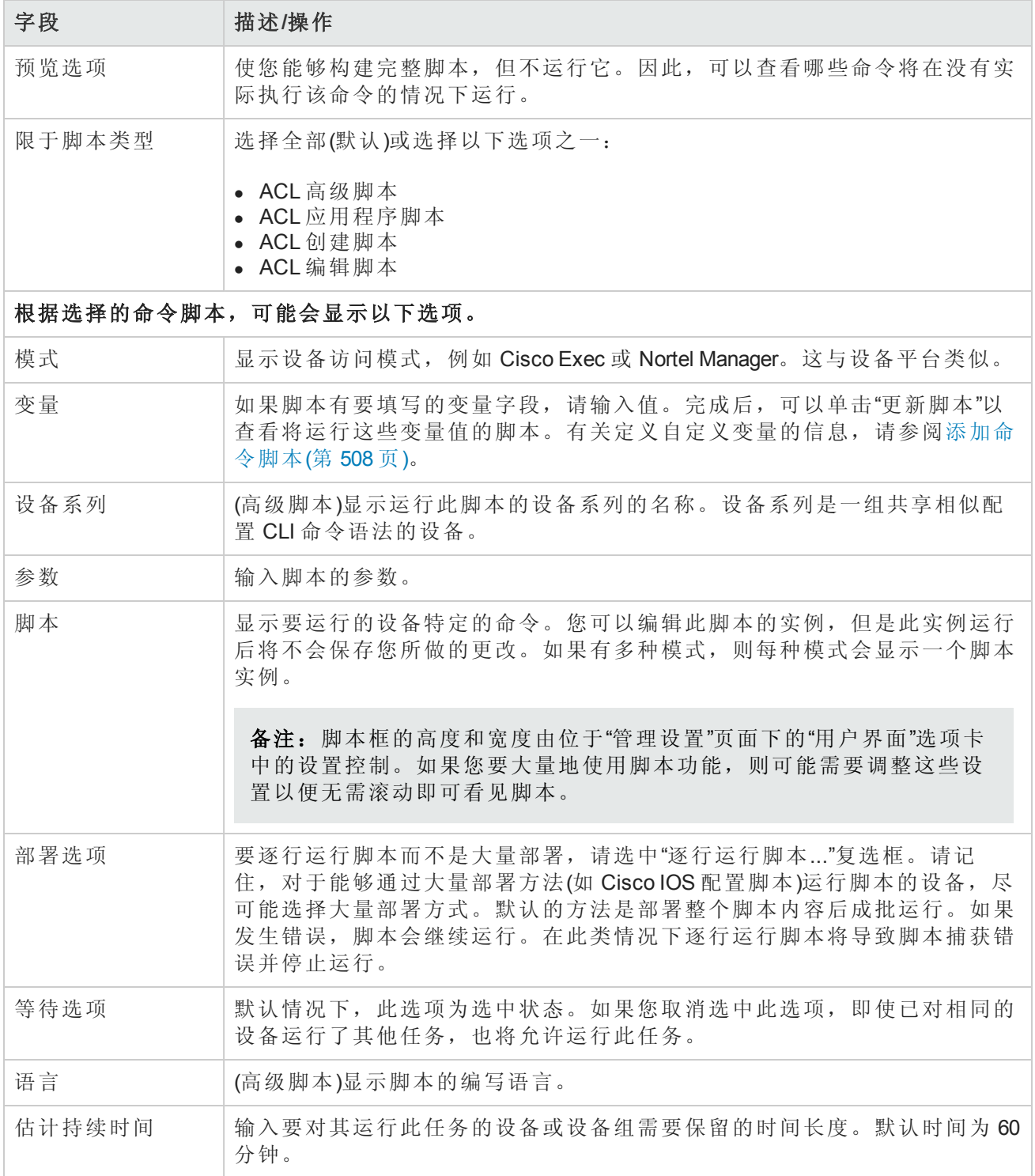

### 字段 描述**/**操作

### 设备证书选项

显示哪些"设备证书"选项取决于"管理设置"下的"设备访问"页面中配置的"允许标准设备证书"、"允许 每个任务的设备证书"和/或"允许用户 AAA 证书"选项。如果启用"允许每个任务的设备证书",系统 会提示您输入正确的证书。另外,如果启用了多个"设备证书"选项,系统会提示您选择运行任务 时使用哪个选项。如果只启用了一个"设备证书"选项,系统会自动使用该选项而不再提示您。(有 关启用设备证书的信息,请参阅[设备访问页面字段](#page-34-0)(第 35 页)。)

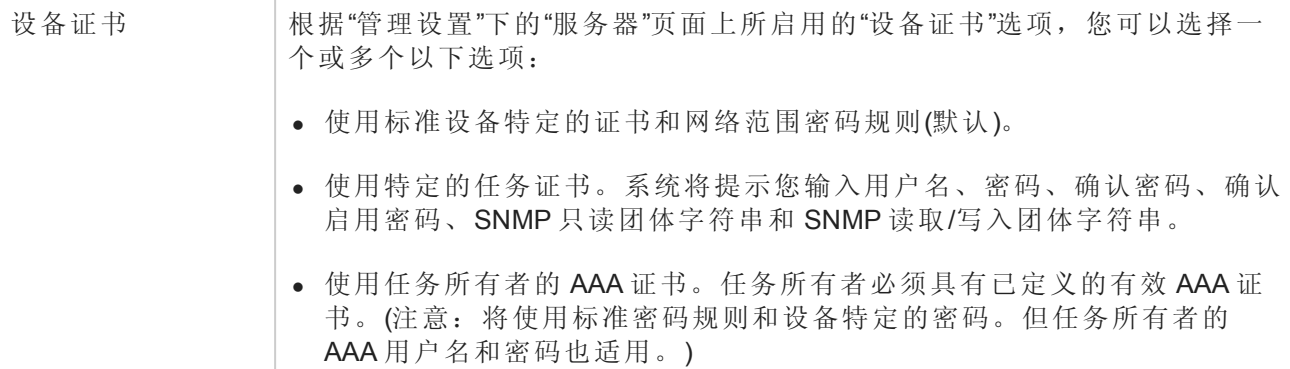

### 任务前**/**任务后快照选项

[仅当系统配置为允许用户覆盖](#page-25-0)"管理设置"下的"配置管理页面"时,才会显示快照选项。(请参考配置 管理页面字段(第 26 页)获取有关信息。)

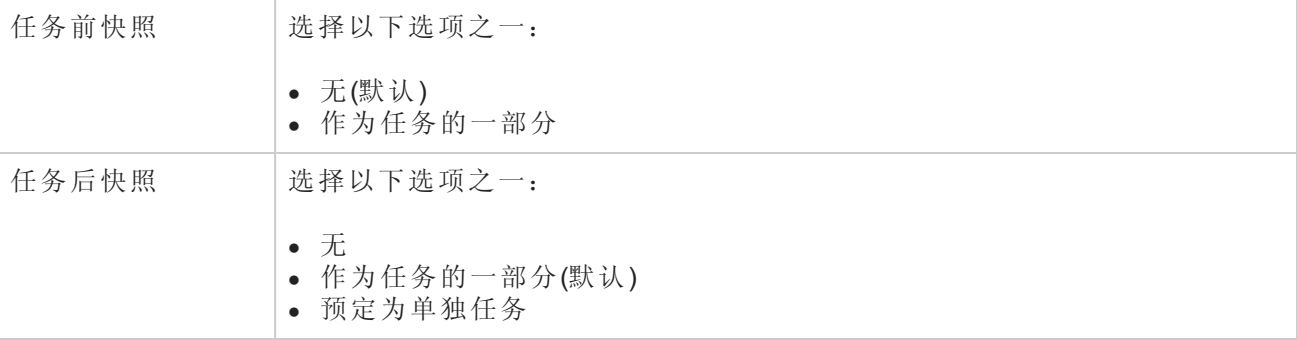

### 批准选项

仅当任务作为"工作流批准规则"的一部分时才会显示"批准"选项。

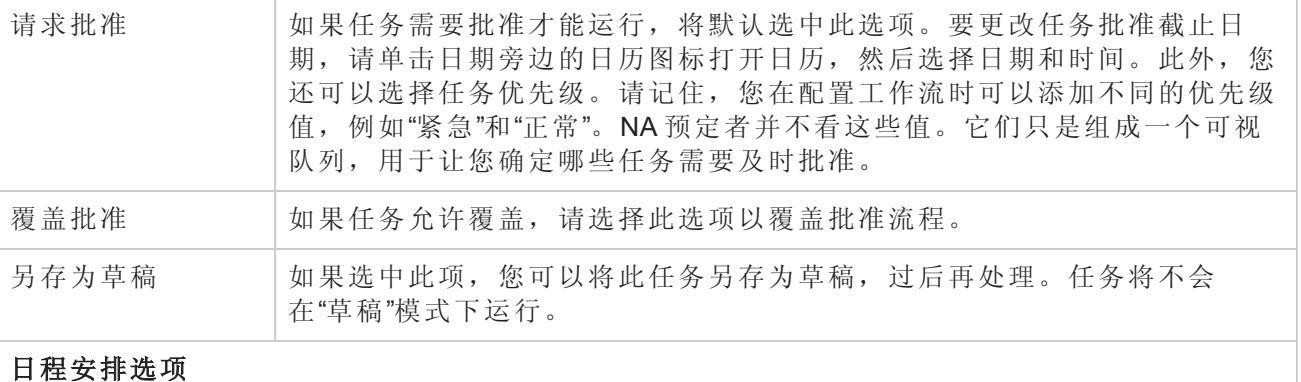

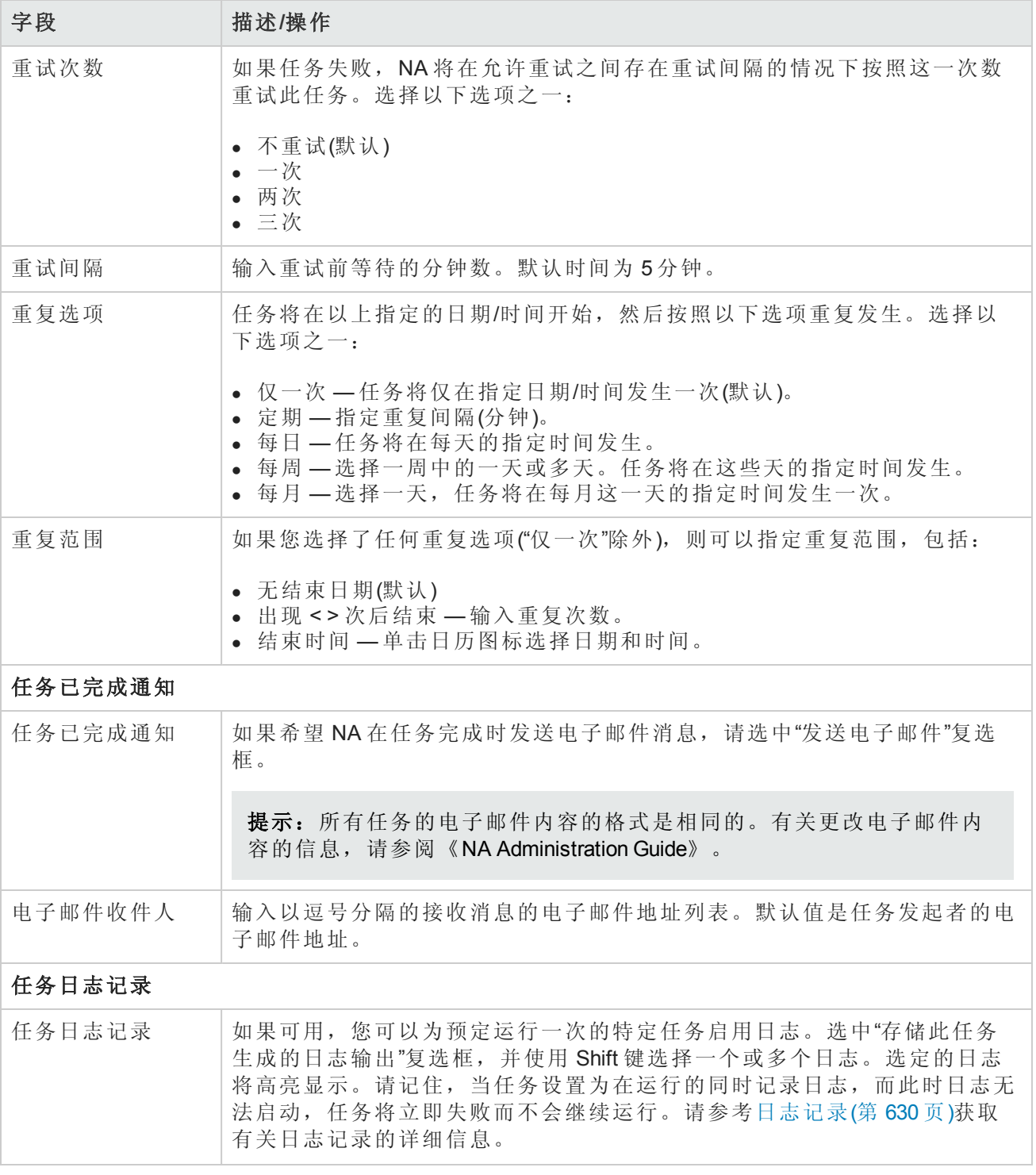

如果任务预定为立即运行,则会打开"任务信息"页面。"任务信息"页面会提供任务详细信息,如任务 开始日期、持续时间和状态。请参阅[任务信息页面字段](#page-371-0)(第 372 页)。

[如果任务预定为将来启动,则会打开新任务高亮显示的](#page-365-0)"我的任务"页面。请参阅查看我的任务(第 366 页)。

# <span id="page-264-0"></span>运行诊断任务页面字段

您可以使用"运行诊断"任务预定诊断的运行。在"任务"下的菜单栏中,选择"新建任务",然后单击"运 行诊断"。将打开"运行诊断"页面。

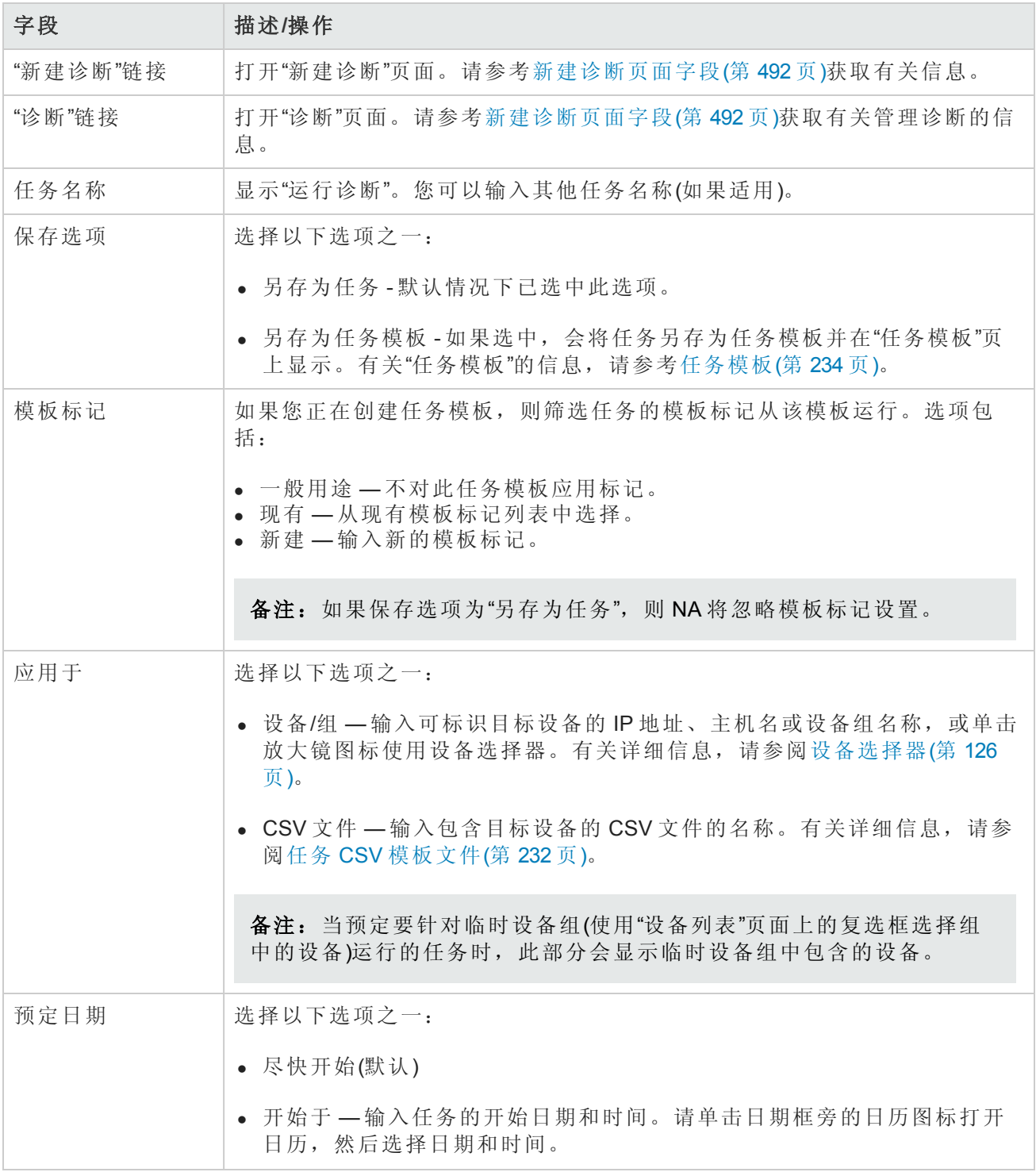

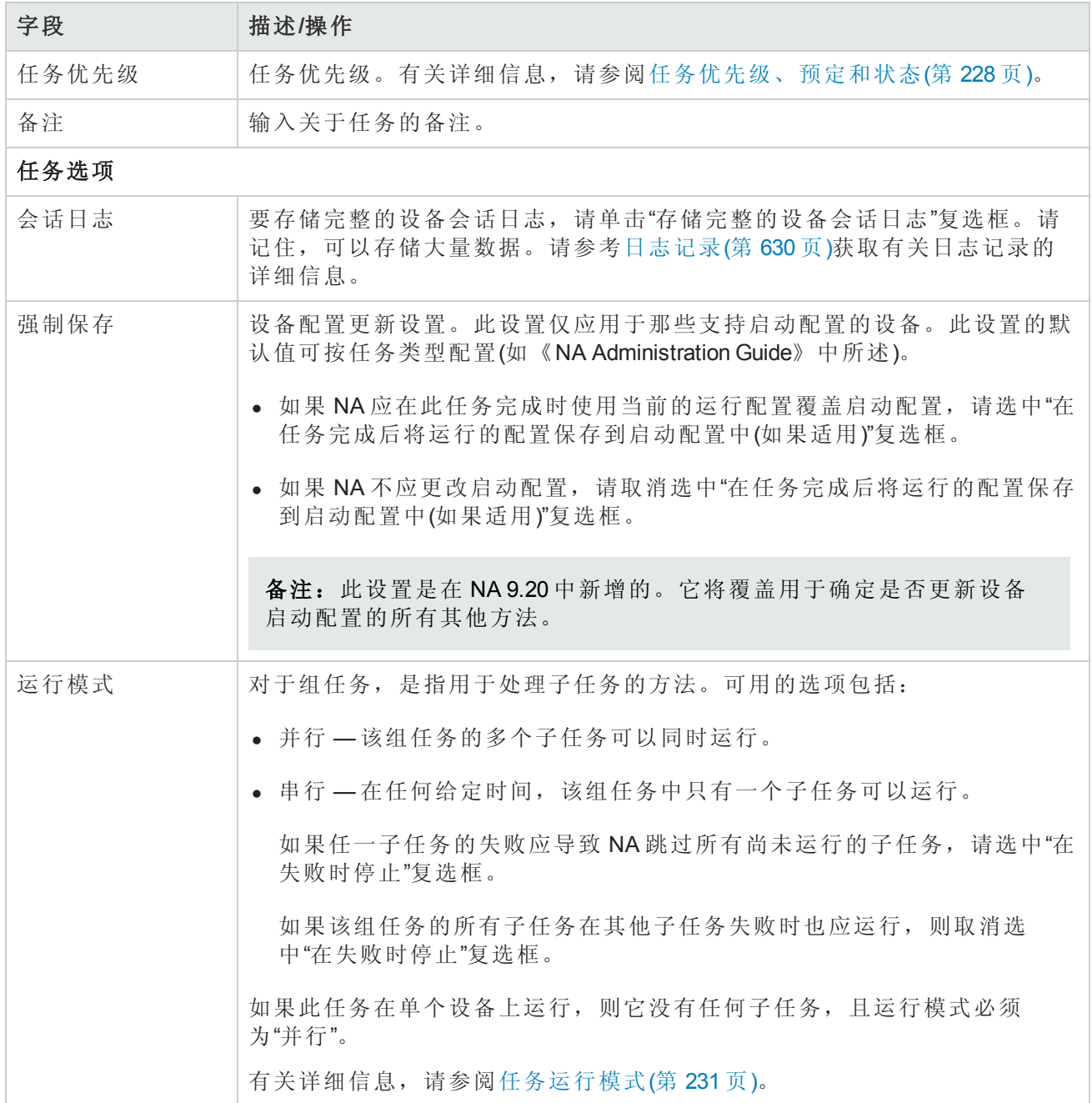

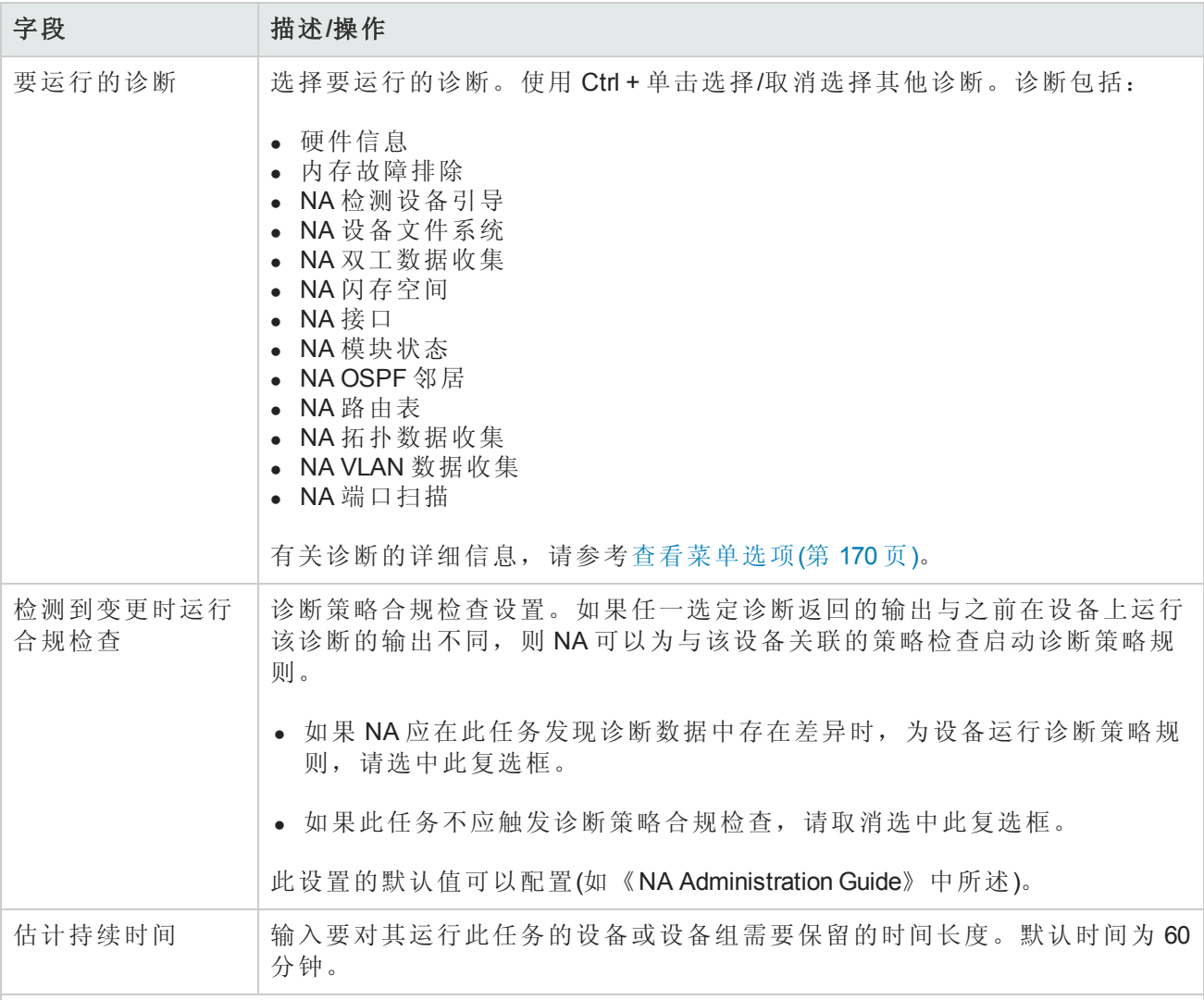

### 设备证书选项

显示哪些"设备证书"选项取决于"管理设置"下的"设备访问"页面中配置的"允许标准设备证书"、"允许 每个任务的设备证书"和/或"允许用户 AAA 证书"选项。如果启用"允许每个任务的设备证书",系统 会提示您输入正确的证书。另外,如果启用了多个"设备证书"选项,系统会提示您选择运行任务 时使用哪个选项。如果只启用了一个"设备证书"选项,系统会自动使用该选项而不再提示您。(有 关启用设备证书的信息,请参阅[设备访问页面字段](#page-34-0)(第 35 页)。)

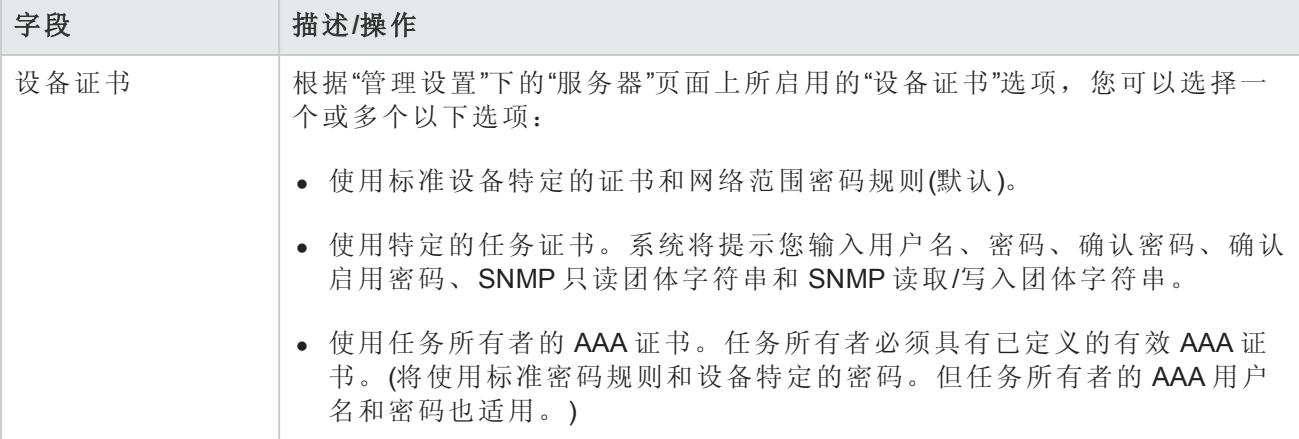

# 任务前**/**任务后快照选项

[仅当系统配置为允许用户覆盖](#page-25-0)"管理设置"下的"配置管理页面"时,才会显示快照选项。(请参考配置 管理页面字段(第 26 页)获取有关信息。)

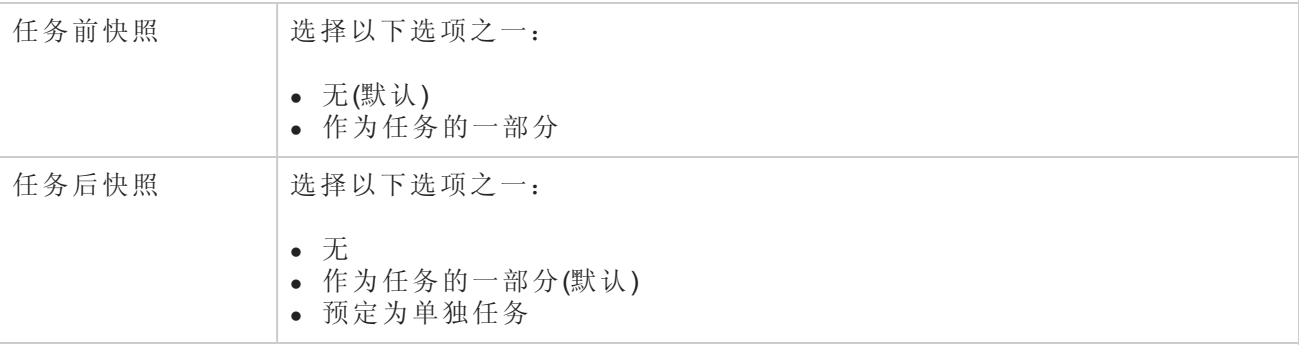

### 批准选项

仅当任务作为"工作流批准规则"的一部分时才会显示"批准"选项。

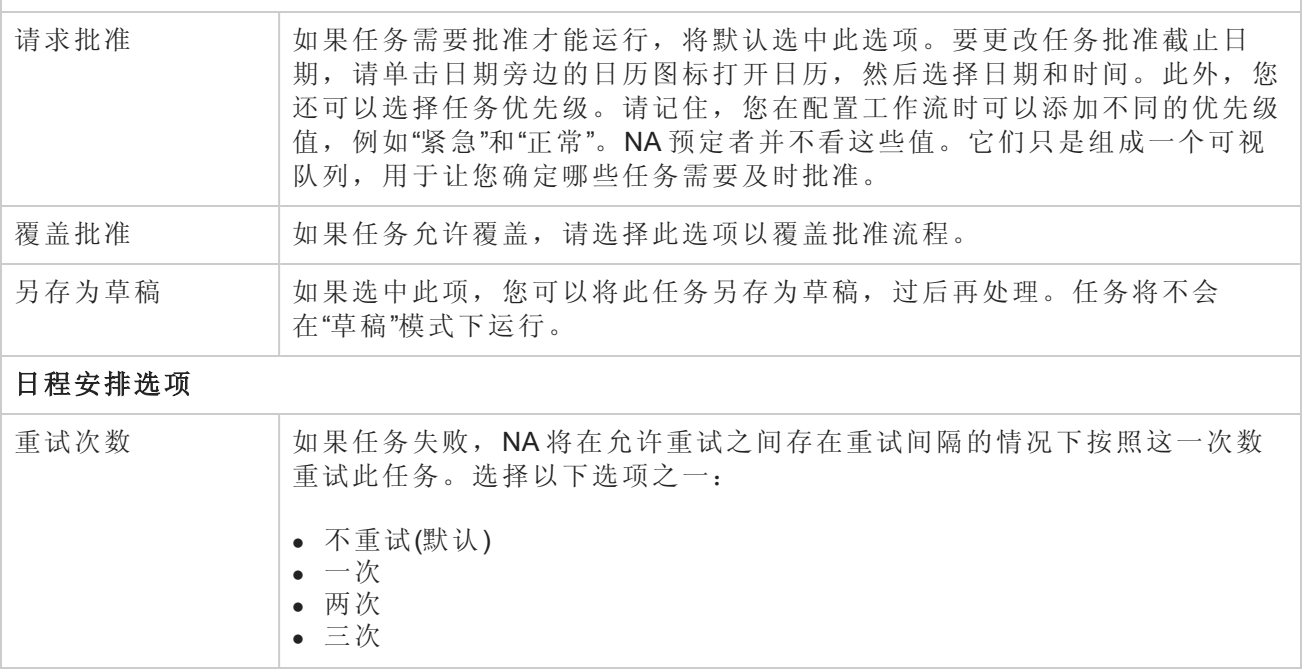

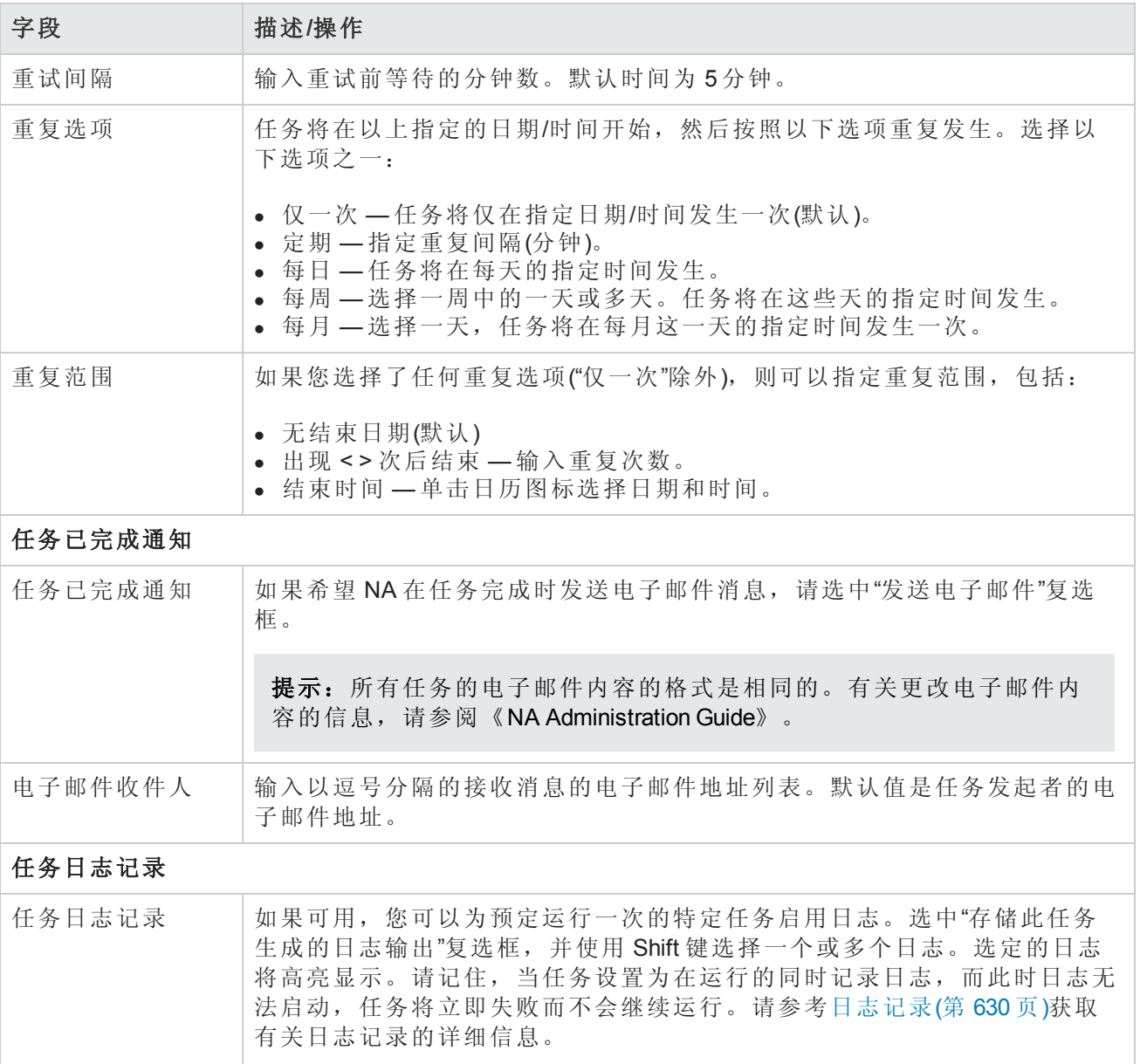

如果任务预定为立即运行,则会打开"任务信息"页面。"任务信息"页面会提供任务详细信息,如任务 开始日期、持续时间和状态。请参阅[任务信息页面字段](#page-371-0)(第 372 页)。

[如果任务预定为将来启动,则会打开新任务高亮显示的](#page-365-0)"我的任务"页面。请参阅查看我的任务(第 366 页)。

# 拍摄快照任务页面字段

您可以使用"拍摄快照"任务预定快照。快照会检查存储的配置与正在设备上运行的配置是否匹配。 如果不匹配,此任务会对 NA 数据库中的设备配置及相关数据存储一个新副本。

如果您选择"将快照设为检查点"选项,则即使 NA 没有检测到差异, 也会更新 NA 数据库。因此, 快 照仍然作为主页、"摘要"报告、"配置变更"搜索结果等上的配置变更出现。

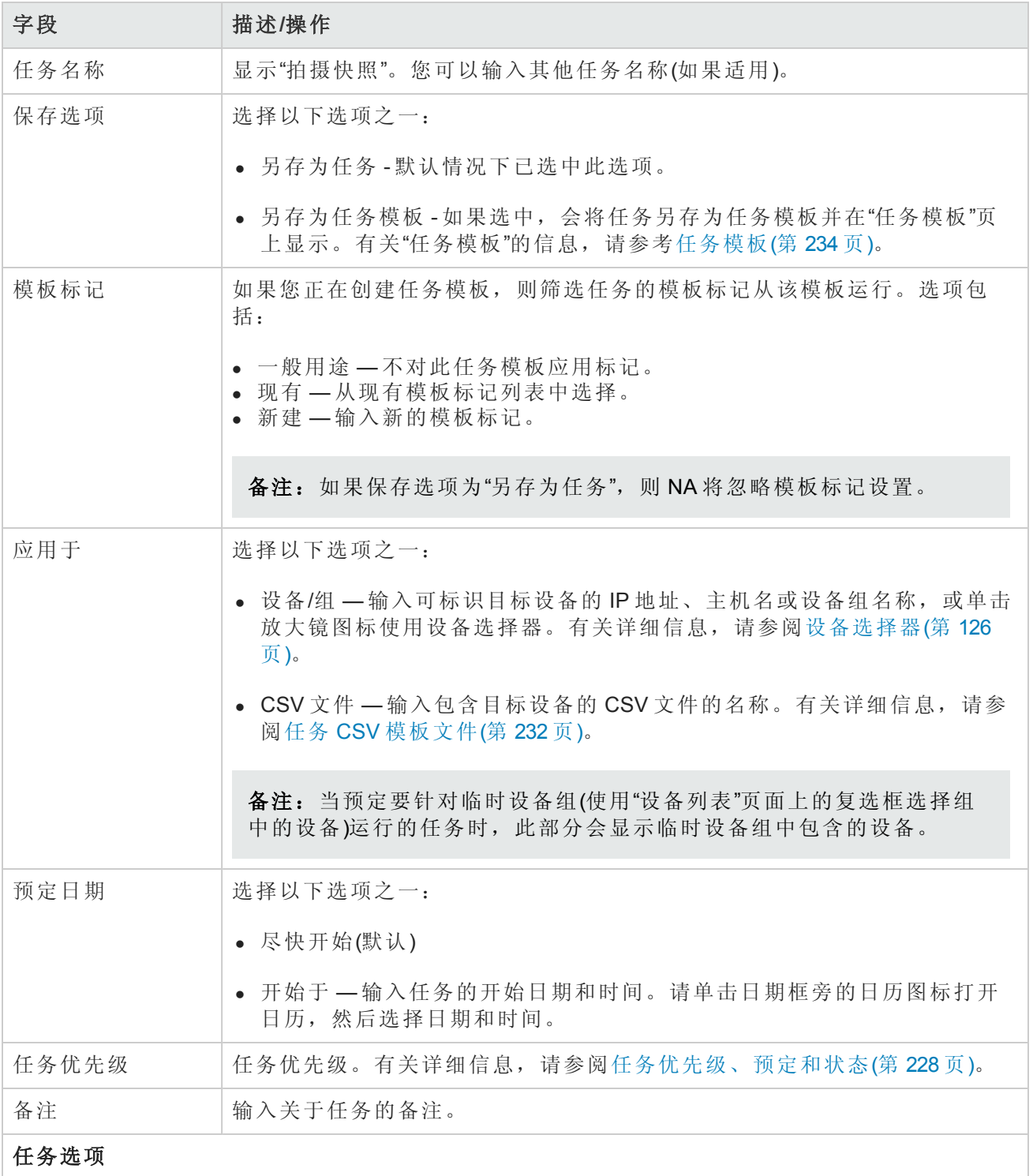

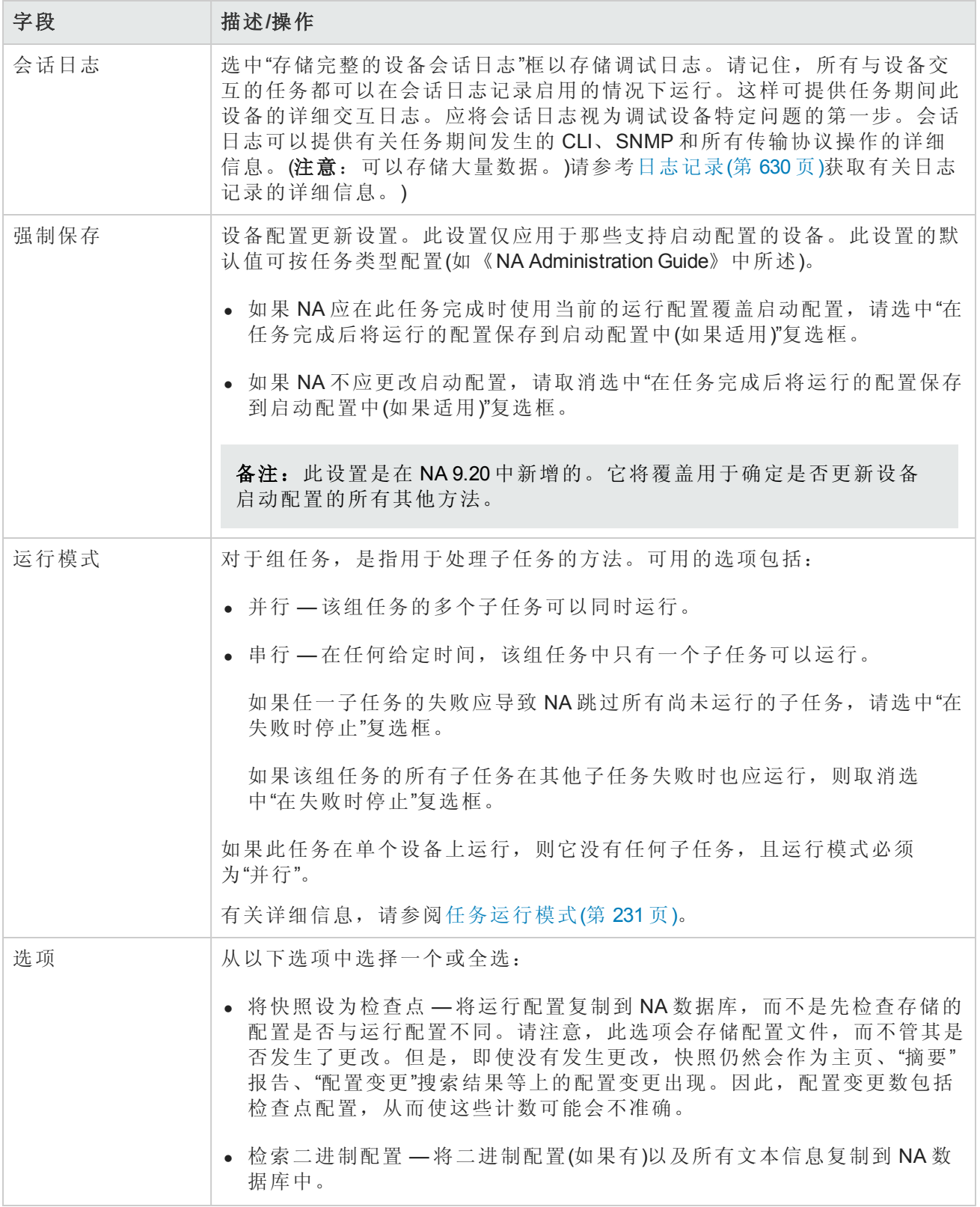

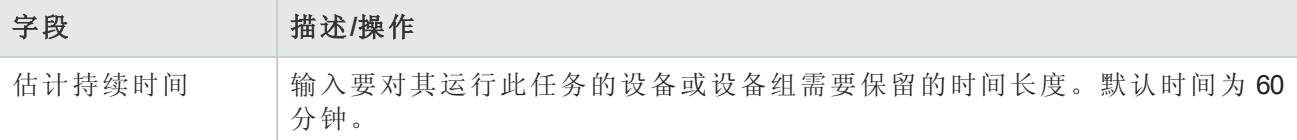

### 设备证书选项

显示哪些"设备证书"选项取决于"管理设置"下的"设备访问"页面中配置的"允许标准设备证书"、"允许 每个任务的设备证书"和/或"允许用户 AAA 证书"选项。如果启用"允许每个任务的设备证书",系统 会提示您输入正确的证书。另外,如果启用了多个"设备证书"选项,系统会提示您选择运行任务 时使用哪个选项。如果只启用了一个"设备证书"选项,系统会自动使用该选项而不再提示您。(有 关启用设备证书的信息,请参阅[设备访问页面字段](#page-34-0)(第 35 页)。)

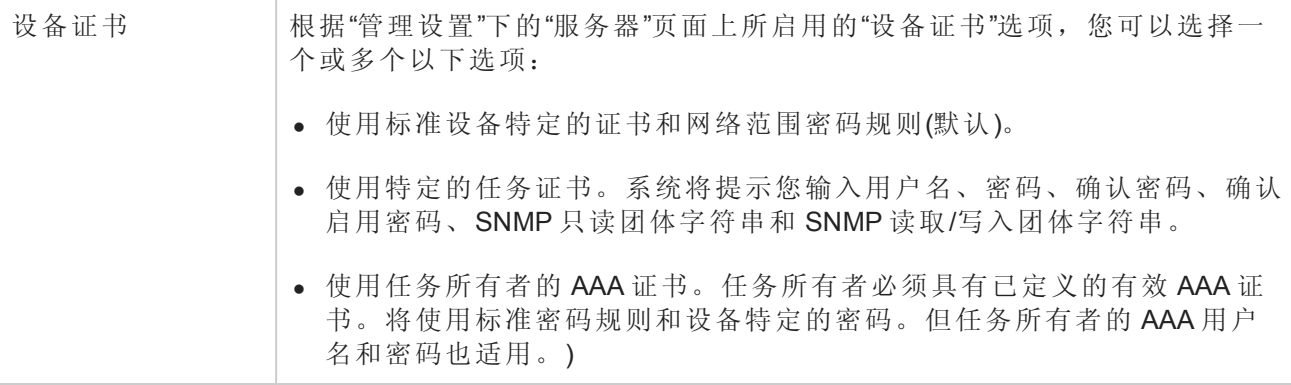

### 批准选项

仅当任务作为"工作流批准规则"的一部分时才会显示"批准"选项。

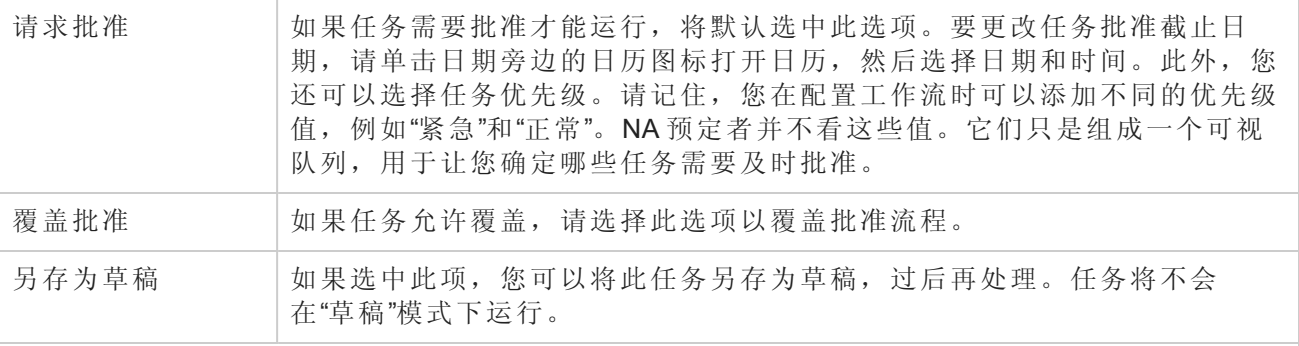

### 日程安排选项

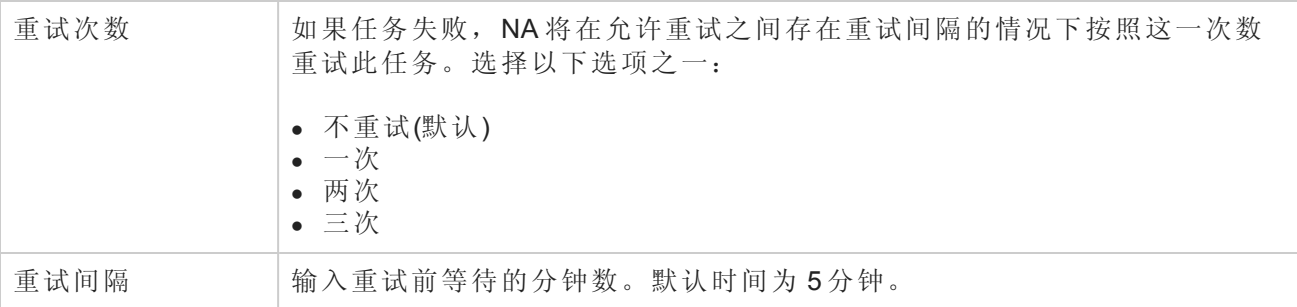

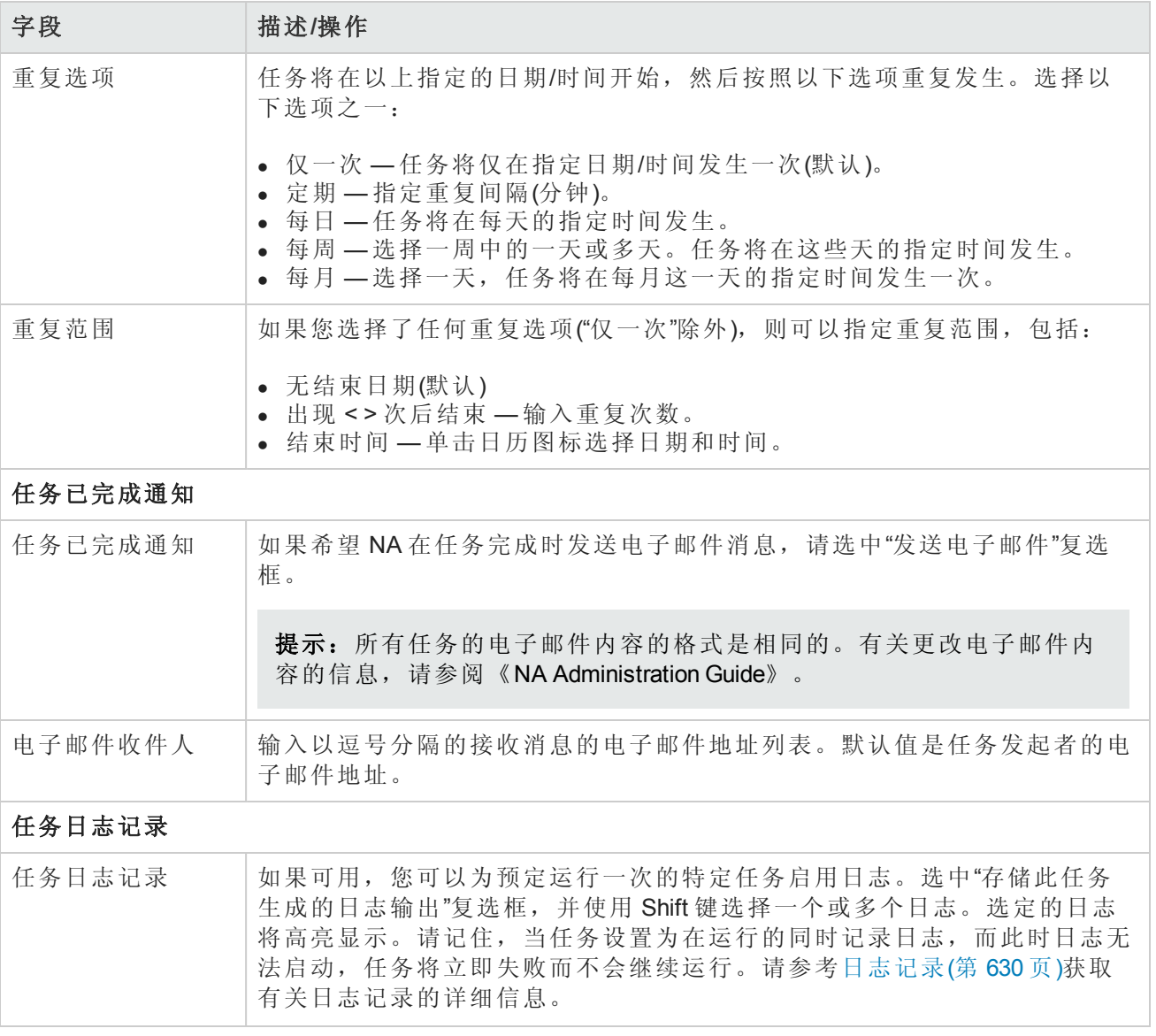

如果任务预定为立即运行,则会打开"任务信息"页面。"任务信息"页面会提供任务详细信息,如任务 开始日期、持续时间和状态。请参阅[任务信息页面字段](#page-371-0)(第 372 页)。

[如果任务预定为将来启动,则会打开新任务高亮显示的](#page-365-0)"我的任务"页面。请参阅查看我的任务(第 366 页)。

# 启动和运行同步的任务页面字段

您可以使用"启动和运行同步"任务启动和运行同步设备配置。NA 将使用当前的运行配置覆盖启动配 置。此任务可以确保设备重新启动时当前配置仍继续运行。

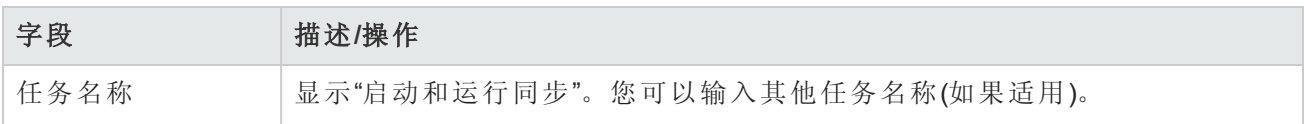

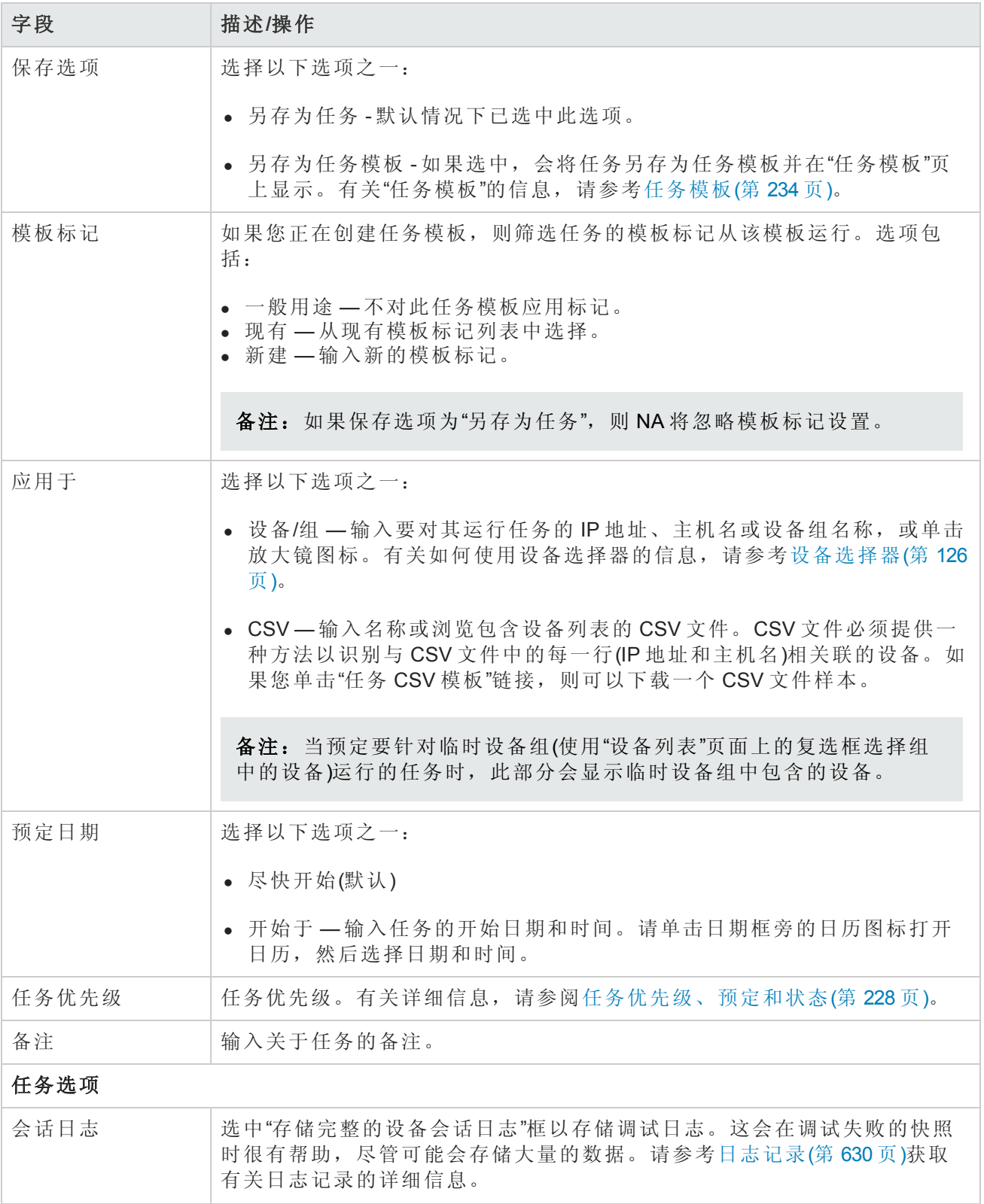

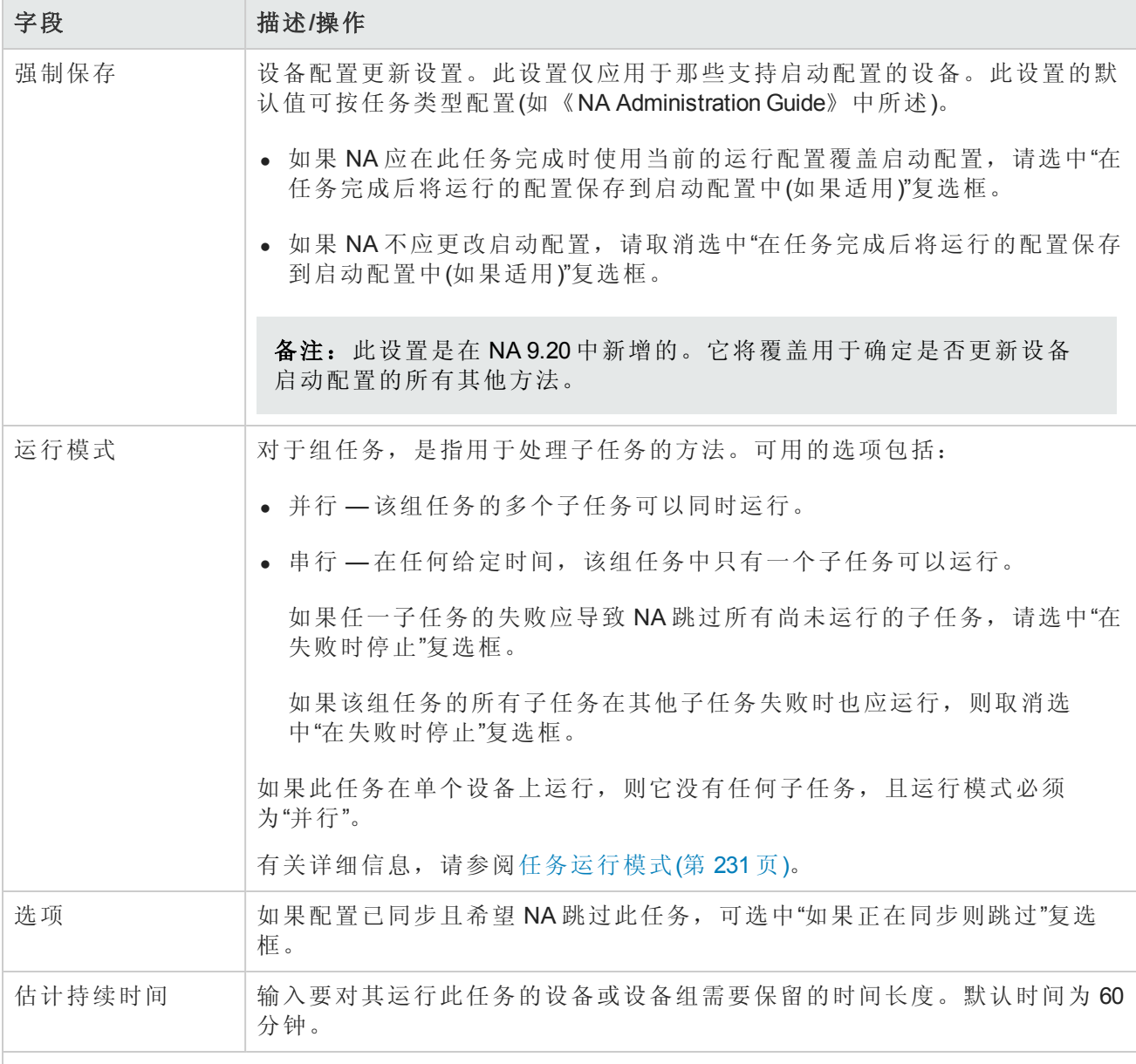

### 设备证书选项

显示哪些"设备证书"选项取决于"管理设置"下的"设备访问"页面中配置的"允许标准设备证书"、"允许 每个任务的设备证书"和/或"允许用户 AAA 证书"选项。如果启用"允许每个任务的设备证书",系统 会提示您输入正确的证书。另外,如果启用了多个"设备证书"选项,系统会提示您选择运行任务 时使用哪个选项。如果只启用了一个"设备证书"选项,系统会自动使用该选项而不再提示您。(有 关启用设备证书的信息,请参阅[设备访问页面字段](#page-34-0)(第 35 页)。)

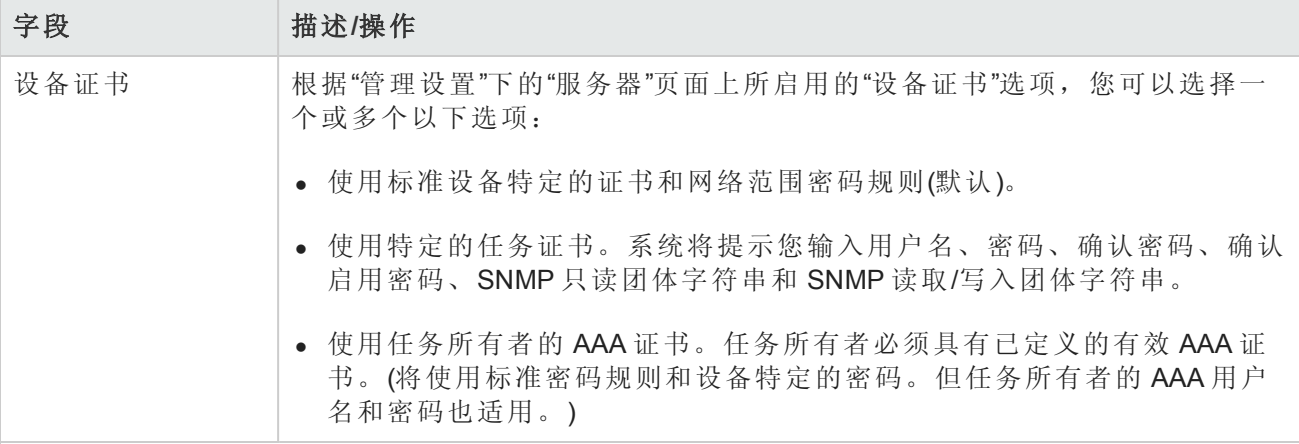

### 任务前**/**任务后快照选项

[仅当系统配置为允许用户覆盖](#page-25-0)"管理设置"下的"配置管理页面"时,才会显示快照选项。(请参考配置 管理页面字段(第 26 页)获取有关信息。)

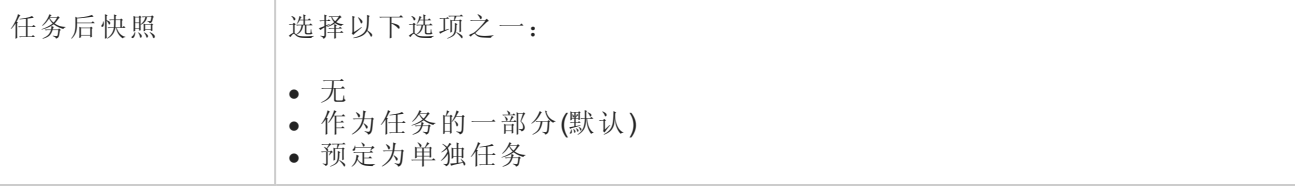

### 批准选项

仅当任务作为"工作流批准规则"的一部分时才会显示"批准"选项。

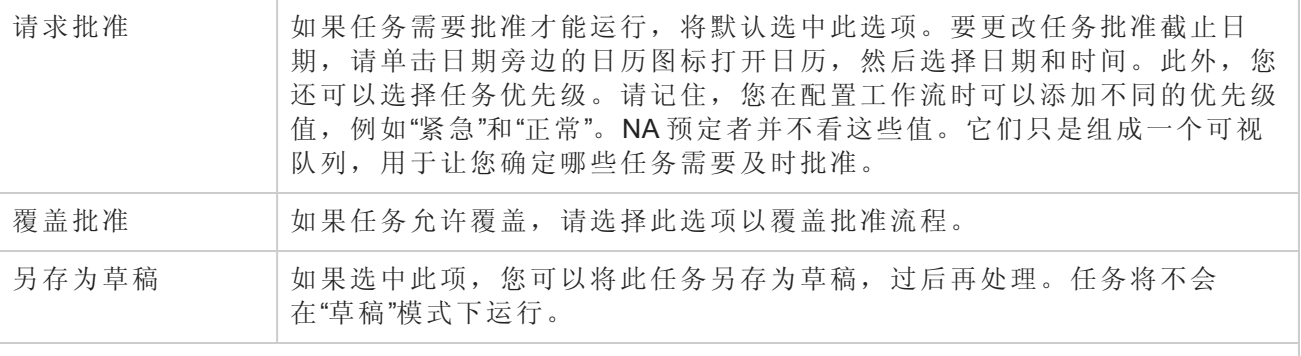

### 日程安排选项

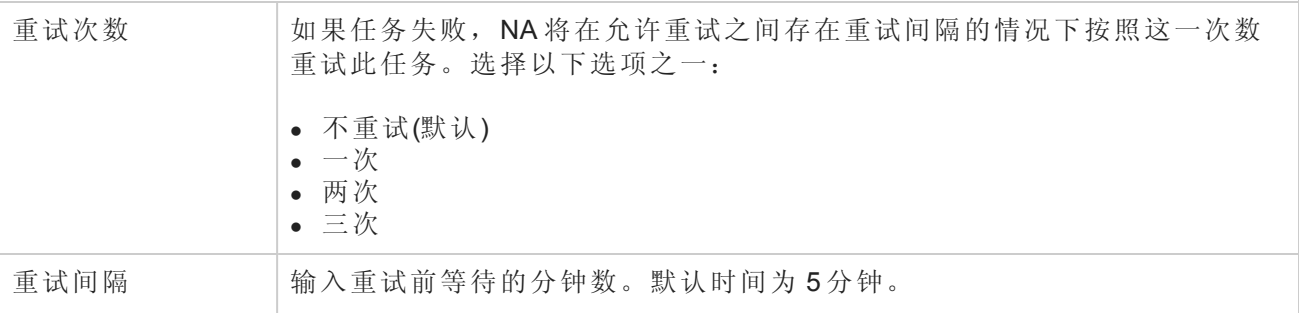

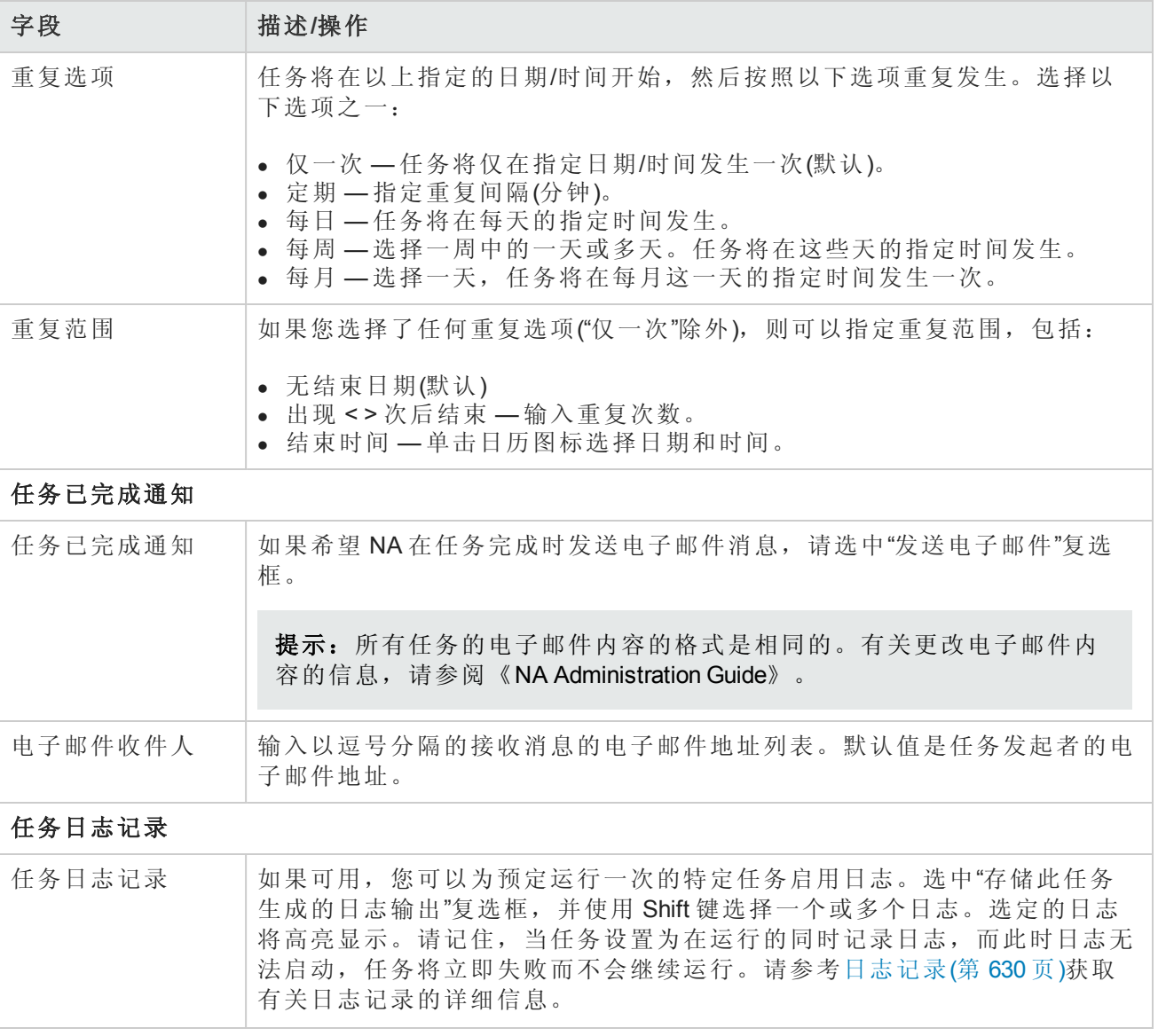

如果任务预定为立即运行,则会打开"任务信息"页面。"任务信息"页面会提供任务详细信息,如任务 开始日期、持续时间和状态。请参阅[任务信息页面字段](#page-371-0)(第 372 页)。

[如果任务预定为将来启动,则会打开新任务高亮显示的](#page-365-0)"我的任务"页面。请参阅查看我的任务(第 366 页)。

# 更新设备软件任务页面字段

使用"更新设备软件"任务,可预定一个或多个设备的软件部署。有关准备软件部署的信息,请参阅 [软件映像](#page-398-0)(第 399 页)

完成"更新设备软件"任务的具体过程因目标设备的数量而异。

- <sup>l</sup> [将软件部署到一台设备](#page-277-0)(第 278 页)
- <sup>l</sup> [将软件部署到多个设备中](#page-283-0)(第 284 页)

备注: "新建任务/模板"–"更新设备软件"页面上的可用字段会发生变化,以叫向应此页面中的特定 选择。

# <span id="page-277-0"></span>将软件部署到一台设备

要更新一台设备上的软件,请执行以下操作:

1. 如果未将正确的软件文件加载到 NA 中, 则添加软件映像集。有关详细信息, 请参阅添加映像集 (第 400 页)。

提示: 要查看现有软件映像集的详细信息,请参阅"软件映像"页面("设备">"设备工具">"软件 映像")。

- 2. 导航"新建任务/模板"–"更新设备软件"页面。路径包括:
	- <sup>n</sup> 设备 > 设备任务 > 更新设备软件
	- <sup>n</sup> 任务 > 新建任务 > 更新设备软件
	- <sup>n</sup> 从设备页面中,选择"配置">"更新设备软件"
	- <sup>n</sup> 当前设备在任务页面中已预先选择。
	- <sup>n</sup> 从"软件映像"页面中,单击映像集的"更新设备"链接。
	- <sup>n</sup> 从"映像集中的软件映像"页面中,单击"更新设备"链接。
- 3. 如果需要,请在"应用于"字段中选择设备。
- 4. 如果"映像集"列表可用,请从该列表中选择项目。
	- <sup>n</sup> NA 将显示与选定设备匹配的映像集。
	- 如果"映像集"列表不可用, 则 NA 将确定要使用的映像集。
	- <sup>n</sup> 如果"映像集"列表为空,则任何映像集均与选定设备不匹配。
- 5. 在"部署表格"字段中,执行以下操作:

记录上次文件系统诊断的时间。"部署表格"字段中显示的内存总数、可用内存数和实际可用内存 数均来自此诊断。

- a. *(*可选*)*单击"运行文件系统诊断"链接,更新内存值。
- b. *(*可选*)*为设备上的每个插槽选择预处理任务和后处理任务。
- c. NA 列出了设备支持的任务。
- d. 将文件和文件夹从"软件映像数据库"区域移动到"在设备上"区域。
- e. *(*可选*)*将"在设备上"区域中要待删除的文件标记为引导映像或操作系统映像。
- 6. [完成任务配置。有关任务字段的信息,请参阅更新单个设备的设备软件任务页面字段](#page-278-0)(第 279 页)。

7. 单击"保存"。

### <span id="page-278-0"></span>更新单个设备的设备软件任务页面字段

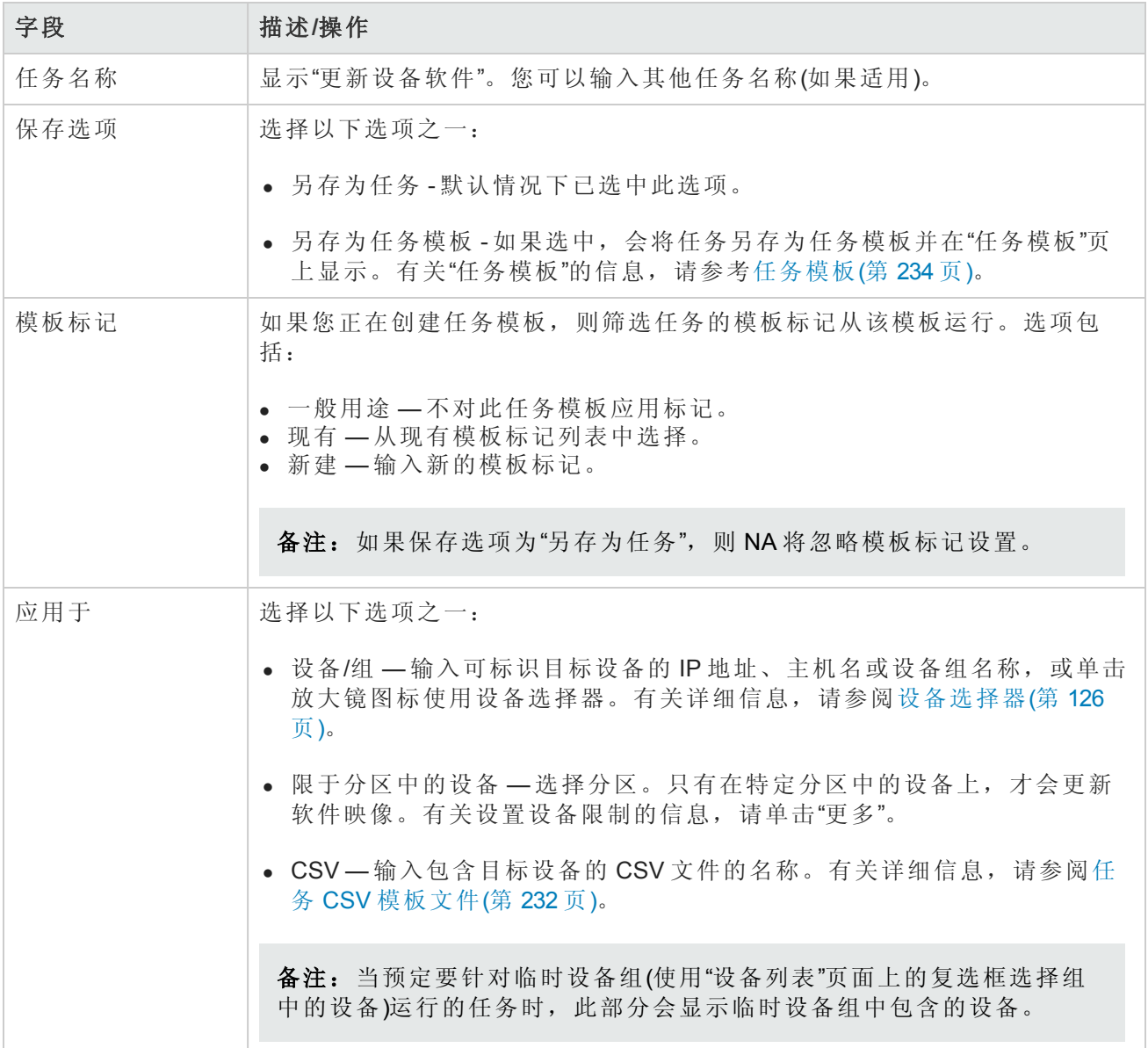

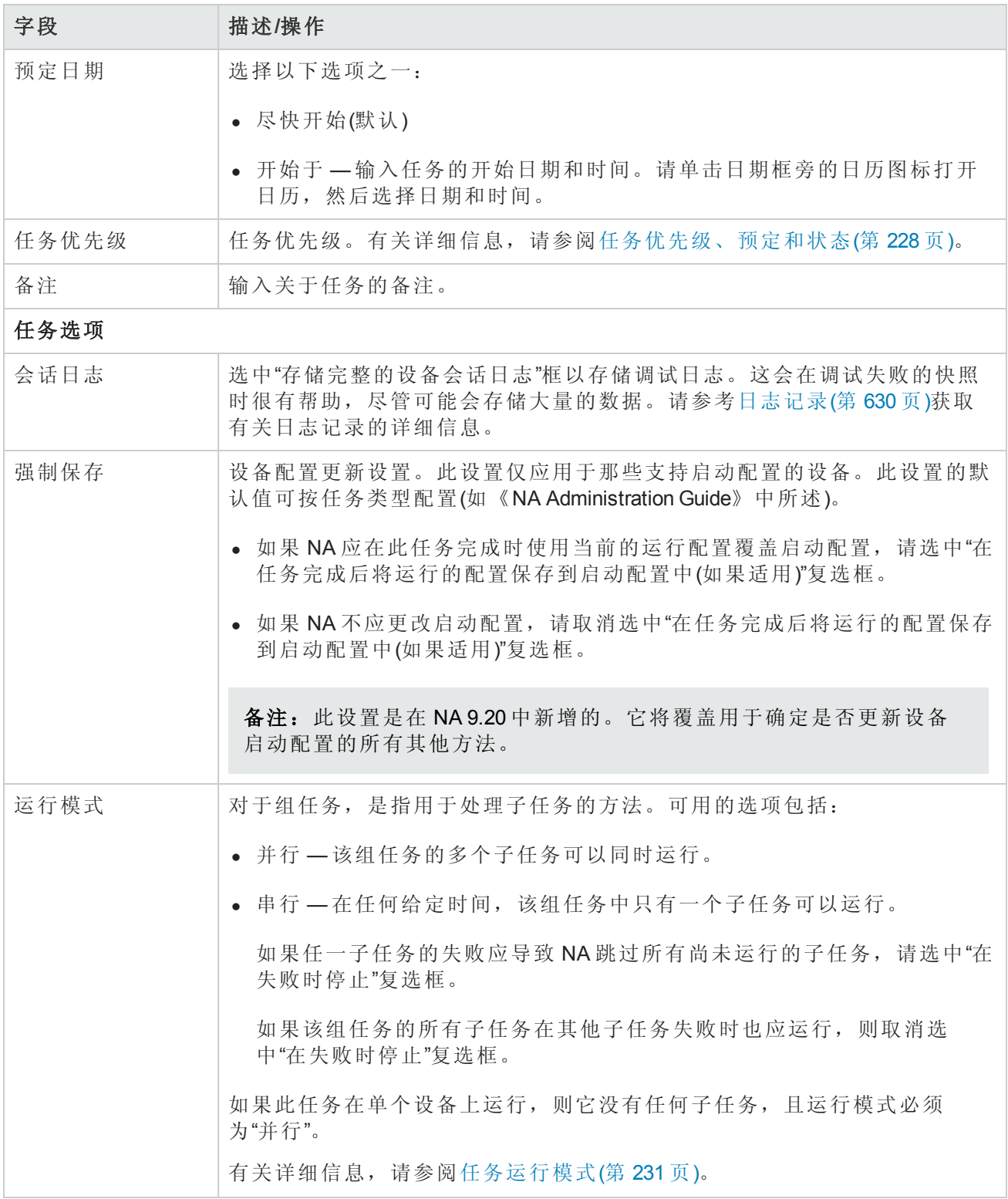

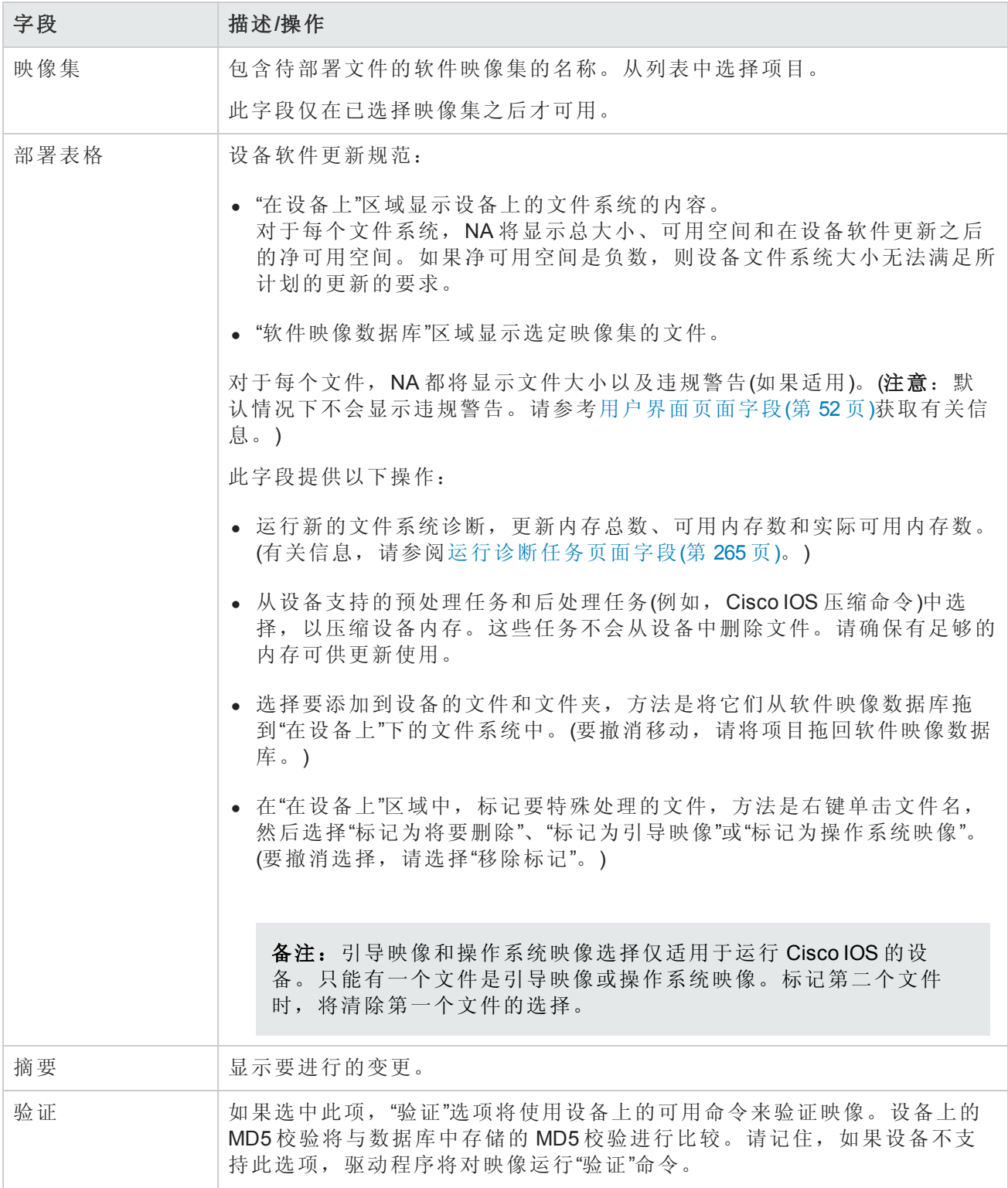

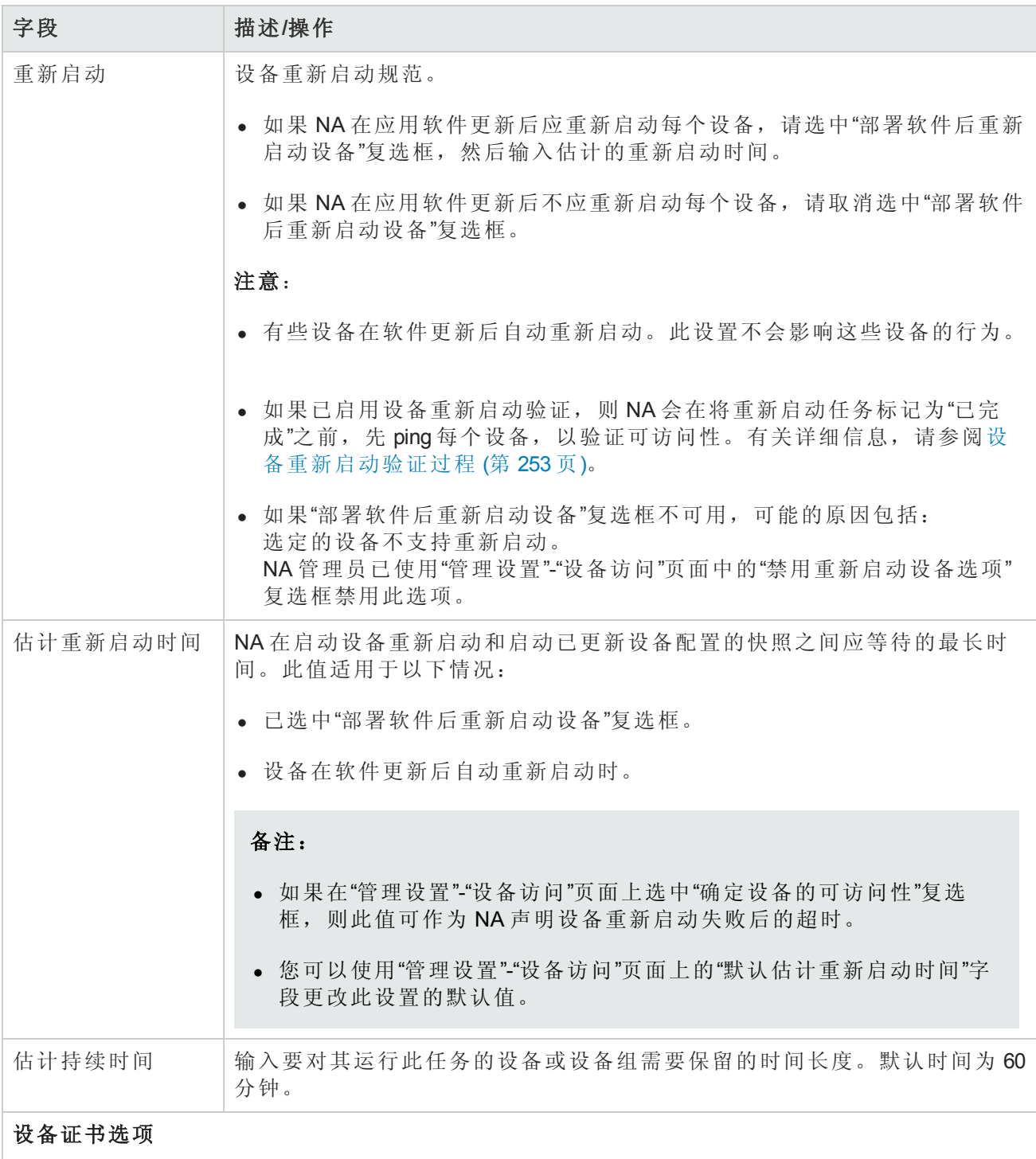

显示哪些"设备证书"选项取决于"管理设置"下的"设备访问"页面中配置的"允许标准设备证书"、"允许 每个任务的设备证书"和/或"允许用户 AAA 证书"选项。如果启用"允许每个任务的设备证书",系统 会提示您输入正确的证书。另外,如果启用了多个"设备证书"选项,系统会提示您选择运行任务 时使用哪个选项。如果只启用了一个"设备证书"选项,系统会自动使用该选项而不再提示您。(有 关启用设备证书的信息,请参阅[设备访问页面字段](#page-34-0)(第 35 页)。)

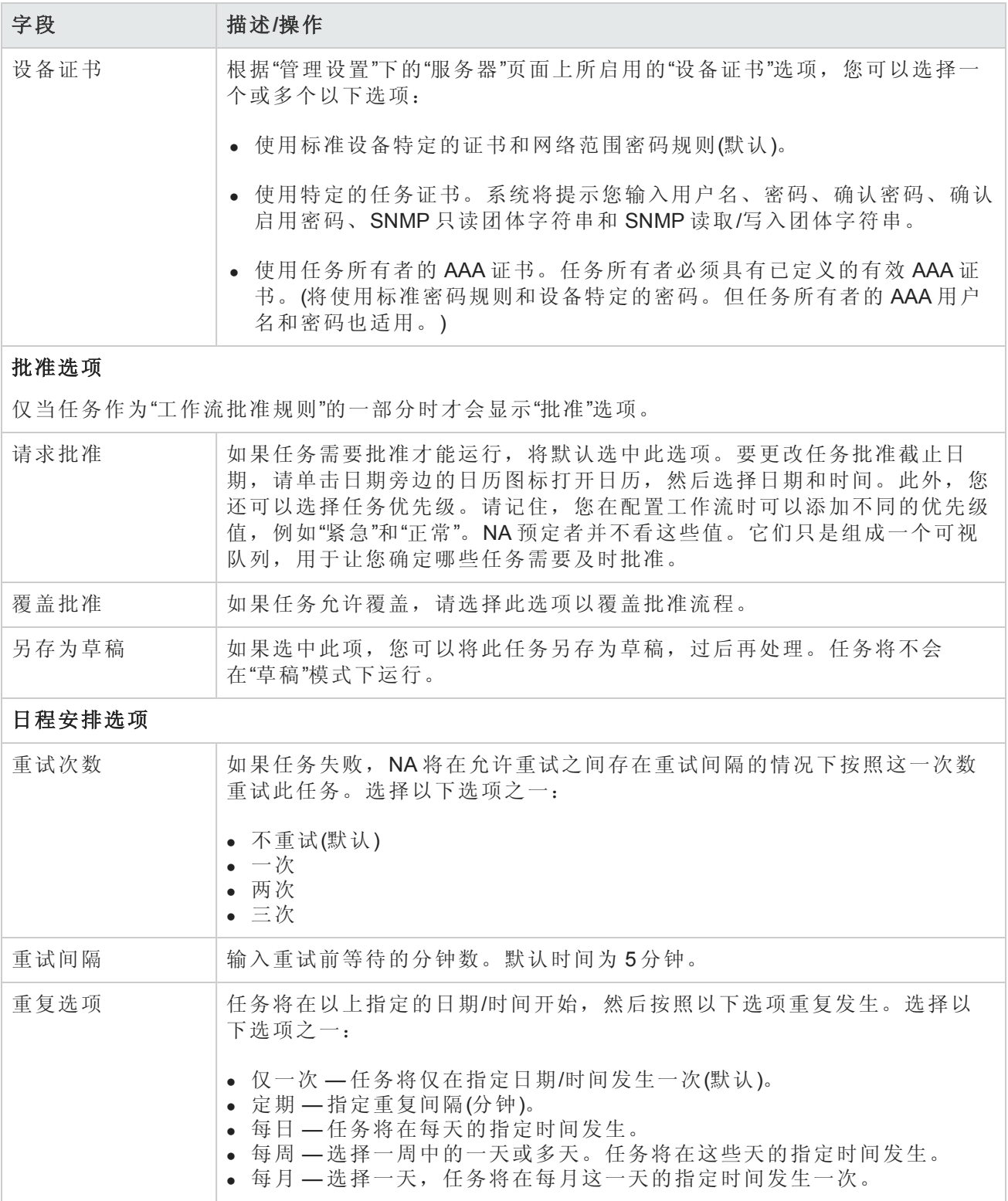

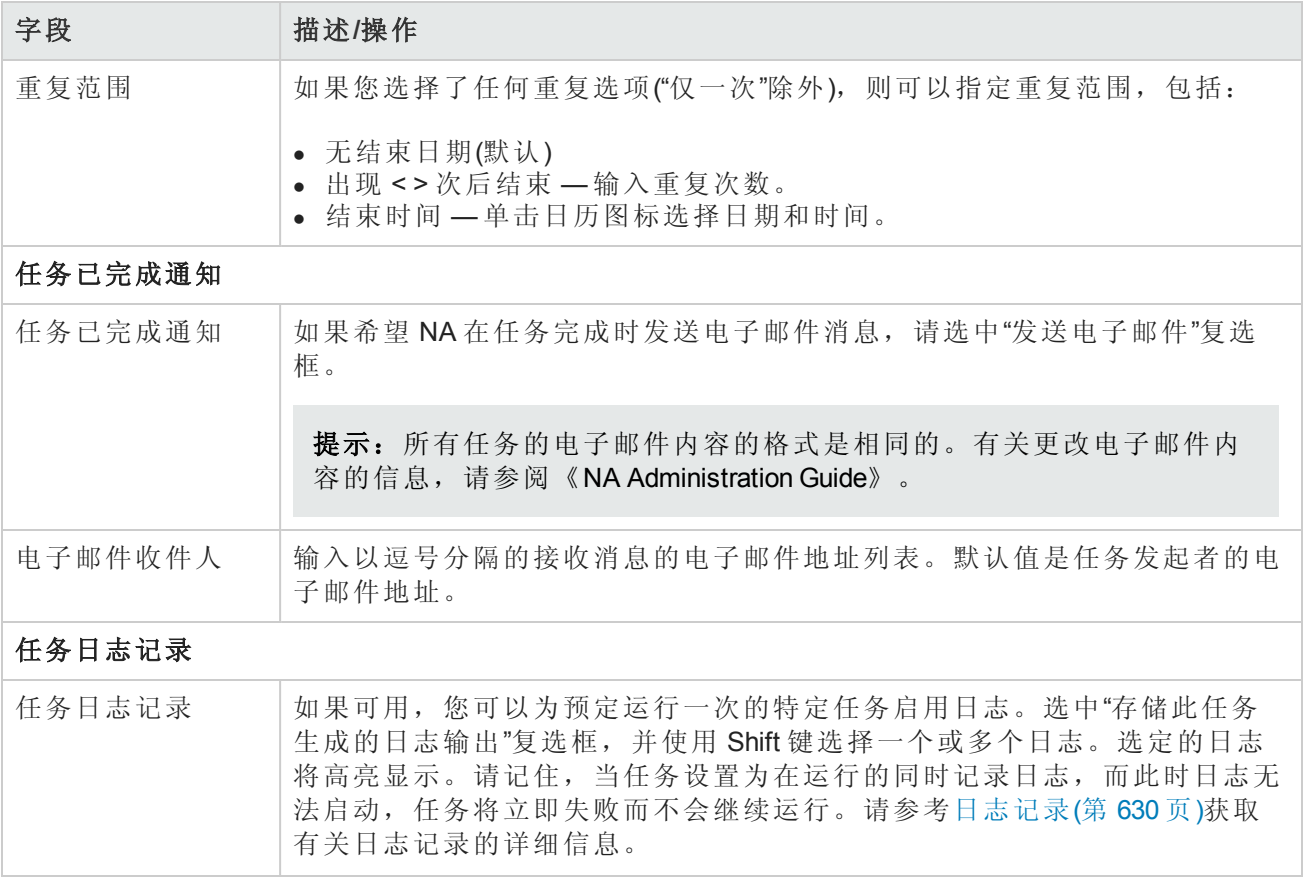

如果任务预定为立即运行,则会打开"任务信息"页面。"任务信息"页面会提供任务详细信息,如任务 开始日期、持续时间和状态。请参阅[任务信息页面字段](#page-371-0)(第 372 页)。

[如果任务预定为将来启动,则会打开新任务高亮显示的](#page-365-0)"我的任务"页面。请参阅查看我的任务(第 366 页)。

<span id="page-283-0"></span>如果您选定要部署的映像不适合设备的可用磁盘空间,将会显示一条错误消息。您可以返回任务页 面进行更改或部署软件。有可能是磁盘空间计算出错。

# 将软件部署到多个设备中

要同时更新多个设备上的软件,请执行以下操作:

1. 如果未将正确的软件文件加载到 NA 中, 则添加软件映像集。有关详细信息, 请参阅添加映像集 (第 400 页)。

提示: 要查看现有软件映像集的详细信息,请参阅"软件映像"页面("设备">"设备工具">"软件 映像")。

2. 导航"新建任务/模板"–"更新设备软件"页面。路径包括:

- <sup>n</sup> 设备 > 设备任务 > 更新设备软件
- <sup>n</sup> 任务 > 新建任务 > 更新设备软件
- <sup>n</sup> 从"软件映像"页面中,单击映像集的"更新设备"链接。
- <sup>n</sup> 从"映像集中的软件映像"页面中,单击"更新设备"链接。
- 3. 在"应用于"字段中,选择设备。

NA 将确定哪些映射集将应用于选定设备。

- 4. 如果"映像集"列表可用,请从该列表中选择项目。
	- NA 将显示与选定设备匹配的映像集。
	- 如果"映像集"列表不可用, 则 NA 将确定要使用的映像集。
	- <sup>n</sup> 如果"映像集"列表为空,则任何映像集均与选定设备不匹配。
- 5. 在"插槽"列表中,选择接收文件的文件系统。

每个文件系统名称旁边的数字表示使用此文件系统名称的合格设备数。

6. 在"选定设备"字段中,记下合格设备和不合格设备的数量。要查看不合格设备的列表,请单 击"显示详细信息"链接。

默认情况下,只有合格设备才会收到文件。要尝试将文件放置在不合格设备上,请选中该设备 对应的复选框。

#### 备注:将文件放置在不合格设备上的操作将会失败。

7. 在"内存准备"字段中,选择一个选项。

对于"删除与指定模式匹配的文件,然后压缩内存"选项,单击"显示详细信息"链接,列出每个合 格设备(以及每个选定的不合格设备)中将保留和删除的文件。要自定义此列表,请在"删除与此 regex 模式匹配的文件"和"但是保留与此 regex 模式匹配的文件"框中输入正则表达式。

备注:NA 从不会删除设备中的 vlan.dat、running-config 或 startup-config 文件。

- 8. 在"部署表格"字段中,执行以下操作:
	- a. 将文件和文件夹从"软件映像数据库"区域移动到"在设备上"区域。

备注:将软件部署到多个设备时,"在设备上"区域仅显示要添加到设备的文件。总内存

容量是指所有合格设备的最小文件系统可用空间。

b. *(*可选*)*将"在设备上"区域中要待删除的文件标记为引导映像或操作系统映像。

- 9. [完成任务配置。有关任务字段的信息,请参阅多个设备的更新设备软件任务页面字段](#page-285-0)(第 286 页)。
- 10. 单击"保存"。

### <span id="page-285-0"></span>多个设备的更新设备软件任务页面字段

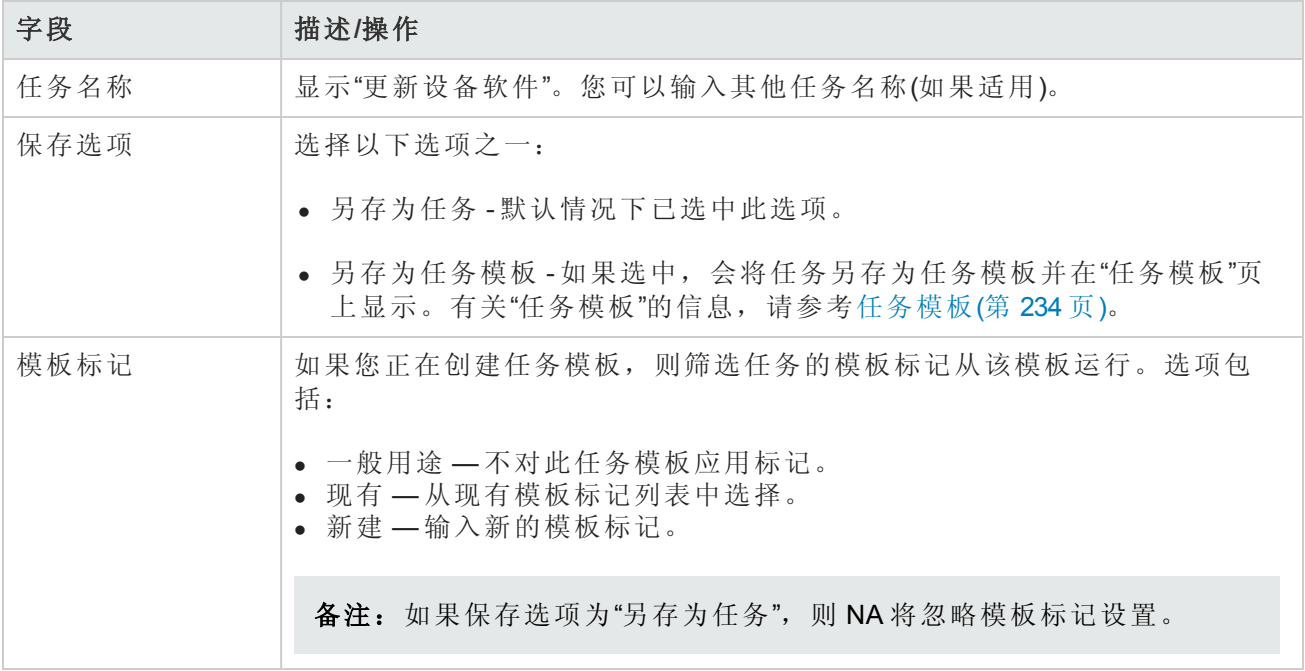

### 多个设备的更新设备软件任务页面字段**(**续**)**

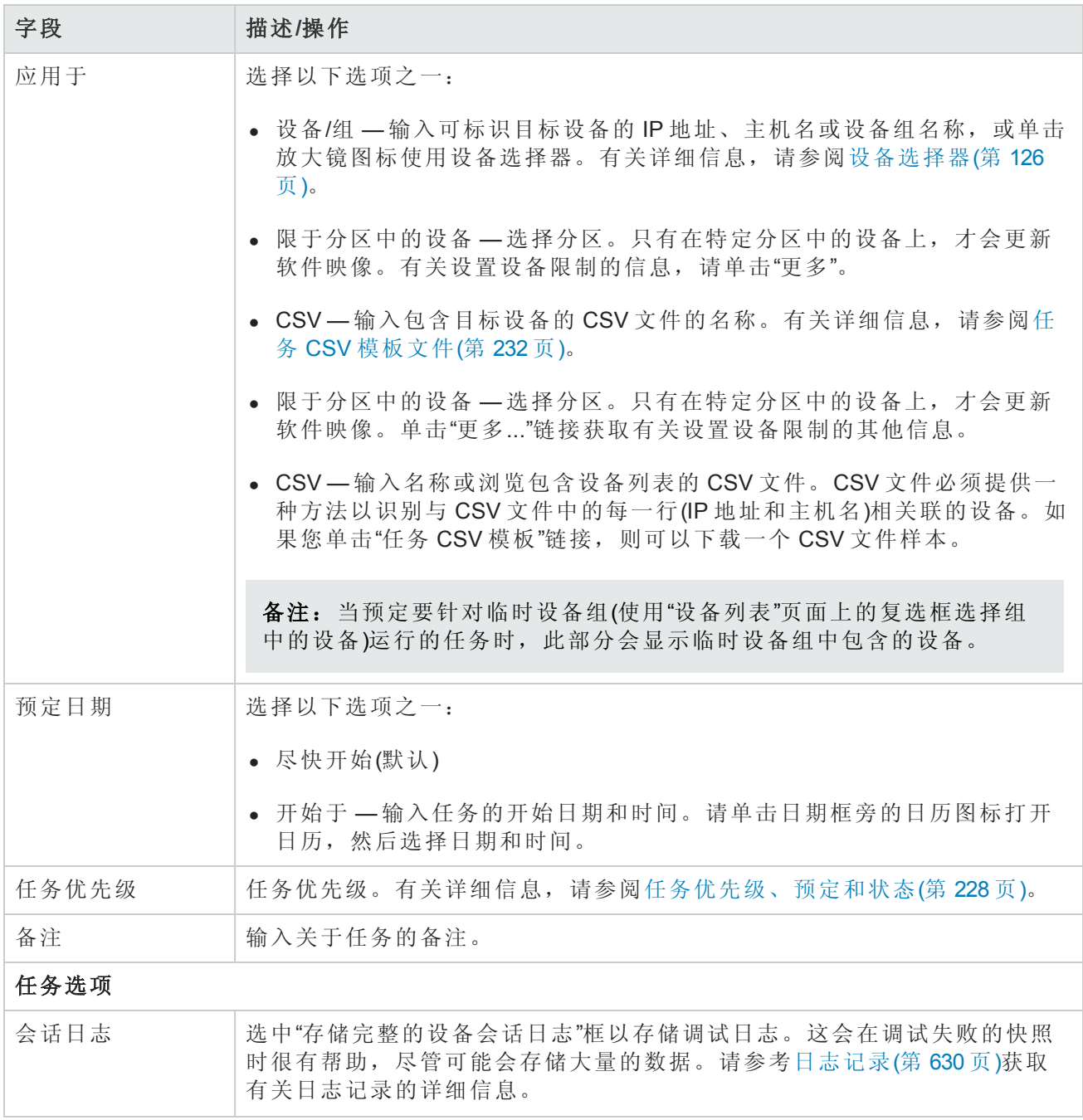

# 多个设备的更新设备软件任务页面字段**(**续**)**

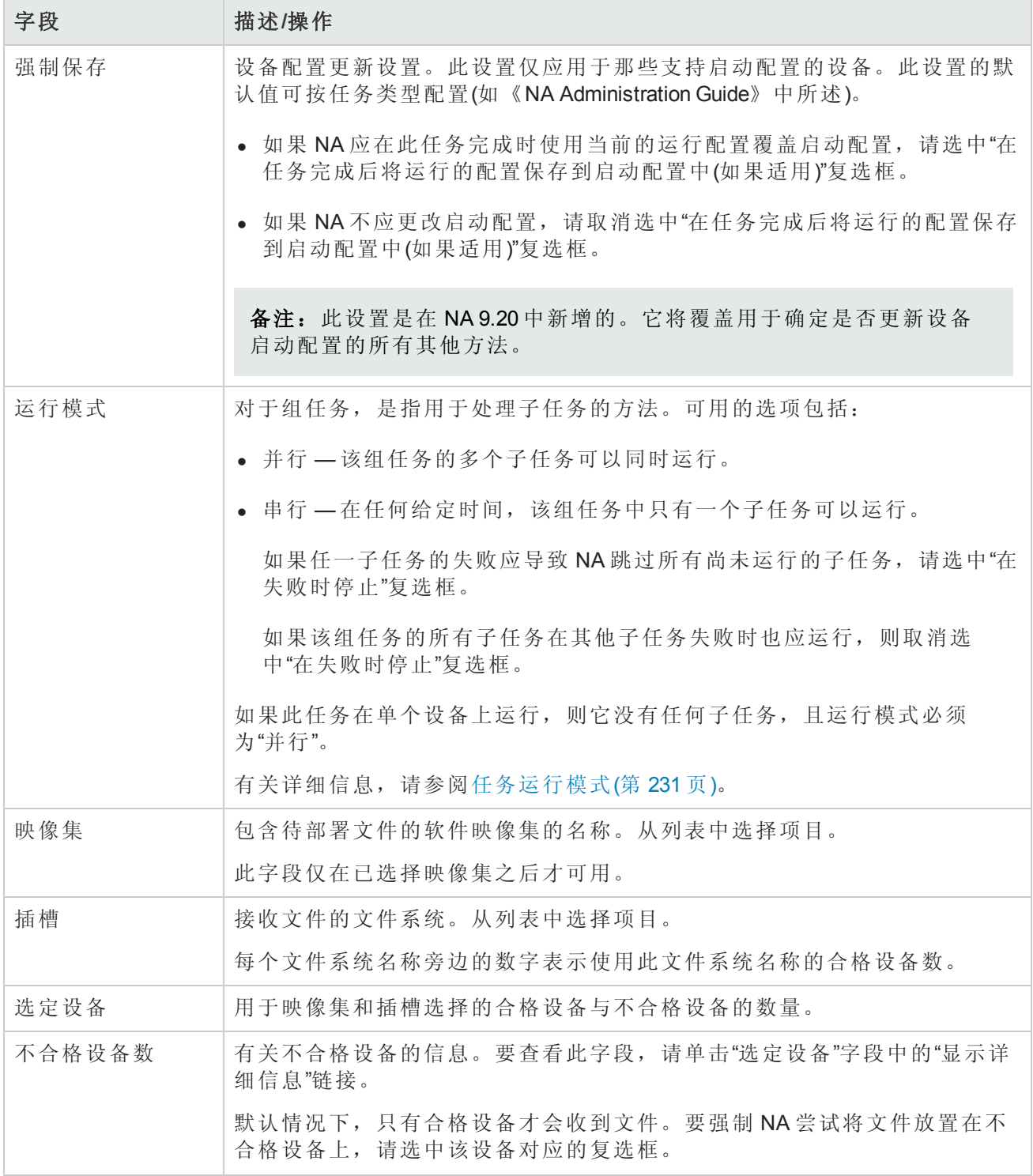
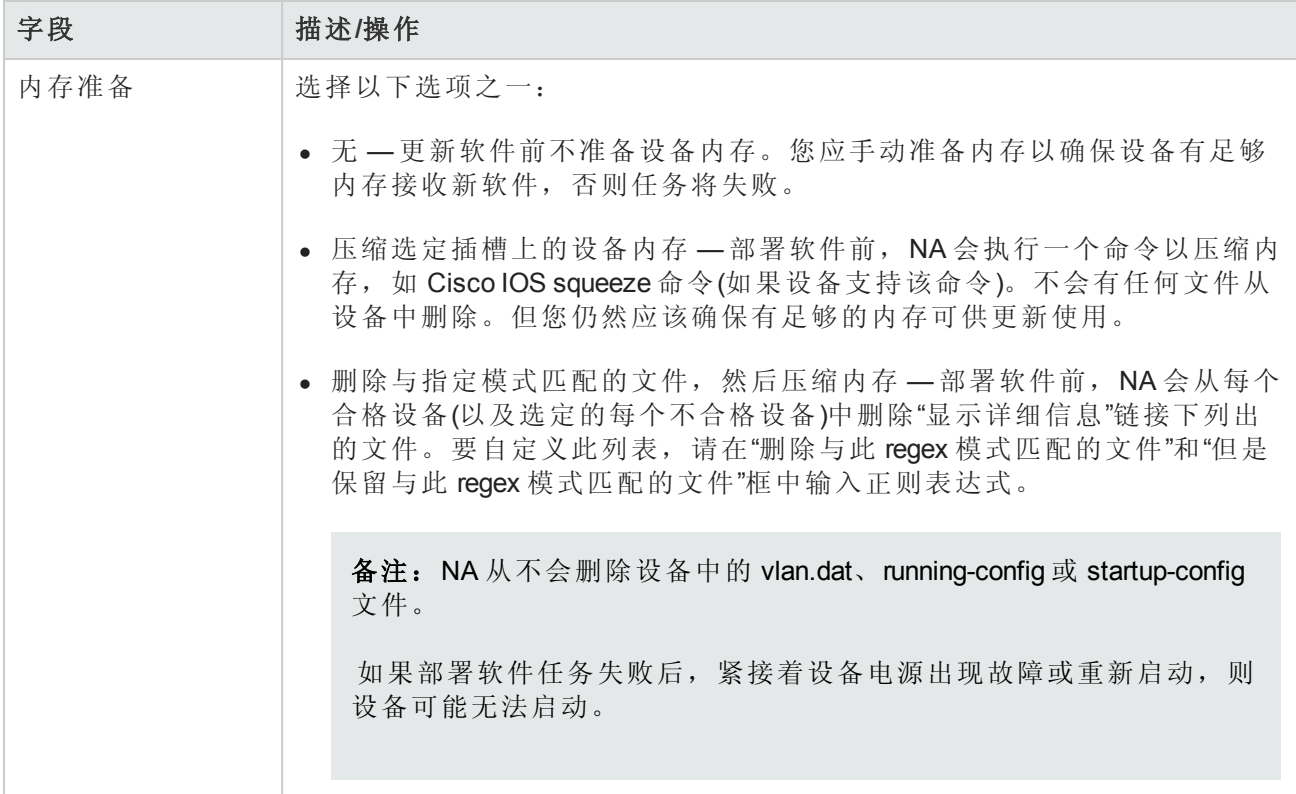

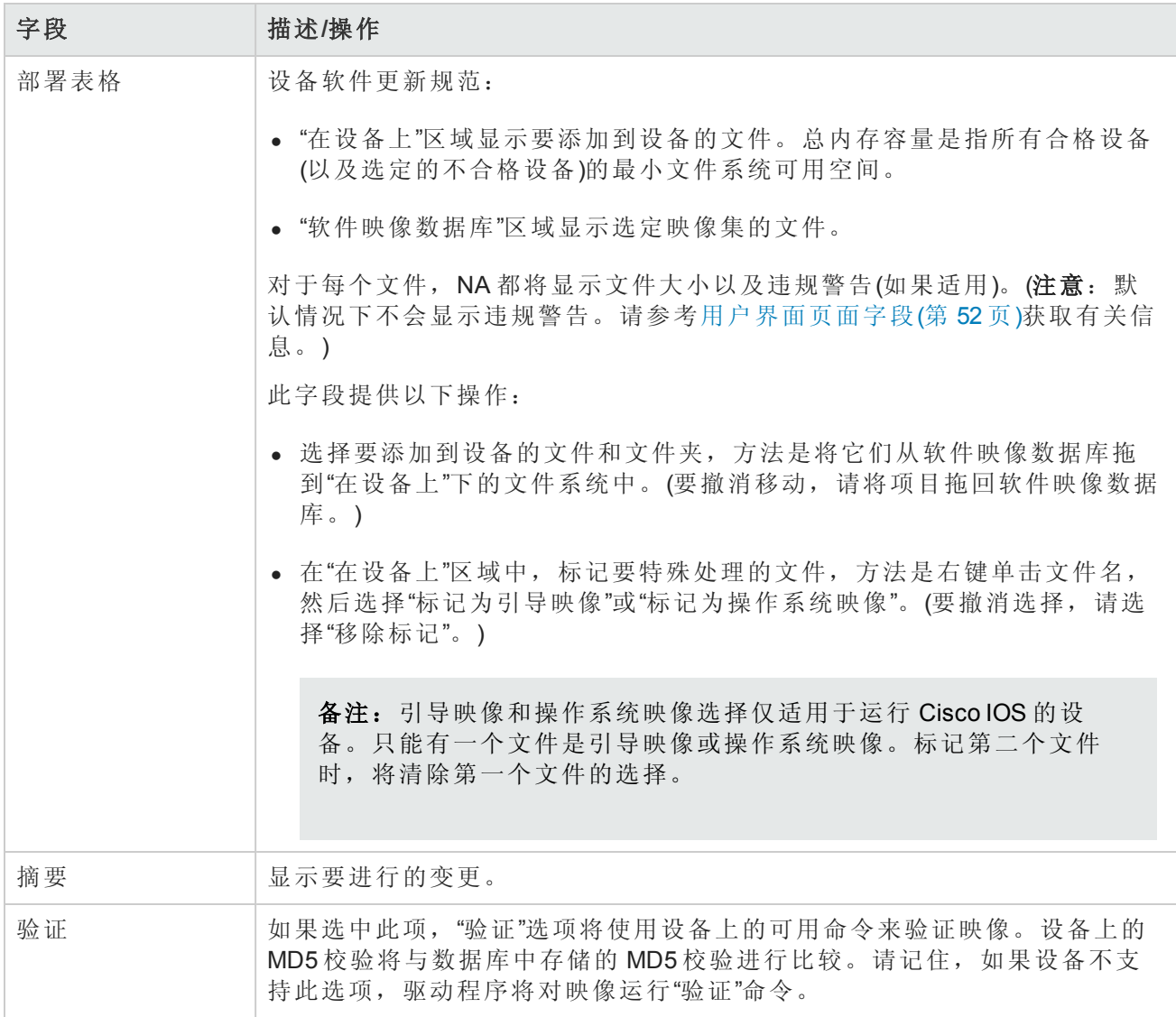

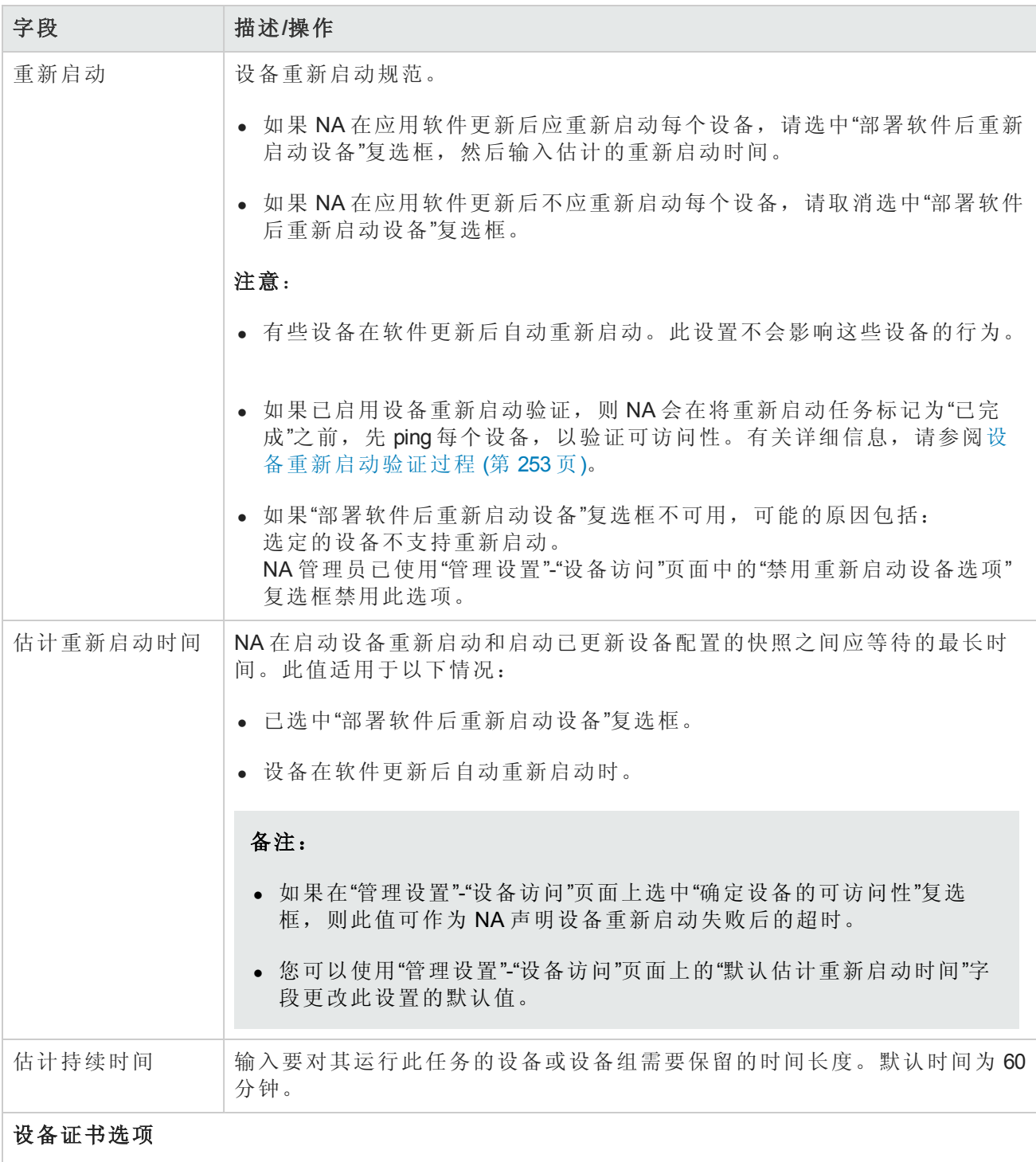

显示哪些"设备证书"选项取决于"管理设置"下的"设备访问"页面中配置的"允许标准设备证书"、"允许 每个任务的设备证书"和/或"允许用户 AAA 证书"选项。如果启用"允许每个任务的设备证书",系统 会提示您输入正确的证书。另外,如果启用了多个"设备证书"选项,系统会提示您选择运行任务 时使用哪个选项。如果只启用了一个"设备证书"选项,系统会自动使用该选项而不再提示您。(有 关启用设备证书的信息,请参阅[设备访问页面字段](#page-34-0)(第 35 页)。)

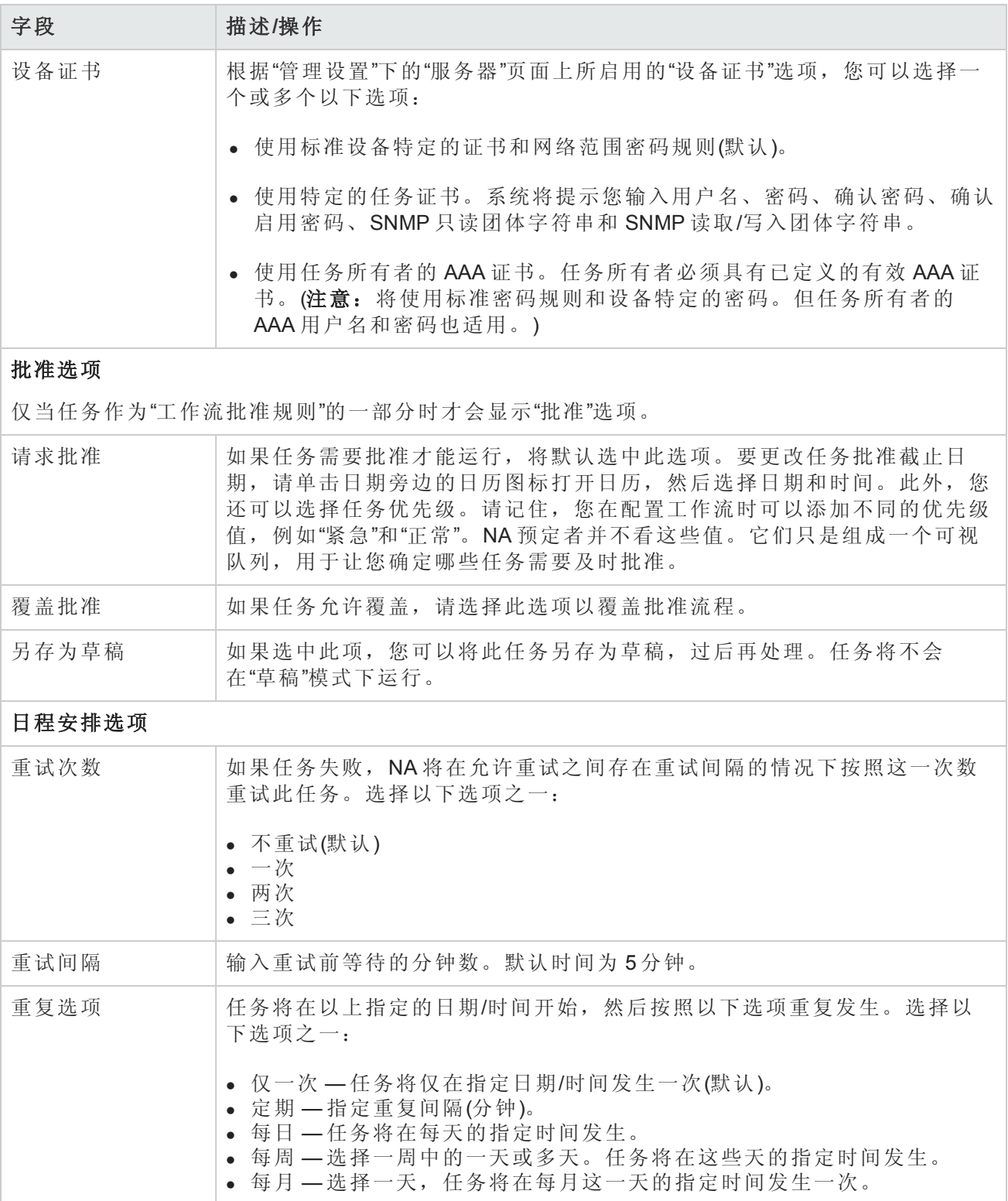

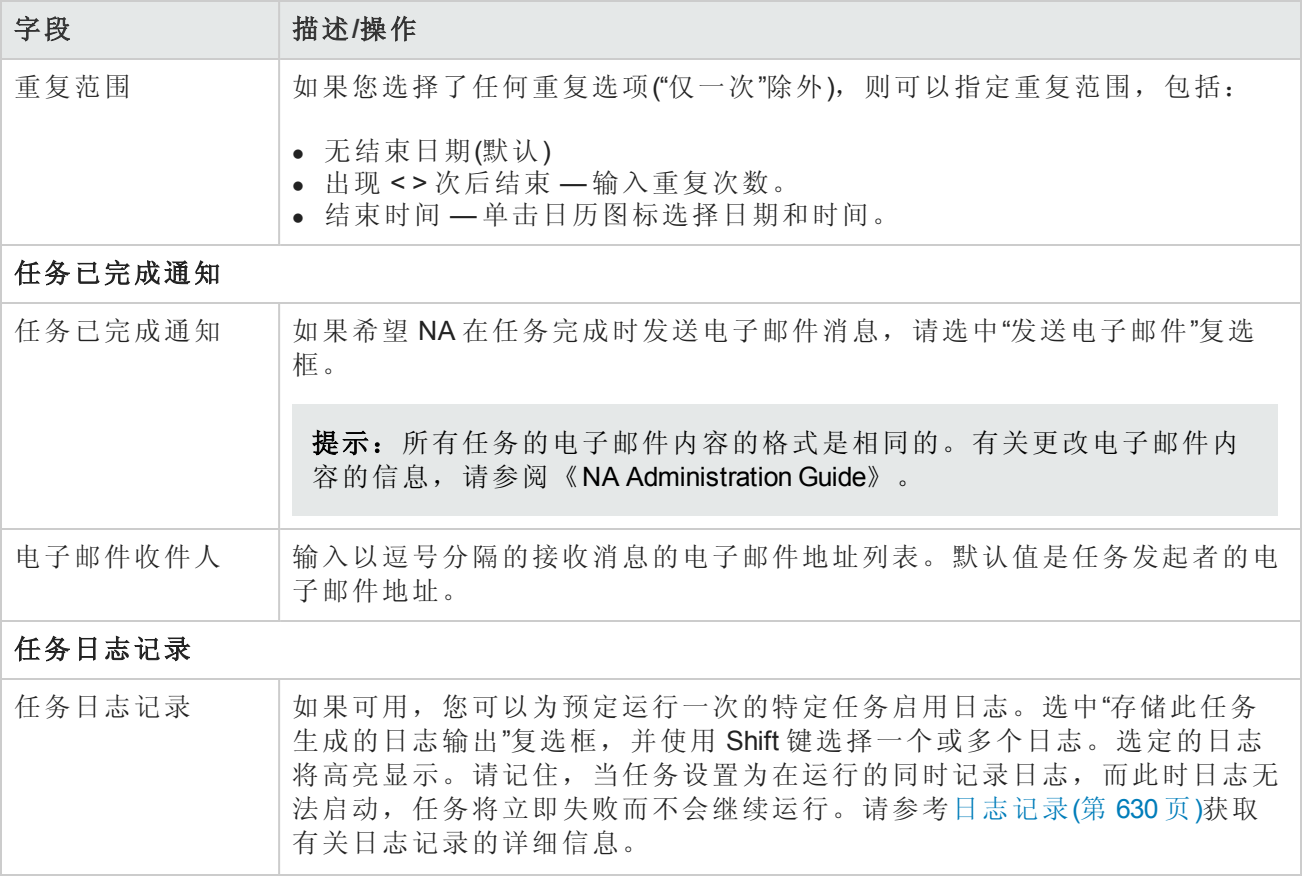

如果任务预定为立即运行,则会打开"任务信息"页面。"任务信息"页面会提供任务详细信息,如任务 开始日期、持续时间和状态。请参阅[任务信息页面字段](#page-371-0)(第 372 页)。

[如果任务预定为将来启动,则会打开新任务高亮显示的](#page-365-0)"我的任务"页面。请参阅查看我的任务(第 366 页)。

备注:如果您选定要部署的映像不适合设备的可用磁盘空间,将会显示一条错误消息。您可以 返回任务页面进行更改或部署软件。有可能是磁盘空间计算出错。

# <span id="page-292-0"></span>导入设备任务页面字段

"导入设备"任务可读取逗号分隔值 (CSV) 格式文件中的数据。CSV 文件中的每一行描述一个数据库对 象。对于设备数据, primaryIPAddress 和 hostName 列中的值, 与可选 siteName 列中的值一起可唯一 识别对象。对于设备组数据,deviceGroupName 列中的值可唯一识别对象。对于设备特定的密 码,deviceIPAddress 列中的值可唯一识别对象。

建议您先创建网络级设备密码规则,然后再导入设备。还可以从一个文件导入一组设备特定的数 据,然后再从另一个文件导入设备密码数据。

对于 CSV 文件中的每一行, NA 都会更新数据库, 如下所示:

- 如果唯一 ID 不存在, 则 NA 会使用文件中指定的值创建新对象。
	- 空单元格等同于 NULL。
	- 对于 CSV 文件中不包括的数据库列, NA 会使用默认值。
- 如果唯一 ID 存在, 则 NA 会执行以下操作:
	- 如果设置了"覆盖现有设备"标志,则 NA 会使用在 CSV 文件中指定的值更新数据库对象。(空单 元格等同于 NULL。)

备注:NA 不会修改现有设备组。

<sup>l</sup> 如果未设置"覆盖现有设备"标志,则 NA 会忽略该行,且不会对该数据库对象做出任何变更。

可以将新数据库对象和修改从一个 CSV 文件导入到现有数据库对象中。确保完整填充 CSV 文件中 包括的所有列。

提示: 在 CSV 文件中, 仅包括要为其设置值的那些列。如果数据集中的某些对象需要未应用于 其他对象的列, 则创建多个 CSV 文件和多个导入任务。

#### 导入设备数据

1. 按照[创建用于导入设备数据的](#page-112-0) CSV 文件(第 113 页)中所述方法创建 CSV 导入文件。

备注: 如果在"管理">"管理设置">"服务器"页面上将"覆盖现有设备"选项设置为"是", 则 CSV 文件中的数据会覆盖 NA 中的数据。如果不想覆盖某些字段,请从 CSV 表中删除这些字段。

- 2. 导航到"新建任务/模板 导入设备"页面。
- 3. 进行配置选择。(请参阅[导入设备任务页面字段](#page-292-0)(第 293 页)。)
- 4. 单击"保存"以应用您所做的更改。

#### 导入设备数据任务页面字段

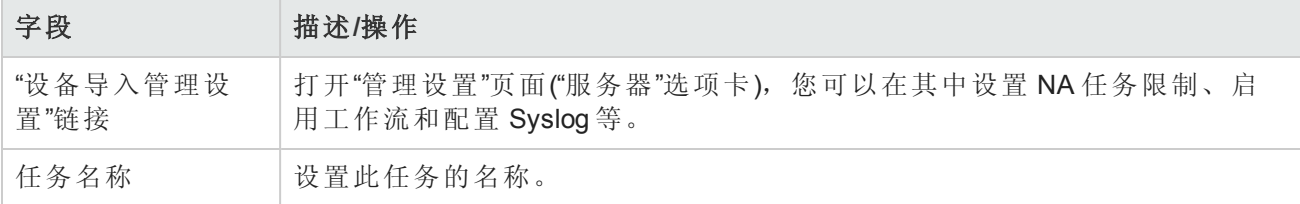

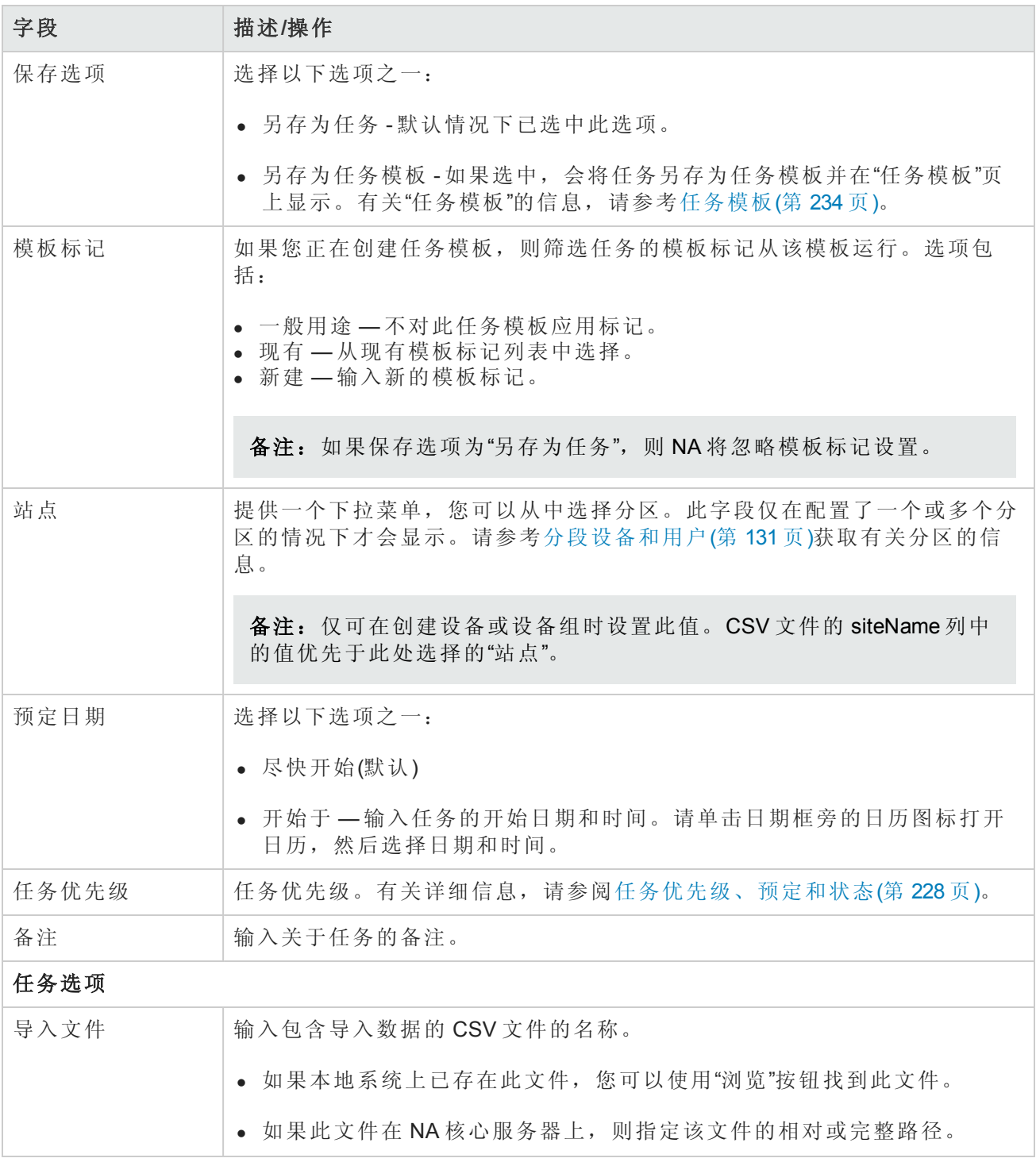

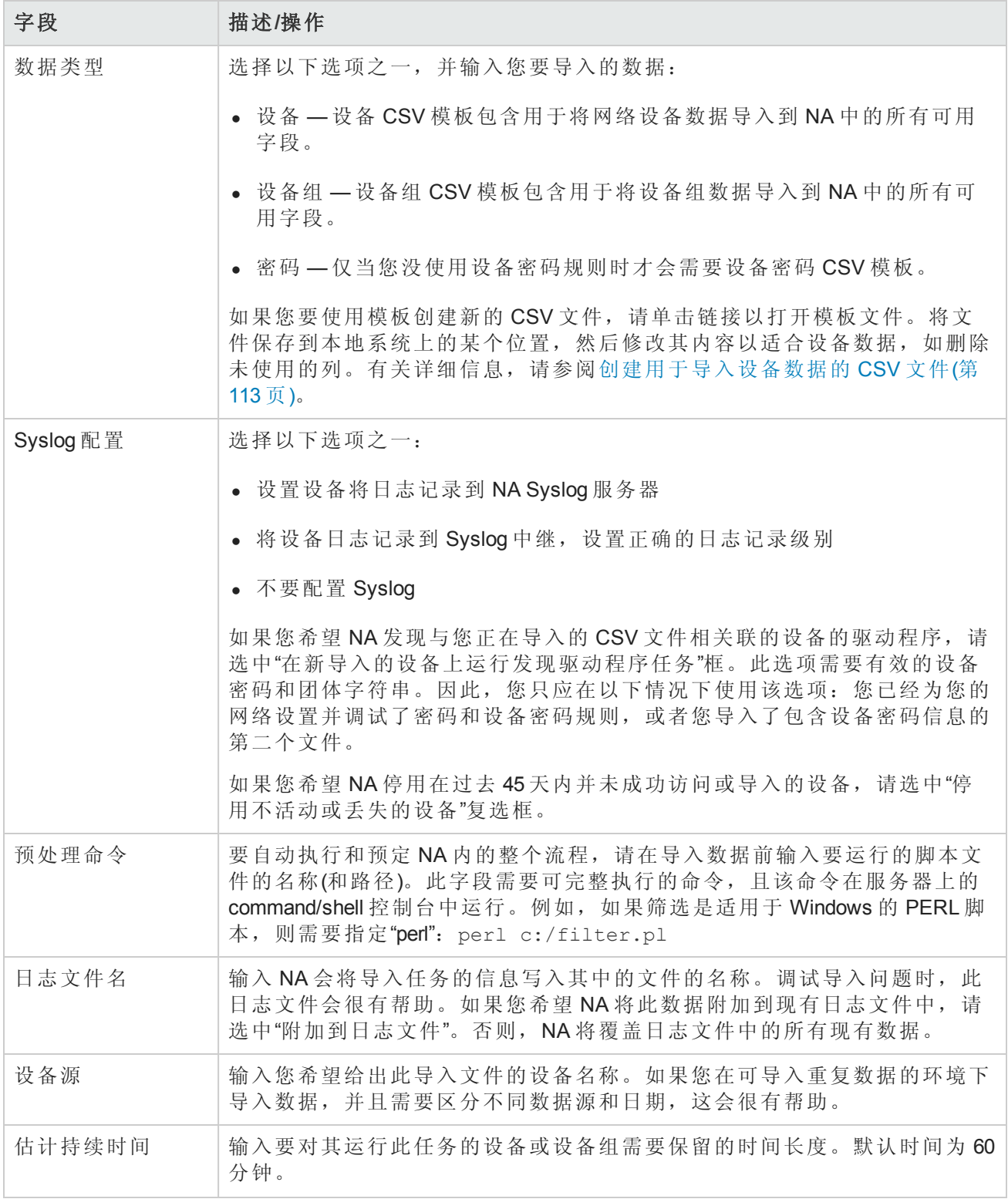

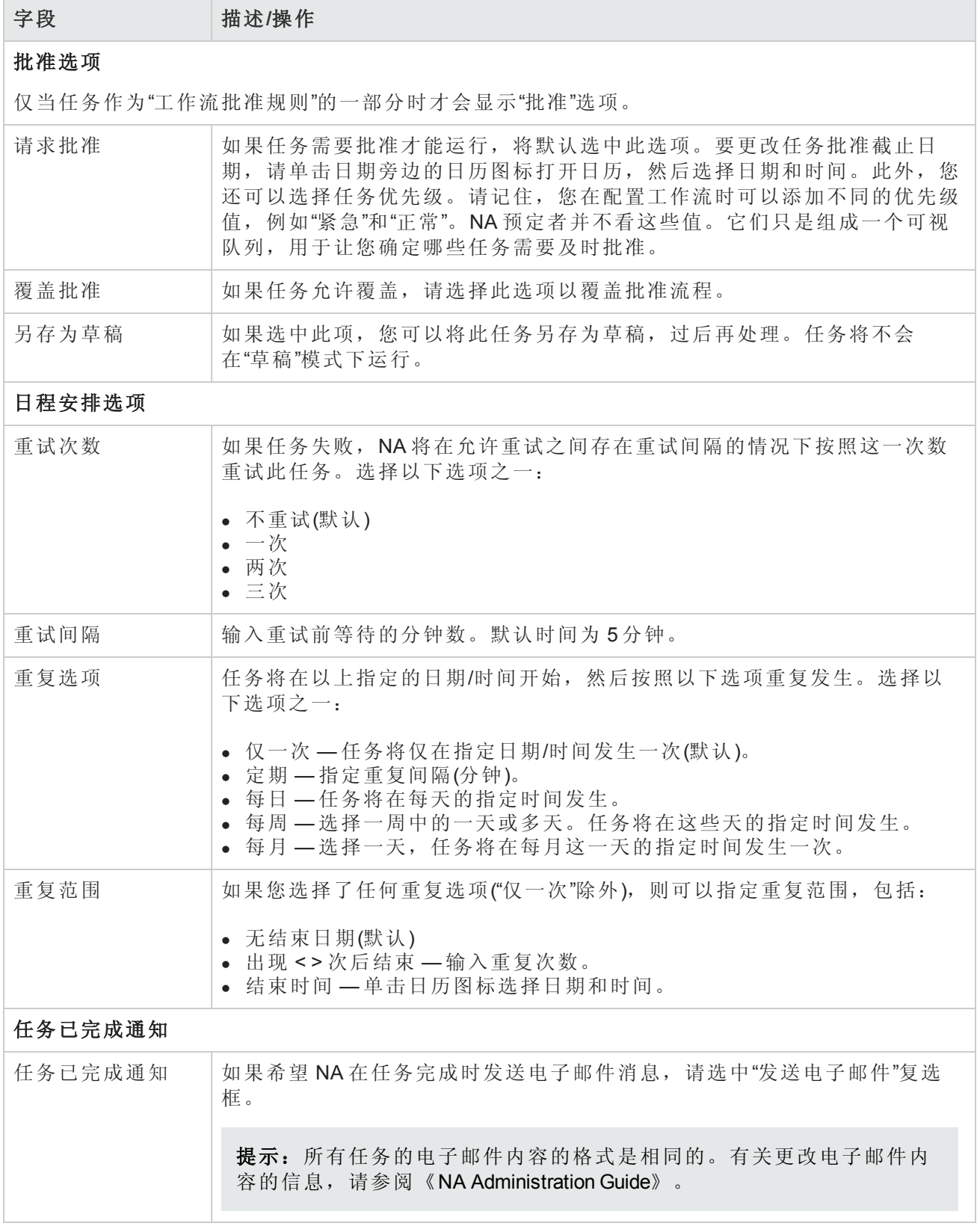

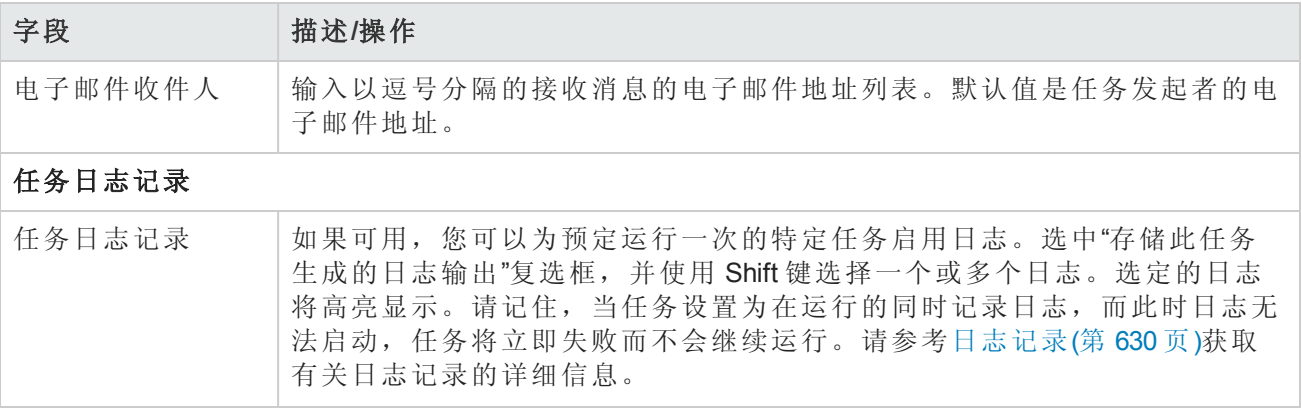

如果任务预定为立即运行,则会打开"任务信息"页面。"任务信息"页面会提供任务详细信息,如任务 开始日期、持续时间和状态。请参阅[任务信息页面字段](#page-371-0)(第 372 页)。

[如果任务预定为将来启动,则会打开新任务高亮显示的](#page-365-0)"我的任务"页面。请参阅查看我的任务(第 366 页)。

# 导入用户任务页面字段

"导入用户"任务可从逗号分隔值 (CSV) 格式文件中读取数据。CSV 文件中的每一行描述一个数据库对 象。对于用户帐户数据,userName 列中的值可唯一识别对象。对于用户组数据,userGroupName 列 中的值可唯一识别对象。

对于 CSV 文件中的每一行, NA 都会更新数据库, 如下所示:

- 如果唯一 ID 不存在, 则 NA 会使用文件中指定的值创建新对象。
	- 空单元格等同于 NULL。
	- 对于 CSV 文件中不包括的数据库列, NA 会使用默认值。
- 如果唯一 ID 存在, 则 NA 会执行以下操作:
	- 如果设置了"覆盖现有用户或用户组"标志,则 NA 会使用在 CSV 文件中指定的值更新数据库对 象。(空单元格等同于 NULL。)
	- 如果未设置"覆盖现有用户或用户组"标志, 则 NA 会忽略该行, 且不会对该数据库对象做出任 何变更。

可以将新数据库对象和修改从一个 CSV 文件导入到现有数据库对象中。确保完整填充 CSV 文件中 包括的所有列。

提示: 在 CSV 文件中,仅包括要为其设置值的那些列。如果数据集中的某些对象需要未应用于 其他对象的列,则创建多个 CSV 文件和多个导入任务。

### 要导入用户数据,请执行以下操作:

1. 按照[创建用于导入用户数据的](#page-300-0) CSV 文件(第 301 页)中所述方法创建 CSV 导入文件。

如果在"管理">"管理设置">"服务器"页面上将"覆盖现有用户或用户组"选项设置为"是",则 CSV 文 件中的数据会覆盖 NA 数据库中的数据。如果不想覆盖某些字段,请从 CSV 文件中删除这些 列。

2. 导航到"新建任务/模板 - 导入用户"页面。

3. 进行配置选择。(请参阅[导入用户数据任务页面字段](#page-298-0)(第 299 页)。)

<span id="page-298-0"></span>4. 单击"保存"以应用您所做的更改。

### 导入用户数据任务页面字段

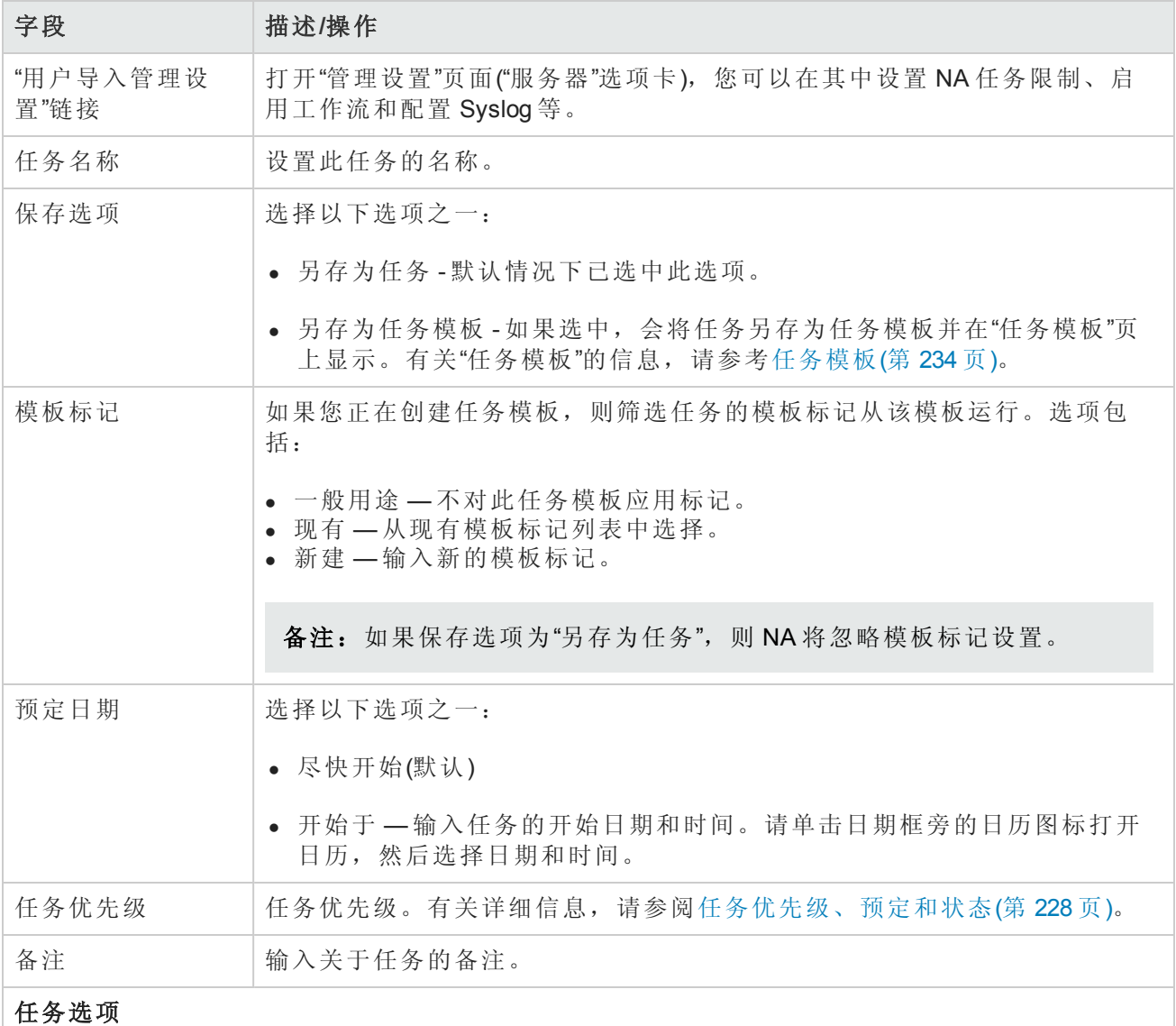

## 导入用户数据任务页面字段**(**续**)**

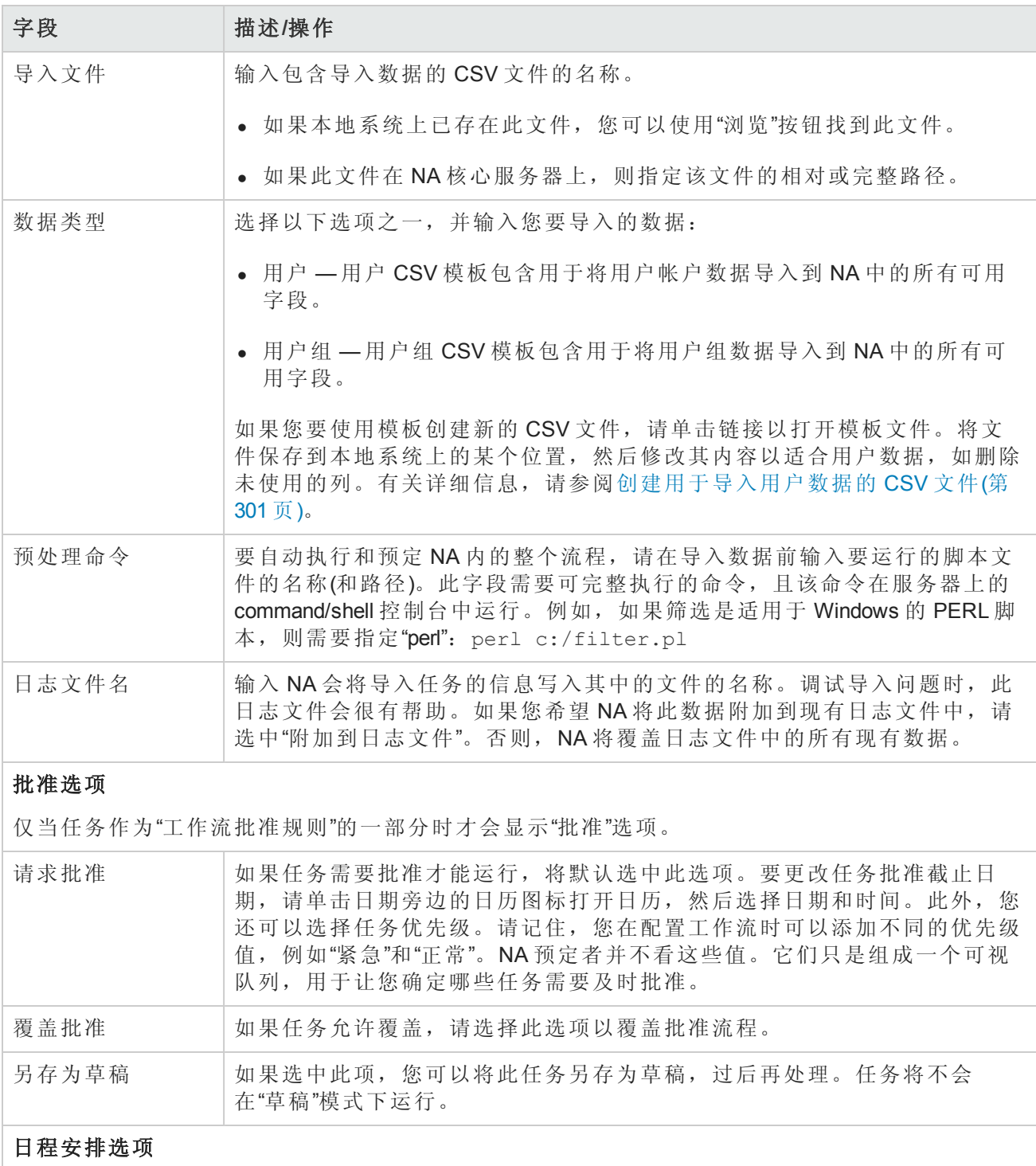

### 导入用户数据任务页面字段**(**续**)**

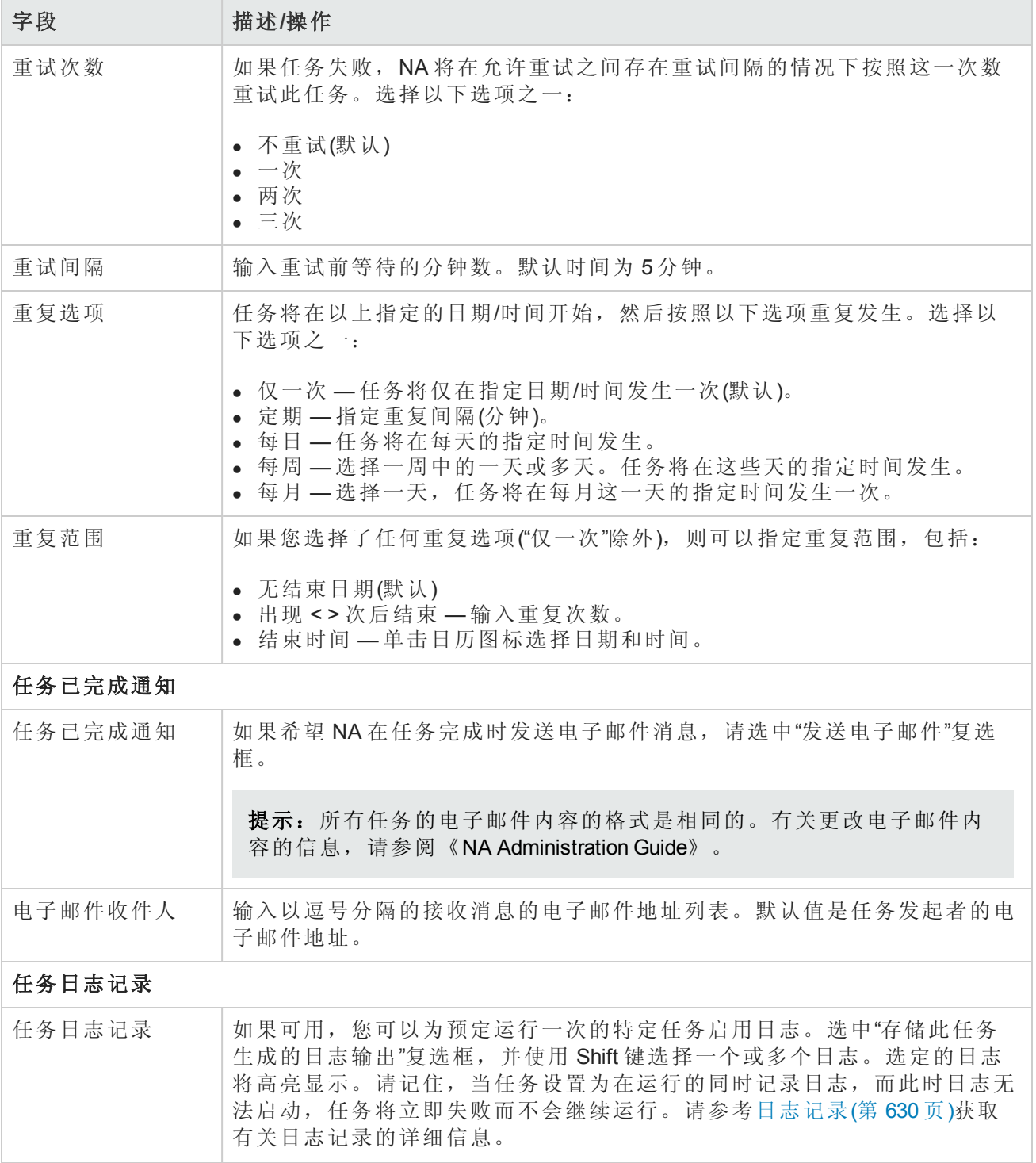

# <span id="page-300-0"></span>创建用于导入用户数据的 *CSV* 文件

使用导入用户任务,可以将有关用户帐户或用户组的信息从 CSV 文件导入到 NA 中。CSV 文件的第 一行包含您要导入的数据所对应的 NA 数据库列名称。每个附加行表示一个用户帐户或用户组。

NA 提供 CSV 文件的模板。请注意以下事项:

- <sup>l</sup> 除非您要填充列,否则不要包含列。如果用户帐户或用户组已存在,空值将覆盖现有数据。
- <sup>l</sup> 列名称必须与数据库列名称匹配。请勿更改 NA 设置的数据库列名称。
- <sup>l</sup> 由于数据字段由逗号分隔,因此这些字段可以包含空格,但不能包含逗号 (,)。在字段内,请使用 冒号 (:) 将值隔开。
- <sup>l</sup> 字符串类型的数据字段不能包含以下任一字符:单引号 (')、双引号 (")、尖括号 (< >)。
- <sup>l</sup> 列的顺序并不重要。

#### 要创建用于导入的 **CSV** 文件,请执行以下操作:

- 1. 导航到"新建任务/模板 导入用户"页面。
- 2. 在"任务选项"下的"数据类型"中单击相应的 CSV 模板链接。
- 3. 在编辑工具内,请执行以下操作:
	- <sup>n</sup> 向数据表添加信息。
	- <sup>n</sup> 要避免覆盖现有数据,请删除所有未使用的列。
	- <sup>n</sup> 有关 CSV 文件中列的信息,请参见相应的章节:
		- o [用户帐户数据导入文件](#page-301-0)(第 302 页)
		- o [用户组导入文件](#page-303-0)(第 304 页)

备注:请在文本编辑器而不是 Microsoft Office Excel 中编辑含有非英语字符的 CSV 文件。 用 UTF-8 编码保存 CSV 文件。

4. 将文件保存为本地系统上的 CSV 类型。

# <span id="page-301-0"></span>用户帐户数据导入文件

*user.csv* 模板文件包含用户帐户数据的 NA 数据库列名称。在导入期间,NA 使用 userName 列中的值 唯一识别数据库中的用户帐户。

# 用户帐户数据导入字段

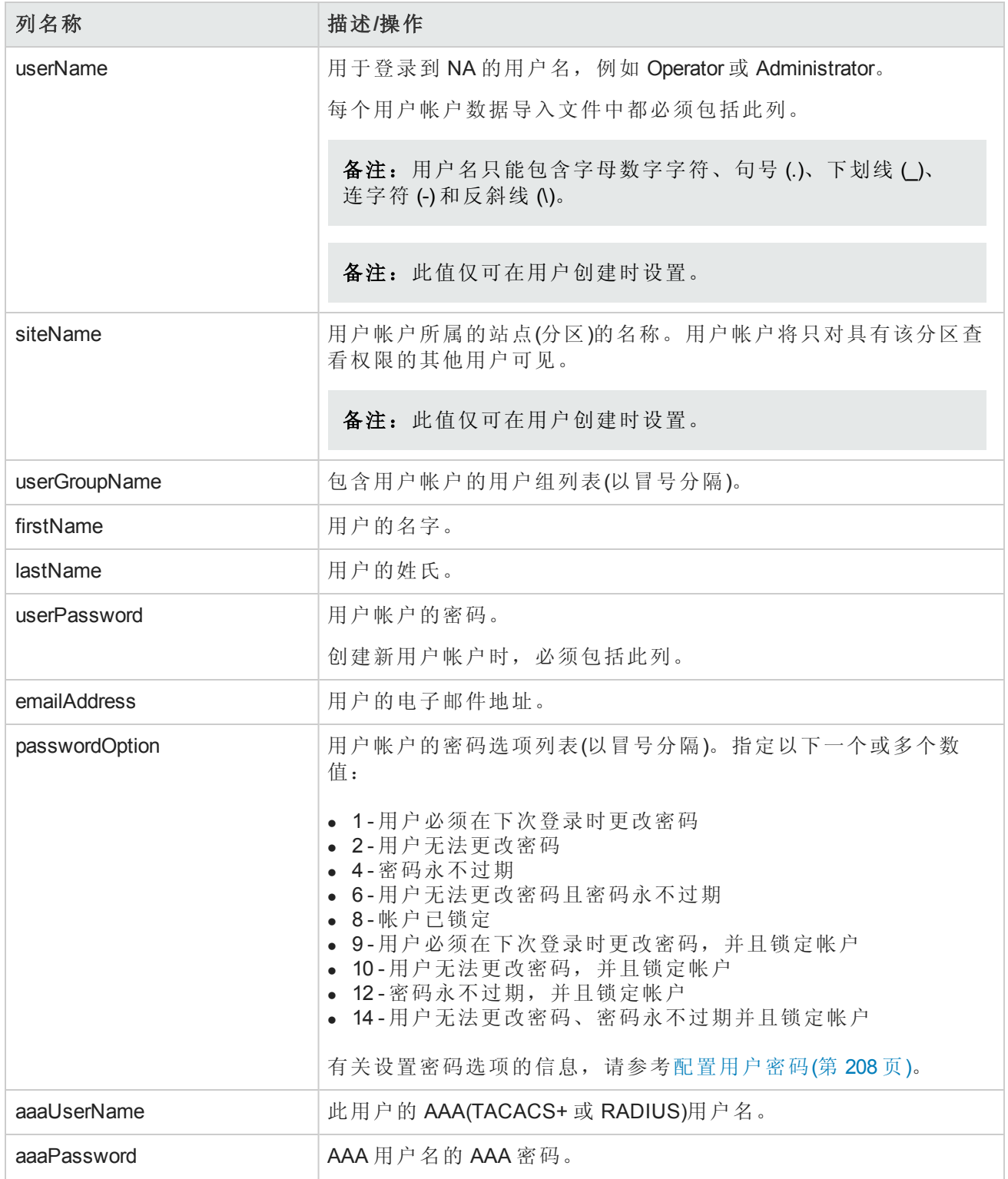

### 用户帐户数据导入字段**(**续**)**

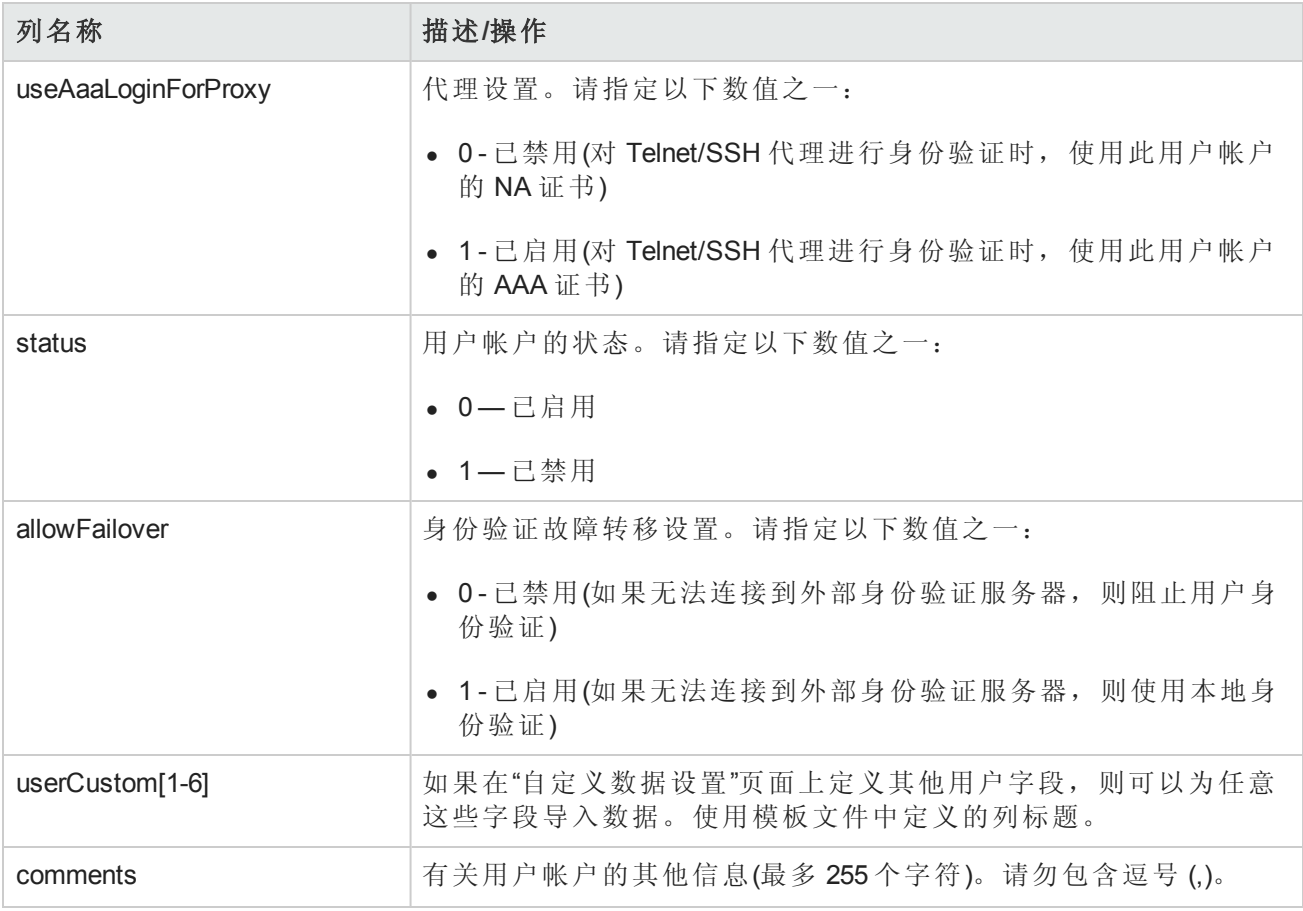

# <span id="page-303-0"></span>用户组导入文件

*user\_group.csv* 模板文件包含用户组数据的 NA 数据库列名称。在导入期间,NA 使用 userGroupName 列中的值唯一识别数据库中的用户组。

提示: 要将自定义权限角色应用到用户组,请执行以下操作之一:

- <sup>l</sup> 在"管理">"用户角色和权限"页面上创建新的用户角色,然后在 CSV 文件中指定该角色。
- 从 CSV 文件中删除权限列。在导入新的用户组之后, 在 NA 控制台中为每个新用户组配置自定义 权限角色。

#### 用户组数据导入文件字段

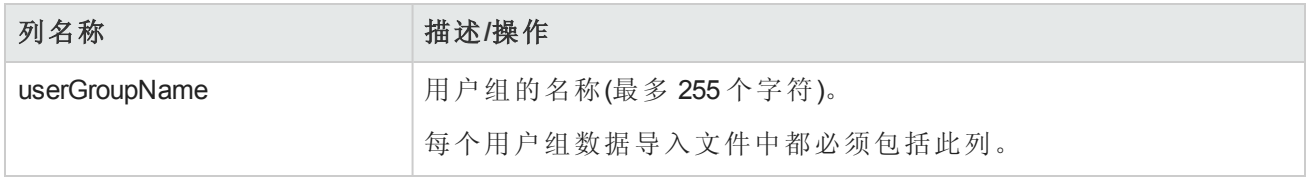

### 用户组数据导入文件字段**(**续**)**

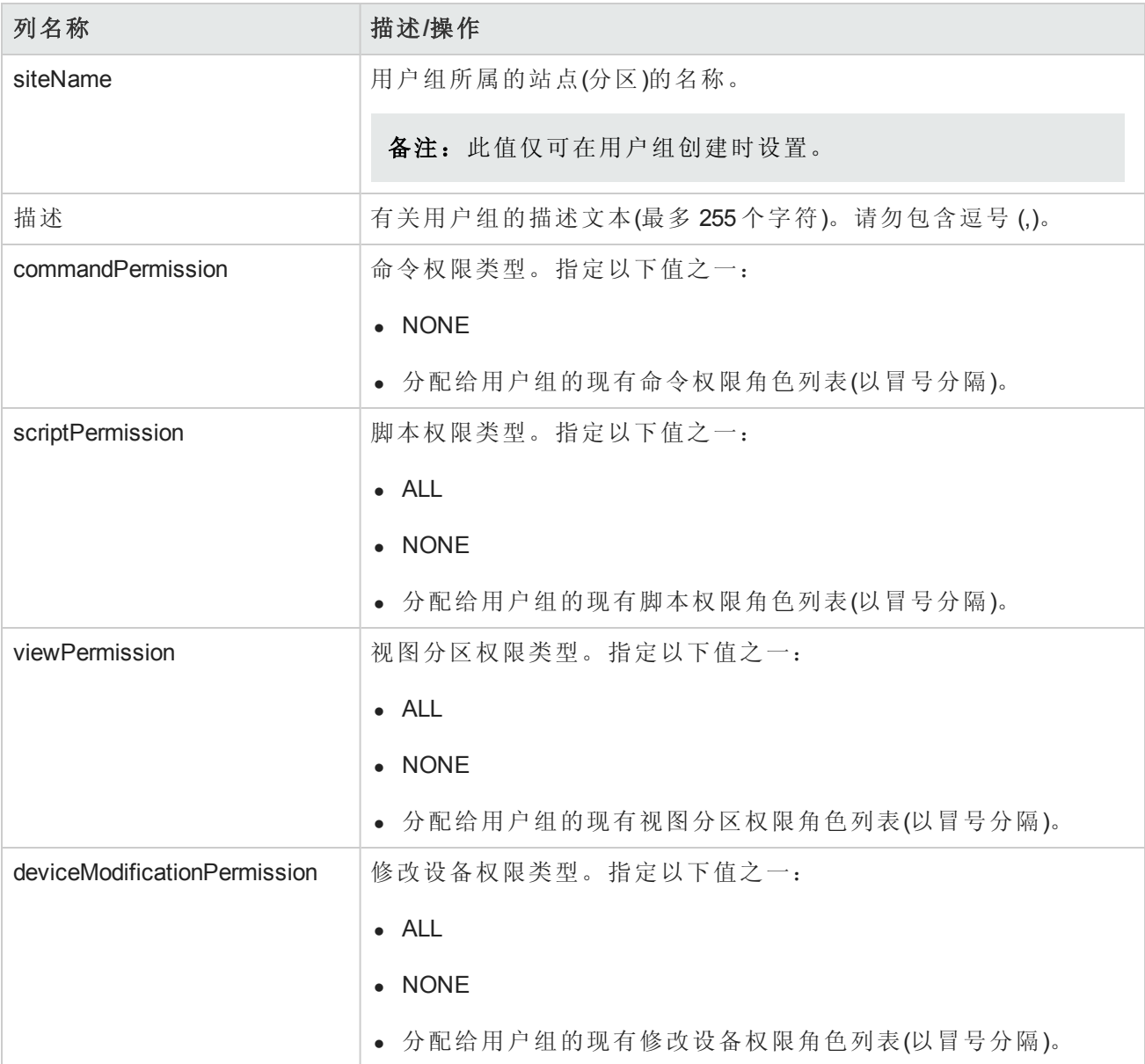

# 从 CSV 文件中向池添加资源标识

创建资源标识池,然后使用资源标识填充该池。使用以下任一方式添加资源标识:

- 将数据输入 NA 控制台中。(请参阅从 NA [控制台向池中添加资源标识](#page-609-0)(第 610 页)。)
- <sup>l</sup> 按照此处所述创建数据的逗号分隔值 (CSV) 文件,并将数据导入 NA 数据库。

资源标识名称在给定的资源标识池中必须是唯一的。如果同一资源标识名称包括在多个资源标识池 中,则其中每个资源标识在 NA 数据库中都是唯一的。资源标识不能在多个资源标识池中共享。

从 CSV 文件中向池添加资源标识

- 1. 按照[创建用于导入资源标识数据的](#page-613-0) CSV 文件(第 614 页)中所述创建 CSV 导入文件。
- 2. 导航到"新建任务/模板"-"将资源标识导入资源标识池中"页面。
- 3. 自定义任务。(请参阅[导入资源标识数据任务页面字段](#page-305-0)(第 306 页)。)
- 4. 单击"保存"。

### <span id="page-305-0"></span>导入资源标识数据任务页面字段

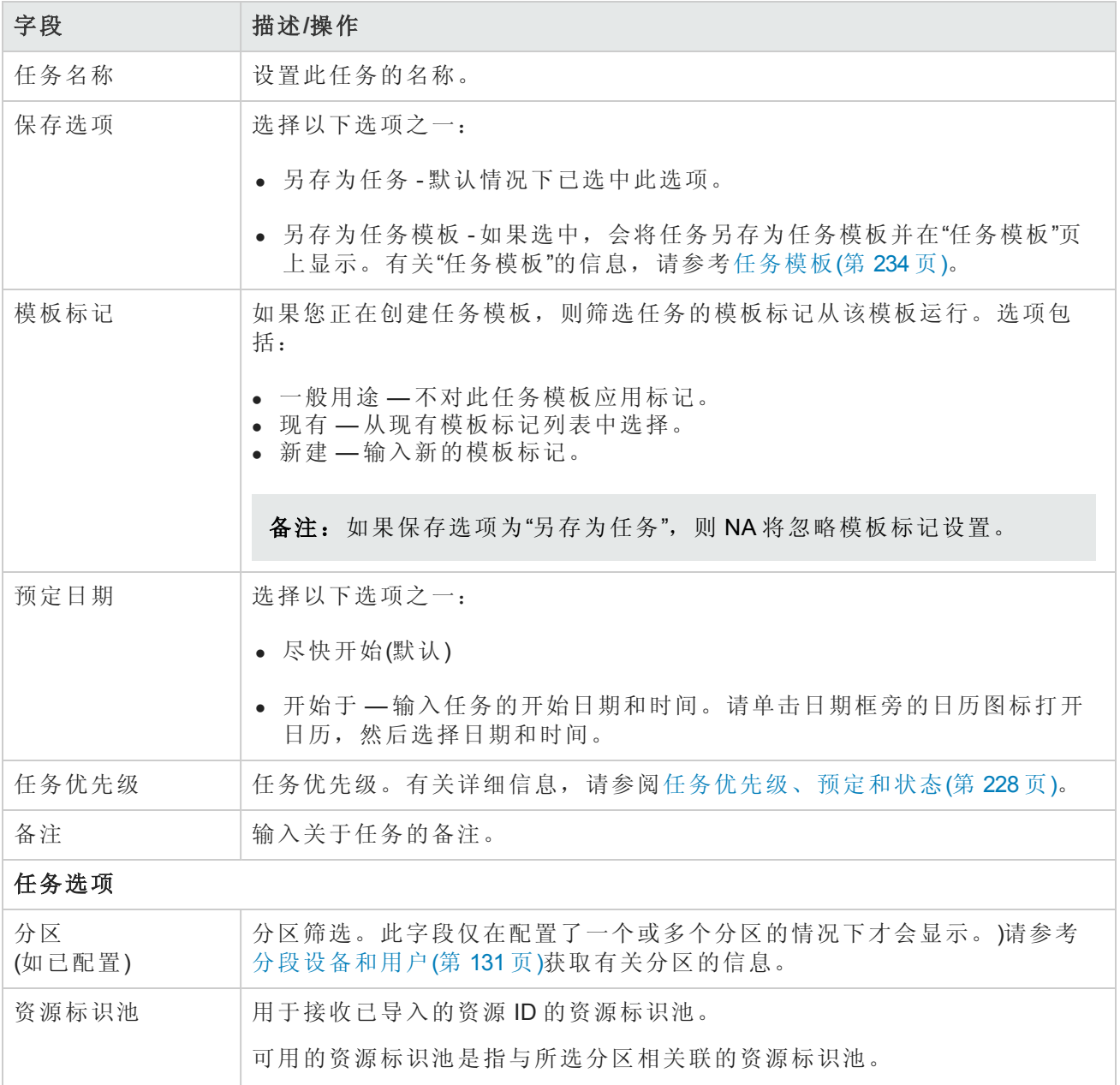

### 导入资源标识数据任务页面字段**(**续**)**

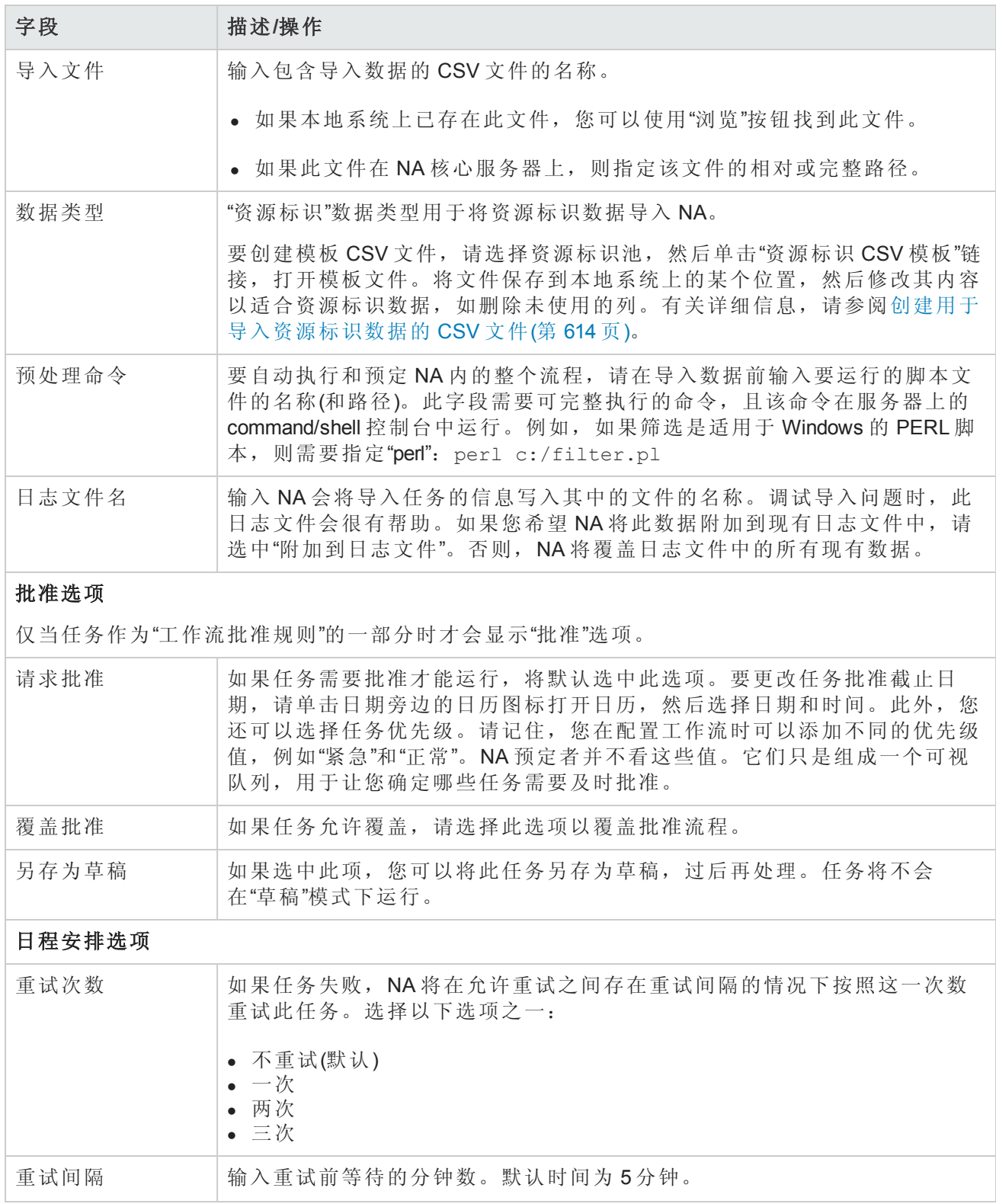

### 导入资源标识数据任务页面字段**(**续**)**

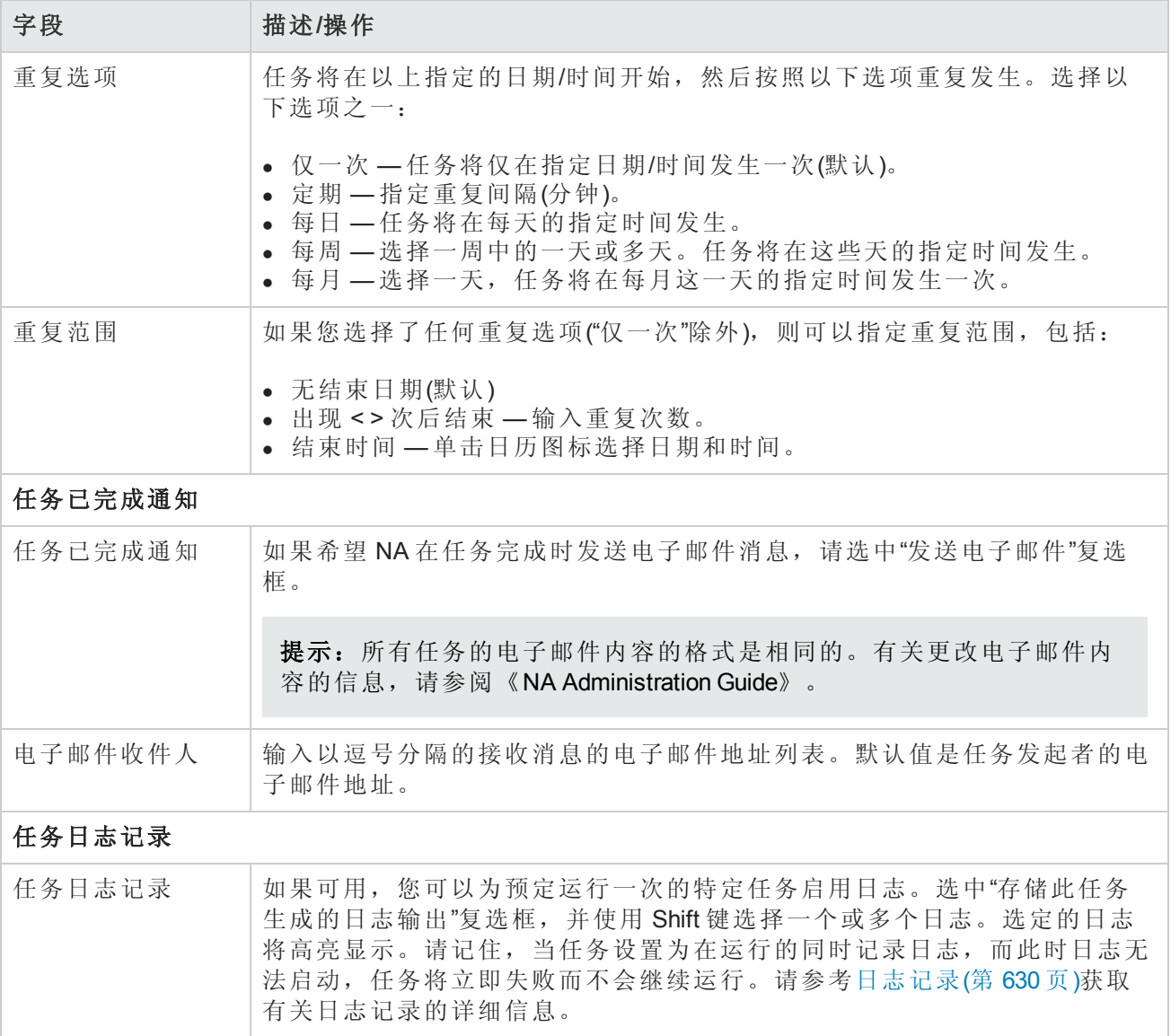

# 创建用于导入资源标识数据的 *CSV* 文件

使用"将资源标识导入资源标识池中"任务,在 NA 数据库中自动创建资源标识池中的资源标识。在 CSV 文件中定义新的资源标识。CSV 文件的第一行包含您要导入的数据所对应的列名称。每个附加 行表示一个资源标识。

NA 可以创建模板 CSV 文件。此模板特定于池,且包括与池相关联的自定义字段所对应的列名称。 请注意以下事项:

- <sup>l</sup> 除非您要填充列,否则不要包含列。
- <sup>l</sup> 请勿更改 NA 设置的列名称。
- <sup>l</sup> 由于数据字段由逗号分隔,因此这些字段可以包含空格,但不能包含逗号 (,)。
- <sup>l</sup> 字符串类型的数据字段不能包含以下任一字符:单引号 (')、双引号 (")、尖括号 (< >)。
- <sup>l</sup> 列的顺序并不重要。

对于 CSV 文件中的每一行, NA 都会更新数据库, 如下所示:

- <sup>l</sup> 如果目标资源标识池中不存在唯一标识符,则 NA 会使用文件中指定的值创建新对象。
	- 空单元格等同于 NULL。
	- 如果 CSV 文件中未包含 status 列, 则 NA 将导入所有状态为"可用"的新资源标识。
- 如果目标资源标识池中存在唯一标识符, 则 NA 将忽略该行, 且不会对该数据库对象进行任何更 改。

提示: 在 CSV 文件中, 仅包括要为其设置值的那些列。如果数据集中的某些对象需要未应用于 其他对象的列,则创建多个 CSV 文件和多个导入任务。

#### 要创建用于导入的 **CSV** 文件,请执行以下操作:

- 1. 导航到"新建任务/模板"-"将资源标识导入资源标识池中"页面。
- 2. 在"任务选项"下,执行以下操作:
	- a. 如果"资源标识池"字段为空,请选择池名称。
	- b. 单击"资源标识 CSV 模板"链接。
- 3. 在编辑工具内,请执行以下操作:
	- <sup>n</sup> 向数据表添加信息。
	- <sup>n</sup> 删除所有未使用的列。
	- 有关 CSV 文件中列的信息, 请参阅 [资源标识数据导入文件](#page-614-0)(第 615页)。

备注:请在文本编辑器而不是 Microsoft Office Excel 中编辑含有非英语字符的 CSV 文件。用 UTF-8 编码保存 CSV 文件。

4. 将文件保存为本地系统上的 CSV 类型。

## 资源标识数据导入文件

*resourceid-template.csv* 模板文件包含资源标识数据的 NA 数据库列名称。在导入过程中,NA 使用名称列中的值唯一识别数据库中的资源标识。资源标识名称在资源标识池中必须唯一。

### 资源标识数据导入字段

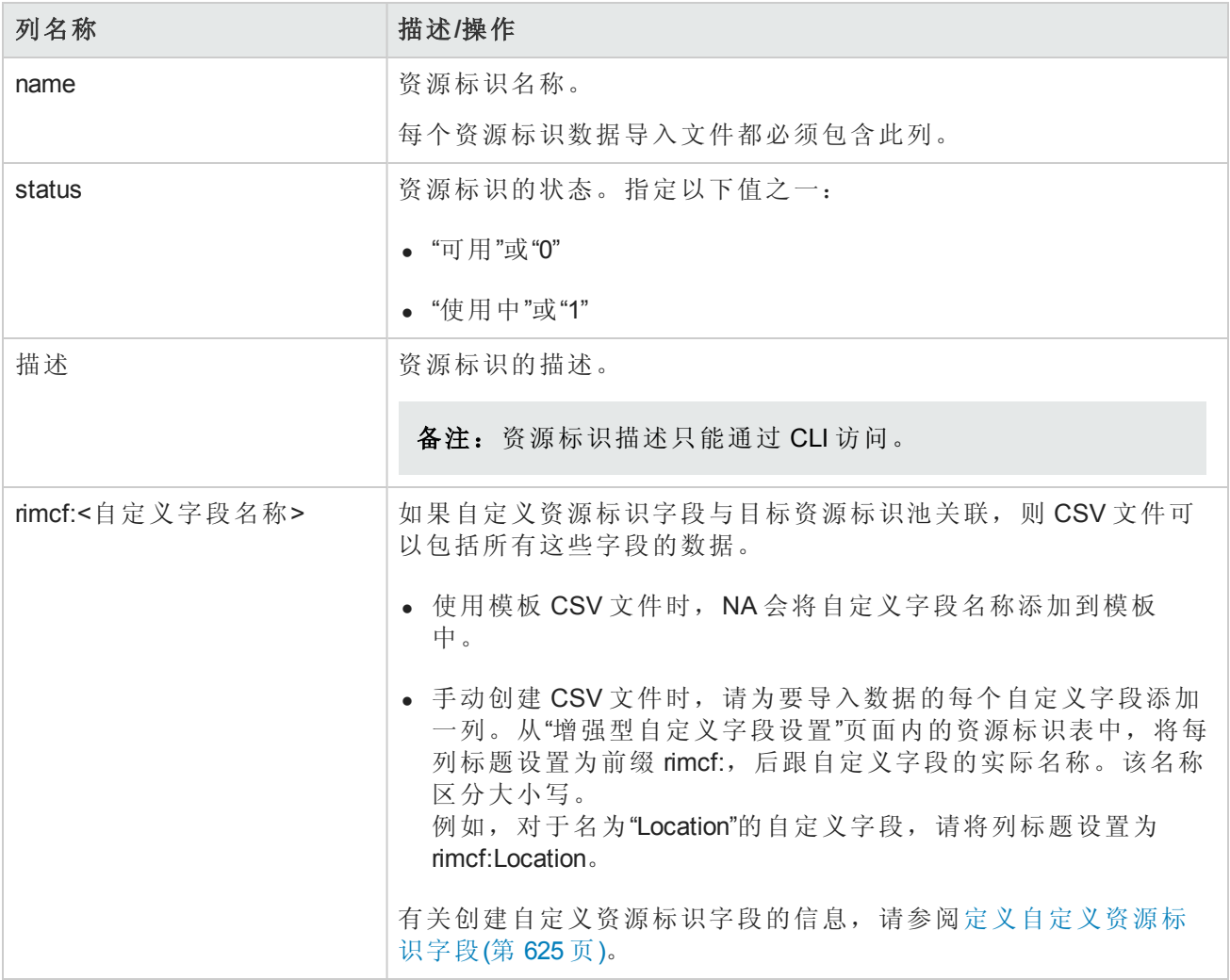

# <span id="page-309-0"></span>检测网络设备任务页面字段

通过检测网络设备,您可以找到网络中您希望置于 NA 管理范围内的设备。一旦您提供了 IP 地址范 围, NA 即会扫描网络查找这些设备。新发现的设备以及相应的设备驱动程序都将自动添加。此 外,如果在"管理设置"—"服务器"页面上选中了"主 IP 地址重新分配"选项,NA 会在设备拥有多个 IP 地址和接口的情况下自动为此设备分配正确的 IP 地址。因此,一个设备只会输入到系统中一次。有 关任务设置的信息,请参阅[设备访问页面字段](#page-34-0)(第 35 页)和[服务器](#page-42-0)(第 43 页)。

如果您在任务页面上选择了"驱动程序发现",NA 会在将设备添加到系统中后轮询设备以了解设备的 类型,然后分配相应的设备驱动程序以管理设备。随后,NA 会获取设备的快照并将设备的配置和 资产信息下载到数据库中。

对于不支持的主机,同样也会创建一个组并将其添加到系统中(清单)。为了确保不支持的设备不作 为活动设备添加(以便根据设备的许可证计数),同时防止对可能包含这些设备的清单执行任何操 作,不支持的主机中的所有设备均默认设置为不活动。

如果您要对这些设备执行任务,必须首先激活它们。可以通过以下方式激活设备:

- <sup>l</sup> 在"设备详细信息"页面中,使用"配置"菜单("激活设备"选项)。
- <sup>l</sup> 在"设备组"页面中,通过复选框选择设备,然后从"操作"下拉菜单中选择"激活"选项。

运行"检测网络设备"任务时,"任务信息"页面会显示以下信息:

- 活动节点一活动节点是响应了 SNMP 扫描或 Nmap 扫描的 IP 地址。如果节点可由 NA 管理, 该节 点将视为活动节点。有关受支持的设备的列表,请参考《HP Network Automation Device Driver Reference》。
- 非活动节点 非活动节点是未响应 SNMP 扫描和/或 Nmap 扫描的 IP 地址。如果 NA 使用错误的团 体字符串查询设备,设备可能不会响应 SNMP 扫描。
- 不支持的主机 不支持的主机是响应了 SNMP 扫描或 Nmap 扫描的 IP 地址。但是, 如果是 SNMP 扫描, 它将返回 NA 不支持的 SysOID。如果是 Nmap 扫描, 操作系统指纹将不会返回 NA 支持的 匹配项。

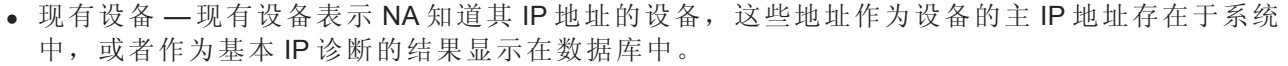

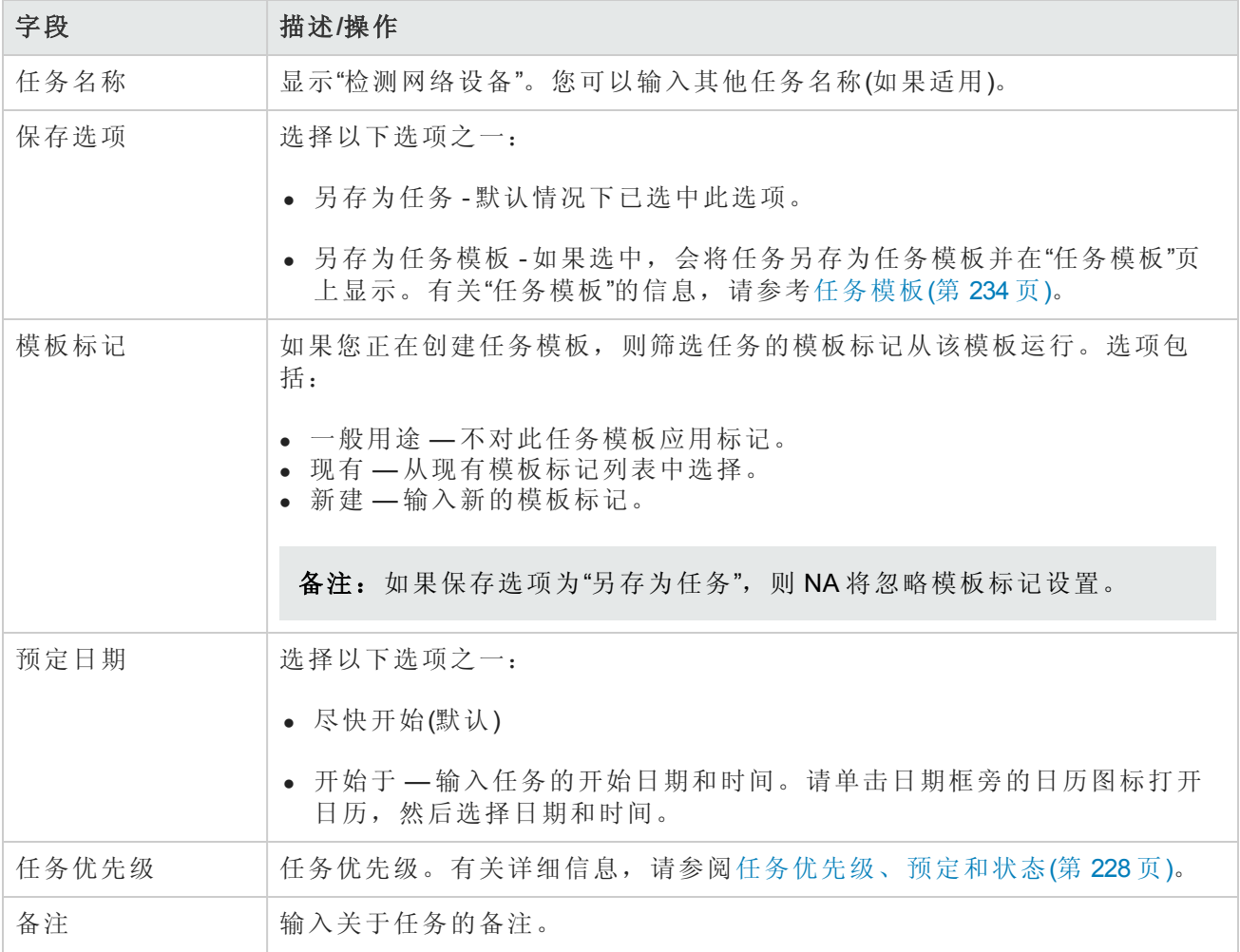

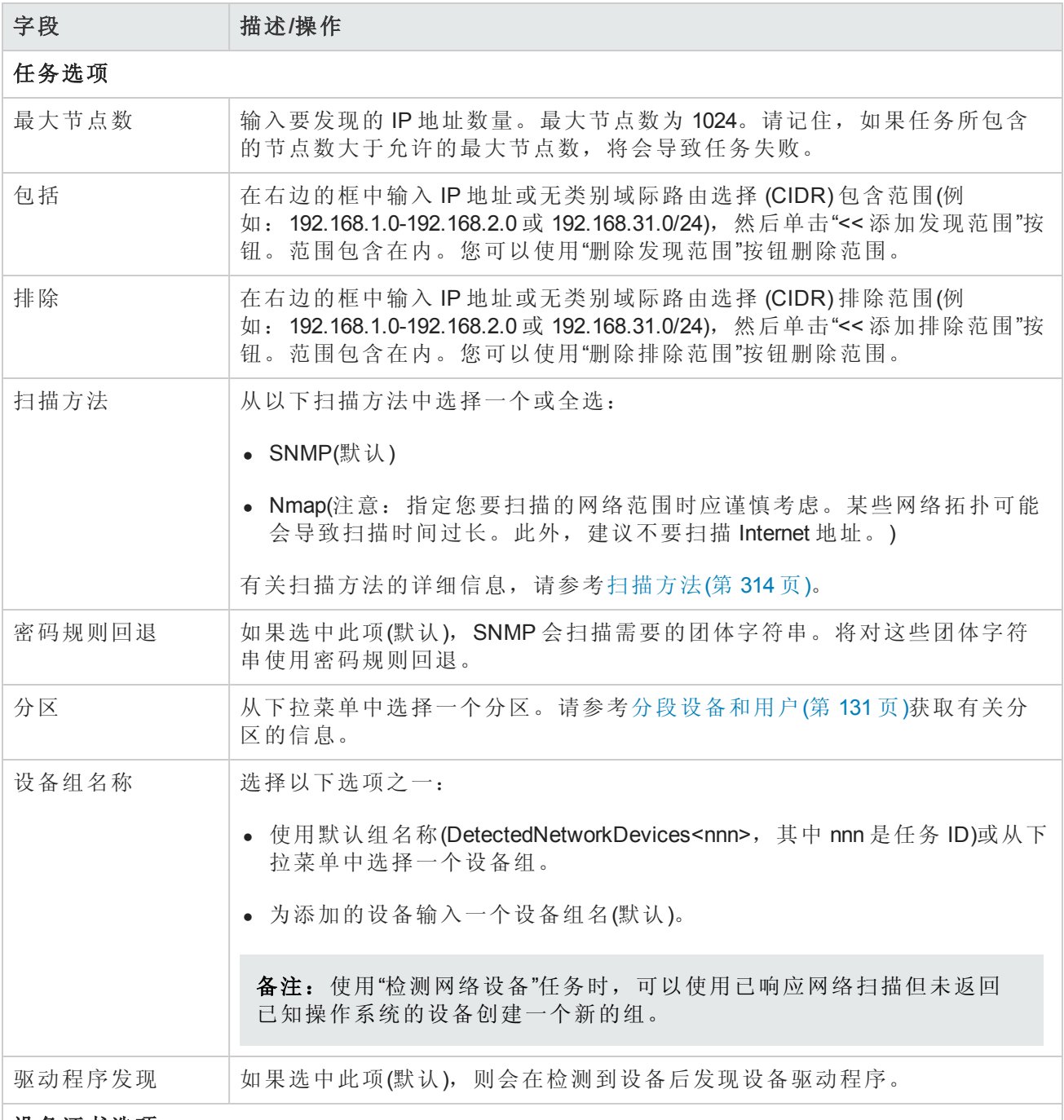

### 设备证书选项

显示哪些"设备证书"选项取决于"管理设置"下的"设备访问"页面中配置的"允许标准设备证书"、"允许 每个任务的设备证书"和/或"允许用户 AAA 证书"选项。如果启用"允许每个任务的设备证书",系统 会提示您输入正确的证书。另外,如果启用了多个"设备证书"选项,系统会提示您选择运行任务 时使用哪个选项。如果只启用了一个"设备证书"选项,系统会自动使用该选项而不再提示您。(有 关启用设备证书的信息,请参阅[设备访问页面字段](#page-34-0)(第 35 页)。)

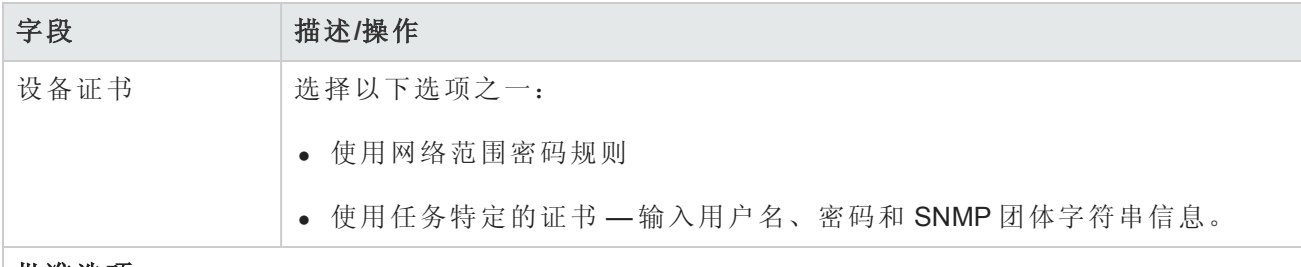

#### 批准选项

仅当任务作为"工作流批准规则"的一部分时才会显示"批准"选项。

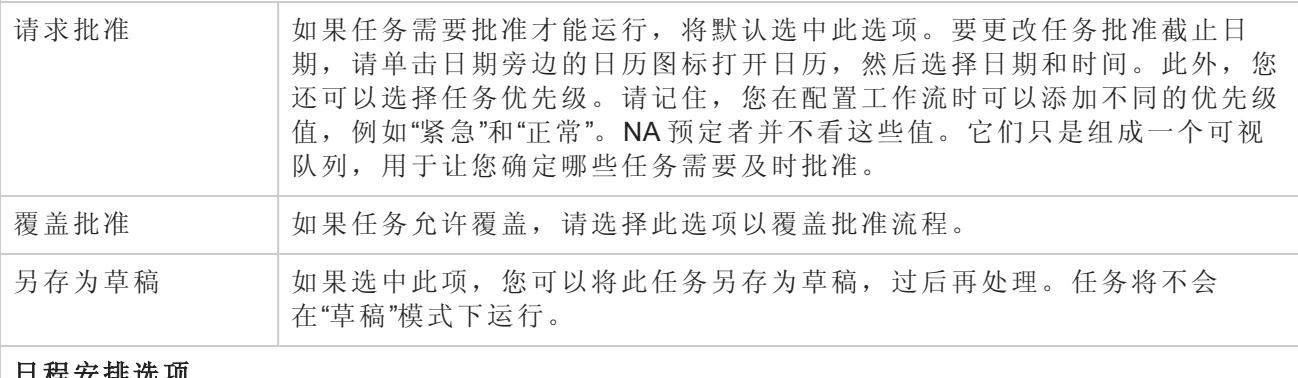

### ∣日程安排选坝

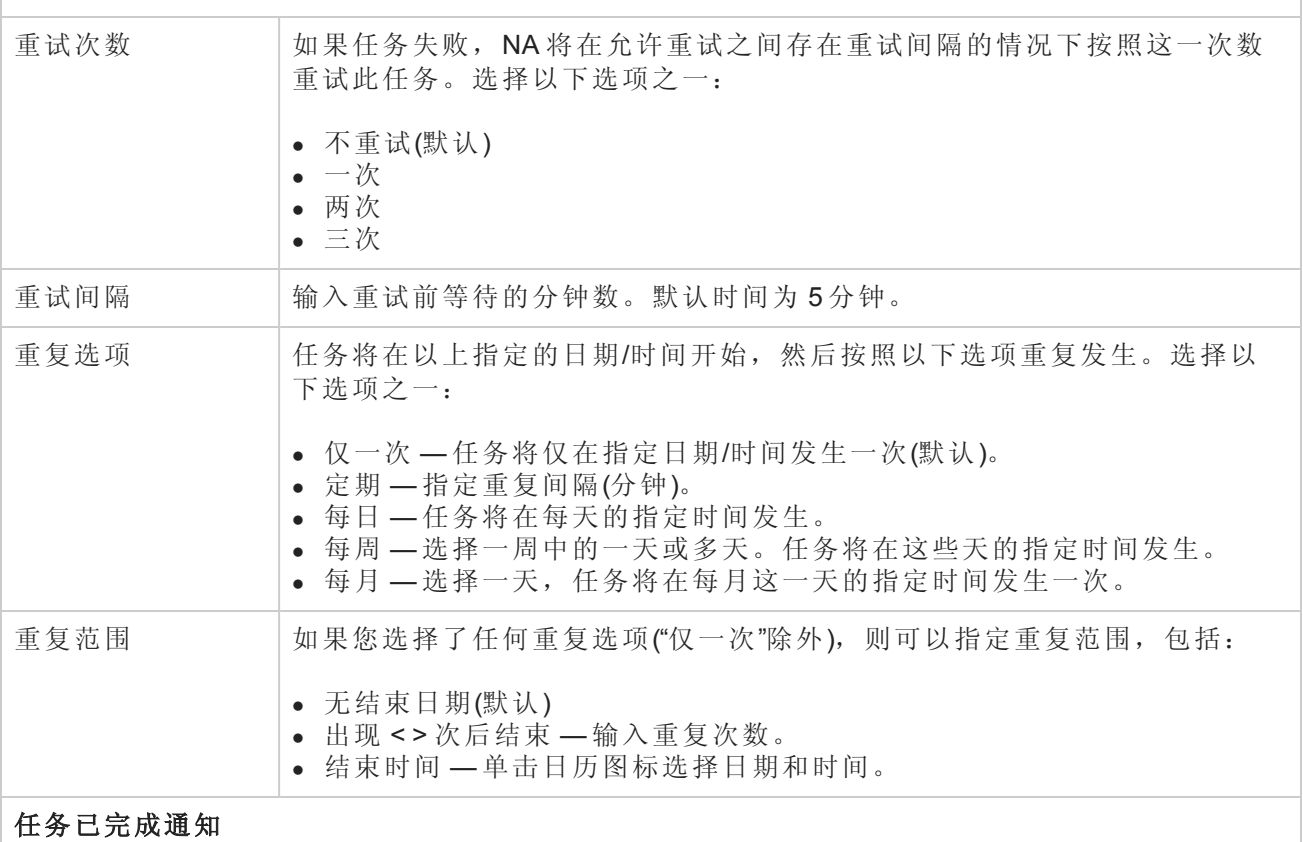

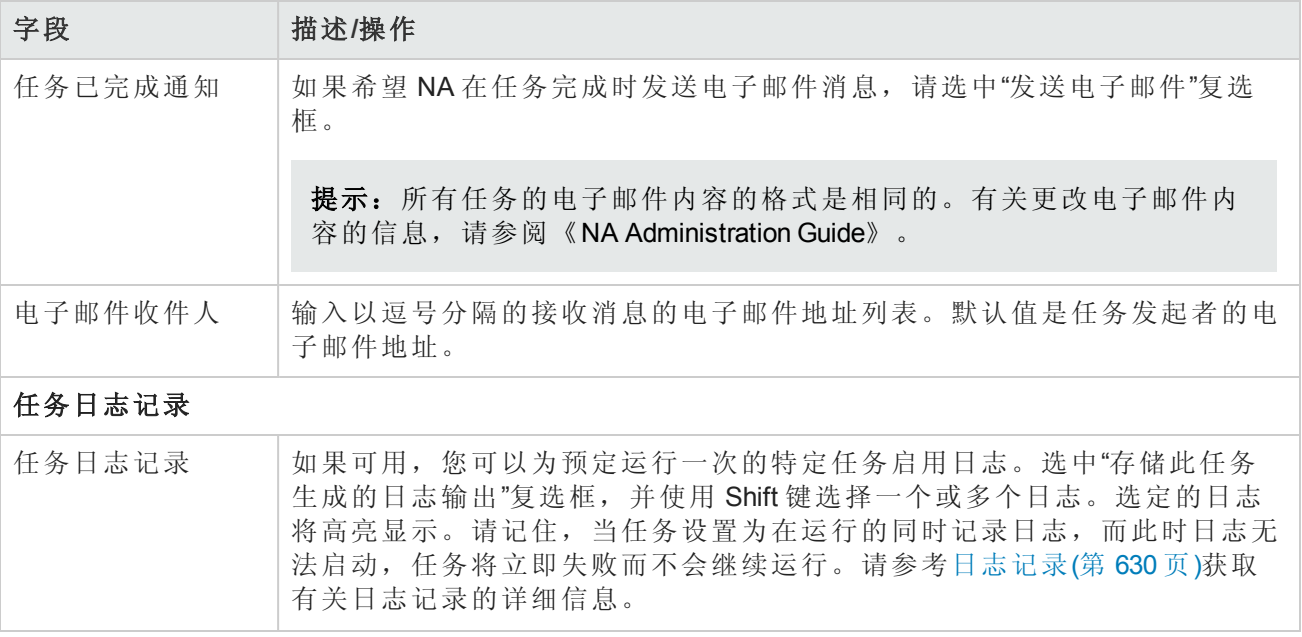

# <span id="page-313-0"></span>扫描方法

有两种类型的 Internet 协议 (IP) 通信:

- 用户数据报协议 (UDP) UPD 是一种简单的基于消息的无连接协议。通过 UDP, 包在网络中以块 的方式发送。通常情况下, UDP 相当不可靠, 无法保证包的到达顺序。
- 传输控制协议 (TCP) TCP 是一种面向连接的协议。它非常可靠, 并且可以保证连接中包的接收 顺序。

SNMP 使用 UDP 进行扫描。SNMP 通过使用已知的 SYSOID 识别网络设备来尝试与系统连接。由于 SNMP 扫描方法不要求与每个系统建立多个连接,因此对网络的影响较小。此外, SNMP 速度较 快,但是由于要对所扫描的每个 IP 地址尝试所有密码规则,因此如果存在大量密码规则时可能会发 生中断。而且, SNMP 需要登录证书(团体字符串)才能成功完成扫描。

Nmap 扫描使用 TCP, 不过对于某些任务, 可以配置为使用 UDP。因为 Nmap 是一种端口扫描程序, 所以如果您不想扫描网络,应选择 SNMP 扫描方法。此外,Nmap 会与设备建立多个连接以测试各 种端口。

请记住,Nmap 不登录设备,因此不需要登录证书。Nmap 速度可快可慢,具体取决于网络配置和所 扫描的 IP 地址。扫描 IP 地址(例如 192.168.0.0)可能会非常慢。强烈建议您只扫描您所在组织范围内 的 IP 地址。

备注:许多组织都安装有监控系统,如果这些系统检测到网络正在被扫描,会发出警报。如果 您正在使用 Nmap 检测网络设备,请确保您的 IT 团队完全了解预定的活动。

# 定义 *IP* 地址范围

您必须至少指定一个 IP 地址包含范围。您可以使用以下两种方式定义范围:

- CIDR(无类别域际路由选择)符号 CIDR 表示 IP 地址块或范围, 例如 10.255.1.0/24。这表示从 10.255.1.0 到 10.255.1.255(包括 10.255.1.255)的 IP 地址范围。总共 256 个 IP 地址。10.255.1.0/24 CIDR 符号中的 /24 表示 CIDR 块的前缀由多少位组成。在此示例中,由 24 位组成。块的平衡位 (最后八位)可视为通配符。其他示例包括:
	- 192.168.100.1/32 是单主机 192.168.100.1。(请注意,前缀由 32 位组成,不包含任何通配符位。)
	- 172.16.0.0/16 包含的范围极大, 从 172.16.0.0 到 172.16.255.255。不建议发现如此大的范围。
	- 10.255.0.0/23 包含的范围一般大。从 10.255.0.0 到 10.255.1.255, 共包含 512 个 IP 地址。
- 规定了范围的输入 IP 地址块用最低 最高符号表示, 例如 10.255.1.0 10.255.1.255。您可以输入 单个 IP 地址, 例如 192.168.100.1。也可以指定排除范围。这使您可以屏蔽某些地址或地址范围, 使其免受网络设备检测。例如,您可以扫描范围 10.255.1.0/24。但是,如果从 10.255.1.10 到 10.255.1.20 中存在您不想扫描的打印机,则包含范围为 10.255.1.0/24。排除范围是 10.255.1.10 - 10.255.1.20。

如果任务预定为立即运行,则会打开"任务信息"页面。"任务信息"页面会提供任务详细信息,如任务 开始日期、持续时间和状态。请参阅[任务信息页面字段](#page-371-0)(第 372 页)。

[如果任务预定为将来启动,则会打开新任务高亮显示的](#page-365-0)"我的任务"页面。请参阅查看我的任务(第 366 页)。

# 重复数据删除任务页面字段

如果您使用 CSV(逗号分隔值)文件或连接器将设备导入 NA, 就可能会在 NA 数据库中创建重复设 备。例如,如果您正从不同管理系统导入设备,如 HP Network Node Manager 或 CiscoWorks, 则他们 可能会使用不同管理 IP 地址引用相同设备。

您可以使用"重复数据删除"任务解决设备重复问题。请记住,"检测网络设备"任务会自动执行此操 作。请参考[检测网络设备任务页面字段](#page-309-0)(第 310 页)获取有关信息。

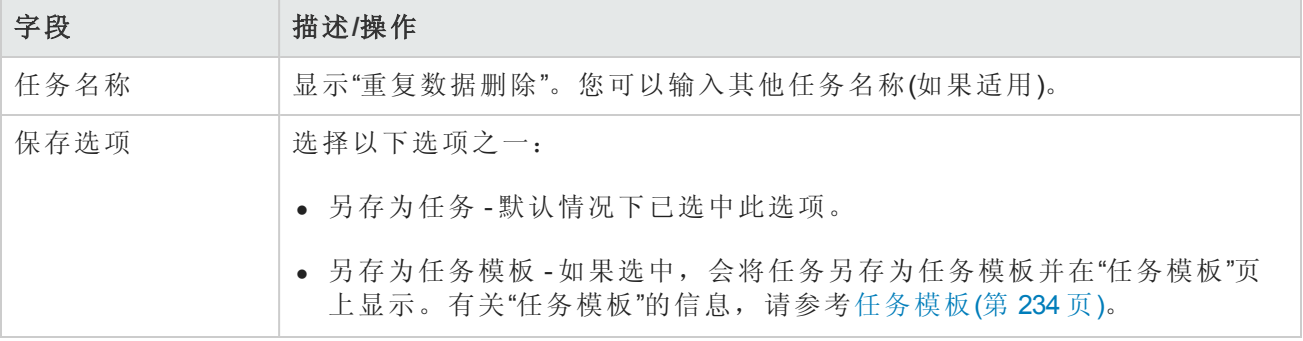

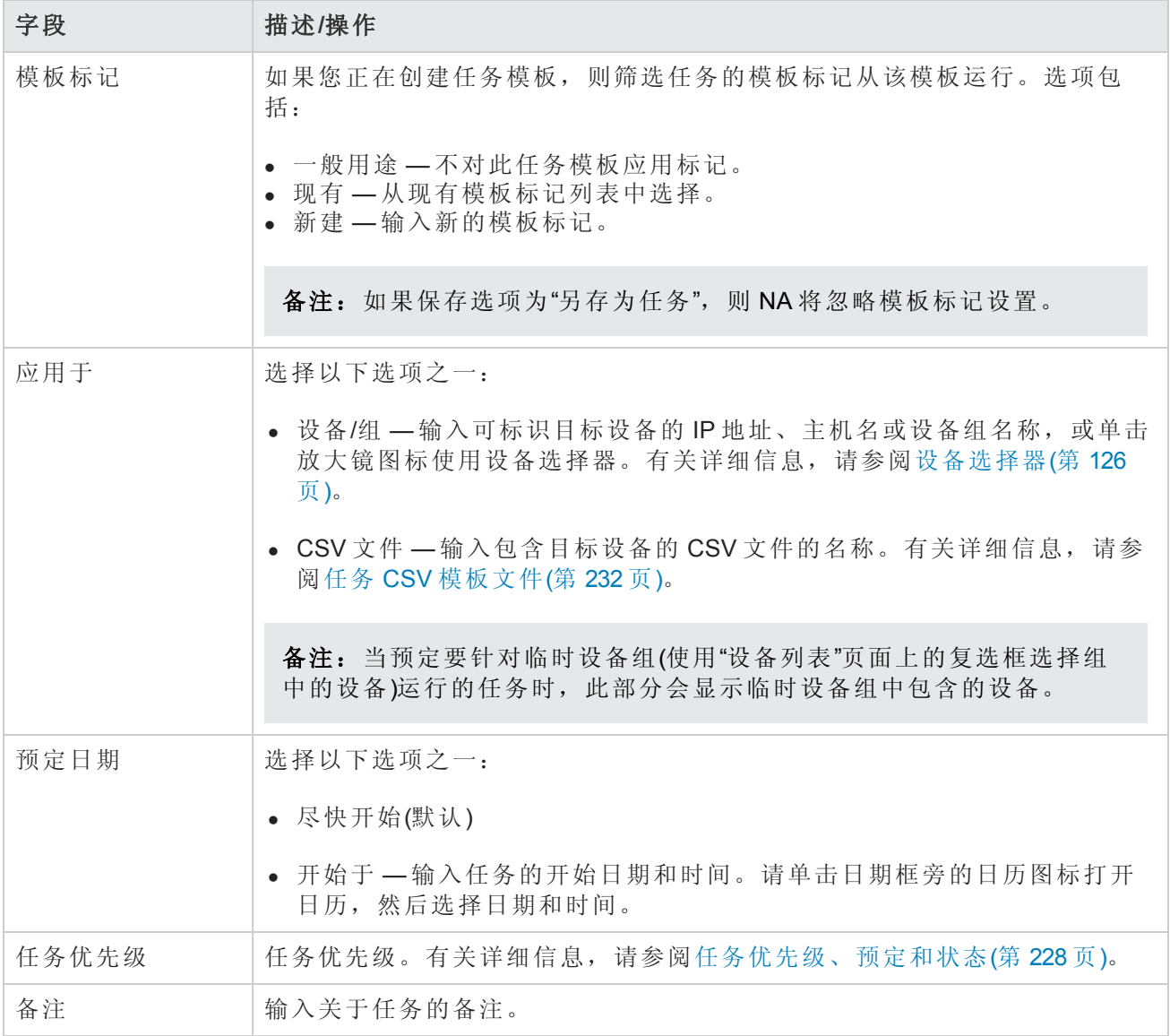

# 批准选项

仅当任务作为"工作流批准规则"的一部分时才会显示"批准"选项。

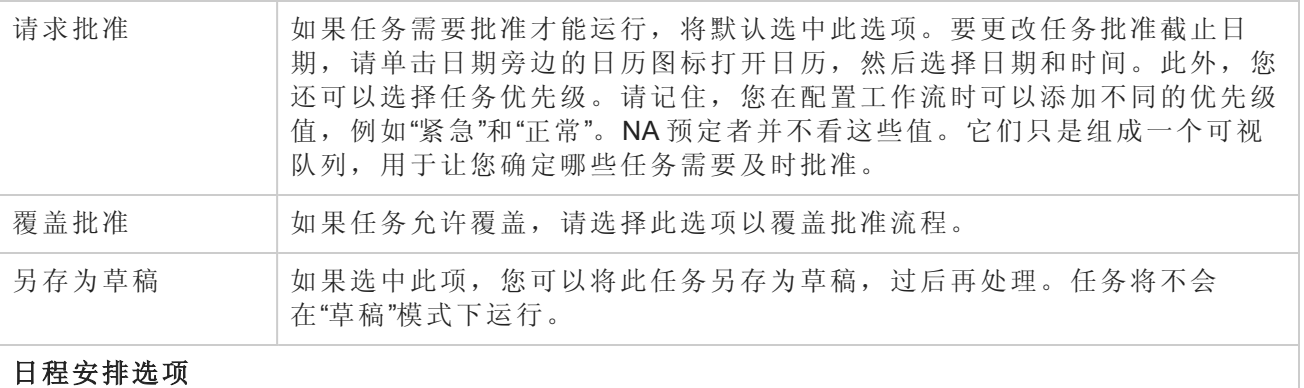

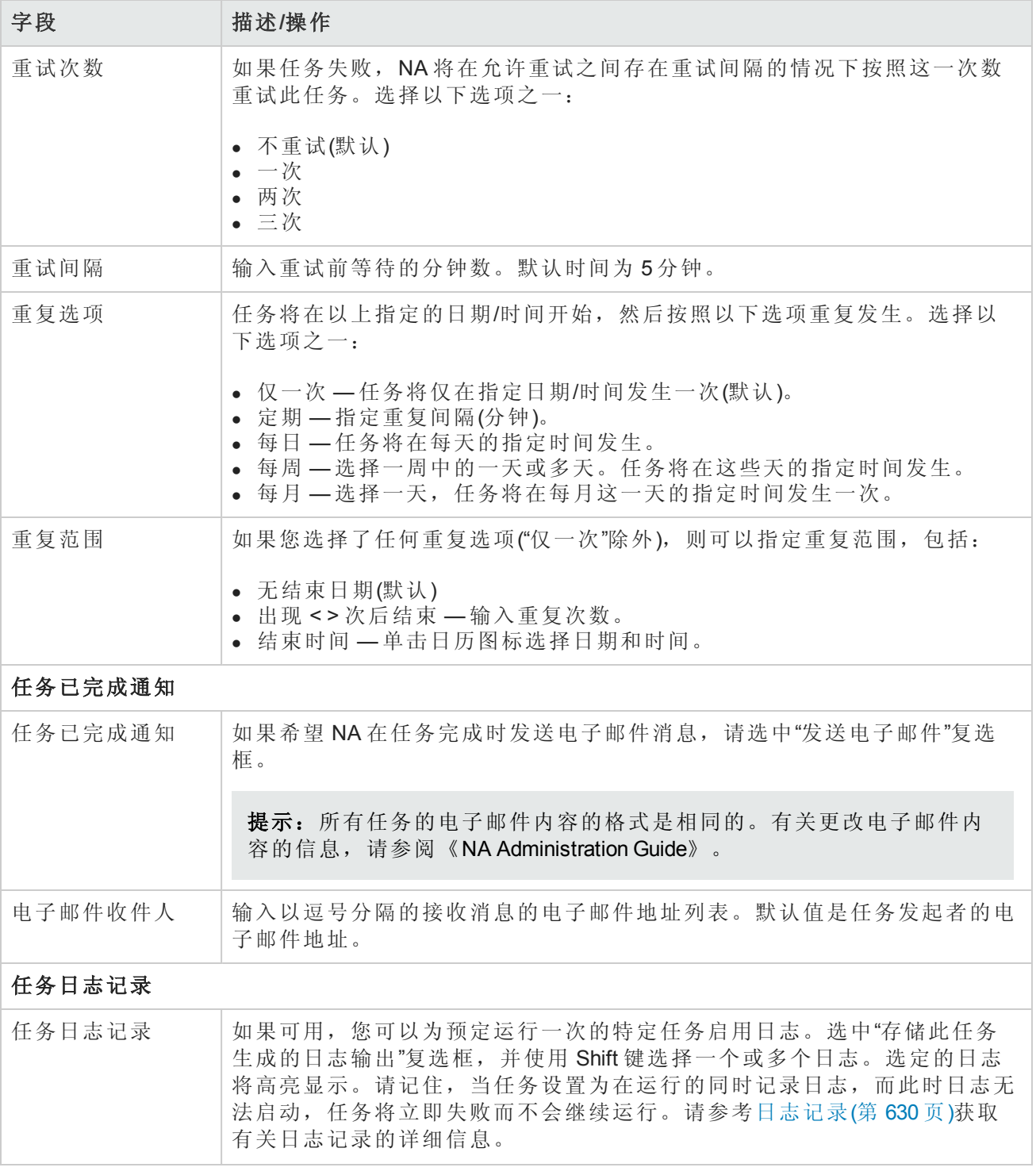

如果任务预定为立即运行,则会打开"任务信息"页面。"任务信息"页面会提供任务详细信息,如任务 开始日期、持续时间和状态。请参阅[任务信息页面字段](#page-371-0)(第 372 页)。

[如果任务预定为将来启动,则会打开新任务高亮显示的](#page-365-0)"我的任务"页面。请参阅查看我的任务(第 366 页)。

# 操作系统分析任务页面字段

"操作系统分析任务"页面收集有关 Cisco 设备的数据, 如有关 sysoid(设备型号的唯一 ID)、操作系统 版本、闪存选项、模块等的信息。然后,系统将根据这些信息推荐软件。运行"操作系统分析"任务 后,单击"任务信息"页面上的"查看此设备的操作系统推荐"[链接。请参考设备软件映像推荐页面字段](#page-185-0) (第 186 页)获取有关信息。

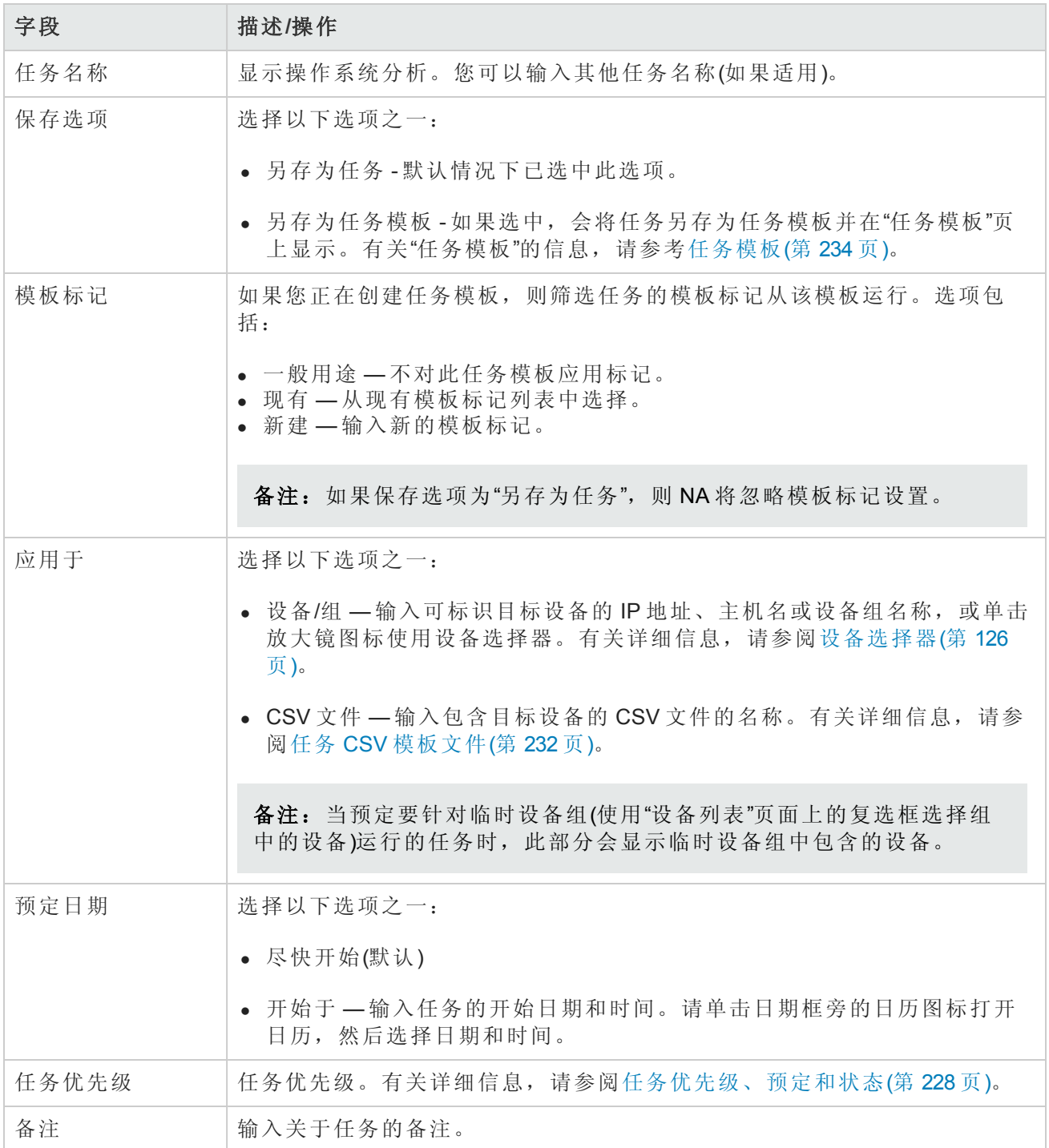

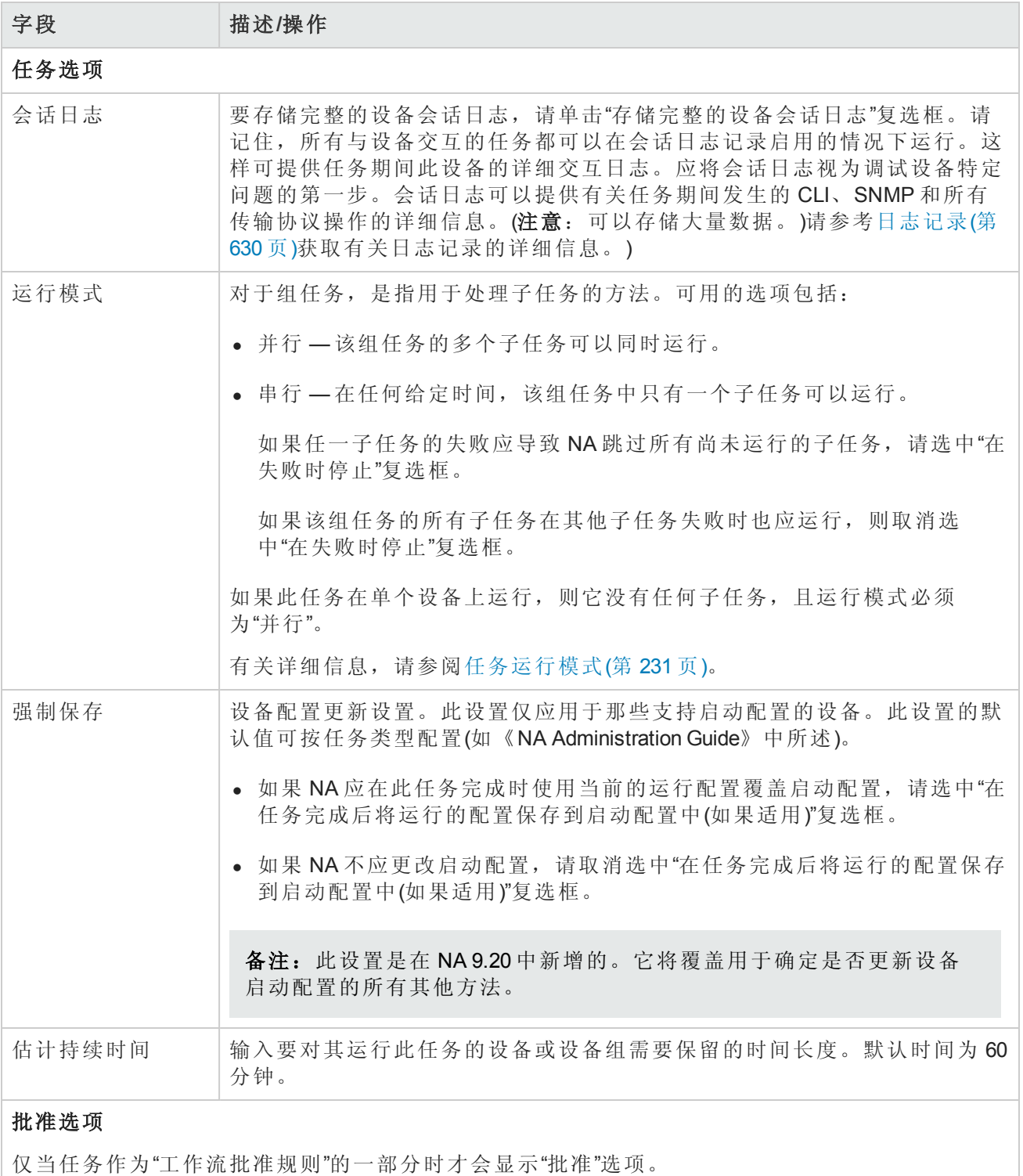

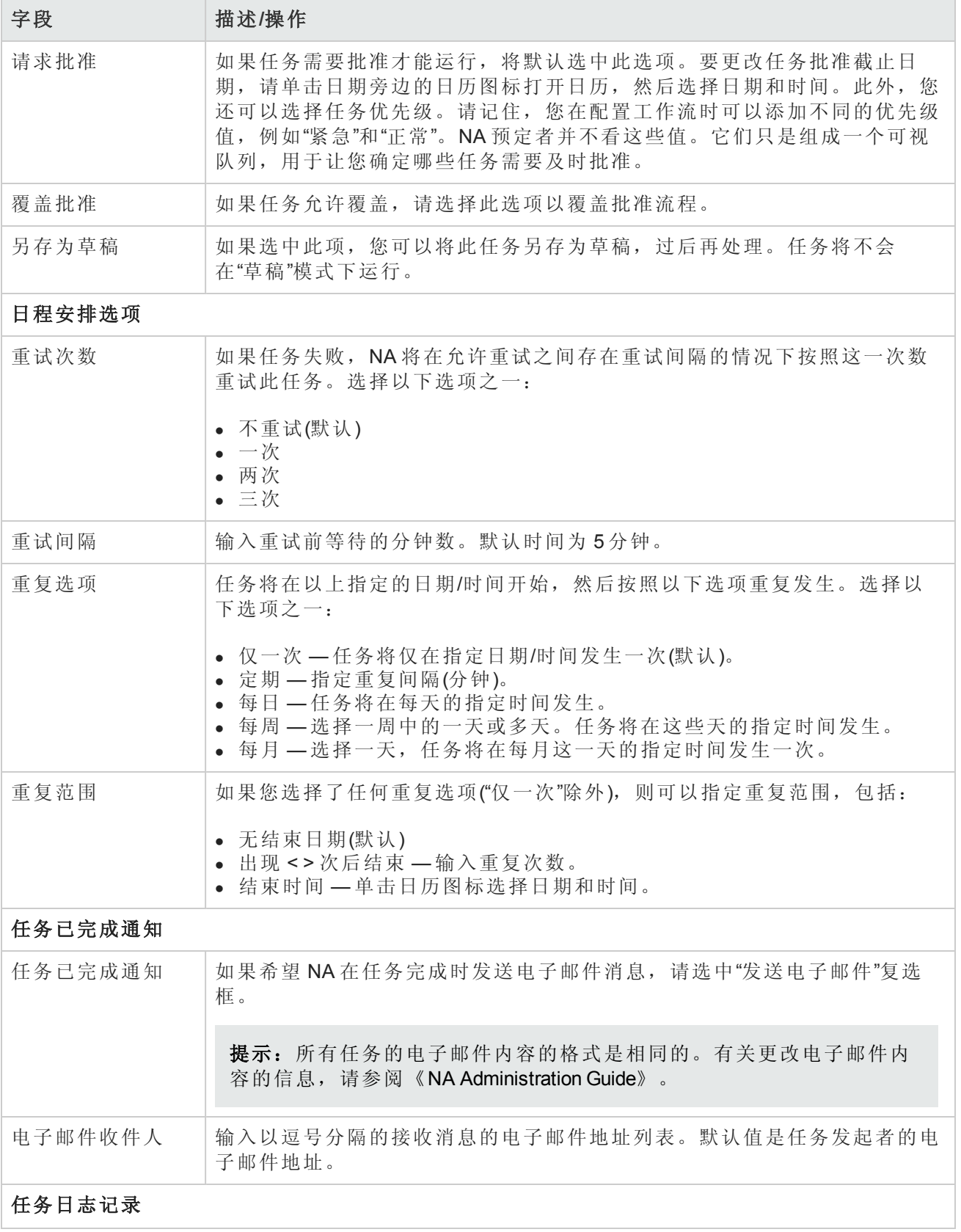

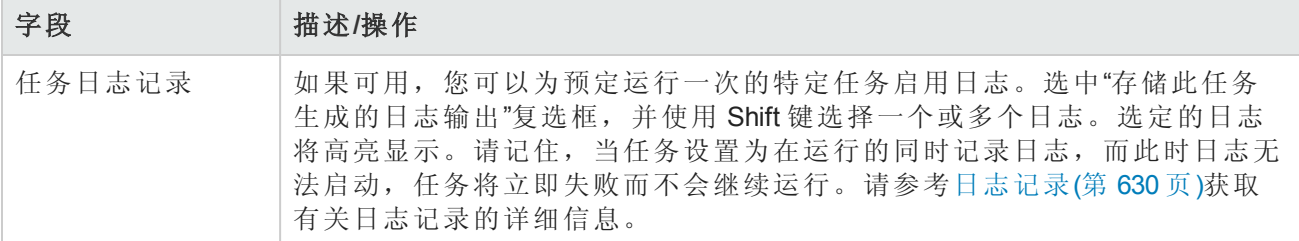

如果任务预定为立即运行,则会打开"任务信息"页面。"任务信息"页面会提供任务详细信息,如任务 开始日期、持续时间和状态。请参阅[任务信息页面字段](#page-371-0)(第 372 页)。

[如果任务预定为将来启动,则会打开新任务高亮显示的](#page-365-0)"我的任务"页面。请参阅查看我的任务(第 366 页)。

# 端口扫描页字段

Nmap 用于发现网络设备。Nmap 还可以用于扫描设备的端口,并返回关于已打开端口和这些端口所 提供服务的详细信息。通过运行端口扫描任务,可以:

- 轻松地确认设备上打开或关闭的端口
- <sup>l</sup> 基于 TCP 堆栈、操作系统检测和 Nmap 提供的其他服务确定设备的漏洞

从"设备详细信息"页的"视图"菜单("视图"-->"诊断"-->"NA 端口扫描")[显示端口扫描的结果。请参阅查看](#page-161-0) 设备详细信息(第 162 页)。

要设置端口扫描任务设置,请参考[设备访问](#page-33-0)(第34页)。

备注:如果端口扫描任务失败,则可能因为 Nmap 的配置不正确。有关输入 Nmap 实用工具路径 的信息,请参考[设备访问页面字段](#page-34-0)(第35页)。有关安装 Nmap 的信息,请参阅《NA 安装和升级 指南》。

记住端口实际上是已打开以进行侦听的基于软件的套接字。可使用"搜索诊断"页搜索诊断的详细信 息。请参考[搜索诊断页面字段](#page-442-0)(第 443 页)获取有关信息。

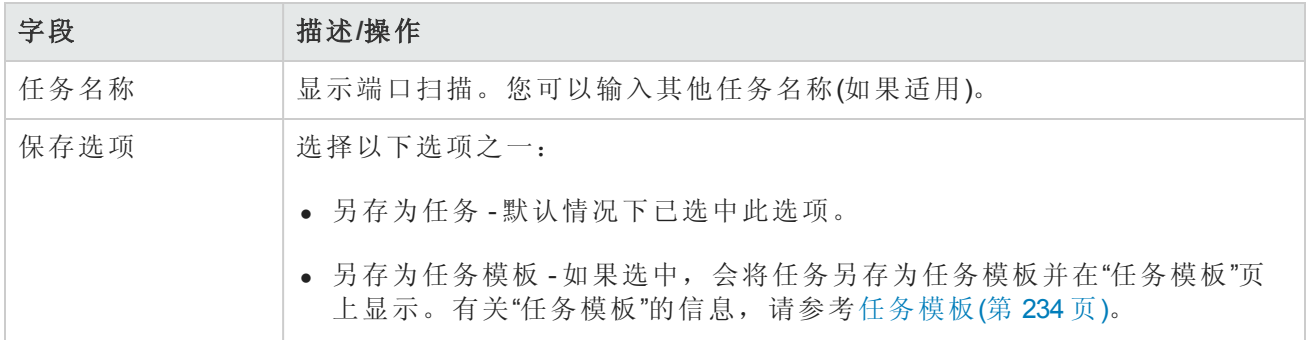

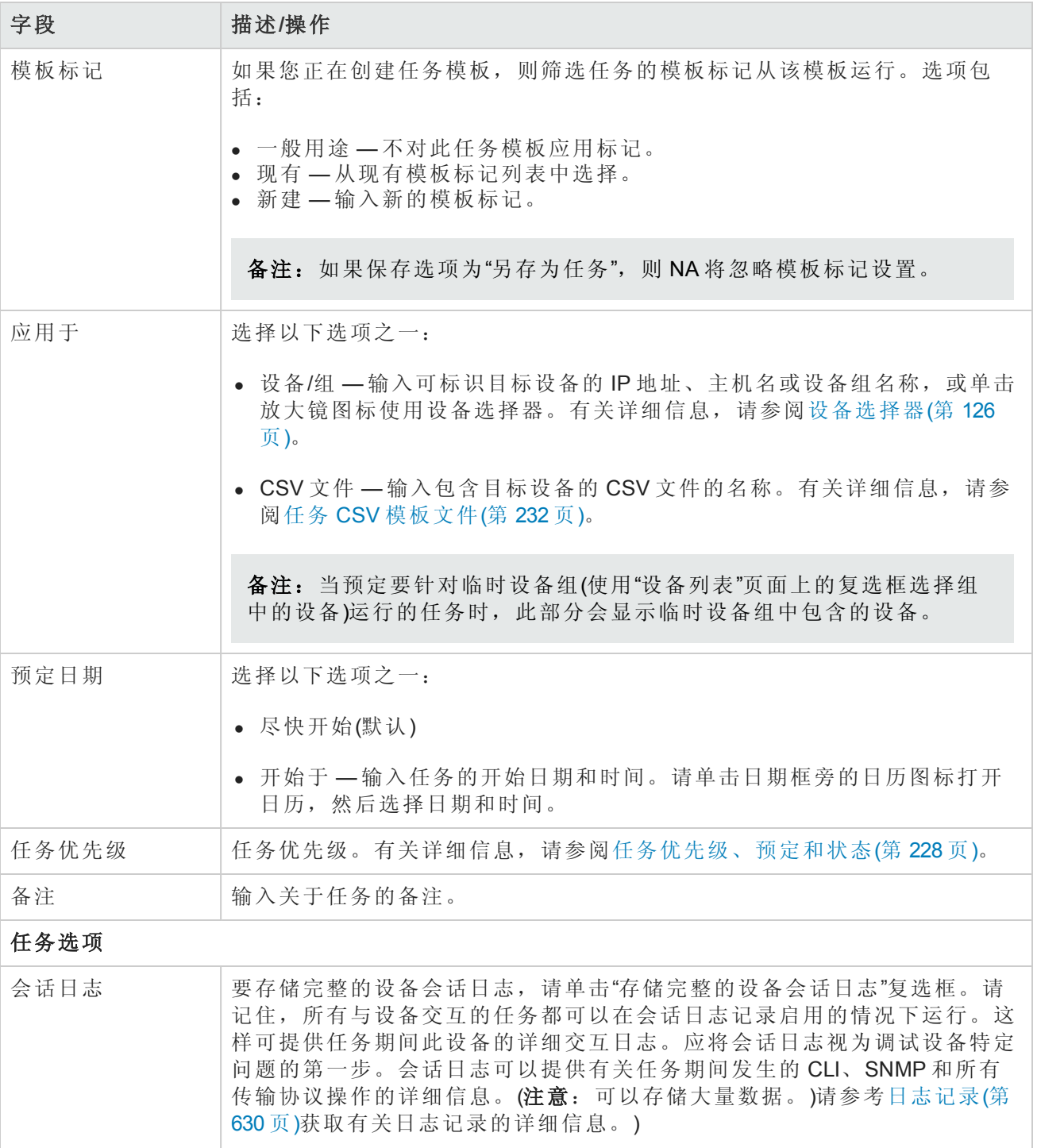

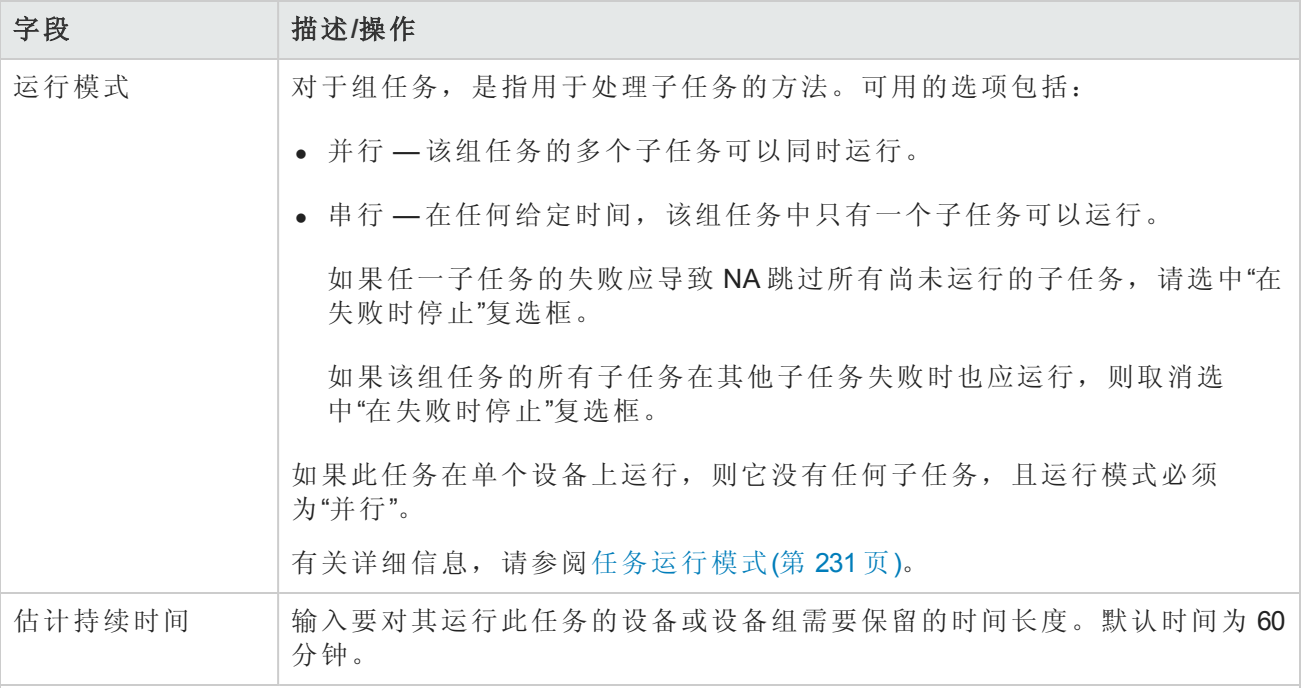

# 批准选项

仅当任务作为"工作流批准规则"的一部分时才会显示"批准"选项。

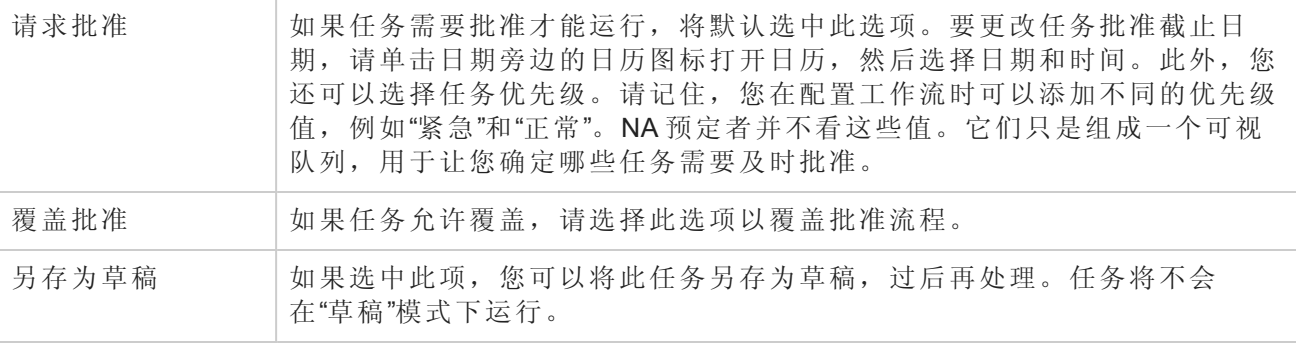

## 日程安排选项

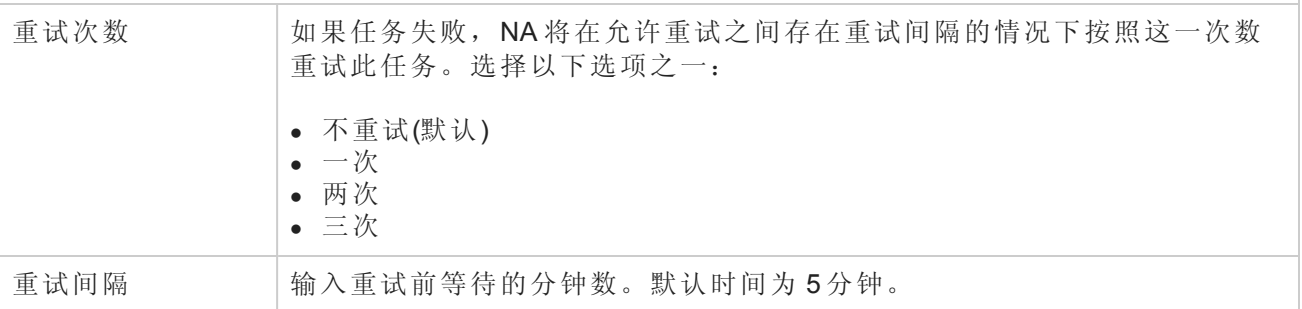

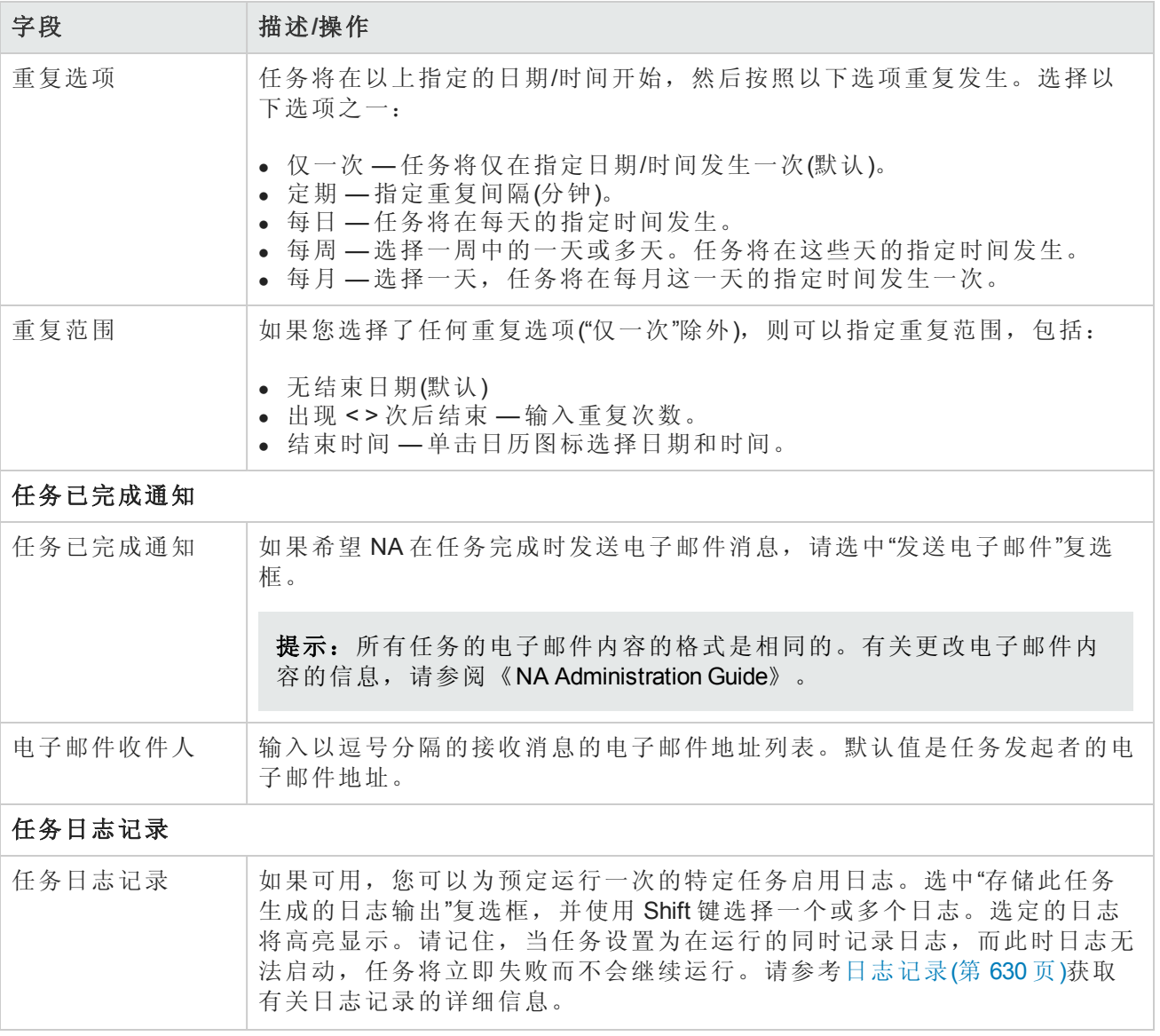

如果任务预定为立即运行,则会打开"任务信息"页面。"任务信息"页面会提供任务详细信息,如任务 开始日期、持续时间和状态。请参阅[任务信息页面字段](#page-371-0)(第 372 页)。

[如果任务预定为将来启动,则会打开新任务高亮显示的](#page-365-0)"我的任务"页面。请参阅查看我的任务(第 366 页)。

# 配置设备任务页面字段

"配置设备"任务将设备模板应用到设备。有关创建设备模板的信息,请参阅[设备模板](#page-104-0)(第 105 页)。

如果设备模板与要在其上应用此设备模板的设备不匹配,任务将失败。

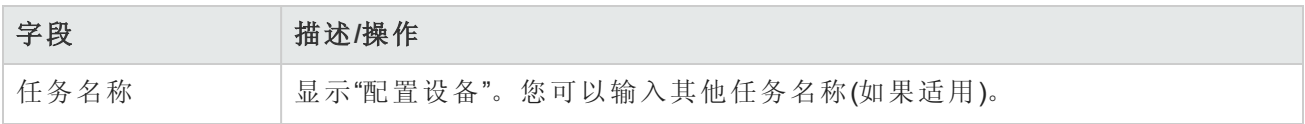
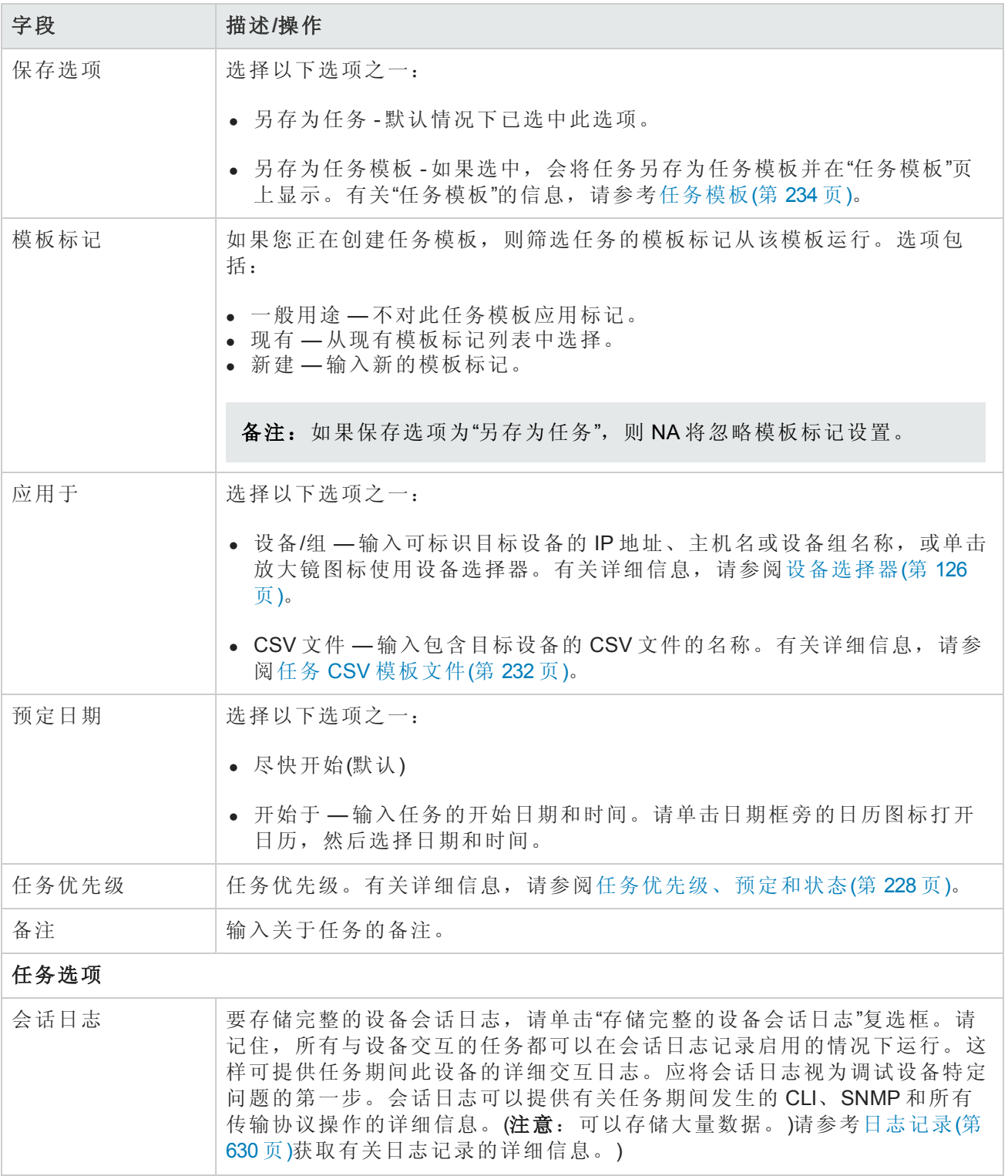

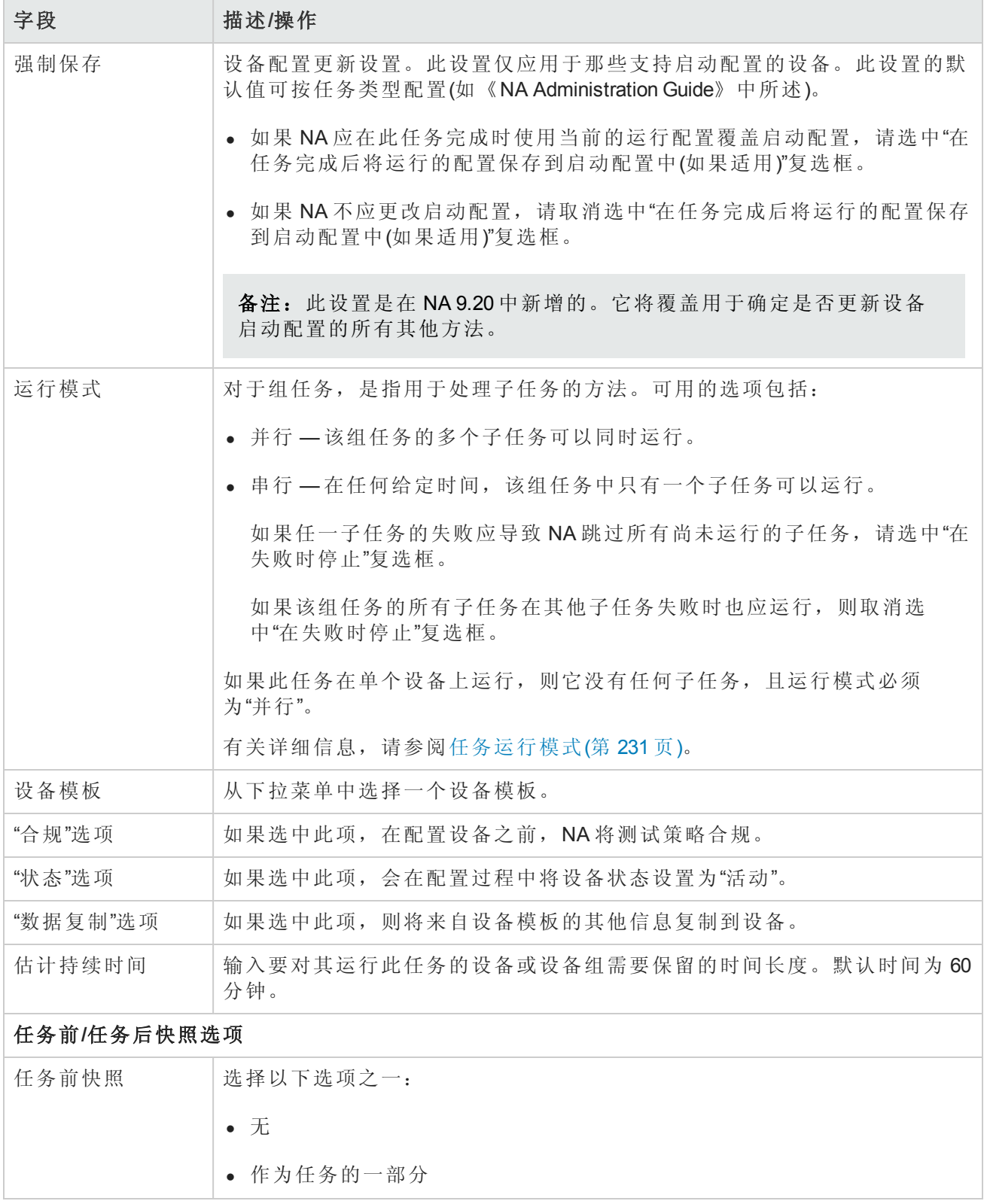

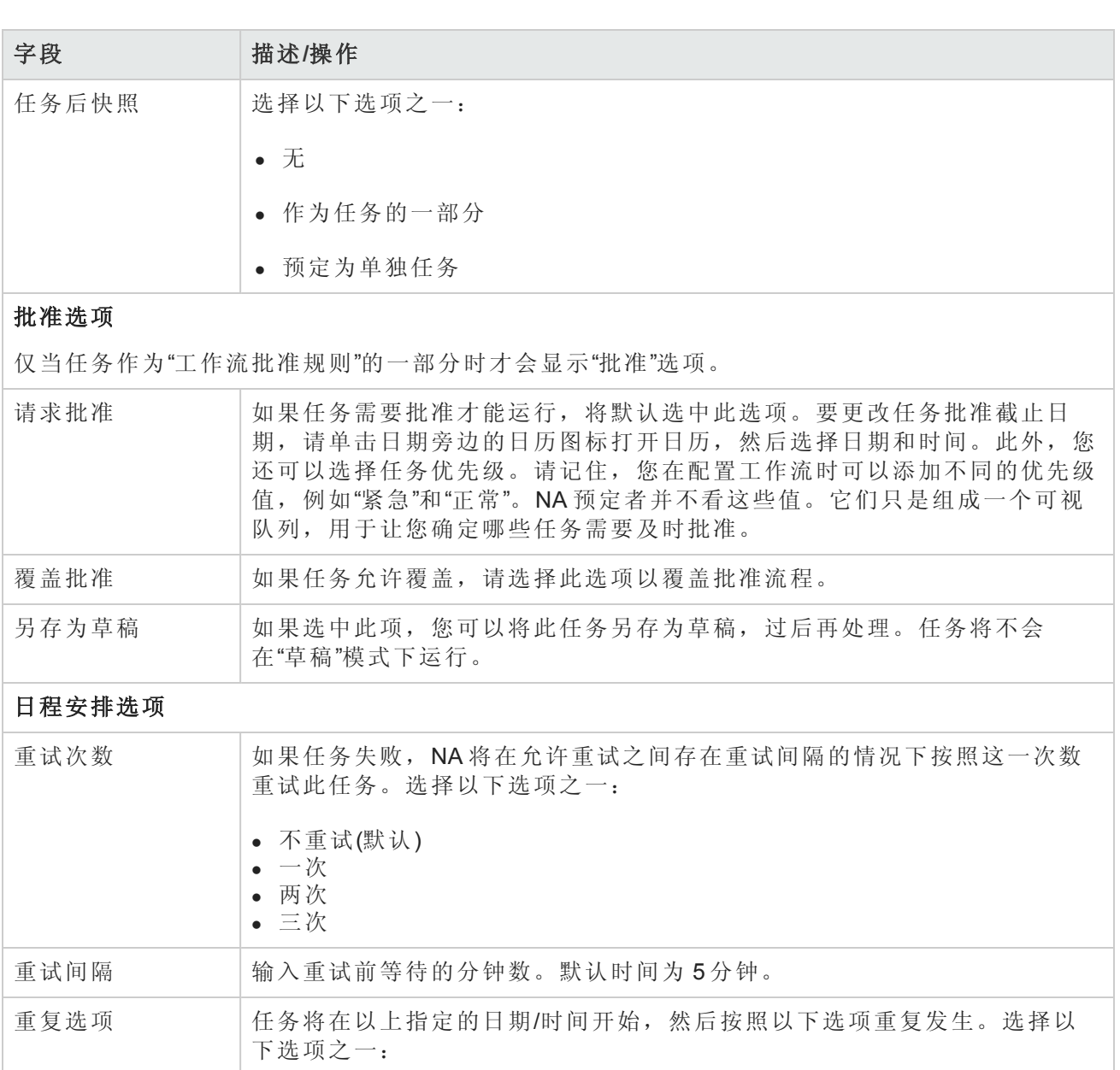

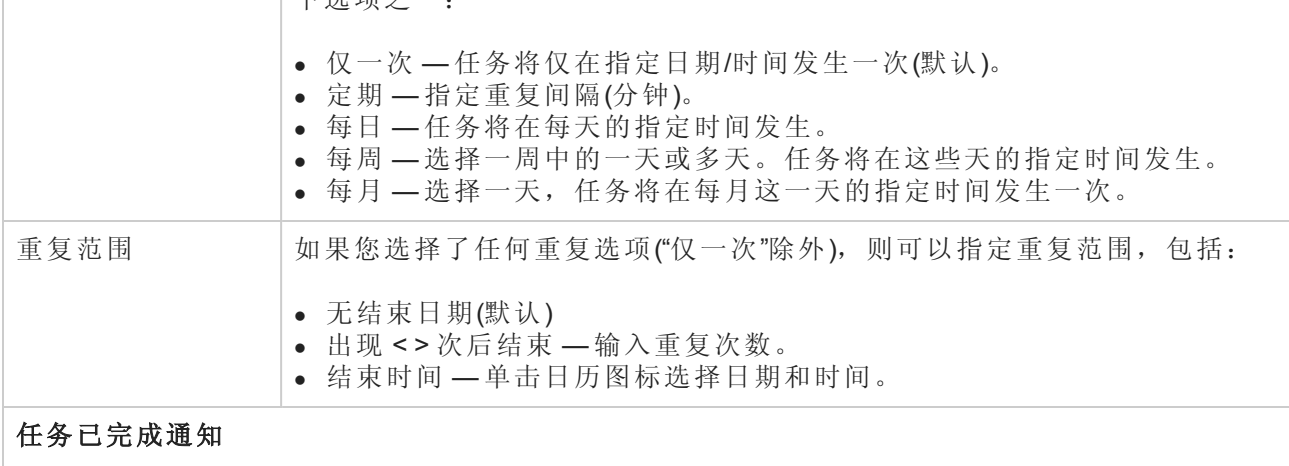

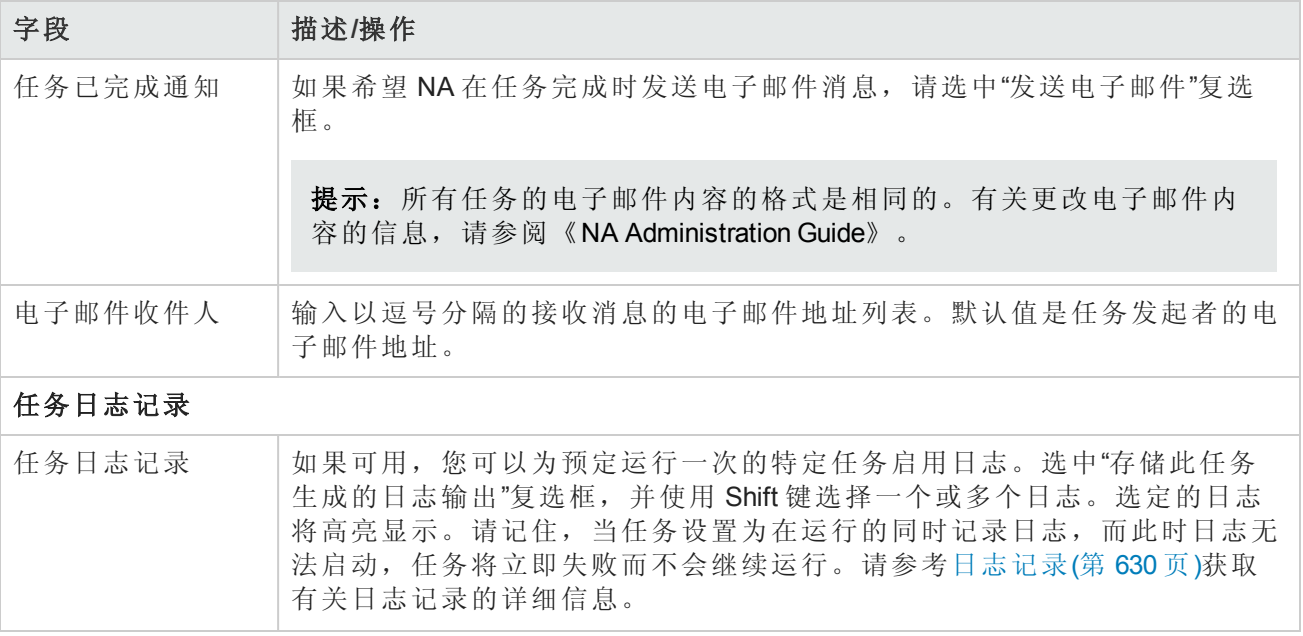

# 添加设备上下文任务页面字段

上下文是设备内部的设备。上下文可以是硬件(具有模块和插槽),也可以是虚拟设备。从 NA 7.60 起,NA 不再需要上下文具有 IP 地址。NA 会使用"NA 模块状态"诊断在父设备上自动发现上下文。作 为"NA 模块状态"诊断的一部分,找到的任何上下文都会作为设备自动添加,并且将自动配置连接路 径。请参考新建 IP 地址页面([新建连接方式](#page-199-0))(第 200 页)获取有关通过设备进行连接的信息。

"NA 模块状态"诊断也会自动添加内部设备关系。有关添加和删除用户定义的设备关系的信息,请参 考[设备关系页面字段](#page-188-0)(第 189 页)。

如果是 Cisco FWSM(防火墙服务模块), 则 CiscoFWSM 是 Cisco Catalyst 设备中的一个模块。Cisco FWSM 可以包括上下文。因此, Cisco FWSM 及其上下文会作为设备对 NA 显示, 因为每个 Cisco FWSM 及其上下文都具有其自己的配置。

备注: NA 设备驱动程序通过连接到父设备并自动运行所需的脚本来处理到上下文的连接,而不 是非要连接到父设备再发出命令才能访问上下文。因此,上下文将作为独立设备出现。

运行"NA 接口"诊断时,NA 会自动发现上下文,并添加设备。当"NA 接口"诊断发现某个上下文已删 除时,它会将相应的设备标记为不活动。如果"NA 接口"诊断随后看到此设备,它将重新启用该设 备,从而保留设备历史记录。

备注:使用在添加设备上下文时所用的相同任务页面删除设备上下文。但是,NA 会从驱动程序 动态提取所需变量。

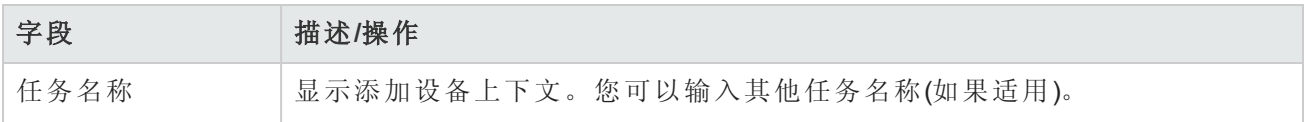

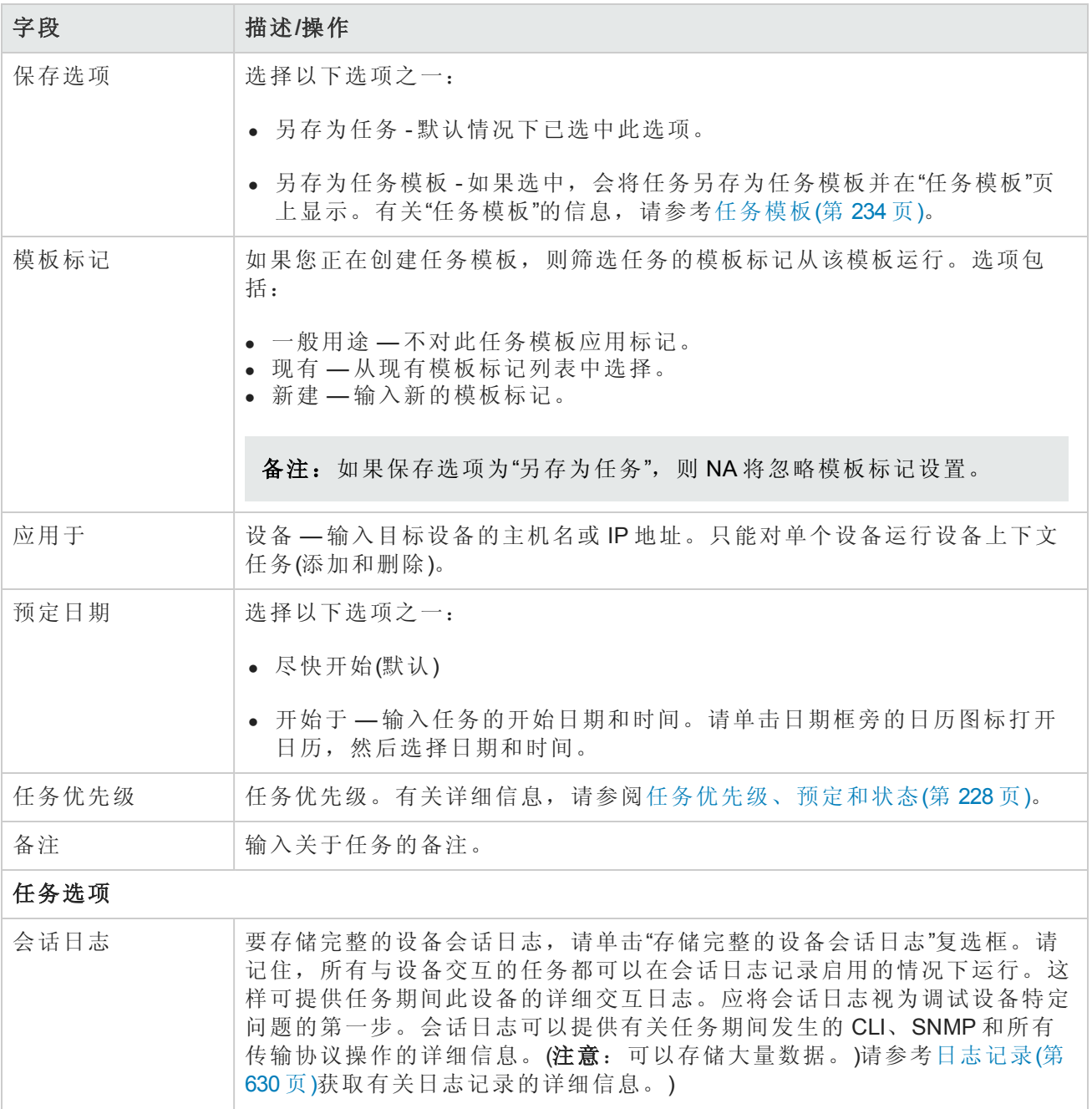

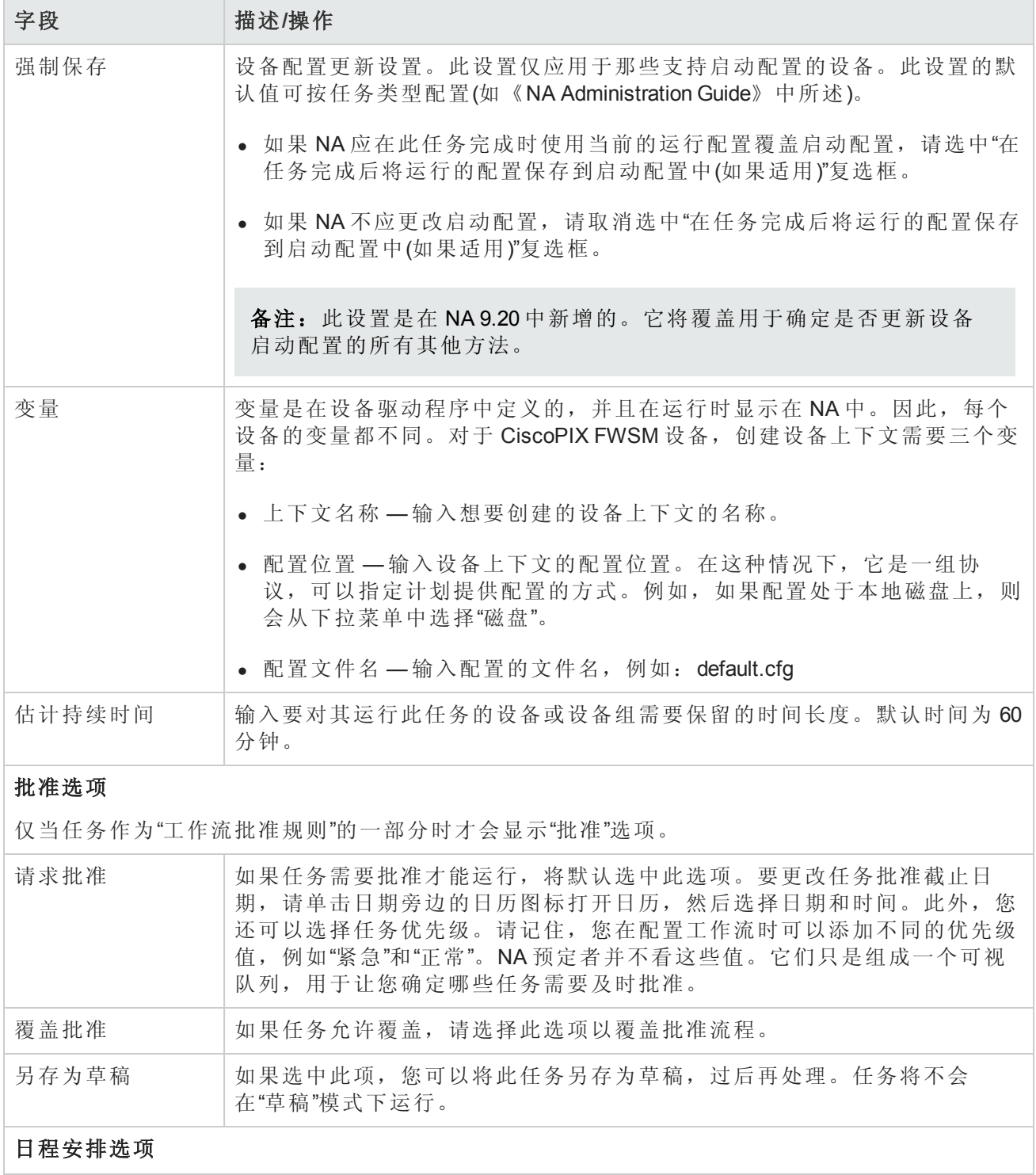

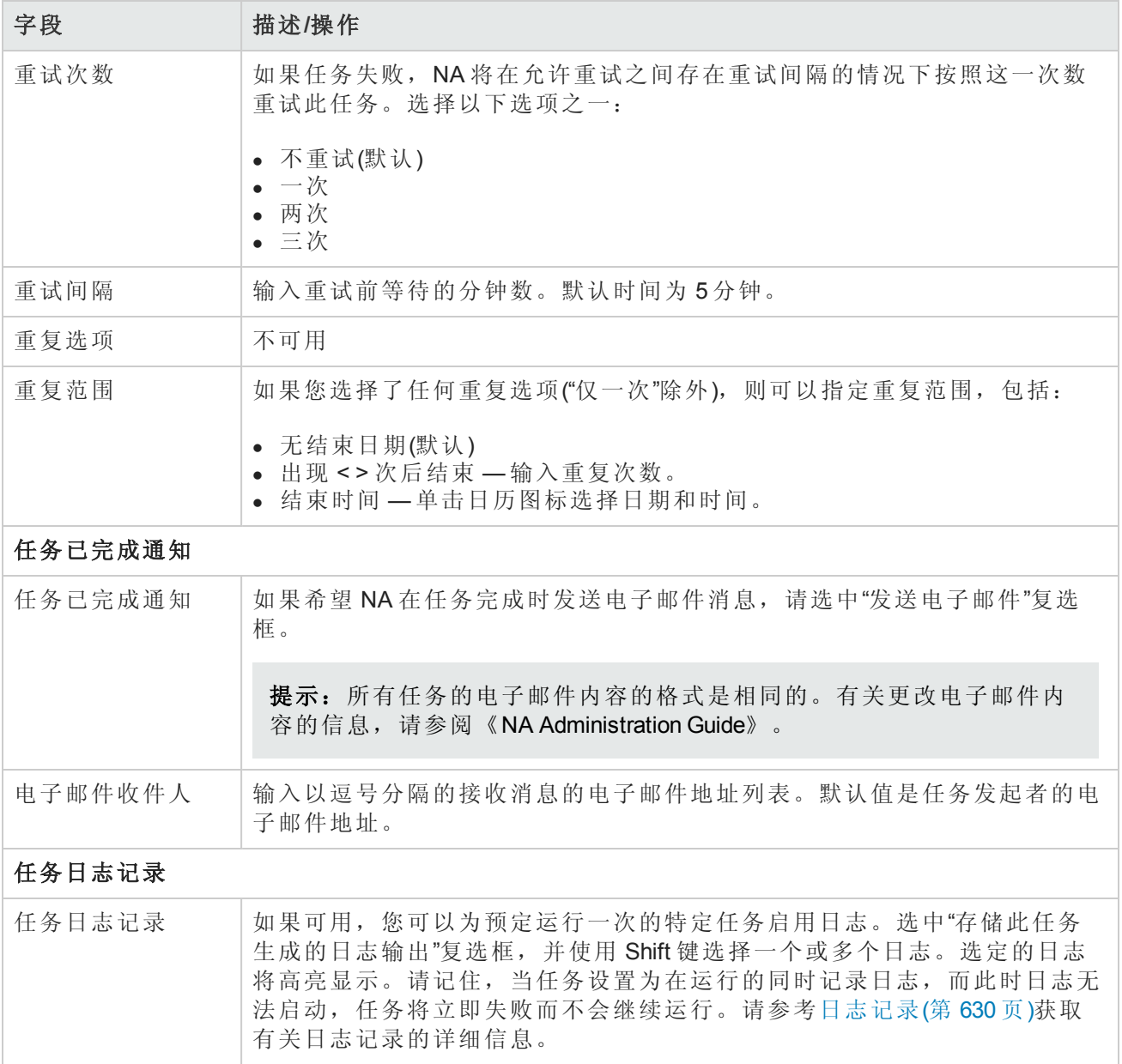

## <span id="page-330-0"></span>VLAN 任务页面字段

NA 使您能够配置 VLAN 实体和中继线端口。您可以:

- $\bullet$  创建新的 VLAN
- $\bullet$  编辑 VLAN 名称
- $\bullet$  编辑 VLAN 端口分配
- <sup>l</sup> 编辑 VLAN 备注(仅在数据库中,不在设备上)
- <sup>l</sup> 配置中继线端口(请参考[配置中继线端口](#page-333-0)(第 334 页)获取有关信息。)

在"新建设备 VLAN"页面上创建新 VLAN 或编辑 VLAN 名称和端口分配会导致预定一个新 VLAN 任务, 在设备上执行变更。请参考[创建和编辑](#page-180-0) VLAN(第 181 页)获取有关信息。

备注: NA 不会使用请求的 VLAN 变更来更新数据库。相反, NA 会预定快照后任务和"VLAN 数据 收集"诊断后任务以捕获作为"新建 VLAN"任务结果的变更。

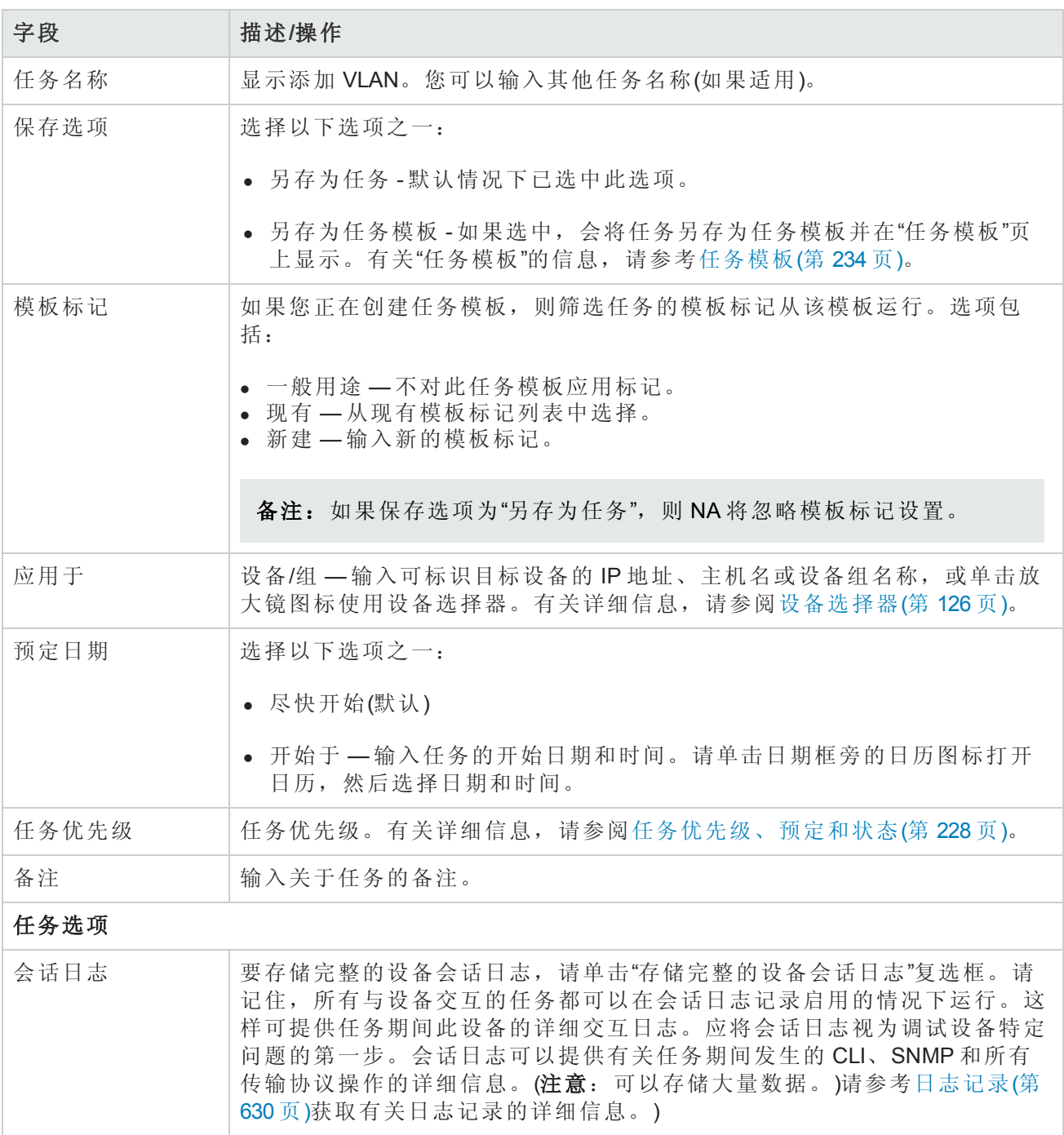

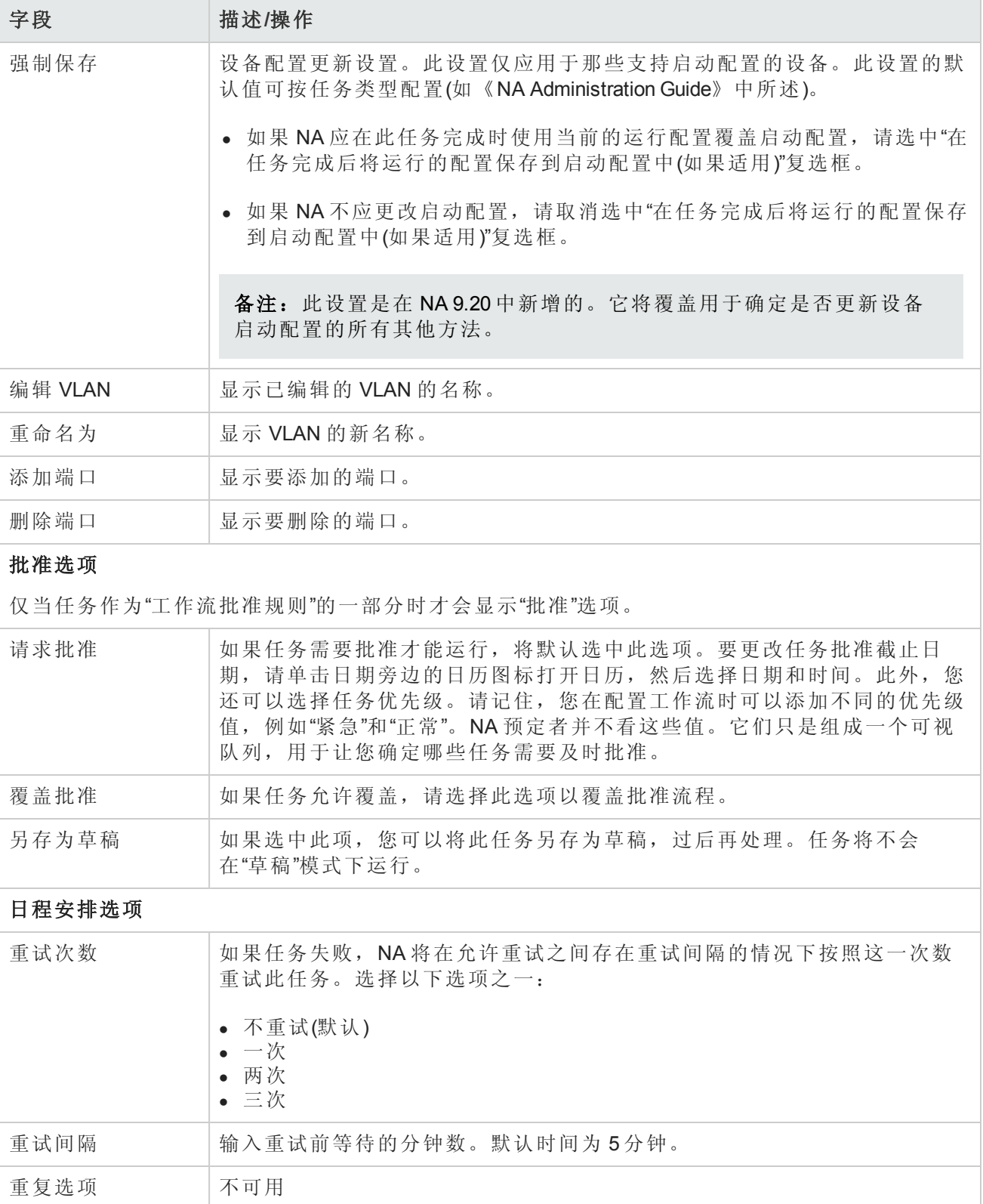

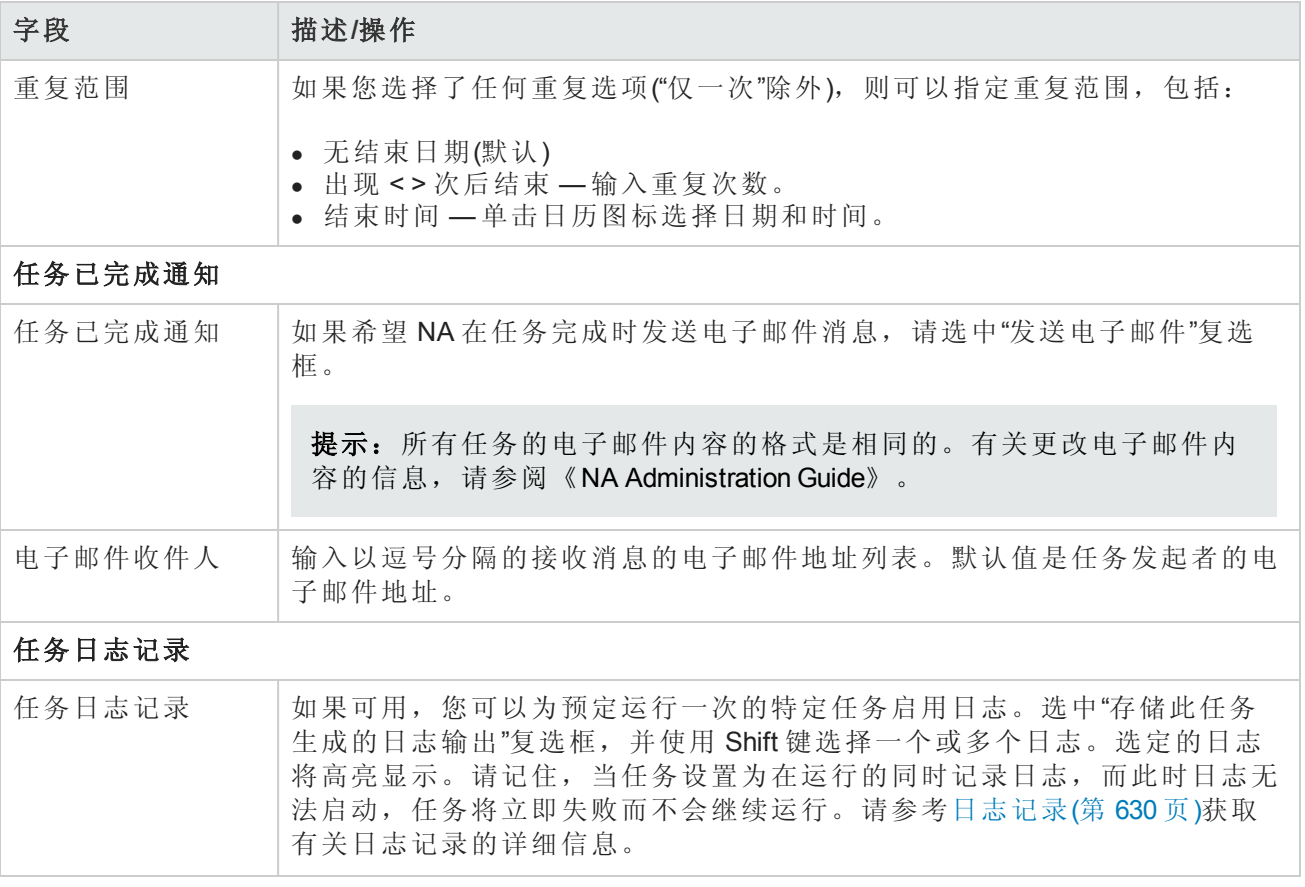

#### <span id="page-333-0"></span>配置中继线端口

"编辑接口详细信息"页面上的"VLAN 中继线"选项使您能够配置中继线端口。请记住,只有某些端口 可以配置为中继线端口,包括物理端口和端口通道(聚合链接)。回送端口和用作 VLAN 接口的端口无 法配置为中继线端口。

在"编辑接口详细信息"页面上选中"VLAN 中继线"选项时,"VLAN 中继线"选项显示为一组可折叠的 行。显示的字段包括:

- $\bullet$  本机 VLAN ID
- 成员 VLAN

备注:中继线端口上未标记本机 VLAN 流量。此外,在中继线端口上接收的任何未标记的包均 将视为"本机 VLAN"的包。

"本机 VLAN"是一个 Cisco 术语。ProCurve 不使用"本机 VLAN"术语。相反,ProCurve 会使用"成员 VLAN"术语。因此,中继线端口只能有一个未标记的 VLAN 成员关系。本质上, "本机 VLAN ID"和"成 员 VLAN"术语具有相同含义。

中继线端口承载在"成员 VLAN"字段中选中的 VLAN 的流量。任何未选中的 VLAN 均将被删减(如果中 继线端口以前是 VLAN 的成员,则删除此 VLAN 成员关系)。取消选中"VLAN 中继线"选项会将端口配 置为非中继线端口,并将其分配到"本机 VLAN ID"字段中指明的 VLAN。

备注:取消选中"中继线端口"选项时,如果端口当前是中继线端口,则会提示您输入默认 VLAN ID。默认 VLAN ID 是在中继线端口成为非中继线端口时,将分配给其的端口 ID。系统会提示您 输入 VLAN ID。如果不输入 VLAN ID, 则将使用本机 VLAN ID。如果没有本机 VLAN ID, 则 NA 不 会将默认 VLAN ID 发送给设备。因此, 设备会将端口分配到其默认的 VLAN, 即 VLAN 1。

有关详细信息,请参考[编辑接口详细信息页面字段](#page-174-0)(第 175 页)。对 VLAN 中继线端口设置进行的任何 修改都将创建 VLAN 任务以将所做变更应用到设备上。请参考VLAN [任务页面字段](#page-330-0)(第 331 页)获取有 关信息。

# 从 Cisco.com 任务页面下载映像

通过"从 Cisco.com 下载映像"页面可以浏览 Cisco.com 软件中心, 从而确定可用于下载的映 像。Cisco.com 软件中心包含 Cisco 网络互联产品的系统软件发行版和驱动程序。

要打开"从 Cisco.com 下载映像"页面,请在"设备"下的菜单栏中选择"设备工具",然后单击"软件映 像"。将打开"软件映像"页面。单击页面顶部的"从 Cisco.com 添加映像集"链接。

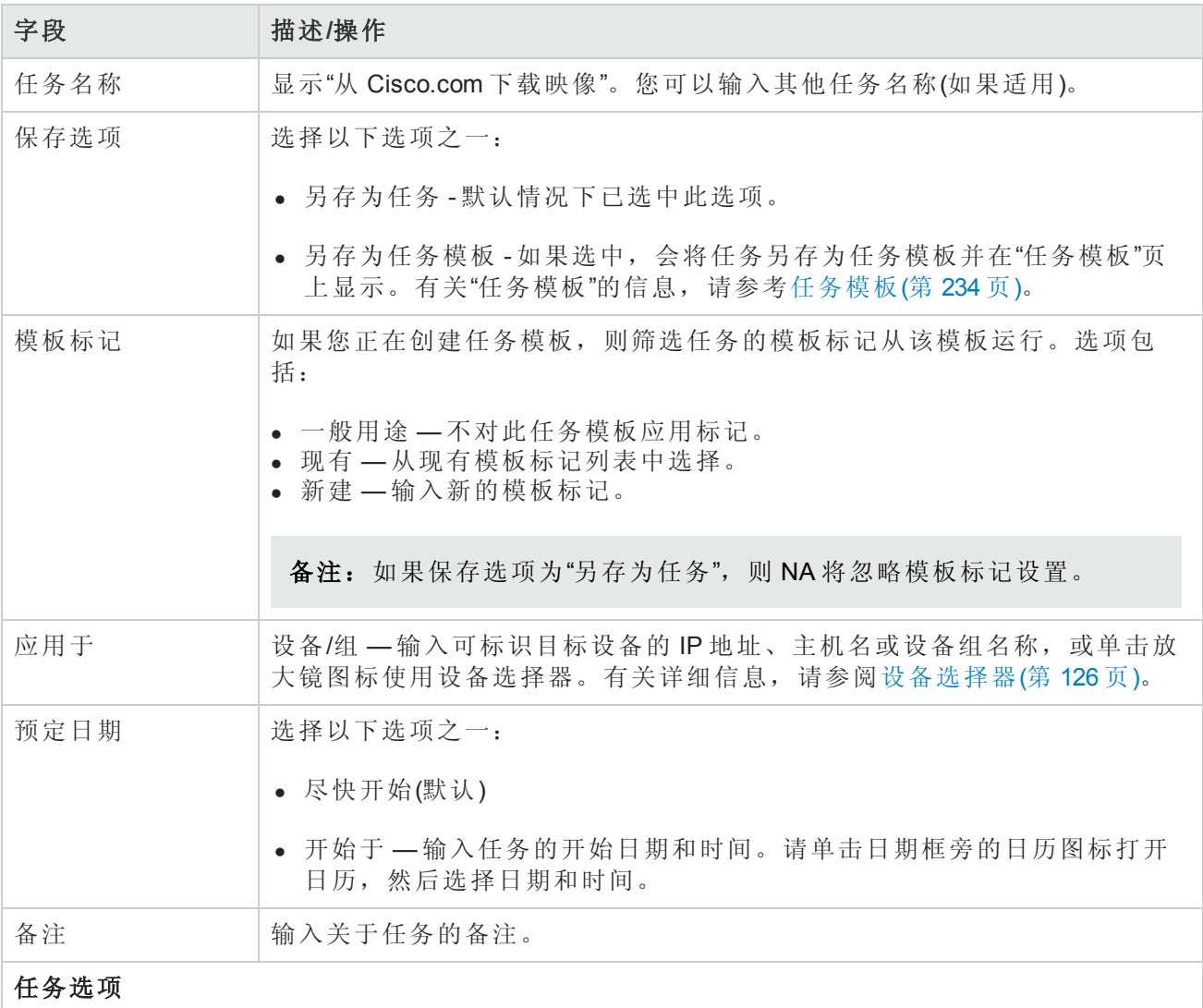

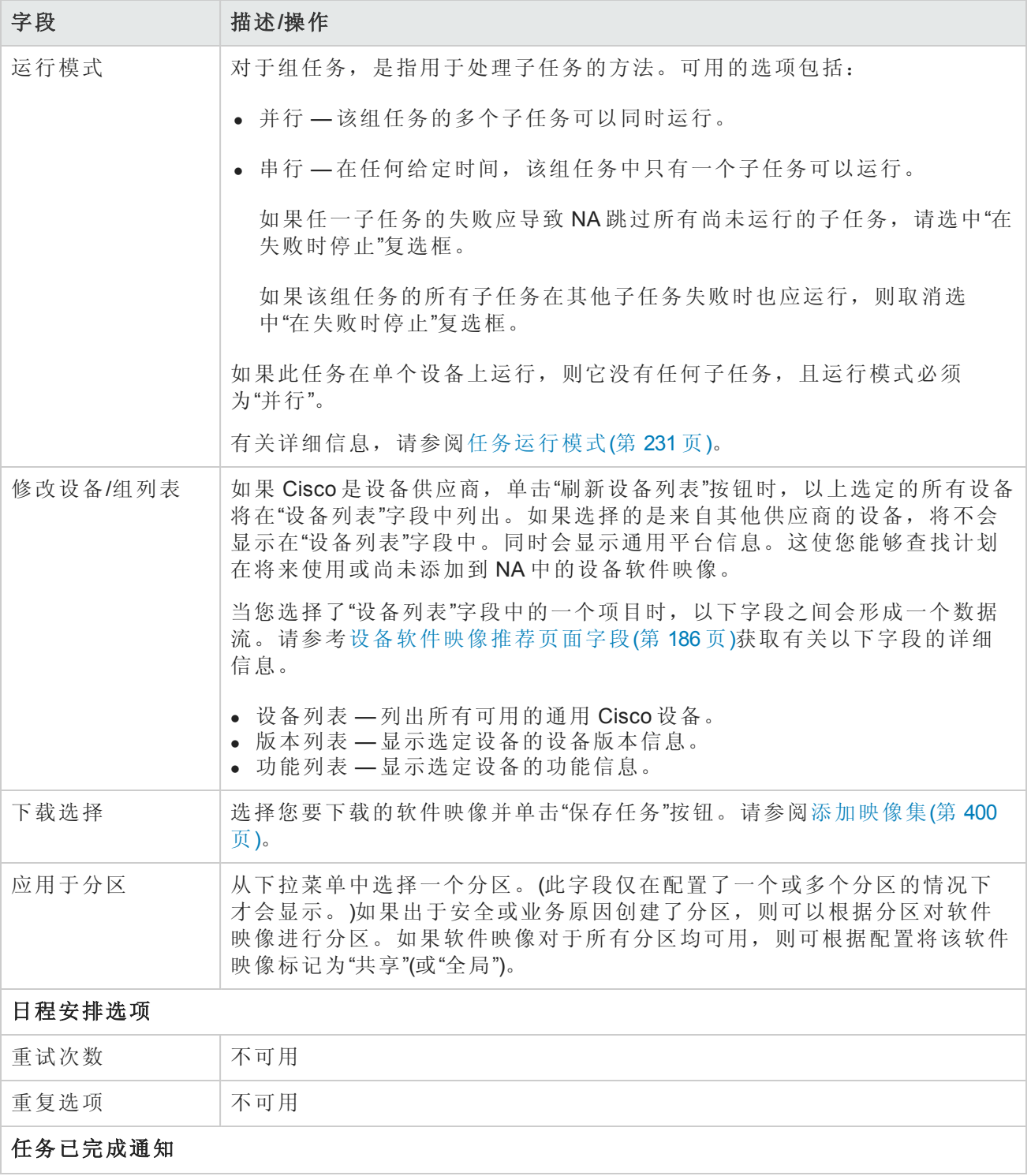

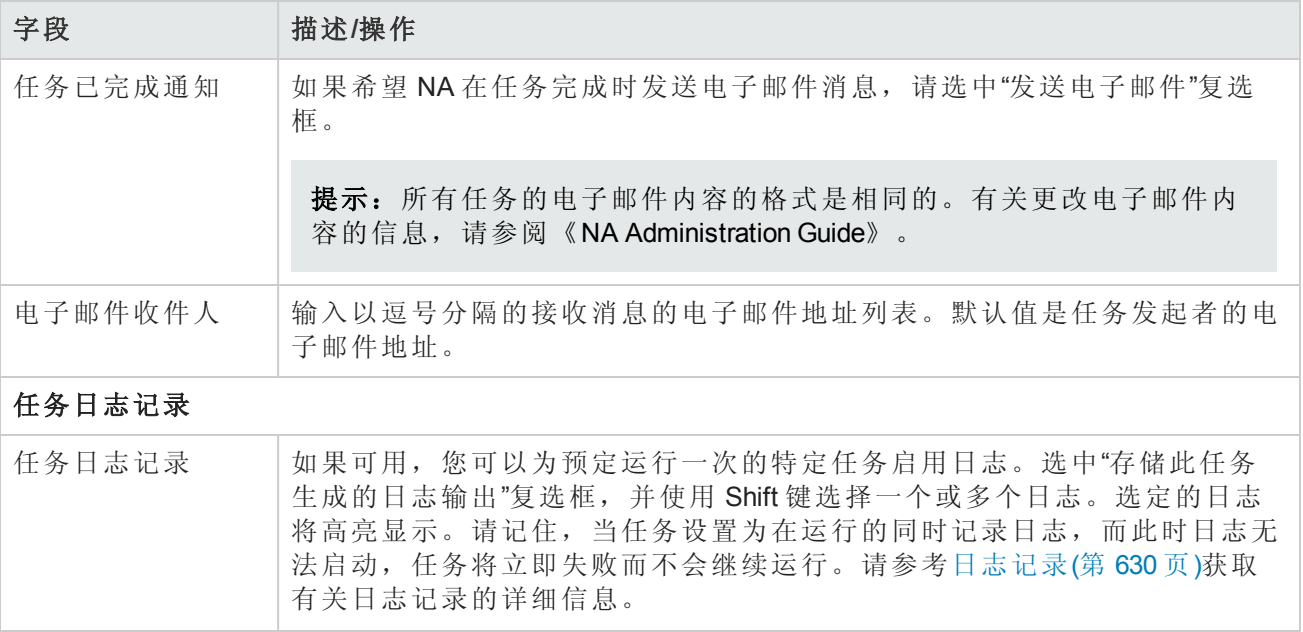

操作完成后,务必单击"保存"按钮。将打开"任务信息"页面。此页面包含详细的任务信息,包括任务 状态、受影响的设备、持续时间和结果详细信息等。

## 备份设备软件任务页面字段

您可以使用"备份设备软件"任务将软件映像从设备复制到 NA 软件映像数据库。所有复制的软件映像 都将添加到现有软件映像集中,除非您指定将每个软件映像归入其自身的唯一软件映像集。软件映 像集的名称将随即变为指定软件映像集名称与从设备复制的软件映像集名称的组合。请记住:

- <sup>l</sup> 如果您指定唯一名称,将会创建新的软件映像集名称。
- <sup>l</sup> 如果软件映像集的名称不唯一,则会将软件映像集添加到现有软件映像集中。
- <sup>l</sup> 重复的软件映像并不会添加到现有软件映像集中。因此,当运行"备份设备软件"任务时,您将收 到一条警告消息。

新的软件映像集创建后,该软件映像集的属性将与从中下载的设备的已知信息匹配。这可以确保下 载的软件映像不会应用到不能运行该软件映像的设备上。请参阅[映像同步报告](#page-539-0)(第 540 页)。

"备份设备软件任务结果"页面提供了软件映像集列表的链接,以便您能够验证所有软件映像集的名 称和要求

要打开"备份设备软件任务"页面,请在"报告"下的菜单栏中选择"映像同步报告"。在"映像同步报告" 中,选中一个或多个复选框,然后从"操作"下拉菜单中选择"同步映像"选项。

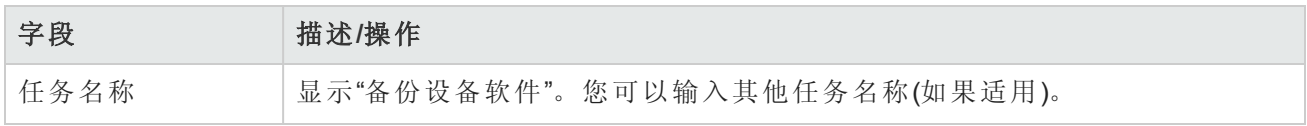

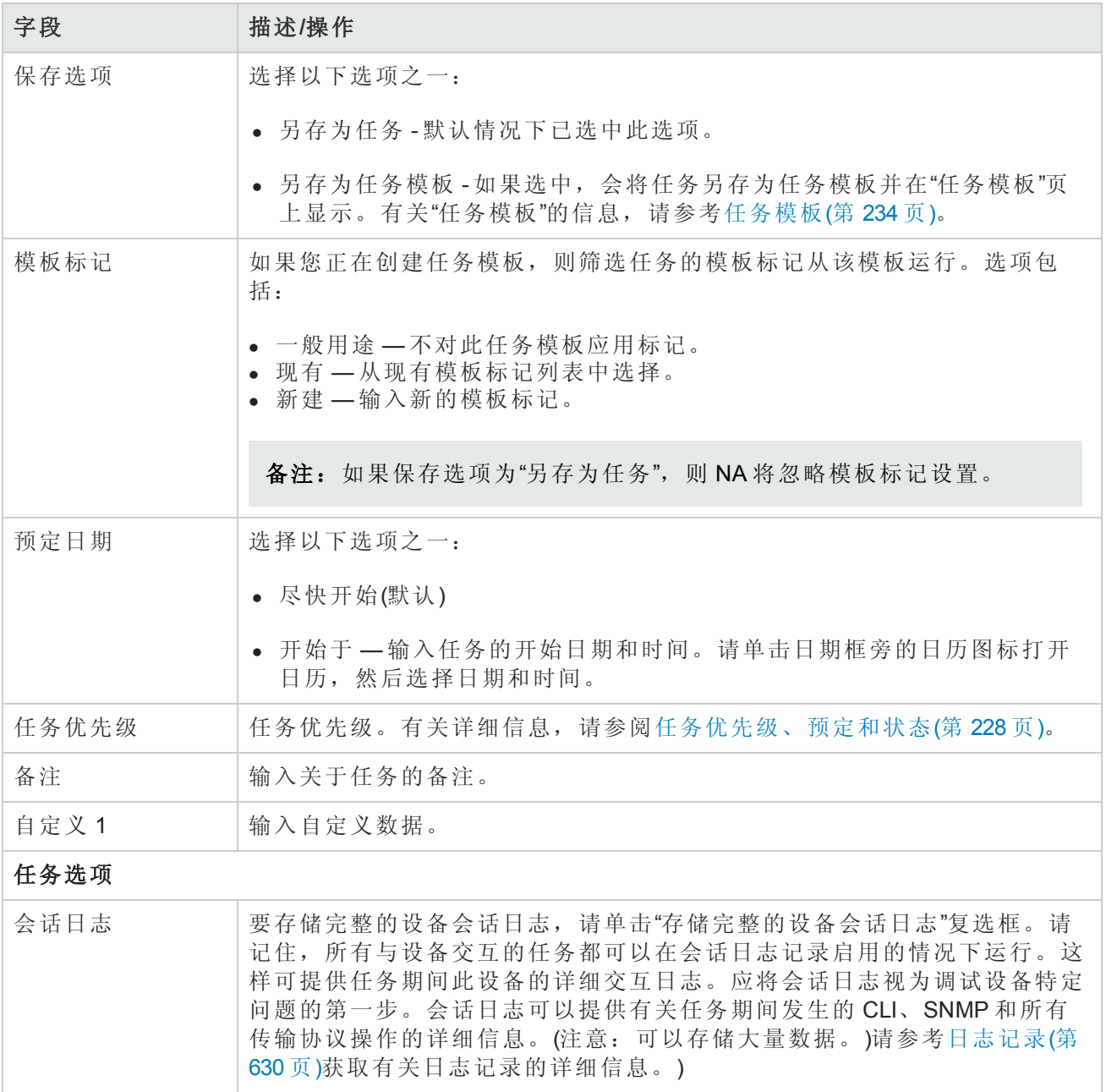

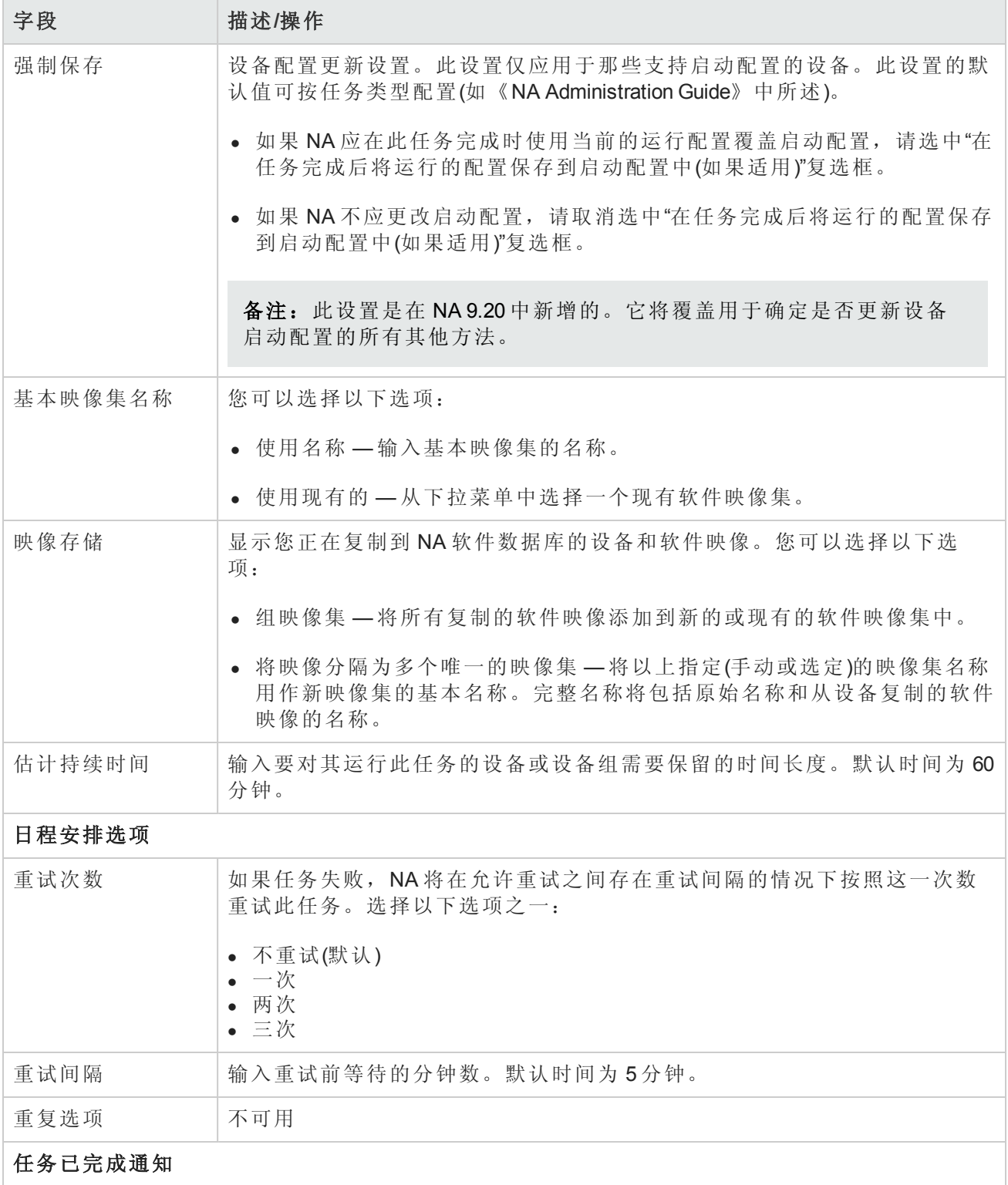

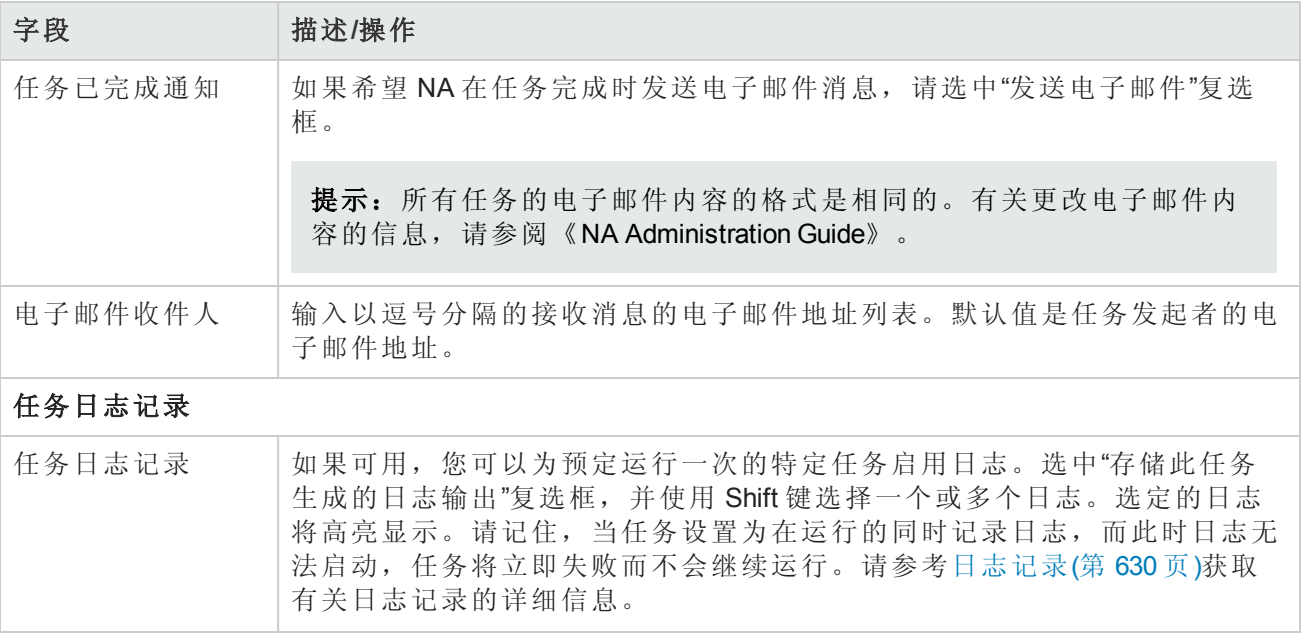

操作完成后,务必单击"保存任务"按钮。将打开"任务信息"页面。此页面包含详细的任务信息,包括 任务状态、受影响的设备、持续时间和结果详细信息等。

### 检查策略合规任务页面字段

"检查策略合规"任务使您能够确定设备是否符合配置策略或软件级别策略。创建或更新策略时,您 只需运行"检查策略合规"任务。这样做可以快速确定设备是否违犯了新创建的策略。

默认情况下,无论是否检测到配置变更,NA 均会检查设备配置的合规性。如果配置了变更检测, 您会在配置变更违犯了所应用的策略时接到通知。此外,您也可以配置多个自动反应,如邮件预 警, SNMP 陷阱, 甚至运行命令脚本强制设备返回合规状态。

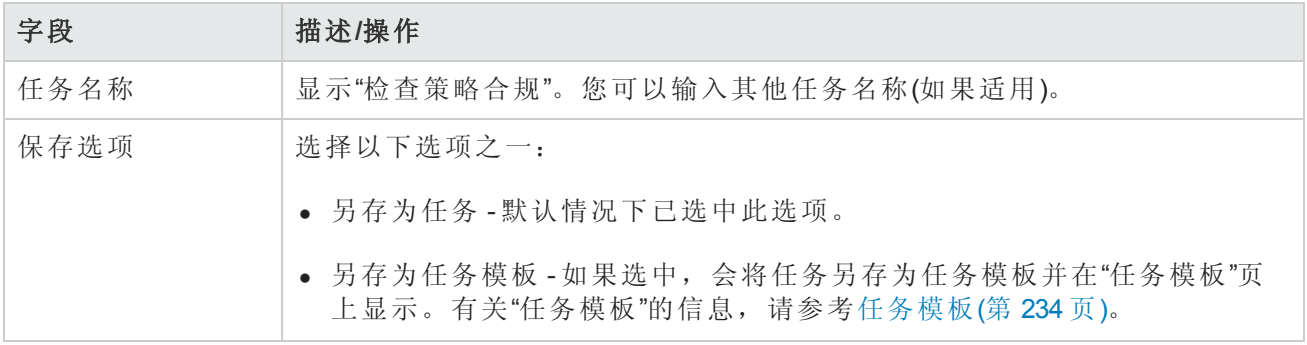

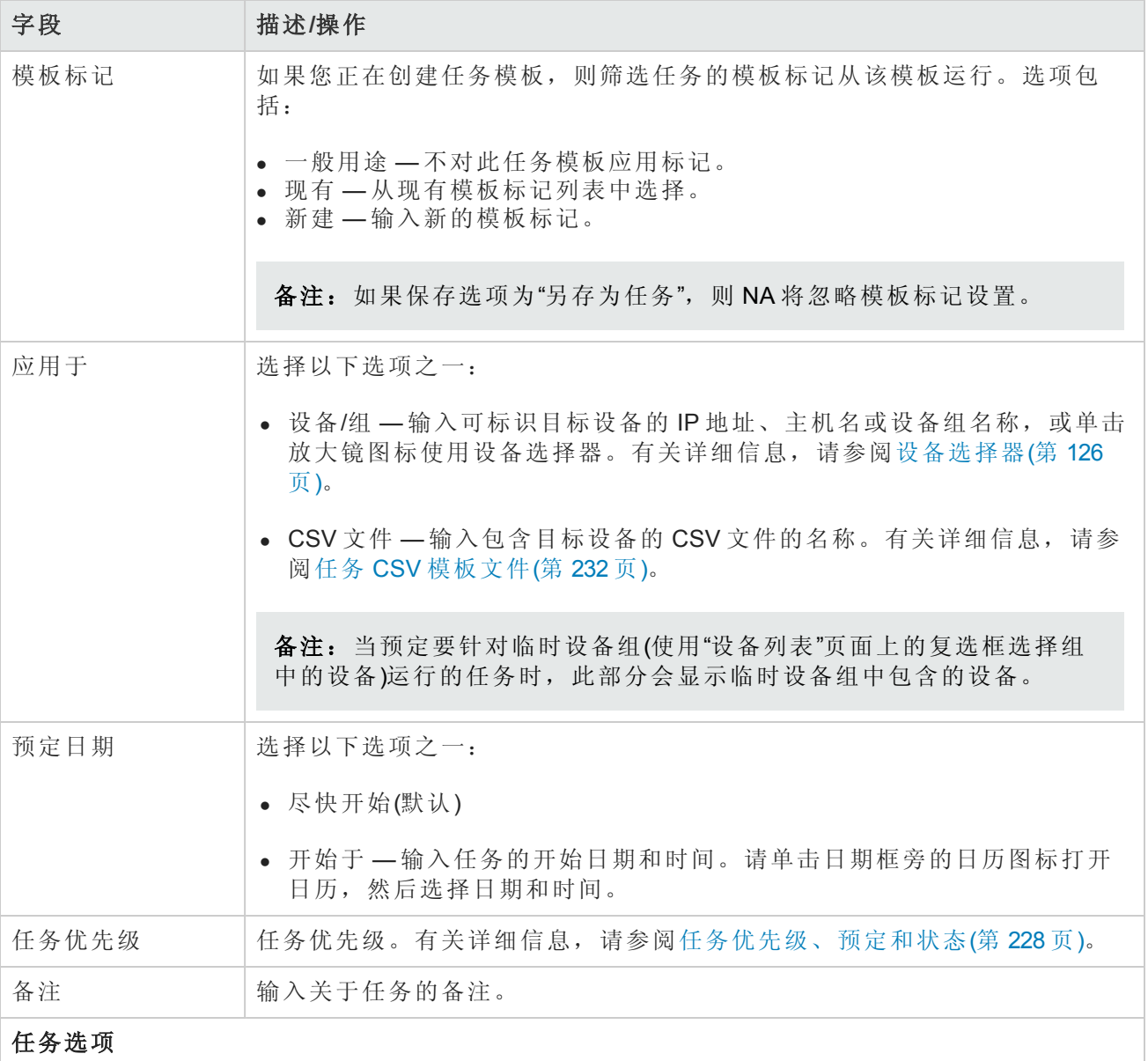

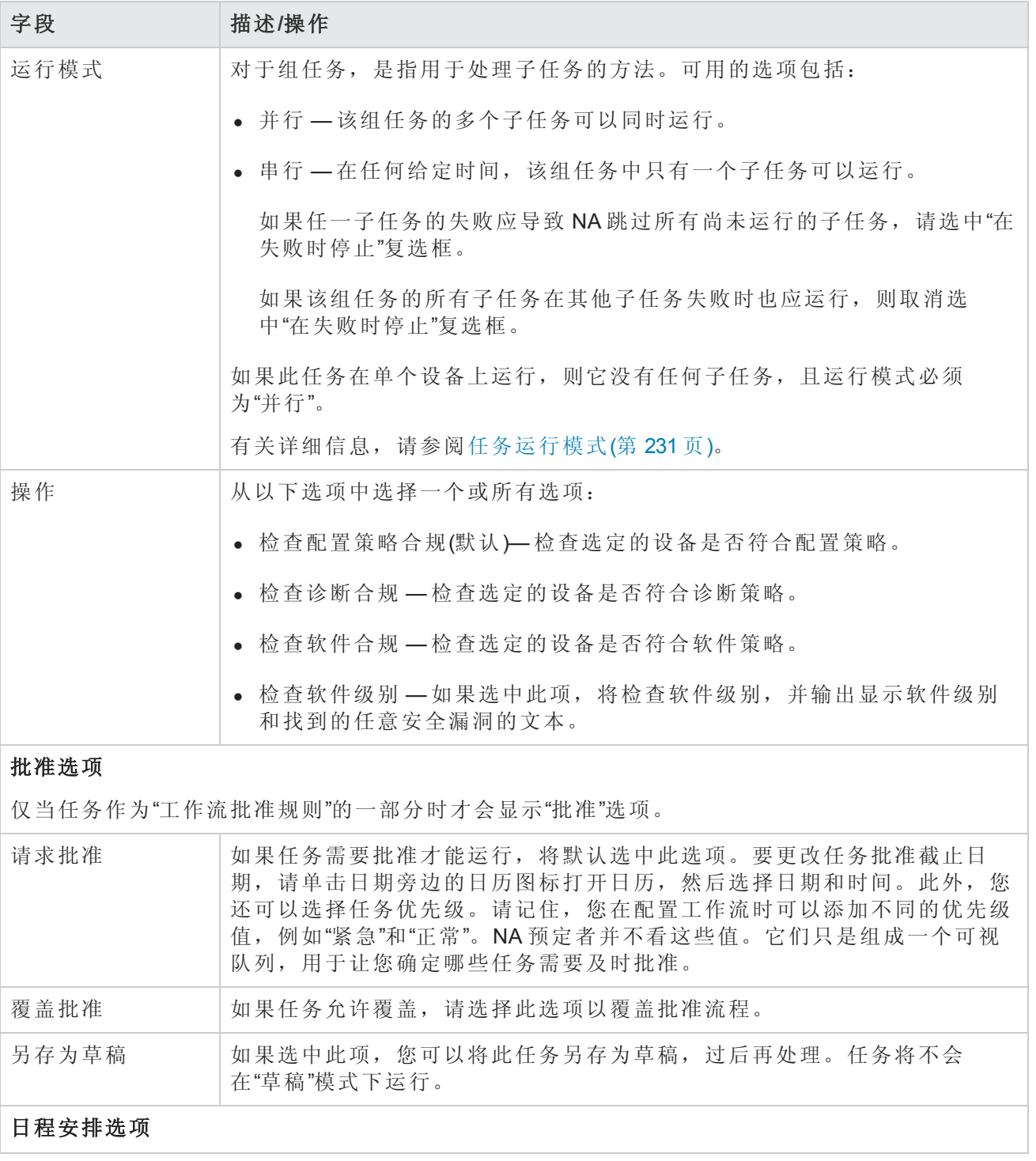

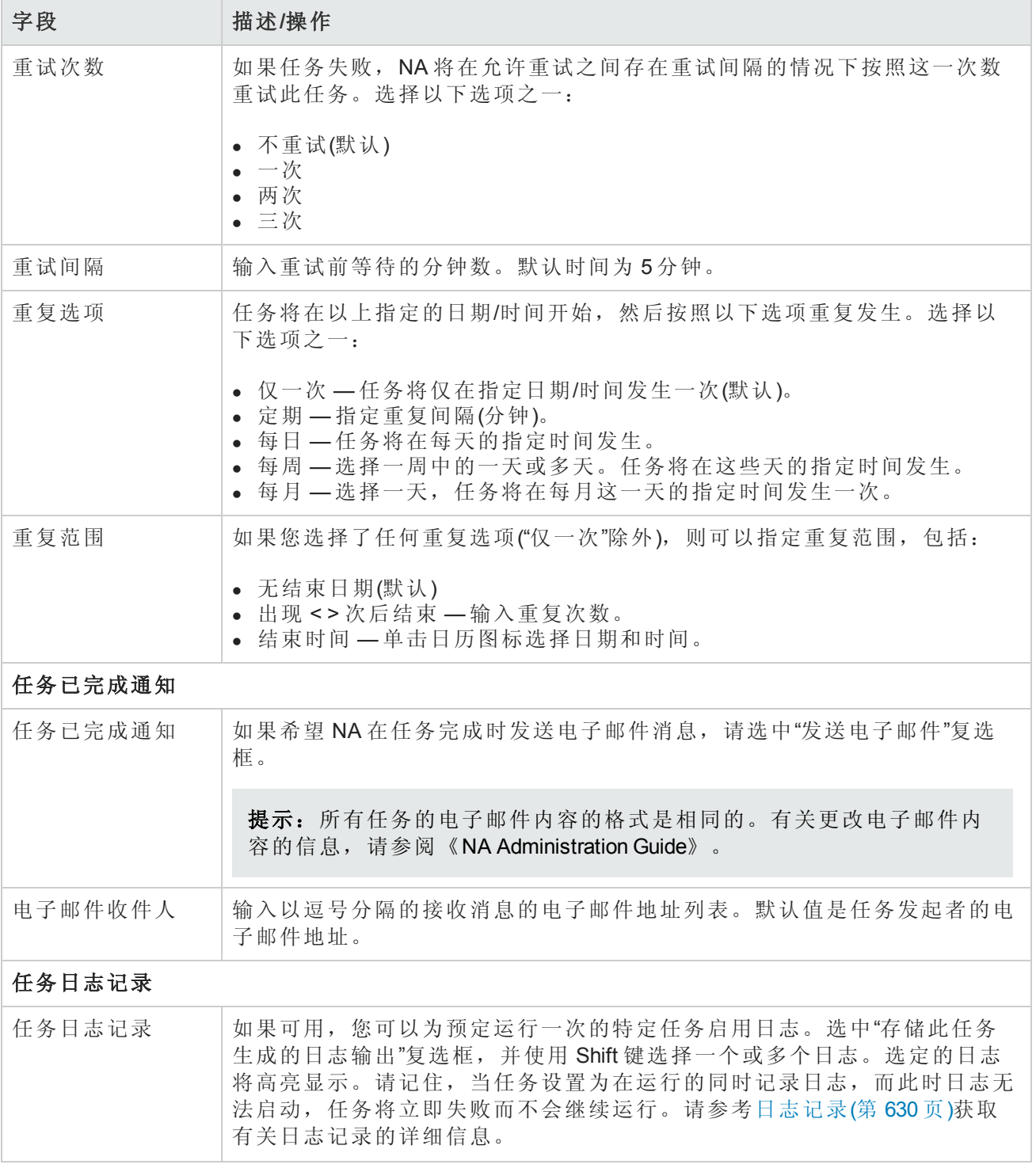

[如果任务预定为将来启动,则会打开新任务高亮显示的](#page-365-0)"我的任务"页面。请参阅查看我的任务(第 366 页)。

## 生成摘要报告任务页面字段

您可以使用"生成摘要报告"任务更新摘要报告(默认由每个星期日进行的重复性任务更新)。如果您希 望永久更改"摘要"报告的更新时间预定,可以编辑现有的重复性任务。

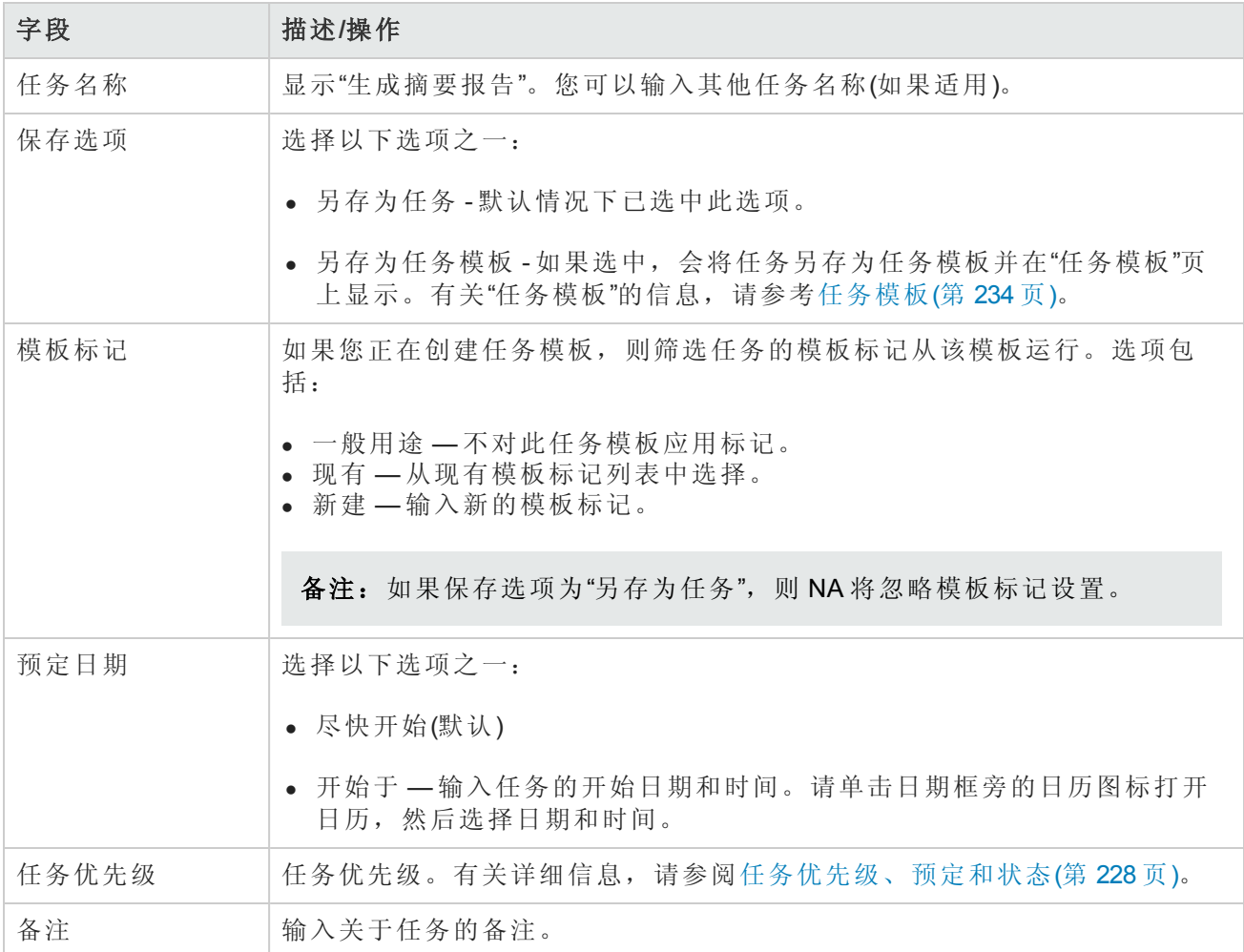

#### 批准选项

仅当任务作为"工作流批准规则"的一部分时才会显示"批准"选项。

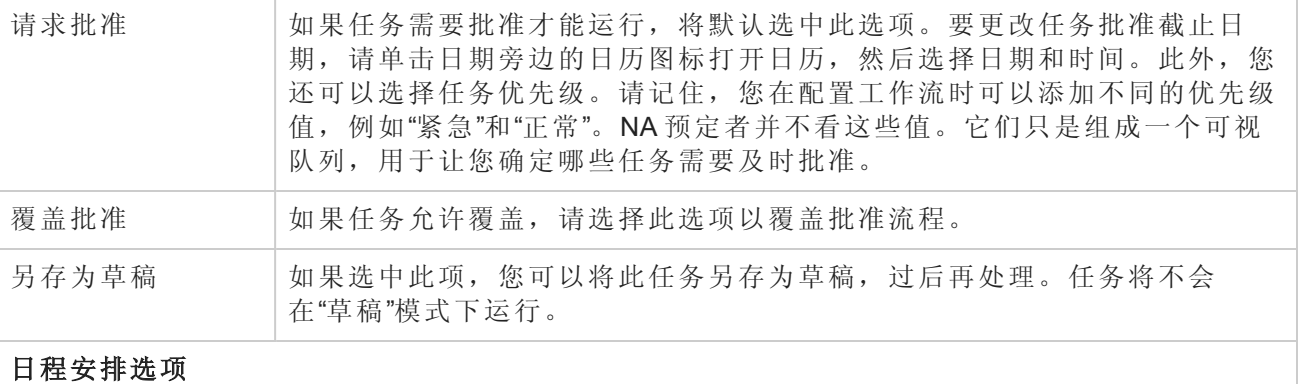

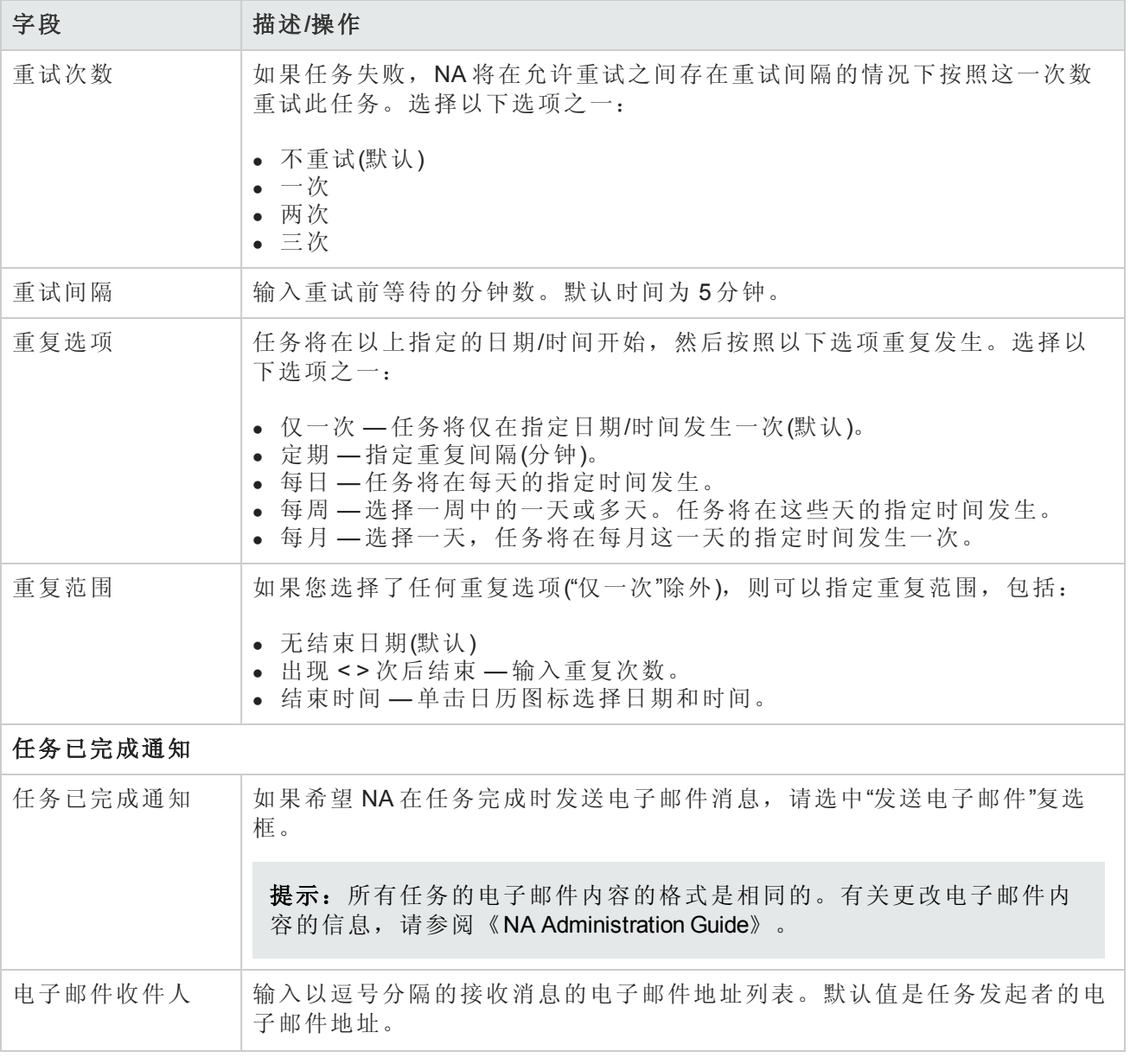

[如果任务预定为将来启动,则会打开新任务高亮显示的](#page-365-0)"我的任务"页面。请参阅查看我的任务(第 366 页)。

## 电子邮件报告任务页面字段

您可以使用"电子邮件报告"任务通过电子邮件发送 NA 报告。

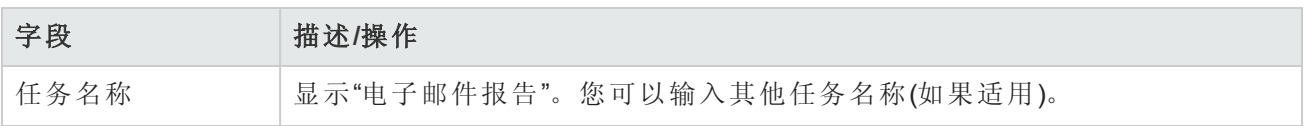

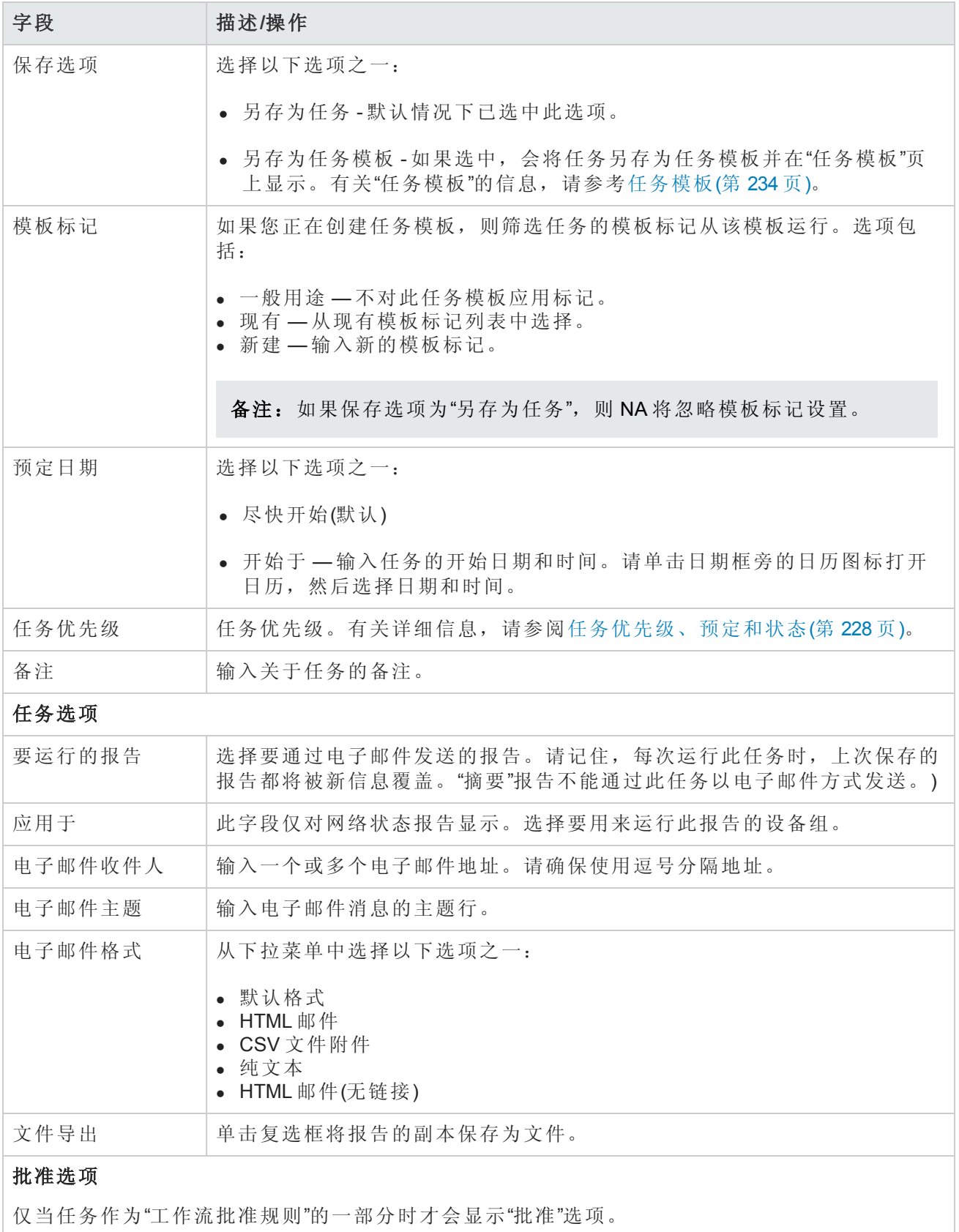

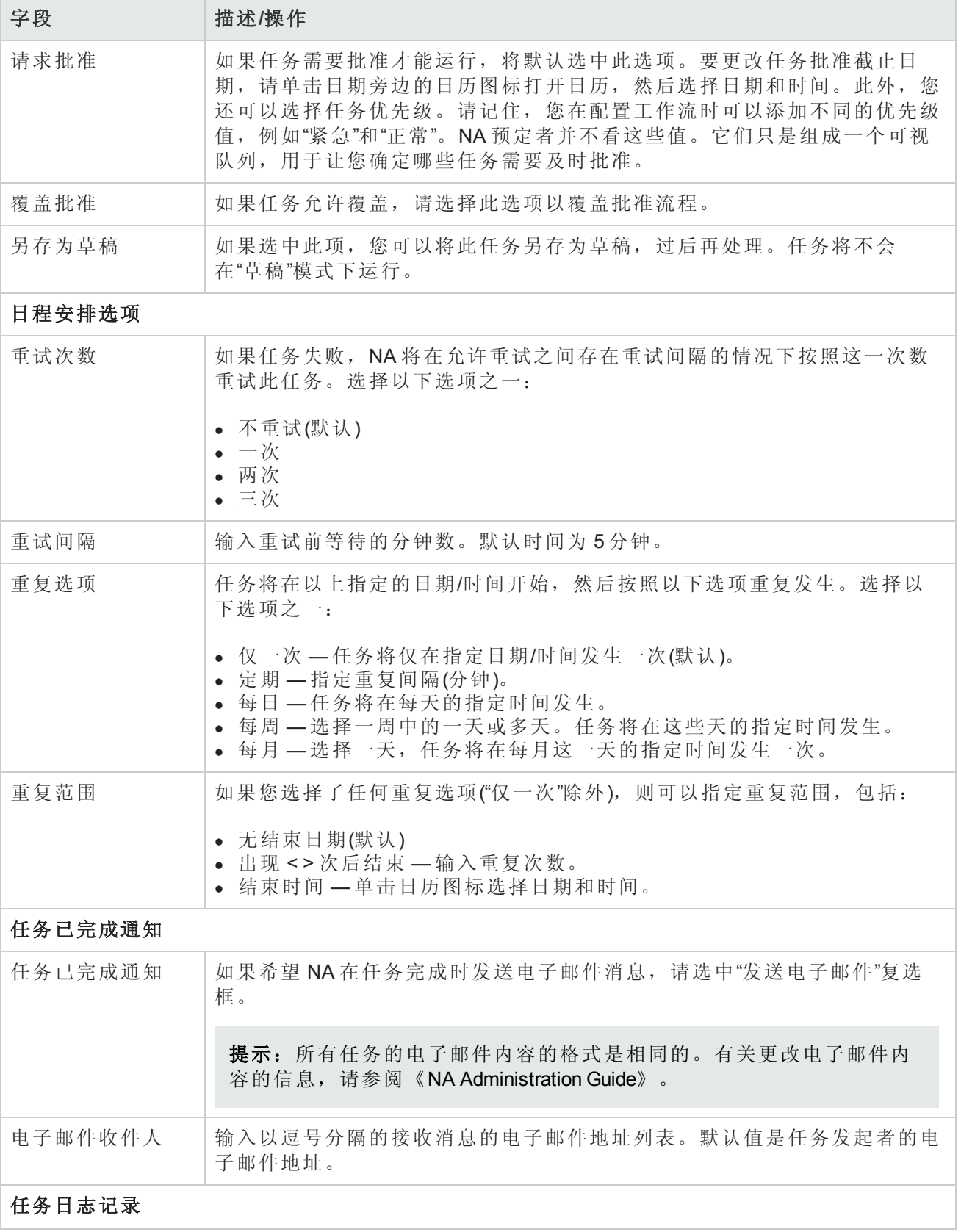

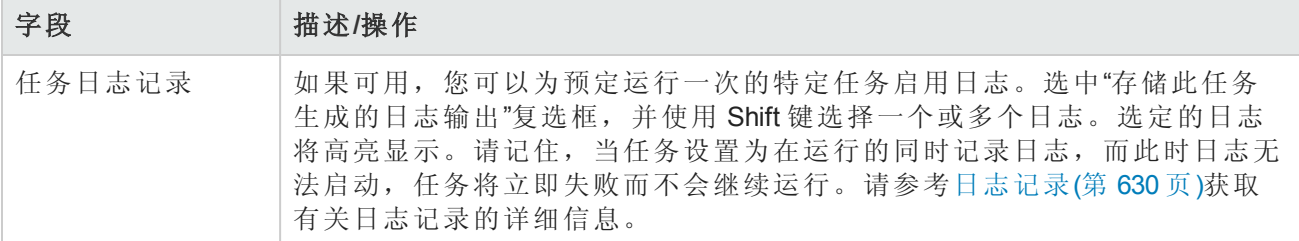

[如果任务预定为将来启动,则会打开新任务高亮显示的](#page-365-0)"我的任务"页面。请参阅查看我的任务(第 366 页)。

#### 部署远程代理页面字段

您可以使用"部署远程代理"任务在每个 Satellite 网关主机上部署一个 NA 远程代理。通过将 NA 远程代 理与受管设备配置在同一个 LAN 中,可以最大限度减少 WAN 流量,并可以使用 Syslog 和 TFTP 在本 地管理设备。

要打开"部署远程代理"任务,请在"任务"下的菜单栏中,选择"新建任务"并单击"部署远程代理"。还可 以通过单击"网关列表"页面的"部署远程代理"链接导航至此页面。请参考[网关列表页面字段](#page-134-0)(第 135 页) 获取有关信息。

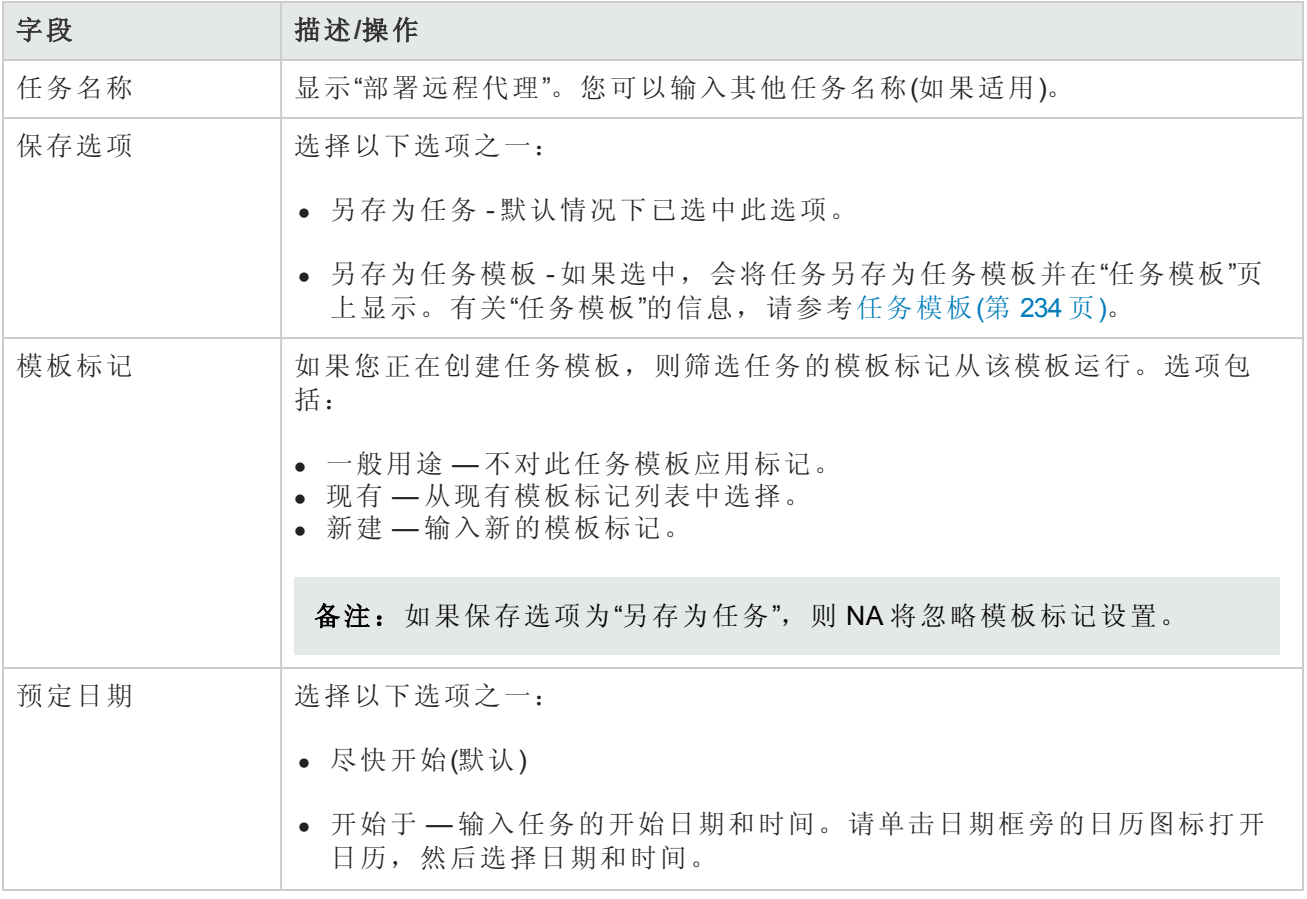

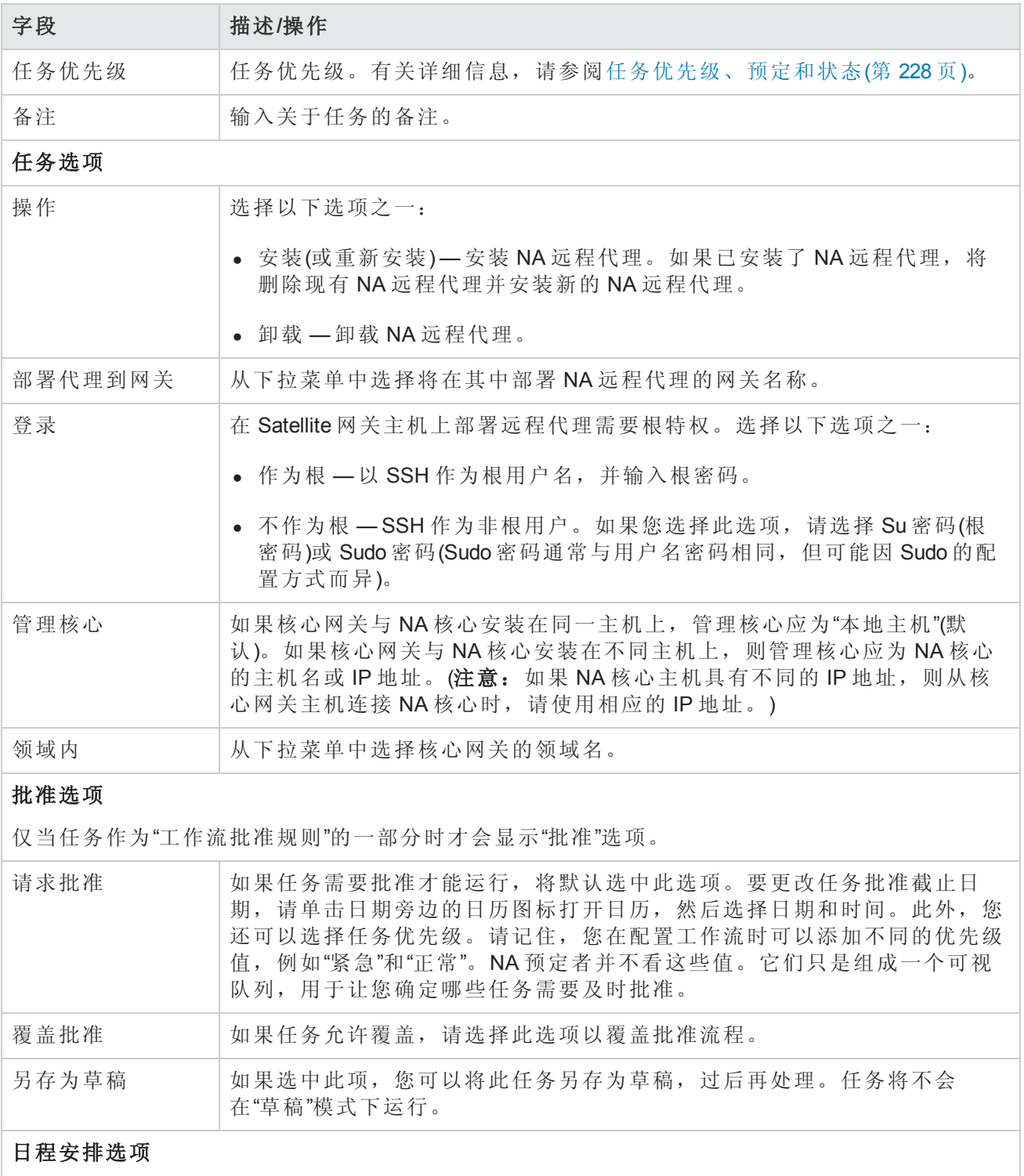

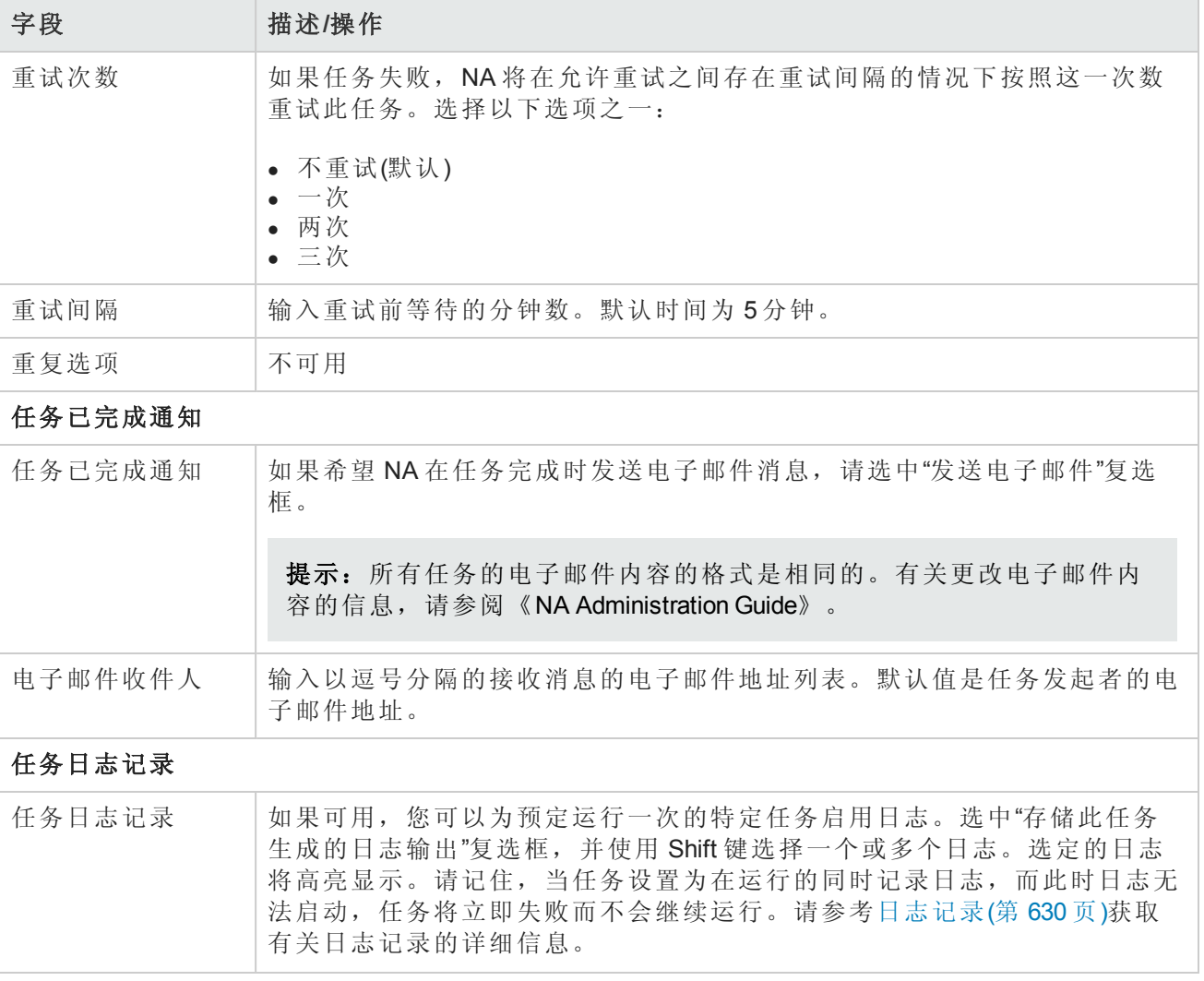

# 解析 FQDN 任务页面字段

您可以使用"解析 FQDN"任务通过对设备的主 IP 地址运行 DNS 反向查询,为 NA 数据库中的每个设 备设置 FQDN(完全限定域名)字段。如果未在 NA 数据库中设置 FQDN 字段, 则"解析 FQDN"任务将使 用 DNS 查询返回的值填充此字段。如果已在 NA 数据库中设置 FQDN 字段, 则此任务的行为取决于 NA 配置。

- 如果 FQDN 字段包含 IP 地址, 则 NA 会将 IP 地址替换为 DNS 查询返回的值。
- 如果在"管理设置"-"服务器"页面上选中了"覆盖现有域名"复选框, 则 NA 将使用 DNS 查询返回的值 来覆盖 FQDN 字段。((NA 还会更新主机名字段的值。)
- 如果 dnslookup/always\_override\_existing\_fqdn RCX 文件选项设置为 true, 则 NA 将使用 DNS 查询返 回的值覆盖 FQDN 字段,但不会更改主机名字段的值。

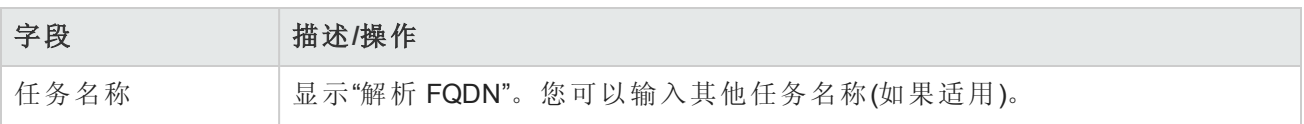

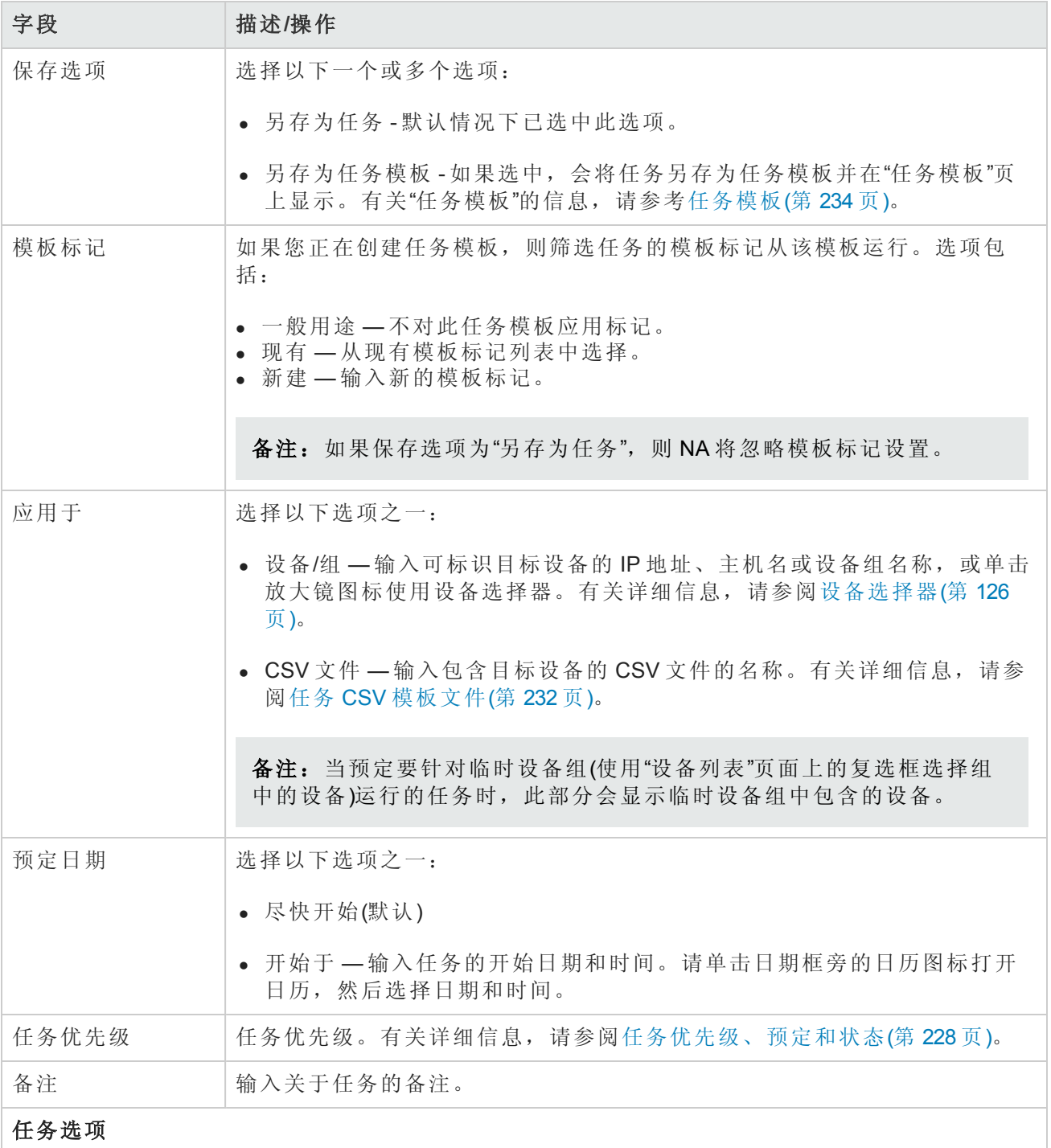

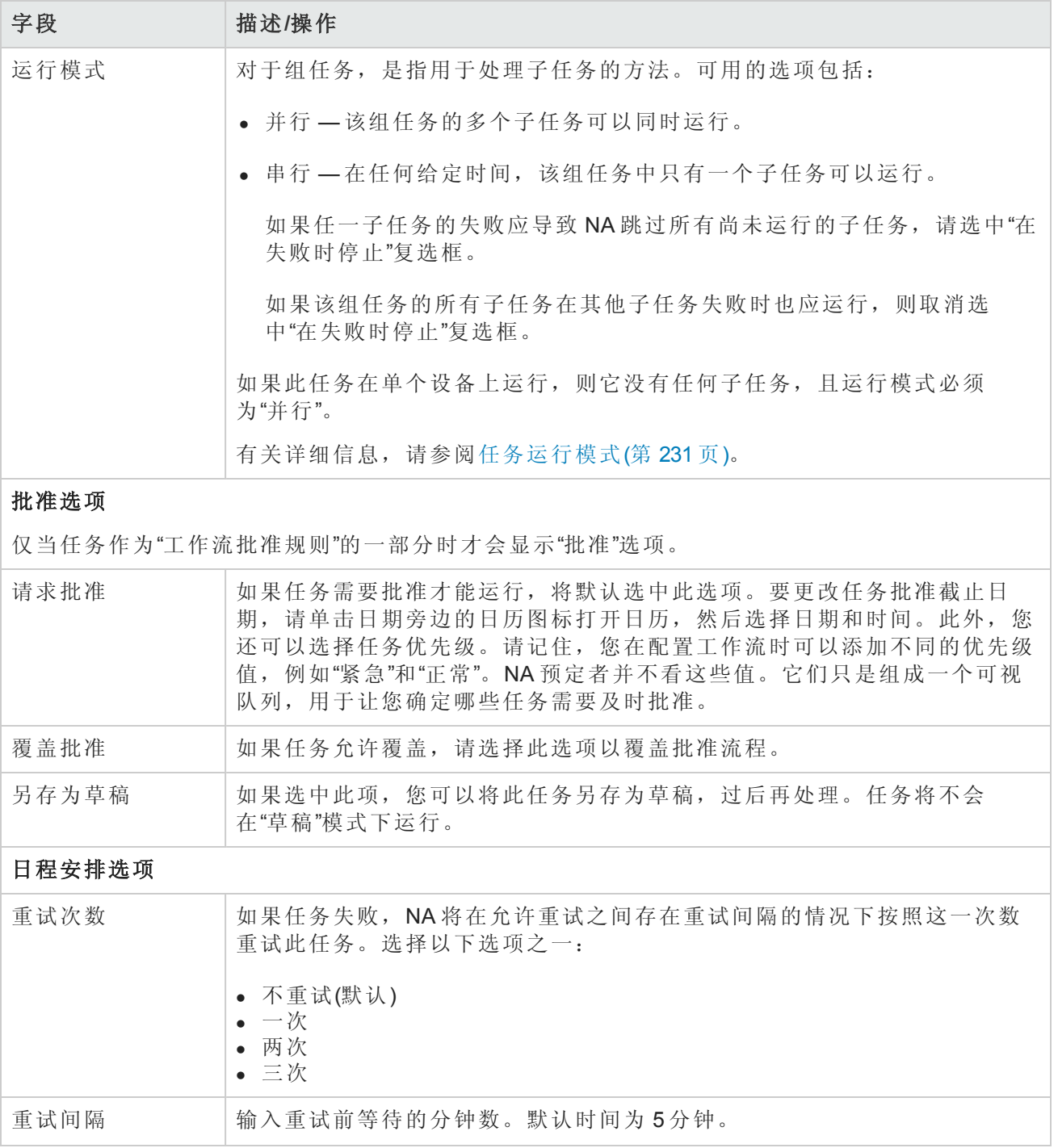

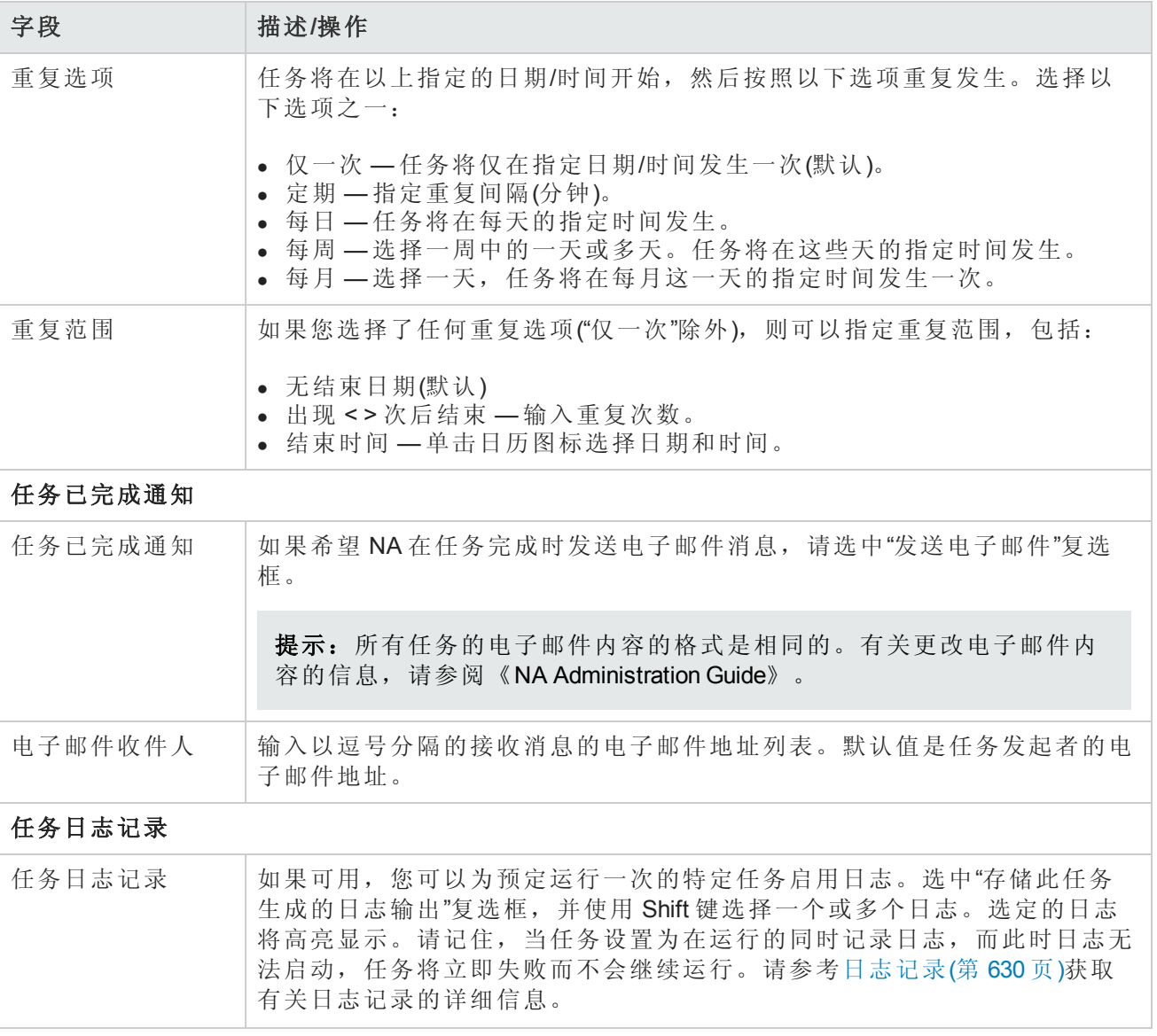

[如果任务预定为将来启动,则会打开新任务高亮显示的](#page-365-0)"我的任务"页面。请参阅查看我的任务(第 366 页)。

### 数据删减任务页面字段

数据删减是一项系统任务,它要求系统管理员或其他具有相似权限的人来配置系统。数据删减将删 除过时文件、诊断、事件和任务。但不会删除以下文件:

- <sup>l</sup> 当前配置
- <sup>l</sup> 预定的部署配置

在为 NA 服务器配置数据删减后,您可以指定文件应保留的时间。这些文件的默认设置包括:

- 配置 365 天
- <sup>l</sup> 任务 365 天
- <sup>l</sup> 诊断 45 天
- $-45$ 天
- <sup>l</sup> 会话 45 天
- <sup>l</sup> 日志文件 30 天

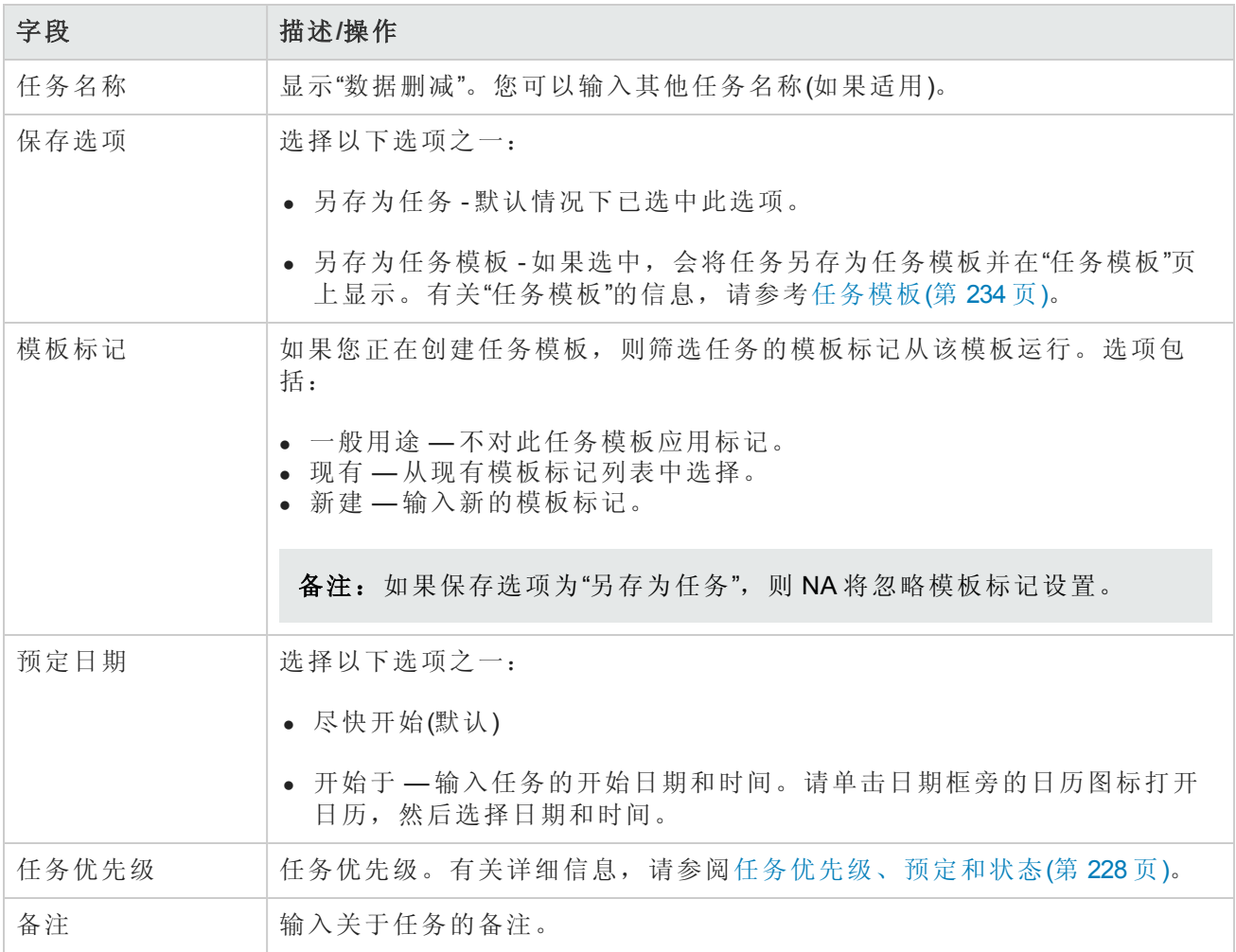

#### 批准选项

仅当任务作为"工作流批准规则"的一部分时才会显示"批准"选项。

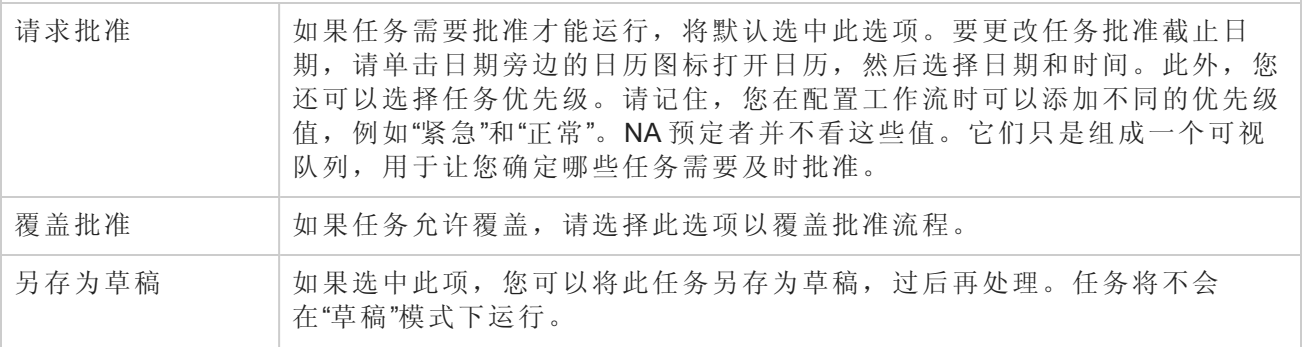

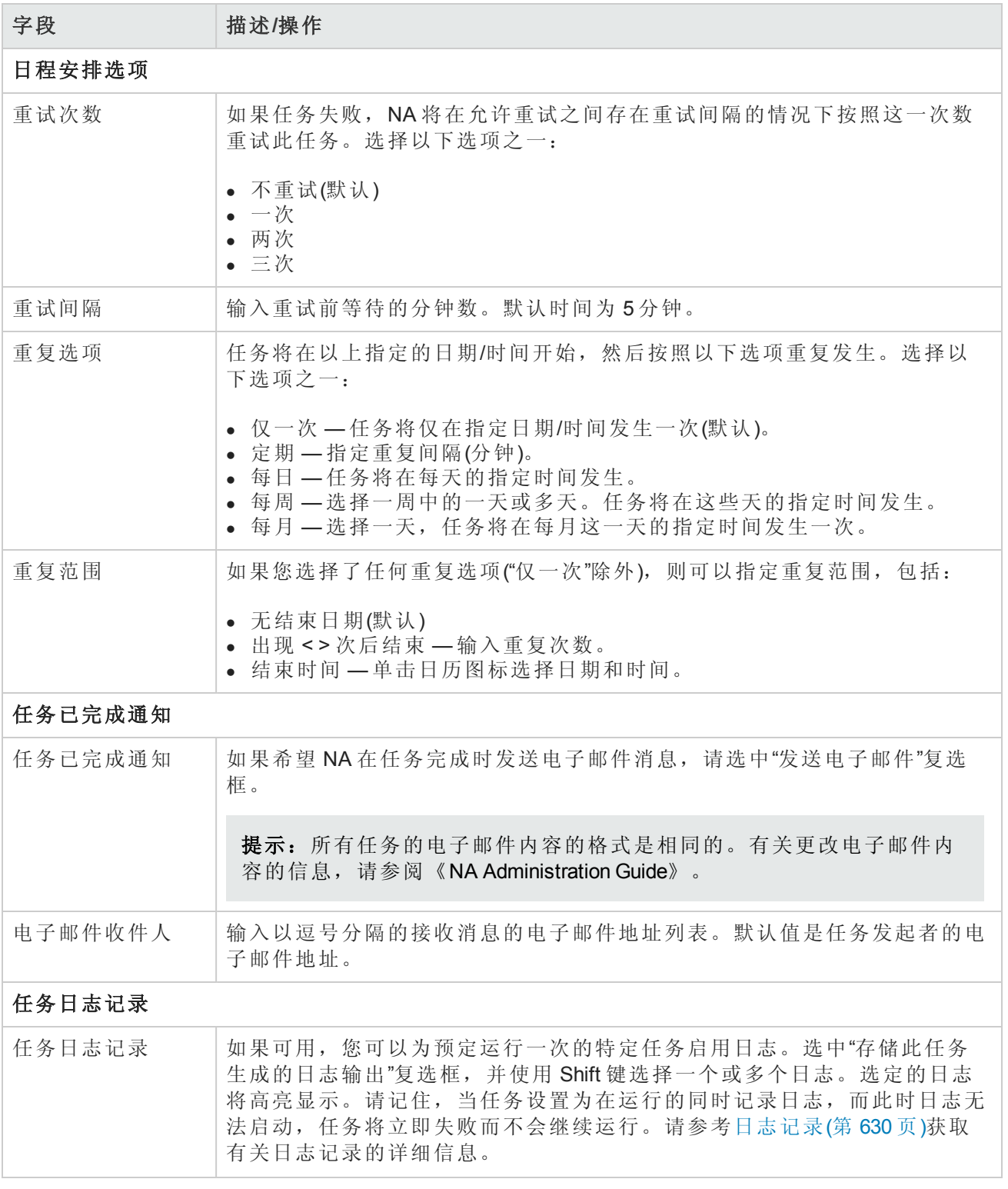

[如果任务预定为将来启动,则会打开新任务高亮显示的](#page-365-0)"我的任务"页面。请参阅查看我的任务(第 366 页)。

## 运行外部应用程序任务页面字段

您可以使用"运行外部应用程序"任务预定要从 NA 运行的外部应用程序, 如"ping"命令或外部语言解释 程序。此任务也可以用于实现与外部服务台和 NMS 解决方案的集成。

备注: 在 Windows 平台上, 路径应使用 Windows 文件分隔符, 即反斜线 (\)。仅当文件名包含空 格时,才需要使用简称(那些包含 ~<n> 的名称)。例如,可以使用 *C:\Rendition*,但是 *C:\Program Files* 则不行。请记住,仅当您要传递参数时,才需要使用简称,例如:可以使用 *C:\Program Files\Internet Explorer\iexplore.exe*。但是 *C:\Program Files\Internet Explorer\iexplore.exe someFilename.html* 则不行。您需要使用 *C:\Progra~1\Intern~1\iexplore.exe someFilename.html*。

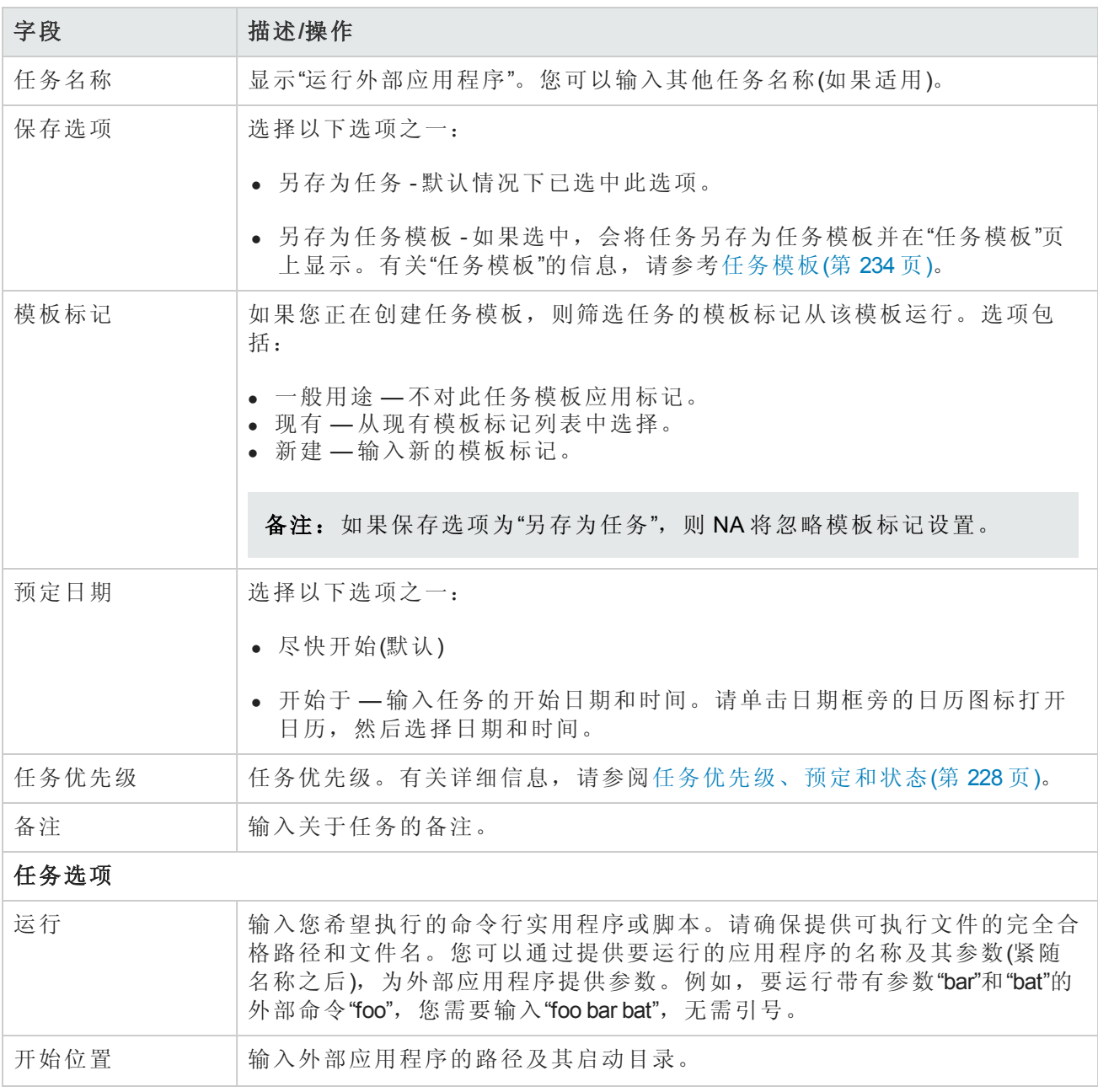

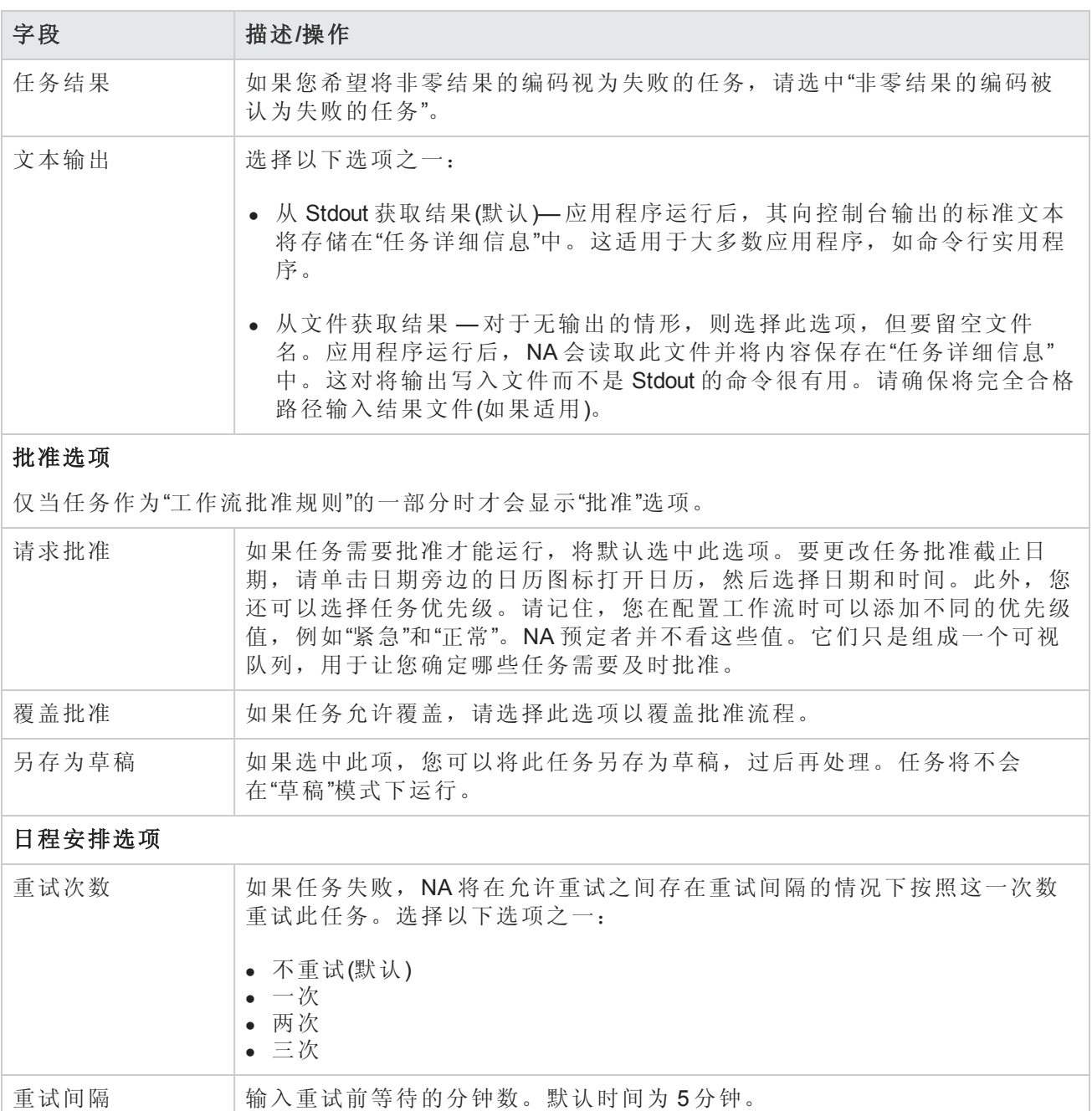

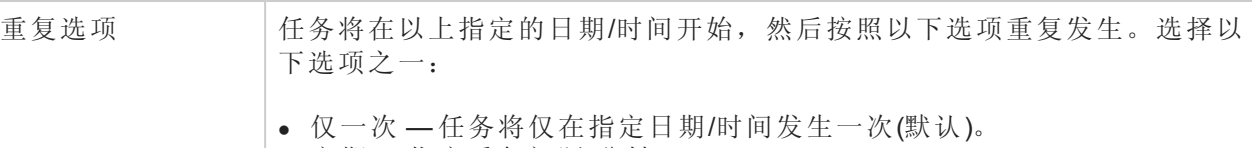

- <sup>l</sup> 定期 指定重复间隔(分钟)。
- <sup>l</sup> 每日 任务将在每天的指定时间发生。
- 每周 —选择一周中的一天或多天。任务将在这些天的指定时间发生。
- <sup>l</sup> 每月 选择一天,任务将在每月这一天的指定时间发生一次。

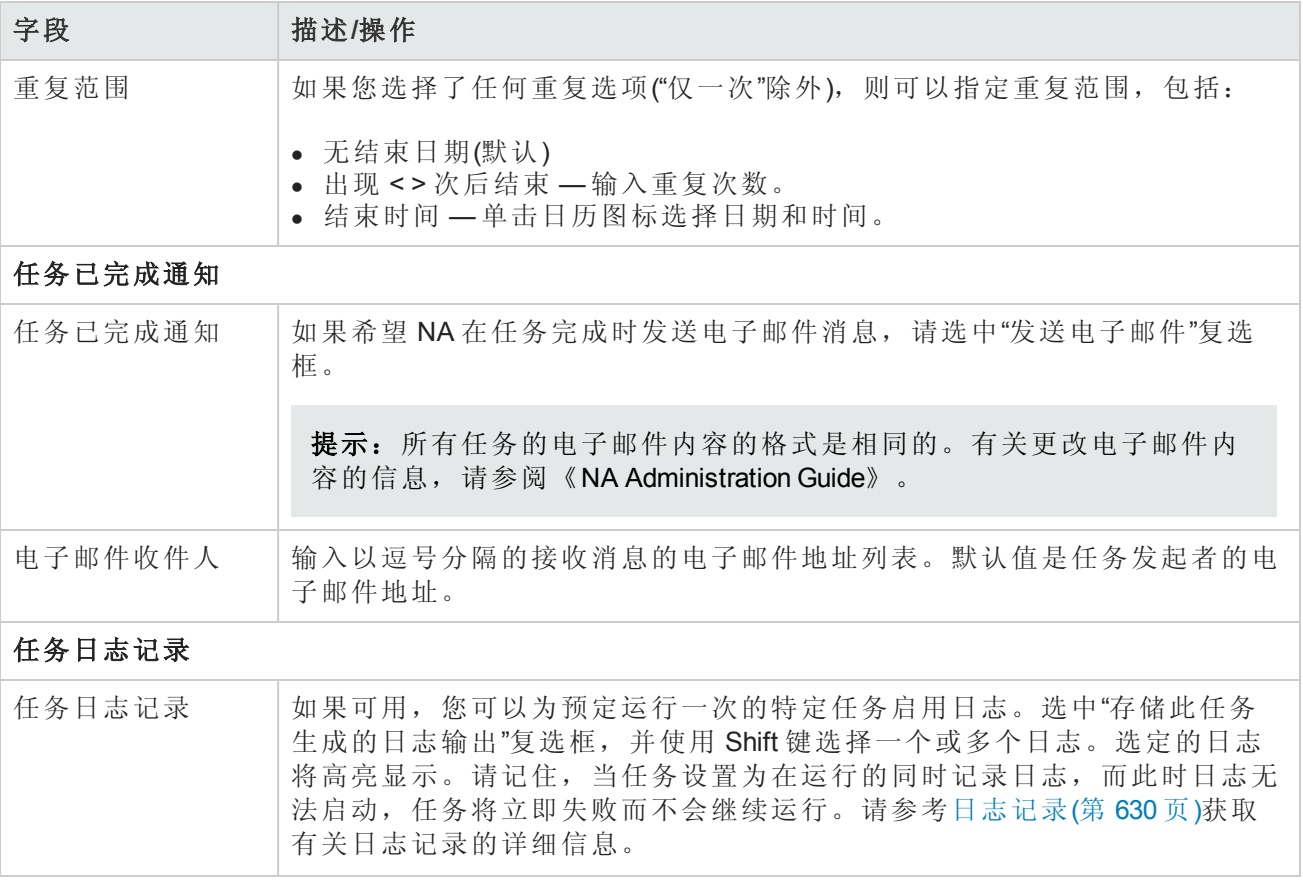

[如果任务预定为将来启动,则会打开新任务高亮显示的](#page-365-0)"我的任务"页面。请参阅查看我的任务(第 366 页)。

## 部署修补程序

使用部署修补程序任务可预定并自动在 NA 环境中安装某个修补程序。要安装多个修补程序,请针 对每个修补程序运行一次部署修补程序任务。

部署修补程序任务实现以下过程:

- 1. 将 NA 配置为在部署修补程序任务持续时间内不启动任何新任务。部署修补程序任务完成或超时 之前,任务将保持"待定"和"等待"状态。
- 2. 如果需要,可从 FTP 服务器下载修补程序包。
- 3. 将修补程序包提取到指定目录。
- 4. 运行修补程序安装脚本,将修补程序文件放到 NA 核心服务器上的正确位置。
- 5. 重新启动 NA 服务。
- 6. 将 NA 配置为根据任务计划启动新任务。

备注: NA 启动修补程序安装脚本后, 无法取消正在运行的部署修补程序任务。

在水平扩展环境中,以下其他信息适用于包含多个 NA 核心的部署修补程序任务:

- <sup>l</sup> 如果将部署修补程序任务配置为从 FTP 服务器下载修补程序包,则仅创建该任务的 NA 核心必须 可以访问 FTP 服务器。其他 NA 核心从第一个 NA 核心接收修补程序包(在成功将修补程序部署到 该 NA 核心后)。
- <sup>l</sup> 部署修补程序任务首先在创建该任务的 NA 核心上运行。然后该任务按数字顺序在其他 NA 核心 上运行。

如果未在"目标 NA 核心"(Target NA Cores) 字段中选择创建该任务的 NA 核心, 则部署修补程序任务 将在该 NA 核心上运行以启动选定 NA 核心上的任务。在此情况下,NA 不会在该 NA 核心上部署 修补程序。

- <sup>l</sup> 第一个部署修补程序任务成为在每个选定的其他 NA 核心上产生子任务的父任务。NA 将随着子任 务的状态更新父任务。
- <sup>l</sup> NA 等待一个 NA 核心上的部署修补程序任务完成或超时后,才在另一个 NA 核心上启动部署修补 程序任务。
- <sup>l</sup> 如果 NA 核心出现故障转移,则停止的 NA 核心的部署修补程序任务不会移到另一个 NA 核心。相 反任务会移动到"失败"状态。
- <sup>l</sup> 为了更好地控制修补程序部署,请每次为一个 NA 核心创建一个部署修补程序任务。这样在启动 下一个部署修补程序任务之前可以验证该修补程序是否已部署成功。

备注:仅针对支持提供的单个修补程序使用部署修补程序任务。部署修补程序任务不支持 NA 补 丁安装。

#### 部署修补程序任务页面字段

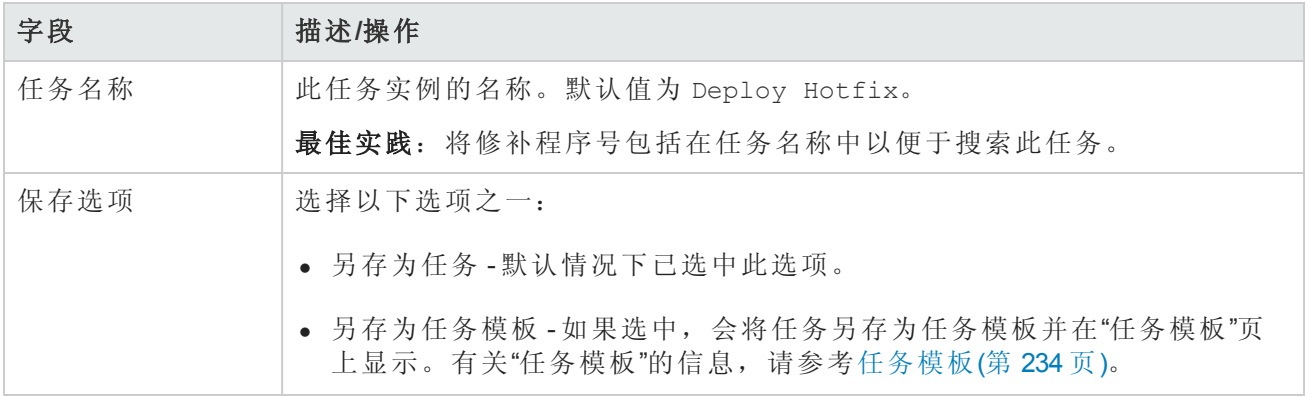

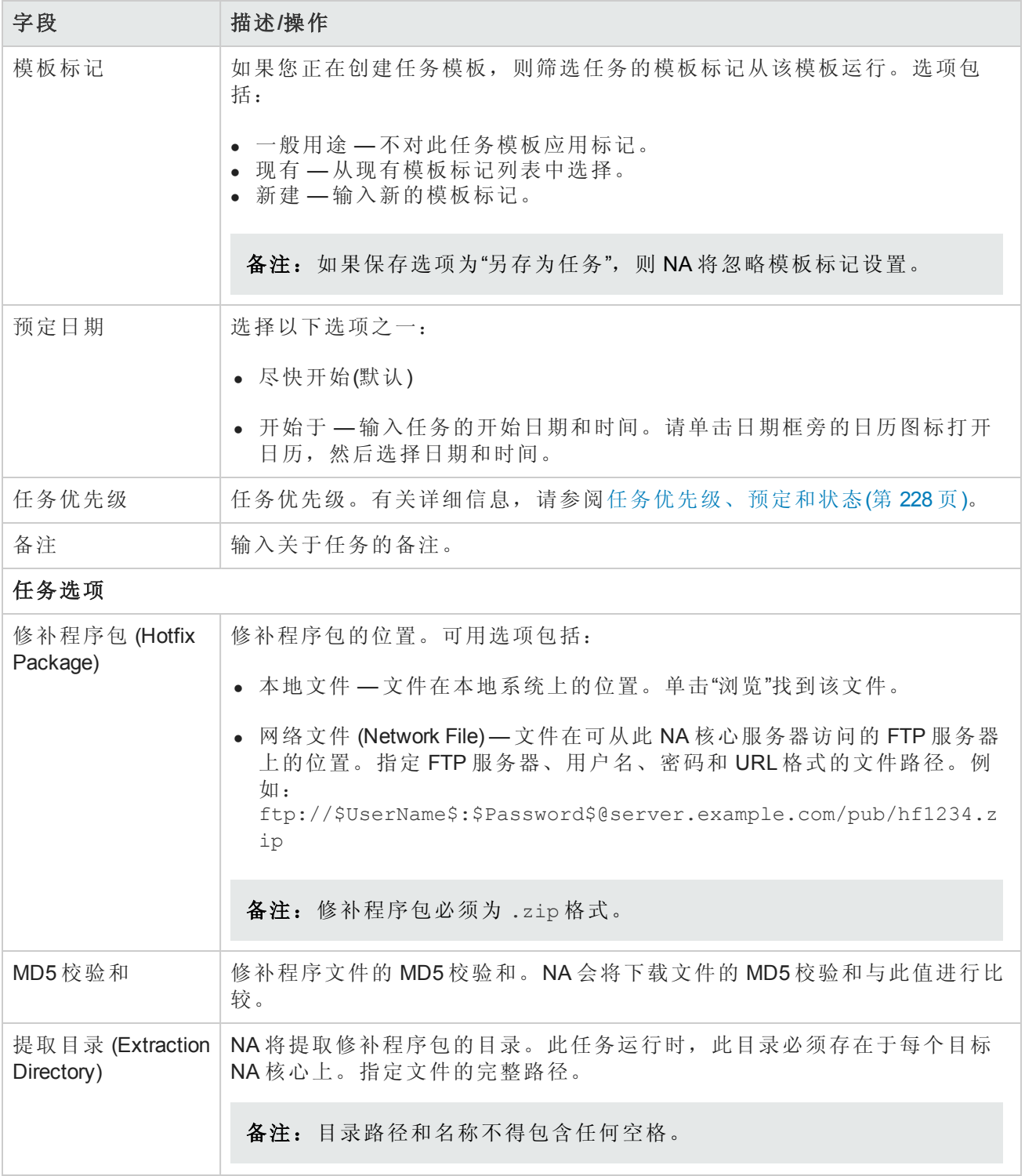
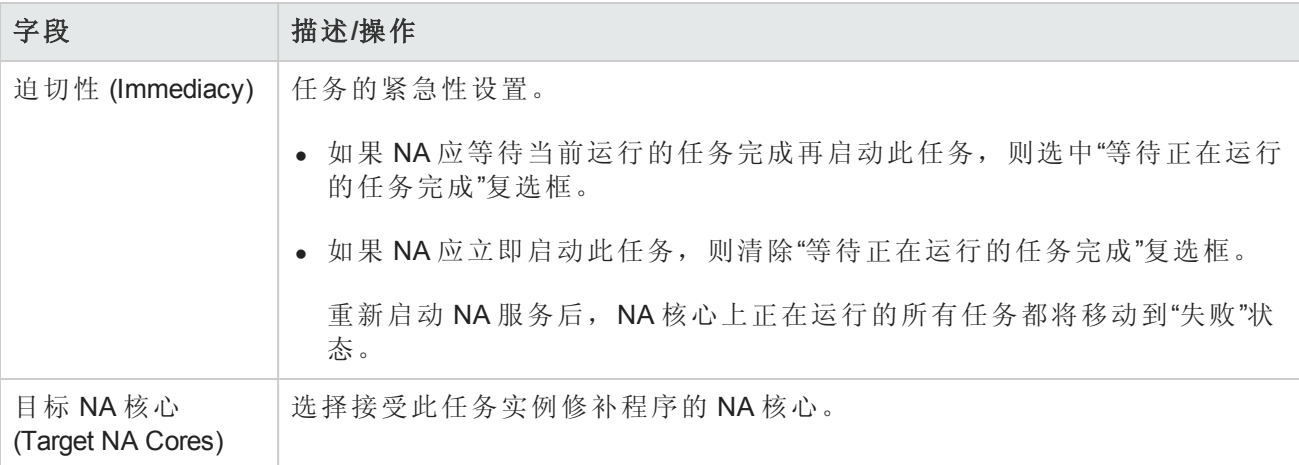

#### 批准选项

仅当任务作为"工作流批准规则"的一部分时才会显示"批准"选项。

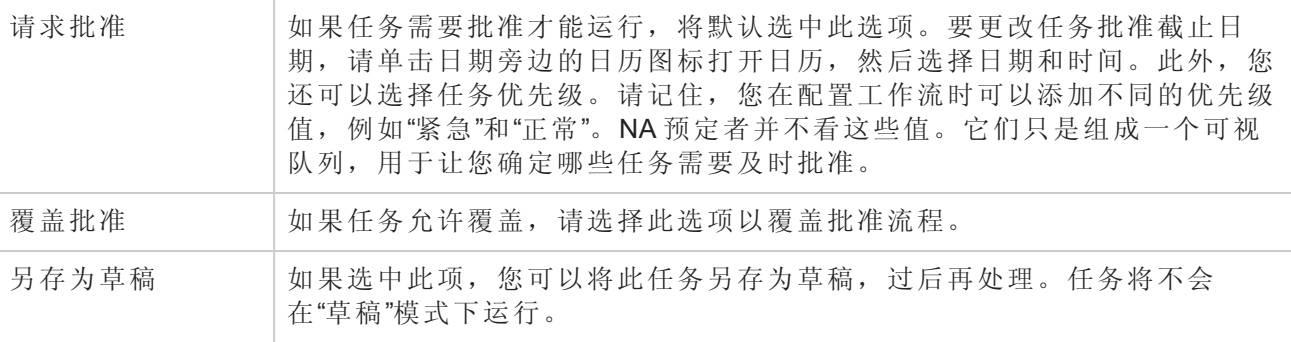

#### 日程安排选项

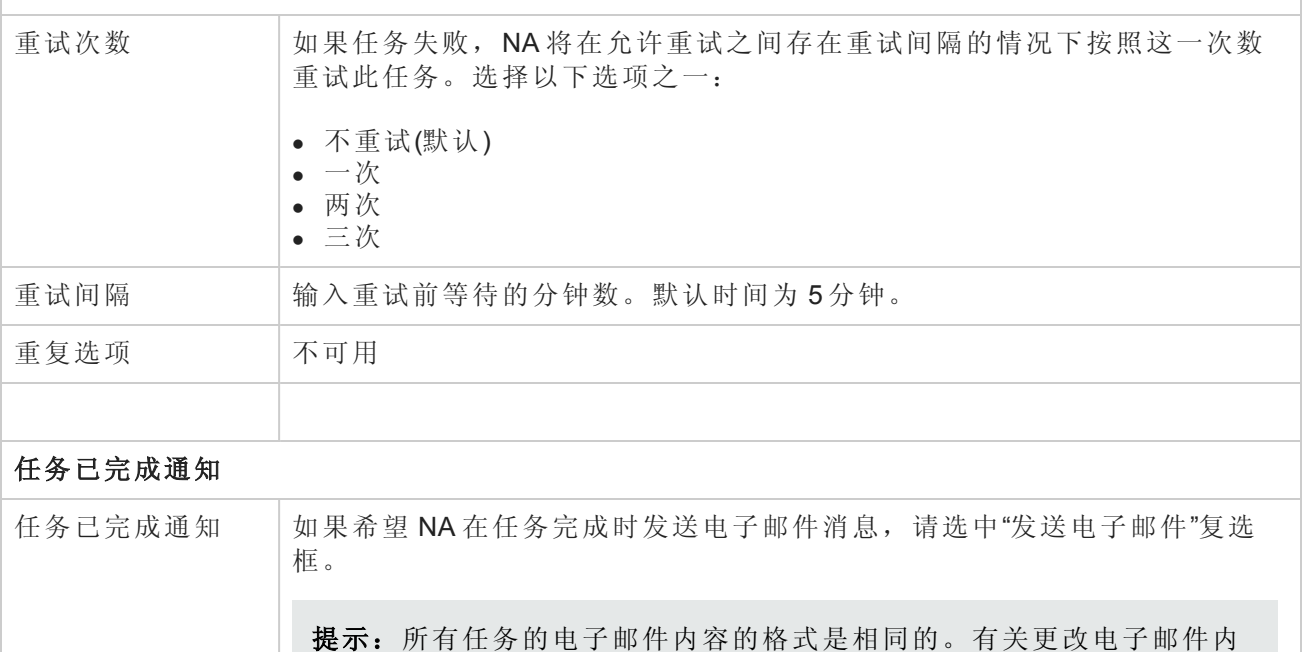

容的信息,请参阅《NA Administration Guide》。

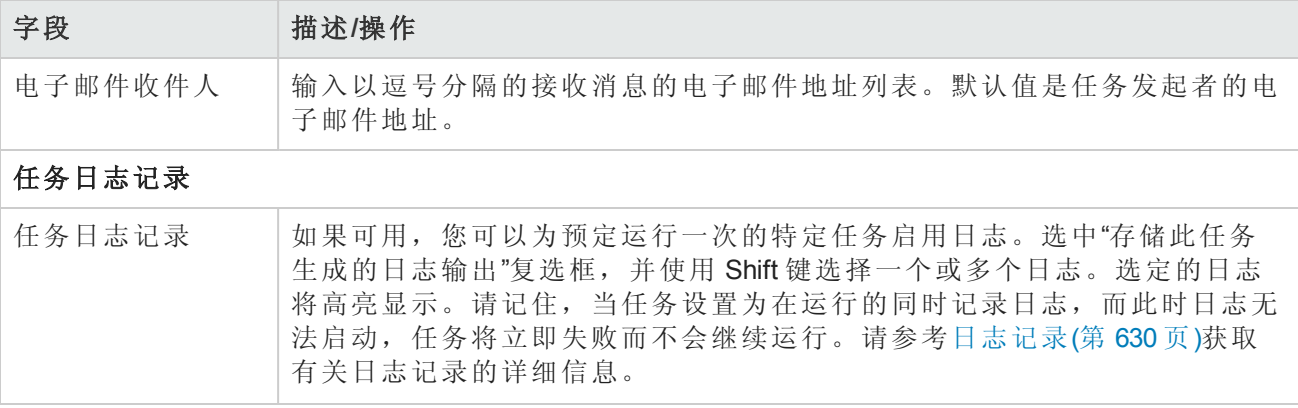

如果任务预定为立即运行,则会打开"任务信息"页面。"任务信息"页面会提供任务详细信息,如任务 开始日期、持续时间和状态。请参阅[任务信息页面字段](#page-371-0)(第 372 页)。

[如果任务预定为将来启动,则会打开新任务高亮显示的](#page-365-0)"我的任务"页面。请参阅查看我的任务(第 366 页)。

## 预定多任务项目

您可以配置一个多任务项目,以便集中在一个项目下依次运行多个不同的任务。例如,您可能希望 执行软件升级,然后将更新后的配置应用到设备中。将任务整合在一个项目下时,通过在项目级别 而非任务级别授权工作,可以简化管理批准。您还可以整合不同的任务集,将它们作为一个单元管 理。

备注:必须有正确的权限,才能运行多任务项目。请参考[用户角色和权限页面字段](#page-213-0) (第 214 页)获 取有关信息。

多任务项目中包含的每个任务都将按您指定的顺序运行。例如,您可以为设备组预定驱动程序发 现、快照、运行自定义脚本等任务。请记住,只要与 NA 调度程序有关,多任务项目都将视为一个 任务。当多任务项目按预定运行时,NA 调度程序将按指定的顺序运行所有任务。如果因某种原因 多任务项目中的某个任务无法运行,则多任务项目失败。如果多任务项目需要批准,当多任务项目 获得批准后,此多任务项目中包含的所有任务将自动获得批准。

备注:您可以使用"多任务项目"页面保留设备和/或设备组。

### 子任务警告状态

对于多任务项目,如果子任务完成时带有警告状态,则可以继续运行随后的子任务,或取消所有剩 余的子任务。此功能使您能够取消正在对设备运行的任务,这些任务可能发生了问题。

要启用此功能:

- 1. 从"管理"菜单,导航到"自定义数据设置"页。
- 2. 向下滚动到"任务"部分下面的第六个 API 名称字段。
- 3. 在第六个 API 名称字段中, 输入: subtask\_control

4. 在"显示名称"字段中,输入:取消有警告消息的剩余任务

5. 在"值"字段中,选中"限于:"复选框并输入:是,否

6. 单击"保存"按钮。

如果启用此功能,创建多任务项目的子任务时,将在所有多任务子任务页的"注释"字段下面显示以 下字段:取消有警告消息的剩余任务

此字段包括以下选项:

- <sup>l</sup> 空白 剩余的子任务继续运行。
- <sup>l</sup> 是 取消剩余的子任务。
- <sup>l</sup> 否 剩余的子任务继续运行。

备注:要禁用此功能,请在"自定义数据设置"页上取消选中第六个 API 名称复选框,并单击"保 存"按钮。

要创建多任务项目,请在"任务"下的菜单栏中单击"新建多任务项目"。将打开"新建/模板任务 - 多任务 项目"页面。

#### 多任务项目页面字段

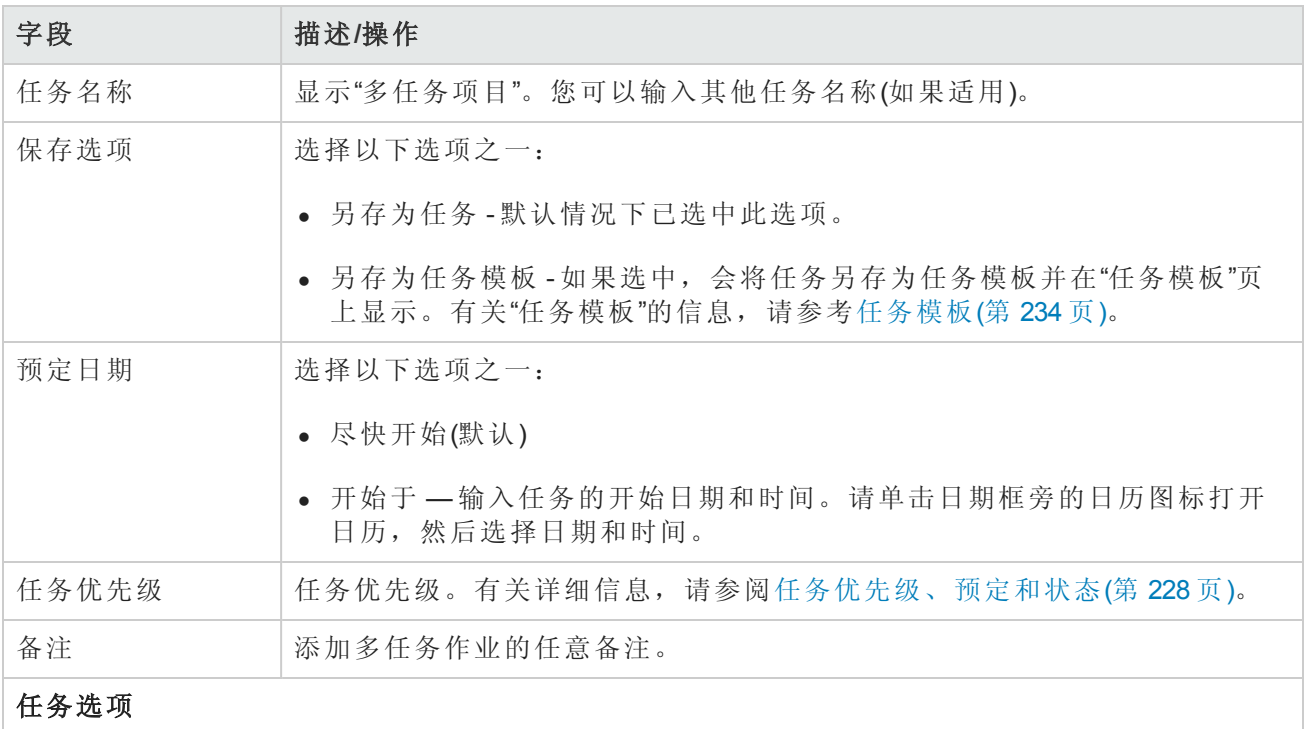

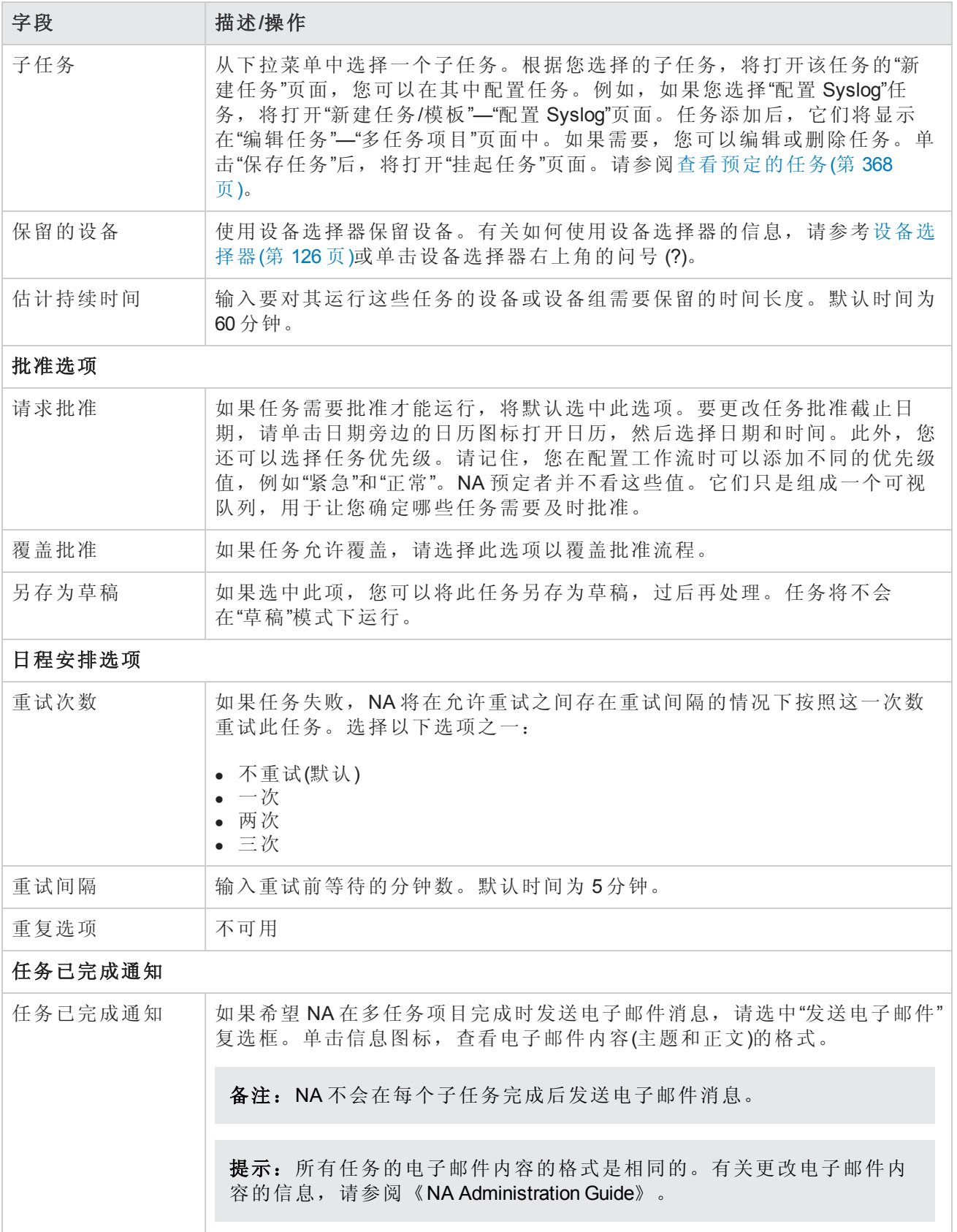

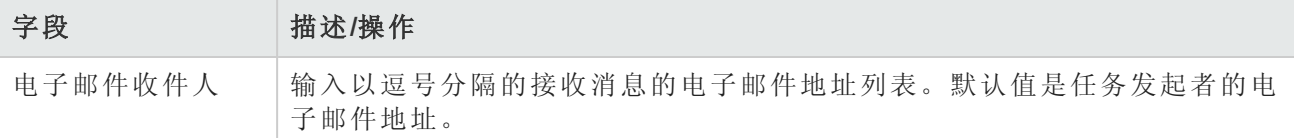

操作完成后,务必单击"保存"。

### 如何配置多任务项目

本节将按步骤引导您完成多任务项目的设置过程,包括保留项目的设备和/或设备组、使用活动日历 查看项目的保留设备和/或设备组。

- 1. 在"任务"下的菜单栏中,单击"新建多任务项目"。即打开"新建任务/模板 多任务项目"页面。
- 2. 在"任务名称"字段中,输入项目的名称,例如 Pine Valley Office。假定您已经将特定设备和/或设 备组添加到名为 Pine Valley Office 的父组中。如果尚未添加, 请参考[添加设备组](#page-120-0)(第 121 页)获取有 关信息。
- 3. 在"预定日期"字段中,选中"尽快开始"(默认)或单击日历,您可以从中选择项目开始的日期和时 间。
- 4. 单击向下箭头从 1 到 5 中选择任务优先级,其中 1 是最高优先级。默认值是 3。高优先级任务在 低优先级任务之前运行。
- 5. 在"备注"字段中,输入项目的相关备注。
- 6. 在"任务选项"下的"子任务"字段中,从下拉菜单中选择您希望包含在项目中的子任务。例如,如 果您选择"部署密码"任务,将打开"新建任务/模板-部署密码"页面。
- 7. 在"部署密码"页面的"应用于"字段中,从下拉菜单中选择"Pine Valley Office"。您也可以在 Pine Valley Office 中输入名称或浏览包含设备和/或设备组列表的 CSV 文件。
- 8. 完成"任务选项"部分。对于不同的任务,此部分显示的选项也各不相同。有关"部署密码"任务的 信息,请参考[部署密码任务页面字段](#page-240-0)(第241页)。
- 9. 单击"保存任务"。您将返回到"多任务项目"页面,您可以在其中将其他子任务添加到您的项目 中。
- 10. 要保留 Pine Valley Office 中的所有设备,请在"保留的设备"字段中单击"修改"。将打开设备选择 器。
- 11. 双击"Pine Valley Office", 将显示 Pine Valley Office 中的所有设备。
- 12. 如果您要保留 Pine Valley Office 中的所有设备,请单击"选择全部",然后单击右箭头 (>>>)。这些 设备将在"选定的设备"框中列出。要只添加特定设备,您可以通过输入设备的主机名或 IP 地址 的一部分或仅选择希望添加的设备来缩小搜索范围,然后单击右箭头。
- 13. 输入您希望设备预留的"估计持续时间"。默认值为一小时。
- 14. 单击"保存任务"。已保留设备的列表将包含在"保留的设备"字段中。
- 15. 单击"保存任务"。将打开"我的任务"页面,您可以在其中立即编辑、删除、暂停或运行您的项 目。
- 16. 在"任务"下的菜单栏中,单击"活动日历"。将打开"活动日历"。
- 17. 通过日历选择项目保留 Pine Valley Office 设备的日期。您的项目"Pine Valley Office"将在选定的时间 段显示。
- <span id="page-365-0"></span>18. 单击"Pine Valley Office"。将打开"任务信息"页面,您可以在其中查看有关项目的详细信息。

### 查看我的任务

"我的任务"页面显示当前登录用户发起的任务,包括任务批准状态、是否适用以及任务是否尚未运 行。

要查看"我的任务"页面,请在"任务"下的菜单栏中单击"我的任务"。将打开"我的任务"页面。

#### 我的任务页面字段

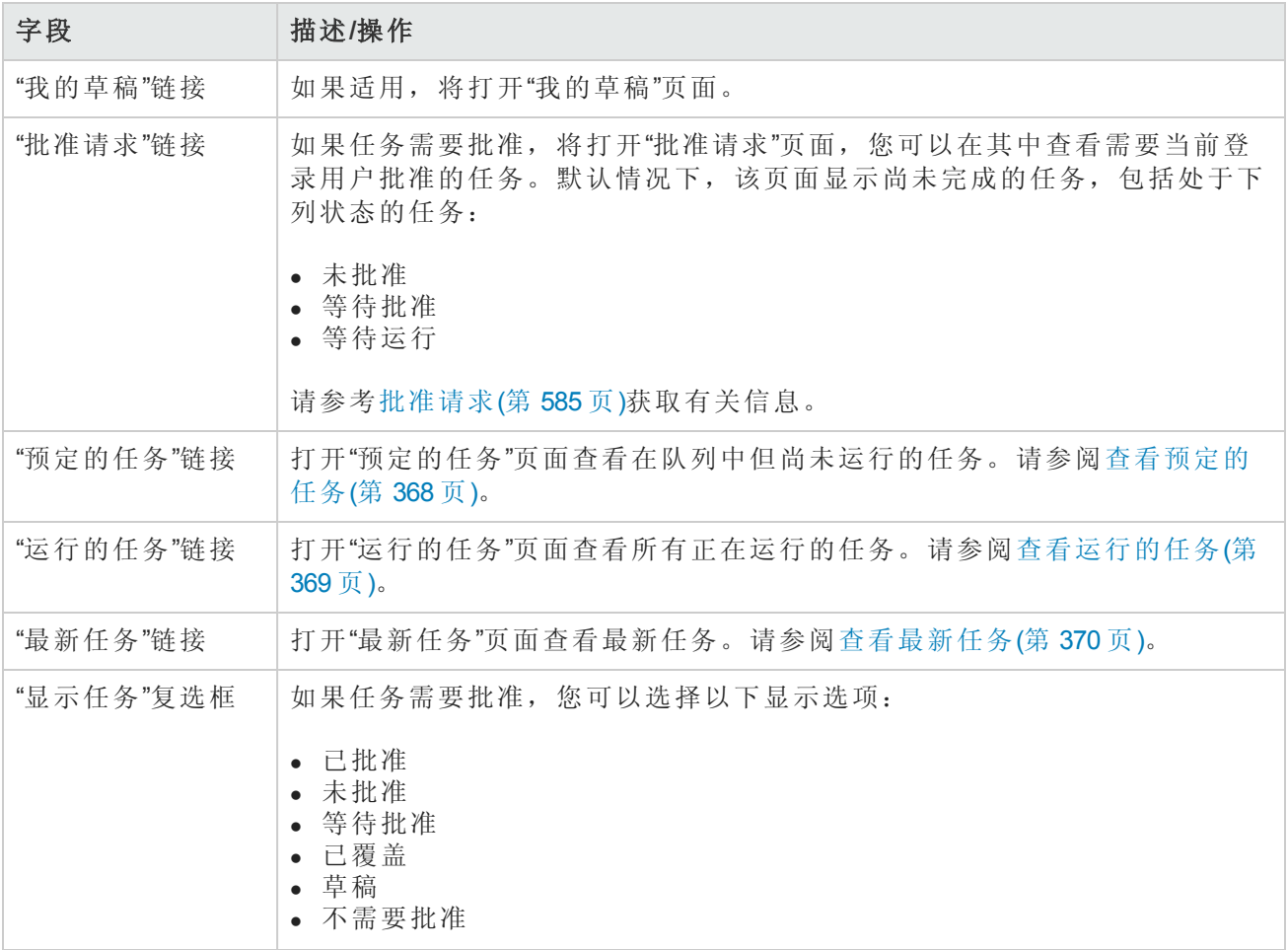

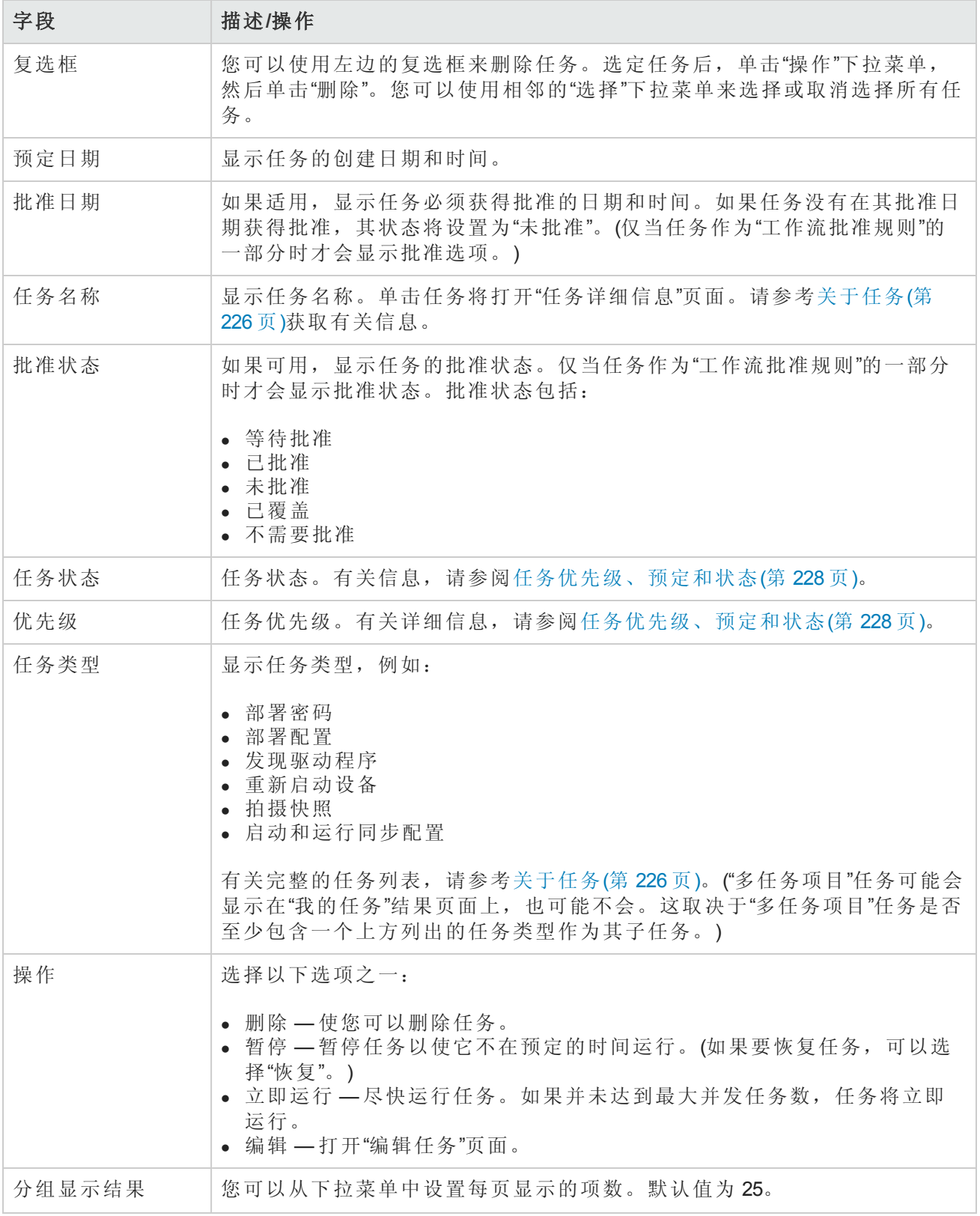

## <span id="page-367-0"></span>查看预定的任务

要查看已在队列中但尚未运行的预定任务,请在"任务"下的菜单栏中单击"预定的任务"。将打开"预定 的任务"页面。

备注:要更改任务页面的刷新间隔,请在"管理"下的菜单栏中选择"管理设置",然后单击"用户界 面"。在"用户界面"页面中,向下滚动到"其他"部分,然后输入任务页面刷新间隔。

#### 预定的任务页面字段

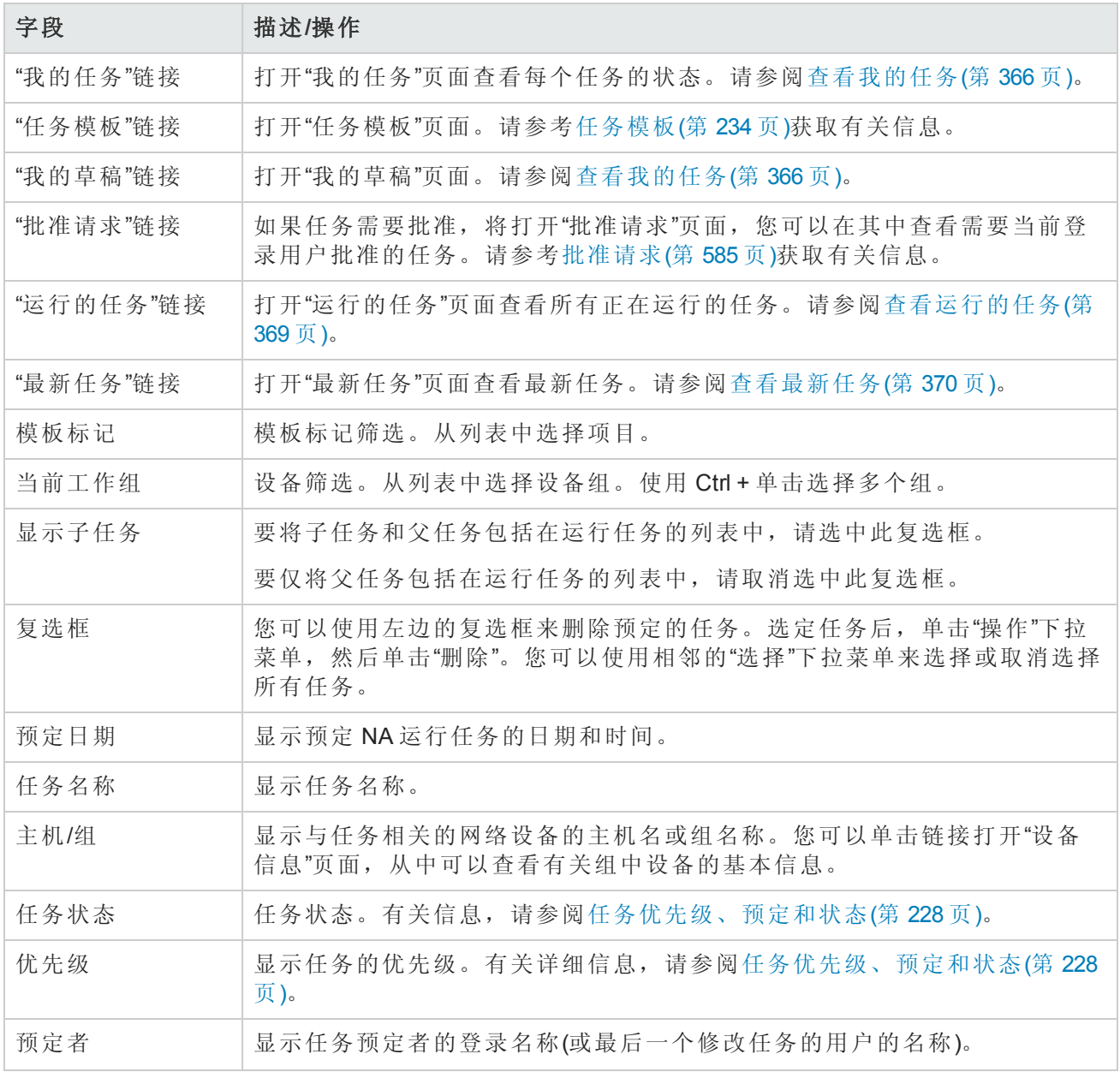

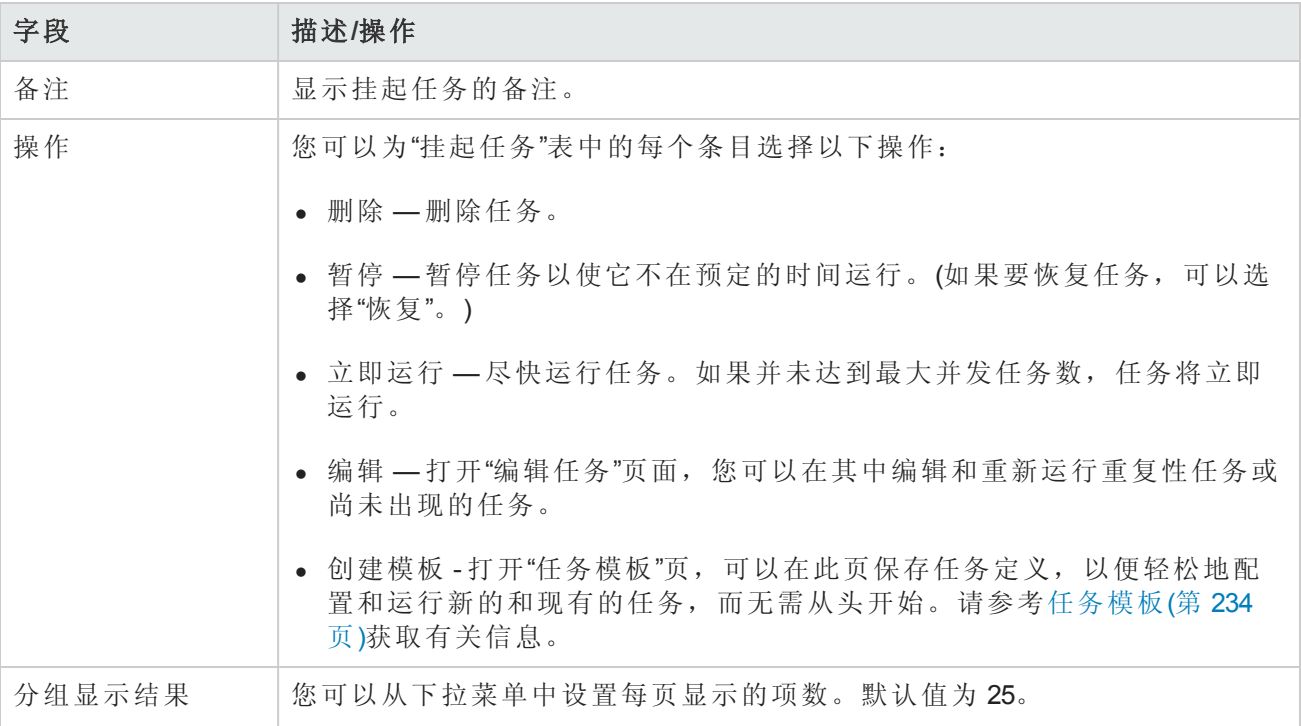

## <span id="page-368-0"></span>查看运行的任务

要查看运行的任务,请在"任务"下的菜单栏中单击"运行的任务"。将打开"运行的任务"页面。

备注:要更改任务页面的刷新间隔,请在"管理"下的菜单栏中选择"管理设置",然后单击"用户界 面"。在"用户界面"页面中,向下滚动到"其他"部分,然后输入任务页面刷新间隔。

#### 运行的任务页面字段

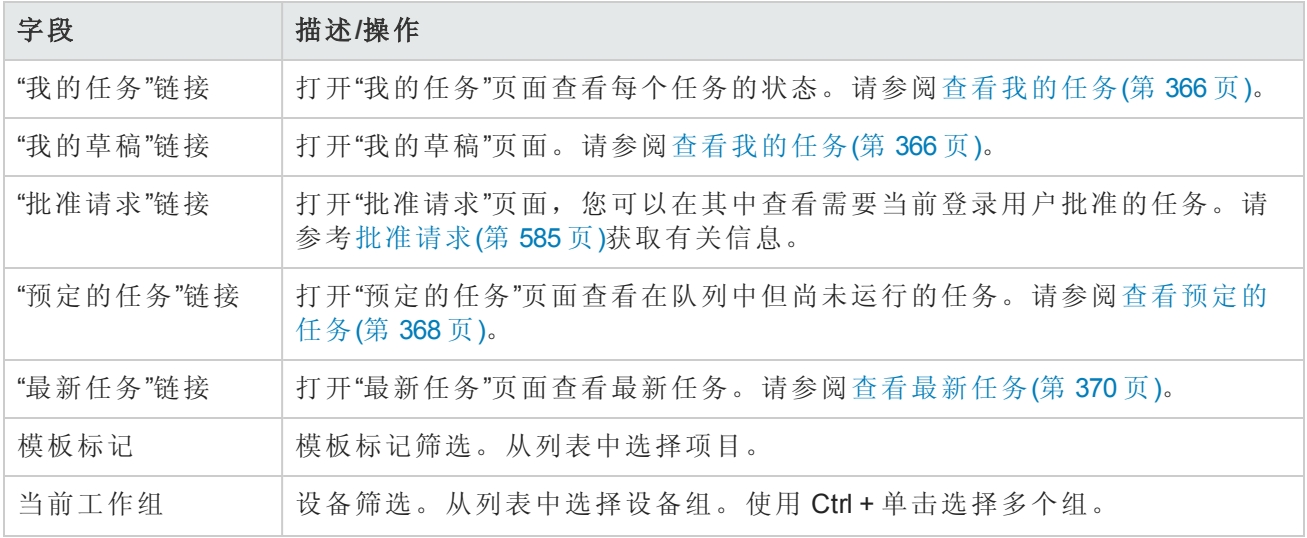

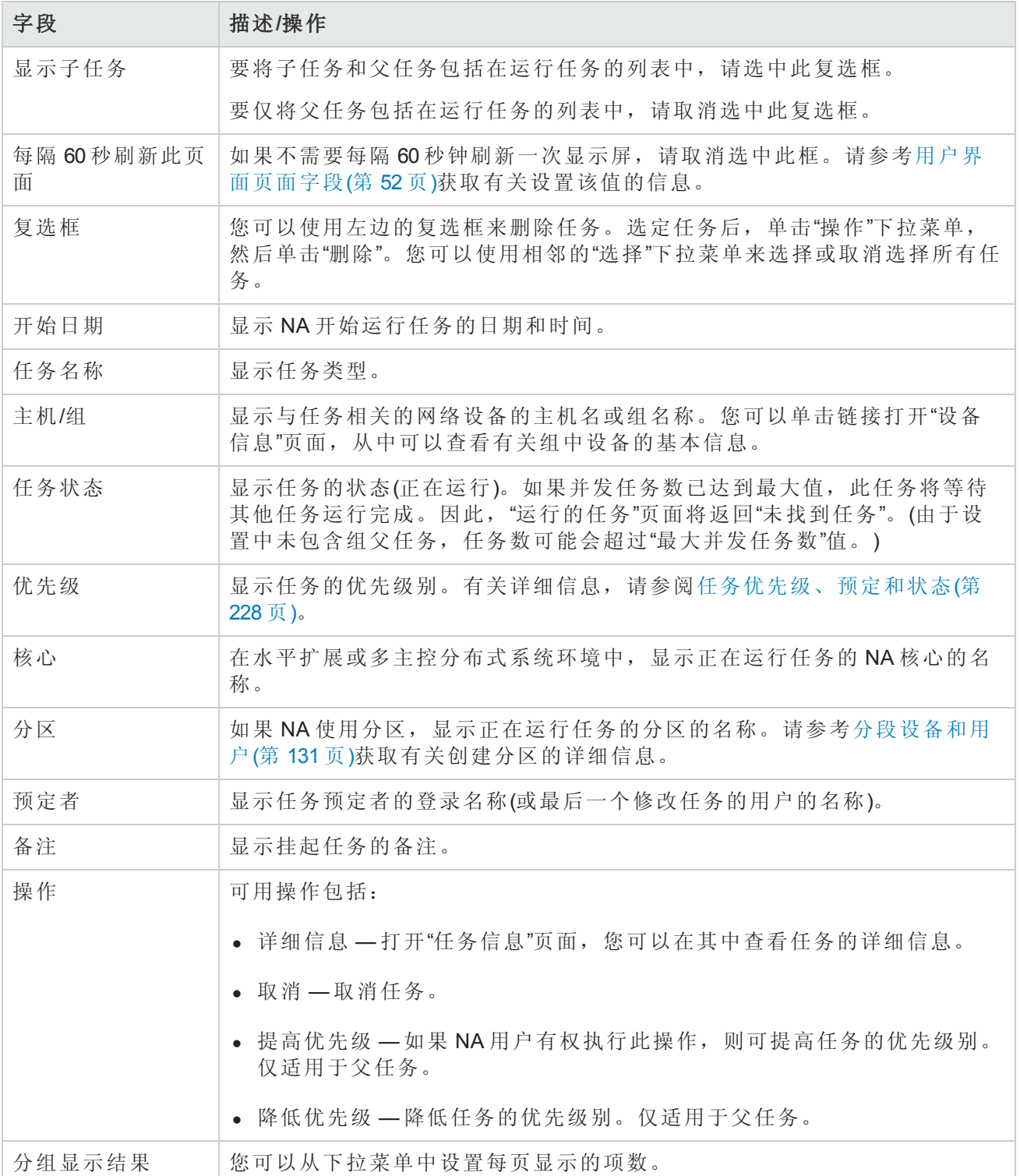

## <span id="page-369-0"></span>查看最新任务

要查看最新任务,请在"任务"下的菜单栏中单击"最新任务"。将打开"最新任务"页面。"最新任务"页面 会显示所有最新任务,不论其状态。

备注:要更改任务页面的刷新间隔,请在"管理"下的菜单栏中选择"管理设置",然后单击"用户界 面"。在"用户界面"页面中,向下滚动到"其他"部分,然后输入任务页面刷新间隔。

#### 最新任务页面字段

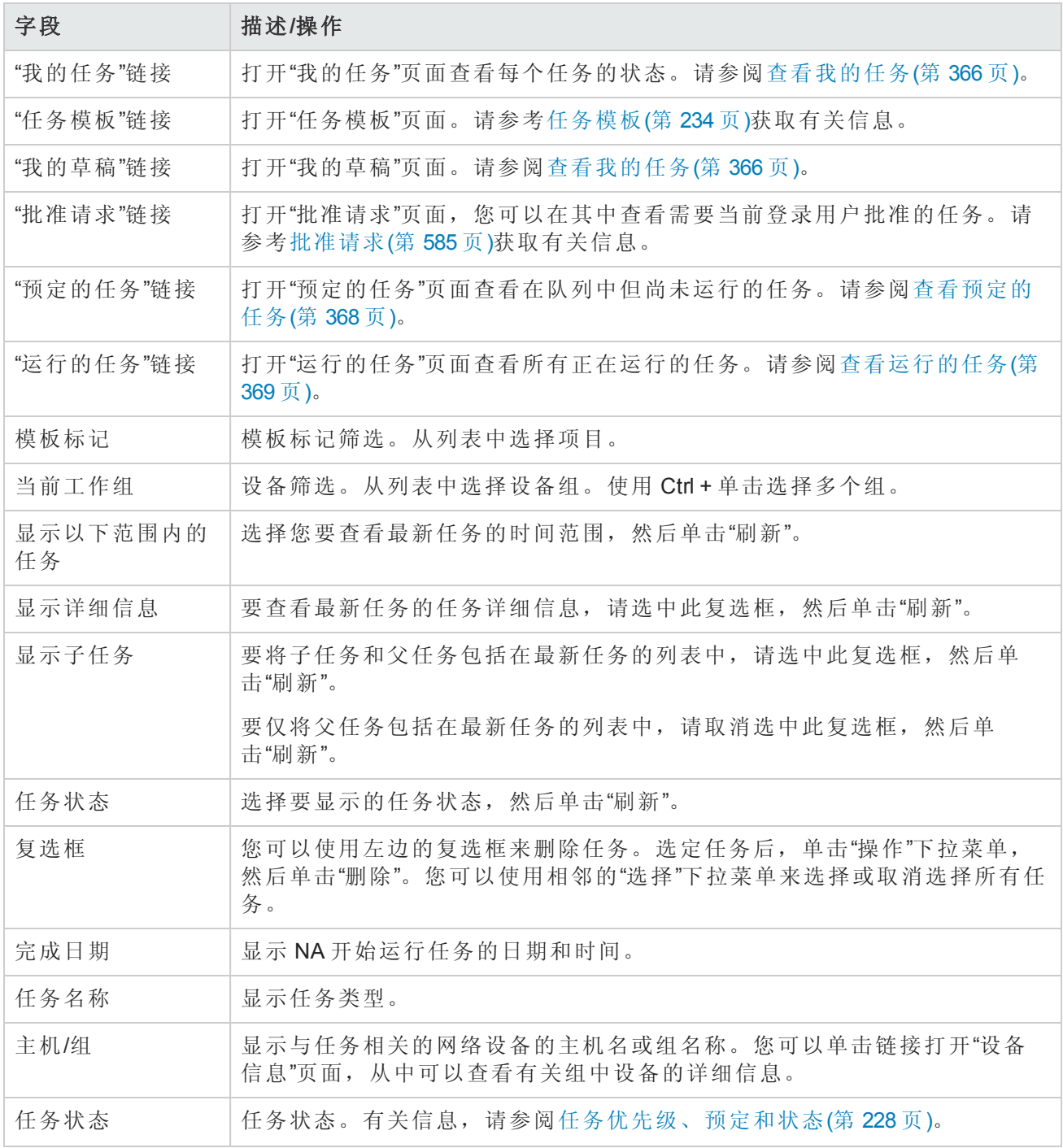

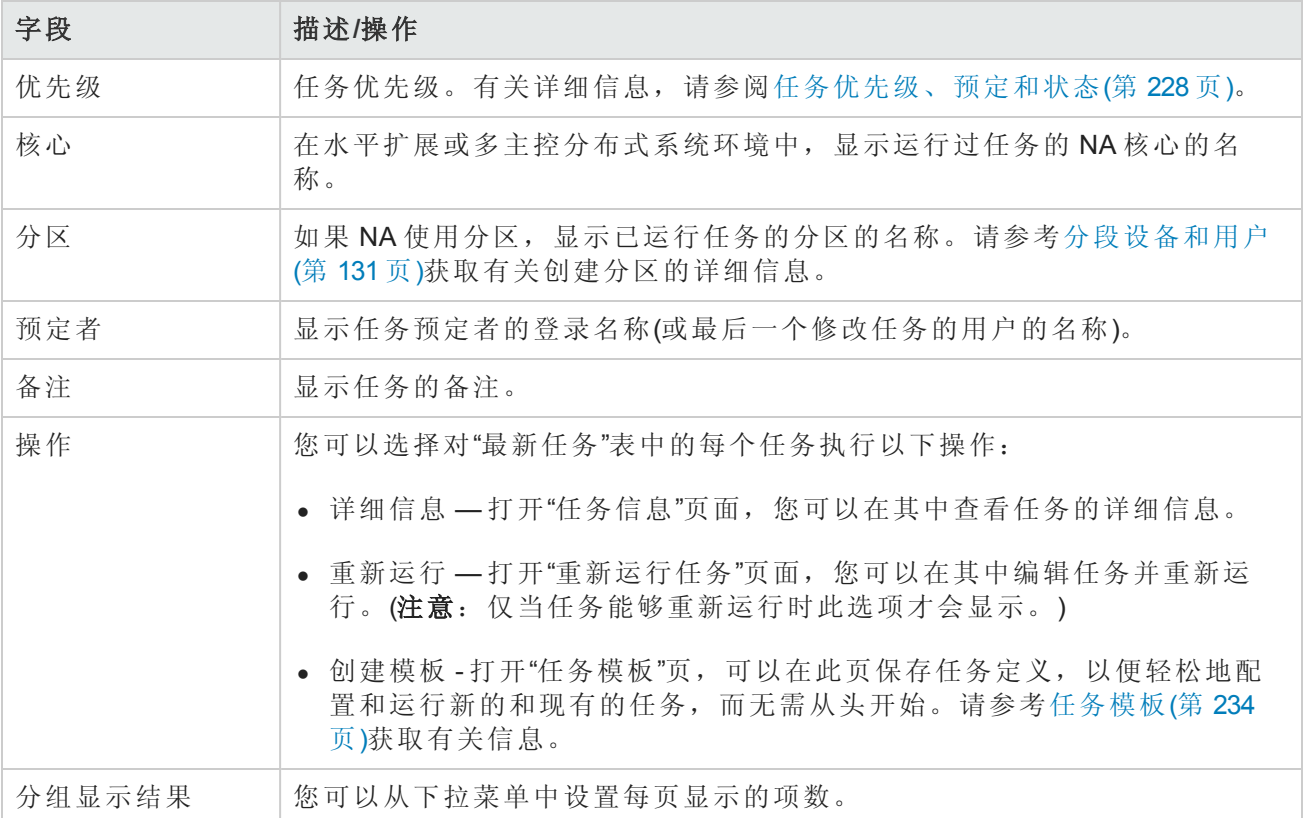

## <span id="page-371-0"></span>任务信息页面字段

"任务信息"页面包含任务的详细信息,包括:

- <sup>l</sup> 任务状态
- <sup>l</sup> 任务优先级
- <sup>l</sup> 发起者
- <sup>l</sup> 受影响的设备
- 持续时间
- <sup>l</sup> 批准信息
- <sup>l</sup> 结果详细信息
- <sup>l</sup> 任务历史记录

当出现警告或任务失败时,"任务信息"页面还可提供指向更多详细信息的链接。请记住,任务可以 在仍包含错误的情况下成功完成。例如,您可以成功部署为运行配置,但配置内具有无效命令。 要打开"任务信息"页面,请执行以下操作:

- 1. 从"清单"页面选择一个设备。将打开"设备详细信息"页面。
- 2. 在"查看"下拉菜单中,单击"设备任务"。将打开"设备任务"页面。
- 3. 在您要了解其详细信息的任务的"操作"列中单击"详细信息"选项。将打开"任务信息"页面。

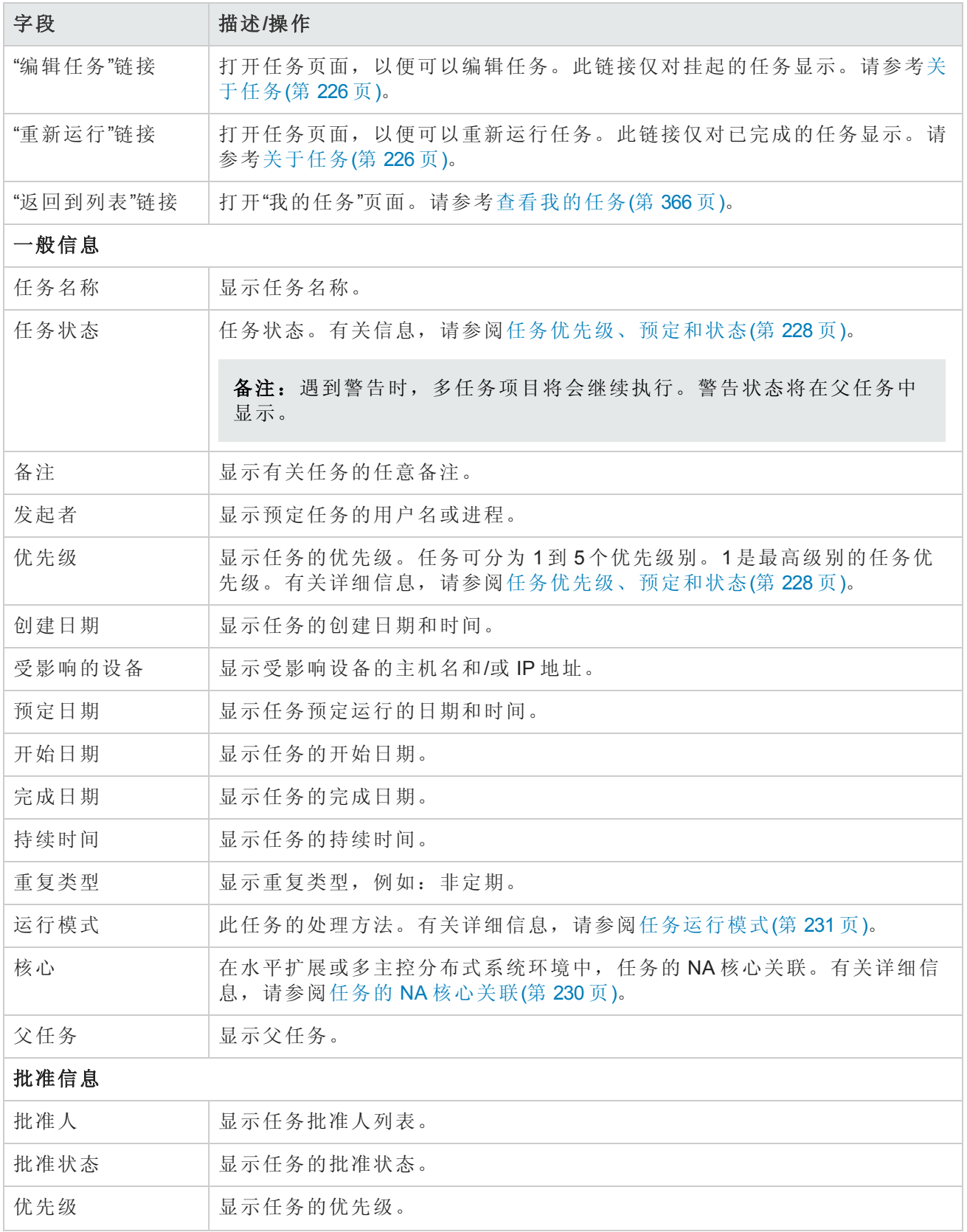

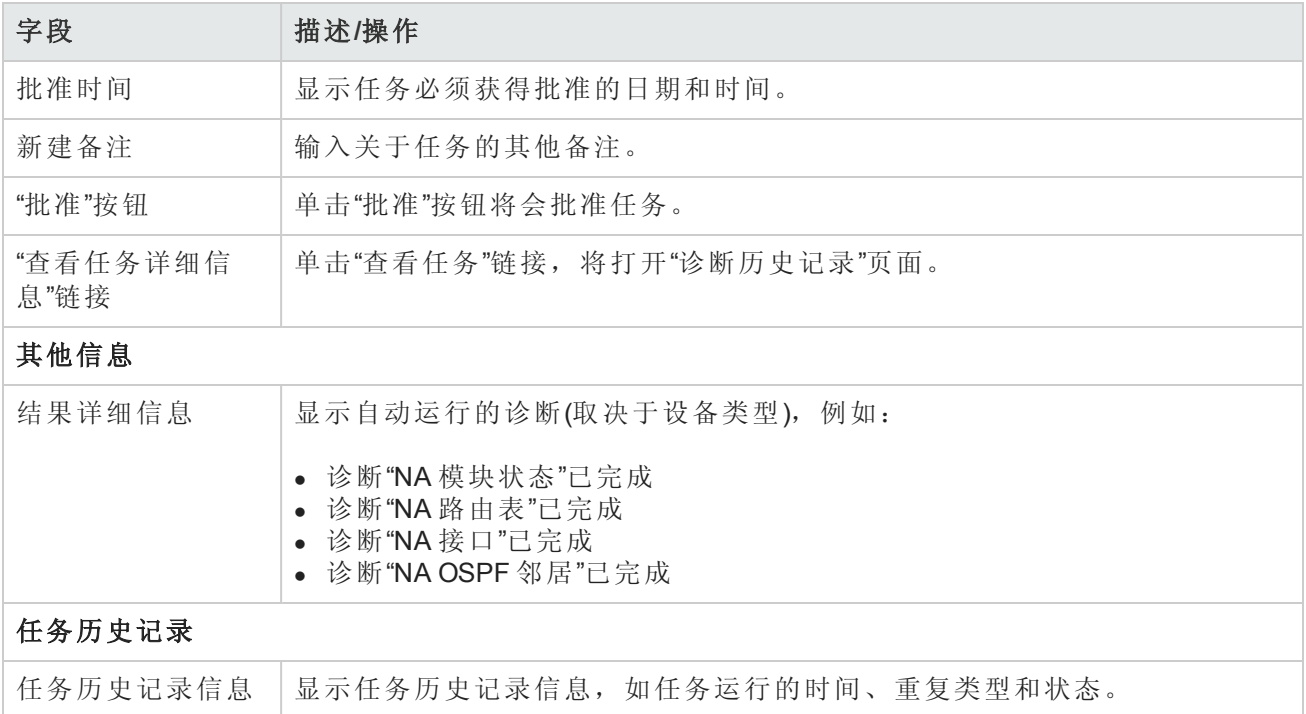

## 查看任务加载

"任务加载"页面将概述 NA 任务子系统的运行状况。此页面显示所有正在运行的和等待的任务,包括 当前用户可能无权查看的任务。

在单个 NA 核心环境中,"任务加载"页面显示 NA 核心中的任务信息。

在水平扩展环境中,"任务加载"页面显示环境中每个 NA 核心中的任务信息。

"任务加载"页面自动刷新。

要查看"任务加载"页面,请在"任务"下的菜单栏中单击"任务加载"。将打开"任务加载"页面。(您也可以 在"管理"下访问此页面。)

#### 任务加载页面

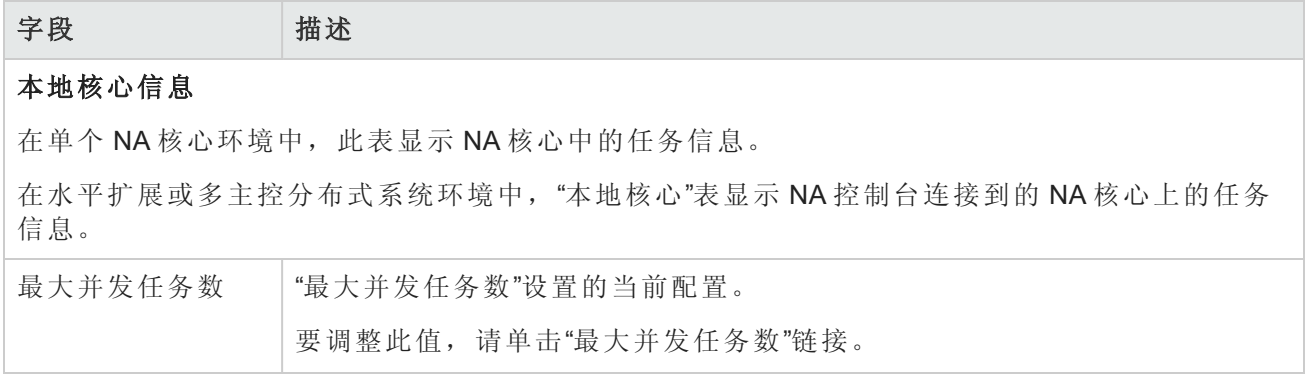

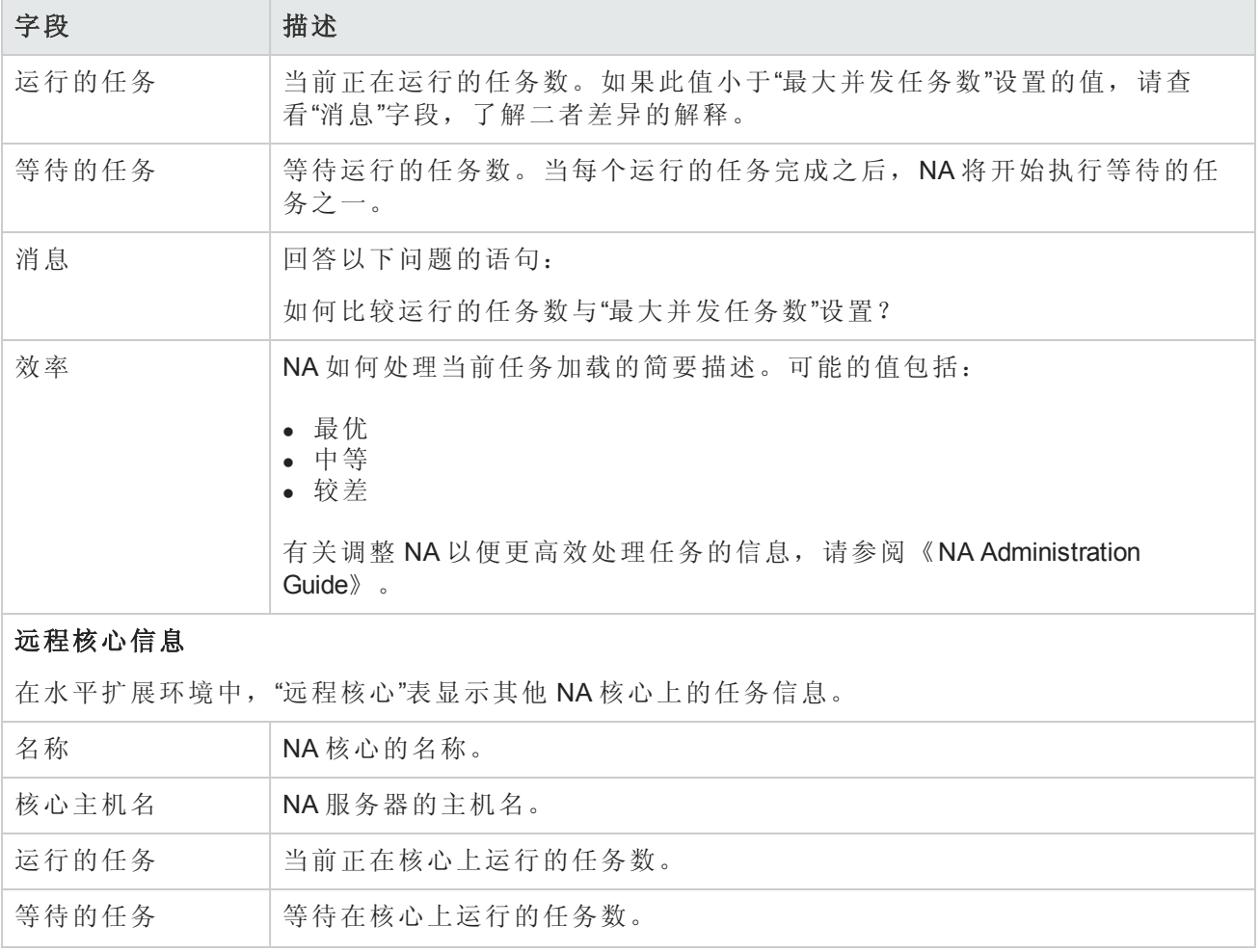

# 第 8 章: 管理策略保障(仅限 NA Ultimate 许可证功能)

请使用下表快速查找信息。

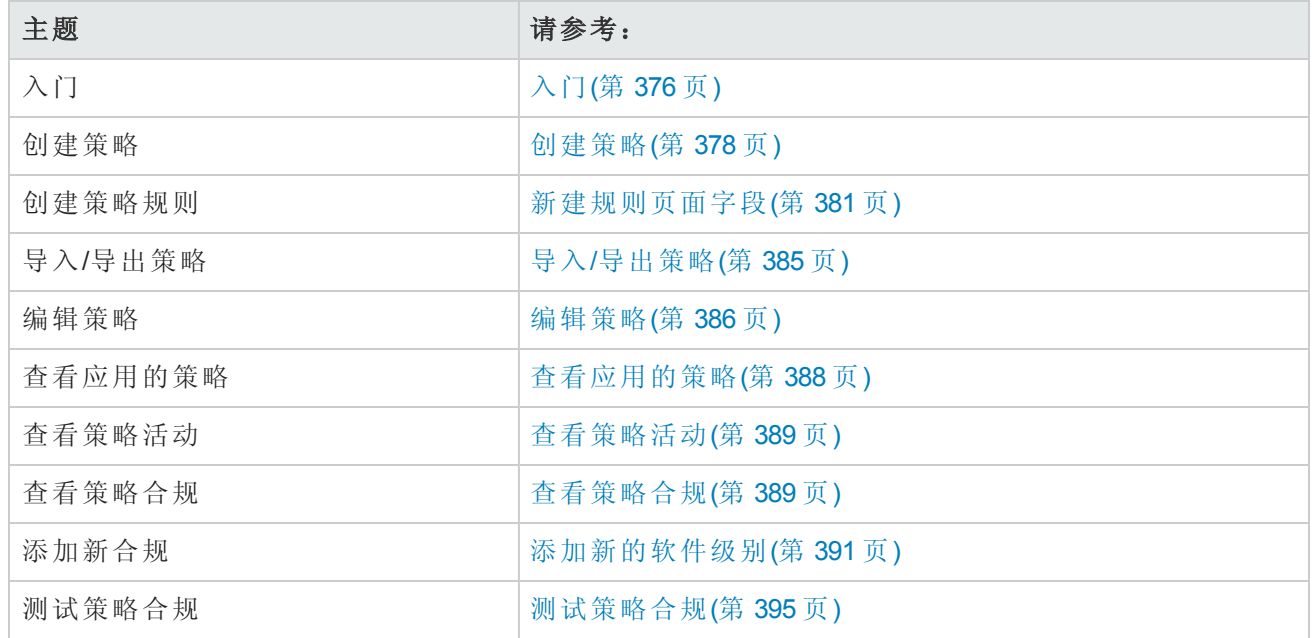

# <span id="page-375-0"></span>入门

备注:HP Network Automation 软件 Premium Edition 许可证不包括策略合规相关功能("策略"菜单上 的项)。要确定您的许可证级别,请参阅"许可证信息"页面("帮助">"关于 HP Network Automation">"查看许可证信息"链接)上的"功能"字段。

HP Network Automation (NA) 策略管理器可以帮助您设立标准或制定最佳实践, 从而确保网络实现安 全、可靠和高质量等目标。通过提供策略实施功能以及集成的补救功能,NA 将自动执行艰苦的验 证任务,验证设备和配置是否与制定的最佳实践匹配,同时还可自动执行使设备回到符合最佳实践 状态所需的补救步骤。

NA 策略管理器在以低成本高效率方式满足合规要求(如 PCI 或 Sarbanes-Oxley (SOX))方面也起着关键 作用。

本节将使用以下术语:

- <sup>l</sup> 策略 策略是用于测试设备配置和运行时状态的一组规则。
- <sup>l</sup> 规则 规则是一种至少验证以下内容之一的自动测试:

用户指南 第 8章: 管理策略保障(仅限 NA Ultimate 许可证功能)

- <sup>l</sup> 特定配置设置
- <sup>l</sup> 特定数据模型元素
- <sup>l</sup> 设备的运行时状态(也称为诊断)
- 设备上运行的软件版本
- <sup>l</sup> 诊断 诊断是一种在设备上运行的命令,用于收集设备的配置文件中不包含的设备相关信息。 例如, 在 Cisco 路由器上, 诊断应为用于显示 NTP [状态的命令输出。请参考查看菜单选项](#page-169-0)(第 170 页)部分中的"诊断"字段以获取诊断列表。
- <sup>l</sup> 规则例外 规则例外是规则的一部分。但是,其目的是排除设备配置中与之匹配的文本,使其 不包含在所属规则的考虑范围内。
- <sup>l</sup> 自动补救 设备未符合策略规则时自动运行的预定义脚本。

#### NA 策略管理器的工作原理

要开始使用 NA 策略管理器,请首先在 NA 内创建策略以定义设备必须遵守的最佳实践标准。接下 来,测试所创建的策略以验证其是否可以正确捕获违规现象。最后,将每个策略分配到特定的设备 组中(或一组设备组)。因此,NA 将自动验证设备是否与所定义的策略匹配。

每次设备发生变更时,例如设备重新加载或经历配置变更,NA 都会使用分配给相关设备组的策略 验证此设备。如果设备策略检查失败,此设备将被标记为违规。如果设备(或设备组)变更不合 规, NA 策略管理器会生成一个事件并触发通知规则。因此, 您可以更正不合规的变更、保持合规 性和网络可用性。

您可以为所有受管设备总结策略合规状态。这使得您可以提供策略合规状态的分级风险快照,并且 快速识别和解析高风险配置和软件合规违规。

NA 对设备进行策略检查时,它会执行每条规则并检查是否对此设备应用了这一规则。如果应用了 此规则,将使用此规则对设备进行测试。如果没有应用此规则,设备将跳过此规则。

可以通过以下两种方式应用规则:

- 规则为设备系列特定的规则。此类规则只对使用特定驱动程序的设备进行检查, 如 Cisco IOS 或 Juniper JunOS。例如,如果您创建一条要对具有 Cisco IOS 驱动程序的设备应用的规则, 此规则绝 不会验证 Extreme 交换机。
- <sup>l</sup> 规则为与设备系列无关的规则。此类规则用于验证规范化数据模型中的条件,因此不是设备系列 的特定规则。默认情况下,NA 会将配置和设备信息解析到数据模型的规范化元素中。这包括设 备属性,如型号、主机名和位置等。由于此类数据是相对所有设备系列规范化的数据,因此不是 设备系列特定的。因此,您可以将此类规则应用于所有设备系列,从而无需为网络中的每个设备 系列创建特定规则。

备注:如果要针对所有设备系列设置规则,则在此规则中不应使用配置或配置块标准。配置和 配置块格式是设备系列特定的标准。如果您使用配置或配置块标准并将规则设为支持所有设备 系列, 将会收到很多误报, 因为 NA 会尝试在每个设备配置中查找配置文本。

执行检查配置文本的策略时,NA 会在默认情况下删除所有开头空格。因此,当定义本应具有开头 空格的配置文本时,请确保将正则表达式制定为可查找空格字符的正则表达式。

例如,如果要在其上进行搜索的配置文本为以下内容(注意,在行的开始处有两个开头空格):

description this yields unexpected results

通常可使用以下正则表达式来定义策略应查找的配置文本块:

\s+description.\*

备注:\s 是可匹配任何空格字符的正则表达式。但是, 当您针对配置运行此策略时, 配置会使 此策略失败。按照策略规则从配置文本定义中删除 \s 时,配置会传递策略,因为 NA 会在默认 情况下从配置文本中抽出开头空格。

### <span id="page-377-0"></span>创建策略

备注: HP Network Automation 软件 Premium Edition 许可证不包括策略合规相关功能("策略"菜单上 的项)。要确定您的许可证级别,请参阅"许可证信息"页面("帮助">"关于 HP Network Automation">"查看许可证信息"链接)上的"功能"字段。

创建策略规则之前,需要创建一个策略。要创建策略,请在"策略"下的菜单栏中单击"策略列表"。将 打开"策略"页面。

NA 随附有多条默认策略,包括"NSA 路由器最佳实践"策略。例如,您可能想要配置的策略包括:

- <sup>l</sup> 设备组中的所有配置都必须定义"访问列表 110"。
- <sup>l</sup> 所有快速以太网接口都必须将双工设置为"自动协商"。
- <sup>l</sup> 所有边界路由器必须具有特定的 DNS 服务器。

备注:您可以通过单击"新建策略"选项直接导航至"新建策略"页面,或者也可以在"策略"页面上查 看现有的策略,然后再单击页面顶部的"新建策略"链接。

### <span id="page-377-1"></span>策略页面字段

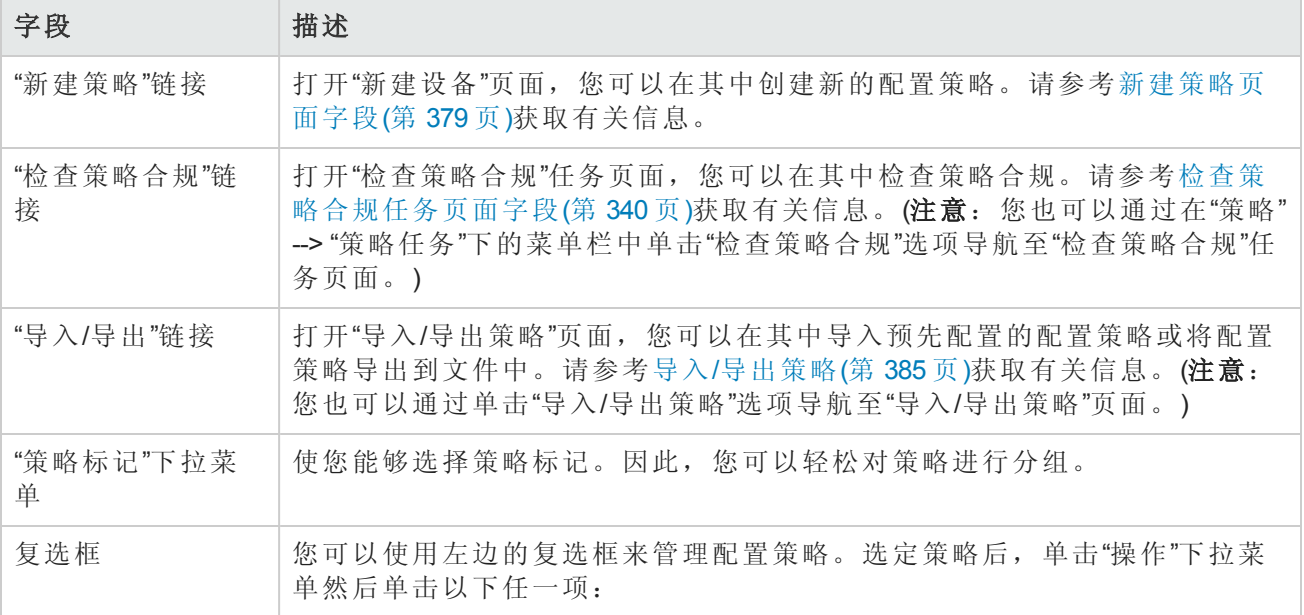

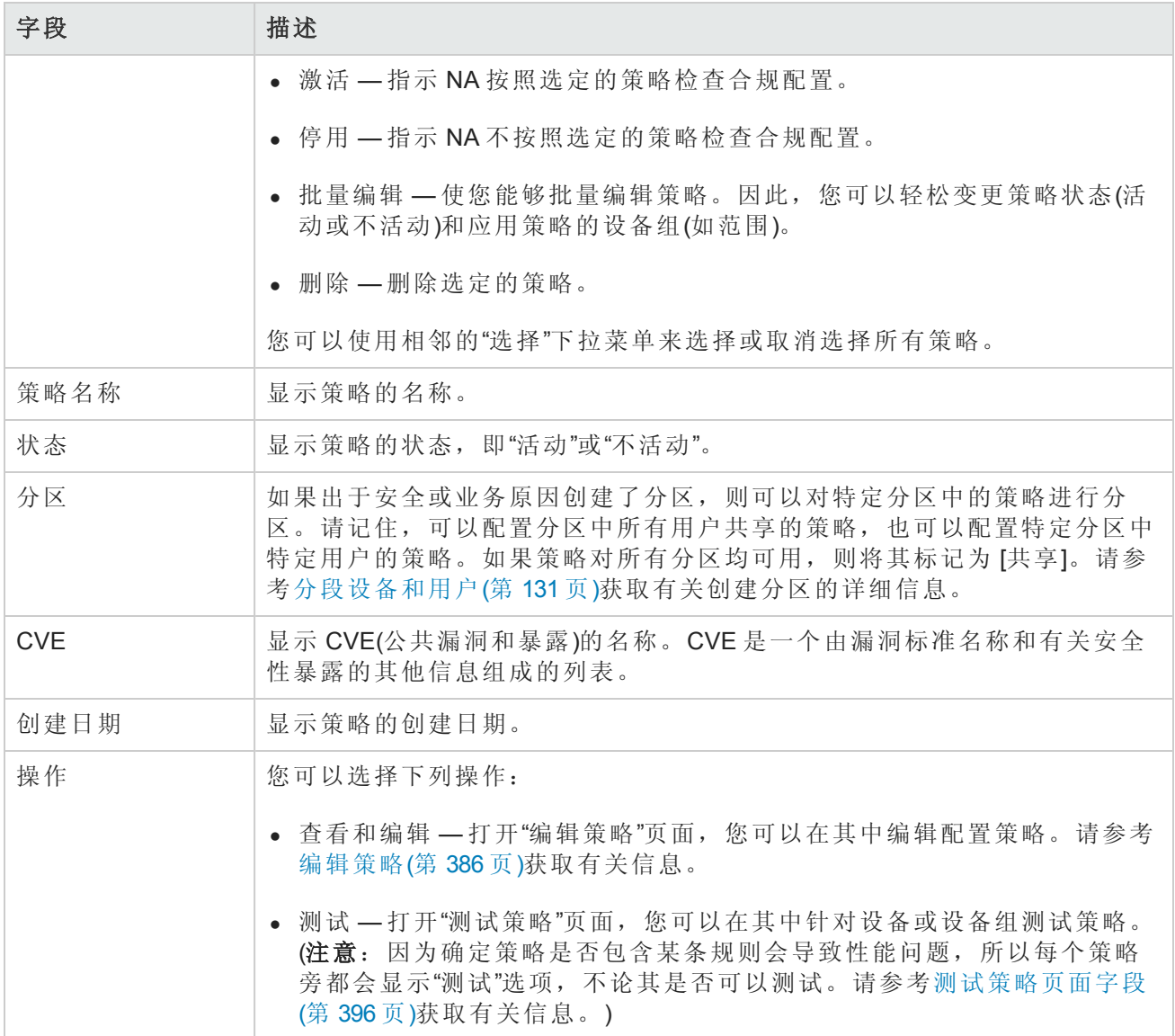

### <span id="page-378-0"></span>新建策略页面字段

要打开"新建策略"页面,请在"策略"下的菜单栏中单击"新建策略"。将打开"新建策略"页面。

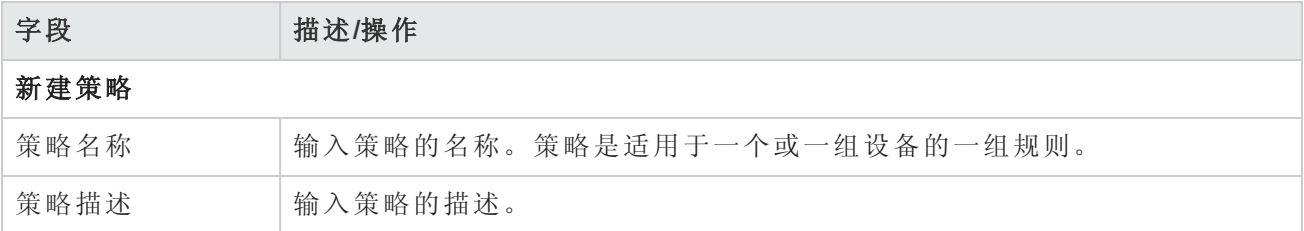

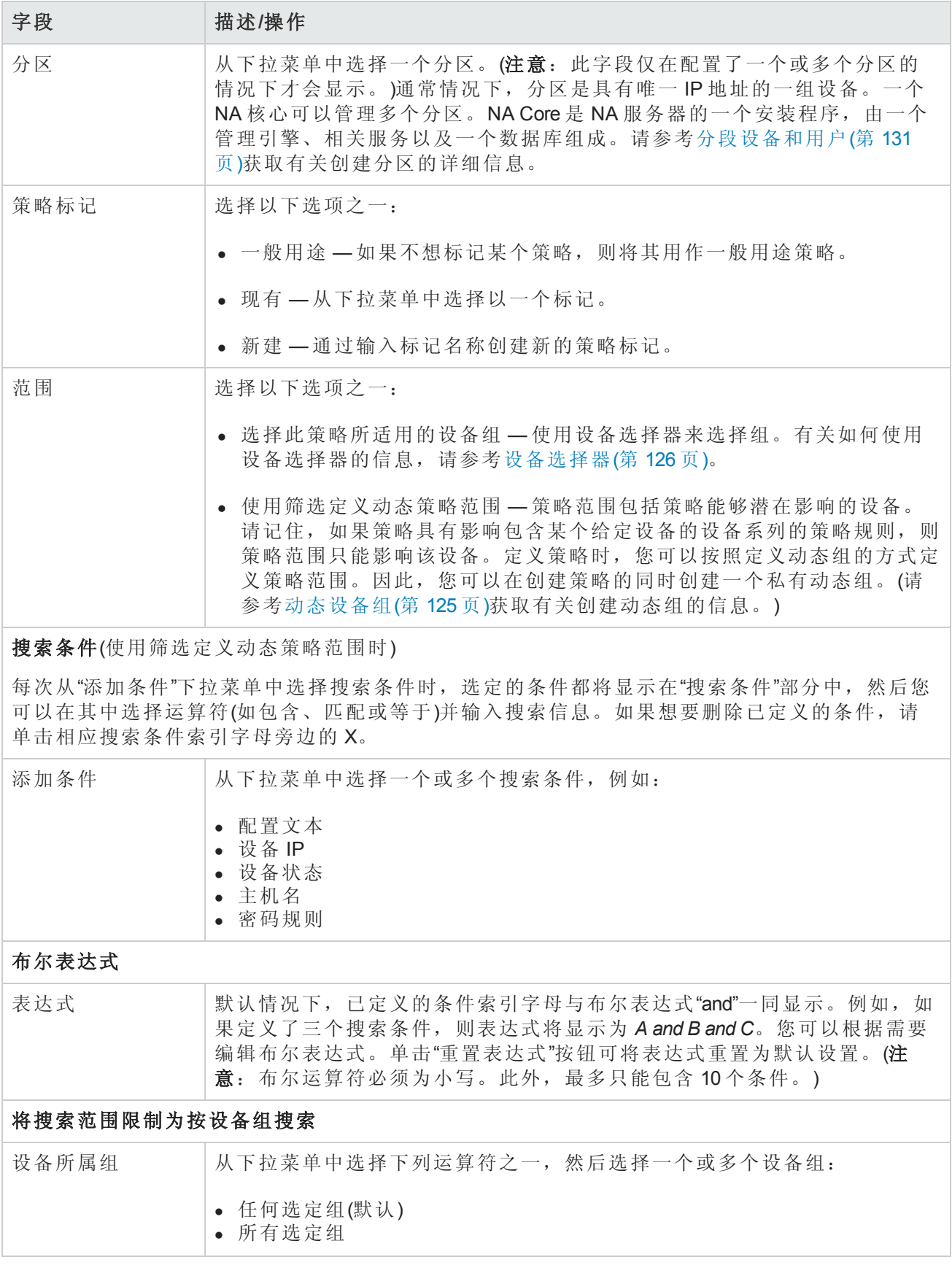

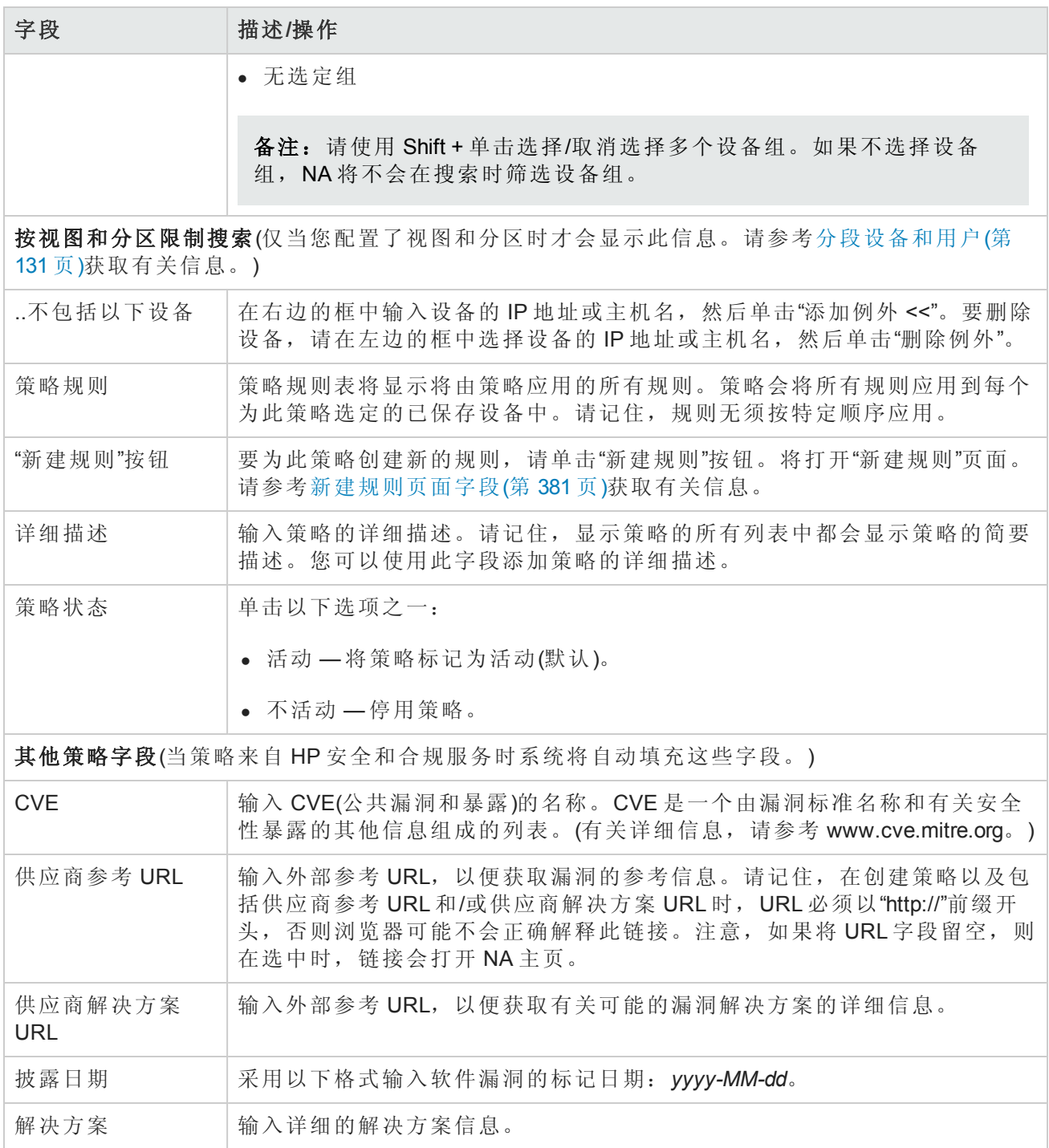

<span id="page-380-0"></span>操作完成后,务必单击"保存"按钮。

### 新建规则页面字段

当您单击"新建策略"页面上的"新建规则"按钮时,将打开"新建规则"页面。请记住,可以通过以下两 种方式应用规则:

- · 规则为设备系列特定的规则。此类规则只对使用特定驱动程序的设备进行检查, 如 Cisco IOS 或 Juniper JunOS。例如,如果您创建一条要对具有 Cisco IOS 驱动程序的设备应用的规则,此规则绝 不会验证 Extreme 交换机。
- <sup>l</sup> 规则为与设备系列无关的规则。此类规则用于验证规范化数据模型中的条件,因此不是设备系列 的特定规则。默认情况下,NA 会将配置和设备信息解析到数据模型的规范化元素中。这包括设 备属性,如型号、主机名和位置等。由于此类数据是相对所有设备系列规范化的数据,因此不是 设备系列特定的。因此,您可以将此类规则应用于所有设备系列,从而无需为网络中的每个设备 系列创建特定规则。

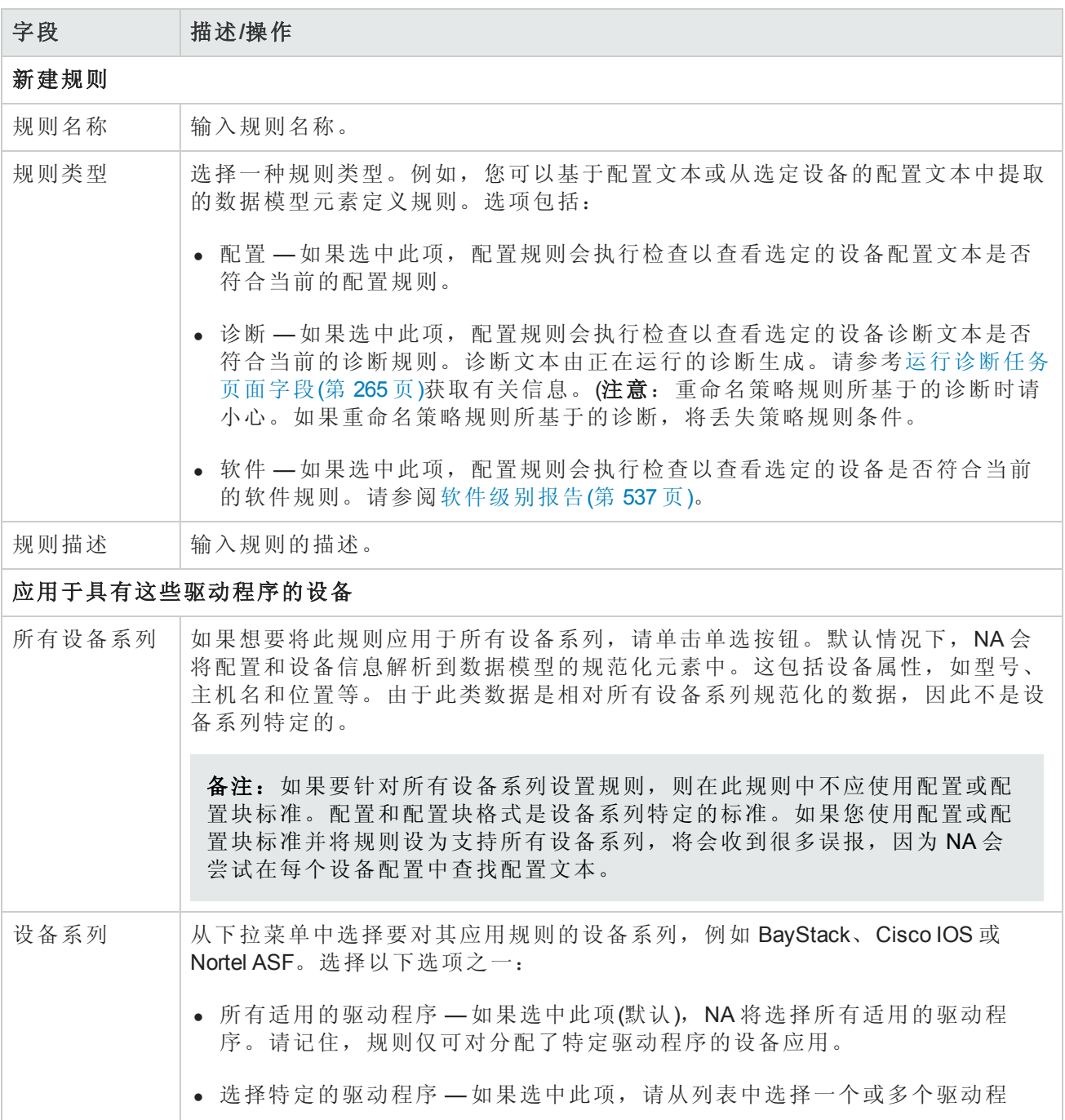

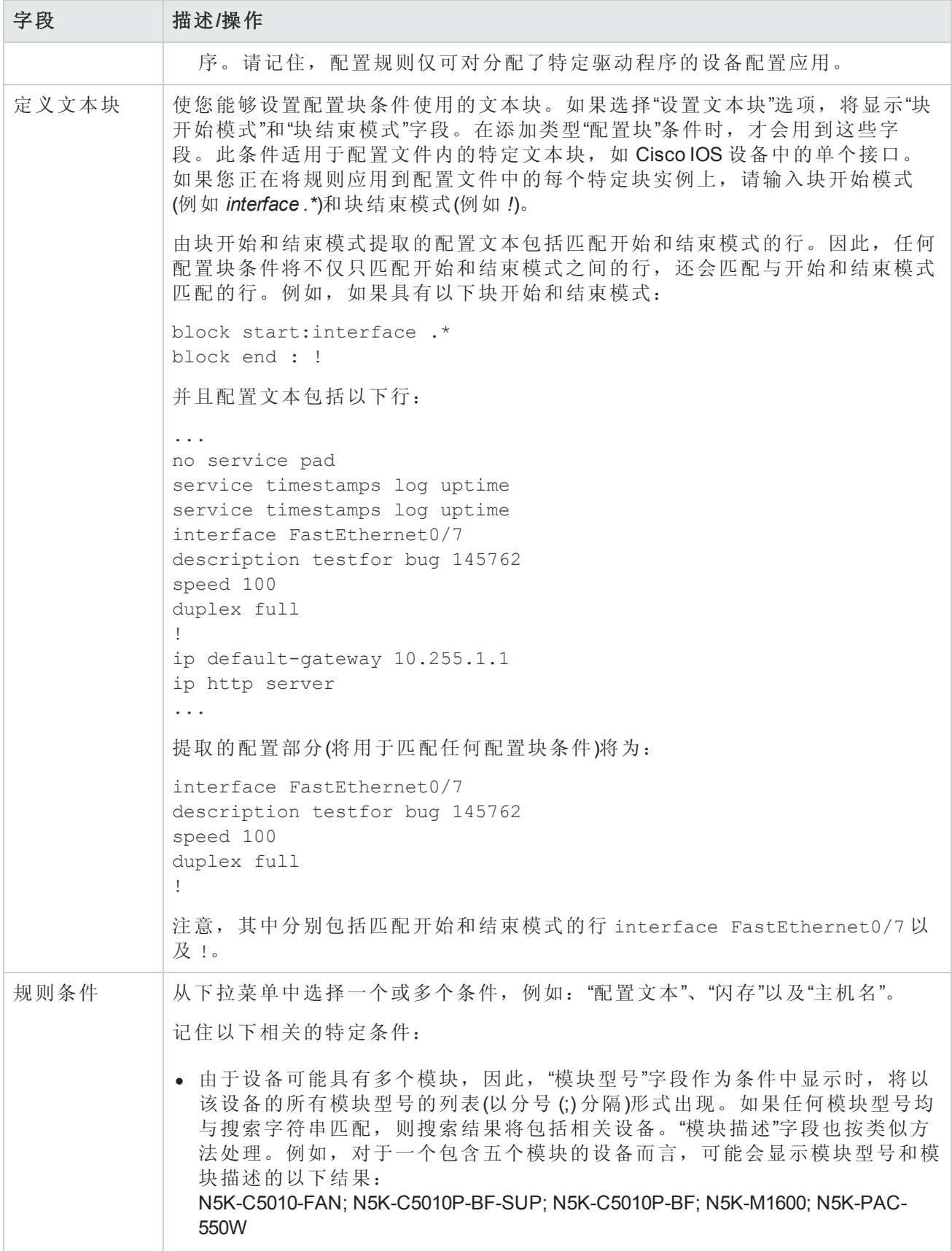

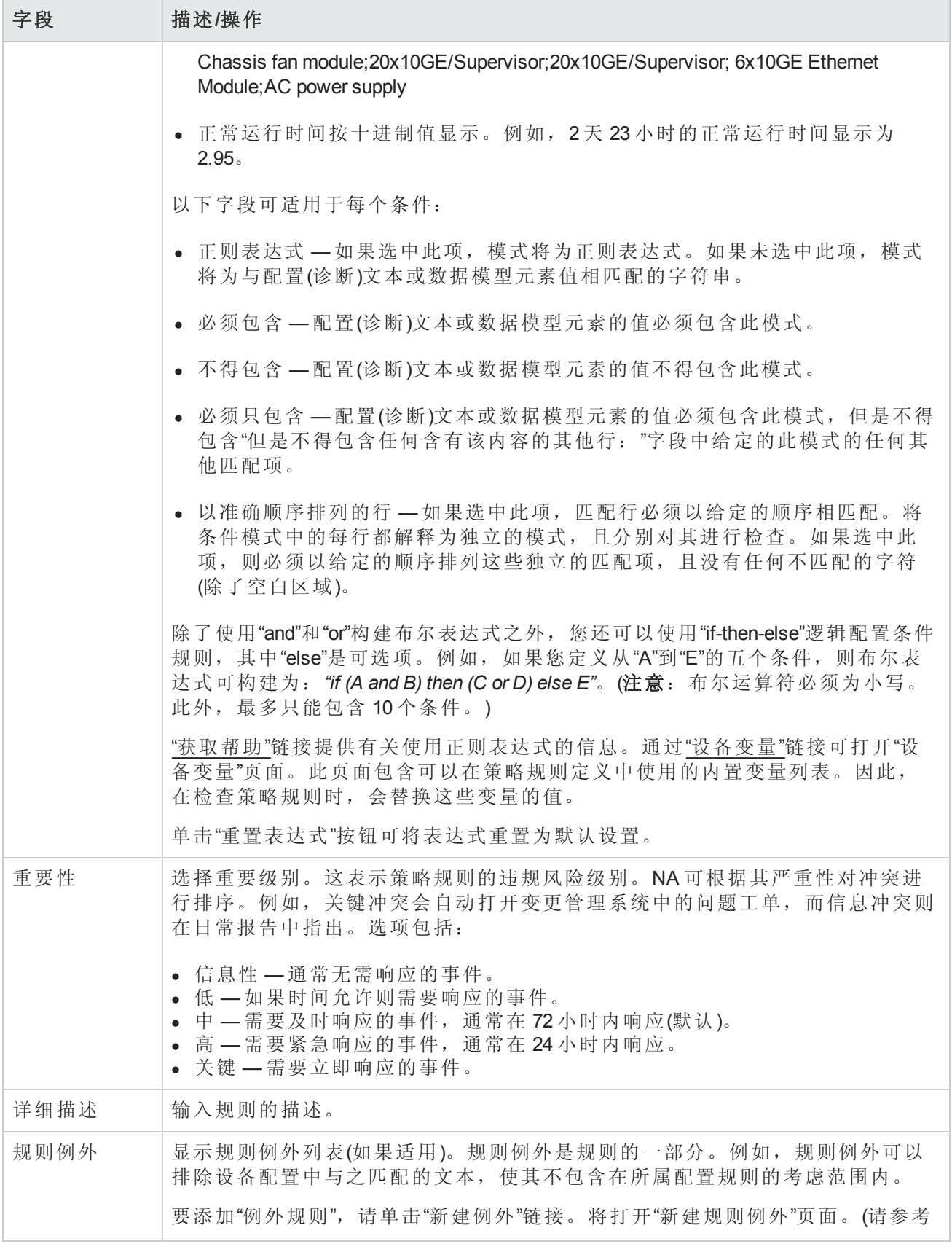

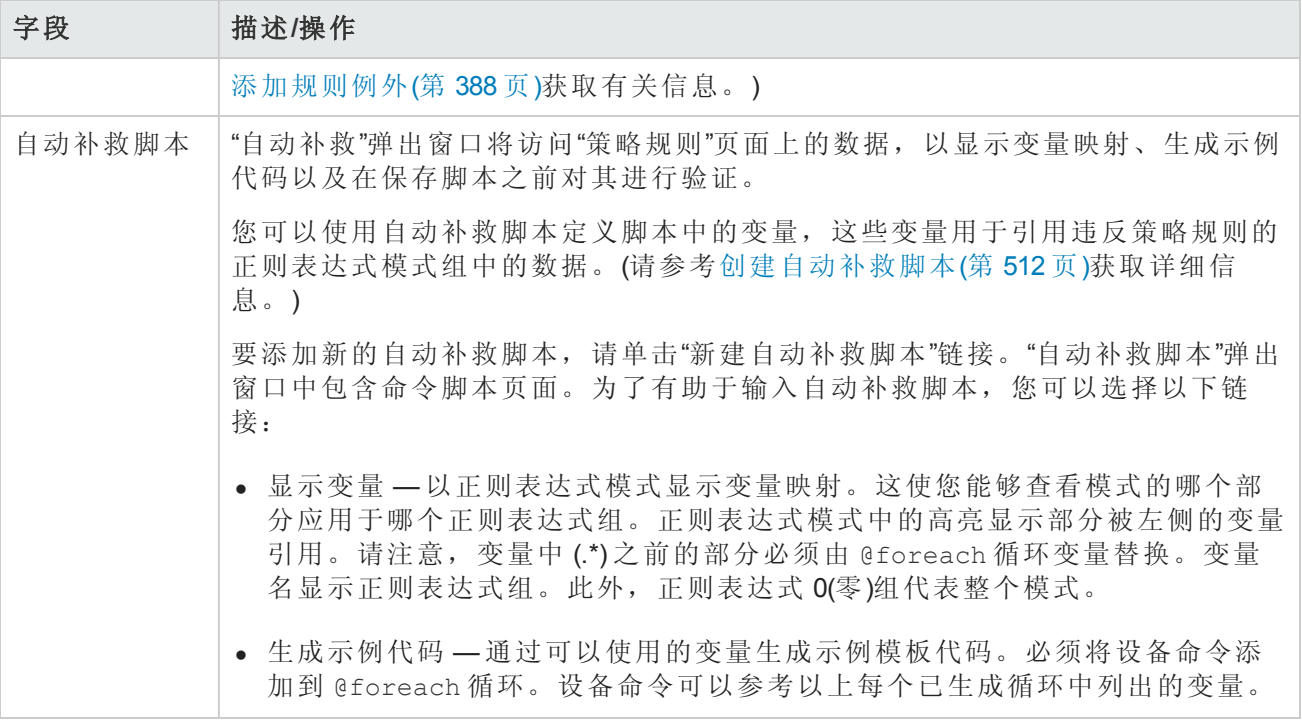

<span id="page-384-0"></span>操作完成后,您可以单击"保存"按钮保存规则,单击"保存并添加另一个"按钮保存当前规则并添加新 规则,或单击"新建例外"链接添加新的规则例外。

## 导入/导出策略

您可以导入预定义的策略或将策略导出为文件。这使您能够轻松地共享策略。

备注:当导入从另一个 NA 核心服务器导出的策略时,确定导入的策略所引用的所有诊断的名 称。目标系统上必须有相同名称和函数系统的诊断。

要导入或导出策略,请在"策略"下的菜单栏中单击"导入/导出策略"。将打开"导入/导出策略"页面。

要打印策略,请在"导入/导出策略"页面的"导出策略"区域中选择该策略,然后单击"打印"。在结果页 面中上,使用 Web 浏览器功能来打印输出。

备注:NA 能够导入从 NA 6.2 版开始的早期版本的策略。

#### 导入**/**导出策略页面字段

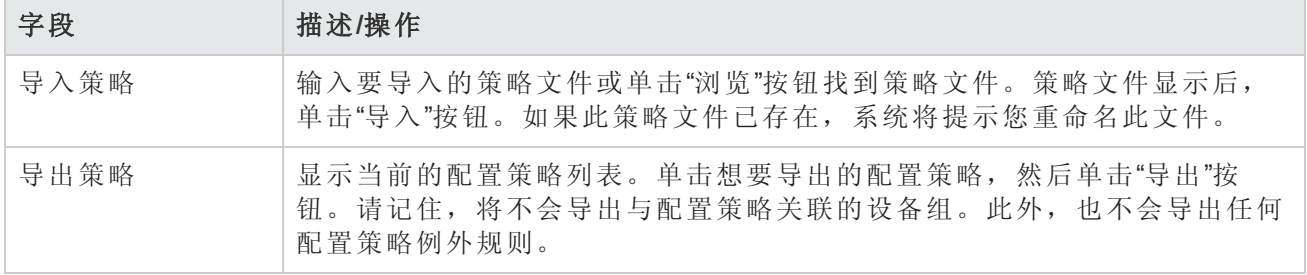

<span id="page-385-0"></span>用户指南 第 8 章:管理策略保障(仅限 NA Ultimate 许可证功能)

## 编辑策略

要编辑策略,请执行以下操作:

- 1. 在"策略"下的菜单栏中,单击"策略列表"。将打开"策略"页面。
- 2. 对于想要编辑的策略,请单击"查看和编辑"操作。将打开"编辑策略"页面。操作完成后,务必单 击"保存"。

#### 编辑策略页面字段

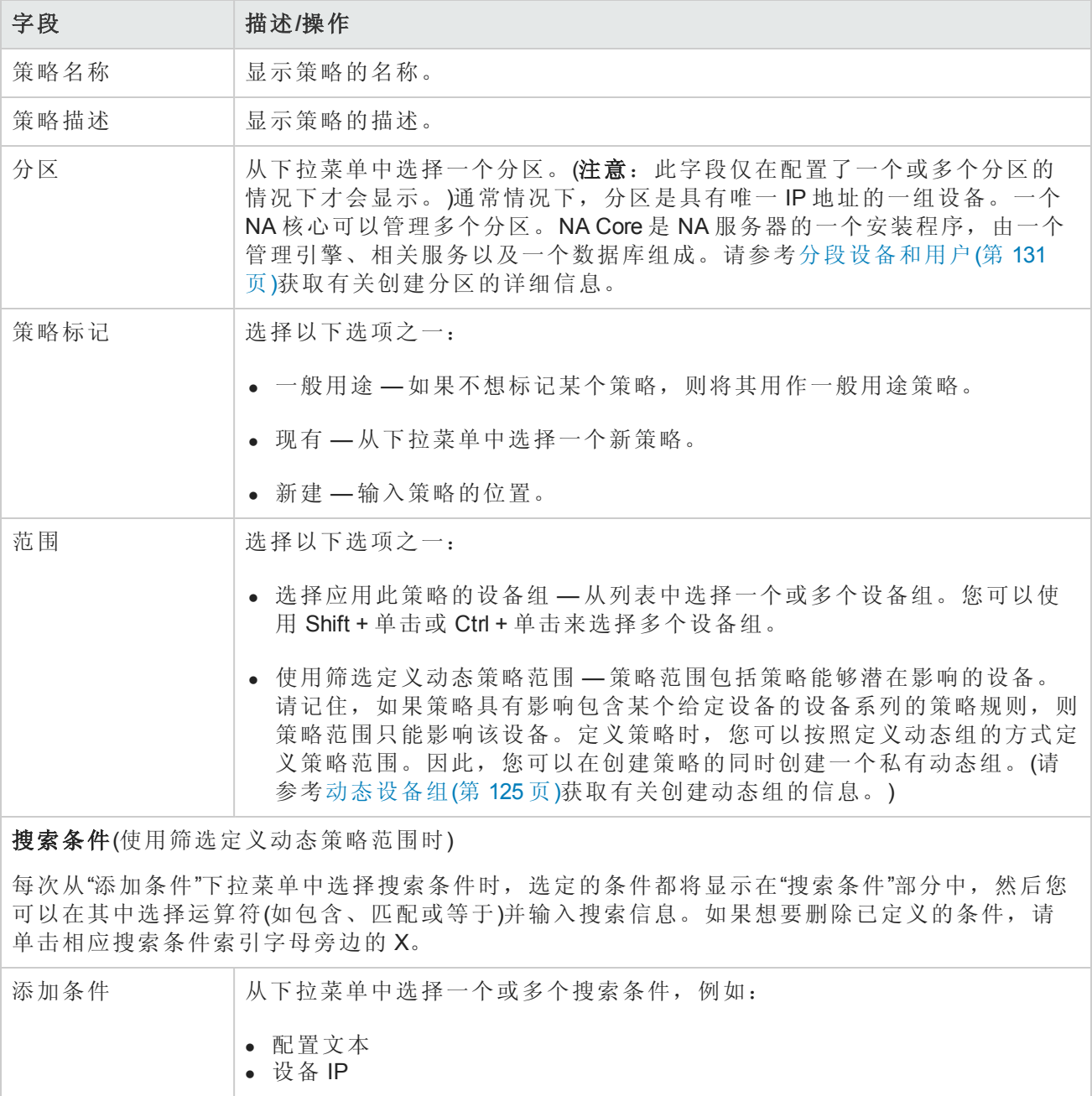

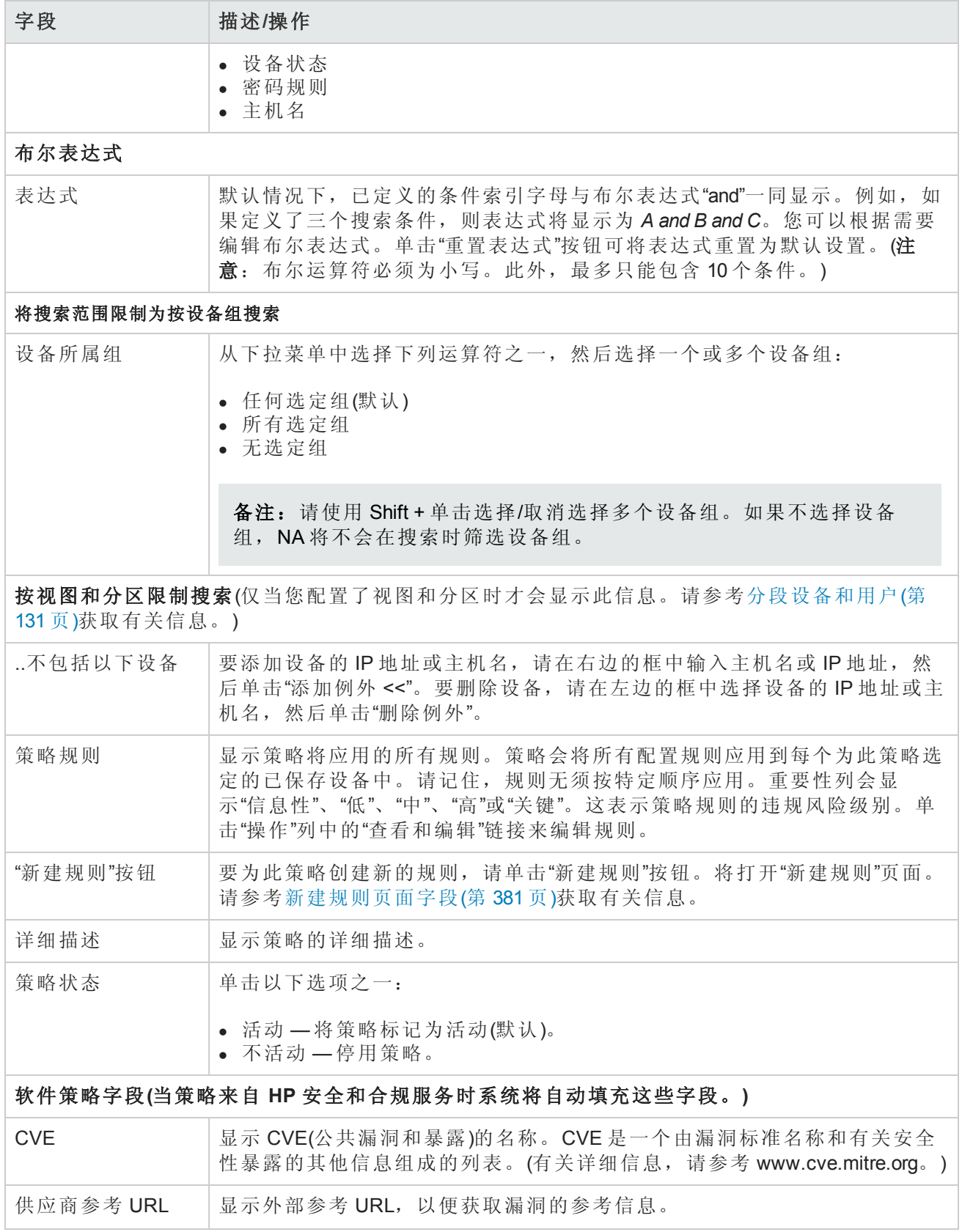

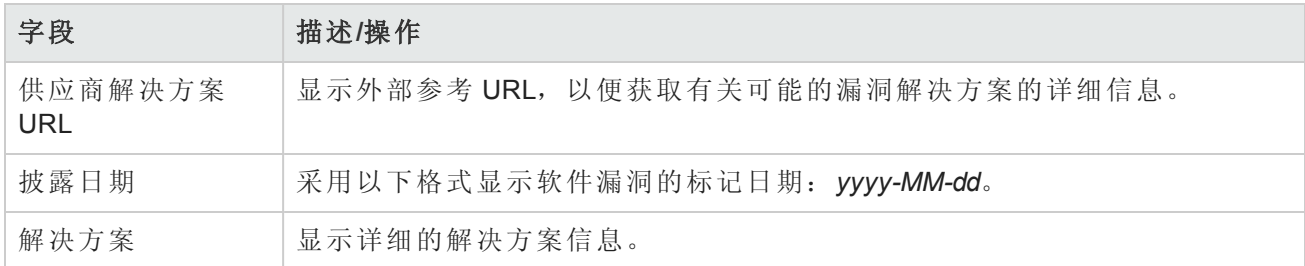

## <span id="page-387-1"></span>添加规则例外

规则例外是规则的一部分。与规则一样,它是一种正则表达式。但是,其目的是排除设备配置中与 之匹配的文本,使其不包含在所属配置规则的考虑范围内。

例外规则通常用于排除配置规则中的某种文本模式或一种特定设备配置。当一个或多个设备配置与 规则不符时通常会生成例外,但您无法将规则改为可适合所有类似配置的规则。

要将规则例外添加到现有配置规则中,请执行以下操作:

1. 在"策略"页面("策略">"策略列表")的"操作"列中,单击策略对应的"查看和编辑"。

2. 在"编辑策略"页面的"操作"列中,单击策略规则对应的"查看和编辑"。

3. 在"编辑策略规则"页面中,单击"规则例外"字段的"新建例外"链接。将打开"新建规则例外"页面。

#### 新建规则例外页面字段

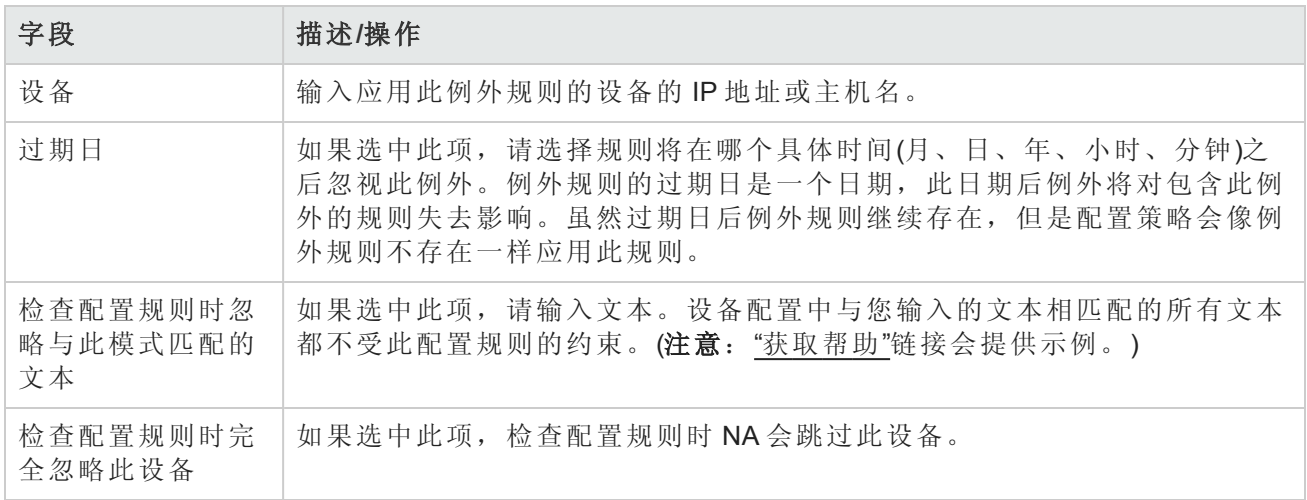

## <span id="page-387-0"></span>查看应用的策略

可以查看应用于设备的策略。因此,您可以:

- <sup>l</sup> 验证应用于设备的策略是否正确
- <sup>l</sup> 查看策略是否通过检查
- <sup>l</sup> 查看将设备添加到 NA 时应用于设备的策略
- <sup>l</sup> 查看应用于设备的策略所存在的异常

#### 要查看应用的策略:

- 1. 为设备创建新策略。请参阅[创建策略](#page-377-0)(第 378 页)。
- 2. 对设备运行策略。请参阅[查看策略合规](#page-388-1)(第 389 页)。
- 3. 打开设备的"设备详细信息"页面。
- 4. 单击"视图"菜单。
- <span id="page-388-0"></span>5. 选择"设备详细信息",然后单击"策略"。即打开"设备策略"[页。请参阅设备策略页面字段](#page-184-0)(第185 页)。

### 查看策略活动

您可以查看显示设备的配置与一个或多个策略中包含的规则不符的事件。这些事件会表明 NA 何时 检测到和记录下设备违规情况。

要查看"策略活动"页面,请在"策略"下的菜单栏中单击"策略活动"。将打开"策略活动"页面。

#### 策略活动页面字段

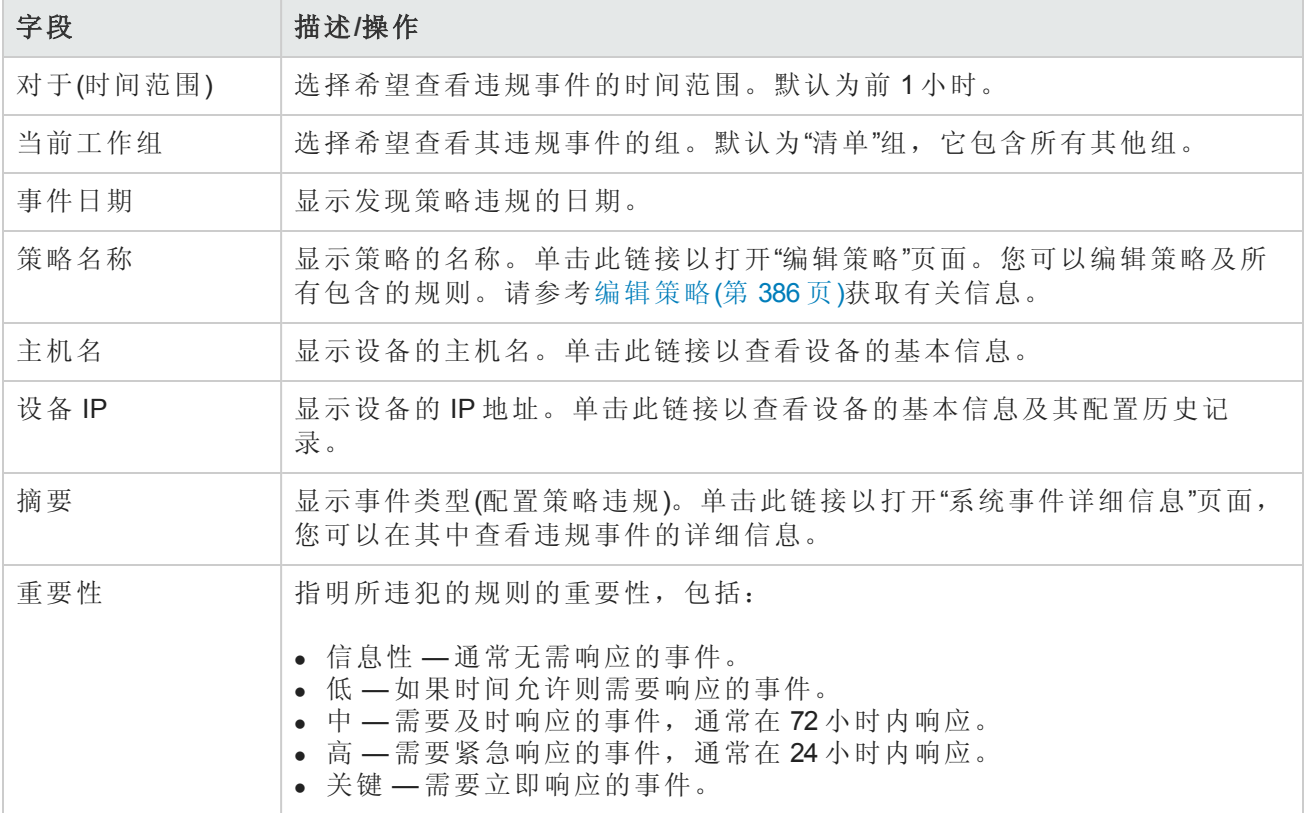

### <span id="page-388-1"></span>查看策略合规

通过"策略合规"页面,您可以查看其配置符合或不符合配置策略的设备。

要查看"策略合规"页面,请在"策略"下的菜单栏中单击"策略合规"。将打开"策略合规"页面。

#### 策略合规页面字段

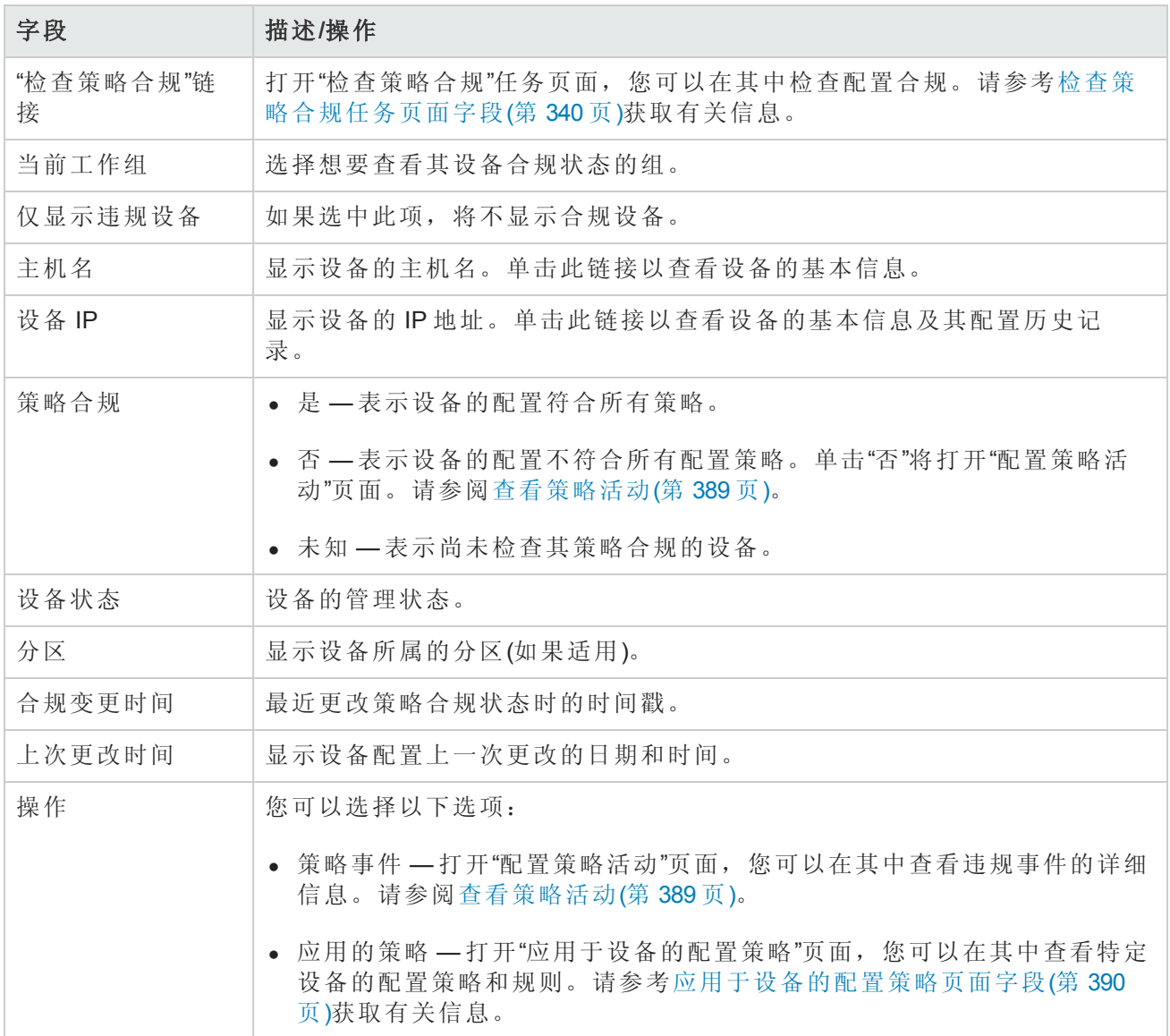

## <span id="page-389-0"></span>应用于设备的配置策略页面字段

要查看"应用于设备的配置策略"页面,请执行以下操作:

- 1. 在"策略"下的菜单栏中,单击"策略合规"。
- 2. 在想要获取其相关信息的设备的"操作"列中,单击"应用的策略"链接。将打开"应用于设备的配置 策略"页面。

用户指南 第 8章: 管理策略保障(仅限 NA Ultimate 许可证功能)

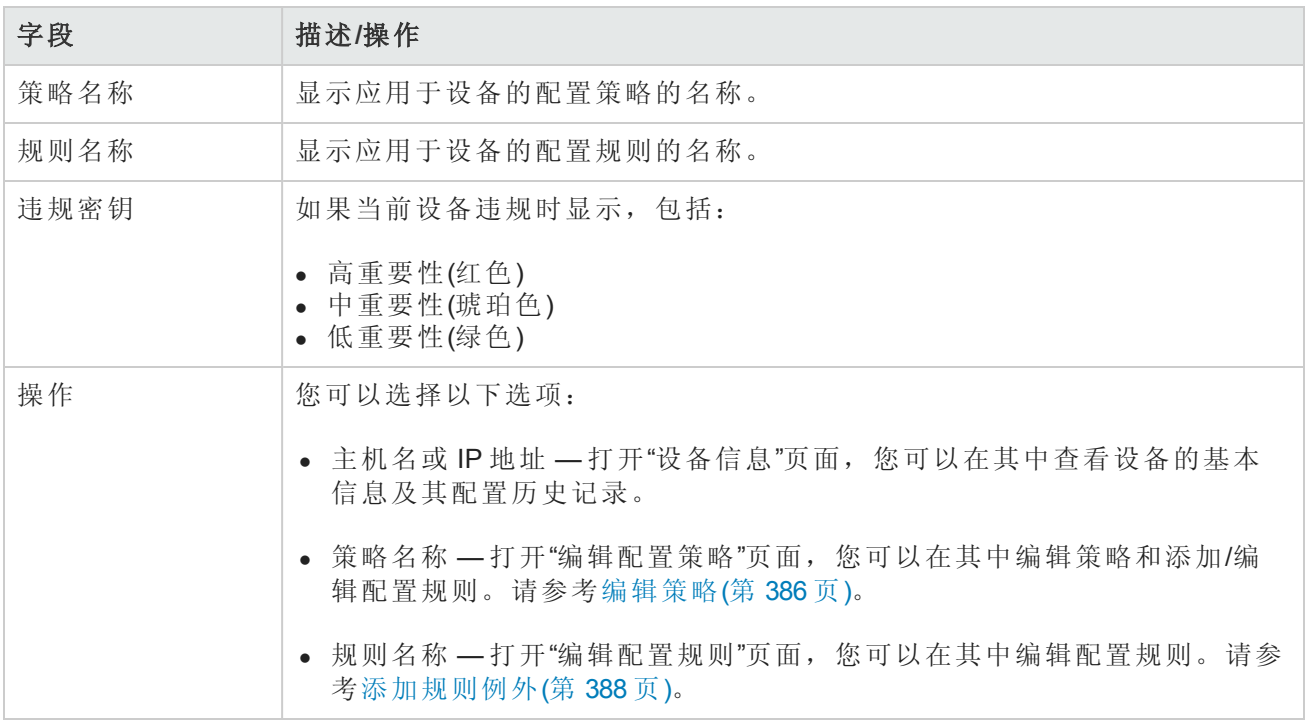

### <span id="page-390-0"></span>添加新的软件级别

由于有关安全漏洞的网络设备安全警报和通知的数量不断增多,许多组织正面临应对每个设备跟踪 哪个操作系统版本以及该版本对安全问题是否存在漏洞的问题。您可以使用 NA 指定易受安全问题 影响的操作系统版本,然后在检测到那些版本时生成预警或自动响应。请记住,您可以将映像分组 为不同的类别,如"生产前"或"过时"。此外,也可以根据最近发现的漏洞对映像进行分类,例如"安全 风险"。

要添加新的软件级别或查看现有合规定义,请执行以下操作:

- 1. 在"策略"下的菜单栏中,单击"软件级别"。将打开"软件级别"页面。([请参考软件级别页面字段](#page-392-0)(第 393 页)获取有关"软件级别"页面的信息。)
- <span id="page-390-1"></span>2. 单击"添加级别"链接。将打开"添加级别"页面。操作完成后,务必单击"保存"。

### 添加软件级别页面字段

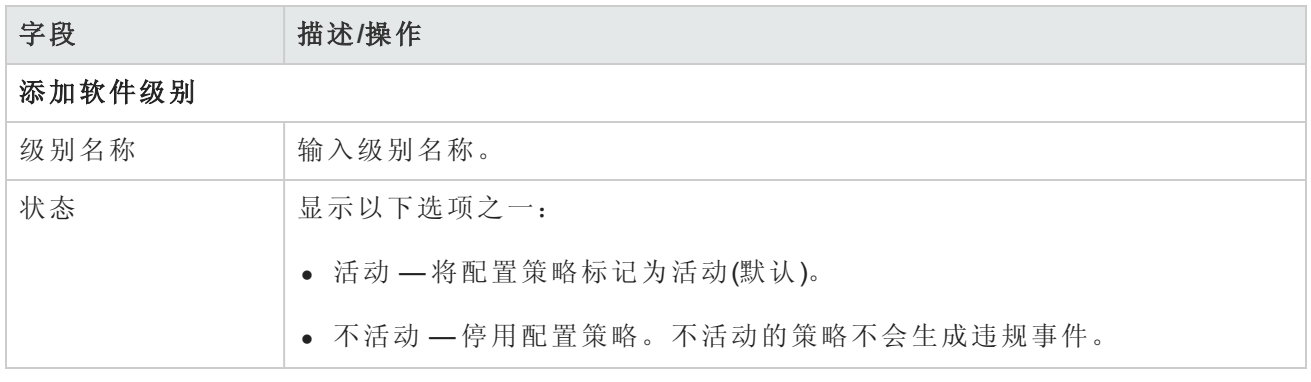

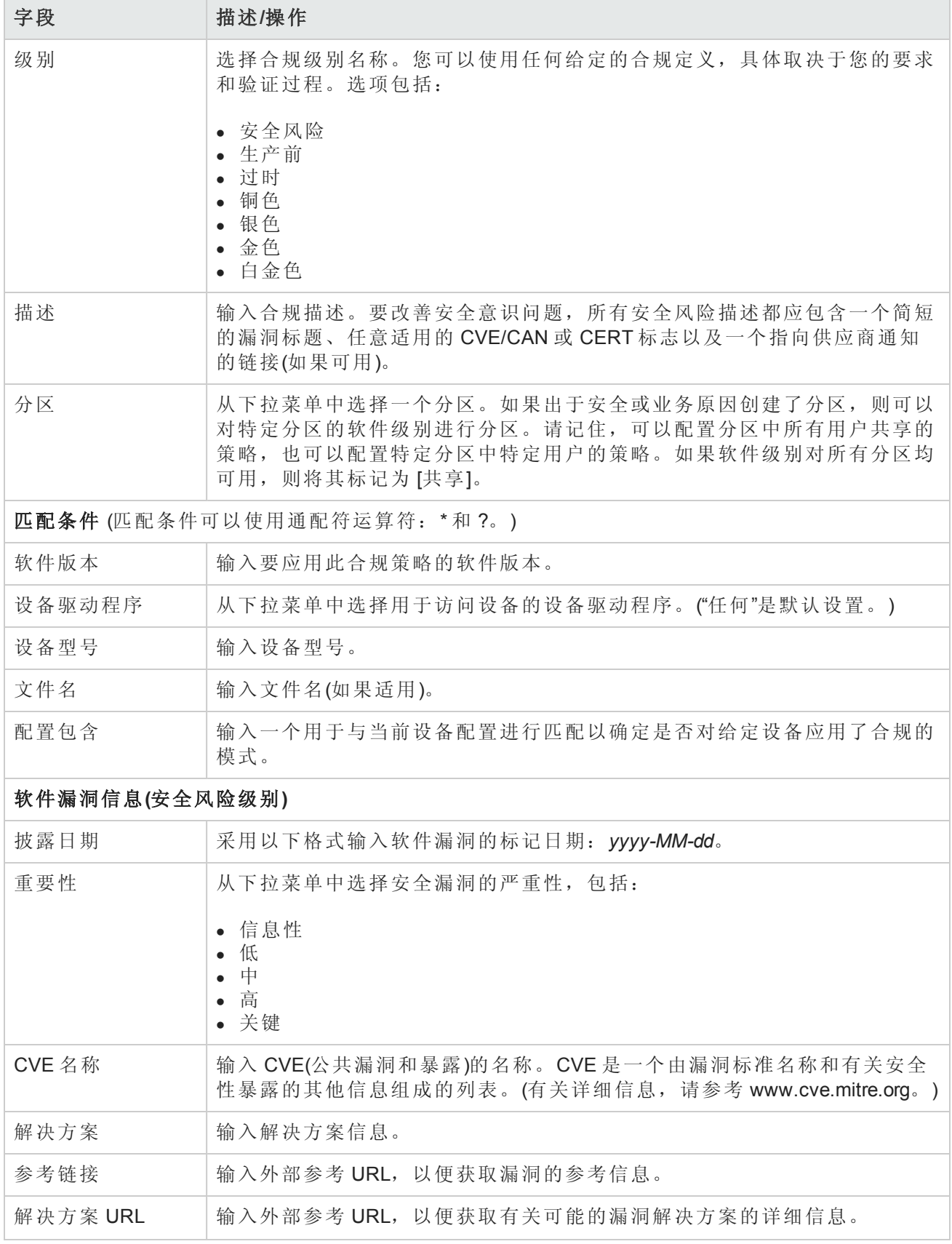

### <span id="page-392-0"></span>软件级别页面字段

NA 可以定义软件级别,实质上是与软件版本相匹配的正则表达式。您可以将软件级别分配给该正 则表达式。软件版本与此正则表达式相匹配的任何设备都被认为处于此级别。

备注:可以对软件级别进行分区,以便仅拥有相应权限的人员才能对其进行查看和编辑。请参 考[分区](#page-136-0)(第 137 页)获取有关信息。

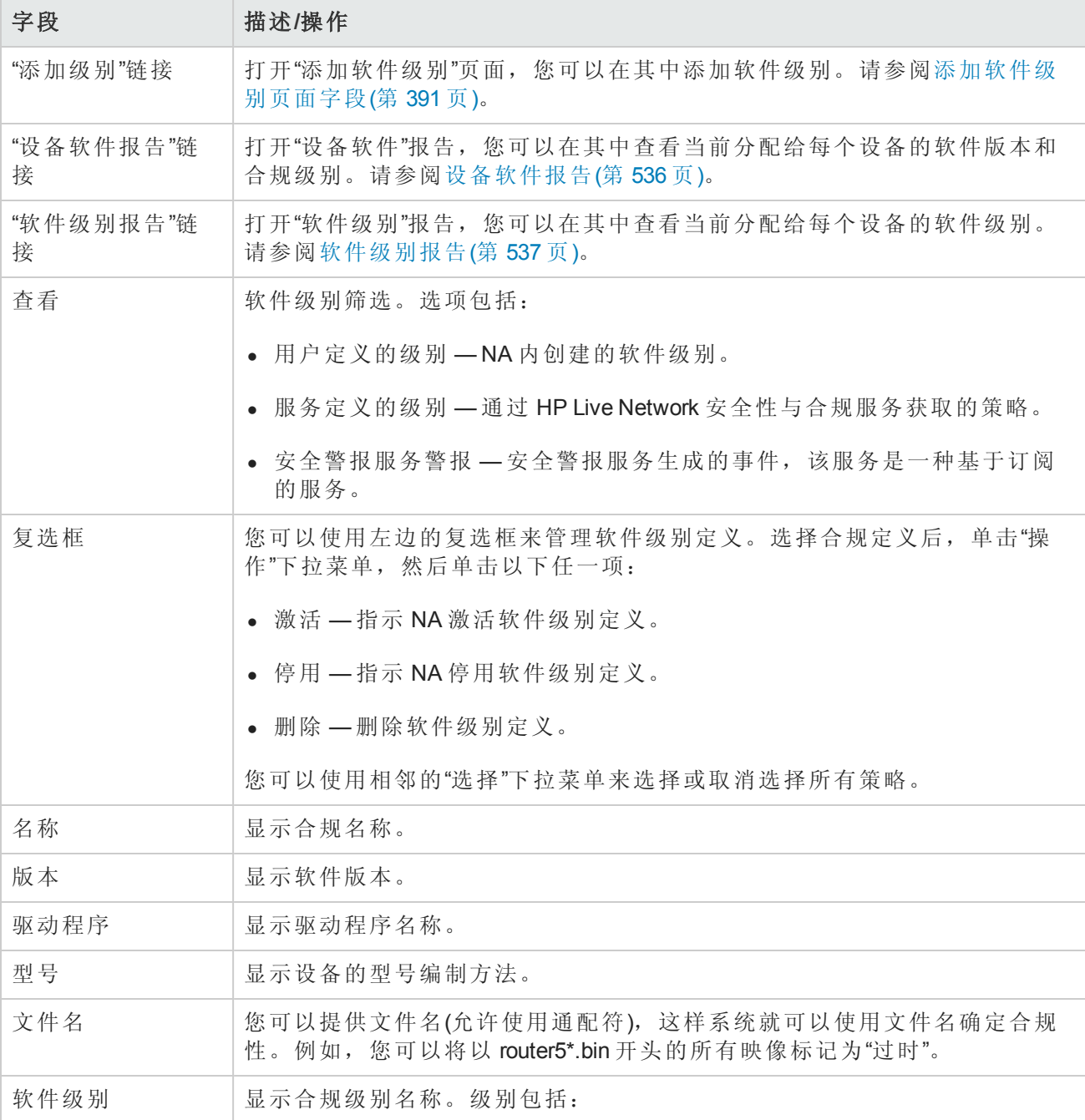

您可以使用"软件级别"页面查看现有软件级别定义。

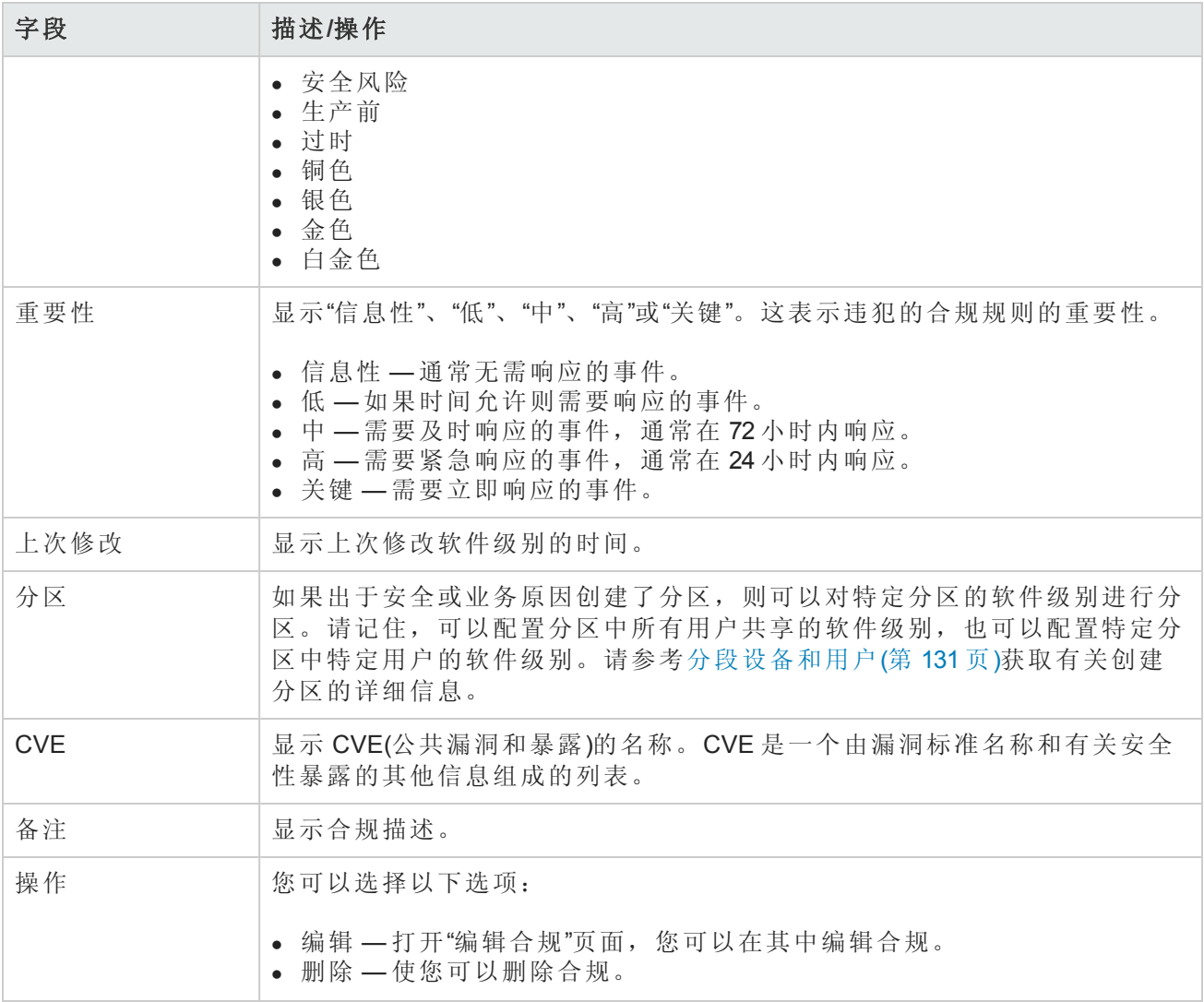

## 编辑软件级别

要编辑软件级别,请在"软件级别"页面("策略">"软件级别")的"操作"列中,单击软件级别对应的"编 辑"。将打开"编辑软件级别"页面。操作完成后,务必单击"保存"。

#### 编辑软件级别页面字段

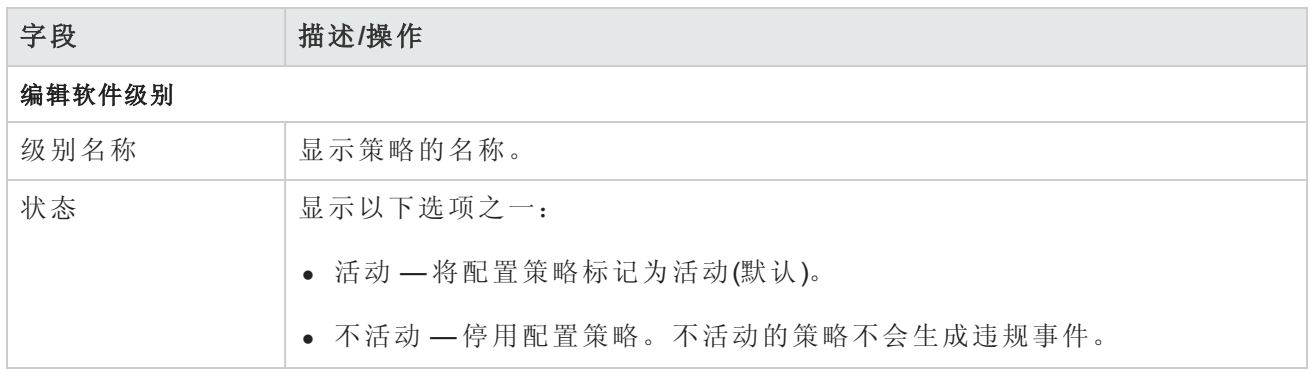

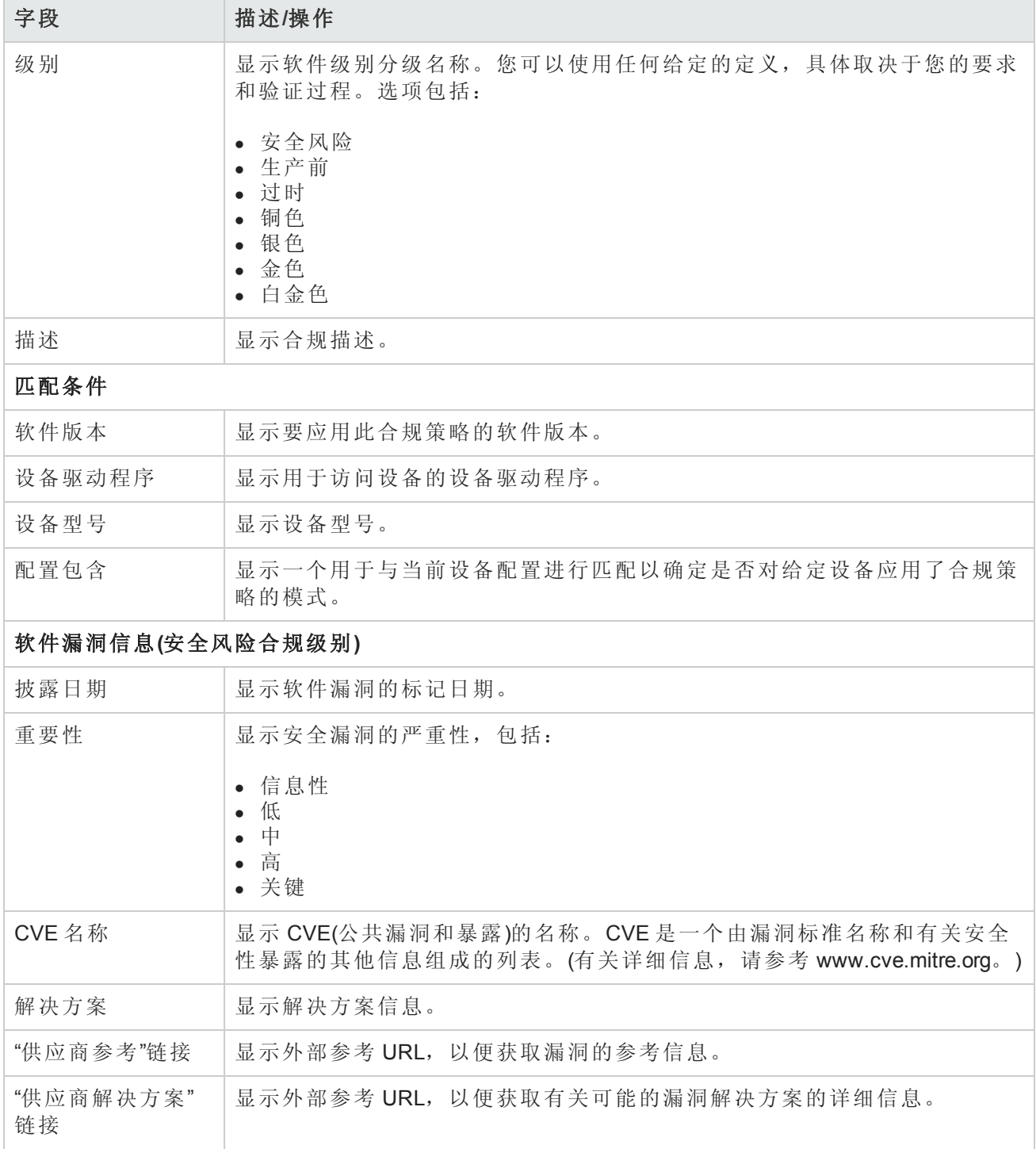

## <span id="page-394-0"></span>测试策略合规

您可以相对一个或多个配置策略测试设备配置合规,或者相对一个或多个配置测试您的配置策略。 这使您能够在部署前对设备的配置合规或配置策略进行测试。

在"策略"下的菜单栏中,单击"测试策略合规"。将打开"策略合规"页面。

### 测试策略合规页面字段

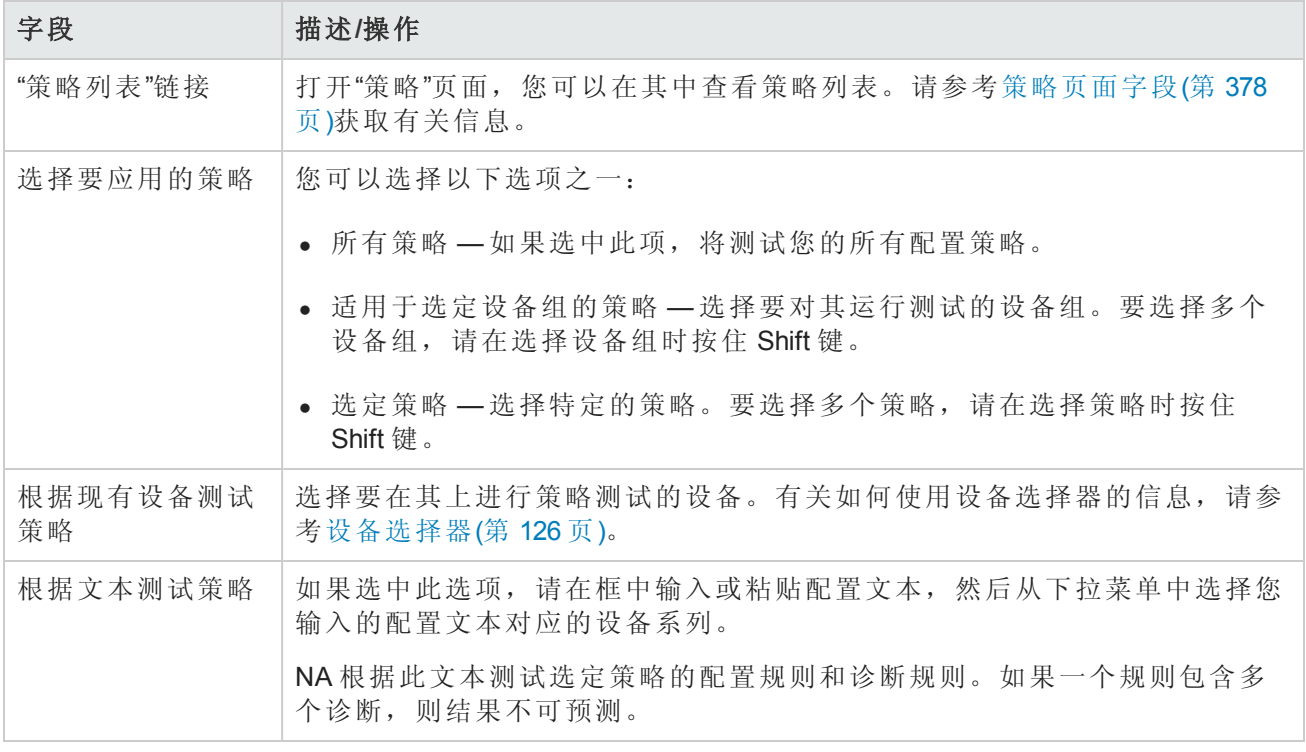

<span id="page-395-0"></span>操作完成后,单击"执行测试"。如果配置策略检查通过,新窗口中将显示"设备 [设备名称] 符合选定 和适用的策略"消息。如果配置策略检查失败,则会在新窗口中显示包含详细信息链接的冲突列表。

### 测试策略页面字段

当您首次创建策略时,可能希望测试策略以验证该策略是否能够正确地捕获设备问题。但是,您可 能不希望 NA 生成违规事件,因为这样会触发故障管理系统中的预警或扰乱您的网络合规衡量标 准。在此情况下,使用"测试策略"功能是最佳选择。当您使用"测试策略"条件时,将不会生成事件。 因此,您可以在不生成任何违规事件的情况下测试策略。

选定设备后,单击"执行测试"按钮。

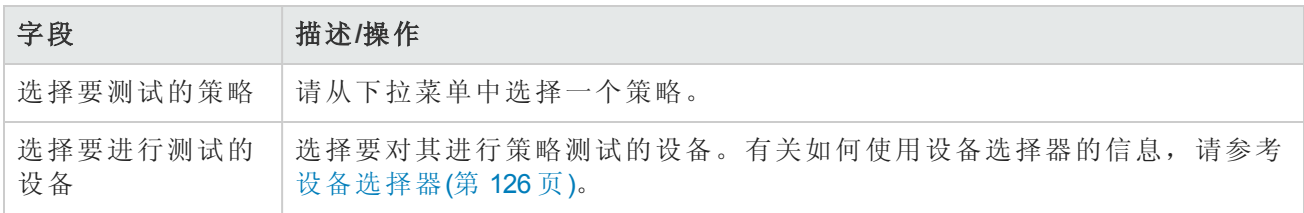
# 第9章:部署软件

请使用下表快速查找信息。

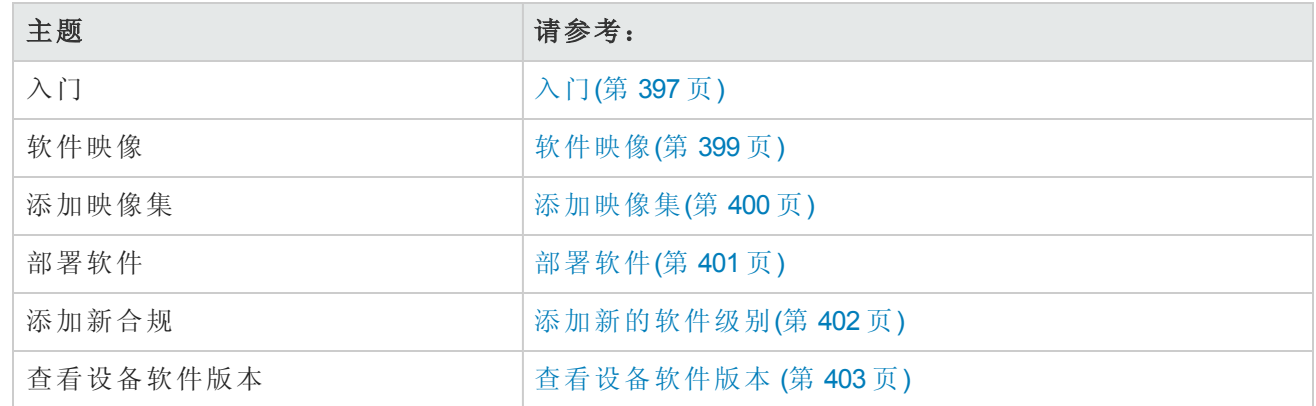

# <span id="page-396-0"></span>入门

HP Network Automation (NA) 提供一个包括操作系统 (OS) 映像的设备软件中央数据库, 您可以将其部 署到共享相同软件的一个或多个设备中。具有中央存储位置可确保可从内部获得最近知道的好软 件。

您可以:

- <sup>l</sup> 将软件映像集上载到系统中。映像集就是可以同时部署到设备中的一组映像。映像集可包含一个 或多个映像。当您开始上载软件时,先选择要上载的映像集。映像集中的每个映像将依次上载。 如果设备出现问题(例如,内存不足),将中止上载。
- <sup>l</sup> 将文件添加或上载到设备中。
- <sup>l</sup> 定义映像集的最低要求,如设备系列、设备型号、最小 RAM、处理器或成功运行映像所需的引导 ROM 版本。
- <sup>l</sup> 在部署映像前通过删除文件释放闪存空间和/或压缩闪存对设备进行准备。
- <sup>l</sup> 部署映像后重新启动设备。
- <sup>l</sup> 通过 NA 预定更新。例如,您可能在白班时将新映像成功部署到一个设备中,然后在非高峰时段 对更多设备预定更新。
- <sup>l</sup> 定义多个合规级别,以便在资源允许时识别软件版本和升级设备。
- <sup>l</sup> 为拥有多个引导映像的设备指定引导映像。现在,您可以选择一个设备上现有的引导映像和操作 系统映像(如果需要),或者传输一个新的引导和/或操作系统映像。如果选择了一个引导和/或操作 系统映像,设备上会出现将那些映像设置为用作引导和/或操作系统映像的命令。根据设备,这 [些操作将在下次重启设备后才会生效,这可以作为](#page-276-0)"更新设备软件"任务的一部分。请参考更新设 备软件任务页面字段(第 277 页)获取有关信息。

另一功能是"映像同步报告",您可以使用它查看设备或设备组上的那些不存在于 NA 软件映像数据库 中的当前运行软件映像或备份软件映像。请参阅[映像同步报告](#page-539-0)(第 540 页)。

备注:引导映像包含系统存储媒体的完整内容和结构。您可以使用引导映像引导相关硬件。操 作系统映像包含设备启动后如何运行设备的指导说明,并且收集了与设备接口相关的信息。操 作系统映像包含多个项目,如路由协议。

下图说明了下载流程。

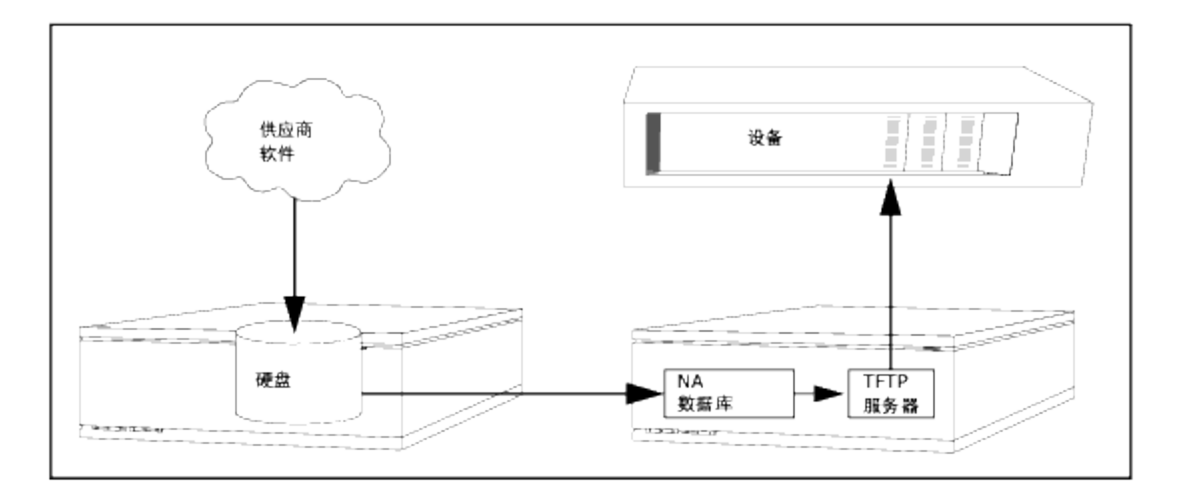

使用软件更新功能时,应遵循多个最佳实践。HP 建议在部署软件映像时采用以下做法:

- <sup>l</sup> 遵循您的标准变更控制和批准流程。每次修改设备状态时都会伴随有一些风险。要将其对网络的 影响降至最低,请遵循组织中制定的所有变更流程,如批准、通知和变更窗口等。
- <sup>l</sup> 调查和了解更新给定设备和操作系统版本的正确步骤。在一些设备上,可能需要对多个映像进行 升级。此外,可能存在固件或硬件依赖关系。
- <sup>l</sup> 将给定操作系统版本部署到生产网络之前测试其功能。当升级(或尤其是降级)操作系统版本时, 设备配置可能被更改或需要在变更之前或之后对其进行更新。将给定版本部署到生产环境之前, 请在测试实验室环境下对其进行全面测试以确保配置升级成功并且设备正常运行。
- <sup>l</sup> 备份您当前的设备映像。升级您设备上的现有映像前请先使用 NA 数据库存储这些映像。这样您 就可以在新映像展现任何意外结果时快速恢复。请记住,您可以使用"映像同步"报告查看设备或 设备组上的那些不存在 NA [软件映像数据库中的当前运行软件映像或备份软件映像。请参阅映像](#page-539-0) 同步报告(第 540 页)。
- <sup>l</sup> 如果升级设备,通过控制台服务器对设备进行带外管理访问是一个不错的主意。
- <sup>l</sup> 提供映像要求并仔细验证这些要求。NA 允许您为每个软件映像指定要求。
- <sup>l</sup> 将映像部署到业务关键设备中时,不要使用自动重启功能。而是使用软件更新功能准备设备和加 载映像,然后再手动检查每个设备以确保重启前处于清洁状态。
- <sup>l</sup> 更新设备组之前先更新单个设备。

# <span id="page-398-0"></span>软件映像

升级设备上的软件之前,应该了解每个设备上当前安装的软件,包括:

- <sup>l</sup> 映像集
- <sup>l</sup> 文件名
- <sup>l</sup> 所需的驱动程序

在"设备"下的菜单栏中选择"设备工具",然后单击"软件映像"。将打开"软件映像"页面。

#### 软件映像页面字段

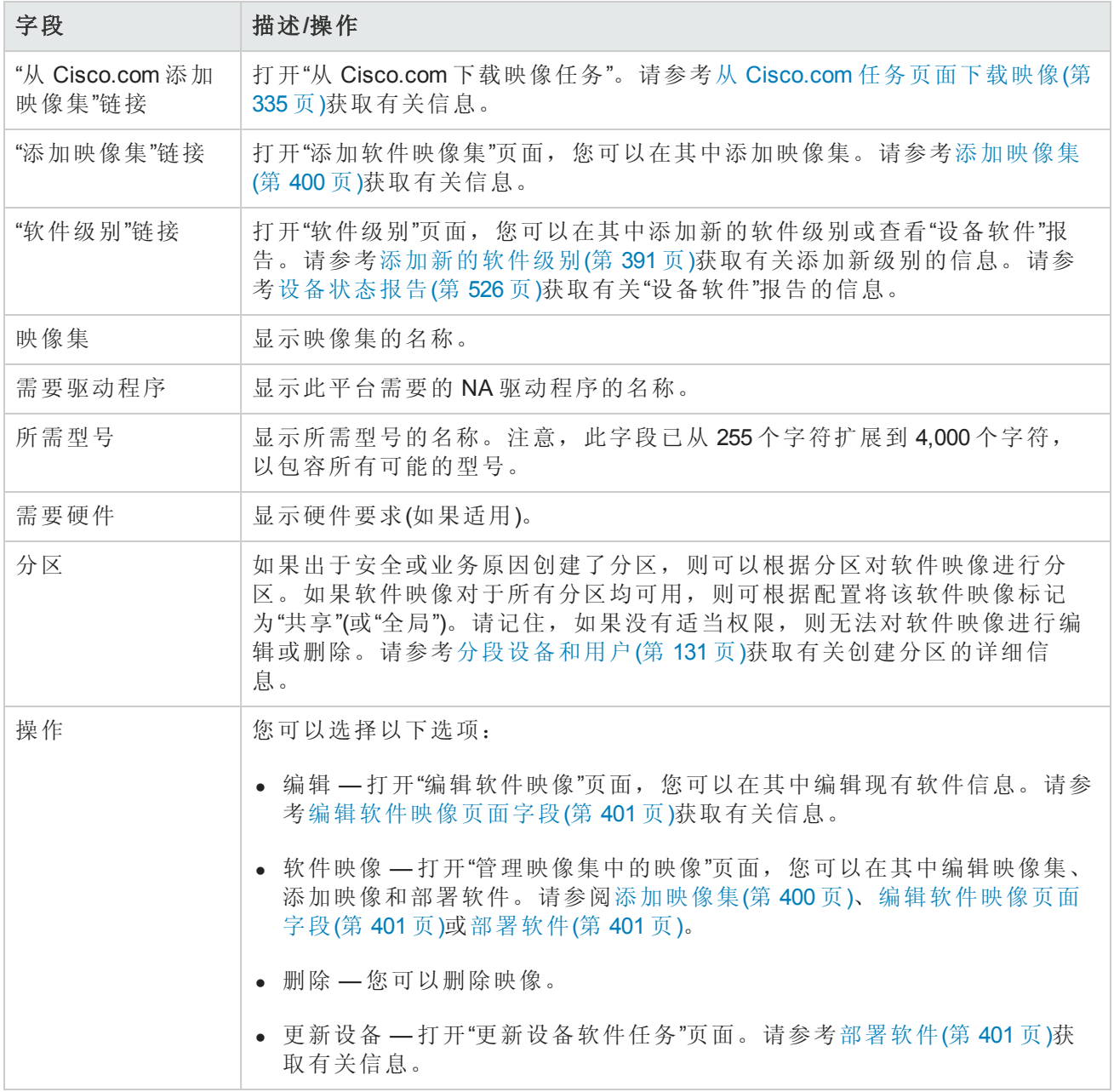

## <span id="page-399-0"></span>添加映像集

要添加映像集,请执行以下操作:

- 1. 在"设备"下的菜单栏中选择"设备工具",然后单击"软件映像"。将打开"软件映像"页面。
- 2. 单击"添加映像集"链接。将打开"添加软件映像集"页面。操作完成后,务必单击"保存软件"按钮。

备注:文件大小不能大于 256MB。

#### 添加软件映像集页面字段

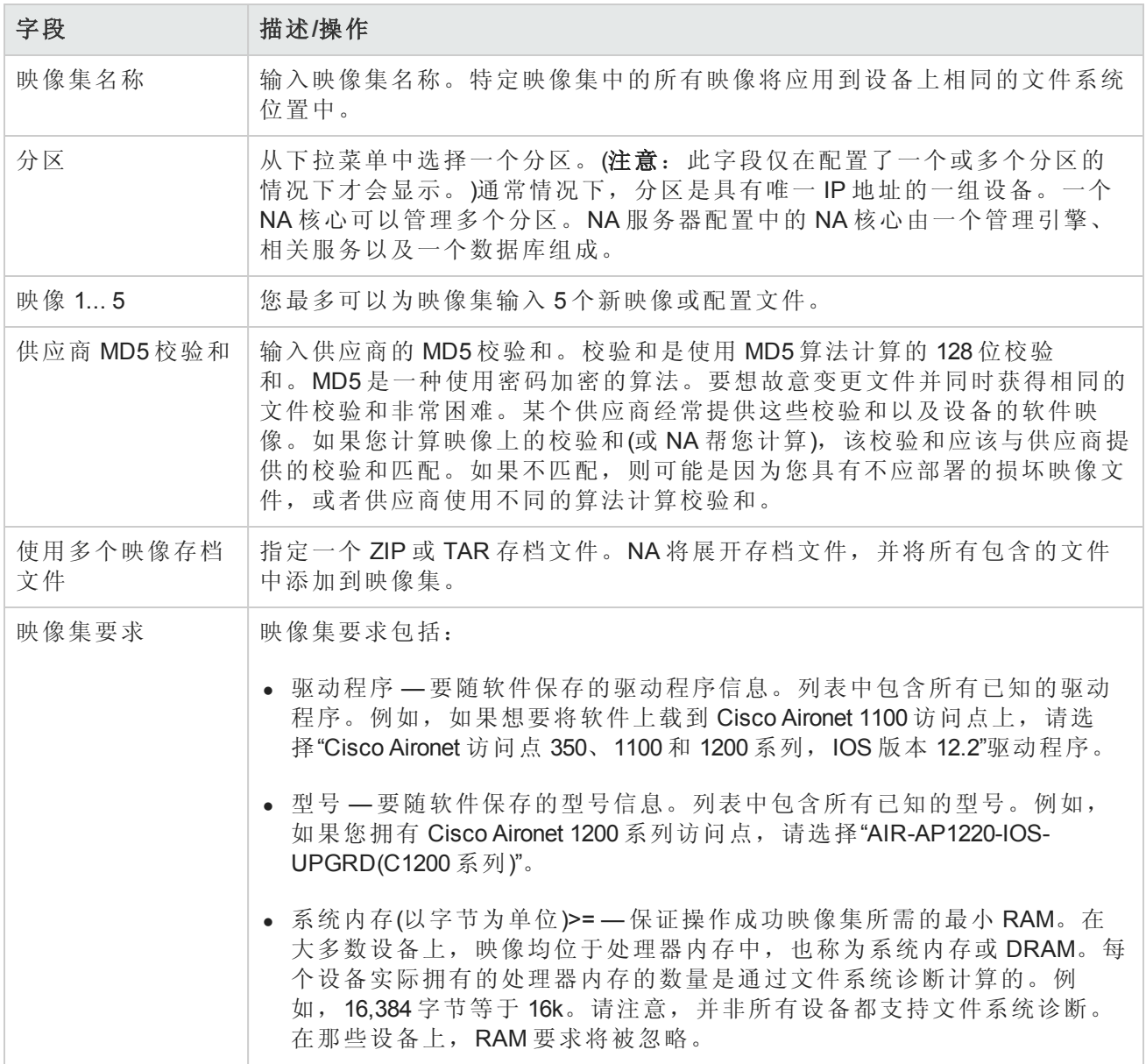

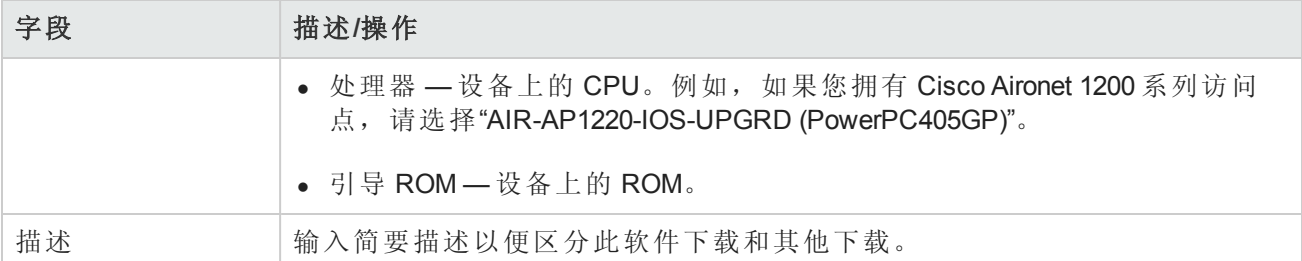

## <span id="page-400-1"></span>编辑软件映像页面字段

要编辑软件映像,请执行以下操作:

1. 在"设备"下的菜单栏中选择"设备工具",然后单击"软件映像"。将打开"软件映像"页面。

2. 对于您想要编辑的映像集,请单击"操作"列中的"编辑"选项。将打开"编辑软件映像集"页面。

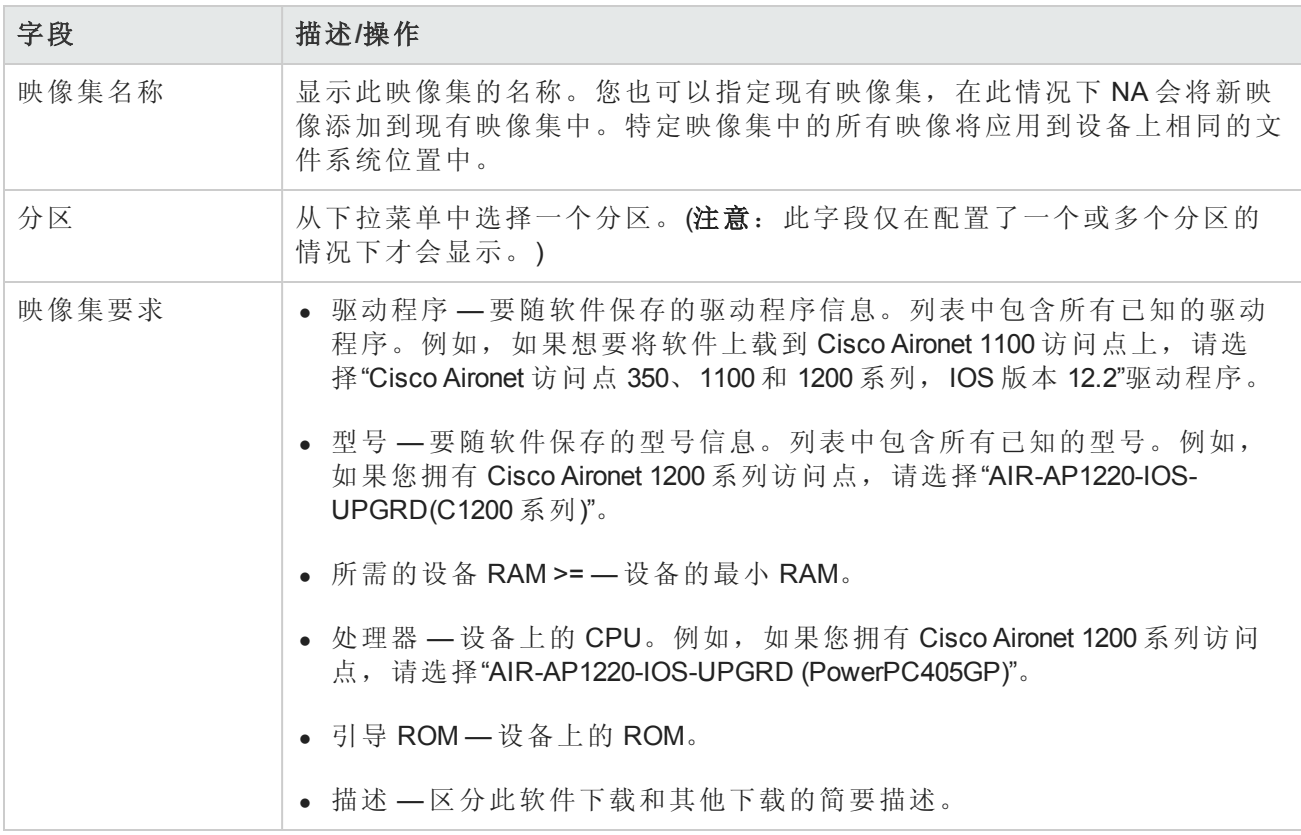

<span id="page-400-0"></span>操作完成后,务必单击"保存软件"。

## 部署软件

您可以使用"更新软件"选项自动升级当前安装在您的设备上的软件映像。这样可以显著减少手动部 署网络级软件升级所需的时间,并可为软件升级提供审计跟踪以确保遵循所有策略和步骤。

要自动升级设备上的当前软件映像,请执行以下操作:

- 1. 在"设备"下的菜单栏中选择"设备工具",然后单击"软件映像"。将打开"软件映像"页面。
- 2. 对于您想要部署的映像集,请单击"操作"列中的"更新软件"选项。将打开"更新设备软件"任务。请 参考[更新设备软件任务页面字段](#page-276-0)(第 277 页)获取有关信息。

请记住:

- <sup>l</sup> 总内存就是设备上的总物理内存。
- <sup>l</sup> 可用内存是上次执行内存诊断时可用于上载的可用内存。
- <span id="page-401-0"></span><sup>l</sup> 实际可用内存是运行"更新设备软件"任务后的可用内存估计值,考虑您标记为要添加到设备或从 设备删除的所有文件(但不考虑执行任务之前或之后的压缩内存)。

## 添加新的软件级别

您的设备运行的是最新批准的软件,这一点很重要。网络管理员可以按类别对映像进行分组,如"生 产前"或"过时"。此外,也可以根据最近发现的漏洞对映像进行分类,例如"安全风险"。

要添加新的软件级别或查看现有定义,请执行以下操作:

- 1. 在"设备"下的菜单栏中选择"设备工具",然后单击"软件映像"。将打开"软件映像"页面。
- 2. 单击页面顶部的"软件级别"选项。将打开"软件级别"页面。
- 3. 单击"添加级别"选项。将打开"添加软件级别"页面。操作完成后,务必单击"保存"。

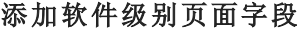

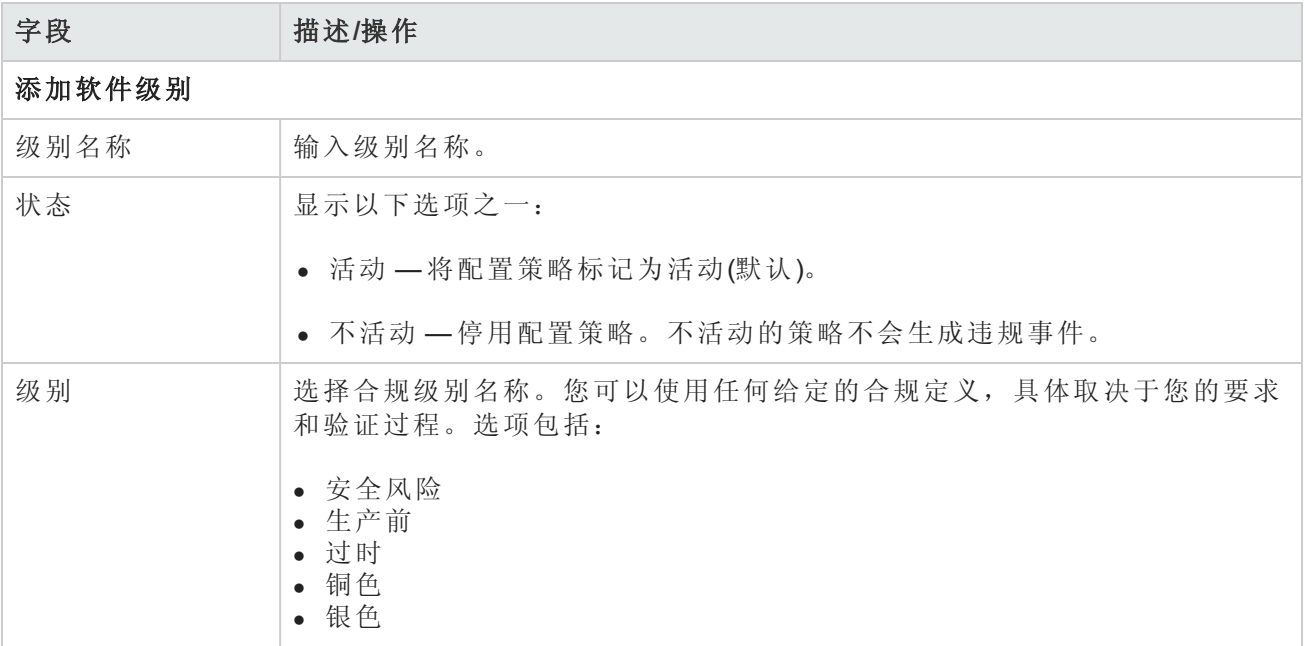

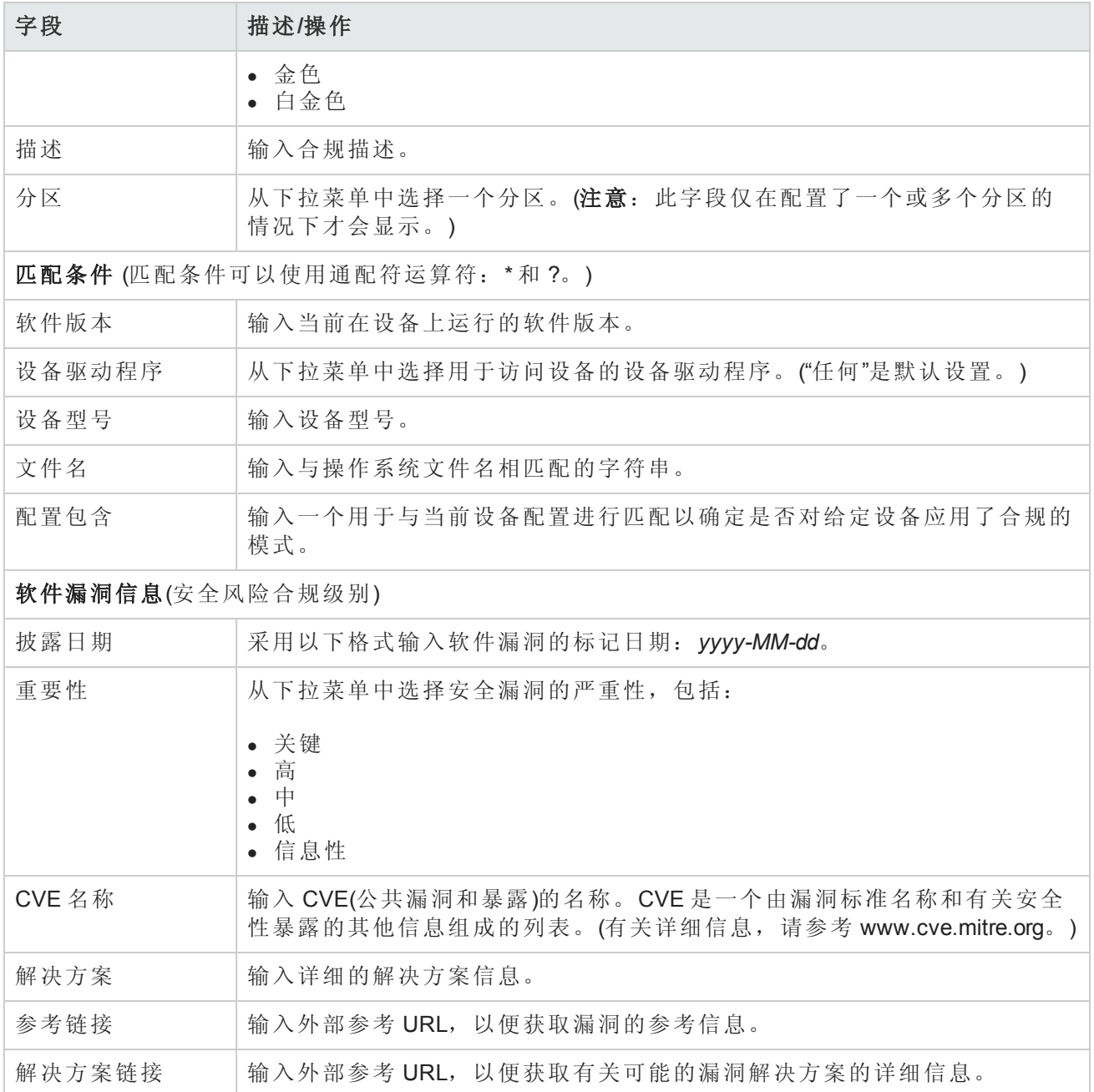

## <span id="page-402-0"></span>查看设备软件版本

您可以使用"设备软件"报告查看当前分配给每个设备的软件版本和合规级别。

- 1. 在"设备"下的菜单栏中选择"设备工具",然后单击"软件映像"。将打开"软件映像"页面。
- 2. 单击页面顶部的"软件级别"选项。将打开"软件级别"页面。
- 3. 单击页面顶部的"设备软件报告"选项。将打开"设备软件报告"。请参阅[设备状态报告](#page-525-0)(第 526 页)。

#### 备注:您也可以从"报告"下拉菜单导航至"设备软件"报告。

# 第10章:事件通知规则

请使用下表快速查找信息。

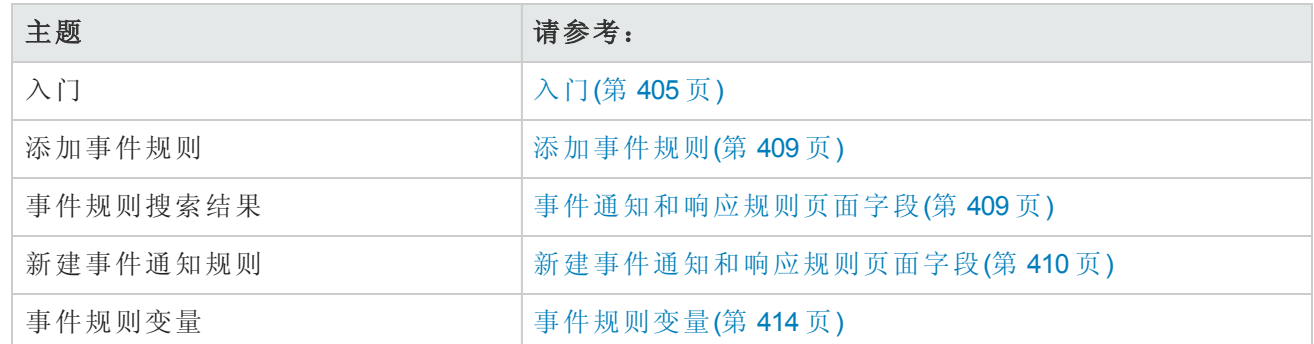

# <span id="page-404-0"></span>入门

当系统中发生事件时, HP Network Automation (NA) 允许您触发多种不同的操作, 包括:

- <sup>l</sup> 运行的任务,如快照或诊断
- <sup>l</sup> 发送电子邮件通知
- <sup>l</sup> 发送电子邮件摘要
- $-$  发送 SNMP 陷阱
- 发送 Syslog 消息

事件规则可以限定于特定设备组和/或一天中的某些时间段。下表介绍可供选择的可用事件。

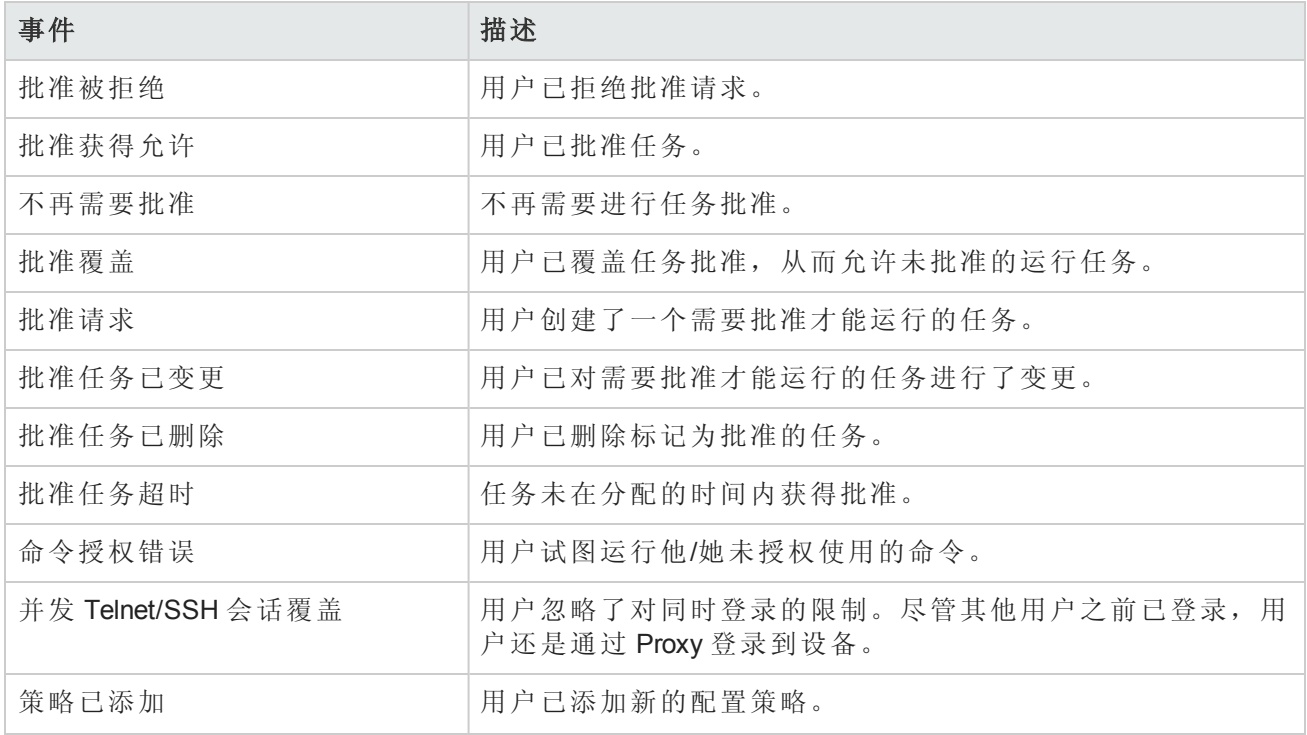

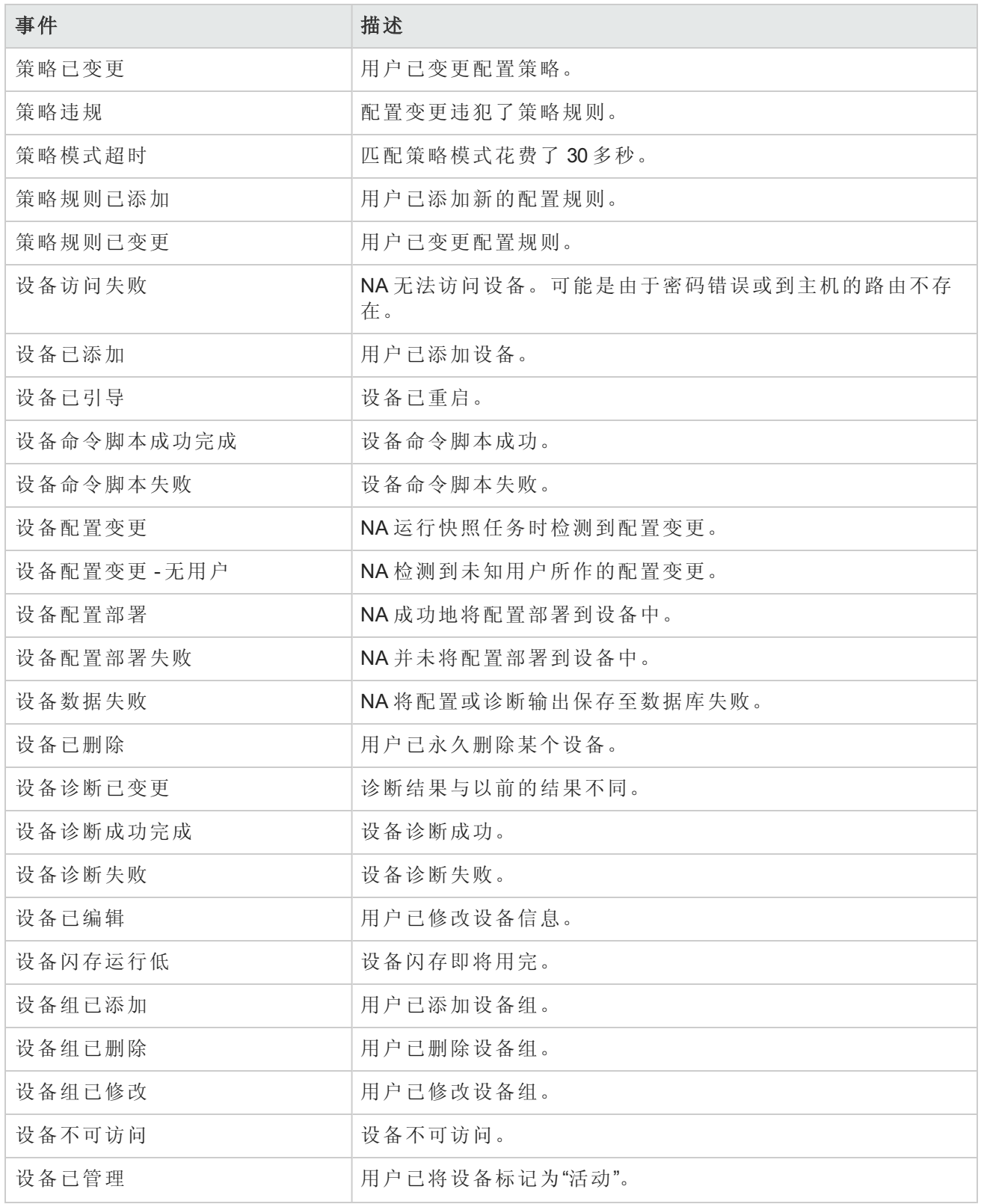

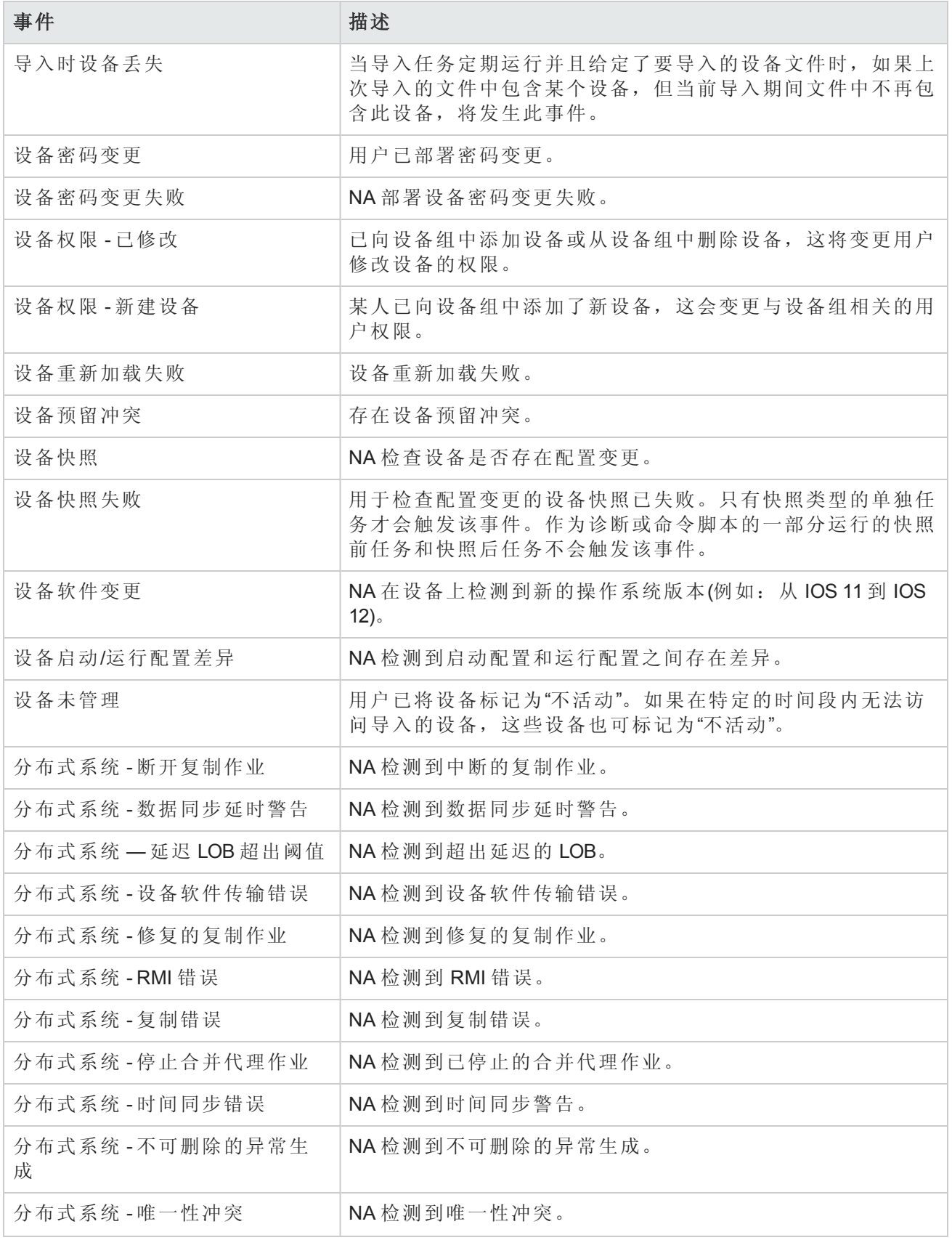

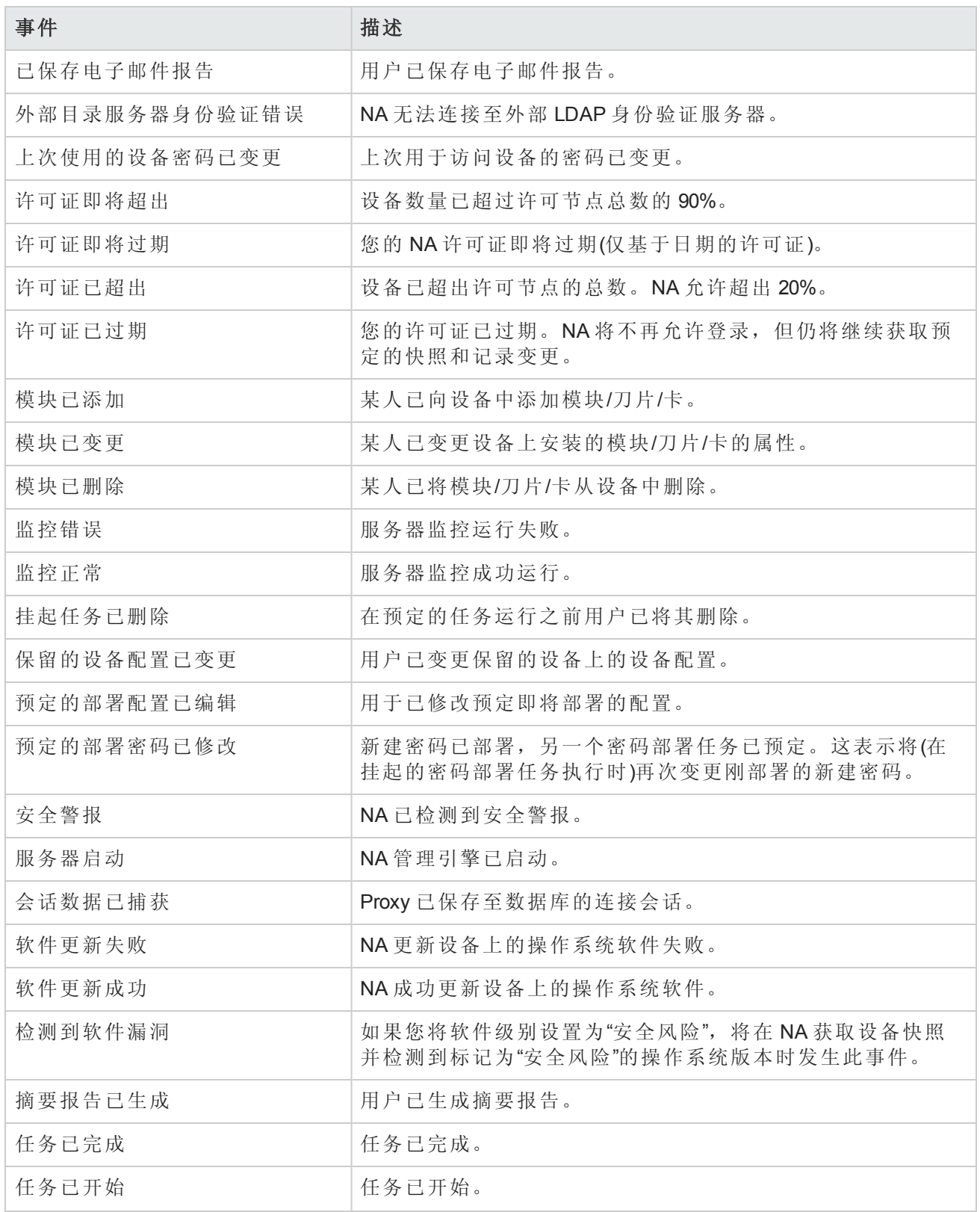

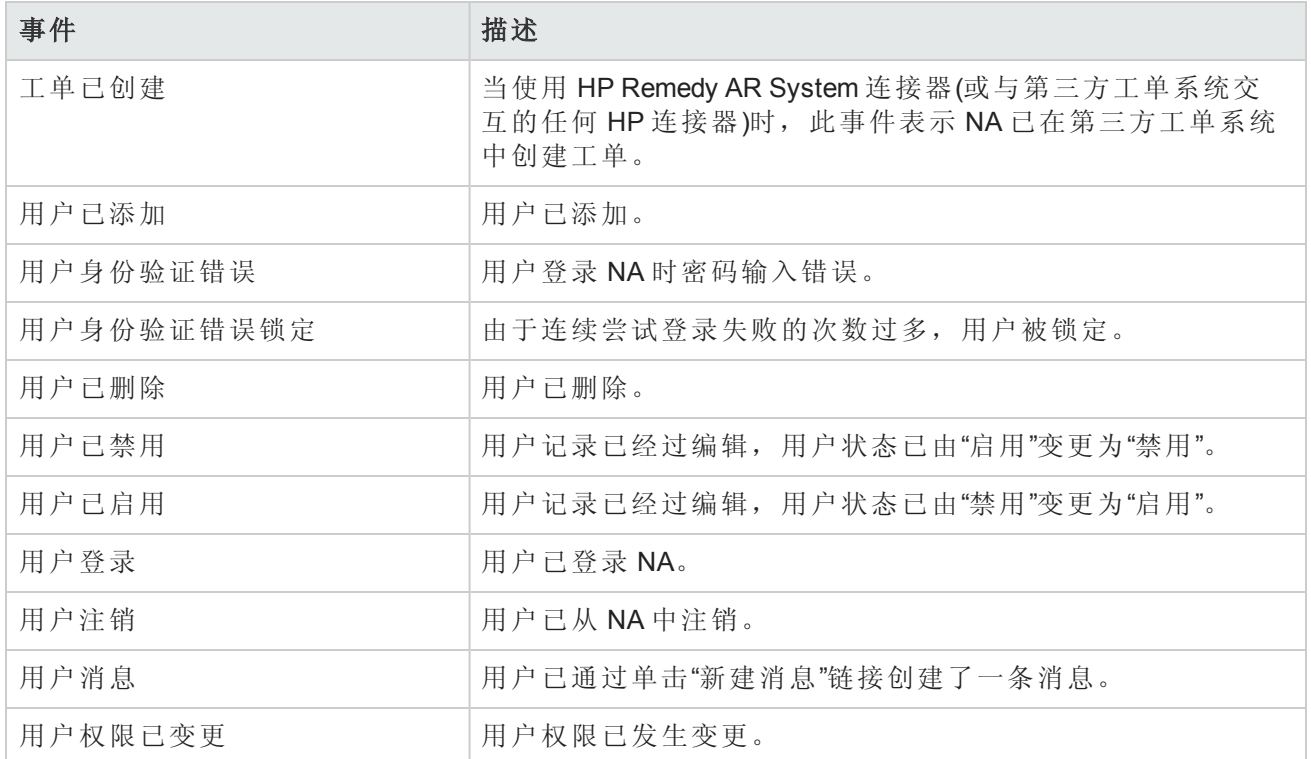

## <span id="page-408-0"></span>添加事件规则

要添加事件通知规则,请在"管理"下的菜单栏中单击"事件通知和响应规则"。将打开"事件通知和响应 规则"页面。此页面列出了当前定义的由 NA 事件触发的规则。标有井号 (#) 的事件规则处于不活动状 态。

<span id="page-408-1"></span>备注:管理员用户可以看见所有事件规则;其他用户只能看见他们自己的事件规则。

## 事件通知和响应规则页面字段

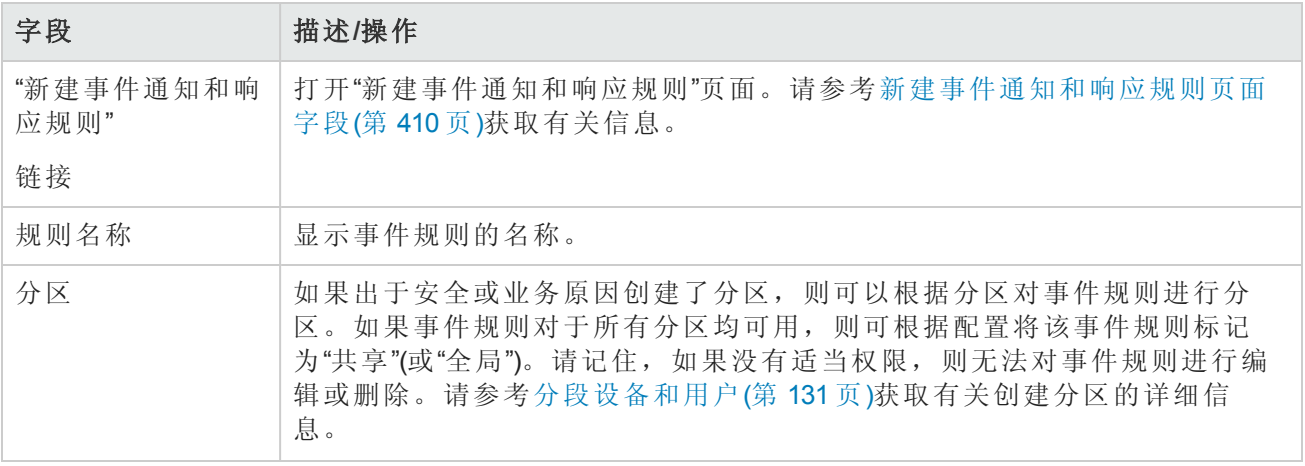

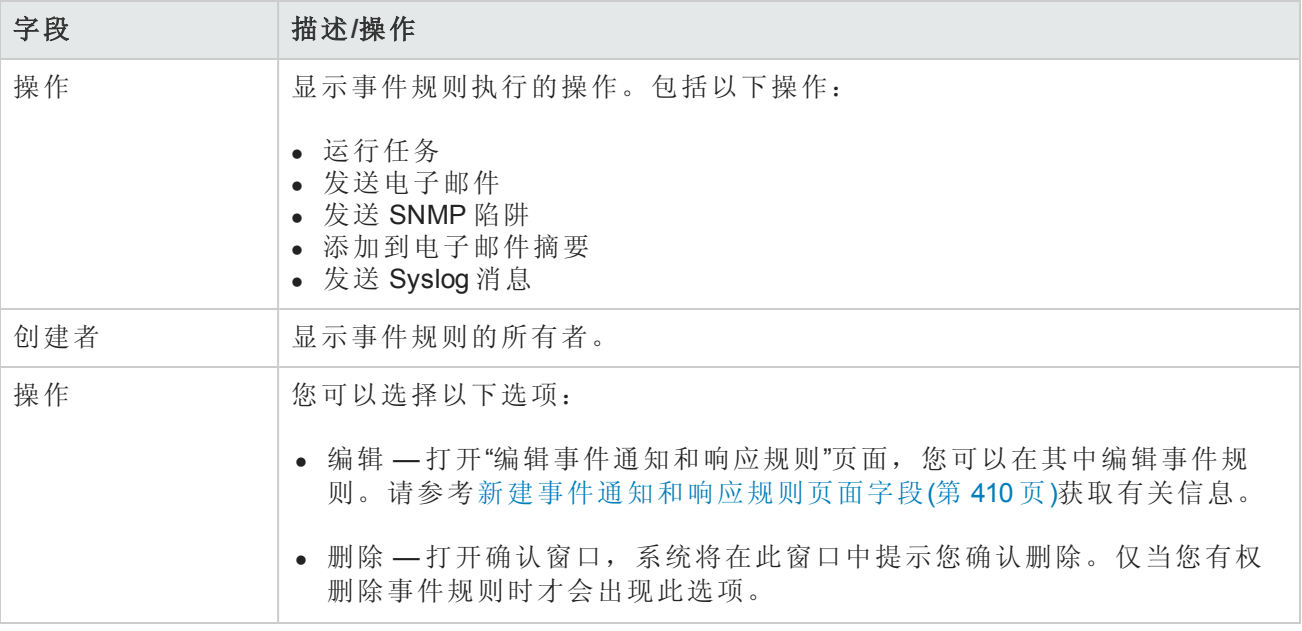

## <span id="page-409-0"></span>新建事件通知和响应规则页面字段

您可以通过"新建事件通知和响应规则"页面添加/编辑新的事件通知和响应规则。

1. 在"管理"下的菜单栏中,单击"事件通知和响应规则"。将打开"事件通知和响应规则"页面。

2. 单击页面顶部的"新建事件通知和响应规则"链接。将打开"新建事件通知和响应规则"页面。

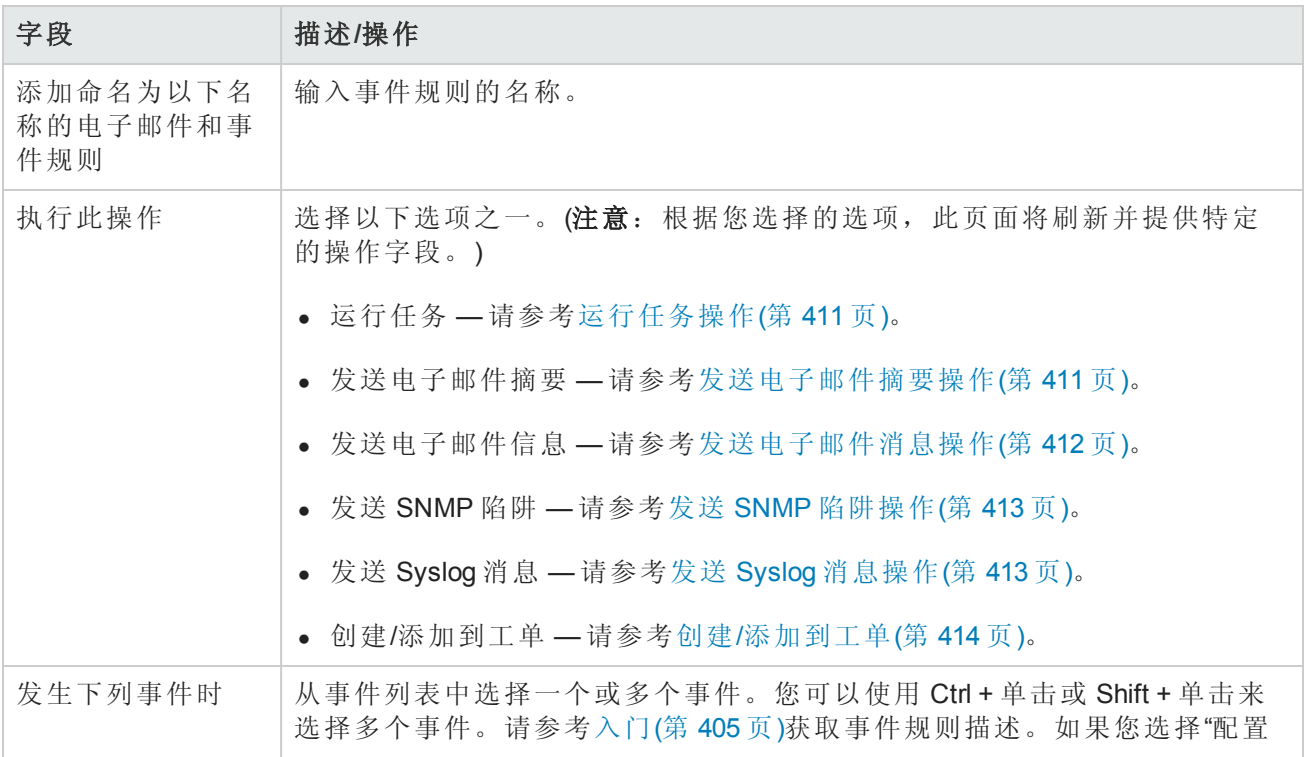

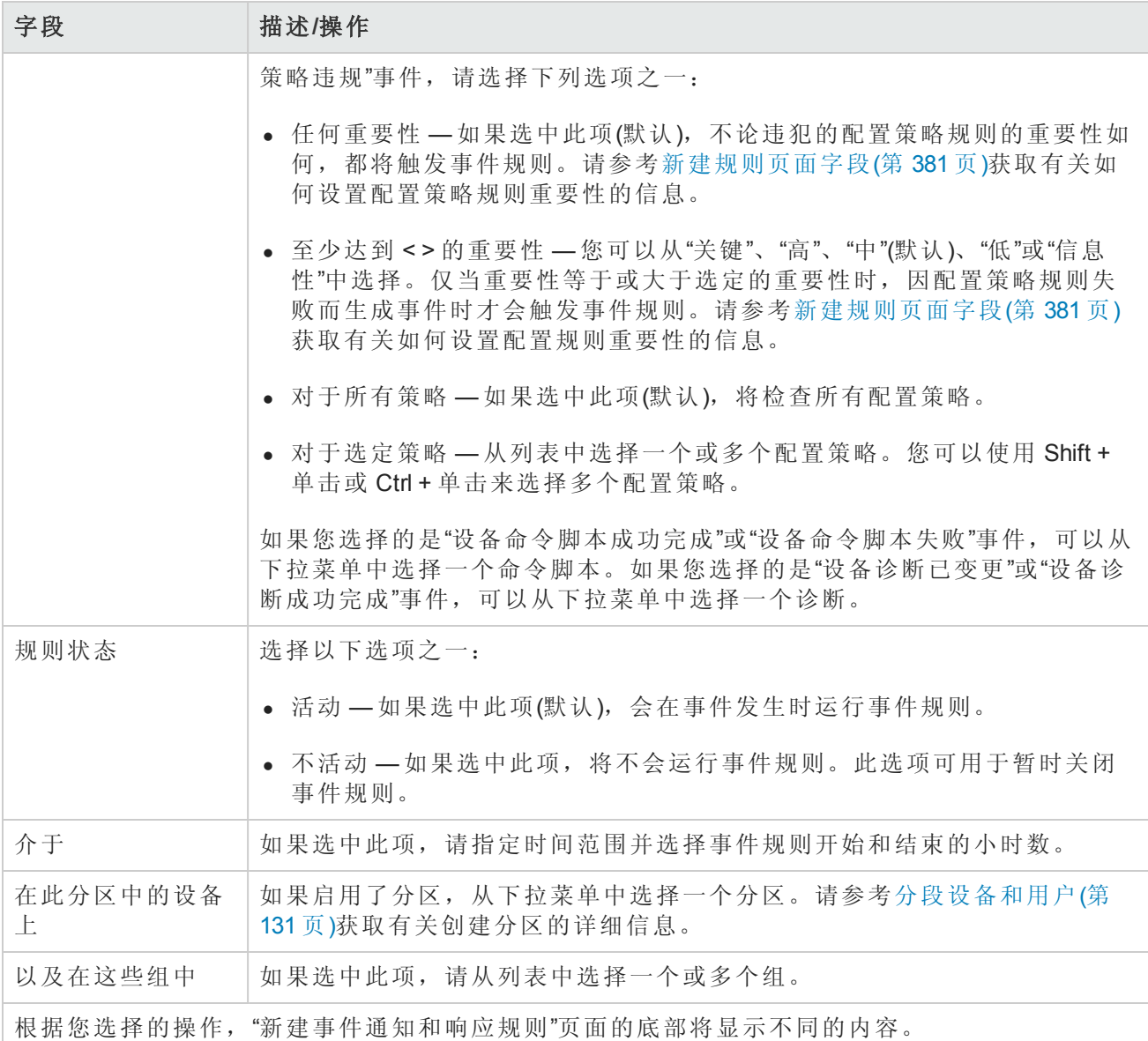

#### <span id="page-410-0"></span>运行任务操作

当发生事件时,您可以让其触发任何 NA 任务。您可以让 NA 拍摄快照、存储诊断、运行命令脚 本,甚至启动外部应用程序。您甚至可以将事件变量填充到外部应用程序的命令行中。这使得您 可以自定义 NA 并根据您的需要定制操作。

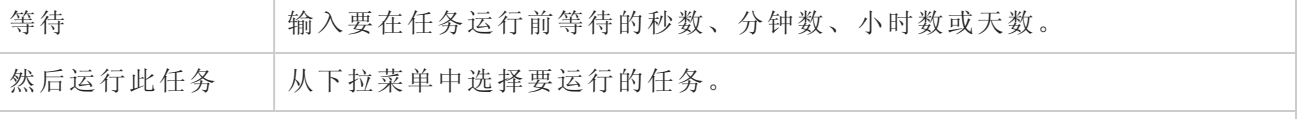

#### <span id="page-410-1"></span>发送电子邮件摘要操作

电子邮件摘要可将多个 NA 事件合并为单个定期发送的电子邮件报告。电子邮件摘要可用于通知 用户常见的系统事件,如配置变更、添加/删除设备和变更活动。

您可以在快速扫描感兴趣的事件摘要的同时减少电子邮件的数量。每个用户可以拥有一个电子邮

<span id="page-411-0"></span>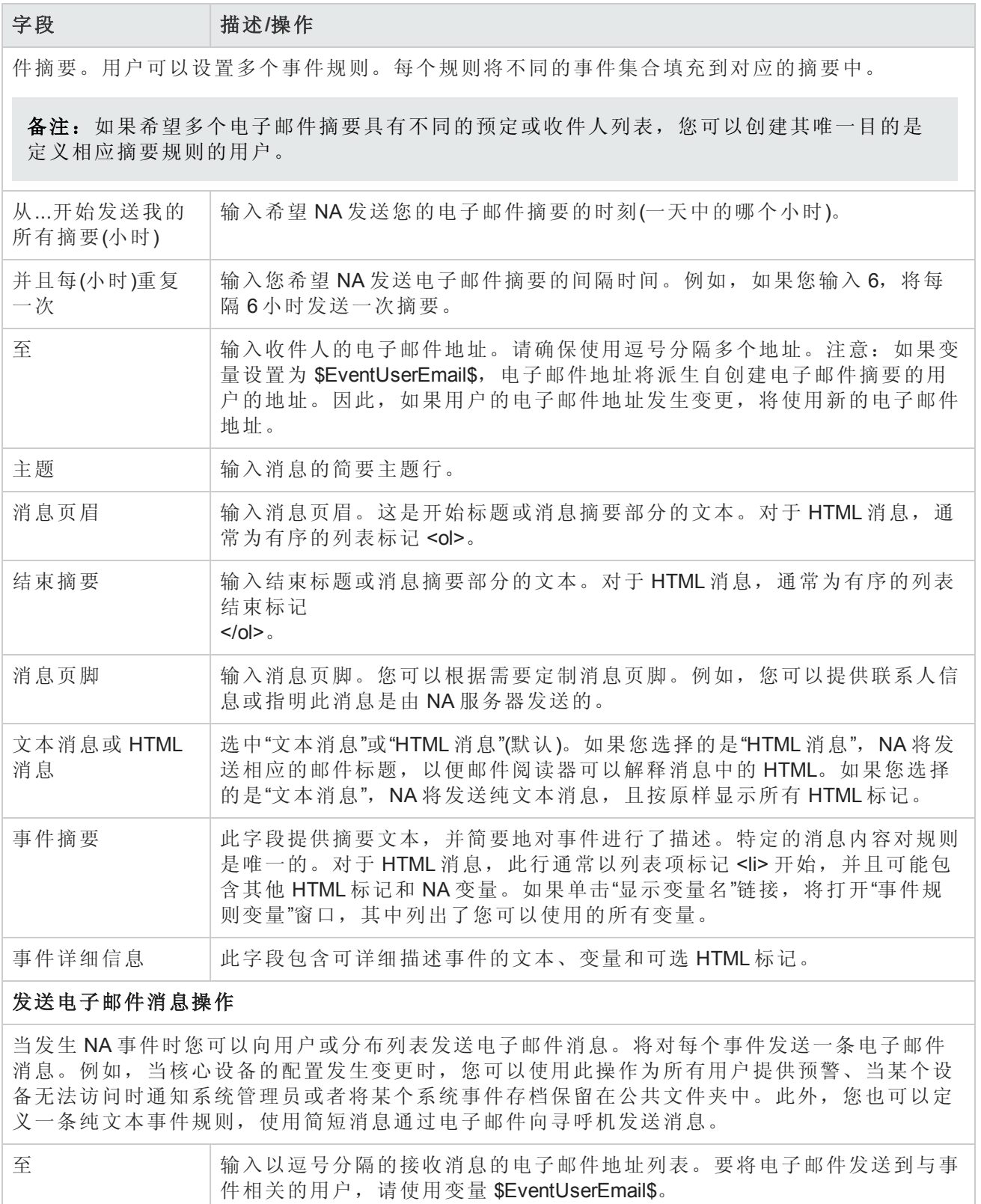

<span id="page-412-1"></span><span id="page-412-0"></span>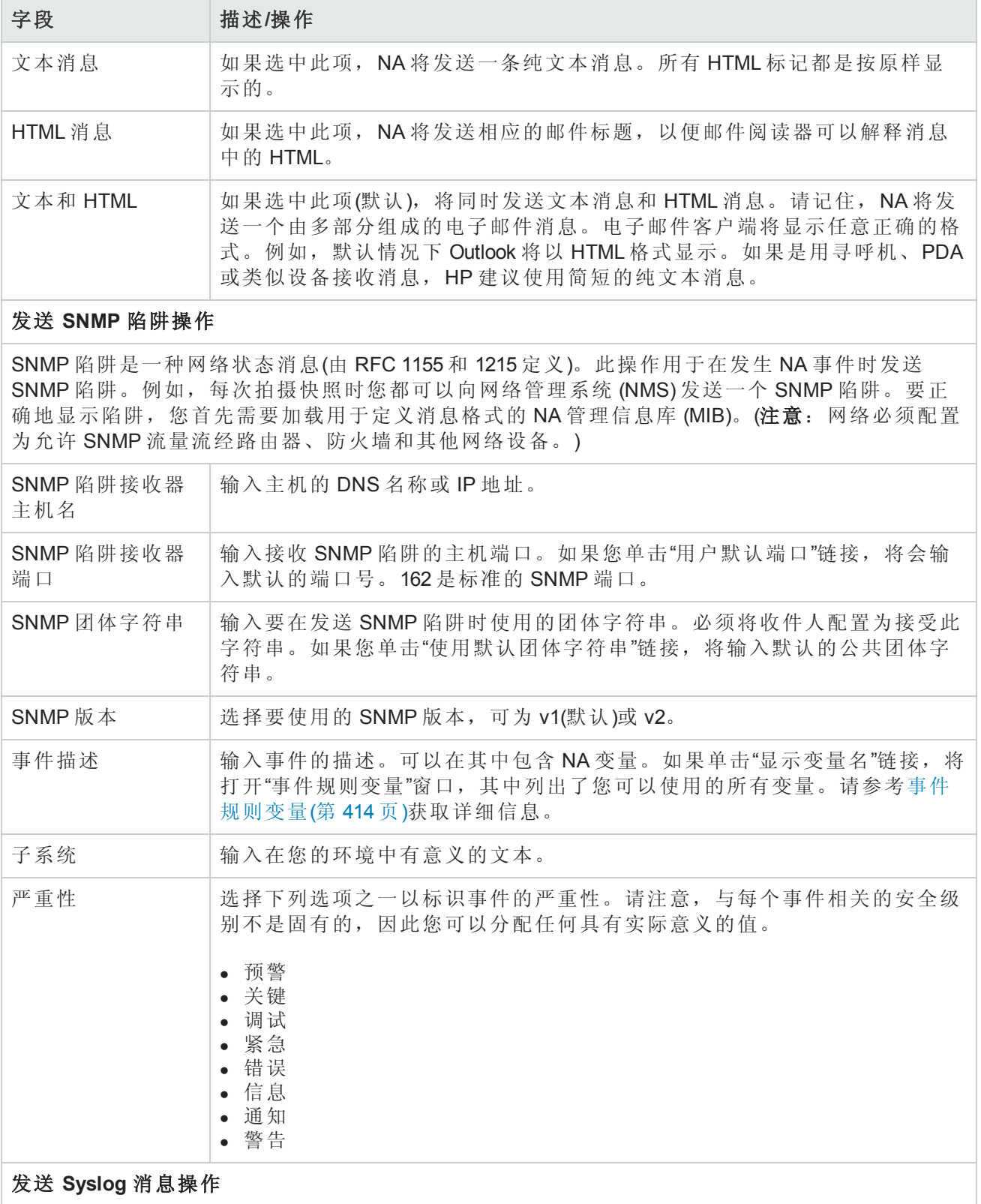

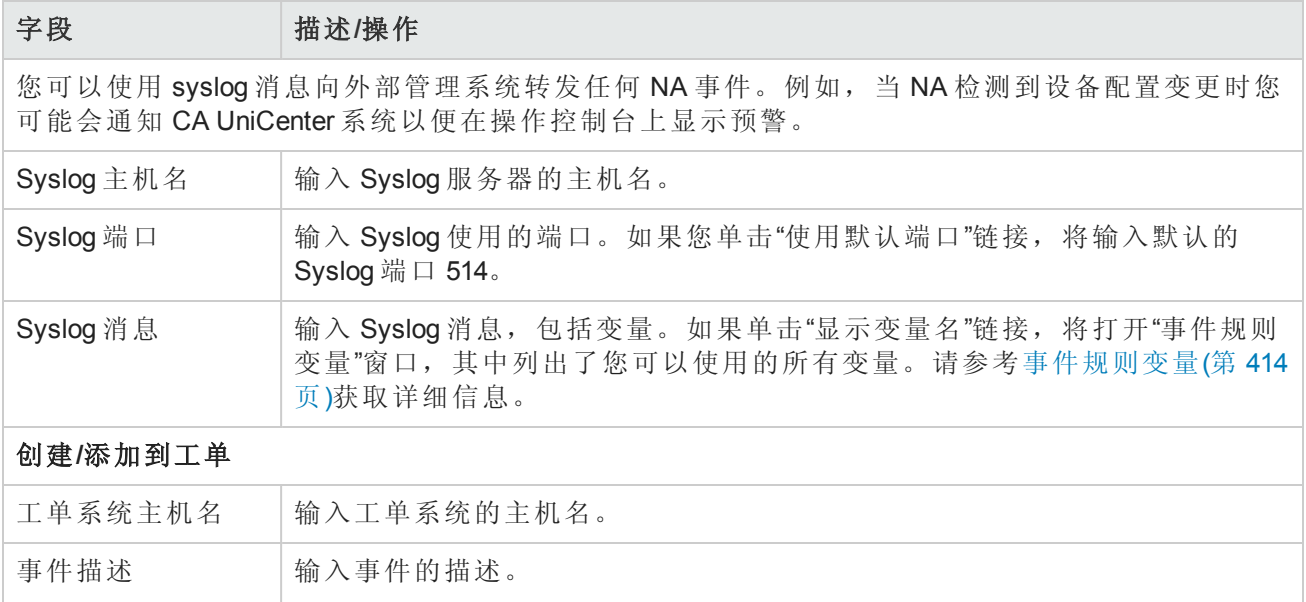

## <span id="page-413-1"></span><span id="page-413-0"></span>事件规则变量

有多个事件规则变量可用于:

- <sup>l</sup> 设备事件
- <sup>l</sup> 设备配置事件
- <sup>l</sup> 设备诊断事件
- <sup>l</sup> 任务事件
- <sup>l</sup> 所有事件

#### 设备事件变量

备注:变量是区分大小写的。您必须完全按原样输入。

您只能在设备事件规则中使用这些变量:

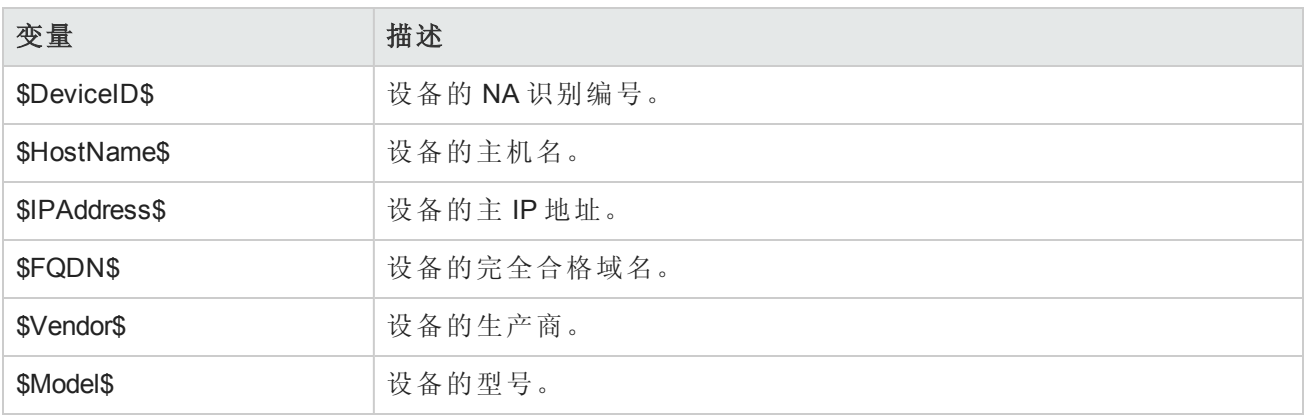

#### 设备配置事件变量

备注:变量是区分大小写的。您必须完全按原样输入。

您只能在设备配置事件规则中使用这些变量:

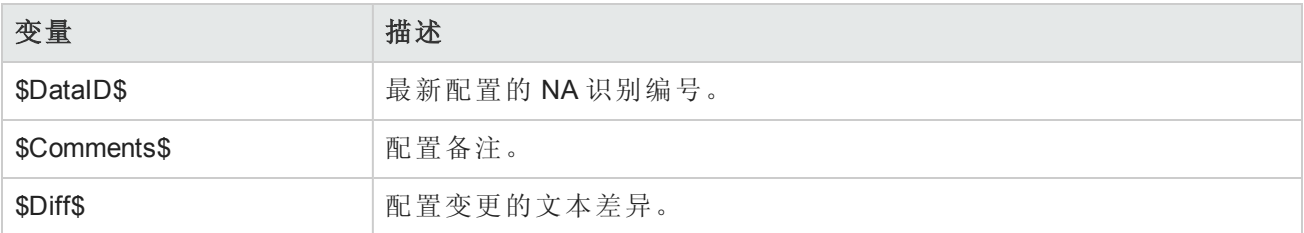

#### 设备诊断事件变量

备注:变量是区分大小写的。您必须完全按原样输入。

您只能在设备诊断事件规则中使用这些变量:

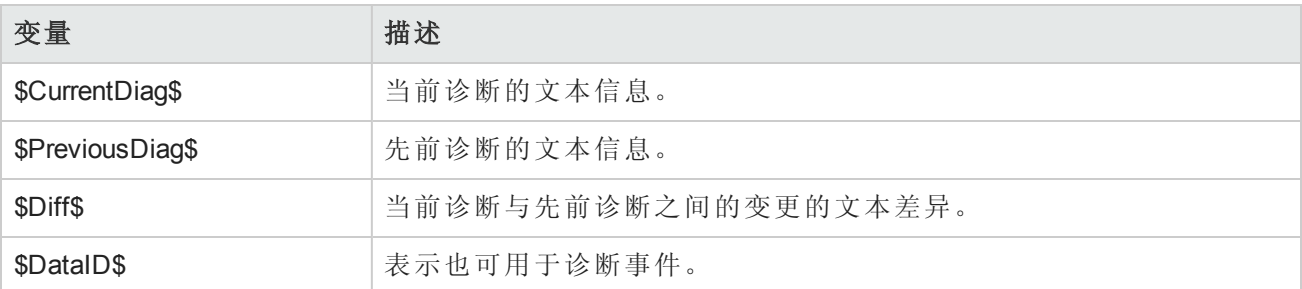

#### 任务事件变量

备注:变量是区分大小写的。您必须完全按原样输入。

您只能在设备诊断事件规则中使用这些变量:

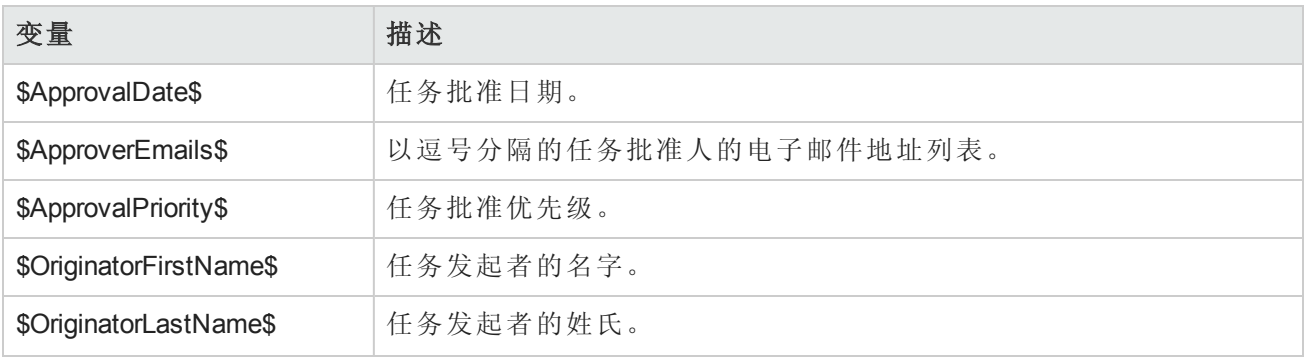

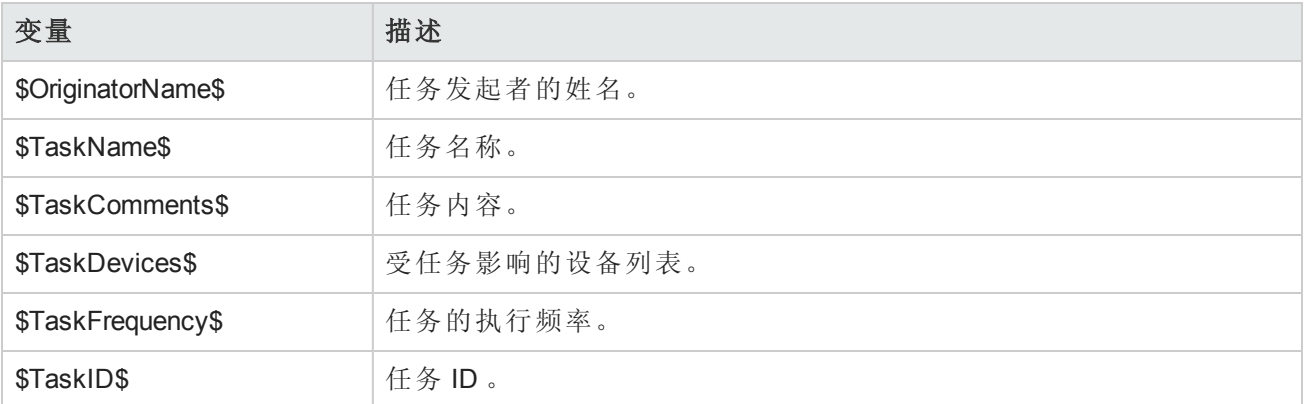

#### 所有事件的变量

您可以在所有事件规则中使用以下变量。请记住,变量是区分大小写的。您必须完全按原样输入。 (注意:要获取完整的变量列表,请单击"新建事件通知和响应规则"页面上的"显示变量名"链接。)

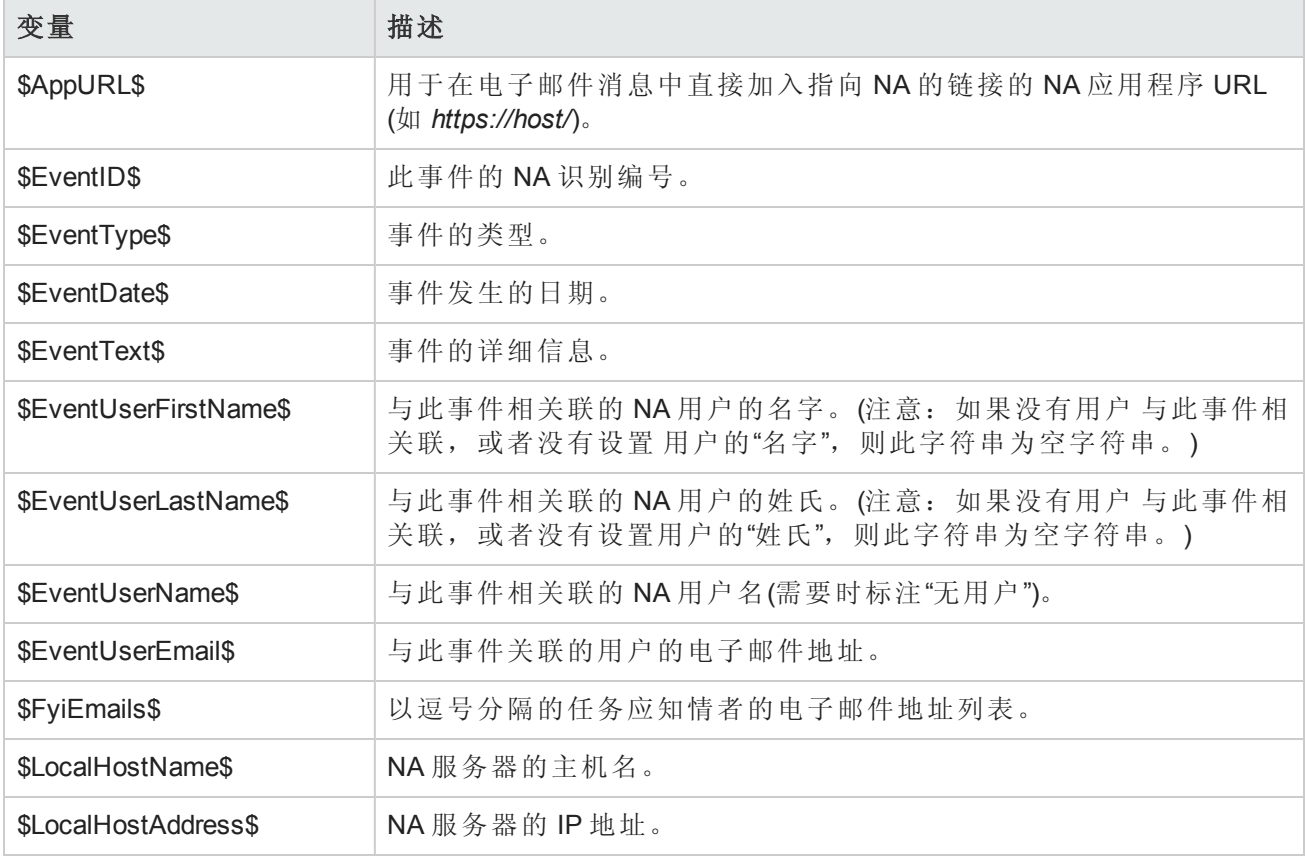

# 第11章:执行搜索

请使用下表快速查找信息。

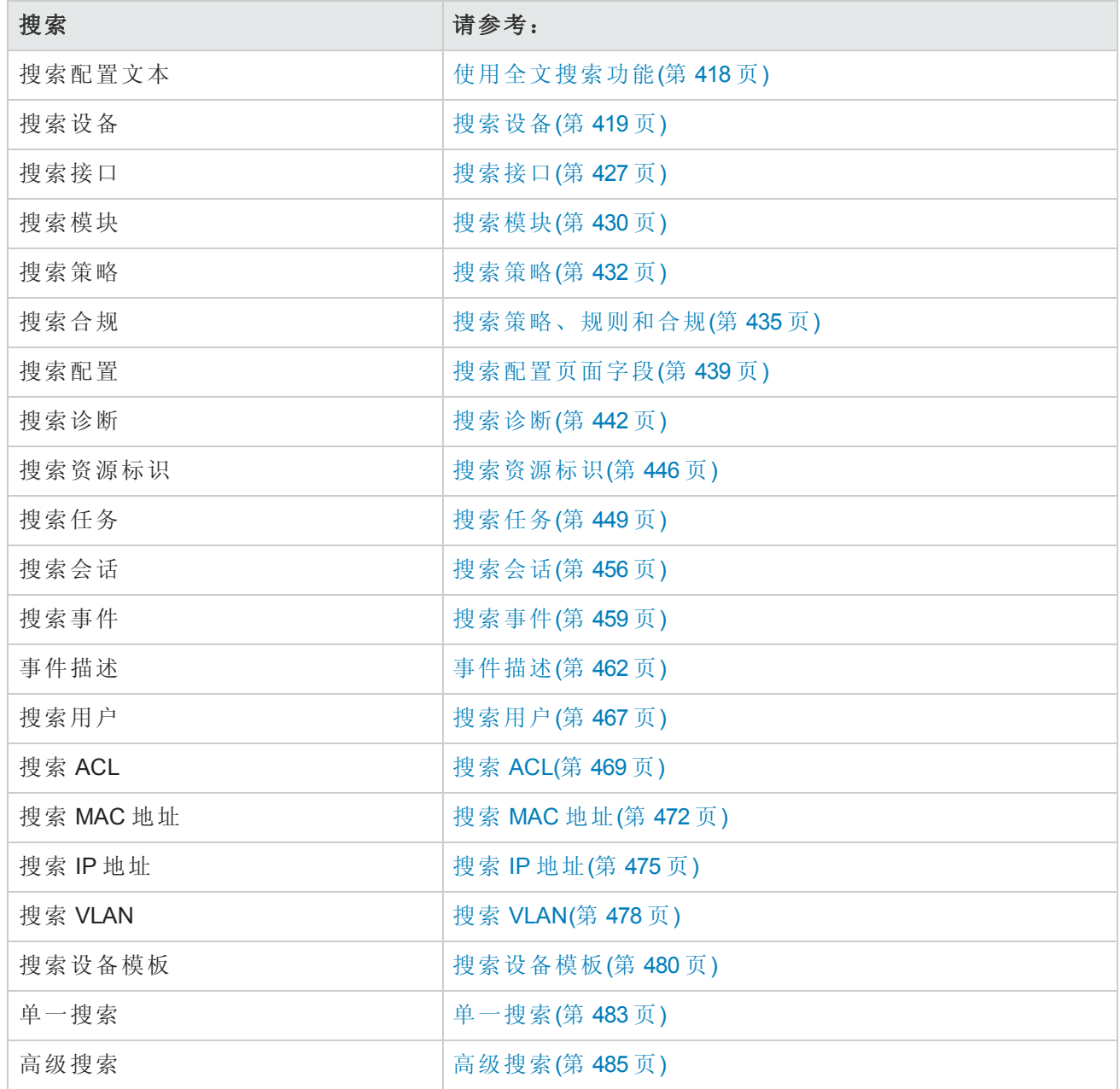

## <span id="page-417-0"></span>使用全文搜索功能

在启用全文搜索之后,可以对以下报告选项进行更快的配置文本搜索:

- <sup>l</sup> 报告 > 搜索 > 设备 > 配置文本 > 包含(完整文本)
- <sup>l</sup> 报告 > 搜索 > 配置 > 配置文本 > 包含(完整文本)
- <sup>l</sup> 报告 > 搜索 > 设备模板 > 配置文本 > 包含(完整文本)
- <sup>l</sup> 报告 > 高级搜索 > 搜索条件 > 配置文本 > 包含(完整文本)

另外,可以基于"搜索条件">"配置文本">"包含(完整文本)"搜索的结果创建动态组。

同样地,这些搜索也支持搜索不包含(完整文本)的配置文本。对于"包含(完整文本)"和"不包含(完整文 本)"[运算符,搜索始终是不区分大小写的。有关这些运算符支持的搜索类型的信息,请参阅](#page-417-1)"包含(完 整文本)和不包含(完整文本)的用法"表。

#### <span id="page-417-1"></span>包含**(**完整文本**)**和不包含**(**完整文本**)**的用法

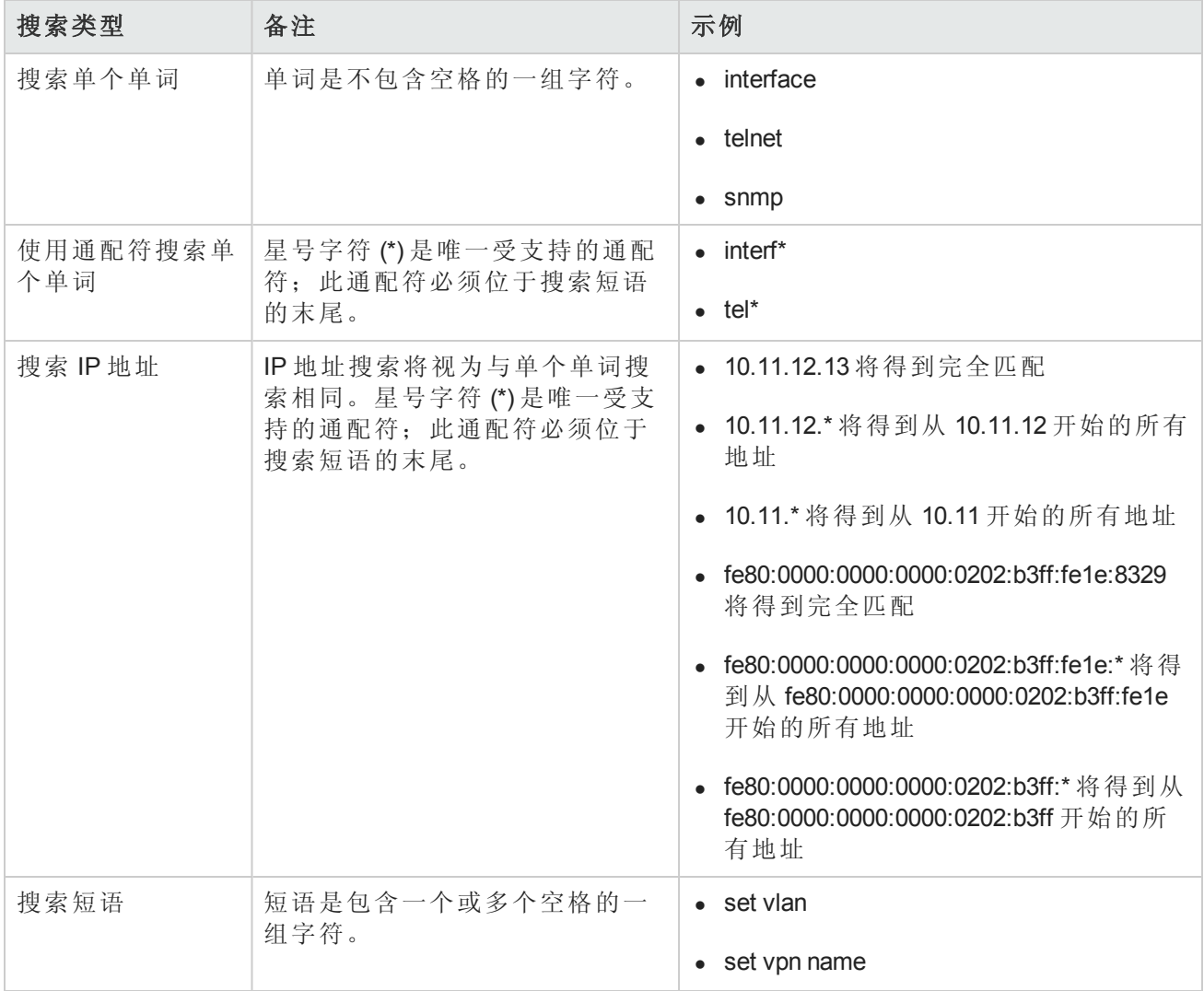

#### 包含**(**完整文本**)**和不包含**(**完整文本**)**的用法**(**续**)**

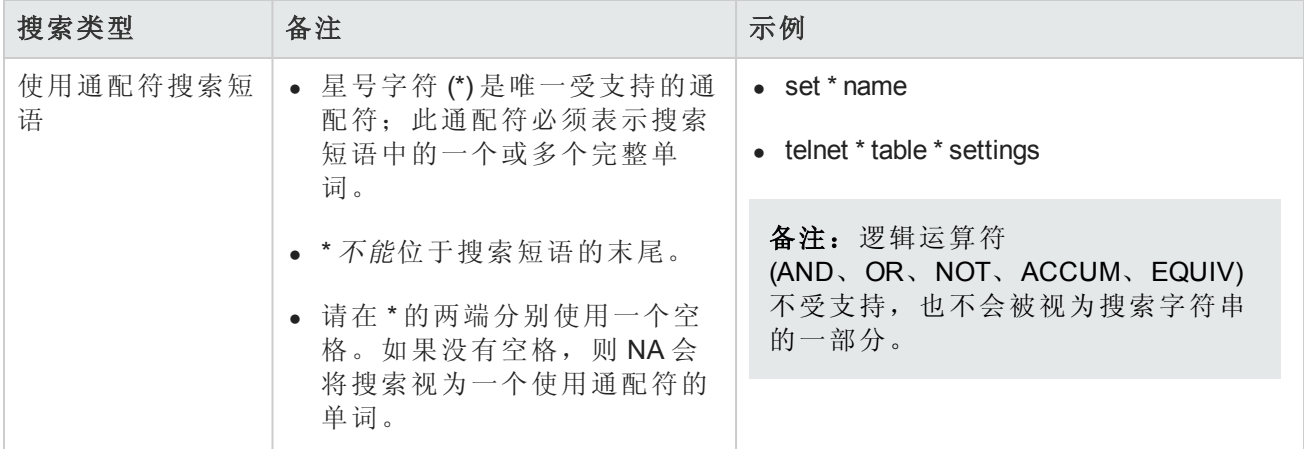

## <span id="page-418-0"></span>搜索设备

您可以通过设备搜索将条件和运算符结合在一起搜索所需的设备。此外,您也可以搜索那些不符合 指定策略或规则的设备。(请参考[创建策略](#page-377-0)(第 378 页)获取有关策略的信息。)

要搜索设备,请在"报告"下的菜单栏中,选择"搜索内容"并单击"设备"。将打开"搜索设备"页面。搜索 条件输入完毕后,单击"搜索"按钮。NA 将在"设备搜索结果"页面返回包含所有指定搜索条件的设备 的列表。请参考[设备搜索结果页面字段](#page-424-0)(第 425 页)获取有关信息。

<span id="page-418-1"></span>备注:输入搜索条件时,如果您在运行搜索之前变更为其他页面,您的设置将丢失。

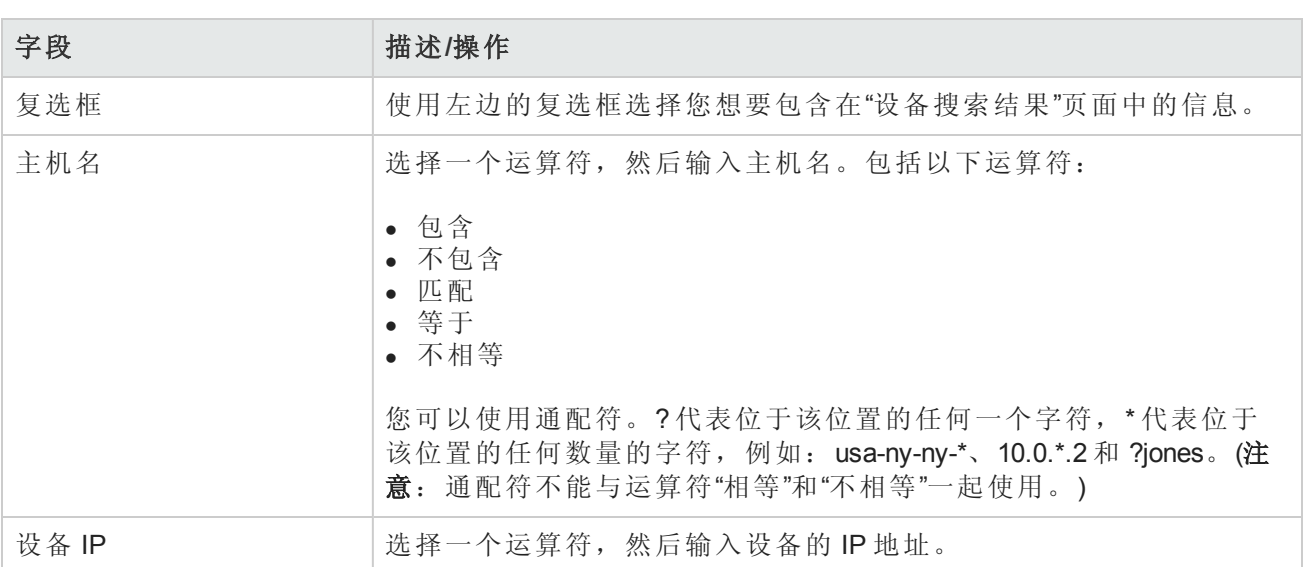

### 搜索设备页面字段

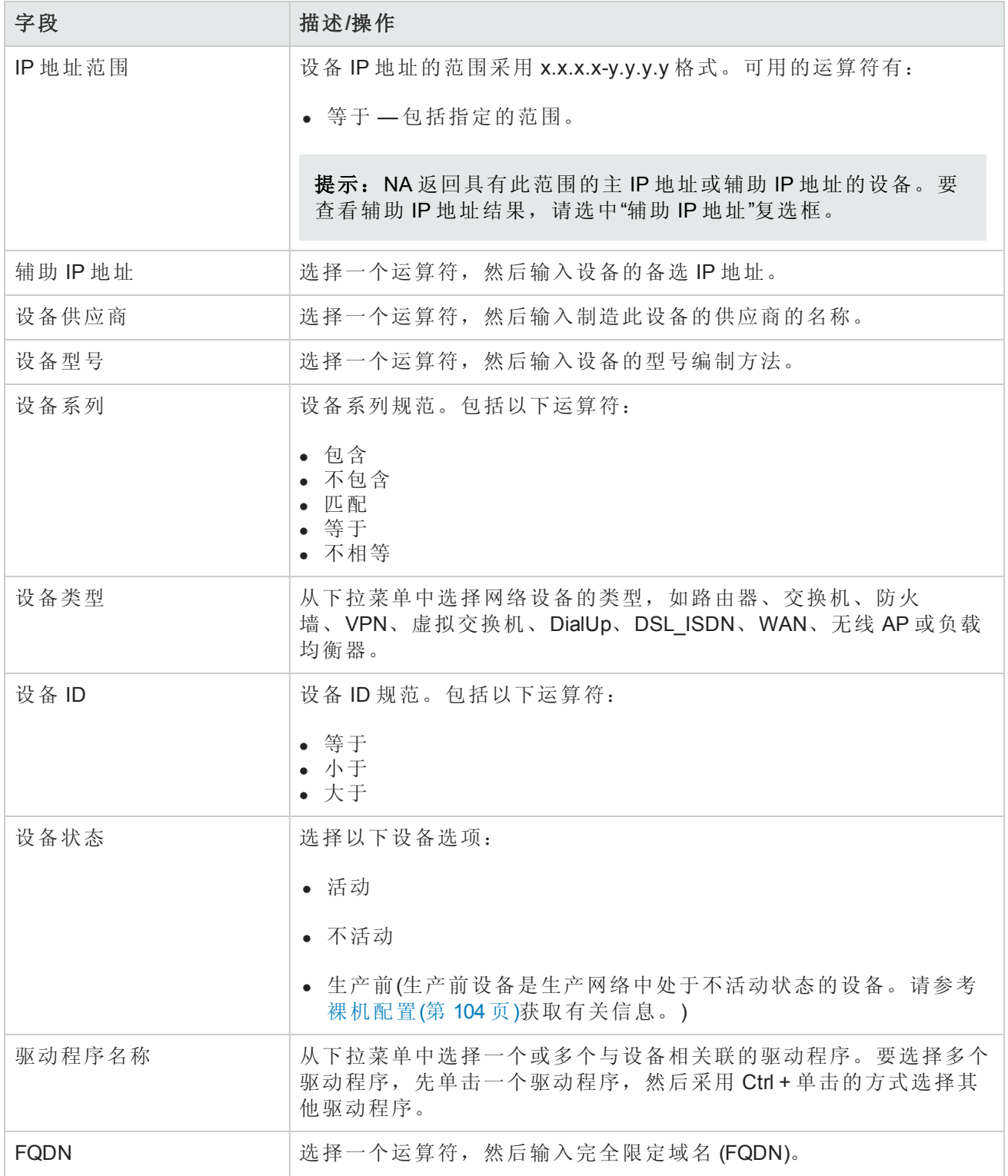

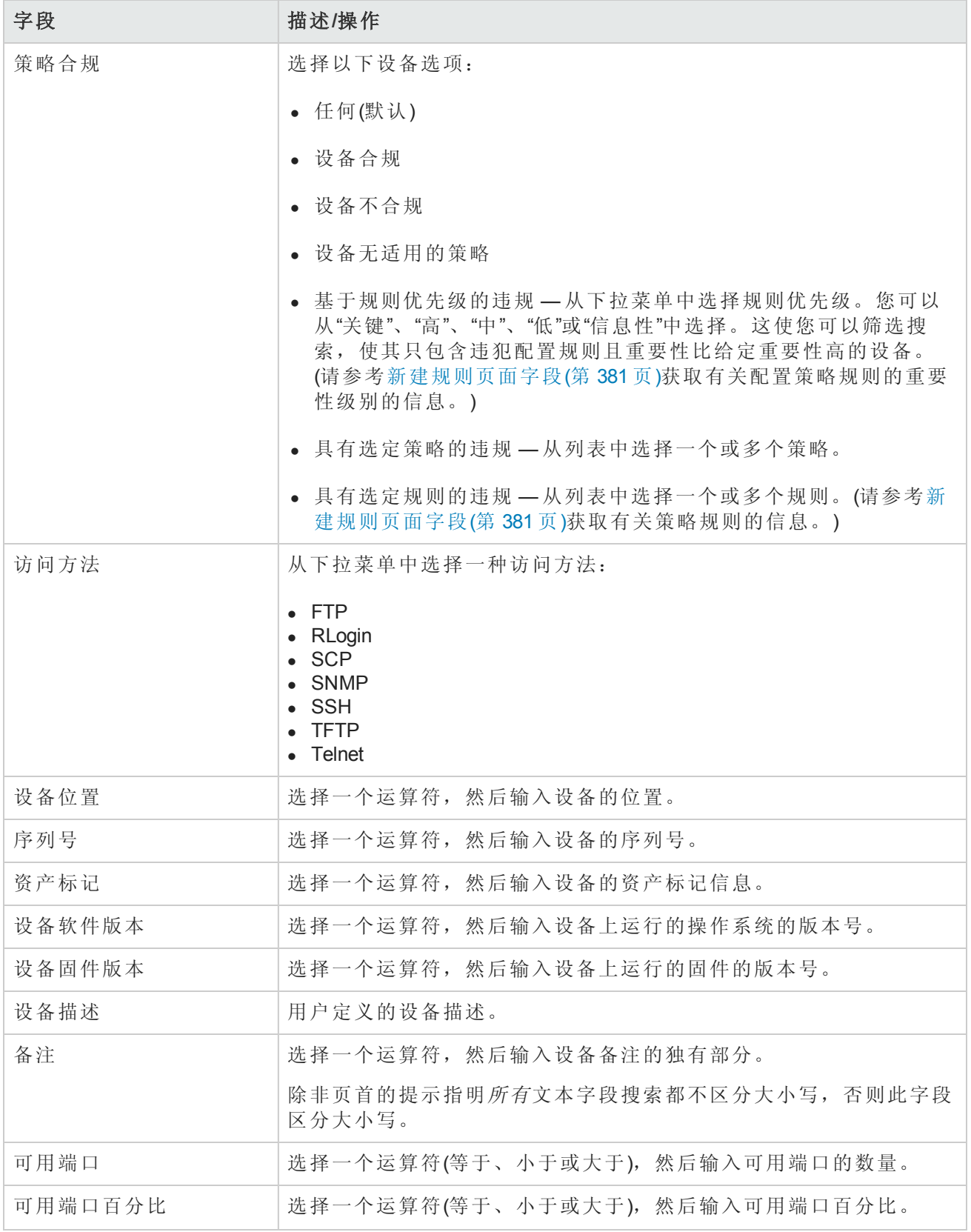

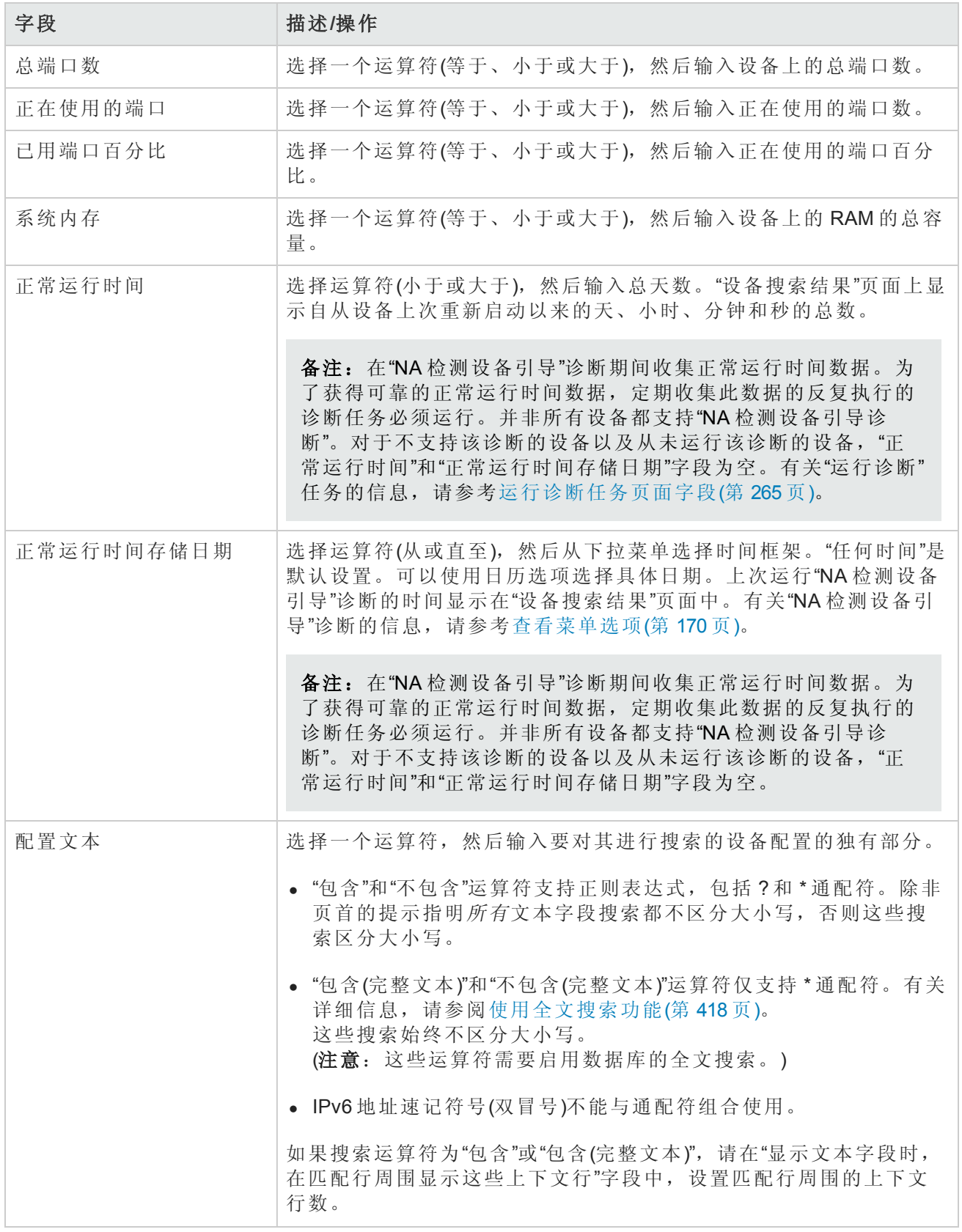

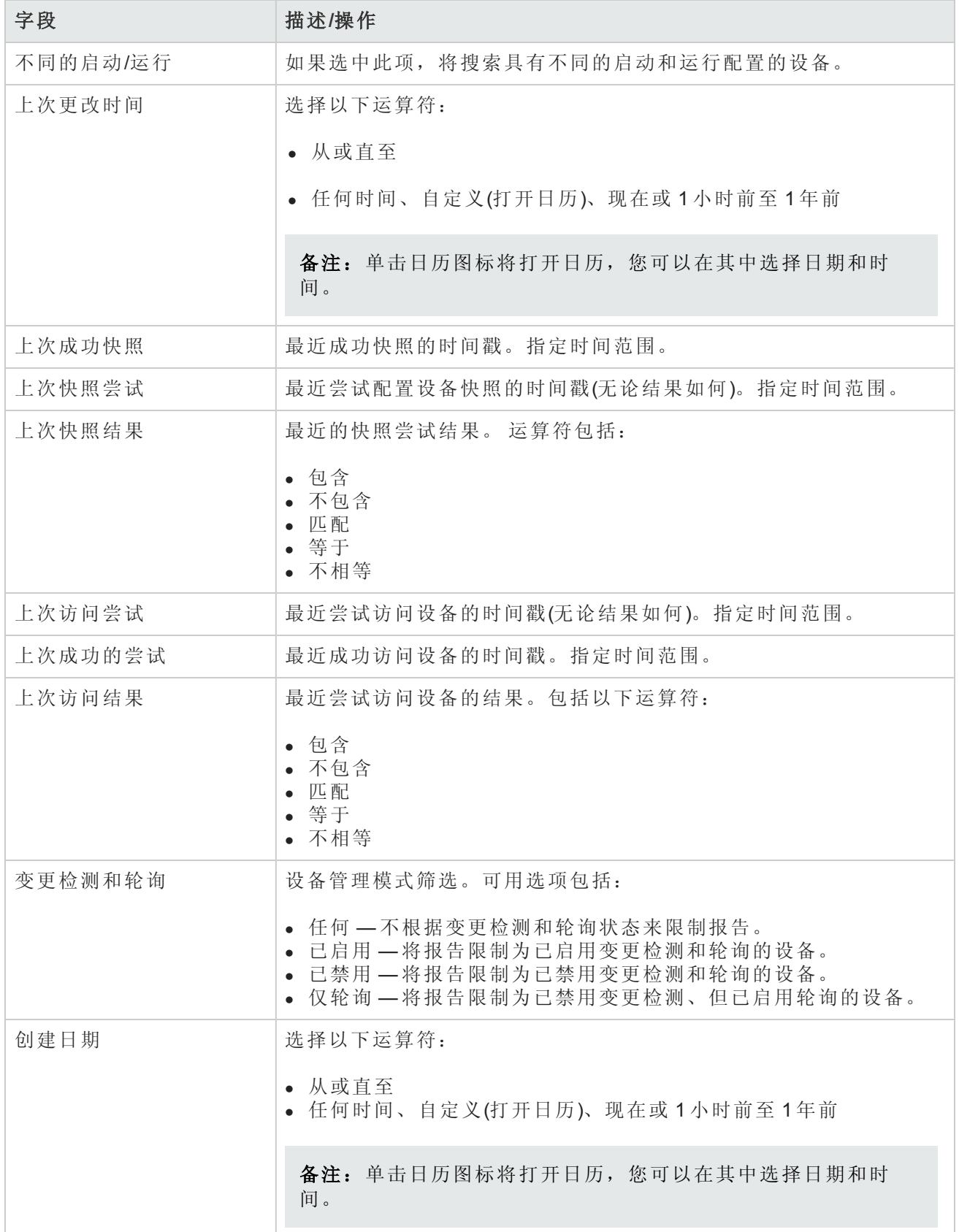

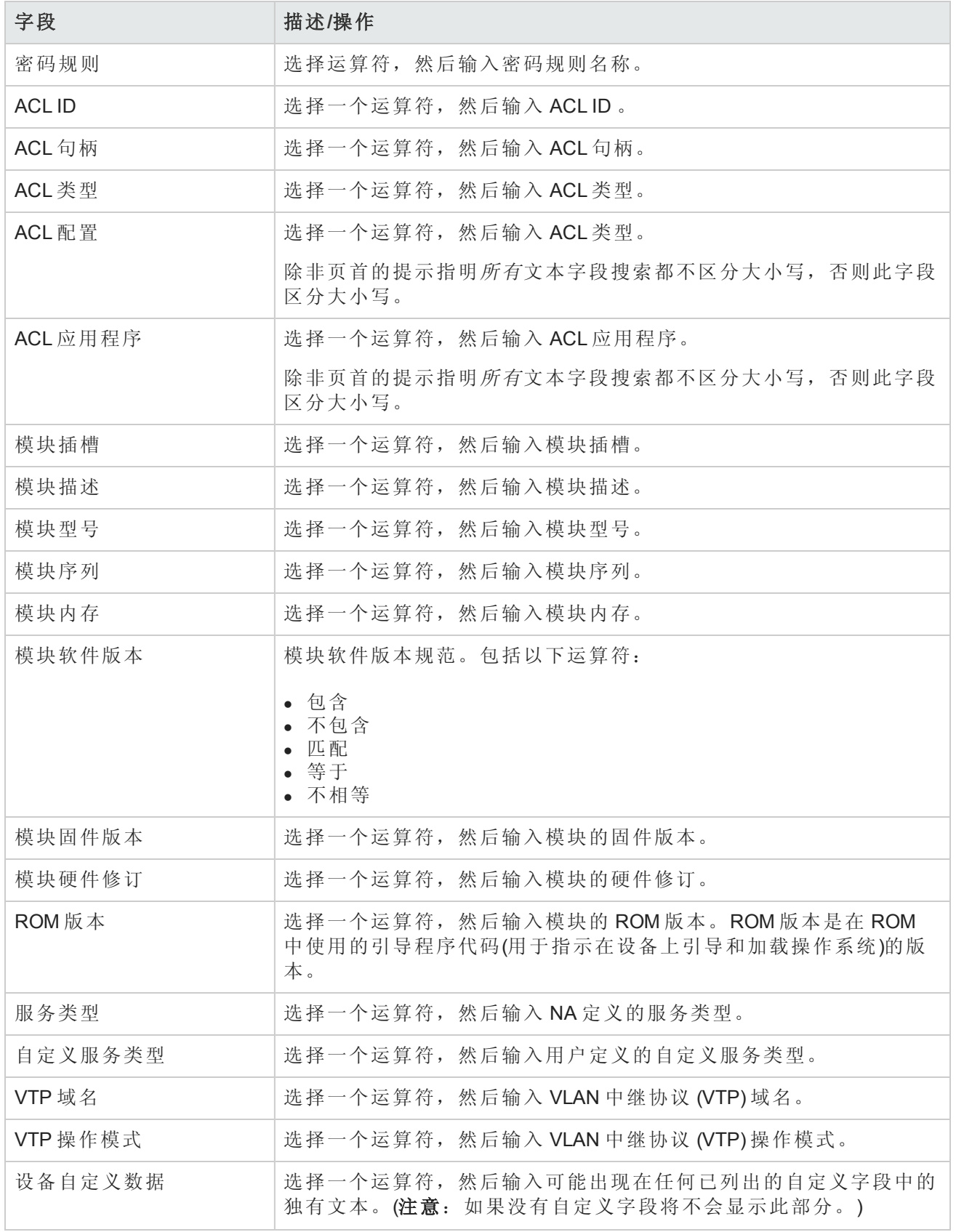

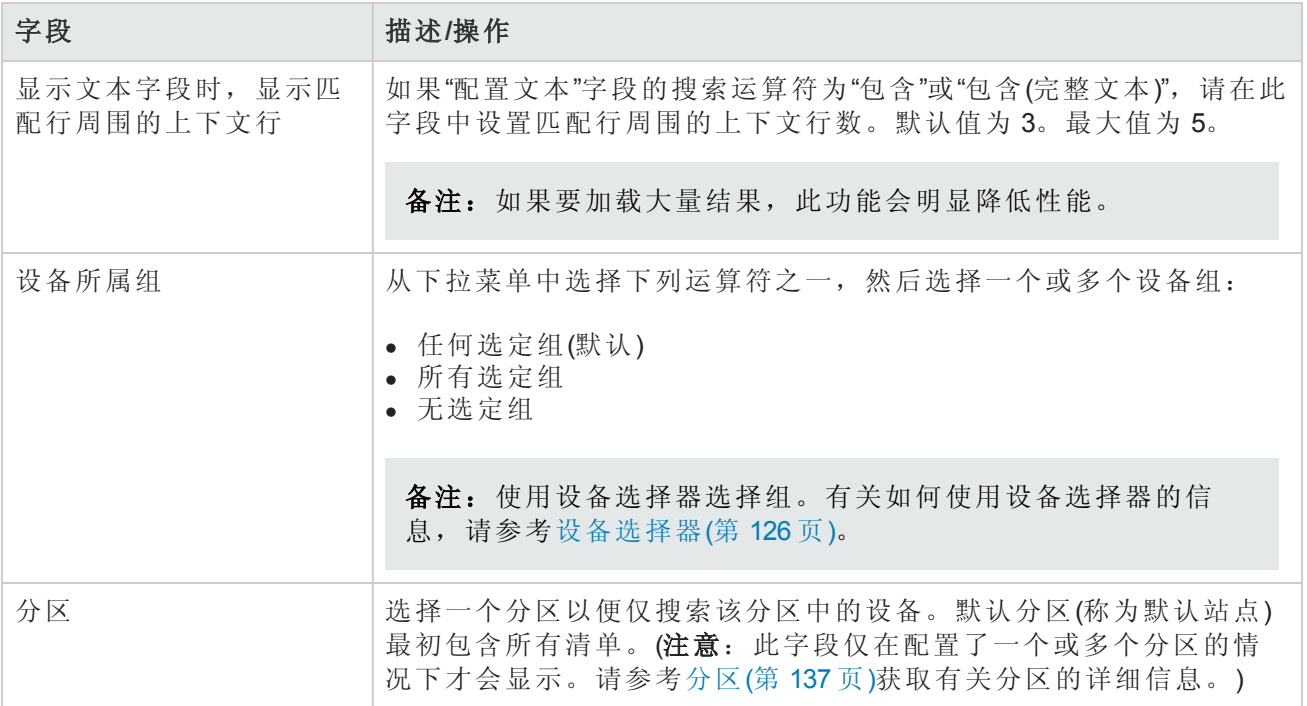

<span id="page-424-0"></span>单击"搜索"按钮时,NA 将在"设备搜索结果"页面返回包含所有指定搜索条件的设备的列表。请参考 [设备搜索结果页面字段](#page-424-0)(第 425 页)获取有关信息。

### 设备搜索结果页面字段

"设备搜索结果"页面会根据您在"搜索设备"[页面选择的搜索条件显示不同的内容。请参考搜索设备页](#page-418-1) 面字段(第 419 页)获取有关搜索条件的信息。下表介绍"设备搜索结果"页面中的可用选项。

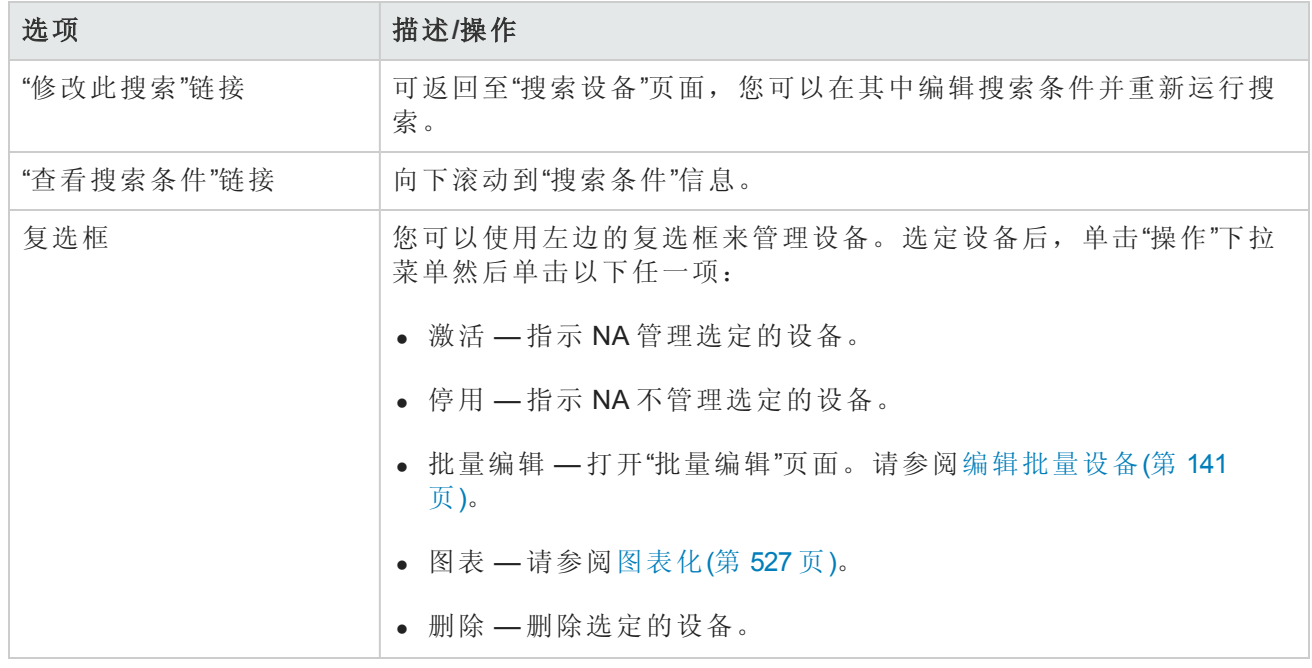

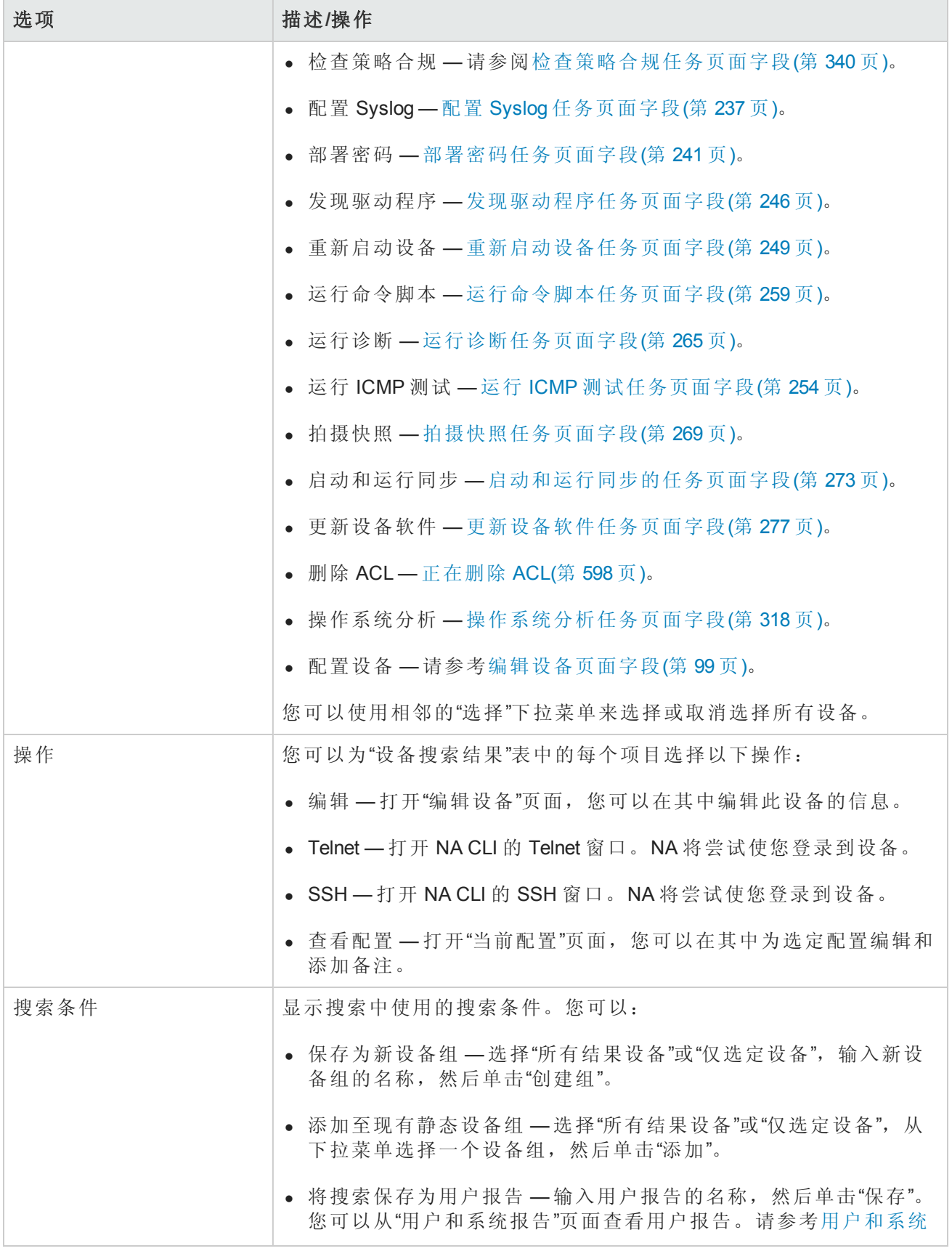

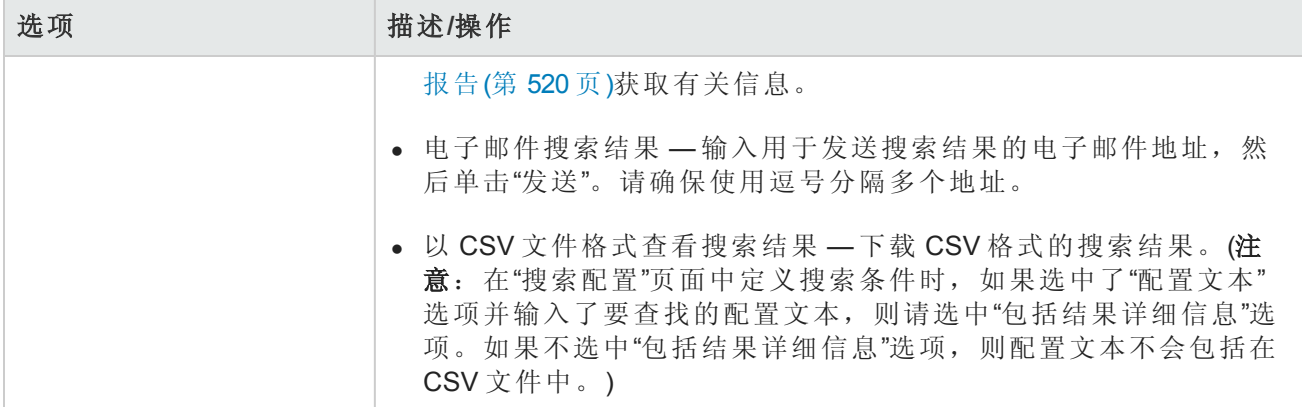

## <span id="page-426-0"></span>搜索接口

您可以使用接口搜索来搜索NA数据库,以便获取有关您的设备上安装的接口的信息。请记住,虽 然"端口"属于第 2 层术语, "接口"属于第 3 层术语, 但 NA 对此并无区别。

要搜索接口,请在"报告"下的菜单栏中,选择"搜索内容"并单击"接口"。将打开"搜索接口"页面。搜索 条件输入完毕后,单击"搜索"按钮。NA 将在"接口搜索结果"页面返回包含所有指定搜索条件的接口 的列表。请参考[接口搜索结果页面字段](#page-428-0)(第 429 页)获取有关信息。

<span id="page-426-1"></span>备注:输入搜索条件时,如果您在运行搜索之前变更为其他页面,您的设置将丢失。

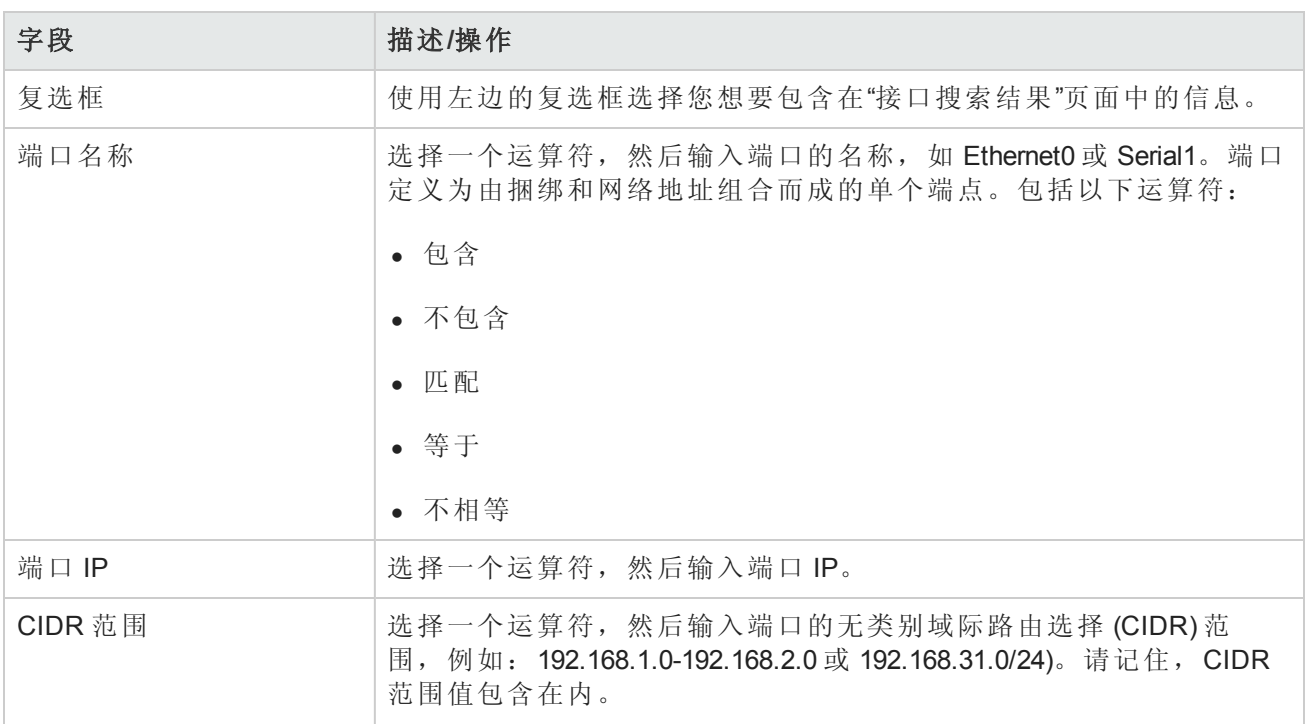

#### 搜索接口页面字段

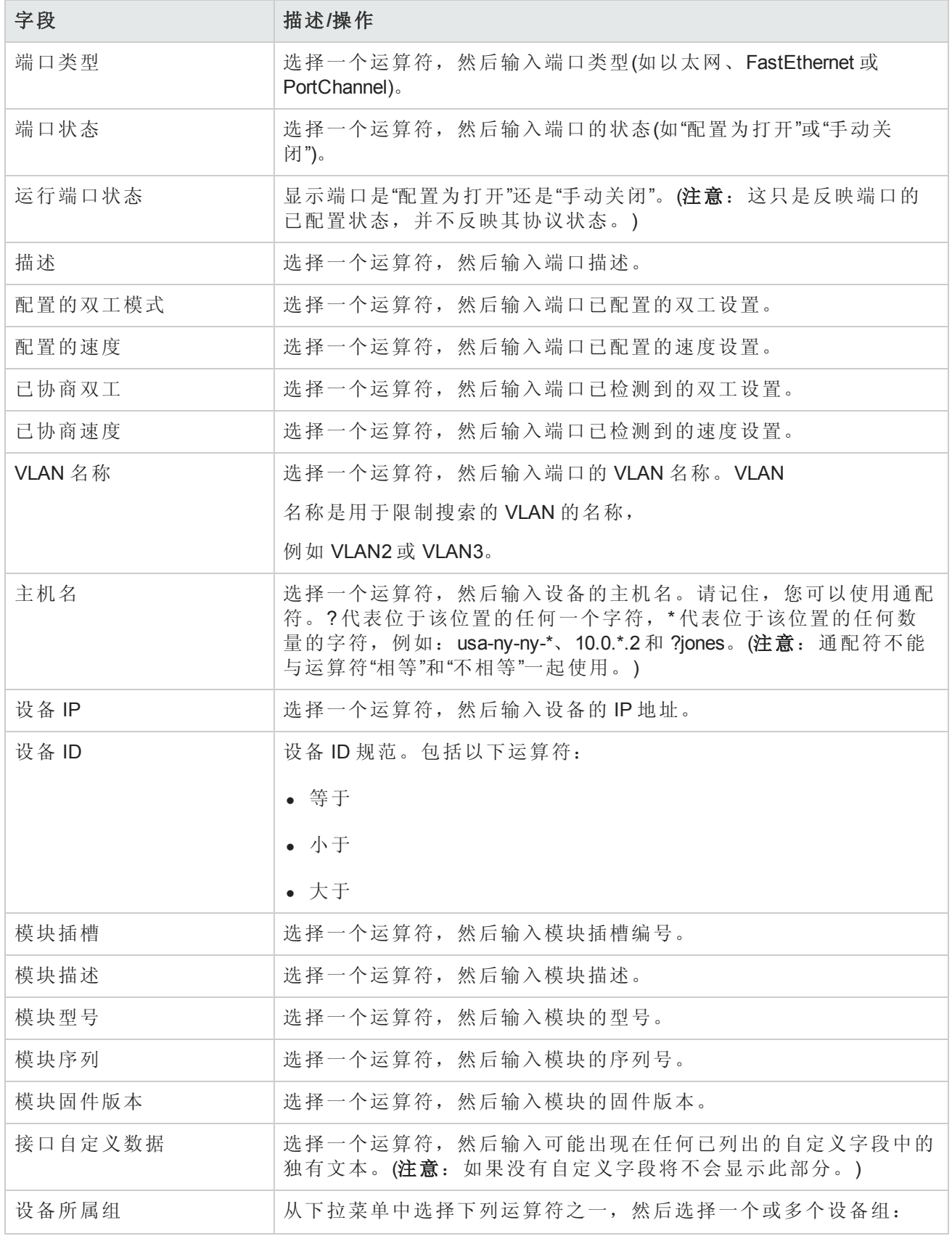

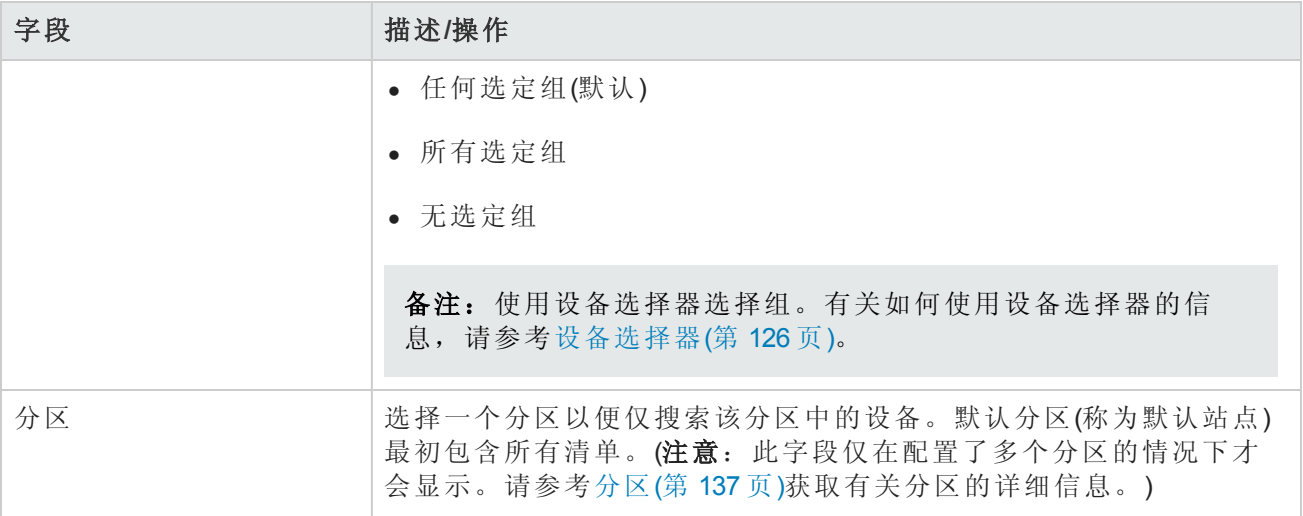

## <span id="page-428-0"></span>接口搜索结果页面字段

"接口搜索结果"页面会根据您在"搜索接口"[页面选择的搜索条件显示不同的内容。请参考搜索接口页](#page-426-1) 面字段(第 427 页)获取有关搜索条件的信息。下表介绍"接口搜索结果"页面中的可用选项。

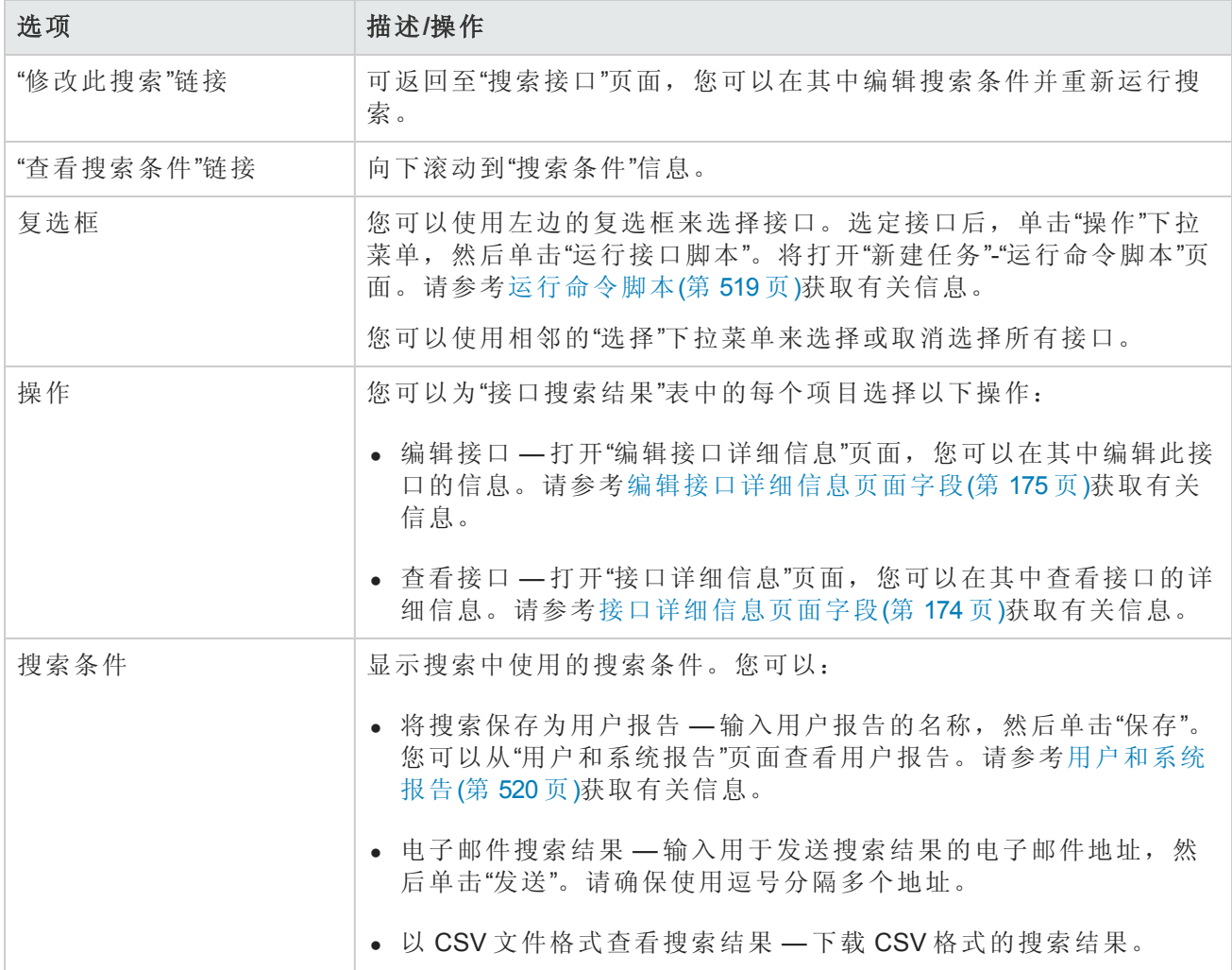

<span id="page-429-0"></span>搜索模块

您可以使用模块搜索来搜索 NA 数据库,以便获取有关您的设备上安装的卡、刀片或模块的信息。

要搜索模块,请在"报告"下的菜单栏中,选择"搜索内容"并单击"模块"。将打开"搜索模块"页面。输入 完搜索条件并单击"搜索"按钮后, NA 将在"模块搜索结果"页面返回包含所有指定搜索条件的模块的 列表。请参考[搜索策略](#page-431-0)(第 432 页)获取有关信息。

<span id="page-429-1"></span>备注:输入搜索条件时,如果您在运行搜索之前变更为其他页面,您的设置将丢失。

#### 搜索模块页面字段

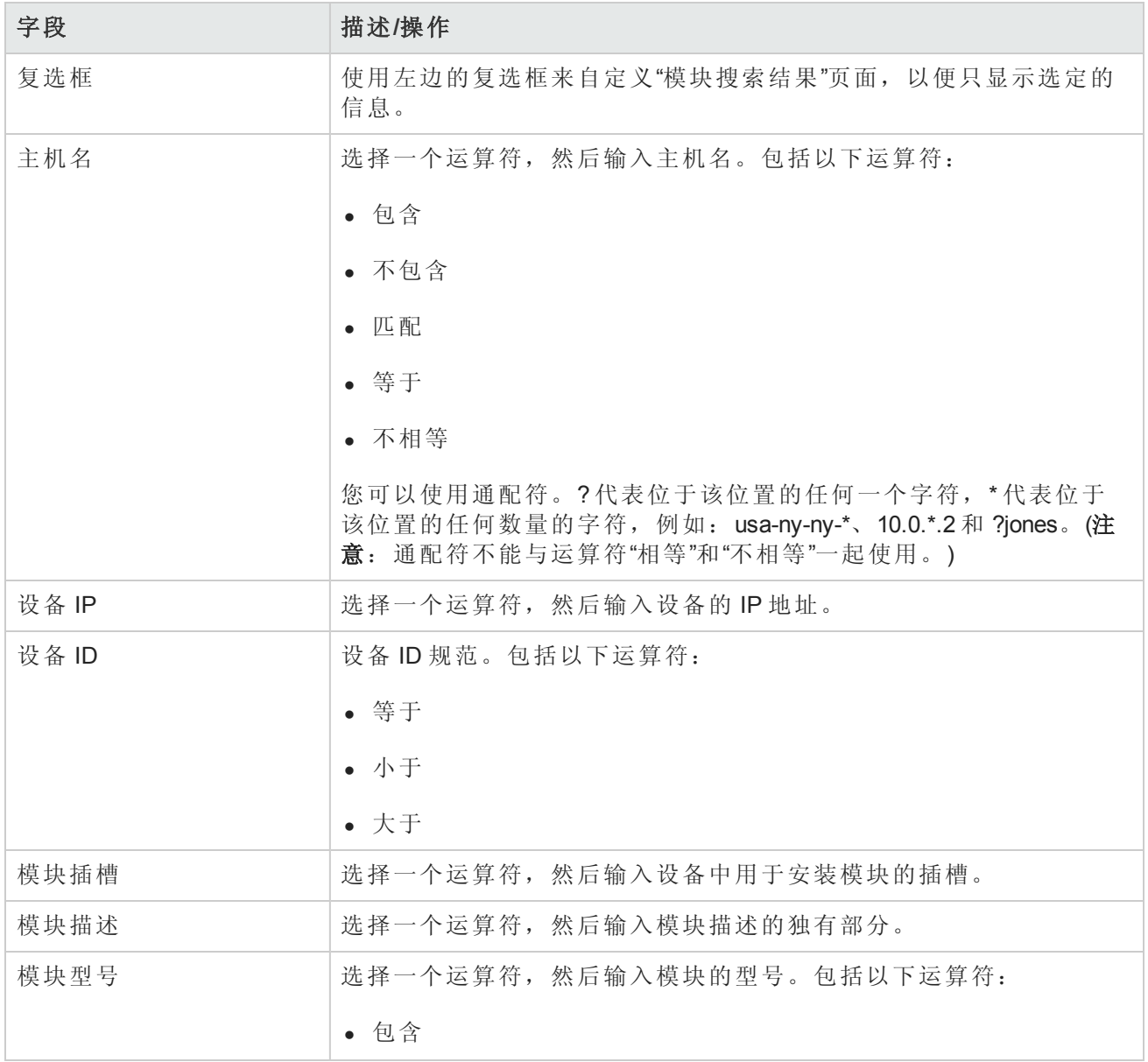

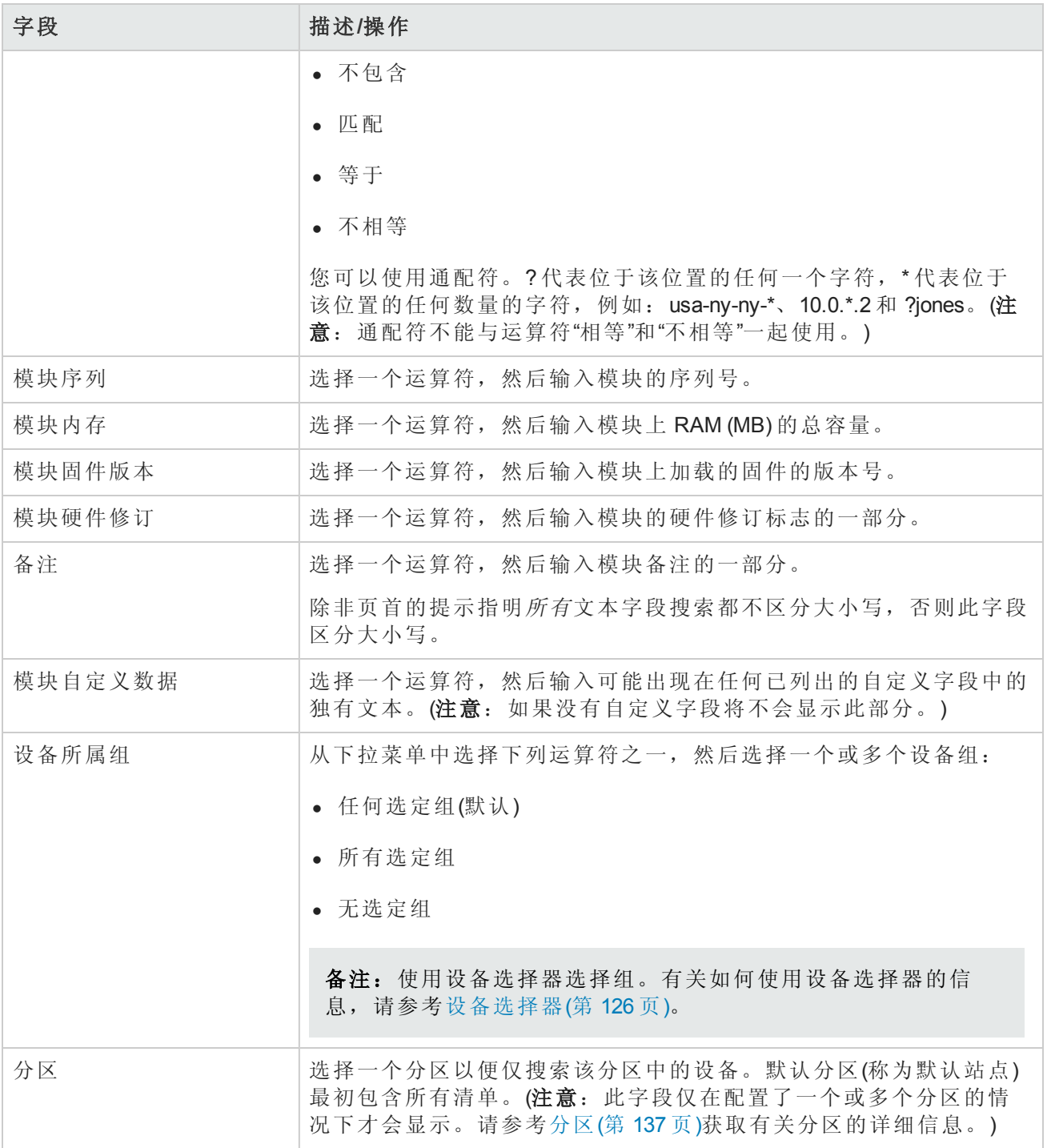

## 模块搜索结果页面字段

"模块搜索结果"页面会根据您在"搜索模块"[页面选择的搜索条件显示不同的内容。请参考搜索模块页](#page-429-1) 面字段(第 430 页)获取有关信息。下表介绍"模块搜索结果"页面中的可用选项。

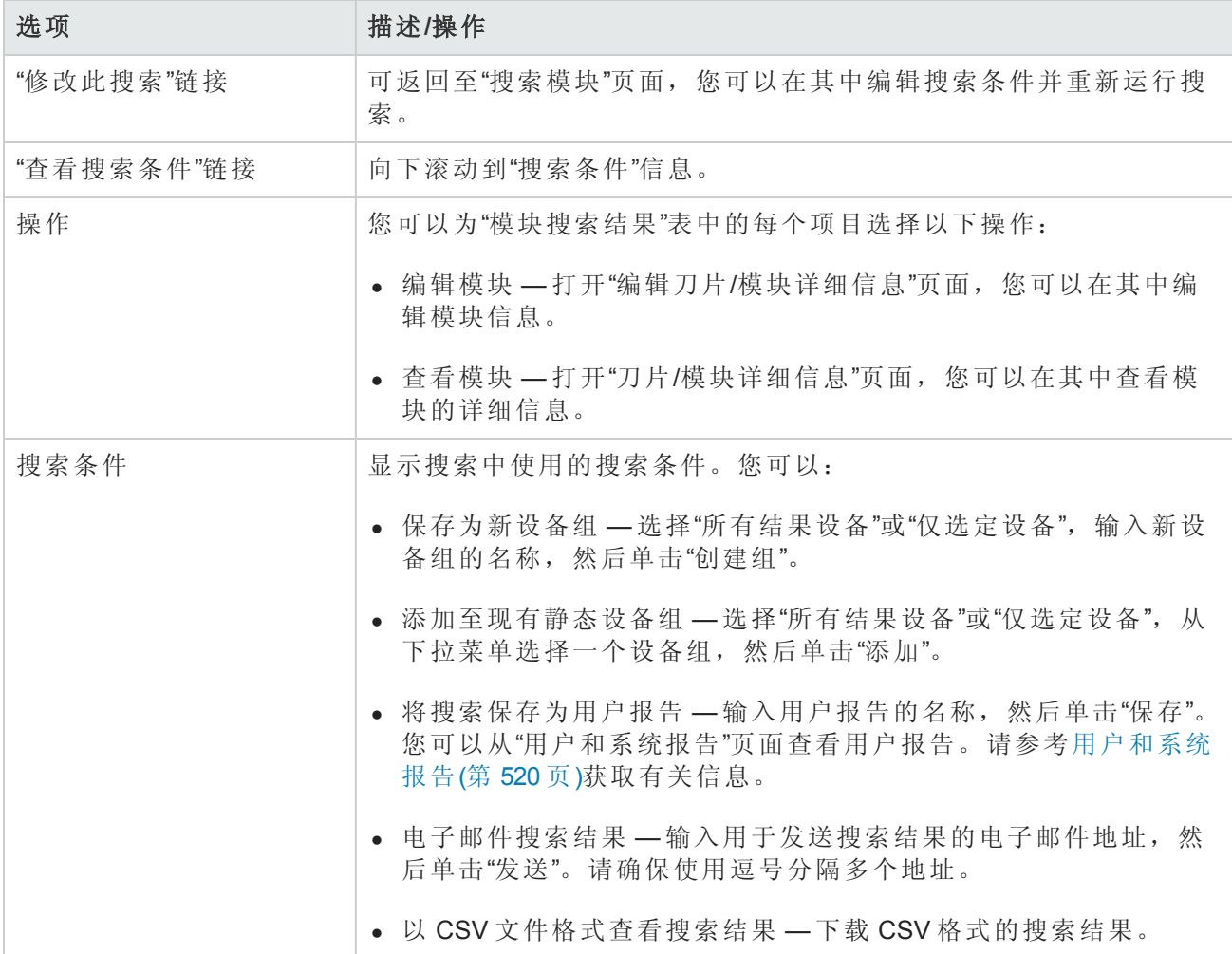

# <span id="page-431-0"></span>搜索策略

NA 策略管理器可将一组规则或筛选应用到 NA 检测到的每个设备配置变更中。如果设备(或设备组) 变更不合规,NA 策略管理器会生成一个可以触发通知规则的事件。因此,您可以更正不合规的变 更、保持合规性和网络可用性。请参考[创建策略](#page-377-0)(第 378 页)获取有关策略管理的详细信息。有关自动 补救功能的信息,请参考NA [策略管理器的工作原理](#page-376-0)(第377页)。

您可以使用"搜索策略"缩小您要查看的策略列表的范围。这样您便可以:

- <sup>l</sup> 通过将策略属性用作搜索条件在 NA 中轻松生成策略列表。
- <sup>l</sup> 轻松管理 NA 中的策略。

[如果要查看当前的所有策略,请在](#page-377-1)"策略"下的主菜单栏中单击"策略列表"。请参考策略页面字段(第 378 页)获取有关信息。

要搜索策略,请在"报告"下的菜单栏中,选择"搜索内容"并单击"策略"。将打开"搜索策略"页面。搜索 条件输入完毕后,单击"搜索"按钮。NA 将在"策略搜索结果"页面返回包含所有指定搜索条件的策略 的列表。
<span id="page-432-0"></span>备注:输入搜索条件时,如果您在运行搜索之前变更为其他页面,您的设置将丢失。

### 搜索策略页面字段

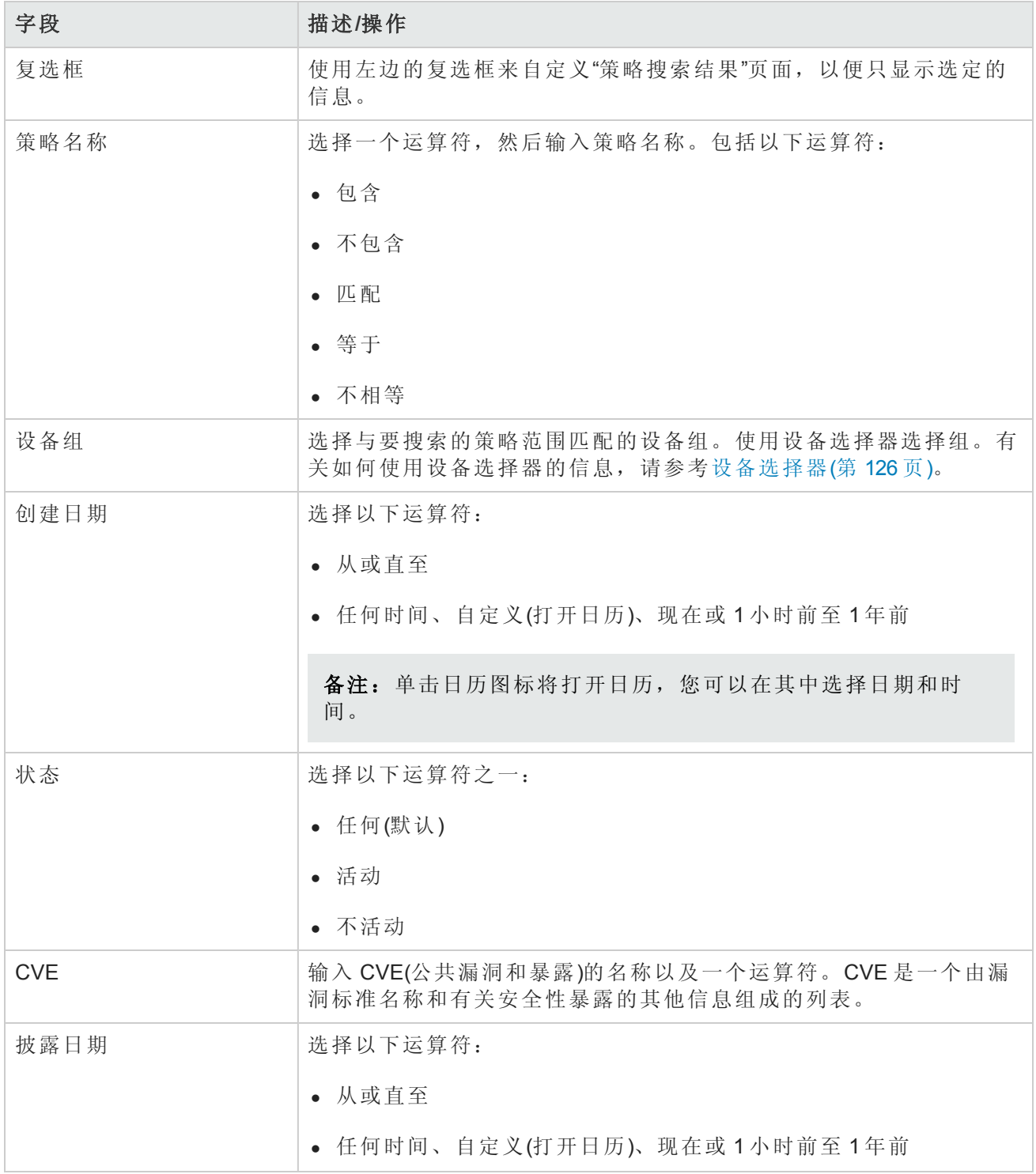

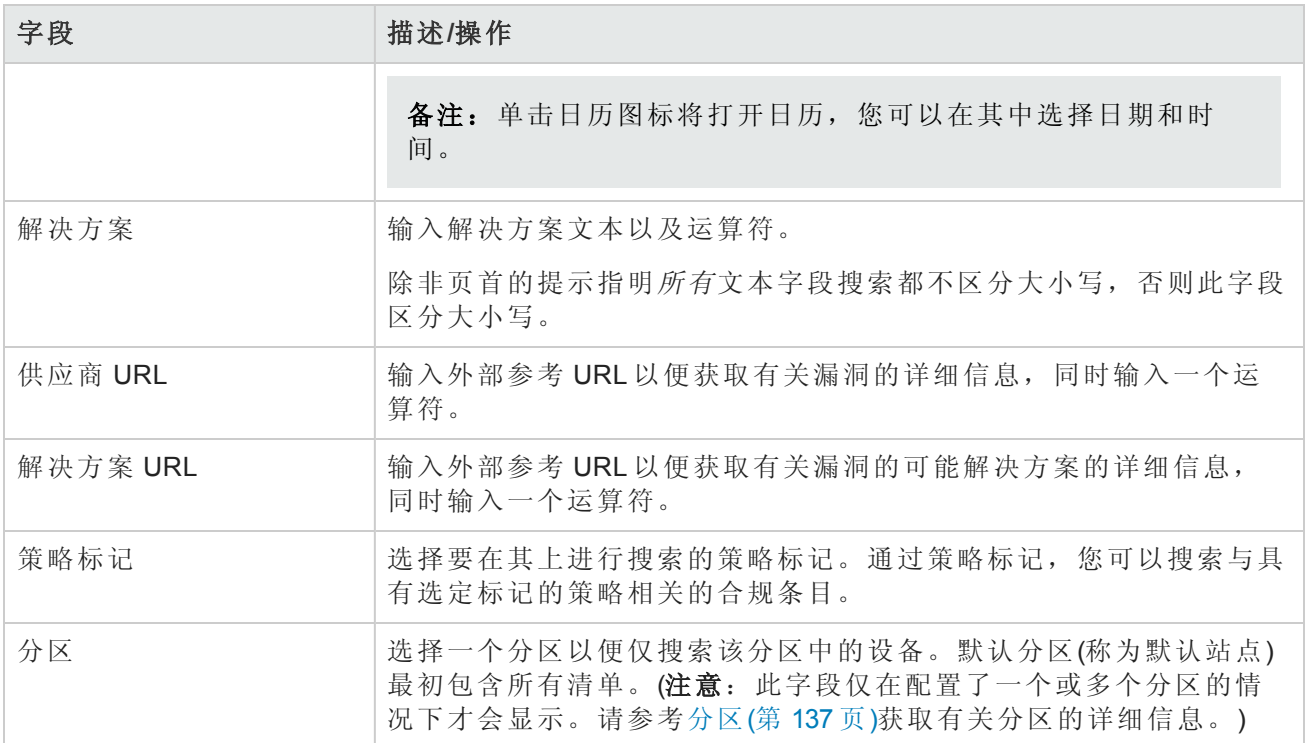

### 策略搜索结果页面字段

"策略搜索结果"页面显示您在"搜索策略"页面选择的搜索条件。请参考[搜索策略页面字段](#page-432-0)(第 433 页)获 取有关信息。

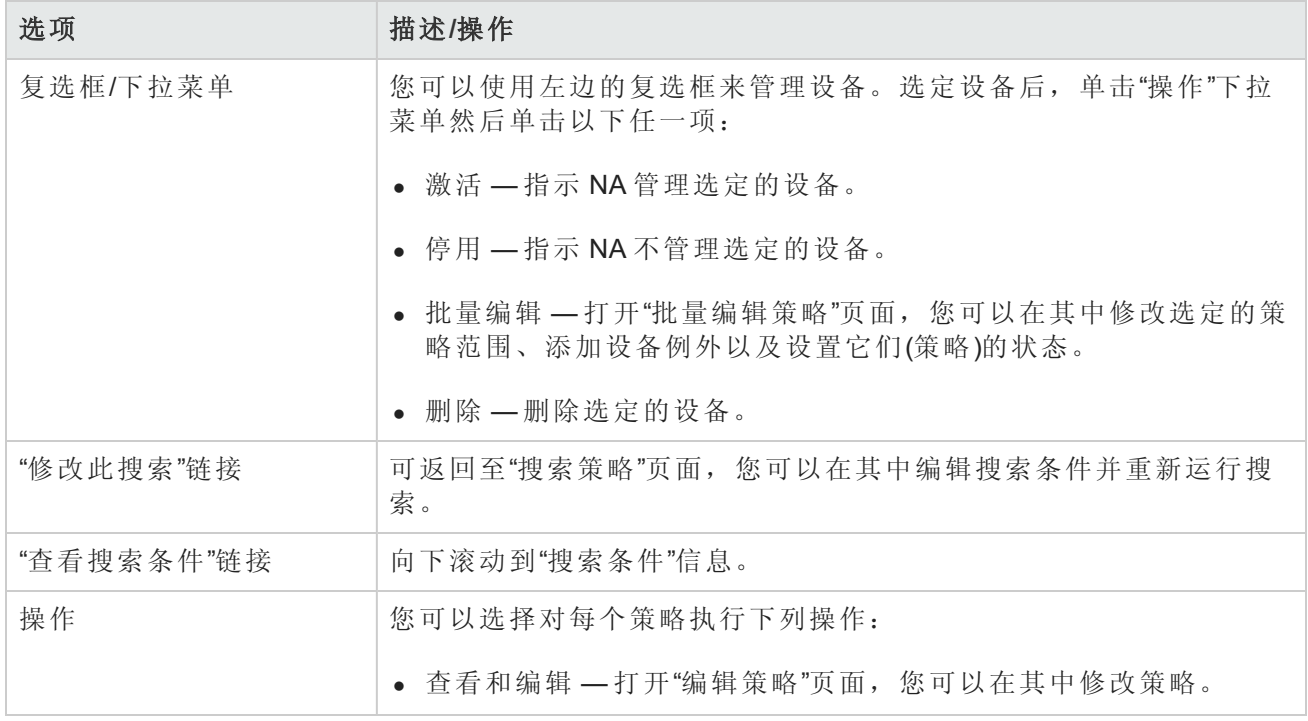

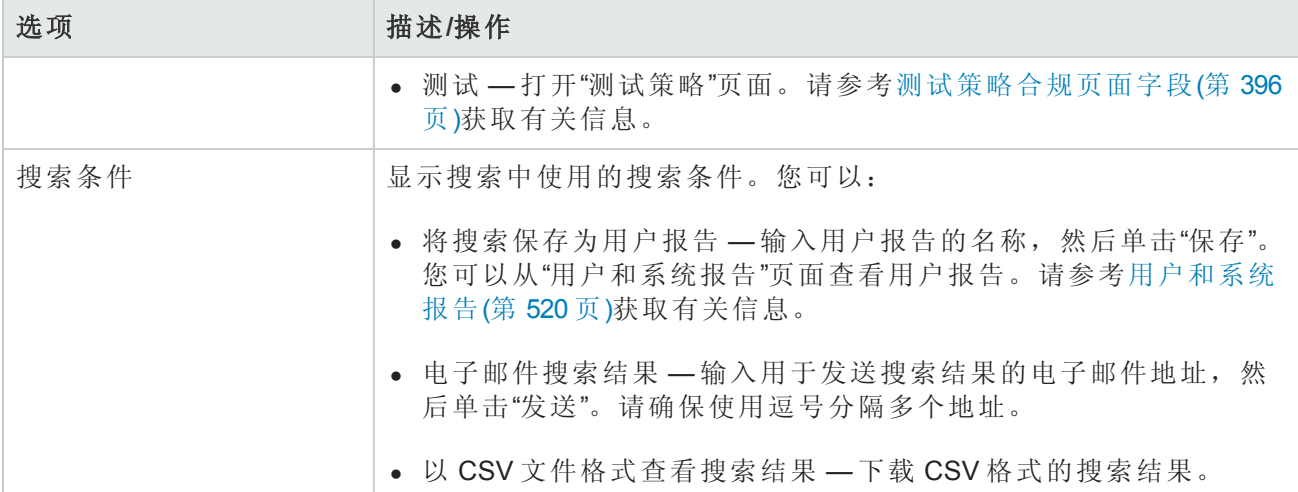

# 搜索策略、规则和合规

"搜索策略、规则和合规"页面使您能够搜索设备及其关联的合规,以及适用的策略和规则。这样您 便可以:

- <sup>l</sup> 轻松生成合规或违规设备的列表。
- <sup>l</sup> 轻松生成尚未通过特定策略规则检查的设备的列表。
- <sup>l</sup> 识别应用策略规则的设备。
- <sup>l</sup> 识别应用于特定设备的策略规则。
- <sup>l</sup> 识别无任何适用策略的设备。

备注:在此页面上,您无法搜索独立于设备的策略或规则。

要搜索策略、策略规则和合规冲突,请在"报告"下的菜单栏中,选择"搜索内容"并单击"合规"。将打 开"搜索策略、规则和合规"页面。搜索条件输入完毕后,单击"搜索"按钮。NA 将在"策略、规则和合 规搜索结果"页面返回包含所有指定搜索条件的设备的列表。

<span id="page-434-0"></span>备注:输入搜索条件时,如果您在运行搜索之前变更为其他页面,您的设置将丢失。

### 搜索策略、规则和合规页面字段

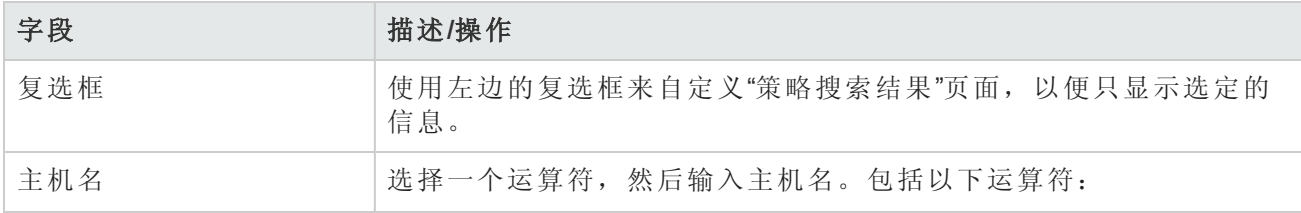

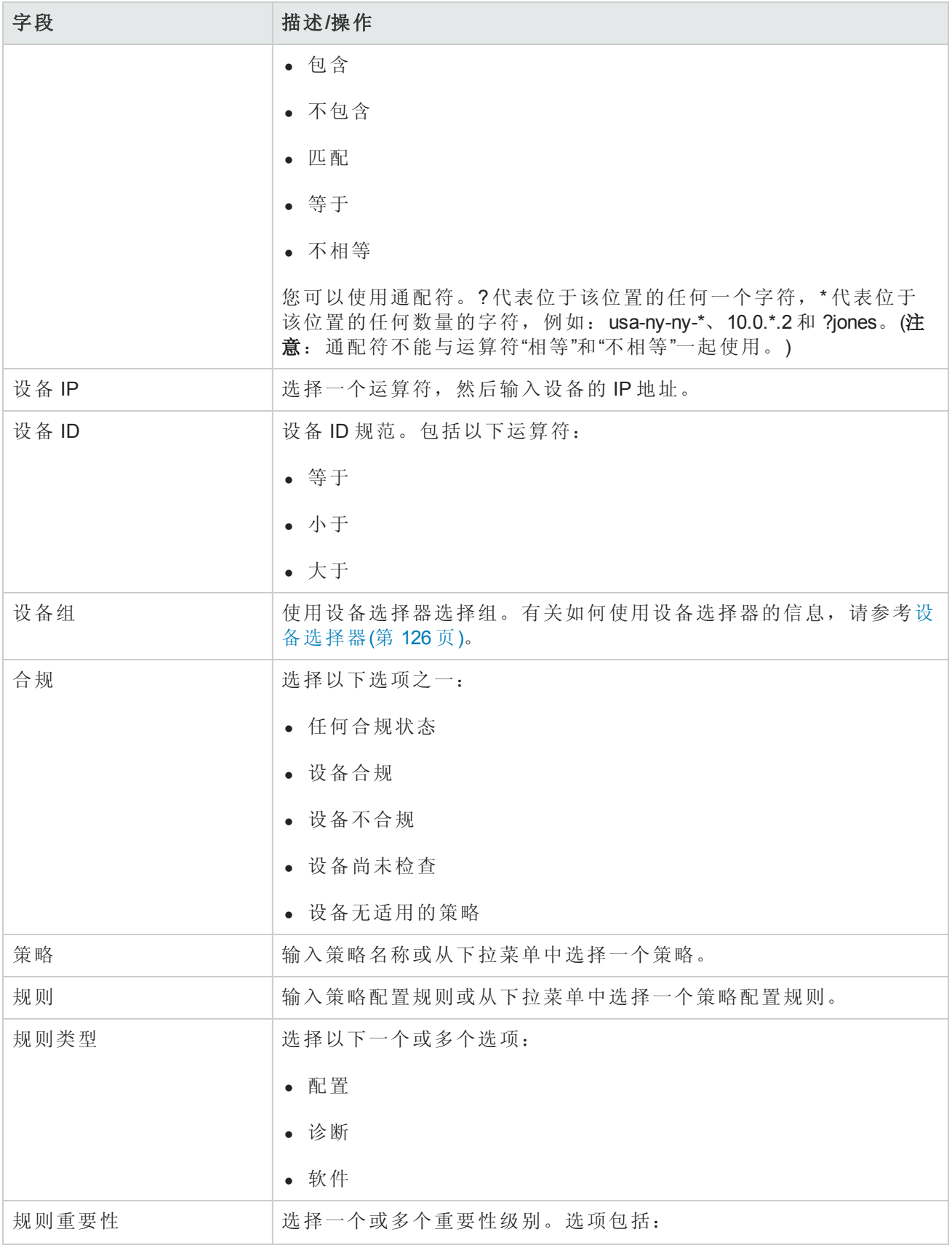

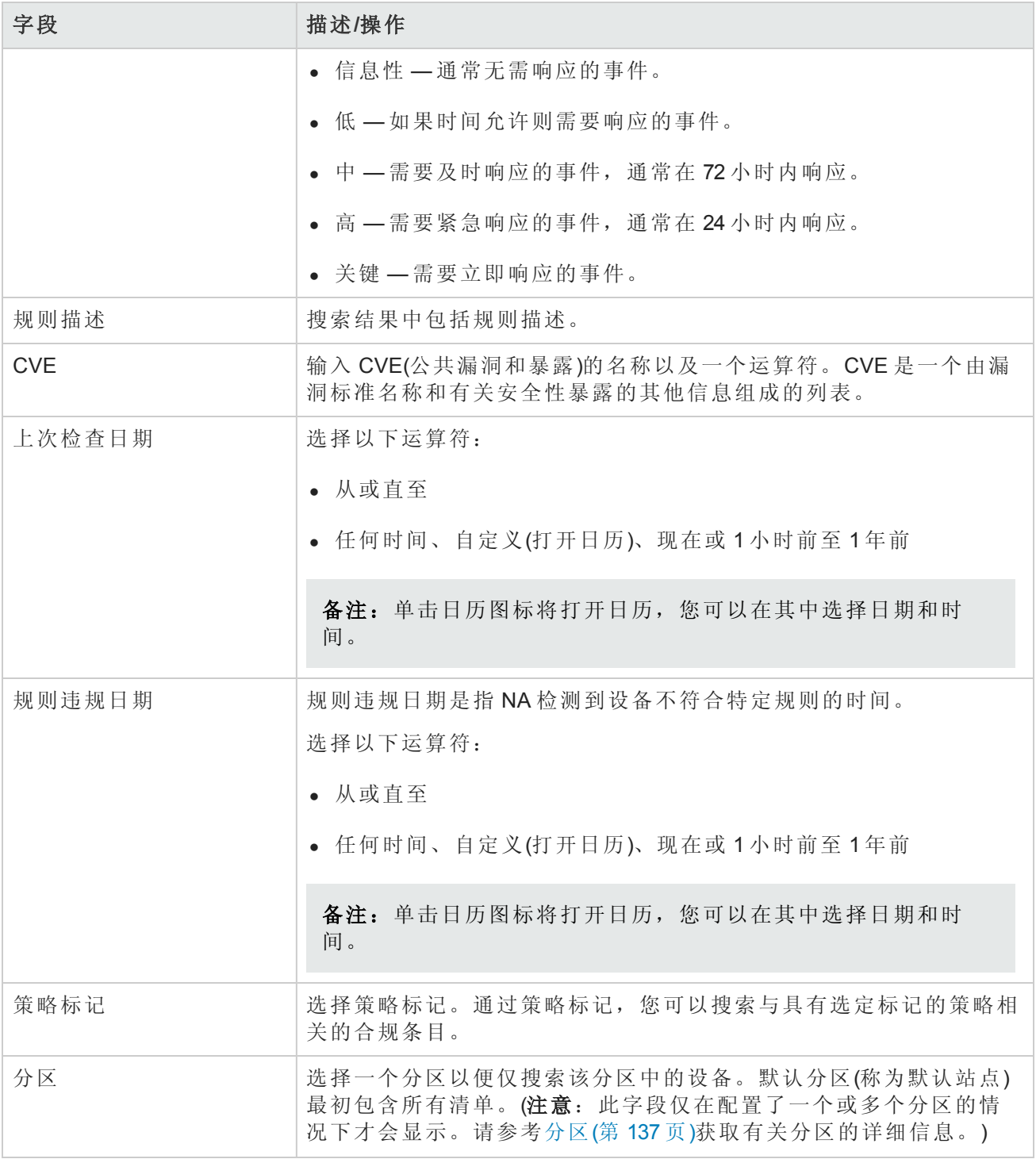

### 策略、规则和合规搜索结果页面字段

"策略、规则和合规搜索结果"页面会显示您在"搜索策略、规则和合规"页面选择的搜索条件。请参考 [搜索策略、规则和合规页面字段](#page-434-0)(第 435 页)获取有关信息。

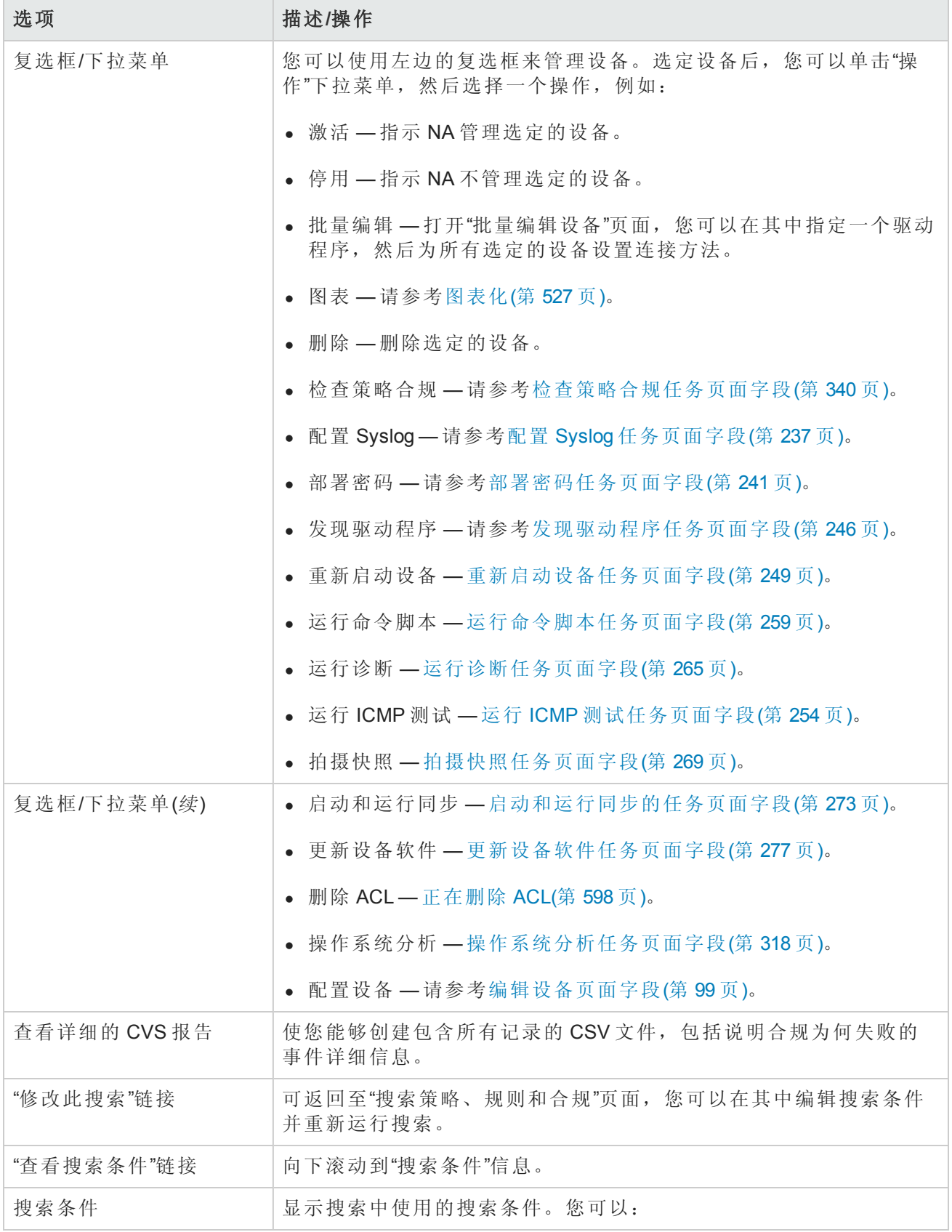

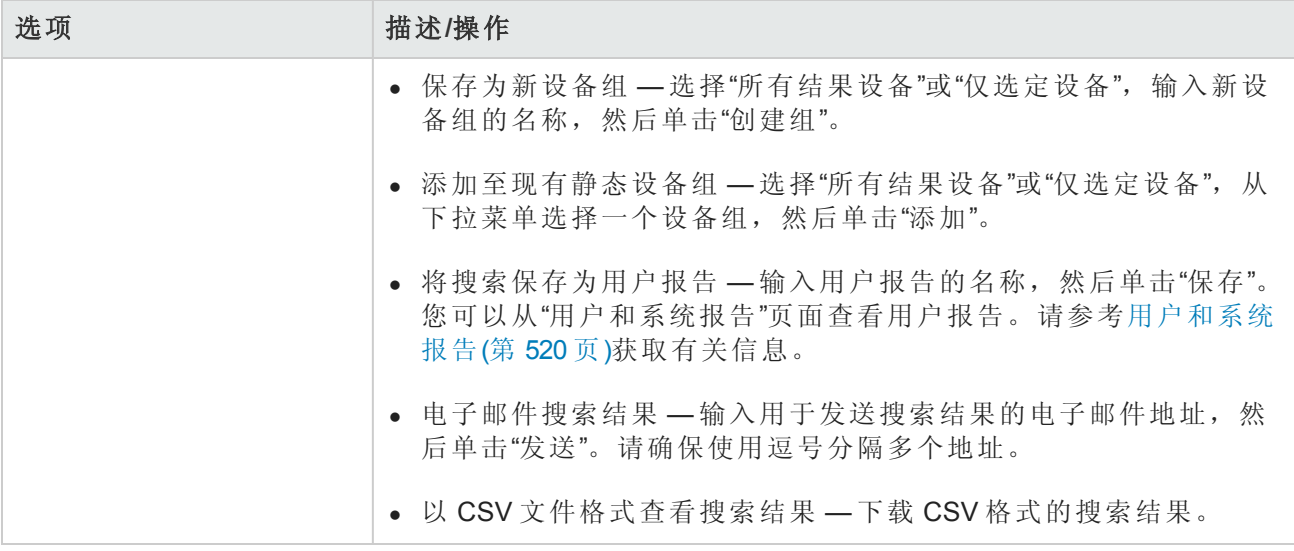

# 搜索配置

您可以通过配置搜索将条件和运算符结合在一起搜索配置文件。所有搜索条件均通过布尔运算符 AND/OR 连在一起, 其结果将符合所有条件。

要搜索配置文件,请在"报告"下的菜单栏中,选择"搜索内容"并单击"配置"。请记住,输入搜索条件 时,如果您在运行搜索之前改换到其他页面,您的设置将丢失。

备注:使用包括配置的条件进行搜索时,如果有大量已存储的配置,查询可能会很慢。建议您 在搜索配置时选择"包括"选项。这样,将使用 Oracle 或 SQL Server 数据库的全文搜索功能。

<span id="page-438-0"></span>输入完搜索条件并单击"搜索"按钮后,NA 将在"配置搜索结果"页面返回包含所有指定搜索条件的配 置的列表。请参考[配置搜索结果页面字段](#page-440-0)(第 441 页)获取有关信息。

## 搜索配置页面字段

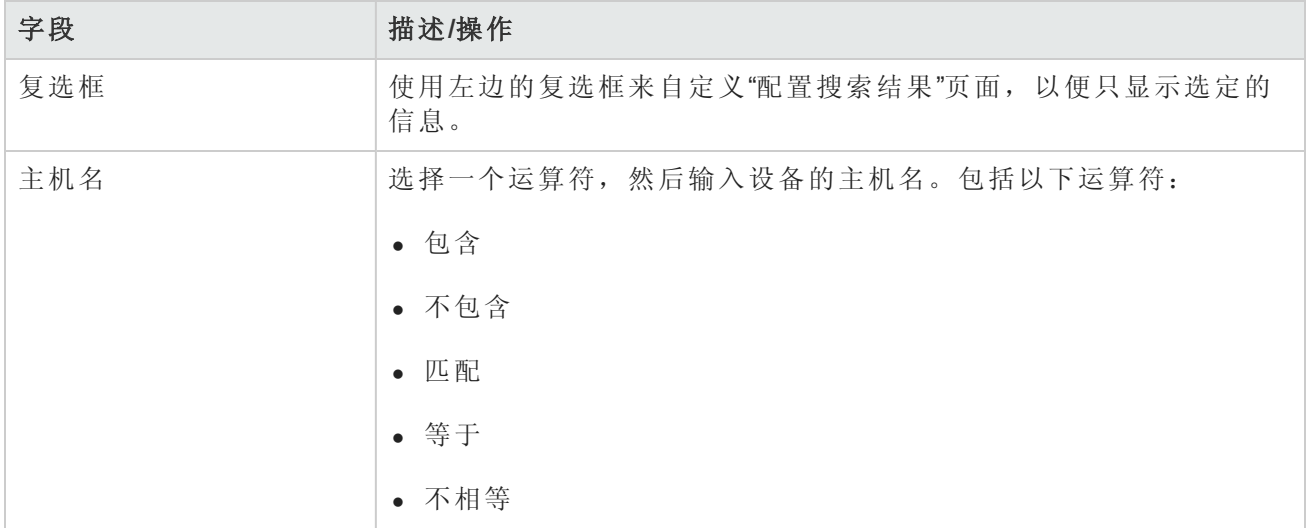

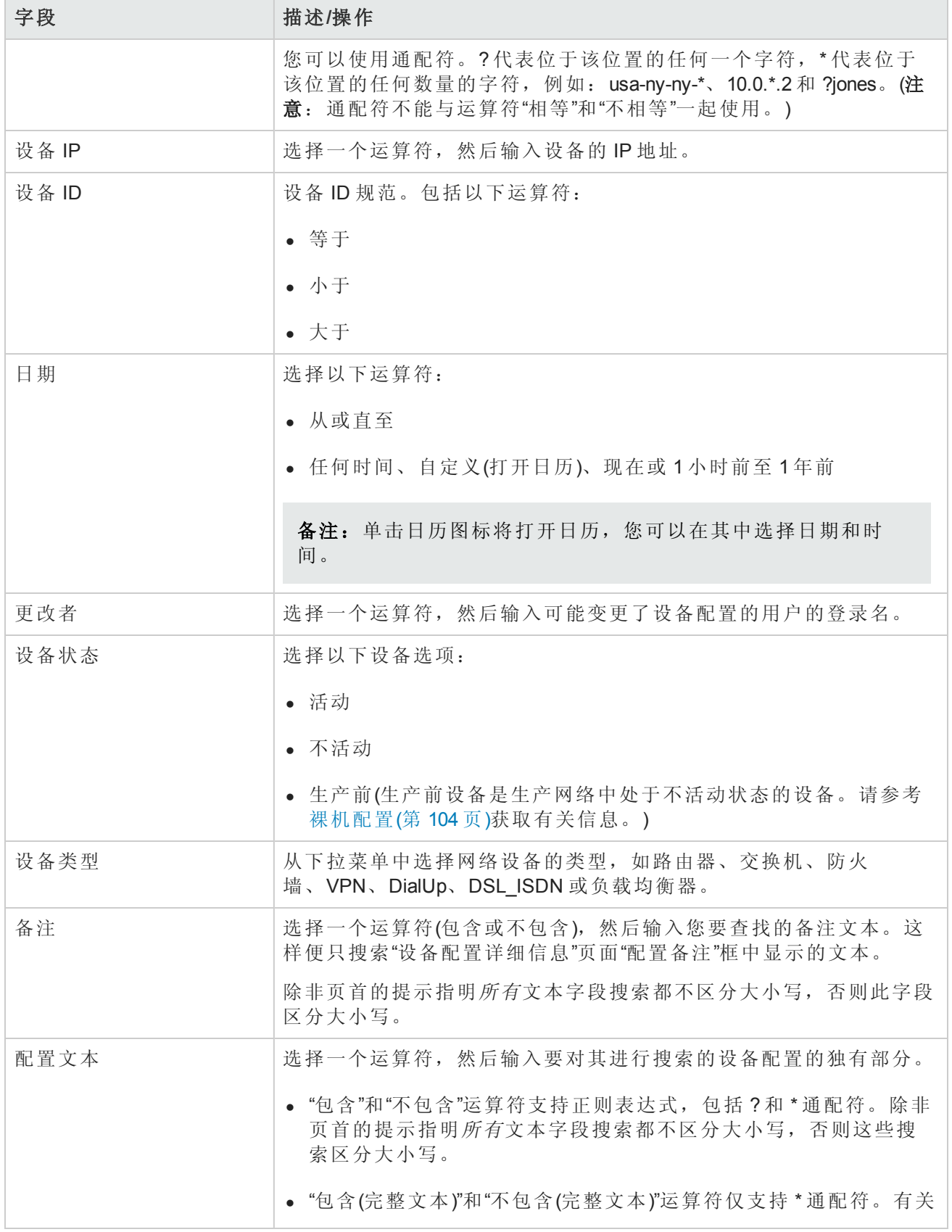

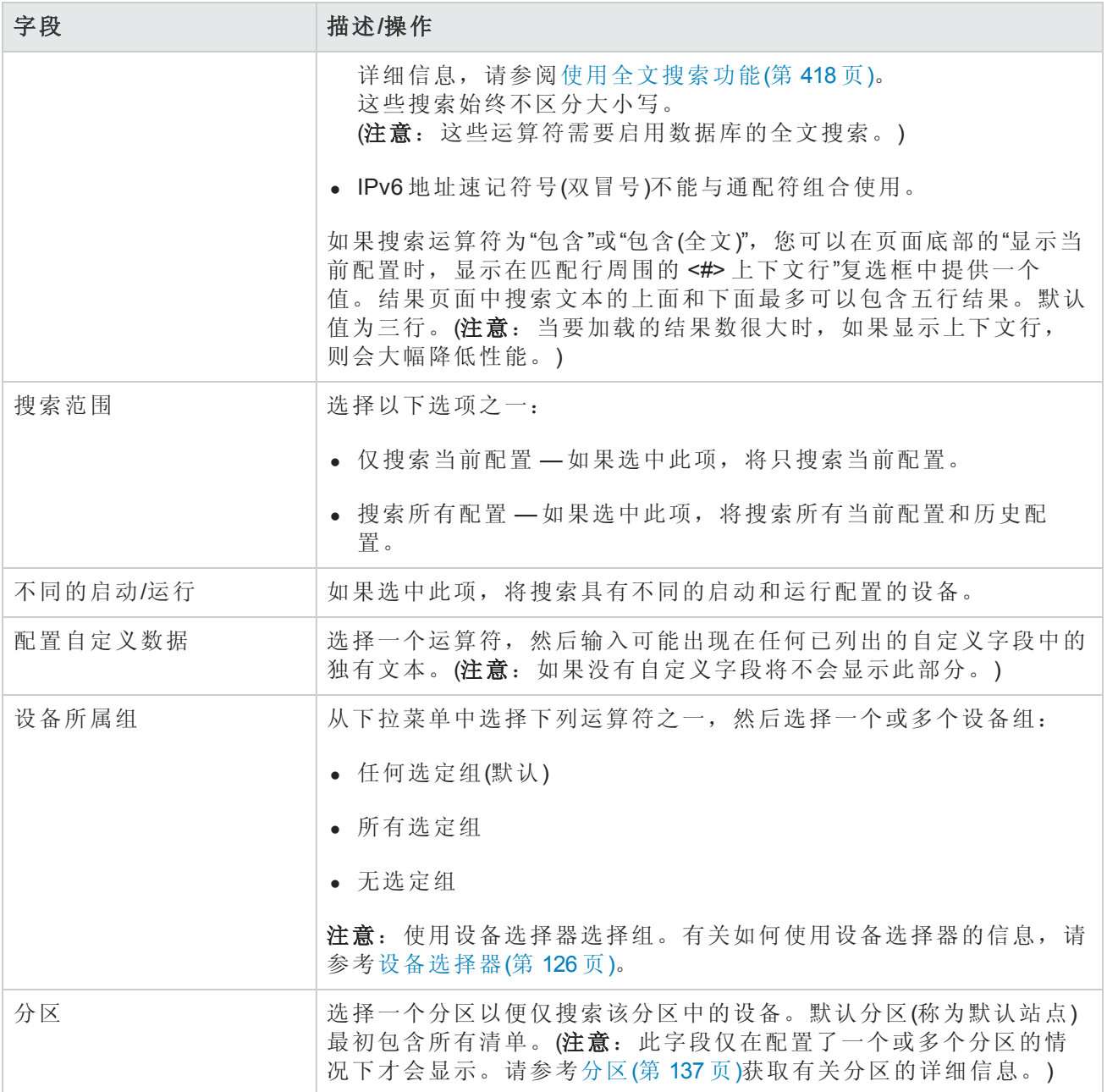

### <span id="page-440-0"></span>配置搜索结果页面字段

"配置搜索结果"页面会根据您在"搜索配置"[页面选择的搜索条件显示不同的内容。请参考搜索配置页](#page-438-0) 面字段(第 439 页)获取有关信息。下表介绍"配置搜索结果"页面中的可用选项。

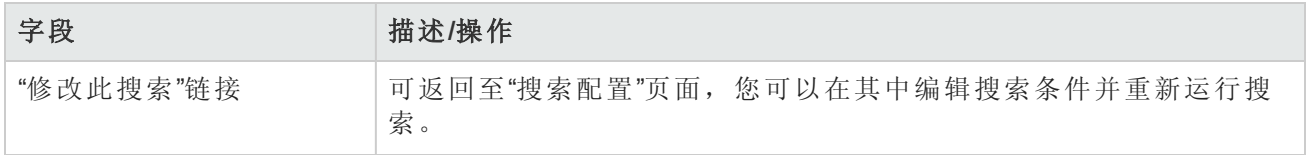

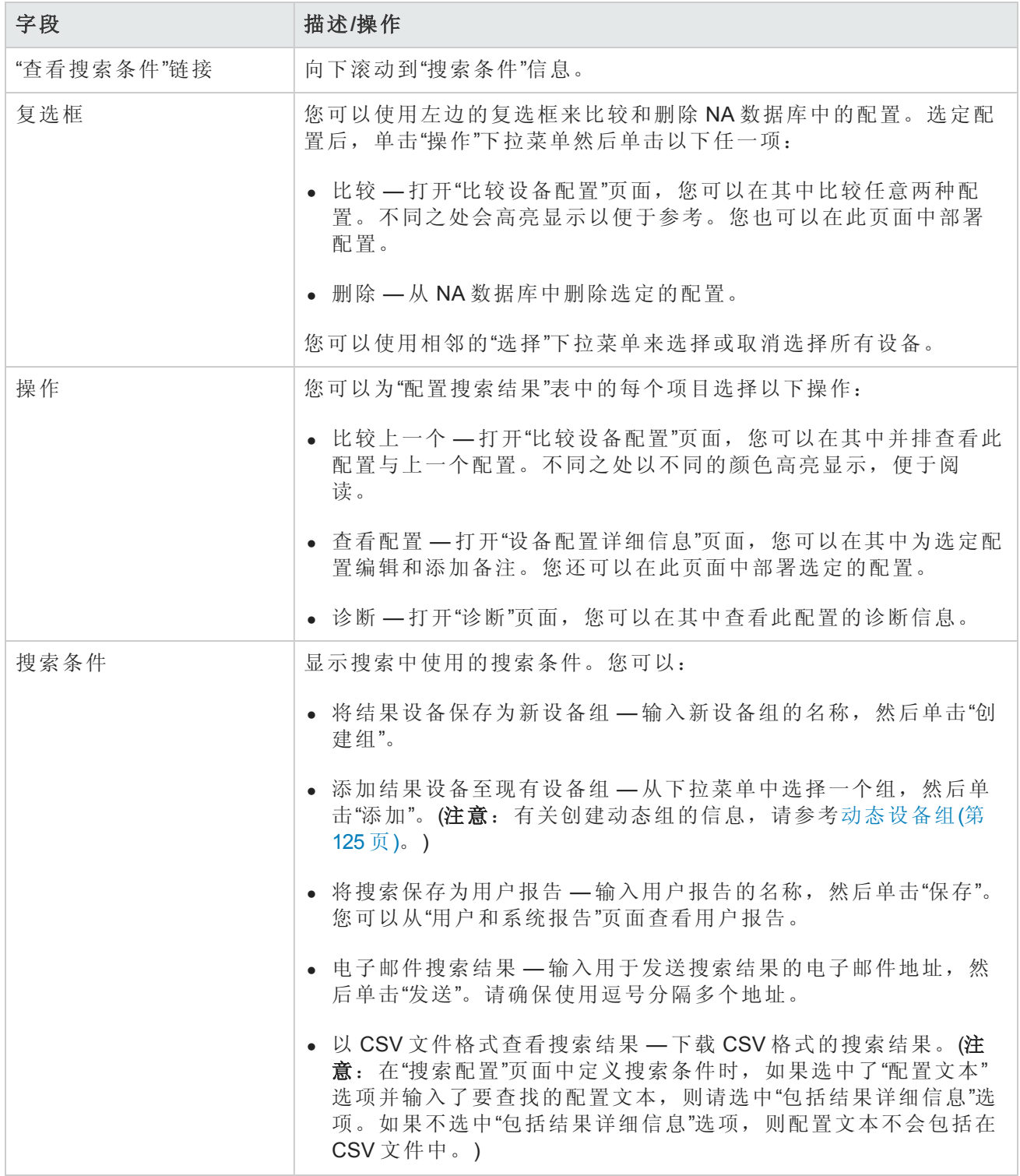

# 搜索诊断

通过诊断搜索可根据您定义的搜索条件访问设备诊断信息。其结果将符合所有搜索条件。每个诊断 提供的信息类型都是设备特定的。

要搜索诊断,请在"报告"下的菜单栏中,选择"搜索内容"并单击"诊断"。将打开"搜索诊断"页面。

备注:输入搜索条件时,如果您在运行搜索之前变更为其他页面,您的设置将丢失。

输入完搜索条件并单击"搜索"按钮后,NA 将在"诊断搜索结果"页面返回包含所有指定搜索条件的诊 断的列表。请参考[搜索诊断页面字段](#page-442-0)(第 443 页)获取有关信息。

备注:不可搜索"NA VLAN 数据收集"和"NA 拓扑收集"诊断。请参考[查看菜单选项](#page-169-0)(第 170 页)获取 详细信息。

### <span id="page-442-0"></span>搜索诊断页面字段

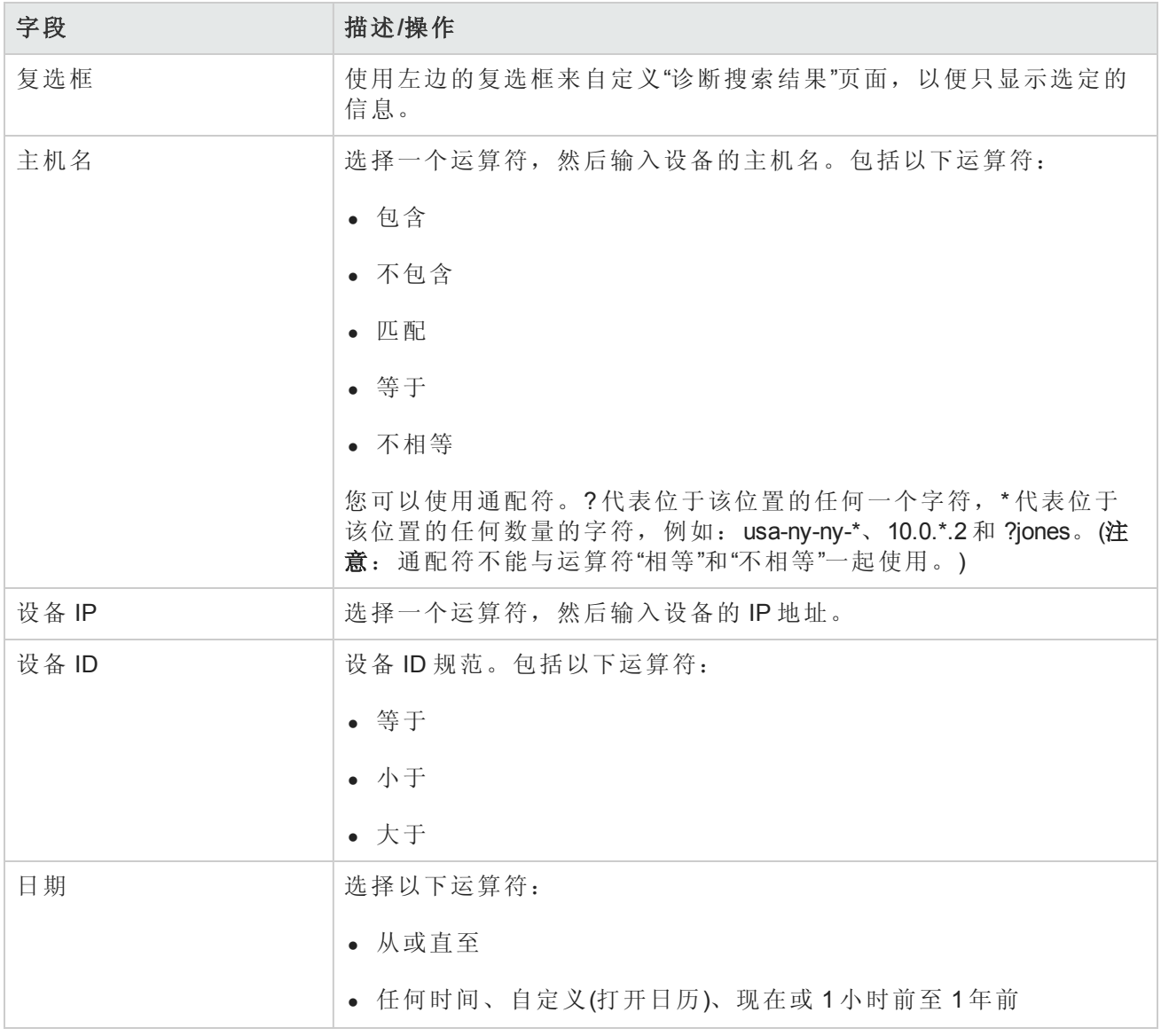

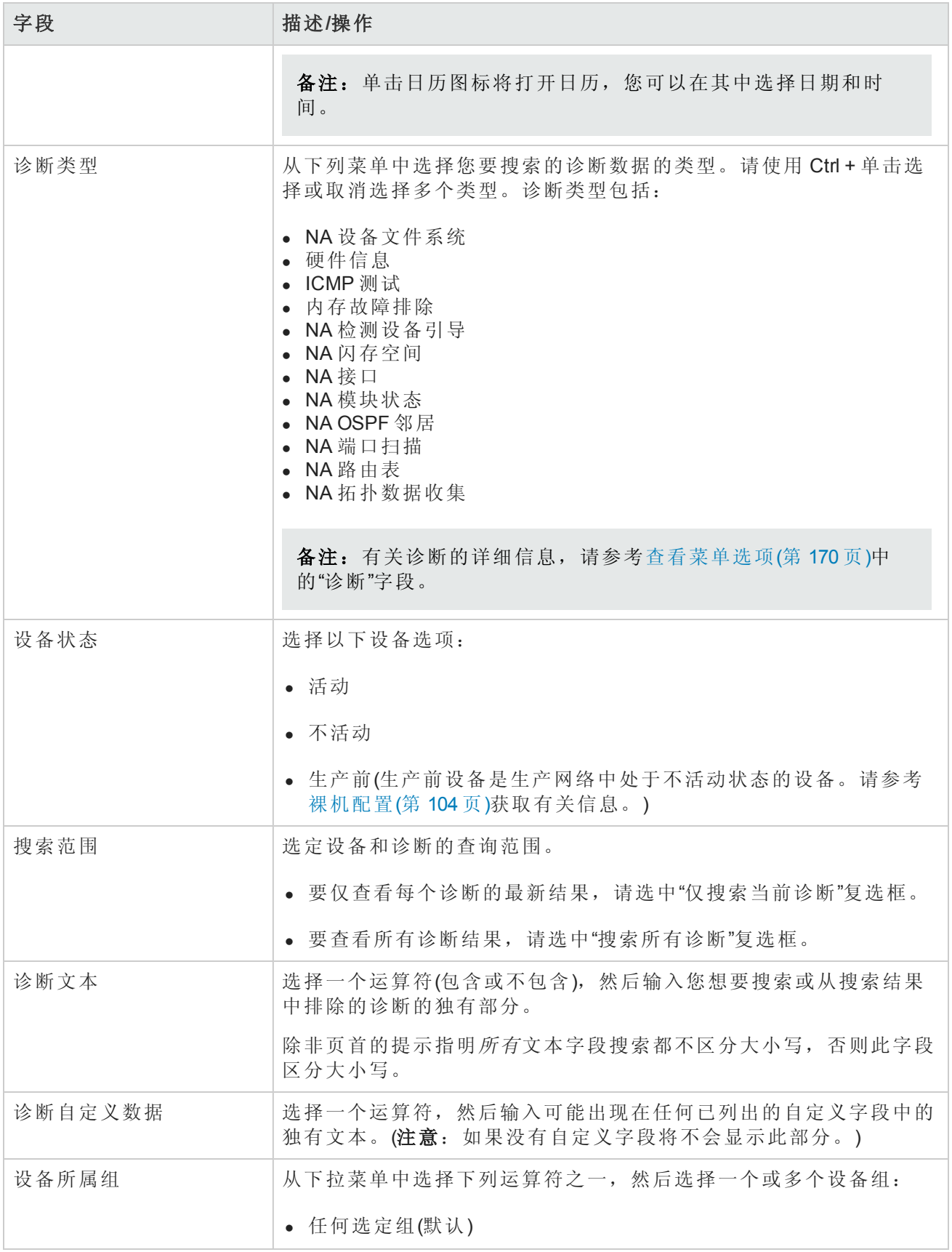

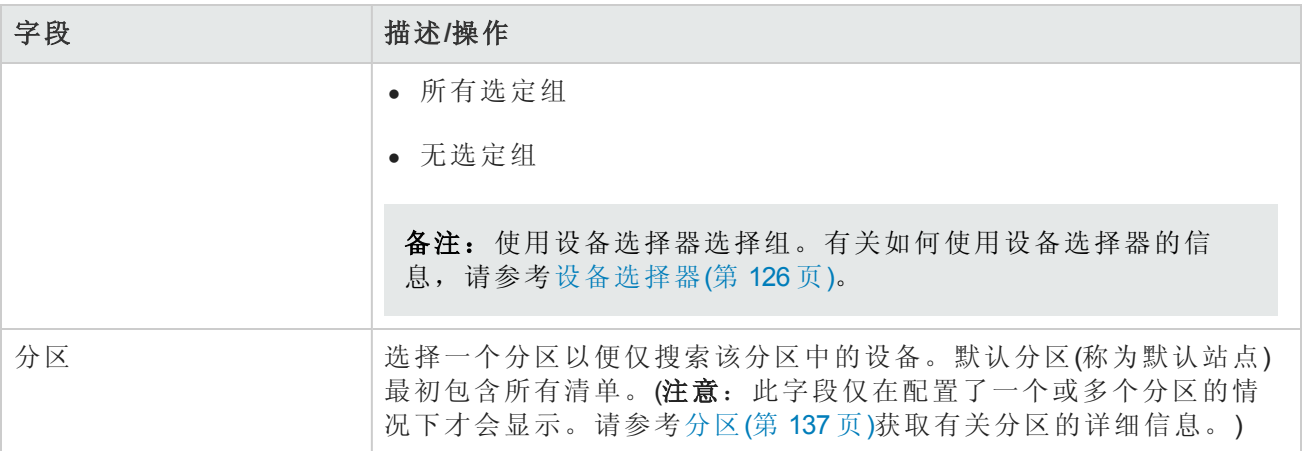

## 诊断搜索结果页面字段

"诊断搜索结果"页面会根据您在"搜索诊断"[页面选择的搜索条件显示不同的内容。请参考搜索诊断页](#page-442-0) 面字段(第 443 页)获取有关信息。下表介绍"诊断搜索结果"页面中的可用选项。

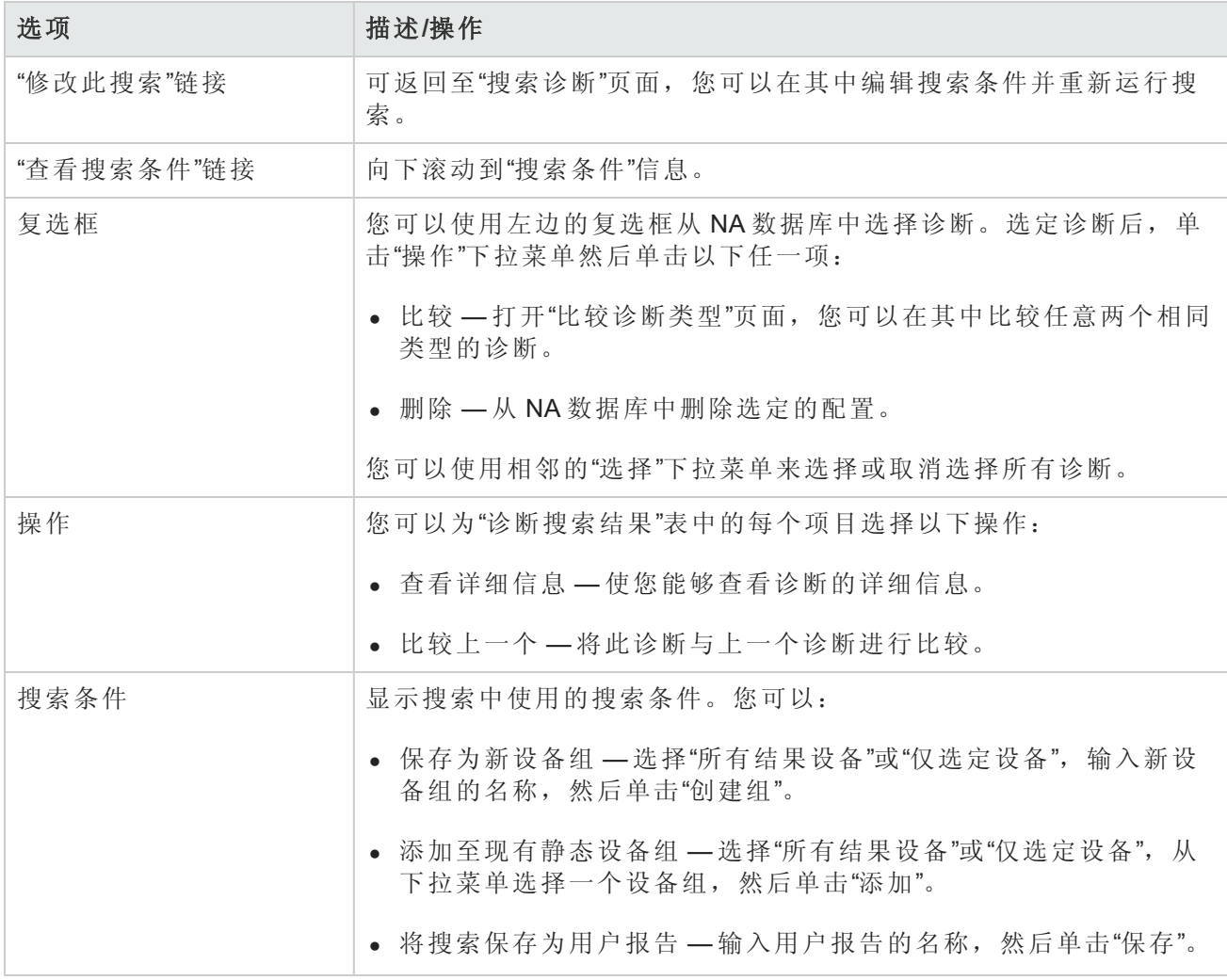

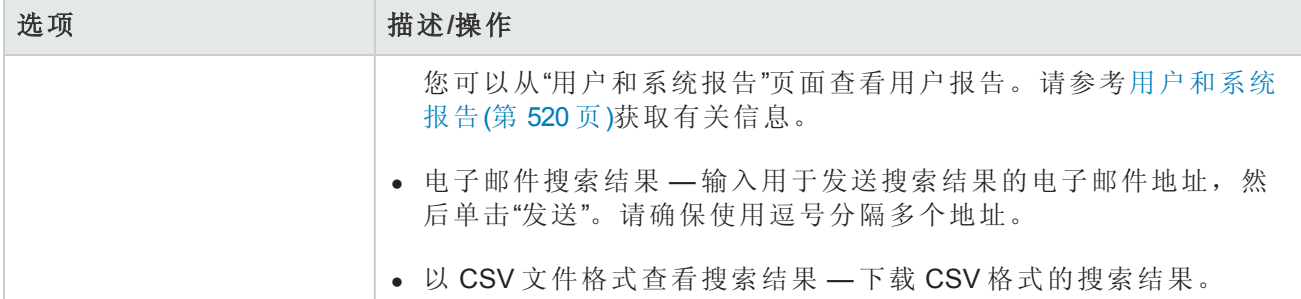

# 搜索资源标识

通过"搜索资源标识"页面,可以搜索 NA 中的所有资源标识。

#### 搜索资源标识

1. 打开"搜索资源标识"页面("报告">"搜索">"资源标识")。

2. 对于要作为搜索结果页面上的列包括在内的每个属性,请选中对应的复选框。

- 3. 输入搜索条件。(请参阅[搜索资源标识页面字段](#page-445-0)(第 446 页)。)
- 4. 单击"搜索"。

NA [将返回符合所有指定搜索条件的资源标识的列表。有关搜索结果的信息,请参阅搜索资源标识](#page-445-0) 页面字段(第 446 页)。

备注:输入搜索条件时,如果您在运行搜索之前变更为其他页面,您的设置将丢失。

#### <span id="page-445-0"></span>搜索资源标识页面字段

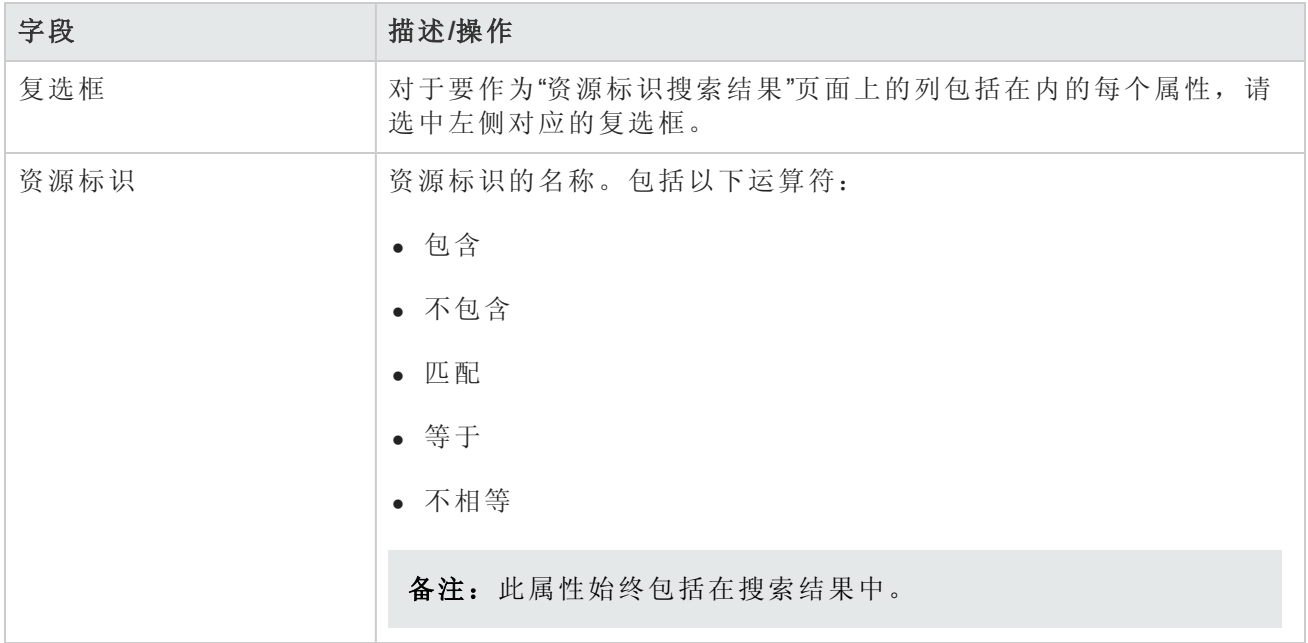

#### 搜索资源标识页面字段**(**续**)**

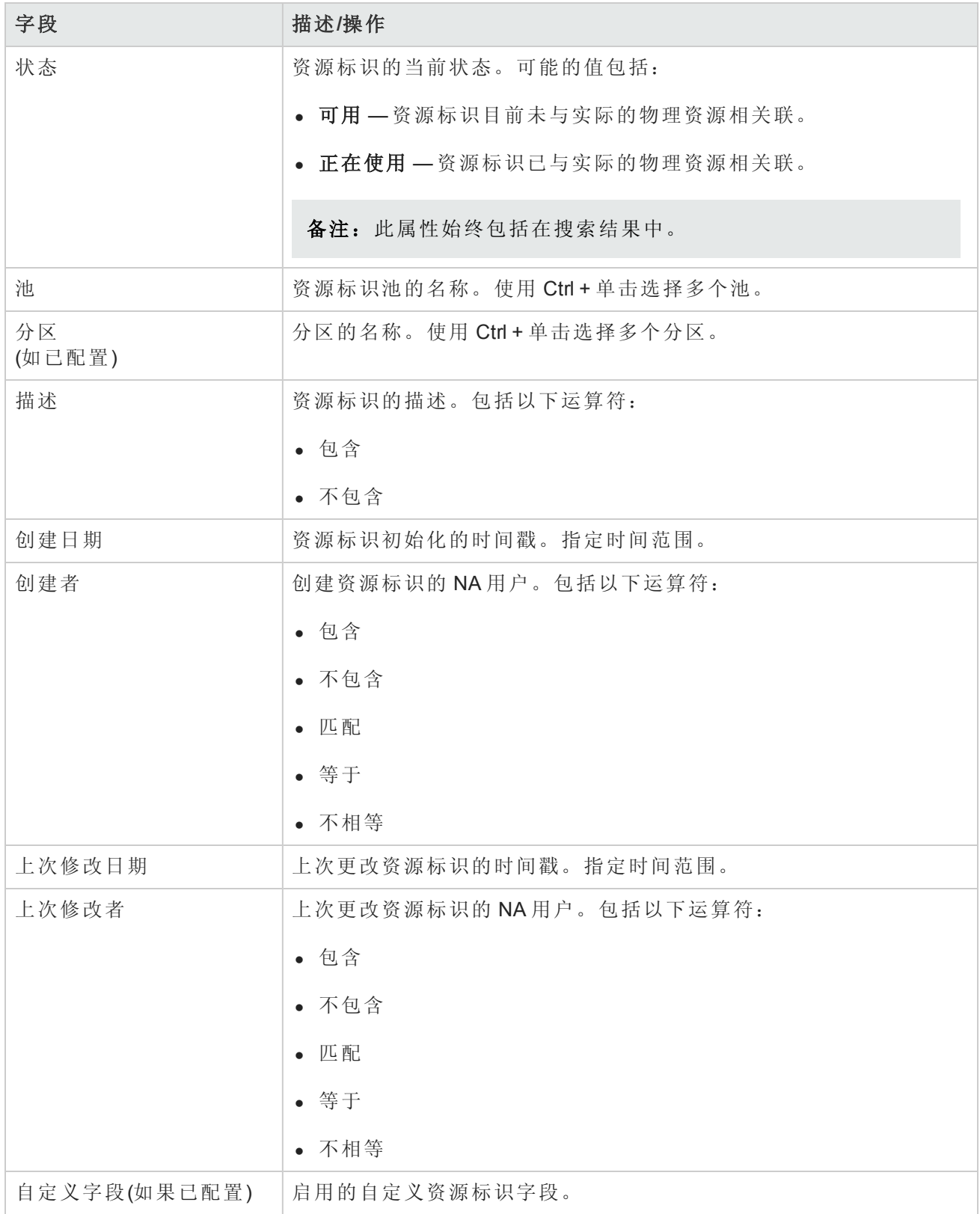

#### 搜索资源标识页面字段**(**续**)**

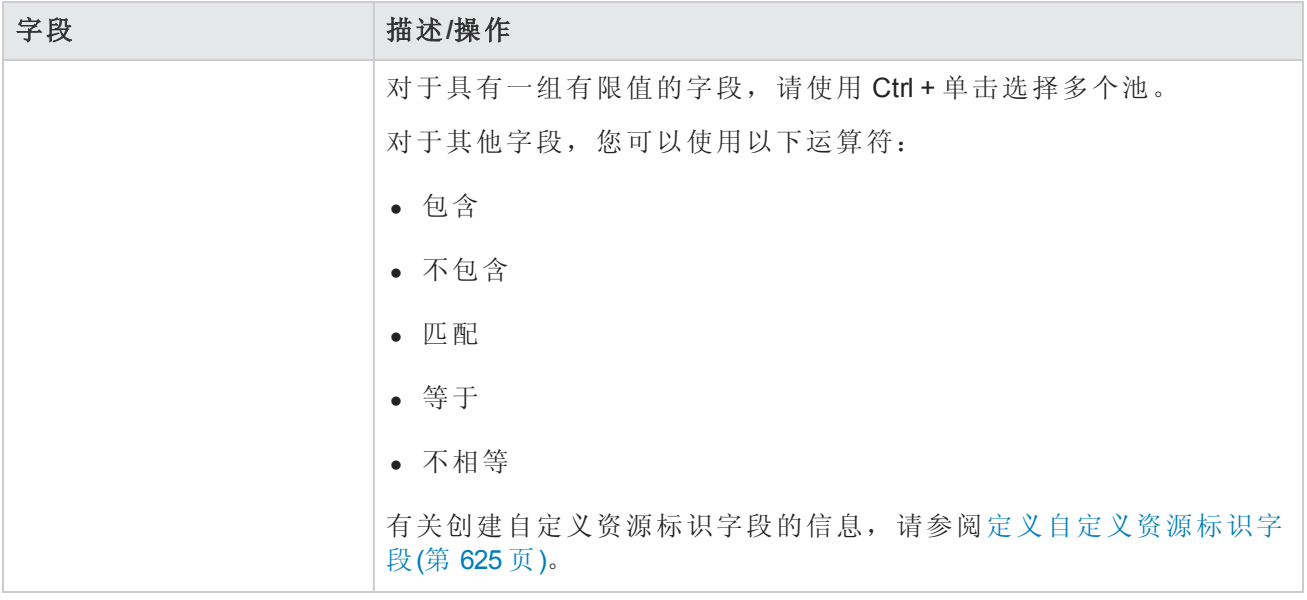

### 查看资源标识搜索结果

"资源标识搜索结果"页面将显示特定搜索的结果。此页面中的列与"搜索资源标识"页面中的选定条件 对应。

#### 资源标识搜索结果页面字段

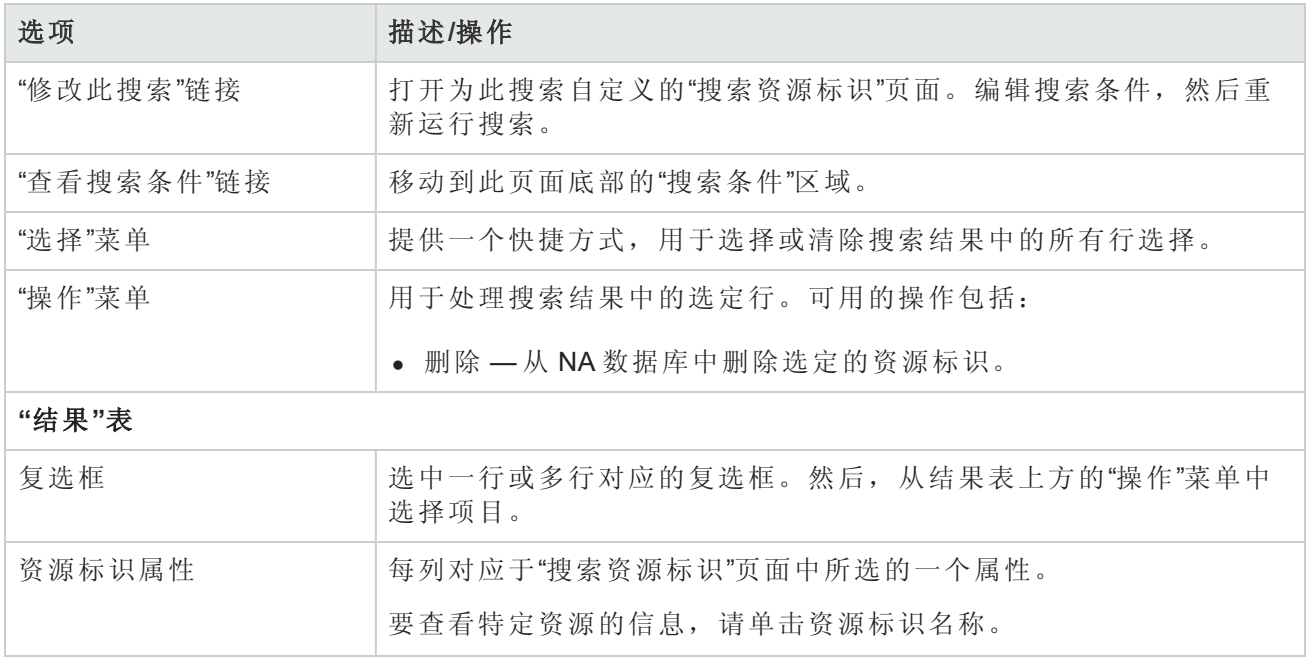

#### 资源标识搜索结果页面字段**(**续**)**

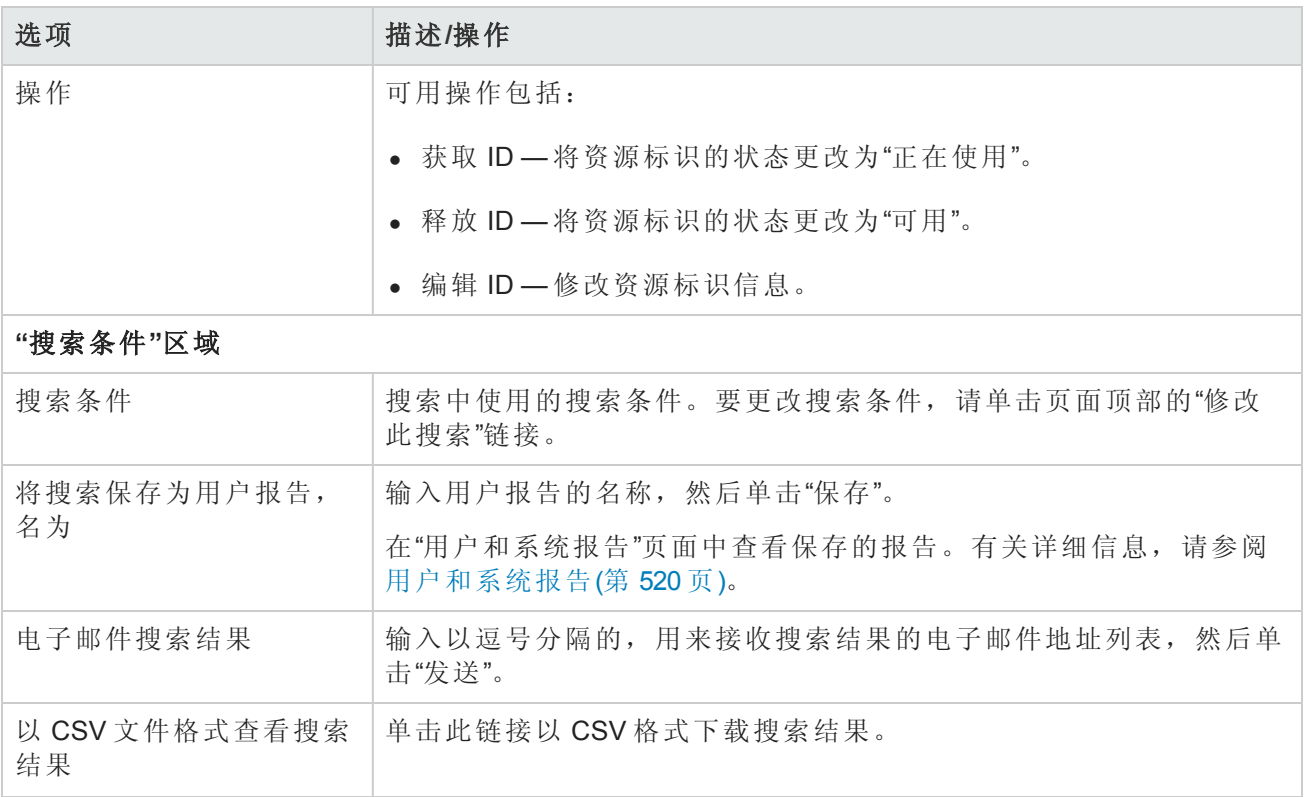

# 搜索任务

通过任务搜索您可以在 NA 数据库中搜索网络中预定的任务。

要搜索任务,请在"报告"下的菜单栏中,选择"搜索内容"并单击"任务"。将打开"搜索任务"页面。选择 搜索中要包括的任何字段。对于"任务搜索结果"页面中要包括的每个字段,请选中对应的复选框。

单击"搜索"按钮时,NA将在"任务搜索结果"页面返回包含所有指定搜索条件的任务的列表。请参考 [任务搜索结果页面字段](#page-454-0)(第 455 页)获取有关信息。

<span id="page-448-0"></span>备注:输入搜索条件时,如果您在运行搜索之前变更为其他页面,您的设置将丢失。

### 搜索任务页面字段

所有字段均为可选字段。

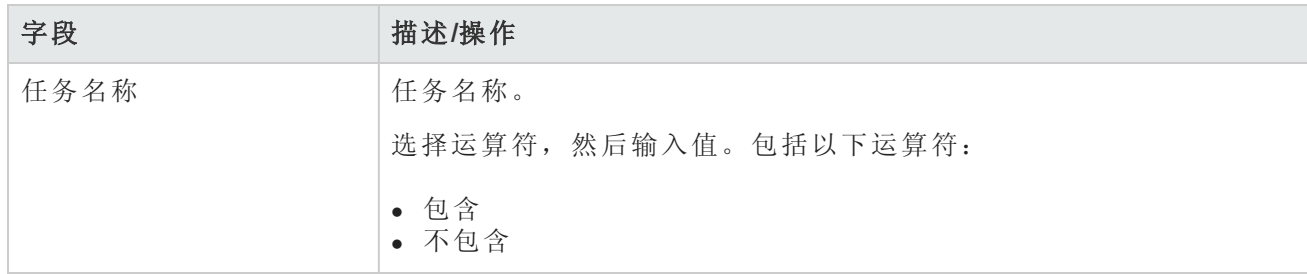

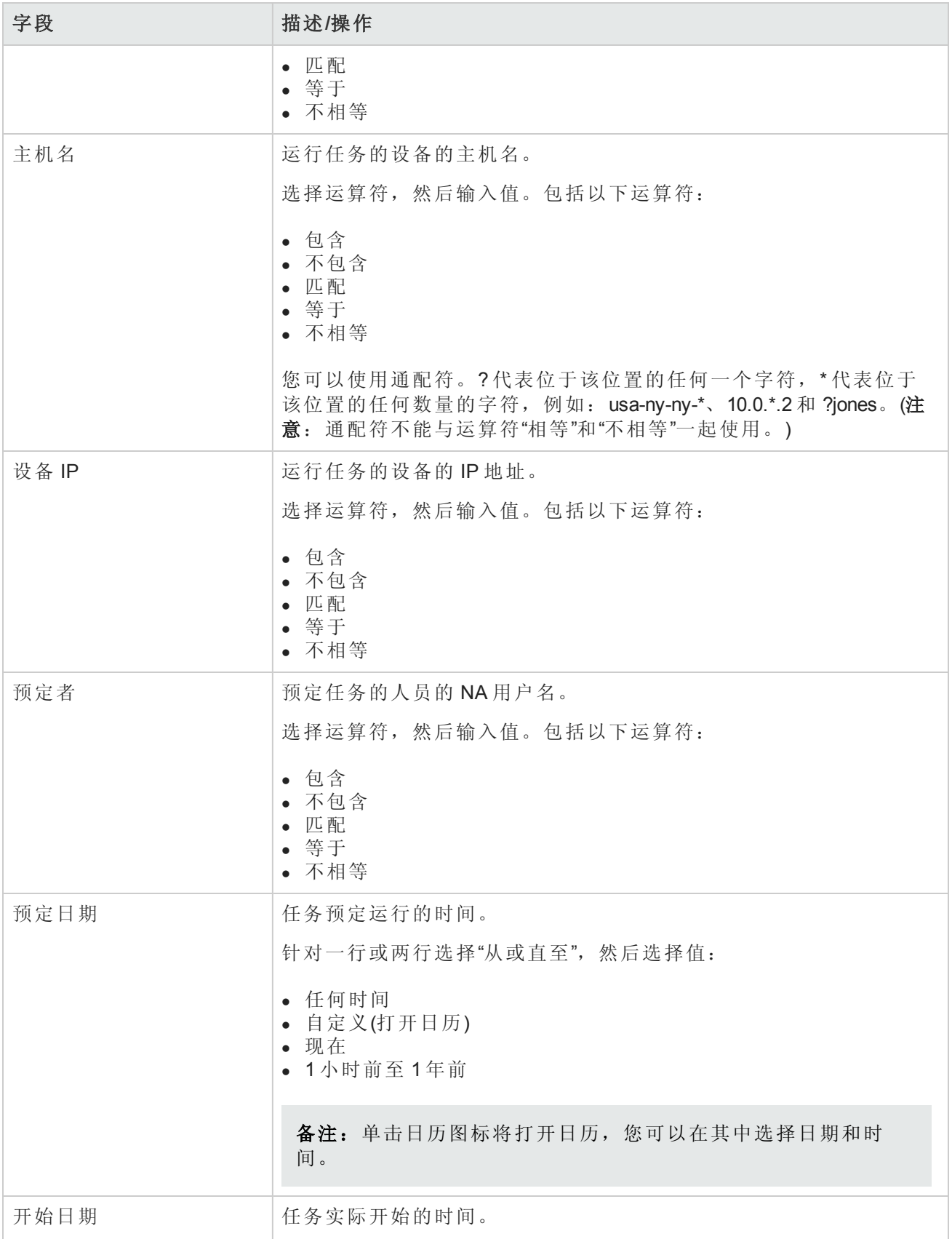

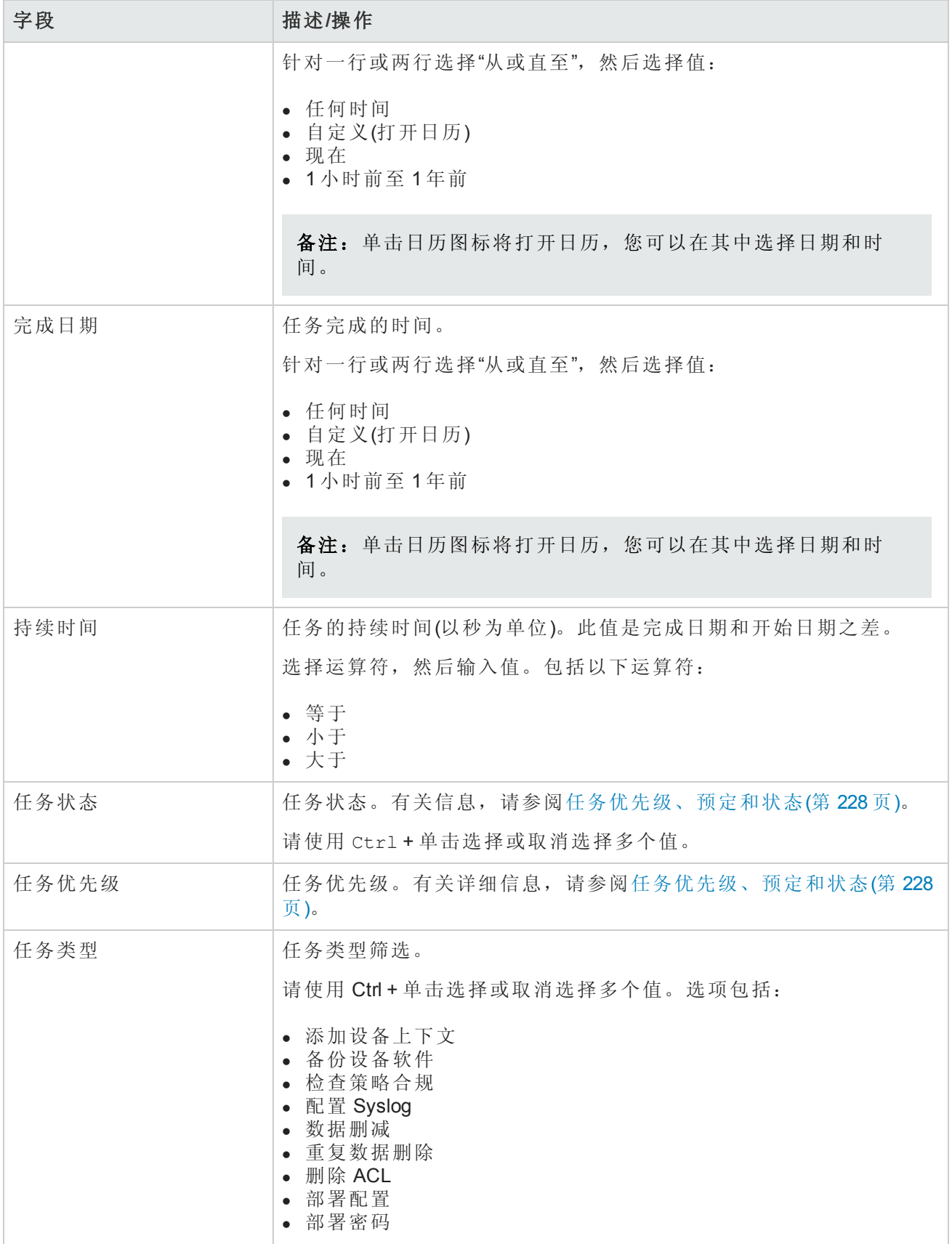

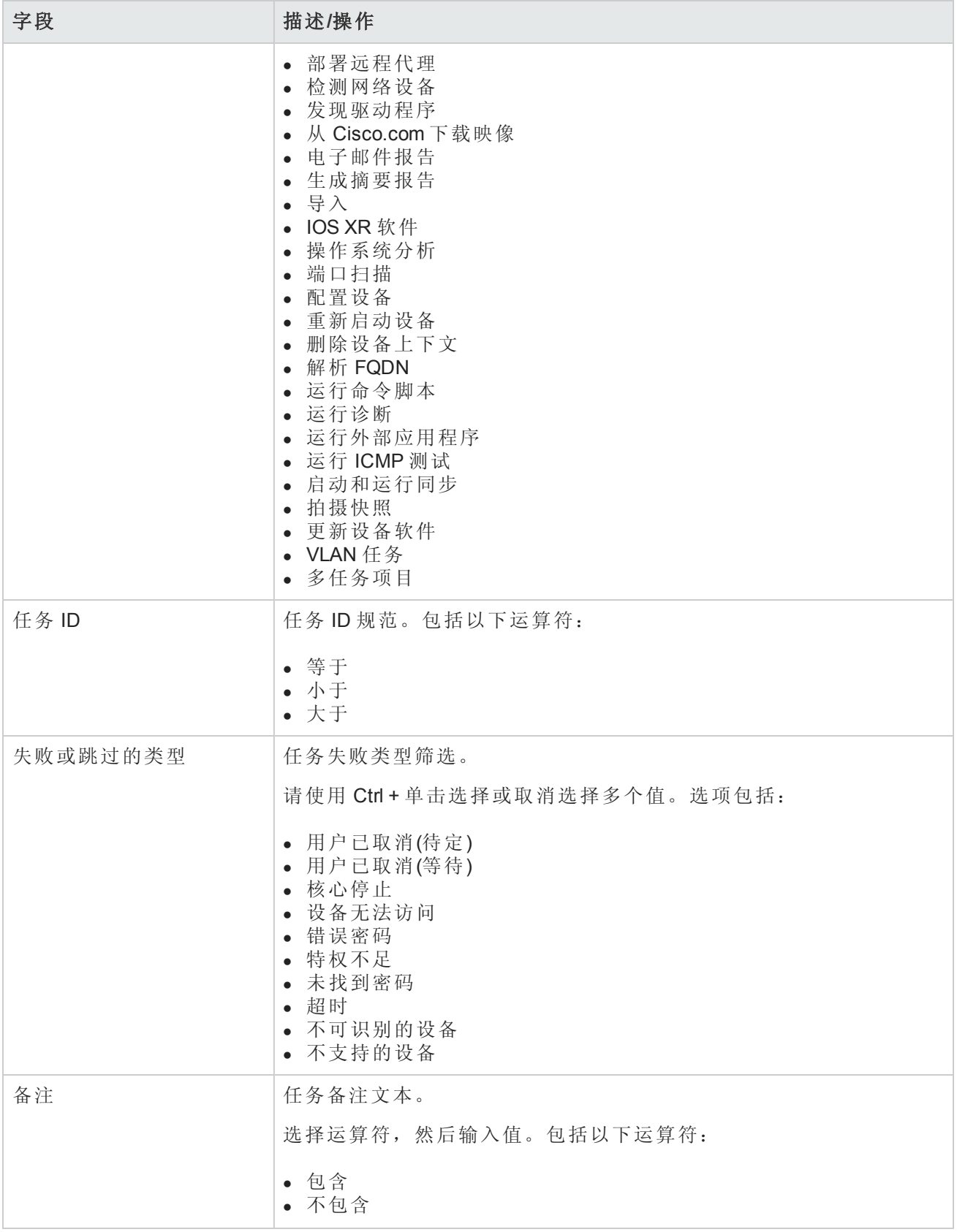

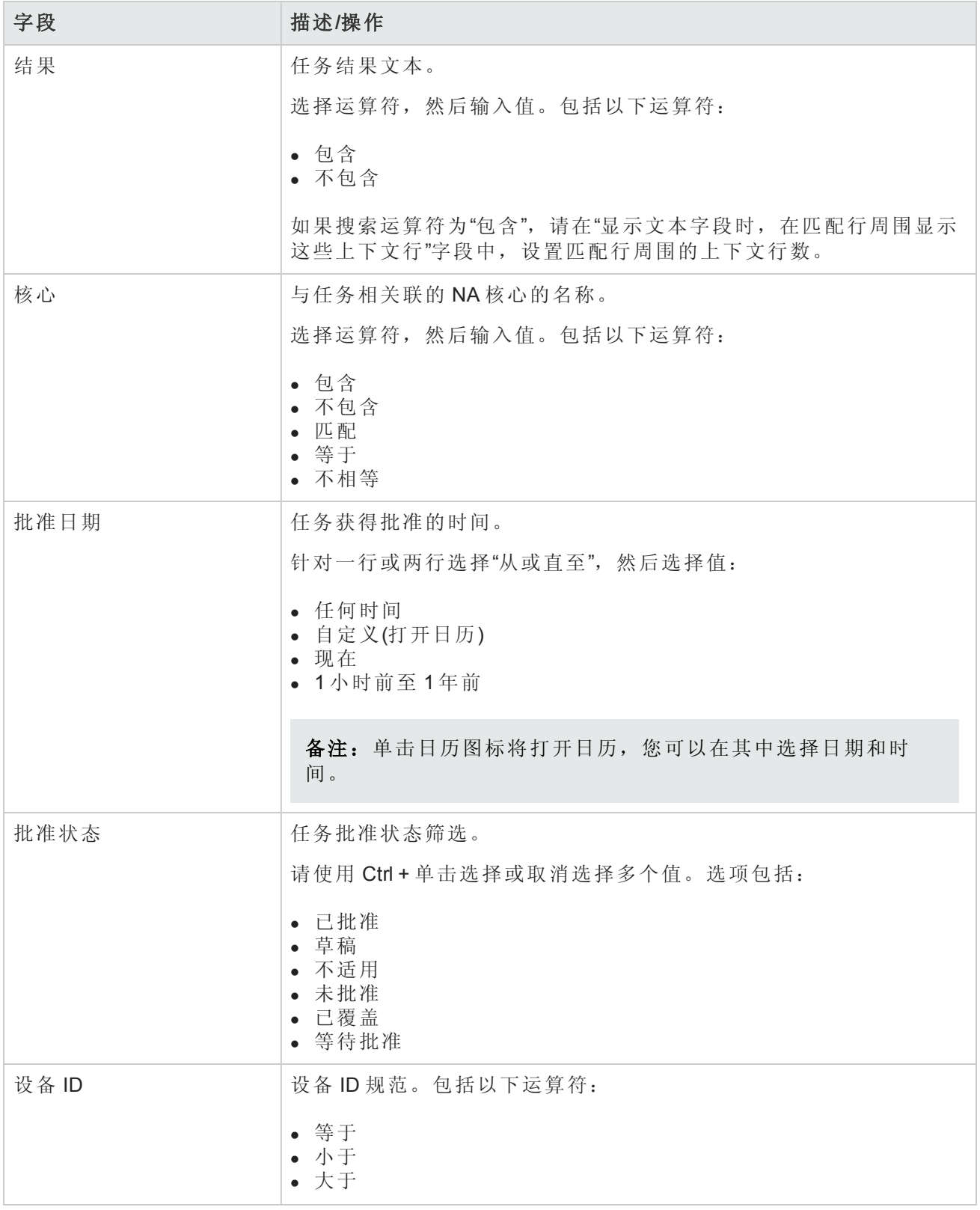

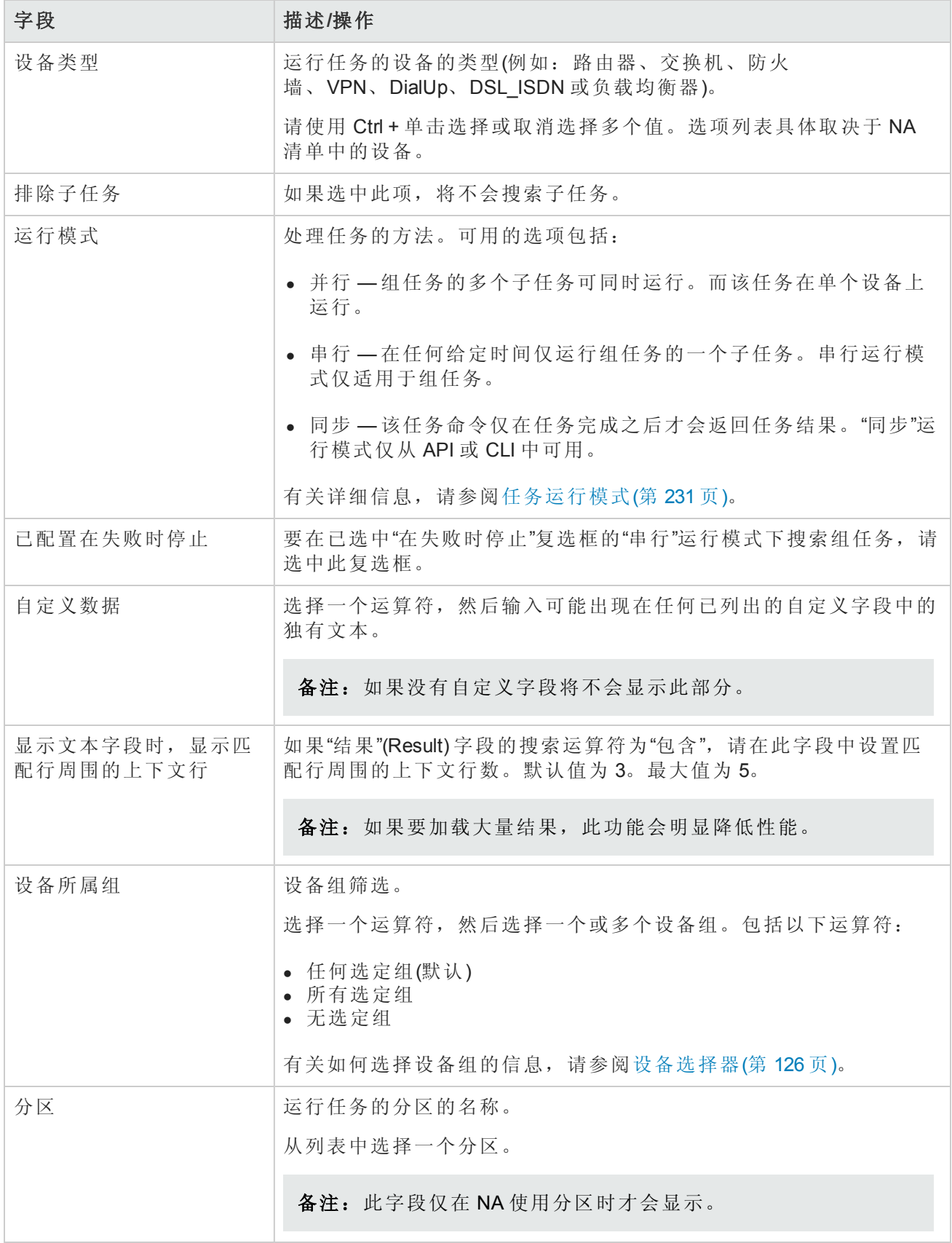

## <span id="page-454-0"></span>任务搜索结果页面字段

"任务搜索结果"页面会根据您在"搜索任务"[页面选择的搜索条件显示不同的内容。请参考搜索任务页](#page-448-0) 面字段(第 449 页)获取有关信息。下表介绍"任务搜索结果"页面中的可用选项。

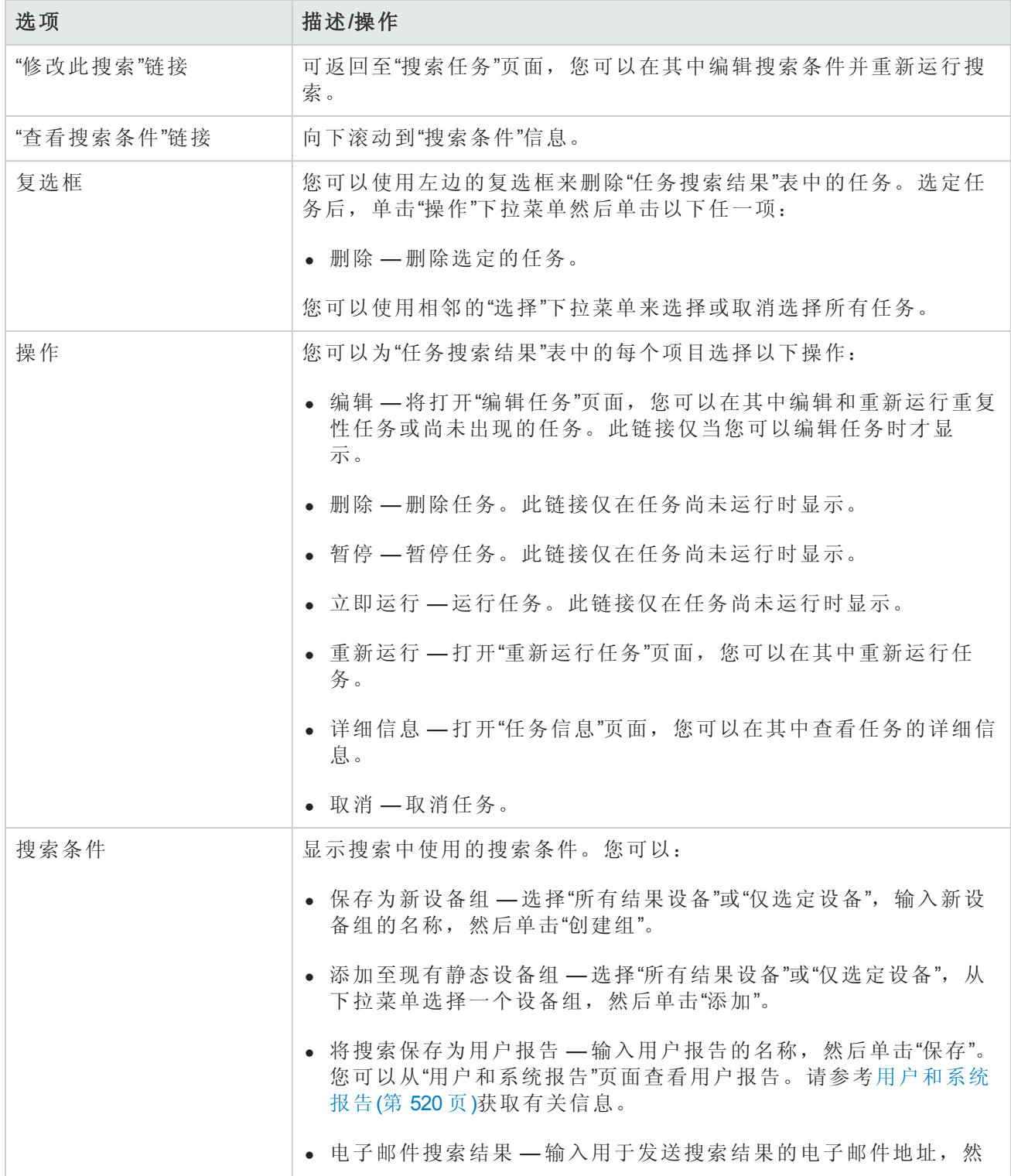

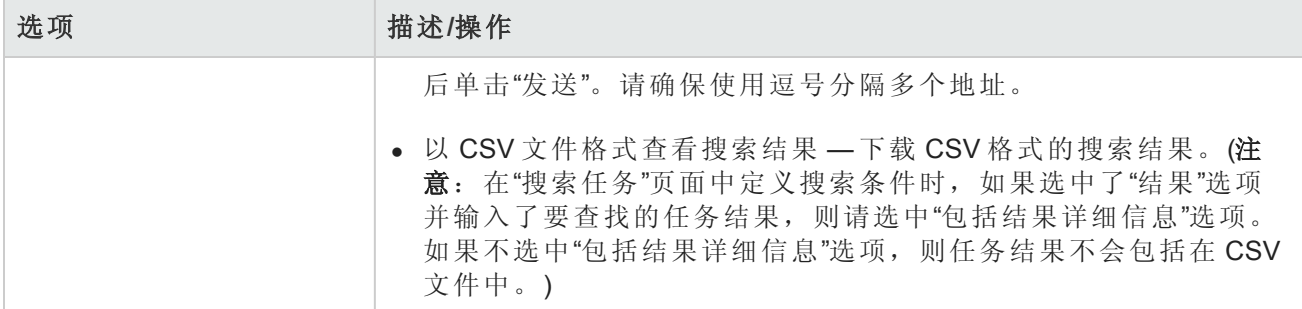

# 搜索会话

当要对多个设备同时实施变更时,NA 的脚本执行和管理功能可提供极大的优势。但是,对于几乎 没有脚本经验的用户来说,创建命令脚本是一件很困难的事情。因此,借助 NA 的 ScriptMaster, NA 可自动生成通过 Telnet/SSH 代理记录的基于 Telnet 或 SSH 会话的脚本。

您可以使用会话搜索查找 Telnet/SSH 代理会话。此外,您还可以配置"会话搜索结果"页面,使其包 含在匹配的会话数据之前和之后显示的会话数据,以便为解释结果提供上下文。

请注意,可通过"管理设置"来确定 NA 是仅保存命令还是保存完整的 Telnet/SSH 命令会话。请参 阅[Telnet/SSH\(](#page-55-0)第 56 页)。

要搜索会话,请在"报告"下的菜单栏中,选择"搜索内容"并单击"Telnet/SSH会话"。将打开"搜索会话" 页面。输入完搜索条件并单击"搜索"按钮后,NA 将在"会话搜索结果"页面返回包含所有指定搜索条 件的 Telnet/SSH 会话的列表。请参考[会话搜索结果页面字段](#page-457-0)(第 458页)获取有关信息。

<span id="page-455-0"></span>备注:输入搜索条件时,如果您在运行搜索之前变更为其他页面,您的设置将丢失。

### 搜索会话页面字段

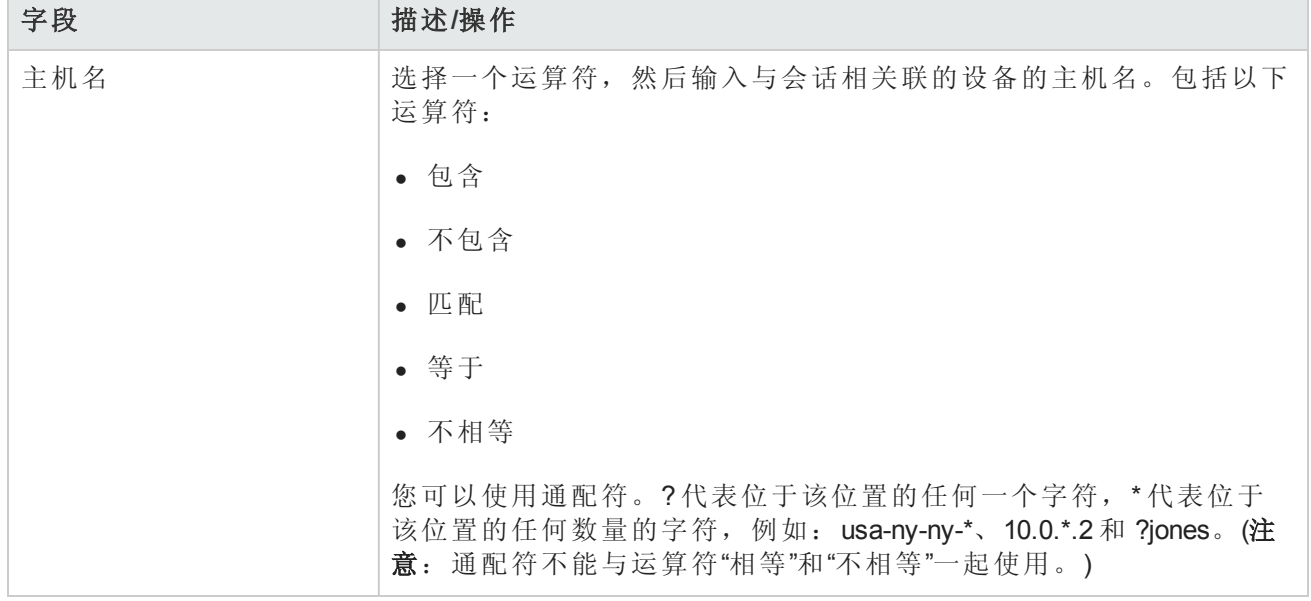

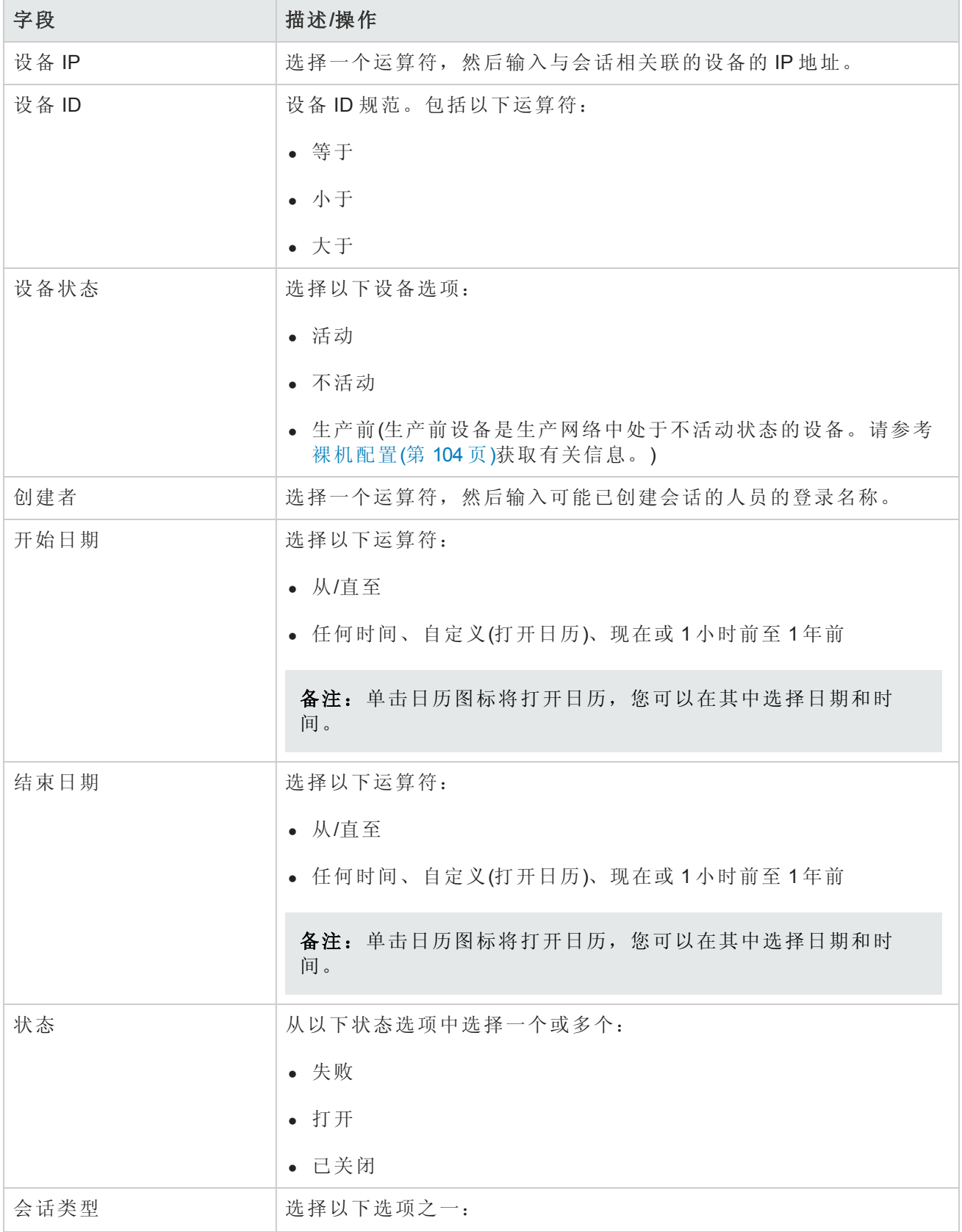

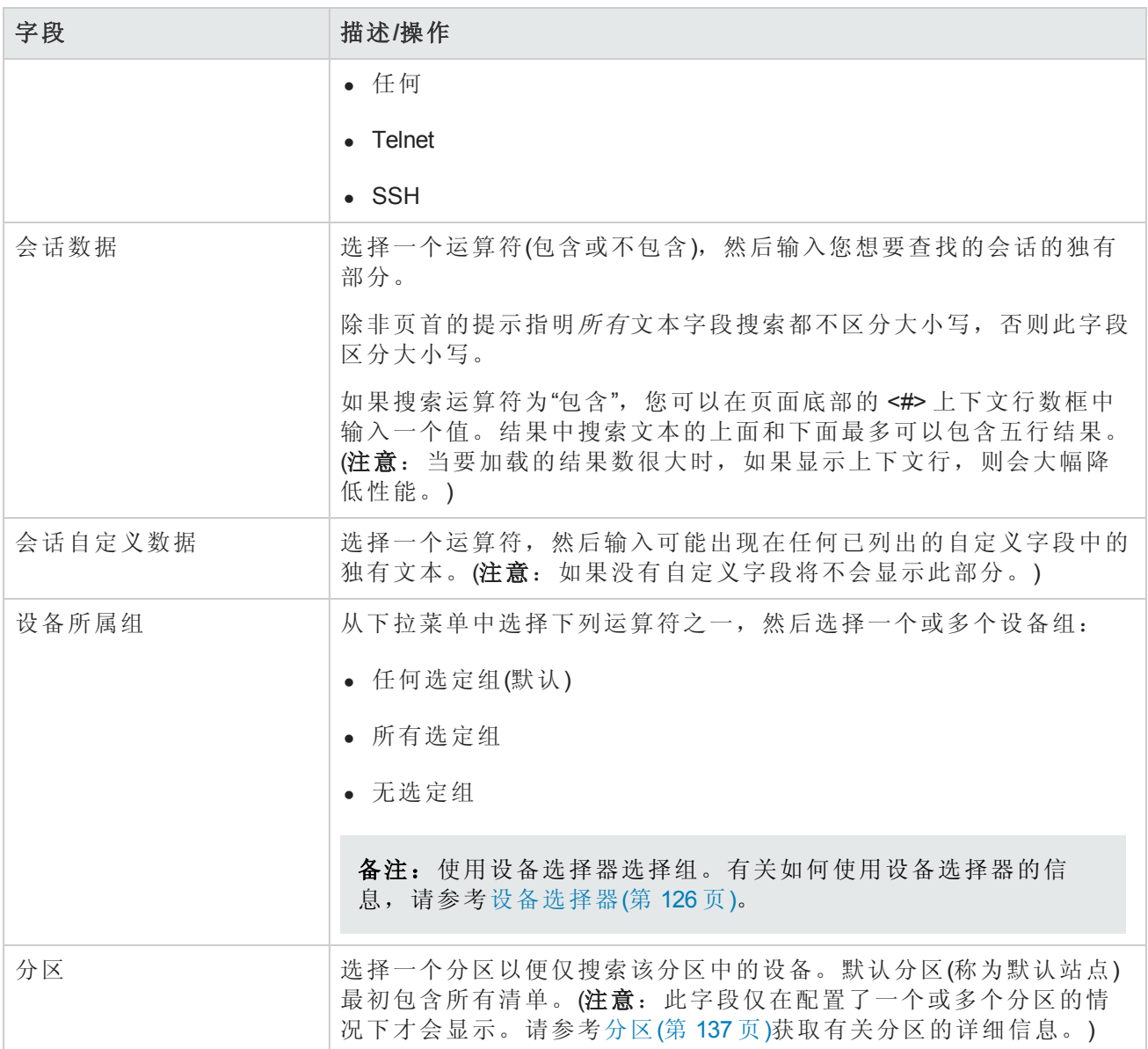

### <span id="page-457-0"></span>会话搜索结果页面字段

"会话搜索结果"页面会根据您在"搜索会话"[页面选择的搜索条件显示不同的内容。请参考搜索会话页](#page-455-0) 面字段(第 456 页)获取有关信息。下表介绍"会话搜索结果"页面中的可用选项。

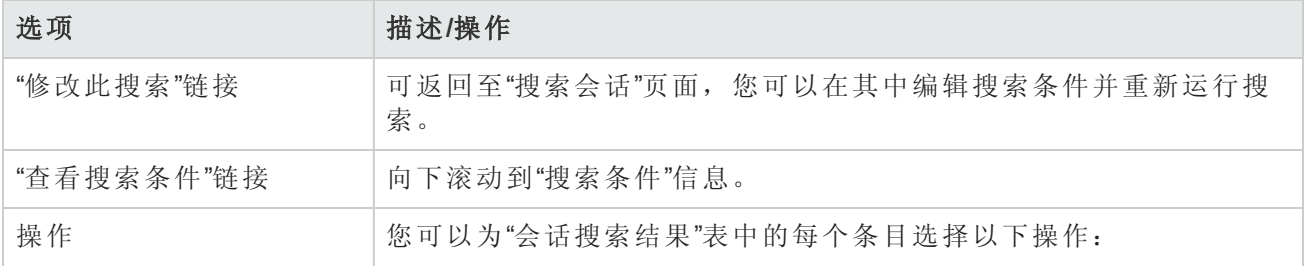

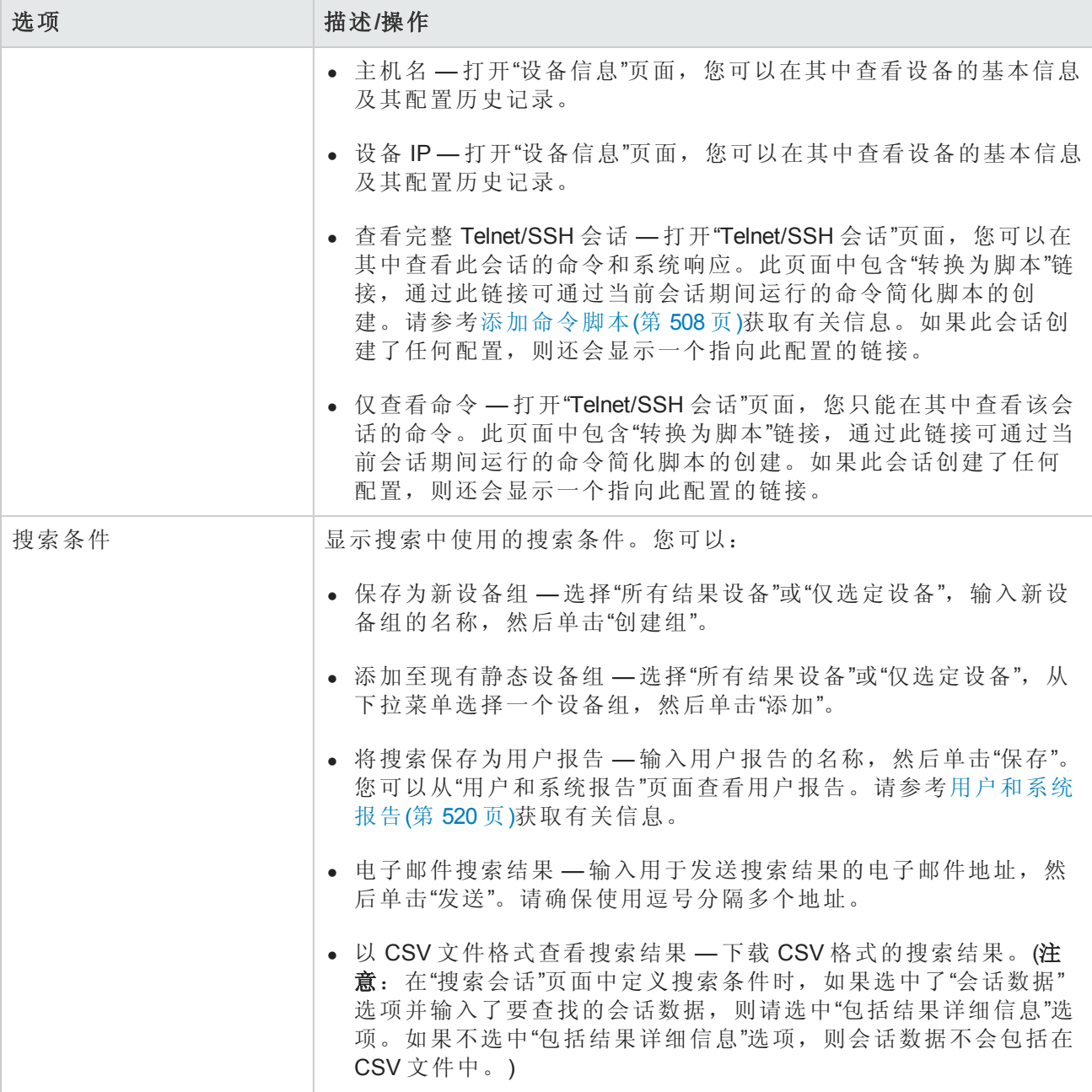

# 搜索事件

您可以搜索系统和用户事件,如设备访问失败。请参考[事件描述](#page-461-0)(第462页)获取 NA 事件的描述。

要搜索事件,请在"报告"下的菜单栏中,选择"搜索内容"并单击"事件"。将打开"搜索事件"页面。输入 完搜索条件并单击"搜索"按钮后, NA 将在"事件搜索结果"页面返回包含所有指定搜索条件的事件的 列表。请参考[搜索事件页面字段](#page-459-0)(第 460 页)获取有关信息。

备注:输入搜索条件时,如果您在运行搜索之前变更为其他页面,您的设置将丢失。

## <span id="page-459-0"></span>搜索事件页面字段

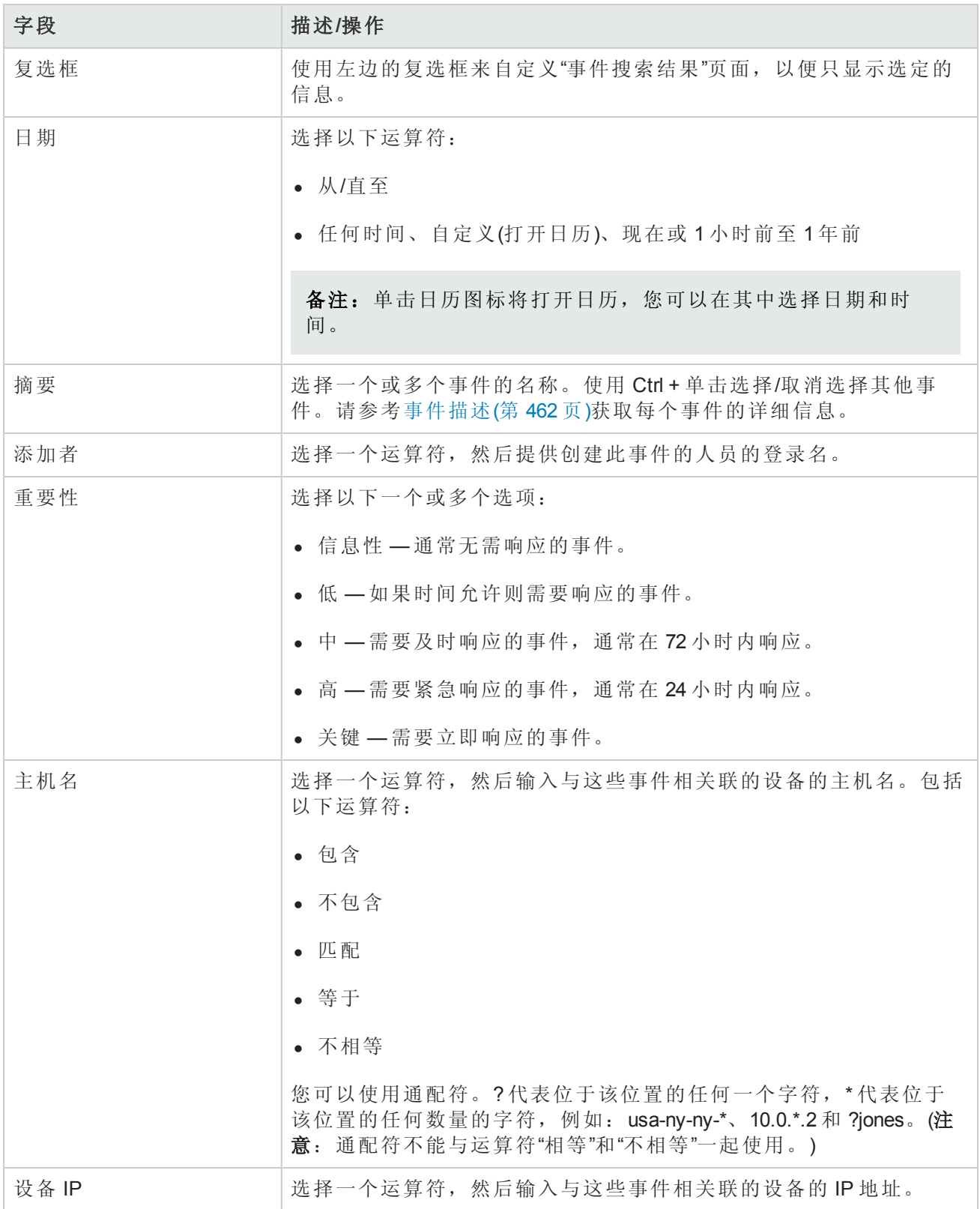

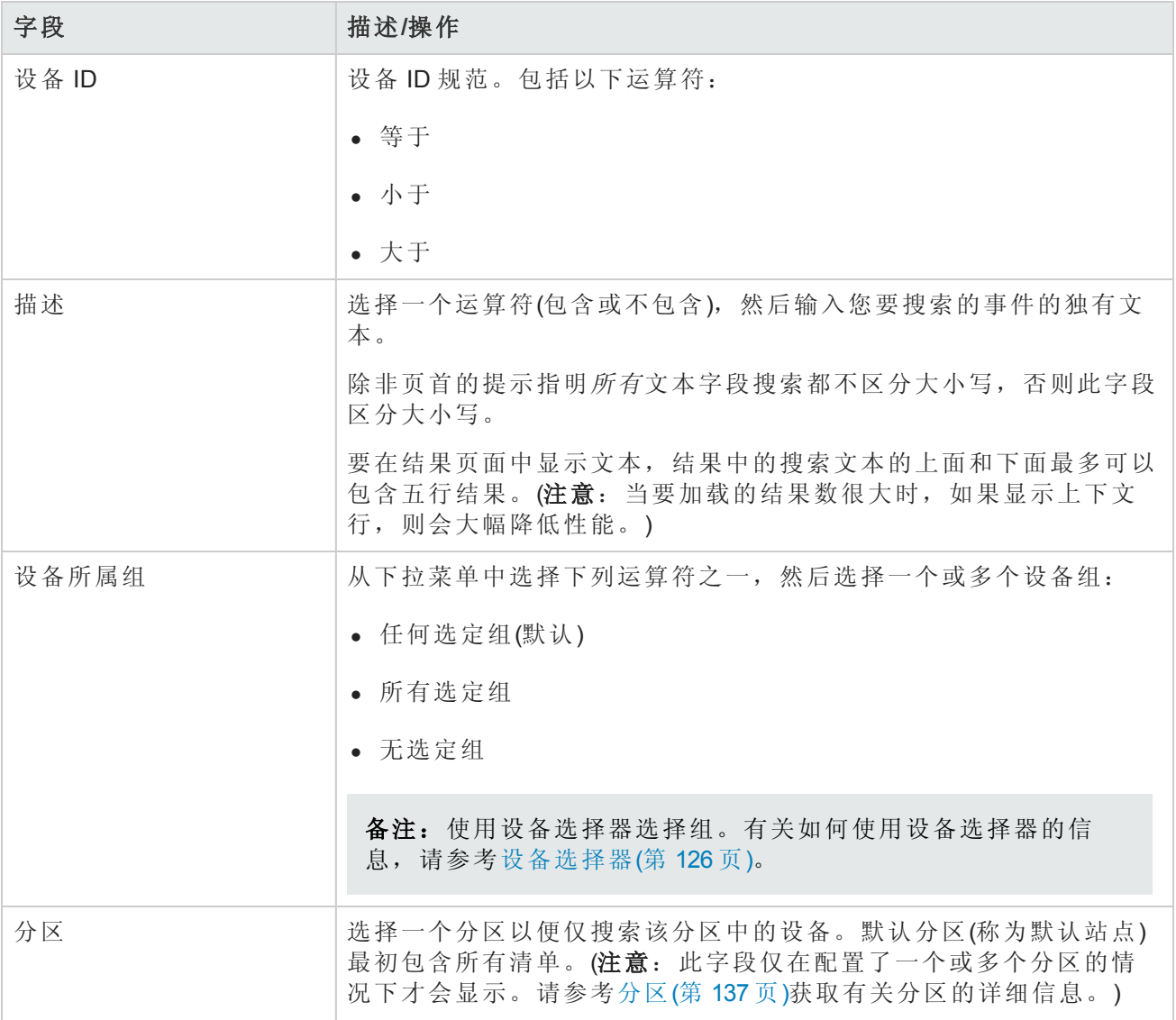

### 事件搜索结果页面字段

"事件搜索结果"页面会根据您在"搜索事件"[页面选择的搜索条件显示不同的内容。请参考搜索事件页](#page-459-0) 面字段(第 460 页)获取有关信息。下表介绍"事件搜索结果"页面中的可用选项。

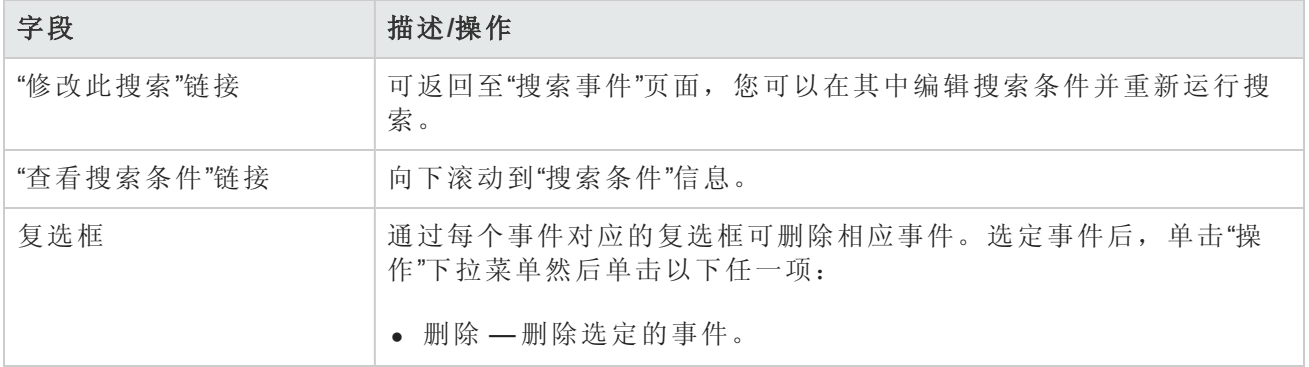

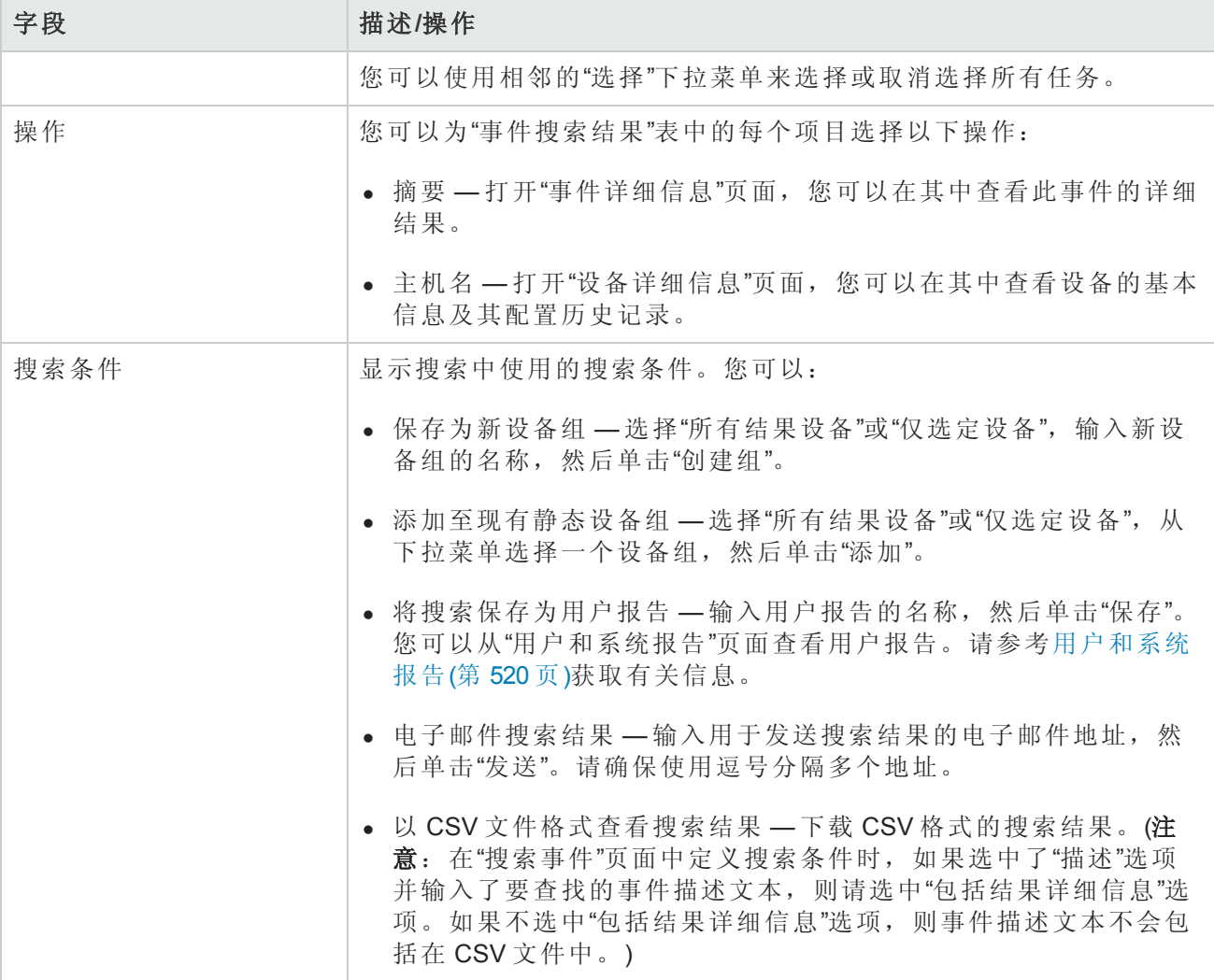

## <span id="page-461-0"></span>事件描述

下表介绍 NA 事件。这些事件按字母顺序排列。

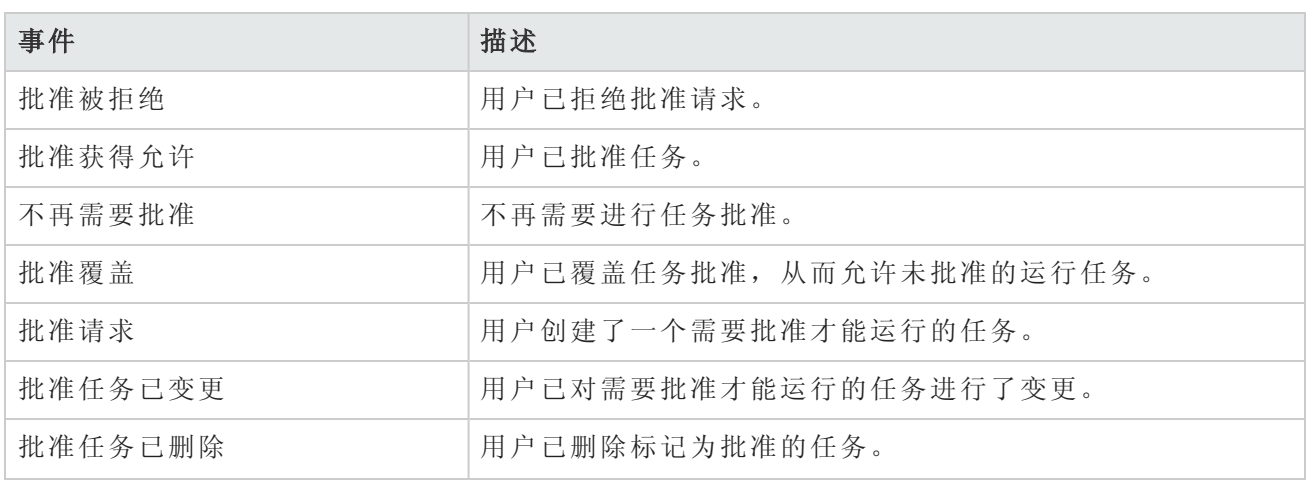

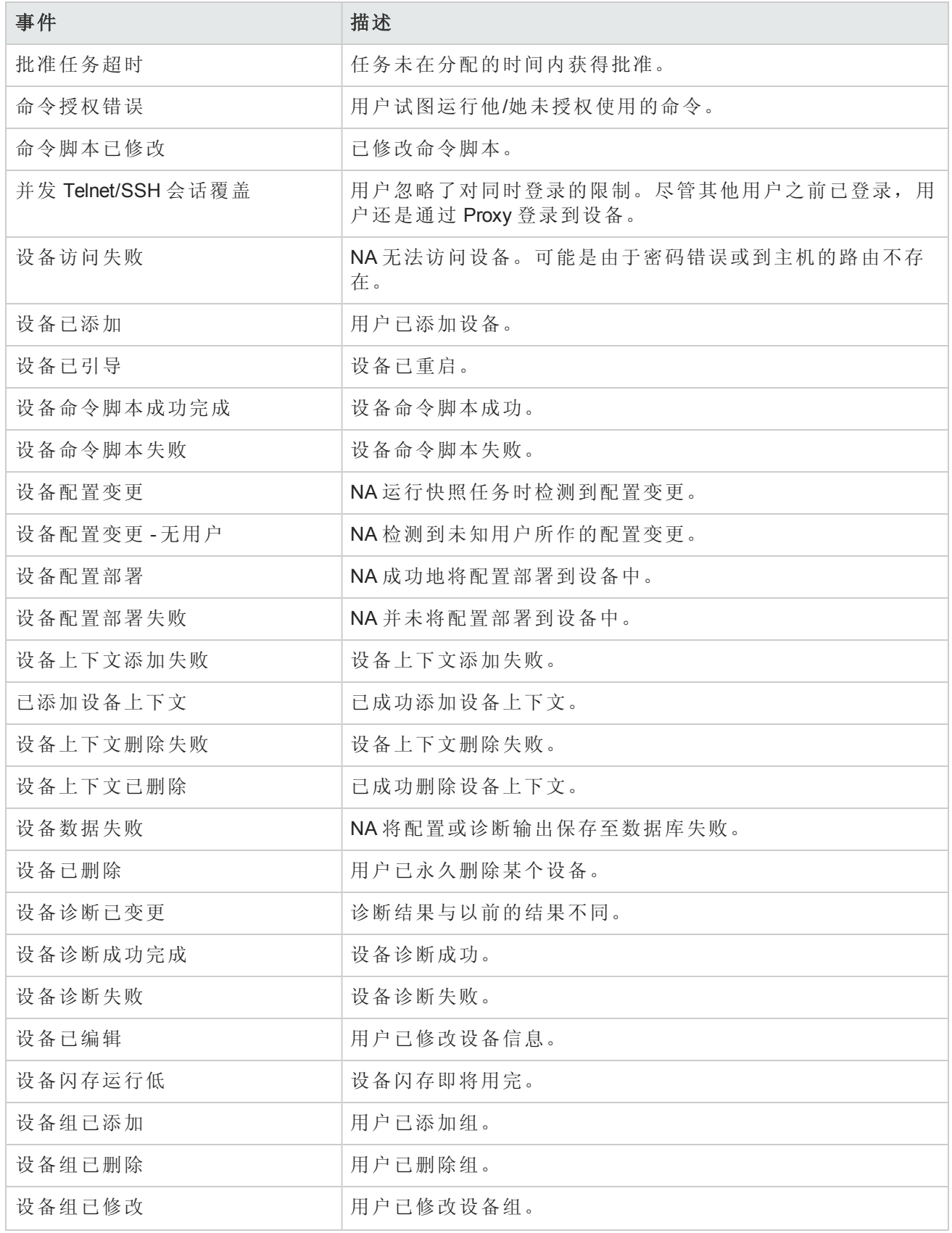

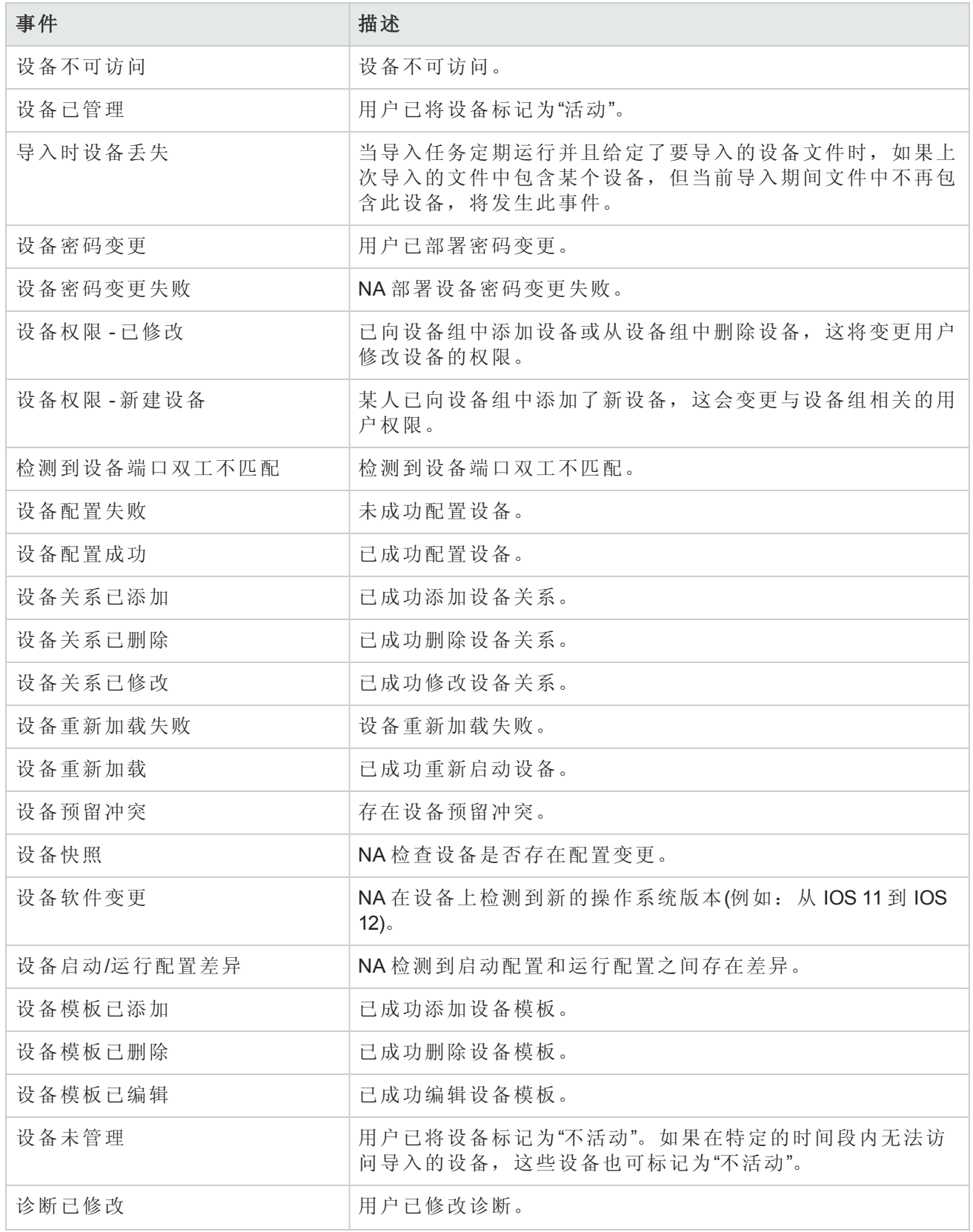

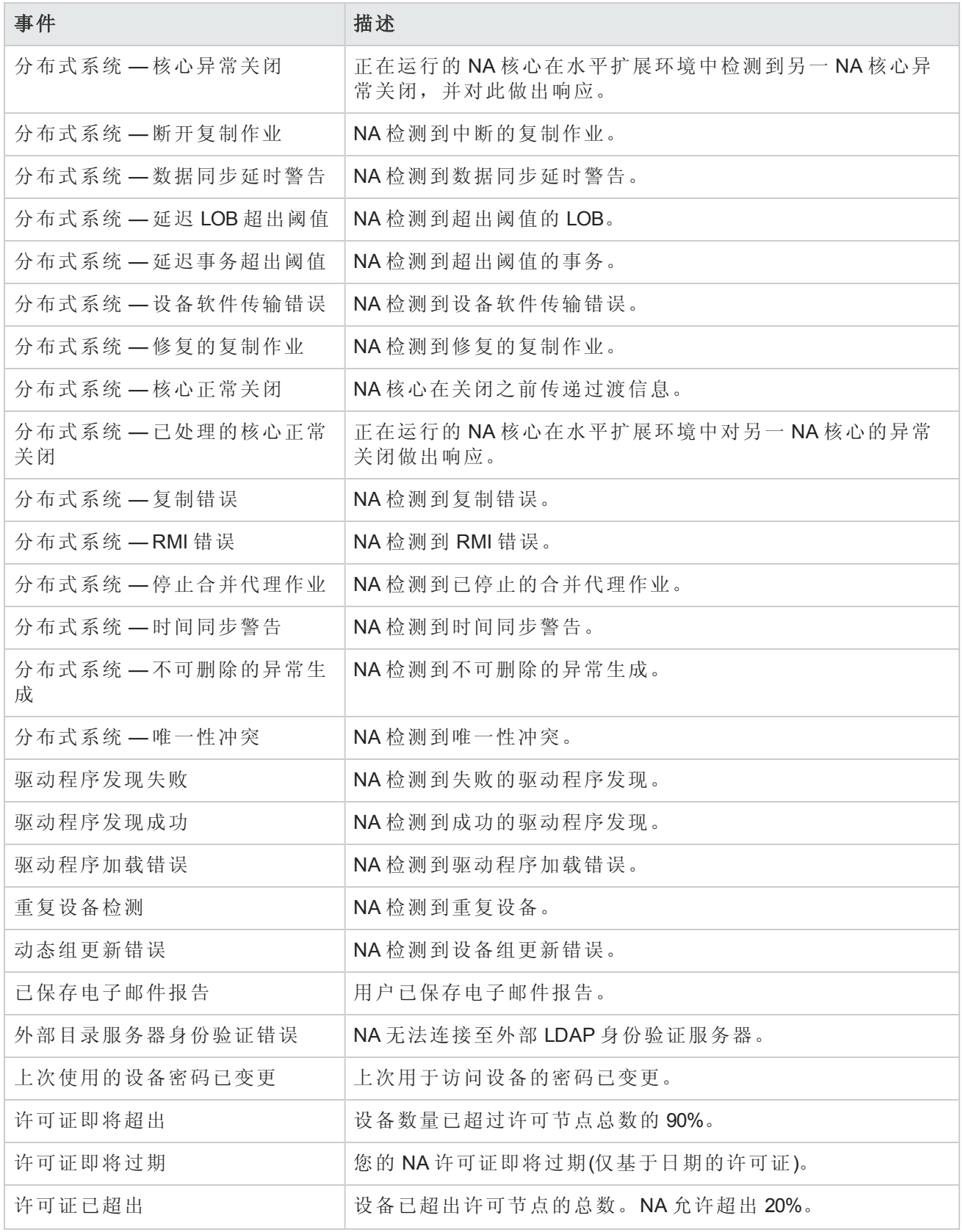

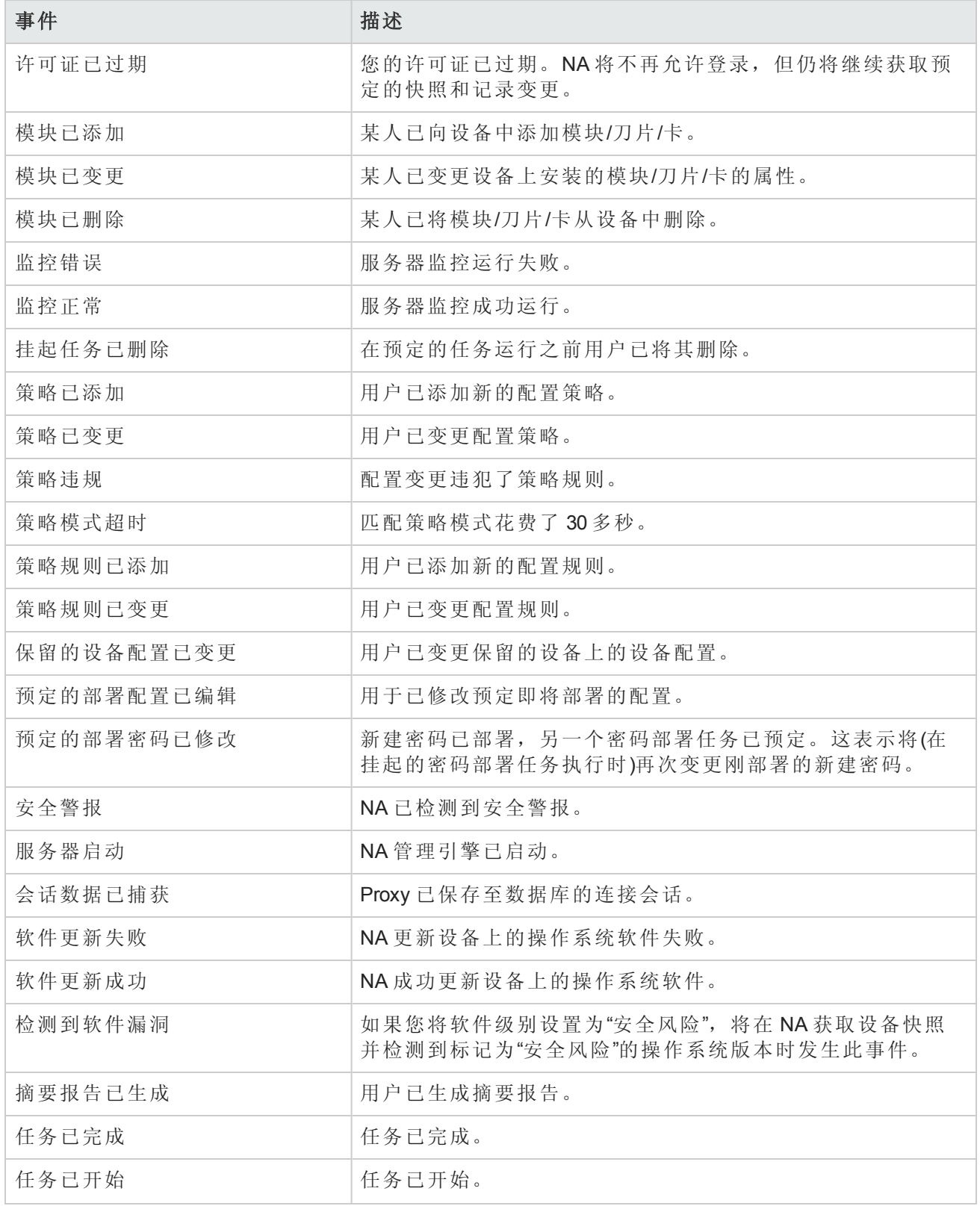

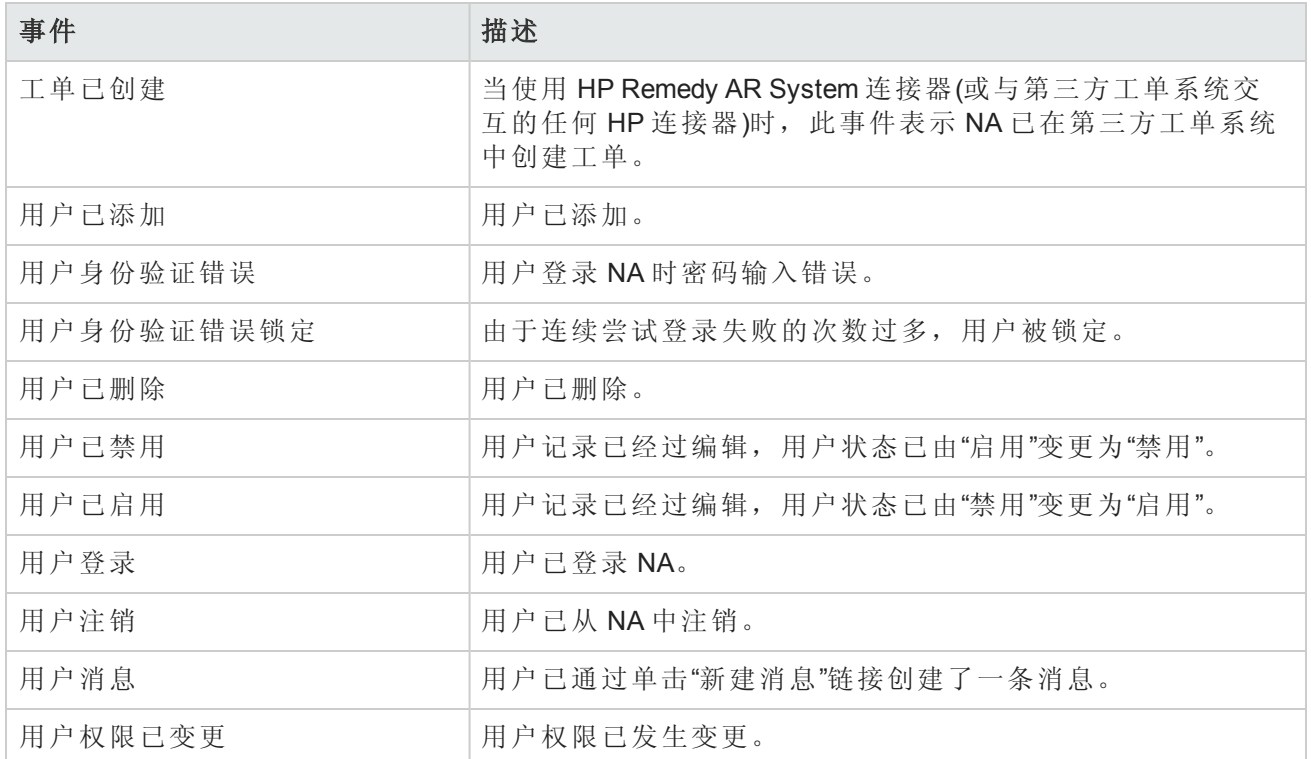

# 搜索用户

您可以使用"搜索用户"页面按名字、姓氏、电子邮件地址和/或 AAA 用户名搜索用户。要搜索用户, 请在"报告"下的菜单栏中,选择"搜索内容"并单击"用户"。将打开"搜索用户"页面。

<span id="page-466-0"></span>单击"搜索"按钮时,NA 将在"用户搜索结果"页面返回包含所有指定搜索条件的事件的列表。请参考 [用户搜索结果页面](#page-467-0)(第 468 页)获取有关信息。

## 搜索用户页面

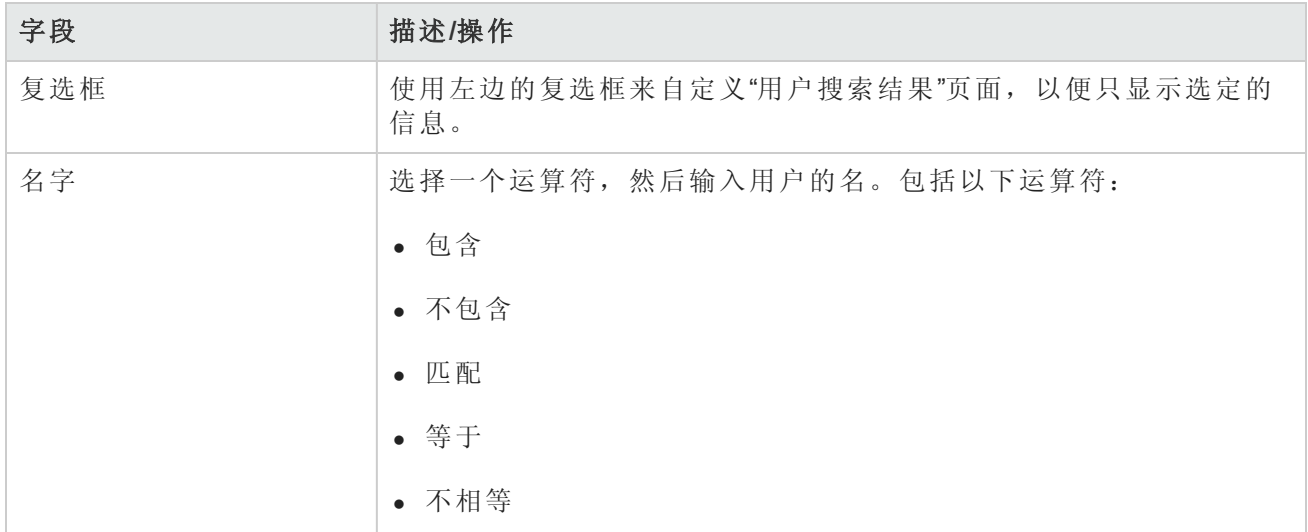

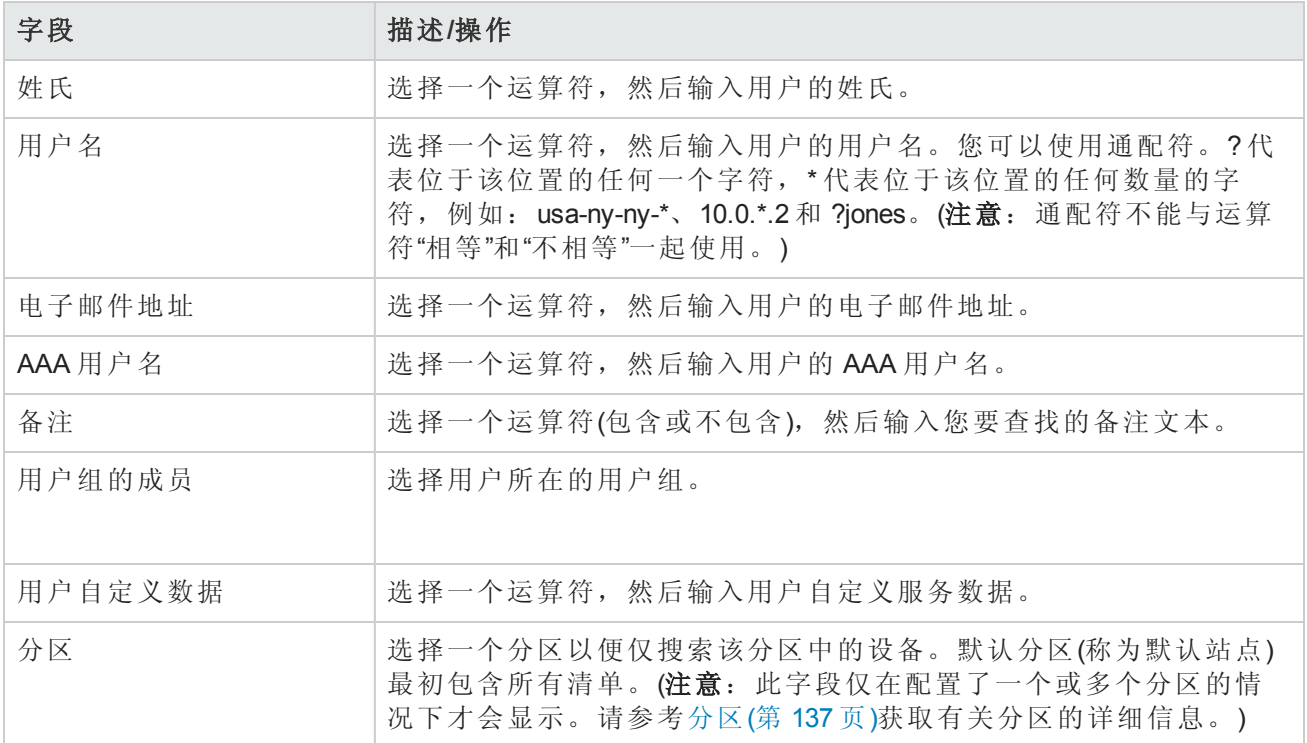

### <span id="page-467-0"></span>用户搜索结果页面

"用户搜索结果"页面显示您在"搜索用户"页面选择的搜索条件。请参考[搜索用户页面](#page-466-0)(第 467 页)获取有 关信息。

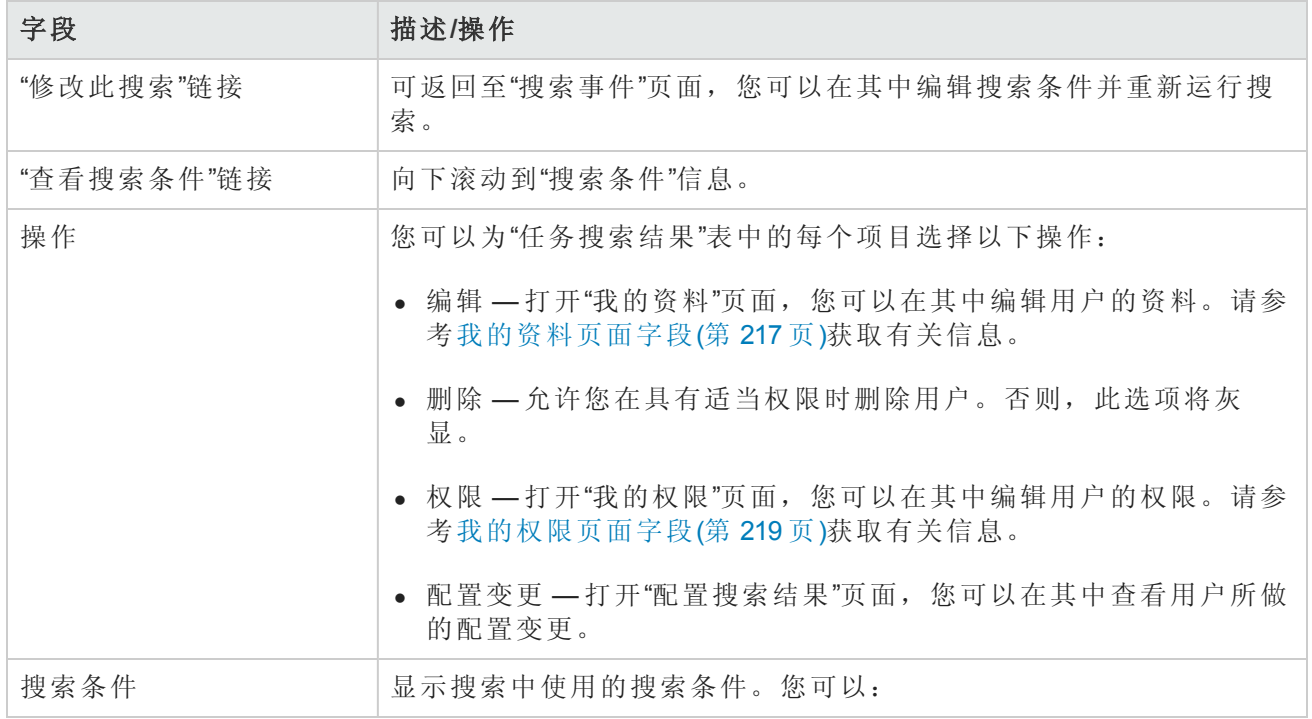
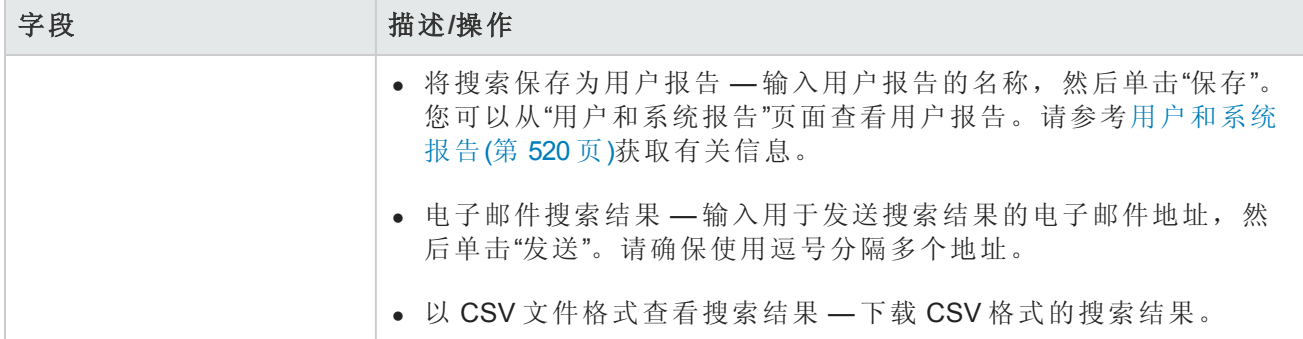

# 搜索 ACL

大多数设备中都有访问控制列表 (ACL) 这一配置。它们通过在路由器接口控制是接受还是阻止路由 包来筛选网络流量。通常情况下,ACL 为多个语句的集合。每个语句可定义 IP 包中的一种模 式。ACL 通常用来限制路由更新的内容以及提供网络安全性。

NA 从设备检索配置信息并从配置中提取 ACL 语句。然后,NA 会独立于配置单独存储 ACL。因此, 您可以:

- <sup>l</sup> 查看设备上的当前 ACL 并将其与先前的 ACL 进行比较。
- $-$  为 ACL 添加备注。
- <sup>l</sup> 修改/创建 ACL 并将其部署至设备。

有关修改和/或创建 ACL 的详细信息,请参考创建 [ACL\(](#page-592-0)第 593 页)。

<span id="page-468-0"></span>要搜索 ACL, 请在"报告"下的菜单栏中, 选择"搜索内容"并单击"ACL"。将打开"搜索 ACL"页面。

### 搜索 ACL 页面字段

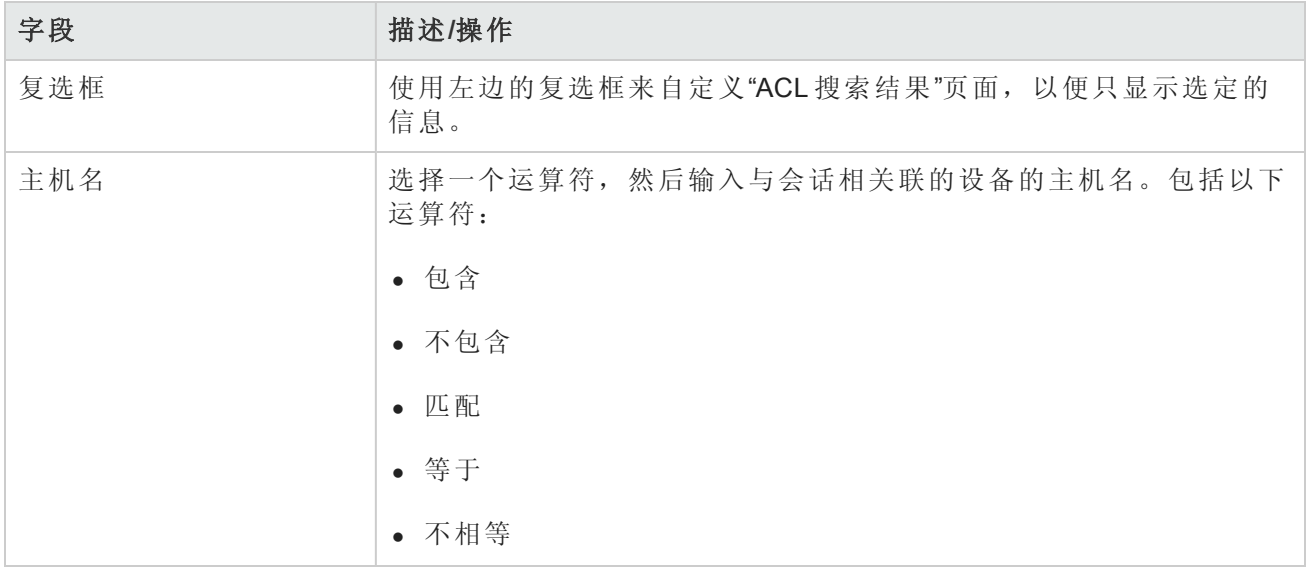

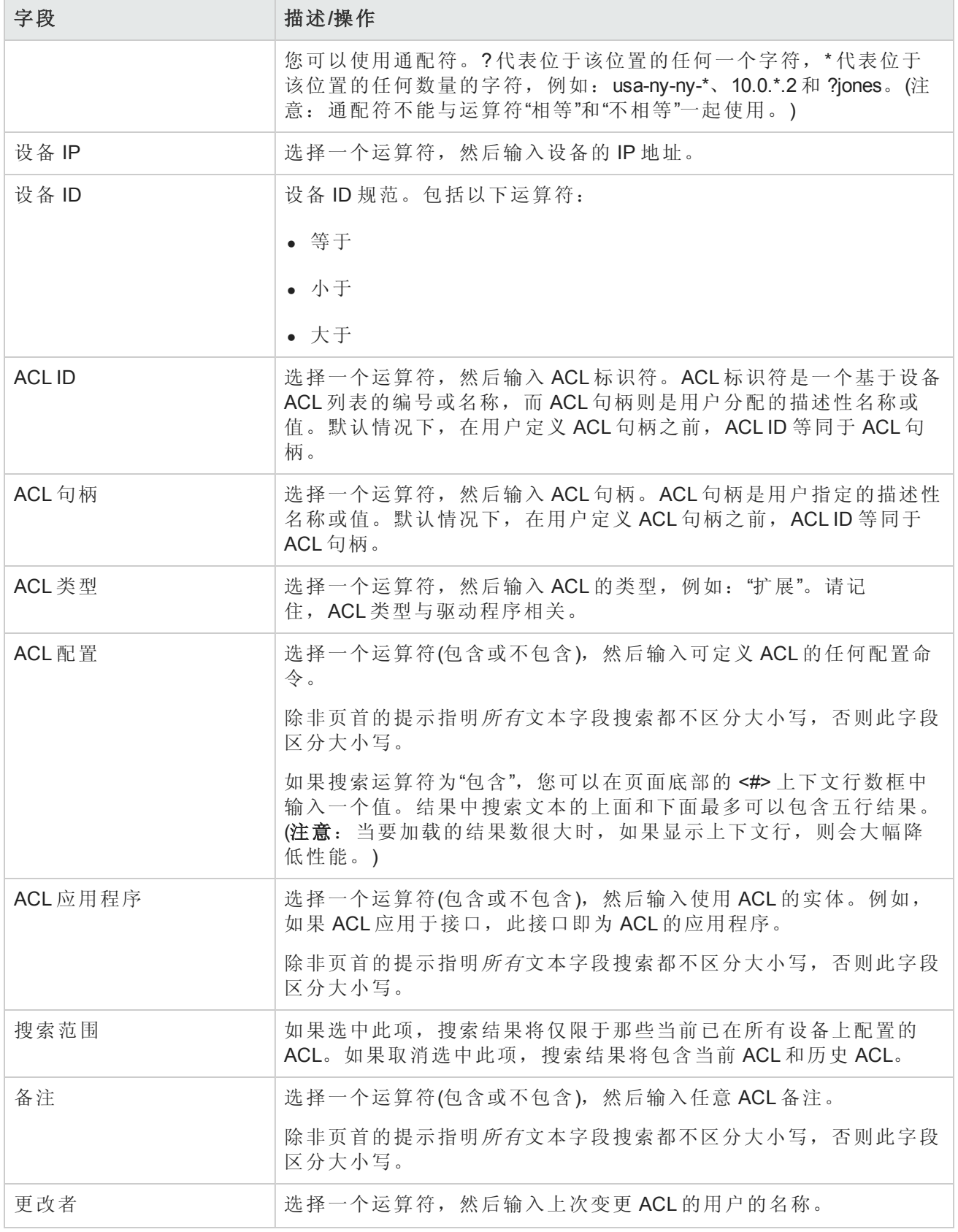

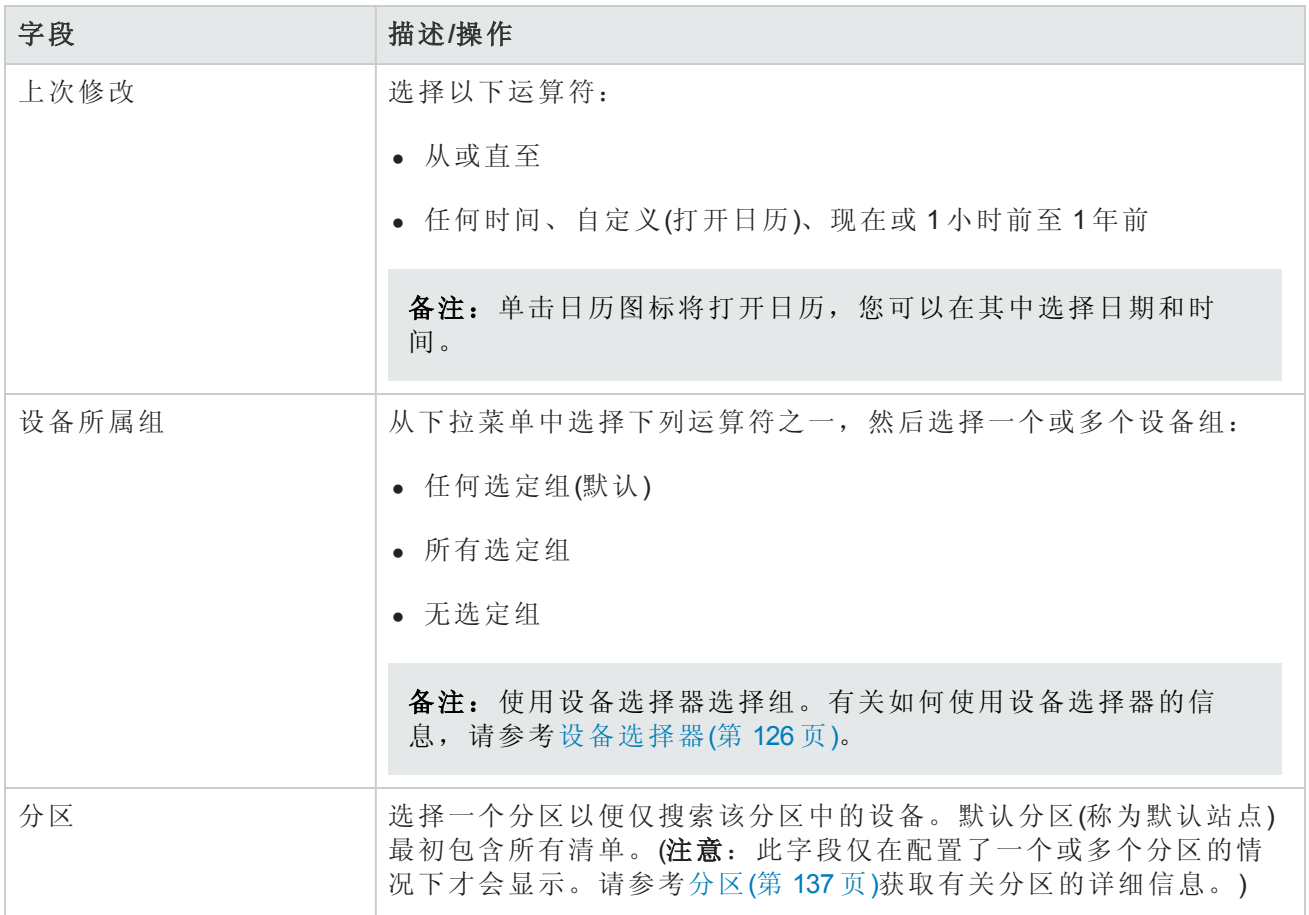

<span id="page-470-0"></span>单击"搜索"按钮时,NA 将在"ACL 搜索结果"页面返回包含所有指定搜索条件的 ACL 的列表。请参 考ACL [搜索结果页面字段](#page-470-0)(第 471 页)获取有关信息。

## ACL 搜索结果页面字段

"ALC 搜索结果"页面会根据您在"搜索 ALC"[页面中选择的搜索条件显示不同的内容。请参考搜索](#page-468-0) ACL 页面字段(第 469 页)获取有关信息。下表介绍"ALC 搜索结果"页面中的可用选项。

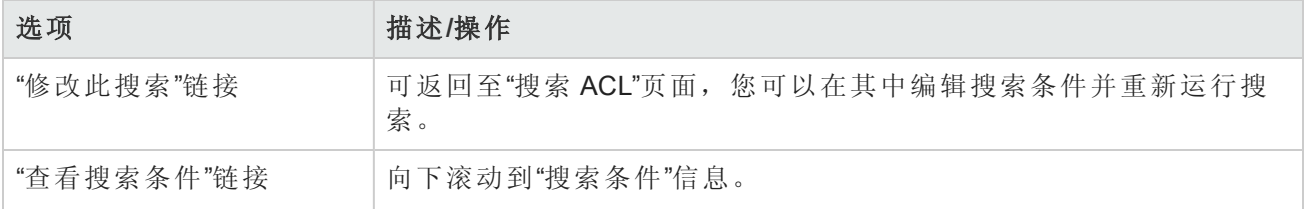

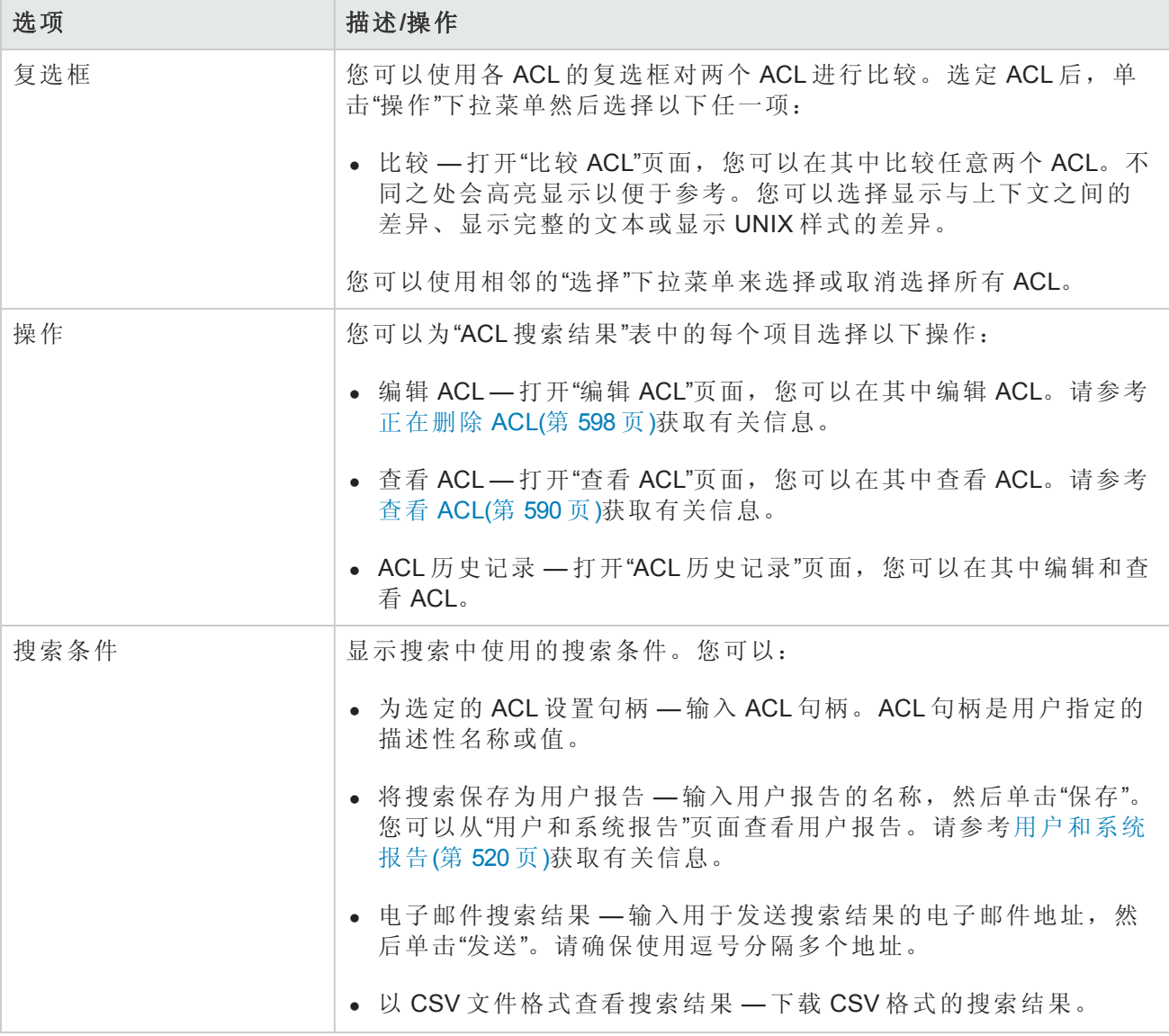

## 搜索 MAC 地址

MAC 地址是用于识别设备上的端口的唯一地址。MAC 地址也称为 BIA(内置地址)、硬件地址和物理 地址。NA 收集有关哪些 MAC 地址已分配到设备上的端口以及可从这些端口看见哪些 MAC 地址的信 息。下列数字说明了 MAC 地址、IP 地址和端口之间的关系。

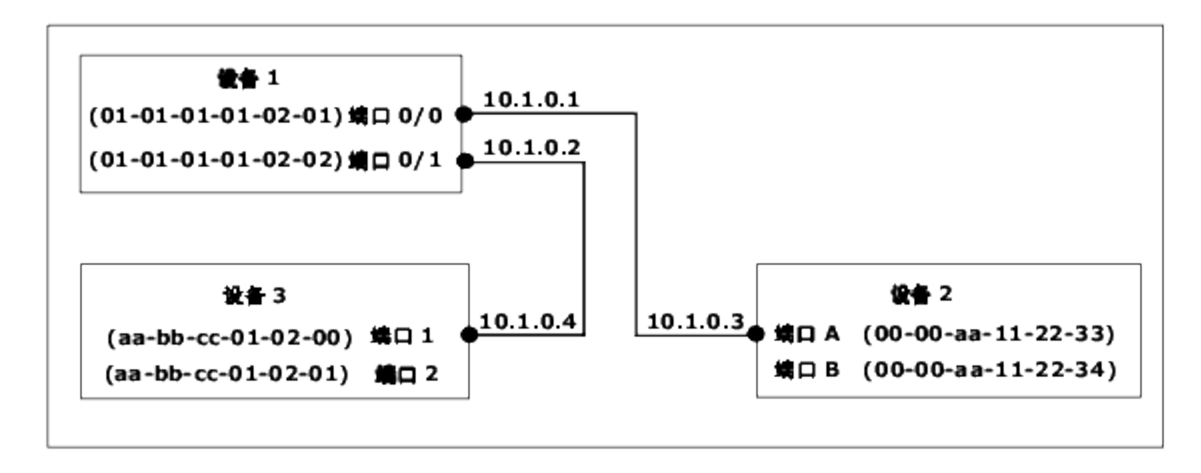

要搜索 MAC 地址,请在"报告"下的菜单栏中,选择"搜索内容"并单击"MAC 地址"。将打开"搜索 MAC 地址"页面。输入搜索条件并单击"搜索"按钮后, NA 将在"MAC 地址搜索结果"页面返回包含所有指定 搜索条件的 MAC 地址的列表。请参考MAC [地址搜索结果页面字段](#page-473-0)(第 474 页)获取有关信息。

### <span id="page-472-0"></span>搜索 MAC 地址页面字段

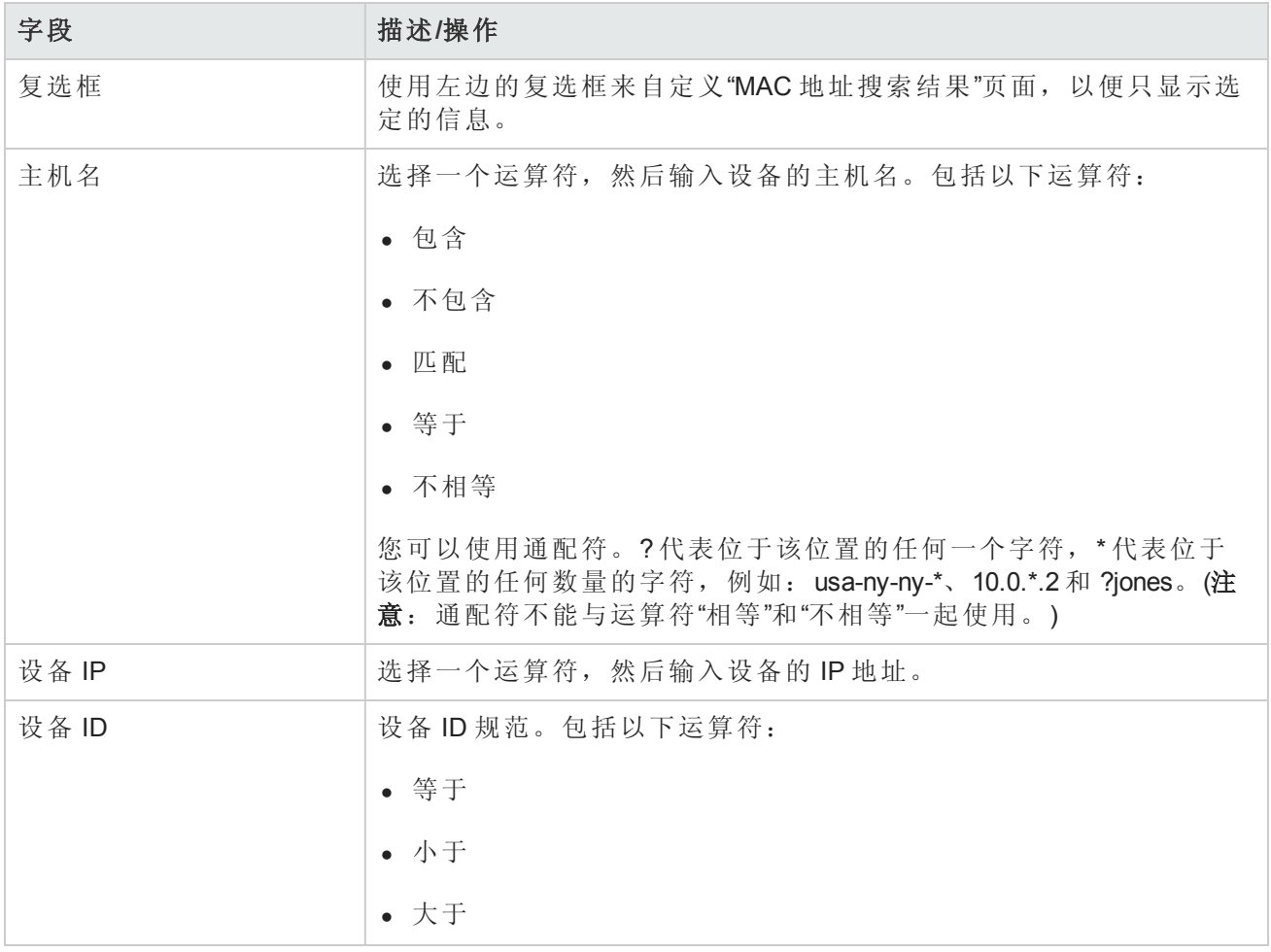

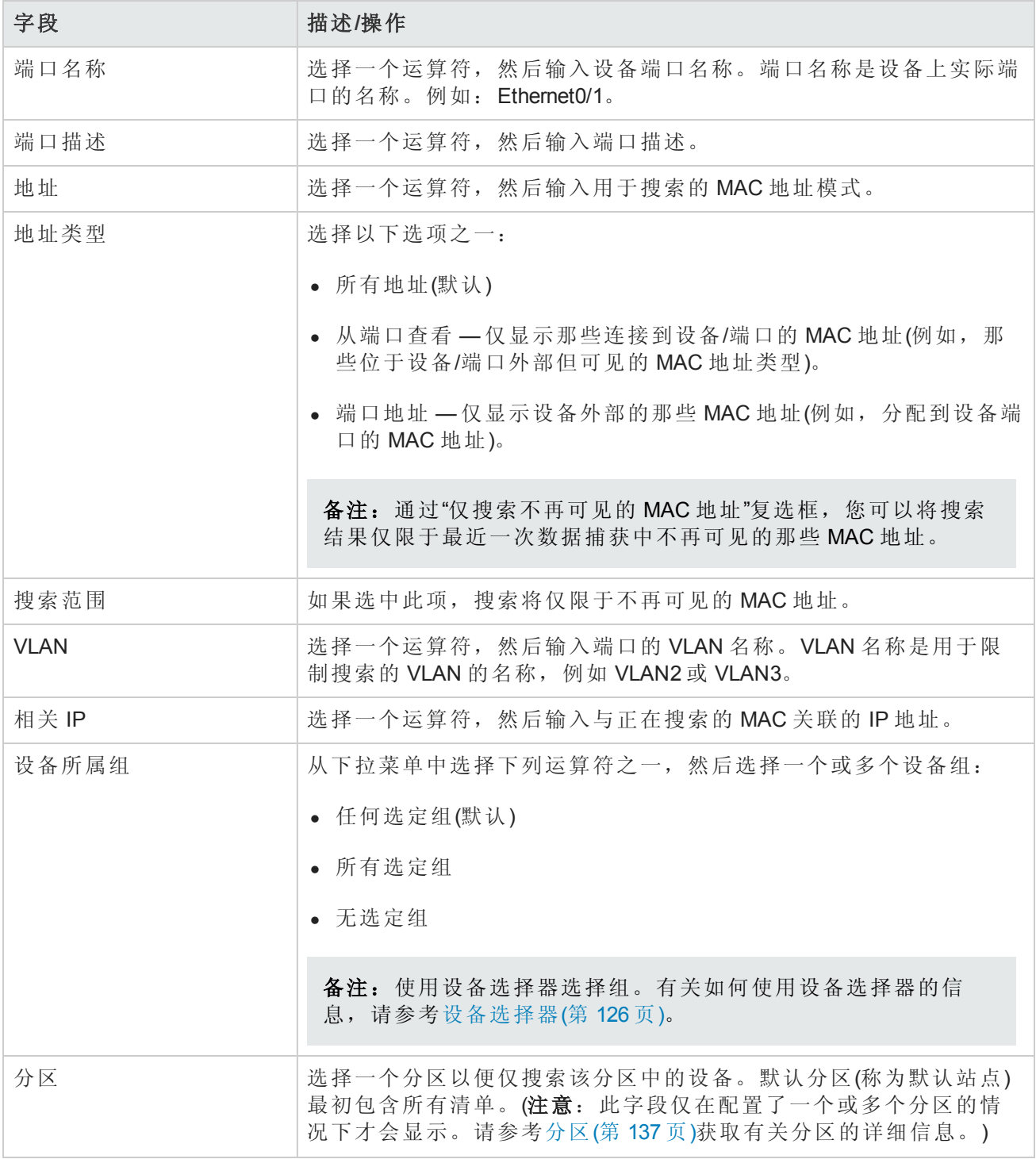

## <span id="page-473-0"></span>MAC 地址搜索结果页面字段

"MAC 地址搜索结果"页面会显示您在"搜索 MAC 地址"[页面选择的搜索条件。请参考搜索](#page-472-0) MAC 地址页 面字段(第 473 页)获取有关信息。

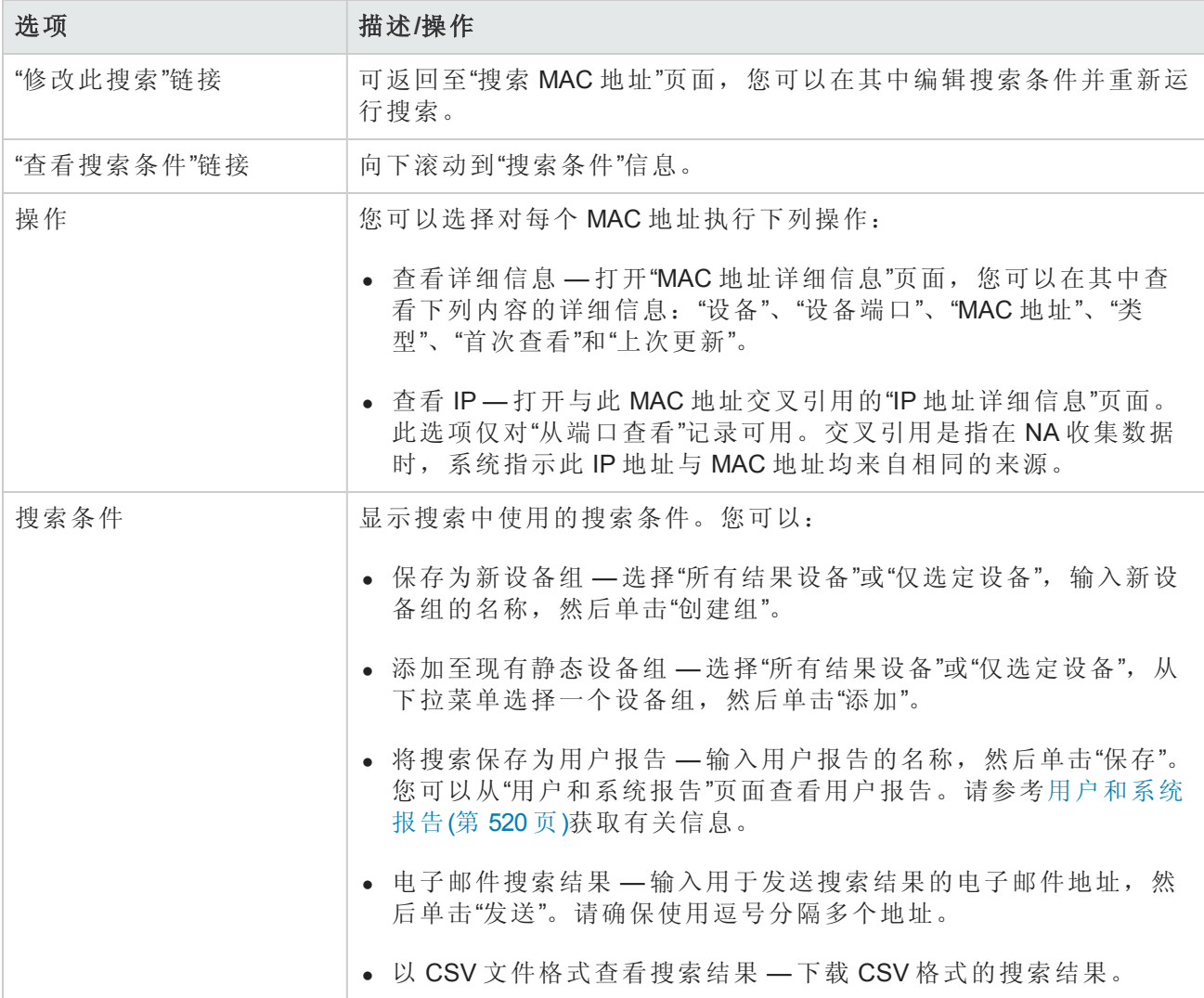

## 搜索 IP 地址

IP 地址(Internet 协议地址)是网络设备的唯一数字地址。网络中的任何设备,如路由器、交换机、防 火墙等都有它们自己唯一的 IP 地址。当前,NA 支持:

- IPv4 IPv4 支持以八位字节符号表示的 32 位和 64 位地址
- IPv6 IPv6 支持以八位字节符号表示的 128 位地址(有关 IPv6 支持的详细信息, 请参阅《NA 安装 和升级指南》。)

要搜索 IP 地址, 请在"报告"下的菜单栏中, 选择"搜索内容"并单击"IP 地址"。将打开"搜索 IP 地址"页 面。搜索条件输入完毕后,单击"搜索"按钮。NA 将在"IP 地址搜索结果"页面返回包含所有指定搜索 条件的 IP 地址列表。

备注:输入搜索条件时,如果您在运行搜索之前变更为其他页面,您的设置将丢失。

## <span id="page-475-0"></span>搜索 IP 地址页面字段

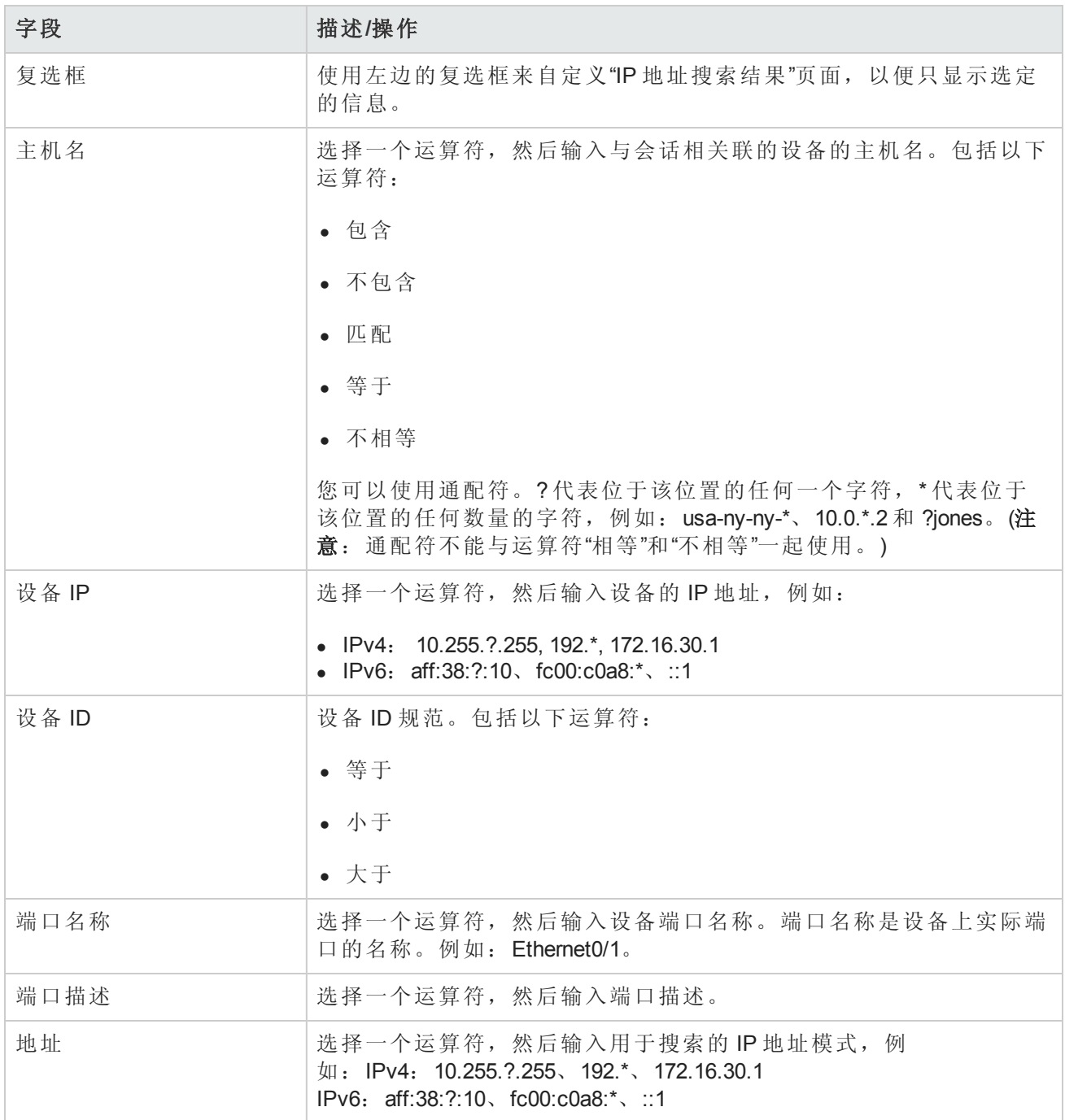

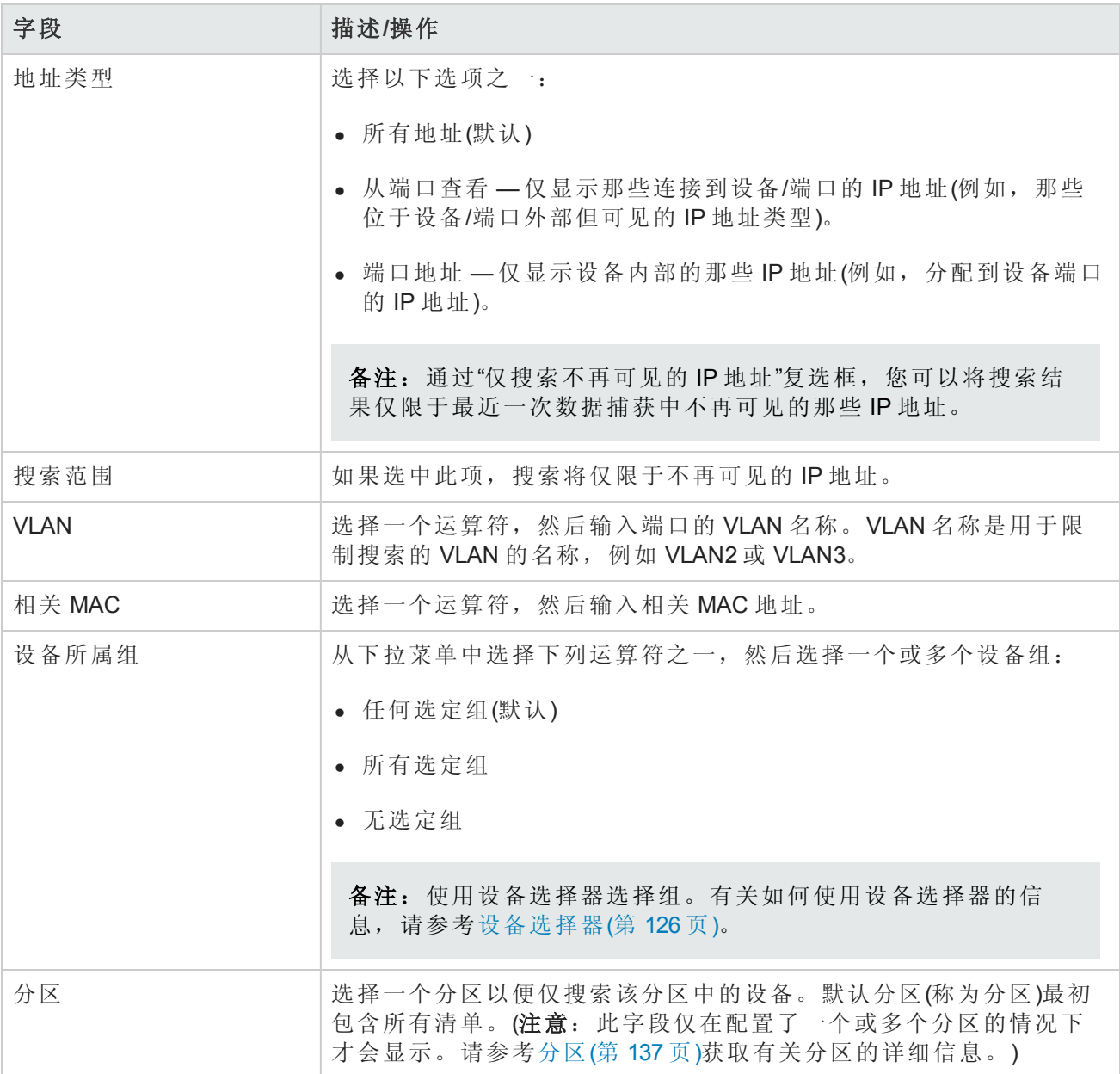

## IP 地址搜索结果页面字段

"IP 地址搜索结果"页面会显示您在"搜索 IP"[页面选择的搜索条件。请参考搜索](#page-475-0) IP 地址页面字段(第 476 页)获取有关信息。

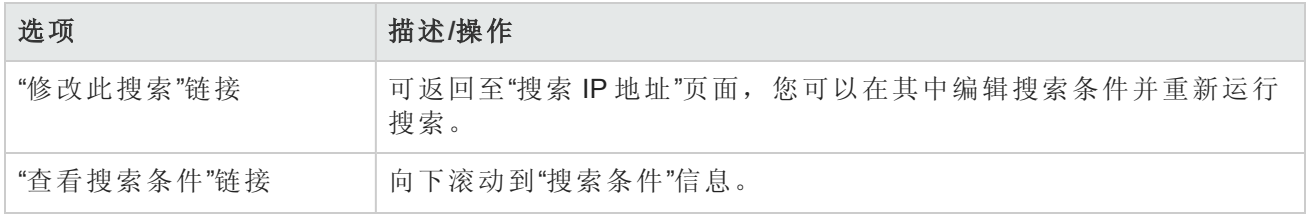

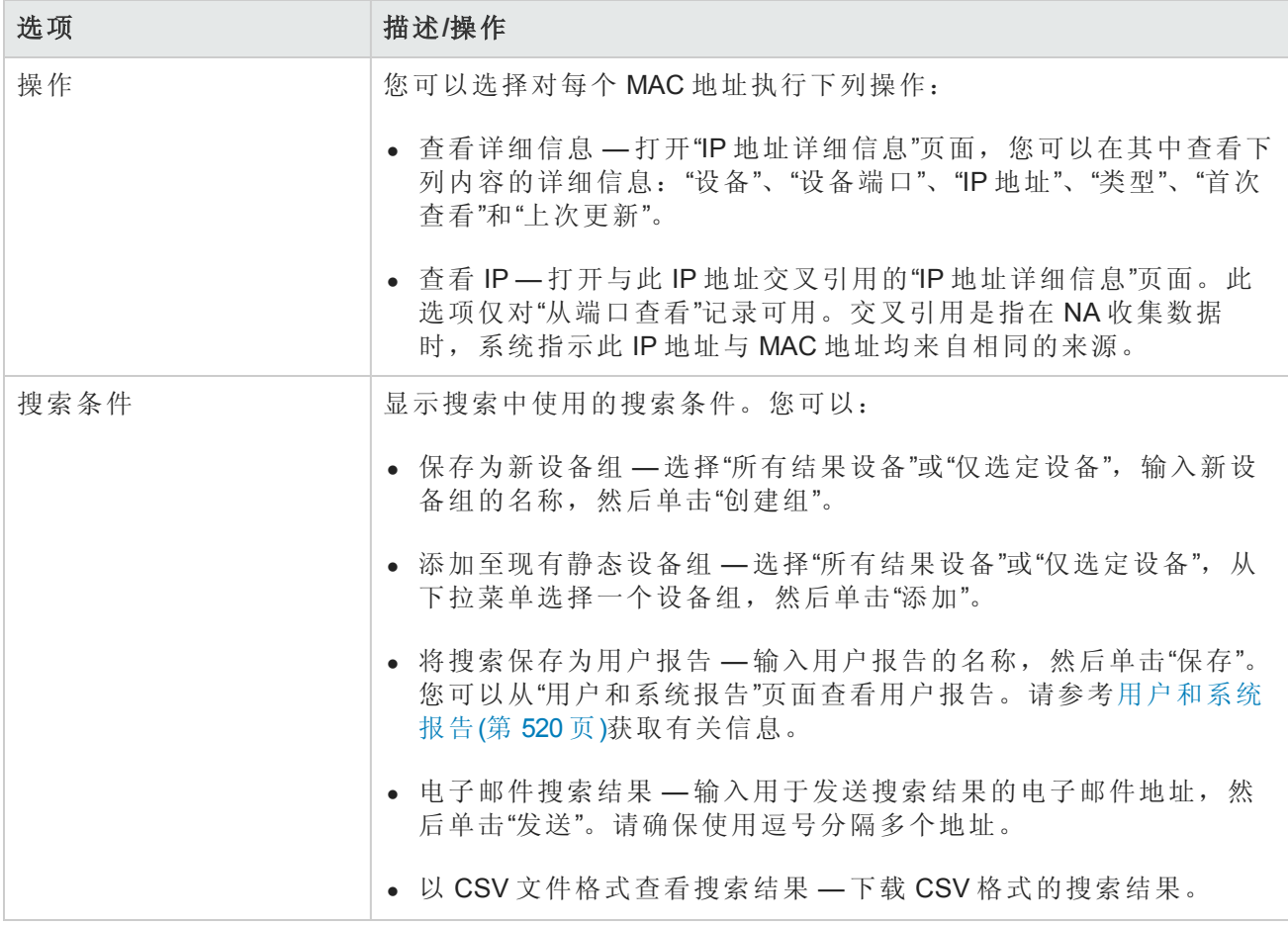

## 搜索 VLAN

VLAN(虚拟局域网)就是作为单个广播域的多个端口的集合。VLAN 在第 2 层(数据链路层)运行。NA 收 集有关设备上已定义哪些 VLAN 以及每个端口被分配到哪个 VLAN 的信息。有关 VLAN 的详细信息, 请参考[虚拟局域网](#page-178-0) (VLAN)(第 179 页)。

要搜索 VLAN, 请在"报告"下的菜单栏中, 选择"搜索内容"并单击"VLAN"。将打开"搜索 VLAN"页面。 搜索条件输入完毕后,单击"搜索"按钮。NA 将在"VLAN 搜索结果"页面返回包含所有指定搜索条件的 VLAN 的列表。

<span id="page-477-0"></span>备注:输入搜索条件时,如果您在运行搜索之前变更为其他页面,您的设置将丢失。

#### 搜索 VLAN 页面字段

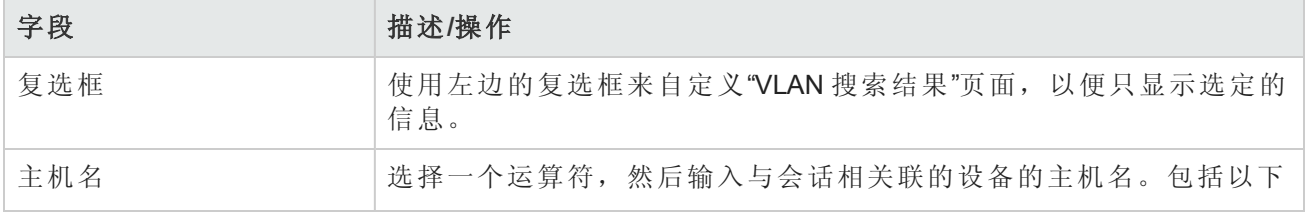

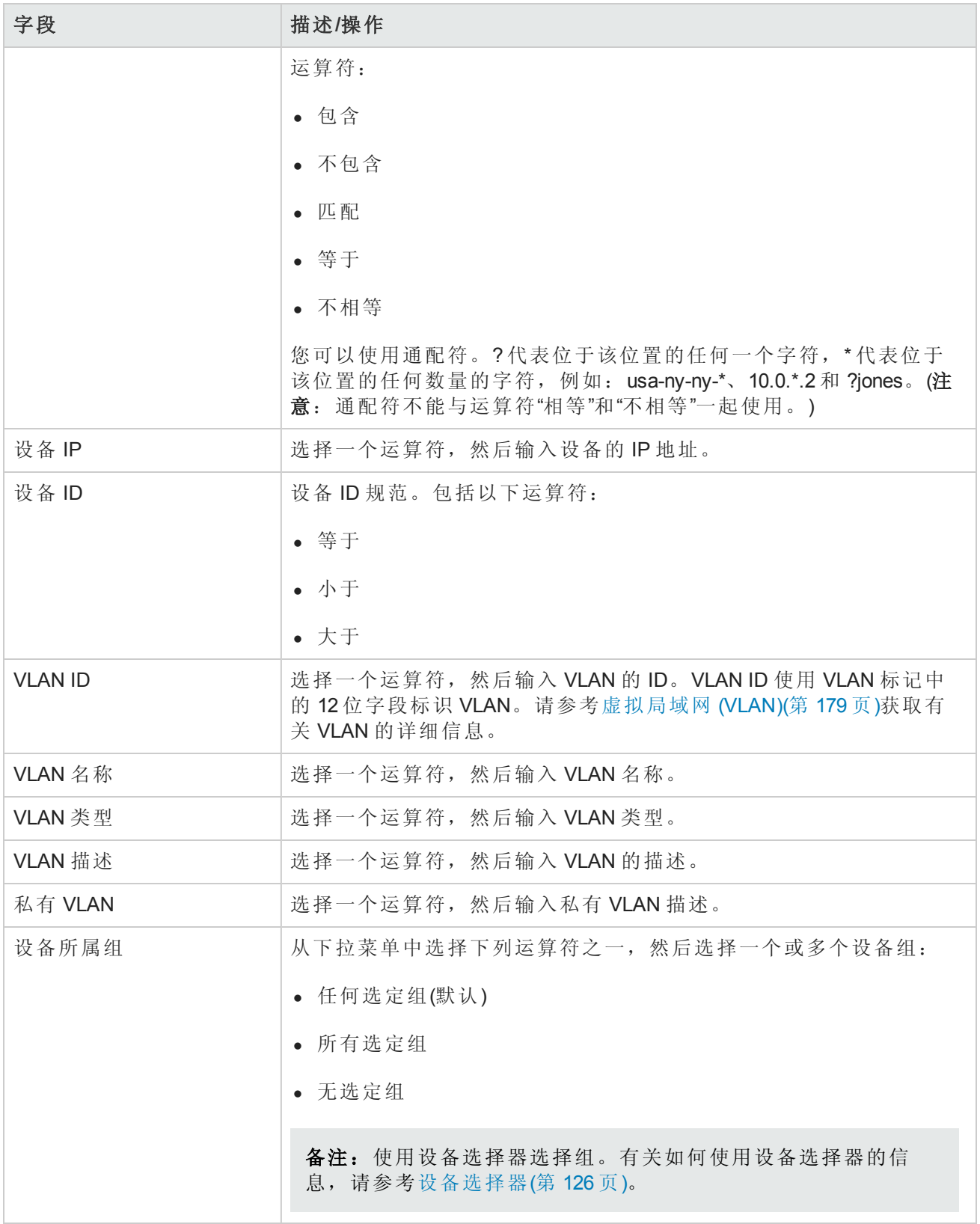

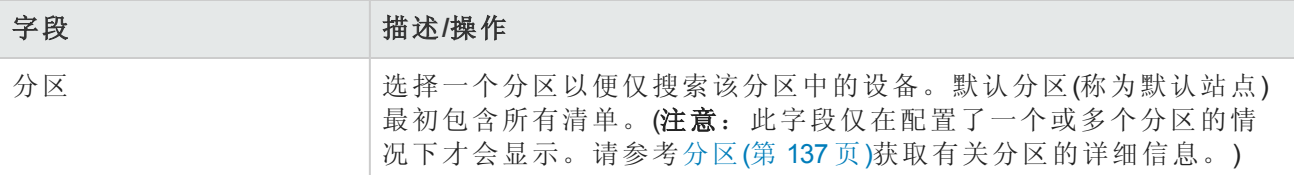

### VLAN 搜索结果页面字段

"VLAN 搜索结果"页面会显示您在"搜索 VLAN"[页面选择的搜索条件。请参考搜索](#page-477-0) VLAN 页面字段(第 478 页)获取有关信息。

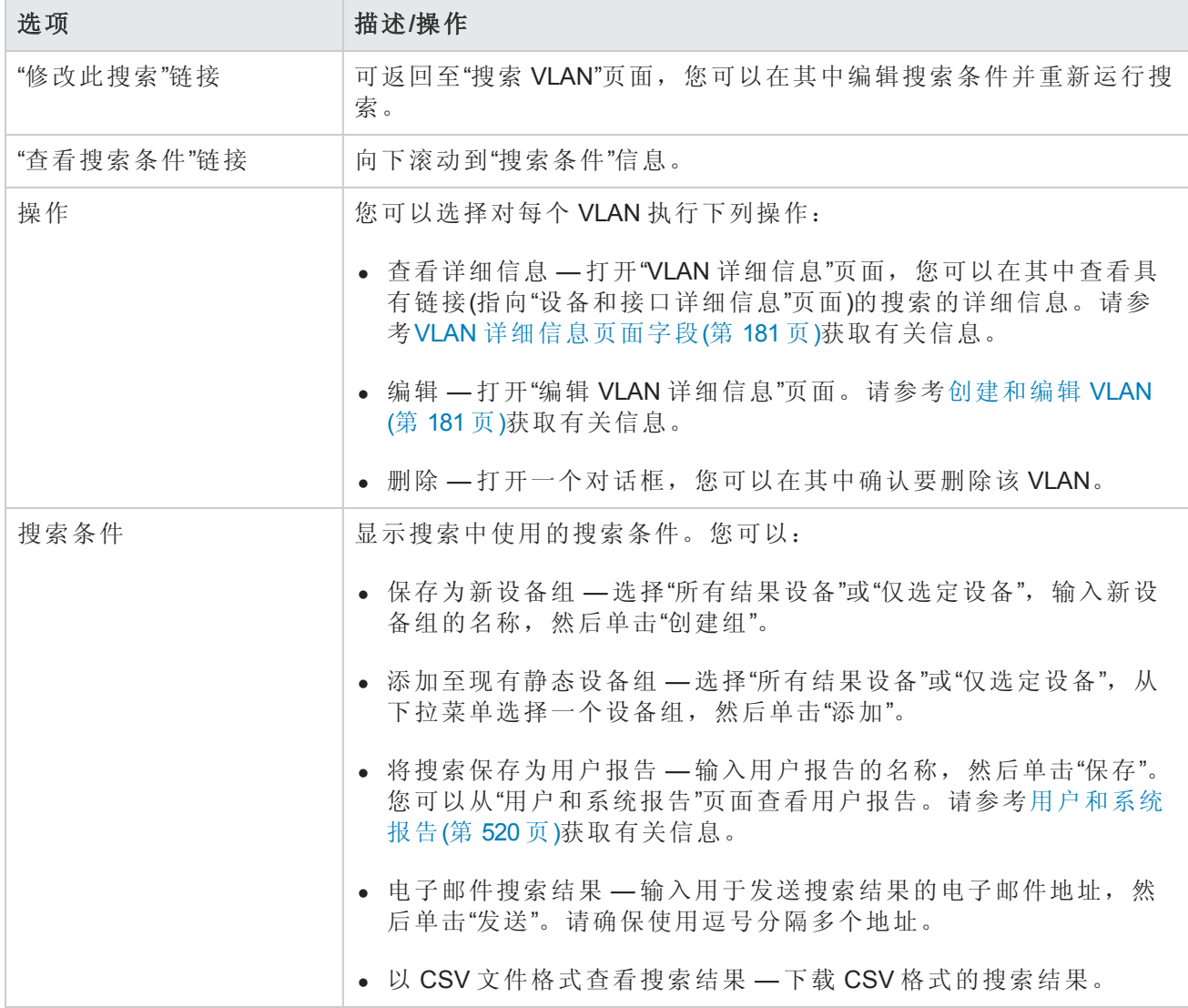

## <span id="page-479-0"></span>搜索设备模板

通过设备模板,您可以定义配置、操作系统/文件规范以及可应用到现有设备的其他设备特定信息。 设备模板还支持某些设备操作,如在无需测试实际设备的情况下的策略检查。请参考[设备模板](#page-104-0)(第

用户指南 第11章:执行搜索

[105](#page-104-0) 页)获取有关信息。

要搜索设备模板,请在"报告"下的菜单栏中,选择"搜索内容"并单击"设备模板"。将打开"搜索设备模 板"页面。搜索条件输入完毕后,单击"搜索"按钮。NA 将在"设备模板搜索结果"页面返回包含所有指 定搜索条件的设备模板的列表。

备注:输入搜索条件时,如果您在运行搜索之前变更为其他页面,您的设置将丢失。

## 搜索设备模板页面字段

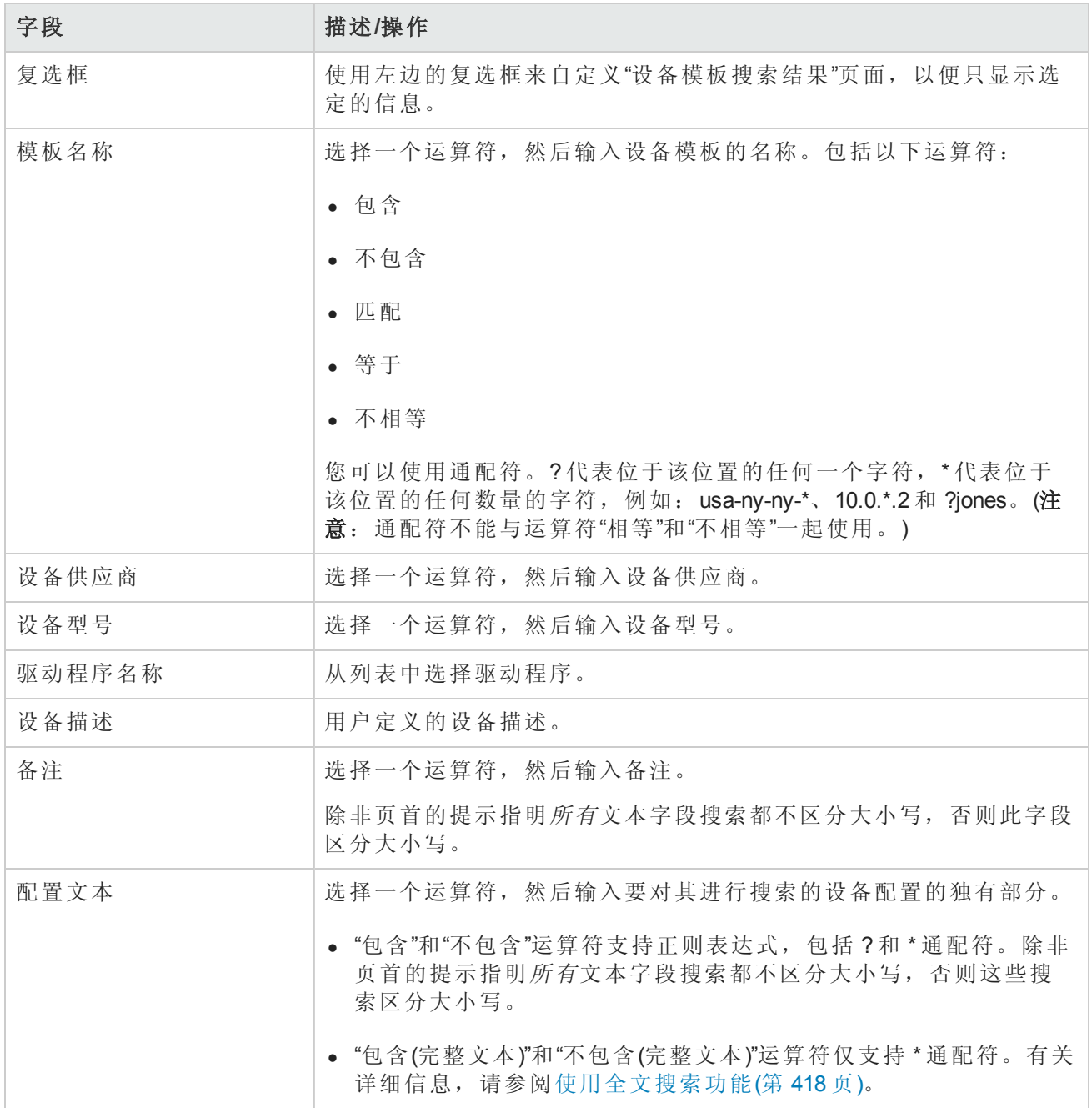

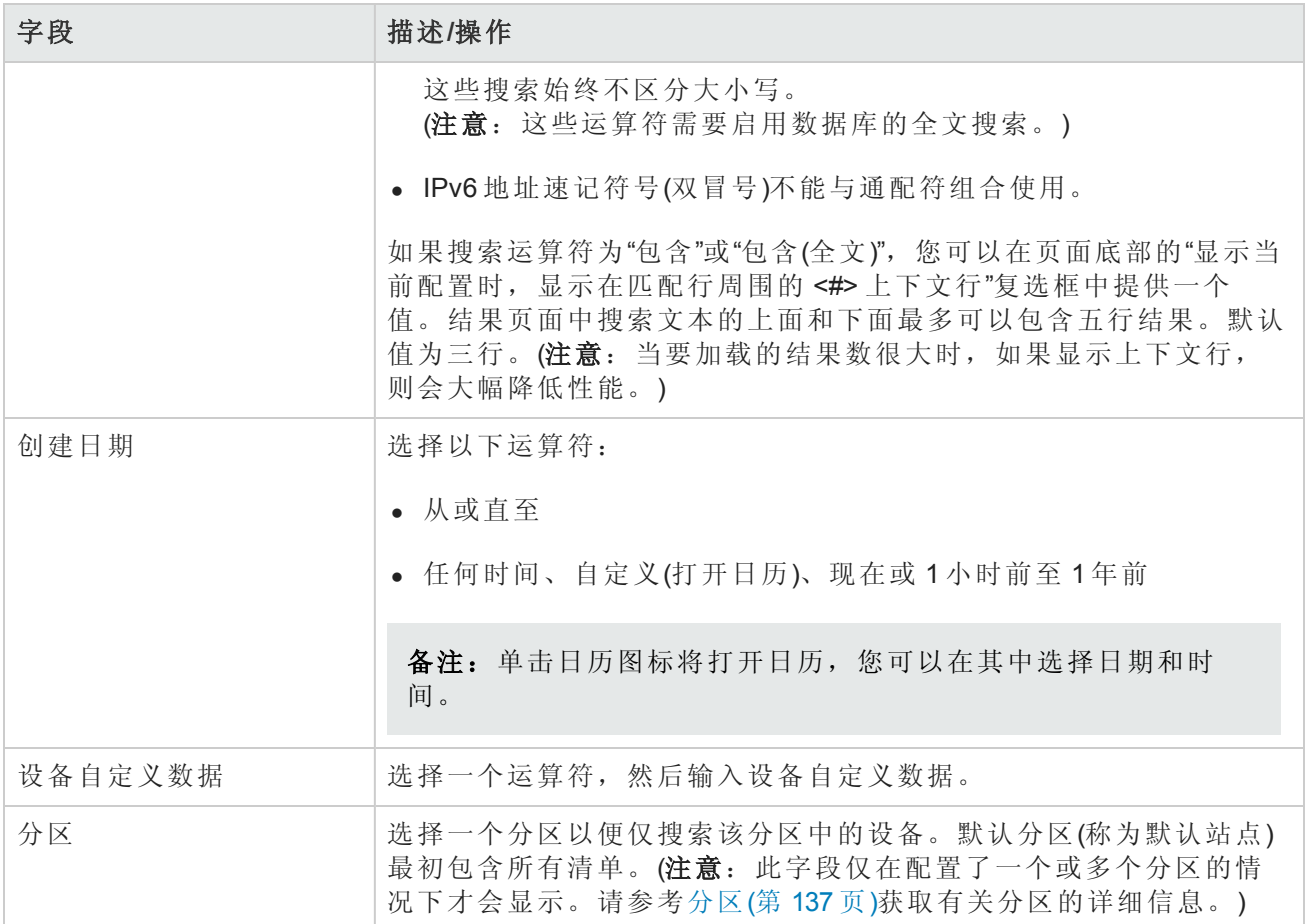

## 设备模板搜索结果页面字段

"设备搜索结果"页面会显示您在"搜索设备模板"页面选择的搜索条件。请参考[搜索设备模板](#page-479-0)(第 480 页) 获取有关信息。

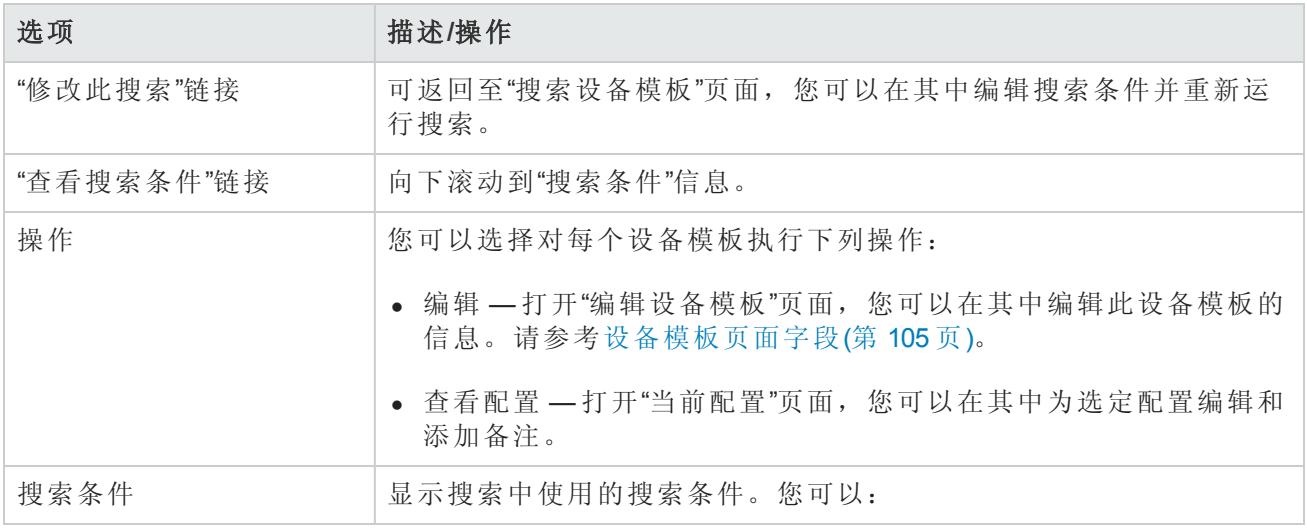

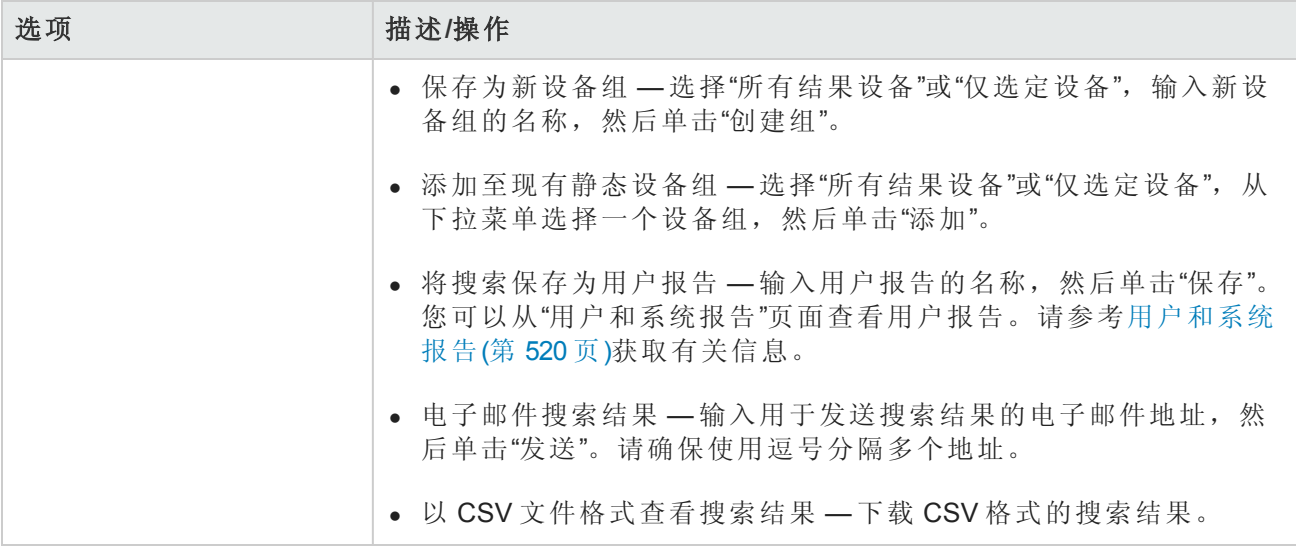

## 单一搜索

要搜索设备变更事件,请在"报告"下的菜单栏中单击"单一搜索"。将打开"单一搜索"页面。单击"搜索" 按钮时,NA将在"单一搜索结果"页面返回包含您在此页面指定的所有搜索条件的事件的列表。请参 考[单一搜索页面字段](#page-482-0)(第 483 页)。

### <span id="page-482-0"></span>单一搜索页面字段

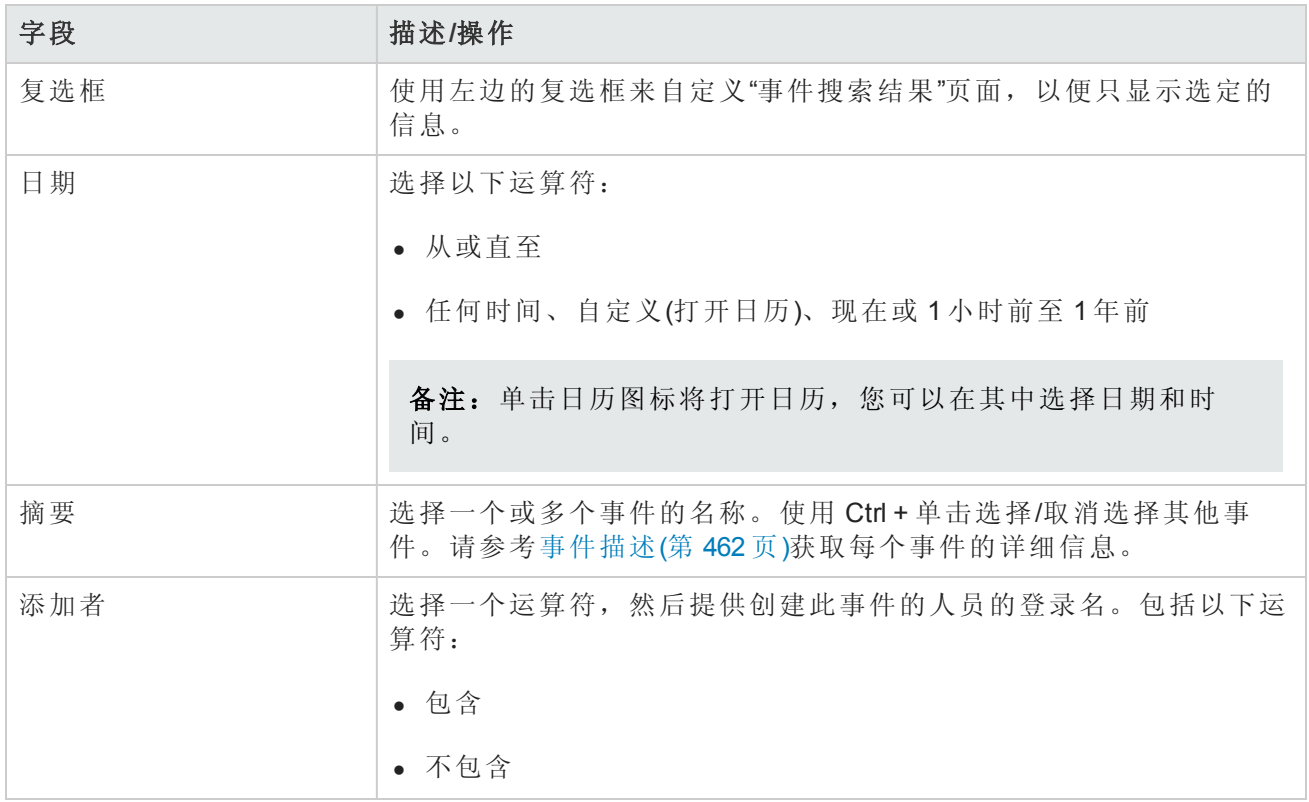

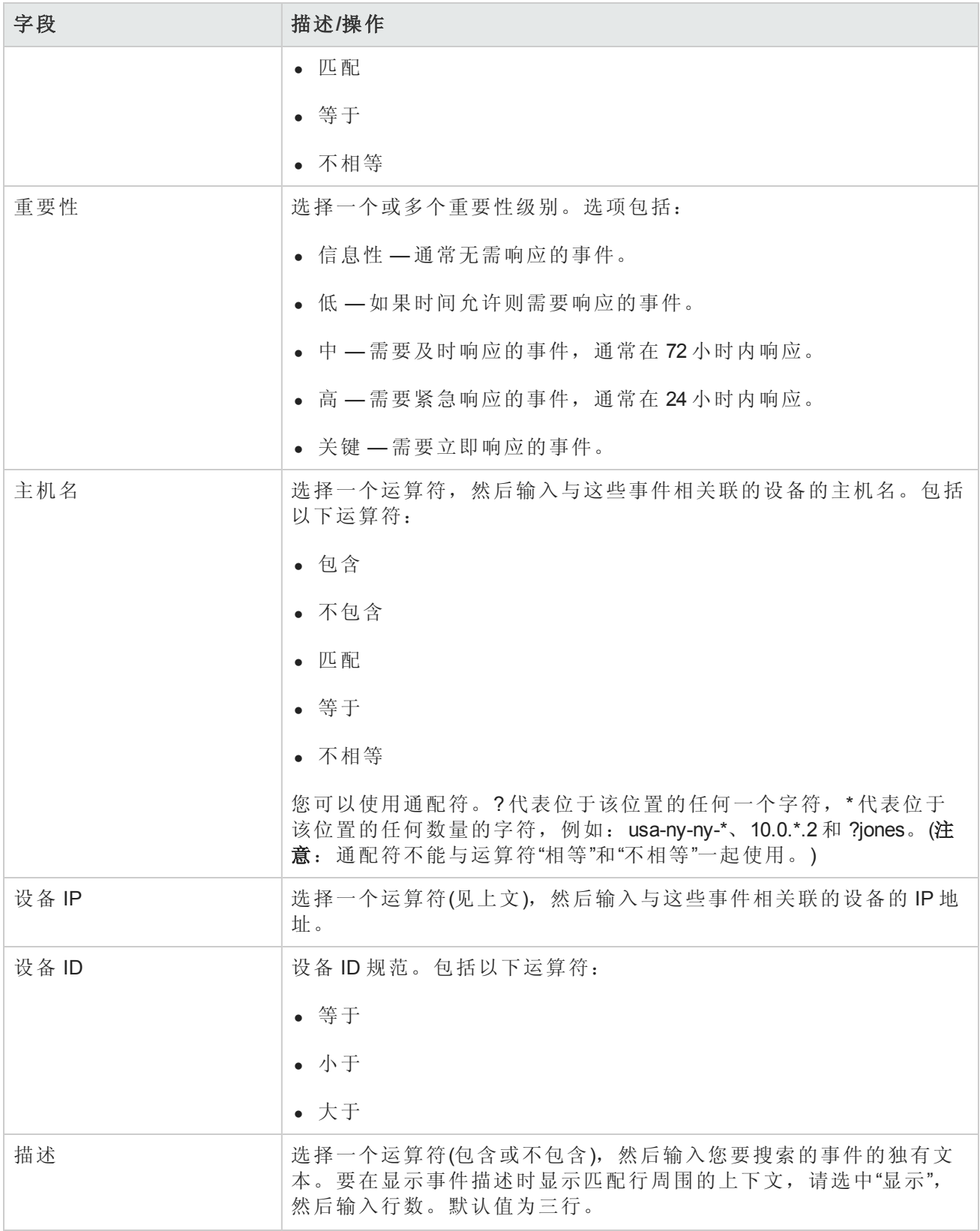

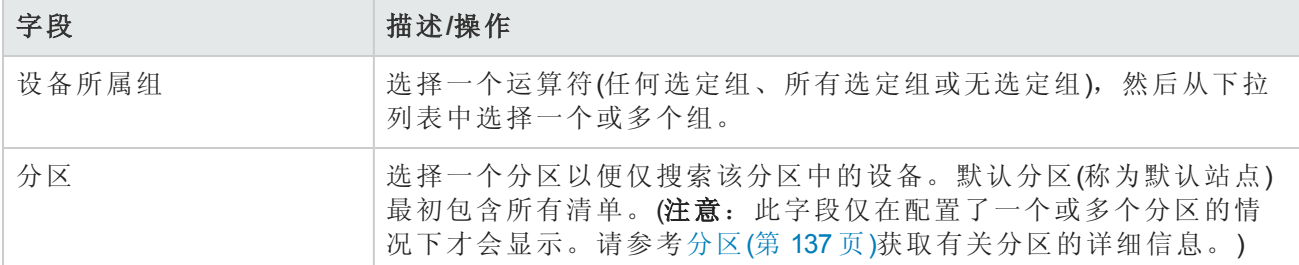

## 单一搜索结果页面字段

"单一搜索结果"页面会根据您在"单一搜索"[页面选择的搜索条件显示不同的内容。请参考单一搜索页](#page-482-0) 面字段(第 483 页)获取有关信息。下表介绍"单一搜索结果"页面中的可用选项。

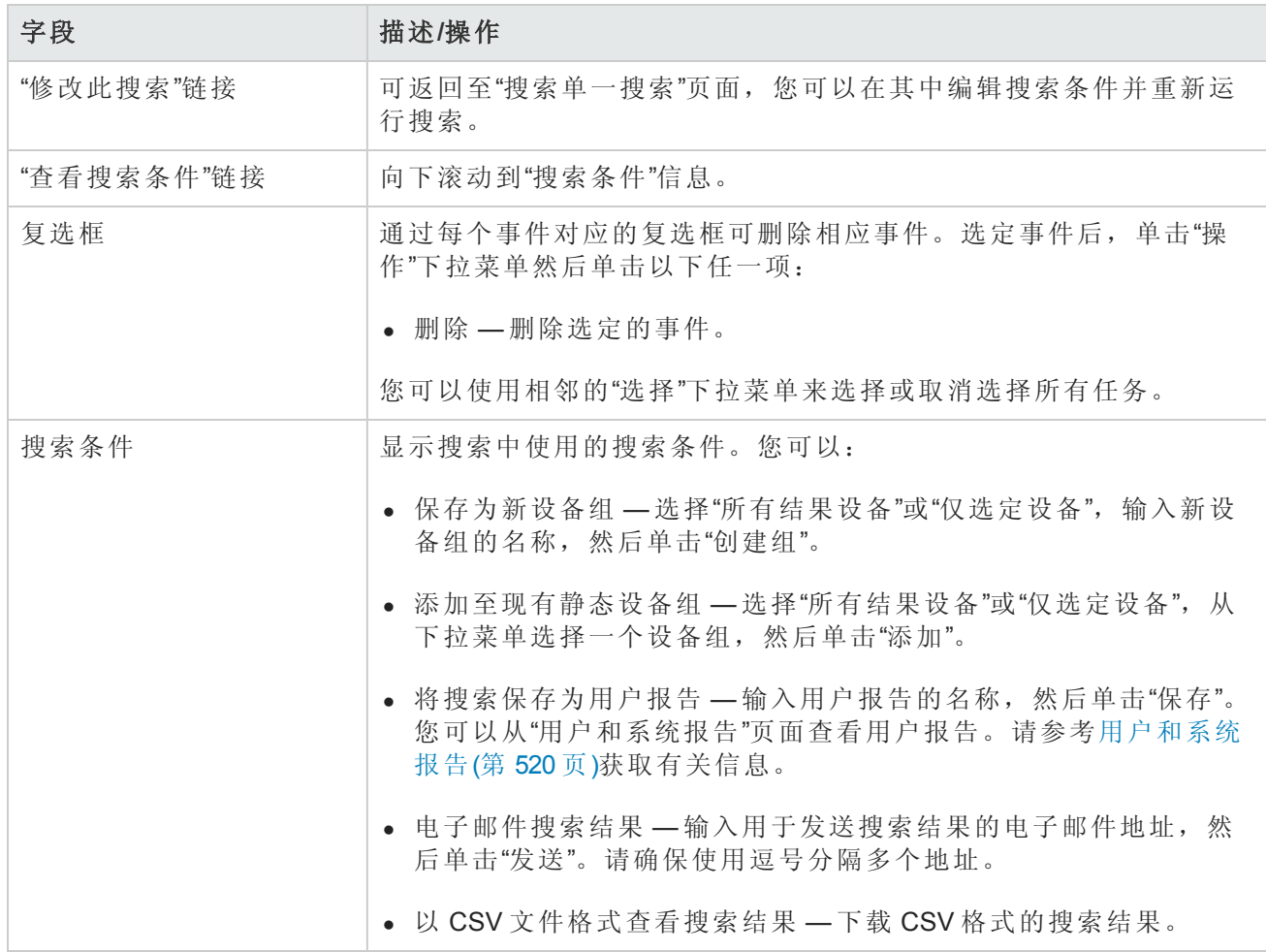

# 高级搜索

在"高级搜索"页面中,您可以:

• 使用 AND 和 OR 运算符创建布尔表达式以筛选搜索。可以在布尔表达式中使用括号以细化搜索。

备注:此工具不支持使用正则表达式。

- <sup>l</sup> 使用一个或多个搜索条件配置搜索,例如 IP 地址、域名和策略合规。
- <sup>l</sup> 将搜索范围限制为按设备组搜索。
- <sup>l</sup> 自定义"高级搜索结果"页面的输出。

要打开"高级搜索"页面,请在"报告"下的菜单栏中单击"高级搜索"。单击"搜索"按钮后,NA 将返回您 指定的搜索条件。

#### 高级搜索页面字段

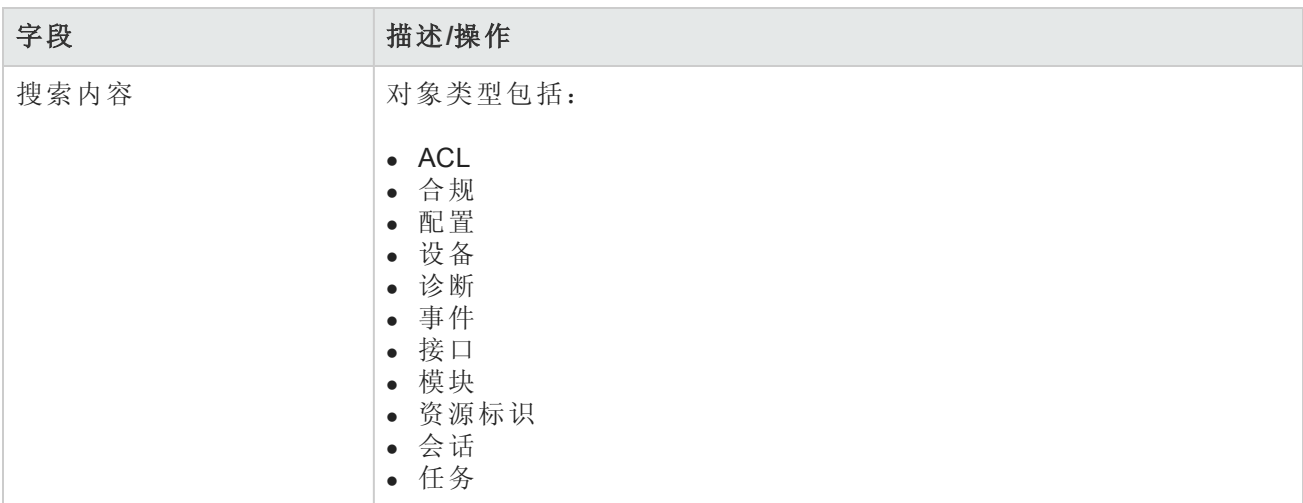

#### 搜索条件

每次选择搜索标准时,选定的条件将显示在"搜索条件"部分中,然后您可以选择运算符(比如包 含、匹配或等于)并输入要搜索的信息。要删除已定义的条件,请单击相应搜索条件索引字母旁边 的 X。

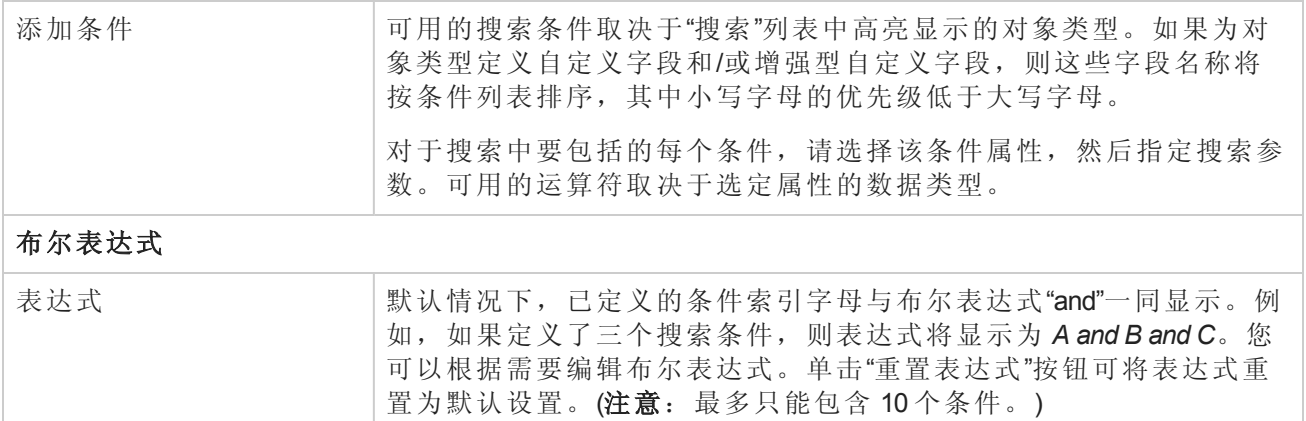

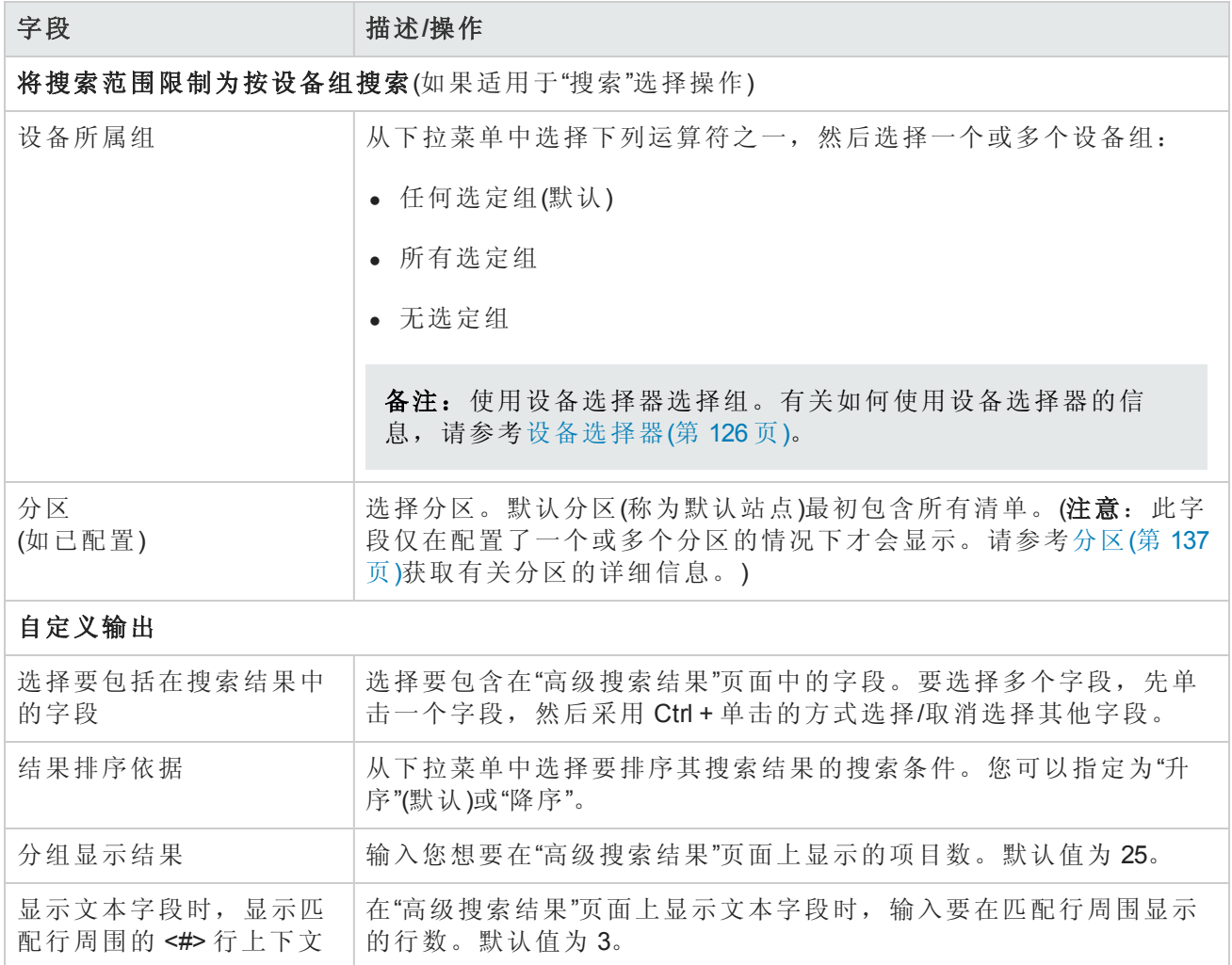

## 高级搜索示例

以下高级搜索假定您管理两个数据中心。一个数据中心位于纽约,另一个数据中心位于加利福尼 亚。搜索将会通知您任意数据中心时区设置不正确的所有 Cisco 设备。

- 1. 登录 NA。
- 2. 在"报告"下的主菜单栏中,单击"高级搜索"。将打开"高级搜索"页面。
- 3. 在"搜索内容"字段中,从下拉菜单中选择"设备"。
- 4. 在"搜索条件"字段中,从下拉菜单中选择"设备名称"。
- 5. 选择 NA 正在使用的所有 Cisco 设备。
- 6. 从"添加条件"下拉菜单中选择"主机名"。
- 7. 从下拉菜单中选择"包含", 然后输入: redmond

用户指南 第11章:执行搜索

- 8. 从"添加条件"下拉菜单中选择"配置文本"。
- 9. 从下拉菜单中选择"不包含",然后输入: set timezone PST。
- 10. 在"布尔表达式"字段中,将默认字符串修改为:A 或(B 和 C)。
- 11. 单击"搜索"按钮。

# 第 12 章:管理事件和诊断

请使用下表快速查找信息。

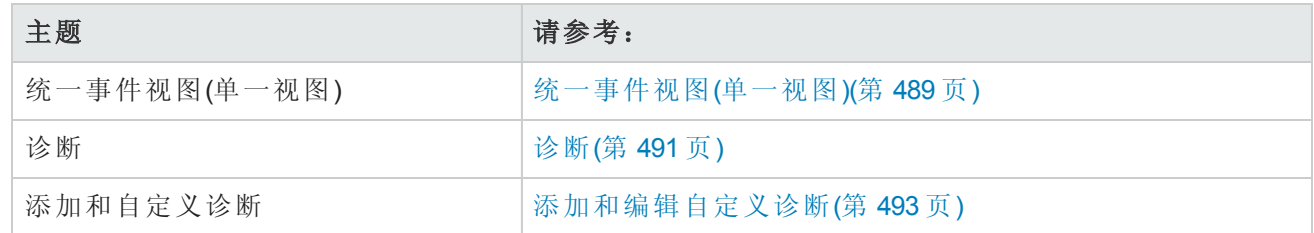

## <span id="page-488-0"></span>统一事件视图(单一视图)

"单一视图"使您能够在一个页面上跟踪指明单个设备或所有设备发生变更的事件。您可以从事件类 型列表中选择事件,包括:

- <sup>l</sup> 设备已引导
- <sup>l</sup> 设备配置变更
- <sup>l</sup> 设备诊断已变更
- <sup>l</sup> 设备密码变更
- <sup>l</sup> 设备重新加载
- <sup>l</sup> 设备软件变更
- <sup>l</sup> 模块已添加
- <sup>l</sup> 模块已变更
- <sup>l</sup> 模块已删除
- <sup>l</sup> 保留的设备配置已变更
- <sup>l</sup> 用户消息

有关 NA 事件的完整列表,请参考[事件描述](#page-461-0)(第 462 页)。

要查看"单一视图"页面,请在"报告"下的菜单栏中单击"单一视图"。将打开"单一视图"页面。

#### 单一视图页面字段

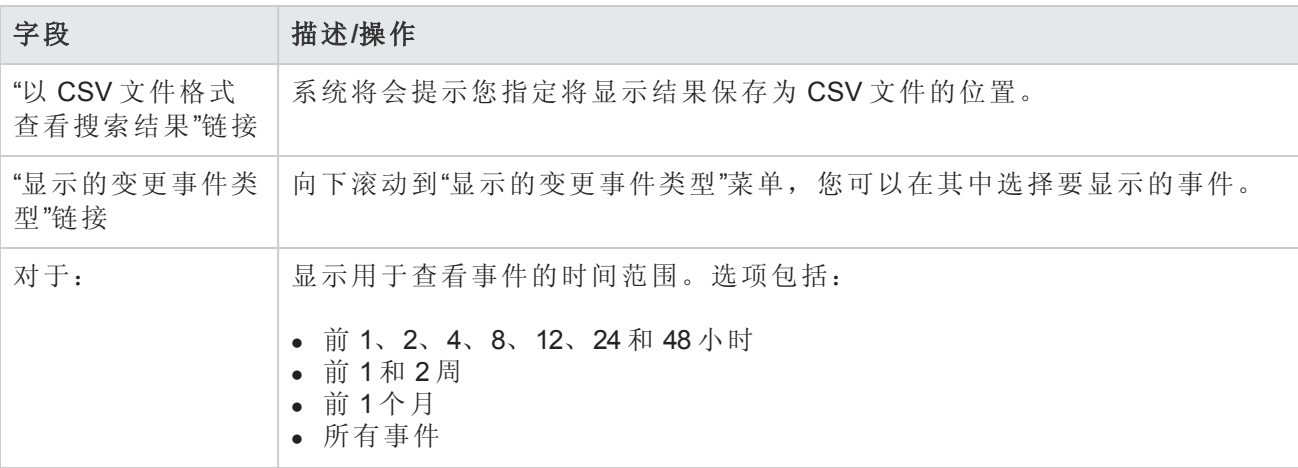

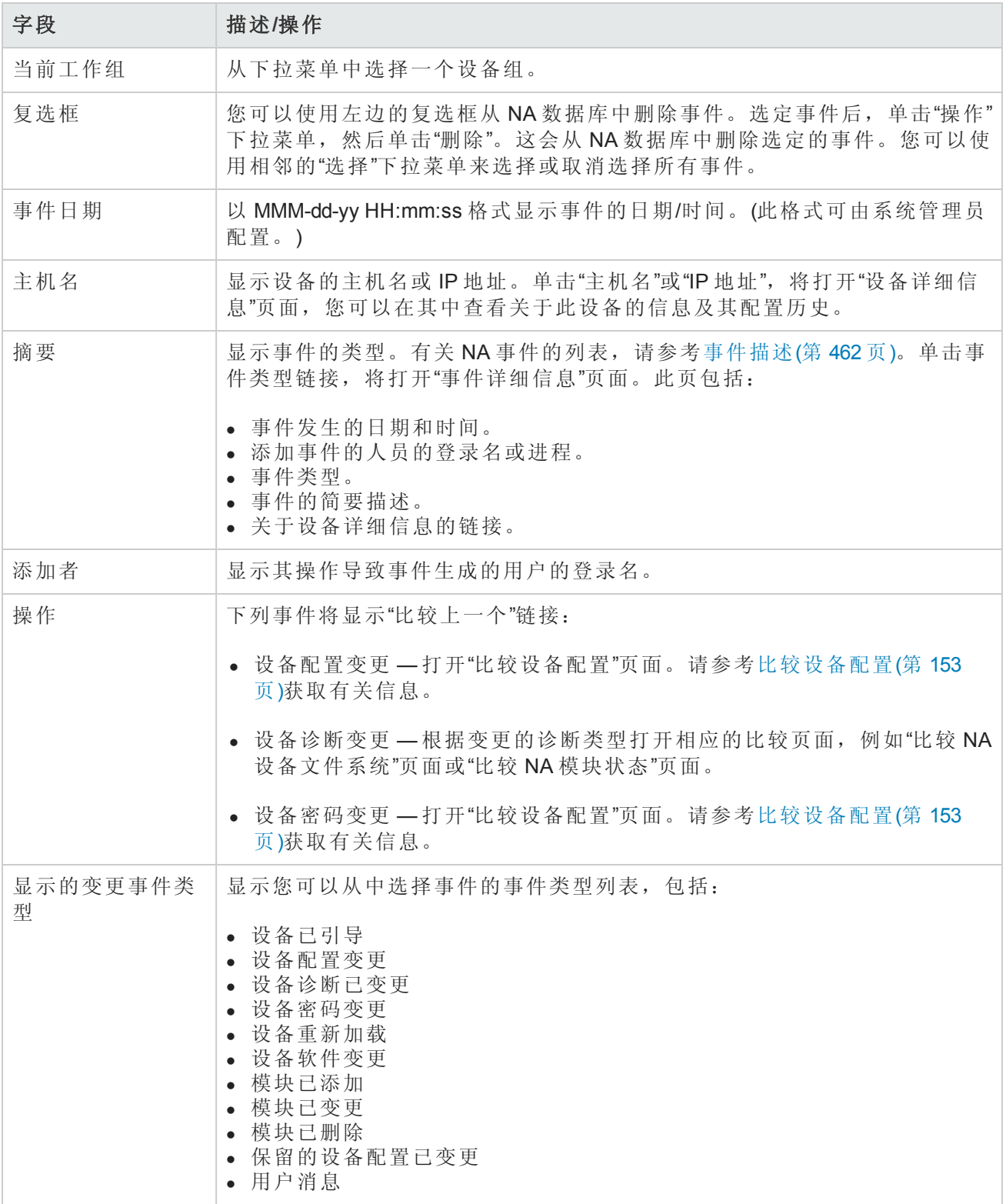

<span id="page-490-0"></span>诊断

除了配置文件,NA 还收集其他设备信息,例如路由表、端口统计和 IP 设置。总的来说,这些信息 称为诊断。诊断可以帮助您确定配置变更的影响,并且对复杂问题(如路由问题和性能降低问题)进 行故障排除。

默认情况下,NA 每次在设备上检测到配置变更时都将从设备上捕获一组基本诊断。您可以定义其 他诊断任务或事件规则以便在不同时刻捕获诊断,也可以定义其他自定义诊断以捕获在您的环境中 有用的特定设备的信息。

NA 允许您遇到特定事件时自动启动诊断。此外,用户也可以创建环境诊断(如 CPU 利用情况)并对其 进行监视,以便到达特定阀值时自动反应和响应。请参考[添加事件规则](#page-408-0)(第409页)获取由于配置变更 或其他事件自动运行诊断的有关信息。

<span id="page-490-1"></span>在"设备"下的菜单栏中选择"设备工具",然后单击"诊断"。将打开"诊断"页面。将列出所有可用诊断。

## 诊断页面字段

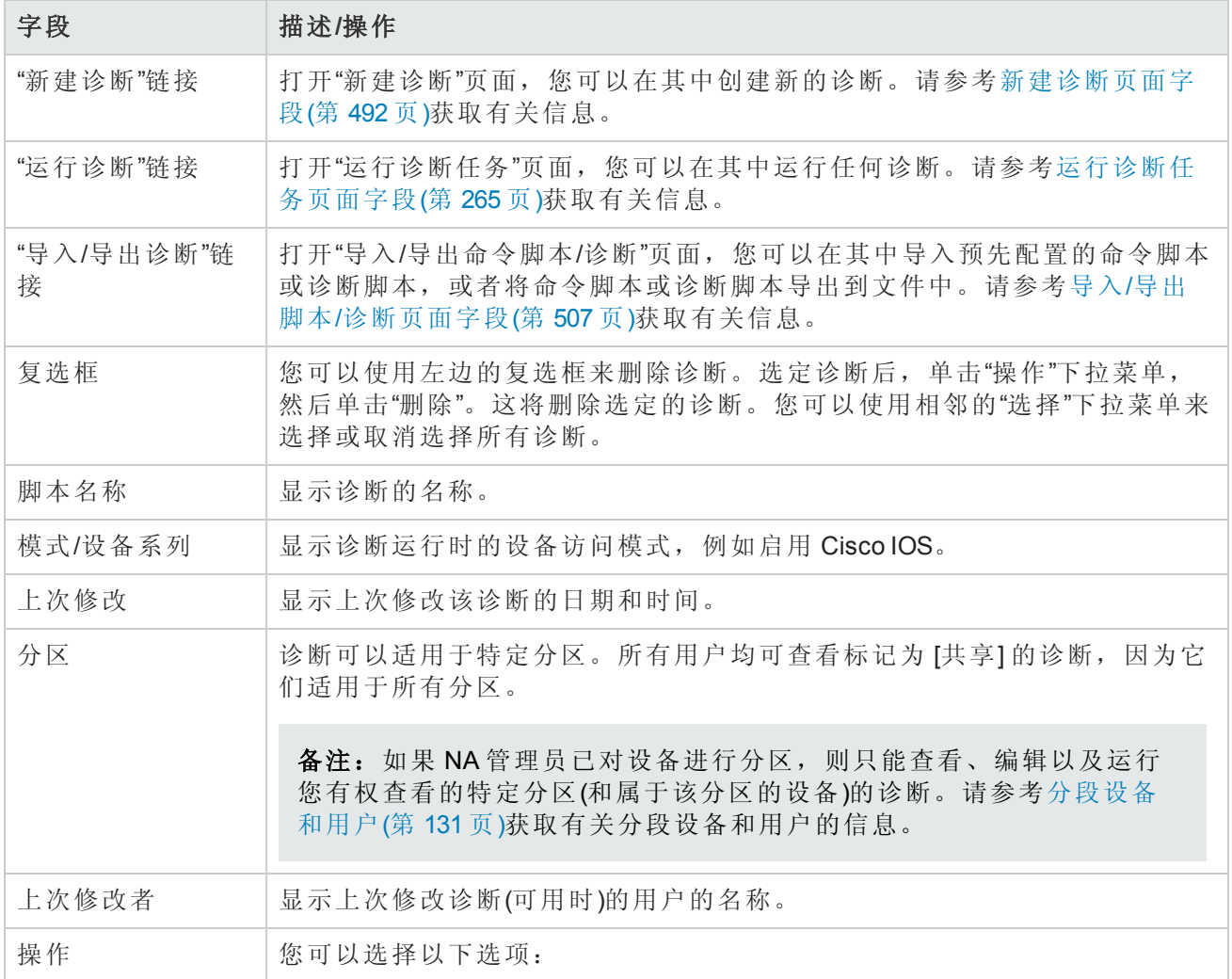

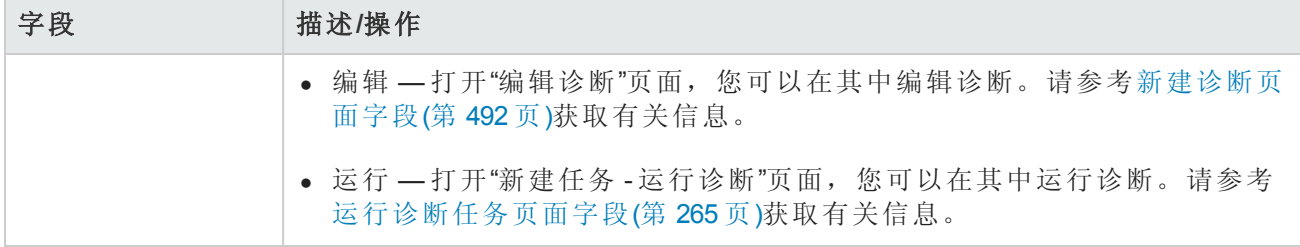

## <span id="page-491-0"></span>新建诊断页面字段

要创建新的诊断,请执行以下操作:

- 1. 在"设备"下的菜单栏中选择"设备工具",然后单击"诊断"。将打开"诊断"页面。
- 2. 单击页面顶部的"新建诊断"链接。将打开"新建诊断"页面。操作完成后,务必单击"保存脚本"按 钮。

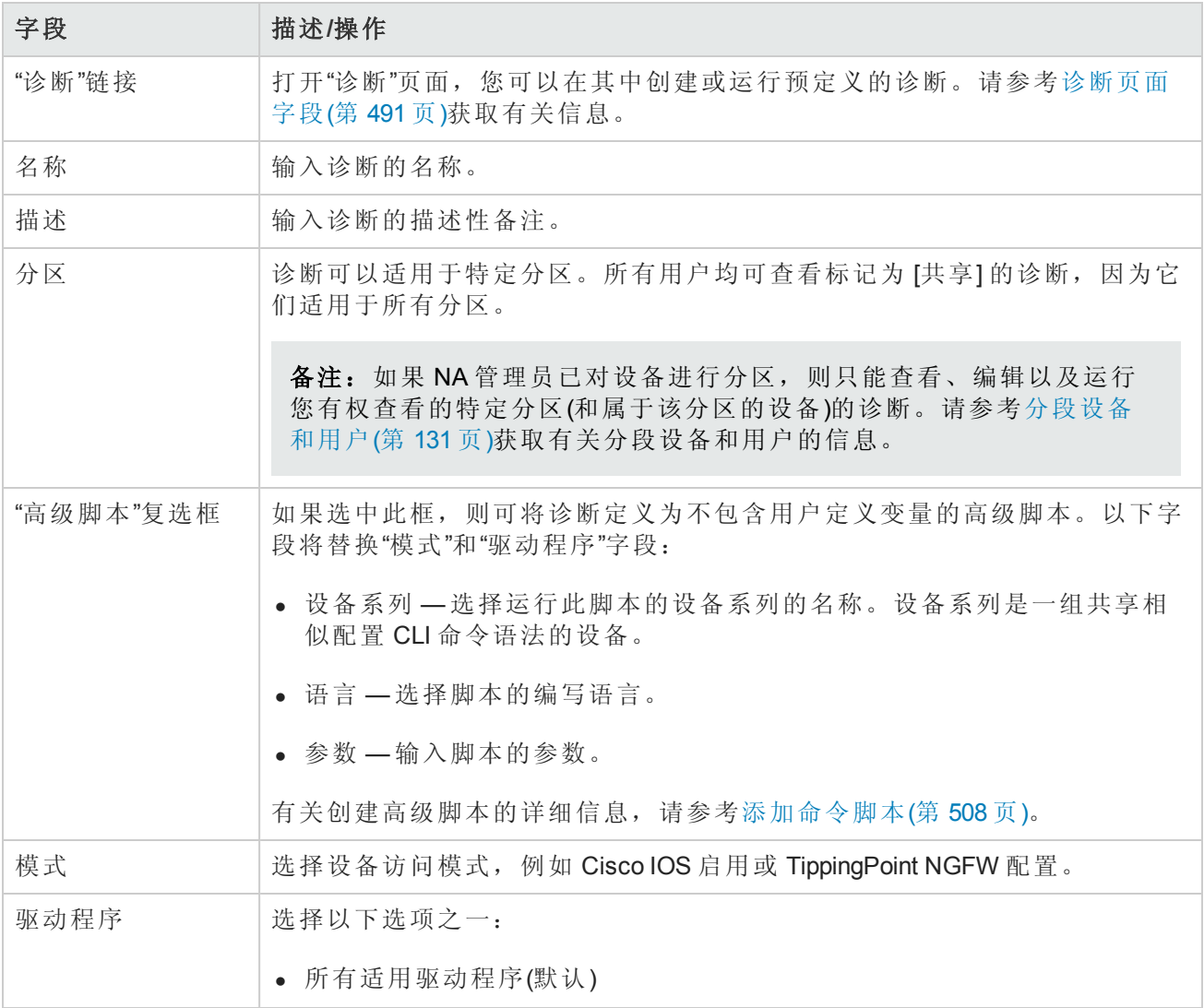

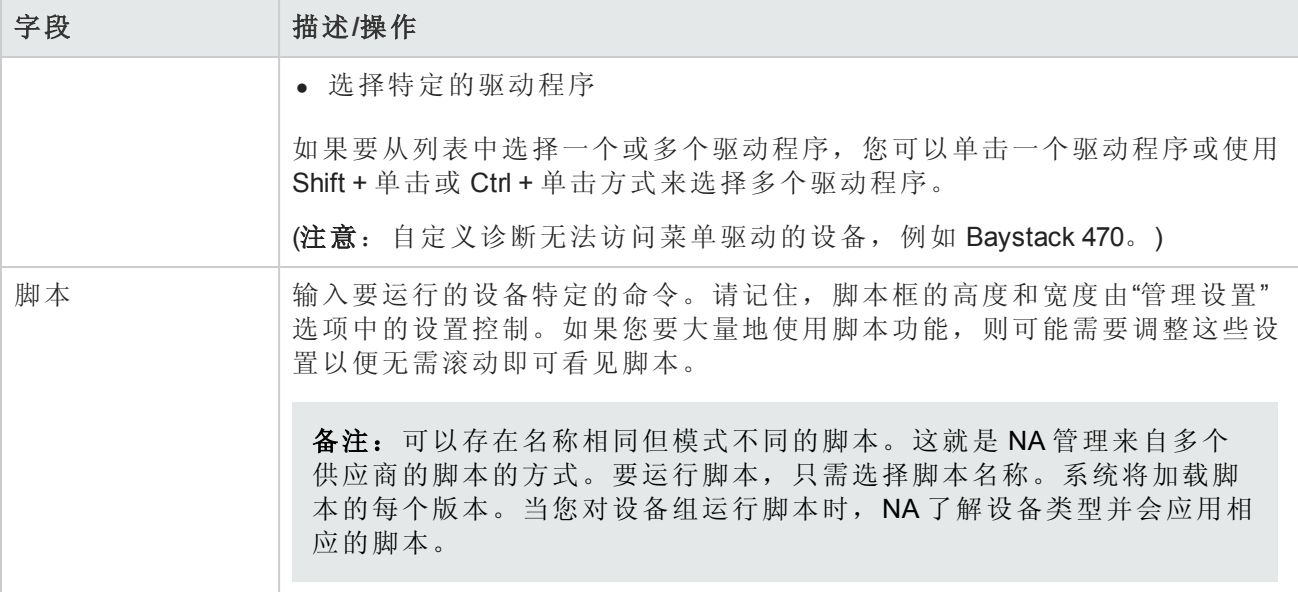

要查看特定设备的诊断,请执行以下操作:

- 1. 在"设备"下的菜单选项卡中,单击"清单"。
- 2. 单击您希望获取诊断信息的设备的"主机名"或"IP 地址"。
- <span id="page-492-0"></span>3. 从"杳看"下拉菜单中, 选择"诊断"并单击希望杳看的诊断。每个选项都会显示一个设备专用的诊 断历史记录列表。

## 添加和编辑自定义诊断

NA 允许您定义自定义诊断来捕获对您的环境有用的特定信息。因为每个用户都可以运行自定义诊 断,即使他们可能没有权限修改设备配置,任何用户都可以分析网络问题。

要定义自定义诊断,请提供要在设备上运行的一个或多个命令。NA 将这些命令的结果存储为诊断 结果。所有用户都有权运行诊断,因此保证这些命令不会变更设备配置非常重要。自定义诊断应该 执行只读任务。

您可以使用事件规则来触发诊断。例如,您可以设置一条规则以便每当配置部署失败时都运行诊 断。

对于多供应商网络,您可以创建多个具有相同名称但运行在不同类型的设备上的诊断。名称相同的 诊断相互关联。当您运行组任务时,NA会自动为每个设备运行正确的诊断版本。例如,您可以运 行一组诊断来收集位于旧金山的所有路由器上的数据,即使这些路由器来自多个供应商。

备注:您必须定期从 NA 数据库中清除旧数据。尽管定期清除所有旧数据对于保持性能和恢复磁 盘空间非常重要,但清除诊断和脚本数据更为重要。与配置不同,仅当配置与以前的实例不同 时才会被存储,而所有诊断和脚本数据都会被存储。默认情况下,NA 会在 45 天后清除诊断数 据。请参考[数据删减任务页面字段](#page-352-0)(第 353 页)获取有关信息。

# 第13章:自定义数据设置

自定义数据字段的目的是使您能够将有用的数据分配给特定设备、配置和用户等。这不但提高了灵 活性,同时还使您能够将 NA 与其他应用程序集成。

默认情况下, HP Network Automation (NA) 最多支持 6 个自定义数据字段。增强的自定义数据字段可 为"设备详细信息"和"设备接口"页提供最多 25 个其他自定义数据字段。有关启用增强型自定义数据字 段的信息,请参阅[用户界面页面字段](#page-51-0)(第 52 页)[。有关配置增强型自定义数据字段的信息,请查看](#page-496-0) 增 强型自定义字段设置(第497页)。有关如何启用超过25个增强自定义字段的信息,请查看《NA Administration Guide》。

以前,多个 CLI 命令可以通过使用命令上的 customname 和 customvalue 选项修改自定义字段。但 是,每次只能对一个字段执行操作。如果需要修改多个字段,则很麻烦。现在,可以使用新的 customnames 和 customvalues 值指定多个要同时修改的多个字段。

注意,名称和值位于逗号分隔的列表中。如果有包括逗号的值,请确保使用单引号将该值括起来。 例如:

mod device -customnames "Location, Floor, Rack" -customvalues "'Seattle, WA',3rd,'126-18,10'"

备注:为了保留与现有脚本之间的向后兼容性,仍然提供了旧选项。

要添加自定义数据,请在"管理"下的菜单栏中单击"自定义数据设置"。将打开"自定义数据设置"页 面。

#### 自定义数据设置页面字段

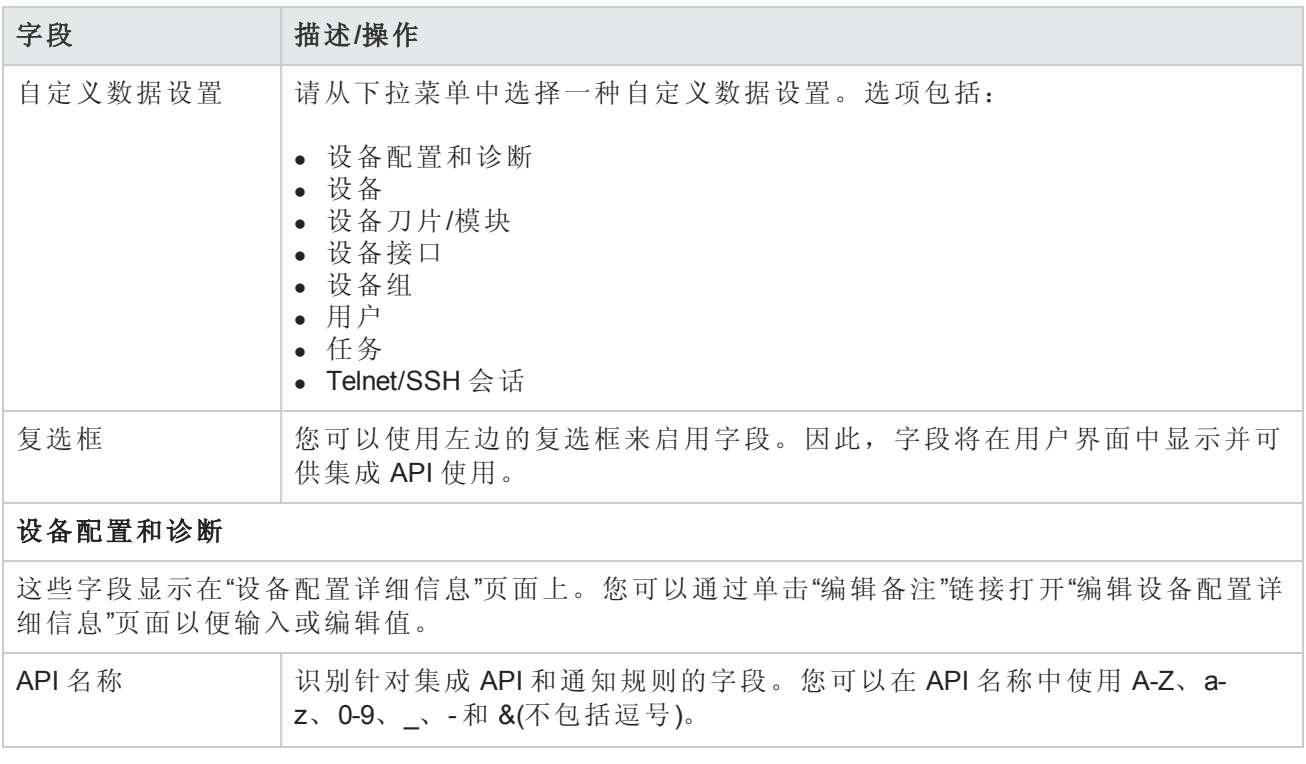

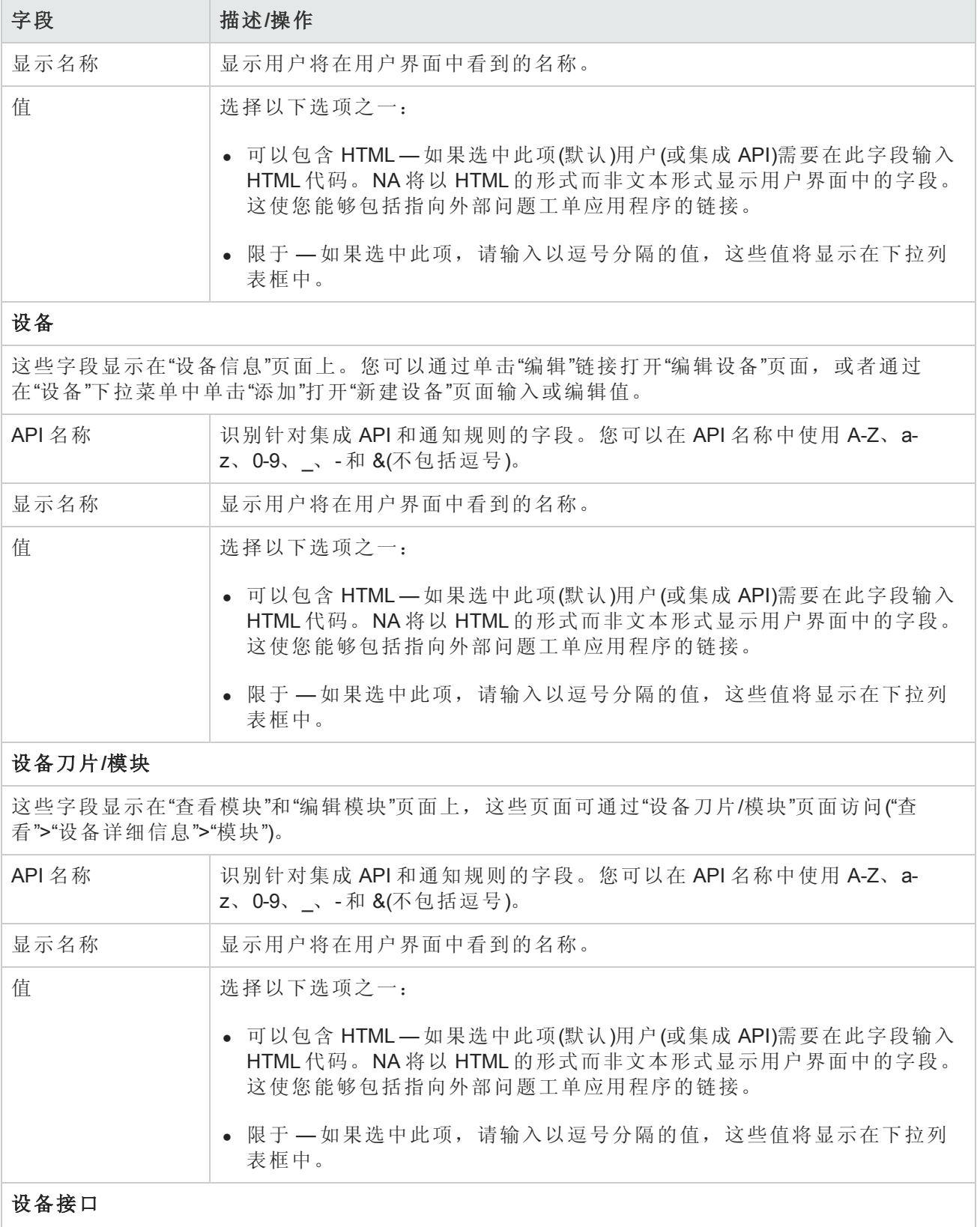

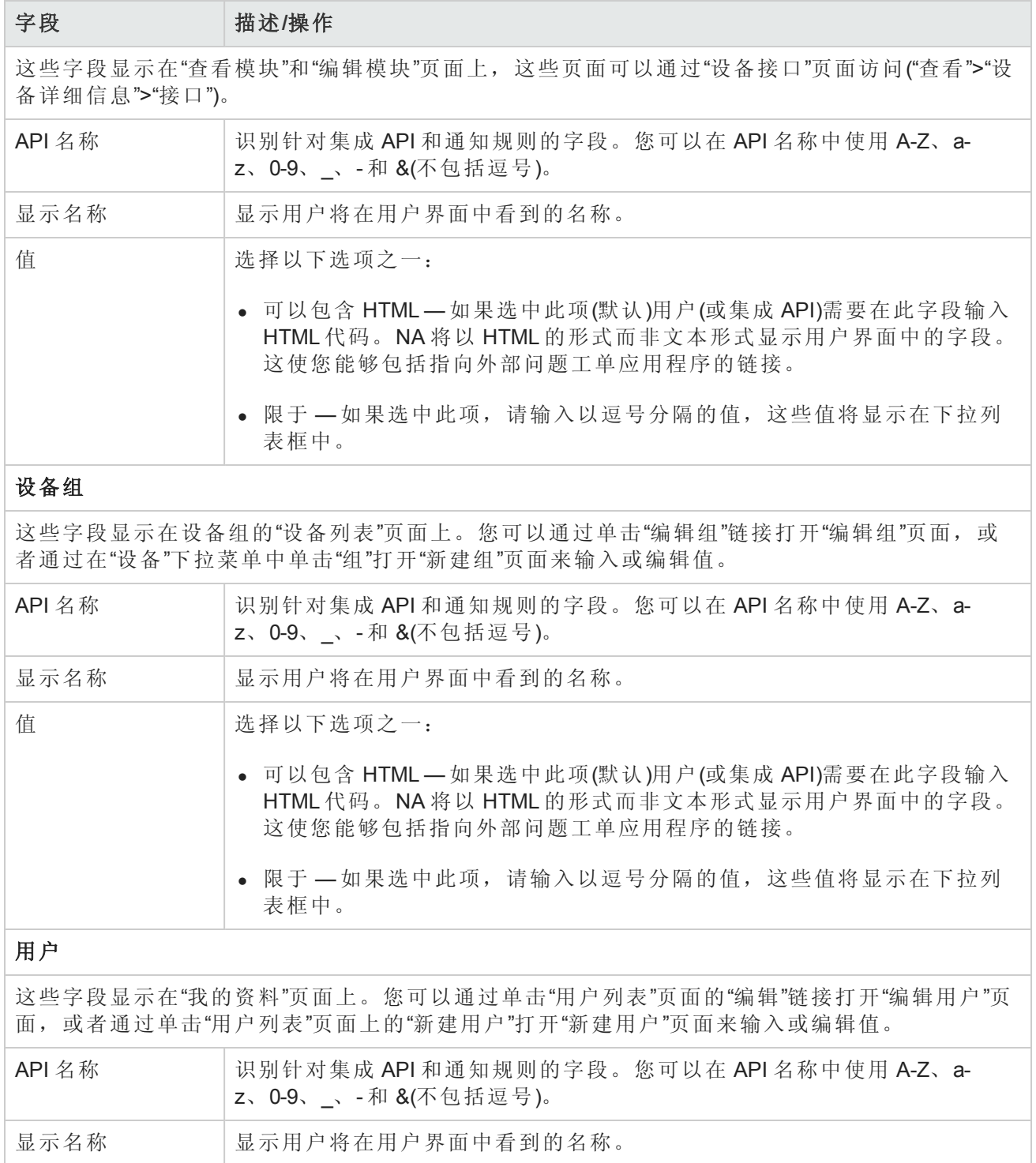

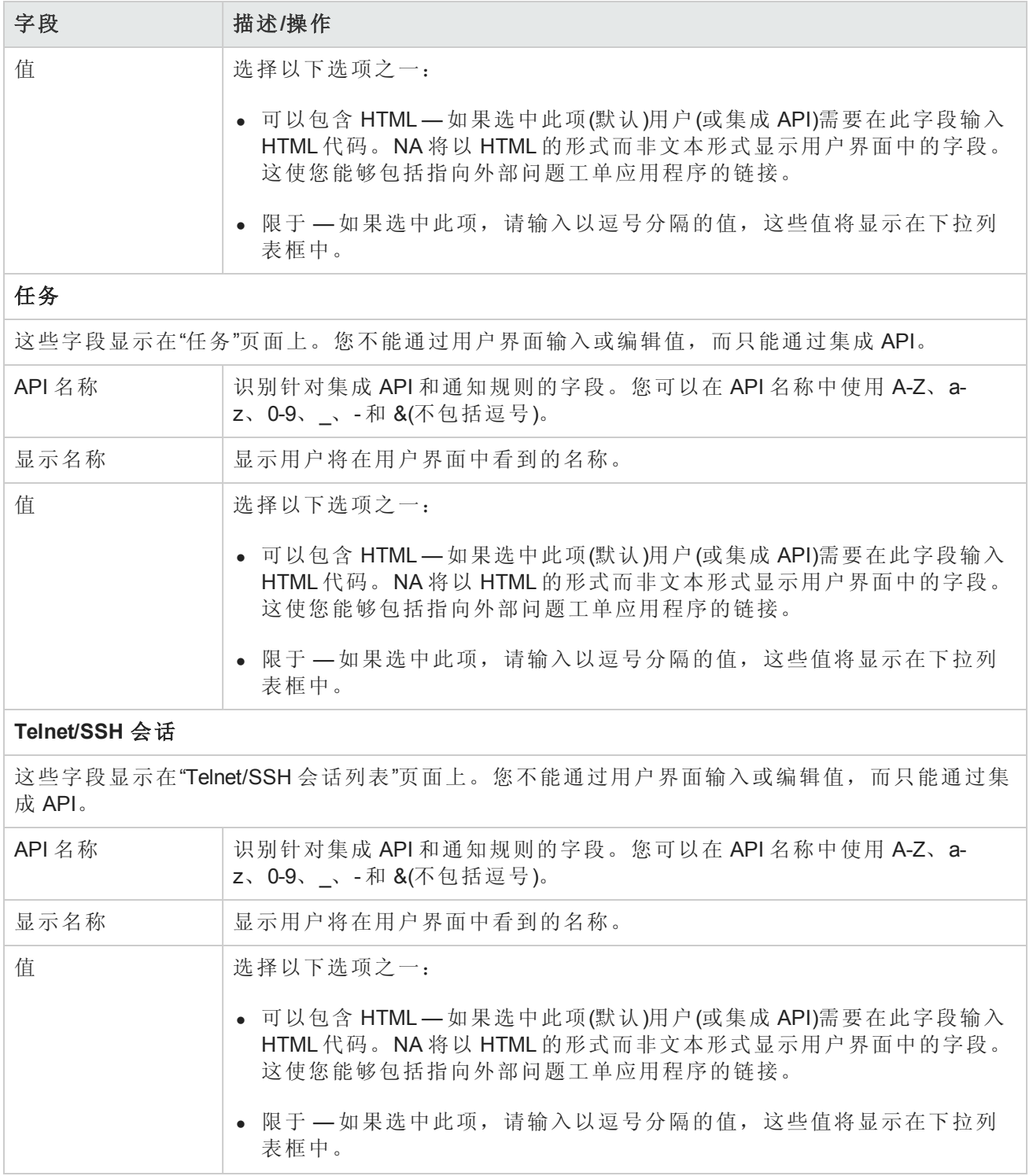

# <span id="page-496-0"></span>增强型自定义字段设置

使用自定义字段,可将有用的数据分配给特定的设备或资源标识池。此附加信息将为自定义报告以 及 NA 与其他应用程序的集成带来更多灵活性。

[备注:添加增强型自定义字段之前,必须启用](#page-51-0)"增强型自定义数据"应用程序。请参考用户界面页 面字段(第 52 页)获取有关说明。

要查看当前的自定义字段并将数据添加到"设备详细信息"页面、"设备接口"页面和资源标识管理页面 中,请在"管理"下的菜单栏中单击"扩展自定义字段数据设置"。将打开"增强型自定义字段数据设置" 页面。

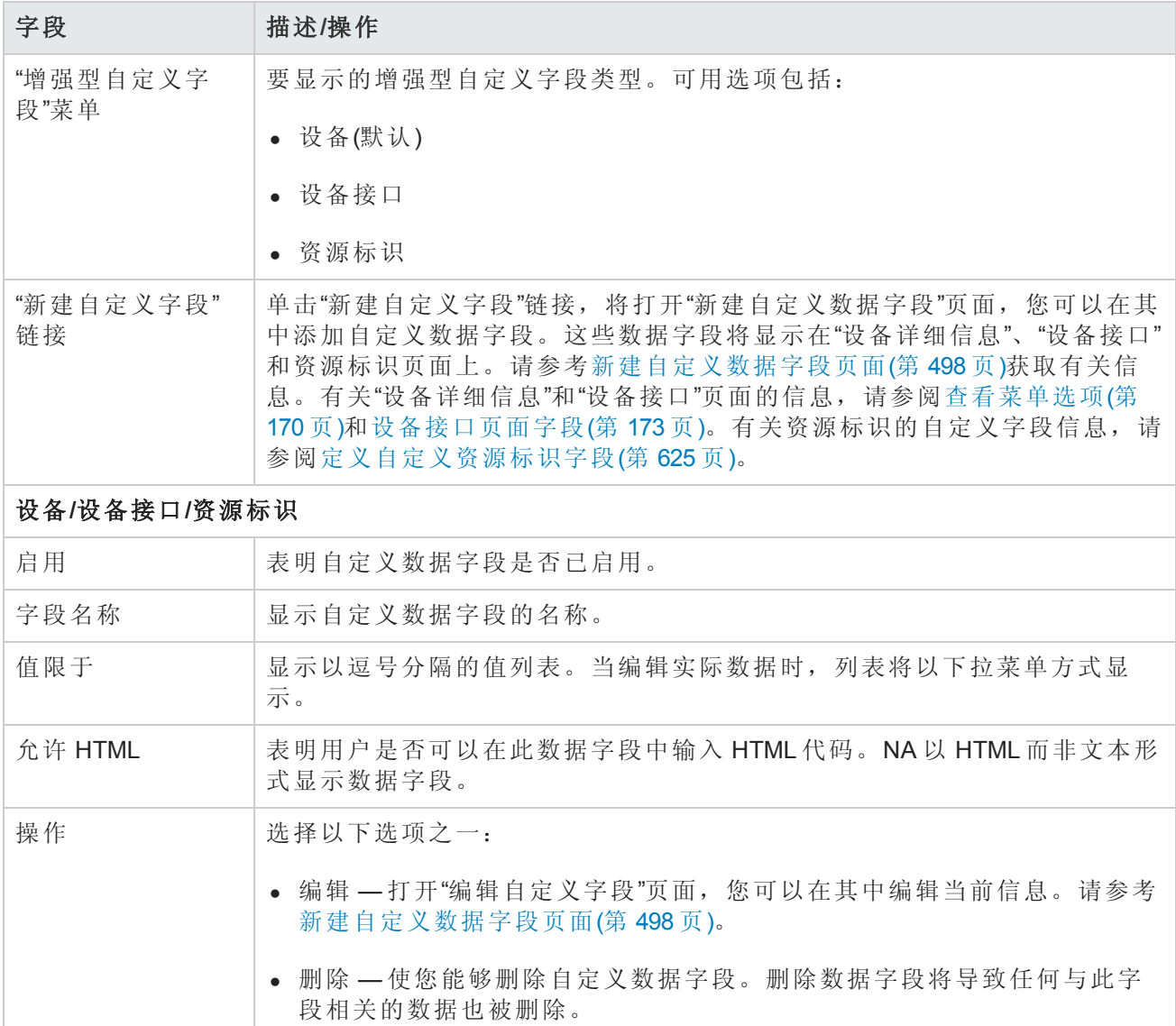

## <span id="page-497-0"></span>新建自定义数据字段页面

要将自定义数据添加到"设备详细信息"、"设备接口"页面和资源标识页面,请在"管理"下的菜单栏中 单击"增强型自定义字段设置"。将打开"增强型自定义字段设置"页面。单击页面顶部的"新建自定义设 备字段"链接。

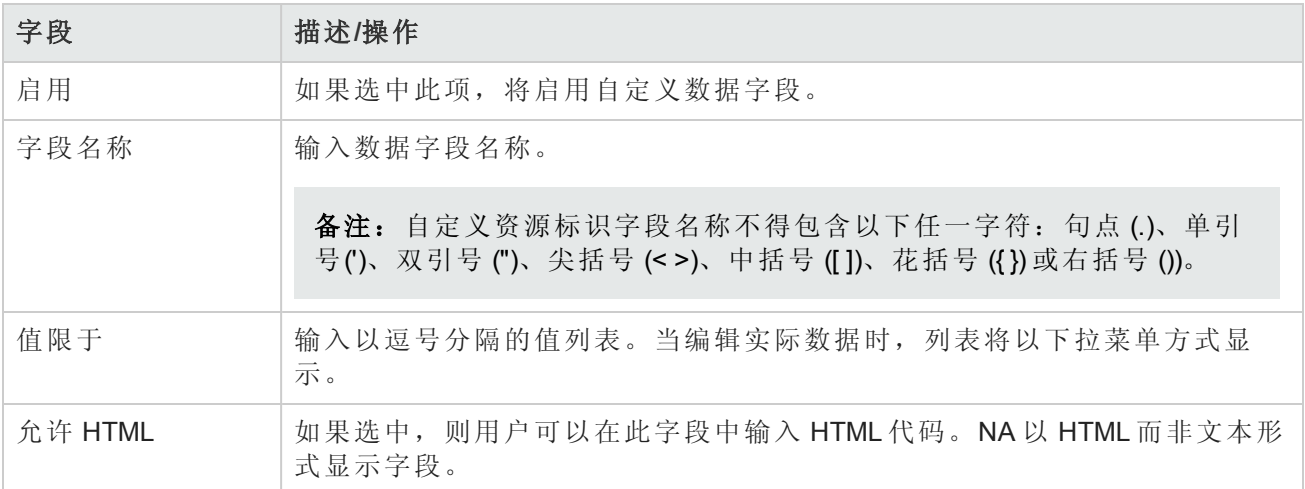

当您完成后,单击"保存"按钮。新的字段将显示在"增强型自定义字段设置"页面上。

# 第 14章: 创建配置模板

通过使用配置模板,您可以快速、直接部署新设备配置。使用配置模板:

- <sup>l</sup> 工程师可以快速提供符合部门配置标准的设备或服务。
- <sup>l</sup> 网络架构师可以创建一些包含验证参数的友好 GUI 提示,以便模板用户可以通过填写空白内容快 速填充和部署新配置。

通常情况下,配置模板是按不同方式组合以构建脚本的部分配置数据。反过来说,可以将此脚本添 加到设备上已经存在的数据中或替换配置的一部分。

有关创建设备模板的信息,请参阅[设备模板](#page-104-0)(第 105 页)。

<span id="page-499-0"></span>创建设备模板并填充命令后,您可以通过模板创建一个脚本。运行脚本时,它会将配置命令(部分或 整个配置)部署到一个或多个设备中。

## 查看配置模板

要查看当前配置模板,请在"设备"下的菜单栏中,选择"设备工具"并单击"配置模板"。将打开"配置模 板"页面。使用此页面查看按供应商排序的配置模板列表。

#### 配置模板页面字段

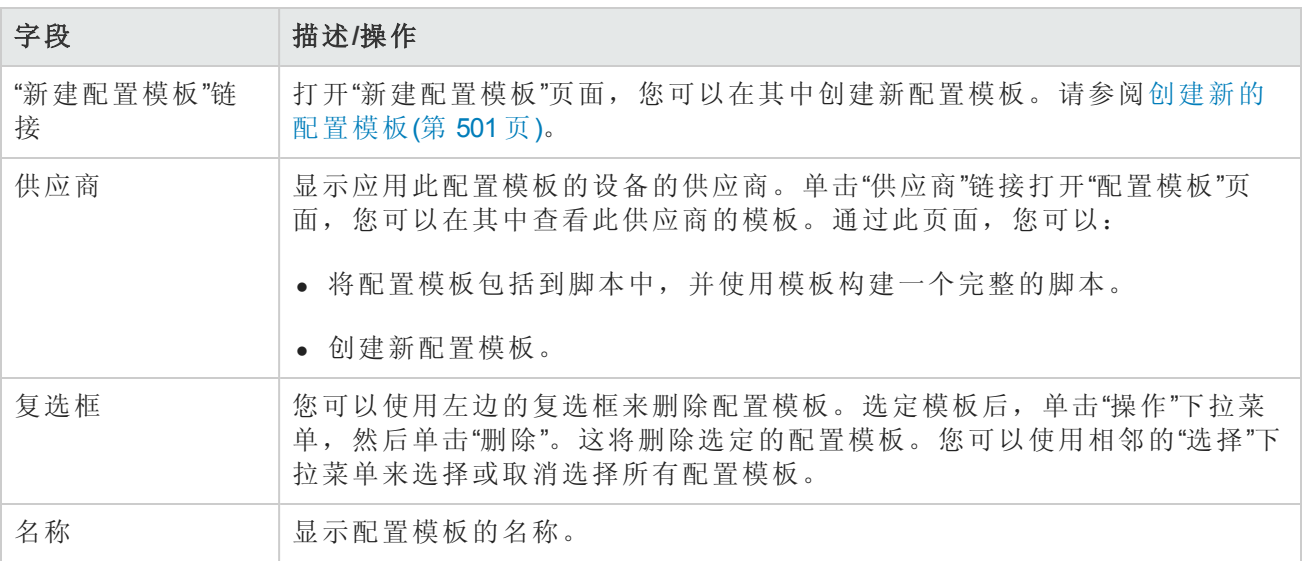

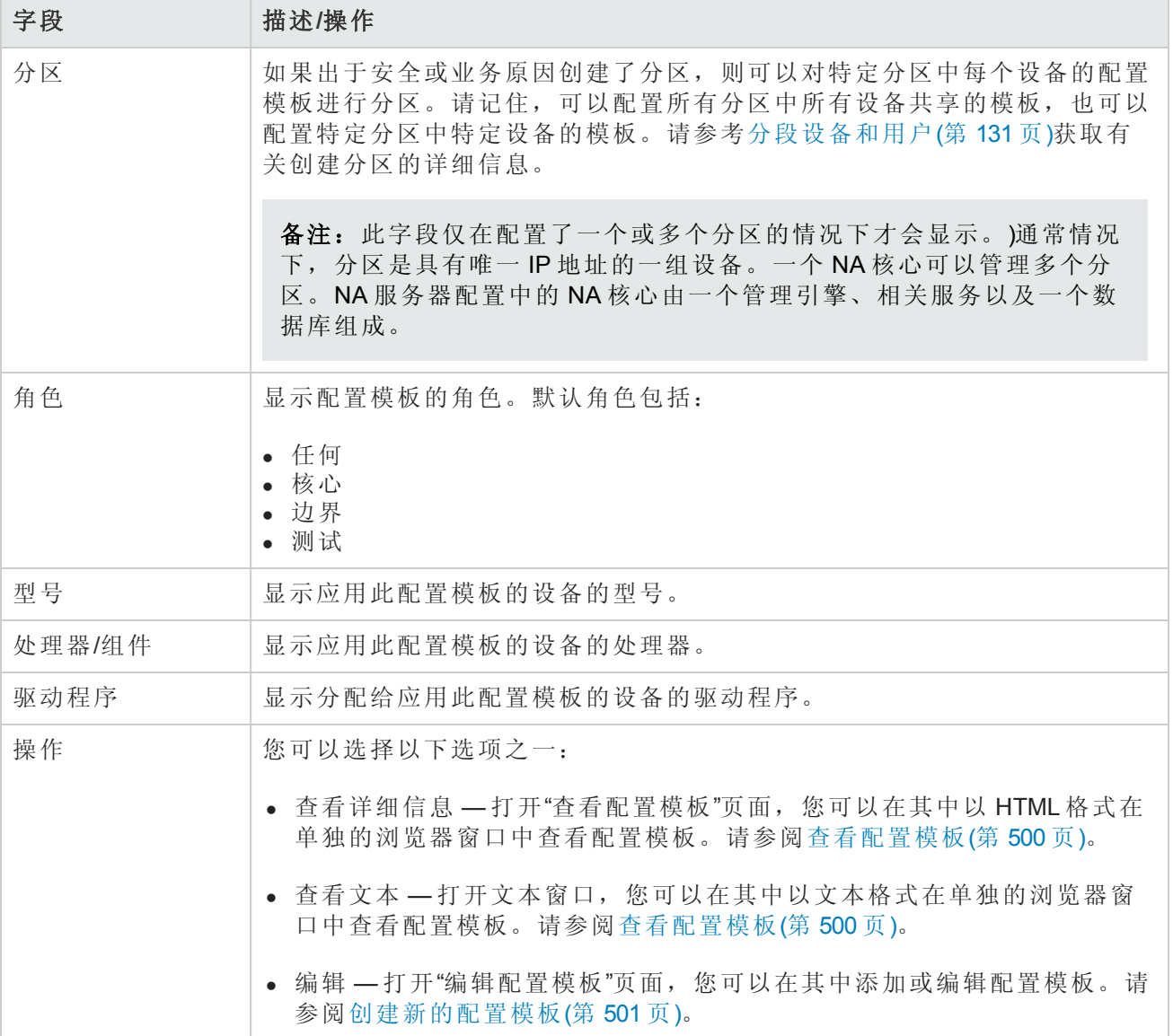

## <span id="page-500-0"></span>创建新的配置模板

要创建新的配置模板,请执行以下操作:

- 1. 在"设备"下的菜单栏中,选择"设备工具"并单击"配置模板"。将打开"配置模板"页面。
- 2. 单击页面顶部的"新建模板"链接。将打开"新建配置模板"页面。操作完成后,务必单击"保存模板" 按钮。

#### 新建配置模板页面字段

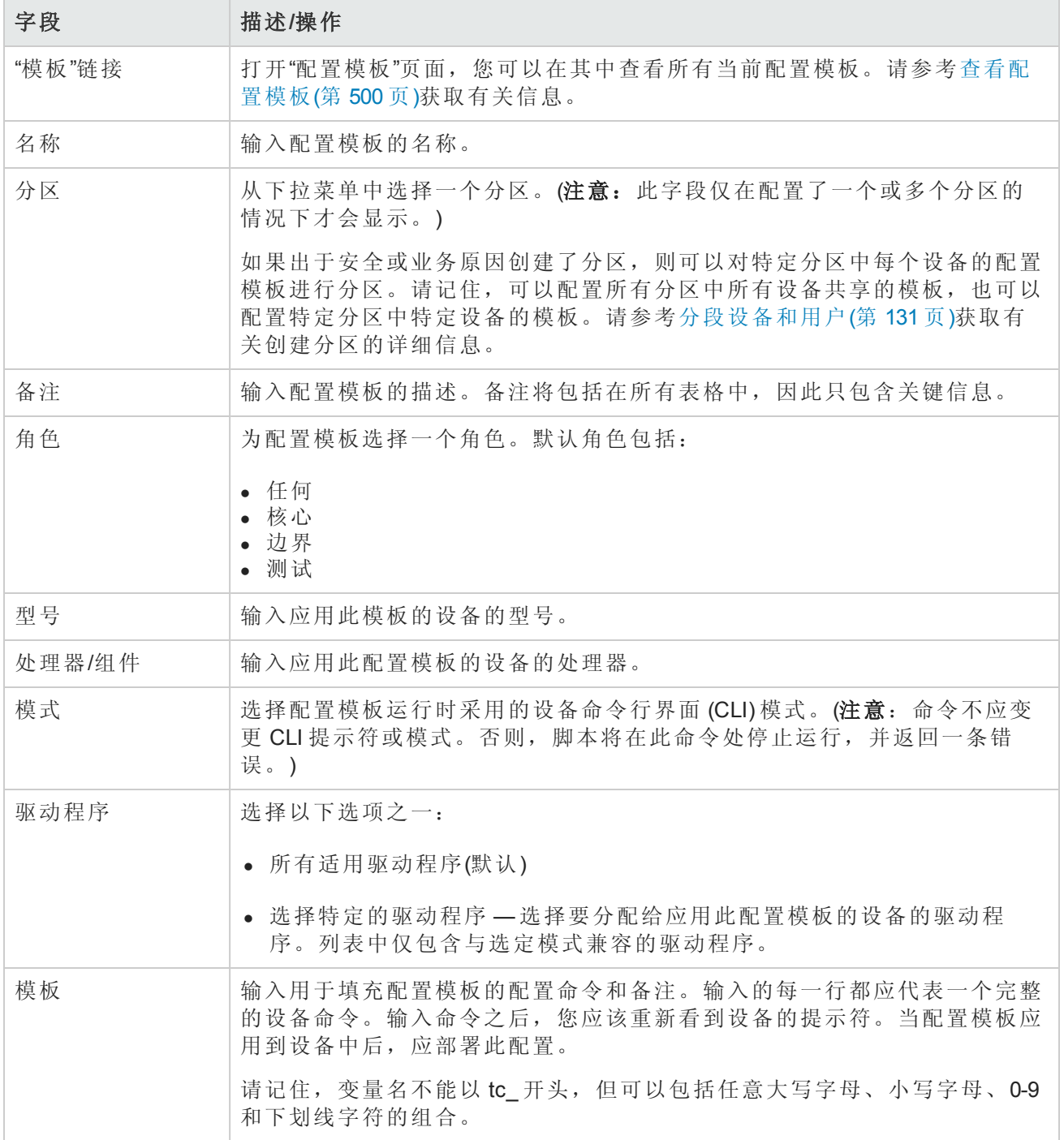

# 查看配置模板页面字段

要查看特定配置模板,请执行以下操作:

- 1. 在"设备"下的菜单栏中,选择"设备工具"并单击"配置模板"。将打开"配置模板"页面。
- 2. 在"操作"列中,对您希望查看的配置模板单击"查看详细信息"选项。将打开该模板的"查看配置模 板"页面。

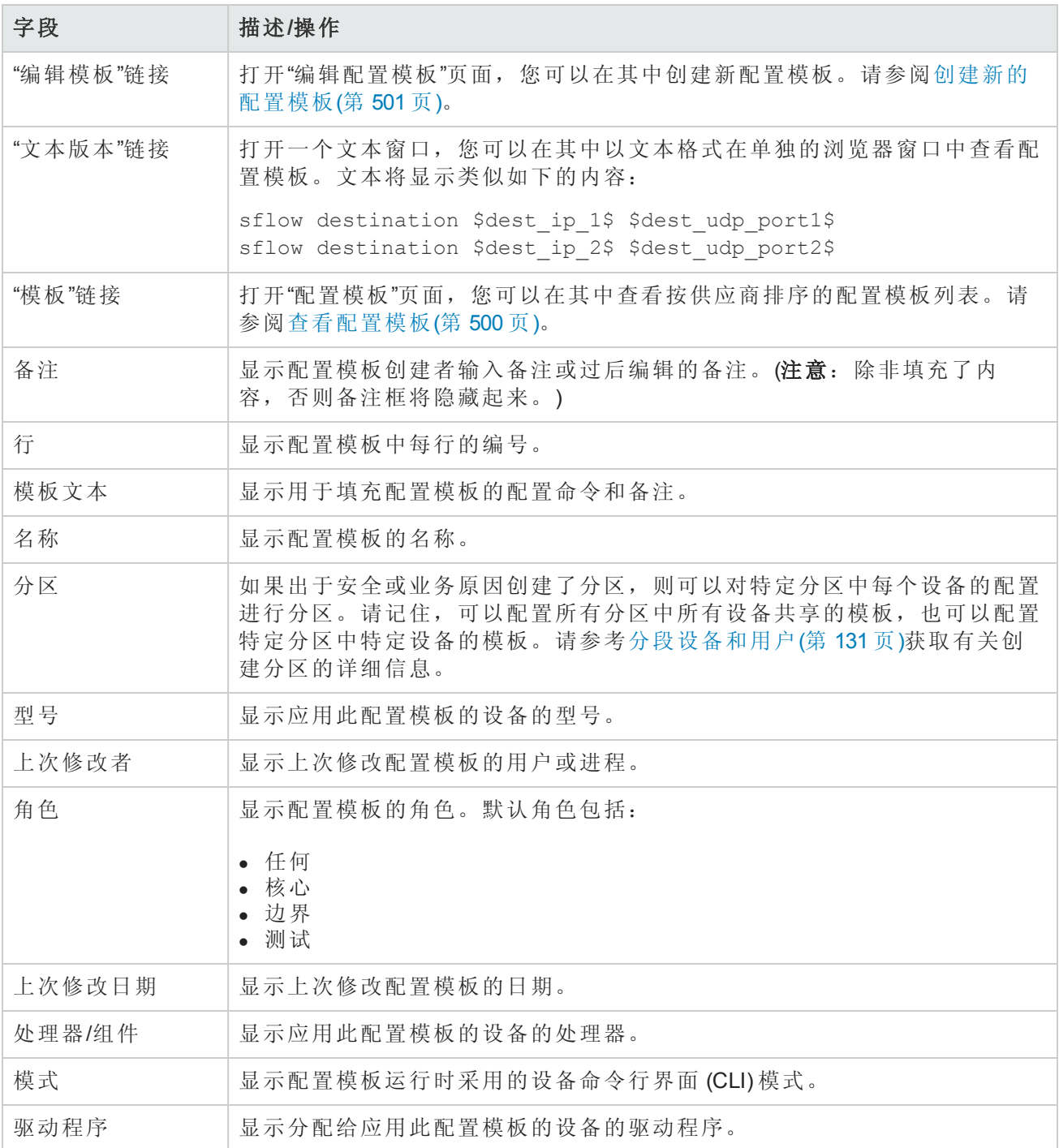

# 第15章:管理命令脚本

请使用下表快速查找信息。

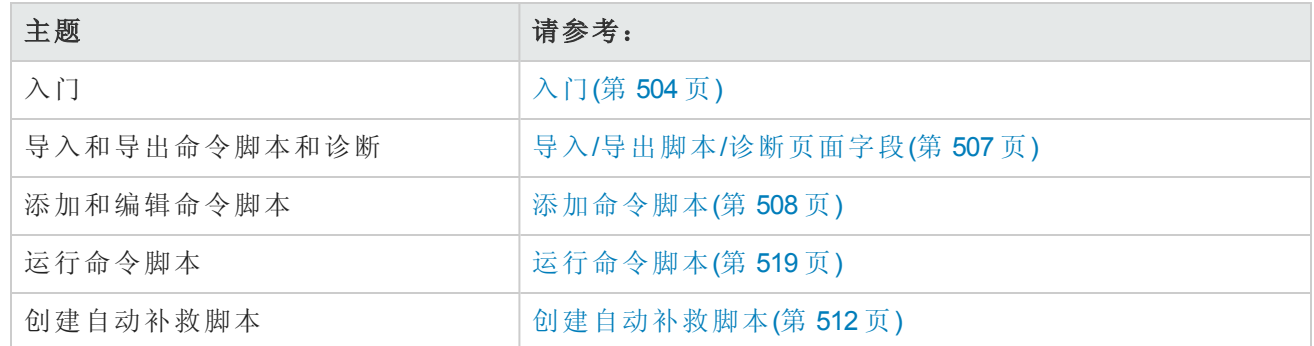

# <span id="page-503-0"></span>入门

您可以定义命令脚本,以便在一个或多个活动设备上运行一组命令。命令脚本对于对一组设备执行 批量操作尤为有用。例如,您可以在清单组上运行脚本,以便更新所有设备使其匹配标准策略,如 设置 SNMP 陷阱登录主机、NTP 服务器或公司登录标志。

"高级脚本"功能使您能够运行使用各种命令行语言编写的自定义脚本,如 Expect 和 PERL。通过高级 脚本功能,您可以实现条件逻辑的扩展功能。由于高级脚本必须支持全功能的 Expect 引擎, 因此将 调用外部 Telnet/SSH [客户机并在独立进程中运行。有关](#page-507-0)"高级脚本"功能的信息,请参阅添加命令脚 本(第 508 页)。

备注:要使用"高级脚本"功能,您必须安装语言支持。此外,您必须将"管理设置"配置为启用此 功能。对 Expect 语言的支持已随 NA 安装。具有 PERL 脚本功能的 Windows 环境必须安装 PERL (CPAN)。

#### HP Operations Orchestration (HP OO) Flow

通过高级命令脚本运行 HP Operations Orchestration (HP OO) Flow:

- 1. 确保正确配置了 HP Operations Orchestration [身份验证设置。有关详细信息,请参阅用户身份验证](#page-62-0) (第 63 页)。
- 2. 选中"高级脚本"框,并选择"Flow"作为语言。高级脚本会指示 NA 使用"Flow"语言类型。否则 NA 会 尝试将该语法解释为设备语法, 如 IOS。
- 3. 在"脚本"字段中,输入:/PAS/services/http/execute/Library/<Flow 的路 径>?flowvariable=value,flowvariable2=value2

备注:您仍然可以根据需要使用命令脚本变量以及任意数量的 HP OO Flow 输入变量。请参考 《HP Operations Orchestration Software Development Kit Guide》获取有关使用 HP OO 的信息。
## 裸机配置脚本

裸机配置脚本能够使裸机设备达到可由 NA 设备驱动程序访问的状态。创建裸机脚本与创建标准命 令脚本相同。所有的自定义脚本变量在裸机脚本中均可用。但是,创建裸机脚本时,您必须:

- <sup>l</sup> 选择"裸机脚本"作为脚本类型
- <sup>l</sup> 选择"裸机"模式之一
- <sup>l</sup> 适当命名命令脚本,包括要在其上运行脚本的设备系列

备注:尽管在选择"裸机脚本"类型后可以使用高级脚本,但不建议选择"高级脚本"复选框。

请参考[编辑设备页面字段](#page-98-0)(第 99 页)获取有关裸机安装的详细信息。

典型的裸机脚本方案应遵循以下步骤:

- 1. 机架装载设备。
- 2. 设置控制台到设备(或可能的管理 IP 地址)的访问权限。
- 3. 登录 NA。
- 4. 在"设备"下的菜单栏中, 选择"新建",然后单击"设备"。将打开"新建设备"[页面。请参考添加设备](#page-93-0) (第 94 页)获取有关向 NA 添加设备的详细信息。
- 5. 使用以下信息向 NA 添加设备:
	- <sup>n</sup> IP 地址
	- <sup>n</sup> 主机名
	- 密码
	- 控制台地址/端口(如果尚未使用可访问的管理 IP 地址配置设备)
	- <sup>n</sup> 其他相应的设备字段
- 6. 选择生产前的管理状态。
- 7. 为该设备指定裸机驱动程序。
- 8. 保存设备。将打开"设备详细信息"页面。
- 9. 从"配置"菜单中单击"运行命令脚本"。将打开"运行命令脚本"页面。页面将自动填充裸机脚本列 表。请参考[运行命令脚本](#page-518-0)(第 519 页)。
- 10. 选择适合设备的裸机脚本并为脚本变量提供值(如果需要)。

> 11. 运行脚本。脚本成功后,如果在"运行命令脚本"页面上启用了"运行驱动程序发现任务"选项,则 自动预定发现任务。请注意,可以禁用此选项(如果需要)。

12. 如果发现任务成功,设备将从裸机阶段移动到生产前设备。

以下是 Cisco 2800 设备的示例裸机脚本。

```
#scriptvar.carriage_return="\r"
#scriptvar.command_delay="3"
#scriptvar.baremetal_timeout="5"
#scriptvar.success_pattern=/Building configuration/
yes
yes
$tc device hostname$
$tc device password$
$legacy enable password$
$tc device enable password$
no
FastEthernet0/0
yes
no
yes
$tc device ip$
$network_mask$
2
创建裸机脚本时,请记住:
```
- <sup>l</sup> 在裸机脚本的开头,可以选择定义某些脚本设置(全部可选)。这些行总是以 #scriptvar 开头。
- · 对于每个命令, Carriage\_returns 定义发送到设备的换行符格式。可以是 \r、\n、\r\n 或无(每个命令 后的换行符不发送)。
- <sup>l</sup> Command\_delays 定义 NA 将下一个命令发送到脚本中的设备之前的等待时间(以秒为单位)。
- Baremetal\_timeout 定义命令的期望超时时间。
- Success\_patterns 定义正则表达式模式。指定有效的成功模式后,只有在这种模式与设备输出相匹 配时,才将任务视为成功。

## 查看命令脚本

要查看预定义和自定义命令脚本的列表,请在"设备"下的菜单栏中,选择"设备工具"并单击"命令脚 本"。将打开"命令脚本"页面。此页面会显示您拥有权限的命令脚本的列表。具有命令脚本完全访问 权限的用户可以看到随 NA 提供的选定预定义脚本。

## <span id="page-506-1"></span>命令脚本页面字段

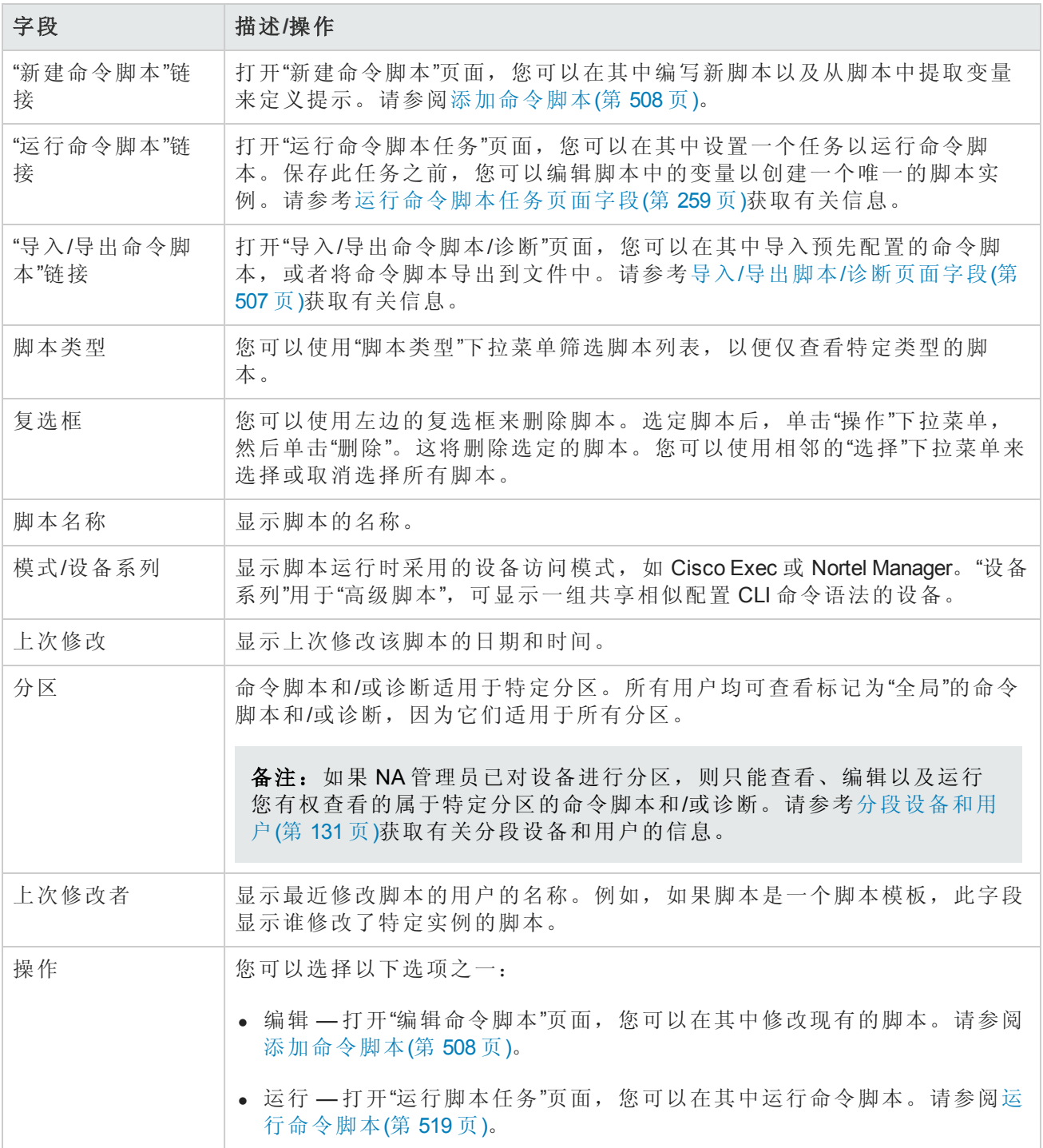

## <span id="page-506-0"></span>导入/导出脚本/诊断页面字段

单击"命令脚本"页面上的"导入/导出命令脚本"链接后,将打开"导入/导出脚本/诊断"页面。

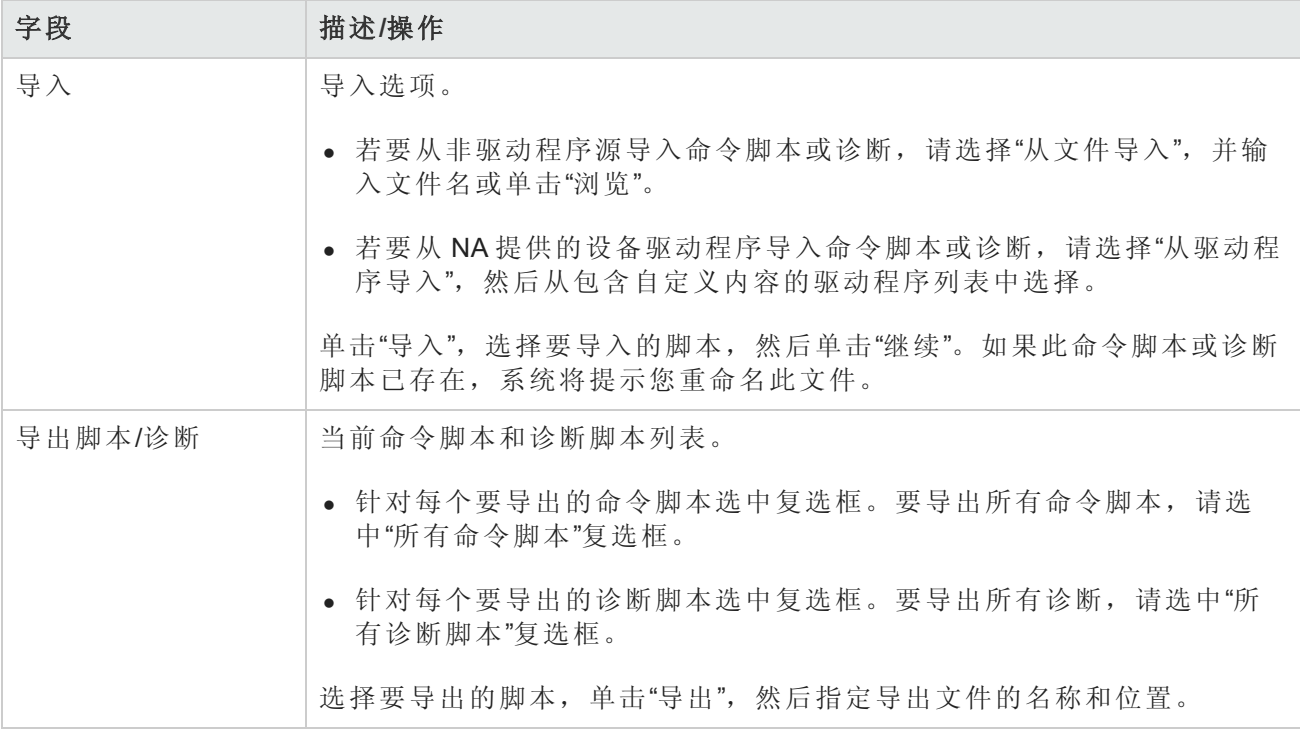

# <span id="page-507-0"></span>添加命令脚本

命令脚本使您能够:

- <sup>l</sup> 在一个或多个设备上运行一组自定义命令。
- <sup>l</sup> 以预定任务的方式运行脚本,然后使用事件规则触发脚本运行。例如,您可以对某个特定设备类 型设置一条规则,以便每添加一个此类型的设备时均对此设备配置标准设置。

NA 提供多个脚本添加选项。您可以:

- <sup>l</sup> 将脚本写入或复制到"新建命令脚本"页面中,根据需要添加变量或定义提示。
- <sup>l</sup> [创建模板脚本,使用户能够在运行脚本之前编辑变量值。请参考通过配置模板创建脚本](#page-518-1)(第 519 页)获取有关信息。
- 将会话日志转换为 Expect 或 Perl 脚本。由于 NA 安装了 Expect, 所以转换为 Expect 脚本的链接是 自动提供的。只有在"管理设置"中将 Perl 配置为脚本语言时,才会显示转换为 Perl 脚本的链接。 请参阅[服务器](#page-42-0)(第43页)。请记住,转换为 Perl 脚本的链接要求使用随 NA 一同安装的 *Opsware::NA::Connect Perl* 模块。

NA 同时支持简单脚本和高级脚本。

简单脚本是基于模式的脚本(CLI 命令语言)。请记住,简单命令脚本无法识别设备 CLI 错误。因 此,NA 会假定设备 CLI 命令成功执行。简单命令脚本仅当脚本执行时无法访问设备或与设备失去连 接时才会失败。

高级脚本基于任意命令行脚本语言,例如 Expect 或 PERL,包括包含条件逻辑的脚本(*if*、*while* 和 *for* 条件)。您可以通过包括变量来自定义脚本实例。运行脚本时,系统会提示您为每个变量赋予一个 值。请参见下表获取其他详细信息。

备注: 字符"\$"为变量名预留。如果需要在脚本中输入文字"\$",请使用转义序列 \x24。

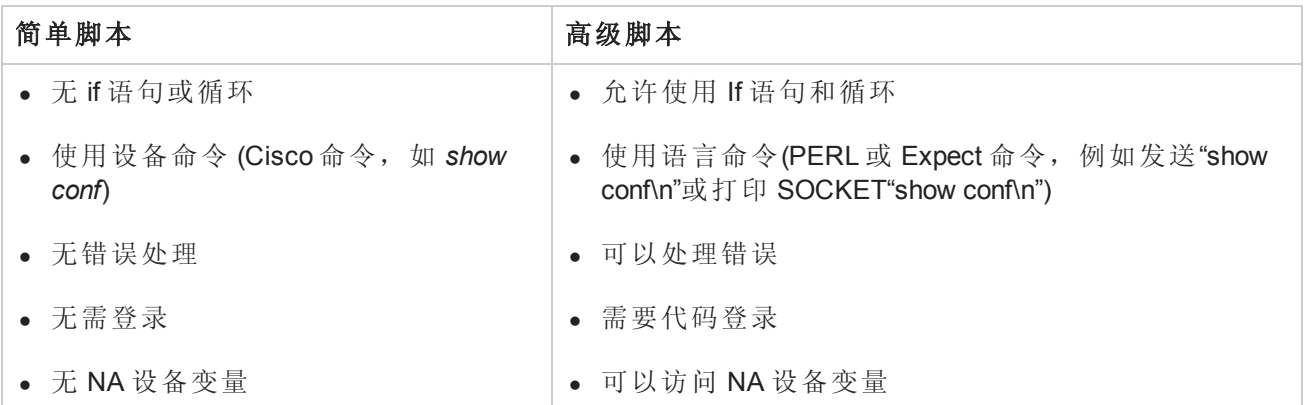

您可以通过创建多个名字相同的脚本在不同类型的设备上使用这些脚本执行相同的任务,以便所有 具有此名字的脚本都作为独立任务运行。(这些设备必须配置为设备组。)运行脚本时,您可以看到 应用到组中任意设备上的每个脚本实例。例如,您可以运行一个脚本以变更所有路由器上的 NTP 服 务器,即使这些路由器来自不同的供应商。当运行名称相同的多个脚本时,您可以对每个脚本实例 进行编辑。

添加新的命令脚本,请执行以下操作:

- 1. 在"设备"下的菜单栏中,选择"设备工具"并单击"命令脚本"。将打开"命令脚本"页面。
- 2. 单击页面顶部的"新建命令脚本"链接。将打开"新建命令脚本"页面。操作完成后,务必单击"保存 脚本"。脚本成功保存后,将打开"命令脚本"页面。添加的脚本将会出现在列表中并高亮显示。 请记住,脚本只有在预定为任务后才会运行。

备注: 以"tc"开头的变量为特殊用途预留。您不能定义任何以此字符序列开头的自定义变量或 高级脚本变量。

### 新建命令脚本页面字段

命令脚本使您能够:

- <sup>l</sup> 在一个或多个设备上运行一组自定义命令。
- <sup>l</sup> 以预定任务的方式运行脚本,然后使用事件规则触发脚本运行。例如,您可以对某个特定设备类 型设置一条规则,以便每添加一个此类型的设备时均对此设备配置标准设置。

当创建命令脚本时,您可以定义自己的自定义变量,例如 *\$MyVar\$*。自定义变量在"运行命令脚本任 务"页面中显示为用户提供的变量。

如果您希望使用 CSV 文件提供的自定义变量,可以将现有的 scriptField1、scriptField2 等标头替换为 来自脚本的自定义变量。因此,当您运行命令脚本时,脚本中的任意自定义变量(也在 CSV 文件中 引用)均在"运行命令脚本任务"页面上的"任务选项/变量"字段中注明由 CSV 数据文件提供。

已在脚本中定义但却没有在 CSV [文件中引用的所有自定义变量都将显示,以便用户输入。请参考运](#page-258-0) 行命令脚本任务页面字段(第 259 页)获取有关信息。

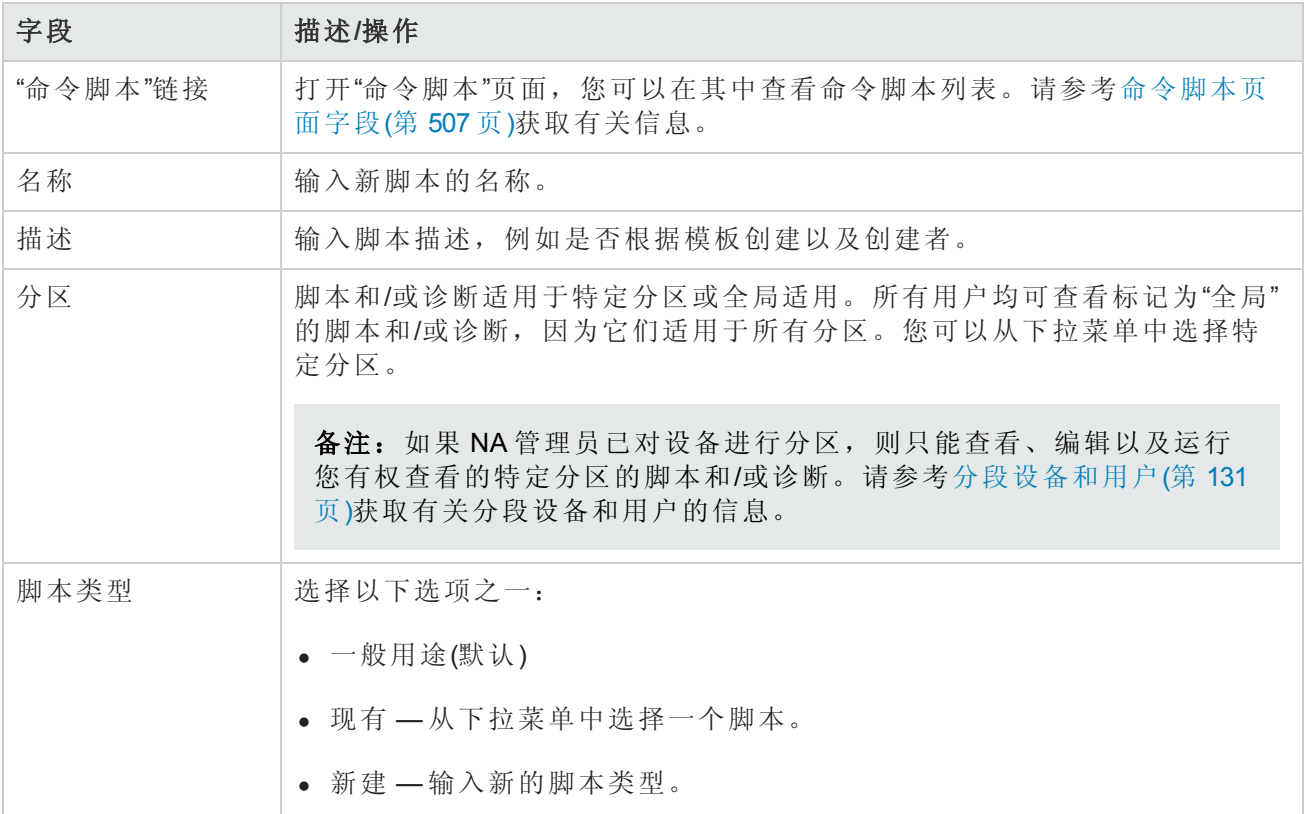

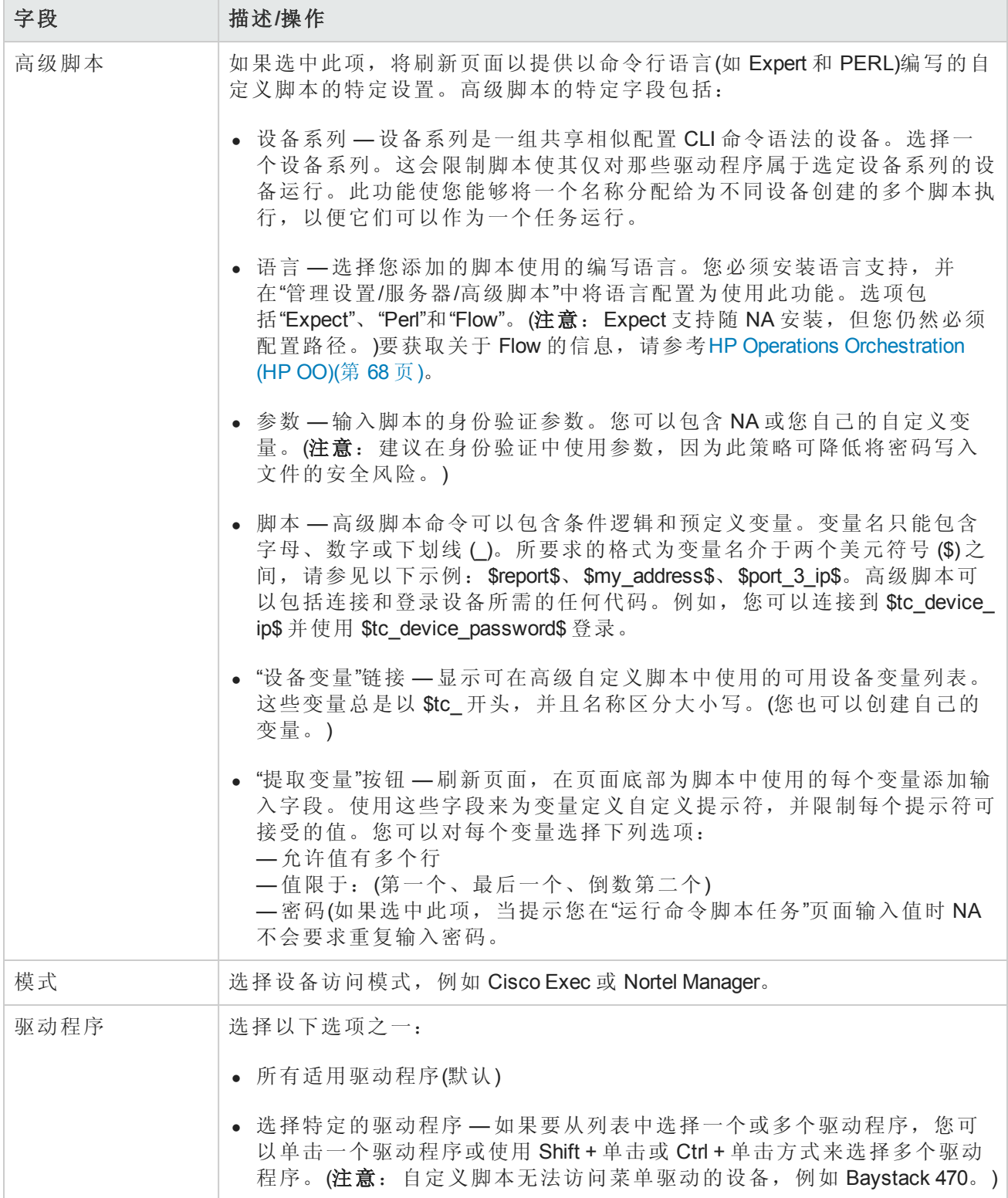

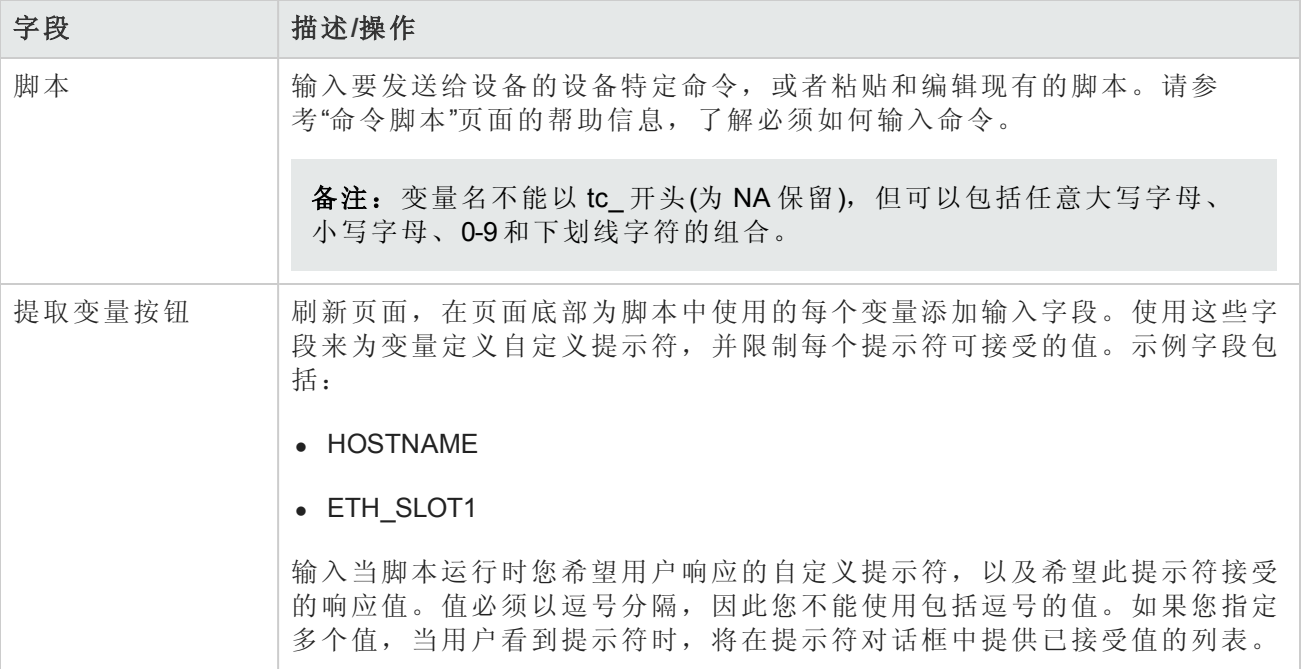

# 创建自动补救脚本

您可以使用自动补救脚本定义脚本中的变量,这些变量用于引用违反策略规则的正则表达式模式组 中的数据。自动补救变量还可与非正则表达式模式一起使用。

自动补救脚本与标准命令脚本不同。如果需要复杂策略定义,自动补救脚本必须拥有基本的语言结 构(如 for-loop 和 if-statements),需要预处理步骤来生成在设备上运行的实际命令脚本。

自动补救脚本包括使您能够循环访问匹配项的语法。通过正则表达式变量替换,将自动补救脚本转 换为命令脚本。模板处理器(命令脚本生成器)分析和生成可执行的命令脚本,然后该脚本由自动补 救任务运行。

要添加新的自动补救脚本,请参考[新建规则页面字段](#page-380-0)(第 381 页)。

## 自动补救脚本语法

NA 包括新的可以访问冲突数据的自动补救脚本语法。下表介绍自动补救脚本中使用的脚本语言元 素。

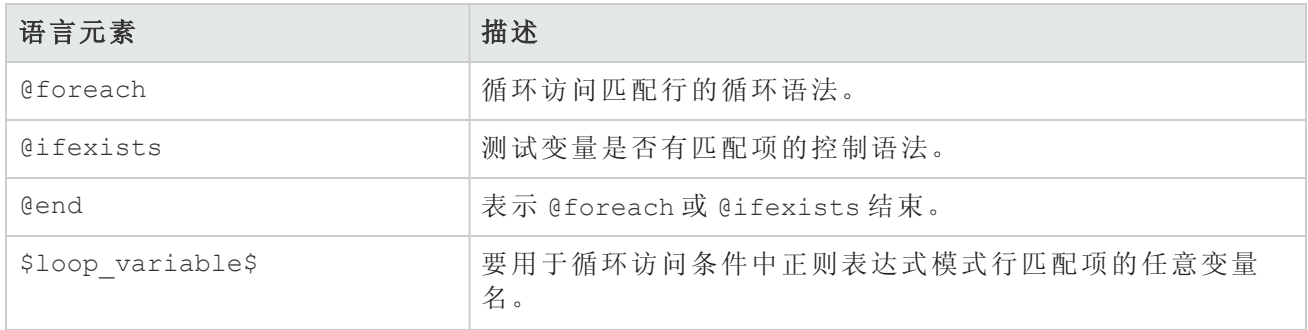

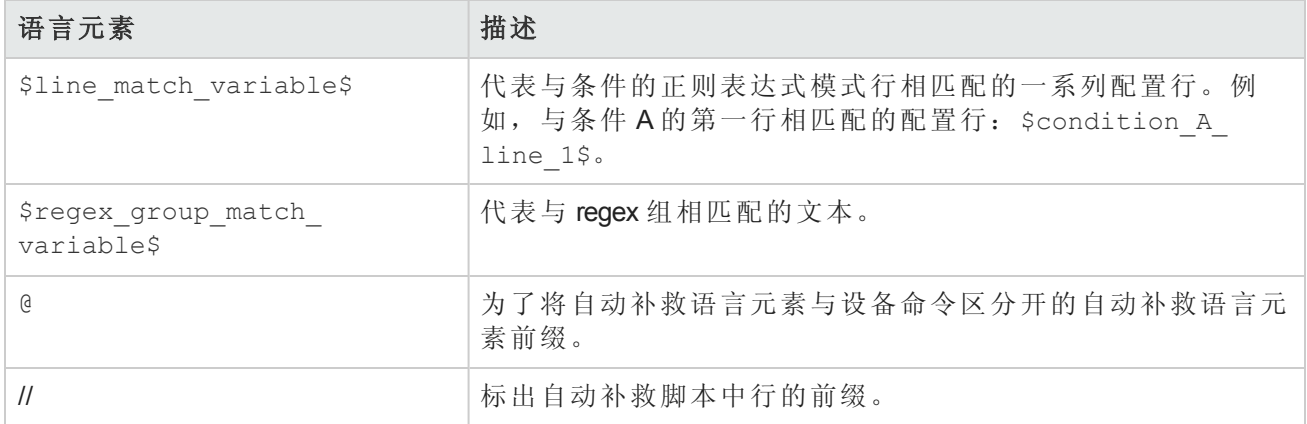

## 自动补救脚本变量命名约定

下表介绍自动补救脚本命名约定。

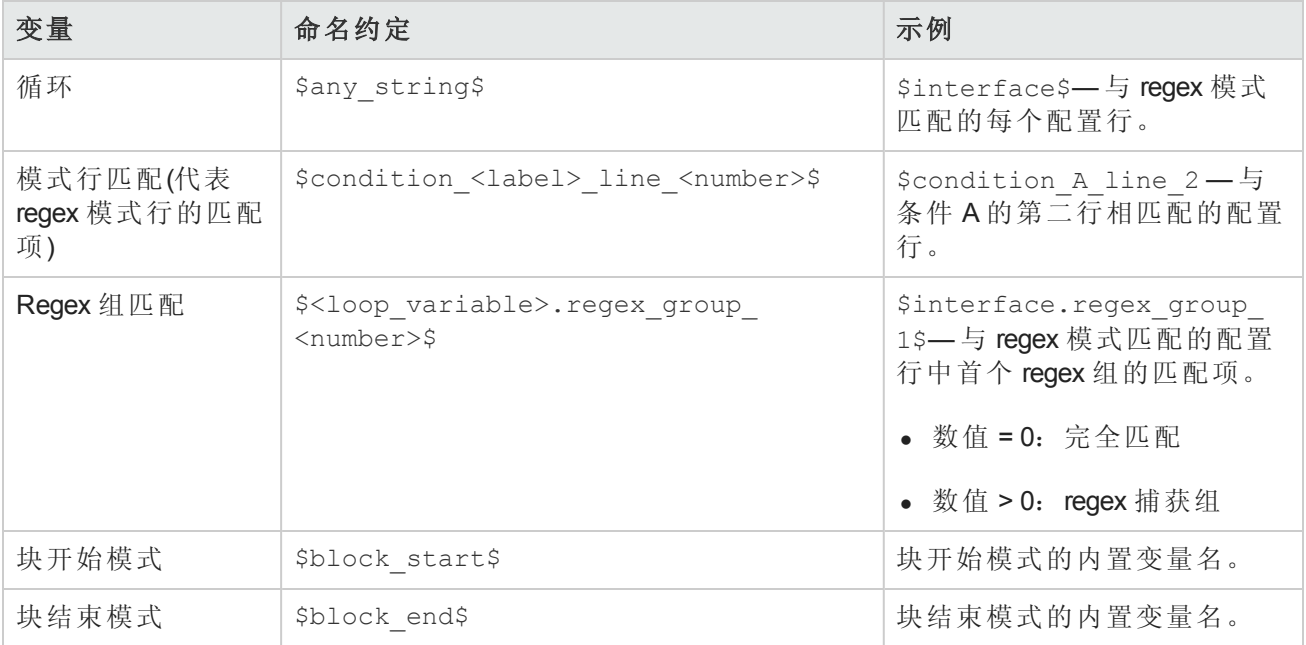

注意:

- @foreach \$loop variable\$(在 \$line match variable\$ 中), 其中 \$loop variable\$ 用于代 表 \$line\_match\_variable\$ 的每个匹配行: 条件中 regex 模式行的一组匹配项。例 如, \$condition A line 1\$ 是代表与条件 A 的第一行相匹配的所有配置行的匹配变量。
- @ifexists \$regex\_group\_match\_variable\$, 其中 \$regex\_group\_match\_variable\$ 用于表 示正则表达式组的匹配项。
- <sup>l</sup> 允许嵌套的 @foreach 循环。
- 块开始和结束模式由 \$block start\$ 和 \$block end\$ 数组变量访问。(请参考第 639 页示例 3。)
- <sup>l</sup> 正则表达式组是正则表达式模式括在括号内的部分。例如,模式 interface (.\*),(.\*) 为正则 表达式组(也称为捕获组)。
- 冲突数据对于"不得包含"和"必须仅包含"运算符均可用。对于"必须包含"运算符没有冲突数据,因 为当使用"必须包含"运算符的模式没有匹配项时,会发生冲突。请记住,无需任何变量引用即可 编写自动补救脚本。因此,不会用到自动补救脚本语法元素。
- <sup>l</sup> 自动补救变量可与非正则表达式模式一起使用。因此,没有正则表达式组变量;可以通过零组变 量来访问整个匹配项(例如: \$matching line.regex group 0\$, 其中 \$matching line\$ 是 @foreach 循环变量)。
- <sup>l</sup> 自动补救任务作为运行命令脚本任务运行。但是,实际在设备上运行的是命令脚本,该命令脚本 [在预定运行命令脚本任务之前,由自动补救脚本预处理引擎生成。请参考运行命令脚本任务页面](#page-258-0) 字段(第 259 页)获取有关运行命令脚本的信息。
- <sup>l</sup> 必须从"配置管理"页面上的"配置策略验证"部分启用自动补救脚本。请参考[配置管理](#page-25-0)(第 26 页)获取 有关信息。

### 自动补救脚本示例

### 示例 *1*:无冲突数据*(*最简单情况*)*

最简单的自动补救脚本与"必须包含"运算符一起使用,因为结果不会产生冲突数据。因此,脚本不 需要任何自动补救脚本语法。

假设下列情况(请注意,模式不是正则表达式):

```
Condition A:Config Text
must contain
ntp server 169.243.103.34
ntp server 170.242.62.16
ntp server 170.242.62.17
ntp server 169.243.226.94
```
如果配置文本不包括模式中的行,则违犯了条件 A。为了修复此冲突,下列自动补救脚本将行插入 到配置中:

```
Script:
ntp server 169.243.103.34
ntp server 170.242.62.16
ntp server 170.242.62.17
ntp server 169.243.226.94
```
如上所述,在脚本中无需使用自动补救脚本语法。

#### 示例 *2*:冲突数据

以下示例说明如何使用具有冲突数据引用的自动补救脚本。请注意,这只是示例,不能用于实际情 况中。

假设我们想根据下面给定的条件(包括两个正则表达式模式行)检查配置中的以下行:

Configuration text: ... access-list 139 deny ip host 192.168.139.1 any

> access-list 139 deny ip host 192.168.139.2 any access-list 139 permit ip any any ... Condition A:Config Text must not contain access-list (.\*) deny ip host (.\*) any  $access-list (.*) permit (192).0).0..*)$

以上配置文本中的下列行违犯了条件:

access-list 139 deny ip host 192.168.139.1 any access-list 139 deny ip host 192.168.139.2 any

这两行将被置于 \$condition A line 1\$ 数组变量中,因为它们与条件 A 的第一个模式行匹配。匹 配行的粗体文本与正则表达式组相匹配,且可以被正则表达式组匹配变量引用。

只有在 @foreach 循环中才能访问自动补救变量。因为每个模式行可能与多个配置行相匹配,配置 行在循环中被循环访问。要访问与条件 A 的第一个模式行相匹配的以上两行,请使用 @foreach 循 环语法:

@foreach \$matching line\$ in \$condition A line 1\$

... @end

以上行表示: 访问置于 \$condition A line 1\$(使用 \$matching line\$ 循环变量)的数组变量(模式 行匹配变量)中的每个匹配配置行。

借助于 \$matching line\$ 循环变量, 自动补救脚本可以访问循环的每个迭代中的某个匹配行。可以 通过如下循环变量(在以上的 @foreach 循环中)来访问匹配行及其正则表达式组部分:

\$matching line.regex group 0\$ \$matching line.regex group 1\$ \$matching line.regex group 2\$

零组变量(\$matching line.regex group 0\$) 保留整个匹配配置行,而其他(一组和二组)变量保留 括号内定义的正则表达式组。因此,在循环的第一个迭代中的变量值如下:

\$matching\_line.regex\_group\_0\$:access-list 139 deny ip host 192.168.139.1 any \$matching line.regex group 1\$:139 \$matching line.regex group 2\$: 192.168.139.1

例如,假设下列自动补救脚本可以更正冲突:

@foreach \$matching line\$ in \$condition A line 1\$ no \$matching\_line.regex\_group\_0\$ access-list 100 permit \$matching\_line.regex\_group\_2\$ any @end

@foreach 循环中的每行都是要在设备上运行的命令。在此示例中,第一行 (no <line>) 将行从设备 的配置文本中删除,而第二行将行插入到设备的配置文本中。

请注意, 以下两个变量引用用于示例自动补救脚本中: \$matching line.regex group 0\$ 和 \$matching\_line.regex\_group\_2\$。合规检查之后,此自动补救脚本由策略管理器执行时,将会生 成且预定要在设备上运行的以下命令脚本:

no access-list 139 deny ip host 192.168.139.1 any access-list 100 permit 192.168.139.1

```
no access-list 139 deny ip host 192.168.139.2 any
access-list 100 permit 192.168.139.2
```
### 示例 *3*:块

基于块的条件必须拥有循环访问块和条件模式匹配项的嵌套循环。假设下列策略规则定义包括块开 始/结束模式和一个块文本条件:

```
Configuration text:
...
interface Ethernet0/0
description New York LAN Back Bone
ip address 10.16.241.1 255.255.255.224
no ip mroute-cache
half-duplex
!
interface Ethernet0/1
description Chicago LAN Back Bone
ip address 10.1.1.1 255.255.255.252
half-duplex
!
...
Block Start:interface (.*)
Block End:!
Condition A:Config Block
must not contain
ip address (10\ldots*)\s(.*)
用于访问以上条件冲突数据的 @foreach 循环将显示类似如下的内容:
@foreach $matching line$ in $condition A line 1$
no $matching_line.regex_group_0$
@end
但是, 条件 A 的匹配项是按块组织的。以上的 @foreach 循环不知道 $condition A line 1$ 数组
与哪个块相匹配。因此,条件模式需要位于如下的块 @foreach 循环中:
@foreach $matching block$ in $block start$
@foreach $matching line$ in $condition A line 1$
interface $matching block.regex group 1$
no $matching_line.regex_group_0$
@end
@end
生成的命令脚本如下:
interface Ethernet0/0
no ip address 10.16.241.1 255.255.255.224
interface Ethernet0/1
no ip address 10.1.1.1 255.255.255.252
示例 4:必须只包含运算符
```
"必须只包含"运算符有两种模式:

- <sup>l</sup> 第一种模式定义必须包括的配置文本。
- <sup>l</sup> 第二种模式定义除了第一种模式的匹配项外不得包括的配置文本。

生成第二种模式的冲突数据。例如:

```
Condition A:Config Text
must contain only:
Must contain these lines:
ntp server 169\.243\.103\.34
ntp server 170\.242\.62\.16
ntp server 170\.242\.62\.17
ntp server 169\.243\.226\.94
但是不能具有包含以下项目的任何附加行:
ntp server(.*)
```
有两种可能的冲突:

- 1. "必须包含这些行"模式中的任意行与配置文本不匹配。在此情况下,不会产生冲突数据,因为缺 少所需的行时才会发生冲突。
- 2. 与 ntp server(.\*) 模式相匹配的任意配置文本行不与"必须包含这些行"模式中的任意行相匹 配。在此情况下,会产生冲突数据。可以通过 \$condition A line 1\$ array 变量对其进行访 问。

更正可能冲突的自动补救脚本将显示类似如下的内容:

ntp server 169.243.103.34 ntp server 170.242.62.16 ntp server 170.242.62.17 ntp server 169.243.226.94

@foreach \$matching line\$ in \$condition A line 1\$ no ntp server \$matching\_line.regex\_group\_1\$ @end

前四行确保配置文本拥有"必须包含这些行"模式中定义的行。@foreach 循环删除与引起冲突的 ntp server(.\*) 相匹配的任意行。

#### 示例 *5*:*@ifexists* 语句

正则表达式可以包括没有任何匹配文本的组。因此,引用这些组的变量可能没有存储值,例如:

```
logging ((10\backslash.1\backslash.*)|(172\backslash.1\backslash.*))
```
正则表达式组:

```
Group 0: logging ((10\backslash.1\backslash.*)|(172\backslash.1\backslash.*))Group 1:((10\,1\,..*)|(172\,1\,..*))Group 2: (10\backslash.1\backslash.*)Group 3: (172\.\,1\.\,1*)
```
2 组或 3 组 IP 地址的正则表达式捕获组之一将没有任何值。

假设我们有具有以上正则表达式模式的以下条件:

```
Condition A:Config Text
must not contain
 logging ((10\backslash.1\backslash.*)|(172\backslash.1\backslash.*))
```
访问以上冲突数据的自动补救脚本必须使用 @ifexists 语句,测试是否存在任何对于 2 组和 3 组捕 获组变量可用的冲突数据,否则,自动补救脚本试图访问没有任何值的捕获组变量时,不会生成命 令脚本。

自动补救脚本将显示类似如下的内容:

```
@foreach $matching line$ in $condition A line 1$
@ifexists $matching_line.regex_group_2$
no logging $matching_line.regex_group_2$
@end
@ifexists $matching_line.regex_group_3$
no logging $matching_line.regex_group_3$
 @end
@end
```
### 示例 *6*:多个条件

```
以下示例说明多个条件。
Block Start:interface (.*)
Block End:!
Condition A:Config Block
must not contain
ip address (10\ldots*)\s(.*)
Condition B:Config Text
must contain only:
Must contain these lines:
ntp server 169\.243\.103\.34
ntp server 170\.242\.62\.16
ntp server 170\.242\.62\.17
ntp server 169\.243\.226\.94
但是不能具有包含以下项目的任何附加行:
ntp server(.*)
Logic:A AND B
自动补救脚本将显示类似如下的内容:
@foreach $matching block$ in $block start$
@foreach $matching line$ in $condition A line 1$
interface $matching_block.regex_group_1$
no $matching_line.regex_group_0$
@end
@end
ntp server 169.243.103.34
```

```
ntp server 170.242.62.16
ntp server 170.242.62.17
ntp server 169.243.226.94
@foreach $matching line$ in $condition B line 1$
no ntp server $matching line.regex group 1$
@end
```
## <span id="page-518-0"></span>运行命令脚本

您的权限会限制您运行和编辑命令脚本实例的能力。权限受限的用户、不具有"修改设备"权限的完 全或高级用户均不能运行脚本。

您可以将脚本设置为运行一次、基于用户定义的间隔定期运行或是设置为重复性任务。此外,您可 以预定任务在一个特定时间开始或尽快开始。请记住,您可以在运行脚本前编辑脚本并为变量赋 值。

要通过"命令脚本"页面运行脚本,请执行以下操作:

- 1. 在"设备"下的菜单栏中,选择"设备工具"并单击"命令脚本"。将打开"命令脚本"页面。
- 2. 选择想要运行的脚本的名称。
- 3. 在"操作"列中,单击"运行"。将打开"运行命令脚本任务"[页面。请参考运行命令脚本任务页面字段](#page-258-0) (第 259 页)获取有关信息。

<span id="page-518-1"></span>备注:您也可以通过"任务"菜单运行脚本命令。

### 通过配置模板创建脚本

要通过配置模板创建脚本,请执行以下操作:

- 1. 在"设备"[下的菜单栏中,选择](#page-499-0)"设备工具"并单击"配置模板"。将打开"配置模板"页面。请参阅查看 配置模板(第 500 页)。
- 2. 单击供应商链接。将打开此供应商的"配置模板"页面。
- 3. 选择要包含在脚本中的配置模板,然后单击"更新脚本"。
- 4. 如果需要,可以编辑脚本并单击"创建脚本"按钮来创建可以部署到设备中的脚本。将打开"保存 来自模板的脚本"页面。
- 5. 编辑名称、描述和任何其他字段。请记住,变量名称不能以"tc\_"开头。但是,它们可以包括任 意大写字母、小写字母、0-9 和下划线字符的组合。
- 6. 单击"保存脚本"。将打开"命令脚本"页面。新脚本将高亮显示。

# 第 16章:报告

HP Network Automation (NA) 在提供无需输入的默认报告的同时,还提供多种临时报告。默认报告包 括:

- <sup>l</sup> 用户和系统报告
- 面板报告
- <sup>l</sup> 摘要报告
- <sup>l</sup> 最佳实践报告
- 网络状态报告
- <sup>l</sup> 配置报告
- 设备状态报告
- <sup>l</sup> 软件漏洞报告
- <sup>l</sup> 任务/作业报告
- Telnet/SSH 用户会话日志报告
- <sup>l</sup> 合规中心报告

临时报告对 NA 内的数据报告提供灵活性,并提供控制能力。用户可以基于一个或多个字段的正则 表达式条件手动或自动生成临时报告。常见的临时报告包括:

- 所有运行 IOS 12. \* 版本的 Cisco 设备
- <sup>l</sup> 所有使用不安全配置管理协议的设备
- <sup>l</sup> 所有具有故障模块的设备
- <sup>l</sup> 在一段时间内为一组设备所做的所有配置更改
- 由特定用户启动的所有 Telnet/SSH 会话日志
- <sup>l</sup> 所有因为批准覆盖导致的设备更改
- <span id="page-519-0"></span><sup>l</sup> 所有在特定端口拒绝流量的 ACL

## 用户和系统报告

"用户"报告和"系统"报告是您使用"搜索"功能定义和保存的搜索结果。只有您定义的搜索内容才会显 示在"用户"报告列表中。

有关执行搜索的信息,请参阅[执行搜索](#page-416-0)(第 417 页)。

每个报告均包含一个搜索中使用的条件的摘要。只有您的用户帐户才能访问您保存的搜索。

备注:如果您并未运行和保存过任何搜索,则没有可用的"用户"报告。

"系统"报告对预定义的查询进行报告。您选择报告后即可生成报告。每个报告均包含一个搜索中使 用的条件的摘要。"系统"报告包括:

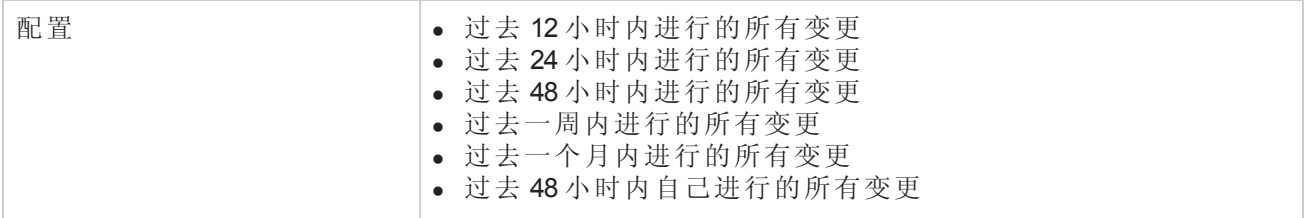

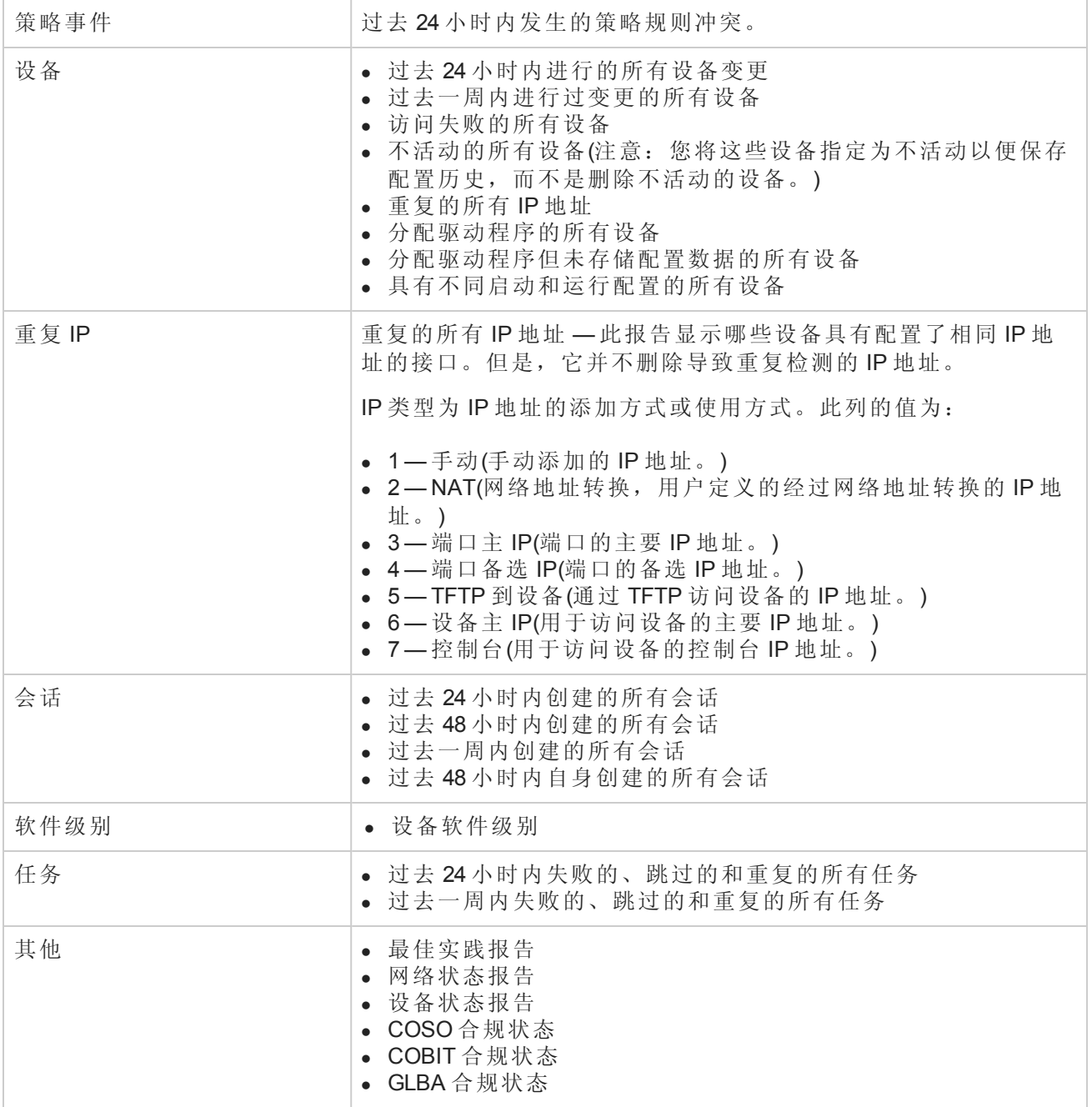

要查看"用户和系统报告",请在"报告"下的菜单栏中单击"用户和系统报告"。将打开"用户和系统报告" 页面。

### 用户和系统报告字段

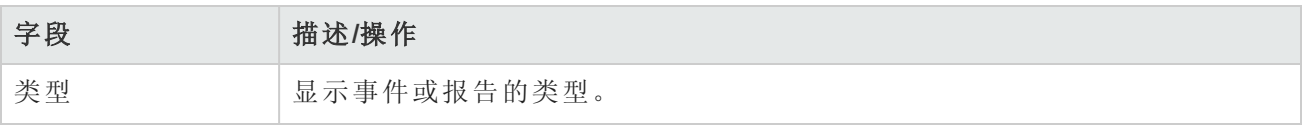

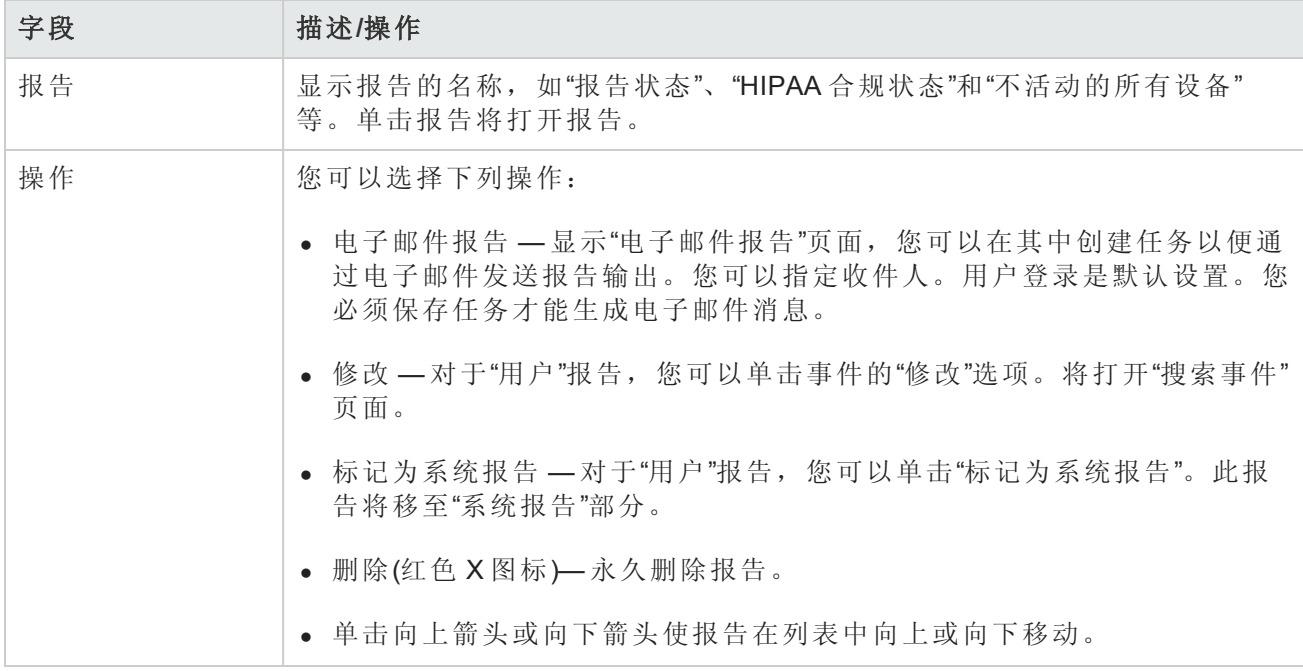

## <span id="page-521-0"></span>网络状态报告

网络状态报告提供网络配置、运行状况和合规的概述,同时还包含两个独立的网络视图:

- <sup>l</sup> 最佳实践
- <sup>l</sup> 设备状态

"网络状态"报告提供主动报告能力。通过将报告预定为以重发"电子邮件报告"任务的方式运行,网络 管理者和工程师将自动收到最新信息,这样有助于在问题影响到网络之前消除这些问题。"网络状 态"报告还可通过概述解决策略、软件级别问题和处理配置更改时的网络操作效率提供管理能力。

备注:此报告的默认设置为相对清单设备组运行的配置。

事件基于引入网络的三层风险表示法报告。系统管理员为每个类别设置阈值,并且分配风险级别指 示颜色以反映对网络的影响。

- <sup>l</sup> 红色 高风险,包括涉及其他黄色级别事件的策略冲突、软件合规违犯以及设备访问失败。
- <sup>l</sup> 黄色 中等风险,包括启动配置与运行配置不匹配和设备访问失败。
- <sup>l</sup> 绿色 在阈值范围内或处于低风险。这是最佳实践。

任何设备组的状况由组中任何处于最高风险状态的设备决定。网络的状态则由网络中任何处于最高 风险状况的组决定。

要查看"网络状态"报告,请在"报告"下的菜单栏中单击"网络状态"。您可以使用报告页面上的"重新运 行"按钮按需运行此报告,或者预定报告以任务方式运行并使用"电子邮件报告"选项以电子邮件的方 式将其发送给主要网络和管理层员工。有关[电子邮件报告](#page-544-0)的信息,请参考电子邮件报告(第545页)。

#### 网络状态报告字段

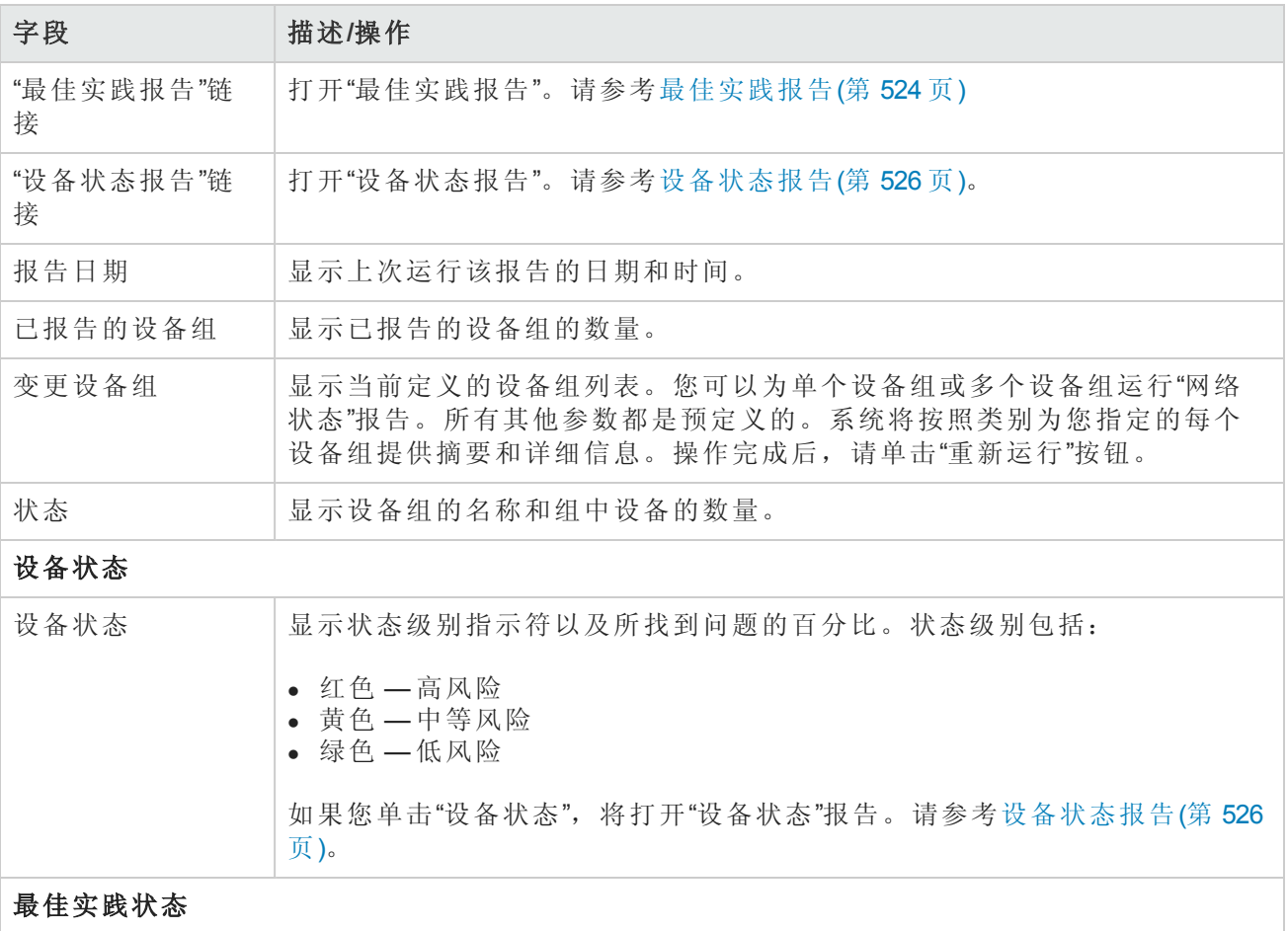

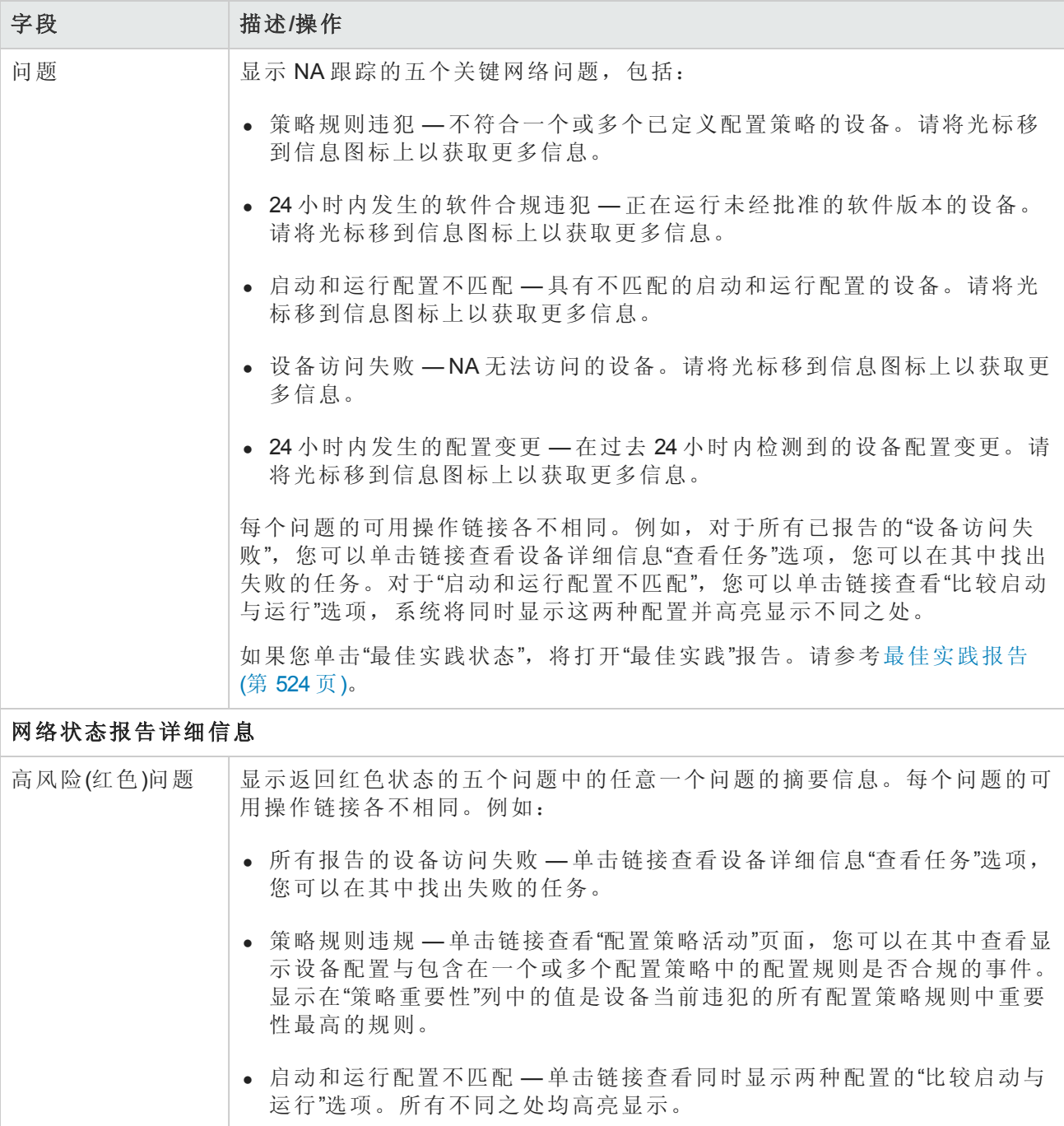

# <span id="page-523-0"></span>最佳实践报告

网络管理的最佳实践规定与下列任何问题不合规的情况都要仔细监视:

- <sup>l</sup> 24 小时内发生的策略规则违规
- <sup>l</sup> 软件合规违规
- <sup>l</sup> 启动和运行配置不匹配
- <sup>l</sup> 设备访问失败
- 24 小时内发生的配置变更

您可以使用 NA 定义与这些问题不合规的情况的可接受级别。如果超出阈值, 将会根据违规级别显 示一条黄色或红色警告。NA 还将显示哪些设备不合规,以便您采取正确的行动。

如果所有五项指示均为绿色,则 NA 已评估完您的网络并确定网络运行状况良好。如果某些指示显 示黄色,您应该针对那些领域采取正确操作。如果某些指示显示红色,标记的问题可能表示网络稳 定性存在重大风险,应当立即采取行动。

要查看"最佳实践"报告,请在"报告"下的菜单栏中单击"最佳实践"。将打开"最佳实践"报告。

备注:您也可以从"网络状态"报告导航到"最佳实践"报告。

### 最佳实践报告字段

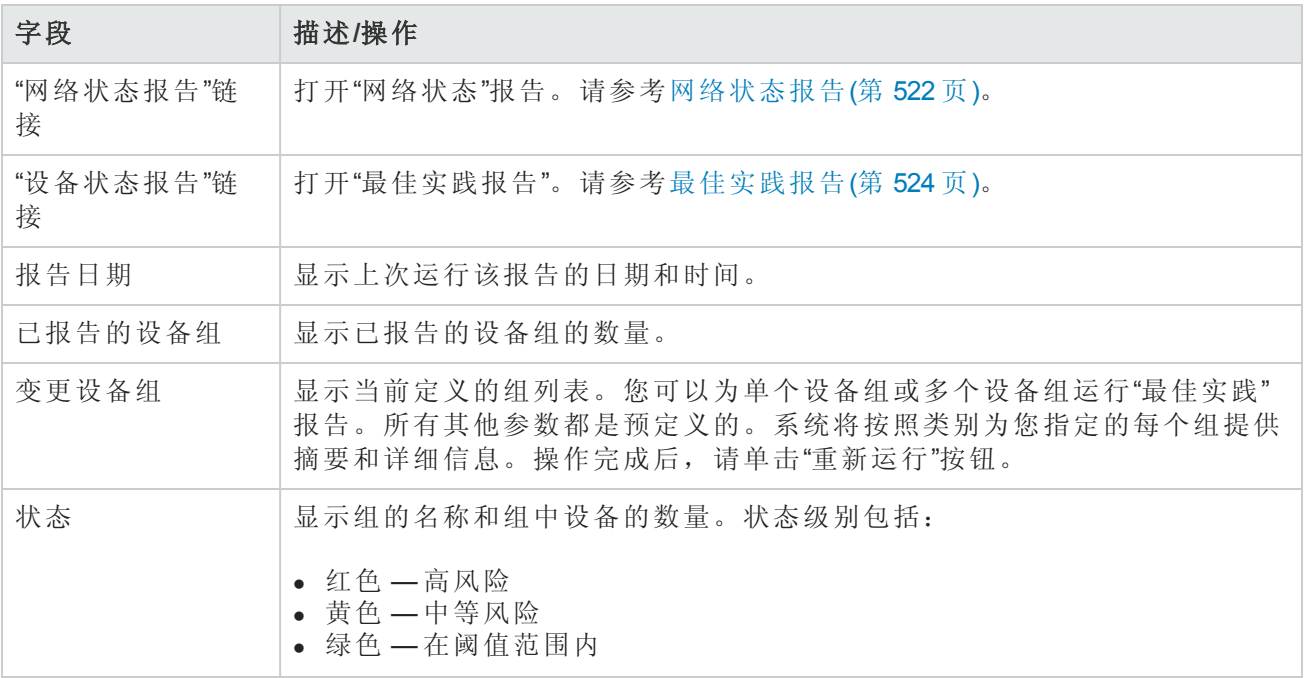

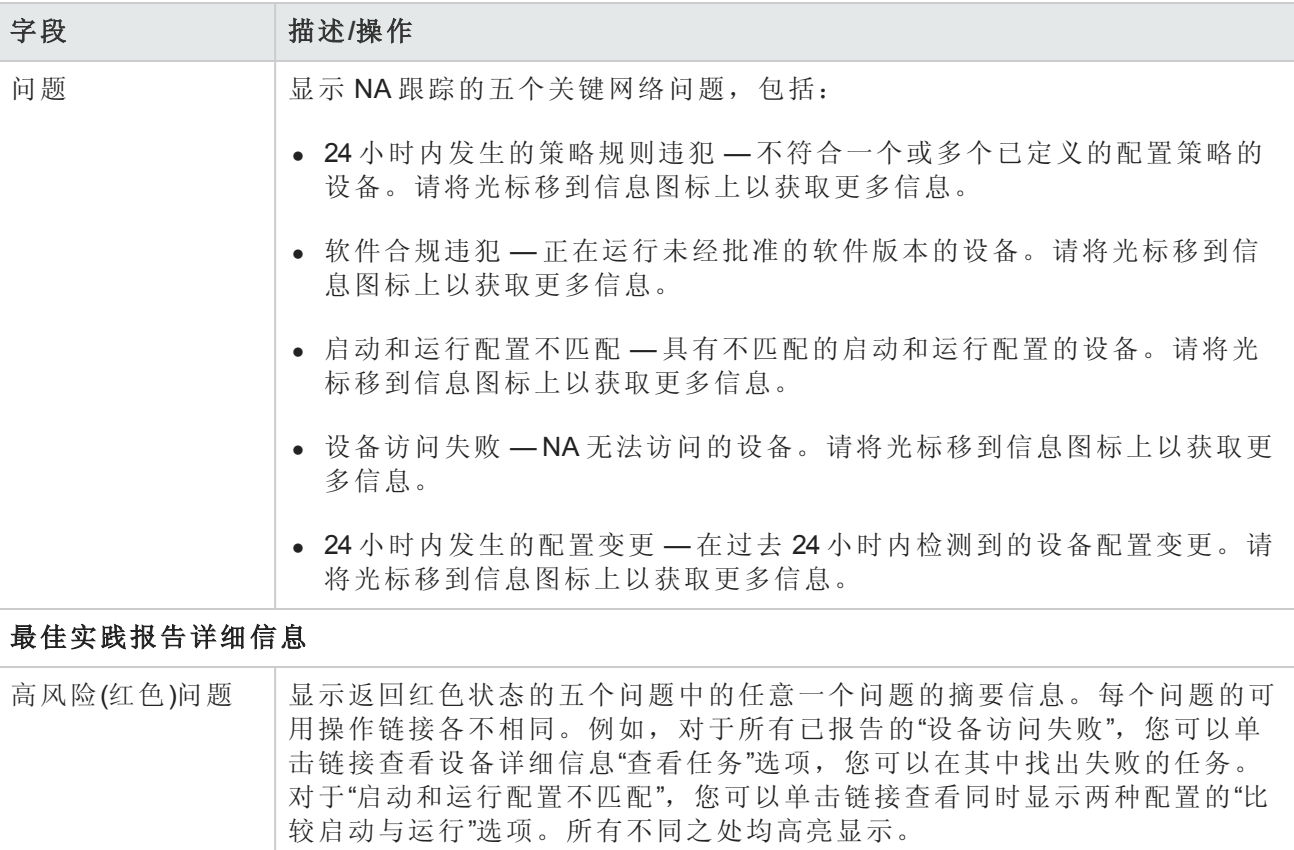

# <span id="page-525-0"></span>设备状态报告

"设备状态"报告列出网络中的所有设备并针对每个"最佳实践"问题分别分析它们。有关每个最佳实践 问题的信息,请参阅[网络状态报告](#page-521-0)(第 522 页)。

每个具有一个或多个不合规问题的设备都将以黄色或红色警告标记。报告也对整个网络进行了汇 总,以便了解生成黄色或红色警告的设备的数量。

要查看"设备状态"报告,请在"报告"下的菜单栏中单击"设备状态"。将打开"设备状态"报告。

备注:您也可以从"网络状态"报告或"最佳实践"报告导航至"设备状态"报告。

### 设备状态报告字段

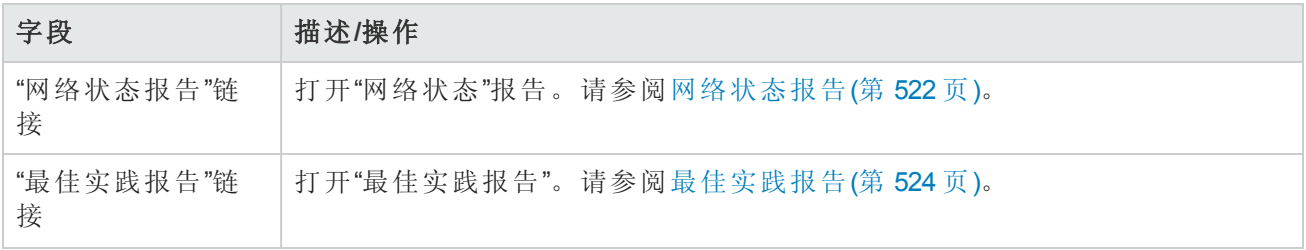

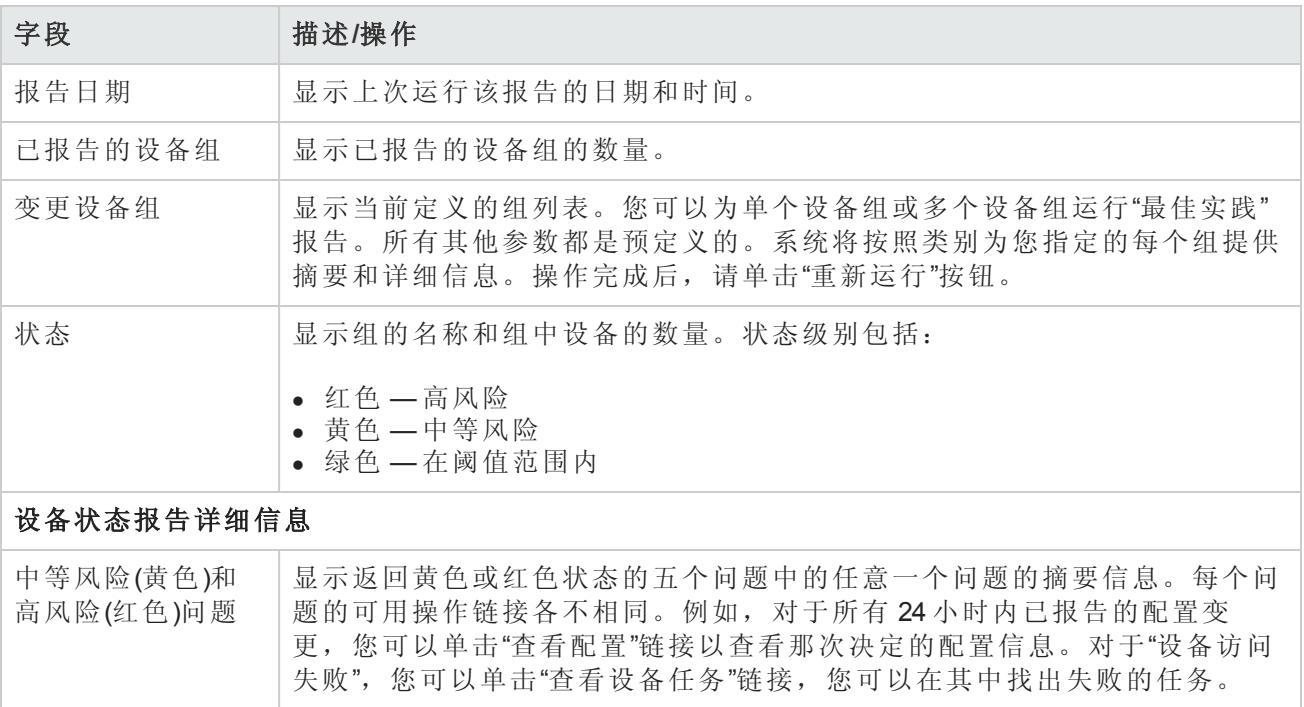

# 统计面板

要查看"统计面板",请在"报告"下的菜单栏中单击"统计面板"。将打开"统计面板"。"统计面板"提供下 列报告信息:

- <sup>l</sup> 排名前 5 名的供应商 请参考[摘要报告](#page-541-0)(第 542 页)获取有关信息。
- <sup>l</sup> 排名前 5 名的操作系统版本 请参考[摘要报告](#page-541-0)(第 542 页)获取有关信息。
- 配置变更数-最近 7 天 请参考[用户和系统报告](#page-519-0)(第 520 页)获取有关信息。
- 按每日时间变更历史记录 请参考[摘要报告](#page-541-0)(第 542页)获取有关信息。
- <sup>l</sup> 十大最常用设备 请参考[摘要报告](#page-541-0)(第 542 页)获取有关信息。
- <sup>l</sup> 系统状态 请参考[网络状态报告](#page-521-0)(第 522 页)获取有关信息。
- <sup>l</sup> 软件级别 请参考[摘要报告](#page-541-0)(第 542 页)获取有关信息。
- <sup>l</sup> 配置策略合规 请参考[摘要报告](#page-541-0)(第 542 页)获取有关信息。

# 图表化

您可以通过图表化来收集网络设备的拓扑数据。网络图可以采用 Visio、静态 JPEG 或交互式 JPEG 格式查看或打印。拓扑数据(包括第 3 层 IP 地址和子网)和跨多个 MAC 地址和 VLAN 的第 2 层详细信 息提供网络当前状态的快照。

必须在"管理">"管理设置">"[报告](#page-58-0)"页上启用图表化。有关详细信息,请参阅报告(第59页)。

按照 VLAN,与给定 VLAN 关联的端口可在 VLAN 框中进行绘制。还将显示 Cisco 的 VLAN 中继协议 (VTP) 域信息(如果适用)。所有的聚合端口均将隐藏,对相关端口通道的注释将列出聚合端口的名 称。请参考[虚拟局域网](#page-178-0) (VLAN)(第 179 页)获取有关 VLAN 的详细信息。

请记住,第 3 层数据包括从设备配置文件中获得的 IP 地址。第 2 层数据与每个设备上的接口 MAC 地 址以及显示设备看到的 MAC 地址的 MAC 表格绑定。NA 将绘制由于在相同的网络上因而能够进行通 信的设备的图表。

您可以检测第1层(实际电缆)连接。第1层连接由第2层数据(交换机看到的 MAC 地址)推断得出,捕 获后再添加到 NA 数据库中。NA 中的第 1 层图表类型所显示的连接与 HP SA 中显示连接的相同。请 参考《HP Server Automation User's Guide》获取有关信息。

推断出的第 1 层数据基于启发式算法。NA 会减少设备和/或服务器之间的数据链接连接数,以提高 网络图的可读性。只会减少那些可通过可传递连接推断的连接。

在 OSI 模型中,每一层均设计为隐藏下一层的抽象概念。因此,从设备收集来的第 2 层数据不能生 成 100% 精确的第 1 层数据。特别是当存在任何下列情况时,第 1 层数据可能不正确:

- 设备没有返回可看到 MAC 地址的接口编号。
- <sup>l</sup> 当 NA 收集拓扑数据(可看见 MAC 地址的数据)时,在几分钟之内设备之间没有流量。
- <sup>l</sup> 存在无法获取地址的设备,例如两个受管设备之间的集线器。

图表中使用下列颜色、边界、行和图标。

- 红色 设备的上次访问失败,可能是快照任务也可能是其他任务的结果。(注意: 对于 VLAN 和 端口,红色表示 VLAN 已手动关闭,而灰色则表示 VLAN 已启动并且正在运行。)
- <sup>l</sup> 灰色 设备不包含任何快照数据。
- <sup>l</sup> 白色 设备已启动并且正在运行。
- <sup>l</sup> 设备边界 实线边界代表设备。虚线边界代表虚拟组,其中每个设备中的 VLAN 均显示为自己的 设备。
- <sup>l</sup> 虚线行 描述第 3 层连接。
- <sup>l</sup> 实线行 描述第 2 层连接。

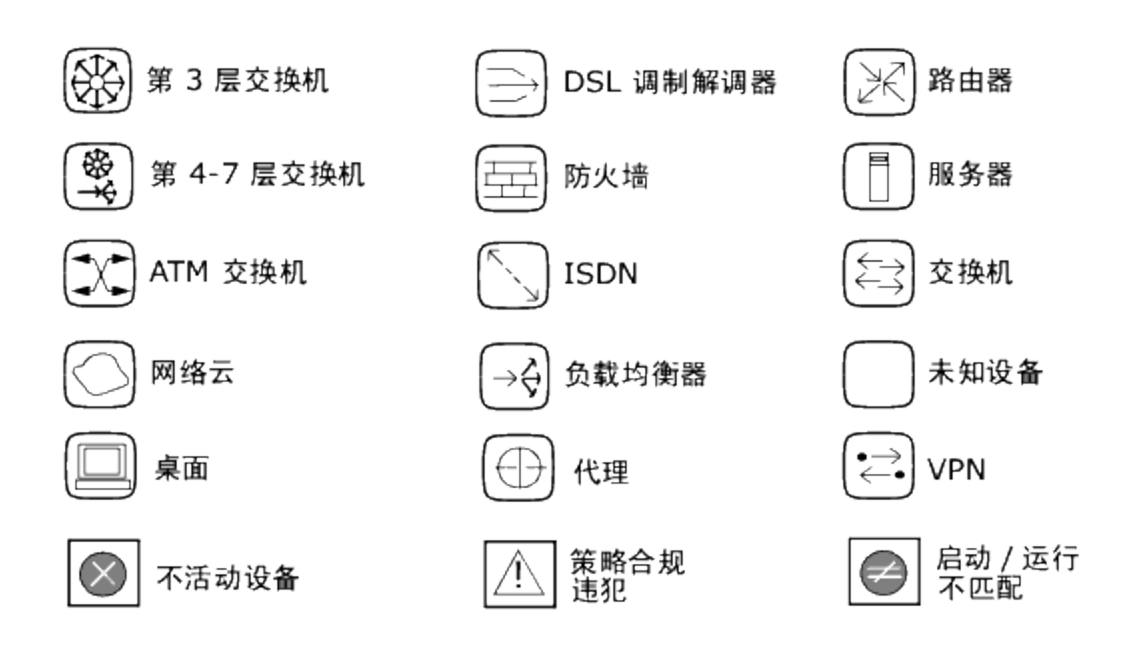

下图显示了一个简单的网络图,其中包括 VLAN 和端口之间的连接。

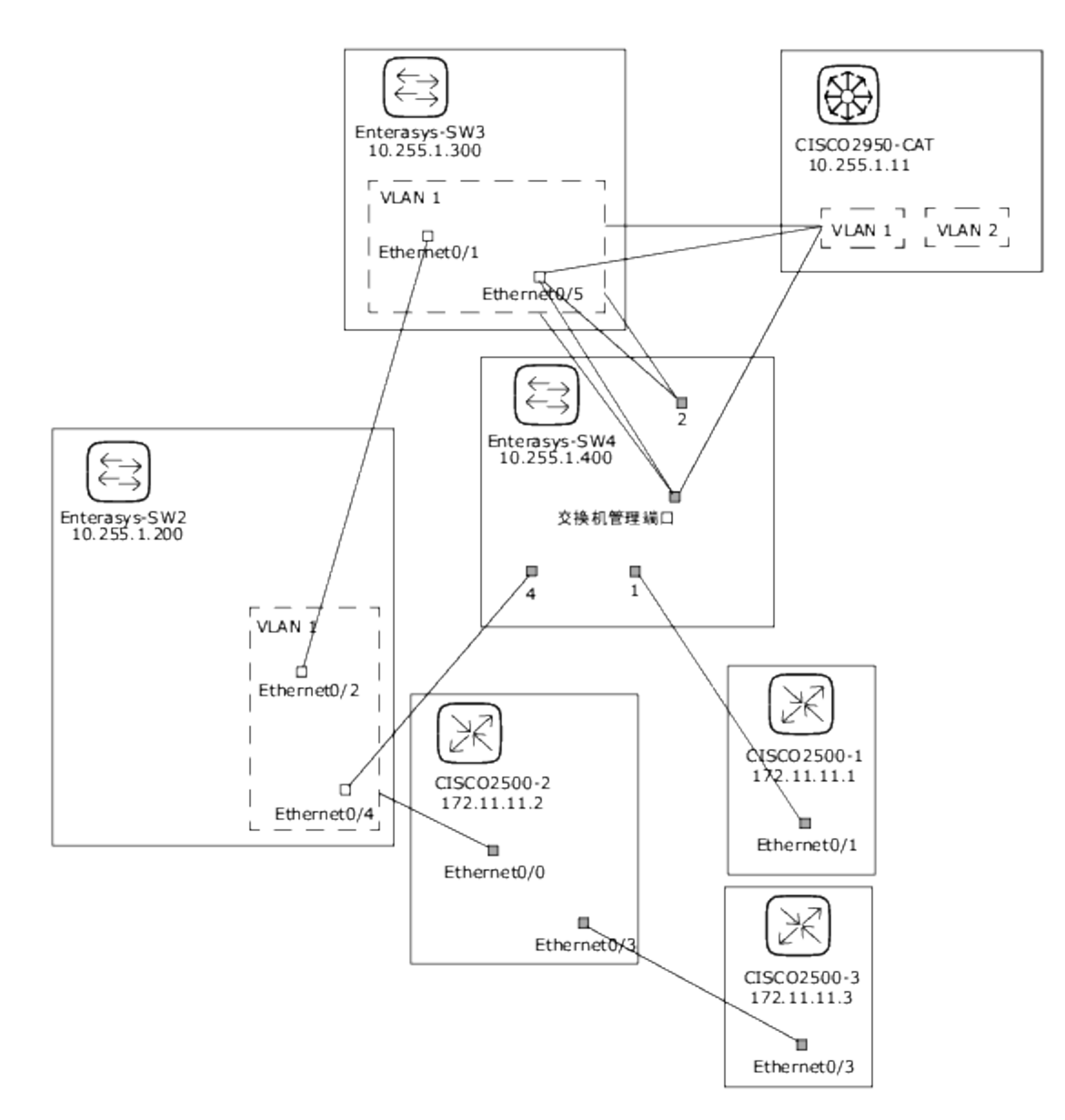

下方的示例图显示了具有隐藏设备的简单网络图。

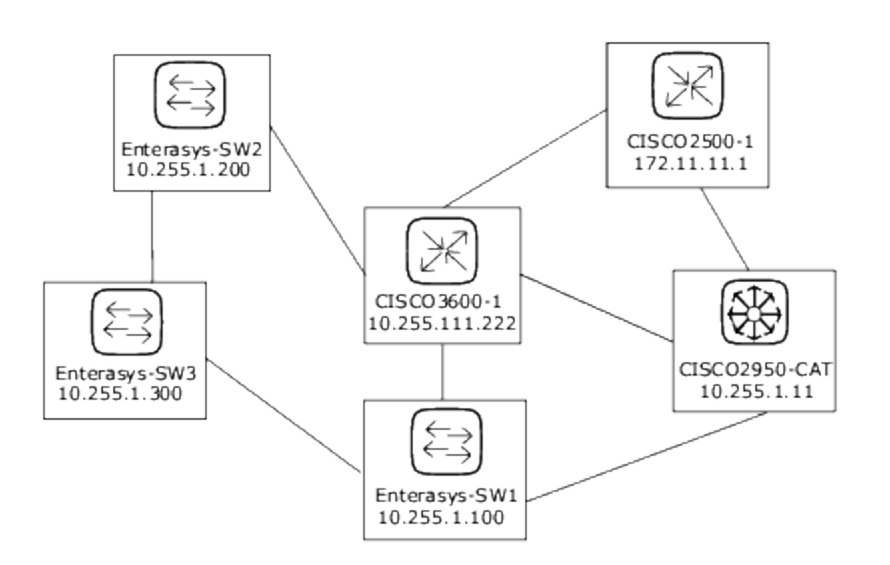

下方的示例图显示了利用云形作为快捷方法连接共享相同子网的设备的简单网络图。请记住,理论 上云形代表网关对象,例如路由器和交换机。

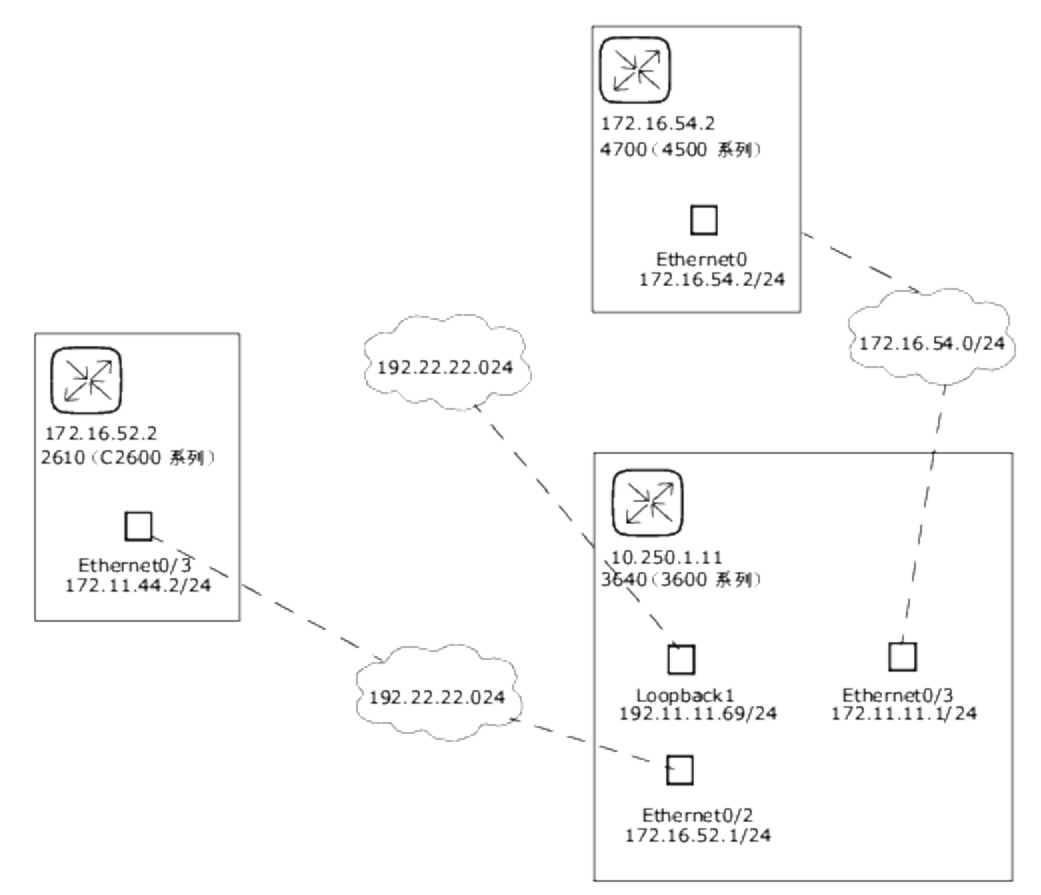

第 3 层网络图收集所有选定的设备,并使用 IP 地址和子网掩码在同一个子网中连接设备。子网中的 多个设备通过云形连接。因此,云形代表子网。

扩展的第3层网络图基于基本第3层网络图绘制。如果有多个设备连接到子网,子网将扩展以找到 所有位于子网中的设备。扩展的第 3 层网络图包括连接到云形以及通过已知的第 2 层连接转至其他 设备的所有接口(从"拓扑收集"诊断发现)。扩展之后的云形随即成为包含参与子网的所有设备的容 器。请记住,由于第 2 层连接发生了移动,设备可以添加到原先没有选定的网络图中。

下方的示例图表显示了扩展的第 3 层网络图。当基本的第 3 层网络图生成后,每个连接了多个设备 的云形都将扩展。请记住,NA 将遍历第 2 层的所有连接。因此,云形中的设备将在云形节点中分 组。

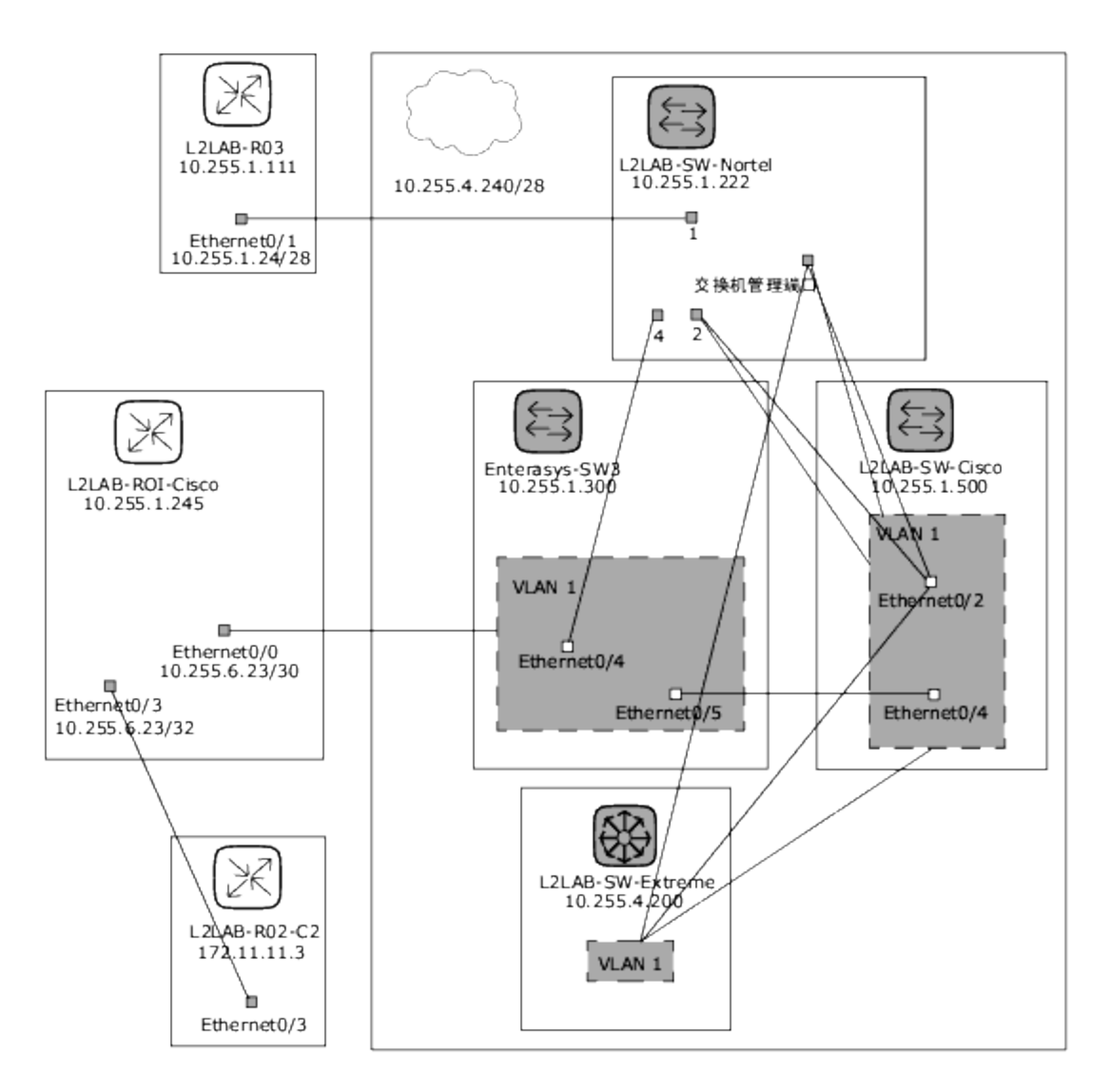

要查看"图表化"页面,请在"报告"下的菜单栏中单击"图表化"。将打开"图表化"页面。网络图配置完毕 后,单击"生成"按钮。

## 图表化页面字段

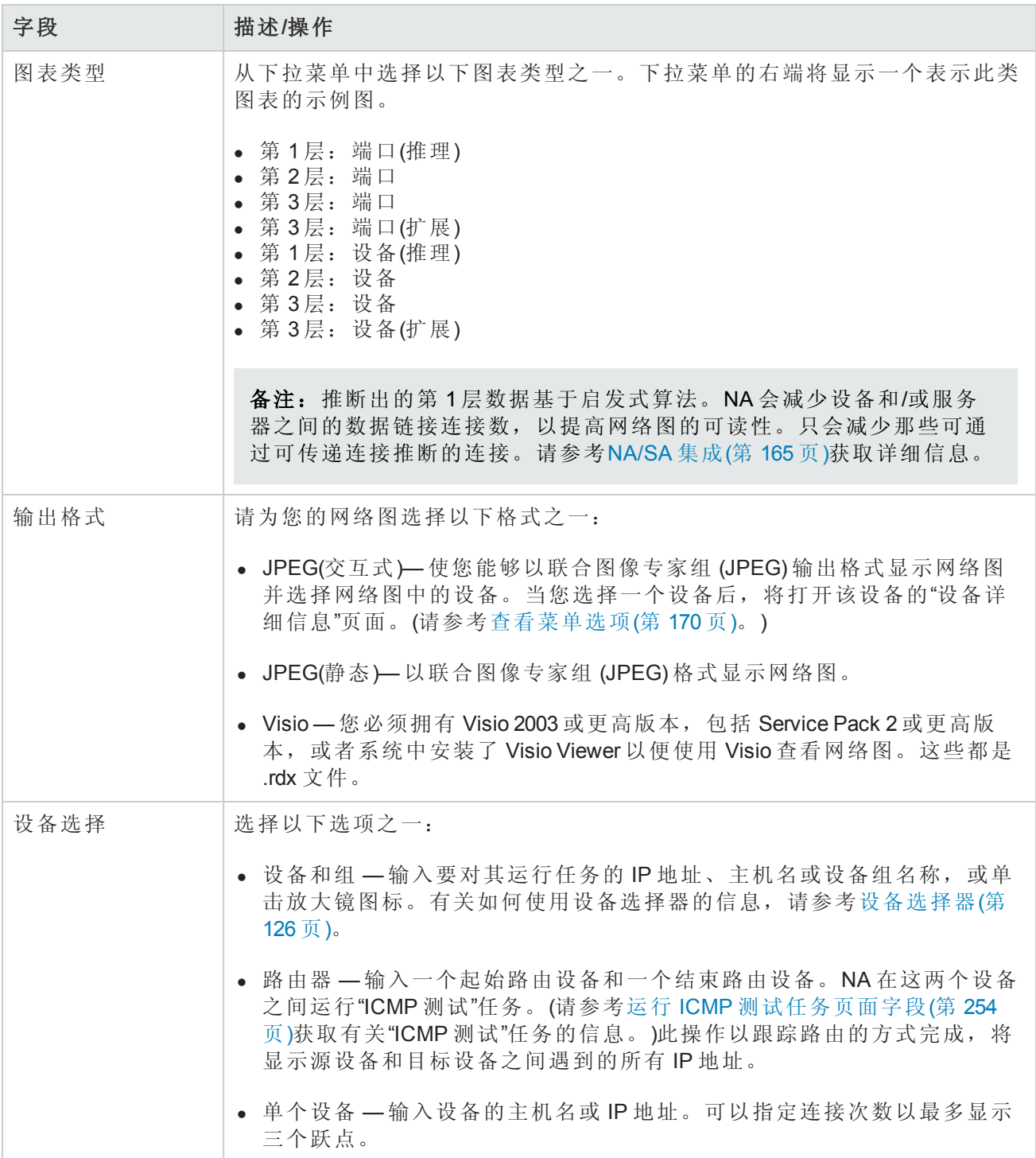

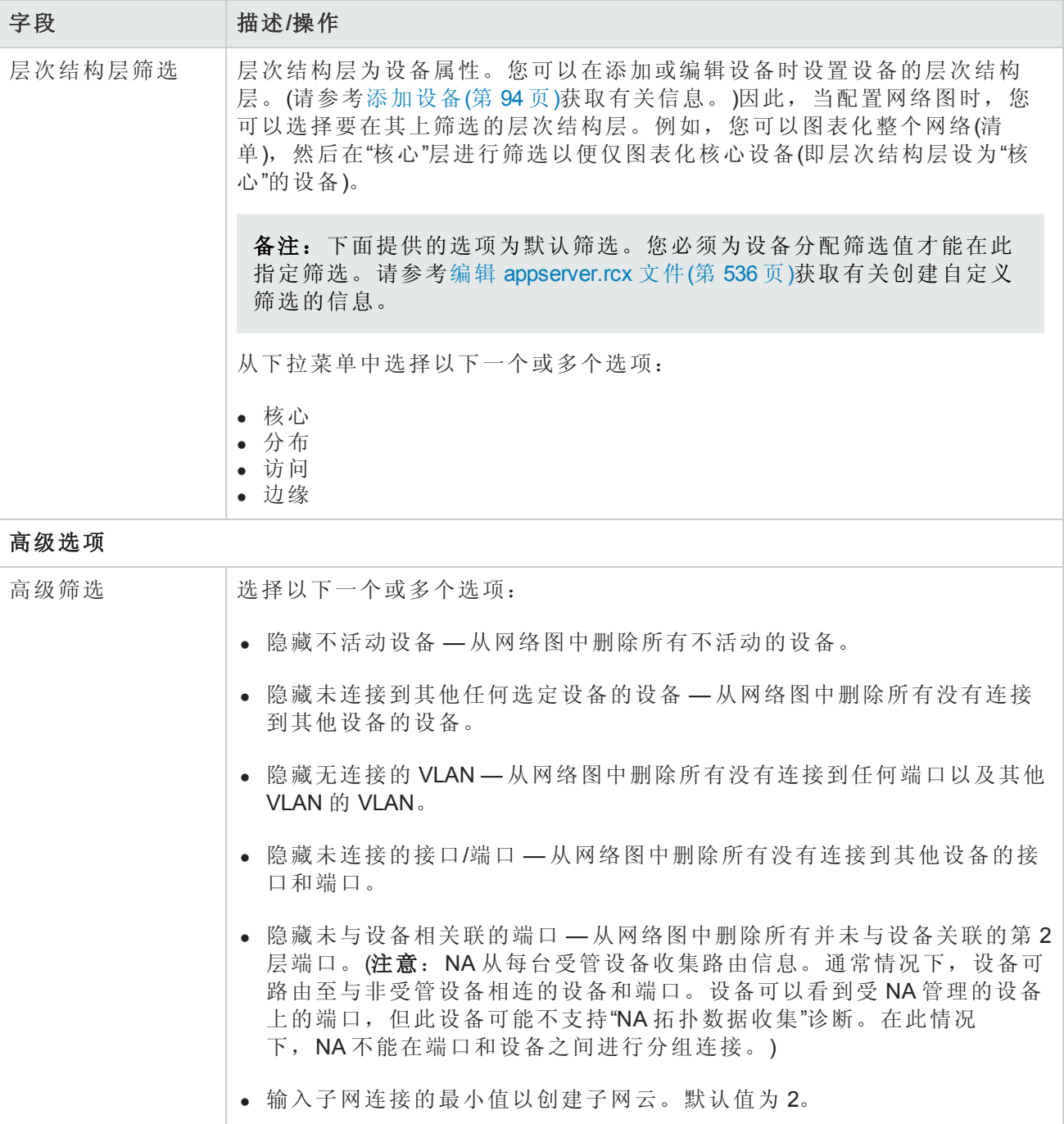

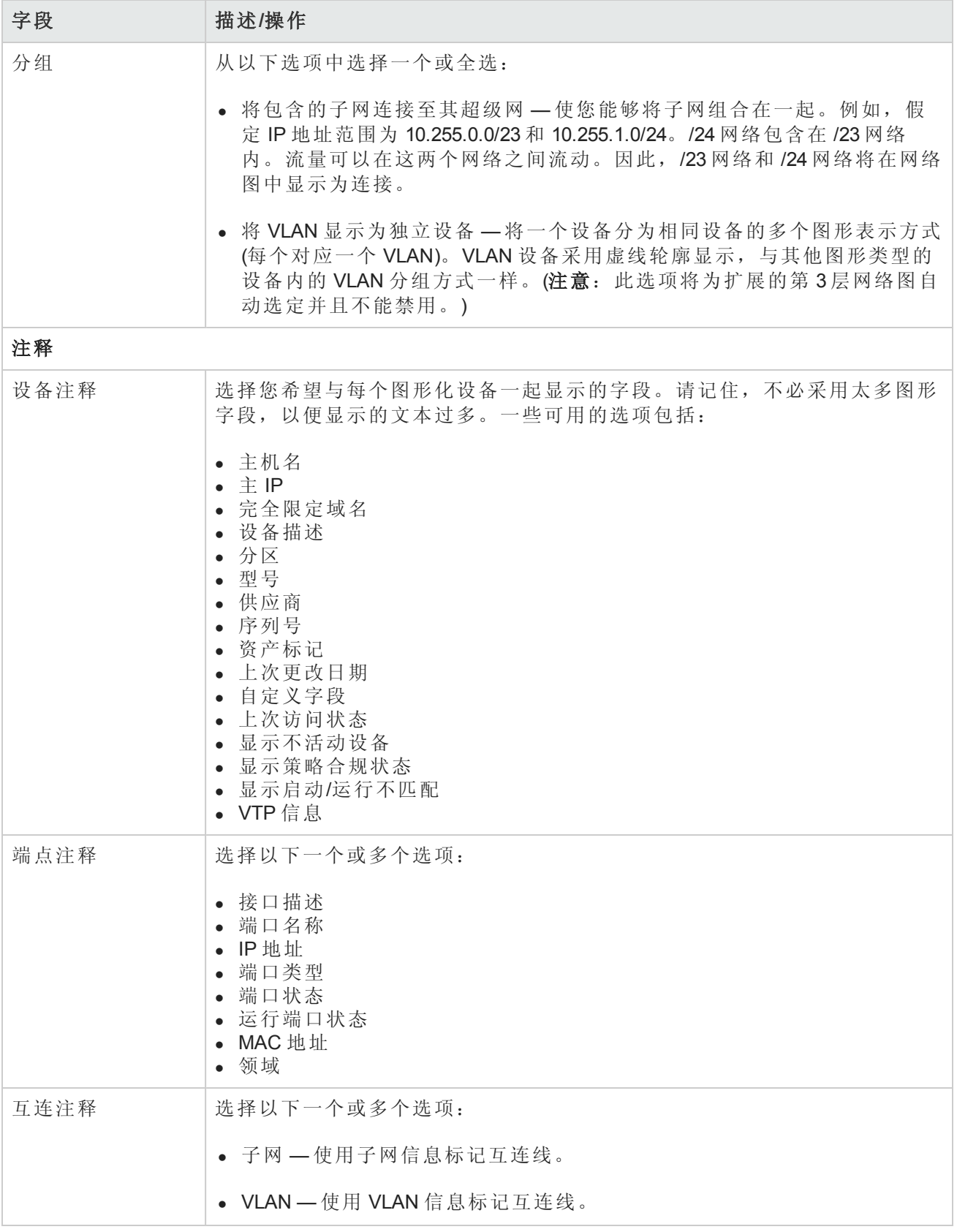

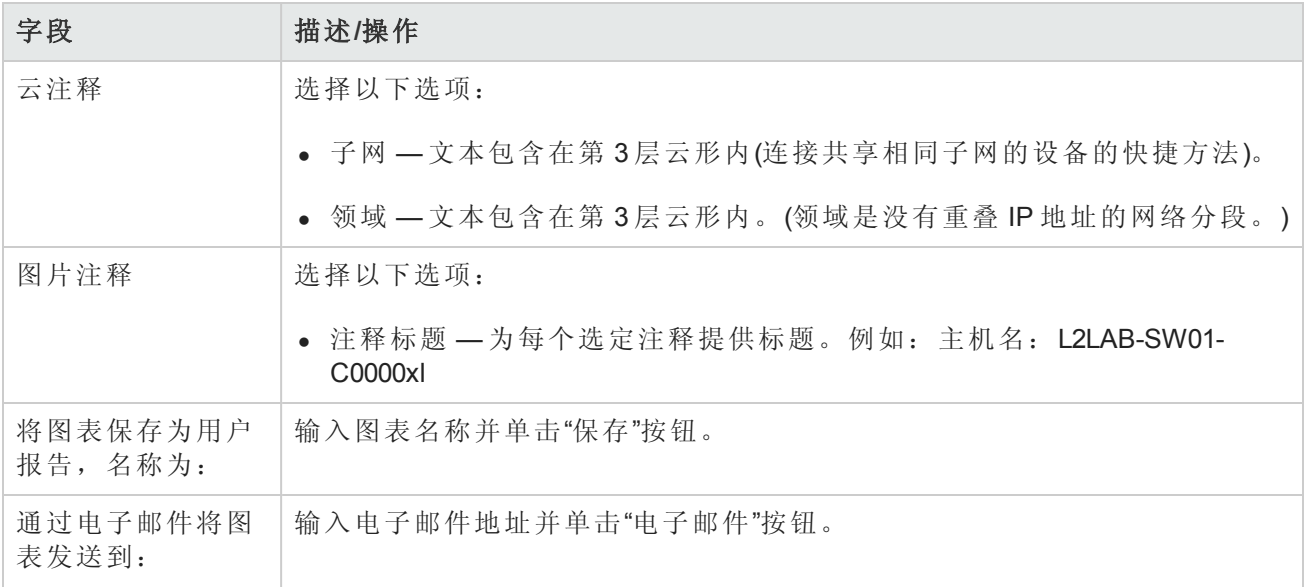

<span id="page-535-0"></span>图表生成以后,如果您选择"JPEG — 交互式"选项,单击设备将打开设备的"设备详细信息"页面。请 参考[查看设备详细信息](#page-161-0)(第 162 页)获取有关信息。

# 编辑 appserver.rcx 文件

体系筛选层按照它们的出现顺序赋值。例如,"核心"层是 1,"分布"层是 2, 等等。此信息存储在位于 *Product/config* 目录下的 appserver.rcx 文件中。文件将显示类似如下的内容:

```
<array name="diagramming/hierarchy_layers">
<value>core</value>
<value>distribution</value>
<value>access</value>
<value>edge</value>
</array>
```
<span id="page-535-1"></span>请记住,数值存储在数据库中。如果您编辑 appserver.rcx 文件,变更不会在数据库中放映。因此, 您还将需要变更与设备相关的数据。(请参考[新建设备页面字段](#page-93-1)(第 94 页)获取有关信息。)

# 设备软件报告

您可以使用"设备软件"报告查看当前分配给每个设备的软件版本和合规级别。

要查看"设备软件"报告,请在"报告"下的菜单栏中单击"设备软件"。将打开"设备软件报告"。

### 设备软件报告字段

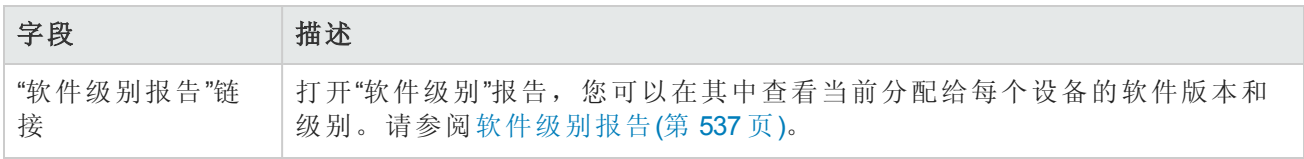

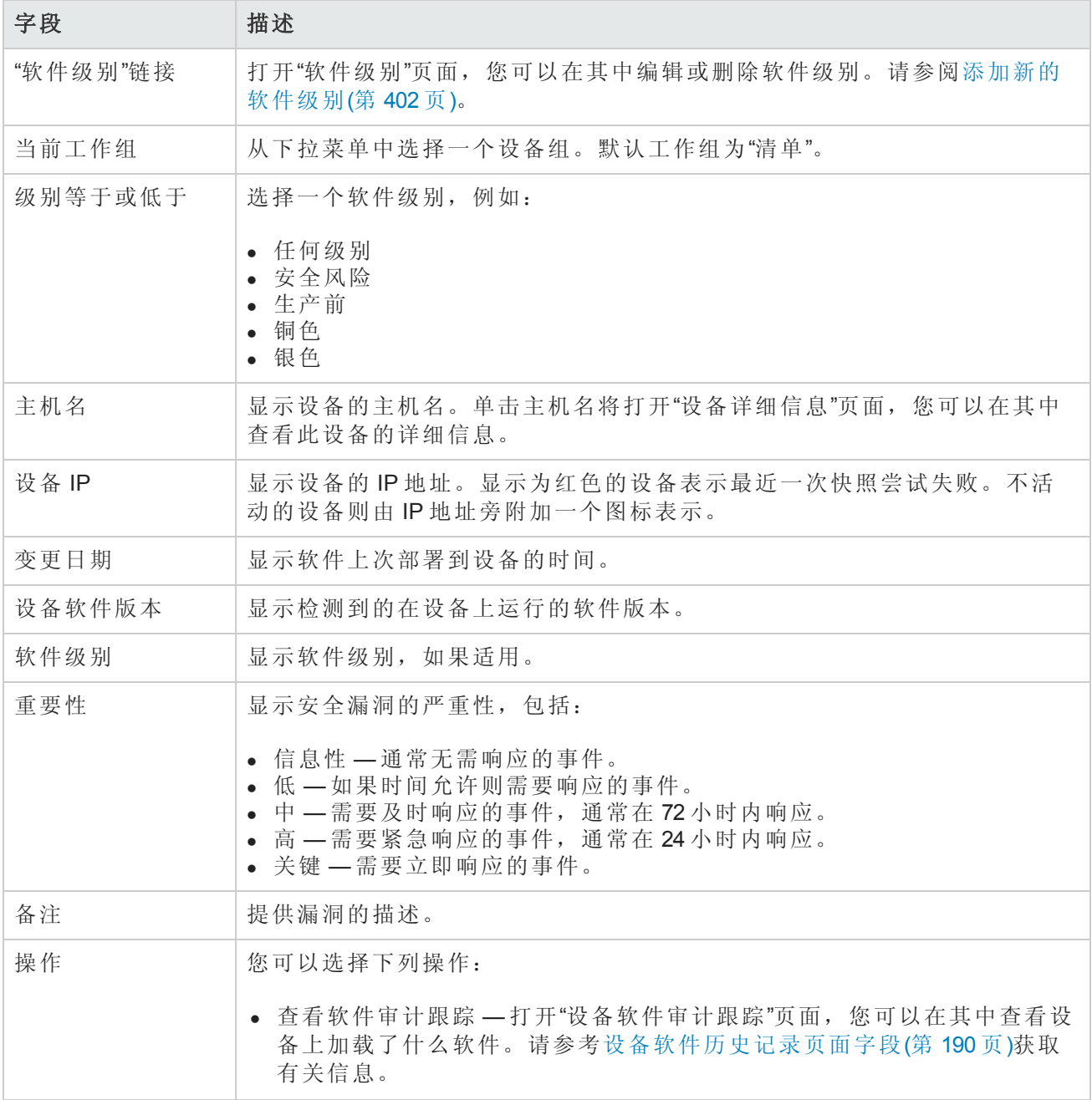

# <span id="page-536-0"></span>软件级别报告

您可以使用"软件级别"报告查看当前分配给每个设备的软件版本和级别。 要查看"软件级别"报告,请执行以下操作:

- 1. 在"策略"下的菜单栏中,单击"软件级别"。将打开"软件级别"页面。
- 2. 单击页面顶部的"软件级别报告"链接。将打开"软件级别报告"。

### 软件级别报告字段

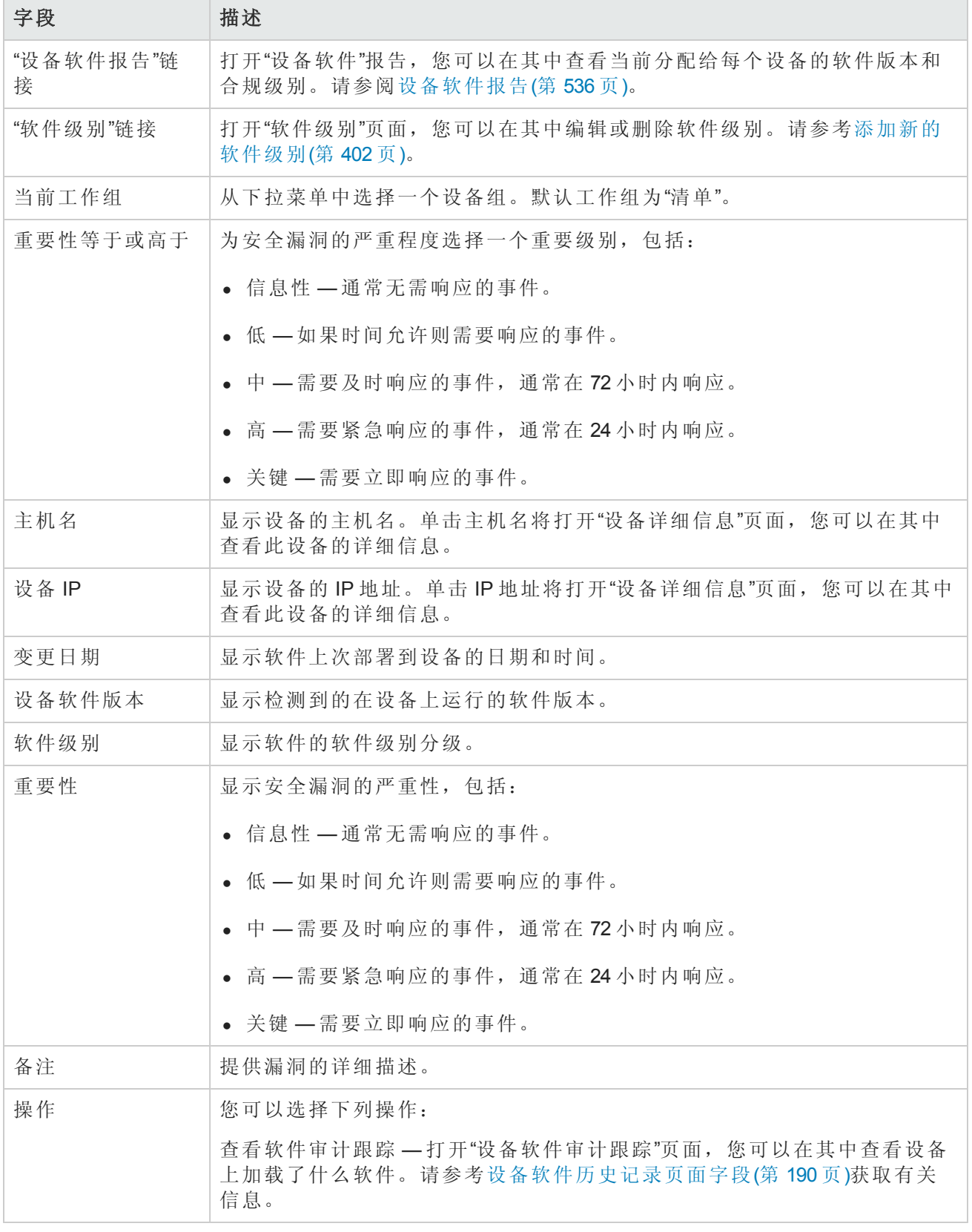

# 软件漏洞报告

除非您加载了 HP Live Network 策略, 否则"软件漏洞报告"将显示空白搜索结果页面。

备注:TON 使您能够下载安全警报服务数据和其他 NA 内容服务材料。有关 HP Live Network 的信 息,请参考[帮助菜单选项](#page-19-0)(第 20 页)。

一旦导入 TON 策略并运行合规检查之后,将显示任何具有公共漏洞和暴露 (CVE) 值的策略特定的结 果。

请记住,"软件漏洞"报告从包含合规检查和策略检查结果的表中收集数据。因此,不会生成特定的 软件漏洞事件。生成的事件均为违规事件。

要查看"软件漏洞"报告,请在"报告"下的菜单栏中单击"软件漏洞"。将打开"软件漏洞"报告。

### 软件漏洞报告字段

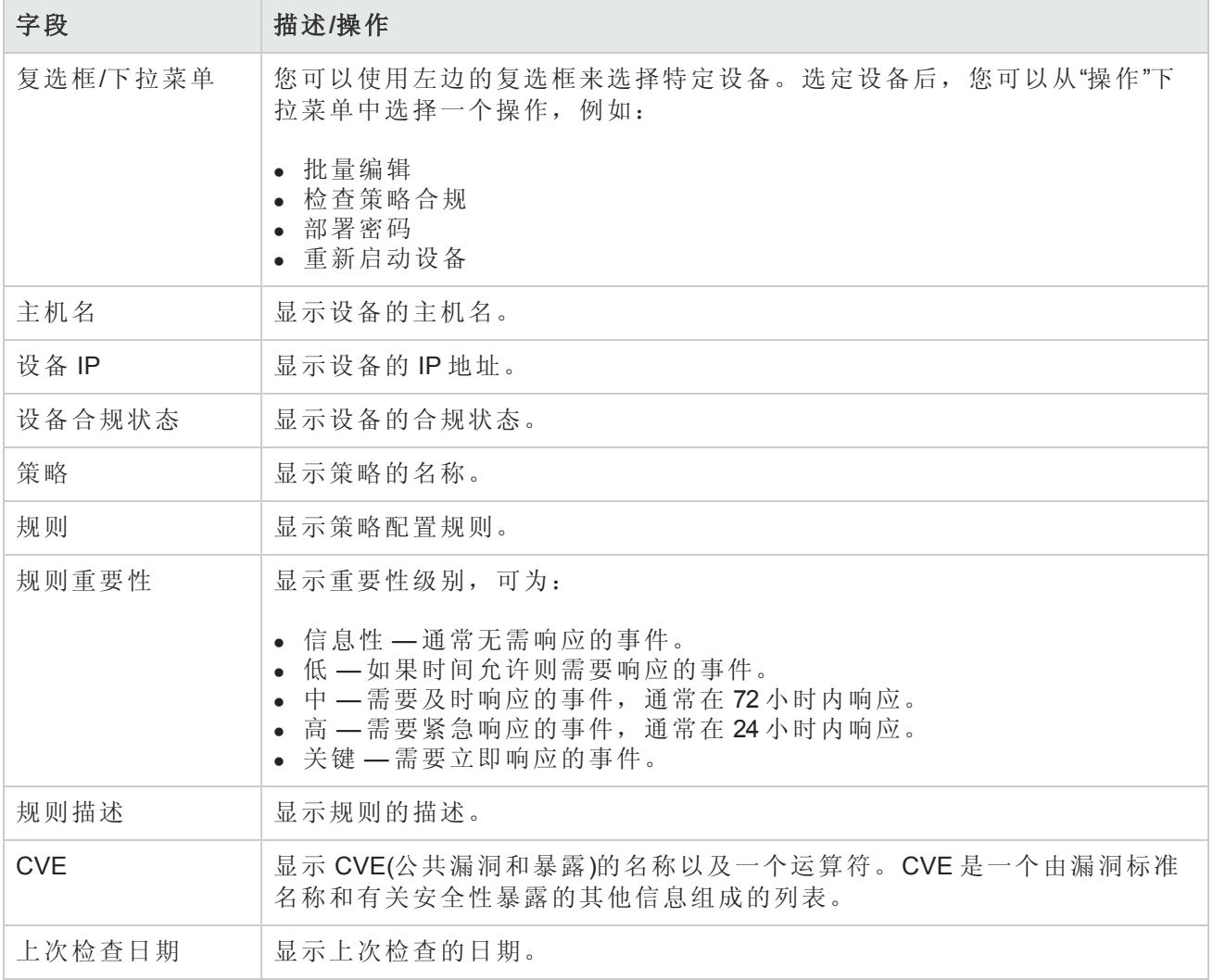

## 映像同步报告

您可以使用"映像同步"报告查看设备或设备组上的那些不存在 NA 软件映像数据库中的当前运行软件 映像或备份软件映像。然后,您可以预定任务,将软件映像从设备复制到 NA 软件映像数据库。因 此,遇到紧急事件时可以从 NA 软件数据库下载所有软件映像。

备注:并非所有设备驱动程序都支持此功能。有关受支持设备的详细信息,请参考驱动程序发 布服务 (DRS) 文档。DRS 是一个自动化的驱动程序发行和交付系统。

要查看"映像同步"报告,请在"报告"下的菜单栏中选择"映像同步报告"。将打开"映像同步"报告。

#### 映像同步报告字段

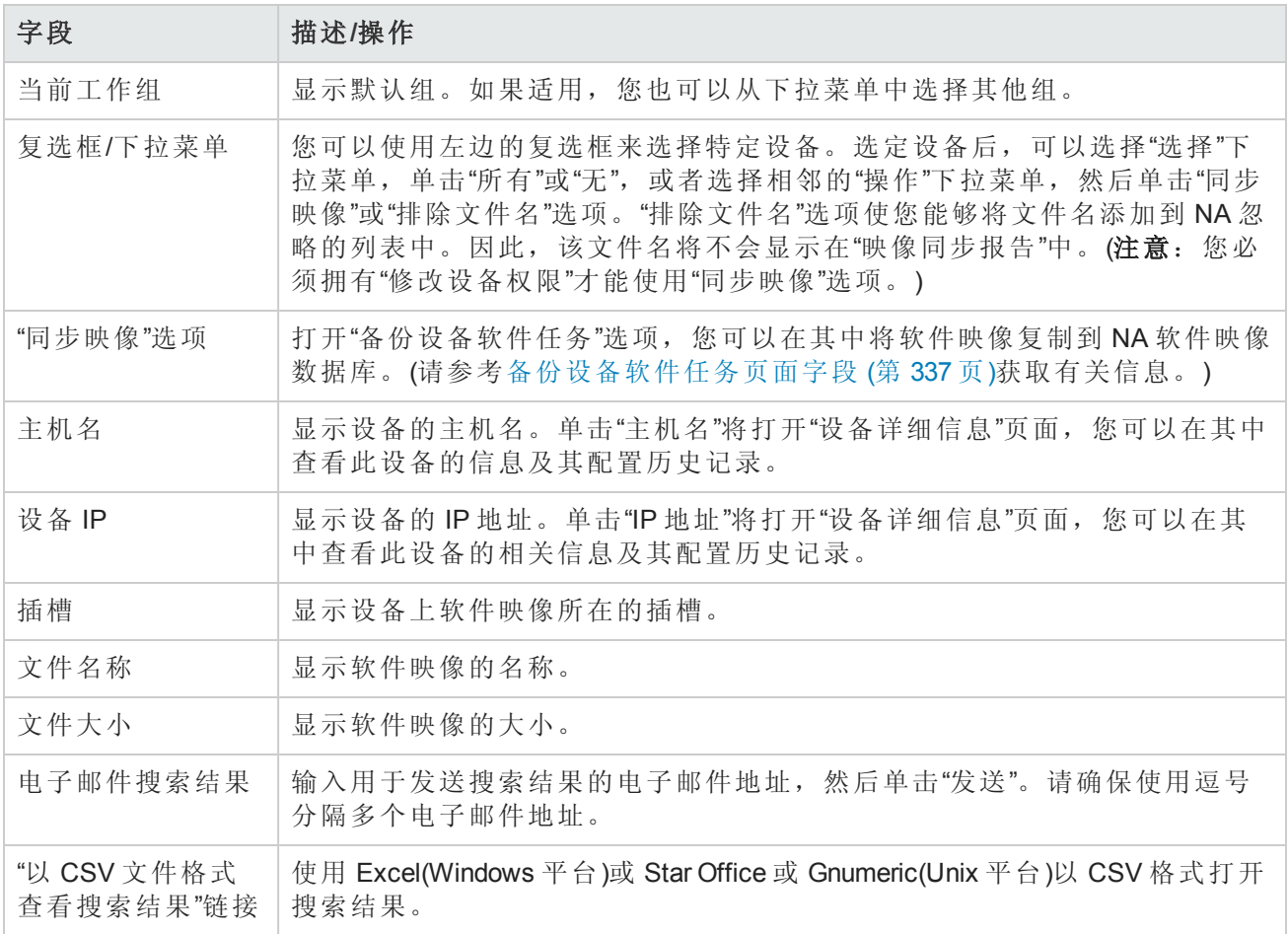

## 系统和网络事件报告

您可以使用"系统和网络事件"报告跟踪表示对单个设备或所有设备进行变更的事件。有关完整的事 件列表,请参考[事件描述](#page-461-0)(第 462 页)。
要查看"系统和网络事件"报告,请在"报告"下的菜单栏中单击"系统和网络事件"。将打开"系统和网络 事件"报告。

### 系统和网络事件报告字段

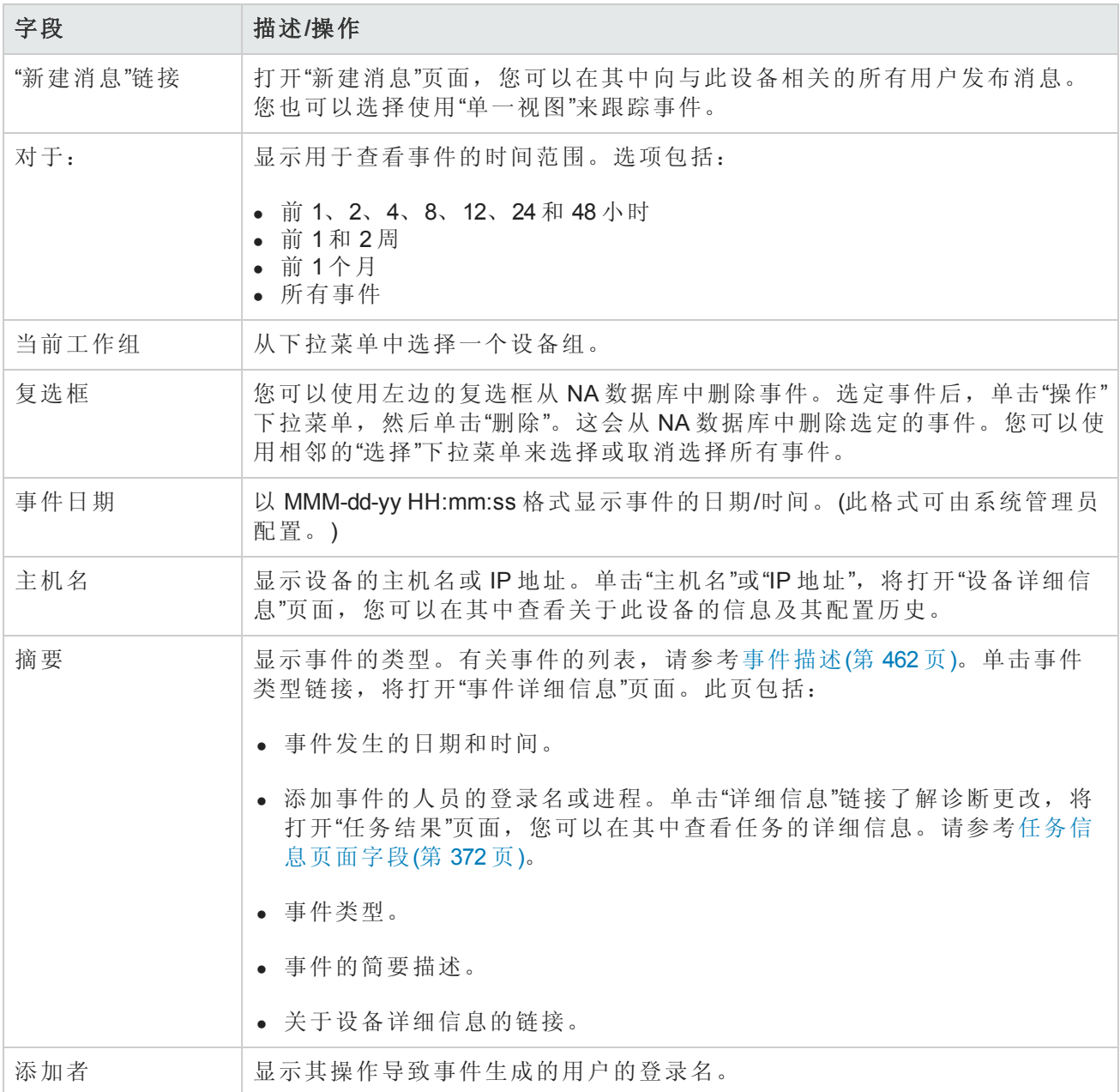

# 软件漏洞事件详细信息报告

软件漏洞事件详细信息报告使您能够查看关于软件漏洞的详细信息,其中包括参考信息和可能的解 决方案。

要查看"软件漏洞事件"详细信息,请执行以下操作:

1. 在菜单栏中,选择"搜索"并单击"事件"。将打开"搜索事件"页面。

2. 选择"检测到软件漏洞"事件摘要并单击"搜索"按钮。将打开"事件搜索结果"页面。

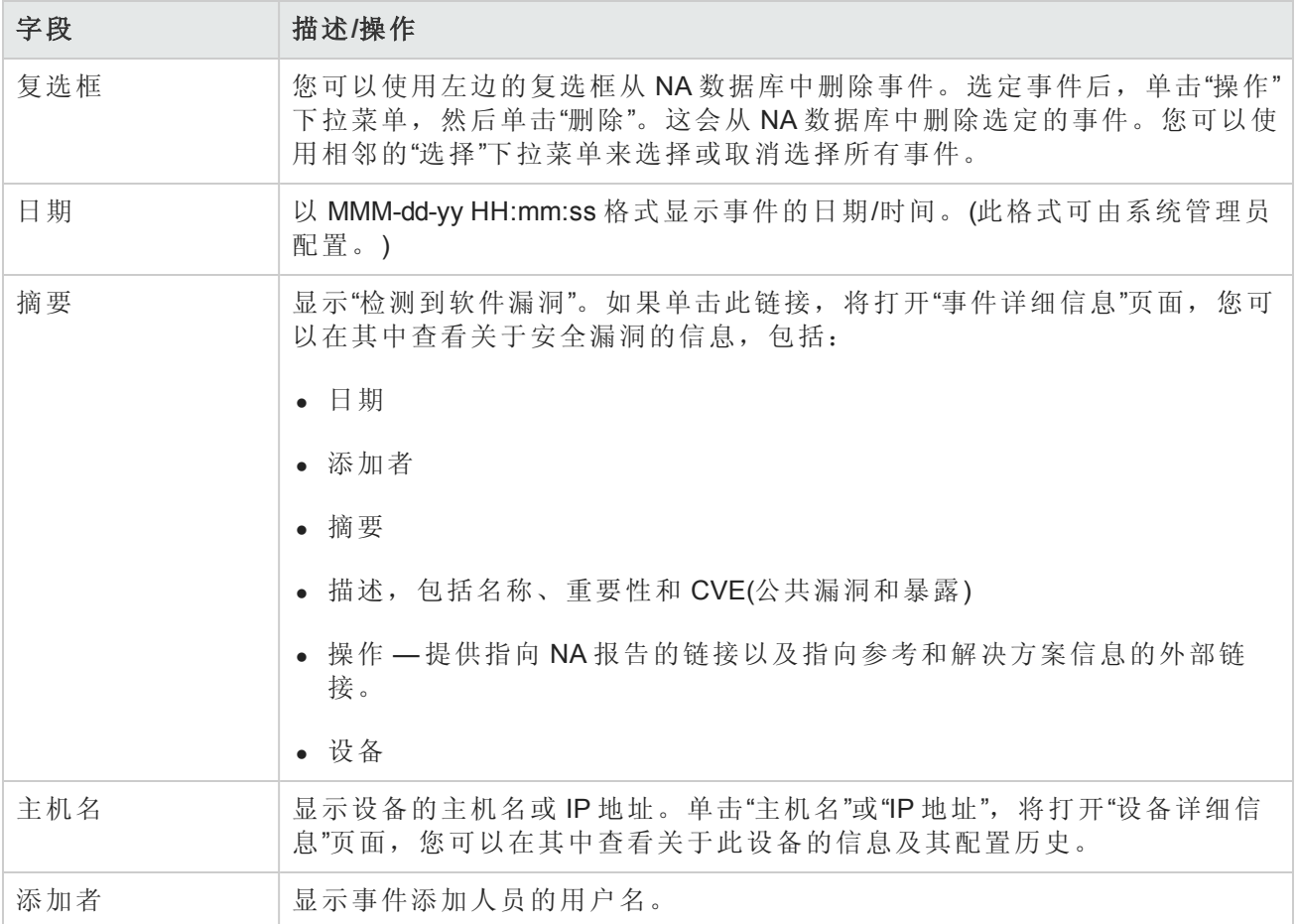

### 摘要报告

"摘要"报告提供网络上发生的配置活动的概述。这些报告能帮助您分析趋势并找出需要特别关注的 问题领域。您可以轻松地将这些报告提供给上面的管理层,这有助于传递您的团队做了什么工作以 及为组织贡献的价值的信息。由于使用标准 Microsoft Excel 电子表格展示这些数据, 因此不但可以轻 松分类和筛选信息,还可以将信息剪切和粘贴至其他应用程序。

默认情况下,NA 配置为每周更新一次"摘要"报告。每次更新时都将备份先前的"摘要"报告文件,这 样您就可以保留一份报告存档以进行历史分析,或者提供审计跟踪。默认情况下,这些报告存储在 *.\<*安装目录*>\addins* 下。

要手动更新"摘要"报告,请执行以下操作:

1. 在"任务"下的菜单栏中,单击"新建任务"并选择"生成摘要报告"。将打开"新建任务"—"生成摘要报 告"页面。

2. 确保选定"尽快开始"。

3. 单击"保存任务"。

此任务将更新"摘要"报告,并在"任务信息"页面中显示任务的状态。当状态变为"成功"时,即可打开 最新的"摘要"报告。

备注:"摘要"报告将使用 Microsoft Excel 打开。报告数据使用 Excel 中的宏计算。打开"摘要"报告 时,系统可能会提示您启用宏,具体取决于您的浏览器和 Excel 安全设置。

要打开"摘要"报告,请在"报告"下的菜单栏中单击"摘要报告"。如果"摘要报告"没有显示在下拉菜单 中,系统管理员应该检查您的"管理"设置。

要导航至特定的"摘要"报告,您可以在顶层"摘要"报告上单击内容链接,然后再使用"主页"链接返回 顶层"摘要"报告,或者也可以使用每个报告底部的选项卡。如果您无法看到底部的所有选项卡,请 尝试最大化窗口,或者单击并向右拖动列调节器。

### 摘要报告描述

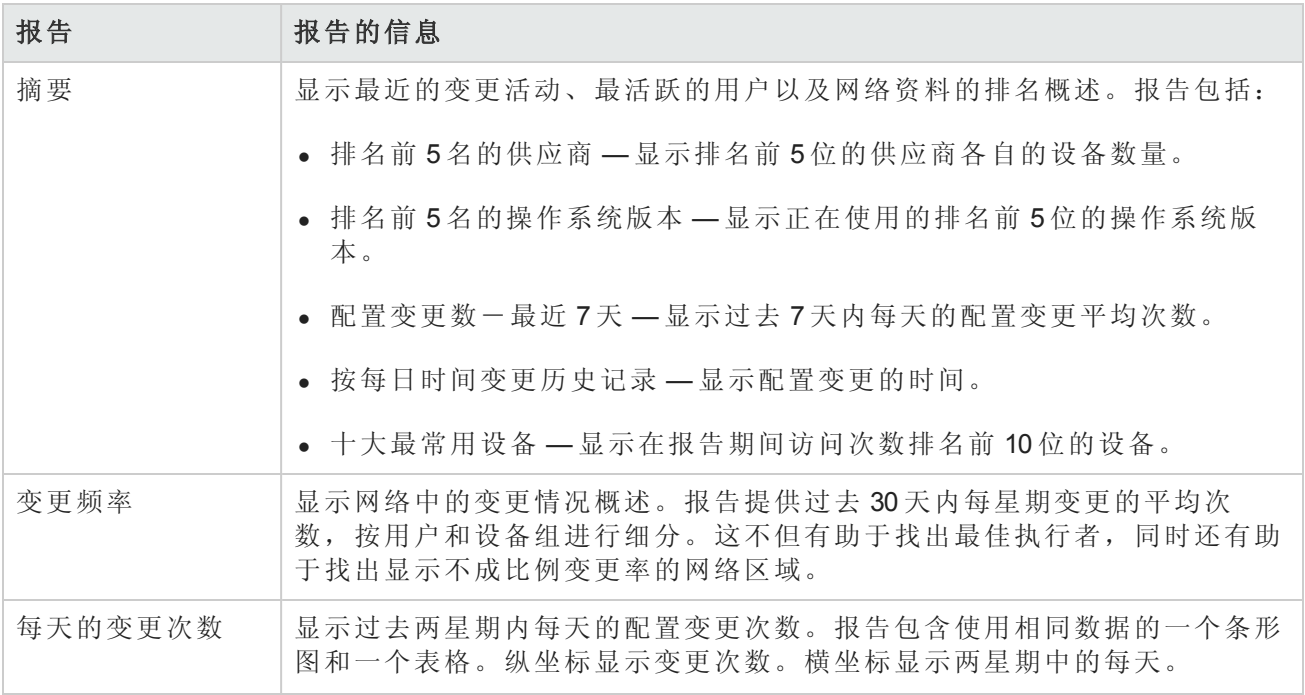

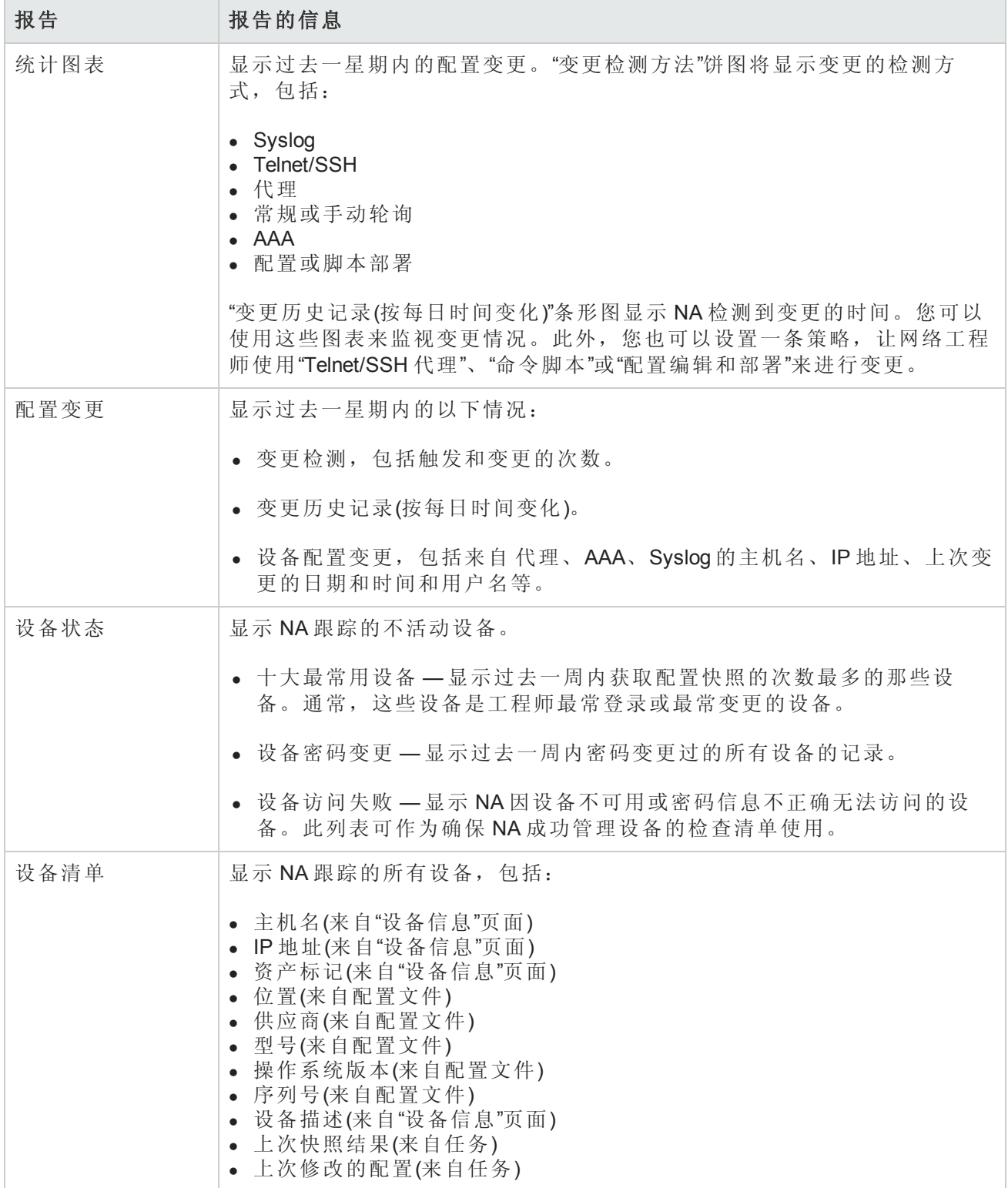

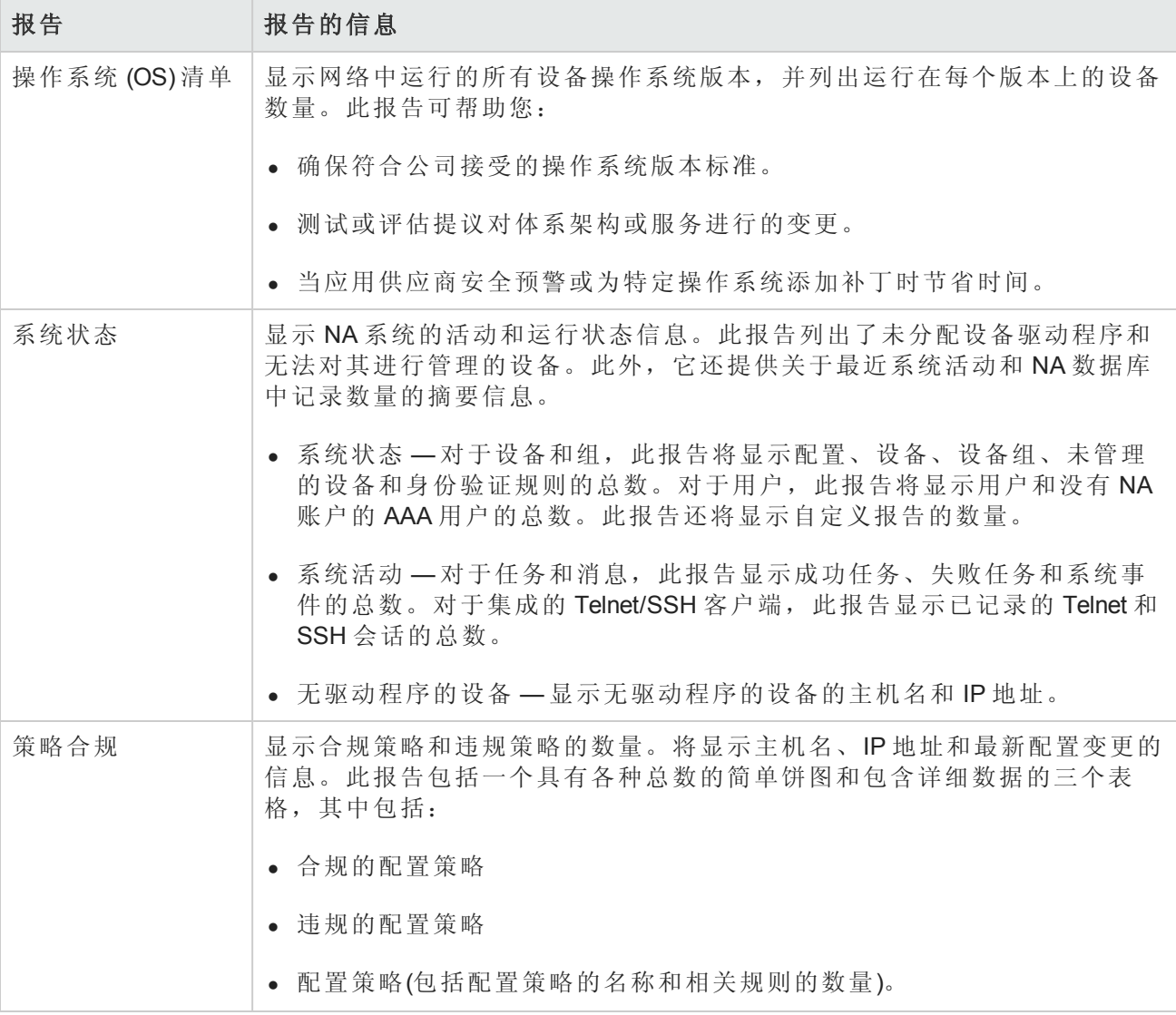

# 电子邮件报告

"电子邮件报告任务"[页面中的电子邮件报告](#page-344-0)("报告">"报告任务">"电子邮件报告")。请参阅电子邮件报 告任务页面字段(第 345 页)。

# 第 17 章: 使用 SecurlD

RSA SecurID 解决方案提供两部分身份验证。它需要用户知道的一些内容(密码或 PIN)以及用户可访 问的一些内容(RSA 软件或硬件生成的令牌代码)。令牌代码通常每隔 60 秒钟变更一次。有些设备制 造商已将这一身份验证系统整合到他们的网络设备中。有关 SecurID 工作原理的详细信息,请参阅 SecurID 文档。

备注: 如果 NA 已配置为使用 SecurID 进行外部身份验证,连接 NA 代理时将不启用单点登录功 能。由于 SecurID 令牌代码不能重用, 因此您需要使用 SecurID 证书再次进行身份验证。

HP Network Automation (NA) 支持 SecurID 以便对下列情况进行高安全性的双因素身份验证:

- <sup>l</sup> 对登录 NA 的用户进行身份验证
- <sup>l</sup> 通过 NA 访问网络设备

下表介绍 NA 的 SecurID 支持。

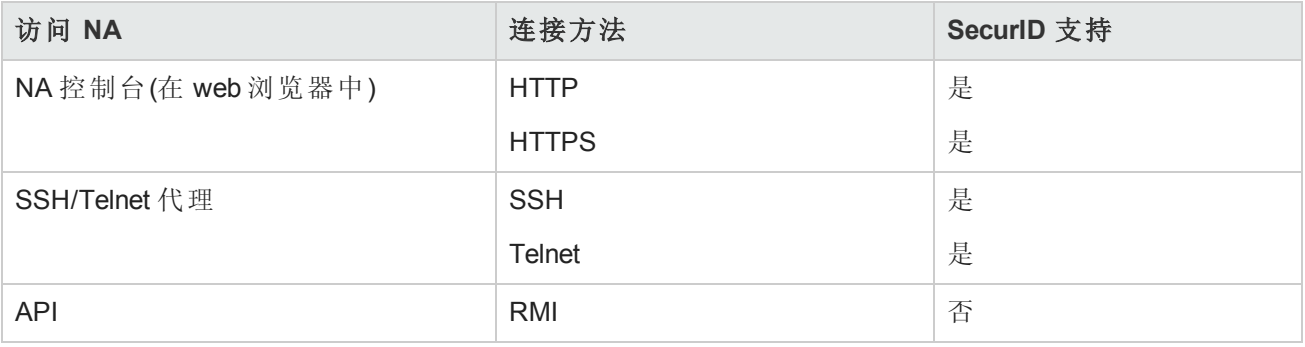

备注: 默认情况下, 对于设备的 SecurID 身份验证使用的 SSH, NA 期望设备可通过 SSH 使用键 盘交互支持 SecurID, 特别是"下一个令牌代码"模式。对于不支持键盘交互访问方法的设备,可 以按照[访问网络设备](#page-547-0)(第548页)中所述启用 allow\_securid\_with\_password 选项。

### <span id="page-545-0"></span>RSA 身份验证管理器

在安装期间, NA 安装程序将 rsa\_api.properties 文件安装到以下目录:

- Windows: <NA 主目录>\jre
- Linux: <NA 主目录>/jre

编辑此文件设置以下参数:

- RSA AGENT HOST NA 核心服务器的 IP 地址。
- SDCONF LOC RSA 身份验证管理器生成的 RSA 配置文件的位置。请确保 NA 核心服务器操作系 统对应的行已取消注释。

例如,对于 Windows 操作系统上的 NA 核心:

用户指南 第 17章: 使用 SecurlD

```
RSA_AGENT_HOST=10.255.140.124
#SDCONF_LOC=/var/ace/api/sdconf.rec
SDCONF_LOC=C:\\NA\\jre\\sdconf.rec
```
例如,对于 Linux 操作系统上的 NA 核心:

```
RSA_AGENT_HOST=10.255.140.124
SDCONF_LOC=/var/ace/api/sdconf.rec
#SDCONF_LOC=C:\\NA\\jre\\sdconf.rec
```
### 用户身份验证

对于用户经身份验证进入 NA,请确保:

- <sup>l</sup> 您已经从 RSA 购买了硬件或软件令牌。
- <sup>l</sup> RSA 身份验证管理器正在运行,可从 NA 核心服务器访问。
- 在 RSA 身份验证管理器上, NA 核心服务器作为代理主机添加。
- 在"代理主机"设置中, 代理类型为"UNIX 代理"。
- <sup>l</sup> 在 RSA 身份验证管理器上创建用户。
- <sup>l</sup> 将软件令牌分配给 RSA 身份验证管理器用户。
- <sup>l</sup> 您允许用户从代理主机连接。

对于 NA 访问设备, 请确保:

- <sup>l</sup> NA 正在运行。
- <sup>l</sup> RSA 软件令牌软件已安装在 NA 核心服务器上。有关 HP 测试使用的软件版本的信息,请参阅 《NA Support Matrix》。
- <sup>l</sup> RSA 身份验证管理器正在运行,可从设备访问。
- <sup>l</sup> 您已经从 RSA 获得软件令牌。
- 您已经使用 RSA 软件令牌应用程序将 SecurID 令牌导入至 NA 核心服务器中。
- <sup>l</sup> 您已将许可证添加到 RSA 身份验证管理器中。
- <sup>l</sup> 您已在 RSA 身份验证管理器上创建一个用户。
- <sup>l</sup> 您已经将软件令牌分配给用户。
- <sup>l</sup> 您已经为令牌设置了 PIN。
- <sup>l</sup> 您已经允许用户连接到设备上。
- 在 NA 中, 您已添加了 SecurID 用户的相应用户。
- <sup>l</sup> 您已选定是使用每个用户一个唯一的令牌还是使用令牌池。
- <sup>l</sup> 如果使用令牌池,您已分配了一个令牌池用户名。
- <sup>l</sup> 您已将令牌分配给用户。

提示: RSA 身份验证管理器以前称为 ACE 服务器。

#### 对 **NA** 启用 **SecurID** 用户身份验证

- 1. 将 RSA SecurID 指定为外部身份验证机制。请参阅[用户身份验证页面字段](#page-67-0)(第 68 页)。
- 2. 按照RSA [身份验证管理器](#page-545-0)(第 546 页)中所述编辑 rsa\_api.properties 文件。
- 3. 将 sdconf.rec 文件从 RSA 身份验证管理器服务器复制到 NA 核心服务器上。将 sdconf.rec 文

件放到 rsa\_api.properties 文件中取消注释的 SDCONF\_LOC 参数指定的位置。

<span id="page-547-0"></span>4. 重新启动 NA 服务。请参阅[启动和停止服务](#page-88-0)(第 89 页)

### 访问网络设备

要从 NA 访问设备,您将需要从 RSA 下载软件令牌软件和许可证。不能使用硬件令牌许可证(如 FOBS 和密码键盘)。

您可以从 RSA 网站下载软件令牌软件。请确保此软件与 NA 安装在同一个系统上。您还需要通过常 规 SecurID 机制将软件令牌许可证导入此系统。

备注:RSA 身份验证管理器和运行 NA 的服务器的时间必须同步。软件令牌对于时间差异非常 敏感。如果这两个服务器的不同步时间超过一分钟,生成的令牌代码可能无效。您可以在这两 个服务器上使用 NTP 以保持时钟的准确性。

NA 监控器使用 SecurID 时会对设备进行访问, 以便确保给定的令牌代码并未重复使用。这意味着使 用 SecurID 设备访问时 NA 中的活动可能会变慢。为了解决这一问题, NA 提供将多个软件令牌种子 加载到系统中的能力。您可以使用以下令牌管理模式之一:

- <sup>l</sup> 每个用户 每个 NA 用户拥有一个或多个相应软件令牌种子。在此模式下,每个设备访问仅使用 与启动任务或 NA 代理连接的用户相应的种子。建议系统中的所有用户都拥有分配的有效软件令 牌。
	- <sup>n</sup> 在主页中,单击"我的设置"下的"我的资料"。将打开"我的资料"[页面。请参考我的资料页面字段](#page-216-0) (第 217 页)获取有关"我的资料"页面字段的信息。

备注:请参考添加 SecurID [软件令牌](#page-549-0)(第 550 页)获取有关添加和/或更新 SecurID 标记的信息。

<sup>l</sup> 池 — 将向 NA 提供一个常用软件令牌种子的令牌池,并尽可能有效地使用以获得最佳性能。在"管 理"下的菜单栏中,选择"管理设置"然后单击"设备访问"选项。将打开"设备访问"页面,您可以在其 中配置 SecurID 设备访问。请参考[设备访问页面字段](#page-34-0)(第 35 页)获取有关信息。

一旦软件种子加载到NA中之后,即可指定通过 RSA SecurID 身份验证管理的特定设备或设备集。如 果设备(或设备组)已针对 SecurID 访问进行了配置并且输入了软件种子, 每次 NA 需要访问设备时都 会自动生成正确的限定时间的令牌代码。

#### 对特定设备启用 **SecurID** 访问

- 1. 从"设备详细信息"页面,打开"编辑设备"页面("编辑">"编辑设备")。
- 2. 在"密码信息"部分中选择"使用设备特定的密码信息"。
- 3. 配置 SecurID 的使用。
	- a. 展开"设备访问设置"部分。
	- b. 在"设置"列表中选择"使用 SecurID",然后在关联的"值"字段中输入 **exec** 或 **enable**。
		- o 输入 exec 仅针对设备登录使用 SecurID。
		- o 输入 enable 针对设备登录和进入启用模式使用 SecurID。
	- c. *(*可选*)*要使用此设备 SecurID 令牌种子的特定用户池,请在"自定义设置"字段中输入 **securid\_ pool\_override**,然后在关联的"值"字段中输入用户名。
	- d. *(*可选*)*如果设备不支持键盘交互访问方法,则配置 SecurID 密码访问设备。在"自定义设置"字 段中输入 **allow\_securid\_with\_password**,然后在关联的"值"字段中输入 **true**。
- 4. 单击"保存"。

#### 对设备组启用 **SecurID** 访问

- 1. 在"设备密码规则"页面("管理">"设备密码规则")中,启动新规则或打开要编辑的规则。
- 2. 配置 SecurID 的使用。
	- a. 单击"显示设备访问设置"链接。
	- b. 在"名称"列表中选择"使用 SecurID",然后在关联的"值"字段中输入 **exec** 或 **enable**。
		- o 输入 exec 仅针对设备登录使用 SecurID。
		- o 输入 enable 针对设备登录和进入启用模式使用 SecurID。
	- c. *(*可选*)*要使用此设备 SecurID 令牌种子的特定用户池,请在不含列表的"名称"字段中输入 **securid\_pool\_override**,然后在关联的"值"字段中输入用户名。
	- d. *(*可选*)*如果设备不支持键盘交互访问方法,则配置 SecurID 密码访问设备。在不含列表的"名 称"字段中输入 **allow\_securid\_with\_password**,然后在关联的"值"字段中输入 **true**。
- 3. 单击"保存"。

有关详细信息,请参阅[设备密码规则页面字段](#page-118-0)(第 119 页)。

#### 将 **NA** 配置为使用 **SecurID** 密码访问所有设备

• 向 adjustable options.rcx 文件添加以下行:

<option name="ssh2/allow\_securid\_with\_password">true</option>

有关详细信息,请参阅使用 .rcx [文件](#page-649-0)(第 650 页)。

# <span id="page-549-0"></span>添加 SecurID 软件令牌

要添加 SecurlD 软件令牌, 请执行以下操作:

- 1. 使用"RSA 软件令牌"应用程序,将令牌导入到 NA 所运行的服务器上。
- 2. 在主页中,单击"我的设置"下的"我的资料"。将打开"我的资料"[页面。请参考我的资料页面字段](#page-216-0) (第 217 页)获取有关"我的资料"页面字段的信息。
- 3. 在页面底部的 SecurID 部分下,单击"管理软件令牌许可证"链接。将打开"查看 SecurID 令牌"页 面,您可以在其中查看、添加和/或更新与用户登录相关的软件令牌许可证。如果设备被配置为 需要 SecurID 证书, 可用这些许可证登录设备。
- 4. 单击"添加令牌"链接。将打开"新建 SecurID 令牌"页面。您可以对每个用户添加一个软件令牌或一 个常用软件令牌的令牌池。

备注:您也可以通过单击"管理"下的"用户"选项导航至"管理软件令牌许可证"链接,然后单击该用 户的"编辑"选项。

### 新建 **SecurID** 令牌页面

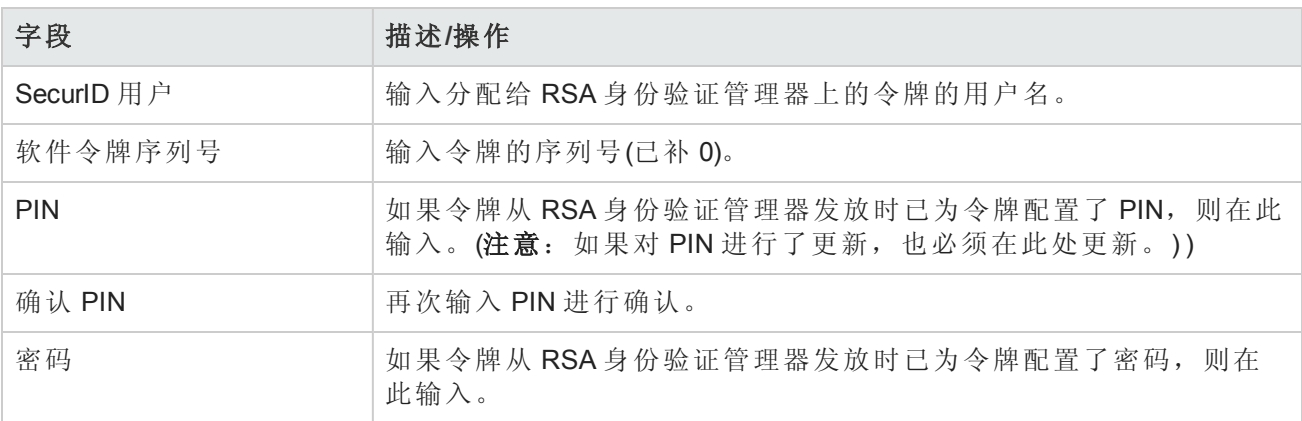

# 使用 SecurID 登录 NA 控制台

使用 SecurID 身份验证登录 NA 的过程包括使用 PIN 生成用于访问 NA 控制台的令牌代码。SecurID 支 持以下生成 PIN 的方法:

- $\bullet$  系统生成的 PIN
- 用户生成的 PIN

RSA 身份验证管理器配置决定环境中使用的方法。

### 使用 **SecurID** 身份验证登录 **NA** 控制台

- 1. 在 NA 控制台登录页面上,执行以下操作:
	- a. 输入您的 NA 用户名。
	- b. 在"密码"字段中输入令牌代码。
	- c. 单击"登录"。

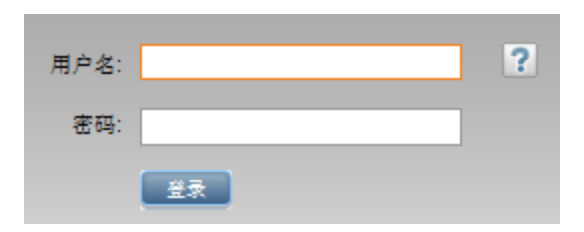

- 2. 响应 PIN 提示。
	- 对于系统生成的 PIN, 请注意 SecurID 的新 PIN, 选择"是", 然后单击"登录"。

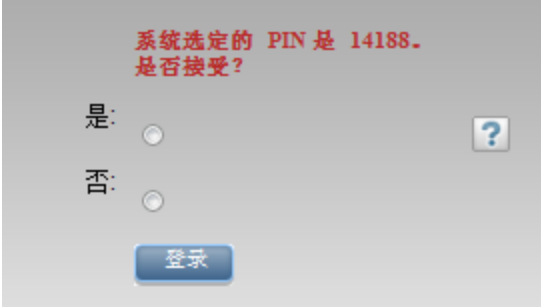

■ 对于用户生成的 PIN, 输入安全管理员指定长度的 PIN, 然后单击"登录"。

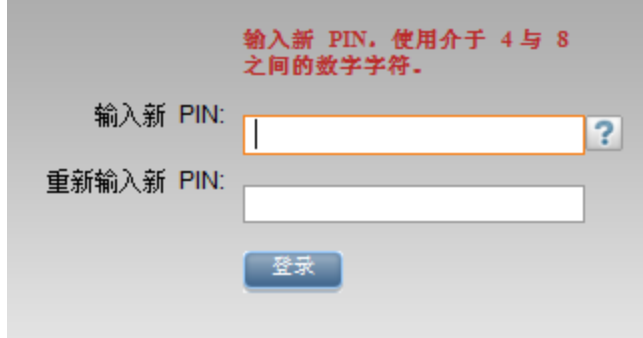

3. 将 PIN 输入令牌代码生成器,然后注意结果。

用户指南 第 17章: 使用 SecurlD

- 4. 在 NA 控制台登录页面上,执行以下操作:
	- a. 重新输入您的 NA 用户名。
	- b. 在"密码"字段中输入新生成的令牌代码。
	- c. 单击"登录"。

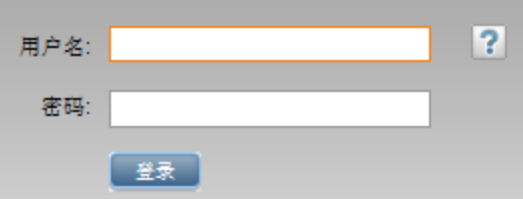

# RSA 日志消息

默认情况下, RSA 事件和调试消息存储在<NA 主目录>/server/ext/jboss/server/ default/log/server.log 文件中。此行为将覆盖 rsa\_api.properties 文件中的 RSA LOG FILE 和 RSA DEBUG FILE 变量的值。

在 server.log 文件中搜索 com.rsa.authagent.authapi 找到 RSA 消息。

*(*可选*)*如果想要将 RSA 消息隔离在单独的日志文件中,请在 <NA 主目录>/server/ext/jboss/server/default/deploy/jboss-logging.xml 文件中定义处理 程序将 RSA 日志消息重定向到特定文件。例如:

```
<size-rotating-file-handler file-name="/tmp/rsa_api.log" name="RSA API"
autoflush="true" append="true" rotate-size="500k" max-backup-index="3">
    <formatter>
         <pattern-formatter pattern="%d{HH:mm:ss} %m%n"/>
     </formatter>
</size-rotating-file-handler>
<logger category="com.rsa.authagent.authapi" use-parent-handlers="false">
     <level name="INFO"/>
     <handlers>
         <handler-ref name="RSA API"/>
    </handlers>
</logger>
```
### SecurID 故障排除

**I.** 如果您无法使用 SecurID 登录 NA,请与 RSA 管理员联系。

**II.** 如果您正在使用 SecurID 进行设备访问,建议禁用用于变更检测的"Syslog 用户识别"选项,否则可 能会收到"快照任务失败"的消息。

- 1. 在"管理"下的菜单栏中,选择"管理设置",然后单击"配置管理"。将打开"配置管理"页面。
- 2. 在"变更用户识别"部分 -- "Syslog 用户识别",取消选中"从 syslog 消息文本识别配置更改者(如可 行)。"复选框。
- 3. 在"变更用户识别"部分 -- "从 Syslog 自动创建用户", 取消选中"当从 Syslog 中识别的变更作者尚未 存在时,在 NA 中新建一个用户(必须启用"自动创建用户")。"复选框。
- 4. 单击"保存"按钮。

**III.** 如果外部身份验证失败,NA 会尝试在以下情况下回退到本地用户证书:

- <sup>l</sup> 外部身份验证服务已关闭或不可访问。
- <sup>l</sup> 对于通过外部身份验证方法从未成功登录的静态用户帐户。
- <sup>l</sup> 对于内置管理用户帐户。

**IV.**"节点密钥"文件可用于在 RSA SecurID 身份验证代理和 RSA 身份验证管理器之间进行身份验证通 信。如果在 RSA 身份验证管理器日志文件中看到下列类型的消息, 则必须更新 NA 核心服务器的"节 点密钥"文件。

07/12/2006 22:00:19U ----/core15.hp.com ---->/ 07/12/2006 18:00:19L Node verification failed NArsa.rduNA.HP.com

要创建节点密钥,请执行以下操作:

- 1. 单击"代理主机""添加(或编辑)代理主机"。
- 2. 单击"创建节点密钥"。
- 3. 在"密码"框中,输入一个密码,然后在"确认密码"框中再次输入该密码。
- 4. 如果想要使用默认名称和目录保存"节点密钥"文件,请单击"确定"。系统将使用默认名称 nodesecret.rec 在默认目录中创建"节点密钥"文件。默认目录为 ACEPROG,除非您指定了其他 目录,在此情况下,您指定的目录将变成默认目录直到您重新启动"数据库管理"应用程序。如果 希望以其他名称保存此文件,请单击"浏览"。在"节点密钥文件名指定"对话框中,更改名称和目 录, 然后单击"保存"。

备注:如果指定目录下存在同名的"节点密钥"文件,请单击"是"覆盖它或单击"否"返回"节点密 钥文件名指定"对话框。当您单击"是"时,将使用您指定的名称和目录创建"节点密钥"文件。

在"添加(或编辑)代理主机"对话框中,"创建节点密钥文件"按钮不可用。已选中"节点密钥已创 建"。

- 5. 单击"确定"。
- 6. 将新的节点密钥文件复制到代理主机。
- 7. 将"加载节点密钥"实用程序 (agent\_nsload) 从 RSA 身份验证管理器媒体复制到代理主机。确保 为代理主机的操作系统复制正确的 agent\_nsload 进程。
- 8. 在代理主机上,运行"加载节点密钥"实用程序以加载新的节点密钥文件。在命令行提示符下,输 入: agent nsload –f path –p password(其中 path 是目录位置和"节点密钥"文件的名 称,password 是用于保护"节点密钥"文件的密码。)

备注: 如果 RSA 身份验证管理器与 NA 核心服务器不在同一个平台上, 则 agent\_nsload 可执行文件可能不兼容。在此情况下,请与 RSA 联系以获取正确的二进制文 件。此外,您可能需要重新启动 NA 核心服务器,这样 RSA dll 才能找到新的"节点密钥"文 件。

# 第18章:合规中心

在考虑到《Sarbanes-Oxley 法案(404 条款)(Sarbanes-Oxley (Section 404))》、并支持内部控制框架的情 况下, "合规中心"是用于访问可帮助确定当前网络基础结构合规状态的报告和信息的 NA 门户。

《2002年公众公司会计改革和投资者保护法 (Public Company Accounting Reform and Investor Protection Act of 2002)》,通常亦称《Sarbanes-Oxley 法案 (Sarbanes-Oxley)》,旨在改善公司对投资者披露信息 的准确性和可靠性。通常,《Sarbanes-Oxley 法案 (Sarbanes-Oxley)》适用于在美国证券交易委员会 (Securities and Exchange Commission, SEC) 注册的或需要向其提交报告的美国公司。其规定要求报告 公司的首席执行官和首席财务官证明其公司 SEC 报告的真实性。

《Sarbanes-Oxley 法案 (Sarbanes-Oxley)》的一条主要规定是 404 条款, 此条款详细说明通过财务报告 进行内部控制的规定。404 条款要求报告公司要纳入内部控制报告和评估,作为其财务报告的一部 分。《Sarbanes-Oxley 法案(404 条款)(Sarbanes-Oxley (Section 404))》本身不提供可以用于 IT 相关合规 效果的特定控制要求,所以组织必须选择一种内部控制框架,例如 COSO、COBIT、ITIL 或 PCI 数据 安全标准,并针对此框架执行和报告。有关使用 NA 时的《Sarbanes-Oxley 法案(404 条款)(Sarbanes-Oxley (Section 404))》合规性的更多信息,请参考合规中心主页上的在线信息。

要访问合规中心主页,请在"报告"下的菜单栏中,单击"合规中心"。将打开"合规中心"主页。

备注: HP 合规中心以所提出的 HP 对法规和标准的理解为基础。HP 既不是审计单位, 也不是法 律权威,应咨询您的企业审计师或法律代表获取相关指导。

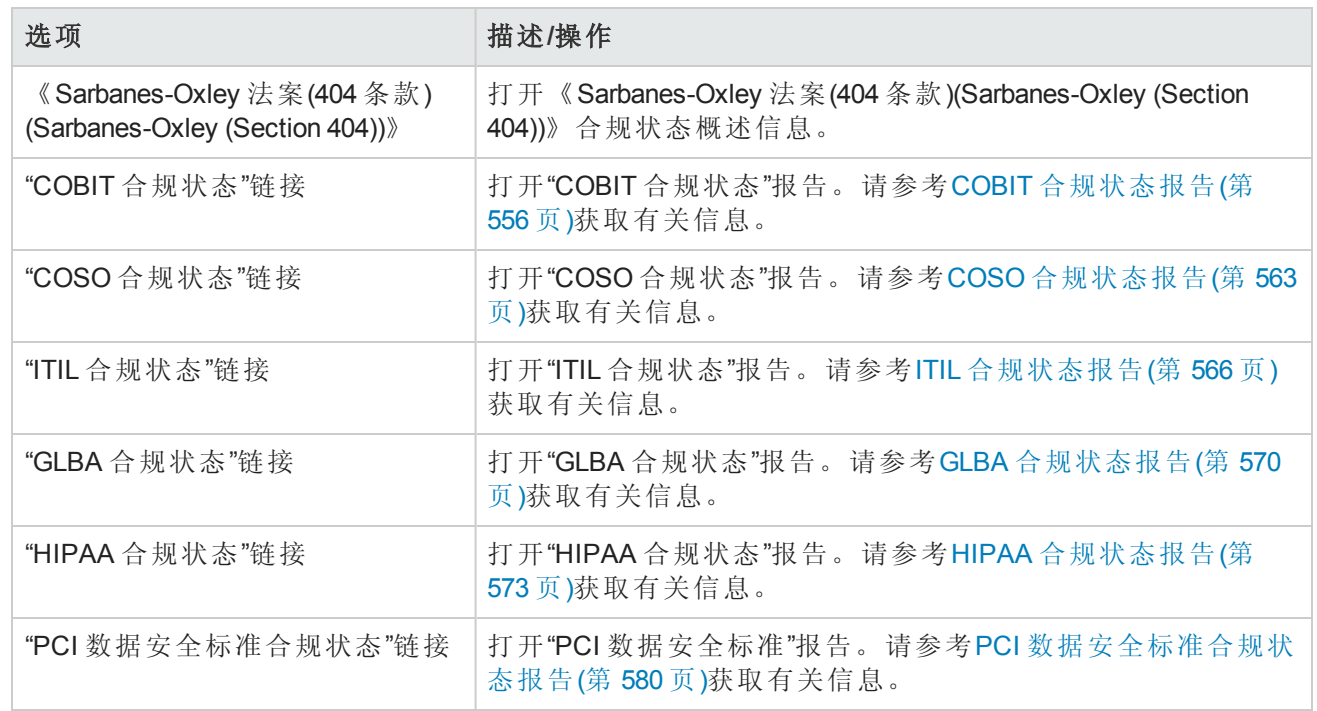

### 合规中心主页

### <span id="page-555-0"></span>COBIT 合规状态报告

COBIT (信息及相关技术的控制目标)是一种内部控制框架,它通过桥接业务风险、控制需求和技术 问题之间的鸿沟,通过 IT 及其过程平衡风险和收益,帮助满足管理需求。

NA 加强实施 COBIT 定义的有效内部控制系统的四大领域:

- <sup>l</sup> 监控 NA 可监控流程、评估内部控制的充分性、确保独立的保障及提供独立审计。
- <sup>l</sup> 交付和支持 NA 可帮助管理服务级别、第三方服务、性能和容量,可确保持续服务系统安全、 识别和分配成本、指导和培训用户、为客户提供协助和咨询,并且管理配置、数据、设施和操 作。
- 规划和组织 NA 可帮助制定战略性 IT 计划、确定技术指导、管理 IT 投资和人力资源、交流管理 目标和指导以及确保外部要求的合规。
- <sup>l</sup> 获取和实施 NA 可帮助识别自动化解决方案、获得和维护技术基础结构、开发和维护流程、安 装和授权系统以及管理变更。

有关 COBIT 以及 NA 如何加强 COBIT 的实施的详细信息,请在"COBIT 状态合规"页面单击"有关 COBIT 以及使用 HP Network Automation 实现合规的详细信息"链接。

要查看"COBIT 合规状态"报告,请执行以下操作:

- 1. 在"报告"下的菜单栏中,单击"合规中心"。将打开"合规中心"主页。
- 2. 单击"COBIT 合规状态"链接。将打开"COBIT 状态合规"页面。

#### **COBIT** 合规状态页面字段

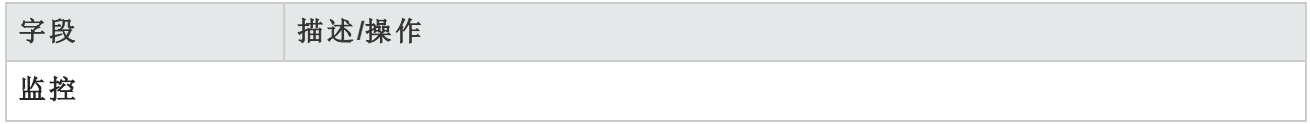

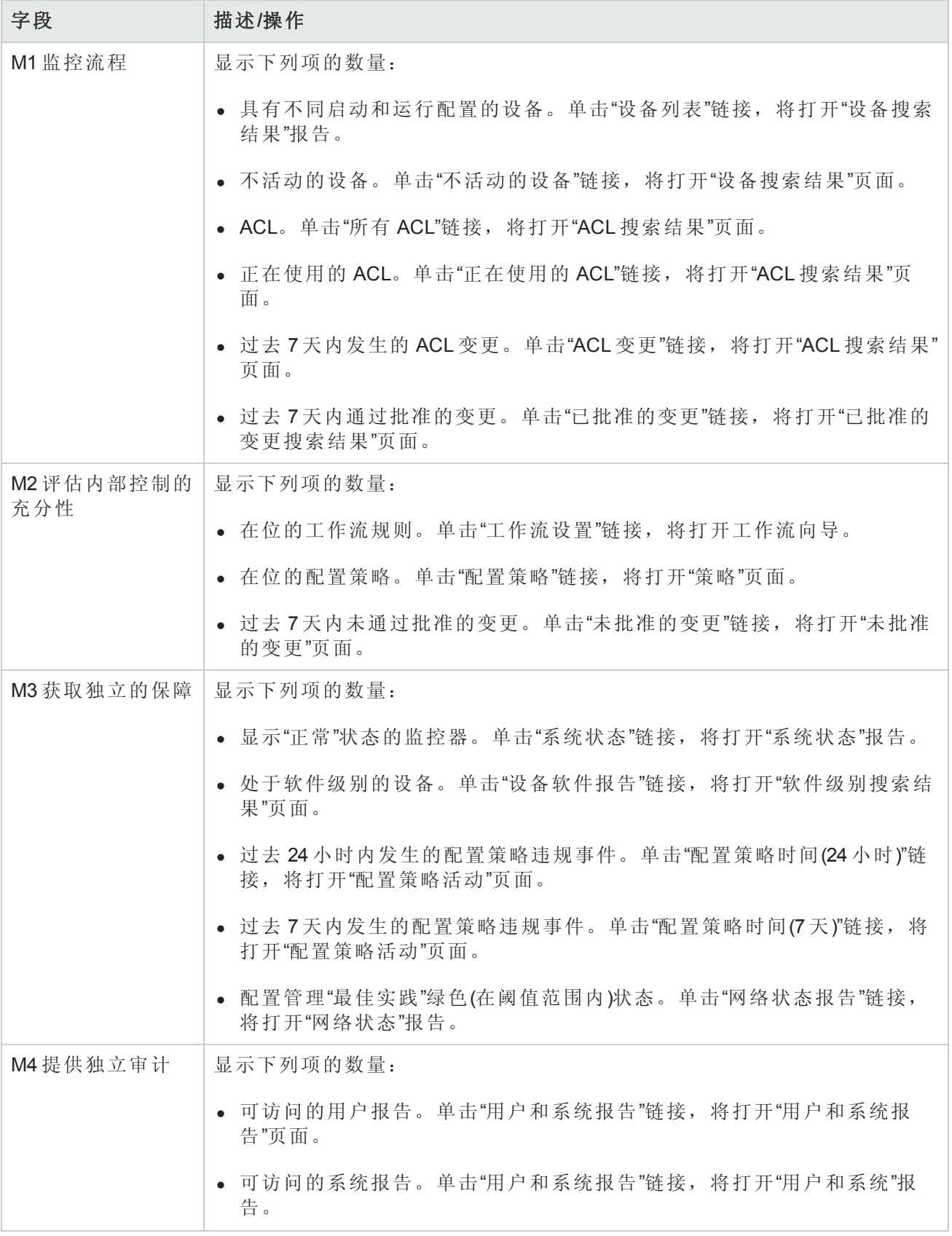

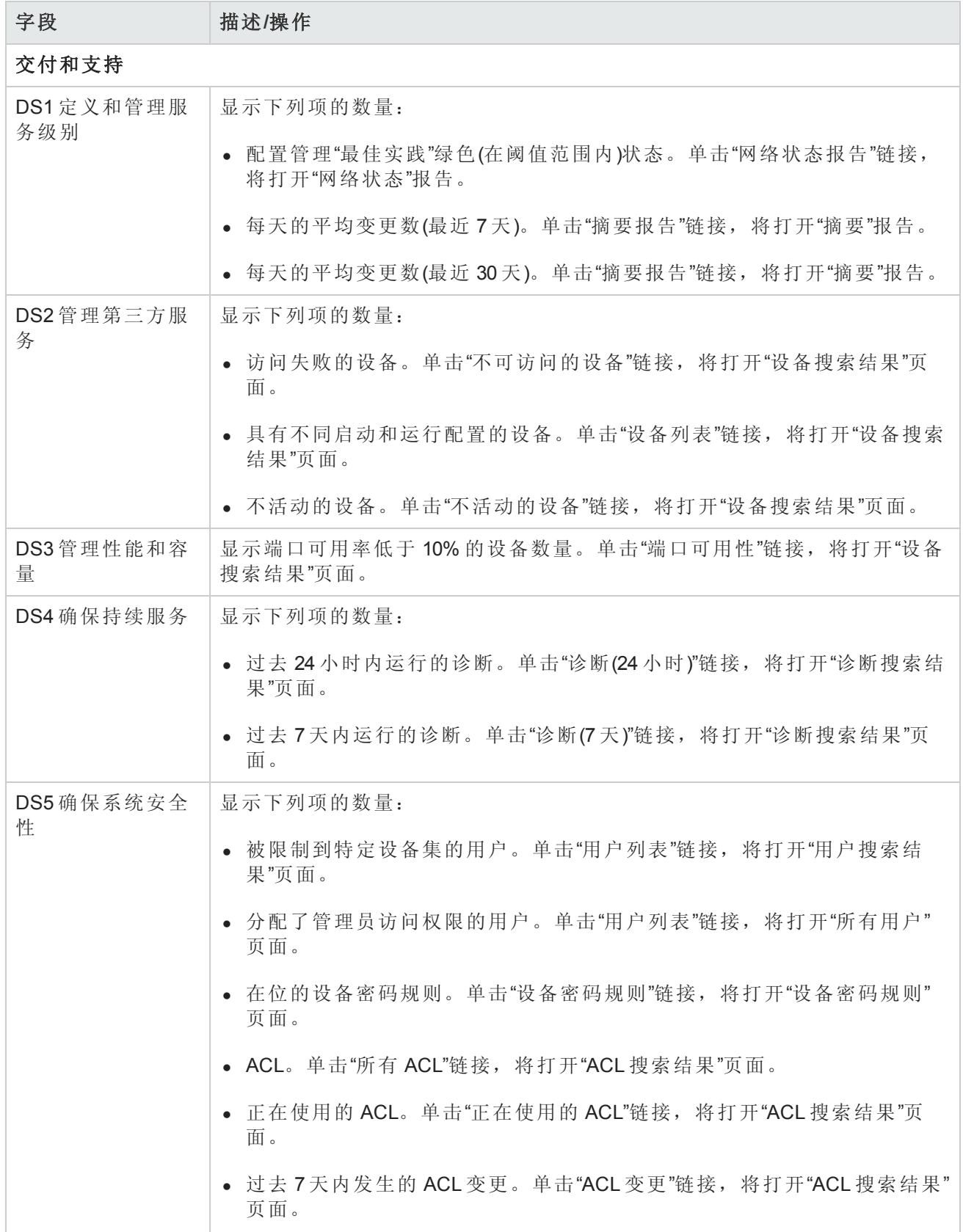

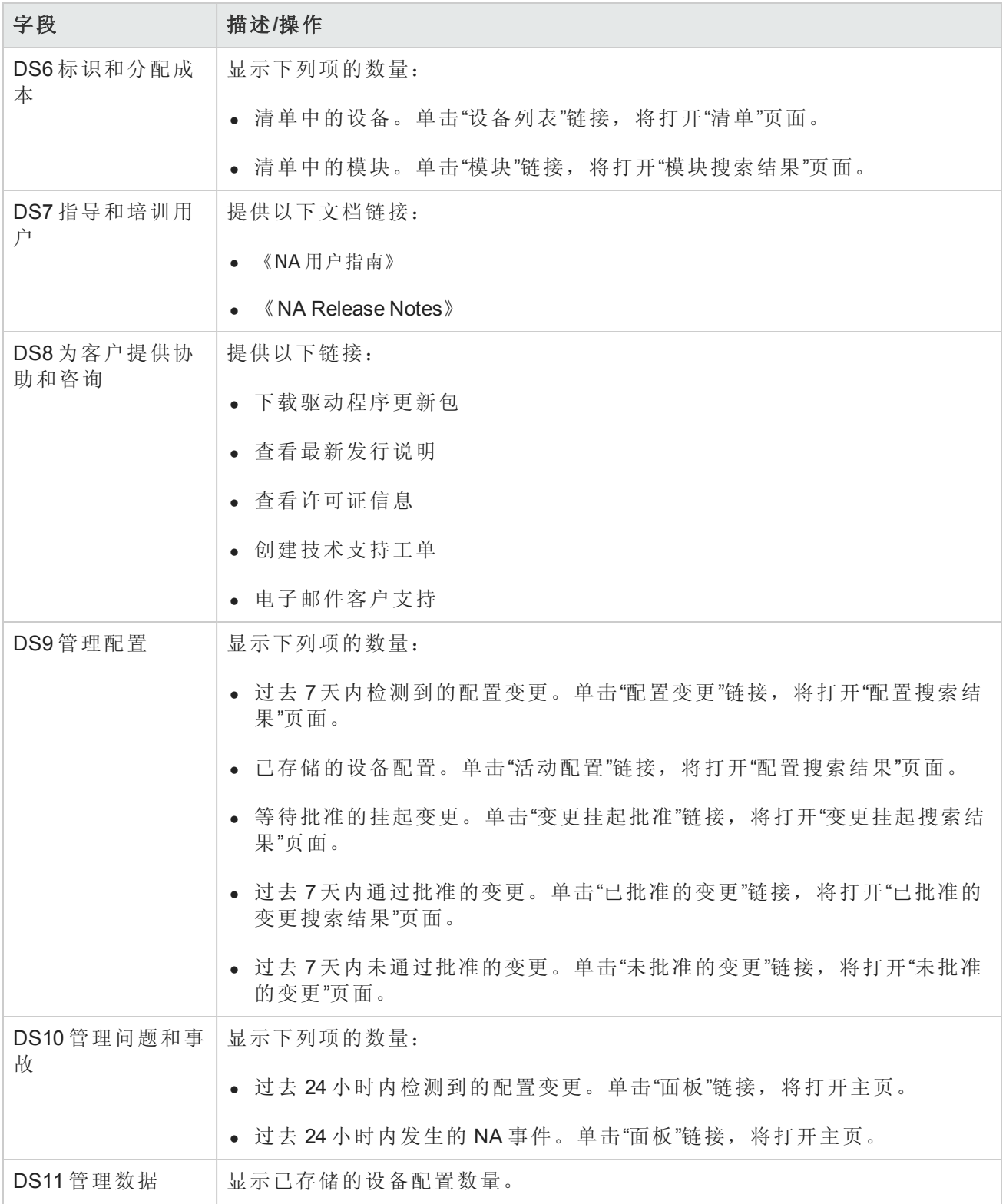

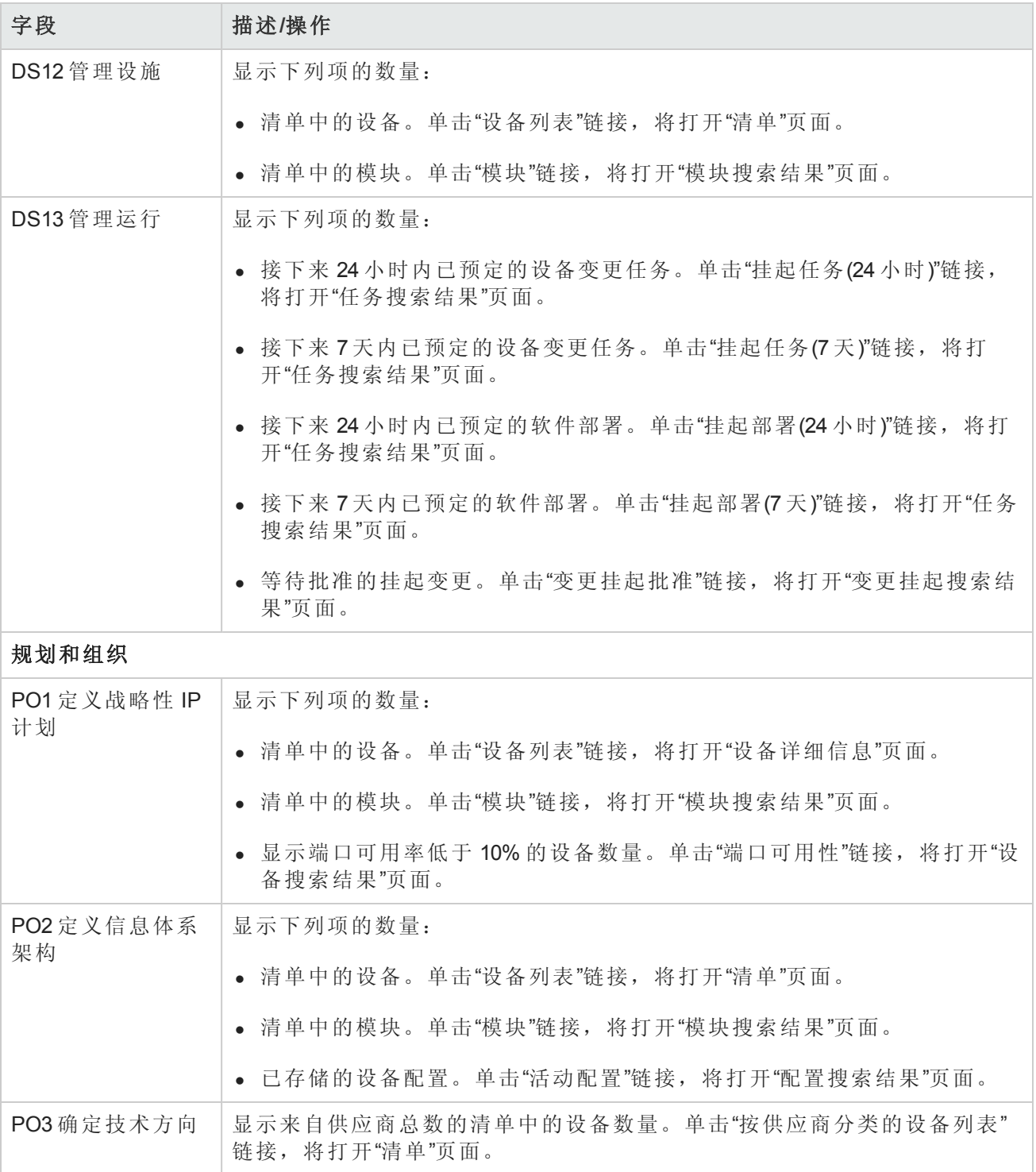

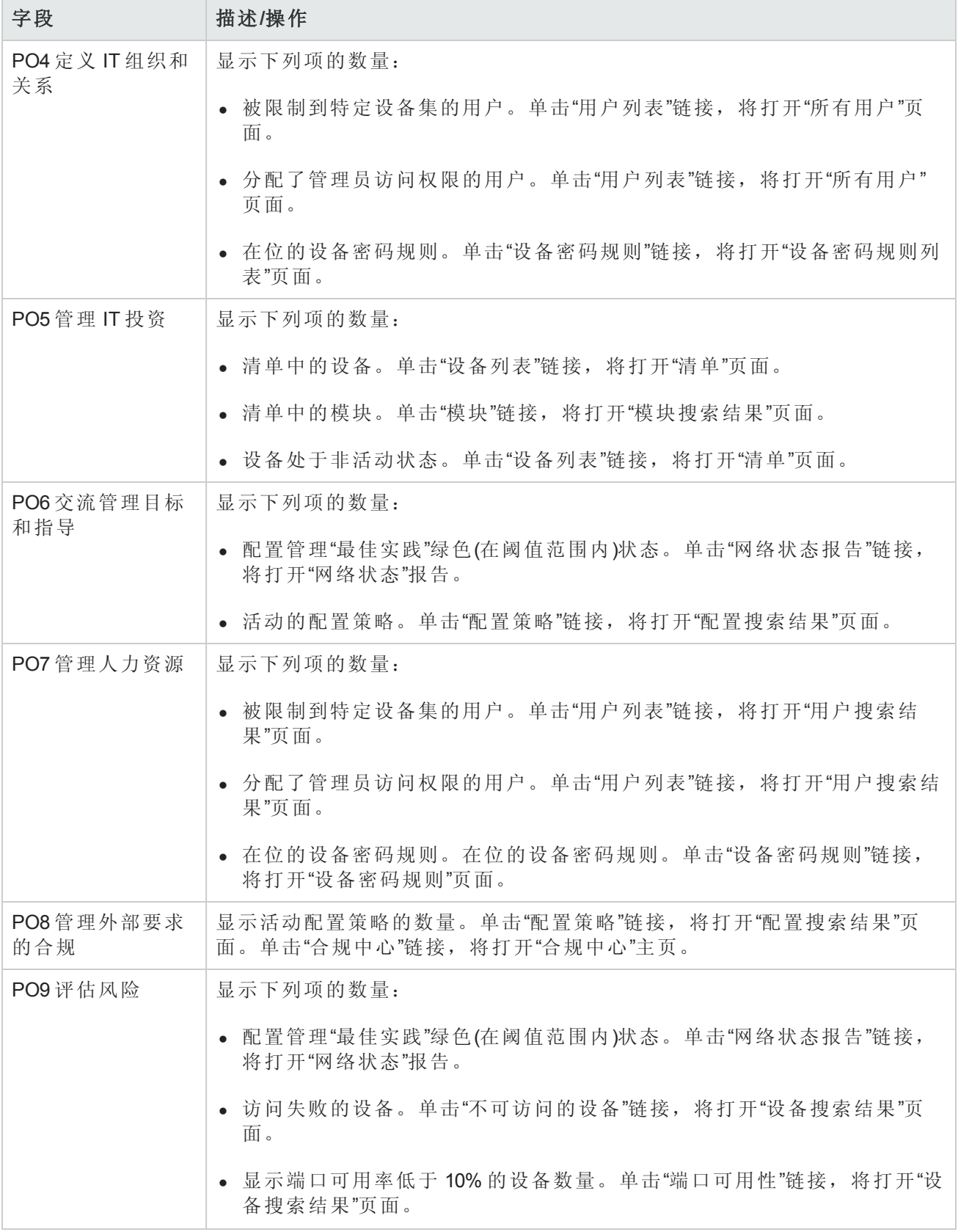

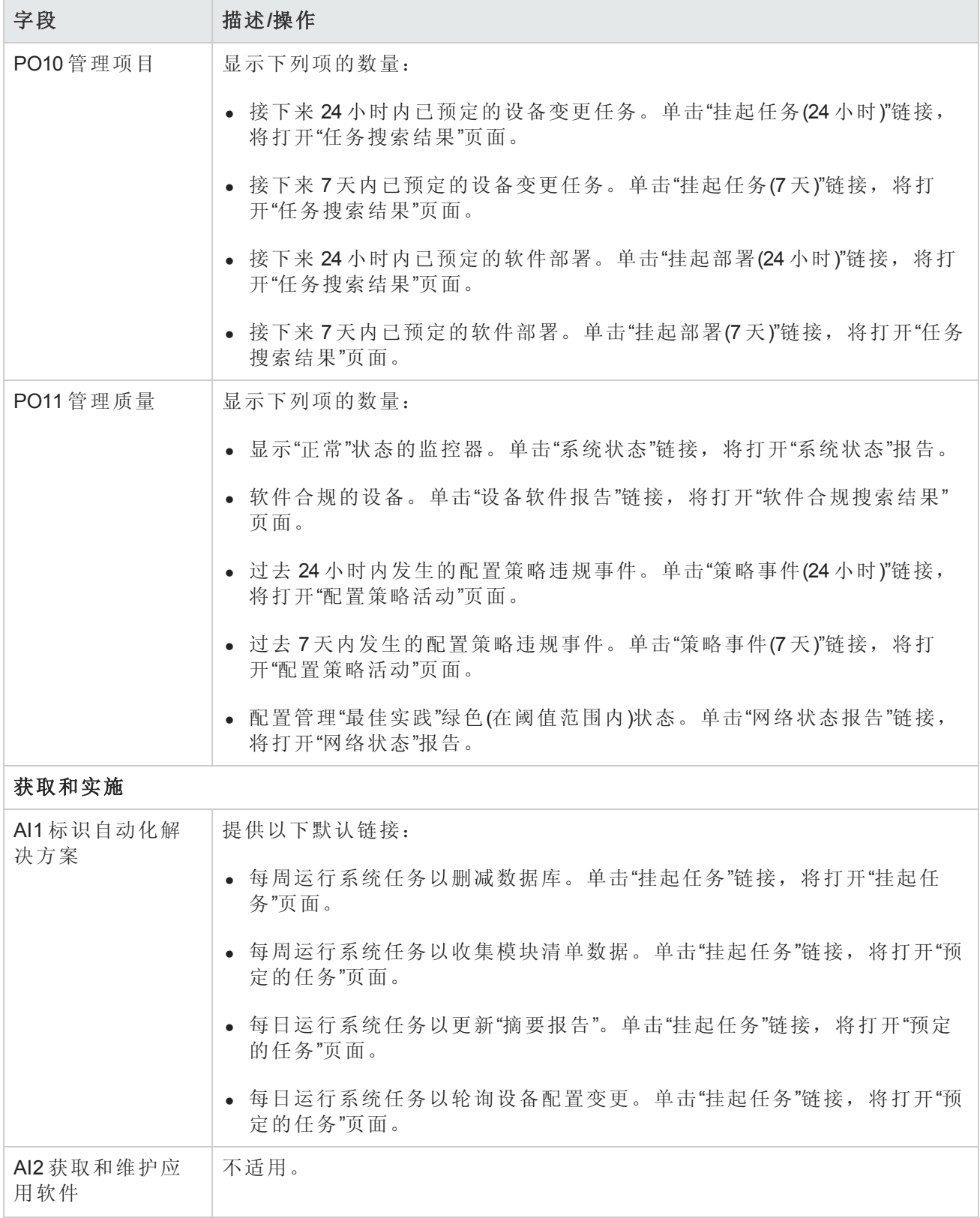

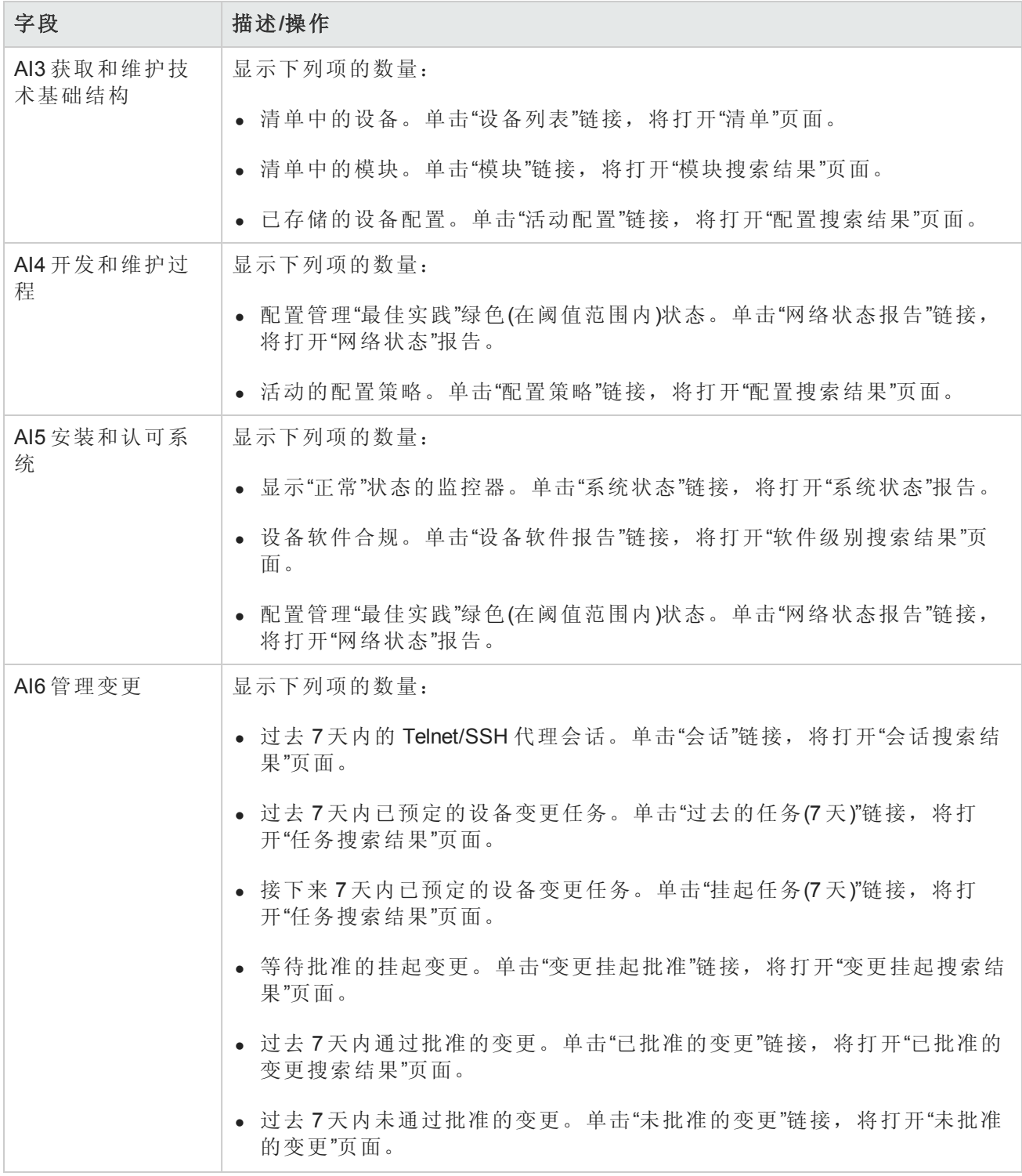

# <span id="page-562-0"></span>COSO 合规状态报告

1992 年,美国反舞弊性财务报告委员会发起组织 (COSO) 发布了一份具有里程碑意义的内部控制报 告。内部控制一整体框架,通常简称 COSO,它为建立内部控制系统及确定其效力提供了基础。

NA 提供高效的内部控制系统必须具备的五个组件:

- <sup>l</sup> 控制环境 通过提供基础领域和结构,为内部控制系统建立了基础。
- <sup>l</sup> 风险评估 包括通过管理实现目标的相关风险来进行识别和分析。
- <sup>l</sup> 控制活动 确保实现管理目标并执行风险缓解战略。
- <sup>l</sup> 信息和通信 通过将控制责任传达给员工并提供使员工履行其职责的信息表和时间框架,对所 有控制组件提供支持。
- <sup>l</sup> 监控 通过管理或流程以外的其他人员对内部控制进行外部监控。

有关 COSO 的详细信息,请单击"有关 COSO 以及使用 HP Network Automation 实现合规的详细信息"链 接。

要查看"COSO 合规状态"报告,请执行以下操作:

- 1. 在"报告"下的菜单栏中,单击"合规中心"。将打开"合规中心"主页。
- 2. 单击"COSO 合规状态"链接。将打开"COSO 状态合规"页面。

### **COSO** 合规状态页面字段

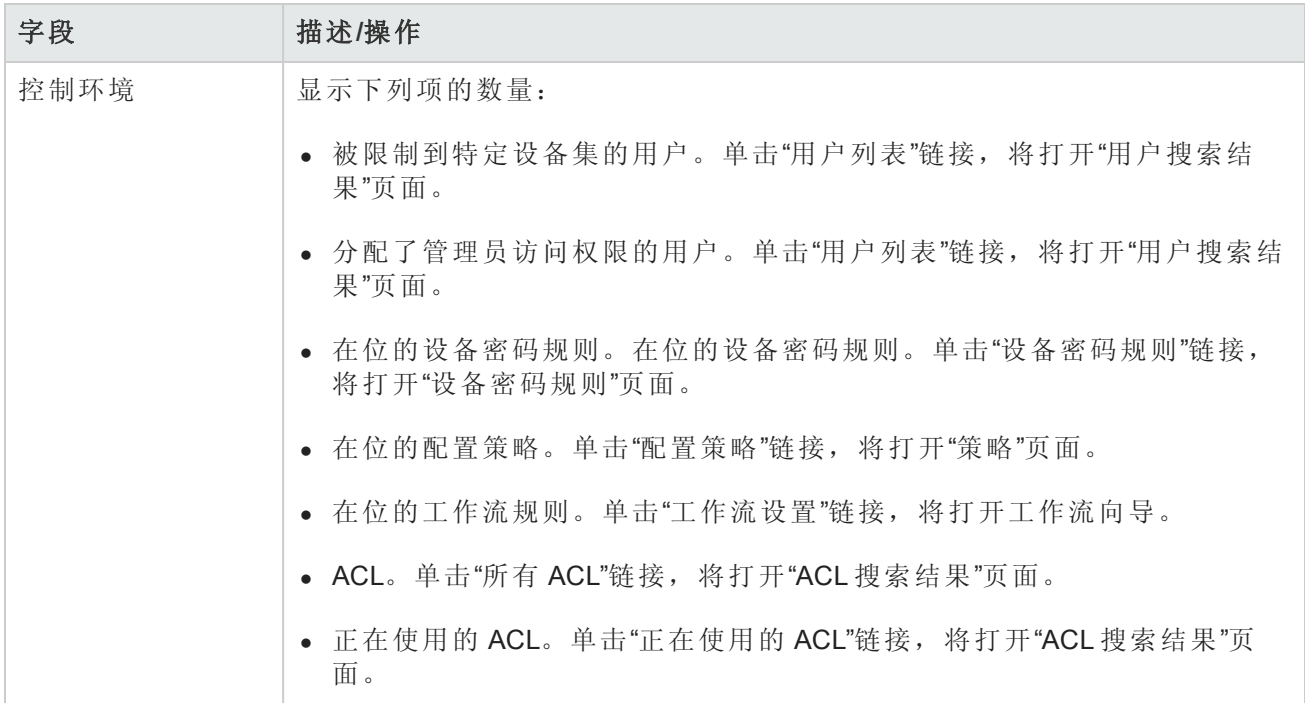

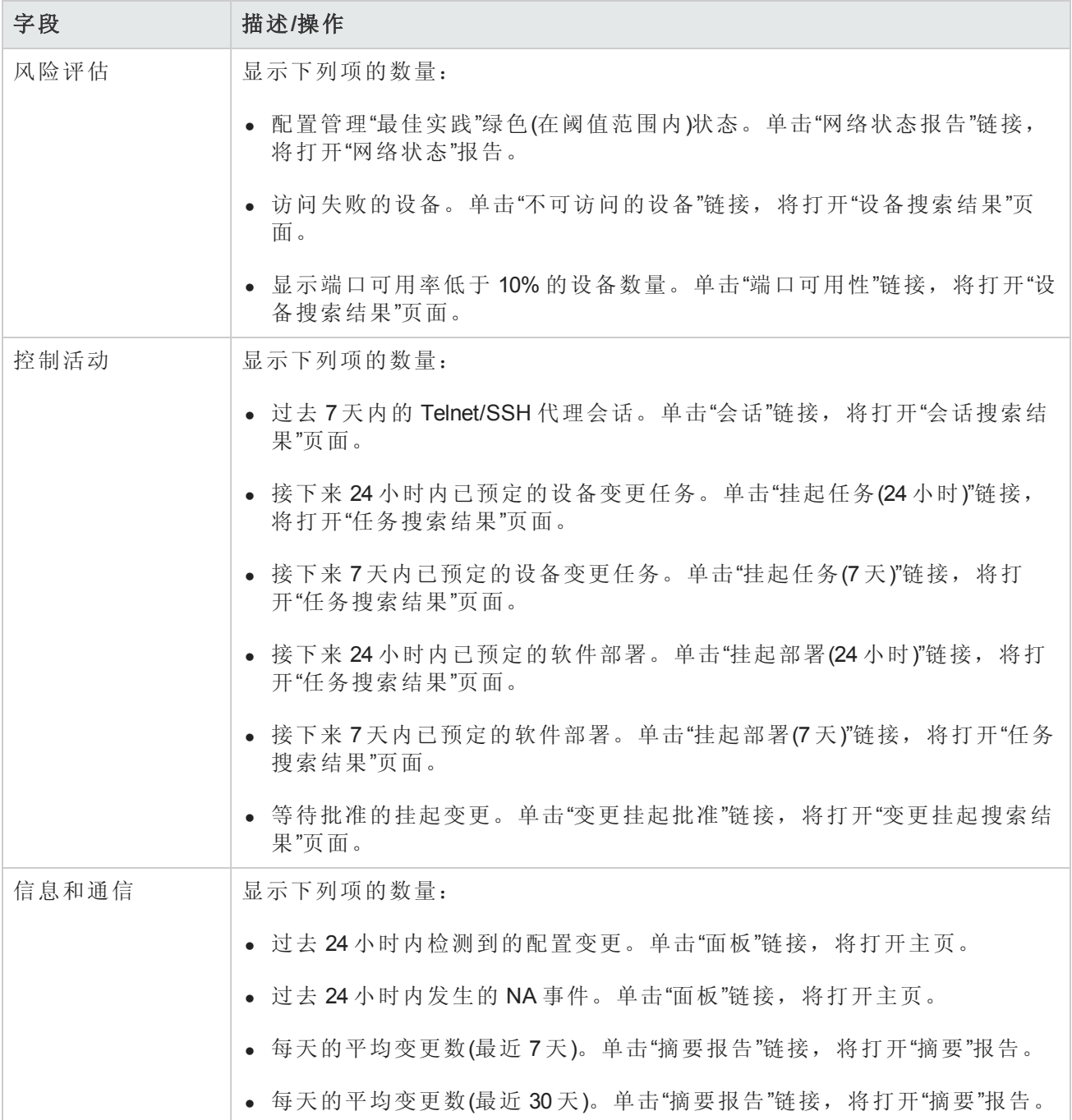

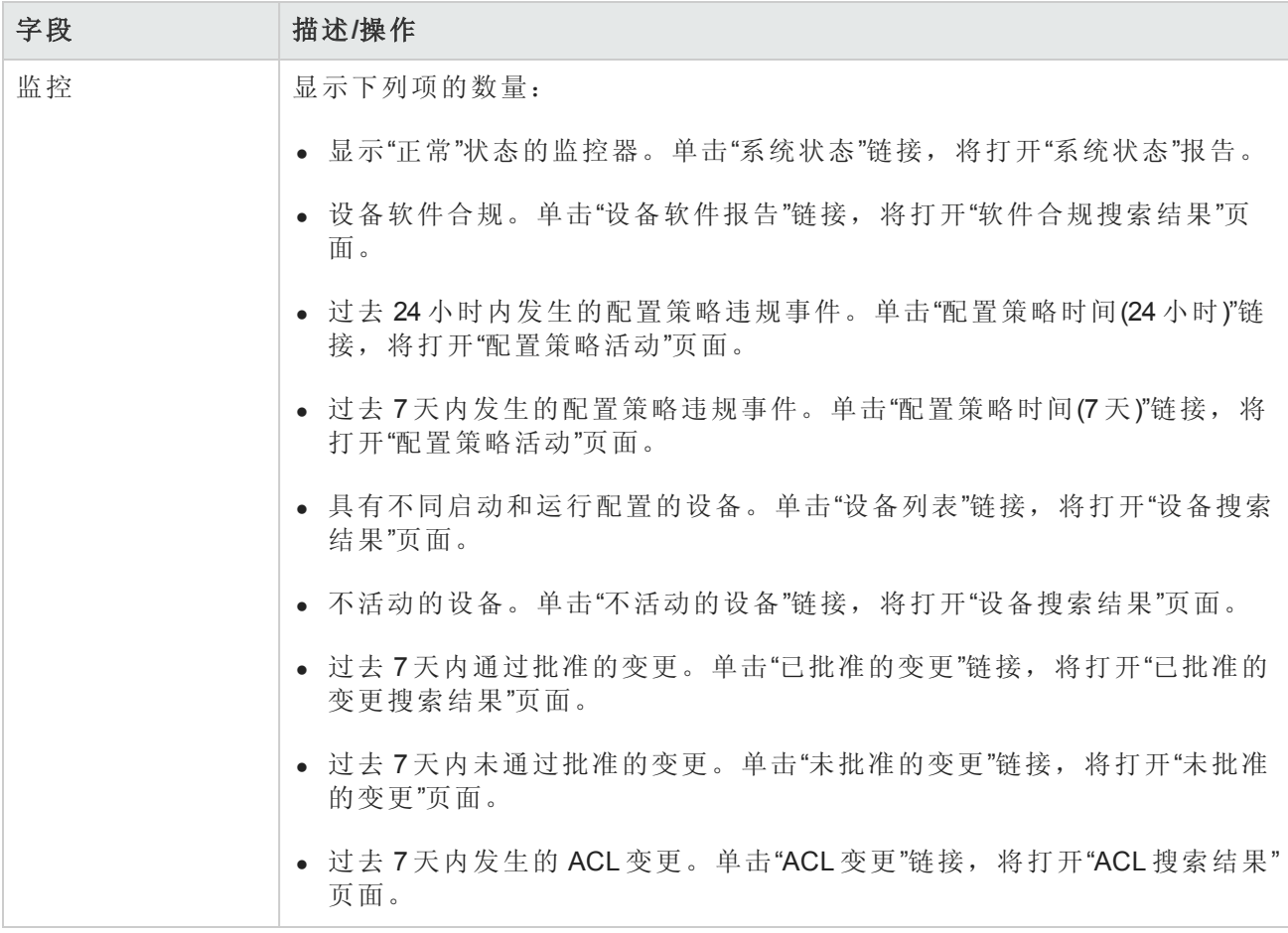

# <span id="page-565-0"></span>ITIL 合规状态报告

ITIL(IT Infrastructure Library, 基础结构库)是由 CCTA(即现在的 OGC: 政府商务办公室)为英国政府开发 的,它已经在全世界被迅速采用,作为 IT 服务规定中的最佳实践标准。ITIL 的三大主要领域包括:

- <sup>l</sup> 服务支持 使得 IT 服务可以有效提供。
- <sup>l</sup> 服务交付 实现对 IT 服务的管理。
- <sup>l</sup> 安全管理 实现对数据和基础结构的保护。

有关 ITIL 的详细信息,请单击"有关 ITIL 以及使用 HP Network Automation 实现合规的详细信息"链接。 要查看"ITIL 合规状态"报告,请执行以下操作:

- 1. 在"报告"下的菜单栏中,单击"合规中心"。将打开"合规中心"主页。
- 2. 单击"ITIL 合规状态"链接。将打开"ITIL 合规状态"页面。

### **ITIL** 合规状态页面字段

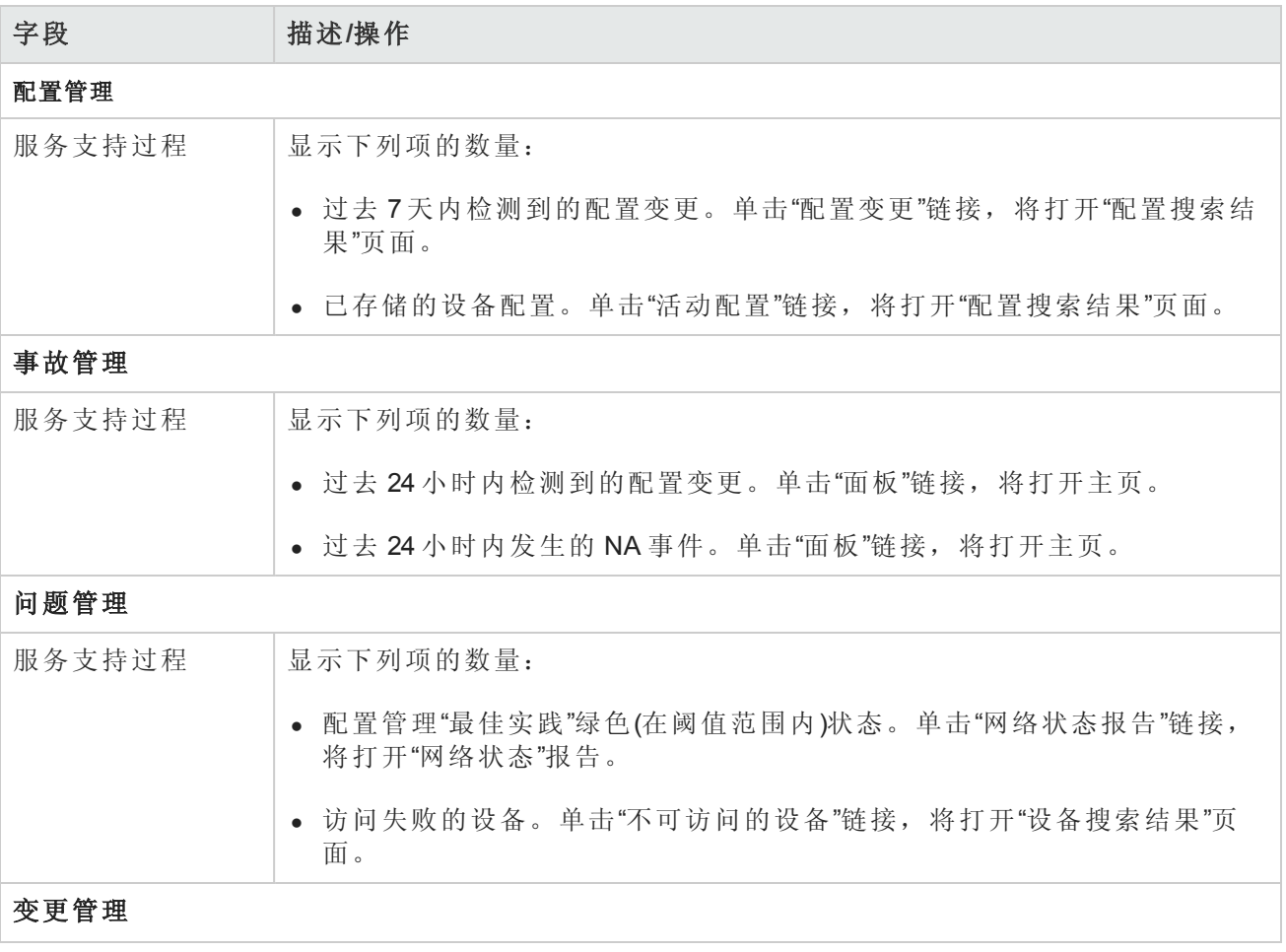

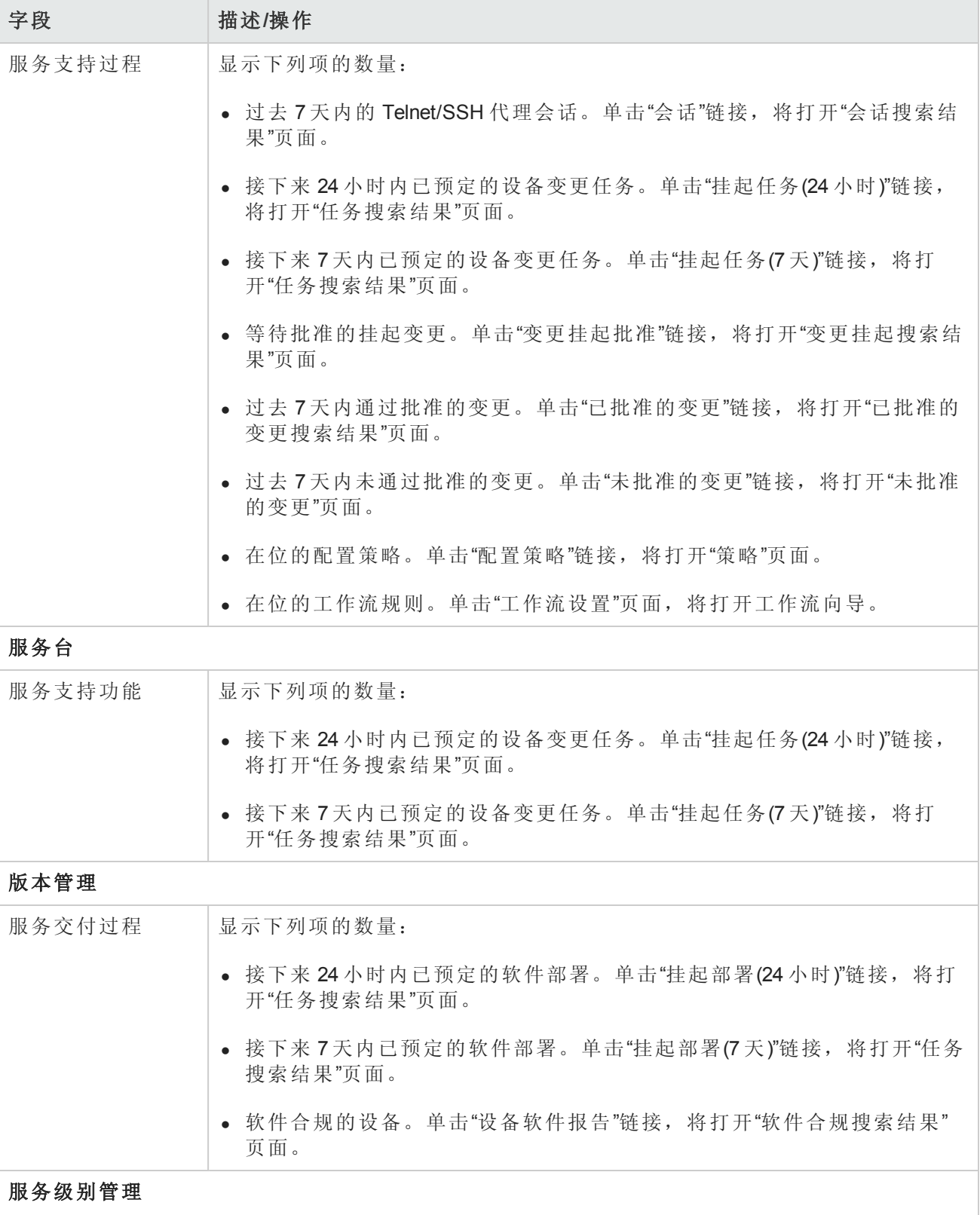

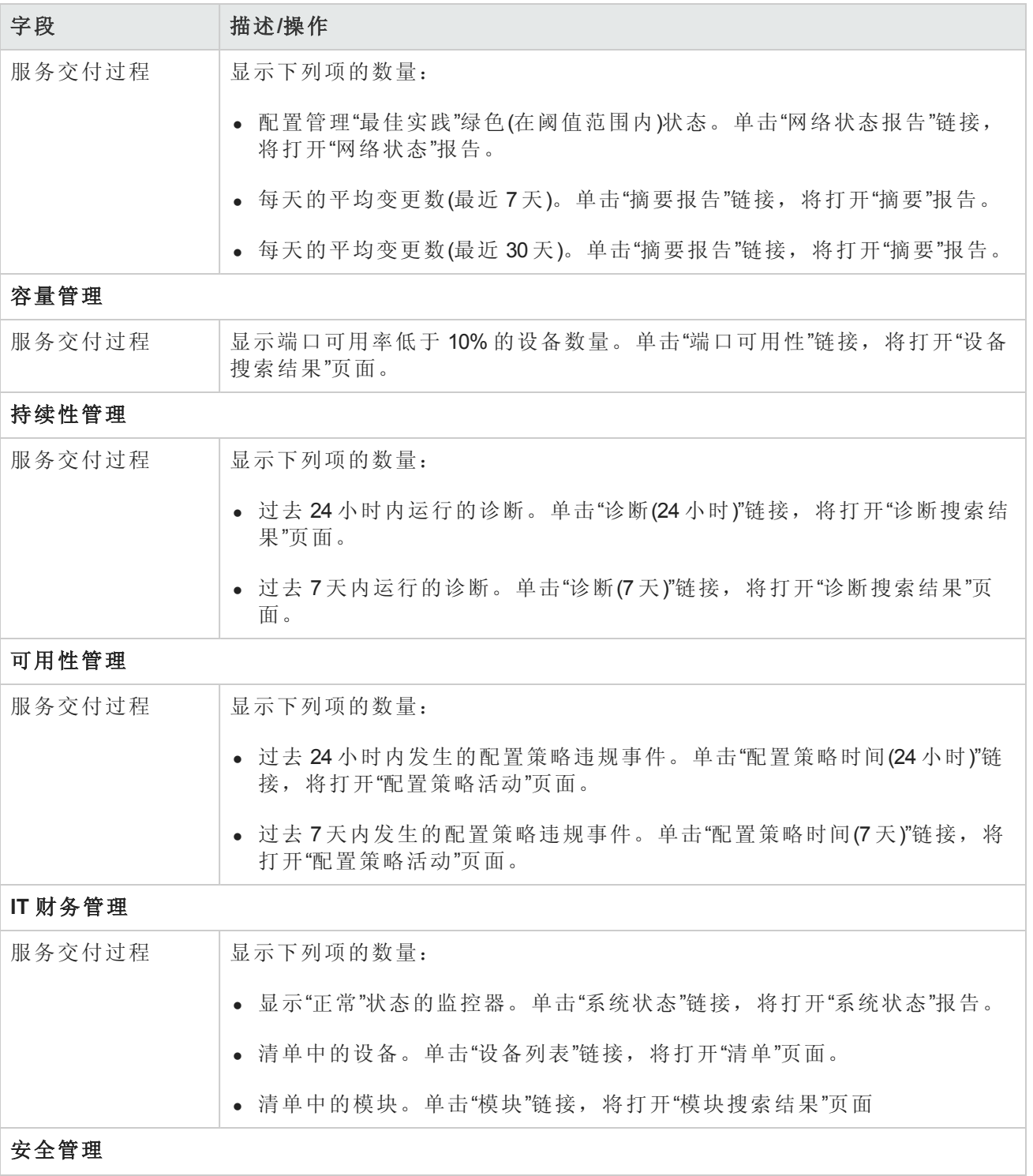

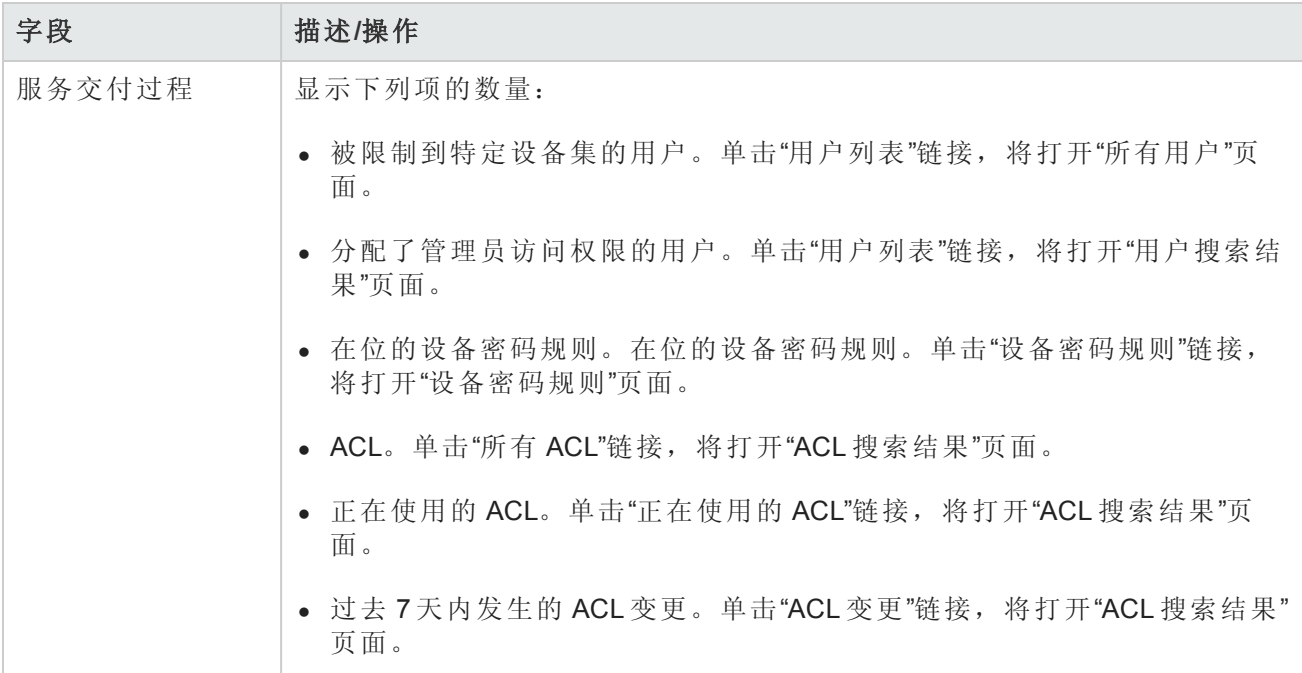

# <span id="page-569-0"></span>GLBA 合规状态报告

1999 年的《金融服务现代化法案 (Financial Modernization Act)》亦称《Gramm-Leach-Bliley 法案 (Gramm-Leach-Bliley Act)》或 GLBA, 此法案包括保护金融机构掌握的消费者个人金融信息的规定。隐私要求 有三个主要部分:

- **·** 《借口防备规定 (Pretexting provisions)》
- **.** 《金融隐私规则 (Financial Privacy Rule)》
- 《保护规则 (Safeguards Rule)》

《保护规则 (Safeguards Rule)》要求所有金融机构制定、实施和维持保护措施,以保护客户信息安 全。《保护规则 (Safeguards Rule)》不仅适用于从自有客户收集信息的金融机构,也适用于从其他金 融机构接收客户信息的金融机构,如信用报告机构。

有关 GLBA 的详细信息,请单击"有关 GLBA 以及使用 HP Network Automation 实现合规的详细信息"链 接。

要查看"GLBA 合规状态"报告,请执行以下操作:

- 1. 在"报告"下的菜单栏中,单击"合规中心"。将打开"合规中心"主页。
- 2. 单击"GLBA 合规状态"链接。将打开"GLBA 状态合规"页面。

### **GLBA** 合规状态页面字段

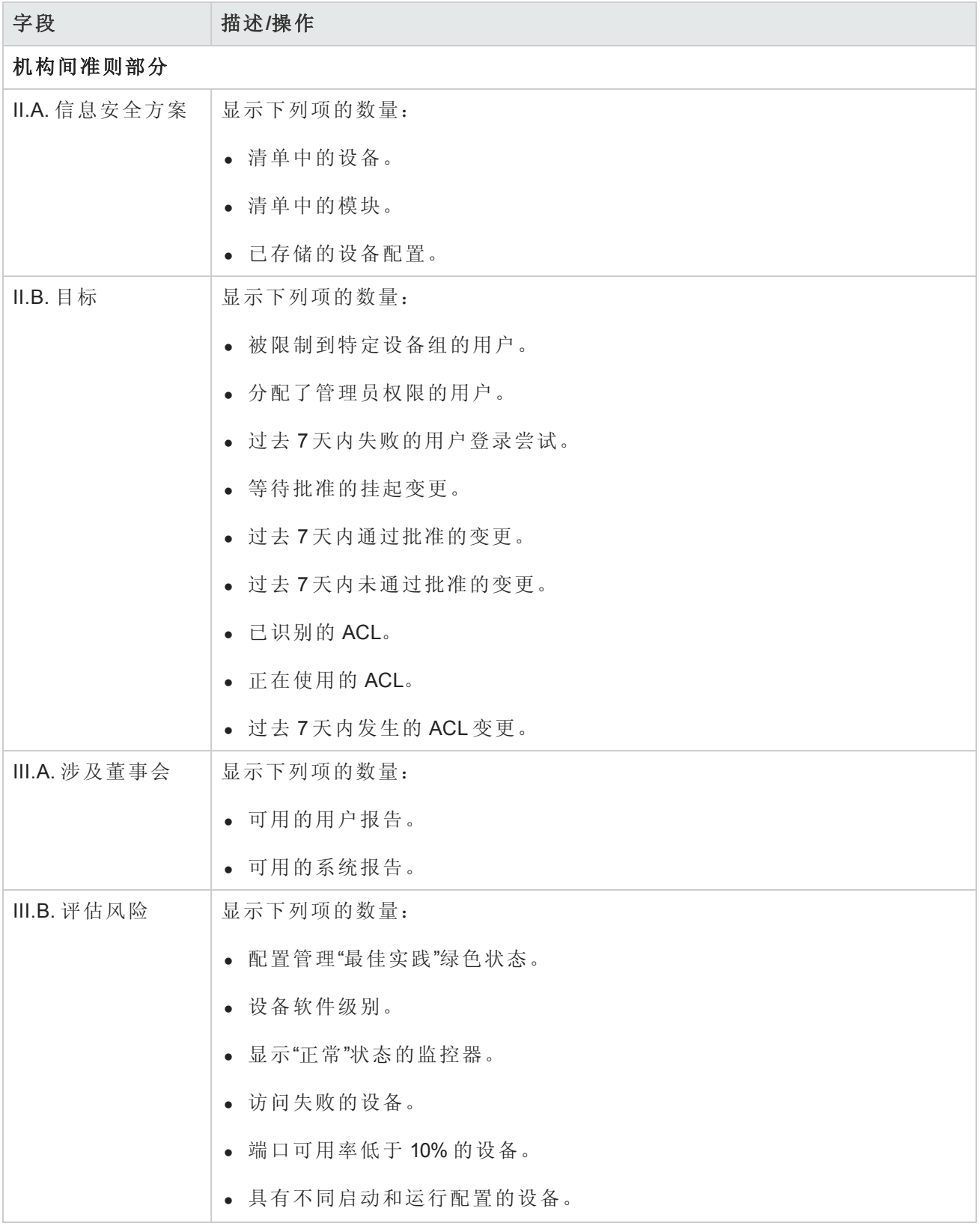

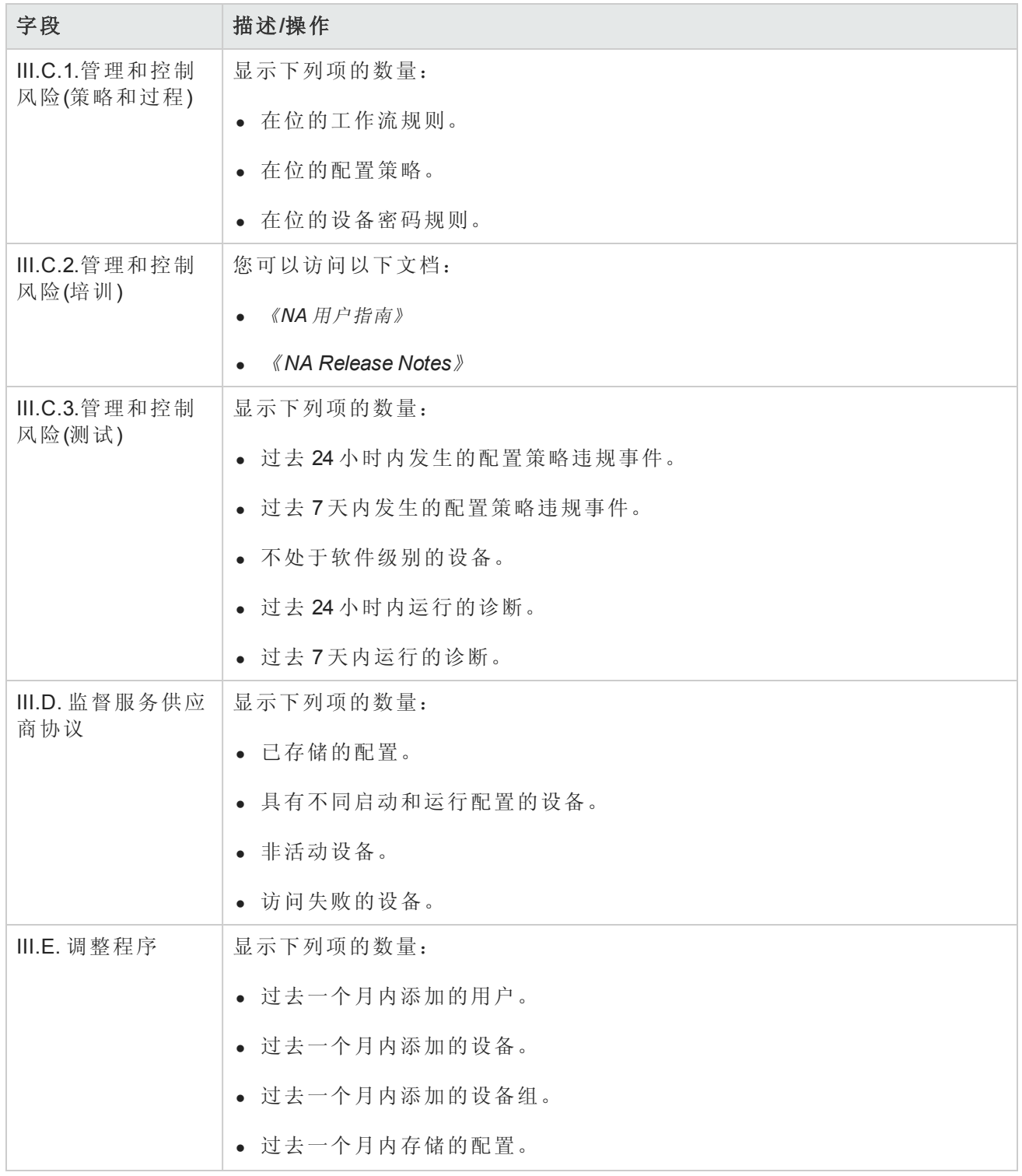

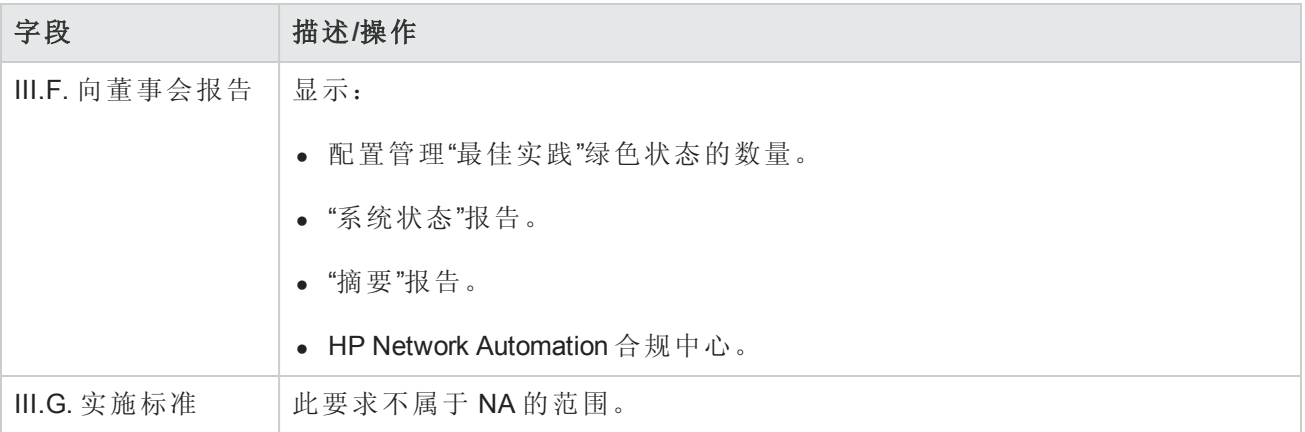

# <span id="page-572-0"></span>HIPAA 合规状态报告

HIPAA 是指《健康保险流通与责任法案 (Health Insurance Portability & Accountability Act)》(1996 年)。最 终版本的《HIPAA 安全规定 (HIPAA Security Rule)》于 2003年2月 20日颁布。根据最终规定,其涵盖 的实体包括卫生和人类服务部 (Department of Health and Human Services, HHS) 医疗保险计划、其他运 营保健计划或提供保健服务的联邦机构、州级医疗补助机构、私人保健计划、保健服务供应商以及 以电子方式处理、传播和/或保存受保健康信息 (PHI) 的保健信息数据交换中心。

有关 HIPAA 的详细信息,请单击"有关 HIPAA 以及使用 HP Network Automation 实现合规的详细信息" 链接。

要查看"HIPAA 合规状态"报告,请执行以下操作:

1. 在"报告"下的菜单栏中,单击"合规中心"。将打开"合规中心"主页。

2. 单击"HIPAA 合规状态"链接。将打开"HIPAA 合规状态"页面。

#### **HIPAA** 合规状态页面字段

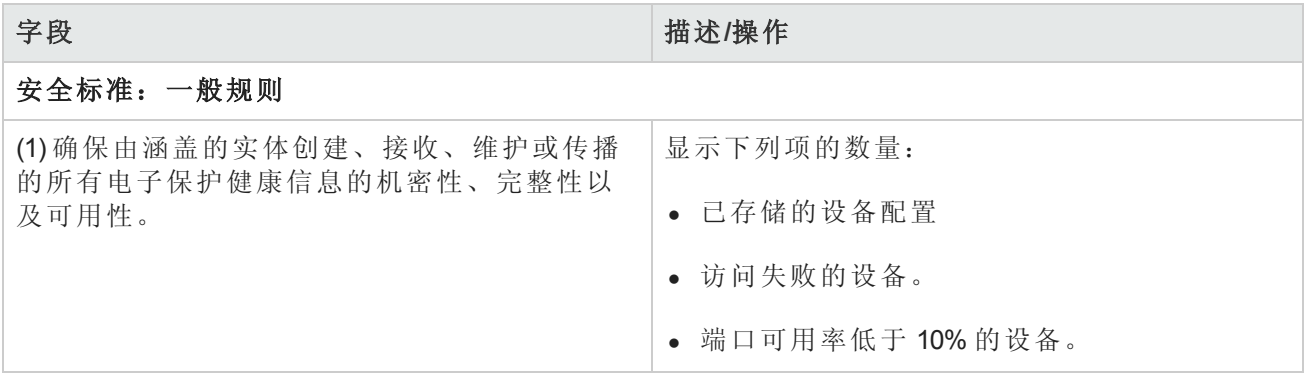

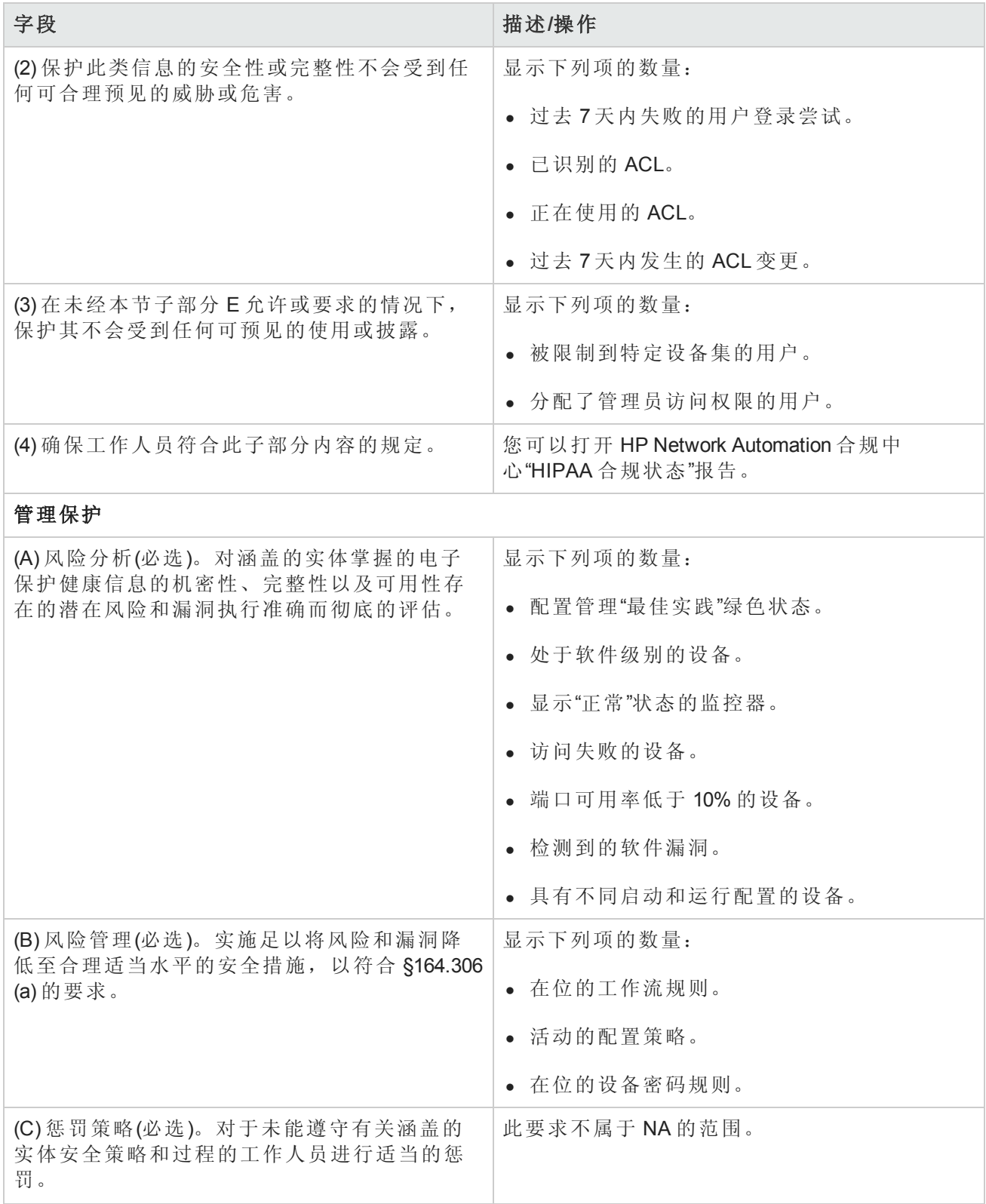

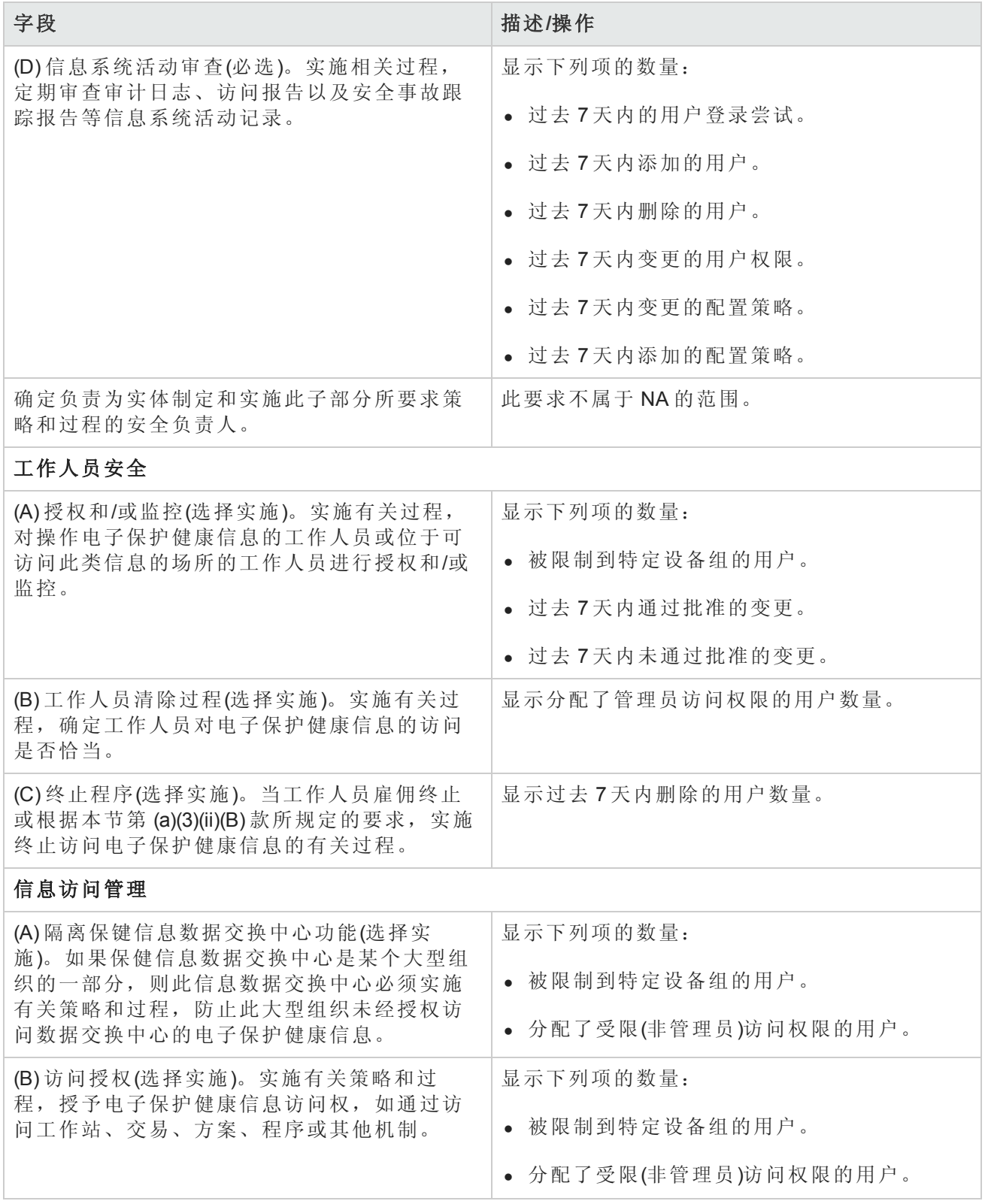

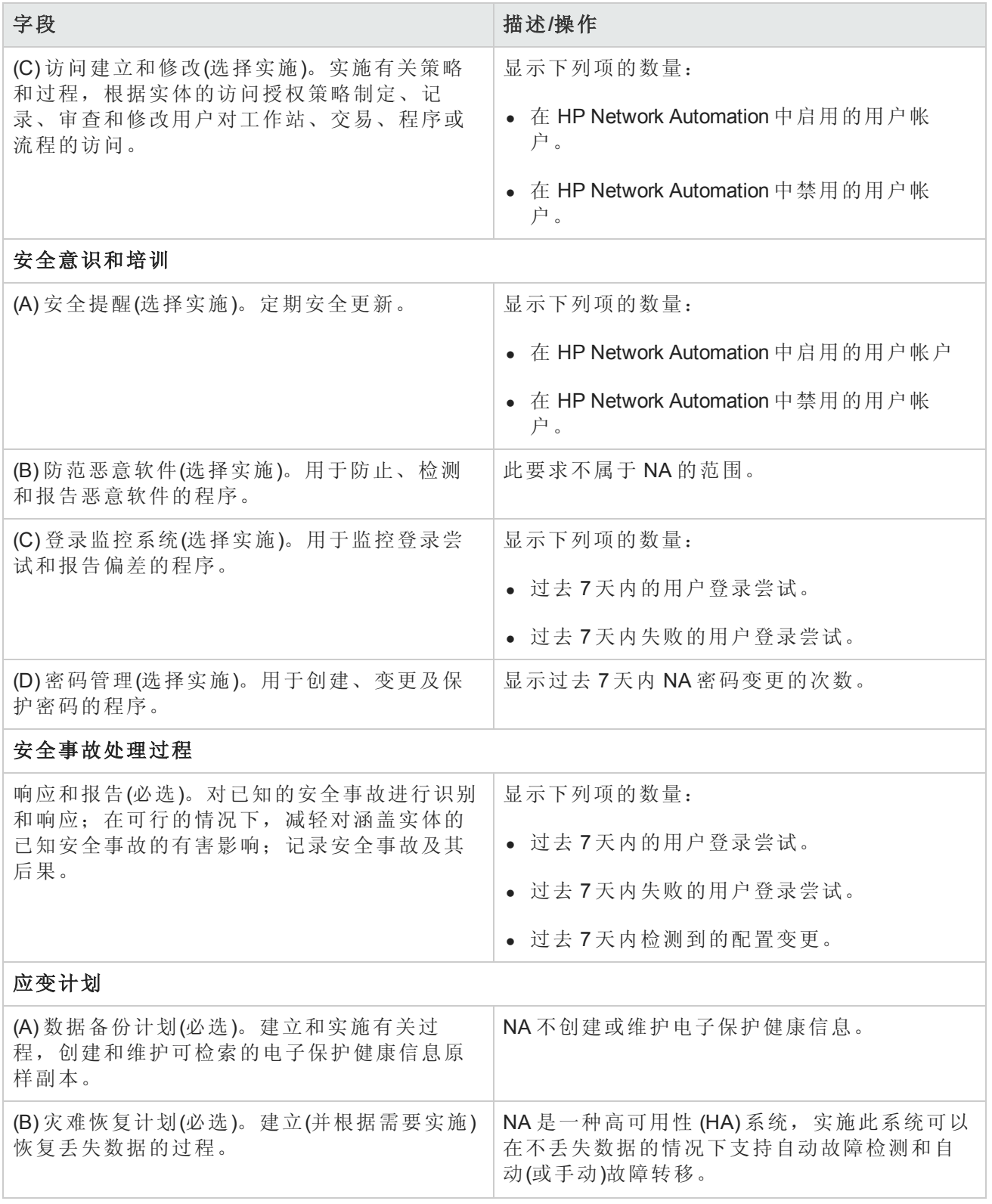
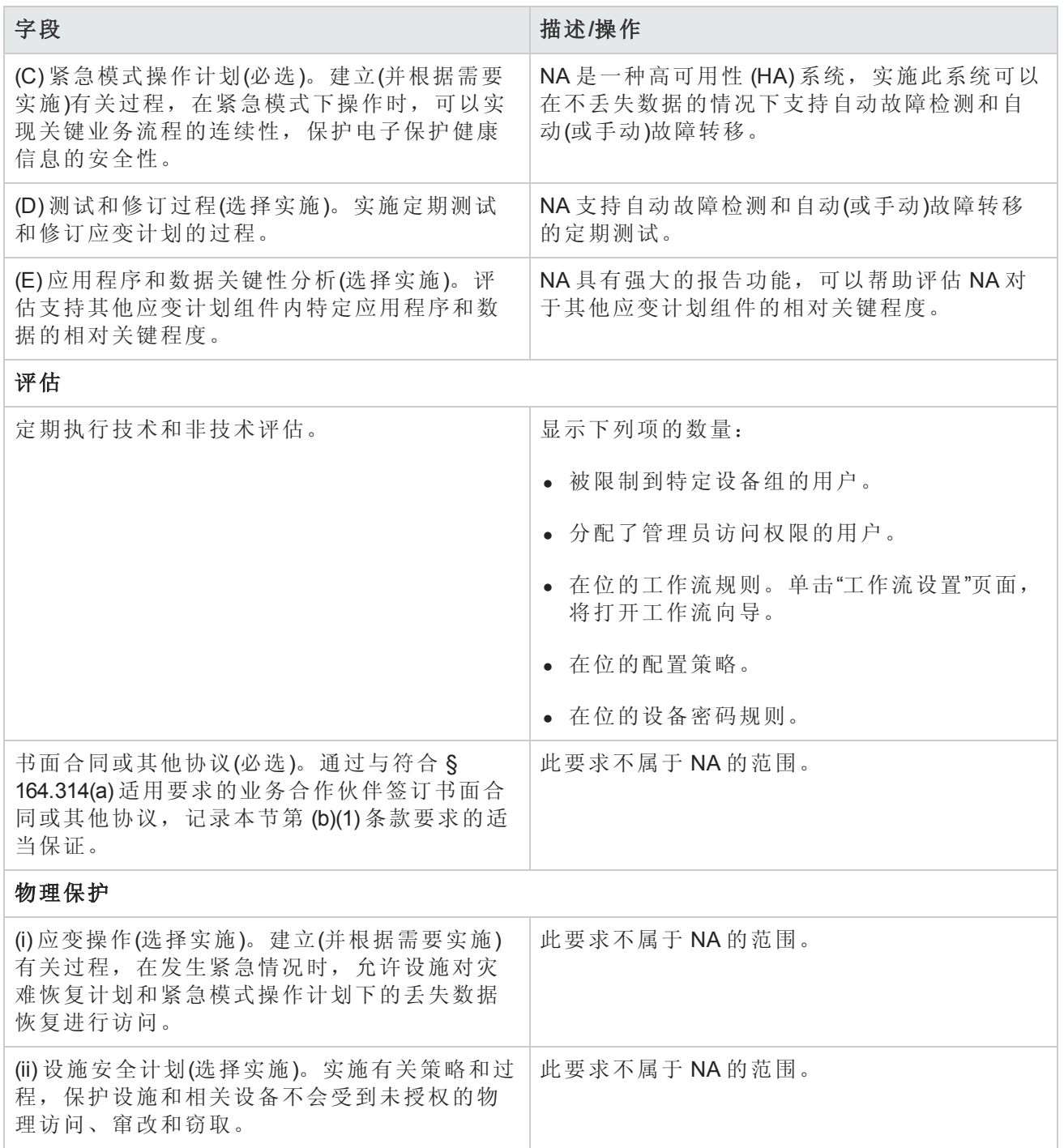

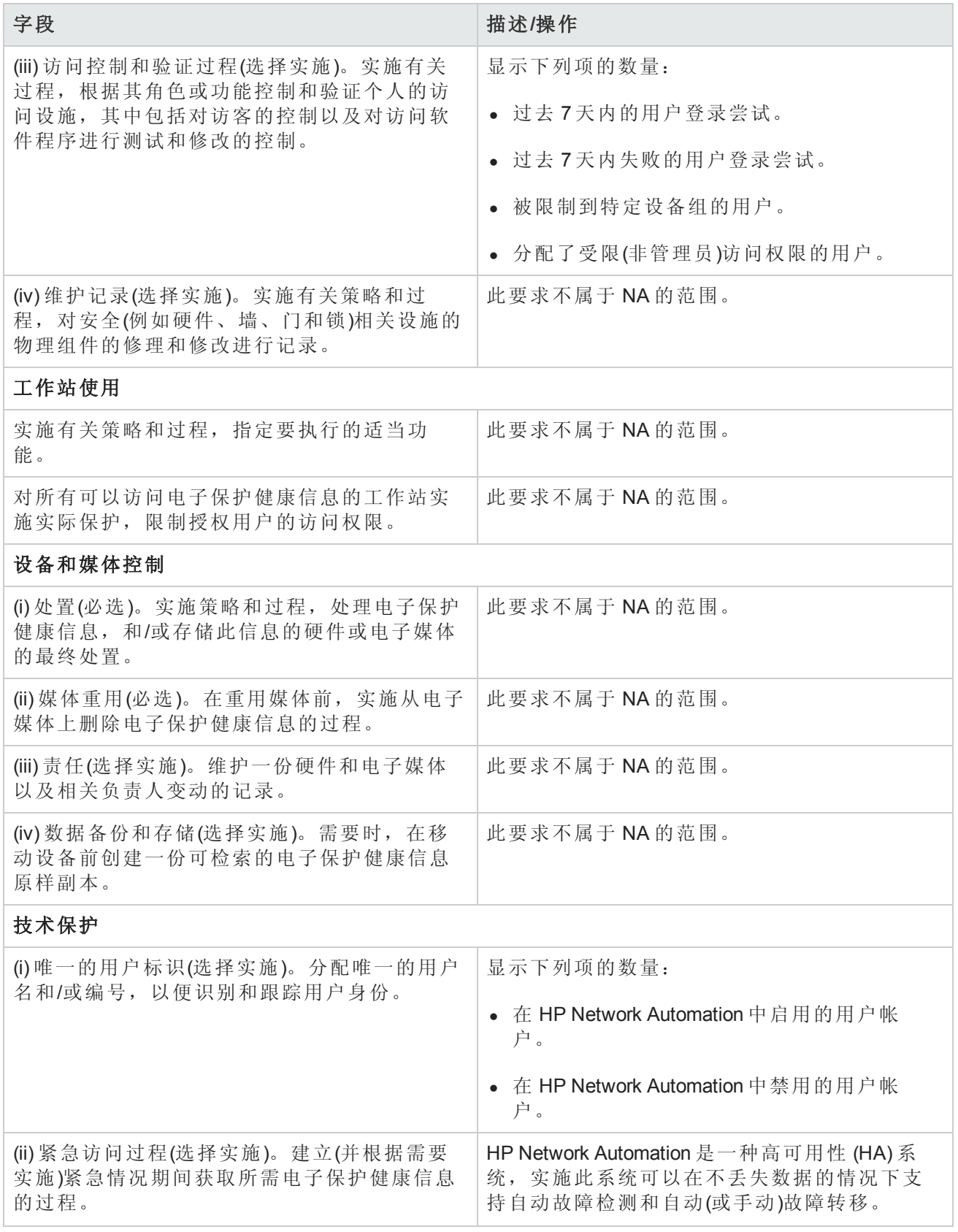

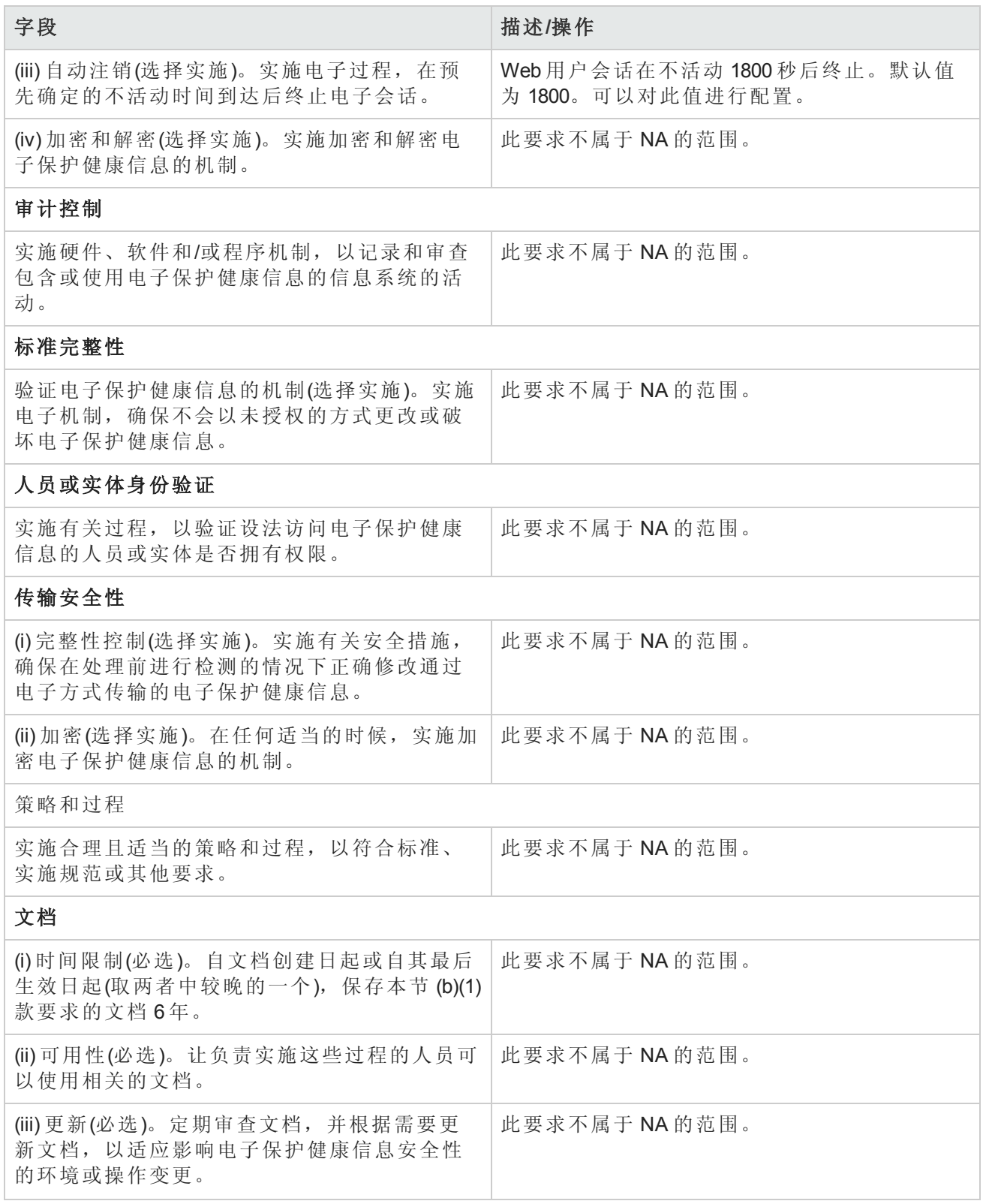

# PCI 数据安全标准合规状态报告

为了防止数据窃取和维护消费者的信赖,所有主要信用卡发行商制定了详细的安全方案,包括:

- Visa 美国持卡人信息安全方案 (Visa USA Cardholder Information Security Program, CISP)
- MasterCard 卡站点数据保护 (MasterCard Site Data Protection, SDP) 方案
- Discover 信息安全性与规范性 (Discover Information Security and Compliance, DISC) 方案
- American Express 数据安全运营策略 (American Express Data Security Operating Policy, DSOP)

2004 年末, Visa 和 MasterCard 将各自的安全计划根据以下统一标准进行了调整: 支付卡行业 (Payment Card Industry, PCI) 数据安全标准。基本的最佳安全做法着重保护持卡人的数据, 它由以下 12 点 PCI 要求组成。对未能符合这些要求或未能纠正严重安全问题的行为收取罚款:可对零售商施 行限制, 或永久禁止零售商参与 Visa 程序, 对每件事故处以最高 50 万美元的罚款。

有关 NA 功能符合 PCI 数据安全标准的方式的信息,请单击"有关 PCI 数据安全标准以及使用 HP Network Automation 实现合规的详细信息"链接。

查看 PCI 数据安全标准合规状态报告:

1. 在"报告"下的菜单栏中,单击"合规中心"。

将打开"合规中心"主页。

2. 单击"PCI 数据安全标准合规状态"链接。

将打开"PCI 数据安全标准合规状态"页。

#### **PCI** 数据安全标准合规状态页

"PCI 数据安全标准合规状态"页包含了 NA 中提供的符合 PCI 数据安全标准要求的信息。对于每项标 准要求,该页都提供一个表,表中包含以下列:

- <sup>l</sup> 规范 表中的每一行分别描述要求的一部分。
- 状态 当应用于此要求部分时,显示托管网络的摘要。
- <sup>l</sup> 更多信息 指向用于支持"状态"列中信息的 NA 控制台页面。

# 第19章:创建工作流

HP Network Automation (NA) 工作流集成路由引擎 (WIRE) 用于管理网络配置过程, 确保网络根据预定 义策略变更、按正确序列完成以及由相应人员批准。

通过控制谁对网络执行什么操作以及为什么执行这些操作,可以准确完成设备配置并与您的组织目 标一致。因为工作流可管理任务执行顺序、获得批准以及对结果进行审计,发生不合策略的变更和 意外配置错误的可能性极低。

本章将使用以下术语。

- <sup>l</sup> 任务 任务是 NA 与网络交互的主要机制。同时也是您可以预定或立即运行的特定操作。已完成 的任务提供 NA 活动的结果。工作流任务包括所有任务, 例如:
	- <sup>l</sup> 部署密码
	- <sup>l</sup> 重新启动设备
	- <sup>l</sup> 任务快照
	- <sup>l</sup> 运行命令脚本
	- <sup>l</sup> 启动和运行同步配置
	- <sup>l</sup> 更新设备软件
	- <sup>l</sup> 运行诊断 有关完整的任务列表,请参考[关于任务](#page-225-0)(第 226 页)。
- <sup>l</sup> 项目 项目就是按顺序排序的多个任务。从 NA 的观点看,项目就是子任务依次运行(而不是同 时)的另一种任务类型。
- <sup>l</sup> 发起者 提交任务批准的个人。
- <sup>l</sup> 批准人 有权批准任务及确认任务符合所有内部策略的个人或一组人员。
- <sup>l</sup> 参考信息收件人 根据发起者或者批准人执行的操作收到相应通知的个人或一组人员。
- <sup>l</sup> 已批准 已批准执行的任务的批准状态。
- <sup>l</sup> 未批准 已拒绝的任务的批准状态。任务遭到拒绝可能是因为没有足够数据,或是包含可能会 在网络上导致负面结果的错误数据。已拒绝的任务不能再次使用。
- <sup>l</sup> 挂起 暂时(或永久)保留的任务的批准状态。
- <sup>l</sup> 覆盖 当批准过程需要被覆盖时由任务发起者在紧急状态下执行的操作。仅当此功能在"管理设 置"中启用时才可用。

备注:您可能希望允许所有高级用户创建无需批准的任务。请参考[工作流向导](#page-581-0)(第 582 页)获取有 关创建规则的信息。例如,您可以需要在"所有用户需要由管理员批准"规则之前创建一条规 则"所有高级用户不需要批准",以便允许高级用户跳过批准。

# <span id="page-581-0"></span>工作流向导

您可以使用工作流向导轻松地为任务设置工作流。要打开工作流向导,请在"管理"下的菜单栏中单 击"工作流设置"。将打开工作流向导。

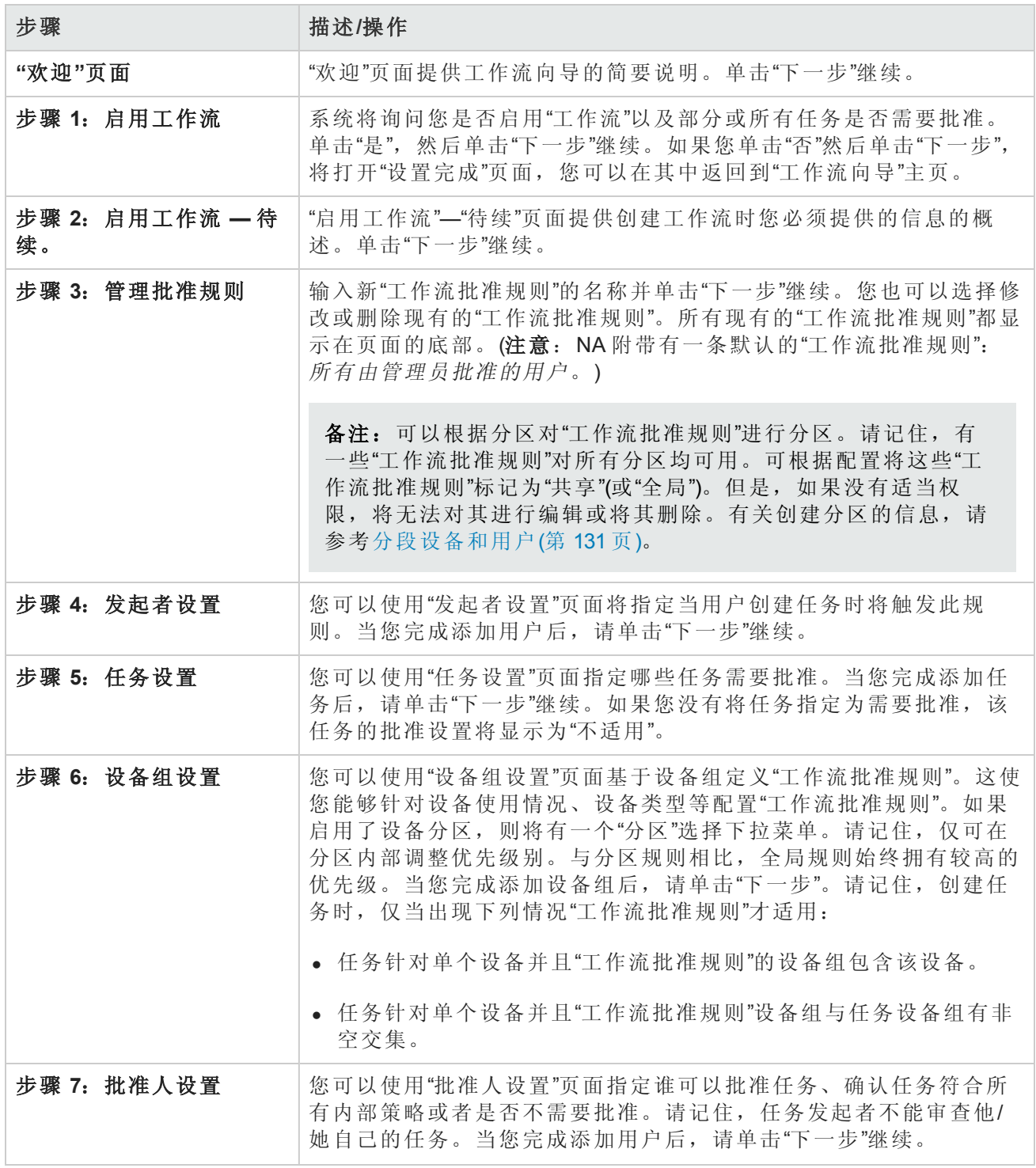

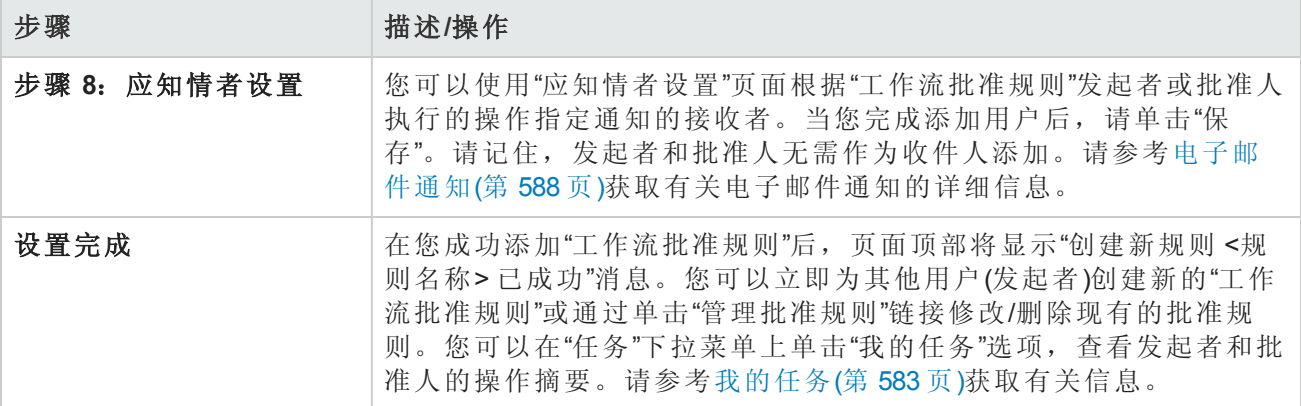

# <span id="page-582-0"></span>我的任务

"我的任务"页面显示当前登录用户发起的任务,包括任务批准状态、是否适用以及任务是否尚未运 行。

要查看"我的任务"页面,请在"任务"下的菜单栏中单击"我的任务"。将打开"我的任务"页面。

#### 我的任务页面字段

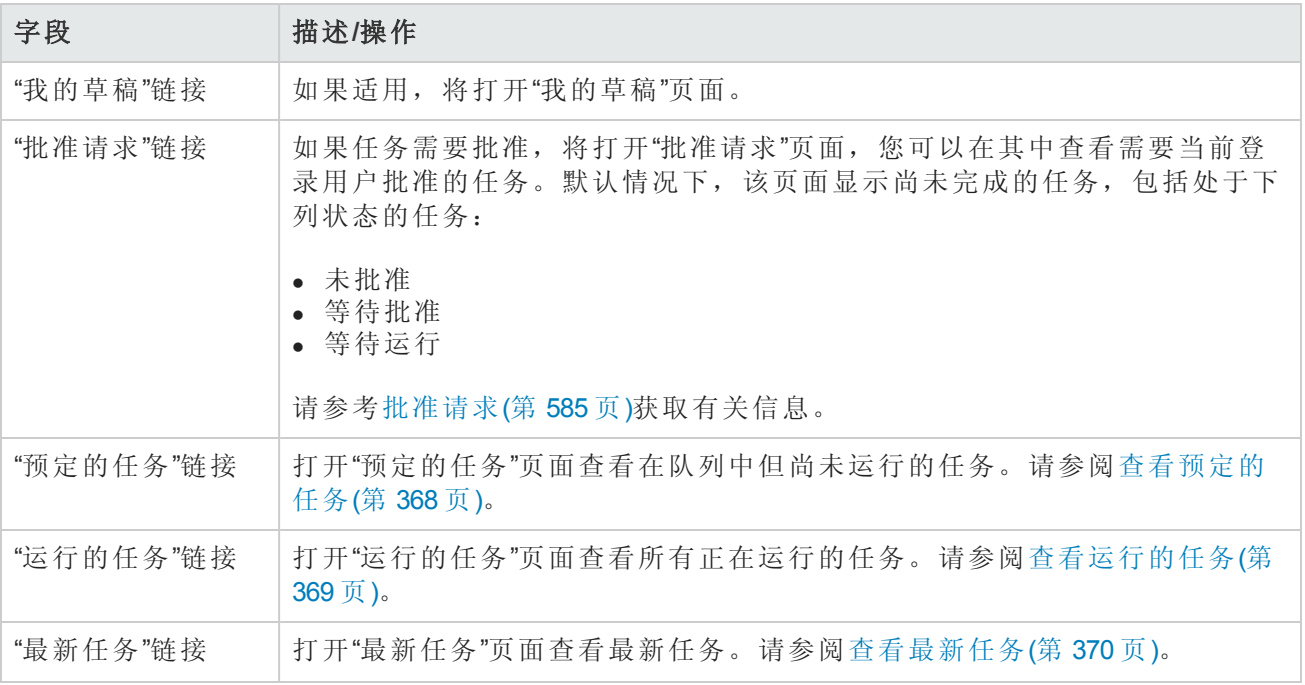

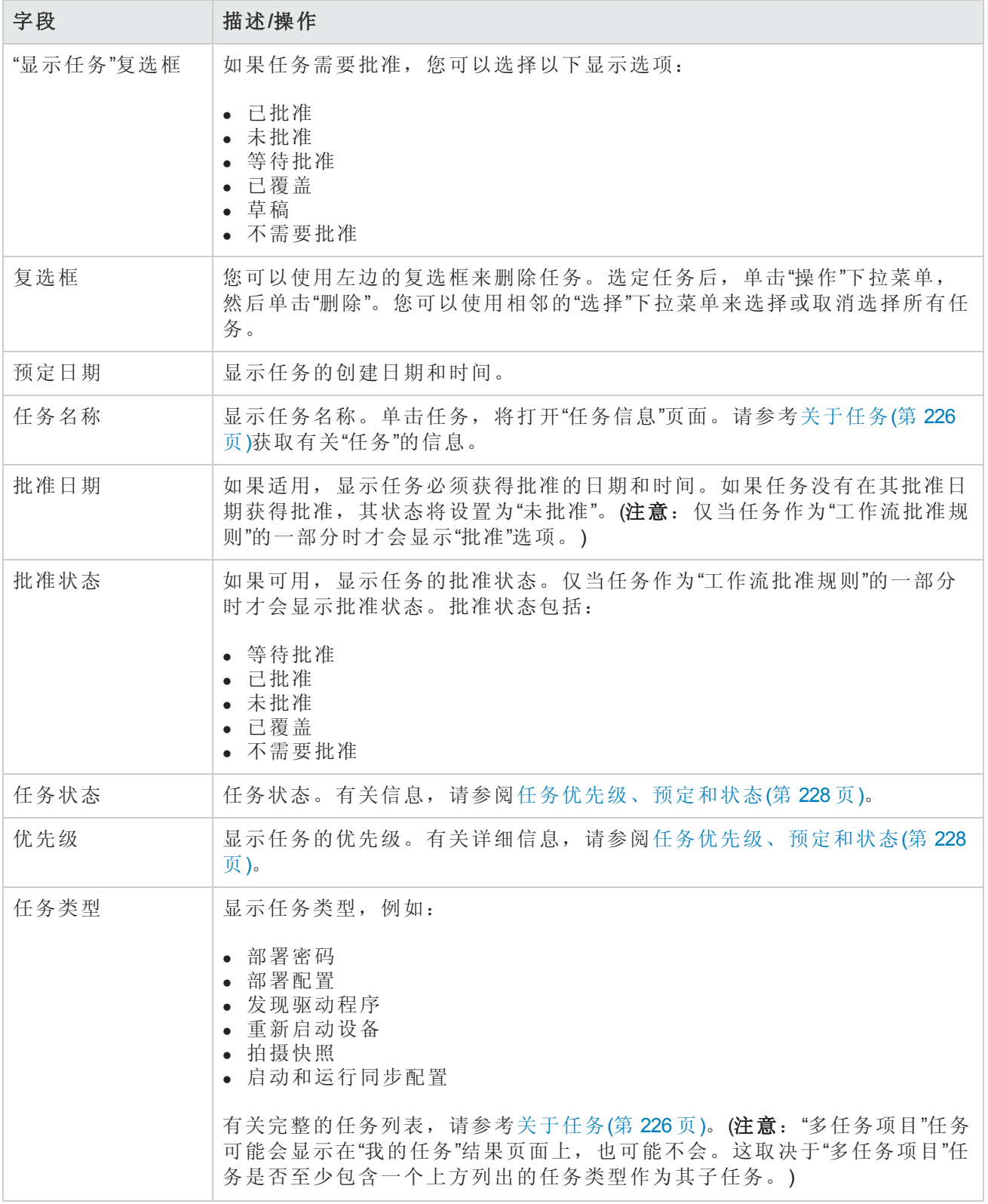

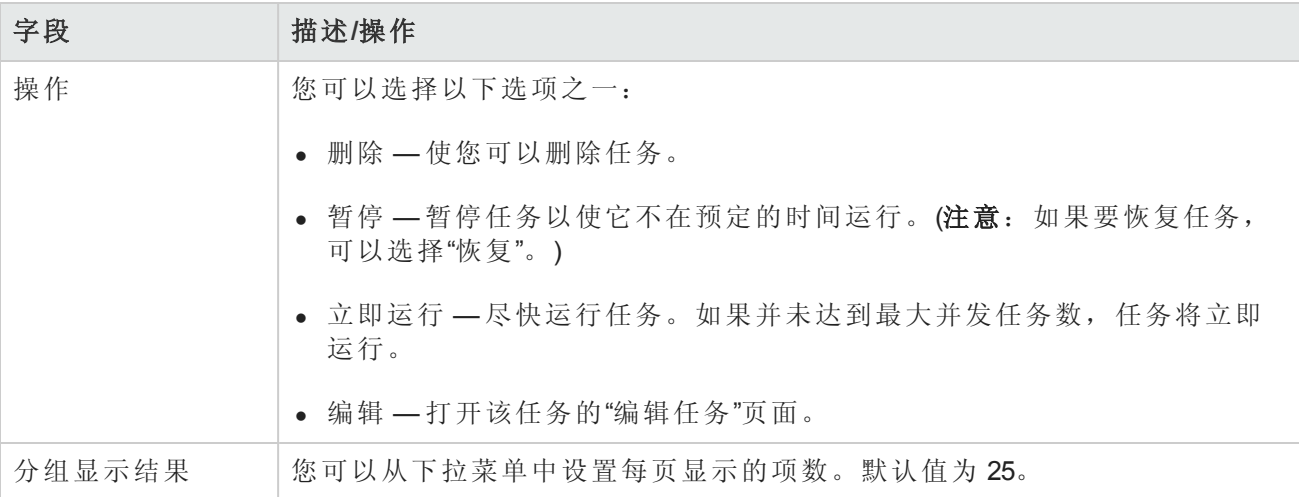

# <span id="page-584-0"></span>批准请求

您可以使用"批准请求"页面查看当前登录用户需要批准的任务。默认情况下,当批准状态不是"已批 准"、"等待批准"或"未批准"时,页面会显示任务尚未完成。

[备注:要查看已完成的任务,请在](#page-448-0)"报告"下的菜单栏中,选择"搜索内容"并单击"任务"。请参考搜 索任务页面字段(第 449 页)获取有关信息。

要查看"批准请求"页面,请在"任务"下的菜单栏中单击"批准请求"。将打开"批准请求"页面。

#### 批准请求页面字段

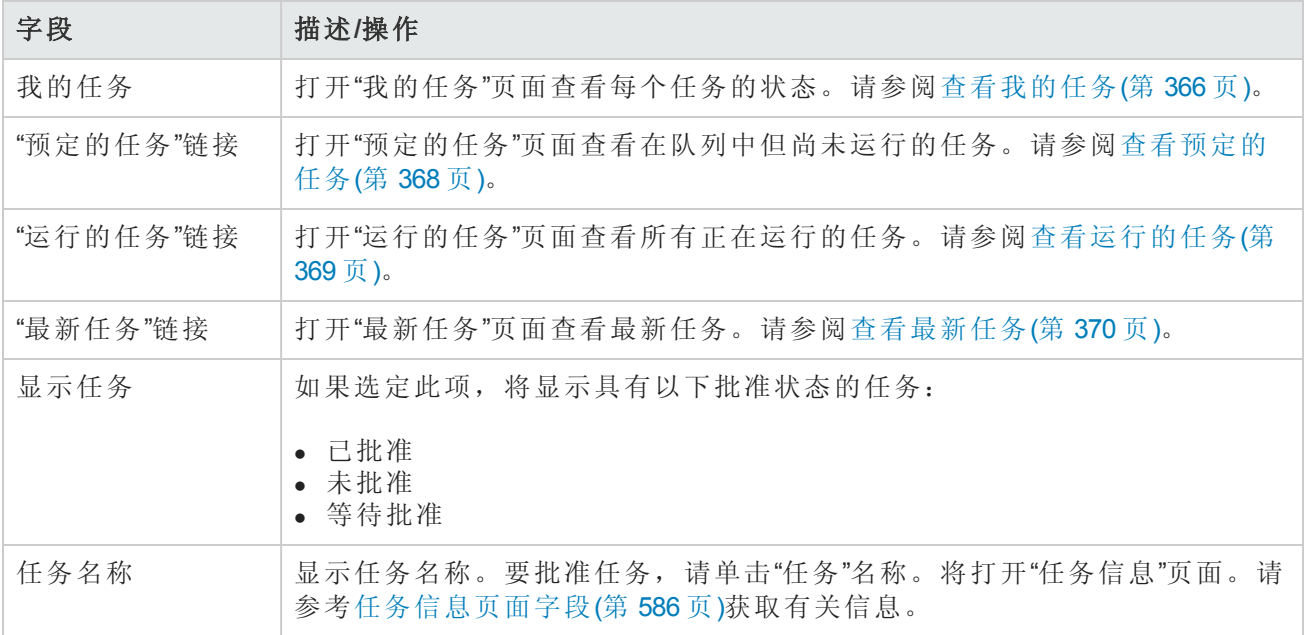

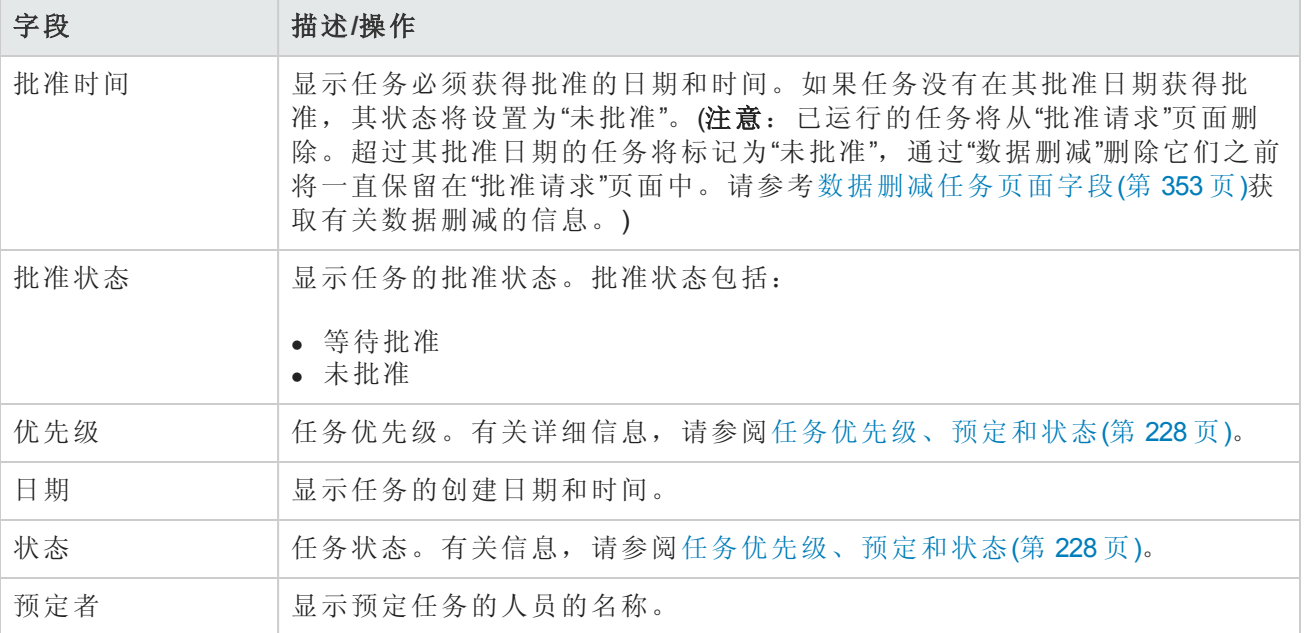

## 批准任务

如果您已指定要批准任务:

- 1. 在"任务"下的菜单栏中,单击"批准请求"。将打开"批准请求"页面。请参阅[批准请求](#page-584-0)(第 585 页)。
- 2. 单击任务名称查看批准选项。将打开"任务信息"页面。
- <span id="page-585-0"></span>3. 单击"批准"按钮。

## 任务信息页面字段

"任务信息"页面包含任务的详细信息,包括:

- <sup>l</sup> 任务状态
- <sup>l</sup> 发起者
- <sup>l</sup> 受影响的设备
- <sup>l</sup> 持续时间
- <sup>l</sup> 批准信息
- <sup>l</sup> 结果详细信息

当出现警告或任务失败时,"任务信息"页面还可提供指向更多详细信息的链接。请记住,任务可以 在仍包含错误的情况下成功完成。例如,您可以成功部署为运行配置,但配置内具有无效命令。 要打开"任务信息"页面,请执行以下操作:

- 1. 从"清单"页面选择一个设备。将打开"设备详细信息"页面。
- 2. 在"查看"下拉菜单中,单击"设备任务"。将打开"设备任务"页面。

3. 在您要了解其详细信息的任务的"操作"列中单击"详细信息"选项。将打开"任务信息"页面。

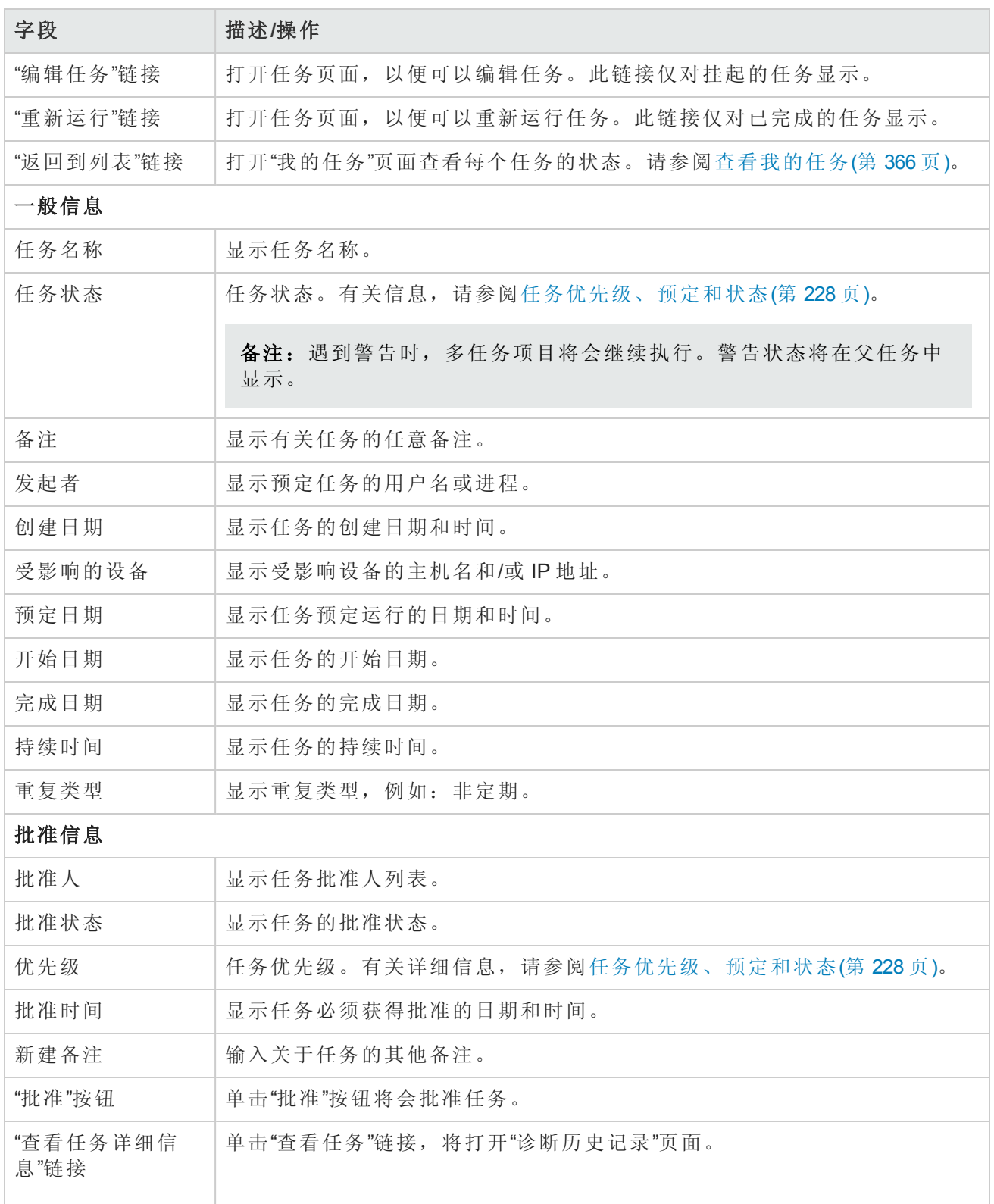

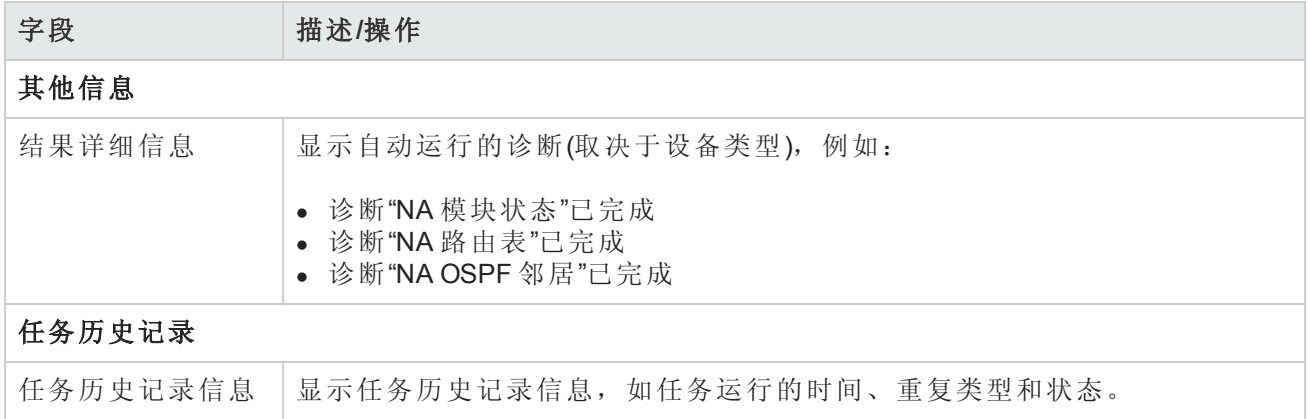

### <span id="page-587-0"></span>电子邮件通知

任务批准人将根据"工作流规则"发起者执行的操作收到相应的电子邮件通知。工作流向导中的"参考 信息收件人设置"页面可用于通知除任务批准人之外的用户。请参阅[工作流向导](#page-581-0)(第 582 页)。

下面是电子邮件通知的示例:

发件人: HP on nas server1 发送:2014 年 4 月 10 日,星期四,1:24 PM 更改为:Chris Admin 主题:批准请求

Terry 已请求快照任务等待您在 2014-04-17 00:00:00:0 或之前批准

任务名称:快照 描述:获取 Lab2 的快照 优先级:高 需要在以下时间或之前批准:2014-04-17 00:00:00:0 发起者: Terry 受影响的设备:172.22.123.26 任务频率:重复一次 任务预定日期:2014-04-17 15:00:00:0

您可以通过在以下地址访问 HP Network Automation 批准、拒绝或请求说 明: http://terry/task.view.htm/taskID=10023

单击电子邮件底部的链接,将打开"批准请求"页面,您可以在其中批准或不批准某个任务。请参阅 [批准请求](#page-584-0)(第 585 页)。

# 第 20 章: 使用 ACL

请使用下表快速查找信息。

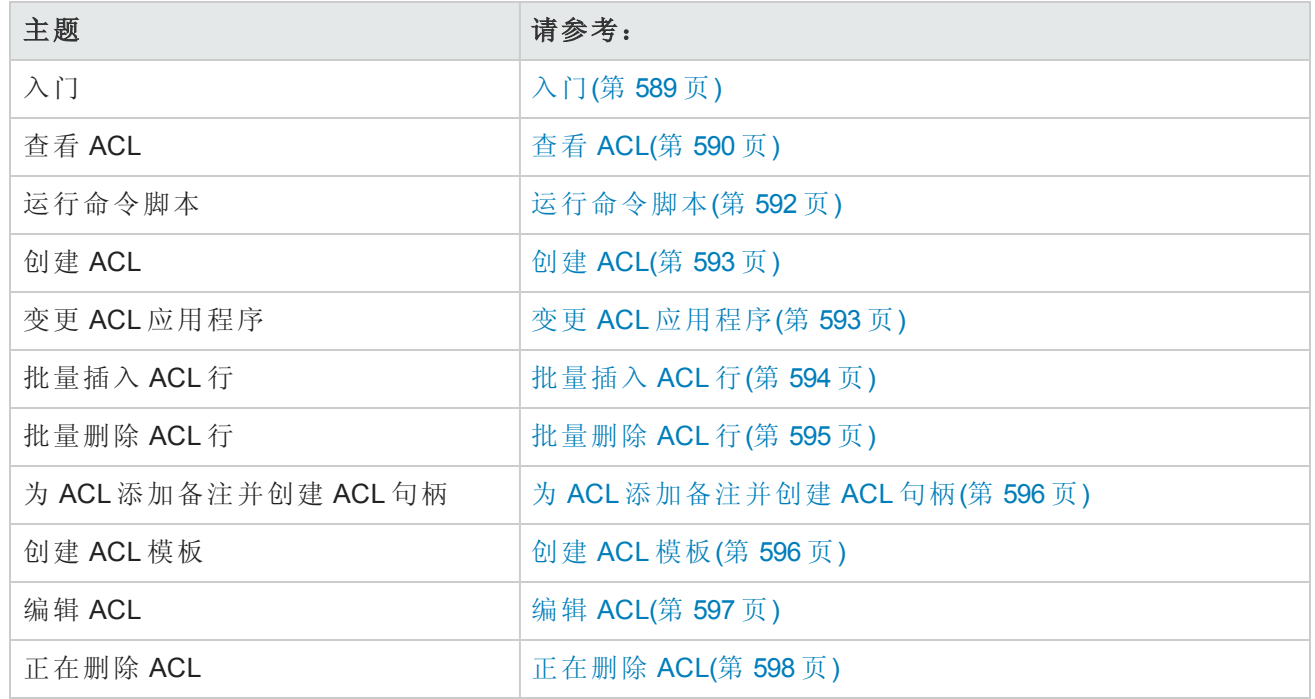

# <span id="page-588-0"></span>入门

许多组织使用访问控制列表 (ACL) 来控制 IP 流量。这样做主要是为了提高安全性,但也可通过阻止 来自公共网站的带宽密集型系统的运行(如音频流或视频流)提高性能。

通常,ACL 就是一组配置语句的集合。这些语句用于定义要接受或拒绝的地址和/或模式。NA 从设 备检索配置信息并从配置中提取 ACL 语句。然后,NA 会独立于配置单独存储 ACL。

NA ACL 管理器提供下列操作的快捷方式:

- <sup>l</sup> 查看设备上的 ACL
- 维持 ACL 历史记录
- <sup>l</sup> 对 ACL 添加备注并在配置中保持这些备注

ACL 管理器另外还提供使用现有 ACL 配置创建 ACL 模版的快捷方式。

本章包含如何对设备或设备组启用(和禁用)ACL 分析的说明。

- <sup>l</sup> 有关对单个设备打开 ACL 分析功能的信息,请参阅[配置管理页面字段](#page-25-0)(第 26 页)。
- <sup>l</sup> 有关对设备组打开 ACL 分析功能的信息,请参阅[编辑批量设备](#page-140-0)(第 141 页)。
- 有关搜索 ACL 的信息, 请参阅搜索 ACL [页面字段](#page-468-0)(第 469页)。

备注:ACL 分析启用后,仅当获取设备的第一张存储快照或检查点快照后才可以获取 ACL 信 息。

## <span id="page-589-0"></span>查看 ACL

要查看设备上的 ACL, 请执行以下操作:

- 1. 在"设备"下的菜单栏中,单击"清单"。
- 2. 在"清单"页面中,选择已启用 ACL 分析的设备。将打开"设备详细信息"页面。(注意:添加支持 ACL 的设备时,请确保选中"启用"选项。)一旦发现这些设备并且获取检查点快照后,即可查看 设备的 ACL。(请参考[添加设备](#page-93-0)(第 94 页)获取有关添加设备的详细信息。)
- 3. 在"查看"[下拉菜单中,选择](#page-589-1)"设备详细信息"然后单击"ACL"。将打开"设备 ACL"页面。请参考设备 ACL 页面字段(第 590 页)。
- <span id="page-589-1"></span>4. 在"设备 ACL"[页面中,单击列出的任意](#page-590-0) ACL 的"查看 ACL"选项。将打开"查看 ACL"页面。请参考查 看 ACL 页面字段(第 591 页)。

### 设备 ACL 页面字段

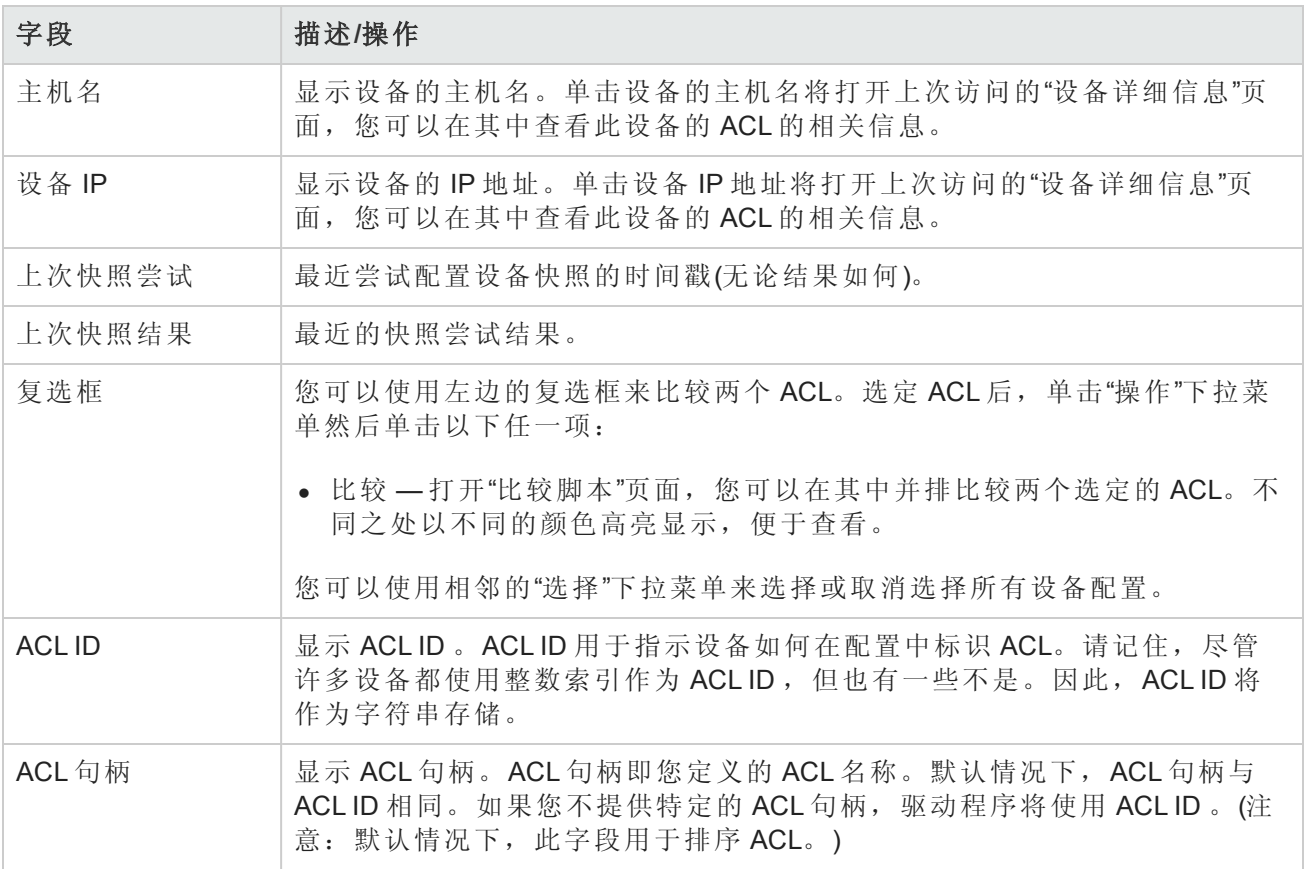

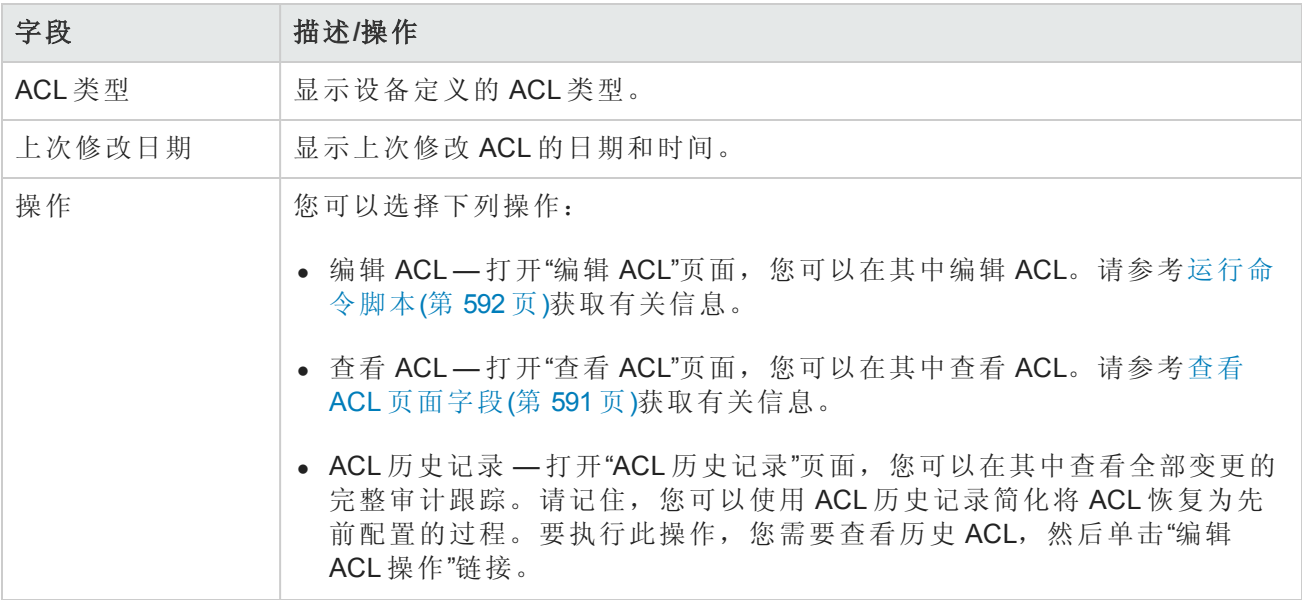

### <span id="page-590-0"></span>查看 ACL 页面字段

要打开"查看 ACL"页面, 请执行以下操作:

- 1. 在"设备"下的菜单栏中,单击"清单"。
- 2. 在"清单"页面中,选择已启用 ACL 分析的设备。将打开"设备详细信息"页面。(注意:添加支持 ACL 的设备时,请确保选中"启用"选项。)一旦发现这些设备并且获取初始快照后,即可查看设 备的 ACL。
- 3. 在"查看"下拉菜单中,选择"设备详细信息"然后单击"ACL"。将打开"设备 ACL"页面。
- 4. 在"设备 ACL"页面中,单击列出的任意 ACL 的"查看 ACL"选项。将打开"查看 ACL"页面。

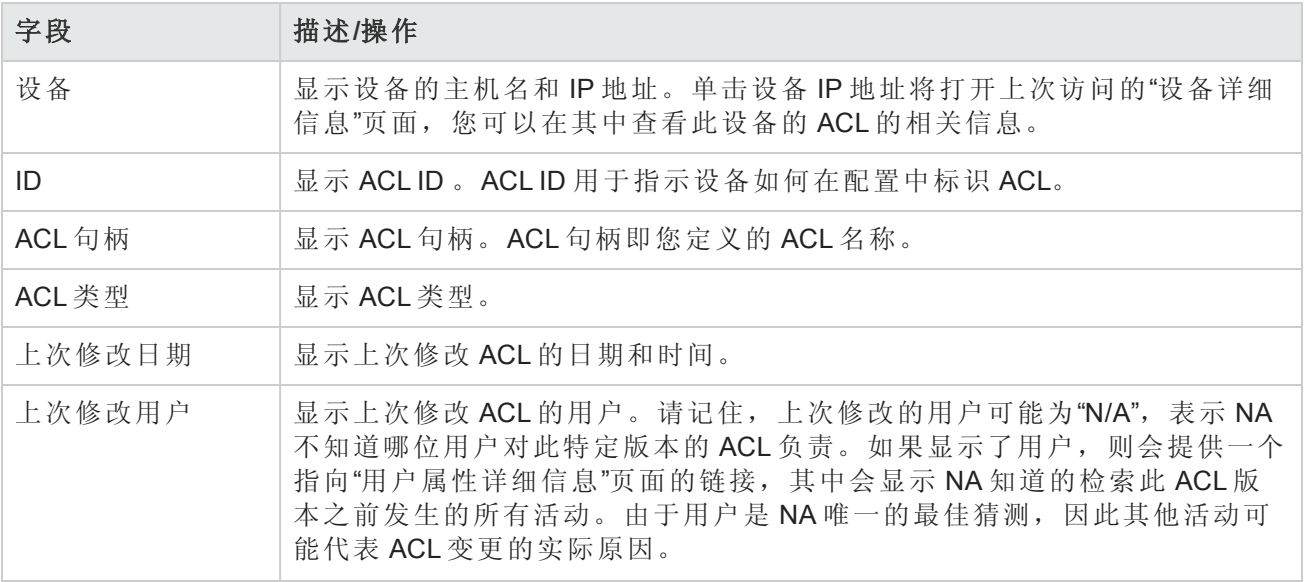

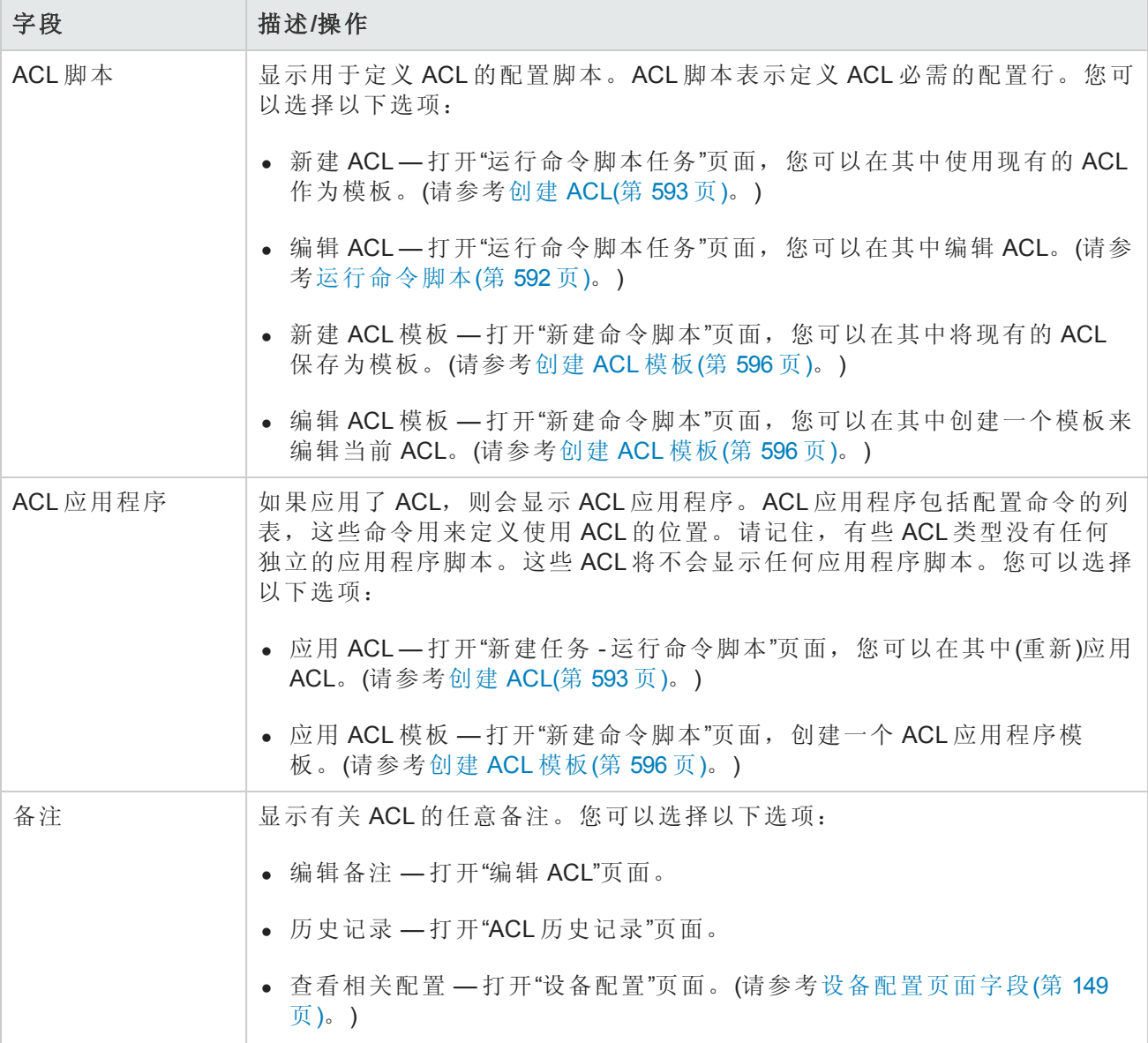

## <span id="page-591-0"></span>运行命令脚本

您可以通过"运行命令脚本"任务运行命令脚本。请参考[运行命令脚本任务页面字段](#page-258-0)(第 259 页)获取有 关信息。请记住,在"运行命令脚本任务"页面中,将显示以下任务选项:

- <sup>l</sup> 要运行的命令脚本 表示您正在从设备上的特定 ACL 运行"ACL 编辑脚本"。ACL 可通过其 ID 和句 柄(在括号内)来识别。
- <sup>l</sup> 限于脚本类型 脚本类型自动设置为"ACL 编辑脚本"。
- <sup>l</sup> 模式 显示设备访问模式,例如 Cisco IOS 配置。
- <sup>l</sup> 脚本 显示要运行的设备特定的命令。系统将自动填充要运行的脚本,并提供一个现有 ACL 配 置的副本。请记住,如果您正在编辑带应用程序的 ACL,系统将向您提供 ACL 应用程序脚本的副

本,而且是在编辑 ACL 配置脚本前(需要时用于撤消应用程序)和编辑 ACL 配置脚本后(重新应用 ACL)的副本。在多数情况下(例如 IOS),要使 ACL 配置与您在脚本中指定的内容准确匹配, 您需 要先删除此 ACL, 然后再将其还原。

## <span id="page-592-0"></span>创建 ACL

要使用现有 ACL 作为模板创建新的 ACL, 请执行以下操作:

- 1. 在"设备"下的菜单栏中,单击"清单"。
- 2. 选择您要启用 ACL 分析的设备。将打开"设备详细信息"页面。
- 3. 在"查看"下拉菜单中,选择"设备详细信息"然后单击"ACL"。将打开"设备 ACL"页面。
- 4. 在"操作"列中,单击"编辑 ACL"选项。将打开"运行命令脚本"[页面。请参考运行命令脚本任务页面](#page-258-0) 字段(第 259 页)获取有关信息。

系统将自动填充"运行命令脚本任务"页面中的以下字段:

- <sup>l</sup> 要运行的命令脚本 显示脚本类型(应用 ACL)和源 ACL。
- 限于脚本类型 显示脚本类型(ACL 编辑脚本)。
- <sup>l</sup> 模式 显示用于在设备上应用 ACL 的正确脚本模式。
- <sup>l</sup> 脚本 显示现有 ACL 应用程序脚本的副本。确保始终选中此选项,并在必要时进行修改。

备注:您不应逐行运行 ACL 脚本。这样做将导致 ACL 脚本失去连接。

<span id="page-592-1"></span>如果您使用与现有 ACL ID 相同的 ID 将 ACL 添加到设备上, 您实际上是在编辑该设备上的现有 ACL。

### 变更 ACL 应用程序

要变更 ACL 应用程序,请执行以下操作:

- 1. 在"设备"下的菜单栏中,单击"清单"。
- 2. 选择您要启用 ACL 分析的设备。将打开"设备详细信息"页面。
- 3. 在"查看"下拉菜单中,选择"设备详细信息"然后单击"ACL"。将打开"设备 ACL"页面。
- 4. 单击"查看 ACL"选项。将打开"查看 ACL"页面。(请参考查看 ACL [页面字段](#page-590-0)(第 591 页)。)

5. 单击"应用 ACL"选项。将打开"运行命令脚本"页面。(请参考创建 [ACL\(](#page-592-0)第 593 页)。)

系统将自动填充"运行命令脚本任务"页面中的以下字段:

用户指南 第 20 章: 使用 ACL

- <sup>l</sup> 要运行的命令脚本 显示脚本类型(应用 ACL)和源 ACL。
- <sup>l</sup> 限于脚本类型 显示脚本类型(ACL 应用程序脚本)。
- <sup>l</sup> 模式 显示用于在设备上应用 ACL 的正确脚本模式。
- <sup>l</sup> 脚本 显示现有 ACL 应用程序脚本的副本。

<span id="page-593-0"></span>备注:您不应逐行运行 ACL 脚本。这样做将导致 ACL 脚本失去连接。

## 批量插入 ACL 行

您可以批量部署 ACL 行。NA 将根据 ACL ID 或 ACL 句柄自动为单个或多个设备上的相应 ACL 添加所 需行。以下步骤仅针对 Cisco IOS 设备。

将行批量插入到 ACL 中

- 1. 在"设备"下的菜单栏中,选择"设备任务"然后单击"批量插入 ACL 行"。将打开"新建任务"-"运行命 令脚本"页面。(请参考创建 [ACL\(](#page-592-0)第 593 页)。)
- 2. 您可以选择要运行任务的设备或设备组。页面将在选择设备或设备组时更新。
- 3. 要运行的命令脚本 选择以下任一项:
	- a. Cisco IOS 通过 ACL ID 在 ACL 中插入行
		- o 要插入行的 ACL 的标识符 输入您要对其添加行的 ACL 标识符。如果您选择了设备组, 此选项会将行添加到所有包含与此 ACL ID 相匹配的 ACL 的设备中。
		- o 要插入的 ACL 行 在设备上输入准确的 ACL 行。
		- o 要添加行的位置 选择要在哪里添加行。可以选择的行包括第一行、最后一行和倒数第 二行。
		- o 更新脚本 当您完成以上变量时请单击此项。
		- o 参数 可选参数。
		- o 脚本 这是更新 ACL 的实际脚本。在执行前编辑此脚本的选项让此功能变得十分灵活。
	- b. Cisco IOS 通过句柄在 ACL 中插入行
		- 要插入的 ACL 行(没有"access-list {id}")— 输入要插入的没有任何"access-list ACLID"的 ACL 行。如有需要,脚本将放置此行。
		- o 要添加行的位置 选择要在哪里添加此行。选项包括第一行、 最后一行和 倒数第二行。
		- o 更新脚本 当您完成以上变量时请单击此项。
		- o 参数 可选参数。

o 脚本 — 这是将要更新 ACL 的实际脚本。在执行前编辑此脚本的选项让此功能变得十分灵 活。

# <span id="page-594-0"></span>批量删除 ACL 行

您可以批量删除 ACL 行。NA 将根据 ACL ID 或 ACL 句柄自动为单个或多个设备上的相应 ACL 删除所 需行。以下步骤仅针对 Cisco IOS 设备。

将 ACL 中的行批量删除

- 1. 在"设备"下的菜单栏中,选择"设备任务"然后单击"批量删除 ACL 行"。将打开"新建任务"-"运行命 令脚本"页面。(请参考创建 [ACL\(](#page-592-0)第 593 页)。)
- 2. 您可以选择要运行任务的设备或设备组。页面将在选择设备或设备组时更新。
- 3. 要运行的命令脚本 选择以下任一项:
	- a. Cisco IOS 通过 ACL ID 从 ACL 中删除行
		- 。 要删除行的 ACL 的标识符 输入您要删除行的 ACL 标识符。如果选择了设备组, 此选项 会从与此 ACL ID 匹配的每个设备 ACL 中删除一行。
		- o 要删除的 ACL 行 输入的 ACL 行要跟设备上显示的一致。请记住,有些 ACL 行包含多个 空格符, 例如: access-list 139和 deny ip host192.168.139.2 any, "deny"和"ip"之 间有三个空格。
		- o 更新脚本 当您完成以上变量时请单击此项。
		- o 参数 可选参数。
		- o 脚本 这是将要更新 ACL 的实际脚本。在执行前编辑此脚本的选项让此功能变得十分灵 活。
	- b. Cisco IOS 通过句柄从 ACL 中删除行
		- o ACL句柄 输入要从中删除行的 ACL 句柄。如果您选择了设备组,此选项将从包含与此 ACL 句柄相匹配的 ACL 的每个设备中删除一行。
		- o 要删除的 ACL 行(没有"access-list {id}") 输入要删除的没有任何"access-list ID"的行。如有需 要,脚本将放置此行。
		- o 更新脚本 当您完成以上变量时请单击此项。
		- o 参数 可选参数。
		- o 脚本 这是将要更新 ACL 的实际脚本。在执行前编辑此脚本的选项让此功能变得十分灵 活。

## <span id="page-595-0"></span>为 ACL 添加备注并创建 ACL 句柄

NA 在 ACL 备注中集成了行内备注功能。这样可让 ACL 的相关备注包含在配置中,同时让有关配置 备注的变更也包含在内,并重新应用到 ACL 中。

在支持行内备注的设备上,位于两个备注字符序列后面的 ACLNAME:文本表示用于指明 ACL 句柄的 NA 行内备注。在不支持行内备注的设备上,无法从配置中删除 ACL 备注或向其添加 ACL 备注。但 是, ACL 备注和句柄将继续保留在 ACL 内。

要输入备注,请执行以下操作:

- 1. 在"设备"下的菜单栏中,单击"清单"。
- 2. 在"清单"页面中,选择已启用 ACL 分析的设备。将打开"设备详细信息"页面。

3. 在"查看"下拉菜单中,选择"设备详细信息"然后单击"ACL"。将打开"设备 ACL"页面。

4. 单击"查看 ACL"选项。将打开"查看 ACL"页面。请参考查看 ACL [页面字段](#page-590-0)(第 591 页)。

- 5. 单击"编辑备注"选项。将打开"编辑 ACL"页面。
- 6. 在"备注"字段中输入备注。
- 7. 编辑 ACL 句柄。
- 8. 单击"保存"。

<span id="page-595-1"></span>对于支持 NA 行内备注的设备,配置中的备注变更将会在 ACL 备注中反映出来。

### 创建 ACL 模板

除了可以基于现有 ACL 直接创建脚本之外, 您也可以基于 ACL 构建命令脚本模板。此外, 您也可以 创建 ACL 模板以编辑和应用 ACL。

- 1. 在"设备"下的菜单栏中,单击"清单"。
- 2. 在"清单"页面中,选择已启用 ACL 分析的设备。将打开"设备详细信息"页面。
- 3. 在"查看"下拉菜单中,选择"设备详细信息"然后单击"ACL"。将打开"设备 ACL"页面。
- 4. 单击"操作"列中的"查看 ACL"选项。将打开"查看 ACL"页面。
- 5. 单击"ACL 脚本"下的"新建 ACL 模板"链接。将打开"新建命令脚本"[页面。请参阅添加命令脚本](#page-507-0)(第 508 页)

系统将自动填充"新建命令脚本"页面中的以下字段:

■ 脚本类型 — 显示正在创建的 ACL 脚本模板类型, 包括: ACL 创建脚本、编辑 ACL 脚本或应用 ACL 脚本。

- <sup>n</sup> 模式 显示用于在设备上运行 ACL 脚本的正确脚本模式。
- <sup>n</sup> 脚本 显示现有 ACL 应用程序脚本的副本。

备注: 当您需要 ACL ID 时, 您可以在脚本中使用保留的变量"Stc\_aclid\_for\_handle\$"。运行脚 本时,系统将提示您提供 ACL 句柄。当脚本实际在设备上运行时,脚本中此变量的每个实 例都将会被其句柄与您提供的相匹配的设备上的 ACL ID 替代。

- 6. 输入新建 ACL 创建脚本的名称。
- 7. 编辑脚本。请参考[运行命令脚本](#page-591-0)(第 592 页)获取有关信息。
- 8. 操作完成后, 务必单击"保存脚本"。脚本成功保存后, 将打开"脚本搜索结果(命令脚本)"页面。添 加的脚本将会出现在列表中并高亮显示。请记住,脚本只有在预定为任务后才会运行。
- 9. 选择"运行"操作。
- 10. 指定一台能够运行脚本的设备的主机名或 IP 地址。
- 11. 输入 ACL ID.
- <span id="page-596-0"></span>12. [保存任务。任务完成后,新建的](#page-589-1) ACL 将在"查看 ACL"页面中显示。请参考设备 ACL 页面字段(第 590 页)。

## 编辑 ACL

要编辑 ACL, 请执行以下操作:

- 1. 在"设备"下的菜单栏中,单击"清单"。
- 2. 在"清单"页面中,选择已启用 ACL 分析的设备。将打开"设备详细信息"页面。
- 3. 在"查看"下拉菜单中,选择"设备详细信息"然后单击"ACL"。将打开"设备 ACL"页面。
- 4. 对于希望编辑的 ACL 单击"编辑 ACL"选项。将打开"运行命令脚本"[页面。请参考创建](#page-592-0) ACL(第 593 页)获取有关信息。

单击"编辑 ACL"链接后,系统将自动填充"运行命令脚本"任务中的以下字段:

- <sup>l</sup> 要运行的命令脚本 显示脚本类型(编辑 ACL)和源 ACL。
- 限于脚本类型 显示脚本类型(编辑 ACL 脚本)。
- <sup>l</sup> 模式 显示用于在设备上编辑 ACL 的正确脚本模式。
- <sup>l</sup> 脚本 显示要运行的设备特定的命令。确保始终选中此选项,并在必要时进行修改。

如果要将经过编辑的 ACL [部署到多台设备上,请选择要对其部署](#page-258-0) ACL 的设备组。请参考运行命令脚 本任务页面字段(第 259 页)获取有关信息。

<span id="page-597-0"></span>备注:您不应逐行运行 ACL 脚本。这样做将导致 ACL 脚本失去连接。

## 正在删除 ACL

要将不使用的早期 ACL 从设备中删除以便不干扰较新的应用程序和 ACL 的运行,这是 ACL 管理中比 较耗时的一项任务。删除单个设备的 ACL 时,将列出该设备上的所有 ACL。删除设备组的 ACL 时, 将会列出组中所有设备上的所有 ACL 句柄,系统将根据句柄而不是 ACL ID 来删除 ACL。

要删除 ACL, 请从"设备"菜单中选择"设备任务", 然后单击"删除 ACL"。将打开"新建任务-删除 ACL" 页面。

当您从设备配置中删除一个 ACL 时, 此 ACL 将不再出现在受管 ACL 列表中。尽管您仍可以使用"搜 索 ACL"选项搜索 ACL 历史记录,但是查看设备特定的 ACL 时将不会显示 ACL 历史记录。系统并没 有对从设备特定接口删除的 ACL 进行跟踪。要回退到已删除的 ACL 的配置,请搜索该 ACL 然后再重 新部署。

请记住,没有应用程序的 ACL 将被删除。但是不会删除含应用程序的 ACL。默认情况下, NA 将不 会删除有应用程序脚本的 ACL。如果 ACL 具有应用程序,系统还提供一个可将其强制删除的选项。 如果选中此选项,所有选定的 ACL 都将被删除。

备注:NA 无法保证设备配置中 ACL 的所有应用程序都可以找到。也有可能某个 ACL 没有应用 程序脚本,但是实际上正在设备中的某个位置使用。在此情况下,"删除 ACL"任务将会尝试删除 ACL(由于知道没有应用程序),从而导致设备出现异常行为。

#### 删除 **ACL** 任务页面

您可以使用"删除 ACL"任务删除 ACL。要删除 ACL,请从"设备"菜单中选择"设备任务",然后单击"删 除 ACL"。将打开"删除 ACL"页面。操作完成后,单击"保存任务"按钮。

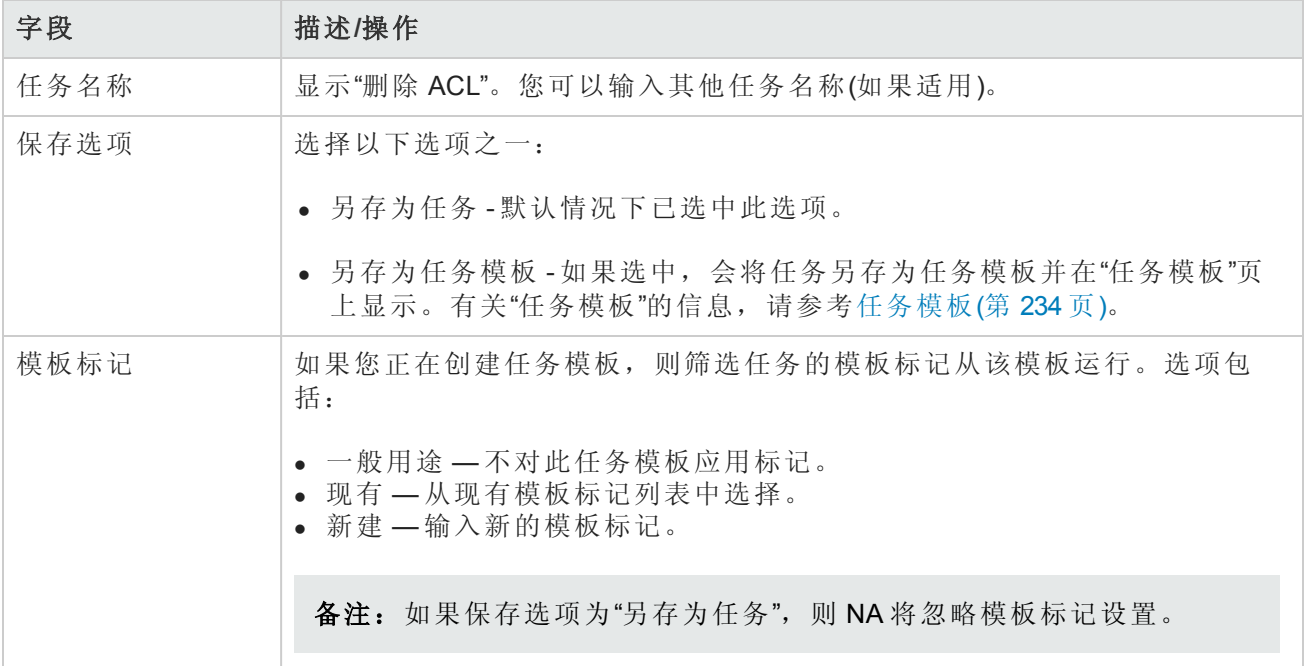

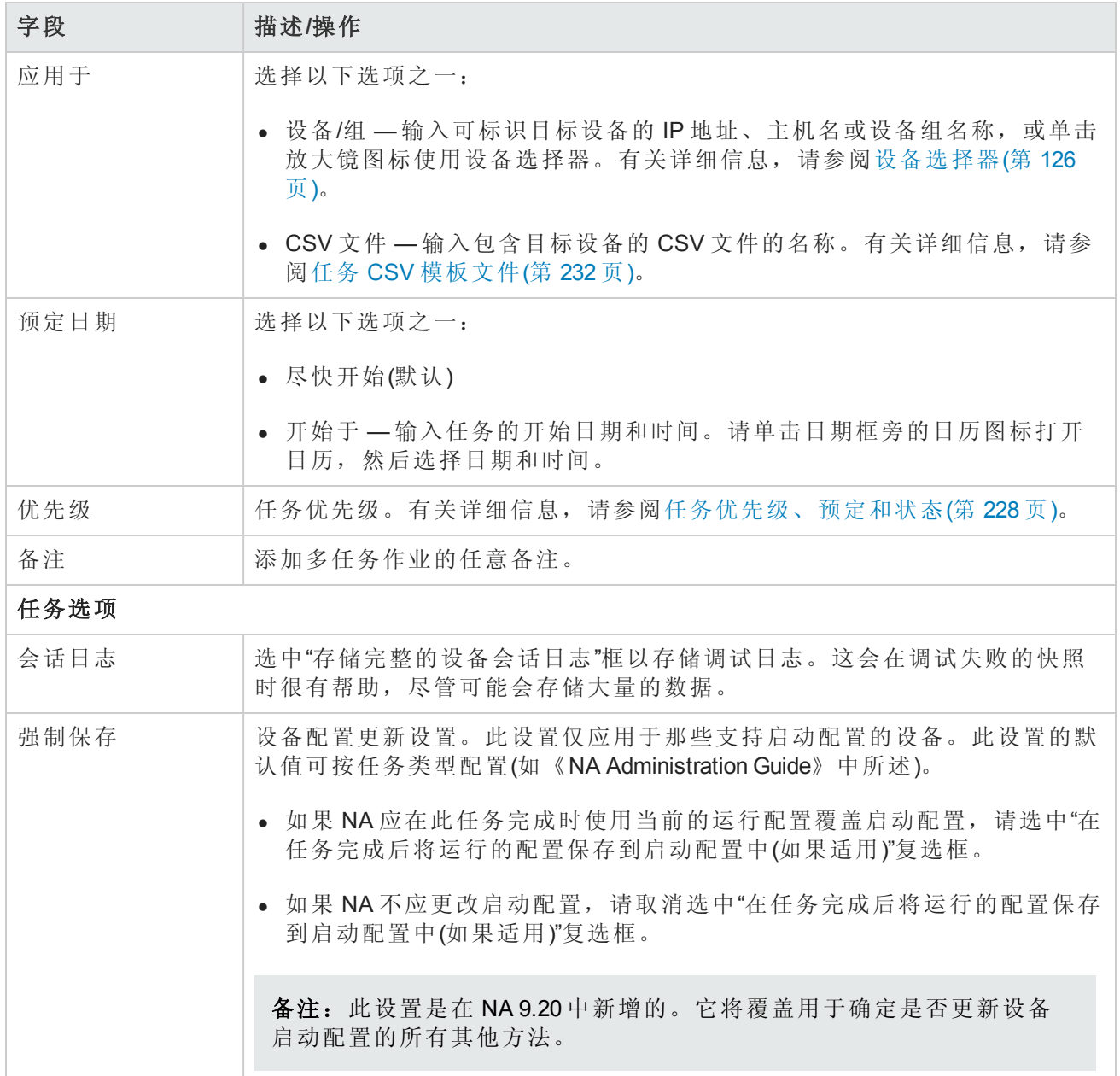

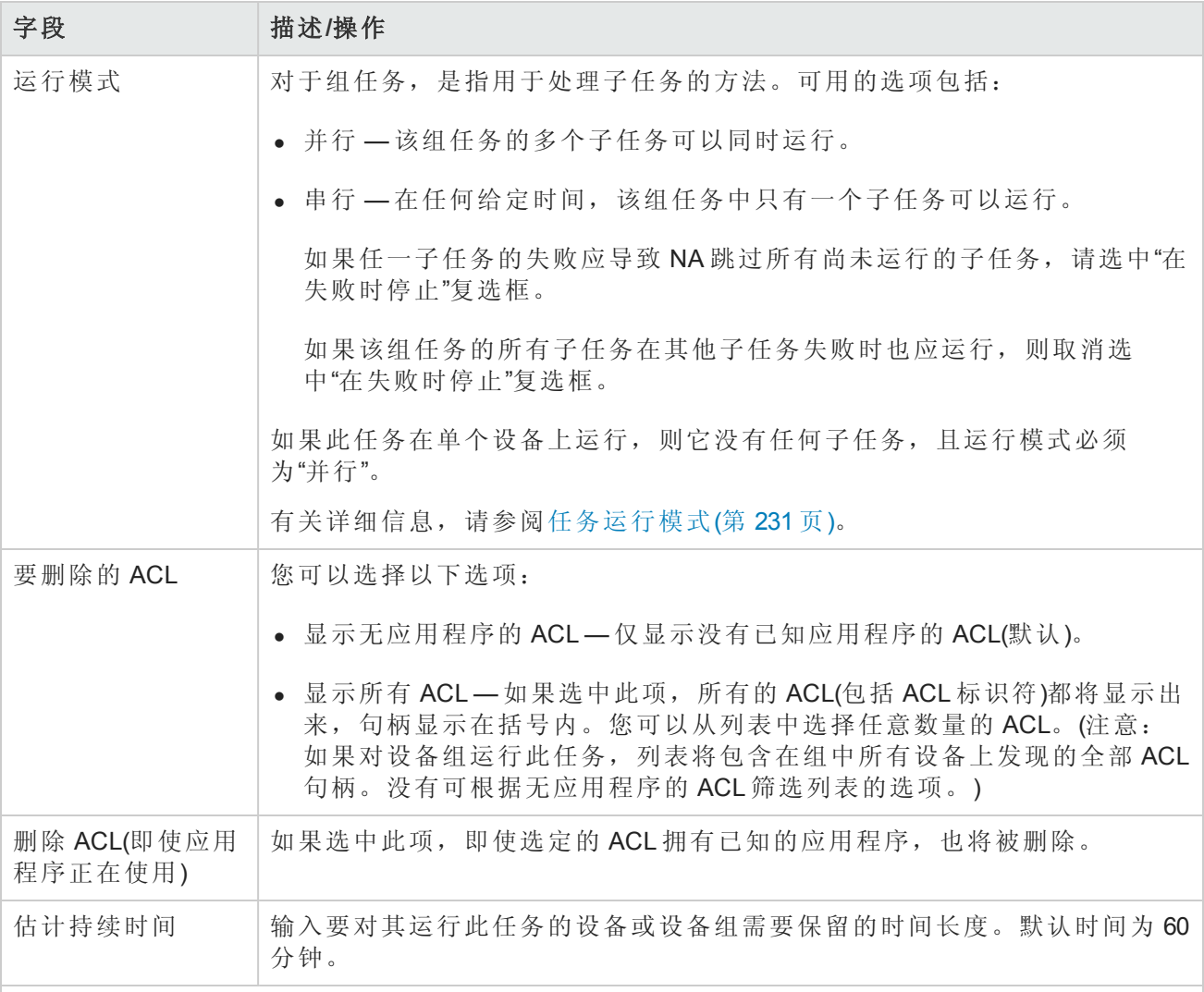

#### 设备证书选项

显示哪些"设备证书"选项取决于"管理设置"下的"设备访问"页面中配置的"允许标准设备证书"、"允许 每个任务的设备证书"和/或"允许用户 AAA 证书"选项。如果启用"允许每个任务的设备证书",系统 会提示您输入正确的证书。另外,如果启用了多个"设备证书"选项,系统会提示您选择运行任务 时使用哪个选项。如果只启用了一个"设备证书"选项,系统会自动使用该选项而不再提示您。(有 关启用设备证书的信息,请参阅[设备访问页面字段](#page-34-0)(第 35 页)。)

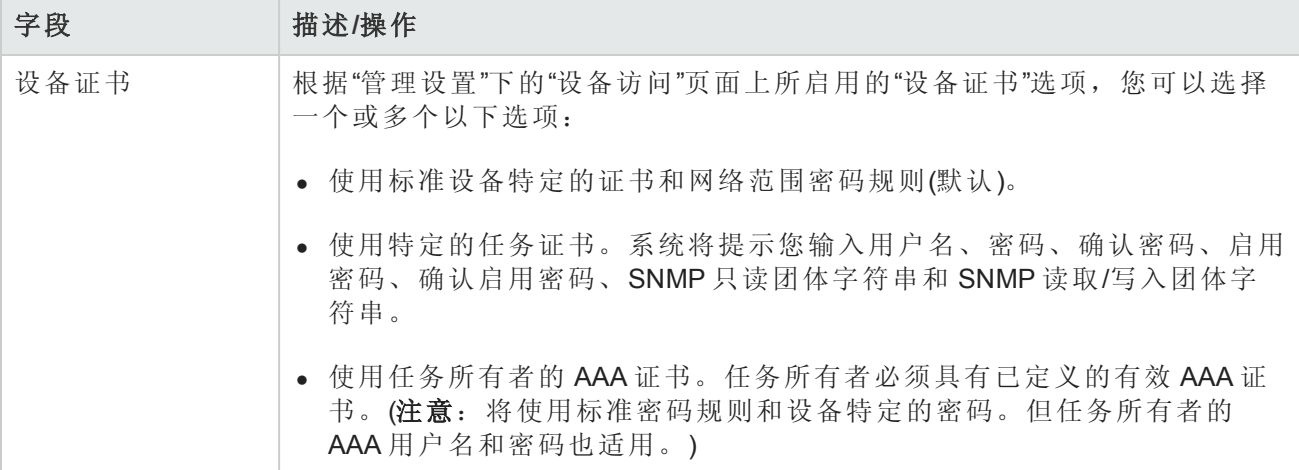

#### 任务前**/**任务后快照选项

[仅当系统配置为允许用户覆盖](#page-25-0)"管理设置"下的"配置管理页面"时,才会显示快照选项。(请参考配置 管理页面字段(第 26 页)获取有关信息。)

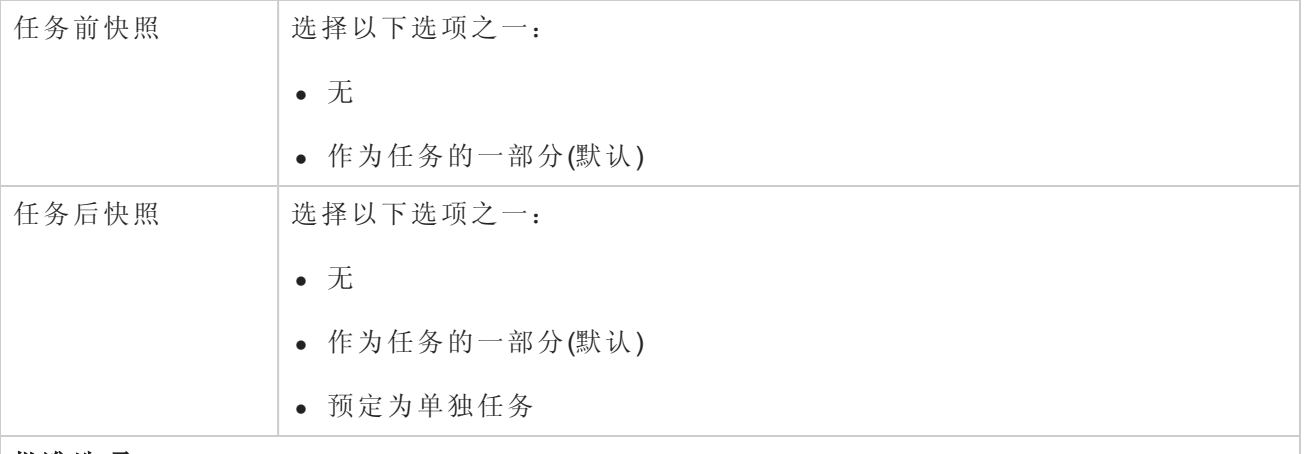

#### 批准选项

仅当任务作为"工作流批准规则"的一部分时才会显示"批准"选项。

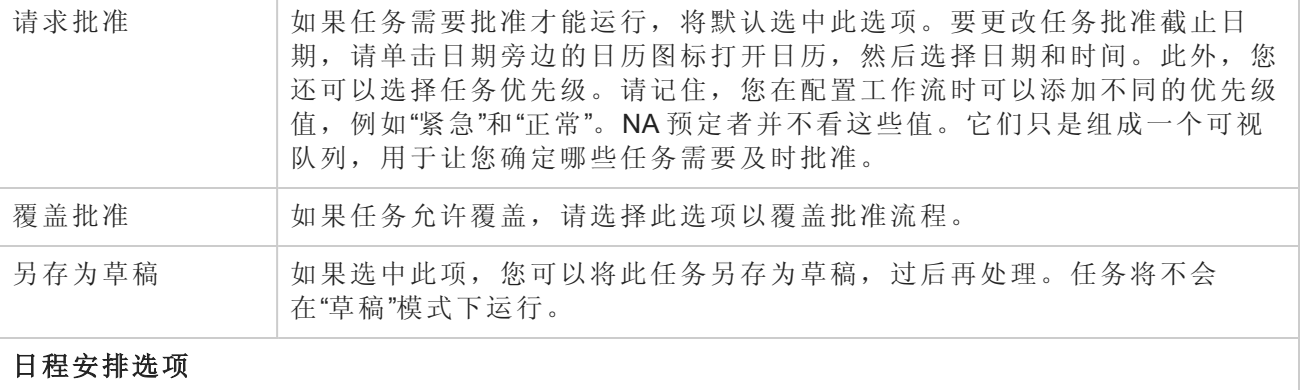

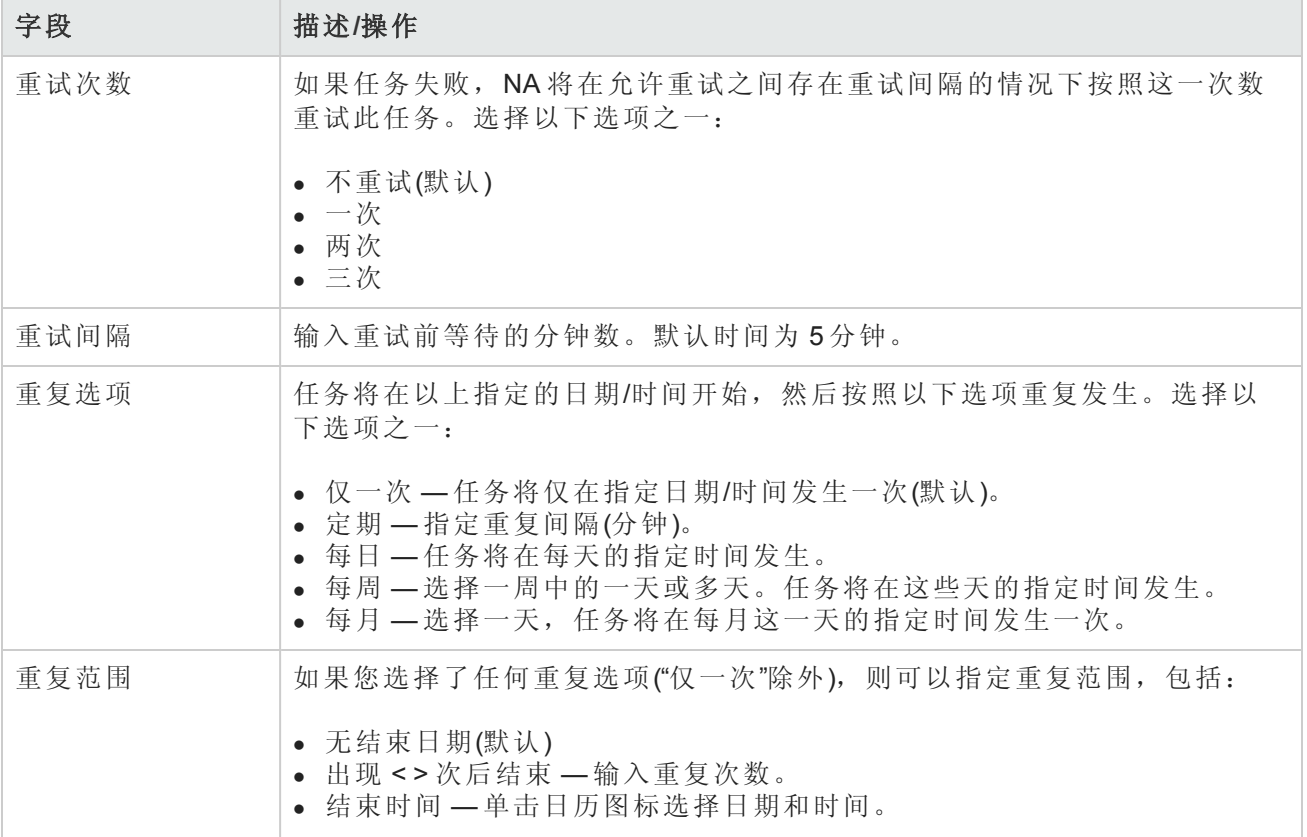

# 第 21章: 跟踪资源

每个网络均会使用各种资源(例如: IP 地址、DNS 主机名、VLAN 标识符和虚拟机名称等),这些资源 在给定的上下文内必须唯一。网络管理员必须知道哪些名称在上下文中有效。另外,网络管理员还 必须跟踪已使用哪些资源标识符,以及哪些资源标识符可用于当前的配置任务。

跟踪资源生命周期状态的方法之一是维护各种资源的电子表格。为了发挥作用,每个资源每次更改 状态时,这些电子表格均必须更新。此手动过程易于出错,可以忽略。

从 HP Network Automation 软件 (NA) 9.22 起, "资源标识管理"功能提供了一个框架, 用于维护 NA 数据 库中的网络资源清单。在 NA 内,每个资源标识表示一种实际的物理资源。资源标识池将类似的资 源标识进行分组。NA 以计算机可读的格式存储要集成到自动安装系统的资源标识。

默认情况下,资源标识具有以下属性:

<sup>l</sup> 名称

在每个资源标识池中,资源标识名称必须是唯一的。同一资源标识名称可以在多个资源标识池中 使用。但是,其中每个资源均表示不同的实体。

- <sup>l</sup> 描述
- <sup>l</sup> 状态

可能的状态值包括:

- <sup>n</sup> 可用:资源标识目前未与实际的物理资源相关联。
- <sup>n</sup> 正在使用:资源标识已与实际的物理资源相关联。

另外,每个资源标识可能会有一个或多个用于存储其他信息的自定义字段。例如, "IP 地址"资源标 识可能会有两个自定义字段,分别供子网掩码和客户使用。在此示例中,"子网掩码"自定义字段的 值可能会在"IP 地址"资源标识的生命周期内始终保持不变,而"客户"自定义字段的值则有可能会随 着"IP 地址"资源标识状态的更改而更改。

将自定义资源标识字段与资源标识池相关联。为每个资源标识设置自定义资源标识字段值。

您可以获取配置任务中要使用的资源标识,也可以释放已使用的资源标识,供未来配置任务使用。

- <sup>l</sup> 获取资源标识时,其状态将设置为"正在使用"。您可以选择在获取资源标识的同时,设置自定义 字段值。例如,您可以设置"客户"自定义字段,表示"IP 地址"资源标识的用户。
- <sup>l</sup> 释放资源标识时,其状态将设置为"可用"。您可以选择在释放资源标识的同时,清除自定义字段 值。例如,您可以从"IP 地址"资源标识的"客户"自定义字段中删除用户名。

以下主题适用于资源标识管理:

- <sup>l</sup> [管理资源标识池](#page-603-0)(第 604 页)
- <sup>l</sup> [管理池中的资源标识](#page-607-0)(第 608 页)
- <sup>l</sup> [管理资源标识的状态](#page-618-0)(第 619 页)
- <sup>l</sup> [查找特定的资源标识](#page-620-0)(第 621 页)
- [定义自定义资源标识字段](#page-624-0)(第 625 页)
- <span id="page-603-0"></span><sup>l</sup> [用于跟踪资源的命令行界面](#page-626-0)(第 627 页)

## 管理资源标识池

资源标识池包含一系列资源标识。每个资源标识池既可与一个分区关联,也可在所有分区中共享。 自定义资源标识字段可与资源标识池关联(可选)。可以为池中的每个资源标识设置自定义字段的实 际值。

请先创建资源标识池,然后使用资源标识填充该池。

以下主题适用于资源标识池:

- <sup>l</sup> [查看资源标识池](#page-603-1)(第 604 页)
- <sup>l</sup> [创建资源标识池](#page-604-0)(第 605 页)
- <sup>l</sup> [修改资源标识池信息](#page-605-0)(第 606 页)
- <span id="page-603-1"></span><sup>l</sup> [删除资源标识池](#page-606-0)(第 607 页)

### 查看资源标识池

要查看资源标识池的列表,请从 NA 控制台中的任意位置单击"设备">"设备工具">"资源标识池"。

"资源标识池"[页面将列出分区的资源标识池。有关此页面的字段信息,请参阅资源标识池页面字段](#page-603-2) (第 604 页)。

在"资源标识池"页面中,您可启动以下任一操作:

- <sup>l</sup> [创建资源标识池](#page-604-0)(第 605 页)
- <sup>l</sup> [修改资源标识池信息](#page-605-0)(第 606 页)
- <sup>l</sup> [删除资源标识池](#page-606-0)(第 607 页)
- 从 NA [控制台向池中添加资源标识](#page-609-0)(第 610 页)
- 从 CSV [文件中向池添加资源标识](#page-610-0)(第 611 页)
- <span id="page-603-2"></span><sup>l</sup> [获取资源标识](#page-618-1)(第 619 页)

#### 资源标识池页面字段

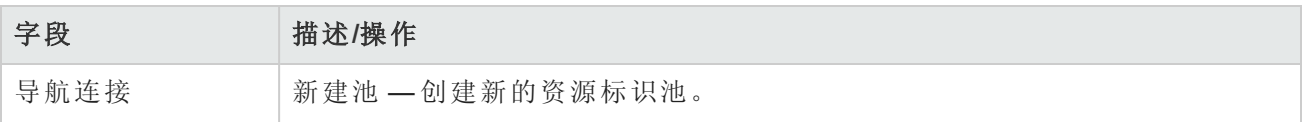

#### 资源标识池页面字段**(**续**)**

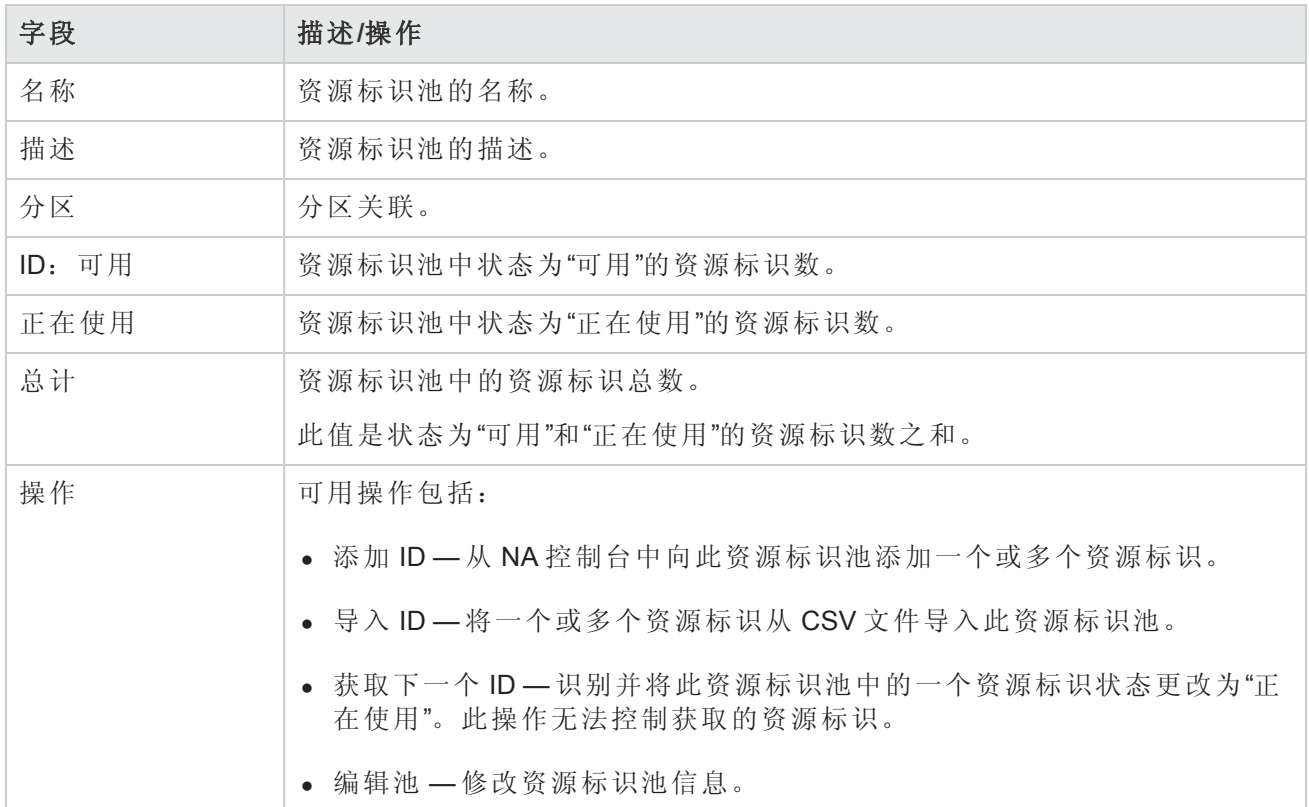

### <span id="page-604-0"></span>创建资源标识池

请先创建资源标识池,然后使用资源标识填充该池。

#### 要创建资源标识池,请执行以下操作:

1. 打开"资源标识池"页面("设备">"设备工具">"资源标识池")。

2. 单击"新建池"链接。

3. 在"新建资源标识池"页面中,输入配置。(请参阅[新建资源标识池页面字段](#page-604-1)(第 605 页)。)

4. 单击"保存"。

[有关向新池添加资源标识的信息,请参阅从](#page-610-0) NA [控制台向池中添加资源标识](#page-609-0)(第 610 页)或从 CSV 文件 中向池添加资源标识(第 611 页)。

#### <span id="page-604-1"></span>新建资源标识池页面字段

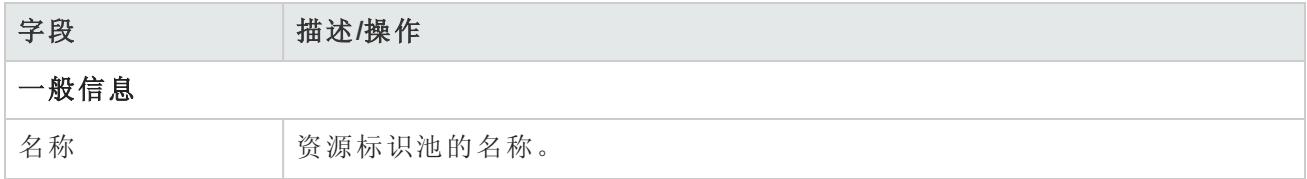

#### 新建资源标识池页面字段**(**续**)**

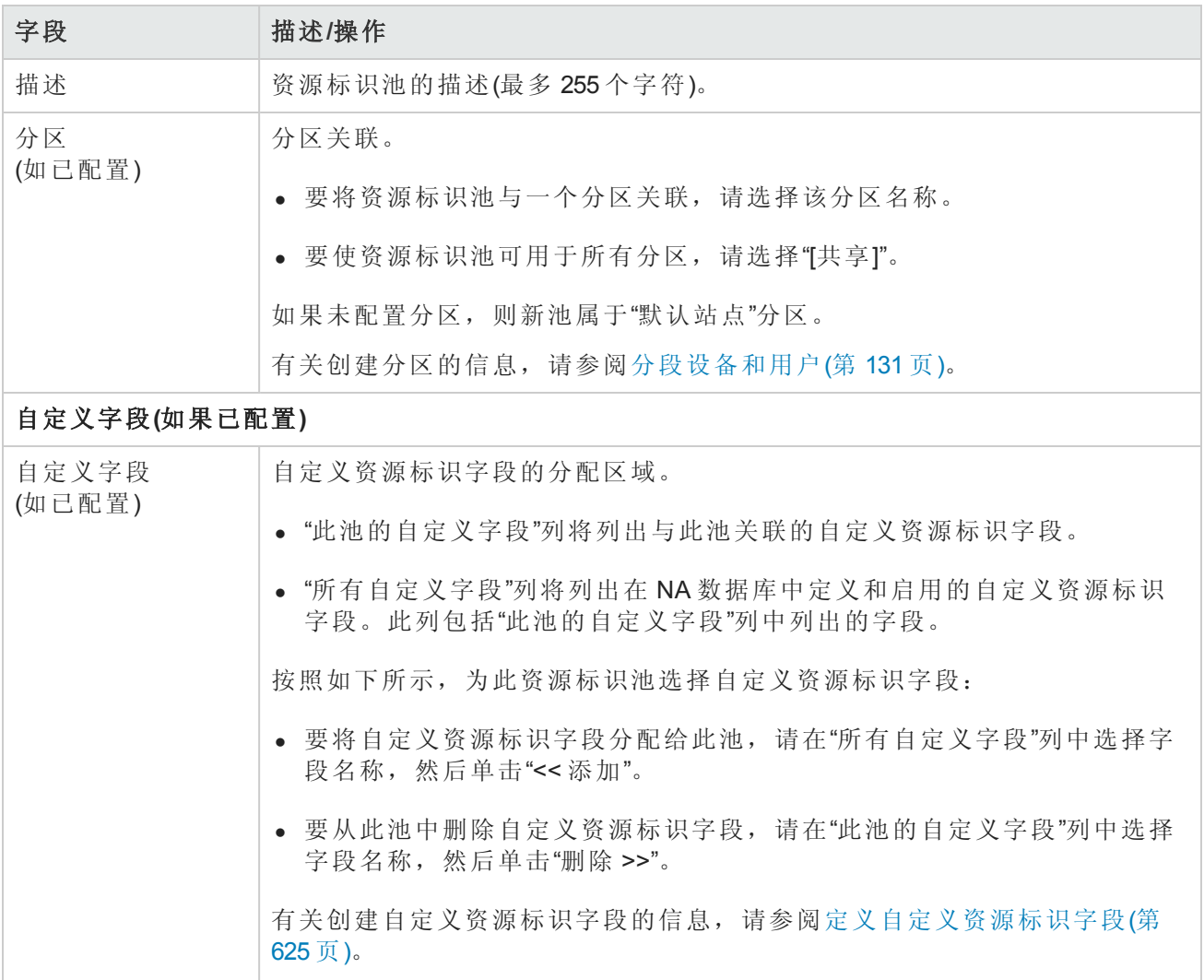

### <span id="page-605-0"></span>修改资源标识池信息

修改资源标识池,以更改池的名称、描述或分区以及与池关联的自定义字段。有关更改池成员关系 的信息,请参阅[管理池中的资源标识](#page-607-0)(第 608 页)。

要修改资源标识池,请执行以下操作:

- 1. 打开"资源标识池"页面("设备">"设备工具">"资源标识池")。
- 2. 在"操作"列中,单击池所对应的"编辑池"。
- 3. 在"编辑资源标识池"页面中,更新池配置。

有关此页面的字段信息,请参阅[编辑资源标识池页面字段](#page-606-1)(第 607 页)。

4. 单击"保存"。

#### <span id="page-606-1"></span>编辑资源标识池页面字段

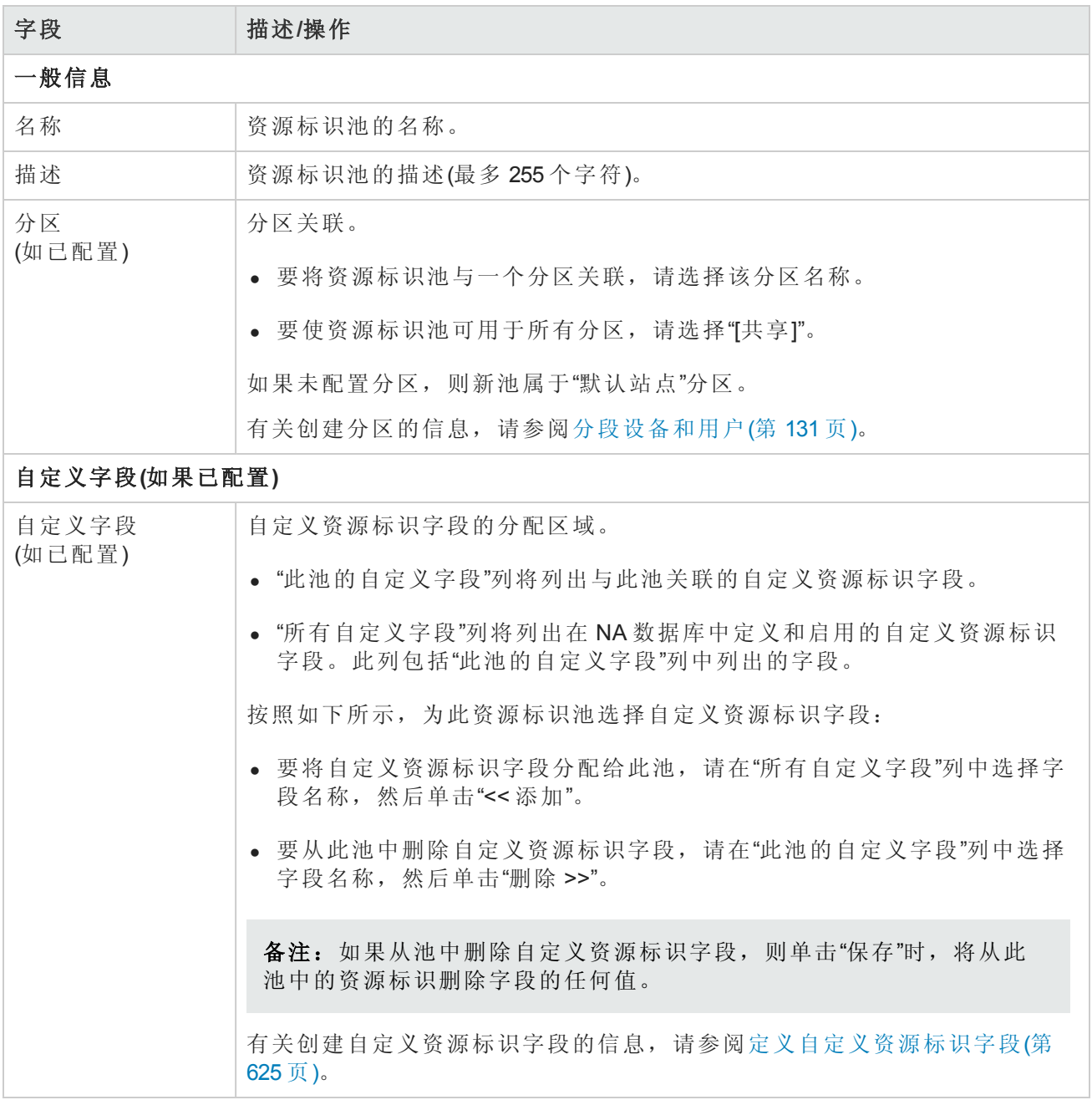

### <span id="page-606-0"></span>删除资源标识池

删除资源标识池时,将从 NA 数据库中删除该池及其资源标识。

要删除资源标识池,请执行以下操作:

- 1. 打开"资源标识池"页面("设备">"设备工具">"资源标识池")。
- 2. 在复选框列中,选中要删除的池所对应的复选框。

<span id="page-607-0"></span>3. 从"操作"菜单中,选择"删除"。

### 管理池中的资源标识

资源标识池中的资源标识表示实际的物理资源。从池中,设置该池中的资源标识在 NA 数据库中的 值和状态。

以下主题适用于资源标识池:

- <sup>l</sup> [查看池中的资源标识](#page-607-1)(第 608 页)
- 从 NA [控制台向池中添加资源标识](#page-609-0)(第 610页)
- 从 CSV [文件中向池添加资源标识](#page-610-0)(第 611 页)
- <sup>l</sup> [查看资源信息](#page-615-0)(第 616 页)
- <sup>l</sup> [修改资源标识信息](#page-616-0)(第 617 页)
- <sup>l</sup> [管理资源标识的状态](#page-618-0)(第 619 页)
- <span id="page-607-1"></span><sup>l</sup> [从池中删除资源标识](#page-617-0)(第 618 页)

### 查看池中的资源标识

#### 查看特定池中的资源

- 1. 打开"资源标识池"页面("设备">"设备工具">"资源标识池")。
- 2. 在"名称"列中,单击池名称。

"池中的资源标识"[页面列出了选定池中的资源标识。有关此页面的字段信息,请参阅池中的资源](#page-608-0) 标识页面字段(第 609 页)。

在"池中的资源标识"页面中,您可以启动以下任一操作:

- <sup>l</sup> [查看资源标识池](#page-603-1)(第 604 页)
- [修改资源标识池信息](#page-605-0)(第 606 页)
- <sup>l</sup> [查看资源信息](#page-615-0)(第 616 页)
- <sup>l</sup> [修改资源标识信息](#page-616-0)(第 617 页)
- 从 NA [控制台向池中添加资源标识](#page-609-0)(第 610页)
- 从 CSV [文件中向池添加资源标识](#page-610-0)(第 611 页)
- <sup>l</sup> [从池中删除资源标识](#page-617-0)(第 618 页)
- <sup>l</sup> [获取资源标识](#page-618-1)(第 619 页)
- <sup>l</sup> [释放正在使用的资源标识](#page-620-1)(第 621 页)

#### <span id="page-608-0"></span>池中的资源标识页面字段

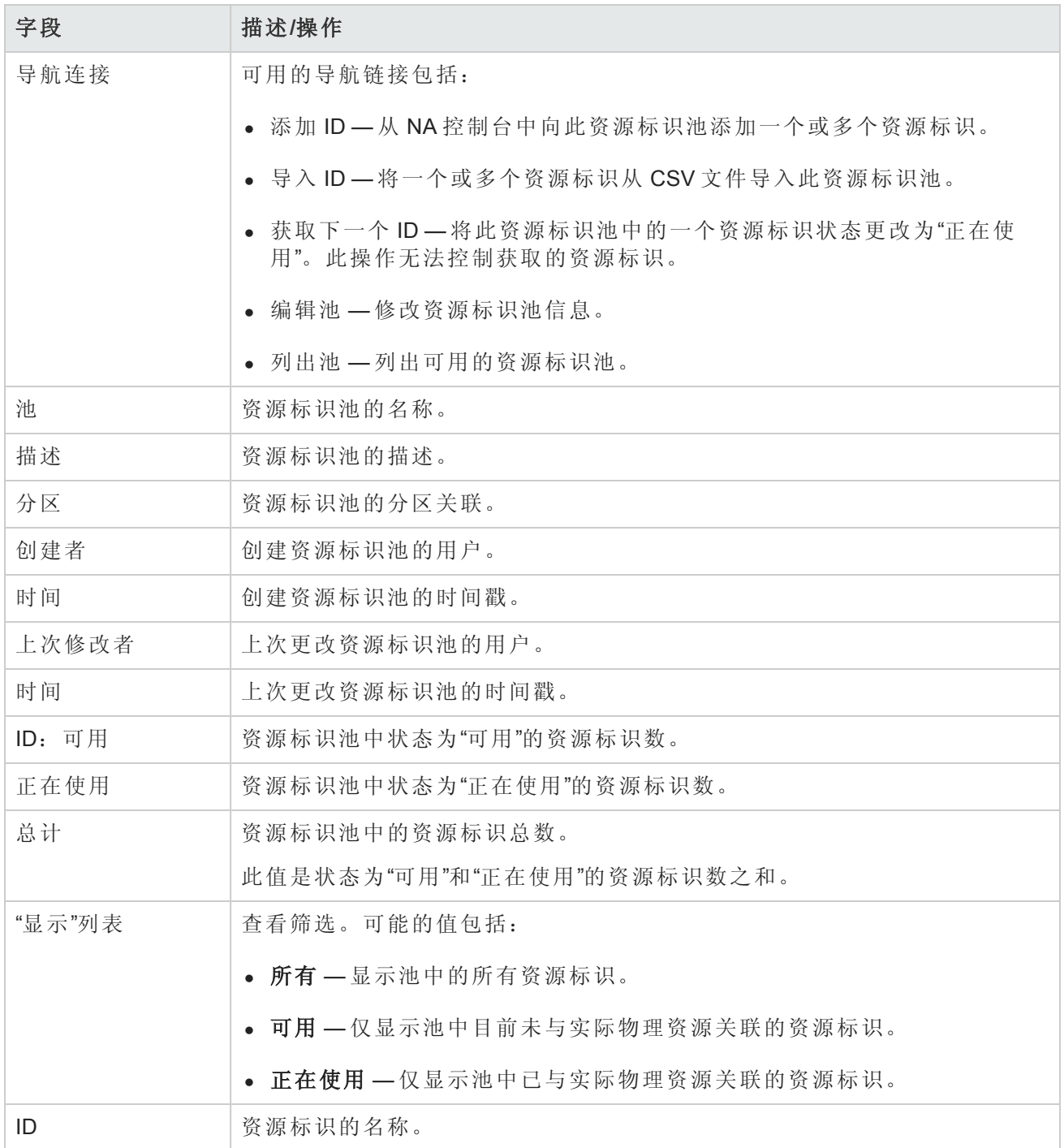

#### 池中的资源标识页面字段**(**续**)**

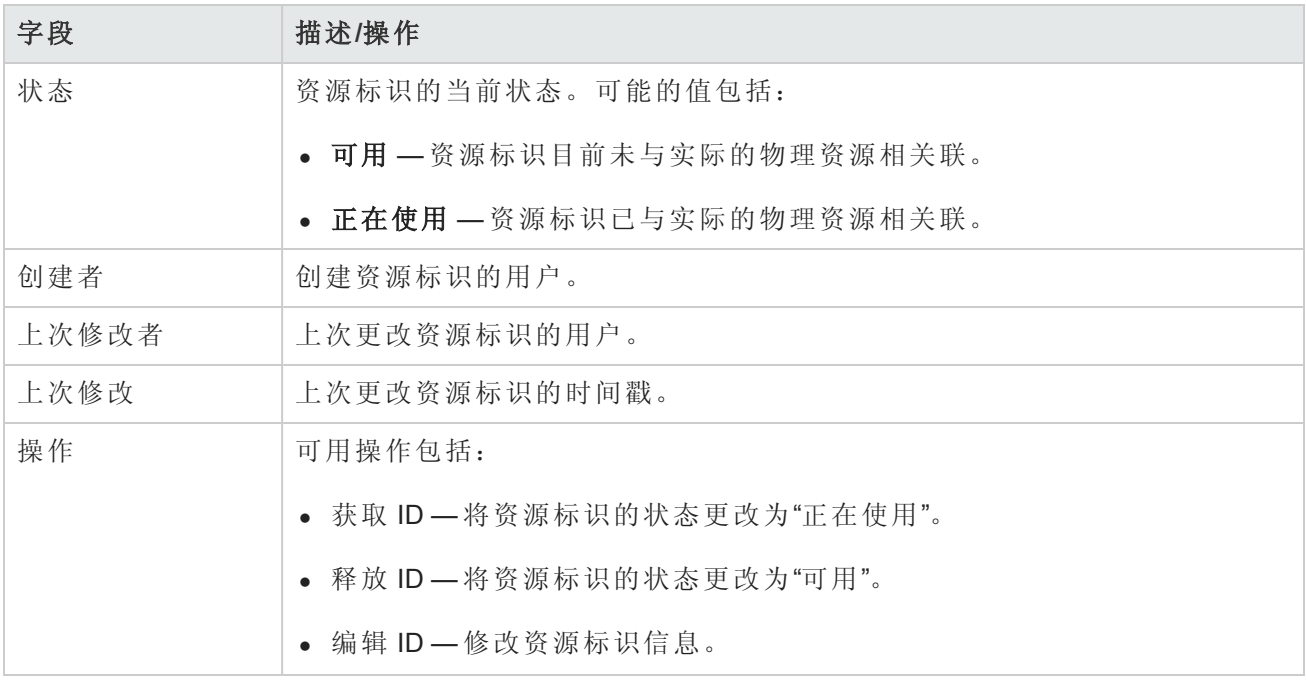

### <span id="page-609-0"></span>从 NA 控制台向池中添加资源标识

创建资源标识池,然后使用资源标识填充该池。使用以下任一方式添加资源标识:

- <sup>l</sup> 按照此处所述将数据输入 NA 控制台中。
- [创建数据的逗号分隔值](#page-610-0) (CSV) 文件, 并将数据导入 NA 数据库。(请参阅从 CSV 文件中向池添加资 源标识(第 611 页)。)

资源标识名称在给定的资源标识池中必须是唯一的。如果同一资源标识名称包括在多个资源标识池 中,则其中每个资源标识在 NA 数据库中都是唯一的。资源标识不能在多个资源标识池中共享。

#### 从 **NA** 控制台向池中添加资源标识

- 1. 打开"资源标识池"页面("设备">"设备工具">"资源标识池")。
- 2. 在"操作"列中,单击池的"添加 ID"。
- 3. 在"向池中添加资源标识"页面中,输入新资源标识的数据。
	- <sup>n</sup> 如果没有自定义资源标识字段与此池关联,请最多输入五个资源标识名称,并为每个名称设 置描述和当前状态,然后单击"保存"。
	- 如果自定义资源标识字段与此池关联,请输入资源标识名称和描述,设置其状态和自定义字 段值,然后单击"保存并添加另一个"或"保存"。

有关此页面的字段信息,请参阅[向池中添加资源标识页面字段](#page-610-1)(第 611 页)。

#### <span id="page-610-1"></span>向池中添加资源标识页面字段

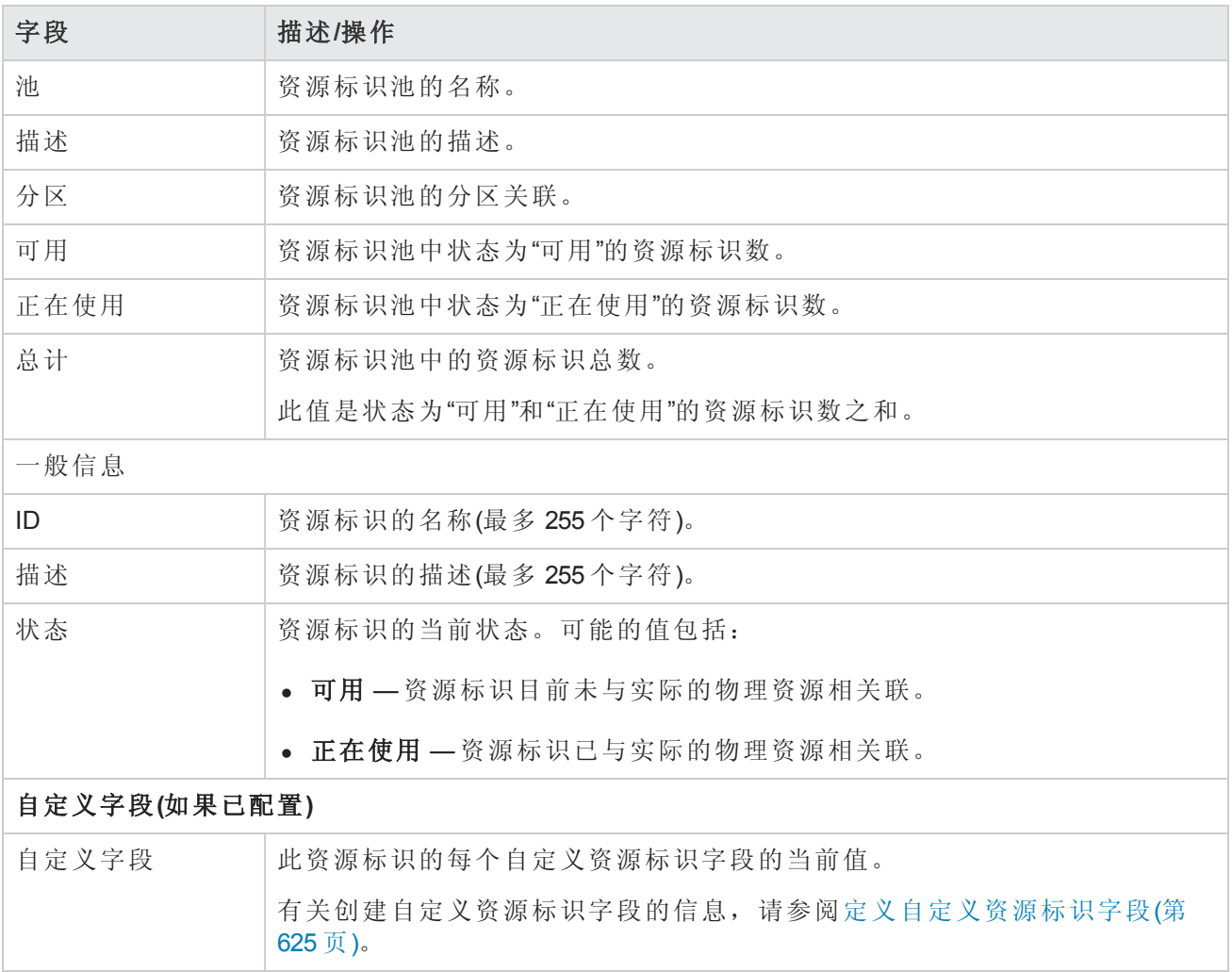

### <span id="page-610-0"></span>从 CSV 文件中向池添加资源标识

创建资源标识池,然后使用资源标识填充该池。使用以下任一方式添加资源标识:

- <sup>l</sup> 将数据输入 NA 控制台中。(请参阅从 NA [控制台向池中添加资源标识](#page-609-0)(第 610 页)。)
- <sup>l</sup> 按照此处所述创建数据的逗号分隔值 (CSV) 文件,并将数据导入 NA 数据库。

资源标识名称在给定的资源标识池中必须是唯一的。如果同一资源标识名称包括在多个资源标识池 中,则其中每个资源标识在 NA 数据库中都是唯一的。资源标识不能在多个资源标识池中共享。

从 CSV 文件中向池添加资源标识

- 1. 按照[创建用于导入资源标识数据的](#page-613-0) CSV 文件(第 614 页)中所述创建 CSV 导入文件。
- 2. 导航到"新建任务/模板"-"将资源标识导入资源标识池中"页面。

3. 自定义任务。(请参阅[导入资源标识数据任务页面字段](#page-611-0)(第 612 页)。)

4. 单击"保存"。

#### <span id="page-611-0"></span>导入资源标识数据任务页面字段

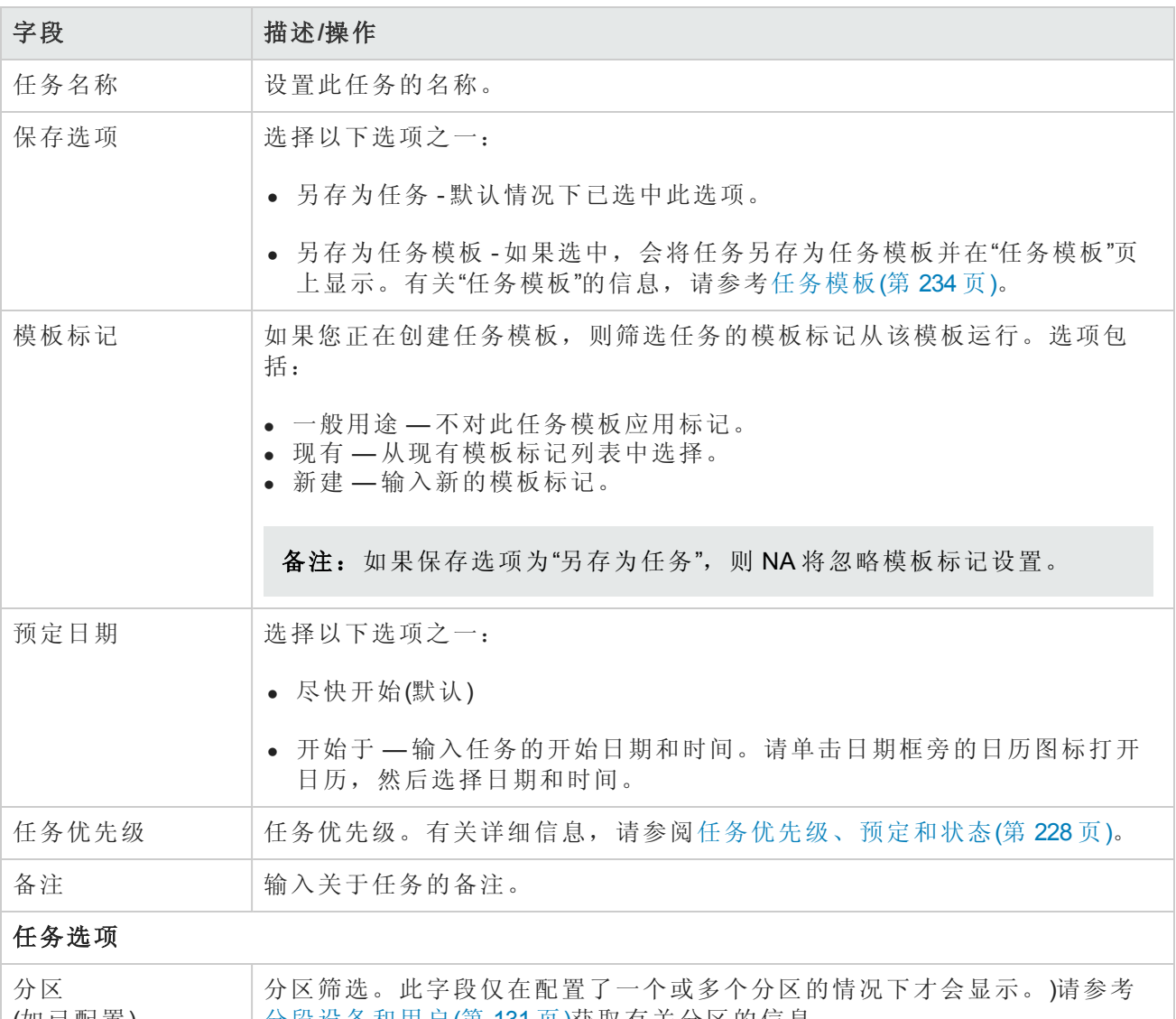

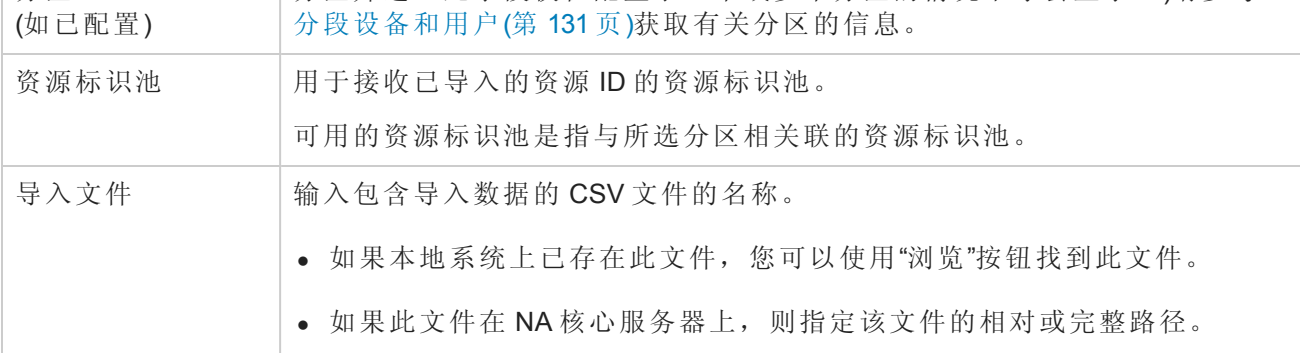
#### 导入资源标识数据任务页面字段**(**续**)**

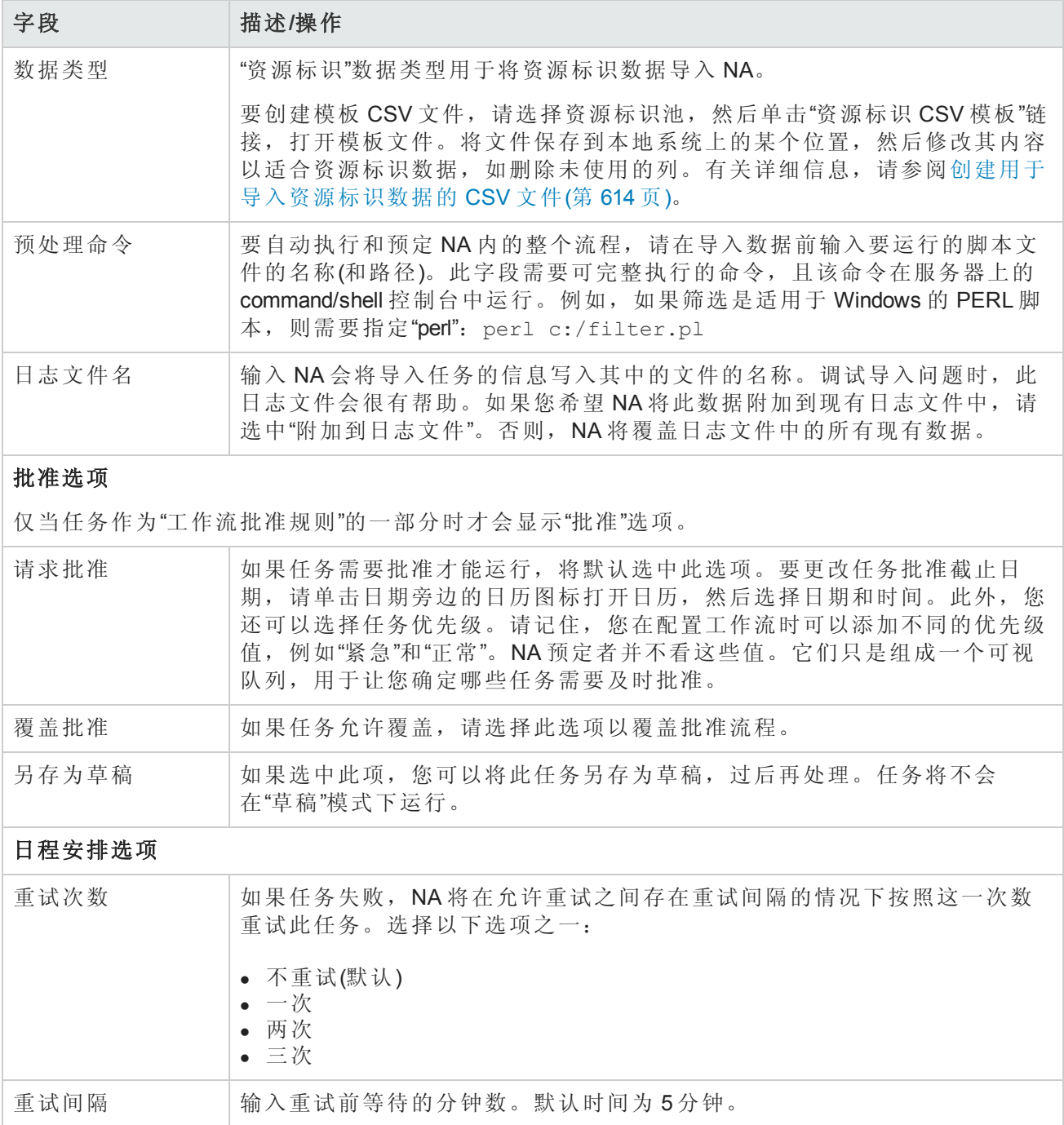

#### 导入资源标识数据任务页面字段**(**续**)**

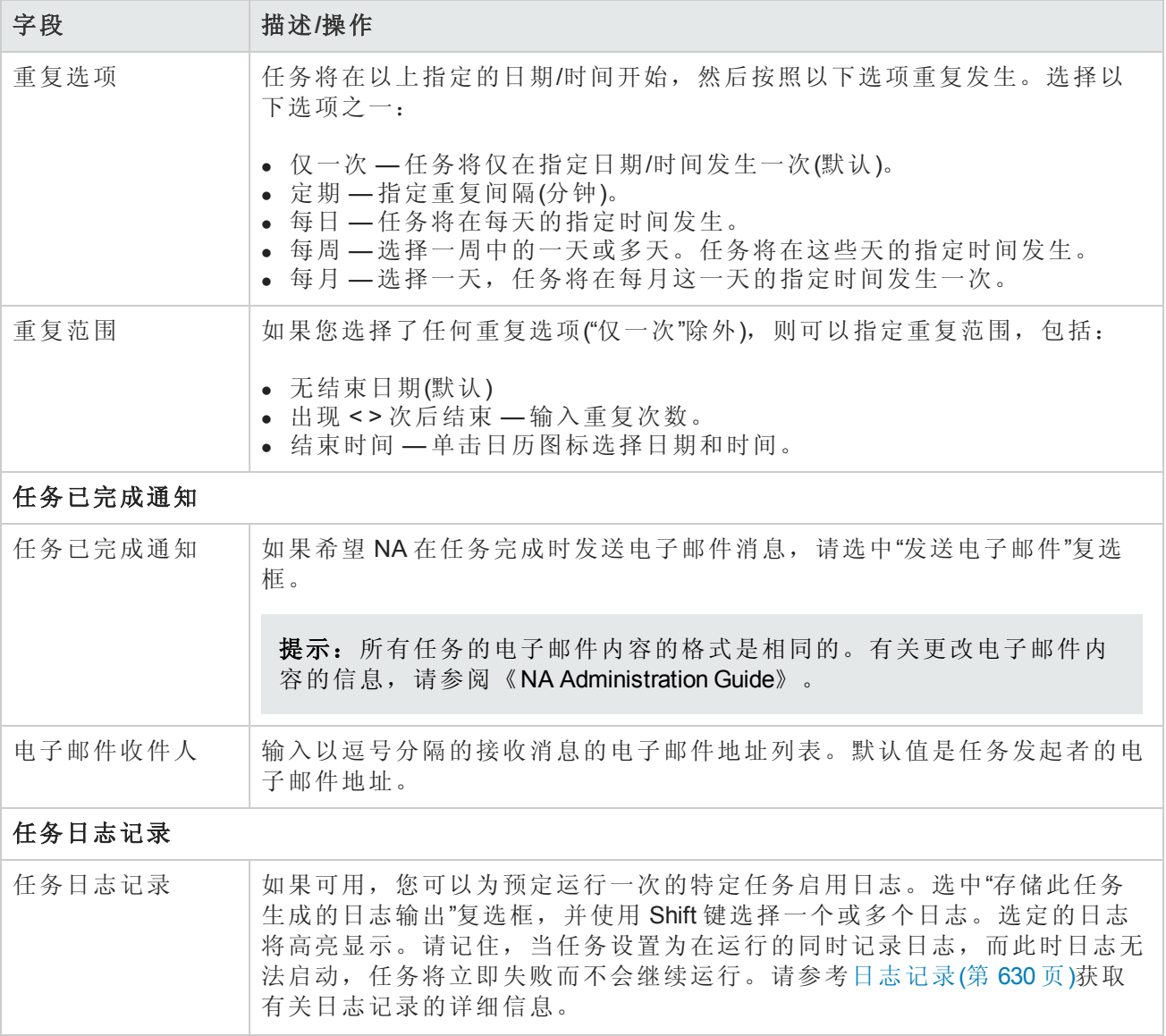

### <span id="page-613-0"></span>创建用于导入资源标识数据的 *CSV* 文件

使用"将资源标识导入资源标识池中"任务,在 NA 数据库中自动创建资源标识池中的资源标识。在 CSV 文件中定义新的资源标识。CSV 文件的第一行包含您要导入的数据所对应的列名称。每个附加 行表示一个资源标识。

NA 可以创建模板 CSV 文件。此模板特定于池,且包括与池相关联的自定义字段所对应的列名称。 请注意以下事项:

- <sup>l</sup> 除非您要填充列,否则不要包含列。
- <sup>l</sup> 请勿更改 NA 设置的列名称。
- <sup>l</sup> 由于数据字段由逗号分隔,因此这些字段可以包含空格,但不能包含逗号 (,)。
- <sup>l</sup> 字符串类型的数据字段不能包含以下任一字符:单引号 (')、双引号 (")、尖括号 (< >)。
- <sup>l</sup> 列的顺序并不重要。

对于 CSV 文件中的每一行, NA 都会更新数据库, 如下所示:

- <sup>l</sup> 如果目标资源标识池中不存在唯一标识符,则 NA 会使用文件中指定的值创建新对象。
	- 空单元格等同于 NULL。
	- 如果 CSV 文件中未包含 status 列, 则 NA 将导入所有状态为"可用"的新资源标识。
- <sup>l</sup> 如果目标资源标识池中存在唯一标识符,则 NA 将忽略该行,且不会对该数据库对象进行任何更 改。

提示: 在 CSV 文件中, 仅包括要为其设置值的那些列。如果数据集中的某些对象需要未应用于 其他对象的列, 则创建多个 CSV 文件和多个导入任务。

#### 要创建用于导入的 **CSV** 文件,请执行以下操作:

- 1. 导航到"新建任务/模板"-"将资源标识导入资源标识池中"页面。
- 2. 在"任务选项"下,执行以下操作:
	- a. 如果"资源标识池"字段为空,请选择池名称。
	- b. 单击"资源标识 CSV 模板"链接。
- 3. 在编辑工具内,请执行以下操作:
	- <sup>n</sup> 向数据表添加信息。
	- <sup>n</sup> 删除所有未使用的列。
	- 有关 CSV 文件中列的信息, 请参阅 [资源标识数据导入文件](#page-614-0)(第 615页)。

备注:请在文本编辑器而不是 Microsoft Office Excel 中编辑含有非英语字符的 CSV 文件。用 UTF-8 编码保存 CSV 文件。

4. 将文件保存为本地系统上的 CSV 类型。

#### <span id="page-614-0"></span>资源标识数据导入文件

*resourceid-template.csv* 模板文件包含资源标识数据的 NA 数据库列名称。在导入过程中,NA 使用名称列中的值唯一识别数据库中的资源标识。资源标识名称在资源标识池中必须唯一。

#### 资源标识数据导入字段

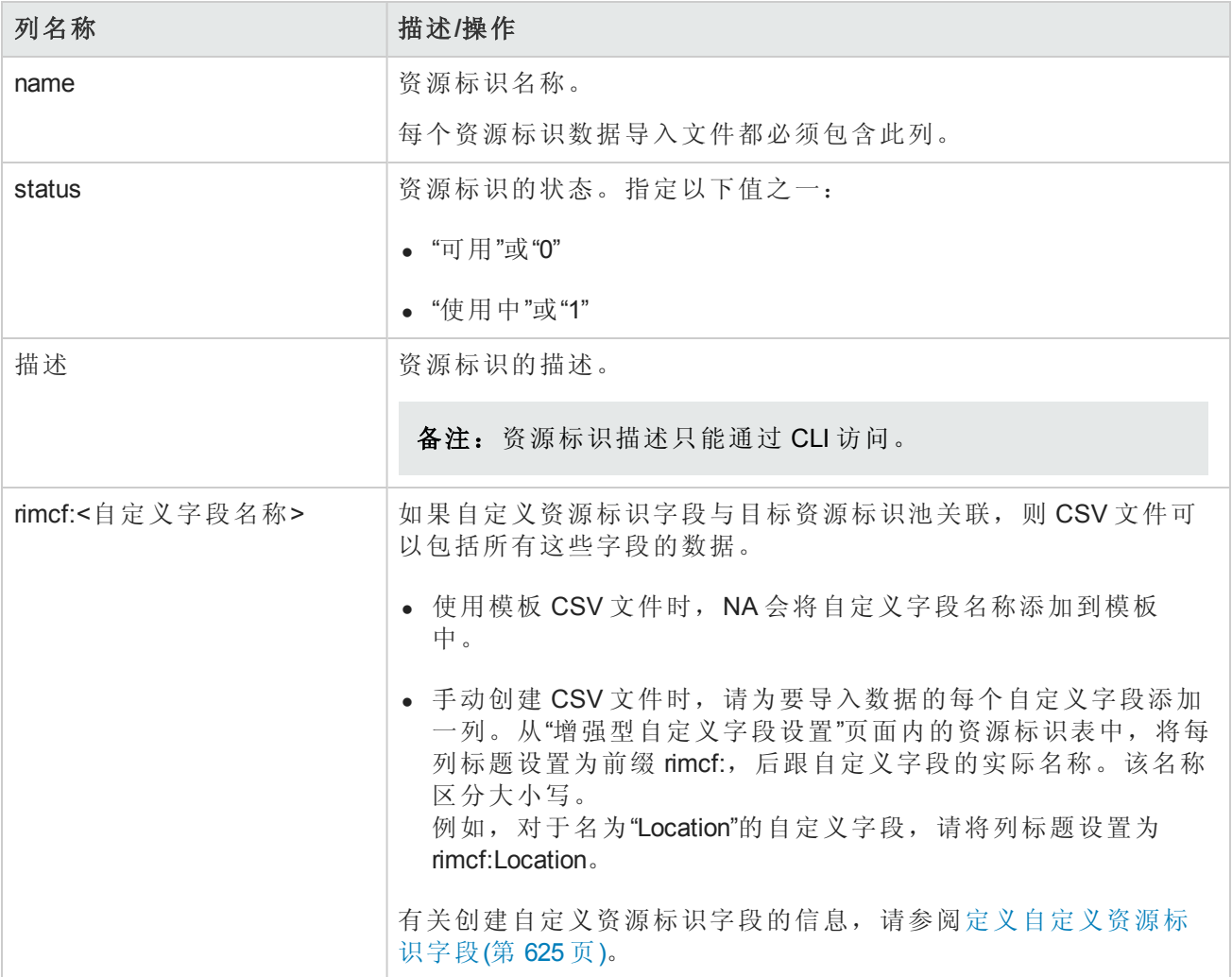

## 查看资源信息

#### 查看资源标识信息

- 1. 在"池"页面中,导航到要查询池的"资源标识"。
	- a. 打开"资源标识池"页面("设备">"设备工具">"资源标识池")。
	- b. 在"名称"列中,单击池名称。
- 2. 在"名称"列中,单击资源标识名称。

"资源标识"[页面将显示资源标识。有关此页面的字段信息,请参阅资源标识页面字段](#page-616-0)(第 617 页)。

#### <span id="page-616-0"></span>资源标识页面字段

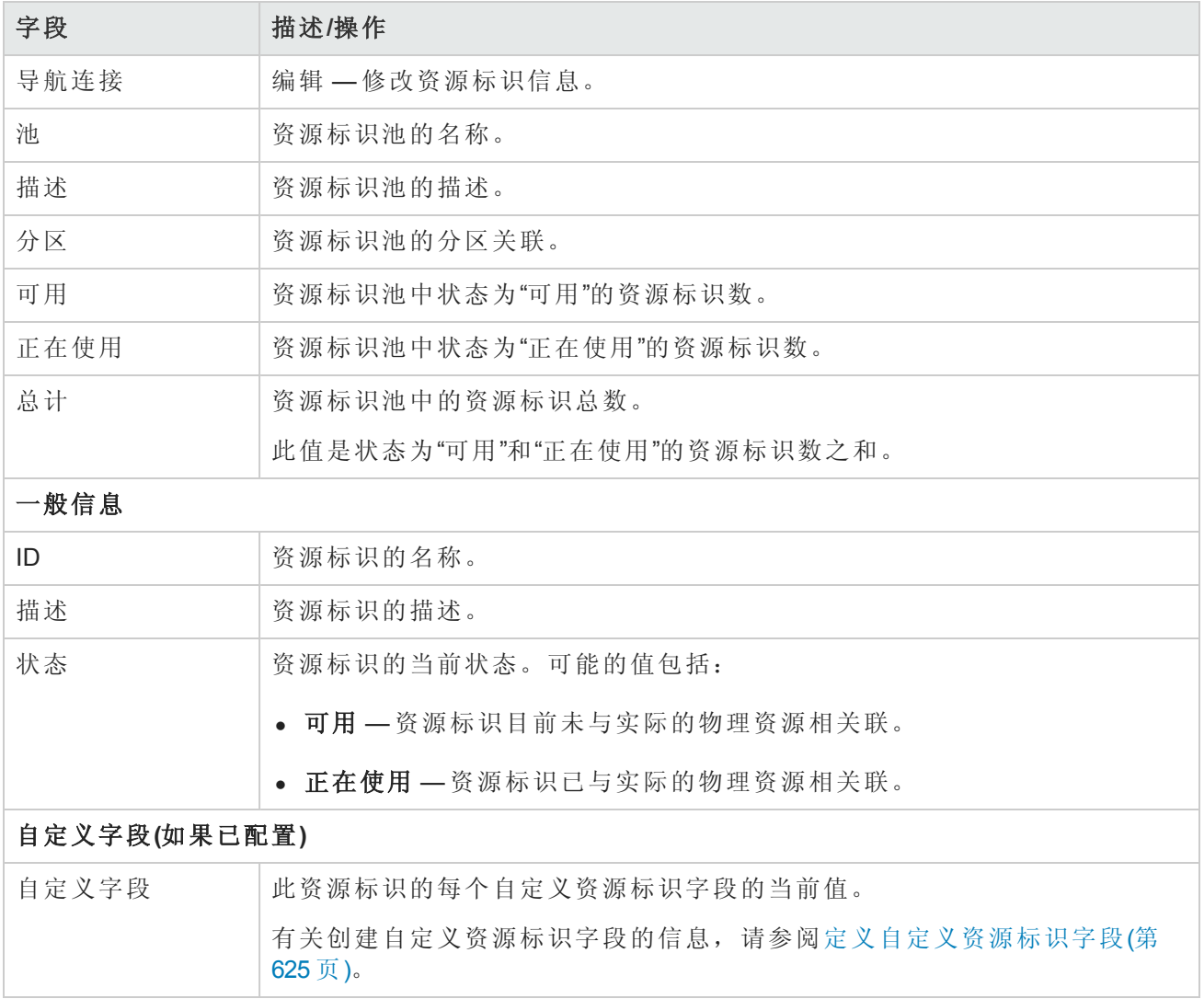

## 修改资源标识信息

#### 修改资源标识信息

- 1. 在"池"页面中,导航到要查询池的"资源标识"。
	- a. 打开"资源标识池"页面("设备">"设备工具">"资源标识池")。
	- b. 在"名称"列中,单击池名称。
- 2. 在"操作"列中,单击资源标识的"编辑 ID"。
- 3. 在"编辑资源标识"页面中,更新相关信息。

有关此页面的字段信息,请参阅[编辑资源标识页面字段](#page-617-0)(第 618 页)。

4. 单击"保存"。

#### <span id="page-617-0"></span>编辑资源标识页面字段

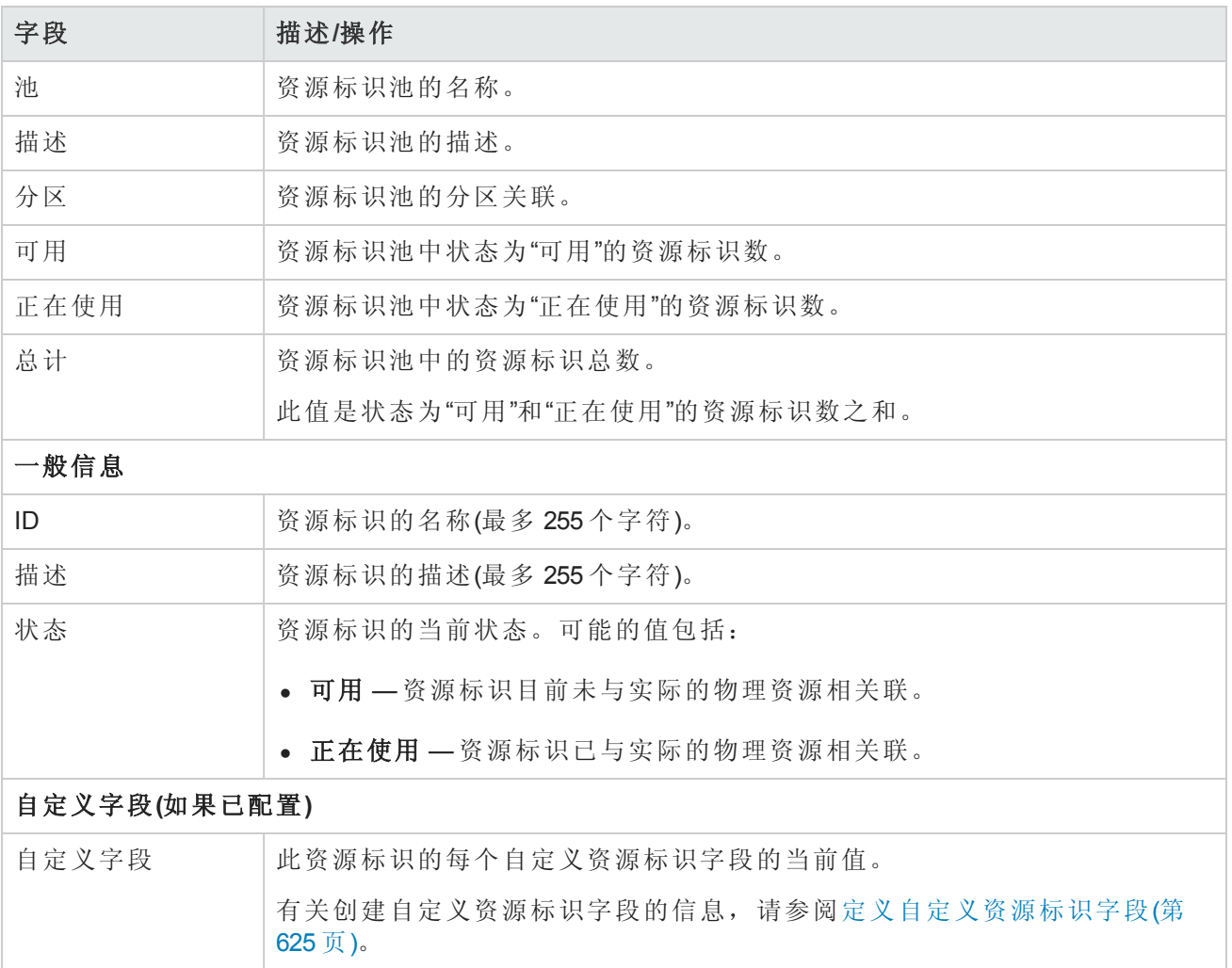

## 从池中删除资源标识

删除资源标识时,将从资源标识池和 NA 数据库中删除资源标识。

#### 删除资源标识

1. 在"池"页面中,导航到要查询池的"资源标识"。

- a. 打开"资源标识池"页面("设备">"设备工具">"资源标识池")。
- b. 在"名称"列中,单击池名称。
- 2. 在复选框列中,选中要删除的资源标识所对应的复选框。
- 3. 从"操作"菜单中,选择"删除"。

## 管理资源标识的状态

使 NA 中存储的资源标识状态与实际的物理资源状态始终同步, 有助于轻松识别可用的实际物理资 源。这种同步需手动操作。可能的资源标识状态值包括:

- <sup>l</sup> 可用 资源标识目前未与实际的物理资源相关联。
- <sup>l</sup> 正在使用 资源标识已与实际的物理资源相关联。

以下主题适用于资源标识池:

- <sup>l</sup> [识别可用资源标识](#page-618-0)(第 619 页)
- <sup>l</sup> [获取资源标识](#page-618-1)(第 619 页)
- <span id="page-618-0"></span><sup>l</sup> [释放正在使用的资源标识](#page-620-0)(第 621 页)

### 识别可用资源标识

根据资源标识管理的实施情况,可用资源标识可指出以下任一情况:

- <sup>l</sup> 可在网络中部署的实际物理资源
- <sup>l</sup> 可分配给最新申请的实际物理资源的资源标识

#### 要识别池中可用的资源标识,请执行以下操作:

- 1. 在"池"页面中,导航到要查询池的"资源标识"。
	- a. 打开"资源标识池"页面("设备">"设备工具">"资源标识池")。
	- b. 在"名称"列中,单击池名称。
- <span id="page-618-1"></span>2. 在"显示"列表中,选择"可用"。

### 获取资源标识

"获取资源标识"可让其他用户知道关联的实际资源正在使用。您可以选择要预留的资源标识,或者 NA 可以选择要预留的资源标识。

#### 获取资源标识池中的特定资源标识

- 1. 在"池"页面中,导航到要查询池的"资源标识"。
	- a. 打开"资源标识池"页面("设备">"设备工具">"资源标识池")。
	- b. 在"名称"列中,单击池名称。
- 2. 在"操作"列中,单击资源标识的"获取 ID"。
- 3. 如果自定义资源标识字段与此池关联,请在"获取资源标识"页面中验证当前的自定义字段值,并 根据需要进行更新。
- 4. *(*可选*)*在"池中的资源标识"页面中,从该页面顶部附近的成功消息中复制预留的资源标识名称。 在网络配置过程中使用此名称。

#### 获取资源标识池中的任何资源标识

- 1. 打开"资源标识池"页面("设备">"设备工具">"资源标识池")。
- 2. 在"操作"列中,单击池的"获取下一个 ID"。
- 3. 如果自定义资源标识字段与此池关联,请在"获取资源标识"页面中验证当前的自定义字段值,并 根据需要进行更新。

备注:"获取资源标识"页面的标题包括 NA 选择的资源标识的名称。

有关此页面的字段信息,请参阅[获取资源标识页面字段](#page-619-0)(第 620 页)。

<span id="page-619-0"></span>*(*可选*)*在"池中的资源标识"页面中,从该页面顶部附近的成功消息中复制预留的资源标识名称。

#### 获取资源标识页面字段

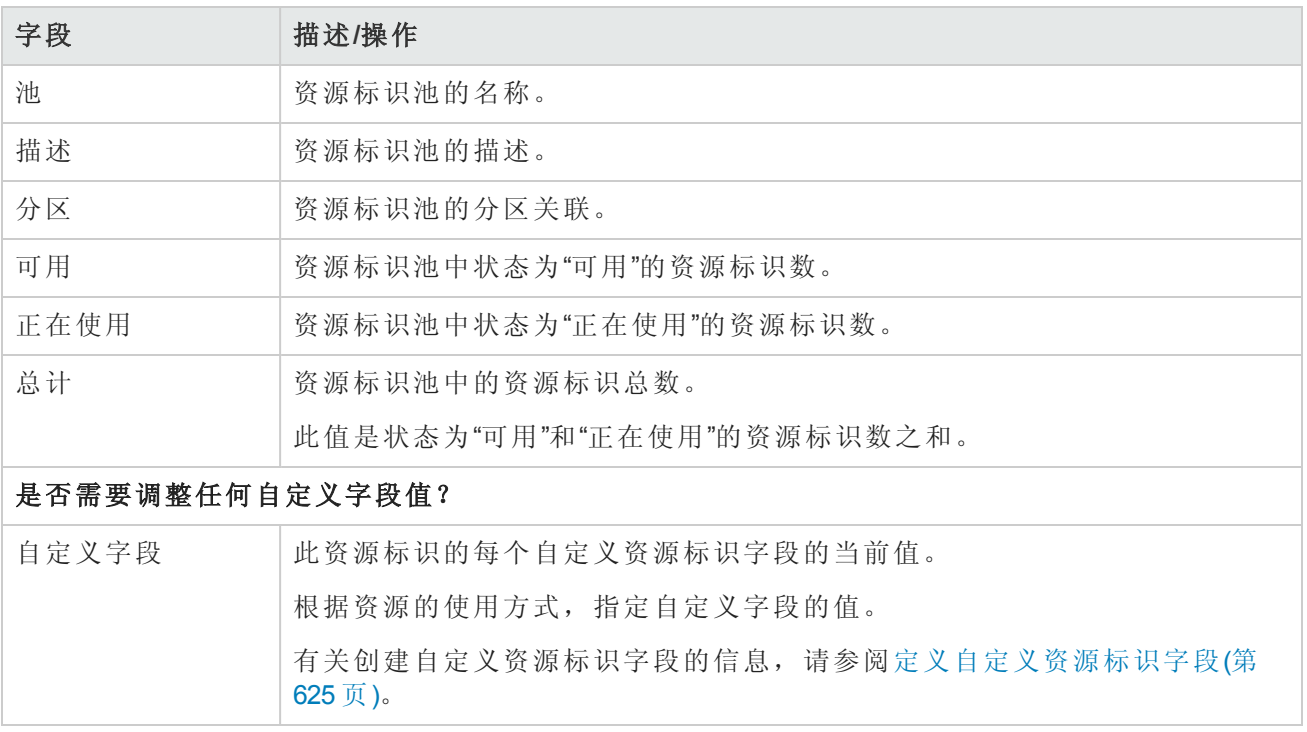

### <span id="page-620-0"></span>释放正在使用的资源标识

"释放资源标识"可让其他用户知道关联的实际资源不再使用。

#### 要释放资源,请执行以下操作:

- 1. 在"池"页面中,导航到要查询池的"资源标识"。
	- a. 打开"资源标识池"页面("设备">"设备工具">"资源标识池")。
	- b. 在"名称"列中,单击池名称。
- 2. 在"操作"列中,单击资源标识的"释放 ID"。
- 3. 如果自定义资源标识字段与此池关联,请在"释放资源标识"页面中验证当前的自定义字段值,并 根据需要进行更新。
- 4. 在"池中的资源标识"页面中,记下页面顶部附近的成功消息中的已释放的资源标识名称。

<span id="page-620-1"></span>有关此页面的字段信息,请参阅[释放资源标识页面字段](#page-620-1)(第 621 页)。

#### 释放资源标识页面字段

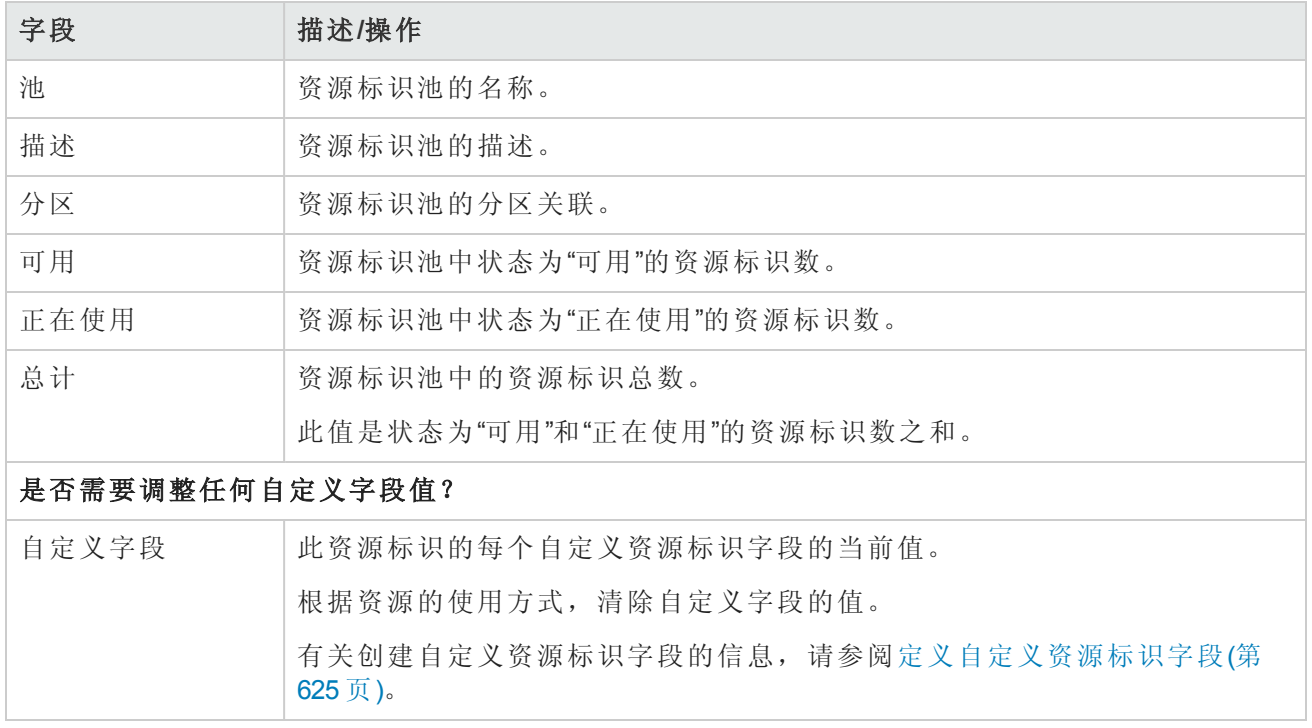

## 查找特定的资源标识

使用 NA 搜索功能来识别符合特定条件的资源标识。

以下主题适用于查找特定的资源标识:

- <sup>l</sup> [搜索资源标识](#page-621-0)(第 622 页)
- <span id="page-621-0"></span><sup>l</sup> [查看资源标识搜索结果](#page-623-0)(第 624 页)

### 搜索资源标识

通过"搜索资源标识"页面,可以搜索 NA 中的所有资源标识。

#### 搜索资源标识

1. 打开"搜索资源标识"页面("报告">"搜索">"资源标识")。

2. 对于要作为搜索结果页面上的列包括在内的每个属性,请选中对应的复选框。

3. 输入搜索条件。(请参阅[搜索资源标识页面字段](#page-621-1)(第 622 页)。)

4. 单击"搜索"。

NA [将返回符合所有指定搜索条件的资源标识的列表。有关搜索结果的信息,请参阅搜索资源标识](#page-621-1) 页面字段(第 622 页)。

备注:输入搜索条件时,如果您在运行搜索之前变更为其他页面,您的设置将丢失。

#### <span id="page-621-1"></span>搜索资源标识页面字段

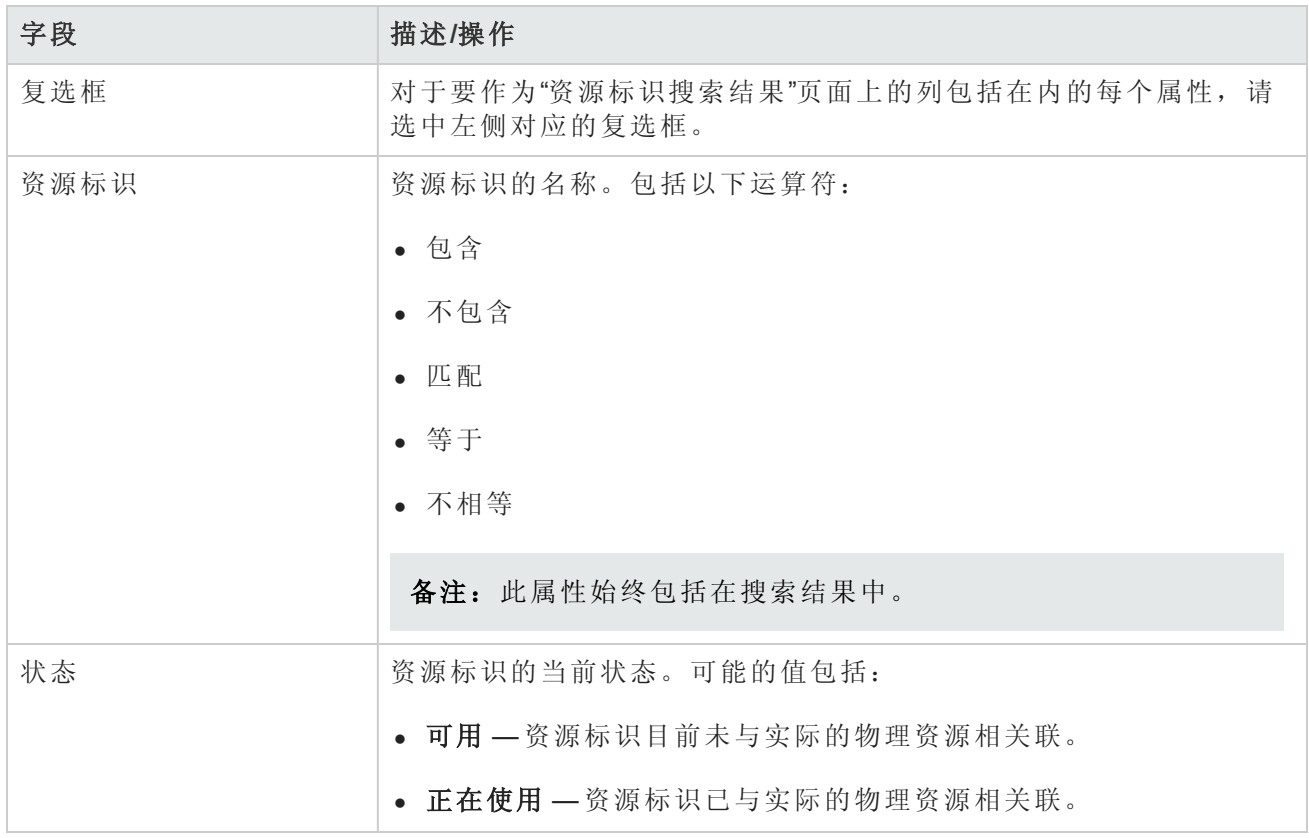

#### 搜索资源标识页面字段**(**续**)**

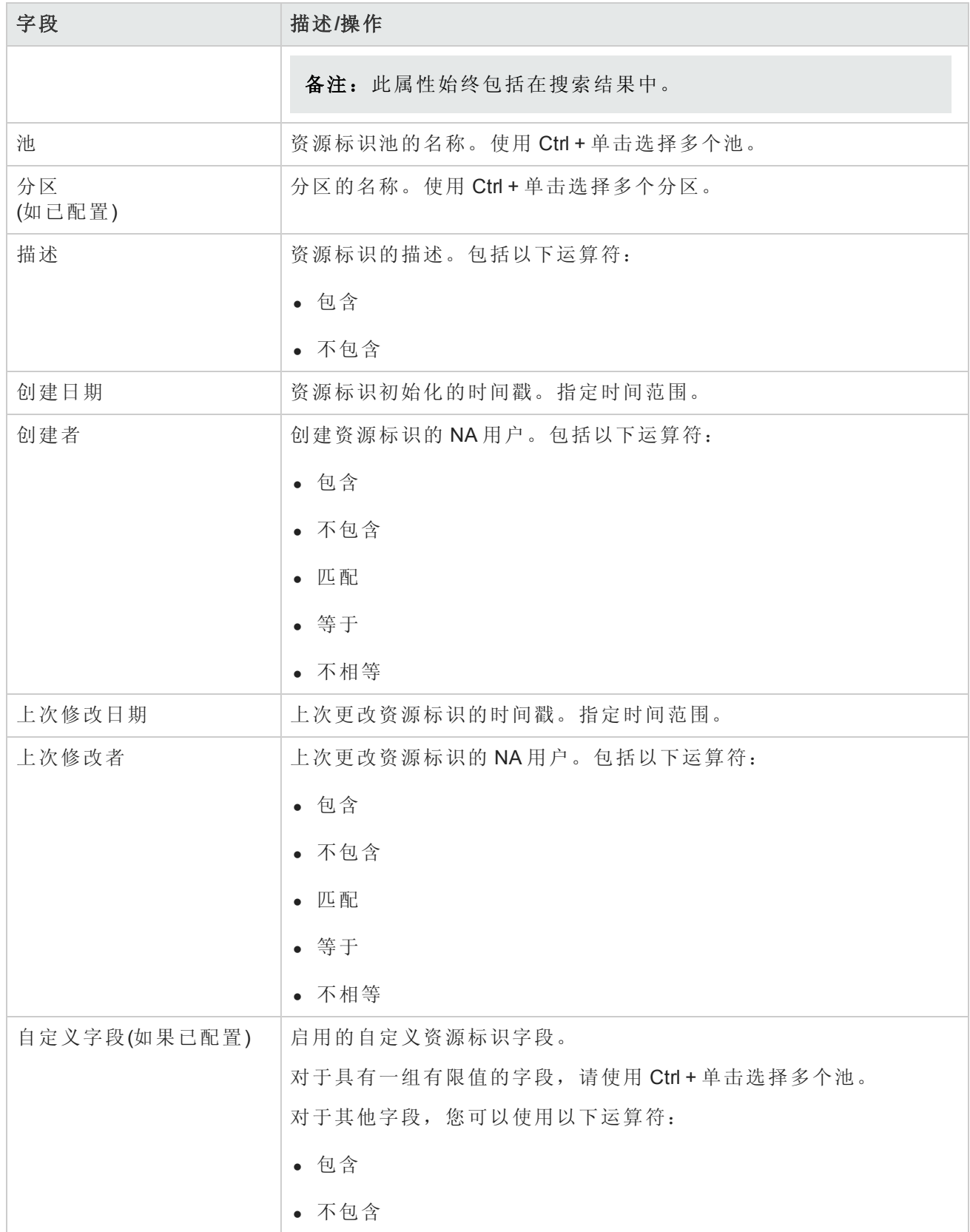

#### 搜索资源标识页面字段**(**续**)**

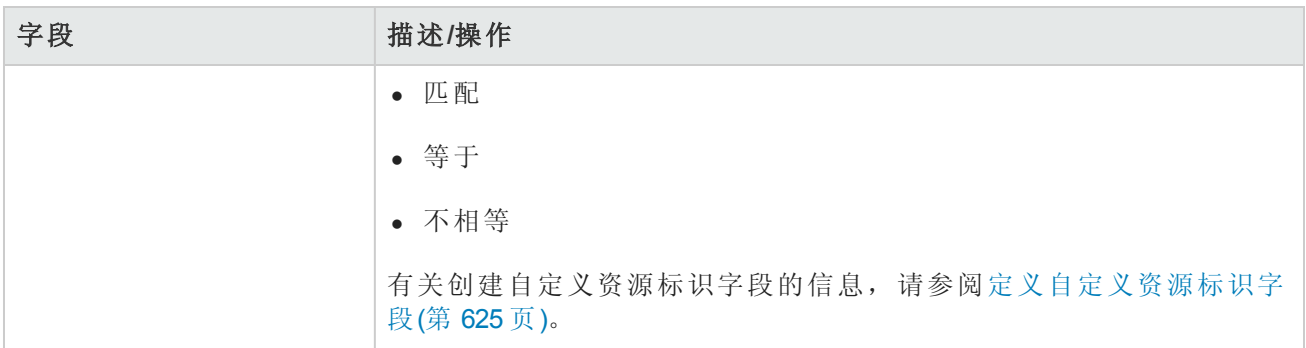

## <span id="page-623-0"></span>查看资源标识搜索结果

"资源标识搜索结果"页面将显示特定搜索的结果。此页面中的列与"搜索资源标识"页面中的选定条件 对应。

#### 资源标识搜索结果页面字段

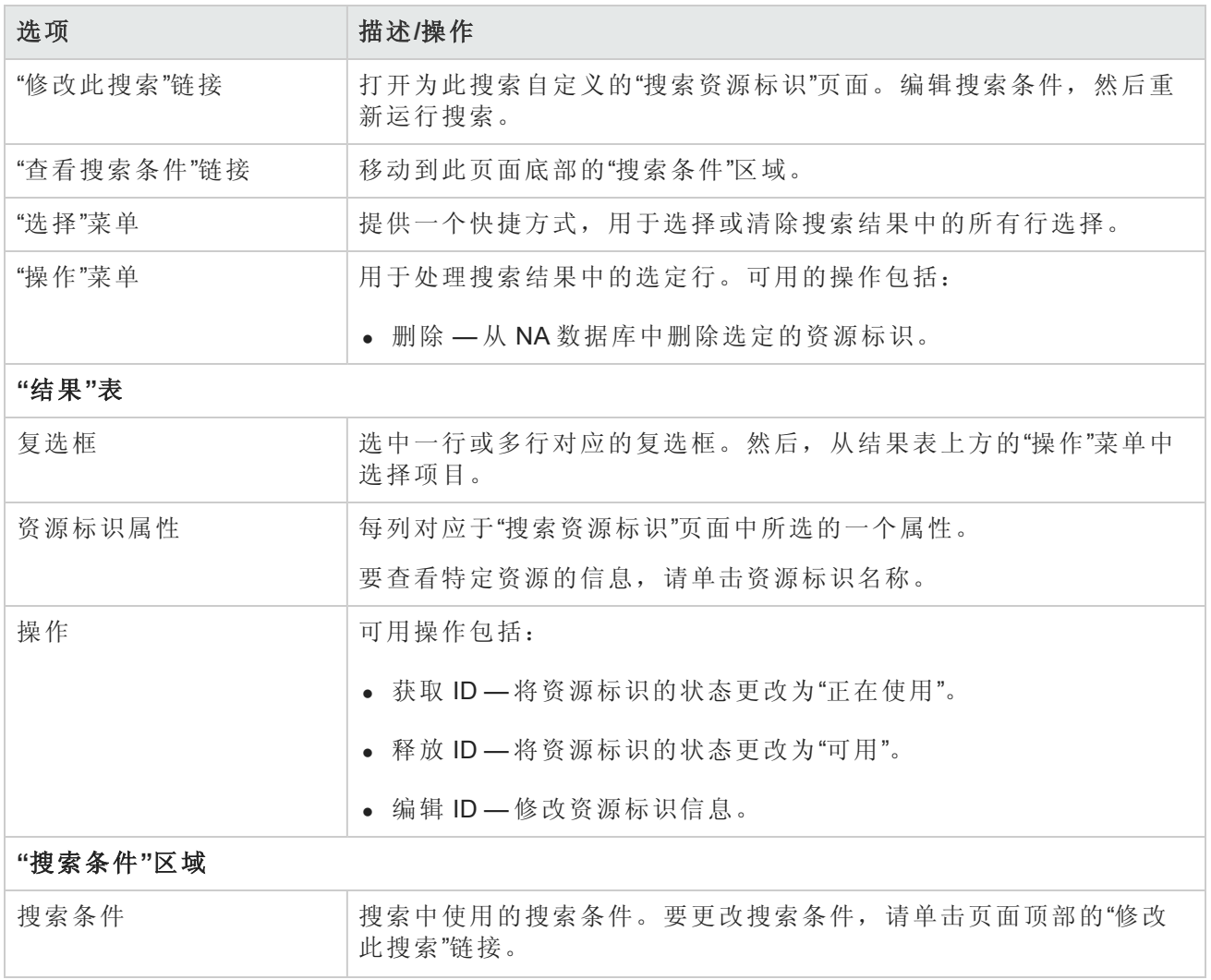

#### 资源标识搜索结果页面字段**(**续**)**

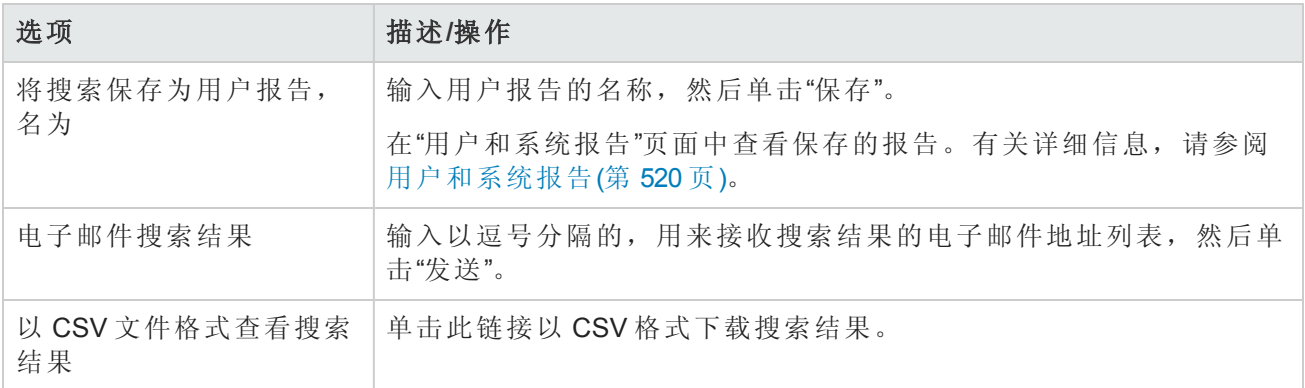

## <span id="page-624-0"></span>定义自定义资源标识字段

自定义资源标识字段可存储每个资源标识的其他信息。例如,"IP 地址"资源标识可能有一个子网掩 码自定义字段。

自定义资源标识字段与资源标识池相关联。通过这种方式,该池内的所有资源标识均可使用相同的 自定义字段。

使用自定义资源标识字段的常规流程如下:

- 1. 在 NA 控制台中启用增强型自定义字段。请参考[启用自定义字段](#page-624-1) NA(第 625 页)。
- 2. 在"增强型自定义字段设置"[页面上定义自定义资源标识字段。请参考在](#page-625-0) NA 数据库中创建自定义 资源标识字段(第 626 页)。
- 3. 创建或编辑资源标识池时,将自定义资源标识字段与资源标识池相关联。
- 4. 在以下任一时间设置自定义资源标识字段的值:
	- <sup>n</sup> 创建资源标识时
	- <sup>n</sup> 编辑资源标识时
	- <sup>n</sup> 获取要使用的资源标识时
	- <sup>n</sup> 释放正在使用的资源标识时

备注:在 NA 控制台中,自定义资源标识字段作为增强型自定义字段管理。但除此以外,自定义 资源标识字段还需要其他业务逻辑,用于其他类型的增强型自定义字段。结合使用 CLI 和自定 义资源标识字段时,请使用 resource id custom field 命令,而不是 metadata 命令。

## <span id="page-624-1"></span>启用自定义字段 NA

要在 **NA** 控制台中显示**"**增强型自定义字段设置**"**页面,请执行以下操作:

- 1. 打开"管理设置"–"用户界面"页面("管理">"管理设置">"用户界面")。
- 2. 在"增强型自定义字段"区域中,选中"启用增强型自定义字段"复选框。
- 3. 单击"保存"。

<span id="page-625-0"></span>备注: 禁用增强型自定义字段时, 将从 NA 控制台中删除"增强型自定义字段设置"页面, 但不会 从 NA 数据库中删除现有的自定义字段。

### 在 NA 数据库中创建自定义资源标识字段

提示: 对于那些应在获取或释放资源标识时更新的自定义字段,可以包括一个指示符,作为自 定义字段名称的一部分生效。例如,对于使用实际资源存储客户名称的自定义字段,自定义字 段名称可能是 Acquire:Customer。

#### 创建自定义资源标识字段

- 1. 打开"增强型自定义字段设置"页面("管理">"增强型自定义字段设置")。
- 2. 在"增强型自定义字段"菜单中,选择"资源标识"。
- 3. 单击"新建自定义资源标识字段"(New Custom resource identities Field) 链接。
- 4. 在"新建自定义数据字段"页面中,输入新字段的数据。

备注: 自定义资源标识字段名称不得包含以下任一字符: 句点 ()、单引号(')、双引号 (")、尖 括号 (< >)、中括号 ([ ])、花括号 ({ }) 或右括号 ())。

有关详细信息,请参阅[新建自定义数据字段页面](#page-497-0)(第 498 页)。

5. 单击"保存"。

### 在 NA 数据库中修改自定义资源标识字段

#### 要修改自定义资源标识字段,请执行以下操作:

- 1. 打开"增强型自定义字段设置"页面("管理">"增强型自定义字段设置")。
- 2. 在"增强型自定义字段"菜单中,选择"资源标识"。
- 3. 在"操作"列中,单击自定义字段所对应的"编辑"。
- 4. 在"编辑自定义数据字段"页面中,更新相关信息。

有关详细信息,请参阅[新建自定义数据字段页面](#page-497-0)(第 498 页)。

备注:取消选中"已启用"复选框会禁用自定义字段。已禁用的自定义字段将其关联值保留在 NA 数据库中。已禁用的自定义资源标识字段无法通过"资源标识管理"功能访问。

5. 单击"保存"。

### 从 NA 数据库中删除自定义资源标识字段

删除自定义资源标识字段时,将删除该自定义字段在 NA 内的所有资源标识池中的所有数据。要从 一个池中删除自定义字段,请在"编辑资源标识池"页面上,从"此池的自定义字段"列表中删除该字 段。有关信息,请参阅[修改资源标识池信息](#page-605-0)(第 606 页)。

#### 删除自定义资源标识字段

1. 打开"增强型自定义字段设置"页面("管理">"增强型自定义字段设置")。

2. 在"增强型自定义字段"菜单中,选择"资源标识"。

3. 在"操作"列中,单击自定义字段所对应的"删除"。

# 用于跟踪资源的命令行界面

NA 命令行界面包括用于资源标识管理的 resource id pool、resource id 和 resource id custom field 命令。

从 NA 代理中, 使用以下命令:

- add resource id pool
- $\bullet$  mod resource id pool
- $\bullet$  del resource id pool
- show resource id pool
- list resource id pool
- list resource id pool all
- add resource id
- $\bullet$  del resource id
- · list resource id
- show resource id
- acquire resource id
- release resource id
- · list resource id custom field data
- $\bullet$  mod resource id custom field data
- show resource id custom field data

(使用关联的 API 命令,将脚本与资源标识管理集成。)

有关这些命令的信息,请从 NA 代理中键入 help,或者参阅《*NA CLI/API Command Reference*》。

# 第 22章:故障排除

本节包含以下主题:

- <sup>l</sup> [驱动程序发现失败](#page-627-0)(第 628 页)
- <sup>l</sup> [设备快照失败](#page-628-0)(第 629 页)
- 没有通过 Syslog [实时检测变更](#page-628-1)(第 629页)
- <sup>l</sup> [会话日志](#page-628-2)(第 629 页)
- <sup>l</sup> [日志记录](#page-629-0)(第 630 页)
- <sup>l</sup> [从故障排除包中删除访问信息](#page-633-0)(第 634 页)
- <sup>l</sup> [下载故障排除信息页面字段](#page-634-0)(第 635 页)
- [发送故障排除信息页面字段](#page-636-0)(第 637 页)
- <span id="page-627-0"></span><sup>l</sup> SWIM [错误消息](#page-637-0)(第 638 页)

## 驱动程序发现失败

如果您找不到某个设备的驱动程序,请执行以下操作:

- 1. 请确保正在尝试发现的设备的设备型号和操作系统版本均受支持。有关受支持设备的详细信 息,请参考驱动程序发布服务 (DRS) 文档。DRS 是一个自动化的驱动程序发行和交付系统。如 果该设备不受支持,请与客户支持联系。如果该设备受支持,请转至步骤 2。
- 2. 使用操作系统的 telnet 命令或第三方实用程序(如 Putty)从 NA 核心服务器通过 telnet 或 SSH 访问 设备。如果无法连接到设备,请与您的网络管理员一起解决该连接问题。如果可以通过 Telnet 或 SSH 访问设备, 但"发现驱动程序"任务仍旧失败, 请转至步骤 3。
- 3. 检查设备上是否启用了只读 SNMP。如果启用了只读 SNMP, 则使用此团体字符串, 尝试使用只 读 SNMP 从 NA 核心服务器连接设备。确保在 NA 内使用为设备配置的团体字符串。如果不想启 用只读 SNMP, 可以在添加或编辑设备时从驱动程序下拉列表中手动选择驱动程序。请参考编 辑设备配置数据(第 152 页)获取有关信息。如果启用了只读 SNMP, 则登录 NA, 选择您尝试添加 的设备,然后单击"编辑设备"。使用正确的只读 SNMP 团体字符串更新设备,然后单击"发现驱 动程序"。如果"发现驱动程序"任务仍旧失败,请转至步骤 4。
- 4. 登录 NA。在菜单栏中,选择"管理"然后单击"故障排除"选项。将打开"故障排除"页面。在列表框 中,选择 device/session/log 和 device/driver/discovery。设置跟踪级别(大部分消息)。单击"提交"。 单击要尝试发现的设备然后单击"发现驱动程序"。如果"发现驱动程序"任务失败,则在菜单栏中 选择"管理",然后单击"故障排除"。单击"发送故障排除信息"。在备注部分,指定发生故障的部分 以及设备型号和操作系统版本。请参阅[日志记录](#page-629-0)(第 630 页)。

## <span id="page-628-0"></span>设备快照失败

如果设备快照失败,请执行以下操作:

- 1. 请确保正在尝试拍摄快照的设备的设备型号和操作系统版本均受 NA 支持。有关受支持设备的详 细信息,请参考驱动程序发布服务 (DRS) 文档。DRS 是一个自动化的驱动程序发行和交付系 统。如果该设备不受支持,请与客户支持联系。如果该设备受支持,请转至步骤 2。
- 2. 确保该设备具有指定的设备驱动程序。在"设备列表"页面中,单击"故障设备"。请参阅查看菜单 选项(第 170 页)。向下滚动到"驱动程序名称"[字段,检查是否存在值。如果没有驱动程序,请单](#page-169-0) 击"发现驱动程序"链接。如果有驱动程序,请转至步骤 3。
- 3. 从 NA 服务器通过 Telnet 和/或 SSH 访问设备。要验证 NA 是否可以通过 Telnet 或 SSH 访问设 备,只需在"设备列表"页面上单击设备的"Telnet"或"SSH"链接。请参阅[查看设备](#page-157-0)(第 158 页)。如果 无法登录设备,可能是由于设备的访问列表出错、密码信息出错或网络连接出现问题。请与客 户支持联系。如果可以通过 Telnet 和/或 SSH 访问设备, 但"发现驱动程序"任务仍旧失败, 请转 至步骤 4。
- 4. 检查设备上是否启用了只读 SNMP。如果设备启用了只读 SNMP, 则使用此 OID, 尝试通过只读 SNMP 从 NA 服务器连接设备。确保在 NA 内使用为设备配置的团体字符串。如果不想启用只读 SNMP[,可以在添加或编辑设备时从驱动程序下拉列表中手动选择驱动程序。请参阅编辑设备配](#page-151-0) 置数据(第 152页)。如果启用了只读 SNMP, 则登录 NA, 选择您尝试添加的设备, 然后单击"编 辑设备"。使用正确的只读 SNMP 团体字符串更新设备,然后单击"快照"。如果"快照"任务仍旧失 败,请致电客户支持。

## <span id="page-628-1"></span>没有通过 Syslog 实时检测变更

如果没有通过 Syslog 实时检测变更, 请执行以下操作:

- 1. 请确保正在尝试拍摄快照的设备的设备型号和操作系统版本均受 NA 支持。有关受支持设备的详 细信息,请参考驱动程序发布服务 (DRS) 文档。DRS 是一个自动化的驱动程序发行和交付系 统。如果该设备不受支持,请与客户支持联系。如果该设备受支持,请转至步骤 2。
- 2. 确保 Syslog 设置正确配置, 以便 Syslog 消息可以传送到 NA 服务器中。启动将触发将 Syslog 变 更消息发送至 NA 的事件。
- 3. 确保设备/操作系统组合支持通过 Syslog 实时检测变更。有关受支持设备的详细信息,请参考驱 动程序发布服务 (DRS) 文档。DRS 是一个自动化的驱动程序发行和交付系统。如果可能,请在 供应商的网站上验证此设备和操作系统是否支持 Syslog 变更通知。如果设备不支持通过 Syslog 实时检测变更,请转至步骤 4。
- 4. NA 还可以通过另一种方法提供实时变更检测:AAA 日志记录。检查是否启用了 AAA 变更检测。 请参考[配置管理页面字段](#page-25-0)(第 26 页)获取有关信息。如果您使用的是 AAA,请确保设备支持通过 AAA 实时检测变更。

# <span id="page-628-2"></span>会话日志

任意自动化任务的难点部分不在于自动化本身,而是尝试确定出现自动化任务失败这一情况的原 因。NA 提供详细的故障排除功能,以帮助您快速确定出现故障的原因并解决这些问题。

NA 可提供所有设备任务的详细设备会话日志。这样,您就可以了解 NA 发送到设备的内容以及设备 如何响应。

1. 登录 NA。

- 2. 在"设备"下的主菜单栏中,选择"新建设备任务"并单击"运行命令脚本"。将打开"新建任务/模板"- "运行命令脚本"页面。
- 3. 在"应用于"字段中,输入设备主机名或 IP 地址, 您可以在其中变更配置。
- 4. 在"任务选项"—"会话日志"中,选中"存储完整的设备会话日志"复选框。
- 5. 在"任务选项"—"要运行的命令脚本"中,从下拉菜单中选择要运行的命令脚本。
- 6. 指定运行模式。例如,如果是 IOS 设备,则选择 Cisco IOS 配置。
- 7. 输入要发送到设备的命令。
- 8. 单击"保存任务"按钮。

运行任务时,您将看到 NA <-> 设备交互的输出。您将可以确定以下内容:

- <sup>l</sup> NA 发送到设备的内容。
- NA 预期从设备接收的内容。
- <span id="page-629-0"></span>• NA 实际从设备接收的内容。

## 日志记录

<span id="page-629-1"></span>日志记录是一种用于获取有关 NA 在执行其功能时所进行的操作的信息的方法。如果出现系统故 障,日志记录则是确定故障问题所在的主要方法,同时也是解决问题的手段。

### 日志级别

日志以一系列消息的形式提供,这些消息用于记录系统中发生的事件。默认情况下,这些消息仅记 录重要事件,如错误、意外情况或潜在问题数据的情况。这称为"错误"日志记录级别。日志记录级 别是用于表示系统的某方面信息记录了多少信息量的方法。级别越低,记录的消息越多。

NA 日志级别包括:

- <sup>l</sup> 重要 仅当遇到重要错误时,才记录消息。这是最高的日志记录级别。
- <sup>l</sup> 错误 记录的消息主要为了显示错误情况。这是默认的日志记录级别。
- <sup>l</sup> 调试 记录的消息可帮助找出特定错误的发生原因。这是中等日志记录级别。
- <sup>l</sup> 跟踪 记录的消息与系统常规运作有关。这是最低的日志记录级别。

备注:设置过多日志可能会显著降低系统性能。大多数情况下,只应在客户支持指示您调整日

志记录级别时才进行调整。

### 日志名称

日志都具有给定的名称,该名称表明日志与系统的哪一部分相关。日志名称具有分层结构,这表示 一个日志可以包含许多子日志。NA 提供以下顶层日志:

- <sup>l</sup> API 记录与通过除标准 Web 界面以外的方法与 NA 交互的相关信息。
- <sup>l</sup> 缓存提供程序 记录与跟踪数据库缓存性能改善相关的信息。
- $\bullet$  DDK 与 DDK 相关的日志记录。
- <sup>l</sup> 设备 主要记录与设备交互相关的信息。
- 外部 与外部实用程序(如 TFTP、FTP、Syslog 服务器以及第三方应用程序的连接器)相关的日志 记录。
- <sup>l</sup> 功能 记录与特定 NA 功能相关的信息。
- FlexUI 与特定于 Flex 用户界面组件(例如, 设备选择器)的跟踪问题相关的日志记录。
- <sup>l</sup> 系统 记录与 NA 系统和服务器的内部运作相关的信息。
- <sup>l</sup> Web UI 记录与通过其 Web 界面与 NA 交互相关的信息。

在这些众多类别的每个类别下都存在许多子日志。例如,在"设备"日志类别下,有"访问"、"会话" 和"数据"子日志。这些子日志包含更专门的日志记录,分别专注于设备访问、与设备的交互及检索 的数据。每个子日志拥有其自身的子日志,以便在需要时进一步细分。

子日志通过在其前面添加包含子日志的日志名称后跟斜杠来引用,例如:

- <sup>l</sup> 设备
- Device/Access
- Device/Access/AuthenticationRules
- Device/Session
- Device/Session/SSH
- Device/Session/SNMP

任何日志的级别均等于为该日志或其任一包含日志设置的最低级别。因此,如果已 将"Device/Session/SNMP"日志设置为"错误"级别,但是将"Device/Session"日志设置为"调试"级别,则会 按同等级别对待"Device/Session/SNMP"日志,即"调试"级别。

由于启用大量低级别日志可能会降低系统性能,因此您在将大容量日志设置为低级别时应慎重,因 为此操作同时会自动将其包含的所有日志设置为该级别。

备注:尽管日志名称提供了一些关于日志与系统部分的关联信息,但是在处理日志设置前,每 次都应与客户支持联系以获取相关指导信息。

会话日志

会话日志是一种特殊的日志类型,用于显示任务期间 NA 与设备交互的方式。只有那些与设备实际 交互的任务才会记录此日志。此日志的输出将自动插入到任务结果中。

通过每个设备特定的任务创建页面中提供的复选框启用会话日志。大多数情况下,重新运行任务将 自动启用会话日志,即使首次运行任务时没有启用会话日志。请参考[预定任务](#page-224-0)(第 225 页)获取任务创 建信息。

会话日志用于帮助识别由于常见设备交互问题引起的问题,如连接失败、身份验证失败或脚本错 误。它们还可用于显示 NA 为在设备上达到某种特定结果所执行的操作,并确认其执行的操作实际 上是否正确。

会话日志显示的信息包括:

- <sup>l</sup> 任务处理步骤(此信息特定于 NA。用于帮助组织日志。)
- <sup>l</sup> 通过各种协议的连接尝试
- <sup>l</sup> 断开连接和连接失败
- <sup>l</sup> 发送到设备的命令
- <sup>l</sup> 从设备接收的结果
- <sup>l</sup> 期望从设备接收的结果(如果存在)

备注:许多失败情况均由于发送了一个期望返回某个特定结果的命令造成。当设备返回其他结 果时,任务失败。

查看会话日志时,请记住,NA 会尝试通过各种可能的方法来完成任务。因此,即使任务成功完 成,也可能会在会话日志中看到失败情况。例如,尽管会话日志显示 TFTP 尝试上载失败,配置快 照仍可能成功。失败的尝试可能表示 TFTP 与设备的连接存在问题,但是失败又会促使 NA 尝试其他 方法以获取配置。如果其他方法可行,则尽管 TFTP 失败任务仍会成功完成。

### 任务日志

任务日志是为实现一般用途而创建的日志,用于跟踪与某个特定任务相关的系统活动。任务日志记 录限于仅运行一次的任务(不重复预定)。此外,如果任务与设备相关,仅当任务在单个设备上运行 时, 任务日志才可用。并非 NA 中的所有任务类型均支持任务日志。例如, 当您为任务创建新的事 件通知或响应规则时,任务日志不可用。

备注:虽然所有的 NA 用户均可以创建特定于任务的日志,但是仅具有管理特权的用户可以查看 和下载这些日志。如果没有查看和下载日志的正确特权,请联系 NA 系统管理员, 如有必要, 请 他或她向支持人员提供日志信息。

如果任务日志记录对某个任务可用,则会在任务创建页面提供任务日志记录部分。如果创建的任务 不适于任务日志记录(例如,由于该任务相对一组设备运行或重复预定),任务记录界面将不响应。

为任务启用任务日志记录包括两个步骤:选中复选框并选择一个或多个日志名称。系统会提供一个 包含所有可用日志名称的列表。该列表可能会包含一个条目,其中列出适用于您创建的任务的一组 默认日志。您可以随意选择您喜欢的多个日志,包含或不包含默认组都行。从列表中选择的日志名 称会自动设置为任务日志的"跟踪"级别。

当您运行任务时,该任务特定的日志将以文件形式生成,并随 NA 服务器日志一起存储。如果由于 某种原因无法创建任务日志文件,任务将立即失败并返回一条错误消息。任务结果页面不提供有关 任务日志的任何信息。

## 服务器日志

服务器日志是针对整个 NA 系统的日志。所包含的消息记录了同一位置中所有任务及所有其他进程 的活动。服务器日志可在"故障排除"页面中启用。请参考配置 NA [日志记录](#page-632-0)(第 633 页)获取有关信 息。

备注:只有在客户支持的指导下才能使用服务器日志。

### 日志管理

除了启用和禁用不同类型的日志外,NA 还可以管理日志文件保留的时间长度,提供性能管理技术 以在一段时间后重置日志级别。

有关管理日志文件保留的时间长度的信息,请参阅[服务器](#page-42-0)(第 43 页)。

<span id="page-632-0"></span>有关 NA [如何自动重置日志级别以及您如何修改此设置的性能管理技术,请参阅服务器监控系统](#page-76-0)(第 77 页)。

### 配置 NA 日志记录

NA 可收集各种日志信息。正常环境下,您无需更改日志级别。有时,支持会要求您更改一个或多 个 NA 日志的日志记录级别以收集有关 NA 行为特定区域的更多信息。要避免在 NA 核心产生额外负 载,请确保在收集所需信息后重置更改的日志级别。

在"故障排除"("管理">"故障排除")页面上更改日志级别。

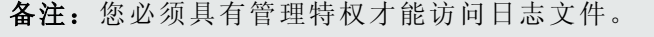

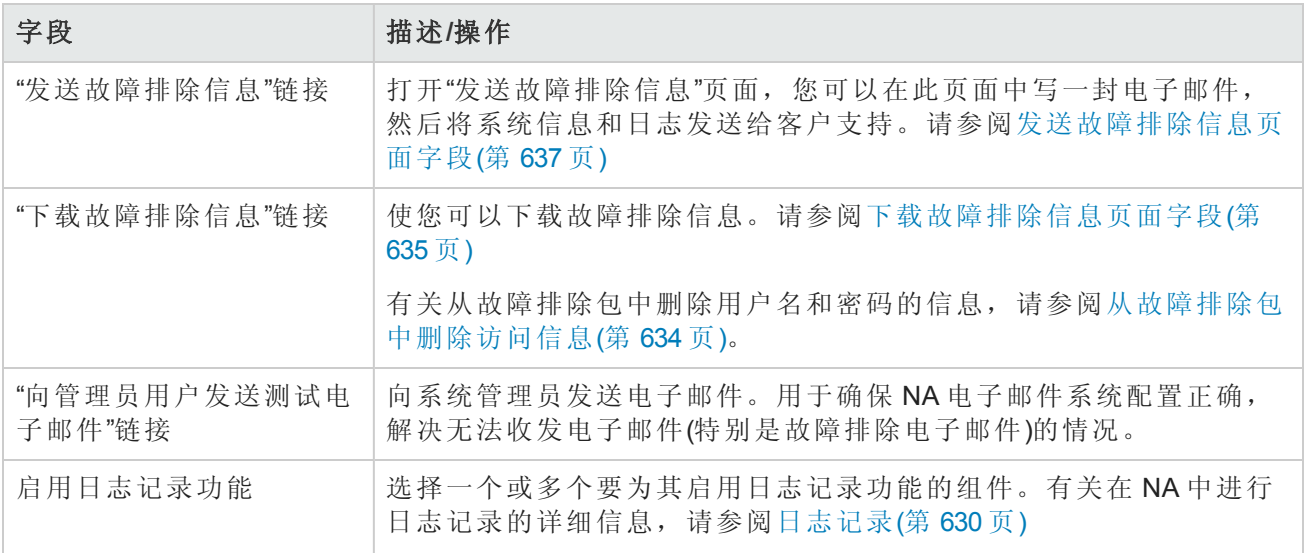

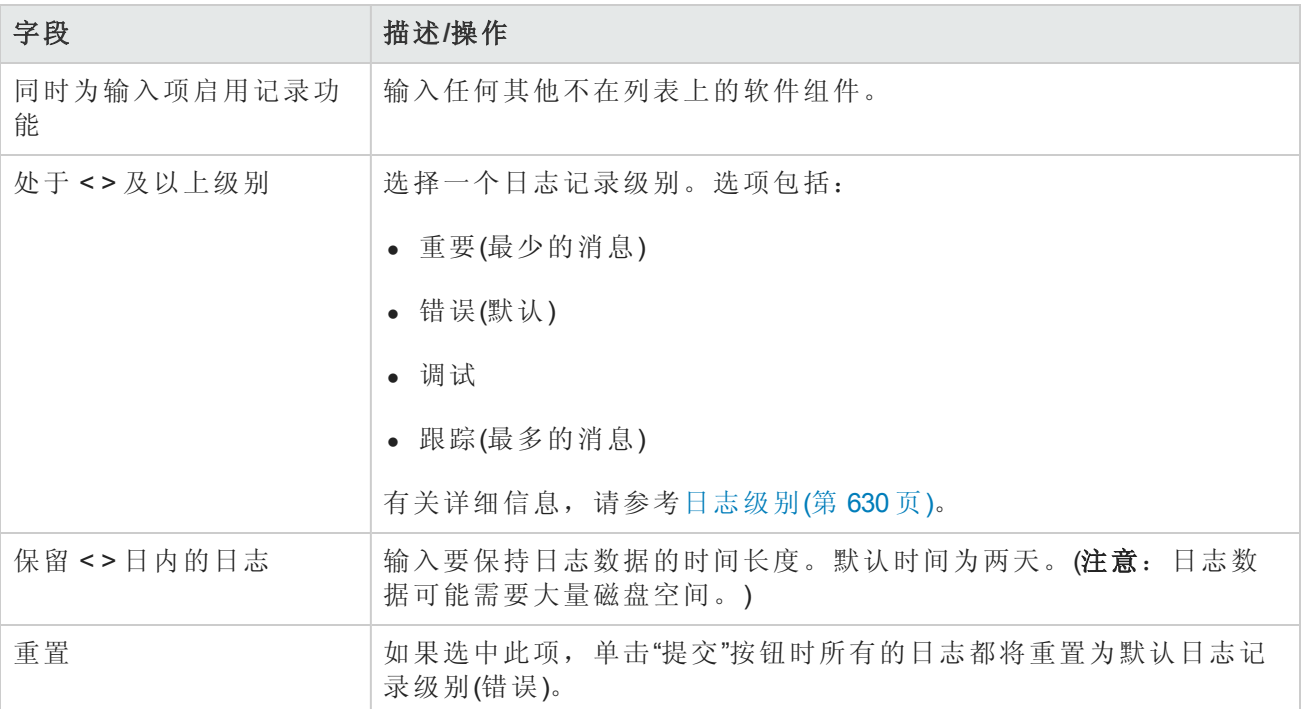

# <span id="page-633-0"></span>从故障排除包中删除访问信息

若要确保故障排除包不包括用户名和密码,请执行以下步骤:

- 1. 如果需要,请在"管理设置"-"用户界面"页面的"其他"下,启用以下设置:
	- <sup>n</sup> 从故障排除包中删除用户名
	- <sup>n</sup> 从故障排除包中删除密码

备注:这些设置不会应用于从"发送故障排除信息"页面创建的包。

2. 如果最近已启用步骤 1 中列出的设置,请从 NA 服务器中删除现有的日志文件。

- a. 停止 NA 服务。
- b. 删除以下目录中的所有 \*log\* 文件:
	- o <NA 主目录>/server/log
	- o <NA 主目录>/server/ext/jboss/server/default/log
- c. 启动 NA 服务。
- 3. 开始收集新日志文件。在"故障排除"页面上,执行以下操作:
- a. 在"启用日志记录功能"列表中,选择要收集的日志文件。
- b. 将"保留"设置为非零值。
- c. 单击"提交"。
- 4. 复制需要服务支持部门帮助的问题后,在"下载故障排除信息"页面上创建故障排除包。
- <span id="page-634-0"></span>5. 将故障排除包发送给服务支持部门的联系人。在电子邮件消息正文中提供问题描述和支持工单 编号。

## 下载故障排除信息页面字段

使用"下载故障排除信息"页面可创建可发送到支持的有关 NA 核心的信息包。

要打开"下载故障排除信息"页面,请在"故障排除"("管理">"故障排除")页面上单击页面顶部的"下载故 障排除信息"链接。

下表介绍了可包括在故障排除包内的信息。选择一个或多个选项。

备注:您必须具有管理特权才能访问日志文件。

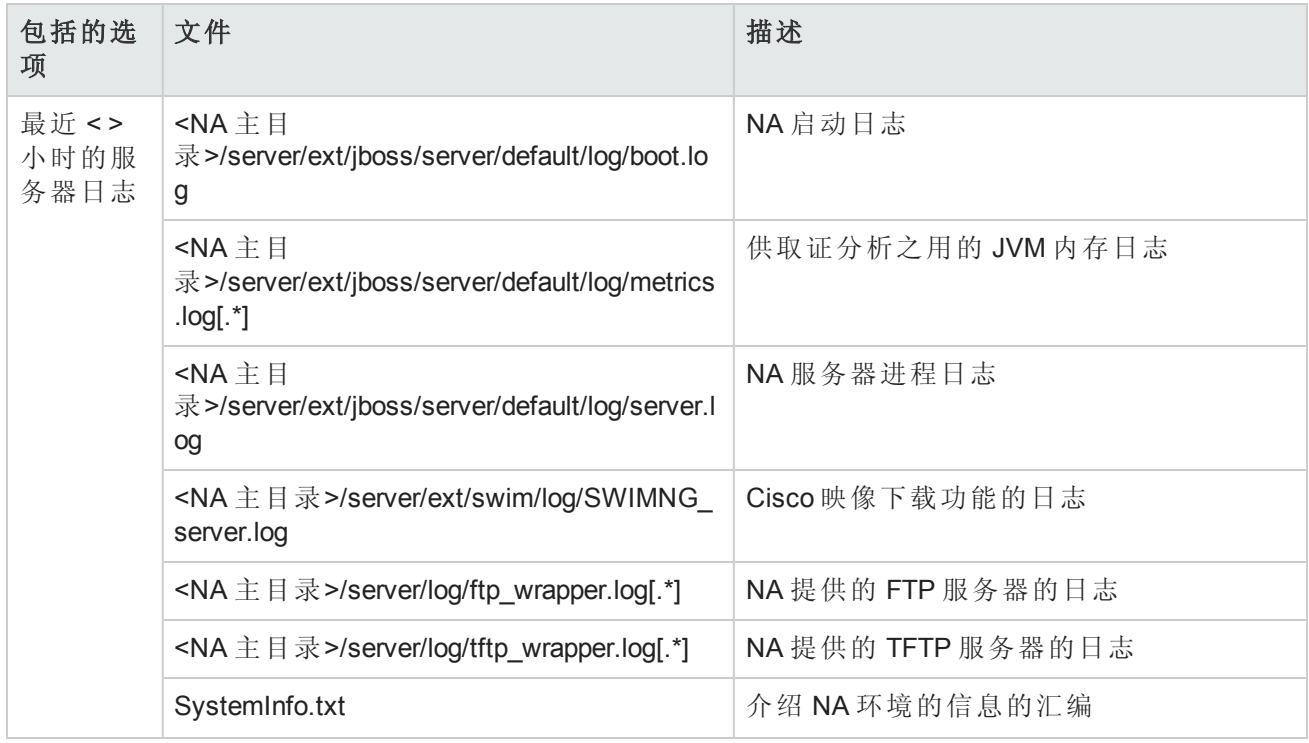

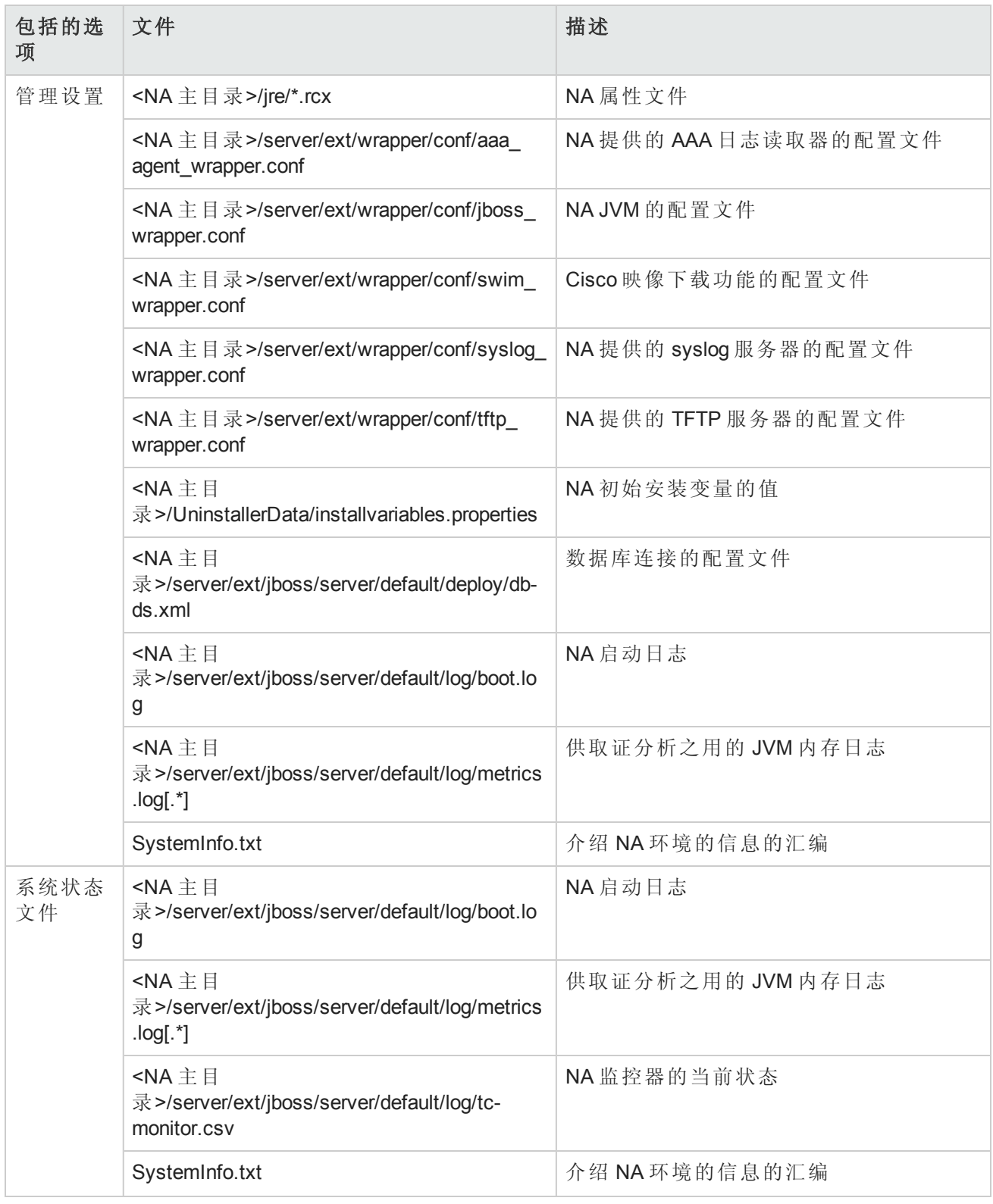

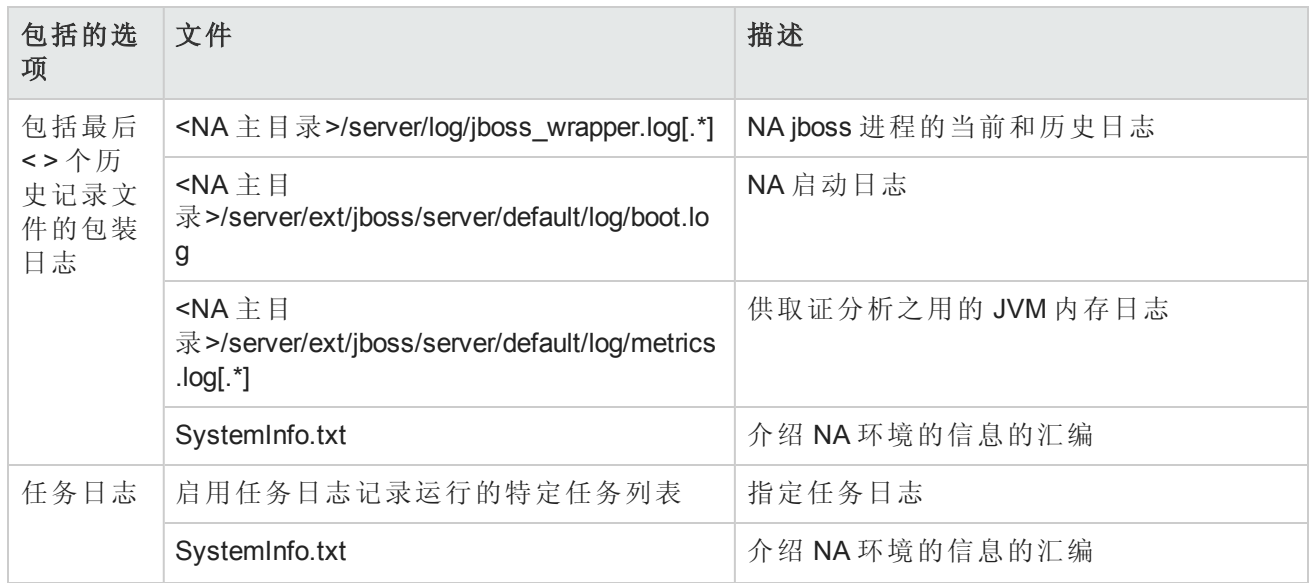

# <span id="page-636-0"></span>发送故障排除信息页面字段

使用"发送故障排除信息"页面将故障排除信息打包,同时发送包含此信息的电子邮件消息。

备注:"发送故障排除信息"页面不会从收集的信息中删除用户名和密码。要确保故障排除包不包 含用户名和密码,请使用"下载故障排除信息"页面创建故障排除包,然后从您的电子邮件客户端 发送该包。请参阅[从故障排除包中删除访问信息](#page-633-0)(第 634 页)。

要打开"发送故障排除信息"页面,请在"故障排除"("管理">"故障排除")页面上单击页面顶部的"发送故 障排除信息"链接。

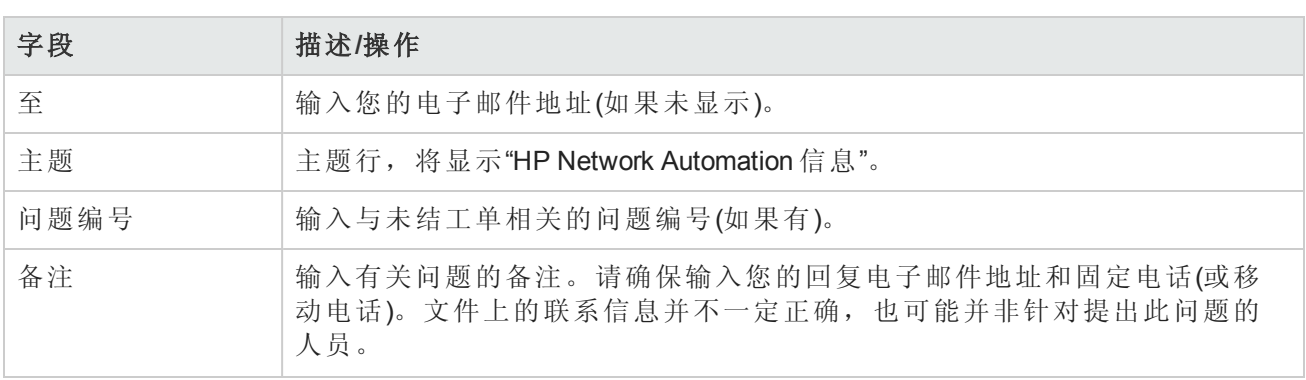

备注:您必须具有管理特权才能访问日志文件。

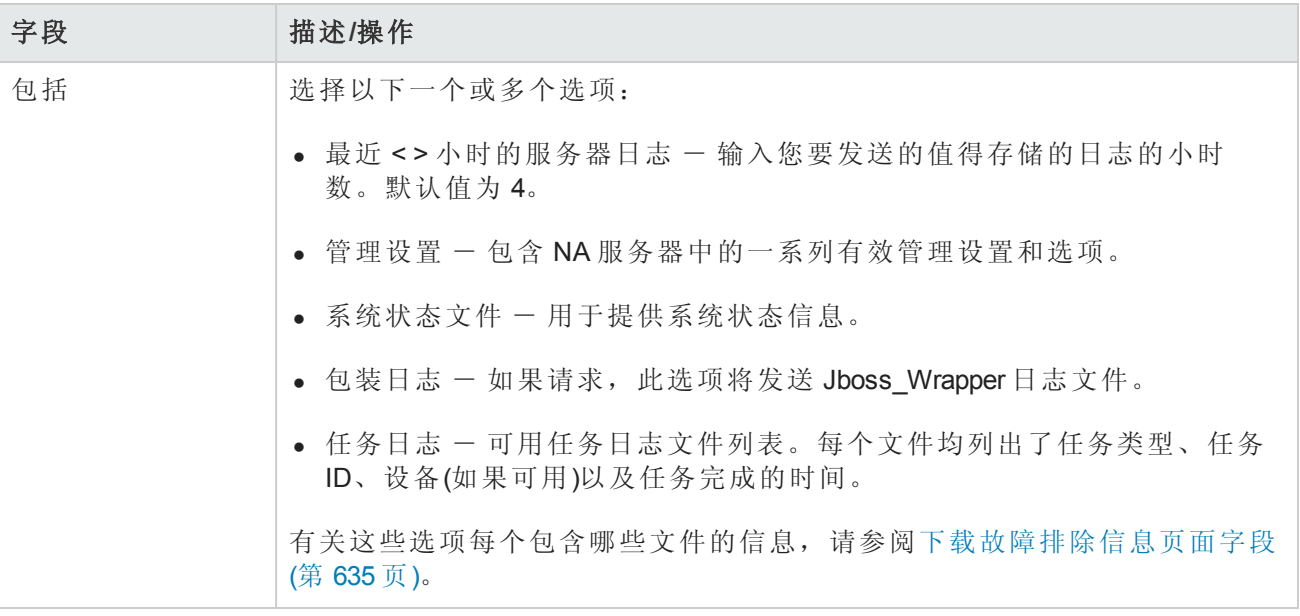

<span id="page-637-0"></span>完成后,确保单击"发送"。

# SWIM 错误消息

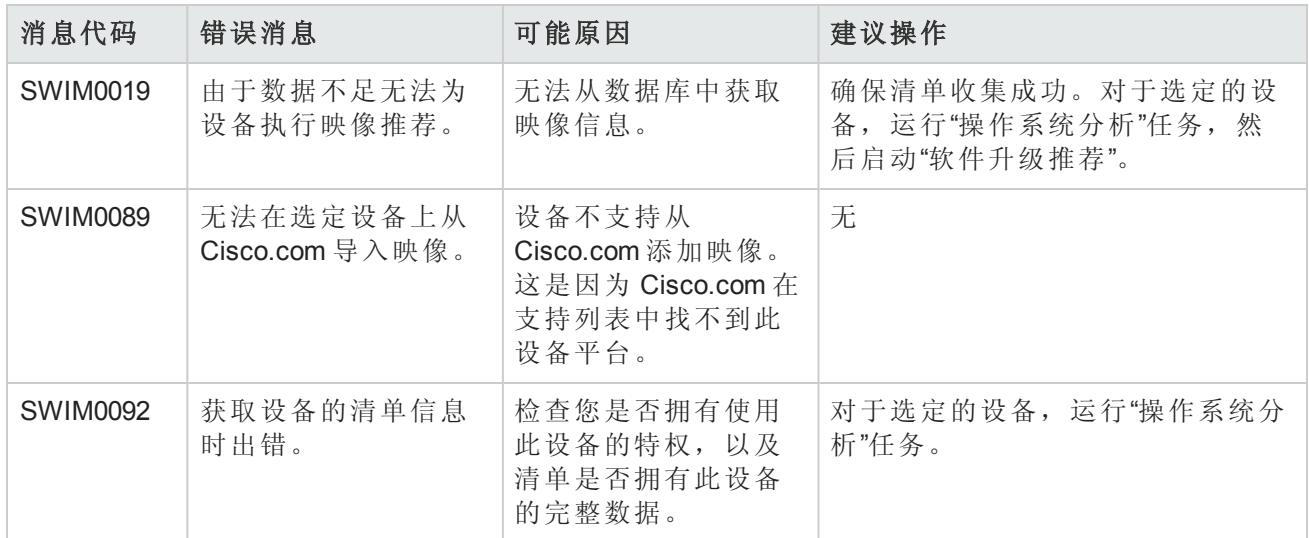

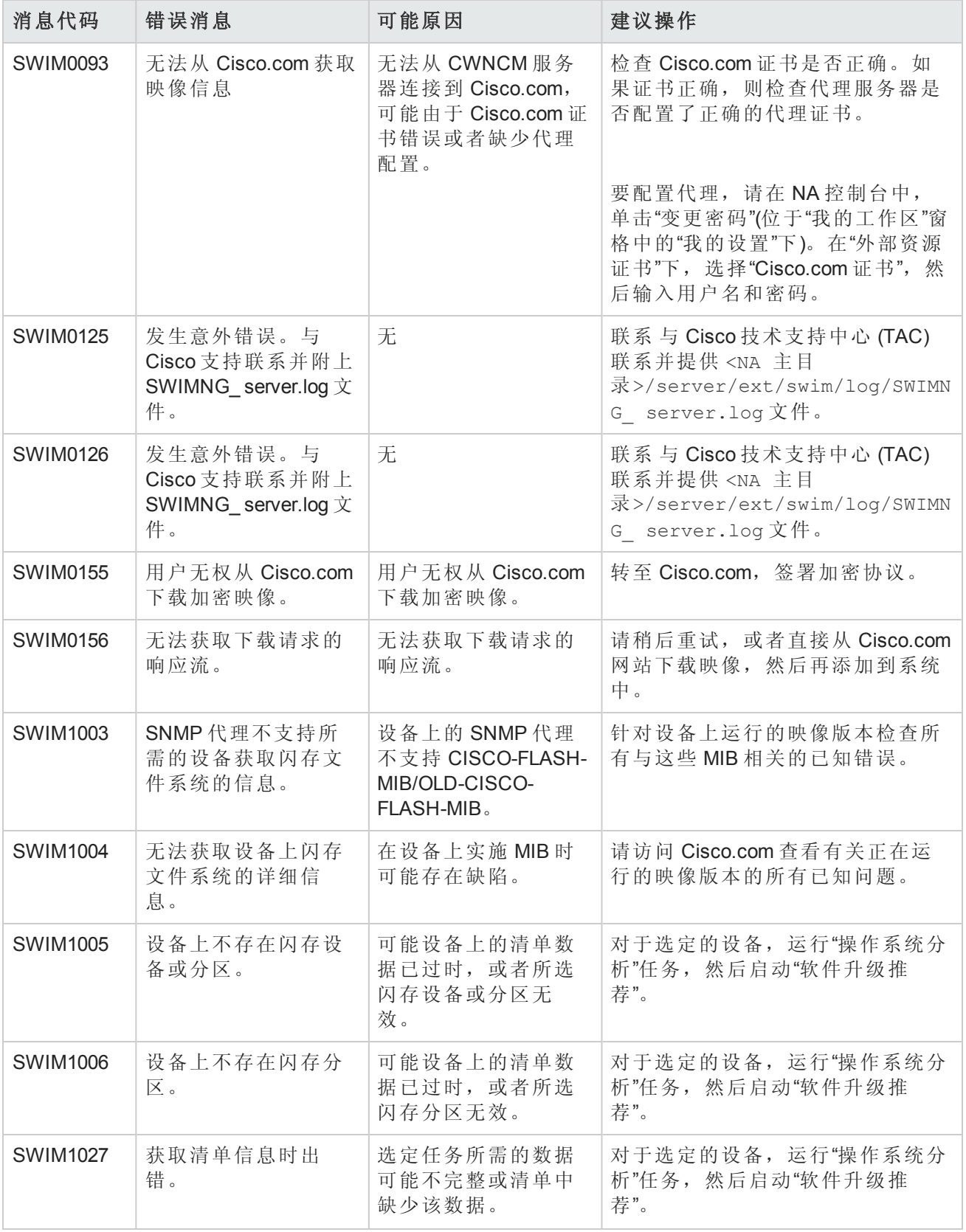

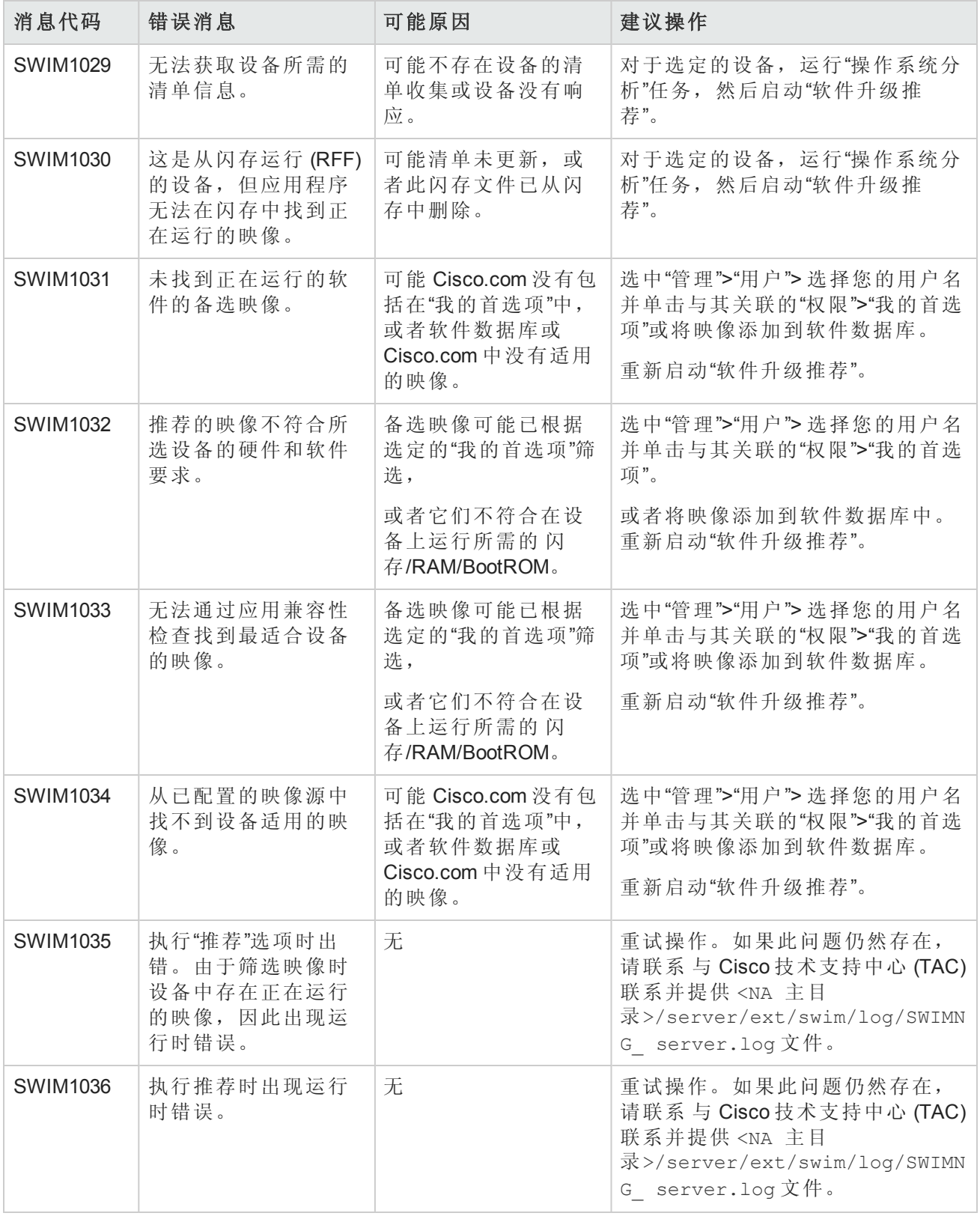

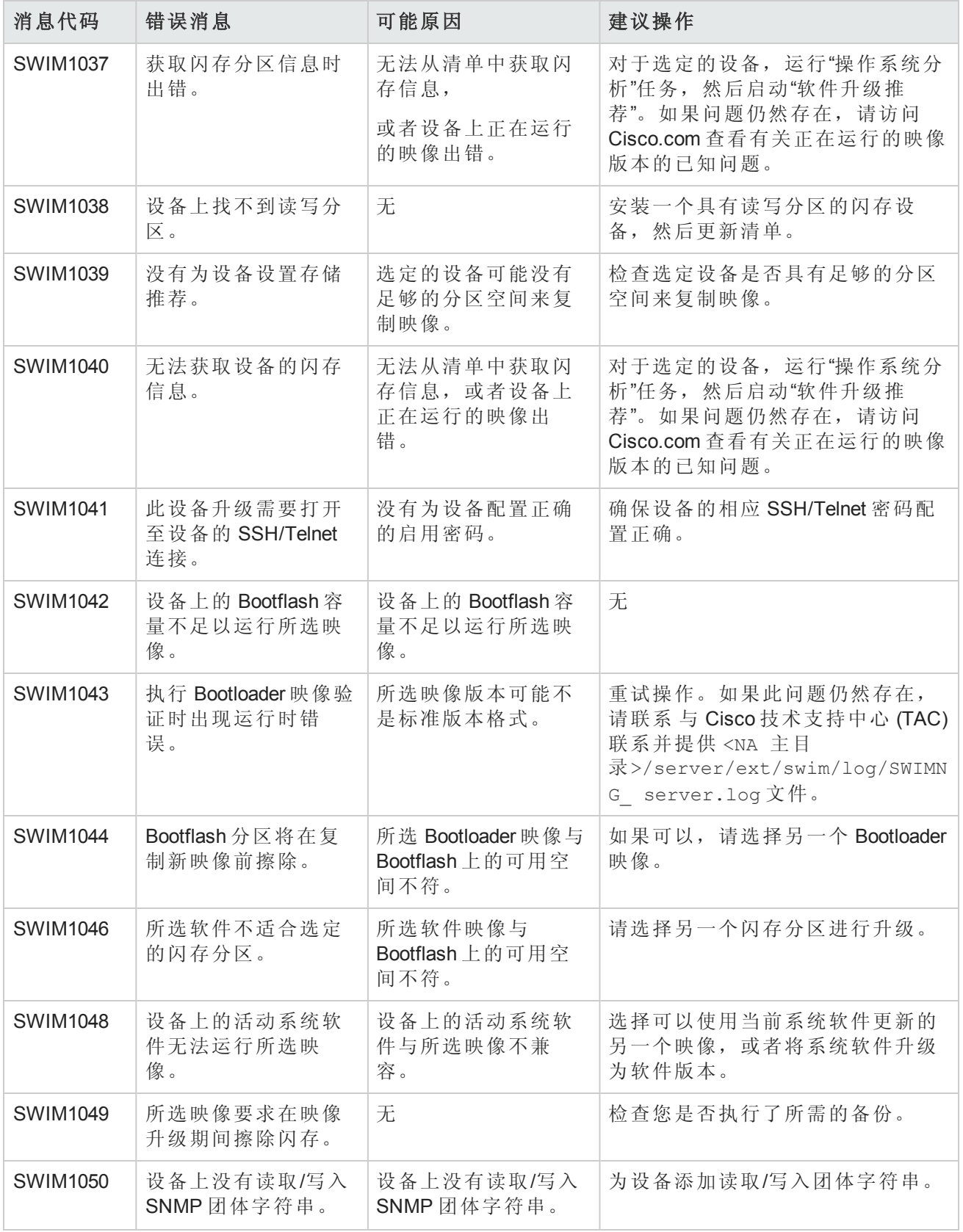

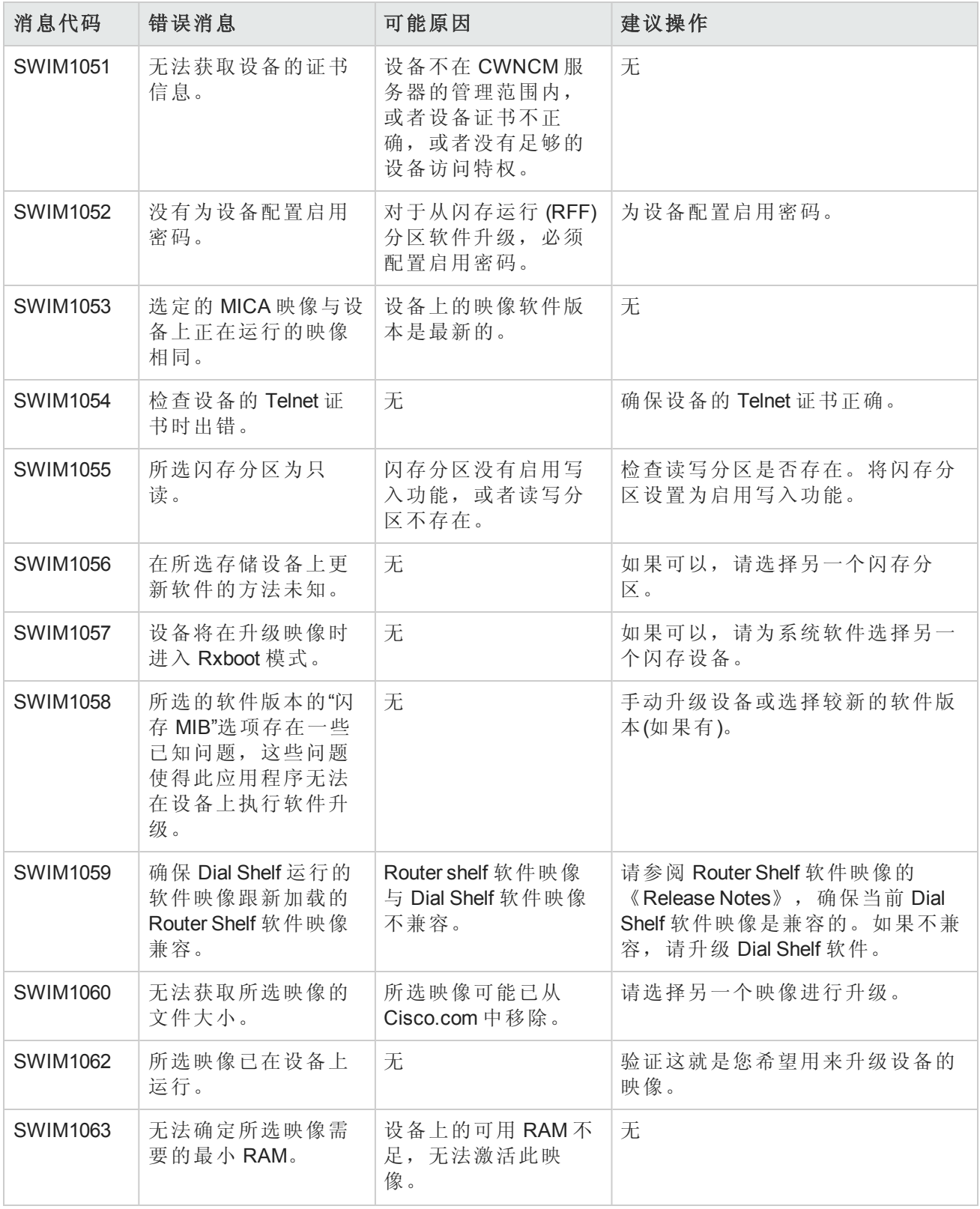

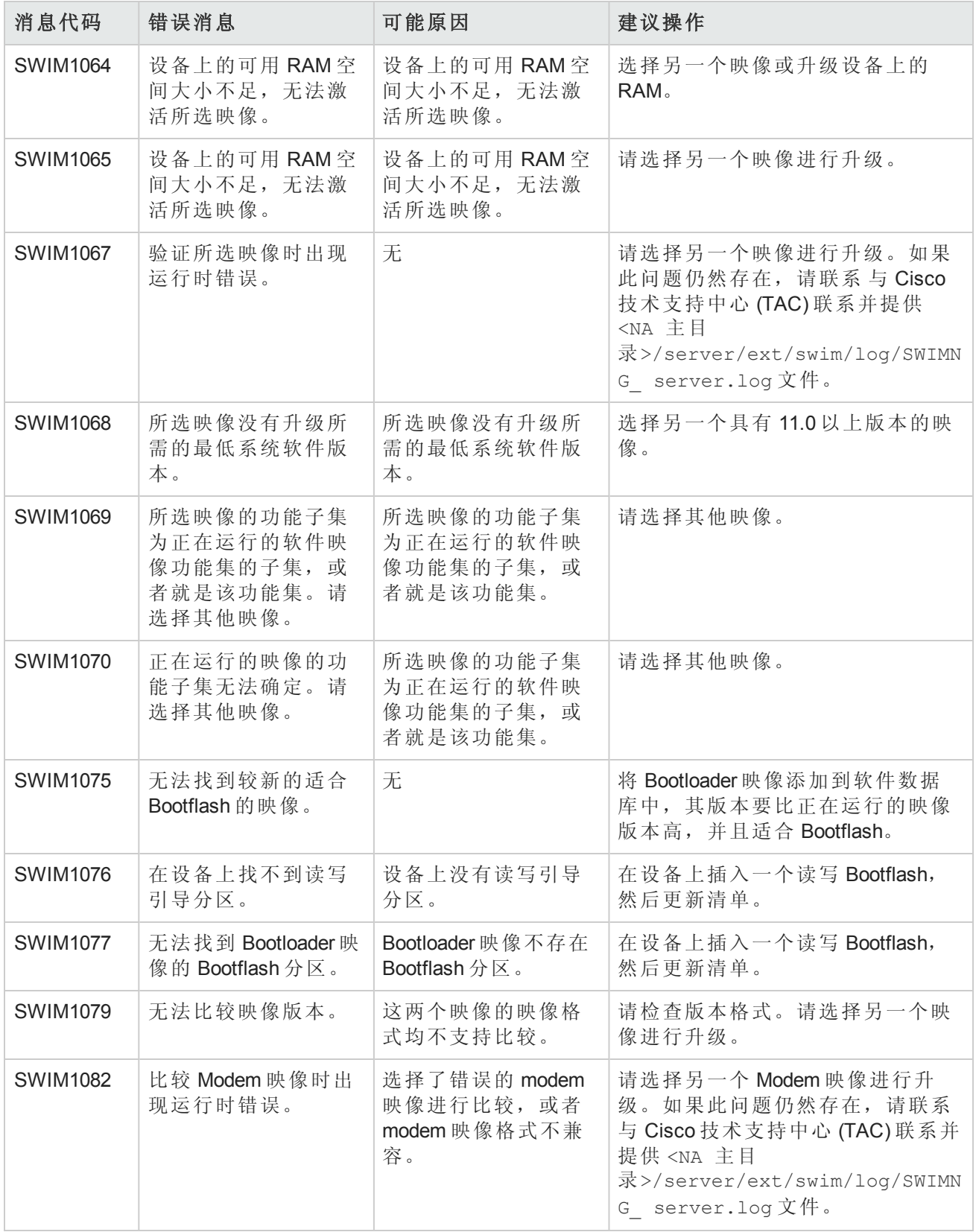

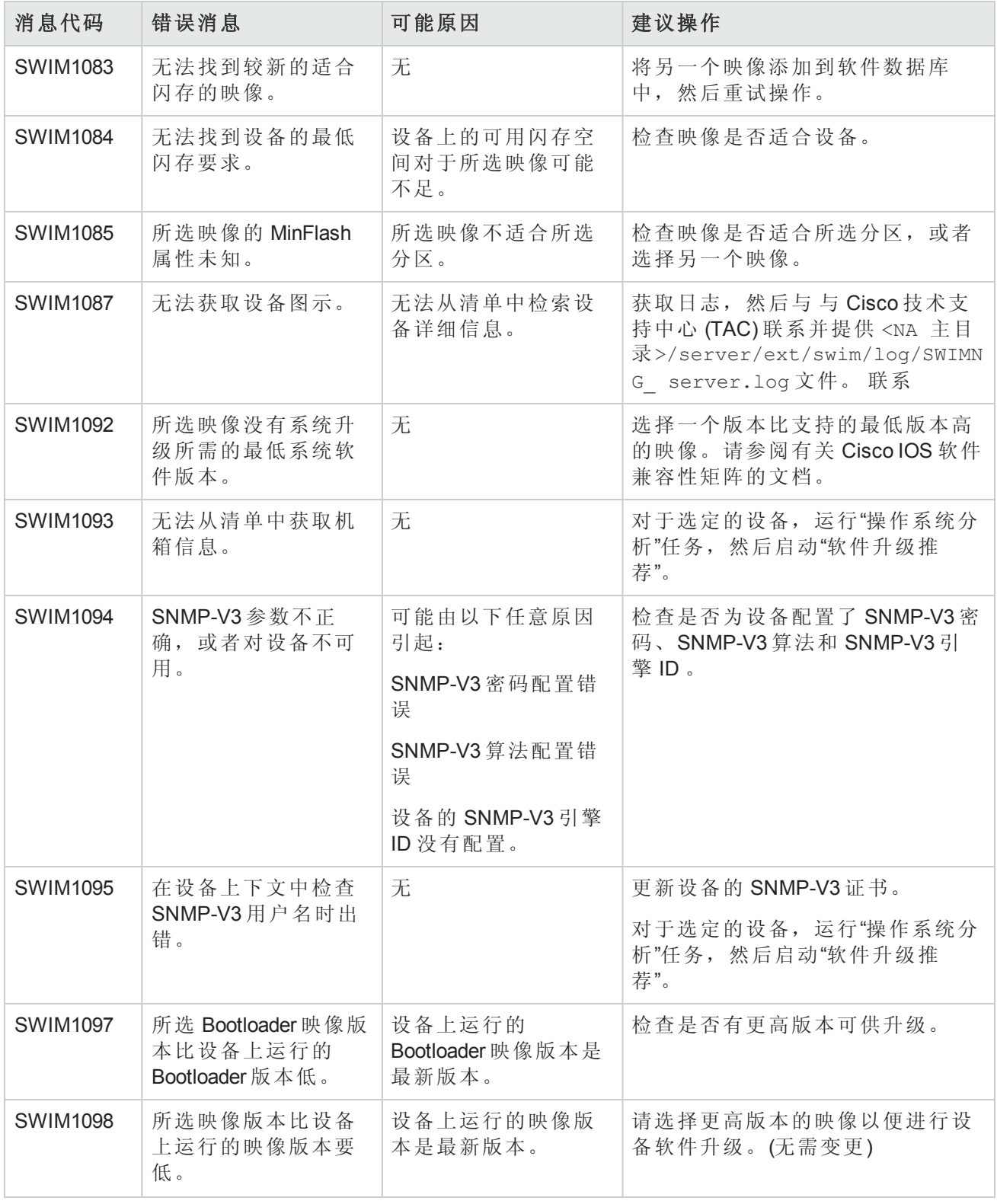

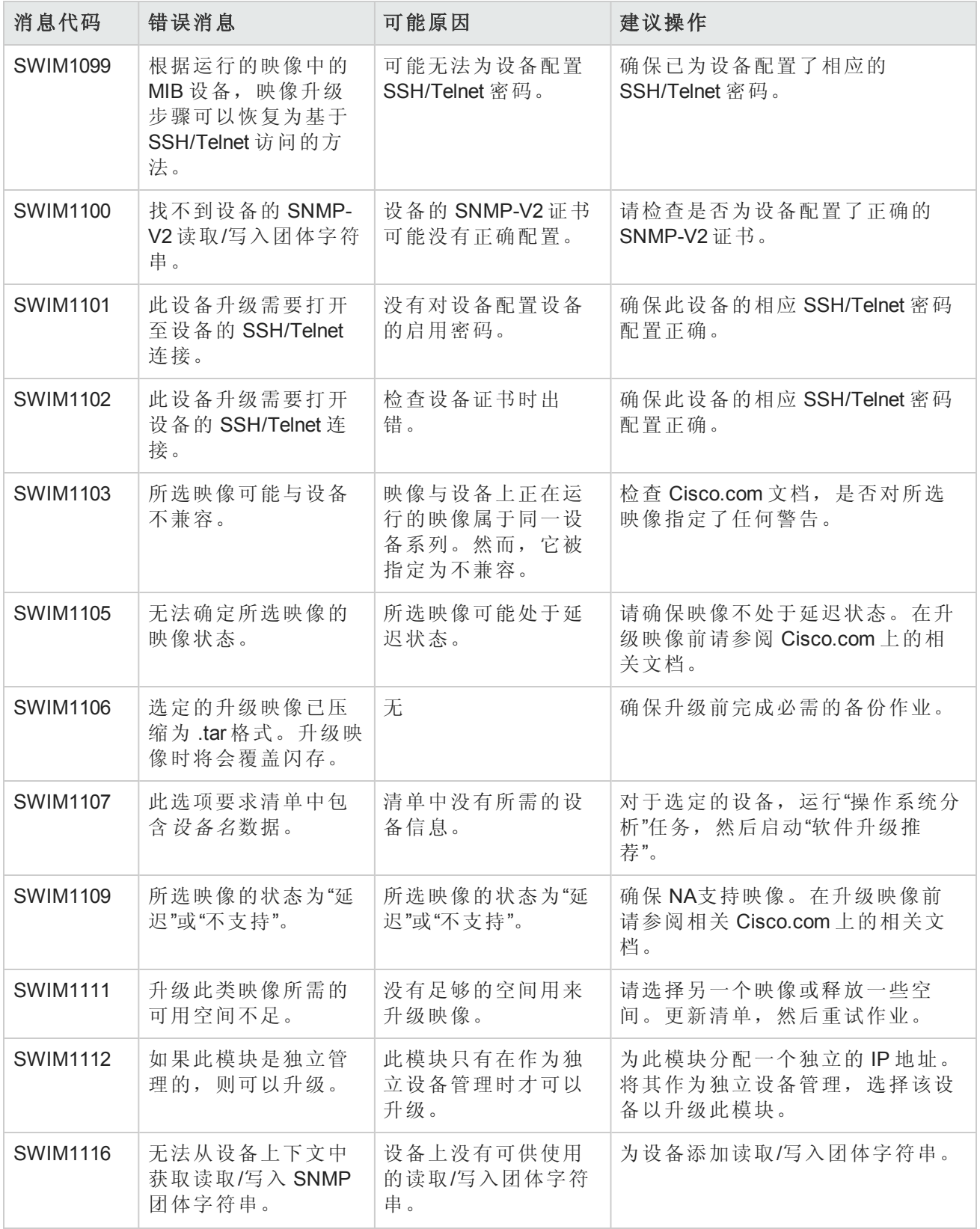

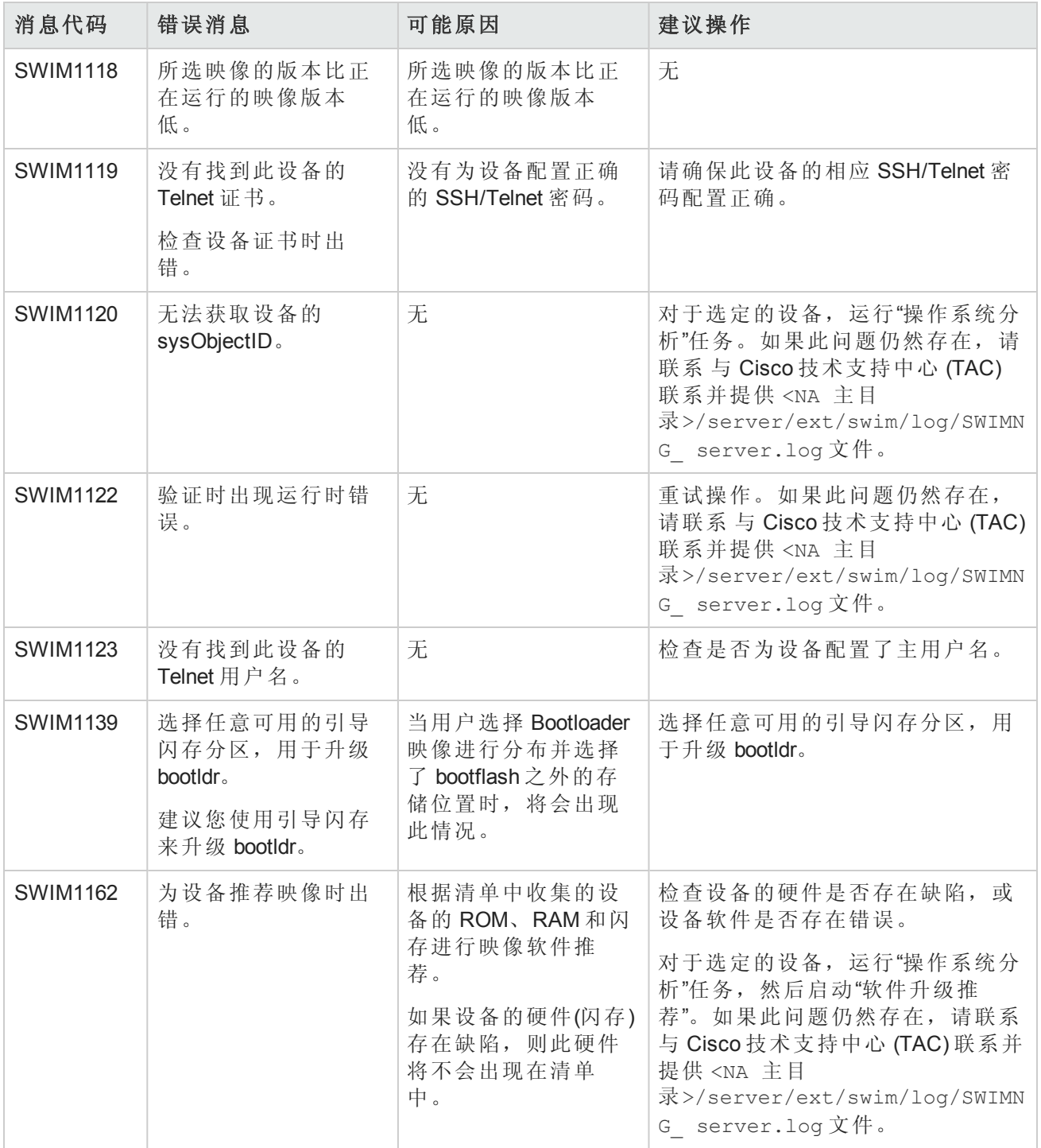

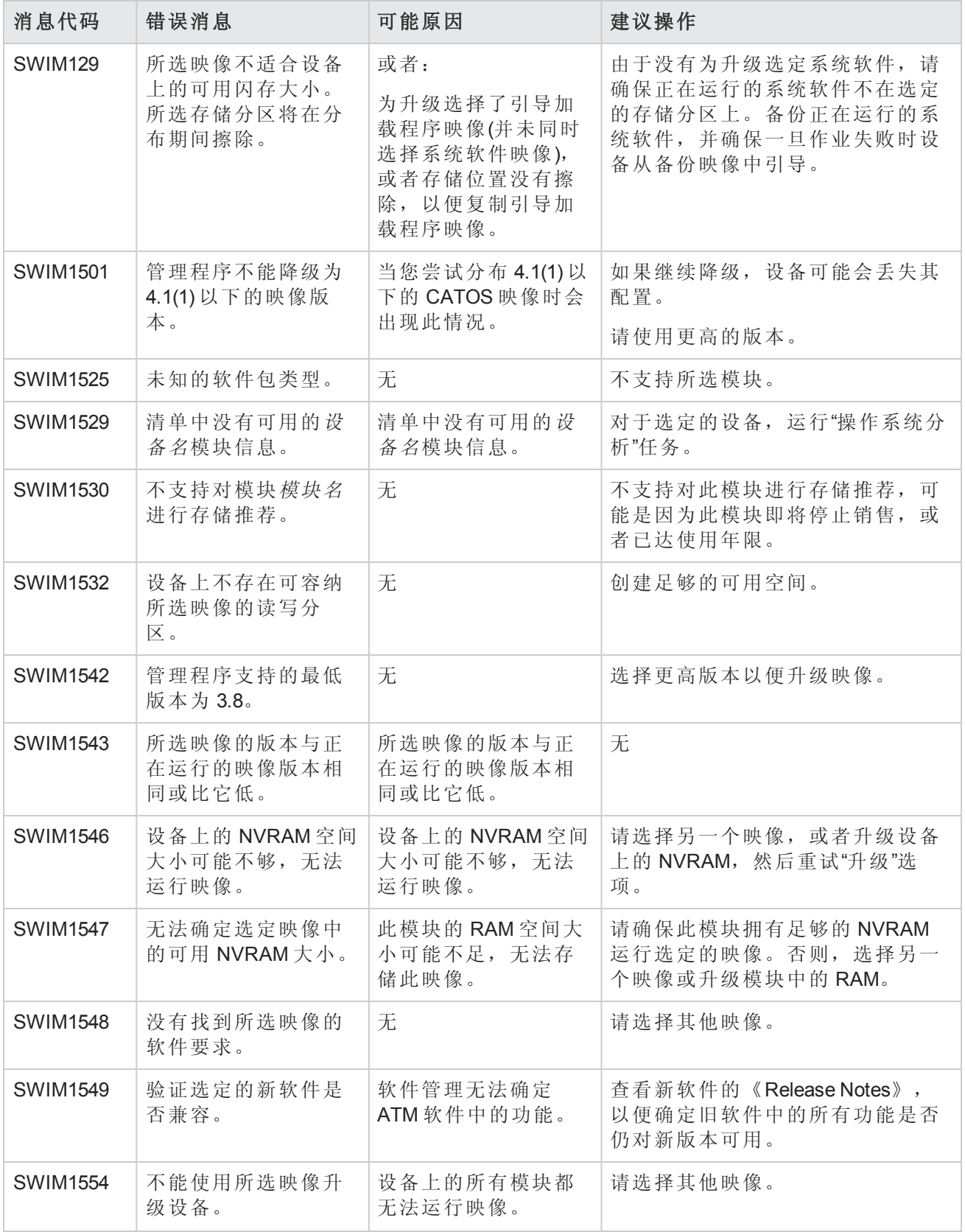

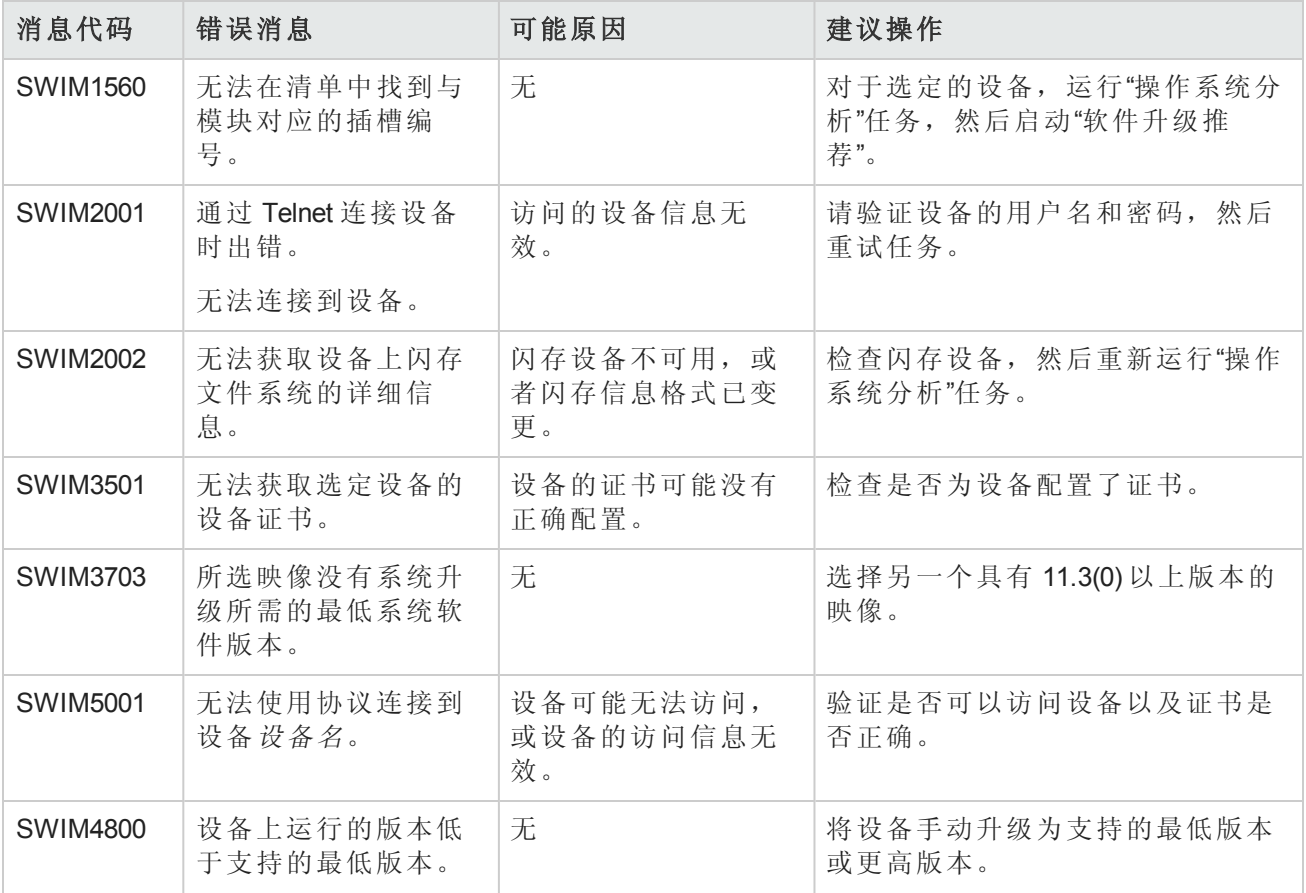
# 附录 A: 通用过程

本节描述了许多 HP Network Automation 软件 (NA) 配置和维护任务通用的过程。其中包含以下主题:

- <sup>l</sup> [启动、停止或重新启动所有](#page-648-0) NA 服务(第 649 页)
- <sup>l</sup> [禁用所有](#page-649-0) NA 服务(第 650 页)
- <span id="page-648-0"></span>• 使用 .rcx [文件](#page-649-1)(第 650 页)

## 启动、停止或重新启动所有 NA 服务

更改 NA 配置之前,停止 NA 服务可防止将冲突的数据存储到 NA 数据库中。有些过程需要重新启动 NA 服务以读取更新配置。

#### 启动所有 **NA** 服务

- <sup>l</sup> *Windows*:打开"服务"控制面板。在服务列表中,右键单击以下各项服务,然后单击"启动":
	- <sup>l</sup> **TrueControl ManagementEngine**
	- <sup>l</sup> **TrueControl FTP Server**
	- <sup>l</sup> **TrueControl SWIM Server**
	- <sup>l</sup> **TrueControl Syslog Server**
	- <sup>l</sup> **TrueControl TFTP Server**
- $\bullet$  *Linux*: 运行以下命令:

**/etc/init.d/truecontrol start**

#### 停止所有 **NA** 服务

- <sup>l</sup> *Windows*:打开"服务"控制面板。在服务列表中,右键单击下列每个服务,然后单击"停止":
	- <sup>l</sup> **TrueControl ManagementEngine**
	- <sup>l</sup> **TrueControl FTP Server**
	- <sup>l</sup> **TrueControl SWIM Server**
	- <sup>l</sup> **TrueControl Syslog Server**
	- <sup>l</sup> **TrueControl TFTP Server**
- <sup>l</sup> *Linux*:运行以下命令:

**/etc/init.d/truecontrol stop**

#### 重新启动所有 **NA** 服务

- <sup>l</sup> *Windows*:打开"服务"控制面板。在服务列表中,右键单击下列每个服务,然后单击"重新启动":
	- <sup>l</sup> **TrueControl ManagementEngine**
	- <sup>l</sup> **TrueControl FTP Server**
	- <sup>l</sup> **TrueControl SWIM Server**
	- <sup>l</sup> **TrueControl Syslog Server**
	- <sup>l</sup> **TrueControl TFTP Server**

<sup>l</sup> *Linux*:运行以下命令:

**/etc/init.d/truecontrol restart**

## <span id="page-649-0"></span>禁用所有 NA 服务

有些过程需要在系统引导时禁用 NA 服务的自动启动。

#### 禁用所有 **NA** 服务

- <sup>l</sup> *Windows*:打开"服务"控制面板。在服务列表中,右键单击下列每个服务,单击"属性",然后将"启 动类型"设置为"禁用":
	- <sup>l</sup> **TrueControl ManagementEngine**
	- <sup>l</sup> **TrueControl FTP Server**
	- <sup>l</sup> **TrueControl SWIM Server**
	- <sup>l</sup> **TrueControl Syslog Server**
	- <sup>l</sup> **TrueControl TFTP Server**
- Linux:

**mv /etc/rc.d/rc5.d/S99truecontrol /etc/S99truecontrol**

## <span id="page-649-1"></span>使用 .rcx 文件

HP Network Automation 软件 (NA) 属性文件使用 .rcx 扩展名。NA 以字母倒序方式读取 .rcx 文件。如 果多个.rcx 文件中存在给定设置,则NA 使用上次读取的值。因此, adjustable\_options.rcx 文 件中的设置优先于安装了 NA 的其他 .rcx 文件。

备注: 启动时, NA 读取 jre 目录中的所有文件并为 NA 配置选项解释文件内容。鉴于此原因, 请将 .rcx 文件的所有备份副本保存在根 NA 目录之外。

在水平扩展环境中,NA 共享所有 NA 核心的大部分设置的实际值而非 .rcx 文件。当修改了一个 NA 核心中的设置后,该设置将复制到其他 NA 核心中。如果 NA 核心在更改复制期间不可操作, 则 NA 核心将接收不到更改。这种情况下,可稍后使用"管理">"分布式">"更新配置选项"页将更改推送到其 他 NA 核心。

提示: appserver.rcx 文件的分布式系统选项部分列出了特定于一个 NA 核心且未在 NA 核心间 共享的设置。

一些配置更改需要修改 .rcx 文件。.rcx 文件位于以下目录中:

- Windows: <NA 主目录>\jre
- <sup>l</sup> *Linux*:<NA 主目录>/jre

警告:每次都请谨慎编辑 .rcx 文件。这些文件使用 XML 格式。如果更改 .rcx 文件产生无效 XML, 则 NA 控制台可能不能正常启动。

提示: 建议在 adjustable\_options.rcx 文件中进行所有配置更改。NA 补丁安装和产品升级可 能会覆盖 NA 安装的任何其他 .rcx 文件。

更改 .rcx 文件的一般步骤如下:

1. 将 .rcx 文件备份到 <NA 主目录> 目录之外的位置。

(NA 读取 NA 目录结构中的所有 .rcx 文件。)

- 2. 如说明中所述添加新内容或更新现有内容。
- 3. 保存 .rcx 文件。
- 4. 通过执行以下操作之一,重新加载 .rcx 设置:
	- <sup>l</sup> 在 NA 控制台中,在"管理">"管理设置">"用户界面"页,单击"保存"。
	- 从 NA 代理运行 reload server options 命令。
	- <sup>l</sup> 重新启动 NA 服务。

提示: 许多更改直到重新启动 NA 服务后才生效。

# 附录 B:命令行参考指南

要打开命令窗口,请在显示屏左侧的"搜索"选项卡中,输入设备 IP 地址或主机名,然后单击"连接"按 钮。

还可以从"设备详细信息"页使用"连接"菜单打开命令窗口。在命令窗口中,可以选择要复制的文本并 按"返回"键。高亮显示的文本即会放置到复制缓冲区中。然后可以将其粘贴到另一个应用程序中。 操作完成后,输入 exit 关闭窗口。

备注:如果您使用 Telnet/SSH 代理直接连接至设备,退出设备后仍将留在 Telnet/SSH 代理中。 除非再次输入 exit,否则您可以输入 CLI 命令并连接至其他设备。

要查看 CLI 命令帮助, 请输入: help, 查看所有命令的列表。输入 help <命令名>, 查看有关特定 命令的详细帮助信息。

备注:CLI 不区分大小写。您可以使用小写或大写输入所有命令和选项。

通过使用以下命令可在线使用"CLI 帮助":

- 在 CLI 提示符下,输入: help。您应该可以看到按字母顺序排列的几乎所有 CLI 命令的列表。例 如, 要查看 Import 命令的帮助信息, 请输入: import。(注意: 对于 help 或 exit/quit 命令没有"帮助" 文本信息。)
- 例如, 要查看 Import 命令的帮助信息, 请输入: help import 命令 help <命令名>会返回关于该 命令的详细信息,包括名称、概要、描述和示例。
- <sup>l</sup> 完成命令行操作后,请输入:exit。您可能需要再次输入 exit 并手动关闭窗口,具体取决于您启 动的会话类型。

备注:您也可以输入 help 命令和命令的首字母来返回以相同首字母开头的所有命令的列表。

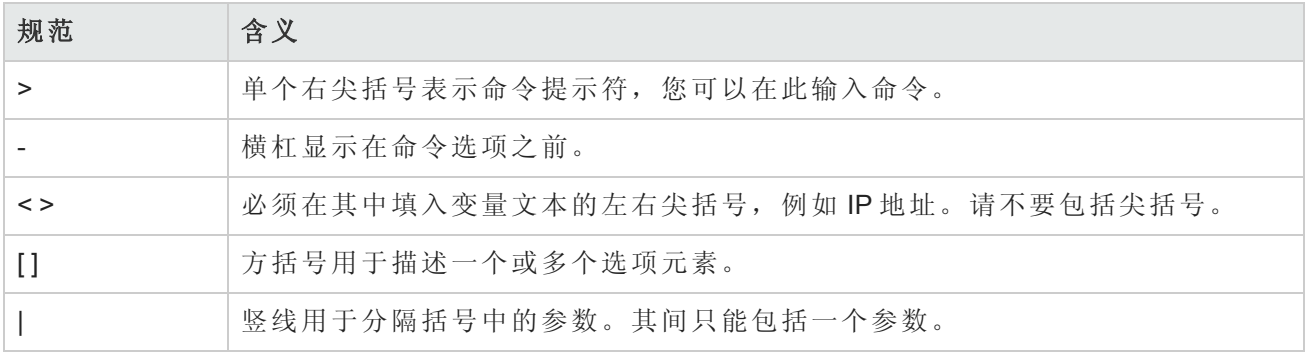

"CLI 帮助"文本中使用的类型规范具有特定的含义。下表列出了这些规范及其含义。

要获得包括语法和示例的完整 CLI 命令列表,请参阅《*NA CLI/API Command Reference*》。

# 附录 C:命令权限

对于用户想要执行的每个操作(如查看 NA 控制台中的页面,或运行命令),必须对他们明确授予相应 的命令权限。一组命令权限可创建一个命令权限角色。然后,您可以将此角色应用于用户组,为给 定的用户组设置命令权限。有关详细信息,请参阅[新建用户角色页面字段](#page-214-0) (第 215 页)。

备注:NA 包括四种权限:命令权限、修改设备权限、脚本权限和查看设备权限。一些命令权限 需要下表中所述的一个或多个其他权限。

#### 授予命令权限

1. 在"用户角色和权限"页面("管理">"用户角色和权限")中,单击页面顶部的"新建用户角色"链接。

2. 在"新建用户角色"页面中授予权限。有关详细信息,请参阅[添加用户角色](#page-213-0)(第 214 页)。

#### 命令权限定义

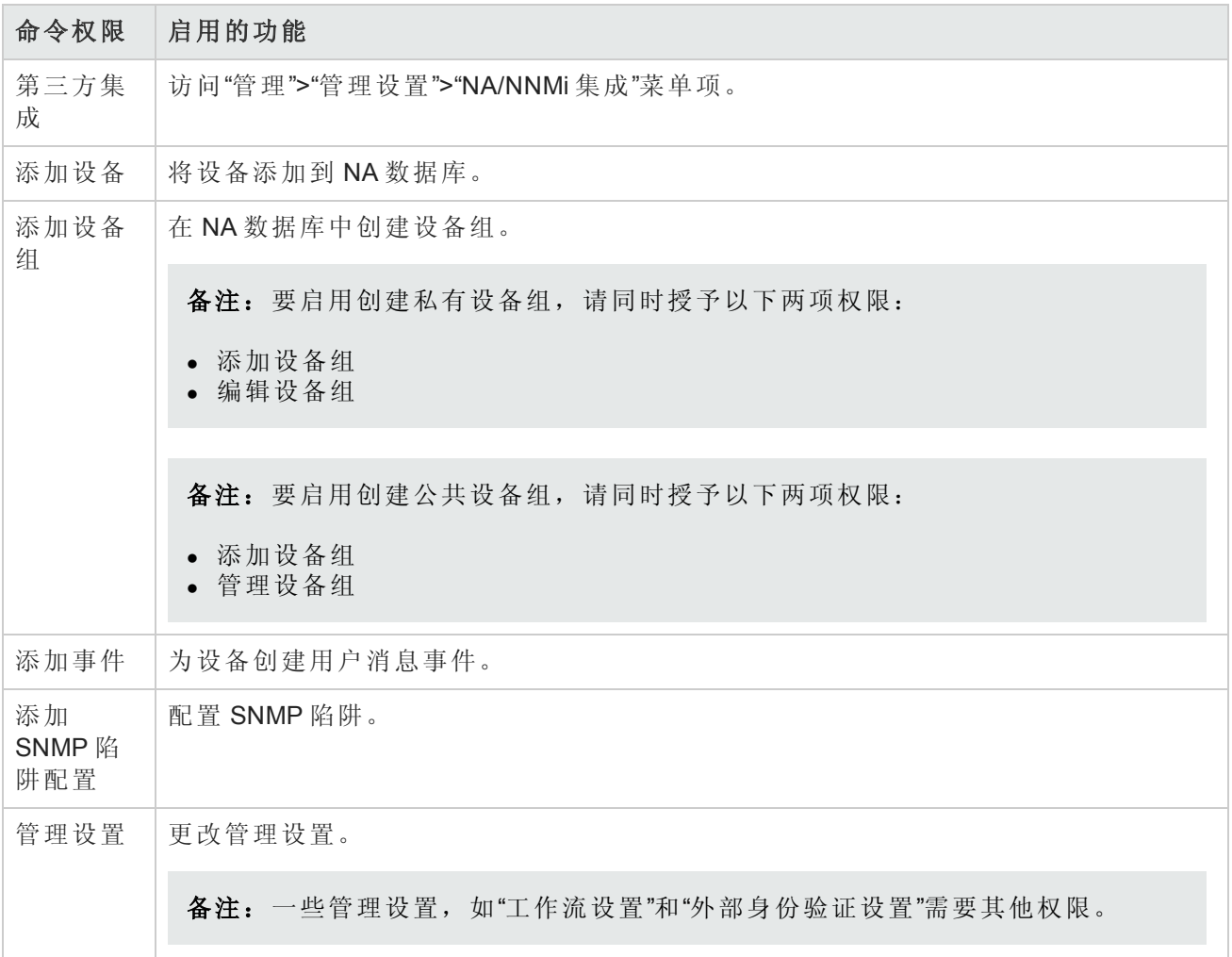

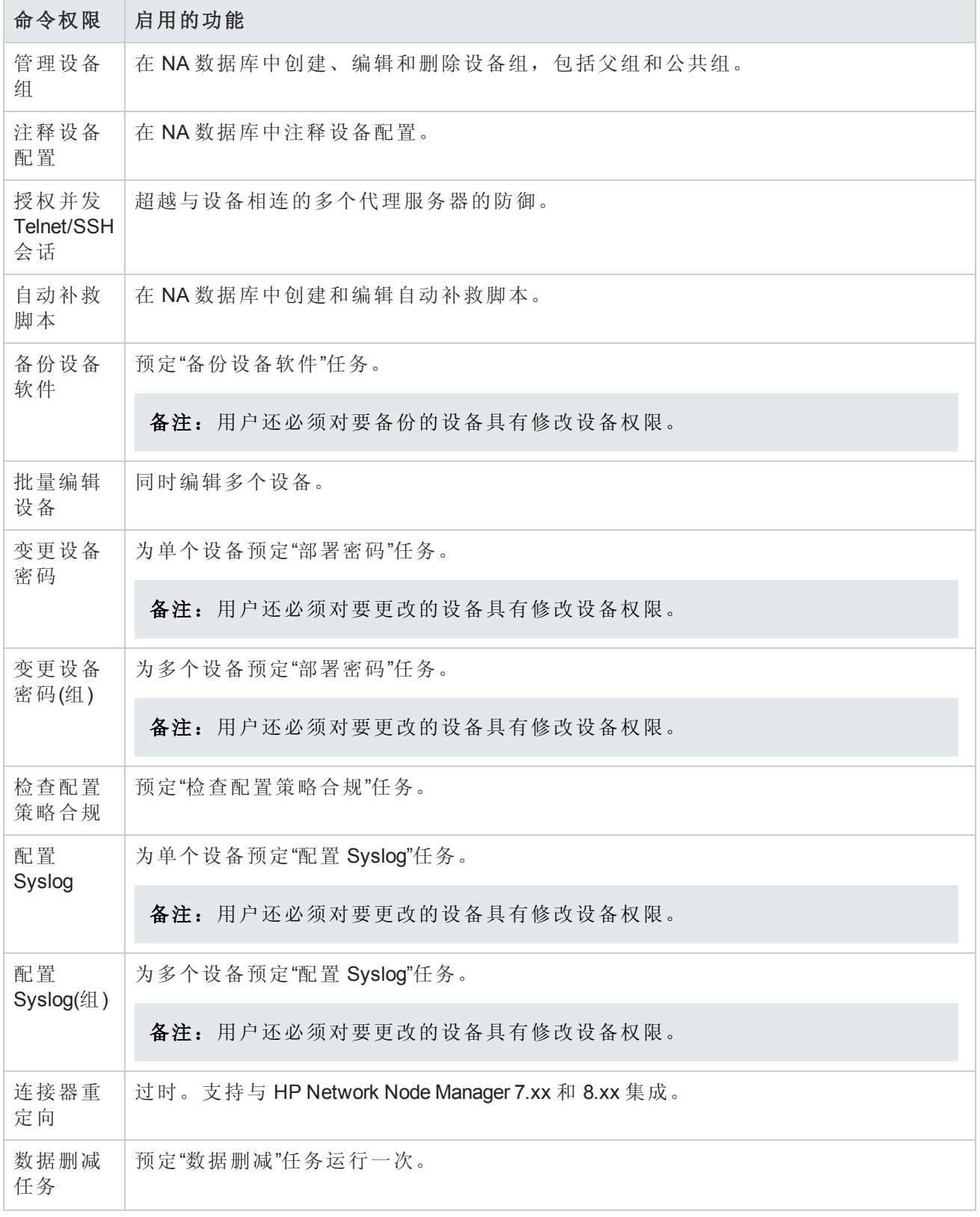

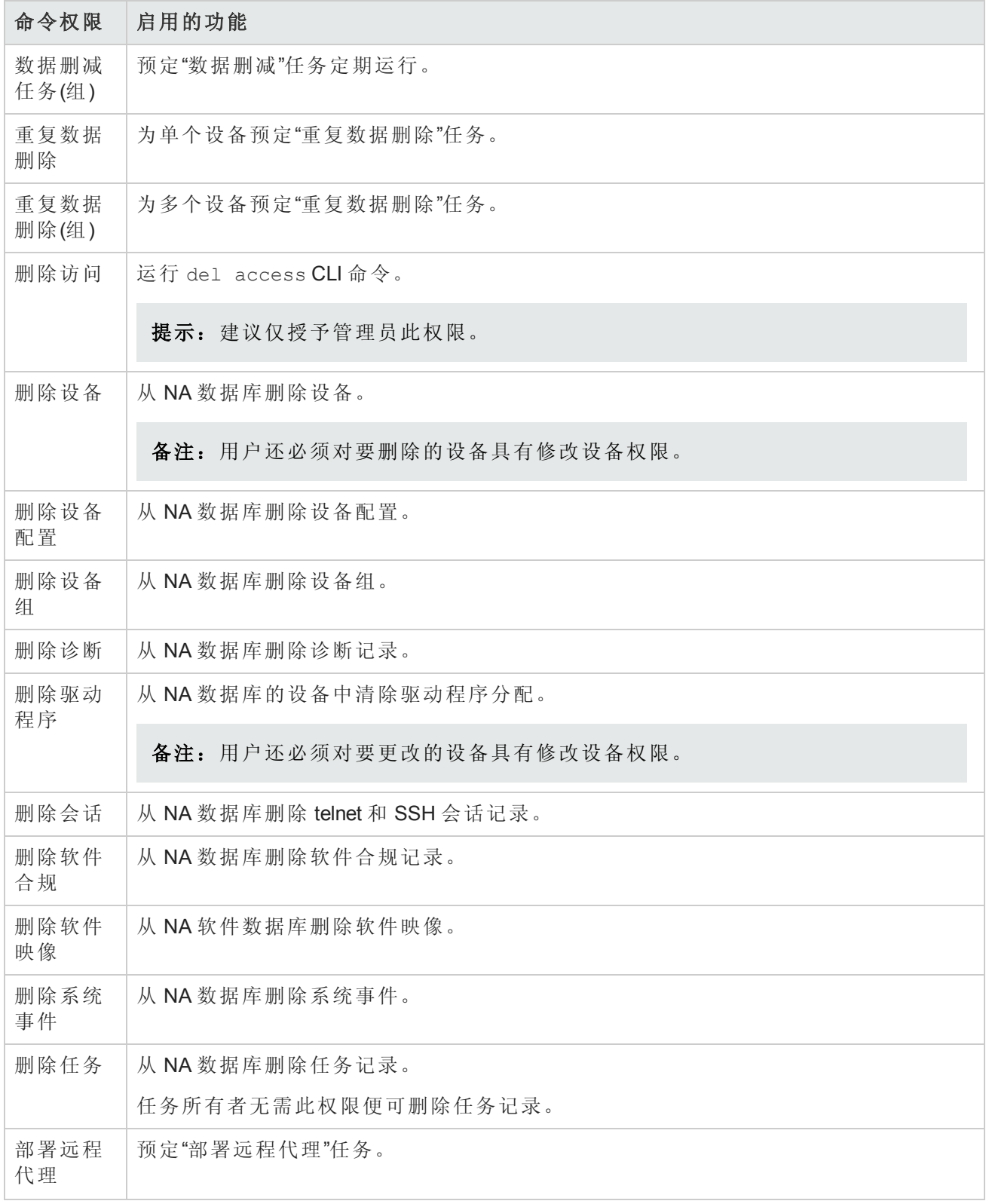

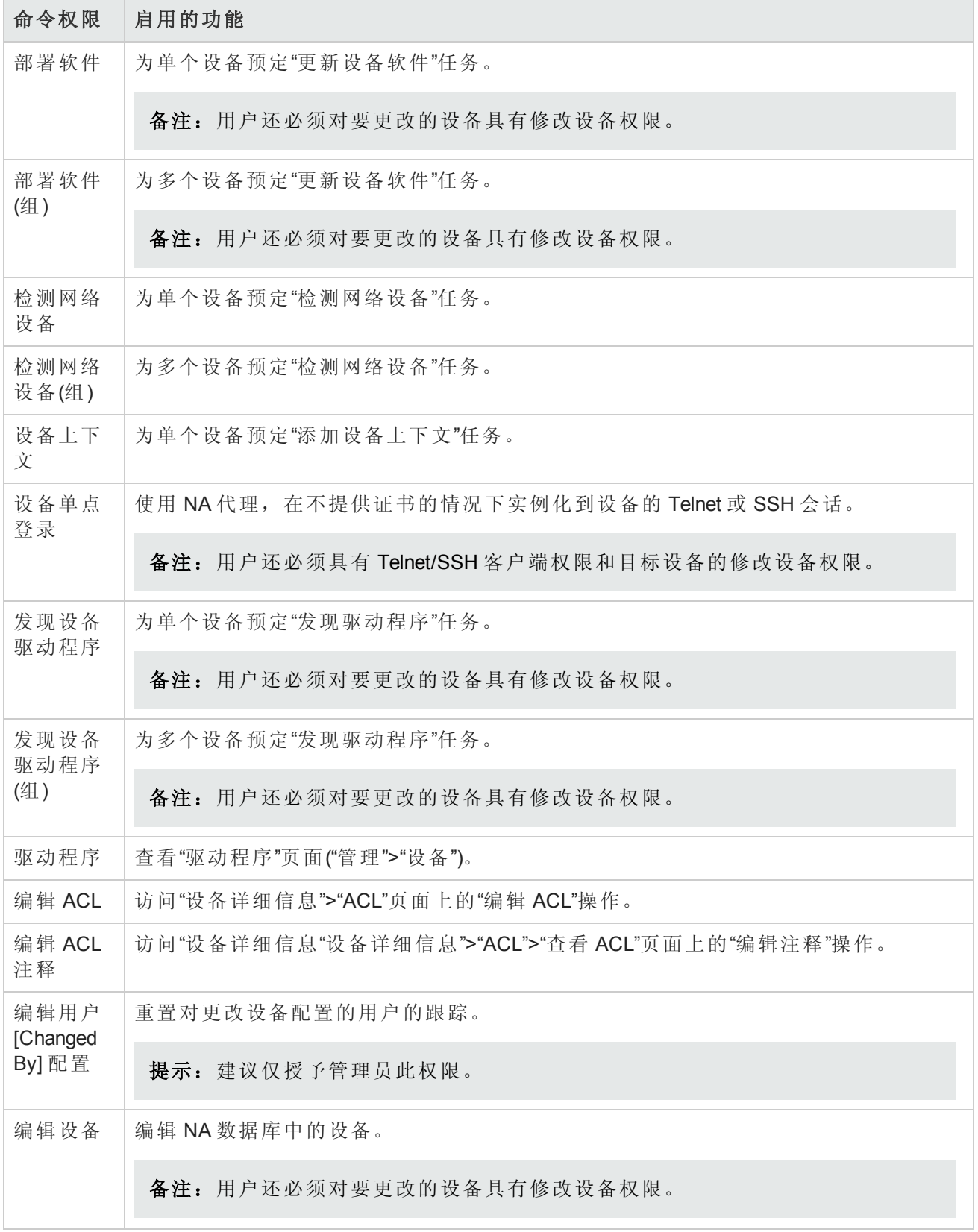

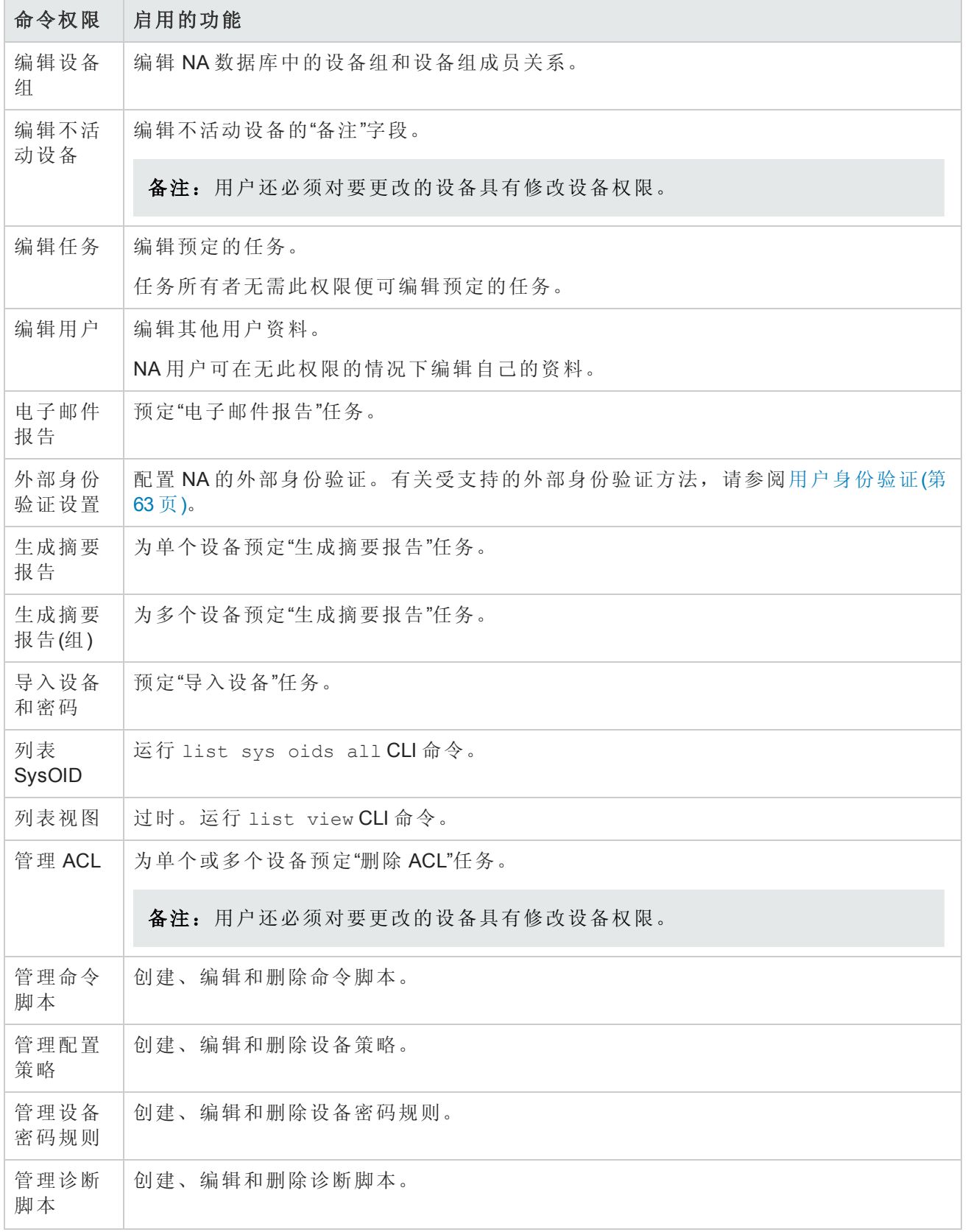

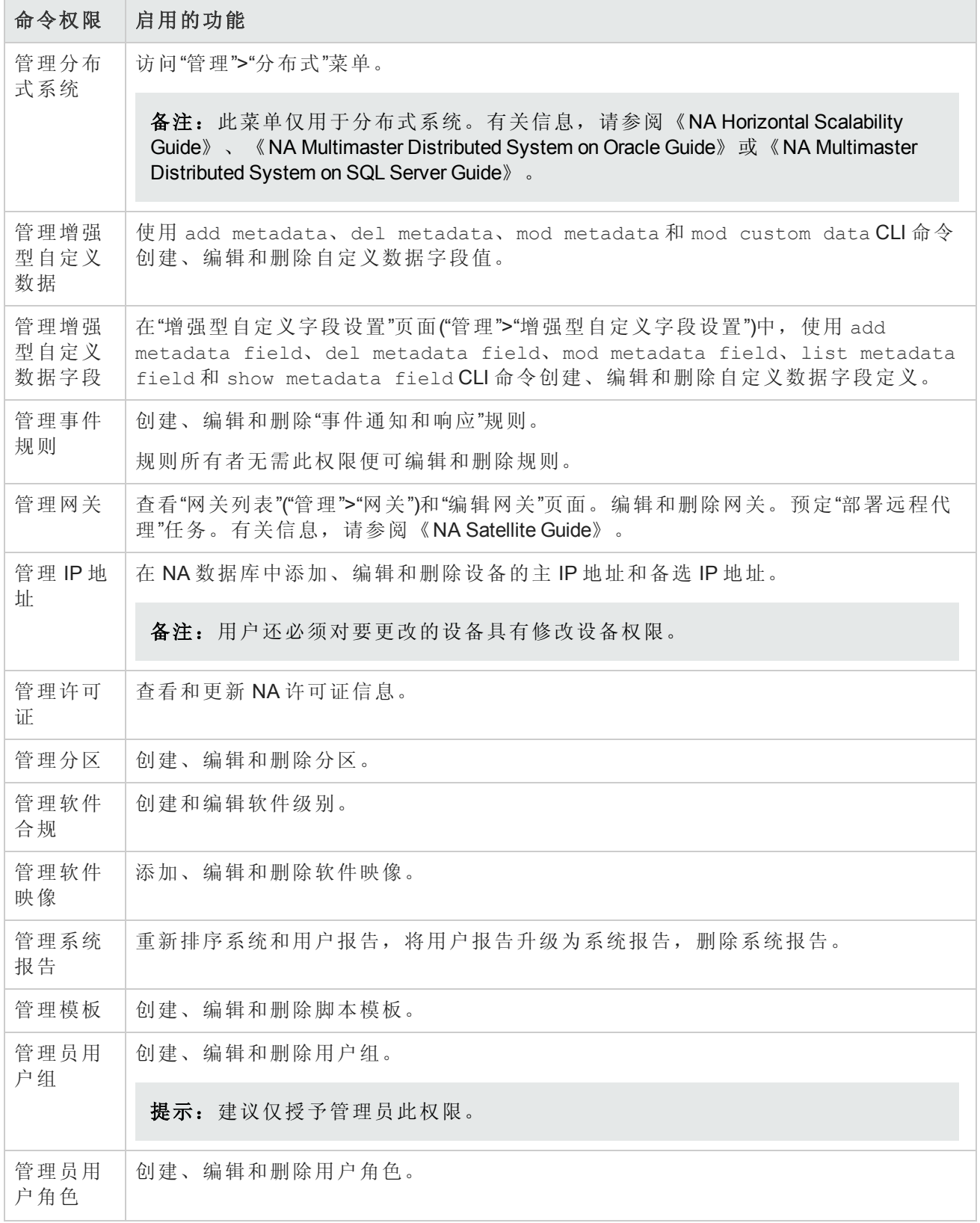

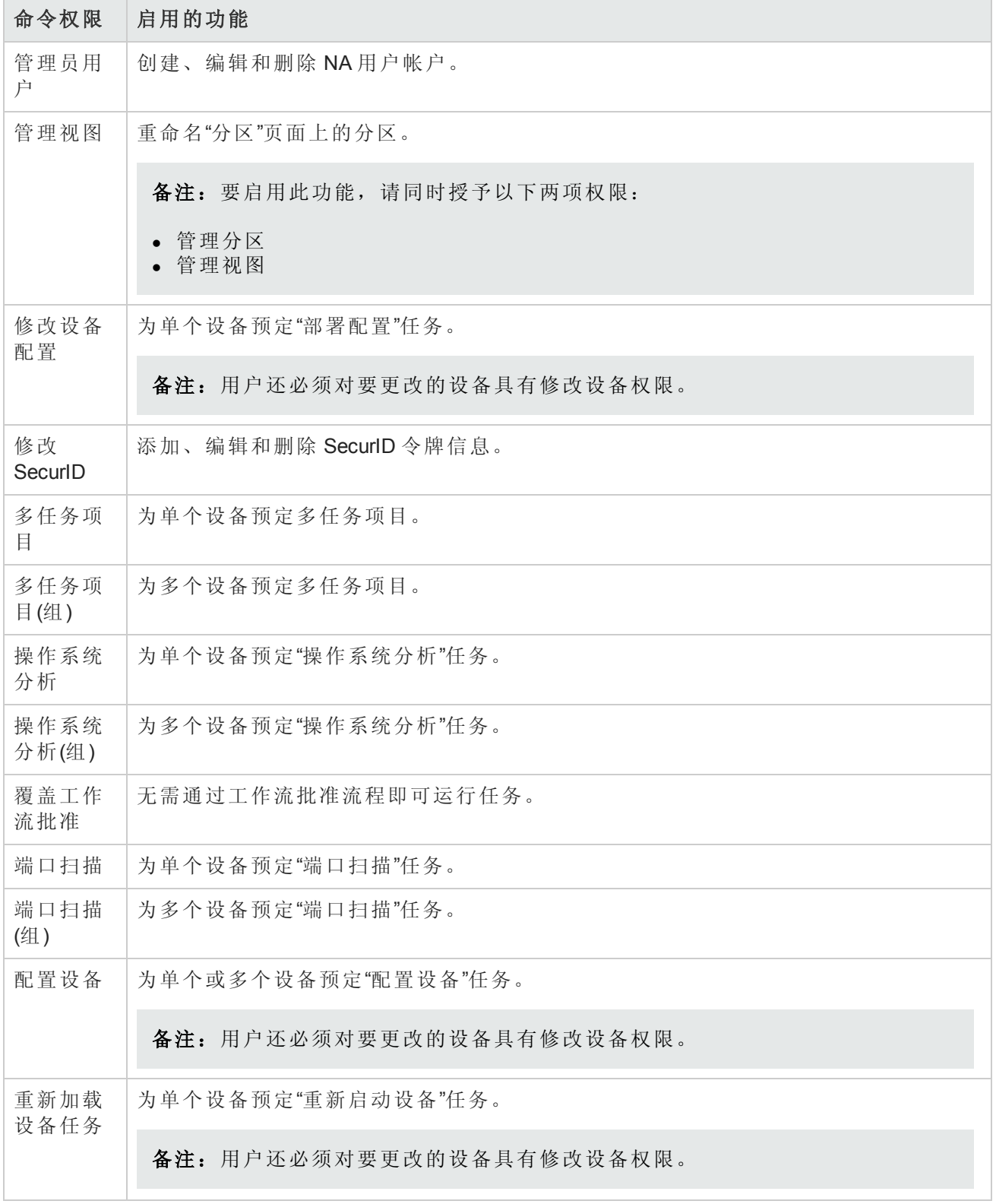

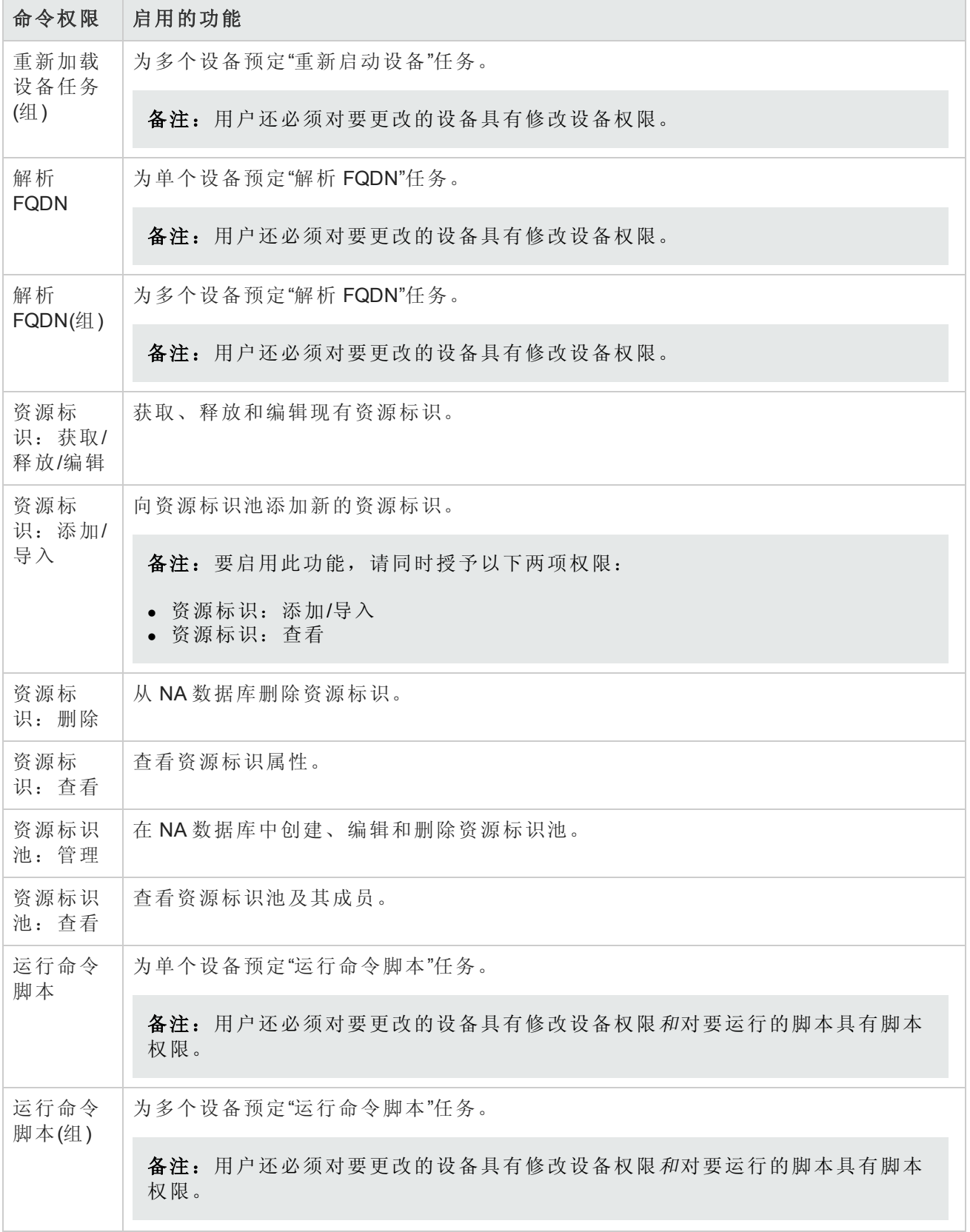

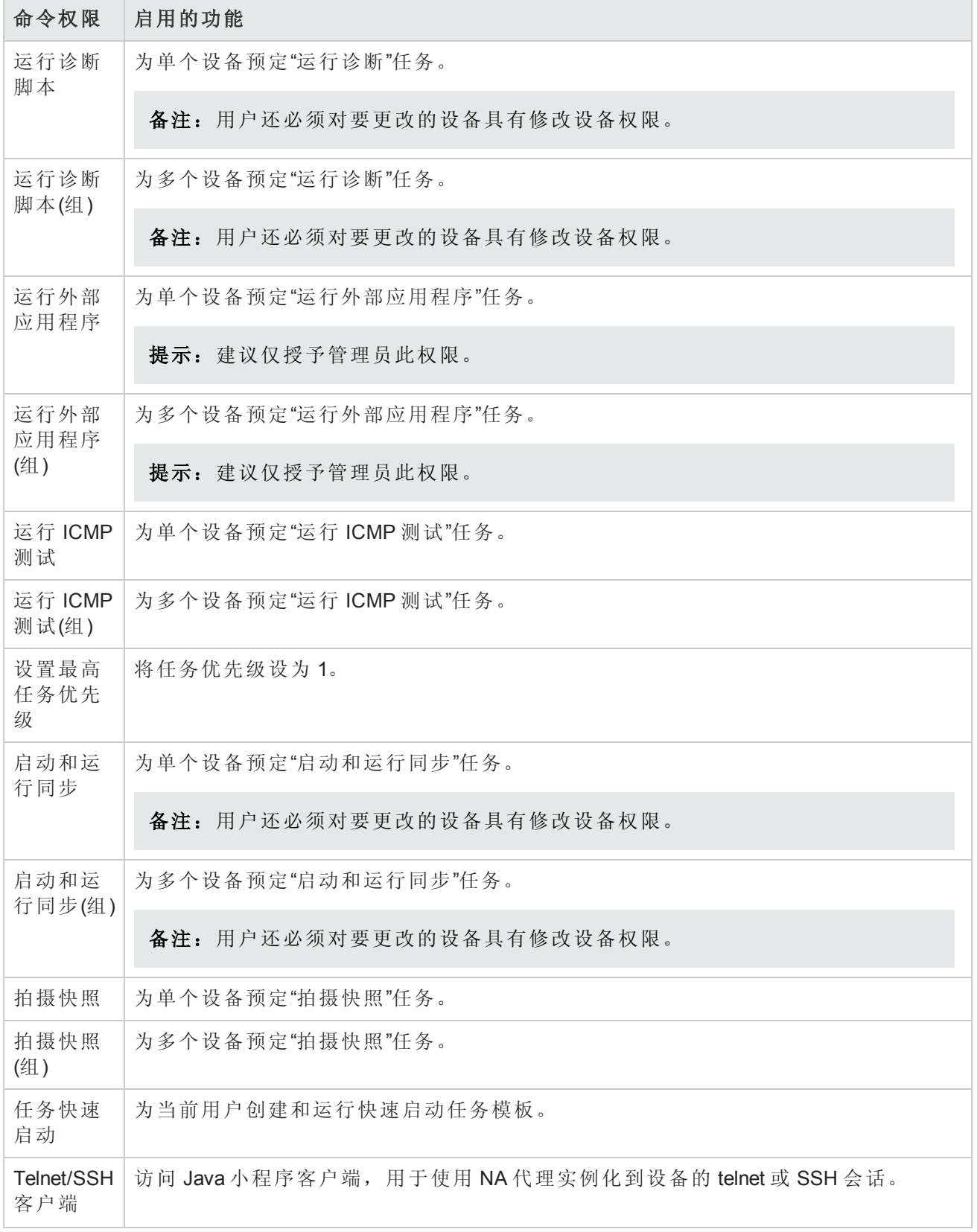

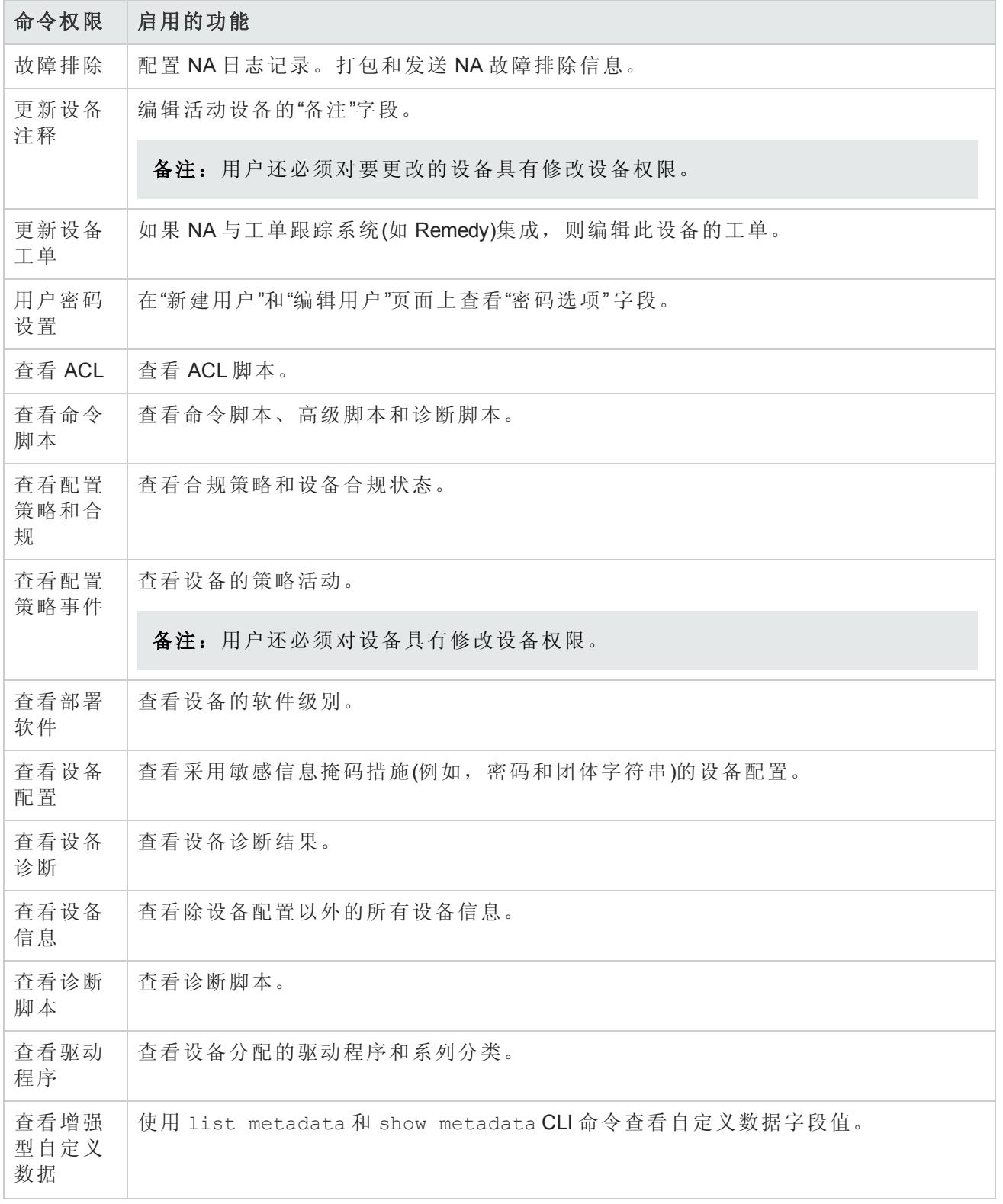

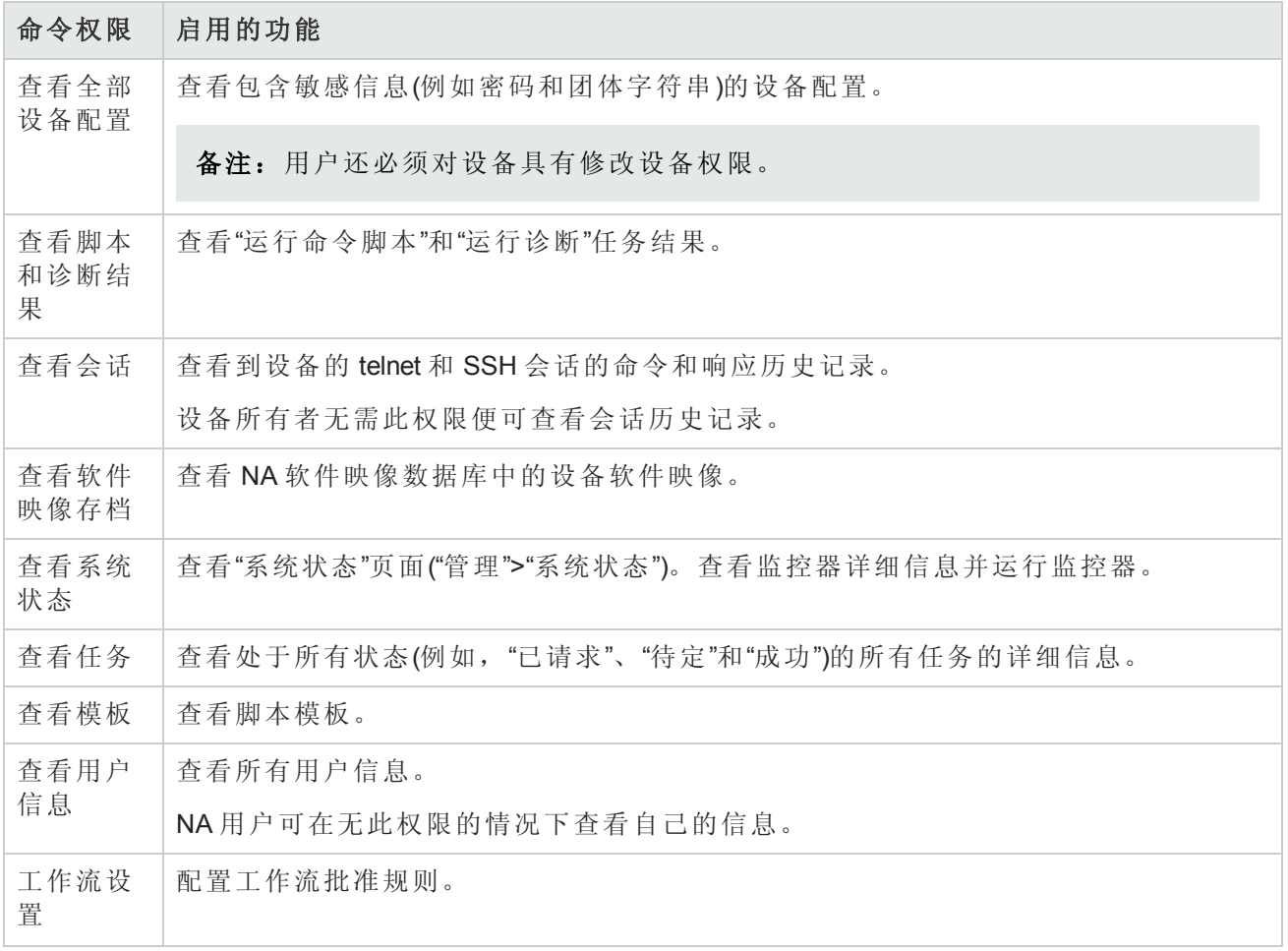

# 附录 D: 示例脚本

本节提供以下示例脚本:

- PERL [示例脚本](#page-663-0) 1(第 664 页)
- PERL [示例脚本](#page-664-0) 2(第 665 页)
- <span id="page-663-0"></span>**● Expect [示例脚本](#page-665-0)(第 666 页)**

# PERL 示例脚本 1

此 PERL 脚本用于在 Cisco 2600s 和 7200s 上将所有快速以太网接口设置为全双工接口。

```
#
# Sample Script to set all FastEthernet interfaces
# to full duplex on Cisco 2600s and 7200s
#
use Socket;
$iaddr = gethostbyname("$tc_device_ip$");
$telnet_port = 23;
$sin = sockaddr in($telnet port, $iaddr);
socket(DEV, PF_INET, SOCK_STREAM, getprotobyname('tcp'));
connect(DEV, $sin) || die "Can't connect to $tc_device_hostname$:$!\n";
sendln("");
sendln("$tc_device_password$");
sendln("en");
sendln("$tc_device_enable_password$");
sendln("conf t");
for $name (split(" ","$tc_device_port_name_list$")) {
if ($name =\sim /FastEthernet/)
sendln("interface $name");
sendln("duplex full");
sendln("exit");
}
}
sendln("exit");
sendln("exit");
sendln("");
close(DEV);
exit;
(下一页继续)
sub sendln {
my ($line) = @;
$line = "\\n";syswrite(DEV,$line,length($line));
while (<DEV>) {
```
用户指南 附录 D: 示例脚本

```
print;
die "Failed to execute command\n"
if (/\% (Unknown|Unrecognized|Invalid|.*uthorization failed)/);
last if (/name:/ ||
/word:/ ||
/ ||
/\#/);
}
}
```
## <span id="page-664-0"></span>PERL 示例脚本 2

```
此 PERL 脚本用于将所有接口设置为非 IP 定向广播。
#
# Sample Script to set all interfaces
# to no ip directed broadcast
#
use Socket;
$iaddr = gethostbyname("$tc_device_ip$");
$telnet port = 23;
$sin = sockaddr_in($telnet_port, $iaddr);
socket(DEV, PF_INET, SOCK_STREAM, getprotobyname('tcp'));
connect(DEV, $sin) || die "Can't connect to $tc_device_hostname$:$!\n";
sendln("");
sendln("$tc_device_password$");
sendln("en");
sendln("$tc_device_enable_password$");
sendln("conf t");
for $name (split(" ","$tc_device_port_name_list$")) {
sendln("interface $name");
sendln("no ip directed-broadcast");
sendln("exit");
}
sendln("exit");
sendln("exit");
sendln("");
close(DEV);
exit;
sub sendln {
my ($line) = @;
$line = "\\n";syswrite(DEV,$line,length($line));
while (<DEV>) {
print;
die "Failed to execute command\n"
if (/\% (Unknown|Unrecognized|Invalid|.*uthorization failed)/);
last if (/name:/ ||
```

```
/word:/ ||
/ ||
/\#/);
```
## <span id="page-665-0"></span>Expect 示例脚本

此 Expect 脚本仅在标志不包含给定字符串时将其修改为包含给定字符串的标志。

```
#
# Sample Script to set the banner only if
# it is not already set correctly
#
spawn telnet $tc_device_ip$
set banner "****Unauthorized Access Prohibited****"
expect {
$banner {
puts "\nBanner is already set correctly\n"
exit 0
} "word:"
}
send "$tc_device_password$\r"
expect ">"
send "en\r"
expect "word:"
send "$tc_device_enable_password$\r"
expect "\#"
send "config t\r"
expect "\#"
send "banner motd /$banner/\r"
expect "\#"
send "exit"
```
## 术语表

## 策

#### 策略

用于测试设备配置和运行时状态的 一组规则。

## 单

#### 单一视图

"单一视图"使您能够在一个页面上跟 踪指明单个设备或所有设备发生变 更的事件。

#### 单一搜索

通过"单一搜索"选项,您可以搜索所 有包含您在"单一搜索结果"页面上指 定的特定搜索条件的事件。

## 多

#### 多任务项目

多任务项目可以集中在一个项目下 依次运行多个不同的任务。多任务 项目中包含的每个任务都将按您指 定的顺序运行。

#### 多主控

一种具有多个数据库的系统,其中 每个数据库均包含一组完整的数据 集合。

#### 分

#### 分布式系统

一个拥有多个核心,并且每个核心 在独立服务器上运行的系统。

#### 分区

一组 NA 对象。NA 对象可以包括设 备、用户、命令脚本、设备密码规 则、策略、软件映像等。分区还可

与权限模式、组体系、核心间的设 备分布和网络图表化结合使用。

## 父

#### 父组

NA 中的设备组体系由父组和叶子组 构成。父组只能有一个父项。父组 只能包含设备组,而不能包含设 备。

### 工

#### 工作流

用于管理网络配置过程,从而确保 网络根据预定义的策略变更、按照 正确序列完成并且由相应人员批准 的 NA 工作流集成路由引擎 (WIRE)。

#### 规

#### 规则

一种至少验证以下内容之一的自动 测试:特定的配置设置 特定的数据 模型元素 设备的运行时状态(也称 为"诊断") 设备上运行的软件版本

#### 规则例外

规则例外是规则的一部分。但是, 其目的是排除设备配置中与之匹配 的文本,使其不包含在所属规则的 考虑范围内。

#### 核

#### 核心

指单个 NA 管理引擎和关联服务(例 如, syslog 和 TFTP)。

### 角

#### 角色

角色用于将用户分为共享相同安全 特权的多个用户组。分配某个角色 的用户将获得该角色定义的权限。

例如,如果某个用户有权执行一些 特定操作,如添加设备、管理配置 策略或部署软件,NA 将使用固定的 角色身份来访问资源。

### 领

#### 领域

一个网络段。通常情况下,领域由 一组唯一的 IP 地址标识。例如,一 个领域不能同时包含两个编号均为 10.255.111.128 的设备。这些设备应 分入不同的领域中。站点和管理它 的 NA 核心无需位于同一个领域中。

#### 默

#### 默认站点分区

默认分区称为默认站点。如果您是 新开始使用 NA, 则默认分区是唯一 可用的分区。它包括当前受 NA 管理 的所有设备。

#### 任

#### 任务

NA 与网络交互的主要机制。任务是 预定的或立即运行的特定操作,例 如"部署密码"、"重新加载设备"和"任 务快照"。

#### 任务池初始化

当 NA 管理引擎启动时,它会查询数 据库以构建任务池。在创建、更新 或删除任务后,NA 仅更新连接到本 地 NA 核心的数据库。而数据库复制 机制会对连接到远程 NA 核心的数据 库中所做的必要更改进行处理。但 是, 调用远程 NA 核心以更新其内存 中的任务池则由应用程序负责。

## 设

#### 设备密码规则

使您能够将相同的用户名、密码和 SNMP 团体字符串应用于设备组、IP 地址范围或主机名。

#### 网

#### 网关

一种将 IP 流量路由至其他网关的应 用程序。网关软件使您能够管理位 于已经过网络地址转换的设备和防 火墙背后的服务器。此外,网关支 持对领域之间的通道进行带宽限 制,并可在任何使用 SSL 代理或 TCP 端口转发的地方使用。可以使 用 SSL 对通道进行身份验证并且进 行加密(可选)。

### 用

#### 用户视图

适用于用户和用户组的视图。

#### 用户组

一种用于管理用户的逻辑容器。系 统管理员可以将用户分配到用户组 中,然后再将用户组映射为特定的 角色。

### 诊

#### 诊断

一种在设备上运行的命令,用于收 集设备的配置文件中不包含的设备 相关信息。例如,在 Cisco 路由器 上, 诊断应为用于显示 NTP 状态的 命令输出。

## 资

#### 资源标识

用于资源标识管理的实际物理资源 的表示方式。

#### 资源标识池

一组要用于资源标识管理的类似资 源标识。

#### 资源标识管理

用于跟踪网络资源(例如:IP 地 址、DNS 主机名、VLAN 标识符和虚 拟机名称等,这些资源在给定的上 下文内必须唯一)的功能。从"资源标 识池"页面访问"资源标识管理"功能 ("设备">"设备工具">"资源标识池")。 另请参阅"资源标识和资源标识池"。

# 我们感谢您提出宝贵的意见!

如果对本文档有任何意见,可以通过电子邮件[与文档团队联系。](mailto:ovdoc-nsm@hp.com?subject=Feedback on , 2014  7  (Network Automation  10.00))如果在此系统上配置了电子邮件客 户端,请单击以上链接,此时将打开一个电子邮件窗口,主题行中为以下信息:

#### 用户指南、**2014** 年 **7** 月 **(Network Automation** 软件 **10.00)** 反馈

只需在电子邮件中添加反馈并单击"发送"即可。

如果没有可用的电子邮件客户端,请将以上信息复制到 Web 邮件客户端的新邮件中,然后将您的反 馈发送至 ovdoc-nsm@hp.com。